DB2 Query Management Facility Version 12 Release 1

# *DB2 QMF for Workstation und DB2 QMF for WebSphere - Einführung*

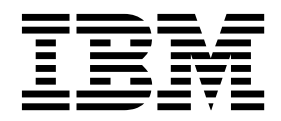

DB2 Query Management Facility Version 12 Release 1

# *DB2 QMF for Workstation und DB2 QMF for WebSphere - Einführung*

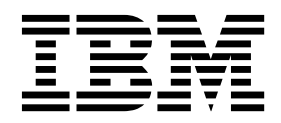

#### **Hinweis**

Vor Verwendung dieser Informationen und des darin beschriebenen Produkts sollten die allgemeinen Informationen unter "Bemerkungen" am Ende dieser Informationen gelesen werden.

Diese Ausgabe bezieht sich auf Version 12 Release 1 von IBM DB2 Query Management Facility (QMF) Enterprise Edition. Hierbei handelt es sich um ein Feature von IBM DB2 12 for z/OS (5650-DB2) und IBM DB2 11 for z/OS (5615-DB2). Darüber hinaus bezieht sich diese Ausgabe auf Version 12 Release 1 von IBM DB2 QMF for z/OS (5697- QM2). Hierbei handelt es sich um ein eigenständiges IBM DB2 for z/OS-Tool. Diese Informationen gelten für alle nachfolgenden Releases und Modifikationen, bis dieser Hinweis in einer Neuausgabe geändert wird.

Diese Veröffentlichung ist eine Übersetzung des Handbuchs

*IBM DB2 Query Management Facility, Version 12 Release 1, Getting started with DB2 QMF for Workstation and DB2 QMF for WebSphere,*

IBM Form SC27-8884-00,

herausgegeben von International Business Machines Corporation, USA

© Copyright International Business Machines Corporation 1995, 2016

Informationen, die nur für bestimmte Länder Gültigkeit haben und für Deutschland, Österreich und die Schweiz nicht zutreffen, wurden in dieser Veröffentlichung im Originaltext übernommen.

Möglicherweise sind nicht alle in dieser Übersetzung aufgeführten Produkte in Deutschland angekündigt und verfügbar; vor Entscheidungen empfiehlt sich der Kontakt mit der zuständigen IBM Geschäftsstelle.

Änderung des Textes bleibt vorbehalten.

Herausgegeben von: TSC Germany Kst. 2877 November 2016

© Rocket Software Inc. 1995, 2016

# **Inhaltsverzeichnis**

 $\bar{\mathbf{I}}$ 

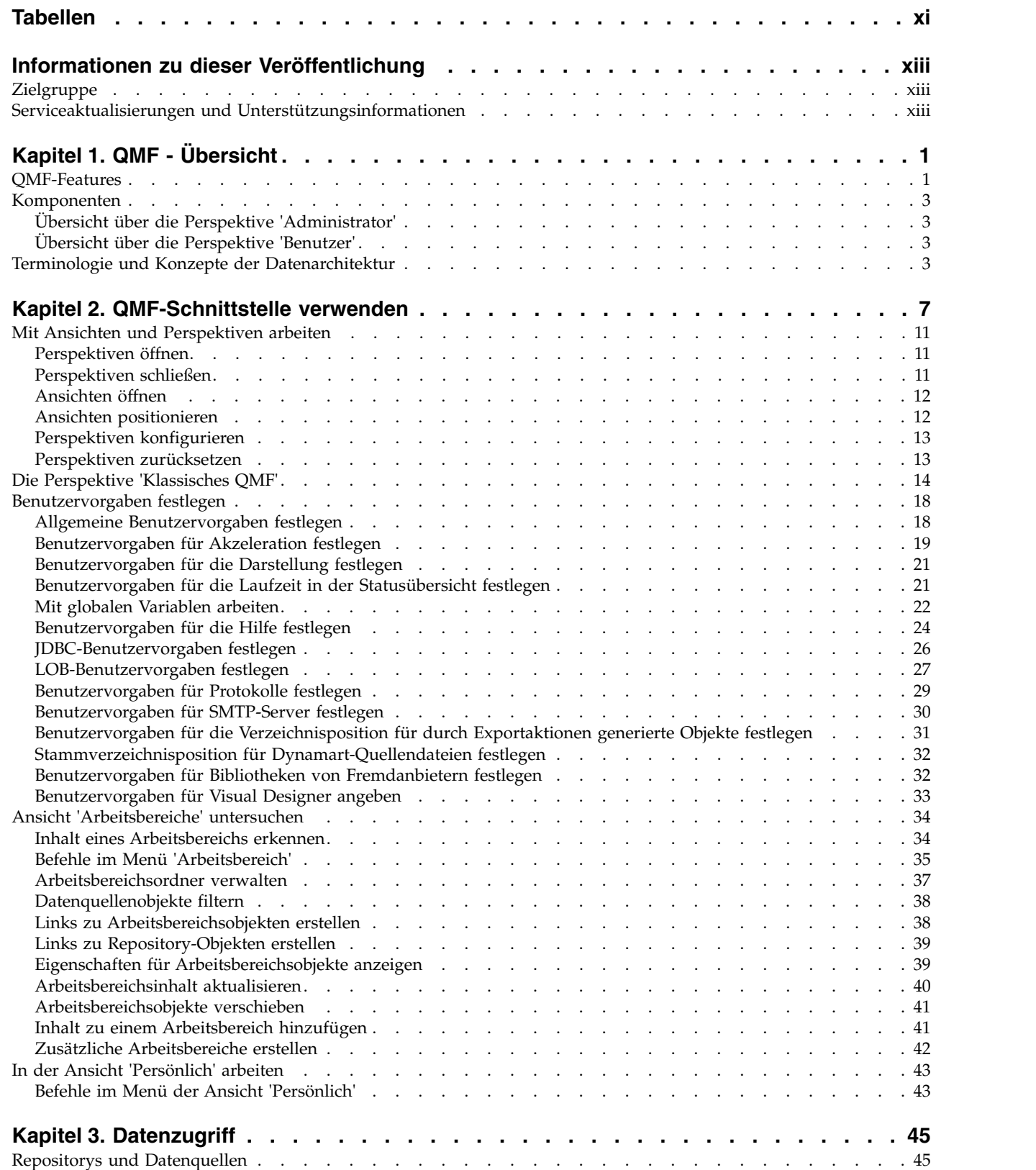

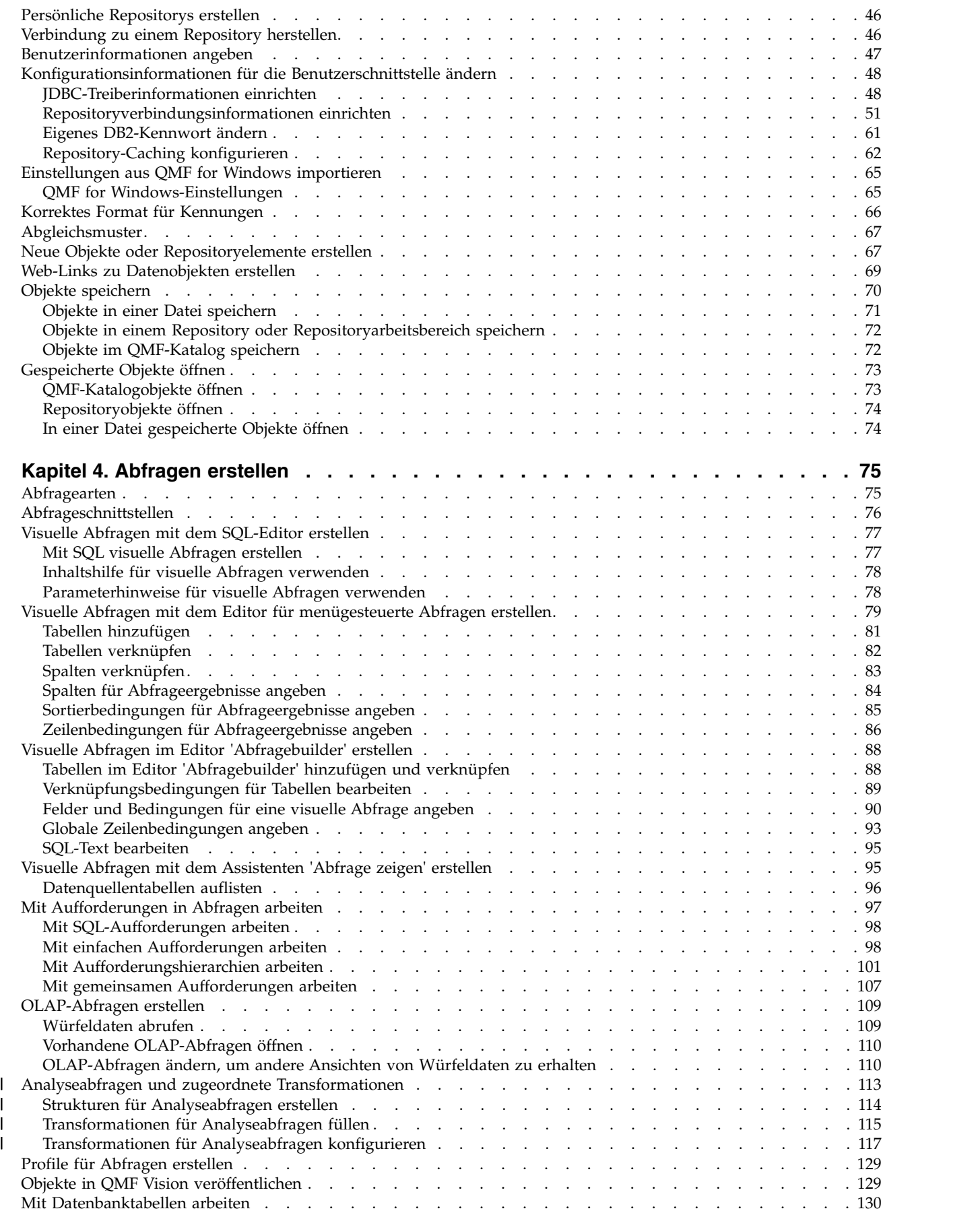

 $\,$   $\,$ 

|

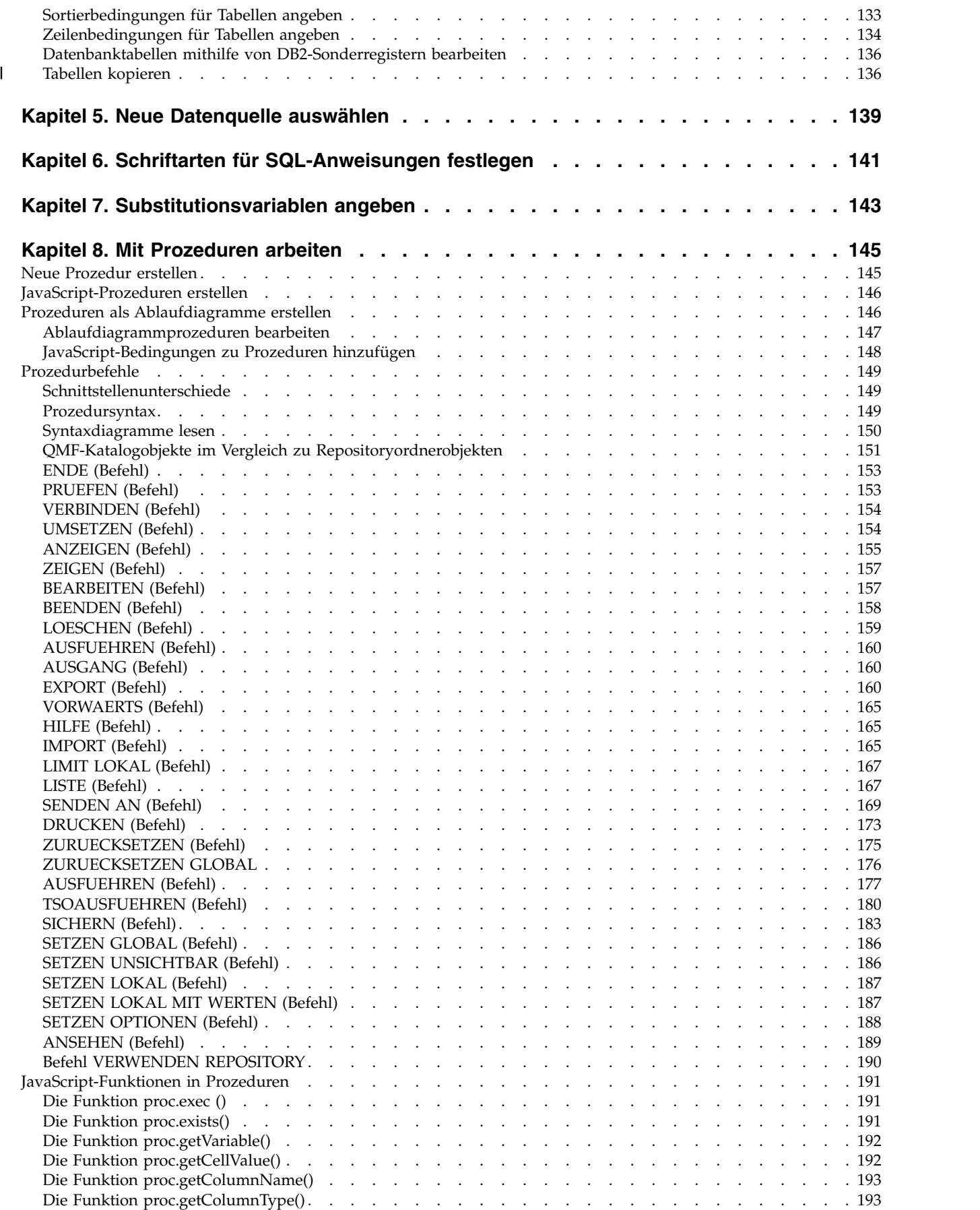

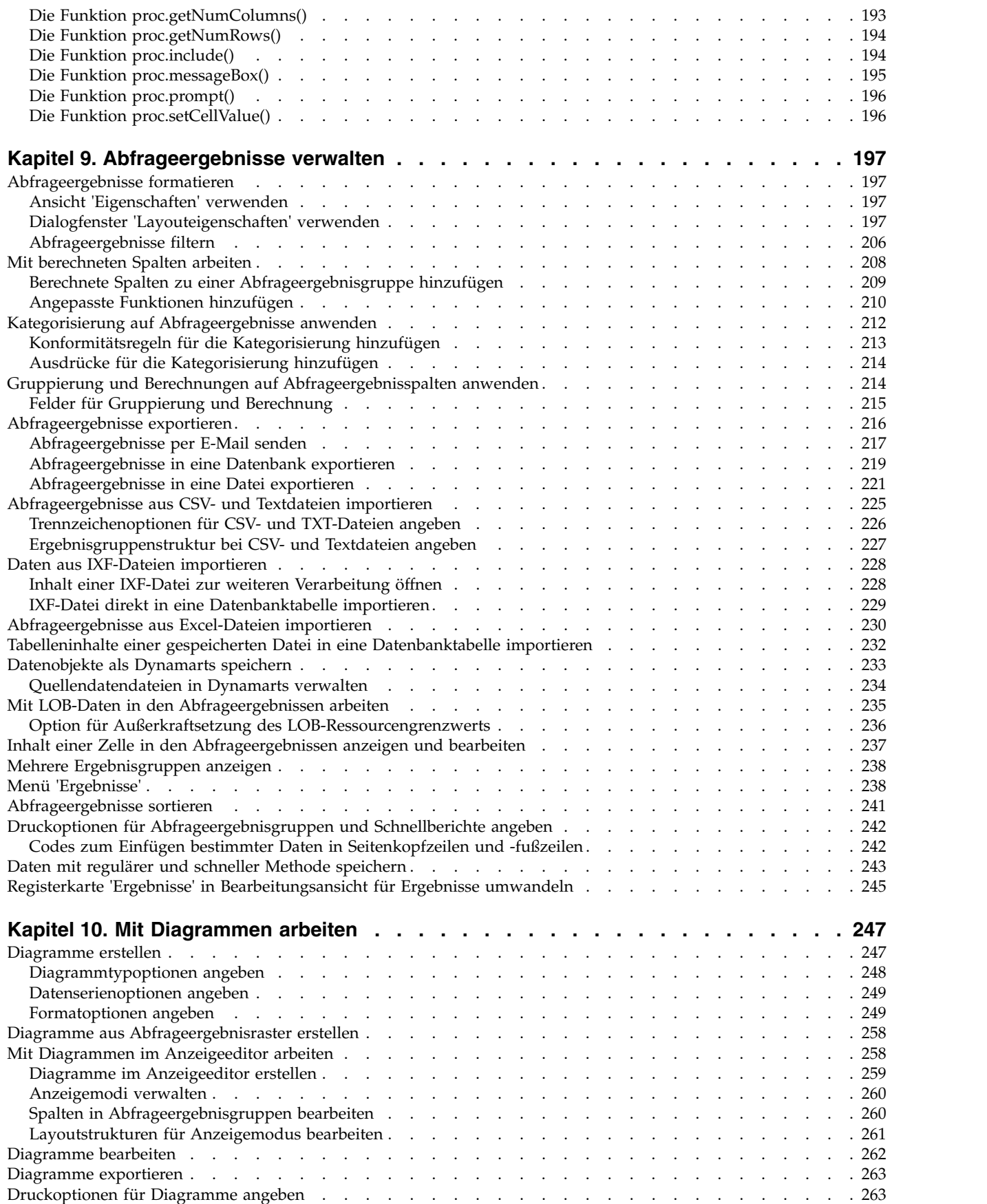

 $\bar{\mathsf{I}}$ 

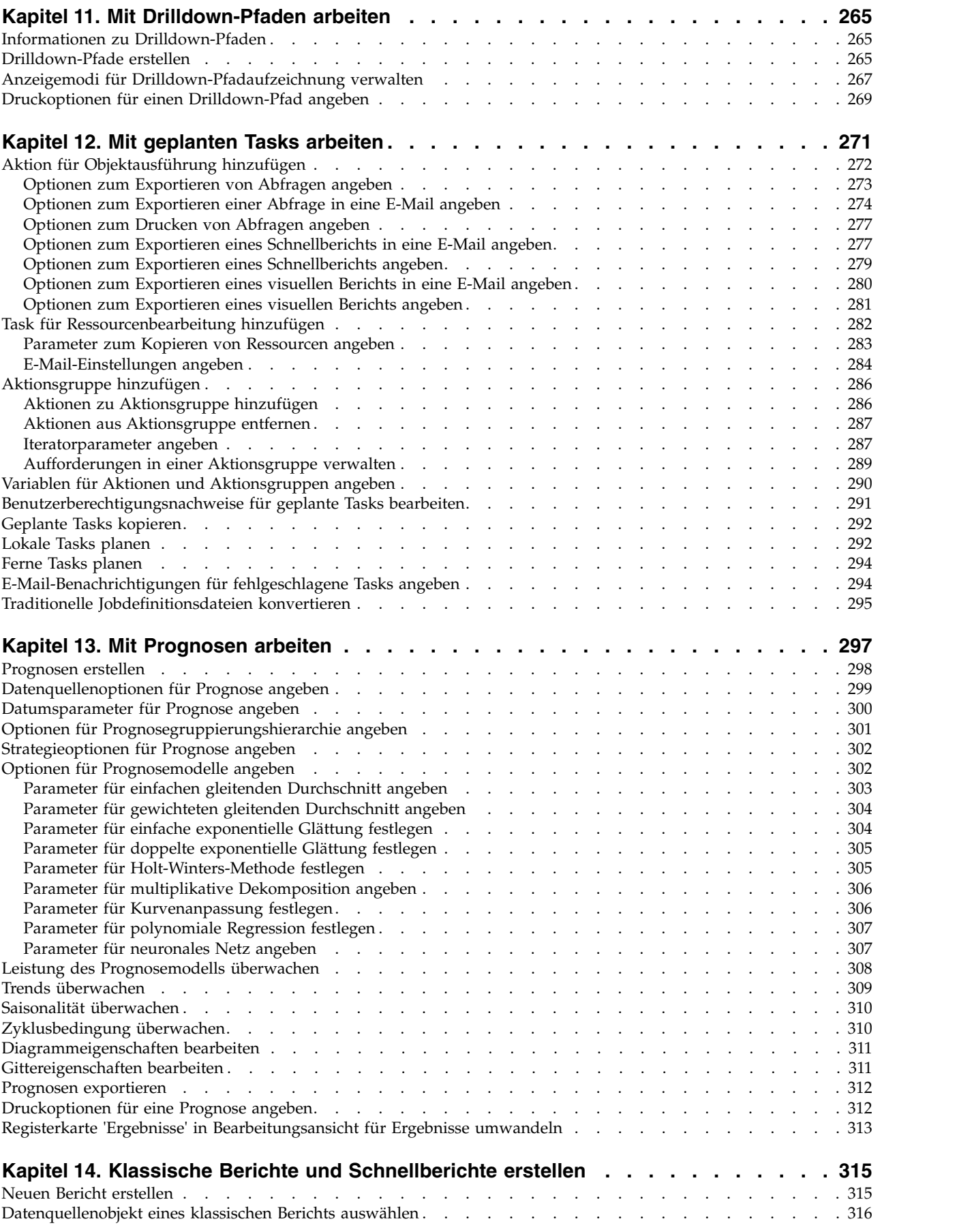

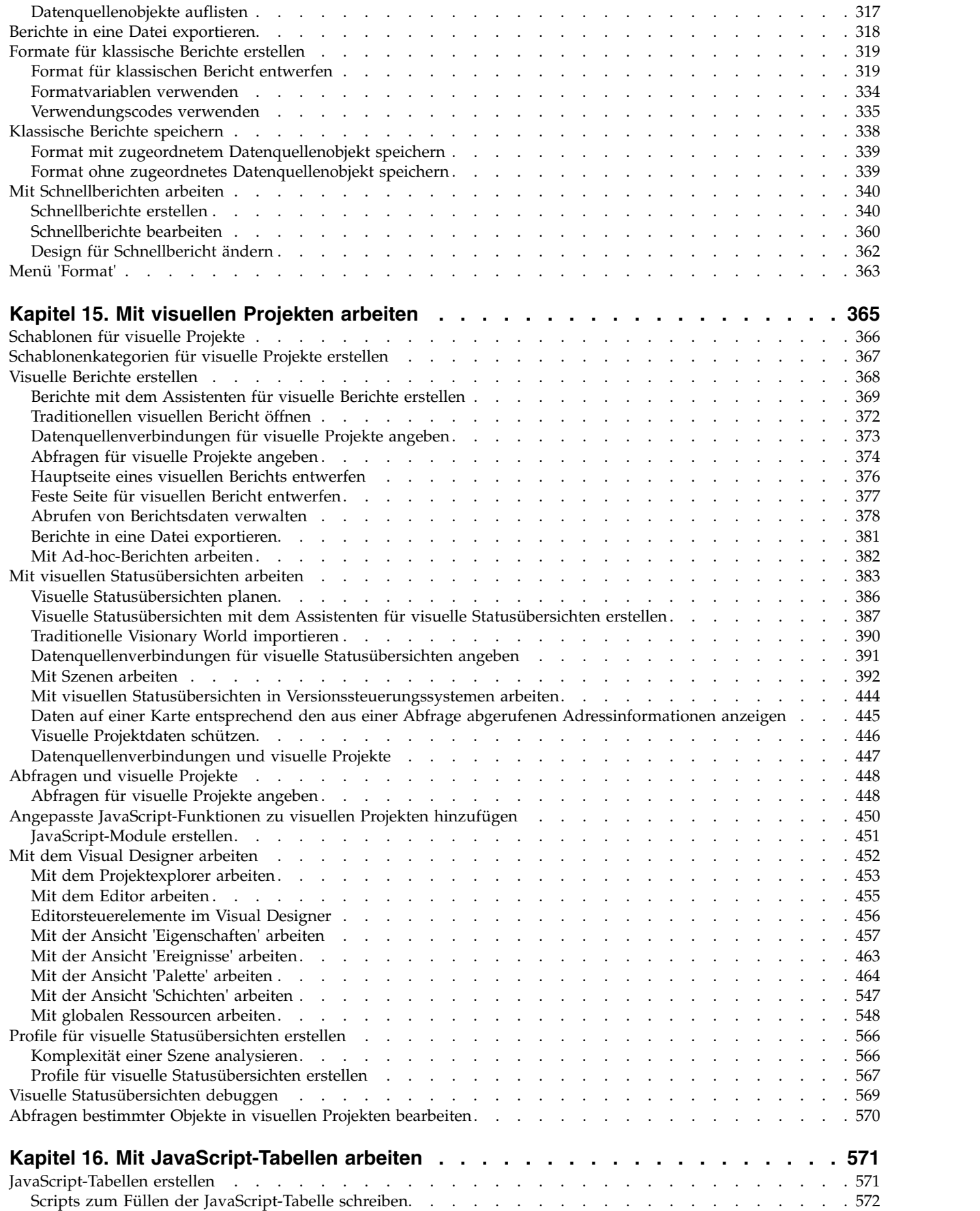

 $\begin{array}{c} \hline \end{array}$ 

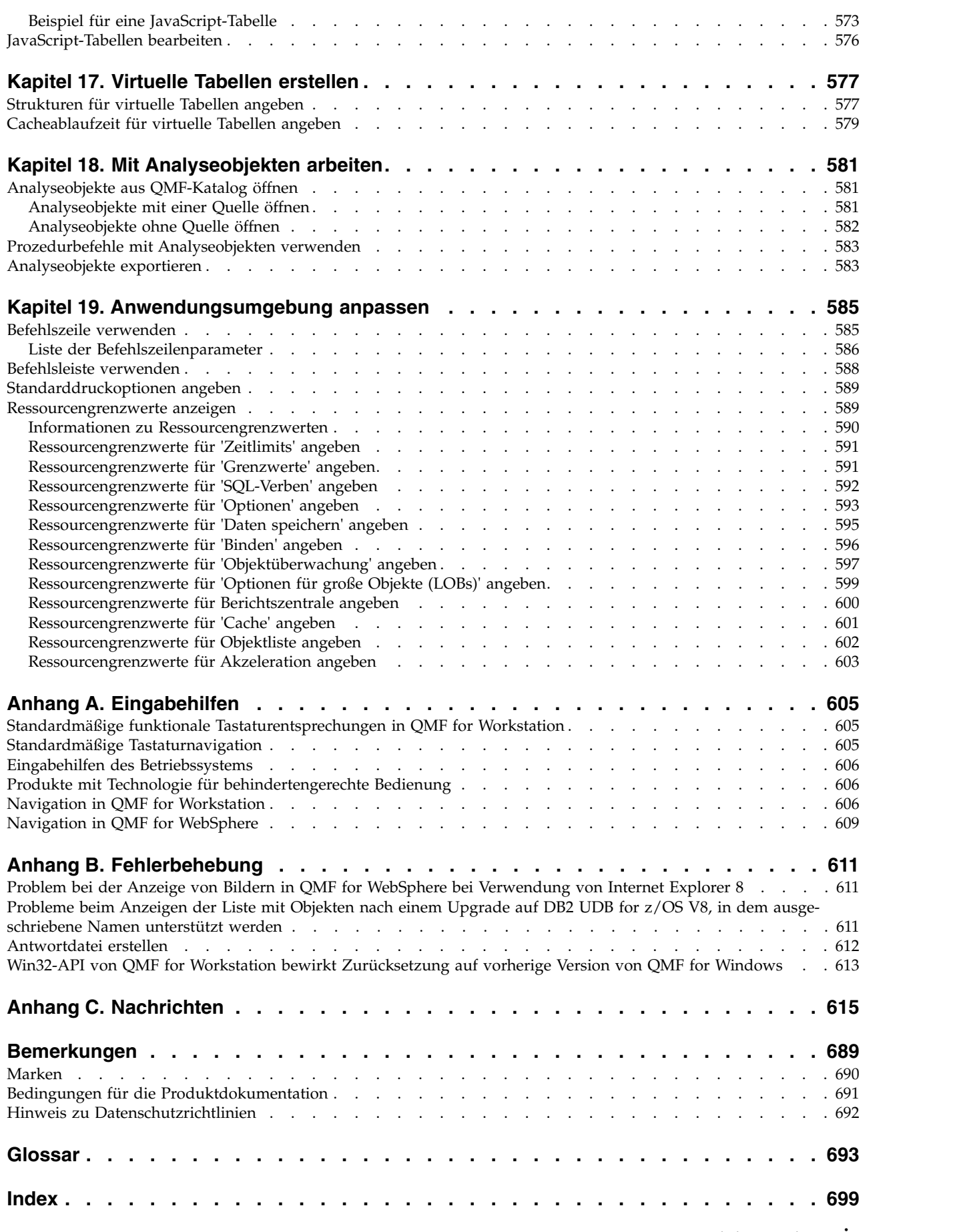

 $\mathsf I$ 

# <span id="page-12-0"></span>**Tabellen**

|  $\begin{array}{c} \hline \end{array}$  $\sf I$ | | | | |  $\mathbf{I}$  $\bar{\mathsf{I}}$  $\ensuremath{\mathsf{I}}$ 

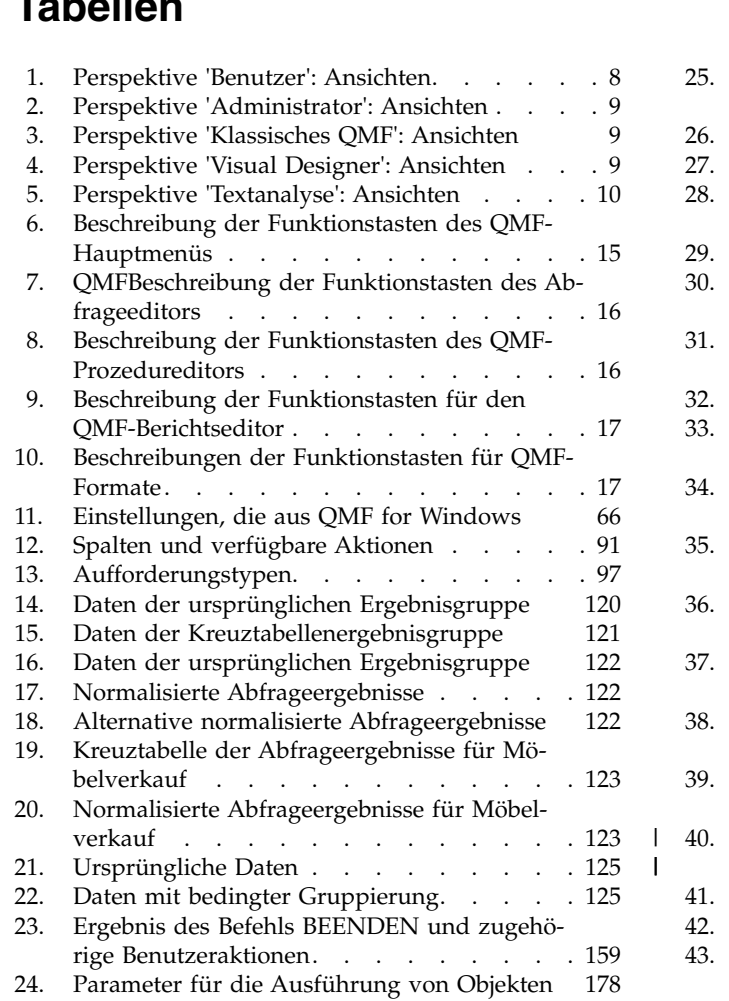

 $\begin{array}{c} | \\ | \end{array}$ |

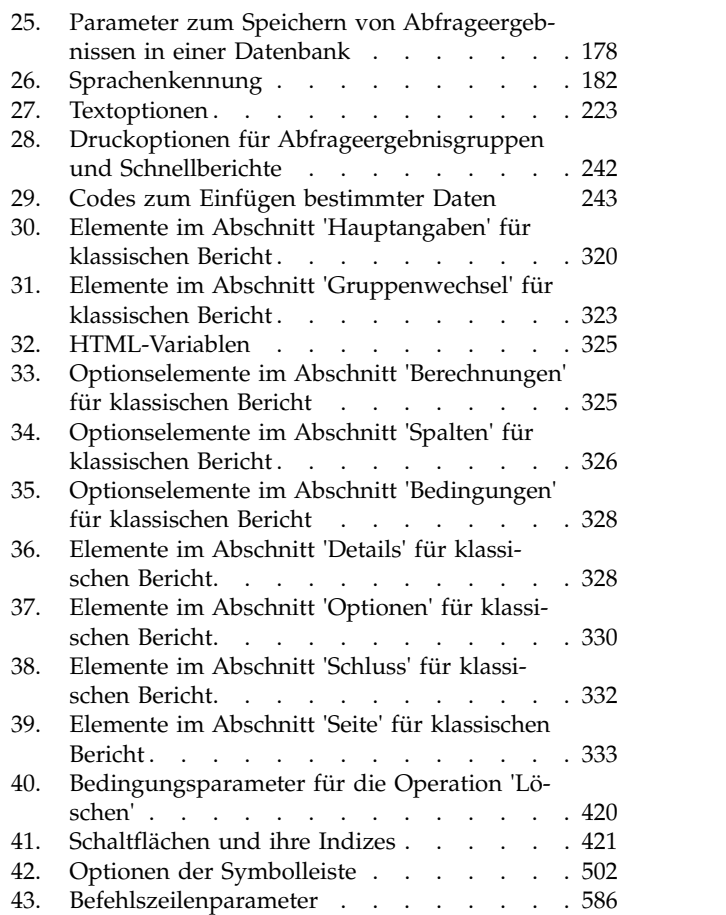

# <span id="page-14-0"></span>**Informationen zu dieser Veröffentlichung**

In diesen Informationen wird die Verwendung der Anwendungen QMF for Workstation und QMF for WebSphere beschrieben.<sup>1</sup>

Auf der Seite 'DB2 and IMS Tools Library' finden Sie die aktuellste Version dieser Veröffentlichung:

www.ibm.com/software/data/db2imstools/db2tools-library.html

# **Zielgruppe**

Diese Informationen richten sich an alle Benutzer von QMF for Workstation und QMF for WebSphere.

# **Serviceaktualisierungen und Unterstützungsinformationen**

Informationen zur Suche nach Serviceaktualisierungen, einschließlich Software-Fixpacks, PTFs, häufig gestellten Fragen (FAQs), technischen Hinweisen, Fehlerbehebungsinformationen und Downloads, finden Sie auf der folgenden Webseite:

[IBM Software Support-Website](http://www.ibm.com/software/data/qmf/support.html)

<sup>1.</sup> Im gesamten Dokument wird der 'IBM® QMF-Client für WebSphere Application Server' als 'QMF for WebSphere' und der 'IBM QMF-Client für Workstation-Umgebungen' als 'QMF for Workstation' bezeichnet.

# <span id="page-16-0"></span>**Kapitel 1. QMF - Übersicht**

QMF ist ein universelles, plattformübergreifendes Business-Intelligence-Tool.

QMF ist ein auf Eclipse basierendes<sup>2</sup> Business-Intelligence-Tool, das Geschäftsdaten in eine visuelle Informationsplattform mit bedarfsgesteuerten visuellen Daten umsetzt. Mit dem Feature-Set von QMF können Benutzer intuitive Statusübersichten, Abfragen, Berichte und Prozeduren erstellen, die ohne großen Aufwand im gesamten Unternehmen verteilt werden können.

- v Liefert kritische unternehmensweite Geschäftsinformationen auf mehreren Benutzer- und Datenbankplattformen.
- v Unterstützt die DB2 V9 for z/OS-Unterstützung für gespeicherte SQL-Prozeduren.
- Unterstützt die DB2 V10 for z/OS-Funktionalität, einschließlich der Datentypen von DB2 V10.
- Unterstützt dynamische und statische SQL, extrem umfangreiche Ergebnismengen und Ergebnisse gespeicherter Prozeduren.
- Unterstützt das gleichzeitige Zeichnen von Daten aus DB2, Informix-, Oracle-, SQL Server- und den meisten anderen JDBC-kompatiblen Datenquellen sowie aus mehrdimensionalen Datenquellen, die XMLA-Konnektivität unterstützen.
- Berichte, Statusübersichten und Abfragen können wahlweise in angepasste Webanwendungen, Portale oder Workstation-Anwendungen oder in solche anderer Hersteller integriert werden.
- v Unterstützt mehrdimensionale Abfragen, Statusübersichten, Berichte und Layouts sowie eine funktional erweiterte Interoperabilität mit einer vorhandenen Business-Intelligence-Infrastruktur.
- v QMF for Workstation ist eine auf Eclipse basierende, plattformübergreifende, umfassend ausgestattete Workstation-Anwendung, die unter Microsoft® Windows® , Linux® und Macintosh® ausgeführt werden kann.
- v QMF for WebSphere stellt Unternehmensbenutzern ein breites Funktionalitätsspektrum über gewöhnliche Web-Browser bereit.

# **QMF-Features**

Die QMF-Lösung bietet einen leistungsfähigen Satz an Funktionen für das Informationsmanagement.

#### **Relationale und mehrdimensionale Abfragen**

Die Erstellung sowohl von relationalen als auch von OLAP-Abfragen wird ermöglicht durch eine Vielfalt verschiedener Abfrageschnittstellen, die auf unterschiedliche Qualifikations- und Wissensniveaus zugeschnitten sind.

<sup>2.</sup> Eclipse ist eine Open-Source-Community, deren Projekte sich auf die Bereitstellung einer erweiterbaren Entwicklungsplattform und von Anwendungsframeworks zum Erstellen von Softwareanwendungen konzentrieren. Eclipse bietet erweiterbare Tools und Frameworks, die den gesamten Produktlebenszyklus bei der Softwareentwicklung umfassen; dies beinhaltet die Unterstützung für Folgendes: Modellierung, Entwicklungsumgebungen für die Programmiersprachen Java™, C/C++, PHP und weitere, Anwendungstests und Anwendungsleistungsfähigkeit, Informationsmanagement, Rich-Client-Anwendungen und integrierte Entwicklung. Die Eclipse-Plattform wird von einem großen und dynamischen 'Ökosystem' erweitert, ergänzt und unterstützt, das aus führenden Herstellern von Hochtechnologieprodukten, innovativen Startup-Unternehmen, Universitäten und Forschungseinrichtungen sowie Einzelpersonen besteht. Die Eclipse Foundation ist keine gewinnorientierte Organisation, sondern eine von ihren Mitgliedern unterstützte Corporation, die die einzelnen Eclipse-Projekte betreut. Umfangreiche Informationen zu Eclipse und der Eclipse Foundation finden Sie unter [www.eclipse.org.](http://www.eclipse.org)

Die Funktionalität der mehrdimensionalen Analyse ermöglicht Ihnen das Anzeigen detaillierterer Informationen (Drilldown) auf einer unbegrenzten Anzahl von Detailebenen, wobei mit jedem Klick weitere zugrunde liegende Informationen angezeigt werden können.

#### **Berichte, Diagramme, Grafiken und Karten**

QMF bietet eine extrem flexible Designumgebung für Berichte und ermöglicht Ihnen das Gruppieren, Aggregieren und Zusammenfassen von Daten, das Hinzufügen von Berechnungsausdrücken und das bedingte Formatieren des Berichts in Abhängigkeit von den Abfrageergebnissen. Dutzende visueller Elemente können in Berichte integriert werden, indem man die Elemente einfach auf den Berichterstellungsbereich zieht. Damit können Sie Berichte mit sehr viel grafischem Inhalt erstellen, darunter Diagramme, Grafiken oder Karten. Sie können Berichtsformate auch als Vorlagen speichern und auf verschiedene Gruppen von Abfrageergebnissen anwenden, um die Wiederverwendung zu maximieren.

#### **Statusübersichten**

Statusübersichten bieten ein dynamisches Mittel zur Überprüfung kritischer Unternehmensdaten. Anders als Berichte, die in der Regel eine fest umrissene Informationsmenge enthalten, können Statusübersichten exakt die Echtzeitinformationen liefern, die vom Benutzer der Statusübersicht zum jeweiligen Zeitpunkt benötigt werden. QMF bietet integrierte Methoden zur Anzeige von Abfrageergebnissen, Erfassung von Benutzereingaben, Weiterleitung von Informationen von und zur Statusübersicht, Implementierung und Optimierung der Navigation, Definition von Beziehungen zwischen visuellen Elementen und Verweisen auf zugrunde liegende Datenquellen.

#### **Analytische Funktionen**

QMF bietet über 140 analytische Funktionen und liefert damit das Repertoire an Funktionen, das Sie benötigen, um Benutzern mit unterschiedlichem Bedarf die Analyse von Trends und das Abrufen von Informationen auf Zusammenfassungsebene zu ermöglichen.

#### **Funktionalität zur Datenbearbeitung**

QMF bietet eine Vielfalt an Anwendungsschnittstellen, die Ihnen die nahtlose Integration von QMF-Funktionen mit neuen oder vorhandenen Anwendungen ermöglichen. Außerdem können Sie komplexe Prozeduren er stellen, bearbeiten und ausführen, mit denen die verschiedensten Tasks durchgeführt werden können.

#### **Schnittstellen für die Anwendungsentwicklung**

QMF bietet eine Vielfalt an Anwendungsschnittstellen, die Ihnen die nahtlose Integration von QMF-Funktionen mit neuen oder vorhandenen Anwendungen ermöglichen. Außerdem können Sie komplexe Prozeduren er stellen, bearbeiten und ausführen, mit denen die verschiedensten Tasks durchgeführt werden können.

#### **Leistungsverhalten, Ressourcensteuerung und Prüffunktionen**

QMF bietet Steuerungsfunktonen, mit denen Sie Grenzwerte für die Ressourcennutzung auf Benutzerbasis oder Gruppenbasis definieren können. Auf diese Weise können Einschränkungen auf Aufgabenbereichsbasis auf der einen Seite und Einschränkungen für einzelne Benutzer auf der anderen Seite erstellt werden. Aktivitätenprotokolle stellen integrierte Funktionen einschließlich verschiedener sofort einsatzfähiger Berichte zur Überwachung der Ressourcennutzung bereit, sodass Sie jederzeit über eine Momentaufnahme zu den Aktivitäten der einzelnen Benutzer im System verfügen.

## <span id="page-18-0"></span>**Komponenten**

QMF enthält eine Benutzerkomponente und eine Administratorkomponente.

Die Administratorkomponente wird von Administratoren verwendet, um das Produkt für die Verwendung zu konfigurieren.

Mit der Benutzerkomponente können Entwickler und Anwender alle verfügbaren Abfrage- und Berichtsfunktionen ausführen und visuelle Projekte entwickeln.

Jede Komponente enthält bestimmte Perspektiven, Ansichten und Editoren, in denen die Benutzer und die Administratoren Tasks ausführen können.

# **Übersicht über die Perspektive 'Administrator'**

Die Perspektive **Administrator** der Anwendungsschnittstelle bietet die Ansichten, Menüs und Assistenten, mit denen Sie Repositorys erstellen, verwalten und warten können.

Ein QMF-Administrator ist für das Einrichten der Konfiguration der Anwendungsschnittstelle verantwortlich. Daher ist die Anwendungsschnittstelle, die Sie verwenden, vorkonfiguriert und mit Zugriff auf mindestens einen Repositoryarbeitsbereich installiert. Die Datenquellen und Objekte, auf die Sie vom Arbeitsbereich aus zugreifen können, werden in der Ansicht **Arbeitsbereiche** angezeigt.

# **Übersicht über die Perspektive 'Benutzer'**

Die Perspektive **Benutzer** der Anwendungsschnittstelle bietet die Ansichten, Menüs und Assistenten, mit denen Sie ein breites Spektrum von Abfrage- und Berichterstellungsfunktionen durchführen können.

#### **Informationen zu diesem Vorgang**

Um mit QMF arbeiten zu können, sollten Sie sich mit der Perspektive **Benutzer** vertraut machen, mit den Benutzervorgaben, die Sie festlegen können, und damit, wie Sie mit den in der Ansicht **Arbeitsbereiche** verfügbaren Datenquellen und Objekten arbeiten. Sie können zu jedem Zeitpunkt Abfragen von Datenquellen starten, Objekte erstellen, Abfrageergebnisse formatieren oder Berichte und Statusübersichten erstellen.

**Anmerkung:** Die Konfigurationsdaten für die Anwendungsschnittstelle bestehen aus den Einstellungen für JDBC-Treiber- und Repositoryverbindungen, die für die Verbindung zu gemeinsamen Repositorys und Datenquellen verwendet werden. Fortgeschrittene Benutzer können in der Perspektive **Benutzer** Änderungen an den Konfigurationsdaten vornehmen. Die meisten Benutzer ändern die Konfigurationsdaten zu keinem Zeitpunkt.

# **Terminologie und Konzepte der Datenarchitektur**

QMF verwendet vorhandene Datenspeicher (Datenbanken) für Inhaltsabfragen und Berichtsfunktionen, die über visuelle Projekte aufgerufen und ausgeführt werden können.

In QMF muss ein Administrator festlegen, welche Daten von Benutzern und Entwicklern abgerufen werden können. Die Daten selbst und der Zugriff auf die Daten werden über ein hierarchisches Konstrukt aus *gemeinsamem Repositoryspeicher*, *gemeinsamen Repositorys* und mindestens einer *relationalen Datenquelle* bereitgestellt.

Wer mit diesem hierarchischen Ansatz für die Strukturierung und Speicherung von Daten vertraut ist, wird nicht so leicht Gefahr laufen, eine hochkomplexe Struktur zu erstellen, und kann den erforderlichen Verwaltungsaufwand minimieren.

In diesem Abschnitt wird die Terminologie zum Beschreiben der QMF-Datenarchitektur erläutert.

#### **Gemeinsamer Repositoryspeicher**

Bei einem gemeinsamen Repositoryspeicher handelt es sich um eine Gruppe von Datenbanktabellen.

In QMF erstellt der Administrator den gemeinsamen Repositoryspeicher, in dem Folgendes gespeichert werden kann:

- Informationen für Datenbankverbindungen und Ressourcengrenzwerte
- QMF-Objekte wie die folgenden:
	- Visuelle Abfragen
	- Analyseabfragen
	- Prozeduren
	- Prognosen
	- Visuelle Berichte
	- Visuelle Statusübersichten

Der Administrator füllt den gemeinsamen Repositoryspeicher mit einer Reihe administrativer Tasks, die mindestens ein Repository mit logisch gruppierten Daten und mindestens eine relationale Datenquelle erstellen.

In den meisten Szenarios reicht ein einziger gemeinsamer Repositoryspeicher aus.

#### **Repositorys**

Ein Repository ist eine logische Gruppierung mit Abfragen, Prozeduren, Statusübersichten und Berichten, die alle für eine bestimmte Gruppe von Datenquellen erstellt wurden.

In den meisten Szenarios reicht ein einziges gemeinsames Repository aus.

Auf der Repositoryebene implementiert der Administrator eine geeignete Gruppierungsmethode für die Geschäftsanwendung und für die Benutzer.

#### **Gemeinsame Repositorys**

Gemeinsame Repositorys befinden sich in einer Datenbank und können von mehreren Benutzern gemeinsam genutzt werden.

#### **Netzrepositorys**

Ein Netzrepository ist eine Verbindung zu einem gemeinsamen Repository unter Verwendung des direkten Netzzugriffs. Die Netzkonnektivität ermöglicht Benutzern den Zugriff auf ein gemeinsames Repository von einer Workstation ohne direkte Datenbankverbindung. Das Herstellen von Repositoryverbindungen über das Netz ermöglicht die Konsolidierung des Datenzugriffs auf einem zentralen Server und macht die Verteilung von JDBC-Treibern an alle Desktops überflüssig, auf denen QMF ausgeführt wird.

#### **Web-Service-Repositorys**

Ein Web-Service-Repository ist ein gemeinsames Repository, zu dem Benutzer über die Web-Services-API von QMFeine HTTP- oder HTTPS-Verbindung herstellen können. Die webbasierte Konnektivität ermöglicht Benutzern den Zugriff auf ein gemeinsames Repository von einer Workstation ohne direkte Datenverbindung. Das Herstellen von Repositoryverbindungen über eine webbasierte Verbindung er möglicht die Konsolidierung des Datenzugriffs auf einem zentralen Server und macht die Verteilung von JDBC-Treibern an alle Desktops überflüssig, auf denen QMF ausgeführt wird.

## **Statische SQL-Pakete**

QMF verwendet zum Speichern von Verarbeitungsinformationen mehrere Tabellen im Repositoryspeicher. Manche dieser Tabellen enthalten sicherheitsrelevante Daten (z. B. die Tabelle für Berechtigungen). Standardmäßig können alle Benutzer auf diese Repositoryspeichertabellen zugreifen und Änderungen daran vornehmen. Sie können angeben, dass die Repositoryspeichertabellen geschützt werden sollen. Im Sicherungsmodus erfolgt der Zugriff auf die Repositoryspeichertabellen über eine Sammlung von gespeicherten Prozeduren oder über statische SQL-Pakete, je nachdem, was die als Host für den Repositoryspeicher verwendete Datenbank unter stützt. Den Benutzern des Repositoryspeichers muss die Berechtigung zum Ausführen der gespeicherten Prozeduren oder statischen SQL-Pakete erteilt werden.

## **Quelle mit relationalen Daten**

Eine relationale Datenquelle ist eine Datenbank mit mehreren Datenbanktabellen, in der Informationen gespeichert sind.

Jede Datenbanktabelle enthält mindestens eine Zeile und eine Anzahl von Spalten. Die verschiedenen Tabellen in einer Datenbank können verknüpft sein. Das Vorhalten von Daten in separaten Tabellen, die miteinander verknüpft sind, ist eine effiziente Methode zum Speichern und Abrufen von Informationen.

#### **Arbeitsbereich**

Eine untergeordnete logische Gruppierung von Artefakten aus einem gemeinsamen Repository, die für Benutzer als einheitliche Ressourcengruppe dargestellt wird.

#### **Visuelle Statusübersichten**

Visuelle Statusübersichten (Dashboards) stellen interaktive oder persistente Daten dar, die durch das Abfragen mehrerer heterogener Datenquellen im gesamten Unternehmen bezogen werden.

Visuelle Statusübersichten stellen Daten in einem Szenenformat dar. Dabei wird eine Vielzahl grafischer Elemente verwendet, einschließlich Diagrammen und Grafiken. Datengesteuerte grafische Objekte können einfach miteinander verknüpft werden, sodass die benutzerseitige Auswahl von Optionen jeweils eine eindeutige Datenanzeige auslöst.

# <span id="page-22-0"></span>**Kapitel 2. QMF-Schnittstelle verwenden**

Mithilfe von Perspektiven, Ansichten und Editoren können Sie Umgebungen für Benutzer und für Administratoren einrichten und verwenden.

#### **Perspektiven**

QMF nutzt und verwendet das Eclipse-basierte Konzept der *Perspektiven, Ansichten* und *Editoren*.

Im folgenden Abschnitt wird die Verwendung von *Perspektiven, Ansichten* und *Editoren* in QMF erläutert. Informationen zum Eclipse-Konzept für Perspektiven, Ansichten und Editoren finden Sie in der [Eclipse-Dokumentation.](http://www.eclipse.org/documentation/)

Eine Perspektive ist eine Methode zum Organisieren und Anzeigen der Dateien und Artefakte, die in QMF verwendet werden.

Die im Lieferumfang von QMF enthaltenen Perspektiven sind mit verschiedenen *Standardansichten* konfiguriert, die an bestimmte Bereiche der Anwendungsschnittstelle angedockt sind.

Administratoren und Benutzer können diejenigen Perspektiven, Ansichten und Editoren auswählen, die für ihren jeweiligen Aufgabenbereich am besten geeignet sind. Wenn Ihr Aufgabenbereich beispielsweise hauptsächlich im Entwerfen und Entwickeln visueller Statusübersichten besteht, werden Sie einen großen Teil Ihrer Arbeit in der Perspektive **Visual Designer** ausführen.

Außerdem können Administratoren und Benutzer die Schnittstelle so anpassen, dass beim Starten von QMF automatisch eine bestimmte Perspektive und eine bestimmte Gruppe von Ansichten geöffnet wird.

Wenn Sie anzeigen möchten, welche Perspektiven für die Verwendung mit QMF zur Verfügung stehen, wählen Sie in der Menüleiste **Fenster** > **Perspektive öffnen** > **Andere** aus.

QMF for Workstation und QMF for WebSphere stellen die folgenden Perspektiven bereit:

- v **Administrator**: Diese Perspektive stellt Ansichten, Menüs und Assistenten bereit, die einem Benutzer mit Verwaltungsberechtigung das Erstellen und Verwalten von Repositorys ermöglichen. Die Perspektive **Administrator** ist als Auswahlfunktion nicht in allen Instanzen von QMF installiert.
- v **Benutzer**: Diese Perspektive stellt die Ansichten, Menüs und Assistenten bereit, mit denen Sie Datenquellen abfragen und mit Abfrageergebnissen arbeiten können.
- v **QMF**: Diese Perspektive stellt die Ansichten, Menüs und Assistenten bereit, die sich am Besten für die Arbeit mit QMF-Katalogen eignen.
- v **Klassisches QMF**: Diese Perspektive ermöglicht es QMF TSO-Benutzern, problemlos zu QMF for Workstation zu wechseln, da die zugehörige Schnittstelle der von QMF TSO ähnlich ist.
- v **Visual Designer**: Diese Perspektive stellt Ansichten, Menüs und Assistenten zum Erstellen visueller Berichte und Statusübersichten bereit.

## <span id="page-23-0"></span>**Ansichten**

Eine Ansicht wird normalerweise zum Navigieren in einer Informationshierarchie, zum Öffnen eines Editors oder zum Anzeigen der Eigenschaften für den aktiven Editor verwendet.

Die Ansichten in QMF unterstützen Editoren und bieten Ihnen sowohl alternative Darstellungsmöglichkeiten als auch die Möglichkeit, die Informationen in Ihrem Fenster zu durchsuchen. In Eclipse wird das Layout der Ansichten auf einer Seite durch die aktive Perspektive gesteuert. Dies bedeutet, dass jede der Perspektiven (Benutzer, Visual Designer, QMF (Standard), Klassisches QMF und Administrator) über eine dedizierte bzw. vordefinierte Gruppe von *Ansichten* verfügt. Jede Ansicht wird als Teilfenster im Workstation-Hauptfenster angezeigt. In jeder Perspektive von QMF werden zunächst die Ansichten angezeigt, die zum Ausführen bestimmter Funktionen am häufigsten verwendet werden.

*Tabelle 1. Perspektive 'Benutzer': Ansichten*

| Name der Ansicht              | Zweck                                                                                                    |  |
|-------------------------------|----------------------------------------------------------------------------------------------------|--|
| Analysefunktion               | Die Ansicht Analysefunktion zeigt die Gewichtung jedes Objekts<br>in einer Szene an.                                                                                                    |  |
| Lesezeichen                   | Die Ansicht Lesezeichen verwaltet Lesezeichen für Drilldown-Pfa-<br>de.                                                                                                    |  |
| Spickzettel                   | Die Ansicht Spickzettel zeigt eine Reihe von Lernprogrammen an,<br>die die Schritte beschreiben, die zur Implementierung verschiede-<br>ner grundlegender Benutzer- und Administratorfunktionen erfor-<br>derlich sind. |  |
| Datenquellen-<br>verbindungen | Die Ansicht Datenquellenverbindungen enthält eine Liste aller<br>momentan aktiven oder hergestellten Verbindungen zu<br>Datenquellen.                                                                                   |  |
| Hilfe                         | Über die Ansicht Hilfe können Sie die Hilfe für die Anwendung<br>starten.                                                                                                    |  |
| Modellstruktur                | Die Ansicht Modellstruktur enthält die strukturellen Elemente des<br>Objekts, das aktuell im Editorbereich geöffnet ist.                                                                                                |  |
| Ausgabe                       | Die Ansicht Ausgabe zeigt Informations- und Fehlernachrichten an,<br>die beim Ausführung der Anwendungsschnittstelle generiert wur-<br>den.                                                                             |  |
| Persönlich                    | Die Ansicht Persönlich dient zum Verwalten und Anzeigen von<br>Objekten in den Ordnern Kürzlich verwendet, Favoriten und Start.                                                                                         |  |
| Profiler                      | Die Ansicht Profiler zeigt die Daten zum Ausführen von Abfragen,<br>die Menge von erstellten Objekten und die Zeit für das Erstellen<br>dieser Objekte und das Berechnen von Ausdrücken im visuellen<br>Projekt an.     |  |
| Fortschritt                   | Die Ansicht Fortschritt zeigt alle Nachrichten zum Fortschritt, zum<br>Prozentsatz der bereits abgeschlossenen Arbeit und zu Abbrüchen<br>an.                                                                           |  |
| Eigenschaften                 | Die Ansicht Eigenschaften zeigt die Eigenschaften des Objekts an,<br>das im Editorbereich oder in einer anderen Ansicht ausgewählt<br>oder aktiv ist.                                                                   |  |
| Abfrageprofiler               | Die Ansicht Abfrageprofiler zeigt die Zeit für das Ausführen einer<br>Abfrage und das Abrufen ihrer Ergebnisse an.                                                                                                    |  |
| Repository-<br>verbindungen   | Die Ansicht Repositoryverbindungen enthält die Liste von verfüg-<br>baren Repositoryverbindungen.                                                                                                    |  |

<span id="page-24-0"></span>*Tabelle 1. Perspektive 'Benutzer': Ansichten (Forts.)*

| Name der Ansicht           | Zweck                                                                                                    |
|----------------------------|----------------------------------------------------------------------------------------------------|
| <b>Repository-Explorer</b> | Die Ansicht Repository-Explorer zeigt den Inhalt der Repositorys<br>an, zu denen Sie eine Verbindung hergestellt haben. Sie enthält au-<br>ßerdem Informationen zu den Verweisen von einem Objekt auf an-<br>dere Objekte.                                                                                                    |
| Ergebnisnavigator          | In der Ansicht Ergebnisnavigator können Sie zwischen Ergebnissen<br>einer Abfrage oder eines Drilldown-Pfads wechseln.                                                                                                    |
| REXX-Konsole               | Die Ansicht REXX-Konsole unterstützt das Arbeiten mit REXX-Pro-<br>zeduren.<br><b>Einschränkung:</b> Diese Funktion steht in einer 64-Bit-Anwendung<br>nicht zur Verfügung.                                                                                                    |
| Suchen                     | Die Ansicht Suchen zeigt die Ergebnisse einer Suche an.                                                                                                    |
| Arbeitsbereiche            | Die Ansicht <b>Arbeitsbereiche</b> enthält eine Liste der für Ihre Benut-<br>zer-ID verfügbaren Arbeitsbereiche. Alle Datenquellen, auf die Sie<br>zugreifen können, sind in den angezeigten Arbeitsbereichen enthal-<br>ten. In der Ansicht Arbeitsbereiche können Sie die meisten Abfra-<br>ge- und Berichterstellungsfunktionen ausführen. |

*Tabelle 2. Perspektive 'Administrator': Ansichten*

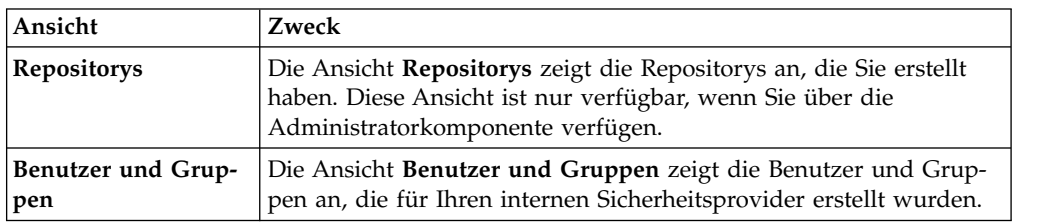

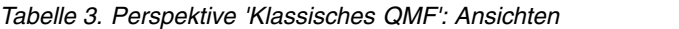

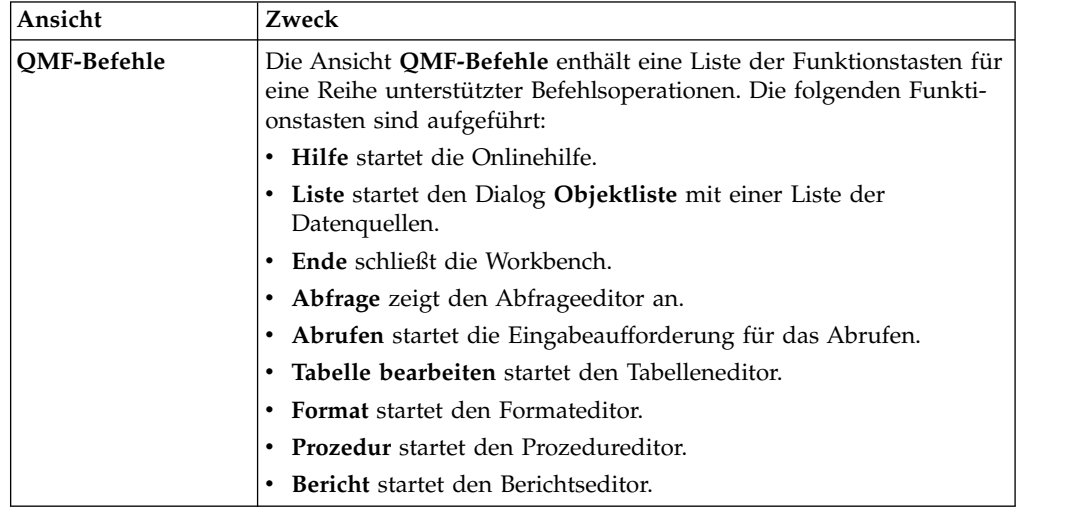

#### *Tabelle 4. Perspektive 'Visual Designer': Ansichten*

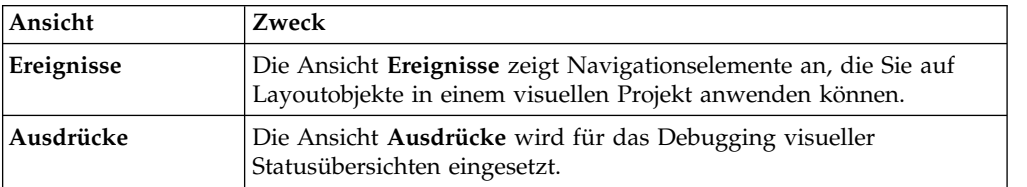

| Ansicht                      | Zweck                                                                                                    |  |
|------------------------------|----------------------------------------------------------------------------------------------------|--|
| Schichten                    | Die Ansicht Schichten zeigt die Gruppen von Schichten an.                                                                                      |  |
| Palette                      | Die Ansicht Palette zeigt die Objekte an, die Sie in ein visuelles Pro-<br>jekt einfügen können.                                               |  |
| Projektexplorer              | Die Ansicht Projektexplorer zeigt jedes Element in einem visuellen<br>Bericht und einer visuellen Statusübersicht an.                          |  |
| Eigenschaften                | Die Ansicht Eigenschaften zeigt die Eigenschaften des Objekts an,<br>das im Editor oder in einer anderen Ansicht ausgewählt oder aktiv<br>ist. |  |
| OMF-Berech-<br>nungsfunktion | Die QMF-Berechnungsfunktion wird zum Berechnen von Ausdrü-<br>cken in visuellen Projekten verwendet.                                           |  |

<span id="page-25-0"></span>*Tabelle 4. Perspektive 'Visual Designer': Ansichten (Forts.)*

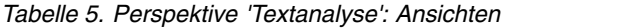

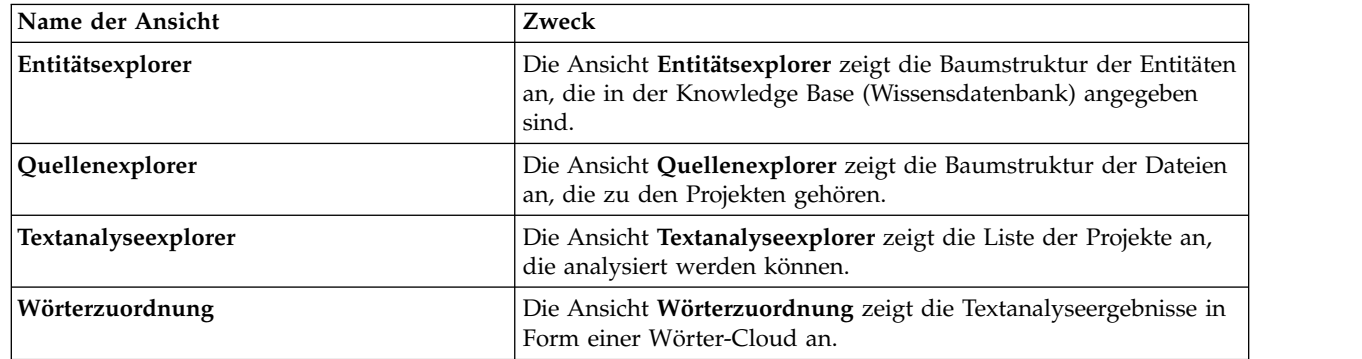

#### **Editoren**

Abhängig vom Typ der Datei, die gerade bearbeitet wird, wird im Editorbereich der entsprechende Editor angezeigt.

Hauptfunktionsunterschiede zwischen Ansichten und Editoren:

- v Jede Seite der Workbench enthält im allgemeinen nur eine Instanz einer bestimmten Ansicht, es können jedoch mehrere Instanzen desselben Editortyps vorhanden sein.
- v Editoren können nur in einem Bereich der Seite vorkommen, Ansichten können jedoch in jeden Bereich der Seite verschoben und als Direktaufrufsichten minimiert werden.
- v Editoren können in einem *vorläufigen* Zustand vorhanden sein, d. h. der Editorinhalt ist noch nicht gespeichert und geht verloren, wenn der Editor ohne Speichern der Änderungen geschlossen wird.
- v Ansichten enthalten eine lokale Symbolleiste, während die Editoren Schaltflächen für die globale Symbolleiste bereitstellen.
- Editoren kann ein Dateiname oder eine Dateierweiterung zugeordnet werden und diese Zuordnung kann vom Benutzer geändert werden.

Jede der Perspektiven in QMF enthält einen Editorbereich. Der Editorbereich wird standardmäßig in der Mitte des Workstation-Fensters geöffnet.

Je nachdem, welchen Objekttyp Sie öffnen und welchen Funktionstyp Sie ausführen, wird einer von vielen verschiedenen Editoren im Editorbereich von QMF geöffnet. Beim Schreiben von Abfragen, Formatieren von Abfrageergebnissen, Erstellen von Berichten oder Erstellen von visuellen Statusübersichten verwenden Sie viele dieser Editoren.

## <span id="page-26-0"></span>**Mit Ansichten und Perspektiven arbeiten**

Die Abfrageumgebung von QMF enthält Ansichten und Perspektiven, die an Ihre Bedürfnisse und Anforderungen angepasst werden können.

In den folgenden Abschnitten erfahren Sie, wie Sie Folgendes ausführen können:

- v Perspektiven und Ansichten öffnen und schließen
- Ansichten in der Anwendungsschnittstelle positionieren und andocken
- v Anwendungsschnittstelle anpassen, dasmit eine Perspektive und Ansicht geöffnet wird, die Ihrer Rolle und Ihrem Aufgabenbereich entspricht

## **Perspektiven öffnen**

Sie können jede Perspektive, die momentan nicht geöffnet ist, im Workstation-Fenster öffnen.

#### **Informationen zu diesem Vorgang**

Eine geöffnete Perspektive bleibt so lange geöffnet, bis Sie sie wieder schließen. Bei jedem Starten von QMF werden wieder alle Perspektiven geöffnet, die zum Zeitpunkt des letzten Schließens geöffnet waren.

Anfänglich wird beim Starten der Anwendung QMF die Perspektive **Benutzer** geöffnet. Wenn die Perspektive **Benutzer** geschlossen ist, können Sie diese und jede andere Perspektive, die geschlossen wurde, auf folgende Art öffnen:

#### **Vorgehensweise**

- 1. Klicken Sie auf die Schaltfläche '**Perspektive öffnen**' in der Symbolleiste. Sie können auch '**Fenster** > **Perspektive öffnen**' auswählen. Ein Menü mit einer Auflistung der Perspektiven, die in der aktuellen QMF-Sitzung geöffnet sind, wird angezeigt. Wählen Sie die Perspektive aus, die Sie öffnen möchten.
- 2. Wählen Sie im Menü die Option **Andere** aus, um eine vollständige Liste der verfügbaren Perspektiven anzuzeigen. Das Fenster **Perspektive öffnen** wird geöffnet. Wählen Sie die Perspektive aus, die Sie öffnen möchten. Klicken Sie auf **OK**.
- 3. Die von Ihnen ausgewählte Perspektive wird geöffnet. In der Titelleiste des Fensters wird eine Registerkarte hinzugefügt. Auf der Registerkarte werden der Name der Perspektive und die zugehörige Schaltfläche angezeigt. Durch Klicken auf die Schaltfläche für eine Perspektive können Sie in demselben Fenster aus anderen Perspektiven schnell zu dieser Perspektive wechseln.
- 4. Eine Perspektive wird standardmäßig in demselben Fenster geöffnet. Sie können eine Perspektive auch in einem neuen Fenster öffnen, indem Sie **Fenster** > **Neues Fenster öffnen** auswählen. Die aktive Perspektive wird in einem neuen Fenster geöffnet.

## **Perspektiven schließen**

Sie können jede Perspektive schließen, die im Workstationfenster aktiv ist.

## <span id="page-27-0"></span>**Informationen zu diesem Vorgang**

Wenn Sie eine Perspektive schließen, bleibt diese so lange geschlossen, bis sie sie erneut öffnen. Bei jedem Starten der Anwendungsschnittstelle von QMF werden alle Perspektiven geöffnet, die zum Zeitpunkt des letzten Schließens geöffnet waren, und alle Perspektiven, die zum Zeitpunkt des letzten Schließens der Anwendung geschlossen waren, bleiben auch weiterhin geschlossen.

Gehen Sie wie folgt vor, um eine Perspektive zu schließen:

#### **Vorgehensweise**

- 1. Wählen Sie die Optionen **Fenster** > **Perspektive schließen** aus. Die aktive Perspektive wird geschlossen.
- 2. Wenn Sie alle Perspektiven schließen möchten, wählen Sie **Fenster** > **Alle Perspektiven schließen** aus. Dadurch werden alle im Workstationfenster geöffneten Perspektiven geschlossen. Das Workstationfenster wird ohne Inhalt angezeigt.

## **Ansichten öffnen**

Sie können das Layout einer Perspektive ändern, indem Sie die Ansichten, die im Fenster der Workstation angezeigt werden, öffnen und schließen.

#### **Informationen zu diesem Vorgang**

Gehen Sie wie folgt vor, um eine Ansicht zu öffnen:

#### **Vorgehensweise**

- 1. Wählen Sie **Fenster** > **Ansicht anzeigen** aus.
- 2. Wählen Sie in der Liste der Ansichten die Ansicht aus, die Sie öffnen möchten. Wählen Sie **Andere** aus, um zusätzliche Ansichten anzuzeigen. Das Fenster '**Ansicht anzeigen**' wird geöffnet. Wählen Sie die Ansicht aus, die Sie öffnen möchten.
- 3. Klicken Sie auf **OK**. Die ausgewählte Ansicht wird in der Perspektive geöffnet, die im Workstation-Fenster aktiv ist. Sie wird mit der Perspektive in nachfolgenden Sitzungen von QMF automatisch geöffnet.

#### **Nächste Schritte**

**Anmerkung:** Ansichten verfügen über eigene Menüs. Wenn Sie das Menü einer Ansicht öffnen möchten, klicken Sie auf das Symbol am linken Ende der Titelleiste der Ansicht. Manche Ansichten besitzen außerdem eigene Symbolleisten. Die Aktionen, die anhand von Schaltflächen in der Symbolleiste einer Ansicht dargestellt sind, wirken Sie jeweils nur auf die Elemente in dieser Ansicht aus.

## **Ansichten positionieren**

Wenn Sie QMF for Workstation verwenden, können Sie das Layout einer Perspektive ändern, indem Sie Ansichten öffnen und schließen und indem Sie Ansichten an verschiedenen Positionen im Workstation-Fenster andocken.

#### **Informationen zu diesem Vorgang**

Eine geöffnete Ansicht kann einzeln dargestellt werden oder zusammen mit anderen Ansichten in einem Notizbuch mit Registern. Sie können die Position einer Ansicht auf eine der folgenden Arten ändern:

- <span id="page-28-0"></span>• Ziehen Sie die Titelleiste der Ansicht an die neue Position, und geben Sie danach die linke Maustaste frei.
- v Klicken Sie mit der rechten Maustaste auf die Titelleiste der Ansicht, die Sie ver schieben wollen. Wählen Sie im Popup-Menü **Verschieben** > **Ansicht** oder **Ver schieben** > **Fenstergruppierung** aus.

# **Perspektiven konfigurieren**

Zusätzlich zur Konfiguration des Layouts einer Perspektive in der Anwendungsschnittstelle können Sie auch die Optionen anpassen, die im Menü **Fenster** zur Verfügung stehen. Außerdem können Sie die Schaltflächen und Menüoptionen in der Symbolleiste und der Menüleiste anpassen.

## **Informationen zu diesem Vorgang**

Die folgenden Aspekte einer Perspektive können Sie steuern:

- v Verfügbare Schaltflächen in der Symbolleiste
- Verfügbare Optionen in den Menüs der Menüleiste
- Verfügbare Befehlsgruppen in der Perspektive
- v Verfügbare Direktaufrufe in der Perspektive

Gehen Sie wie folgt vor, um eine Perspektive zu konfigurieren:

## **Vorgehensweise**

- 1. Wechseln Sie zur Perspektive, die Sie konfigurieren möchten.
- 2. Wählen Sie **Fenster** > **Perspektive anpassen** aus. Das Fenster **Perspektive anpassen** wird geöffnet.
- 3. Wählen Sie die Registerkarte mit den Optionen aus, die Sie anpassen möchten.
- 4. Erweitern Sie das Element, das Sie anpassen möchten.
- 5. Verwenden Sie die Kontrollkästchen, um die Elemente auszuwählen, die in den Dropdown-Menüs in den ausgewählten Perspektiven angezeigt werden sollen. Elemente, die Sie nicht auswählen, sind immer noch über die Menüoption **Andere** zugänglich.
- 6. Klicken Sie auf **OK**.

# **Perspektiven zurücksetzen**

Wenn Sie QMF for Workstation verwenden, können Sie das ursprüngliche Layout einer Perspektive wieder herstellen.

## **Informationen zu diesem Vorgang**

So stellen Sie das ursprüngliche Layout einer Perspektive wieder her:

## **Vorgehensweise**

- 1. Wählen Sie **Fenster** > **Perspektive zurücksetzen** aus. Ein Informationsfenster wird geöffnet, in dem Sie gefragt werden, ob Sie die aktuelle Perspektive auf die Standardeinstellungen zurücksetzen möchten.
- 2. Klicken Sie auf **OK**. Die aktuelle Perspektive wird auf die Standardwerte zurückgesetzt.

## <span id="page-29-0"></span>**Die Perspektive 'Klassisches QMF'**

Die Perspektive 'Klassisches QMF' stellt eine Schnittstelle bereit, die der Schnittstelle von QMF für TSO/CICS ähnlich ist. Aufgrund dieser Ähnlichkeit fällt es Benutzern von QMF für TSO/CICS nicht schwer, ihre Kenntnisse in der QMF for Workstation-Umgebung anzuwenden.

Die Perspektive 'Klassisches QMF kombiniert die einfache und übersichtliche Gestaltung der QMF für TSO/CICS-Schnittstellen mit der Leistungsfähigkeit von QMF for Workstation.

**Anmerkung:** Einige der QMF-Befehle wurden für die Nutzung der erweiterten Funktionalität von QMF for Workstation modifiziert. Einige andere Befehle, die sich auf das Arbeiten in einer grafischen Benutzeroberfläche beziehen, wurden entfernt.

Wählen Sie **Fenster** > **Perspektive öffnen** > **Andere** > **Klassisches QMF** aus, um die Perspektive 'Klassisches QMF' zu öffnen.

Die Perspektive 'Klassisches QMF' enthält den Editorbereich und die Ansicht 'QMF-Befehle'.

Die Ansicht **QMF-Befehle** enthält die gleichen Steuerelemente, die am unteren Rand eines QMF für TSO-Fensters angezeigt werden. Diese Perspektive enthält die folgenden Funktionsbereiche und Ansichten:

v **Funktionstasten (Schaltflächen)**. Dieser Bereich enthält die Funktionstasten einer QMF für TSO-Anzeige.

Die angezeigten Funktionstasten variieren entsprechend dem Typ des Objekts im Editorfenster.

Die Befehle werden für Objekte aus einer bestimmten Datenquelle ausgeführt, die durch Klicken auf die Schaltfläche **Datenquelle auswählen** angegeben wer den kann.

v **Ansicht 'Ausgabe'**. Diese Ansicht enthält ein Protokoll der ausgeführten Befehle sowie verschiedene Nachrichten, die von QMF generiert wurden.

Beim Ausführen eines Befehls für ein Objekt werden Informationen über die erfolgreiche bzw. fehlerhafte Ausführung des Befehls in die Ansicht **Ausgabe** geschrieben.

v **Befehlsleiste** zum Eingeben und Starten von Befehlen für die Objekte. Eine Auflistung aller Befehle finden Sie im Abschnitt **Prozedurbefehle** in der Benutzerhilfe.

Die Befehlsleiste enthält ein Protokoll der letzten 30 Befehle, die eingegeben wurden. Um dieses Protokoll aufzurufen, klicken Sie auf die Schaltfläche mit dem Abwärtspfeil und wählen Sie den gewünschten Befehl in der Liste aus.

Führen Sie die folgenden Schritte aus, um einen Befehl mit einem Objekt (Abfrage, Format, Prozedur oder Tabelle) als Parameter auszuführen:

- 1. Identifizieren Sie entweder den Namen des Objekts (wenn es im QMF-Katalog enthalten ist) oder den Objektpfad (wenn es im Repository enthalten ist).
- 2. Geben Sie den Namen oder den Pfad des Objekts in die Befehlsleiste ein.
- 3. Drücken Sie eine der Funktionstasten, um den Befehl auf das Objekt anzuwenden.

<span id="page-30-0"></span>Geben Sie beispielsweise den Namen oder den Pfad der folgenden Tabelle in die Befehlsleiste ein: **Q.STAFF** oder rsbi:/Data Sources/Sample Data Source/ Database/Tables/Q/STAFF. Drücken Sie anschließend die Funktionstaste **F8**, um die Tabelle zu bearbeiten.

**Anmerkung:** Um Parameter in einem Funktionstastenbefehl zu verwenden, geben Sie die Parameter in die Befehlsleiste ein und drücken Sie anschließend die Funktionstaste. Geben Sie beispielsweise (FORM=FORM2 ein und drücken Sie anschließend die Funktionstaste **Ausführen**. Diese Eingabe ist gleichbedeutend mit folgendem Befehl:

AUSFUEHREN ABFRAGE (FORMAT=FORM2

#### **Mit den Funktionstasten des Hauptmenüs arbeiten**

Die Funktionstasten des Hauptmenüs sind verfügbar, wenn kein Editor aktiv ist, oder wenn der Objekteditor von der Perspektive 'Klassisches QMF' nicht unter stützt wird (z. B. in einer visuellen Statusübersicht).

| Funktions-<br>taste | Befehl                  | Befehlsbeschreibung                                                                                                    |
|---------------------|-------------------------|----------------------------------------------------------------------------------------------------|
| F1                  | Hilfe                   | Startet die Onlinehilfe.                                                                                                    |
| F <sub>2</sub>      | Liste                   | Zeigt den Dialog Objektliste an, in dem ein Objekt ausge-<br>wählt und der Objektname in die Befehlsleiste eingefügt wer-<br>den kann.                                                                                                    |
|                     |                         | In diesem Dialogfeld sind die folgenden Schaltflächen verfüg-<br>bar:                                                                                                    |
|                     |                         | · Ausführen - Führt das ausgewählte Objekt aus.                                                                                                    |
|                     |                         | Anzeigen - Zeigt das ausgewählte Objekt an.<br>$\bullet$                                                                                                    |
|                     |                         | Kopieren - Kopiert den Namen des ausgewählten Objekts in<br>die Befehlszeile.                                                                                                    |
| F <sub>3</sub>      | Ende                    | Schließt die QMF-Anwendung.                                                                                                    |
| F4                  | Ansehen                 | Öffnet den Dialog Ansehen (Befehl), in dem Sie auswählen<br>können, welche Objekte oder Elemente angezeigt werden sol-<br>len (z. B. der Dialog für globale Variablen, das aktuelle For-<br>mat, die aktuelle Prozedur, die Seiten für das Format oder das<br>Benutzerprofil). |
| F <sub>6</sub>      | Abfrage                 | Erstellt eine Abfrage, aktiviert den Editor für die aktuelle Ab-<br>frage oder öffnet den Editor im QMF-Katalog oder<br>-Repository, wenn der Name in die Befehlsleiste eingegeben<br>wird.                                                                                    |
| F7                  | Abrufen                 | Ruft den vorherigen Befehl aus dem Verlaufsprotokoll ab.                                                                                                    |
| F8                  | Tabelle bear-<br>beiten | Zeigt den Dialog Tabelle bearbeiten zum Auswählen oder<br>Öffnen einer zu bearbeitenden Tabelle an, wenn der Name der<br>Tabelle in die Befehlsleiste eingegeben wird.                                                                                                    |
| F <sub>9</sub>      | Format                  | Öffnet das aktuelle Format, erstellt ein Format auf Basis der<br>aktuellen Abfrage oder ein Format aus dem QMF-Katalog oder<br>-Repository, wenn der Name in die Befehlsleiste eingegeben<br>wird.                                                                             |
| F <sub>10</sub>     | Prozedur                | Erstellt eine Prozedur, öffnet die aktuelle Prozedur oder eine<br>Prozedur aus dem QMF-Katalog oder -Repository, wenn der<br>Name in die Befehlsleiste eingegeben wird.                                                                                                    |

*Tabelle 6. Beschreibung der Funktionstasten des QMF-Hauptmenüs*

| <b>Funktions-</b><br>taste | Befehl  | Befehlsbeschreibung                                                                                                    |
|----------------------------|---------|----------------------------------------------------------------------------------------------------|
| F <sub>12</sub>            | Bericht | Generiert einen Bericht auf Basis des aktuellen Formats oder<br>öffnet das entsprechende Format aus dem QMF-Katalog oder<br>-Repository, wenn der Name in die Befehlsleiste eingegeben<br>wird. |

<span id="page-31-0"></span>*Tabelle 6. Beschreibung der Funktionstasten des QMF-Hauptmenüs (Forts.)*

## **Mit den Funktionstasten des Abfrageeditors arbeiten**

Die Funktionstasten des Abfrageeditors sind verfügbar, wenn der **Editor für visuelle Abfrage** aktiv ist.

| <b>Funktions-</b><br>taste | Befehl    | Befehlsbeschreibung                                                                                                    |
|----------------------------|-----------|----------------------------------------------------------------------------------------------------|
| F1                         | Hilfe     | Öffnet die Onlinehilfe.                                                                                                    |
| F <sub>2</sub>             | Ausführen | Führt eine Abfrage aus und zeigt die Ergebnisse an.                                                                                                    |
| F <sub>3</sub>             | Ende      | Schließt den aktiven Editor für visuelle Abfrage.                                                                                                    |
| F4                         | Drucken   | Druckt die Abfrageergebnisse.                                                                                                    |
| F6                         | Zeigen    | Öffnet den Assistenten Abfrage zeigen, in dem der Name der<br>Tabelle oder der Ansicht angegeben werden kann, die abge-<br>fragt werden soll.                                                                                                    |
| F7                         | Abrufen   | Ruft den vorherigen Befehl aus dem Verlaufsprotokoll ab.                                                                                                    |
| F9                         | Format    | Erstellt ein Format auf Basis der aktuellen Abfrage.                                                                                                    |
| <b>F12</b>                 | Bericht   | Generiert einen Bericht auf Basis des aktuellen Formats oder<br>٠<br>der aktuellen Abfrage.<br>Offnet das entsprechende Format aus dem QMF-Katalog<br>٠<br>oder -Repository, wenn der Name oder der Pfad des For-<br>mats in die Befehlsleiste eingegeben wird. |

*Tabelle 7. QMFBeschreibung der Funktionstasten des Abfrageeditors*

## **Mit den Funktionstasten des Prozedureditors arbeiten**

Die Funktionstasten des Prozedureditors sind verfügbar, wenn der **Prozedureditor** aktiv ist.

| <b>Funktions-</b><br>taste | <b>Befehl</b> | Befehlsbeschreibung                                                                                                    |
|----------------------------|---------------|----------------------------------------------------------------------------------------------------|
| F1                         | <b>Hilfe</b>  | Öffnet die Onlinehilfe.                                                                                                    |
| F2                         | Ausführen     | Führt eine Abfrage aus und zeigt die Ergebnisse an.                                                                                                    |
| F <sub>3</sub>             | Ende          | Schließt den aktiven Prozedureditor.                                                                                                    |
| <b>F4</b>                  | Drucken       | Druckt die Prozedurergebnisse.                                                                                                    |
| F6                         | Abfrage       | Erstellt eine Abfrage, wenn keine Abfrage geöffnet ist.<br>Aktiviert den Editor für die aktuelle Abfrage.<br>Öffnet eine Abfrage aus dem QMF-Katalog oder -Repository,<br>wenn der Name oder der Pfad der Abfrage in die<br>Befehlsleiste eingegeben wird. |

*Tabelle 8. Beschreibung der Funktionstasten des QMF-Prozedureditors*

<span id="page-32-0"></span>

| <b>Funktions-</b><br>taste | Befehl  | Befehlsbeschreibung                                                                                                    |
|----------------------------|---------|----------------------------------------------------------------------------------------------------|
| F9                         | Format  | Öffnet den aktuellen Formateditor.<br>Erstellt ein Format auf Basis der aktuellen Abfrage.<br>• Offnet ein Format aus dem QMF-Katalog oder -Repository,<br>wenn der Name oder der Pfad des Formats in die<br>Befehlsleiste eingegeben wird.           |
| F <sub>12</sub>            | Bericht | Generiert einen Bericht auf Basis des aktuellen Formats oder<br>der aktuellen Abfrage.<br>Offnet das entsprechende Format aus dem QMF-Katalog<br>oder -Repository, wenn der Name oder der Pfad des For-<br>mats in die Befehlsleiste eingegeben wird. |

*Tabelle 8. Beschreibung der Funktionstasten des QMF-Prozedureditors (Forts.)*

## **Mit den Funktionstasten des Berichtseditors arbeiten**

Die Funktionstasten für klassische Berichte sind verfügbar, wenn der **Berichtseditor** aktiv ist.

| <b>Funktions-</b><br>taste | <b>Befehl</b> | Befehlsbeschreibung                                                                                                    |
|----------------------------|---------------|----------------------------------------------------------------------------------------------------|
| F1                         | <b>Hilfe</b>  | Öffnet die Onlinehilfe.                                                                                                    |
| F <sub>3</sub>             | Ende          | Schließt den aktiven Berichtseditor.                                                                                                    |
| F4                         | Drucken       | Druckt den aktuellen Bericht.                                                                                                    |
| F6                         | Abfrage       | Erstellt eine Abfrage, wenn keine Abfrage geöffnet ist.<br>Aktiviert den Editor für die aktuelle Abfrage.<br>Öffnet eine Abfrage aus dem QMF-Katalog oder -Repository,<br>wenn der Name oder der Pfad der Abfrage in die<br>Befehlsleiste eingegeben wird. |
| F9                         | Format        | Offnet die Registerkarte Entwurf des aktuellen Formats.                                                                                                    |

*Tabelle 9. Beschreibung der Funktionstasten für den QMF-Berichtseditor*

#### **Mit den Funktionstasten der Registerkarte 'Entwurf' des Formats arbeiten**

Die folgenden Formatknoten verfügen über die Funktionstasten:

- Hauptangaben
- Spalten
- Berechnungen
- Bedingungen
- Seite

Die Funktionstasten sind verfügbar, wenn der **Editor für visuelle Abfrage** aktiv ist.

*Tabelle 10. Beschreibungen der Funktionstasten für QMF-Formate*

| Funktions-     |        |                                   |
|----------------|--------|-----------------------------------|
| taste          | Befehl | Befehlsbeschreibung               |
| F <sub>1</sub> | Hilfe  | Öffnet die Onlinehilfe.           |
| F <sub>2</sub> | Prüfen | Überprüft die Felder des Formats. |

| <b>Funktions-</b><br>taste | Befehl  | Befehlsbeschreibung                                                                                                    |
|----------------------------|---------|----------------------------------------------------------------------------------------------------|
| F4                         | Ansehen | Offnet den Dialog 'Ansehen (Befehl)', in dem ausgewählt wer-<br>den kann, welche Elemente angezeigt werden sollen (z. B. der<br>Dialog für globale Variablen, das aktuelle Format, die aktuelle<br>Prozedur, die Seiten für das Format oder das Benutzerprofil). |
| F6                         | Abfrage | • Erstellt eine Abfrage, wenn keine Abfrage geöffnet ist.<br>• Aktiviert den Editor für die aktuelle Abfrage.<br>• Offnet eine Abfrage aus dem QMF-Katalog oder -Repository,<br>wenn der Name oder der Pfad der Abfrage in die<br>Befehlsleiste eingegeben wird. |
| F9                         | Angeben | Öffnet den Dialog 'Spalte bearbeiten', in dem die Eigenschaf-<br>ten der Spalte auf der Seite Form.Columns angegeben werden<br>können.<br><b>Anmerkung:</b> Nur für Spalten verfügbar.                                                                           |
| F12                        | Bericht | • Generiert einen Bericht auf Basis des aktuellen Formats oder<br>der aktuellen Abfrage.<br>• Öffnet das entsprechende Format aus dem QMF-Katalog<br>oder -Repository, wenn der Name oder der Pfad des For-<br>mats in die Befehlsleiste eingegeben wird.        |

<span id="page-33-0"></span>*Tabelle 10. Beschreibungen der Funktionstasten für QMF-Formate (Forts.)*

## **Benutzervorgaben festlegen**

Im Dialog **Benutzervorgaben** können Sie Benutzervorgaben festlegen, die für bestimmte QMF-Objekte und -Funktionen gelten.

Das Fenster **Benutzervorgaben** besteht aus zwei Teilfenstern. Im linken Teilfenster wird die Liste von Vorgabegruppen und im rechten Fenster wird die Seite für die ausgewählte Gruppe angezeigt. Die folgenden Gruppen von Benutzervorgaben werden im Fenster **Benutzervorgaben** angezeigt.

## **Allgemeine Benutzervorgaben festlegen**

Auf der Seite **Allgemein** des Fensters **Benutzervorgaben** können Sie die Sprache, die Ausrichtung, die Ländereinstellungen und die Standardaktionen für Objekte angeben.

#### **Informationen zu diesem Vorgang**

Gehen Sie wie folgt vor, um die allgemeinen Benutzervorgaben der aktuellen Schnittstellensitzung der Anwendung QMF anzugeben:

#### **Vorgehensweise**

- 1. Wählen Sie die Optionen **Ansicht** > **Benutzervorgaben** aus. Das Fenster **Benutzervorgaben** wird geöffnet. Wählen Sie in der Baumstruktur den Eintrag **Allgemein** aus.
- 2. **Bedingt:** Falls diese Option im Fenster **Benutzervorgaben** verfügbar ist, wählen Sie in der Dropdown-Liste **Sprache**, in der die verfügbaren Sprachen enthalten sind, die Sprache aus, die für die aktuelle Sitzung der Anwendungsschnittstelle verwendet werden soll. Wählen Sie den Wert **Automatisch** aus, um die Landessprache des aktuellen Systems zu verwenden.
- <span id="page-34-0"></span>3. Wählen Sie in der Dropdown-Liste **Richtung** die Ausrichtung aus, in der Informationen in der aktuellen Sitzung der QMF-Anwendungsschnittstelle angezeigt werden sollen. Sie können die Einstellung **Links nach rechts** oder **Rechts nach links** auswählen. Bei Auswahl der Einstellung **Automatisch** wird die Standardausrichtung des aktuellen Systems verwendet.
- 4. Wählen Sie in der Liste **Länderspezifische Einstellung für Zahlen, Währungen, Zeit- und Datumsangaben** die Sprache aus, die in der aktuellen Sitzung der QMF-Anwendungsschnittstelle zum Anzeigen von Zahlen, Währungen, Zeit- und Datumsangaben verwendet werden soll. Wählen Sie den Wert **Automatisch** aus, um die Landessprache des aktuellen Systems zu verwenden.
- 5. Wählen Sie in der Gruppe **Standardaktion für Objekte** eines der Optionsfelder aus, um anzugeben, welche Aktion QMF ausführen soll, wenn Sie auf ein Objekt doppelklicken, das sich in einer Explorer-Baumstruktur befindet. Wählen Sie **Objekt ausführen** aus, um das ausgewählte Objekt auszuführen. Wählen Sie **Objekt anzeigen** aus, um den SQL-Inhalt des Objekts anzuzeigen.
- 6. Im Bereich **Standardregisterkarte für den Abfrageeditor** können Sie angeben, auf welcher Registerkarte der Abfrageeditor standardmäßig für eine neue Abfrage geöffnet wird.
- 7. Klicken Sie auf die Auslassungspunkte (...) neben der Option **Zeilenbreite** oder geben Sie den Wert für die maximale Zeilenbreite ein.

Für die Zeilenbreite kann ein Wert von 10 bis 1000 angegeben werden. Der Standardwert ist 79.

Dieser Wert wird für das Element **Text neu formatieren** im Menü **Abfrage** für SQL-Text verwendet.

- 8. Klicken Sie auf **Anwenden**, um die ausgewählten Benutzervorgaben zu speichern.
- 9. Klicken Sie auf **Standardwerte wiederherstellen**, um die Benutzervorgaben auf die Standardwerte zurückzusetzen.
- 10. Klicken Sie auf **OK**, um das Fenster **Benutzervorgaben** zu schließen.

# **Benutzervorgaben für Akzeleration festlegen**

Auf der Seite **Akzeleration** des Fensters **Benutzervorgaben** können Sie die Einstellungen für die Abfrageakzeleration angeben.

## **Informationen zu diesem Vorgang**

Gehen Sie wie folgt vor, um die Benutzervorgaben für die Akzeleration festzulegen:

## **Vorgehensweise**

| | |

|

| |

| | | | | | | |

| | | |T

- 1. Wählen Sie im Hauptmenü **Ansicht** > **Benutzervorgaben** aus. Das Fenster **Benutzervorgaben** wird geöffnet.
- 2. Klicken Sie auf der linken Seite des Fensters auf **Akzeleration**.
- 3. Wenn Sie in der Lage sein möchten, die Akzelerationsoptionen zu überschreiben, die vom Administrator für die Ressourcengrenzwertgruppe angegeben wurden, wählen Sie auf der rechten Seite des Bildschirms das Kontrollkästchen **Akzelerationsoptionen überschreiben, wenn möglich** aus.

**Anmerkung:** Die Einstellungen auf dieser Seite werden nur angewendet, wenn die folgenden Bedingungen erfüllt sind:

v Das Kontrollkästchen **Akzelerationsoptionen können überschrieben werden** ist für die Ressourcengrenzwerte für die aktuelle Datenquelle ausgewählt.

- Das Objekt, das Sie ausführen, weist keine Ressourcengrenzwerte auf, oder das Kontrollkästchen **Akzelerationsoptionen können überschrieben werden** ist für die Ressourcengrenzwerte ausgewählt.
- 4. Klicken Sie auf das Kontrollkästchen **Akzeleration aktivieren** und geben Sie den Akzelerationstyp an:

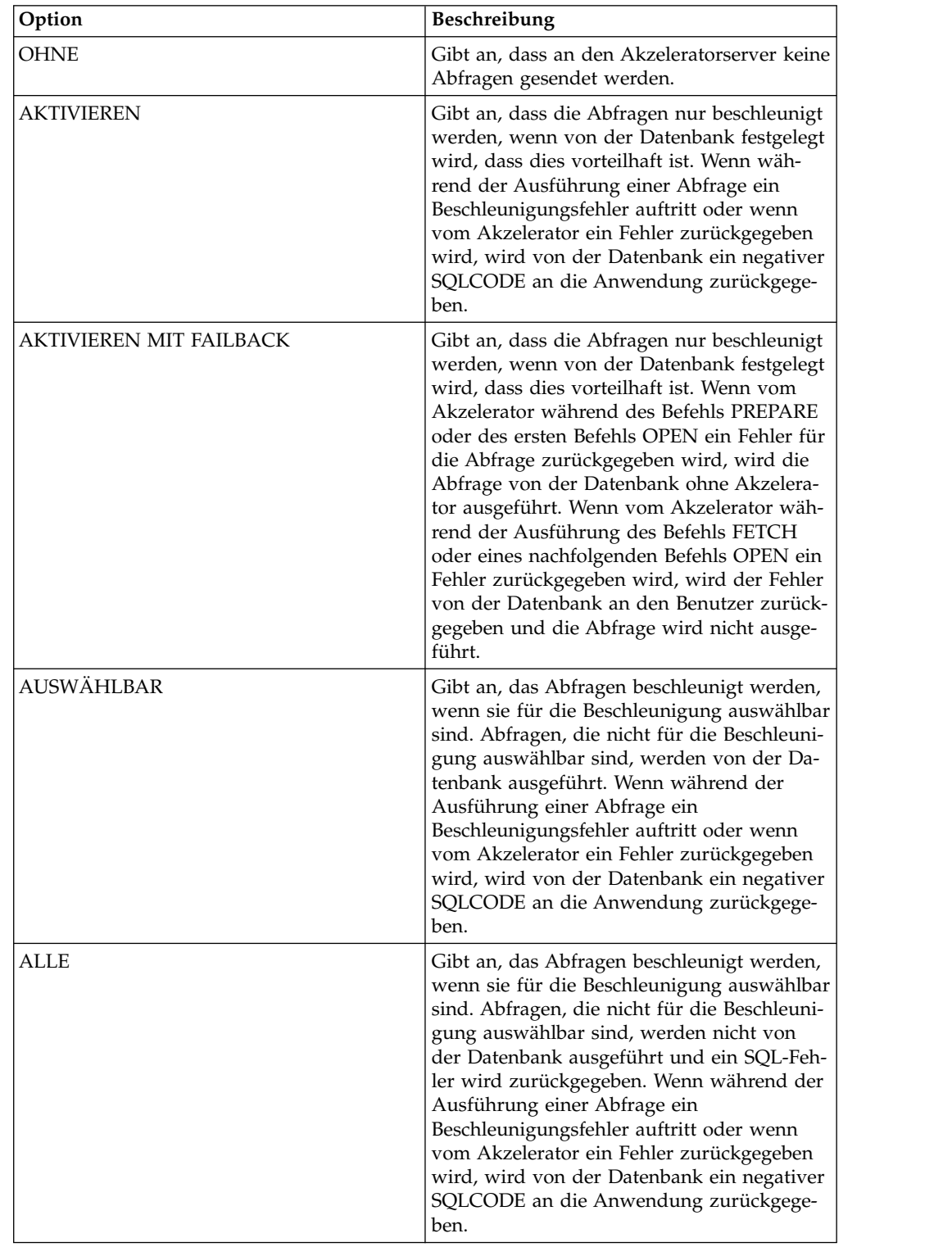

| |  $\vert$ | | | | | | | | | | | | | | | | | | | | | | | | | | | | | | | | | | | | | | | | | | | | | | | | | |  $\begin{array}{c} | \\ | \end{array}$ |
#### $\overline{1}$ |

# **Benutzervorgaben für die Darstellung festlegen**

Auf der Seite **Darstellung** des Fensters **Benutzervorgaben** können Sie die Standardschriftarten, das Farbschema und Zeichenfolgen zum Anzeigen und Eingeben bestimmter Werte angeben. Auf dieser Seite können Sie auch auswählen, dass eine angepasste Fenstergröße gespeichert werden soll.

## **Informationen zu diesem Vorgang**

Gehen Sie wie folgt vor, um die Benutzervorgaben für die Darstellung festzulegen:

## **Vorgehensweise**

- 1. Wählen Sie die Optionen **Ansicht** > **Benutzervorgaben** aus. Das Fenster **Benutzervorgaben** wird geöffnet. Wählen Sie in der Baumstruktur den Eintrag **Darstellung** aus.
- 2. Definieren Sie im Bereich **Standardschriftarten** die Schriftart für Überschriften und Spalten von Abfrageergebnissen, klassische Berichte.
- 3. Geben Sie eine Zeichenfolge im Feld **Null-Werte anzeigen als** an, das von QMF zum Anzeigen von Nullwerten verwendet wird, die von einer Datenbankdatenquelle abgerufen werden.
- 4. Geben Sie im Feld **Nullwerte eingeben als** eine Zeichenfolge an, die Sie zur Eingabe von Nullwerten in den Abfrageergebnissen oder in Datenbanktabellen mit dem Tabelleneditor verwenden.
- 5. Geben Sie im Feld **Standardwerte eingeben als** eine Zeichenfolge an, die Sie zur Eingabe von Standardwerten in den Abfrageergebnissen oder in Datenbanktabellen mit dem Tabelleneditor verwenden.
- 6. Wählen Sie in der Dropdown-Liste **Farbschema in Texteditoren** aus, welches Farbschema in den Texteditoren unterstützt werden soll. In den meisten Fällen wählen Sie aus, dass von **QMF** angegeben werden soll, dass die Standardfarbschemata verwendet werden können, die auch von den Texteditoren verwendet werden. Wenn Sie in einem Modus mit hohem Kontrast arbeiten, müssen Sie **Systemstandardwert** auswählen.
- 7. Wenn Sie eine Anzeige mit hoher Auflösung verwenden, wählen Sie das Kontrollkästchen **Große Symbole verwenden** im Bereich **Symbolgröße** aus, um die Größe aller Symbole zu verdoppeln.
- 8. Wenn Sie die Größe und Position der Fenster in der Anwendung anpassen und diese Änderungen speichern möchten, wählen Sie im Bereich **Fenstergröße** das Kontrollkästchen **Angepasste Fenstergröße und Position speichern** aus. Sie können Ihre Änderungen zurücksetzen, indem Sie das Kontrollkästchen abwählen.
- 9. Klicken Sie auf **Anwenden**, um die ausgewählten Benutzervorgaben zu speichern.
- 10. Klicken Sie auf **Standardwerte wiederherstellen**, um die Benutzervorgaben auf die Standardwerte zurückzusetzen.
- 11. Klicken Sie auf **OK**, um das Dialogfenster **Benutzervorgaben** zu schließen.

# **Benutzervorgaben für die Laufzeit in der Statusübersicht festlegen**

Auf der Seite **Laufzeit für Statusübersicht** des Dialogs **Benutzervorgaben** geben Sie den Schlüssel für die Google Map-API an.

# **Informationen zu diesem Vorgang**

Gehen Sie wie folgt vor, um die Benutzervorgaben für die Laufzeit von Statusüber sichten für die aktuelle Sitzung der QMF-Anwendungsschnittstelle anzugeben:

## **Vorgehensweise**

- 1. Wählen Sie die Optionen **Ansicht** > **Benutzervorgaben** aus. Das Fenster **Benutzervorgaben** wird geöffnet. Wählen Sie in der Baumstruktur den Eintrag **Laufzeit für Statusübersicht** aus.
- 2. Legen Sie Werte für **Laufzeit für Statusübersicht** fest: Sie können die Google Map-APIs von der Google-Code-Website abrufen.
	- v Geben Sie im Feld **Schlüssel für Google Map-JavaScript-API** den Schlüssel für die Google Map-JavaScript-API an, um die Nutzung des Google Map-Layoutobjekts in visuellen Statusübersichten im HTML5-Wiedergabemodus zu aktivieren.

Sie können die Google Map-JavaScript-APIs von der Google Developers-Website abrufen.

- v Definieren Sie **Nullwerte anzeigen als**, um anzugeben, wie Nullwerte in den Statusübersichten angezeigt werden sollen.
- 3. Klicken Sie auf **Anwenden**, um die ausgewählten Benutzervorgaben zu speichern.
- 4. Klicken Sie auf **Standardwerte wiederherstellen**, um die Benutzervorgaben auf die Standardwerte zurückzusetzen.
- 5. Klicken Sie auf **OK**, um das Fenster **Benutzervorgaben** zu schließen.

# **Mit globalen Variablen arbeiten**

Globale Variablen sind Variablen, die für die Dauer der aktuellen Sitzung von QMF aktiv bleiben. Im Unterschied dazu sind die Substitutionsvariablen nur während der Ausführung eines Objekts (Abfrage, Format, Prozedur) aktiv.

Für Objekte, die Substitutionsvariablen verwenden, werden bei Ausführung des Objekts Werte über ein Fenster eingegeben. Nach der Ausführung des Objekts sind die Variable und der von Ihnen verwendete Wert nicht mehr vorhanden. Für Objekte, die globale Variablen verwenden, wird der momentan für die globale Variable definierte Wert verwendet.

Es gibt zwei Arten von globalen Variablen:

- v *Globale Systemvariablen* werden mit der Anwendung QMF vorab geladen. Das bedeutet, dass deren Werte jedes Mal reinitialisiert werden, wenn Sie die Anwendung QMF öffnen. Globale Systemvariablen beginnen mit den Buchstabenkombinationen DSQQW, DSQAO, DSQEC, DSQDC und DSQCP. Globale Systemvariablen können nicht hinzugefügt oder gelöscht werden. Sie können jedoch die Standardwerte für die globalen Systemvariablen bearbeiten.
- v *Globale Benutzervariablen* werden vom Benutzer definiert. Globale Benutzervariablen können mit einem beliebigen, eindeutigen Namen angegeben werden, der nicht mit den Buchstabenkombinationen DSQQW, DSQAO, DSQEC, DSQDC oder DSQCP beginnt. Die Werte globaler Benutzervariablen werden beim Beenden der QMF-Sitzung nicht gespeichert.

Auf der Seite **Globale Variablen** des Fensters **Benutzervorgaben** können Sie globale Benutzervariablen anzeigen, hinzufügen, löschen und bearbeiten. Sie können auch die Werte der globalen Systemvariablen ändern.

# **Globale Benutzervariablen angeben**

Auf der Seite **Globale Variablen** des Fensters **Benutzervorgaben** können Sie globale Benutzervariablen anzeigen, hinzufügen, löschen und bearbeiten.

## **Informationen zu diesem Vorgang**

Globale Benutzervariablen anzeigen, hinzufügen, bearbeiten und löschen:

#### **Vorgehensweise**

- 1. Wählen Sie die Optionen **Ansicht** > **Benutzervorgaben** aus. Das Fenster **Benutzervorgaben** wird geöffnet. Wählen Sie in der Baumstruktur den Eintrag **Globale Variablen** aus. Die Seite **Globale Variablen** wird geöffnet.
- 2. Die globalen System- und Benutzervariablen, die für Ihre Sitzung definiert sind, werden im Listenfenster **Variablen** aufgelistet. Der Name der globalen Variable wird im Feld **Name** aufgelistet. Der aktuelle Wert für die globale Variable wird im Feld **Wert** aufgelistet.
- 3. Klicken Sie auf die Schaltfläche **Hinzufügen**, um eine neue benutzerdefinierte globale Variable hinzuzufügen. Das Fenster **Neue Variable** wird geöffnet. Geben Sie den Namen der neuen globalen Benutzervariablen in das Feld **Variablenname** ein. Sie können eine beliebige eindeutige Zeichenkombination eingeben, die noch nicht verwendet wurde. Globale Benutzervariablen dürfen nicht mit dem Präfix für globale Systemvariablen wie etwa **DSQQW**, **DSQAO**, **DSQEC**, **DSQDC** oder **DSQCP** beginnen. Klicken Sie auf **OK**. Die globale Benutzervariable wird der Liste hinzugefügt und steht während der aktuellen QMF-Sitzung zur Verfügung. Geben Sie den Anfangswert der Variablen an, und bearbeiten Sie die Zelle **Wert**, wie im folgenden Schritt beschrieben.
- 4. Wenn Sie den Wert einer globalen Benutzervariablen bearbeiten möchten, klicken Sie auf das Feld **Wert** für die globale Benutzervariable, die Sie ändern möchten. Geben Sie den neuen Wert für die globale Variable in das Feld **Wert** ein.
- 5. Um eine globale Benutzervariable zu löschen, wählen Sie in der Liste **Variablen** eine vorhandene globale Benutzervariable aus, und klicken Sie auf die Schaltfläche **Entfernen**. Die globalen Benutzervariable wird gelöscht.
- 6. Klicken Sie auf **Anwenden**, um die ausgewählten Benutzervorgaben zu speichern.
- 7. Klicken Sie auf **Standardwerte wiederherstellen**, um die Benutzervorgaben auf die Standardwerte zurückzusetzen.
- 8. Klicken Sie auf **OK**, um den Dialog **Benutzervorgaben** zu schließen.

## **Werte für globale Systemvariablen bearbeiten**

Auf der Seite **Globale Variablen** des Dialogs **Benutzervorgaben** können Sie die Werte für beliebige globale Variablen des Systems bearbeiten.

## **Informationen zu diesem Vorgang**

Bearbeiten der Werte von globalen Systemvariablen:

#### **Vorgehensweise**

1. Wählen Sie die Optionen **Ansicht** > **Benutzervorgaben** aus. Das Fenster **Benutzervorgaben** wird geöffnet. Wählen Sie in der Baumstruktur den Eintrag **Globale Variablen** aus. Die Seite **Globale Variablen** wird geöffnet.

- 2. Die globalen Systemvariablen sind in der Liste **Variablen** nach Namen aufgelistet. Globale Systemvariablen beginnen immer mit dem Präfix **DSQQW**, **DSQAO**, **DSQEC**, **DSQDC** oder **DSQCP**.
- 3. Die aktuellen Werte globaler Systemvariablen sind im Feld **Wert** aufgelistet. Wenn Sie den Wert einer globalen Variablen bearbeiten möchten, klicken Sie auf das Feld **Wert** für die globale Systemvariable, die Sie ändern möchten. Geben Sie den neuen Wert für die globale Systemvariable in das Feld **Wert** ein.
- 4. Klicken Sie auf **Standardwerte wiederherstellen**, um die Standardwerte für alle globalen Systemvariablen wiederherzustellen.
- 5. Klicken Sie auf **Anwenden**, um die ausgewählten Benutzervorgaben zu speichern.
- 6. Klicken Sie auf **OK**, um das Fenster **Benutzervorgaben** zu schließen.

# **Benutzervorgaben für die Hilfe festlegen**

Bei Verwendung von QMF for Workstation können Sie auf der Seite **Hilfe** des Fensters **Benutzervorgaben** die Standardwerte für die Anzeige der Hilfeinformationen angeben und die Schnittstellen- und Portspezifikation für den internen Server ändern, den das Hilfesystem verwendet.

## **Informationen zu diesem Vorgang**

Web-Browser-Adaptereinstellung ändern:

- 1. Wählen Sie die Optionen **Ansicht** > **Benutzervorgaben** aus. Das Fenster **Benutzervorgaben** wird geöffnet. Wählen Sie in der Baumstruktur den Eintrag **Hilfe** aus.
- 2. Von der Hilfefunktion können Informationen entweder in der Ansicht **Hilfe** oder in einem Browser angezeigt werden. Beim Anzeigen der Hilfe in einem Browser kann es sich um einen integrierten Browser oder einen vollständig externen Browser handeln. Falls der integrierte Browser auf Ihrem System unter stützt wird, verwendet ihn die Hilfefunktion standardmäßig zum Anzeigen der Hilfetexte. Wenn Sie stattdessen immer einen vollständig externen Browser ver wenden möchten, wählen Sie die Option **Externen Browser verwenden** in der Dropdown-Liste aus.
- 3. Die Kontexthilfe für Workstation-Fenster wird standardmäßig in der Ansicht **Hilfe** angezeigt. Wenn Sie stattdessen wollen, dass die Kontexthilfe für Workstation-Fenster als Kurzhilfe angezeigt wird, wählen Sie die Option **Kontexthilfe für ein Fenster als Kurzhilfe öffnen** in der Dropdown-Liste aus.
- 4. Die Kontexthilfe für Dialoge wird standardmäßig im hierfür vorgesehenen Fensterteil des Dialogs angezeigt, der Ähnlichkeit mit der Ansicht **Hilfe** hat. Wenn Sie stattdessen möchten, dass die Kontexthilfe für Dialoge als Kurzhilfe angezeigt wird, wählen Sie die Option **Kontexthilfe für einen Dialog als Kurzhilfe öffnen** in der Dropdown-Liste aus.
- 5. Klicken Sie auf **Anwenden**, um die ausgewählten Benutzervorgaben zu speichern.
- 6. Klicken Sie auf **Standardwerte wiederherstellen**, um die Benutzervorgaben auf die Standardwerte zurückzusetzen.
- 7. Klicken Sie auf **OK**, um das Fenster **Benutzervorgaben** zu schließen.

## **Hilfeverzeichnis von einem fernen Server einschließen**

Das Hilfesystem umfasst einen internen Server, der dem Browser die Inhalte der Hilfe zur Verfügung stellt. Über diese Einstellungsseite können Sie die Schnittstelle und den Port ändern, den der interne Server verwendet.

### **Informationen zu diesem Vorgang**

Sie sollten diese Einstellungen nur ändern, wenn Probleme vorliegen und Sie die Hilfe nicht mit den Standardeinstellungen anzeigen können.

So ändern Sie die Schnittstelle und den Port für den Hilfeserver:

- 1. Wählen Sie die Optionen **Ansicht** > **Benutzervorgaben** aus. Der Dialog **Benutzervorgaben** wird geöffnet. Erweitern Sie die Verzweigung **Hilfe**, indem Sie auf das Pluszeichen klicken. Wählen Sie in der Baumstruktur **Inhalt** aus.
- 2. Wählen Sie das Kontrollkästchen **Hilfeverzeichnis von einem fernen Infocenter einschließen** aus. Das Fenster **Fernes Infocenter** wird verfügbar.
- 3. Klicken Sie auf **Hinzufügen**. Das Fenster **Neues Infocenter hinzufügen** wird geöffnet.
- 4. Geben Sie im Feld **Name** den Namen einer lokalen IP-Schnittstelle ein, die der Server verwenden soll.
- 5. Geben Sie im Feld **Host** den Host einer lokalen IP-Schnittstelle an.
- 6. Geben Sie im Feld **Pfad** die URL einer lokalen IP-Schnittstelle an.
- 7. Wählen Sie **Zu verwendender Port** aus und geben Sie die Nummer eines bestimmten Ports an, an dem der Server empfangsbereit sein soll.
- 8. Klicken Sie auf **OK**. Das Fenster **Neues Infocenter hinzufügen** wird geschlossen und das Fenster **Benutzervorgaben** wird wieder aktiv. Das neue Infocenter wird im Fenster **Ferne Infocenter** angezeigt.
- 9. Um ein Infocenter zu bearbeiten, klicken Sie auf **Bearbeiten**. Das Fenster **Infocenter für [Infocentername] bearbeiten** wird geöffnet.
- 10. Um ein Infocenter zu löschen, klicken Sie auf **Löschen**. Das ausgewählte Infocenter wird aus der Liste entfernt.
- 11. Um die Eigenschaften eines bestimmten Infocenters anzuzeigen, klicken Sie auf **Eigenschaften anzeigen** . Das Fenster **Eigenschaften für [Infocentername]** wird geöffnet und zeigt den Namen, den Host, den Pfad, den Port und die URL an.
- 12. Um die Verbindung eines Infocenters zur lokalen IP-Schnittstelle zu testen, klicken Sie auf **Verbindung testen**. Das Fenster **Verbindung testen** wird mit den Testergebnissen geöffnet.
- 13. Um ein Infocenter zu inaktivieren, ohne es zu löschen, klicken Sie auf **Inaktivieren**. Das Infocenter ist jetzt inaktiviert und in der entsprechenden Spalte wird sein Status von **Aktiviert** in **Inaktiviert** geändert.
- 14. Klicken Sie auf **Anwenden**, um die ausgewählten Benutzervorgaben zu speichern.
- 15. Klicken Sie auf **Standardwerte wiederherstellen**, um die Benutzervorgaben auf die Standardwerte zurückzusetzen.
- 16. Klicken Sie auf **OK**, um das Fenster **Benutzervorgaben** zu schließen.

# **JDBC-Benutzervorgaben festlegen**

Im Fenster **Benutzervorgaben** können Sie die JDBC-Treiberinformationen konfigurieren.

## **Informationen zu diesem Vorgang**

QMF-Administratoren sind für das Verteilen der JDBC-Treiberinformationen ver antwortlich, die die Benutzer für den Zugriff auf Datenquellen benötigen. In den meisten Fällen verteilen Administratoren diese Informationen durch die Implementierung einer vorkonfigurierten Datei mit JDBC-Bibliothekseinstellungen beim Installieren der von Ihnen verwendeten Anwendungsschnittstelle.

Fortgeschrittene Benutzer können Positionsinformationen für die JDBC-Treiber auf der Seite **JDBC-Bibliotheken** des Fensters **Benutzervorgaben** definieren oder ändern, um die JDBC-Treiberinformationen für jeden Datenbanktyp (wie beispielsweise DB2, Informix, Oracle) anzugeben, auf den zugegriffen werden soll. QMF muss auf die Speicherpositionen der JDBC-Treiber zugreifen können. QMF erinnert sich an die JDBC-Treiberinformationen. Sie müssen diesen Spezifikationsprozess lediglich wiederholen, um neue Treiber hinzuzufügen oder Änderungen an den Eigenschaften eines vorhandenen Treibers vorzunehmen.

Gehen Sie wie folgt vor, um die JDBC-Treiberinformationen zu definieren:

- 1. Öffnen Sie das Fenster **Benutzervorgaben**, indem Sie **Ansicht** > **Benutzervorgaben** auswählen. Wählen Sie **JDBC-Bibliotheken** aus. Die Seite **JDBC-Bibliotheken** wird geöffnet. Alle JDBC-Treiber und ihre zugeordneten JAR-Dateien, die Sie bereits konfiguriert haben, werden aufgelistet. Sie sind nach Bibliotheken angeordnet.
- 2. Wenn Sie neue JDBC-Treiberinformationen für einen nicht aufgelisteten Datenbanktyp hinzufügen möchten, wählen Sie die Option **Treiber hinzufügen** aus. Das Fenster **Neue Treiberbibliothek hinzufügen** wird geöffnet.
- 3. Die JDBC-Treiberinformationen für jeden Datenbanktyp sind nach Bibliotheken angeordnet. Geben Sie im Feld **Neuen Bibliotheksnamen eingeben** den Namen für die Bibliothek ein. Es wird empfohlen, einen Namen anzugeben, der die JDBC-Informationen beschreibt, die in die Bibliothek aufgenommen werden. Wenn Sie beispielsweise JDBC-Treiberinformationen für den Zugriff auf DB2- Datenbanken hinzufügen, können Sie der Bibliothek den Namen DB2 geben. Dieses Feld ist jedoch ein beschreibendes Feld und kann daher jeden beliebigen Text enthalten.
- 4. Geben Sie den tatsächlichen Namen der zu verwendenden Treiberklasse im Feld **Treiberklassenname** an. Diesen können Sie Ihrer JDBC-Treiberdokumentation entnehmen. Beispiel: com.ibm.db2.jcc.DB2Driver.
- 5. Optionaler Schritt: Geben Sie im Feld **URL-Schablonen** ein generisches Beispiel einer korrekt formatierten URL ein, die zum Herstellen der Verbindung zur Datenbank verwendet werden könnte. Wenn Sie beispielsweise JDBC-Treiberinfor mationen für den Zugriff auf DB2-Datenbanken hinzufügen, können Sie die folgende JDBC-URL-Schablone angeben: jdbc:db2://host:50000/database. Die generischen Informationen werden so wie in der Schablone angegeben angezeigt, wenn Sie Datenquellen zum Repository hinzufügen und Repositoryver bindungen erstellen. Sie ersetzen die generischen Informationen durch die Datenbankinformationen für die jeweilige Datenbank.
- 6. Wenn Sie QMF for Workstation verwenden, fügen Sie die Standortinformationen für die JDBC-Treiberdateien zur Bibliothek hinzu. Klicken Sie auf **JARs**

**hinzufügen**. Das Fenster **JARs zu [Bibliotheksname] hinzufügen** wird geöffnet. Suchen Sie die JDBC-Treiberdateien, die Sie hinzufügen möchten, und wählen Sie diese aus. Klicken Sie auf **Öffnen**. Die Position der JDBC-Treiberdateien ist in der JDBC-Bibliothek gespeichert, die Sie ausgewählt haben.

- 7. Klicken Sie auf **Anwenden**. Die von Ihnen angegebenen JDBC-Bibliotheksinfor mationen werden gespeichert.
- 8. Sie können die folgenden Änderungen an den JDBC-Treiberinformationen vor nehmen:
	- v Um die JDBC-Treiberbibliotheksinformationen zu bearbeiten, wählen Sie eine vorhandene JDBC-Treiberbibliothek aus der Liste aus und klicken Sie auf auf die Schaltfläche **Bearbeiten**. Das Fenster **Treiberbibliothek bearbeiten** wird geöffnet. Dort können Sie Änderungen an den Feldern **Bibliotheksname**, **Treiberklassenname** und **JDBC-URL-Schablone** vornehmen.
	- v Wenn Sie QMF for Workstation verwenden, können Sie die Namen und Positionen der Dateien bearbeiten, die die JDBC-Treiber enthalten, indem Sie in der Liste der zu der JDBC-Bibliothek hinzugefügten Dateien eine Datei auswählen und dann auf **Bearbeiten** klicken. Das Fenster **JAR-URL bearbeiten** wird geöffnet. Geben Sie im Feld **JAR-Position bearbeiten** den Namen und die Position an.
	- v Um eine JDBC-Treiberbibliothek zu entfernen, wählen Sie eine vorhandene JDBC-Treiberbibliothek aus der Liste aus und klicken Sie auf **Entfernen**. Die Bibliothek wird zusammen mit allen darin enthaltenen JAR-Dateien entfernt.
	- Wenn Sie QMF for Workstation verwenden, können Sie eine JAR-Datei aus der Bibliothek der JDBC-Treiber auswählen, indem Sie in der Liste eine vor handene Datei auswählen und dann auf **Entfernen** klicken. Die Datei wird entfernt.
- 9. Klicken Sie auf **OK**. Die JDBC-Bibliotheksinformationen werden gespeichert. Das Fenster **Benutzervorgaben** wird geschlossen. Sie müssen diesen Vorgang für jeden JDBC-Treibertyp wiederholen, der für den Zugriff auf verschiedene Datenbankdatenquellen wie Informix oder SQL Server verwendet werden soll.

# **LOB-Benutzervorgaben festlegen**

Auf der Seite **LOBs** des Dialogs **Benutzervorgaben** können Sie die Optionen angeben, mit denen das Abrufen und Speichern von Daten für große Objekte (Large Objects - LOBs) gesteuert wird.

## **Informationen zu diesem Vorgang**

Bei LOB-Daten handelt es sich um große Text- oder Binärobjekte in einer Datenbank. Große Objekte können umfangreiche Textzeichenfolgen, Bilder etc. sein. Wenn eine Abfrageergebnisgruppe große Mengen an LOB-Daten enthält, können die Verarbeitungsressourcen stark belastet werden. Die Seite mit den **LOB**-Benutzervorgaben enthält eine Reihe von Einschränkungen für das Abrufen von LOB-Daten. Mithilfe dieser Einschränkungen können Sie Repository-Ressourcen verwalten. Gehen Sie wie folgt vor, um Benutzervorgaben für LOB-Daten anzugeben:

- 1. Wählen Sie die Optionen **Ansicht** > **Benutzervorgaben** aus. Das Fenster **Benutzervorgaben** wird geöffnet. Wählen Sie in der Baumstruktur den Eintrag **LOBs** aus.
- 2. Markieren Sie **LOB-Optionen wenn möglich außer Kraft setzen**, um sich selbst die Möglichkeit zu geben, die LOB-Optionen zu überschreiben, die vom QMF-Administrator für Ihre Gruppe der Ressourcengrenzwerte festgelegt wurden.

Ihr Administrator muss Ihnen für die Gruppe der Ressourcengrenzwerte die Berechtigung erteilt haben, die LOB-Optionen außer Kraft zu setzen. Falls Sie nicht dazu berechtigt sind, LOB-Optionen außer Kraft zu setzen, ist dieses Kontrollkästchen nicht verfügbar.

- 3. Geben Sie mit den Optionsfeldern der Gruppe **LOB-Abrufoption** an, wie LOB-Daten abgerufen werden. Sie haben vier Auswahlmöglichkeiten:
	- v Wählen Sie **LOB-Spalten inaktivieren** aus, um das Abrufen von LOB-Daten zu inaktivieren. Bei Auswahl dieser Option können Sie keine Tabellen abfragen, die LOB-Daten enthalten.
	- v Wählen Sie das Optionsfeld **Abrufen von LOB-Daten inaktivieren** aus, um den Abruf von LOB-Daten zu inaktivieren, jedoch den Zugriff auf die anderen Spalten in den Tabellen zuzulassen, die LOB-Daten enthalten. Bei Auswahl dieser Option können Sie Tabellen abfragen, die LOB-Daten enthalten. Ergebnisdaten für alle Spalten mit Ausnahme derjenigen Spalten, die LOB-Daten enthalten, werden zurückgegeben.
	- v Wählen Sie **LOB-Daten bei Bedarf abrufen** aus, um anzugeben, dass alle LOB-Daten aus einer Tabelle abgerufen werden sollen, in den Abfrageergebnissen jedoch nur ausgewählte Spalten der LOB-Daten angezeigt werden sollen.

Bei Auswahl dieser Option können Sie Tabellen abfragen, die LOB-Daten enthalten. Die Ergebnisdaten werden dann für alle Spalten zurückgegeben, die LOB-Objekte enthalten. Zum Schonen der Ressourcen werden jedoch abgerufene LOB-Daten in einer Datei gespeichert. Zeiger (<LOB LOCATOR>) auf die LOB-Datenobjekte werden in den Abfrageergebnissen angezeigt. Wenn Sie auf einen Verweis klicken, werden die entsprechenden LOB-Daten angezeigt.

Sie können die Daten auch aus der Datenbank extrahieren, indem Sie auf den Verweis doppelklicken.

v Wählen Sie **LOB-Daten automatisch abrufen** aus, um anzugeben, dass alle LOB-Daten aus einer Tabelle abgerufen und die abgerufenen LOB-Daten sofort in den Abfrageergebnissen angezeigt werden sollen.

Mit dieser Option werden sämtliche LOB-Daten für sämtliche LOB-Spalten aus der Datenbank auf den lokalen Computer extrahiert. Es werden nicht die tatsächlichen LOB-Daten in Rastern und Berichten angezeigt. Stattdessen werden Verweise auf die LOB-Daten angezeigt.

Diese Option kann unter Umständen erhebliche Ressourcen auf dem lokalen Computer in Anspruch nehmen.

- 4. Geben Sie mit den Optionsfeldern der Gruppe **LOB-Speicherungsoption** an, ob LOB-Daten gespeichert werden können. Sie haben zwei Auswahlmöglichkeiten:
	- v Wählen Sie **LOB-Daten inaktivieren** aus, um die Speicherung von LOB-Daten in einer Datenbankdatenquelle zu inaktivieren.
	- v Wählen Sie **LOB-Daten aktivieren** aus, um die Speicherung von LOB-Daten in einer Datenbankdatenquelle zu aktivieren.
- 5. Geben Sie im Feld **Maximale LOB-Spaltengröße** die maximale Größe einer LOB-Spalte an. Die Größe wird in Kilobyte angegeben und kann bis zu 2 GB betragen (maximale LOB-Größe). Der Standardwert ist 0. Bei seiner Angabe ist keine maximale Größe definiert. Wenn Sie eine Tabelle mit LOB-Daten abfragen, die größer als das Maximum sind, werden die LOB-Daten für die Anzeige nicht ausgegeben.
- 6. Klicken Sie auf **Anwenden**, um die ausgewählten Benutzervorgaben zu speichern.
- 7. Klicken Sie auf **Standardwerte wiederherstellen**, um die Benutzervorgaben auf die Standardwerte zurückzusetzen.

8. Klicken Sie auf **OK**, um das Fenster **Benutzervorgaben** zu schließen.

# **Benutzervorgaben für Protokolle festlegen**

Auf der Seite **Protokoll** des Fensters **Benutzervorgaben** können Sie eine Protokolldatei aktivieren, in der Informationen aufgezeichnet werden, die mit der Verarbeitung von QMF zusammenhängen.

## **Informationen zu diesem Vorgang**

Die Informationen der Protokolldatei können für das Debugging hilfreich sein. Sie kann als Bericht oder auf der Workstation in der Ansicht **Ausgabe** bereitgestellt werden.

Gehen Sie wie folgt vor, um die Protokolldateieinstellungen für die QMF-Sitzung anzugeben:

- 1. Wählen Sie die Optionen **Ansicht** > **Benutzervorgaben** aus. Das Fenster **Benutzervorgaben** wird geöffnet. Wählen Sie in der Baumstruktur den Eintrag **Protokoll** aus.
- 2. Markieren Sie **Protokoll aktivieren**, um die Protokolldatei für Debugging-Zwecke zu aktivieren und ihre Informationen in der Ansicht **Ausgabe** der Workstation bereitzustellen. Wenn dieses Kontrollkästchen ausgewählt ist, sind die Felder für die Protokolldateioptionen aktiviert. Wählen Sie eine oder mehrere der Optionen für die Protokolldatei aus, um anzugeben, welche Informationen zusammengestellt werden sollen. Es empfiehlt sich, die Auswahl aller Optionen beizubehalten. Folgende Protokolldateioptionen stehen zur Verfügung:
	- Stack-Trace für Protokollausnahmebedingungen drucken
	- Bericht in Protokolldatei ausgeben
	- Protokollklasse und -methode drucken
- 3. Klicken Sie auf die Schaltfläche **Protokollkategorien bearbeiten**, um anzugeben, dass zusätzliche Informationen zusammengestellt werden sollen. Das Fenster **Kategorien für Protokollfunktion bearbeiten** wird geöffnet. Wählen Sie die zusätzlichen Informationen aus, die zusammengestellt werden sollen. Klicken Sie auf **OK**.
- 4. Markieren Sie **Bericht aktivieren**, damit die Verarbeitungsinformationen im Berichtsformat bereitgestellt werden. Wenn dieses Kontrollkästchen ausgewählt ist, sind die Felder für die Berichtsdateioptionen aktiviert. Wählen Sie eine oder mehrere der Optionen für die Berichtsdatei aus, um anzugeben, welche Infor mationen zusammengestellt werden sollen. Die folgenden Kontrollkästchen sind als Optionen für die Berichtsdatei verfügbar:
	- Stack-Trace für Berichtsausnahmebedingungen drucken
	- Berichtszeit drucken
	- v Berichtsklasse und -methode drucken
	- v Ansicht **Ausgabe** automatisch aktivieren
- 5. Klicken Sie auf die Schaltfläche **Berichtskategorien bearbeiten**, um anzugeben, dass zusätzliche Informationen zusammengestellt werden sollen. Das Fenster **Berichtskategorien bearbeiten** wird geöffnet. Wählen Sie die zusätzlichen Informationen aus, die zusammengestellt werden sollen. Klicken Sie auf **OK**.
- 6. Klicken Sie auf **Anwenden**, um die ausgewählten Benutzervorgaben zu speichern.
- 7. Klicken Sie auf **Standardwerte wiederherstellen**, um die Benutzervorgaben auf die Standardwerte zurückzusetzen.
- 8. Klicken Sie auf **OK**, um das Fenster **Benutzervorgaben** zu schließen.

# **Benutzervorgaben für SMTP-Server festlegen**

Im Bereich **SMTP** des Fensters **Benutzervorgaben** können Sie die Liste der verfügbaren SMTP-Server angeben.

## **Informationen zu diesem Vorgang**

Durch das Definieren von Parametern für allgemein verwendete SMTP-Server im Bereich 'SMTP' bleibt es Benutzern erspart, diese Parameter jedes Mal anzugeben, wenn sie eine E-Mail-Nachricht über diese Server versenden müssen. Ist beispielsweise das Kennwort eines SMTP-Servers abgelaufen, brauchen Sie es lediglich einmal im Bereich 'SMTP' zu ändern, anstatt die Autorisierungsinformationen für jedes Objekt zu aktualisieren, das den betreffenden SMTP-Server verwendet.

Die im Bereich 'SMTP' aufgeführten Server können in den folgenden Prozeduren verwendet werden:

- Aktion 'E-Mail senden' zu einem visuellen Projekt hinzufügen
- v E-Mail-Nachrichten mithilfe des Befehls '**Datei** > **Senden an**' versenden
- v E-Mail-Nachrichten mithilfe des Prozedurbefehls MAIL TO versenden

Um Benutzervorgaben für SMTP-Server anzugeben, gehen Sie wie folgt vor:

### **Vorgehensweise**

- 1. Öffnen Sie das Fenster **Benutzervorgaben** durch Auswählen von **Ansicht** > **Benutzervorgaben**. Wählen Sie in der Baumstruktur den Eintrag **Per E-Mail senden** aus und navigieren Sie zum Bereich **SMTP**.
- 2. Fügen Sie der Liste einen neuen Server hinzu, indem Sie auf '**Server hinzufügen**' klicken.
- 3. Geben Sie im Fenster '**SMTP**' die Parameter für den SMTP-Server an, einschließlich Name, Adresse und Portnummer.
- 4. Optional: Ist für den SMTP-Server eine Authentifizierung erforderlich, wählen Sie '**SMTP-Authentifizierung verwenden**' aus und geben Sie anschließend den Benutzername und das zugehörige Kennwort in die Felder '**Benutzer**' und '**Kennwort**' ein.
- 5. Optional: Müssen zusätzliche Benutzervorgaben für Zugriff angegeben werden, klicken Sie auf '**Erweitert**', um das Fenster '**Erweiterte SMTP-Einstellungen**' zu öffnen, in dem Sie die von javamail unterstützten erforderlichen Schlüsselwörter hinzufügen können. Klicken Sie auf **OK**.
- 6. Klicken Sie auf **OK**, um das Fenster **SMTP** zu schließen, und klicken Sie anschließend auf **Anwenden**, um Ihre Benutzervorgaben zu speichern.

**Tipp:** Wählen Sie das Kontrollkästchen **Aktiviert** aus oder ab, um die Einstellungen global zu steuern.

- 7. Optional: Wenn Sie Benutzervorgaben auf ihre Standardwerte zurücksetzen müssen, klicken Sie auf '**Standardwerte wiederherstellen**'.
- 8. Klicken Sie auf **OK**, um das Fenster **Benutzervorgaben** zu schließen.

# **Benutzervorgaben für die Verzeichnisposition für durch Exportaktionen generierte Objekte festlegen**

Sie können in QMF Benutzervorgaben festlegen, damit Objekte, die über verschiedene QMF-Aktionen erstellt werden, an eine bestimmte Position im lokalen Dateisystem oder im Serverdateisystem exportiert werden.

## **Vorbereitende Schritte**

Wenn Sie QMF for Workstation verwenden, erstellen Sie einen Ordner im lokalen Dateisystem.

Wenn Sie QMF for WebSphere verwenden, erstellen Sie einen Ordner im Dateisystem des Anwendungsservers.

Wenn Sie die Benutzervorgaben für das **serverseitige Dateisystem** festlegen, ver weisen Sie auf einen dieser Ordner.

## **Informationen zu diesem Vorgang**

Anhand dieser Task wird beschrieben, wie (mithilfe von Einstellungen für Benutzervorgaben) die Position angegeben wird, an die generierte Objekte exportiert werden.

Um die Benutzervorgabe für das Exportverzeichnis festzulegen, gehen Sie wie folgt vor:

## **Vorgehensweise**

- 1. Wählen Sie **Ansicht> Benutzervorgaben** aus und wählen Sie anschließend **Ser verseitiges Dateisystem** in der Baumstruktur aus.
- 2. Wählen Sie das Kontrollkästchen '**Zugriff auf Serverdateisystem aktivieren**' aus.
- 3. Geben Sie den Pfad in das Feld für das **Stammausgabeverzeichnis** ein, um anzugeben, wohin generierte Objekte exportiert werden sollen.

Wenn Daten und Objekte von der Prozedur **EXPORT**, von geplanten Tasks (Objekt **kopieren** oder **ausführen**) oder von Ereignisaktionen (beispielsweise **In PDF-Dokument exportieren** und **Nach Excel exportieren**) generiert werden, werden diese Daten und Objekte in den von Ihnen angegebenen Pfad exportiert.

Das von Ihnen angegebene Verzeichnis muss entweder im lokalen Dateisystem oder im Serverdateisystem vorhanden sein.

4. Geben Sie den Pfad in das Feld **Stammeingabeverzeichnis** ein, um den Pfad des Stammverzeichnisses für Dynamart-Quellendateien anzugeben.

**Anmerkung:** Sie müssen einen Pfad für das **Stammeingabeverzeichnis** angeben, andernfalls sind die Einstellungen falsch und der Befehl **EXPORT**, der das serverseitige Dateisystem verwendet, gibt einen Fehler zurück.

- 5. Klicken Sie auf '**Anwenden**', um Ihre Benutzervorgaben zu speichern.
- 6. Um Benutzervorgaben auf ihre Standardwerte zurückzusetzen, klicken Sie auf '**Standardwerte wiederherstellen**'.
- 7. Klicken Sie auf **OK**, um das Fenster **Benutzervorgaben** zu schließen.

# **Stammverzeichnisposition für Dynamart-Quellendateien festlegen**

Sie können eine Stammverzeichnisposition angeben, an der Dynamart-Quellendatendateien gespeichert werden sollen.

## **Informationen zu diesem Vorgang**

Wenn Sie eine Datendatei als einen Dynamart speichern, wird der Link zu dieser Datei in dem Dynamart gespeichert. Wenn Sie diesen Dynamart öffnen, werden die Daten aus der verlinkten Quellendatei von QMF erneut geladen, und die Ergebnisgruppe wird aktualisiert, wenn die Quellendatei geändert oder ersetzt wurde.

Sie können Benutzervorgaben im serverseitigen Dateisystem angeben, damit die Datendateien, die mit Dynamarts verlinkt sind, an einer bestimmten Position im lokalen Dateisystem oder im Serverdateisystem gespeichert werden.

**Anmerkung:** Im Fenster für die **Dynamart-Einstellungen** können Sie die Quellendatendatei ändern oder das Aktualisieren von Daten inaktivieren.

### **Vorgehensweise**

- 1. Wählen Sie **Ansicht >Benutzervorgaben** aus und wählen Sie anschließend **Ser verseitiges Dateisystem** in der Baumstruktur mit den Benutzervorgaben aus.
- 2. Wählen Sie das Kontrollkästchen **Zugriff auf Serverdateisystem aktivieren** aus.
- 3. Geben Sie den Pfad des Stammverzeichnisses für Dynamart-Quellendateien in das Feld für das **Stammeingabeverzeichnis** ein.

**Anmerkung:** Das von Ihnen angegebene Verzeichnis muss im lokalen Dateisystem oder im Serverdateisystem vorhanden sein.

- 4. Klicken Sie auf '**Anwenden**', um Ihre Benutzervorgaben zu speichern.
- 5. Um Benutzervorgaben auf ihre Standardwerte zurückzusetzen, klicken Sie auf '**Standardwerte wiederherstellen**'.
- 6. Klicken Sie auf **OK**, um das Fenster **Benutzervorgaben** zu schließen.

# **Benutzervorgaben für Bibliotheken von Fremdanbietern festlegen**

Auf der Seite **Bibliothek von Fremdanbietern** des Fensters **Benutzervorgaben** können Sie die Speicherposition für Softwareprodukte anderer Anbieter angeben, die für QMF erforderlich sind.

## **Informationen zu diesem Vorgang**

Gehen Sie wie folgt vor, um die Benutzervorgaben für Bibliotheken von Fremdanbietern anzugeben:

- 1. Wählen Sie die Optionen **Ansicht** > **Benutzervorgaben** aus. Das Fenster **Benutzervorgaben** wird geöffnet. Wählen Sie in der Baumstruktur **Bibliotheken von Fremdanbietern** aus.
- 2. Die Software anderer Anbieter, deren Position für QMF definiert wurde, wird nach Name, Paketname und Position aufgelistet. In den meisten Fällen werden die Positionsinformationen für Bibliotheken von Fremdanbietern bei der Installation von QMF angegeben.
- 3. Klicken Sie auf **Hinzufügen**, um weitere Positionsinformationen für Software anderer Anbieter hinzuzufügen. Das Fenster **Neue Bibliothek von Fremdanbietern** wird geöffnet. Geben Sie im Feld **Pfad** den Pfad zu der Software an. Geben Sie gegebenenfalls die Paketnamen im Feld **Pakete (optional)** an. Klicken Sie auf **OK**. Der Pfad zur Software wird zur Liste **Bibliotheken von Fremdanbietern** hinzugefügt. Das Fenster **Benutzervorgaben** wird wieder aktiv.
- 4. Wählen Sie **Bearbeiten** aus, um die Positionsinformationen für definierte Software anderer Anbieter zu bearbeiten. Der Dialog **Bibliothek bearbeiten** wird geöffnet. Den Pfad zur ausgewählten Software können Sie im Feld **Pfad** ändern. Im Feld **Pakete(optional)** können Sie die Paketnamen ändern. Klicken Sie auf **OK**. Die von Ihnen vorgenommenen Änderungen werden angewendet. Das Fenster **Benutzervorgaben** wird wieder aktiv.
- 5. Klicken Sie zum Entfernen der Informationen zu Bibliotheken von Fremdanbietern in der Liste **Bibliotheken von Fremdanbietern** auf die entsprechende Bibliothek und anschließend auf **Entfernen**. Die Informationen zur Bibliothek des Fremdanbieters werden aus der Liste entfernt.
- 6. Klicken Sie auf **Anwenden**, um die ausgewählten Benutzervorgaben zu speichern.
- 7. Klicken Sie auf **Standardwerte wiederherstellen**, um die Benutzervorgaben auf die Standardwerte zurückzusetzen.
- 8. Klicken Sie auf **OK**, um das Fenster **Benutzervorgaben** zu schließen.

# **Benutzervorgaben für Visual Designer angeben**

Wenn Sie QMF for Workstation verwenden, geben Sie die Vorgaben, die einen Einfluss auf das Erstellen visueller Projekte haben, auf der Seite '**Visual Designer**' des Fensters '**Benutzervorgaben**' an.

# **Informationen zu diesem Vorgang**

Gehen Sie wie folgt vor, um die Benutzervorgaben für die Erstellung visueller Projekte anzugeben:

- 1. Wählen Sie die Optionen **Ansicht** > **Benutzervorgaben** aus. Das Fenster **Benutzervorgaben** wird geöffnet. Wählen Sie in der Baumstruktur **Visual Designer** aus.
- 2. Wählen Sie eines der Optionsfelder in der Gruppe **Linealeinheit für Visual Designer** aus, um die Standardeinheiten anzugeben, die für das Lineal im Editorfenster der Perspektive **Visual Designer** verwendet werden sollen. Zur Auswahl stehen **Pixel**, **Zoll** oder **Zentimeter**.
- 3. Wählen Sie ein Formatierungsschema für Datumswerte in klassischen Berichten in der Dropdown-Liste **Formatierung für &DATE-Werte** aus.
- 4. Wählen Sie ein Formatierungsschema für Zeitwerte in klassischen Berichten in der Dropdown-Liste **Formatierung für &TIME-Werte** aus.
- 5. Wählen Sie das Kontrollkästchen **Globale Variablen beim Eintritt in Laufzeitmodus zurücksetzen** aus, damit die Werte von globalen Variablen bei jeder Ausführung eines visuellen Projekts auf die Standardwerte zurückgesetzt wer den.
- 6. Erweitern Sie **Visual Designer** in der Baumstruktur und wählen Sie **Schriftarten** aus.
- 7. Um eine andere Gruppe von Schriftarten für visuelle Statusübersichten verfügbar zu machen, geben Sie den Pfad zu einer angepassten Schriftartgruppe in das Feld **Suchverzeichnis** ein und klicken Sie auf **Zuordnungen aktualisieren**.
- 8. Wählen Sie **Projektexplorer** in der Baumstruktur aus.
- 9. Geben Sie im Feld **Grenzwert für rückgängig gemachte Operationen** an, wie oft es möglich sein soll, eine Aktion im Designeditor rückgängig zu machen. Der Wert '0' gibt an, dass eine Aktion beliebig oft rückgängig gemacht werden kann.
- 10. Geben Sie in der Optionsfeldgruppe mit den **Benutzervorgaben für Umbenennen** an, ob eine Bestätigung angefordert werden soll, wenn versucht wird, ein Objekt im Designeditor umzubenennen. Folgende Optionen sind verfügbar:
	- v **Immer anfordern**: Beim Umbenennen eines Objekts wird stets eine Bestätigung angefordert.
	- v **Bei Verweiszielen anfordern**: Es wird nur dann eine Bestätigung angefor dert, wenn das betreffende Objekt Verweise auf andere Objekte enthält.
	- v **Nie anfordern**: Beim Umbenennen eines Objekts wird niemals eine Bestätigung angefordert.
- 11. Geben Sie in der Optionsfeldgruppe mit den **Benutzervorgaben für Löschen** an, ob eine Bestätigung angefordert werden soll, wenn versucht wird, ein Objekt im Designeditor zu löschen. Folgende Optionen sind verfügbar:
	- Immer anfordern: Beim Löschen eines Objekts wird stets eine Bestätigung angefordert.
	- v **Bei Verweiszielen anfordern**: Es wird nur dann eine Bestätigung angefor dert, wenn das betreffende Objekt Verweise auf andere Objekte enthält.
	- v **Nie anfordern**: Beim Löschen eines Objekts wird niemals eine Bestätigung angefordert.
- 12. Klicken Sie auf **Anwenden**, um die ausgewählten Benutzervorgaben zu speichern.
- 13. Klicken Sie auf **Standardwerte wiederherstellen**, um die Benutzervorgaben auf die Standardwerte zurückzusetzen.
- 14. Klicken Sie auf **OK**, um das Fenster **Benutzervorgaben** zu schließen.

# **Ansicht 'Arbeitsbereiche' untersuchen**

Alle Datenquellen und Objekte, auf die Sie zugreifen können, sind in mindestens einem Arbeitsbereich enthalten, der vom QMF-Administrator mit Daten gefüllt wurde.

## **Informationen zu diesem Vorgang**

Jeder Arbeitsbereich, auf den Sie Zugriff haben, wird in der Ansicht **Arbeitsbereiche** aufgeführt. In der Ansicht **Arbeitsbereiche** können Sie die meisten Abfrageund Berichterstellungsfunktionen ausführen.

# **Inhalt eines Arbeitsbereichs erkennen**

Die Ansicht **Arbeitsbereiche** zeigt den Inhalt eines Arbeitsbereichs an.

## **Informationen zu diesem Vorgang**

Gehen Sie wie folgt vor, um den Inhalt eines Arbeitsbereichs zu erkennen:

## **Vorgehensweise**

- 1. Um einen Arbeitsbereich zu öffnen, klicken Sie auf den Namen des Arbeitsbereichs in der Ansicht **Arbeitsbereiche**. Der Inhalt des Arbeitsbereichs wird in einer Baumstruktur angezeigt.
- 2. Sie können alle Knoten der Baumstruktur erweitern, indem Sie auf das Pluszeichen (+) klicken, das sich jeweils links neben dem Knotennamen befindet. Durch die fortlaufende Erweiterung der Ordner und Verzeichnisse können Sie den Inhalt des Arbeitsbereichs feststellen. Im Arbeitsbereich sind viele Objekttypen aufgelistet. Der Typ eines Objekts wird durch ein eindeutiges Symbol kenntlich gemacht.
- 3. Wenn Sie in der Ansicht **Arbeitsbereiche** mit der rechten Maustaste auf eine beliebige Stelle klicken oder auf ein Objekt, das unter dem Knoten aufgelistet ist, wird ein Popup-Menü geöffnet, in dem Sie eine der verfügbaren Funktionen auswählen können.
- 4. Jede Datenquelle, die für Ihren Arbeitsbereich konfiguriert wurde, ist aufgeführt und mit dem Datenquellensymbol gekennzeichnet. Sie können eine Datenquelle erweitern, indem Sie auf das Pluszeichen (+) auf der linken Seite des Datenquellennamens klicken. Das Fenster **Anmelden** wird geöffnet. Hier müssen Sie die Kombination aus Benutzer-ID und Kennwort angeben, die für die Anmeldung bei der Datenquelle verwendet werden soll.
- 5. Jede aufgelistete Datenquelle enthält (abhängig davon, wie die Datenquelle konfiguriert ist) einen oder mehrere der folgenden Ordner:
	- v Ordner **Datenbank**: Dieser Ordner enthält die nativen Objekte (Prozeduren, Schemas und Tabellen), die sich in der Datenquelle befinden.
	- v Im Ordner **QMF-Katalog** sind die Objekte aufgelistet (Formate, Abfragen, Prozeduren und Schemas), die im QMF-Katalog enthalten sind. Dieser Ordner ist nur vorhanden, wenn die Datenquelle für den Zugriff auf einen QMF-Katalog konfiguriert wurde.
	- v Im **OLAP**-Ordner werden die verfügbaren OLAP-Würfelmodelle aufgelistet. Dieser Ordner ist nur dann vorhanden, wenn die Datenquelle für die Aktivierung der OLAP-Abfrage konfiguriert wurde.
- 6. Um ein Objekt zu öffnen, das in der Ansicht **Arbeitsbereiche** aufgelistet ist, doppelklicken Sie auf das betreffende Objekt. Abhängig davon, welche Standar daktion Sie festgelegt haben, wird beim Doppelklicken auf ein Objekt im Ar beitsbereich entweder das Objekt ausgeführt oder das Objekt geöffnet. Die Standardaktion für Objekte wird mit der Option **Standardaktion für Objekte** auf der Seite **Allgemein** des Fensters **Benutzervorgaben** festgelegt. Die Option **Standardaktion für Objekte** steuert die Aktion für alle Objekte außer für visuelle Berichte und Statusübersichten.
- 7. Wenn Ihre Benutzer-ID über die erforderliche Berechtigung verfügt, können Sie Ordner zu Ihrem Arbeitsbereich hinzufügen und in die Ordner Objekte ver schieben, um die Informationen Ihren Anforderungen entsprechend anzuordnen. Der QMF-Administrator legt fest, welche Benutzer berechtigt sind, Ordner hinzuzufügen, Objekte zu verschieben und den Inhalt des Arbeitsbereichs anderweitig zu bearbeiten.

# **Befehle im Menü 'Arbeitsbereich'**

In der Ansicht **Arbeitsbereiche** können Sie mit der rechten Maustaste auf einen Knoten, einen Ordner oder ein Objekt klicken, um ein Popup-Menü zu öffnen. Die Menüoptionen sind davon abhängig, was Sie ausgewählt haben.

**Neu** Öffnet ein Popup-Menü, in dem Sie einen der zahlreichen Assistenten star-

ten können, die zur Unterstützung bei der Erstellung von Objekten und anderen Repositoryelementen verfügbar sind.

#### **Öffnen**

Öffnet das Objekt, das Sie in der Ansicht **Arbeitsbereiche** ausgewählt haben. Die Tabelle wird ausgeführt und die Ergebnisse werden im Editorfenster zurückgegeben.

#### **Öffnen aus**

Öffnet ein Menü, in dem Sie ein Objekt zum Öffnen auswählen können, das an einer der folgenden Positionen gespeichert ist:

- Repository
- Datei

#### **Öffnen mit**

Öffnet eine beliebige Datenbank, auf die Sie in Ihrem Arbeitsbereich zugreifen können, mit einem Standardeditor, dem Tabelleneditor, der Tabellenanzeigefunktion oder dem Editor für visuelle Abfragen.

#### **Ausführen**

Führt das Objekt aus, das Sie in der Ansicht **Arbeitsbereiche** ausgewählt haben. Die Ergebnisse der Ausführung des Objekts werden im Editorfenster zurückgegeben.

#### **Ausführen als**

Führt das visuelle Projekt, das Sie in der Ansicht **Arbeitsbereiche** oder der Ansicht **Repository-Explorer** ausgewählt haben, im angegebenen Wieder gabemodus aus.

#### **Namensfilter festlegen**

Öffnet das Fenster **Nach Name filtern**, in dem Sie die Namen der Objekte angeben können, die Sie für die ausgewählte Datenquelle in der Ansicht **Arbeitsbereiche** auflisten möchten. Bei Verwendung eines Prozentzeichens (%) werden alle Objekte berücksichtigt.

#### **Benutzerinformationen angeben**

Öffnet das Fenster **Nach Name filtern**, in dem Sie die Namen der Objekte angeben können, die Sie für die ausgewählte Datenquelle in der Ansicht **Arbeitsbereiche** auflisten möchten. Bei Verwendung eines Prozentzeichens (%) werden alle Objekte berücksichtigt.

#### **Umbenennen**

Benennt das Objekt oder den Ordner um, das bzw. den Sie in der Ansicht **Arbeitsbereiche** ausgewählt haben.

#### **Löschen**

Löscht das Objekt oder den Ordner, das bzw. den Sie in der Ansicht **Ar beitsbereiche** ausgewählt haben.

#### **Kopieren**

Kopiert das Objekt oder den Ordner, das bzw. den Sie in der Ansicht **Ar beitsbereiche** ausgewählt haben, in die Zwischenablage.

#### **Einfügen**

Fügt ein Objekt oder einen Ordner aus der Zwischenablage in den übergeordneten Knoten oder Ordner ein, den Sie in der Ansicht **Arbeitsbereiche** ausgewählt haben.

#### **Link einfügen**

Fügt den Pfad zum gegenwärtig in der Zwischenablage befindlichen Ob-

jekt oder Ordner in den übergeordneten Knoten oder Ordner ein, den Sie in der Ansicht **Arbeitsbereiche** ausgewählt haben.

#### **Zu Favoriten hinzufügen**

Fügt das ausgewählte Objekt zum Knoten **Favoriten** in der Ansicht **Persönlich** hinzu.

#### **Zu Start hinzufügen**

Fügt das ausgewählte Objekt zum Knoten **Start** in der Ansicht **Persönlich** hinzu.

#### **Untersuchen**

Öffnet ein Fenster in der Ansicht **Editor**, das in einem Explorerformat for matiert ist. In diesem Fenster können Objekte, Ordner und Knoten gefiltert werden.

#### **Aktualisieren**

Aktualisiert den Inhalt der gegenwärtig angezeigten Ansicht **Arbeitsbereiche**. Die Ansicht **Arbeitsbereiche** wird vollständig aktualisiert, unabhängig davon, welcher Knoten ausgewählt ist.

#### **Eigenschaften**

Öffnet das Fenster **Eigenschaften** für das derzeit ausgewählte Objekt, den ausgewählten Ordner, die ausgewählte Datenquelle oder den ausgewählten Knoten. Das Fenster **Eigenschaften** enthält spezifische Informationen zu Ihrer Auswahl.

#### **Im Repository anzeigen**

Öffnet einen Dialog, der alle Objekte, die auf das ausgewählte Objekt ver weisen, in der Ansicht **Repository-Explorer** anzeigt.

## **Arbeitsbereichsordner verwalten**

Wenn Ihre Benutzer-ID über die erforderliche Berechtigung verfügt, können Sie Ordner zu Ihrem Arbeitsbereich hinzufügen und in die Ordner Objekte verschieben, um die Informationen Ihren Anforderungen entsprechend anzuordnen.

### **Informationen zu diesem Vorgang**

Der QMF-Administrator legt fest, welche Benutzer berechtigt sind, Ordner hinzuzufügen, Objekte zu verschieben und den Inhalt des Arbeitsbereichs anderweitig zu bearbeiten.

So verwalten Sie Repositoryordner:

- 1. Klicken Sie in der Ansicht **Arbeitsbereiche** mit der rechten Maustaste auf den Knoten oder den vorhandenen Ordner, der als übergeordnetes Element für den neuen Ordner verwendet werden soll. Wählen Sie im Popup-Menü die Optionen **Neu** > **Ordner** aus. Das Fenster **Neuen Ordner erstellen** wird geöffnet.
- 2. Geben Sie im Feld **Name** den Namen für den neuen Ordner ein.
- 3. Geben Sie im Fel d**Stammordner** den übergeordneten Ordner für den neuen Ordner an.
- 4. Sie können optional einen Kommentar, der den Ordner beschreibt, im Feld **Kommentar** eingeben. Der hinzugefügte Kommentar wird in den **Eigenschaften** des Ordners angezeigt.
- 5. Klicken Sie auf **Fertigstellen**, um den Ordner hinzuzufügen.
- 6. Um einen Ordner zu löschen, klicken Sie mit der rechten Maustaste auf den betreffenden Ordner in der Ansicht **Arbeitsbereiche**. Wählen Sie im Popup-Menü die Option **Löschen** aus. Der Ordner und sein gesamter Inhalt wird gelöscht.
- 7. Um einen Ordner umzubenennen, klicken Sie mit der rechten Maustaste in der Ansicht **Arbeitsbereiche** auf den betreffenden Ordner. Wählen Sie im Popup-Menü die Option **Umbenennen** aus. Der Ordner wird umbenannt.

# **Datenquellenobjekte filtern**

Wenn Sie QMF for Workstation verwenden, können Sie die Objekte, die für eine Datenquelle in der Ansicht **Arbeitsbereiche** angezeigt werden, nach ihrem Namen filtern.

## **Informationen zu diesem Vorgang**

Gehen Sie wie folgt vor, um Datenquellenobjekte zu filtern:

## **Vorgehensweise**

- 1. Klicken Sie in der Ansicht **Arbeitsbereiche** mit der rechten Maustaste auf eine Datenquelle, die Sie filtern möchten. Wählen Sie im Popup-Menü die Option **Namensfilter festlegen** aus. Das Fenster **Namensfilter festlegen** wird geöffnet.
- 2. Geben Sie im Feld **Objekteigner** die Kennung an, die Eigner der Objekte ist, die beim Öffnen der Datenquelle zur Ansicht **Arbeitsbereiche** hinzugefügt wer den sollen. Sie müssen den Eigner im korrekten Format für Kennungen angeben. Sie können in diesem Feld ein Muster mit Platzhalterzeichen verwenden, um mehrere Eigner einzubeziehen.
- 3. Geben Sie im Feld **Objektname** die Kennung an, die die Objekte benennt, die zur Ansicht **Arbeitsbereiche** hinzugefügt werden sollen, wenn die Datenquelle geöffnet wird. Sie müssen den Namen im korrekten Format für Kennungen angeben. Durch die Angabe eines entsprechenden Abgleichsmusters können Sie nach Übereinstimmungen mit mehreren Namen suchen lassen.
- 4. Klicken Sie auf **OK**, um das Fenster **Namensfilter festlegen** zu schließen. Die Ansicht **Arbeitsbereiche** wird wieder aktiv. Es werden nur diejenigen Objekte angezeigt, die die in den Feldern **Objekteigner** und **Objektname** angegebenen Kriterien erfüllen.

# **Links zu Arbeitsbereichsobjekten erstellen**

Sie können einen Link zu einem beliebigen Objekt einrichten, das in der Ansicht **Arbeitsbereiche** aufgeführt ist.

## **Informationen zu diesem Vorgang**

Links sind hilfreich, wenn Sie mehrere Objekte in einen Ordner verschieben möchten, ohne die Objekte tatsächlich zu kopieren.

Gehen Sie wie folgt vor, um einen Link zu einem Arbeitsbereichsobjekt zu erstellen:

## **Vorgehensweise**

1. Klicken Sie in der Ansicht **Arbeitsbereiche** mit der rechten Maustaste auf das Objekt. Wählen Sie im Popup-Menü die Option **Kopieren** aus. Das Objekt und der Pfad zum ausgewählten Objekt werden in der Zwischenablage gespeichert.

- 2. Klicken Sie mit der rechten Maustaste auf den Ordner, den Sie als Stammordner für die Linkinformationen für das Objekt verwenden möchten. Wählen Sie im Popup-Menü die Option **Link einfügen** aus. Der Link zum Objekt wird in der Ansicht **Arbeitsbereiche** angezeigt.
- 3. Um einen Objektlink zu löschen, klicken Sie in der Ansicht **Arbeitsbereiche** mit der rechten Maustaste auf den Link. Wählen Sie im Popup-Menü die Option **Löschen** aus. Der Link wird gelöscht.
- 4. Um einen Link umzubenennen, klicken Sie in der Ansicht **Arbeitsbereiche** mit der rechten Maustaste auf den Link. Wählen Sie im Popup-Menü die Option **Umbenennen** aus. Der Objektlink wird umbenannt.

# **Links zu Repository-Objekten erstellen**

Sie können einen Link zu einem Objekt erstellen, das sich in einem Repository befindet, auf das Sie zugreifen können.

# **Informationen zu diesem Vorgang**

Links sind sinnvoll, wenn Sie auf ein Objekt zugreifen möchten, ohne das Objekt in Ihren Arbeitsbereich zu kopieren.

Gehen Sie wie folgt vor, um einen Link zu einem Objekt in einem Repository zu erstellen:

## **Vorgehensweise**

- 1. Klicken Sie in der Ansicht **Arbeitsbereiche** mit der rechten Maustaste auf eine beliebige Stelle, um das Kontextmenü zu öffnen. Wählen Sie **Neu** > **Andere** > **Repository** > **Link** aus. Der Assistent **Neuen Link zu Repositoryobjekt erstellen** wird geöffnet.
- 2. Geben Sie im Feld **Name** den Namen für die Linkinformationen an. Dies ist der Name, der in der Ansicht **Arbeitsbereiche** angezeigt wird.
- 3. Geben Sie im Feld **Stammordner** den Pfad (einschließlich des Ordnernamens) zum Stammordner an. Sie können die Schaltfläche **Durchsuchen** verwenden, um nach dem Ordner zu suchen.
- 4. Geben Sie im Feld **Verlinktes Objekt** das Objekt an, für das Sie den Link er stellen möchten. Sie können die Schaltfläche **Durchsuchen** verwenden, um nach dem Objekt zu suchen.
- 5. Geben Sie in das Feld **Kommentare** den Text ein, der als Kommentarinformation verwendet werden soll. Kommentarinformationen werden in der Ansicht **Eigenschaften** für den Link angezeigt.
- 6. Klicken Sie auf **Fertigstellen**. Der Assistent **Neuen Link zu Repositoryobjekt erstellen** schließt seine Verarbeitung ab.

# **Eigenschaften für Arbeitsbereichsobjekte anzeigen**

Im Dialog **Eigenschaften** werden die Eigenschaftswerte für ein Objekt angezeigt, das in der Ansicht **Arbeitsbereiche** ausgewählt ist.

## **Informationen zu diesem Vorgang**

Welche Informationen bereitgestellt werden, ist von dem ausgewählten Objekt abhängig. Objekte, Ordner, Datenquellen und Arbeitsbereiche verfügen alle über Eigenschaftswerte, die angezeigt werden können. Im Dialog **Eigenschaften** können Sie auch einige Eigenschaftswerte ändern.

So können Sie Eigenschaftswerte anzeigen oder ändern:

### **Vorgehensweise**

- 1. Klicken Sie mit der rechten Maustaste auf ein Element im Repository und wählen Sie im Popup-Menü die Option **Eigenschaften** aus. Das Fenster **Eigenschaften** wird geöffnet.
- 2. Der Inhalt des Fensters **Eigenschaften** hängt jeweils vom Typ des Elements ab, das Sie auswählen. Für alle Elemente des Arbeitsbereichs ist eine Informationsseite verfügbar. Diese Seite enthält detaillierte Informationen zu dem Arbeitsbereichsobjekt. Auf dieser Seite können Sie Kommentarinformationen hinzufügen oder bearbeiten.
- 3. Für Datenquellen, die im Arbeitsbereich enthalten sind, sind zusätzliche Eigenschaftsseiten verfügbar. Wählen Sie in der Baumstruktur eines der folgenden Element aus:
	- v **Verbindungsparameter**: Ermöglicht das Anzeigen oder Bearbeiten der Infor mationen zum Herstellen der Verbindung zur Datenquelle.
	- v **Plug-ins**: Ermöglicht das Anzeigen oder Ändern der für die Datenquelle aktivierten Plug-ins.
	- v **Ressourcengrenzwerte**: Ermöglicht das Anzeigen, Definieren oder Bearbeiten der Ressourcengrenzwerte für die Datenquelle.
	- v **Anmeldezuordnung**: Ermöglicht das Anzeigen, Definieren oder Bearbeiten der für die Datenquelle definierten Anmeldezuordnungs-IDs. (Nur bei QMF for Workstation)
	- Sicherheit: Ermöglicht das Anzeigen, Definieren oder Ändern der Benutzer oder Gruppen, die auf die Datenquelle zugreifen können, wenn sie durch die Sicherheitsoption **Intern** oder **LDAP** geschützt ist. Außerdem können Sie die Berechtigungsstufen für die einzelnen Benutzer und Gruppen anzeigen oder ändern. (Nur bei QMF for Workstation)
- 4. Sie können die Standardwerte der Eigenschaften wiederherstellen, indem Sie auf **Standardwerte wiederherstellen** klicken.
- 5. Klicken Sie auf **Anwenden**, um die Änderungen, die Sie an den Eigenschaftswerten vorgenommen haben, zu implementieren.
- 6. Klicken Sie auf **OK**, um das Fenster **Eigenschaften** zu schließen.

# **Arbeitsbereichsinhalt aktualisieren**

Sie können den Inhalt des Arbeitsbereichs aktualisieren. Dabei werden die Repositoryobjekte auf den neuesten Stand gebracht.

## **Informationen zu diesem Vorgang**

Wenn Sie ein Objekt öffnen, wird der Arbeitsbereich jedes Mal automatisch aktualisiert. Sie müssen den Arbeitsbereich manuell aktualisieren, wenn ein anderer Benutzer ein Objekt für denselben Arbeitsbereich in einer anderen Sitzung der Anwendung gespeichert hat. Sie können den Inhalt der Ansicht **Arbeitsbereiche** auf eine der folgenden Arten aktualisieren:

- v Klicken Sie in der Ansicht **Arbeitsbereiche** mit der rechten Maustaste auf eine beliebige Stelle. Wählen Sie im Menü die Option **Aktualisieren** aus.
- v Wählen Sie in der Symbolleiste der Ansicht **Arbeitsbereiche** die Schaltfläche **Ar beitsbereiche aktualisieren** aus.

# **Arbeitsbereichsobjekte verschieben**

Wenn Sie QMF for Workstation verwenden, können Sie mit der Maus Objekte und Ordner ziehen und ablegen, die in der Ansicht **Arbeitsbereiche** aufgelistet werden.

## **Informationen zu diesem Vorgang**

So verschieben Sie Objekte im Arbeitsbereich:

## **Vorgehensweise**

- 1. Klicken Sie in der Ansicht **Arbeitsbereiche** auf ein Objekt.
- 2. Halten Sie die Maustaste gedrückt und ziehen Sie das Element an die Zielposition. Lassen Sie die Maustaste los. Ein Popup-Menü wird geöffnet.
- 3. Wählen Sie eine der folgenden Möglichkeiten aus:
	- v **Hierher kopieren**, um das Objekt an die Zielposition zu kopieren. Es wird eine Kopie erstellt. Das ursprüngliche Element bleibt erhalten.
	- v **Hierher verschieben**, um das Objekt an die Zielposition zu verschieben. Das ursprüngliche Element wird an die neue Position verschoben.
	- v **Verknüpfung hier erstellen**, um eine Verknüpfung zu dem Objekt zu erstellen.

# **Inhalt zu einem Arbeitsbereich hinzufügen**

Nachdem Sie einen Arbeitsbereich erstellt haben, fügen Sie Inhalt zum Arbeitsbereich hinzu.

## **Informationen zu diesem Vorgang**

Falls Sie aus dem Arbeitsbereich heraus auf eine Datenquelle zugreifen möchten, müssen Sie die Informationen hinzufügen, die für den Zugriff auf die Datenquelle erforderlich sind. Sollen über den Arbeitsbereich Objekte verfügbar sein, müssen Sie die Informationen hinzufügen, die für den Zugriff auf die Objekte benötigt werden. Sowohl für Datenquellen als auch für Objekte können Sie diese Informationen in Form von Links oder von Offline-Einträgen erstellen.

Gehen Sie wie folgt vor, um Inhalt zu einem Arbeitsbereich hinzuzufügen:

- 1. Mit einem der folgenden Verfahren können Sie Datenquellen und Objekte er mitteln, die zum Arbeitsbereich hinzugefügt werden können:
	- v Öffnen Sie die Ansicht **Repository-Explorer**. Im **Repository-Explorer** wird der vollständige Inhalt eines Repositorys angezeigt.
	- v Öffnen Sie einen beliebigen anderen Arbeitsbereich, auf den Sie mit Ihrer Benutzer-ID zugreifen können.
- 2. Wählen Sie die Datenquelle oder das Objekt aus, die/das Sie zum neuen Ar beitsbereich hinzufügen möchten. Ihre Benutzer-ID muss zum Zugriff auf die Datenquelle oder das Objekt berechtigt sein, damit die Datenquelle bzw. das Objekt zum neuen Arbeitsbereich hinzugefügt werden kann.
- 3. Sie können die Datenquelle oder das Objekt mit einem der folgenden Verfahren zum Arbeitsbereich hinzufügen:
	- v Halten Sie die Maustaste gedrückt und ziehen Sie die Datenquelle oder das Objekt in den neuen Arbeitsbereich. Sobald Sie die Maustaste loslassen, wird ein Popup-Menü geöffnet. Wählen Sie **Verknüpfung hier erstellen** aus, um

einen Link zu der Datenquelle oder dem Objekt zu erstellen. Wählen Sie **Offline-Eintrag erstellen** aus, um die Datenquelle oder das Objekt in den Ar beitsbereich zu kopieren.

- Klicken Sie mit der rechten Maustaste auf die Datenquelle oder das Objekt. Wählen Sie im Popup-Menü die Option **Kopieren** aus. Die Position der Datenquelle bzw. des Objekts wird in die Zwischenablage kopiert. Klicken Sie mit der rechten Maustaste auf den Arbeitsbereich, zu dem Sie die Datenquelle oder das Objekt hinzufügen möchten. Wählen Sie im Popup-Menü die Option **Link einfügen** aus, um einen Link zu der Datenquelle oder dem Objekt zu erstellen. Wählen Sie **Offline einfügen** aus, um die Datenquelle oder das Objekt tatsächlich in den Arbeitsbereich zu kopieren.
- 4. Abhängig von Ihrer Auswahl werden die Informationen, die erforderlich sind, um vom Arbeitsbereich aus auf eine Datenquelle oder ein Objekt zugreifen zu können, folgendermaßen hinzugefügt:
	- v Wenn Sie die Option **Verknüpfung hier erstellen** oder **Link einfügen** ausgewählt haben, wird ein Link zu der Datenquelle oder dem Objekt im Arbeitsbereich erstellt.
	- v Wenn Sie die Option **Offline-Eintrag erstellen** oder **Offline einfügen** ausgewählt haben, wird die Datenquelle oder das Objekt in den Arbeitsbereich kopiert. Das Kopieren von Datenquellen oder Objekten kann zeitaufwendig sein. Mit Offline-Einträgen können Sie jedoch ein Objekt aus einer Datenquelle bearbeiten, ohne auf die eigentliche Datenquelle zuzugreifen. Das kann Zeit einsparen und die Ressourcennutzung minimieren.

# **Zusätzliche Arbeitsbereiche erstellen**

Wenn Ihrer Benutzer-ID die volle Sicherheitsberechtigung für das Repository erteilt wurde, in dem sich Ihr Arbeitsbereich befindet, können Sie in der Ansicht **Arbeitsbereiche** zusätzliche Arbeitsbereiche erstellen.

Beim Erstellen des Repositorys ordnet der QMF-Administrator einem Benutzer die Berechtigung zum Hinzufügen von Arbeitsbereichen zu. Nach der Erstellung eines neuen Arbeitsbereichs können Sie Datenquelleninformationen und Objekte zum Ar beitsbereich hinzufügen.

#### **Arbeitsbereich als Benutzer hinzufügen**

Wenn Ihre Benutzer-ID die volle Sicherheitsberechtigung besitzt, können Sie zusätzliche Arbeitsbereiche zu einem Repository hinzufügen.

#### **Informationen zu diesem Vorgang**

Um einen Arbeitsbereich als Benutzer hinzuzufügen, führen Sie die folgenden Schritte aus:

- 1. Wählen Sie '**Datei** > **Neu** > **Andere**' aus. Das Fenster '**Neu**' wird geöffnet. Er weitern Sie den Ordner **Repository**. Wählen Sie **Arbeitsbereich** aus. Der Assistent **Neuen Benutzerarbeitsbereich erstellen** wird geöffnet.
- 2. Geben Sie im Feld **Name** den Namen des neuen Arbeitsbereichs an.
- 3. Geben Sie im Feld **Kommentar** einen Kommentar an, der den Arbeitsbereich beschreibt.
- 4. Klicken Sie auf **Fertigstellen**. Nachdem Sie einen Arbeitsbereich erstellt haben, geben Sie als Nächstes an, welche Datenquelleninformationen und Objekte in diesem Arbeitsbereich verfügbar sein werden.

# **In der Ansicht 'Persönlich' arbeiten**

Die Ansicht **Persönlich** ermöglicht Ihnen den schnellen Zugriff auf die am häufigsten oder kürzlich verwendeten Objekte. Sie enthält außerdem eine Liste der Objekte, die beim Starten der Anwendung automatisch geöffnet werden.

## **Informationen zu diesem Vorgang**

Die Ansicht **Persönlich** enthält folgende Ordner:

- v **Kürzlich verwendet**: Dieser Ordner enthält eine Liste der Objekte, die kürzlich vom Benutzer geöffnet wurden. Diese Liste wird von der Anwendung gefüllt.
- v **Favoriten**: Dieser Ordner enthält eine Liste der bevorzugten Objekte des Benutzers. Um ein Objekt im Ordner **Favoriten** hinzuzufügen, klicken Sie in der Ansicht **Arbeitsbereiche** oder **Repository-Explorer** mit der rechten Maustaste auf ein Objekt und wählen Sie **Zu Favoriten hinzufügen** aus.
- v **Start**: Dieser Ordner enthält eine Liste der Objekte, die beim Starten der Perspektive **Benutzer** automatisch geöffnet werden. Um ein Objekt zum Ordner **Start** hinzuzufügen, klicken Sie in der Ansicht **Arbeitsbereiche** oder **Repository-Explorer** mit der rechten Maustaste auf das betreffende Objekt und wählen Sie **Zu Start hinzufügen** aus.

# **Befehle im Menü der Ansicht 'Persönlich'**

In der Ansicht **Persönlich** können Sie mit der rechten Maustaste auf einen Knoten, einen Ordner oder ein Objekt klicken, um ein Popup-Menü zu öffnen. Die Menüoptionen sind davon abhängig, was Sie ausgewählt haben.

#### **Aus Favoriten entfernen**

Entfernt das ausgewählte Objekt oder den ausgewählten Ordner aus dem Knoten **Favoriten**.

#### **Name des Favoriten ändern**

Ändert den Namen des ausgewählten Objekts oder Ordners im Knoten **Favoriten**. Dabei wird nicht der ursprüngliche Name des Objekts oder Ordners geändert, sondern nur dessen Darstellung in der Ansicht **Persönlich**.

#### **Aus Start entfernen**

Entfernt das ausgewählte Objekt bzw. den ausgewählten Ordner oder Knoten aus dem Knoten **Start**.

#### **Startname ändern**

Ändert den Namen des ausgewählten Objekts, Ordners oder Knotens im Knoten **Start**. Dabei wird nicht der ursprüngliche Name des Objekts, Ordners oder Knotens geändert, sondern nur dessen Darstellung in der Ansicht **Persönlich**.

# **Kapitel 3. Datenzugriff**

Die Daten, die Sie zum Erstellen von Business-Intelligence-Inhalten verwenden möchten, befinden sich in Datenbanken in Ihren unternehmensweiten Informationssystemen. Vor dem Erstellen von Business-Intelligence-Inhalten wie Berichten, visuellen Statusübersichten, Abfragen usw. müssen Sie die Daten abrufen, die als Rohmaterial für Ihre Entwicklungsarbeit dienen sollen.

# **Repositorys und Datenquellen**

QMF verwendet Repositorys als zentrale Speicherbereiche für Datenquellen und Anwendungsobjekte.

## **Repositorys**

QMF unterstützt persönliche und gemeinsame Repositorys. Persönliche Repositorys sind lokale Repositorys einzelner Benutzer, und gemeinsame Repositorys befinden sich in einer Datenbank, auf die viele Benutzer zugreifen können.

Um mit der Anwendung zu arbeiten, müssen sich Benutzer von QMF mit einem Repository verbinden. Sie können mehrere QMF-Repositorys besitzen, die jeweils andere Daten enthalten.

Benutzer können indirekt auf ein gemeinsam genutztes Repository zugreifen, indem Web-Service- oder Netzverbindungen verwendet werden.

#### **Datenquellen**

Datenquellen sind Entitäten, die Verbindungsinformationen speichern, um auf Datenbanken zuzugreifen. In Repositorys werden Datenquellen nach den Datenbanktypen klassifiziert, die sie darstellen:

#### **Relational**

Die Daten werden in Tabellen gespeichert, die in Wechselbeziehungen zueinander stehen. Jede Tabelle umfasst eine Reihe von Spalten und Zeilen.

#### **Mehrdimensional**

Die Daten sind in kubischen Strukturen gespeichert. Jede Dimension eines Würfels stellt einen bestimmten Datentyp her. Datenbanken dieses Typs sind komplexer als relationale und bieten die Möglichkeit, ausführliche Abfragen auszuführen.

**Hive** Die Daten werden in Apache Hive™-Data-Warehouses gespeichert. Dieser Speicherbereich wird im Apache Hadoop™-Software-Framework verwendet, um große Datenvolumen mit HiveQL, einer SQL-ähnlichen Sprache, zusammenzufassen, abzufragen und zu analysieren.

#### **Virtuell**

Daten werden in virtuellen Tabellen gespeichert, die Informationen aus verschiedenen Quellen erfassen und als einzelne Datenbank darstellen. Virtuelle Datenbanken speichern Daten aus ursprünglichen Datenbanken im Zwischenspeicher, sodass Benutzer mit den Daten arbeiten können, ohne auf die ursprünglichen Datenquellen separat zu verweisen.

#### **QMF Data Service**

Die Daten werden in Tabellen auf dem QMF Data Service-Server gespeichert.

#### **Ordner**

Die Daten werden auf dem lokalen Dateisystem gespeichert.

Unabhängig vom Datenquellentyp, den Sie verwenden, verarbeitet die Anwendung die Daten, die aus einer Datenquelle als unstrukturierte Tabelle abgerufen werden.

# **Persönliche Repositorys erstellen**

Benutzer von QMF können ihre eigenen persönlichen Repositorys erstellen. Persönliche Repositorys sind lokale und benutzerspezifische Repositorys, die in der Regel nur von dieser Einzelperson verwendet werden. Administratoren können persönliche Repositorys auch für andere Benutzer erstellen.

### **Informationen zu diesem Vorgang**

Persönliche Repositorys werden für einen Einzelbenutzer bereitgestellt und im Ver zeichnis für persönliche Einstellungen der Workstation (des Servers) gespeichert, auf der bzw. auf dem die Anwendungsschnittstelle von QMF ausgeführt wird.

Persönliche Repositorys unterstützen keine der erweiterten Repositoryfunktionen wie beispielsweise Sicherheit.

Um ein persönliches Repository zu erstellen, führen Sie die folgenden Schritte aus:

#### **Vorgehensweise**

- 1. Wählen Sie **Datei** > **Neu** > **Andere** aus. Erweitern Sie den Ordner '**Repository**', wählen Sie '**Persönliches Repository**' aus und klicken Sie auf '**Weiter**'. Das Fenster '**Neues persönliches Repository erstellen**' wird geöffnet.
- 2. Geben Sie im Feld **Name** den Namen für das Repository ein.
- 3. Im Feld **Kommentar** können Sie optional einen beschreibenden Kommentar für das Repository eingeben.
- 4. Wählen Sie das Kontrollkästchen '**Sofort verbinden**' aus, um sofort eine Verbindung zum Repository herzustellen.
- 5. Klicken Sie auf **Fertigstellen**. Das persönliche Repository wird erstellt und im Workstation-Verzeichnis für persönliche Einstellungen gespeichert. Jeder Benutzer ist selbst für das Auffüllen seines persönlichen Repositorys verantwortlich. Im persönlichen Repository können Objekte gespeichert werden

## **Verbindung zu einem Repository herstellen**

Zum Zugreifen auf ein Repository und zum Ausführen eines Repositoryobjekts mit QMF müssen Sie mit einem Repository verbunden sein.

### **Informationen zu diesem Vorgang**

Ein Repository ist ein zentraler Speicherbereich, der von Ihrem QMF-Administrator erstellt wurde. In diesem Speicherbereich können Sie Ihre Objekte (z. B. Abfragen, Formate und Berichte speichern. In diesem Repository sucht QMF darüber hinaus nach den erforderlichen Informationen für das Herstellen von Verbindungen zu allen Datenquellen, auf die Sie zugreifen wollen. In der Ansicht **Repositoryverbindungen** werden alle momentan verfügbaren Repositoryverbindungen aufgelistet.

Bei jedem Öffnen von QMF wird versucht, die Verbindung zum zuletzt verwendeten Repository herzustellen. Sie können jederzeit eine Verbindung zu einem anderen Repository herstellen, indem Sie die Informationen der Repositoryverbindung in der Ansicht **Repositoryverbindungen** auswählen. Außerdem können Sie auswählen, dass für Verbindungen zu anderen Repositorys unterschiedliche Benutzer- IDs und Kennwörter verwendet werden.

So stellen Sie eine Verbindung zu einem Repository her:

### **Vorgehensweise**

- 1. Öffnen Sie die Ansicht **Repositoryverbindungen** im Workstation-Fenster, wenn Sie noch nicht geöffnet ist. Wählen Sie dazu **Fenster** > **Ansicht anzeigen** > **Repositoryverbindungen** aus. Die Ansicht **Repositoryverbindungen** wird geöffnet.
- 2. Klicken Sie mit der rechten Maustaste auf den Namen der Repositoryverbindung für das Repository, zu dem Sie eine Verbindung herstellen möchten.
- 3. Wählen Sie **Verbinden** aus. Die Verbindung zu dem Repository wird hergestellt.

## **Nächste Schritte**

Administratoren sind dafür zuständig, Repositoryverbindungen für die Benutzer von QMF herzustellen. Falls erforderlich kann jeder Benutzer von QMF for Workstation Repositoryverbindungen erstellen. Das Herstellen von Repositoryverbindungen ist eine erweiterte Funktion. Die meisten Benutzer erstellen Repositoryver bindungen nicht selbst. Für fortgeschrittene Benutzer kann es jedoch in den folgenden Situationen erforderlich sein, Repositoryverbindungen zu erstellen:

- v Wenn das gewünschte Repository nicht in der Ansicht **Repositoryverbindungen** aufgelistet wird, können Sie mit dem Assistenten **Neue Repositoryverbindung erstellen** eine neue Repositoryverbindung erstellen.
- Wenn die Verbindungsinformationen für Ihre Version nicht vom Administrator eingerichtet wurden, müssen Sie die Informationen einrichten, die Ihre Version von QMF verwendet, um eine Verbindung zu einem Repository herzustellen. Diese Situation liegt vor, wenn in der Ansicht **Repositoryverbindungen** keine Verbindungsinformationen aufgelistet werden. Der zuständige QMF-Administrator stellt die Informationen für die Repositoryverbindung entweder direkt oder in Form einer Datei mit Repositoryverbindungseinstellungen bereit, die Sie importieren können.

# **Benutzerinformationen angeben**

Im Dialogfenster **Benutzerinformationen angeben** können Sie die Kombination aus Benutzer-ID und Kennwort ändern, die eine Abfrage für den Verbindungsaufbau zu einer Datenquelle verwendet.

## **Informationen zu diesem Vorgang**

Der Befehl **Benutzerinformationen angeben** ist in den Menüs **Abfrage**, **Prozedur**, **Format** und **OLAP-Abfrage** verfügbar.

Gehen Sie wie folgt vor, um eine neue Benutzer-ID und ein neues Kennwort anzugeben:

## **Vorgehensweise**

- 1. Wählen Sie **Abfrage** > **Benutzerinformationen angeben** aus. Das Fenster **Bei Datenquelle anmelden** wird geöffnet.
- 2. Geben Sie im Feld **Benutzername** die Benutzer-ID ein, die von QMF für die Verbindung zum Repository oder zur Datenquelle verwendet werden soll.
- 3. Geben Sie im Feld **Kennwort** das Kennwort ein, das der Benutzer-ID entspricht, die Sie im Feld **Benutzername** eingegeben haben.
- 4. Wählen Sie das Kontrollkästchen **Kennwort speichern** aus, um anzugeben, dass QMF das Kennwort für die von Ihnen im Feld **Benutzername** angegebene Benutzer-ID speichern soll.
- 5. Wählen Sie das Kontrollkästchen **Diese Angaben für weitere Datenquellenver bindungen verwenden** aus, wenn QMF die angegebene Benutzer-ID mit Kennwort für nachfolgende Datenquellenverbindungen verwenden soll.
- 6. Klicken Sie auf **OK**, um die Benutzerinformationen anzuwenden, die Sie angegeben haben. Von QMF werden die Benutzerinformationen beim nächsten Ver bindungsaufbau zum Repository oder zur Datenquelle verwendet.

# **Konfigurationsinformationen für die Benutzerschnittstelle ändern**

Die Konfigurationsinformationen in der Benutzerschnittstelle von QMF for Workstation bestehen aus den JDBC-Treiberinformationen und den Einstellungen für die Repositoryverbindung, die zum Herstellen der Verbindungen zu gemeinsam genutzten Repositorys und Datenquellen verwendet werden.

## **Informationen zu diesem Vorgang**

Fortgeschrittene Benutzer von QMF for Workstation können in der Benutzerschnittstelle Änderungen an den Konfigurationsinformationen vornehmen. In den meisten Fällen nehmen die Benutzer keine Änderungen an den Konfigurationsinformationen vor. In den folgenden Abschnitten wird beschrieben, wie fortgeschrittene Benutzer von QMF for Workstation die Konfigurationsinformationen in der Benutzerschnittstelle ändern können.

# **JDBC-Treiberinformationen einrichten**

QMF verwendet JDBC, um eine Verbindung zu allen Datenbankrepositorys und Datenquellen herzustellen. QMF enthält keine JDBC-Treiber. Die Position der JDBC-Treiber, die QMF zum Herstellen der Verbindung zu Repositorys und Datenquellen verwendet, muss definiert werden.

## **Informationen zu diesem Vorgang**

Der QMF-Administrator muss angeben, wo jede Instanz der Anwendungsschnittstelle die JDBC-Treiber finden kann. Die meisten Benutzer nehmen selbst keine Änderungen an den Positionsinformationen für die JDBC-Treiber vor. Fortgeschrittene Benutzer können Positionsinformationen für die JDBC-Treiber ändern oder hinzufügen. In den folgenden Abschnitten wird beschrieben, wie fortgeschrittene Benutzer Konfigurationsinformationen für die Position des JDBC-Treibers ändern oder hinzufügen können.

## **Datei mit JDBC-Bibliothekseinstellungen importieren**

Mit einer Datei mit JDBC-Bibliothekseinstellungen können Sie die JDBC-Treiberinformationen konfigurieren.

### **Informationen zu diesem Vorgang**

QMF-Administratoren sind für das Verteilen der JDBC-Treiberinformationen ver antwortlich, die Sie für den Zugriff auf Datenquellen benötigen. In den meisten Fällen verteilen Administratoren diese Informationen beim Installieren der von Ihnen verwendeten Anwendungsschnittstelle durch die Implementierung einer Datei mit vorkonfigurierten JDBC-Bibliothekseinstellungen.

Eine weitere Methode zur Verteilung dieser Informationen durch die Administratoren ist die Erstellung der Datei mit den JDBC-Bibliothekseinstellungen und die Bereitstellung dieser Datei für alle Benutzer, die die Datei anschließend unter Ver wendung ihrer Version der Anwendungsschnittstelle importieren.

So importieren Sie die Datei mit JDBC-Bibliothekseinstellungen:

#### **Vorgehensweise**

- 1. Wählen Sie **Datei** > **Importieren** > **Verbindungs- und JDBC-Bibliothekseinstellungen** aus. Das Fenster **Verbindungs- und JDBC-Bibliothekseinstellungen importieren**.
- 2. Geben Sie die Speicherposition der Datei mit JDBC-Bibliothekseinstellungen im Feld **Datei mit Einstellungen** an. Mithilfe von **Durchsuchen** können Sie nach der Datei suchen.
- 3. Wählen Sie das Kontrollkästchen **JDBC-Bibliothekseinstellungen** aus.
- 4. Geben Sie unter **Konfliktauflösung** an, wie Konflikte mit vorherigen JDBC-Einstellungen aufgelöst werden soll. Wählen Sie **Vorhandene Einstellungen überschreiben** aus, um alle Informationen, die Konflikte verursachen, durch neue Informationen zu ersetzen. Wählen Sie **Vorhandene Einstellungen beibehalten** aus, um die vorhandenen Informationen nicht durch neue Informationen zu ersetzen. Wählen Sie **Konflikte manuell auflösen** aus, um das Fenster **Konflikte** zu öffnen, in dem Sie Konflikte zwischen vorhandenen und neuen JDBC-Bibliothekseinstellungen manuell beheben können.
- 5. Klicken Sie auf **Fertigstellen**. Das Fenster **Verbindungs- und JDBC-Bibliothekseinstellungen importieren** wird geschlossen. Die JDBC-Bibliotheksinfor mationen werden gespeichert. Um die JDBC-Bibliotheksinformationen anzuzeigen, wählen Sie **Einstellungen** im Menü **Ansicht** und anschließend **JDBC-Bibliotheken** aus.

#### **JDBC-Benutzervorgaben festlegen**

Im Fenster **Benutzervorgaben** können Sie die JDBC-Treiberinformationen konfigurieren.

#### **Informationen zu diesem Vorgang**

QMF-Administratoren sind für das Verteilen der JDBC-Treiberinformationen ver antwortlich, die die Benutzer für den Zugriff auf Datenquellen benötigen. In den meisten Fällen verteilen Administratoren diese Informationen durch die Implementierung einer vorkonfigurierten Datei mit JDBC-Bibliothekseinstellungen beim Installieren der von Ihnen verwendeten Anwendungsschnittstelle.

Fortgeschrittene Benutzer können Positionsinformationen für die JDBC-Treiber auf der Seite **JDBC-Bibliotheken** des Fensters **Benutzervorgaben** definieren oder ändern, um die JDBC-Treiberinformationen für jeden Datenbanktyp (wie beispielsweise DB2, Informix, Oracle) anzugeben, auf den zugegriffen werden soll. QMF muss auf die Speicherpositionen der JDBC-Treiber zugreifen können. QMF erinnert sich an die JDBC-Treiberinformationen. Sie müssen diesen Spezifikationsprozess lediglich wiederholen, um neue Treiber hinzuzufügen oder Änderungen an den Eigenschaften eines vorhandenen Treibers vorzunehmen.

Gehen Sie wie folgt vor, um die JDBC-Treiberinformationen zu definieren:

- 1. Öffnen Sie das Fenster **Benutzervorgaben**, indem Sie **Ansicht** > **Benutzervorgaben** auswählen. Wählen Sie **JDBC-Bibliotheken** aus. Die Seite **JDBC-Bibliotheken** wird geöffnet. Alle JDBC-Treiber und ihre zugeordneten JAR-Dateien, die Sie bereits konfiguriert haben, werden aufgelistet. Sie sind nach Bibliotheken angeordnet.
- 2. Wenn Sie neue JDBC-Treiberinformationen für einen nicht aufgelisteten Datenbanktyp hinzufügen möchten, wählen Sie die Option **Treiber hinzufügen** aus. Das Fenster **Neue Treiberbibliothek hinzufügen** wird geöffnet.
- 3. Die JDBC-Treiberinformationen für jeden Datenbanktyp sind nach Bibliotheken angeordnet. Geben Sie im Feld **Neuen Bibliotheksnamen eingeben** den Namen für die Bibliothek ein. Es wird empfohlen, einen Namen anzugeben, der die JDBC-Informationen beschreibt, die in die Bibliothek aufgenommen werden. Wenn Sie beispielsweise JDBC-Treiberinformationen für den Zugriff auf DB2- Datenbanken hinzufügen, können Sie der Bibliothek den Namen DB2 geben. Dieses Feld ist jedoch ein beschreibendes Feld und kann daher jeden beliebigen Text enthalten.
- 4. Geben Sie den tatsächlichen Namen der zu verwendenden Treiberklasse im Feld **Treiberklassenname** an. Diesen können Sie Ihrer JDBC-Treiberdokumentation entnehmen. Beispiel: com.ibm.db2.jcc.DB2Driver.
- 5. Optionaler Schritt: Geben Sie im Feld **URL-Schablonen** ein generisches Beispiel einer korrekt formatierten URL ein, die zum Herstellen der Verbindung zur Datenbank verwendet werden könnte. Wenn Sie beispielsweise JDBC-Treiberinfor mationen für den Zugriff auf DB2-Datenbanken hinzufügen, können Sie die folgende JDBC-URL-Schablone angeben: jdbc:db2://host:50000/database. Die generischen Informationen werden so wie in der Schablone angegeben angezeigt, wenn Sie Datenquellen zum Repository hinzufügen und Repositoryver bindungen erstellen. Sie ersetzen die generischen Informationen durch die Datenbankinformationen für die jeweilige Datenbank.
- 6. Wenn Sie QMF for Workstation verwenden, fügen Sie die Standortinformationen für die JDBC-Treiberdateien zur Bibliothek hinzu. Klicken Sie auf **JARs hinzufügen**. Das Fenster **JARs zu [Bibliotheksname] hinzufügen** wird geöffnet. Suchen Sie die JDBC-Treiberdateien, die Sie hinzufügen möchten, und wählen Sie diese aus. Klicken Sie auf **Öffnen**. Die Position der JDBC-Treiberdateien ist in der JDBC-Bibliothek gespeichert, die Sie ausgewählt haben.
- 7. Klicken Sie auf **Anwenden**. Die von Ihnen angegebenen JDBC-Bibliotheksinfor mationen werden gespeichert.
- 8. Sie können die folgenden Änderungen an den JDBC-Treiberinformationen vor nehmen:
	- v Um die JDBC-Treiberbibliotheksinformationen zu bearbeiten, wählen Sie eine vorhandene JDBC-Treiberbibliothek aus der Liste aus und klicken Sie auf auf die Schaltfläche **Bearbeiten**. Das Fenster **Treiberbibliothek bearbeiten** wird geöffnet. Dort können Sie Änderungen an den Feldern **Bibliotheksname**, **Treiberklassenname** und **JDBC-URL-Schablone** vornehmen.
	- Wenn Sie QMF for Workstation verwenden, können Sie die Namen und Positionen der Dateien bearbeiten, die die JDBC-Treiber enthalten, indem Sie in der Liste der zu der JDBC-Bibliothek hinzugefügten Dateien eine Datei aus-

wählen und dann auf **Bearbeiten** klicken. Das Fenster **JAR-URL bearbeiten** wird geöffnet. Geben Sie im Feld **JAR-Position bearbeiten** den Namen und die Position an.

- v Um eine JDBC-Treiberbibliothek zu entfernen, wählen Sie eine vorhandene JDBC-Treiberbibliothek aus der Liste aus und klicken Sie auf **Entfernen**. Die Bibliothek wird zusammen mit allen darin enthaltenen JAR-Dateien entfernt.
- Wenn Sie QMF for Workstation verwenden, können Sie eine JAR-Datei aus der Bibliothek der JDBC-Treiber auswählen, indem Sie in der Liste eine vor handene Datei auswählen und dann auf **Entfernen** klicken. Die Datei wird entfernt.
- 9. Klicken Sie auf **OK**. Die JDBC-Bibliotheksinformationen werden gespeichert. Das Fenster **Benutzervorgaben** wird geschlossen. Sie müssen diesen Vorgang für jeden JDBC-Treibertyp wiederholen, der für den Zugriff auf verschiedene Datenbankdatenquellen wie Informix oder SQL Server verwendet werden soll.

# **Repositoryverbindungsinformationen einrichten**

Fortgeschrittene Benutzer können die Repositoryverbindungsinformationen ändern.

Die meisten Benutzer nehmen jedoch keine eigenen Änderungen an den Repositoryverbindungsinformationen vor. In den folgenden Abschnitten wird beschrieben, wie fortgeschrittene Benutzer die Konfigurationsinformationen für Repositoryver bindungen ändern können.

## **Verbindungen durch Import der Datei für Repositoryverbindungen herstellen**

Fortgeschrittene Benutzer können Repositoryverbindungen durch Importieren einer Datei mit Repositoryverbindungen erstellen, die vom QMF-Administrator verteilt wird.

## **Informationen zu diesem Vorgang**

QMF-Administratoren sind verantwortlich für das Verteilen der Verbindungsinfor mationen, die Sie benötigen, um die Verbindung zu einem Repository herstellen und um auf Datenquellen zugreifen zu können. In den meisten Fällen verteilen Administratoren diese Informationen beim Installieren der von Ihnen verwendeten Anwendungsschnittstelle durch die Implementierung einer Datei mit vorkonfigurierten JDBC-Bibliothekseinstellungen.

Eine weitere Methode zur Verteilung dieser Informationen durch die Administratoren ist die Erstellung der Datei mit den Repositoryverbindungseinstellungen und das Bereitstellen dieser Datei für alle Benutzer, die die Datei anschließend unter Verwendung ihrer Version von QMF importieren.

Gehen Sie wie folgt vor, um die Datei mit den Einstellungen für die Repositoryver bindungen zu importieren:

- 1. Wählen Sie **Datei** > **Importieren** > **Verbindungs- und JDBC-Bibliothekseinstellungen** aus. Das Fenster **Verbindungs- und JDBC-Bibliothekseinstellungen importieren**.
- 2. Geben Sie im Feld **Datei mit Einstellungen** an, wo sich die Datei mit den Repositoryverbindungen befindet. Mithilfe von **Durchsuchen** können Sie nach der Datei suchen.
- 3. Wählen Sie das Kontrollkästchen **Repositoryverbindungen** aus.
- 4. Geben Sie unter **Konfliktauflösung** an, wie Konflikte mit vorherigen Repositoryverbindungseinstellungen aufgelöst werden sollen. Wählen Sie **Vorhandene Einstellungen überschreiben** aus, um alle Informationen, die Konflikte verur sachen, durch neue Informationen zu ersetzen. Wählen Sie **Vorhandene Einstellungen beibehalten** aus, um die vorhandenen Informationen nicht durch neue Informationen zu ersetzen. Wählen Sie **Konflikte manuell auflösen** aus, um das Fenster **Konflikte** zu öffnen, in dem Sie Konflikte zwischen vorhandenen und neuen JDBC-Bibliothekseinstellungen manuell beheben können.
- 5. Klicken Sie auf **Fertigstellen**. Das Fenster **Verbindungs- und JDBC-Bibliothekseinstellungen importieren** wird geschlossen. Die Informationen zu den Repositoryverbindungen werden gespeichert. Sie können die verfügbaren Repositoryverbindungen in der Ansicht **Repositoryverbindungen** anzeigen. Wenn Sie eine Verbindung zum Repository herstellen möchten, navigieren Sie zur Ansicht **Repositoryverbindungen**, klicken Sie mit der rechten Maustaste auf die Verbindungsinformationen für das Repository, zu dem Sie eine Verbindung her stellen möchten, und wählen Sie **Verbinden** aus.

## **Repositoryverbindung für QMF erstellen**

QMF muss wissen, wie der Zugriff auf Anwendungsdaten (nach Repositoryname gruppiert) erfolgt, damit Benutzer auf diese Daten zugreifen können. Diese Verbindungsdaten werden für QMF bereitgestellt, indem sie mithilfe des QMF-Verbindungsassistenten erstellt werden.

#### **Informationen zu diesem Vorgang**

QMF-Administratoren sind verantwortlich für das Verteilen der Verbindungsinfor mationen, die Benutzer benötigen, um eine Verbindung zu einem Repository her stellen und auf Datenquellen zugreifen zu können. In den meisten Fällen verteilen Administratoren diese Informationen durch die Implementierung einer vorkonfigurierten Datei mit den Einstellungen für die Repositoryverbindungen zum Zeitpunkt der Installation der Anwendungsschnittstelle.

Fortgeschrittene Benutzer können die Repositoryverbindungsinformationen mit dem Assistenten **Neue Repositoryverbindung erstellen** ändern oder erstellen. Die Informationen für Repositoryverbindungen werden in einer Datei namens settings.xml gespeichert. Diese Datei wird im Verzeichnis für persönliche Einstellungen auf der Maschine gespeichert, auf der die Anwendungsschnittstelle ausgeführt wird.

So erstellen Sie Repositoryverbindungsinformationen:

- 1. Öffnen Sie den Assistenten **Neue Repositoryverbindung erstellen**, indem Sie mit der rechten Maustaste auf eine beliebige Stelle in der Ansicht **Repositoryverbindungen** klicken und **Neu** > **Repositoryverbindung** auswählen.
- 2. Wählen Sie anhand eines der folgenden Optionsfelder den Typ von Verbindung aus, den Sie erstellen möchten:
	- v **Gemeinsames Repository**: Zum Erstellen einer Repositoryverbindung zu einem gemeinsamen Repository unter Verwendung einer Client/Server-JDBC-Verbindung. Mit Client/Server-Zugriff baut die Workstation des Benutzers unter Verwendung der lokal installierten JDBC-Treiber eine direkte Verbindung zur Repositorydatenbank auf. Für diesen Verbindungstyp müssen auf jeder Workstation, auf der QMF for Workstation ausgeführt wird, und auf der Servermaschine (Workstation), auf der QMF for WebSphere ausgeführt wird, JDBC-Treiber installiert sein.
- v **Dateibasiertes Repository**: Zum Erstellen einer Repositoryverbindung zu einem dateibasierten Repository, das an einer angegebenen Position gespeichert ist. (Nur bei QMF for Workstation)
- v **Netzrepository**: Zum Erstellen einer Repositoryverbindung zu einem gemeinsamen Repository mit Hilfe eines direkten Netzzugriffs. Die Netzkonnektivität ermöglicht Benutzern den Zugriff auf ein gemeinsames Repository von einer Workstation ohne direkte Datenbankverbindung. Das Herstellen von Repositoryverbindungen über das Netz ermöglicht die Konsolidierung des Datenzugriffs auf einem zentralen Server und macht die Verteilung von JDBC-Treibern an alle Desktops überflüssig, auf denen QMF for Workstation ausgeführt wird.
- v **Web-Service-Repository**: Zum Erstellen einer Repositoryverbindung zu einem gemeinsamen Repository über die Web-Service-API von QMF for Web-Sphere mithilfe einer HTTP- oder HTTPS-Verbindung. Die Web-Services-Konnektivität ermöglicht Benutzern den Zugriff auf ein gemeinsames Repository von einer Workstation ohne direkte Datenbankverbindung. Das Herstellen von Repositoryverbindungen über Web-Services-Konnektivität ermöglicht die Konsolidierung des Datenzugriffs auf einem zentralen Server und macht die Verteilung von JDBC-Treibern an alle Desktops überflüssig, auf denen QMF for Workstation ausgeführt wird.
- 3. Klicken Sie auf **Weiter**. Die zweite Seite des Assistenten **Neue Repositoryver bindung erstellen** wird geöffnet. Der Inhalt der zweiten Seite des Assistenten ist davon abhängig, welchen Repositoryverbindungstyp Sie definieren.

#### **Verbindungen zu gemeinsam genutzten Repositorys erstellen:**

Sie erstellen eine Verbindung zu gemeinsam genutzten Repositorys, um die Infor mationen einzurichten, die Ihnen über eine Client/Server-JDBC-Verbindung die Herstellung einer Verbindung zu einem gemeinsam genutzten Repository ermöglichen, das sich in einer Datenbank befindet.

#### **Informationen zu diesem Vorgang**

Anhand der Schritte in dieser Task wird beschrieben, wie eine Verbindung zu einem gemeinsamen Repository erstellt wird.

**Anmerkung:** Der *Verbindungsmodus* für die Verbindung zum gemeinsamen Repository wird mithilfe von Einstellungen auf der Registerkarte '**Schutz**' im Fenster '**Repositoryspeicher bearbeiten**' festgelegt.

So schließen Sie den Prozess für das Erstellen einer Verbindung zu einem gemeinsamen Repository ab:

- 1. Öffnen Sie die zweite Seite des Assistenten **Neue Repositoryverbindung er stellen**.
- 2. Geben Sie im Feld **Verbindungsname** einen Namen für die Repositoryverbindung an. Dieser Name wird als Anzeigename für die Verbindung in der Ansicht **Repositoryverbindungen** verwendet. Sie können einen beliebigen Namen eingeben, es wird jedoch empfohlen, dass der Name das Repository angibt, für das diese Verbindungsinformationen gelten.
- 3. Wählen Sie das Kontrollkästchen **Sofort verbinden** aus, um sofort eine Verbindung zu dem gemeinsam genutzten Repository herzustellen. Wenn dieses Kontrollkästchen nicht ausgewählt ist, werden nur die Verbindungsinformatio-

nen erstellt, gespeichert und in der Ansicht '**Repositoryverbindungen**' angezeigt, aber die Verbindung zum Repository wird nicht sofort hergestellt.

4. Wählen Sie in der Optionsfeldgruppe 'Verbindungstyp' die Option '**JDBC**' oder die Option '**JNDI**' aus.

*Bei Auswahl der Option 'JNDI':*

- v Geben Sie im Namensfeld '**Datenquelle**' den Namen und die Position der JNDI-Datenquelle an.
- v Klicken Sie auf **Erweitert**, um treiberspezifische Schlüsselwörter für die Ver bindungszeichenfolge und ihre Werte anzugeben, die für die Datenbank verwendet werden, von der die Repositoryspeichertabellen per Hosting bereitgestellt werden.

Informationen den Schlüsselwörtern, die für einen ausgewählten Datenbanktreiber erforderlich sind, finden Sie in der Dokumentation des jeweiligen Treibers.

*Bei Auswahl der Option 'JDBC':*

v Geben Sie im Feld **JDBC-Treiber** die Bibliothek für den JDBC-Treiber an, der für den Zugriff auf die Datenbank verwendet wird, die den Repositoryspeicher hostet.

Dabei können Sie Ihre Auswahl aus einer Dropdown-Liste mit Bibliotheken treffen, die Sie beim Konfigurieren der JDBC-Treiberinformationen definiert haben. Sie können auch auf die Auslassungspunkte (...) klicken, um das Fenster 'JDBC-Bibliotheken' zu öffnen, in dem Sie zusätzliche JDBC-Treiber bibliotheken erstellen können.

**Anmerkung:** Wenn Sie eine DB2 for z/OS-Datenbank verwenden, können Sie die direkte DRDA-Verbindung nutzen. Im Gegensatz zu JDBC-Bibliotheken ist die direkte DRDA-Verbindung im Lieferumfang des Produkts enthalten und erfordert keine zusätzliche Treiberinstallation.

**Anmerkung:** Die direkte DRDA-Verbindung wird nur für DB2 for z/OS Version 8, Version 9 und Version 10 unterstützt. Verwenden Sie diese Ver bindung nicht für DB2 LUW und DB2 for iSeries.

v Geben Sie in der Liste **JDBC-URL** die URL an, die auf die Datenbank ver weist, die den Repositoryspeicher hostet, in dem sich das Repository befindet, zu dem eine Verbindung hergestellt werden soll.

Das Format für die URL kann in der Liste angezeigt werden.

**Anmerkung:** Sie können auch das Fenster 'URL durch URL-Schablone er stellen lassen' verwenden, um die korrekte Zeichenfolge zu bilden. Klicken Sie dazu auf '**URL erstellen**', um das Fenster '**URL durch URL-Schablone erstellen lassen**' zu öffnen. Wählen Sie die Schablone aus der Dropdown-Liste 'JDBC-URL' aus. Geben Sie in der Tabelle die Informationen für den Server, den Port und die Datenbank an und klicken Sie auf **OK**. Die als Er gebnis erstellte URL-Zeichenfolge wird der Liste 'JDBC-URL' hinzugefügt.

- v Klicken Sie auf **Erweitert**, um treiberspezifische Schlüsselwörter für Verbindungszeichenfolgen und deren Werte anzugeben, die beim Herstellen der Verbindung zu diesem gemeinsamen Repository verwendet werden sollen. Informationen zu Schlüsselwörtern, die für einen ausgewählten Treiber erforderlich sind, finden Sie in der Dokumentation des jeweiligen Treibers.
- Wenn Sie die direkte DRDA-Verbindung verwenden, müssen Sie Pakete binden, indem Sie auf '**Pakete binden**' klicken.
- 5. Geben Sie im Feld **JDBC-Treiber** die Bibliothek für den JDBC-Treiber an, der zum Zugreifen auf die Datenbank verwendet wird, die das Repository bereitstellt. Dabei können Sie Ihre Auswahl aus einer Dropdown-Liste mit Bibliotheken treffen, die Sie beim Konfigurieren der JDBC-Treiberinformationen definiert haben. Klicken Sie auf die Auslassungspunkte (...), um das Fenster **JDBC-Bibliotheken** zu öffnen, in dem Sie zusätzliche JDBC-Treiberbibliotheken erstellen können.
- 6. Geben Sie im Feld **JDBC-URL** die URL an, die auf die Datenbank zeigt, die als Host für den Repositoryspeicher dient, in dem sich das Repository befindet, zu dem eine Verbindung hergestellt werden soll. Das Format der URL kann im Feld angezeigt werden, wenn Sie während der Konfiguration der JDBC-Bibliotheken ein Beispiel angegeben haben.
- 7. Klicken Sie auf **Benutzerinformationen angeben**, um die Benutzerinformationen anzugeben, die zum Herstellen der Verbindung zu dem Repository ver wendet werden sollen. Das Fenster '**Benutzerinformationen angeben**' wird geöffnet.
	- a. Wählen Sie das Kontrollkästchen **Benutzer-ID und Kennwort sind erfor derlich** aus, um anzugeben, dass bei jedem Herstellen einer Verbindung zu diesem gemeinsamen Repository Benutzerinformationen angefordert wer den sollen. Wenn dieses Kontrollkästchen nicht ausgewählt wird, können Benutzer in manchen Fällen auf das Repository zugreifen, ohne zuvor explizit ihre Benutzerinformationen eingeben zu müssen.
	- b. Geben Sie die Benutzer-ID und das Kennwort, die für den Zugriff auf die angegebene Repositorydatenbank verwendet werden, in die Felder '**Benutzername**' und '**Kennwort**' ein.
	- c. Um das Kennwort zu speichern, wählen Sie das Kontrollkästchen '**Kennwort speichern**' aus.
	- d. Um den *Einzelkennwortmodus* zu aktivieren, klicken Sie auf **Erweitert** und wählen Sie **Aktiviert** aus.

Geben Sie in das Feld '**Zeitlimit für Repositoryspeicherverbindungen**' den Zeitraum in Minuten an, über den die Funktion des Einzelkennwortmodus auch bei fehlender Nutzung weiterhin aktiv bleiben soll, ohne von der Anwendung geschlossen zu werden.

**Anmerkung:** Mit dem Wert 0 wird ein unbegrenzter Leerlauf für das Ver bindungszeitlimit festgelegt. Dies bedeutet, dass die Verbindung erst bei Beendigung der Sitzung geschlossen wird.

Die Aktivierung der Funktion des *Einzelkennwortmodus* ermöglicht es dem Benutzer, sich für die gesamte Sitzung am Repository anzumelden, ohne seine Benutzer-ID und sein Kennwort erneut eingeben zu müssen.

Diese Funktion kann nur dann verwendet werden, wenn Sie zuvor '**Benutzer-ID und Kennwort sind erforderlich**' und das Kontrollkästchen **Kennwort speichern** ausgewählt haben.

Wenn Sie das Kontrollkästchen **Kennwort speichern** nicht auswählen, wer den Sie jedes Mal, wenn Sie den Assistenten '**Repositoryverbindung bear beiten**' öffnen, vom System dazu aufgefordert, eine Benutzer-ID und ein Kennwort einzugeben.

- 8. Klicken Sie auf **OK**, um das Fenster '**Benutzerinformationen**' zu schließen.
- 9. Wählen Sie das Kontrollkästchen '**Für Web-Service-Clients ausblenden**' aus, um diese Verbindung aus der Liste der verfügbaren Verbindungen im Feld '**Name der Repositoryverbindung**' in QMF for WebSphere auszuschließen.

Dieses Kontrollkästchen wird nur in der Benutzerschnittstelle von QMF for WebSphere angezeigt. Wenn Sie die Benutzerschnittstelle von QMF for Workstation verwenden, steht die Option '**Für Web-Service-Clients ausblenden**' nicht zur Verfügung.

Wenn Sie dieses Kontrollkästchen auswählen, kann der Benutzer keine Web-Service-Verbindung zu dieser Repositoryverbindung herstellen.

- 10. Wählen Sie im Feld **Repositoryname** das Repository aus, zu dem eine Verbindung hergestellt werden soll. Werden keine Repositorys aufgelistet, klicken Sie auf '**Aktualisieren**'.
- 11. Klicken Sie auf **Fertigstellen**. Die Repositoryverbindung wird in der Ansicht **Repositoryverbindungen** aufgelistet. Wenn Sie **Sofort verbinden** ausgewählt hatten, sind Sie nun mit dem ausgewählten Repository verbunden.

#### **Dateibasierte Repositoryverbindungen erstellen:**

Wenn Sie QMF for Workstation verwenden, können Sie eine Dateirepositoryverbindung erstellen, um die Informationen festzulegen, anhand der Sie eine Verbindung zu einem lokal oder auf einem Netzlaufwerk gespeicherten dateibasierten Repository herstellen können.

#### **Informationen zu diesem Vorgang**

Dateiverbindungen können nur für traditionelle dateibasierte Repositorys erstellt werden. In den späteren Versionen von QMF for Workstation und QMF for Web-Sphere wurden dateibasierte Repositorys durch persönliche Repositorys ersetzt.

Gehen Sie wie folgt vor, um das Erstellen einer dateibasierten Repositoryverbindung zu vervollständigen:

#### **Vorgehensweise**

- 1. Öffnen Sie die zweite Seite des Assistenten **Neue Repositoryverbindung erstellen**.
- 2. Geben Sie im Feld **Verbindungsname** einen Namen für die Repositoryverbindung an. Dieser Name wird als Anzeigename für die Verbindung in der Ansicht **Repositoryverbindungen** verwendet. Sie können einen beliebigen Namen eingeben, es wird jedoch empfohlen, dass der Name das Repository angibt, für das diese Verbindungsinformationen gelten.
- 3. Wählen Sie das Kontrollkästchen **Sofort verbinden** aus, um sofort eine Verbindung zum dateibasierten Repository herzustellen. Wenn dieses Kontrollkästchen nicht ausgewählt wird, werden nur die Verbindungsinformationen erstellt, gespeichert und in der Ansicht **Repositoryverbindungen** angezeigt. Es wird jedoch nicht sofort eine Verbindung zum Repository hergestellt.
- 4. Klicken Sie auf **Fertigstellen**. Die Repositoryverbindung wird in der Ansicht **Repositoryverbindungen** aufgelistet. Wenn Sie das Kontrollkästchen **Sofort verbinden** ausgewählt hatten, sind Sie nun mit dem ausgewählten Repository verbunden. Die Informationen für diese Repositoryverbindung werden in die Datei für die Verbindungseinstellungen eingetragen.

#### **Netzrepositoryverbindungen erstellen:**

Sie erstellen eine Netzrepositoryverbindung, um die Informationen festzulegen, anhand der Sie über direkten Netzzugriff eine Verbindung zu einem gemeinsam genutzten Repository herstellen können.
#### **Informationen zu diesem Vorgang**

Die Netzkonnektivität ermöglicht Benutzern den Zugriff auf ein gemeinsames Repository von einer Workstation ohne direkte Datenbankverbindung. Das Herstellen von Repositoryverbindungen über das Netz ermöglicht die Konsolidierung des Datenzugriffs auf einem zentralen Server und macht die Verteilung von JDBC-Treibern an alle Desktops überflüssig, auf denen QMF for Workstation ausgeführt wird.

Benutzer von QMF for Workstation können über eine zentrale Maschine, auf der der Netzrepository-Service von QMF ausgeführt wird, eine Verbindung zu Repositorys herstellen. Die Netzkonnektivität bietet ähnliche Funktionen wie der webbasierte Ansatz, sie erfordert jedoch keinen Webanwendungsserver. Damit die Netzkonnektivität verwendet werden kann, müssen Sie den Netzrepositoryservice einrichten und starten.

**Anmerkung:** Wenn Sie eine Netzrepositoryverbindung in QMF for Workstation (Client) erstellen, muss die Version des Netzrepository-Service (Server) auf demselben Release-Level sein. Wenn die Release-Level (des Clients und des Servers) nicht übereinstimmen, funktionieren die Netzrepositoryverbindungen nicht.

So vervollständigen Sie das Erstellen einer Netzrepositoryverbindung:

#### **Vorgehensweise**

- 1. Vergewissern Sie sich beim Administrator von QMF, dass der Netzrepositoryservice eingerichtet und gestartet ist.
- 2. Öffnen Sie die zweite Seite des Assistenten **Neue Repositoryverbindung erstellen**.
- 3. Geben Sie im Feld **Verbindungsname** einen Namen für die Repositoryverbindung an. Dieser Name wird als Anzeigename für die Verbindung in der Ansicht **Repositoryverbindungen** verwendet. Sie können einen beliebigen Namen eingeben, es wird jedoch empfohlen, dass der Name das Repository angibt, für das diese Verbindungsinformationen gelten.
- 4. Wählen Sie das Kontrollkästchen **Sofort verbinden** aus, um sofort eine Verbindung zum Repository herzustellen. Wenn dieses Kontrollkästchen nicht ausgewählt ist, werden nur die Verbindungsinformationen erstellt, gespeichert und in der Ansicht '**Repositoryverbindungen**' angezeigt, aber die Verbindung zum Repository wird nicht sofort hergestellt.
- 5. Geben Sie den Namen oder die IP-Adresse der Servermaschine (oder der Workstation), auf der Ihr Netzservice ausgeführt wird, im Feld **Server-Host** an.
- 6. Geben Sie im Feld **Port** den Kontaktport für den Netzserver an.
- 7. Klicken Sie auf '**Aktualisieren**'.

Die verfügbaren Repositoryverbindungen für den angegebenen Netzrepositoryservice werden abgerufen. Wählen Sie die Repositoryverbindung, die Sie ver wenden möchten, in der Liste der verfügbaren Repositoryverbindungen aus.

8. Klicken Sie auf **Fertigstellen**.

Die Repositoryverbindung wird in der Ansicht **Repositoryverbindungen** aufgelistet.

Wenn Sie **Sofort verbinden** ausgewählt hatten, sind Sie nun mit dem ausgewählten Repository verbunden. Die Informationen für diese Repositoryverbindung werden in die Datei für die Verbindungseinstellungen eingetragen.

#### **Web-Service-Repositoryverbindungen erstellen:**

Sie erstellen eine Web-Service-Repositoryverbindung, um die Informationen zum Herstellen einer Verbindung zu einem gemeinsamen Repository über die Web-Ser vices-API von QMF for WebSphere unter Verwendung einer HTTP- oder HTTPS-Verbindung einzurichten.

#### **Informationen zu diesem Vorgang**

Die Web-Services-Konnektivität ermöglicht Ihnen den Zugriff auf ein gemeinsames Repository über eine Workstation ohne direkte Datenbankverbindung. Durch Ver wendung dieser Methode für Repositoryverbindungen konsolidieren Sie den Datenzugriff auf einem zentralen Server, sodass es nicht erforderlich ist, JDBC-Treiber an jeden Desktop zu verteilen, auf dem QMF for Workstation ausgeführt wird.

Die webbasierte Konnektivität wird durch den integrierten Repository-Web-Service von QMF for WebSphere bereitgestellt. Um diese Funktion zu aktivieren, muss QMF for WebSphere auf einer Instanz von WebSphere Application Server (WAS) implementiert sein. Außerdem müssen Repositoryverbindungsinformationen für diese Version von QMF for WebSphere verfügbar sein. QMF for Workstation-Benutzer können die Verbindung zum Repository über die URL und den Port für den QMF for WebSphere-Server herstellen.

**Anmerkung:** Wenn Sie eine Netzrepositoryverbindung in QMF for Workstation (Client) erstellen, muss die Version des Netzrepository-Service (Server) auf demselben Release-Level sein. Wenn die Release-Level (des Clients und des Servers) nicht übereinstimmen, funktionieren die Netzrepositoryverbindungen nicht.

So vervollständigen Sie das Erstellen einer Web-Service-Repositoryverbindung:

- 1. Stellen Sie sicher, Ihr Administrator QMF for WebSphere auf einer Instanz von WebSphere Application Server (WAS) implementiert hat.
- 2. Öffnen Sie die zweite Seite des Assistenten **Neue Repositoryverbindung erstellen**.
- 3. Geben Sie im Feld **Verbindungsname** einen Namen für die Repositoryverbindung an. Dieser Name wird als Anzeigename für die Verbindung in der Ansicht **Repositoryverbindungen** verwendet. Sie können einen beliebigen Namen eingeben, es wird jedoch empfohlen, dass der Name das Repository angibt, für das diese Verbindungsinformationen gelten.
- 4. Wählen Sie das Kontrollkästchen **Sofort verbinden** aus, um sofort eine Verbindung zum Web-Service-Repository herzustellen. Wenn dieses Kontrollkästchen nicht ausgewählt ist, werden nur die Verbindungsinformationen erstellt, gespeichert und in der Ansicht **Repositoryverbindungen** angezeigt, aber die Verbindung zum Repository wird nicht sofort hergestellt.
- 5. Geben Sie im Feld **Web-Server-URL** die URL zum Starten der QMF for Web-Sphere-Instanz an, deren Web-Services-API für diese Verbindung verwendet wird. Dies ist die URL-Adresse, die beim Implementieren der QMF for Web-Sphere-Instanz erstellt wurde.
- 6. Klicken Sie auf '**Aktualisieren**'. Die verfügbaren Repositoryverbindungen, die für die von Ihnen im Feld **Web-Server-URL** angegebene QMF for WebSphere-Instanz definiert wurden, werden abgerufen. Wählen Sie die Repositoryverbindung, die Sie verwenden möchten, in der Liste der verfügbaren Verbindungen aus.

7. Klicken Sie auf **Fertigstellen**.

Die Repositoryverbindung wird in der Ansicht **Repositoryverbindungen** aufgelistet.

Wenn Sie **Sofort verbinden** ausgewählt hatten, sind Sie nun mit dem ausgewählten Repository verbunden. Die Informationen für diese Repositoryverbindung werden in die Datei für die Verbindungseinstellungen eingetragen.

#### **Ergebnisse**

Wenn der QMF for WebSphere-Client geöffnet wird, stellt er momentan eine Ver bindung zu dem Repository her, auf das zuletzt zugegriffen wurde. Ein zusätzlicher URL-**Verbindungsparameter** wurde hinzugefügt, um zu steuern, welche Repositoryverbindung verwendet werden soll, wenn der QMF for WebSphere-Client geöffnet wird.

Beispiel:

#### **http://host:port/QMF/user?repository=MyConnection**

Wenn der **Verbindungsparameter** auf eine ungültige Verbindung verweist, ruft das System das Fenster '**Repository wechseln**' auf. Mithilfe der Parameter '**user**' (Benutzer) und '**password**' (Kennwort) können Sie Anmeldeinformationen für gesicherte Repositoryverbindungen übergeben.

Beispiel:

.

```
http://host:port/QMF/
user?repository=MyConnection&user=benutzeranmeldung&password=benutzerkennwort
```
## **Repositoryverbindungen verwalten**

Sie verwalten Ihre Repositoryverbindungen in der Ansicht **Repositoryverbindungen**. In dieser Ansicht können Repositoryverbindungen bearbeiten oder entfernen und Sie können die Verbindung zu einem Repository herstellen oder trennen.

## **Informationen zu diesem Vorgang**

Jeder QMF-Benutzer (mit und ohne Administratorrechte) verwaltet seine eigenen Repositoryverbindungen. Informationen über Repositoryverbindungen werden in dem Ausgangsverzeichnis eines Benutzers nach der Benutzer-ID des Betriebssystems gespeichert. Im eigenen Ausgangsverzeichnis kann jeder Benutzer Repositoryverbindungen hinzufügen, bearbeiten und löschen.

Gehen Sie wie folgt vor, um eine Repositoryverbindung hinzuzufügen, herzustellen, zu bearbeiten oder zu löschen:

- 1. Öffnen Sie die Ansicht **Repositoryverbindungen**. Jede Repositoryverbindung, die für Sie verfügbar ist, wird in der Ansicht **Repositoryverbindungen** angezeigt. Diese Liste beinhaltet sowohl alle Repositoryverbindungen, die Sie erstellt haben als auch die eventuell vom Administrator bereitgestellten Repositoryver bindungen.
- 2. Führen Sie die folgenden Schritte aus, um die Eigenschaftsinformationen für eine Repositoryverbindung zu bearbeiten:

a. Klicken Sie mit der rechten Maustaste auf die Repositoryverbindung, die Sie bearbeiten möchten, und wählen Sie im Popup-Menü die Option **Bearbeiten** aus.

Der Assistent **Repositoryverbindung bearbeiten** zeigt entsprechend dem ausgewählten Verbindungstyp verschiedene Bearbeitungsdialoge an.

b. In diesen Dialogen können Sie Änderungen an den Repositoryverbindungsinformationen vornehmen.

Nach Fertigstellung werden die geänderten Verbindungsinformationen gespeichert.

- 3. Führen Sie die folgenden Schritte aus, um eine Repositoryverbindung zu entfer nen:
	- a. Klicken Sie mit der rechten Maustaste auf die Repositoryverbindung, die Sie entfernen wollen, und wählen Sie im Popup-Menü die Option **Verbindung entfernen** aus.

In einer Nachricht werden Sie aufgefordert, das Löschen zu bestätigen.

- b. Klicken Sie auf **OK**, um die Repositoryverbindung zu entfernen.
- 4. Klicken Sie zur Verbindungsherstellung zu einem Repository mit der rechten Maustaste auf die entsprechende Repositoryverbindung in der Liste und wählen Sie im Popup-Menü die Option **Verbinden** aus.

Sie werden sofort mit dem ausgewählten Repository verbunden.

5. Klicken Sie zum Trennen der Verbindung zu einem Repository mit der rechten Maustaste auf die betreffende Repositoryverbindung, die getrennt werden soll, und wählen Sie im Popup-Menü die Option **Trennen** aus.

Die Verbindung zu dem ausgewählten Repository wird sofort getrennt.

6. Wenn Sie Verbindung zum aktuellen Repository unter Verwendung einer anderen Benutzer-ID erneut herstellen möchten, klicken Sie mit der rechten Maustaste auf die aktuelle Repositoryverbindung und wählen Sie im Popup-Menü die Option **Verbindung wiederherstellen** aus.

Das Fenster **Anmelden** wird geöffnet, in dem Sie eine andere Kombination aus Benutzer-ID und entsprechendem Kennwort angeben können, die zum Herstellen einer Verbindung zum aktuellen Repository verwendet werden soll.

7. Klicken Sie auf **OK**. Sie werden unter Verwendung einer anderen Benutzer-ID mit demselben Repository verbunden.

#### **SSL-Verbindung für DRDA-Treiber aktivieren**

Sie können die Verwendung von SSL-Zertifikaten für eine Repositoryverbindung aktivieren, um die Verbindung sicher zu machen.

#### **Informationen zu diesem Vorgang**

Führen Sie die folgende Prozedur aus, um die Verwendung von SSL-Zertifikaten für eine Repositoryverbindung zu aktivieren:

#### **Vorgehensweise**

| | |

|

| |

| | | | | | | | |

- 1. Klicken Sie in der Ansicht **Repositoryverbindungen** mit der rechten Maustaste auf die Verbindung, für die Sie die Verwendung von SSL-Zertifikaten aktivieren möchten, und wählen Sie im Menü **Bearbeiten** aus.
- 2. Klicken Sie im Fenster **Repositoryverbindung bearbeiten** auf **Erweitert**.
- 3. Wählen Sie im Fenster **Erweiterte JDBC-Einstellungen** den Parameter **sslConnection** aus und legen Sie für den Parameter den Wert 'true' fest.
- 4. Wählen Sie den Parameter **sslTrustStoreLocation** aus und geben Sie die Position der Truststore-Datei in der Spalte **Wert** an.

**Anmerkung:** Verwenden Sie das JDK-Dienstprogramm 'keytool' zum Konfigurieren der Truststore-Datei.

- 5. Wählen Sie den Parameter **sslTrustStorePassword** aus und geben Sie das Kennwort für die ausgewählte Truststore-Datei in der Spalte **Wert** an.
- 6. Klicken Sie auf **OK**, um das Fenster **Erweiterte JDBC-Einstellungen** zu schließen.
- 7. Klicken Sie auf **Fertigstellen**, um das Fenster **Repositoryverbindung bearbeiten** zu schließen.

# **Eigenes DB2-Kennwort ändern**

| | | | | | | |

 $\overline{1}$ |

> Im Fenster **Kennwort ändern** können Sie Ihr eigenes DB2-Datenbankkennwort ändern.

## **Informationen zu diesem Vorgang**

Manchmal besteht aufgrund von Sicherheitsmaßnahmen der jeweiligen Organisation die Notwendigkeit, dass Benutzer ihre DB2-Kennwörter in regelmäßigen Inter vallen ändern müssen. Das Fenster **Kennwort ändern** ermöglicht Ihnen, Ihr eigenes DB2-Kennwort selbst zu ändern, ohne die Hilfe des Datenbankadministrators in Anspruch nehmen zu müssen.

**Anmerkung:** Diese Funktion ist nur für DB2-Datenquellen mit Verbindungen vom Typ 4 gültig, die den DB2-JCC-Treiber oder die direkte DRDA-Konnektivität ver wenden.

Gehen Sie wie folgt vor, um Ihr DB2-Kennwort zu ändern:

## **Vorgehensweise**

- 1. Navigieren Sie in der Ansicht **Repository-Explorer** zu der DB2-Datenquelle, für die Sie das zugehörige Kennwort ändern möchten, und klicken Sie mit der rechten Maustaste auf die Datenquelle. Ein Popup-Menü wird geöffnet.
- 2. Wählen Sie **Eigenschaften** aus dem Popup-Menü aus. Das Fenster **Eigenschaften für [Datenquelle]** wird geöffnet.
- 3. Wählen Sie **Verbindungsparameter** aus. Die Seite **Verbindungseigenschaften** des Fensters **Eigenschaften für [Datenquelle]** wird geöffnet.
- 4. Wählen Sie das Kontrollkästchen **Benutzer-ID und Kennwort sind erforderlich** aus. Sie können die folgenden Optionen über Kontrollkästchen ändern:
	- v **Anmeldung für spätere Verbindungen während der Anwendungssitzung übernehmen** (dies ist die Standardauswahl)
	- v **Benutzern das Speichern des Kennworts erlauben**
	- v **Benutzern das Ändern des Kennworts erlauben**
- 5. Klicken Sie auf die Schaltfläche **Benutzerinformationen angeben**. Das Fenster **Benutzerinformationen für [Datenquelle] angeben** wird geöffnet.
- 6. Geben Sie den Benutzernamen in das Feld **Benutzer:** ein.
- 7. Geben Sie das Kennwort in das Feld **Kennwort:** ein.
- 8. Klicken Sie auf die Schaltfläche **Ändern**. Das Fenster **Kennwort ändern** wird geöffnet.
- 9. Geben Sie im Feld **Altes Kennwort** das alte Kennwort ein.

**Anmerkung:** Aus Sicherheitsgründen ist das Feld **Altes Kennwort** grundsätzlich leer, wenn das Fenster **Kennwort ändern** geöffnet wird, selbst wenn das Kontrollkästchen **Kennwort speichern** ausgewählt ist.

- 10. Geben Sie im Feld **Neues Kennwort** das neue Kennwort ein.
- 11. Wiederholen Sie im Feld **Neues Kennwort bestätigen** die Eingabe des neuen Kennworts.
- 12. Wählen Sie das Kontrollkästchen **Kennwort speichern** und/oder das Kontrollkästchen **Diese Angaben für weitere Datenquellenverbindungen verwenden** aus.
- 13. Klicken Sie auf **OK**. Das Fenster **Kennwort ändern** wird geschlossen und das neue Kennwort wird bestätigt.

## **Repository-Caching konfigurieren**

Sie haben die Möglichkeit, Caching-Funktionen für Ihre Repositorys zu konfigurieren. Ist Caching für ein Repository aktiviert, speichert das System den Inhalt des Repositorys (Statusübersichten, Abfragen, visuelle Berichte und andere Objekte) im Hauptspeicher auf dem Workstation-Client oder auf dem Web-Server, wenn Sie QMF for WebSphere verwenden.

## **Informationen zu diesem Vorgang**

Anhand dieser Task wird beschrieben, wie das Repository-Caching konfiguriert wird.

#### **Hinweise:**

v Das Caching erfolgt im lokalen Hauptspeicher auf der Maschine, wenn Sie QMF for Workstation verwenden, bzw. im Hauptspeicher auf dem Web-Server, wenn Sie QMF for WebSphere verwenden.

Wenn Sie dann das nächste Mal auf die Repositoryobjekte zugreifen, werden die Informationen aus dem Hauptspeicher abgerufen, ohne dass eine Anforderung an das Repository gesendet wird. Dadurch wird die Abrufzeit reduziert.

Der folgende Inhalt wird im Cache zwischengespeichert:

- Inhalt von Objekten
- Pfade zu Objekten
- Metadaten für Tabellen
- v Wenn Sie Änderungen an den im Cache zwischengespeicherten Repositoryobjekten vornehmen, wird der Cache mit diesen Änderungen aktualisiert.
- In QMF for Workstation wird der Inhalt des Repository-Cache jedes Mal gelöscht, wenn Sie Ihre Maschine herunterfahren oder die Anwendung schließen.
- In QMF for Workstation können Benutzer Parameter für das Repository-Caching für die Version der Anwendung festlegen, die auf ihrer Maschine ausgeführt wird.
- In QMF for WebSphere wird das Repository-Caching von allen Verbindungen gemeinsam genutzt, die mit derselben Repositoryverbindungsanmeldung hergestellt werden.
- In QMF for WebSphere müssen Sie über die Administratorberechtigung verfügen, um Repositoryverbindungseinstellungen ändern zu können.

Um das Repository-Caching zu konfigurieren, gehen Sie wie folgt vor:

#### **Vorgehensweise**

1. Öffnen Sie die zweite Seite des Assistenten '**Neue Repositoryverbindung er stellen**' oder des Assistenten '**Repositoryverbindung bearbeiten**.

2. Wählen Sie im Bereich mit dem **Repository-Cache** das Kontrollkästchen '**Aktivieren**' aus, um die Cachekonfigurationsoptionen zu aktivieren.

Die Optionsfelder für vordefinierte Cacheprüfungsmodi werden im Abschnitt mit den **vordefinierten Modi** aktiviert.

Um einen vordefinierten Modus für die Cacheprüfung zu implementieren, wählen Sie das entsprechende Optionsfeld aus. In Abhängigkeit vom jeweils ausgewählten vordefinierten Modus wird die Cacheprüfung wie folgt verarbeitet:

v **Niedrige Relevanz - hohe Leistung**

Bei Auswahl dieses Modus findet keine Cacheprüfung statt.

v **Ausgeglichene Relevanz/Leistung**

Bei Auswahl dieses Modus wird die Cacheprüfung alle 5 Minuten ausgeführt. Dies ist die Standardeinstellung für die Cacheprüfung.

v **Hohe Relevanz - niedrige Leistung**

Bei Auswahl dieses Modus wird die Cacheprüfung alle 60 Sekunden ausgeführt.

3. Um eine angepasste Cacheprüfung zu implementieren, wählen Sie das Kontrollkästchen '**Angepasste Cacheeinstellungen verwenden**' aus.

Bei Auswahl des Kontrollkästchens '**Angepasste Cacheeinstellungen verwenden**' werden die Optionen für die vordefinierten Cacheprüfungsmodi inaktiviert.

Klicken Sie auf '**Angepasst. . .**', um den Assistenten '**Einstellungen für Repository-Cache**' zu starten.

Verwenden Sie diesen Assistenten, um die Cachegröße anzugeben und die Prüfungsintervalle festzulegen.

Der Assistent besteht aus zwei Teilfenstern:

v Teilfenster '**Repository-Caches**' auf der linken Seite.

Dieses Teilfenster enthält eine Liste der jeweiligen Typen repositorybezogener Daten, die in den Cache gestellt werden sollen.

v Teilfenster '**Einstellungen für Repository-Cache**' auf der rechten Seite.

In diesem Fenster werden die Parameter für das Caching festgelegt.

Sie können Parameterwerte für allgemeines Caching festlegen, die auf alle Typen repositorybezogener Daten angewendet werden.

Darüber hinaus können Sie Parameterwerte speziell für die verschiedenen Typen repositorybezogener Daten festlegen. Dies gilt für folgende Typen:

- **Inhaltscache**
- **Metadatencache für Server**
- **Strukturcache**
- **Metadatencache für Tabellen**
- a. Um allgemeine Cacheeinstellungen festzulegen, klicken Sie auf '**Repository-Caches**' im Listenteilfenster und geben Sie einen Wert in das Feld für die '**Cacheprüfungszeit (Minuten)** ein.

Der von Ihnen eingegebene Wert gibt an, wie oft (in Minuten) die Cacheprüfung stattfindet.

Mit diesem Wert wird festgelegt, wie häufig der Cache prüft, ob sich die in ihm enthaltenen Objekte geändert haben. Das System prüft für jedes zwischengespeicherte Objekt, das sich im Repository befindet, das Datum der letzten Aktualisierung.

Der Standardwert ist 5 Minuten.

Jedes Objekt, das geändert wurde, wird aus dem Cache entfernt.

Alle Objekte, auf die innerhalb der angegebenen Zeit nicht zugegriffen wur de, verbleiben weiterhin im Cache.

Geben Sie 0 ein, wenn der Cache zu keinem Zeitpunkt aktualisiert werden soll. Diese Einstellung ist für Repositorys nützlich, deren Inhalt statisch ist.

- b. Um Parameterwerte speziell für die verschiedenen Typen repositorybezogener Daten festzulegen, erweitern Sie '**Repository-Caches**' und wählen Sie den Datentyp aus, den Sie konfigurieren wollen. Die Typen repositorybezogener Daten und ihre zugehörigen Konfigurationsparameter lauten wie folgt:
	- v **Inhaltscache**

Dieser Typ umfasst den folgenden Parameter:

– **Inhaltsgröße (Megabyte)**: Dieser Parameter gibt die maximal zulässige Größe (in Megabyte) für den im Cache zwischengespeicherten Inhalt an.

Der eingegebene Wert stellt die kumulierte Gesamtgröße aller Objekte an, die im Cache zwischengespeichert und im Hauptspeicher auf Ihrer Maschine gespeichert sind, wenn Sie QMF for Workstation verwenden, bzw. im Hauptspeicher auf dem Web-Server gespeichert sind, wenn Sie QMF for WebSphere verwenden.

Wird einem Cache, dessen Größe bereits den maximal zulässigen Wert erreicht hat, ein neues Objekt hinzugefügt, entfernt das System so lange Objekte, bis ausreichend Speicherplatz für das neue Objekt vor handen ist.

Hierbei werden zunächst diejenigen Objekte entfernt, auf die die längste Zeit nicht zugegriffen wurde.

v **Metadatencache für Server**

Dieser Typ umfasst die folgenden Parameter:

#### – **Maximale Lebensdauer (Minuten)**

Dieser Parameter legt fest, wie lange Datensätze maximal im Cache verbleiben (in Minuten). Die Lebensdauer eines jeden Datensatzes beginnt mit dessen Erstellung. Nach Erreichen der angegebenen Lebensdauer wird der Datensatz zwangsweise aus dem Cache entfernt.

#### – **Inaktivität (Minuten)**

Dieser Parameter legt fest, wie lange (in Minuten) Datensätze maximal im Cache verbleiben, wenn sie nicht referenziert werden. Der Inaktivitätszeitraum eines jeden Datensatzes beginnt mit dem Zeitpunkt der letzten Verwendung dieses Datensatzes. Nach Erreichen des angegebenen Inaktivitätszeitraums wird der Datensatz zwangsweise aus dem Cache entfernt.

#### v **Strukturcache**

Dieser Typ umfasst die folgenden Parameter:

#### – **Maximale Lebensdauer (Minuten)**

Dieser Parameter legt fest, wie lange Datensätze maximal im Cache verbleiben (in Minuten). Die Lebensdauer eines jeden Datensatzes beginnt mit dessen Erstellung. Nach Erreichen der angegebenen Lebensdauer wird der Datensatz zwangsweise aus dem Cache entfernt.

#### – **Inaktivität (Minuten)**

Dieser Parameter legt fest, wie lange (in Minuten) Datensätze maximal im Cache verbleiben, wenn sie nicht referenziert werden. Der Inaktivitätszeitraum eines jeden Datensatzes beginnt mit dem Zeitpunkt der

letzten Verwendung dieses Datensatzes. Nach Erreichen des angegebenen Inaktivitätszeitraums wird der Datensatz zwangsweise aus dem Cache entfernt.

#### v **Metadatencache für Tabellen**

Dieser Typ umfasst die folgenden Parameter:

– **Maximale Lebensdauer (Minuten)**

Dieser Parameter legt fest, wie lange Datensätze maximal im Cache verbleiben (in Minuten). Die Lebensdauer eines jeden Datensatzes beginnt mit dessen Erstellung. Nach Erreichen der angegebenen Lebensdauer wird der Datensatz zwangsweise aus dem Cache entfernt.

– **Inaktivität (Minuten)**

Dieser Parameter legt fest, wie lange (in Minuten) Datensätze maximal im Cache verbleiben, wenn sie nicht referenziert werden. Der Inaktivitätszeitraum eines jeden Datensatzes beginnt mit dem Zeitpunkt der letzten Verwendung dieses Datensatzes. Nach Erreichen des angegebenen Inaktivitätszeitraums wird der Datensatz zwangsweise aus dem Cache entfernt.

4. Klicken Sie auf '**Fertigstellen**', um den Assistenten zu beenden.

## **Ergebnisse**

Sie haben das Repository-Caching aktiviert und die Parameter für das Caching festgelegt. Diese Einstellungen werden in der Produktkonfiguration gespeichert.

Das System ermöglicht Ihnen das Lesen und Schreiben (Speichern) von Cacheeinstellungen in Dateien und verwendet diese, um die aktuellen Einstellungen direkt für die Caches festzulegen. Alle Einstellungen sind nach Services in der Gruppe der Konfigurationsdatensätze gruppiert.

# **Einstellungen aus QMF for Windows importieren**

Sie können Einstellungen und Benutzervorgaben aus QMF for Windows importieren.

## **Informationen zu diesem Vorgang**

Wenn Sie Einstellungen und Benutzervorgaben importieren, ist es nicht mehr erfor derlich, diese Einstellungen und Benutzervorgaben beim Konfigurieren von QMF for Workstation manuell erneut zu erstellen.

Der Assistent 'QMF for Windows-Konfigurationseinstellungen importieren' wird automatisch geöffnet, wenn Sie QMF for Workstation erstmals starten. Darüber hinaus können Sie den Assistenten öffnen, indem Sie **Datei** > **Importieren** > **QMF for Windows-Konfigurationseinstellungen** auswählen.

In dem Assistenten können Sie die Einstellungen und Benutzervorgaben auswählen, die Sie importieren möchten.

# **QMF for Windows-Einstellungen**

QMF for Windows-Einstellungen können in QMF for Workstation importiert wer den.

Die folgende Tabelle enthält eine Liste der QMF for Windows-Einstellungen, die Sie mithilfe des Assistenten 'QMF for Windows-Konfigurationseinstellungen importieren' importieren können.

*Tabelle 11. Einstellungen, die aus QMF for Windows*

| Einstellung                                | Beschreibung                                                                                                    | Zum Anzeigen in QMF for<br>Windows                                                                    | Zum Anzeigen in QMF for<br>Workstation                                                                                |
|--------------------------------------------|----------------------------------------------------------------------------------------------------|----------------------------------------------------------------------------------------------------|----------------------------------------------------------------------------------------------------|
| Favoriten                                  | Der Inhalt des Ordners Favori-<br>ten.                                                                                                    | Öffnen Sie die Baumstruktur<br>Datenbankexplorer.                                                     | Öffnen Sie die Ansicht Persön-<br>lich.                                                                               |
| Kürzlich verwendete Objekte                | Die Liste der zuletzt verwende-<br>ten Objekte.                                                                                                    | Öffnen Sie die Baumstruktur<br>'Datenbankexplorer'.                                                   | Öffnen Sie die Ansicht 'Persön-<br>lich' und die Ansicht<br>'Repository-Explorer'.                                    |
| Globale Variablen                          | Die Liste der globalen Variab-<br>len.                                                                                                    | Wählen Sie <b>Ansicht &gt;&gt;Globale</b><br>Variablen aus.                                           | Wählen Sie 'Ansicht ><br>Benutzervorgaben > Globale<br>Variablen' aus.                                                |
| Gespeicherte<br>Verknüpfungsdefinitionen   | Die Liste der Verknüpfungen,<br>die automatisch auf der Basis<br>der Informationen über die Ta-<br>bellen hinzugefügt werden, die<br>Sie bisher bereits im Editor<br>Menügesteuert oder<br>Abfragebuilder verknüpft ha-<br>ben. |                                                                                                    |                                                                                                    |
| Exportbenutzervorgaben                     | Die Einstellungen für das Ex-<br>portieren von<br>Abfrageergebnissen und<br>Exportberichtstypen in eine<br>Datei oder eine Datenbank.                                                                                           | Wählen Sie Ergebnisse > In<br>Datei speichern oder Ergeb-<br>nisse > In Datenbank spei-<br>chern aus. | Wählen Sie 'Datei > Exportie-<br>ren' aus.                                                                            |
| LOB-Optionen                               | Einstellungen für LOB-Objekte.                                                                                                    | Wählen Sie Ansicht > Optio-<br>$nen > LOBs$ aus.                                                      | Wählen Sie Ansicht ><br>Benutzervorgaben > LOBs<br>aus.                                                               |
| Optionen für Gitter                        | Die standardmäßigen Eigen-<br>schaften für Schriftarten,<br>Formatierungsoptionen,<br>Zellenfarben und sonstige Ein-<br>stellungen für Gitter.                                                                                  | Wählen Sie ' <b>Ergebnisse</b> ><br>Schriftart und Ergebnisse ><br>Format' aus.                       | Wählen Sie 'Ergebnisse ><br>Schriftart und Ergebnisse ><br>Format' aus.                                               |
| Einstellungen für 'Seite einrich-<br>ten'  | Die Seiteneinstellungen, die<br>zum Drucken verwendet wer-<br>den.                                                                                                    | Wählen Sie 'Datei > Seite ein-<br>richten' aus.                                                       | Wählen Sie 'Datei > Seite ein-<br>richten' aus.                                                                       |
| Einstellungen der<br>Benutzerschnittstelle | Die<br>Benutzerschnittstelleneinstellun-<br>gen wie beispielsweise Optio-<br>nen für Sprache,<br>Standardschriftart und Anzeige<br>von Nullwerten.                                                                              | Wählen Sie 'Ansicht > Optio-<br>nen > Allgemein und Ansicht<br>> Optionen > Darstellung'<br>aus.      | Wählen Sie 'Ansicht ><br>Benutzervorgaben > Allge-<br>mein und Ansicht ><br>Benutzervorgaben > Darstel-<br>lung' aus. |
| Verlauf der Befehlsleiste                  | Der Verlauf der Befehle, die in<br>die Befehlsleiste eingegeben<br>wurden.                                                                                                    |                                                                                                    |                                                                                                    |

# **Korrektes Format für Kennungen**

Die maximale Länge einer Kennung, die als Tabelleneigner, Tabellenname, Objekteigner, Objektname oder Spaltenname verwendet wird, ist von der DB2-Version und -Plattform ab.

Wenn Sie die Kennung angeben, können Sie alle normalen Zeichen verwenden. Normale Zeichen sind unter anderem Großbuchstaben, Ziffern und folgende Zeichen: \_, @, # sowie \$. Sie müssen alle Sonderzeichen in doppelte Anführungszeichen einschließen. Wenn die Kennung das Anführungszeichen selbst enthält, müssen Sie zunächst alle Anführungszeichen in der Kennung verdoppeln und anschließend die gesamte Kennung in Anführungszeichen setzen. Beispielsweise können Sie die Kennung pro"ject in der Form "pro""ject" eingeben. Wenn Sie Kleinbuchstaben verwenden und die Kennung nicht in doppelte Anführungszeichen setzen, werden alle Kleinbuchstaben in Großbuchstaben umgesetzt.

# **Abgleichsmuster**

Wenn Sie Abfrage-, Format- oder Tabellennamen zum Suchen eingeben, können Sie das Prozentzeichen (%) und das Unterstreichungszeichen (\_) verwenden, um anstelle des eigentlichen Zeichens Muster für übereinstimmende Zeichen anzugeben.

Das Prozentzeichen (%) wird als Platzhalter für eine Zeichenfolge beliebiger Länge verwendet, die wiederum aus beliebigen Zeichen besteht. Um beispielsweise alle Einträge aufzulisten, die mit dem Buchstaben A beginnen, geben Sie A% ein. Um alle Einträge aufzulisten, geben Sie lediglich das Zeichen % ein.

Verwenden Sie das Unterstreichungszeichen (\_)als Platzhalter für ein einzelnes Zeichen. Um beispielsweise alle Einträge aufzulisten, die an zweiter Stelle den Buchstaben A haben, geben Sie \_A% ein.

Enthält das angegebene Muster Sonderzeichen, müssen Sie das gesamte Muster in doppelte Anführungszeichen setzen. Geben Sie beispielsweise Folgendes ein, um einen Leerschritt als Teil eines Musters aufzunehmen: "A B%". Sonderzeichen schließen alle Zeichen außer den folgenden ein:

- A bis Z (nur Großbuchstaben)
- $\cdot$  0 bis 9
- #,  $\S$ , @ und

# **Neue Objekte oder Repositoryelemente erstellen**

QMF stellt zahlreiche Assistenten zur Verfügung, die Sie bei der Erstellung neuer Objekte unterstützen.

## **Informationen zu diesem Vorgang**

Im Fenster **Neu** können Sie den Objekttyp auswählen, den Sie erstellen möchten, und den Assistenten starten, der Sie bei der Erstellung dieser Objekts unterstützt.

Gehen Sie wie folgt vor, um den Assistenten für neue Objekte zu starten:

## **Vorgehensweise**

1. Öffnen Sie das Fenster **Neu**, indem Sie **Datei** > **Neu** > **Andere** auswählen. Das Fenster **Neu** wird geöffnet.

Die verfügbaren Assistenten werden im Listenfeld **Assistenten** aufgelistet.

- 2. Über den Ordner **Umgebungen** können Sie einen der folgenden Assistenten auswählen:
	- v **Datenquellenzuordnung**, um eine Datenquelle zur Umgebung hinzuzufügen.
	- v **Umgebung**, um eine Umgebung zu erstellen.
- 3. Über den Ordner **QMF-Objekte** können Sie einen der folgenden Assistenten auswählen:
	- v **Ad-hoc-Bericht**, um einen Ad-hoc-Bericht zu erstellen.
- v **Analyseabfrage**, um eine Analyseabfrage zu erstellen.
- v **Drilldown-Pfad**, um einen Drilldown-Pfad zu erstellen.
- v **ER-Diagramm**, um ein ER-Diagramm zu erstellen (ER = Entity Relationship, Entitätsbeziehung).
- v **Ordner für ER-Diagramme**, um einen Ordner für ER-Diagramme zur Datenquelle hinzuzufügen.
- v **Prognose**, um eine Prognose zu erstellen.
- v **Format**, um ein Format zu erstellen, das zum Generieren eines klassischen Berichts verwendet werden kann.
- v **JavaScript-Modul**, um ein JavaScript-Modul zu erstellen und den Editor für JavaScript-Code zu erstellen.
- v **JavaScript-Tabelle**, um eine JavaScript-Tabelle zu erstellen.
- v **OLAP-Abfrage**, um eine OLAP-Abfrage zu erstellen.
- v **Prozedur**, um eine Prozedur zu erstellen.
- v **Aufforderungshierarchie**, um eine Aufforderungshierarchie zu erstellen.
- v **Abfrage mit Assistent 'Abfrage zeigen'**, um eine Abfrage mit dem Assistenten **Abfrage zeigen** zu erstellen.
- v **Schnellbericht**, um einen Schnellbericht zu erstellen.
- v **Zeitplan für virtuelle Datenquelle**, um die Einstellungen für Ablaufzeitpläne des Cache anzugeben.
- v **Visuelle Statusübersicht**, um ein Projekt für eine visuelle Statusübersicht zu erstellen. (Nur bei QMF for Workstation)
- v **Kategorie von Schablonen für visuelle Statusübersichten**, um eine Kategorie von Schablonen für visuelle Statusübersichten zu erstellen. (Nur bei QMF for Workstation)
- v **Visuelle Abfrage**, um eine visuelle (SQL-)Abfrage zu erstellen.
- v **Visueller Bericht**, um ein Projekt für einen visuellen Bericht zu erstellen. (Nur bei QMF for Workstation)
- v **Kategorie von Schablonen für visuelle Berichte**, um eine Kategorie von Schablonen für visuelle Berichte zu erstellen. (Nur bei QMF for Workstation)
- 4. Über den Ordner **Repository** können Sie einen der folgenden Assistenten auswählen:
	- v **Ordner**, um einen Ordner zu Ihrem Repository oder Arbeitsbereich hinzuzufügen.
	- v **Hive-Datenquelle**, um eine Hive-Datenquelle zu Ihrem Repository hinzuzufügen.
	- v **Link**, um eine Verknüpfung zu einem Objekt zu erstellen.
	- v **Persönliches Repository**, um ein neues persönliches Repository zu erstellen.
	- v **Repositoryverbindung**, um eine neue Repositoryverbindung zu erstellen.
	- v **Arbeitsbereich**, um einen neuen Repositoryarbeitsbereich zu erstellen.
- 5. Die folgenden Assistenten sind über den Ordner **Repository** nur verfügbar, wenn die Administratorkomponente installiert ist:
	- v **Relationale Datenquelle**, um eine relationale Datenquelle zu Ihrem Repository hinzuzufügen.
	- v **Quelle mit mehrdimensionalen Daten**, um eine Quelle mit mehrdimensionalen Daten zu Ihrem Repository hinzuzufügen.
	- v **QMF Data Service-Datenquelle**, um eine QMF Data Service-Datenquelle zum Repository hinzuzufügen.
- **Virtuelle Datenquelle**, um eine virtuelle Datenquelle zu Ihrem Repository hinzuzufügen.
- v **Gemeinsames Repository**, um ein gemeinsam genutztes Repository zu er stellen.
- v **Gemeinsamer Repositoryspeicher**, um einen gemeinsam genutzten Repositoryspeicher zu erstellen.
- 6. Über den Ordner **Andere** können Sie einen der folgenden Assistenten auswählen:
	- v **Geplante Task**, um eine geplante Task zu erstellen.
	- v **Web-Link**, um kurze URLs für QMF-Objekte zu erstellen. Mithilfe dieser URLs können Sie die Objekte direkt in Web-Browsern öffnen. Der Assistent **Web-Link** ist nur verfügbar, wenn eine aktive Web-Repositoryverbindung vorhanden ist.
- 7. Klicken Sie auf **Weiter**.

Die erste Seite des ausgewählten Assistenten wird geöffnet.

Die erste Seite variiert entsprechend dem Objekt oder Repositoryelement, das Sie erstellen möchten.

# **Web-Links zu Datenobjekten erstellen**

Verwenden Sie den Assistenten '**Web-Link**', um Web-Links zu QMF-Objekten zu erstellen. Mithilfe dieser Links können Sie die Objekte direkt in Web-Browsern öffnen.

## **Vorbereitende Schritte**

Wenn Sie QMF for Workstation, verwenden, ist der Assistent **Web-Link** nur dann verfügbar, wenn eine Web-Service-Repositoryverbindung vorhanden ist.

## **Informationen zu diesem Vorgang**

Um einen Web-Link zu Datenobjekten zu erstellen, gehen Sie wie folgt vor:

## **Vorgehensweise**

1. Wählen Sie im Hauptmenü **Datei** > **Neu** > **Andere** > **Web-Link** aus, um den Assistenten **Web-Link** zu öffnen.

**Anmerkung:** Sie können diesen Assistenten auch über die Option **Web-Link erstellen** im Popup-Menü der Repository-Baumstruktur aufrufen. Wenn Sie mithilfe dieser Methode auf den Assistenten zugreifen, sind die Felder **Repositoryobjekt** und **Benutzerdefinierte Parameter** bereits automatisch gefüllt.

- 2. Wählen Sie im Feld **Repositoryobjekt** das Objekt aus, zu dem Sie einen Web-Link erstellen wollen.
- 3. Geben Sie Einstellungen für die folgenden **vordefinierten Parameter** an:
	- v Das Kontrollkästchen '**Symbolleiste**' gibt an, ob die Symbolleiste angezeigt oder ausgeblendet werden soll.
	- v Das Kontrollkästchen '**Ausführen**' gibt an, ob das Objekt beim Öffnen ausgeführt werden soll.
	- v Das Kontrollkästchen '**Umgebung**' gibt an, ob für die Ausführung des Objekts die Standardumgebung verwendet werden soll.

Wenn Sie nicht die Standardumgebung verwenden wollen, wählen Sie das Kontrollkästchen aus und wählen Sie anschließend die gewünschte Umgebung in der Liste der Umgebungen aus.

- v Das Kontrollkästchen **Wiedergabemodus** ist für visuelle Berichte verfügbar. Es gibt den Modus vor, in dem ein visueller Bericht wiedergegeben wird.
- 4. Geben Sie **Benutzerdefinierte Parameter** an, um die ausgewählten Parameter von Repository-Objekten darzustellen.

Sie können Parameter in die generierte URL einfügen, indem Sie das Kontrollkästchen **In URL einschließen** auswählen.

Wenn das Kontrollkästchen **Symbolleiste** ausgewählt ist, lautet die URL-For mel:

http://{host}:{port}/{anwendungskontext}/g?object\_name&param1=value1

Wenn das Kontrollkästchen **Symbolleiste** nicht ausgewählt ist, lautet die URL-Formel für visuelle Statusübersichten:

http://{host}:{port}/{anwendungskontext}/go?object\_name&param1=value1

5. Klicken Sie auf **Weiter**, um die zweite Seite des Assistenten **Web-Link** anzuzeigen.

Auf dieser Seite können Sie Datenquellen hinzufügen. Über die Schaltflächen **Datenquelle hinzufügen** und **Datenquelle entfernen** können Sie die Liste von Datenquellen bearbeiten. In den Feldern **Anmeldung** und **Kennwort** können Sie Anmeldedaten und Kennwörter für die hinzugefügten Datenquellen eingeben.

Geben Sie in das Feld für den **Web-Link-Namen** den Namen für das aktuelle Objekt ein, den Sie in der URL und dem Registerkartentitel des Browsers ver wenden möchten.

Beispiel: Wenn Sie **NEW\_OBJECT\_NAME** im Feld **Web-Link-Name** angeben und das Kontrollkästchen **Symbolleiste** auswählen, wird folgende URL generiert:

http://{host}:{port}/{app\_context}/g?NEW\_OBJECT\_NAME

Wenn das Kontrollkästchen **Symbolleiste** nicht ausgewählt ist, lautet die URL: http://{host}:{port}/{app\_context}/go?NEW\_OBJECT\_NAME

Sie können den Namen des Links ändern, indem Sie das Feld **Web-Link-Name** verwenden.

Wenn Sie das Feld **Web-Link-Name** leer lassen, wird automatisch ein neuer Name erstellt.

6. Klicken Sie auf **Erstellen**, um einen Web-Link zu erstellen.

Ist der angegebene Linkname bereits vorhanden, müssen Sie ihn entweder umbenennen oder das Feld **Web-Link-Name** leer lassen, um den Namen automatisch erstellen zu lassen.

- 7. Klicken Sie auf **Web-Link öffnen**, um den erstellten Web-Link im Browser zu öffnen.
- 8. Klicken Sie auf **Fertigstellen**, um den Assistenten **Web-Link** zu schließen.

#### **Anmerkung:**

## **Objekte speichern**

Sie können die Objekte, die Sie erstellen, in einem Repository, in einem QMF-Katalog oder in einer Datei speichern. Zur Vereinfachung des Speicherns von Objekten stellt QMF mehrere Speicherungsbefehle und -assistenten bereit.

Die Speicherungsbefehle sind **Speichern**, **Speichern in** und **Alle Speichern**. Der Status des derzeit aktiven Objekts bestimmt, welche Speicherungsbefehle verfügbar sind. Das aktive Objekt kann einen der folgenden Status aufweisen:

- Das Objekt ist neu und wurde noch nicht gespeichert.
- v Das Objekt ist ein zuvor gespeichertes Objekt und an dem geöffneten Objekt wurden keine Änderungen vorgenommen.
- v Das Objekt ist ein zuvor gespeichertes Objekt und an dem geöffneten Objekt wurden Änderungen vorgenommen.

Die Speicherungsbefehle verhalten sich folgendermaßen:

- v Wenn es sich bei dem Objekt um ein zuvor gespeichertes Objekt handelt und keine Änderungen am geöffneten Objekt vorgenommen wurden, sind keine Speicherungsbefehle verfügbar.
- v Wenn es sich bei dem Objekt um ein zuvor gespeichertes Objekt handelt und Änderungen am geöffneten Objekt vorgenommen wurden, können Sie alle Speicherungsbefehle verwenden. Der Befehl **Speichern** speichert das Objekt an seiner ursprünglichen Speicherposition. Der Befehl **Speichern in** öffnet die Assistenten 'Speichern', über die Sie das Objekt an einer neuen Position speichern können. Der Befehl **Alle Speichern** speichert nach einander alle aktiven Objekte. Hierbei werden die Assistenten 'Speichern' dann geöffnet, wenn ein Objekt neu ist und zuvor niemals gespeichert wurde.
- v Wenn es sich bei dem Objekt um ein neues Objekt handelt, das noch niemals gespeichert wurde, können Sie alle Speicherungsbefehle verwenden, um die Assistenten 'Speichern' zu öffnen.

# **Objekte in einer Datei speichern**

Sie können die Objekte (Formate, Abfragen, Prozeduren), die Sie erstellen, in einer Datei speichern.

## **Informationen zu diesem Vorgang**

So speichern Sie ein Objekt in einer Datei:

- 1. Vorgehensweise bei Verwendung von QMF for Workstation:
	- a. Wählen Sie im Menü **Datei** die Optionen **Speichern in** > **Datei** aus.
	- b. Navigieren Sie zu dem Verzeichnis, in dem das Objekt gespeichert werden soll.
	- c. Geben Sie im Feld **Dateiname** den Namen für das Objekt an.
	- d. Klicken Sie auf **Speichern**. Das Objekt wird an der angegebenen Position gespeichert.
- 2. Vorgehensweise bei Verwendung von QMF for WebSphere:
	- a. Wählen Sie im Menü **Datei** die Optionen **Speichern in** > **Datei** aus.
	- b. Geben Sie im Feld **Dateinamen eingeben** den Namen für das Objekt an.
	- c. Klicken Sie auf den Hyperlink **Link zur Datei**. Es wird ein browserspezifischer Dialog zum Herunterladen geöffnet.
	- d. Laden Sie das Objekt an die erforderliche Position auf Ihre lokale Maschine herunter.

# **Objekte in einem Repository oder Repositoryarbeitsbereich speichern**

Sie können die Objekte (Formate, Abfragen, Prozeduren), die Sie erstellen, anhand des Dialogs **Im Repository speichern** in einem Repository oder in einem bestimmten Repositoryarbeitsbereich speichern.

# **Informationen zu diesem Vorgang**

So speichern Sie ein Objekt in einem Repository oder Repositoryarbeitsbereich:

## **Vorgehensweise**

- 1. Wählen Sie im Menü **Datei** die Optionen **Speichern in** > **Repository** aus. Das Fenster **Im Repository speichern** wird geöffnet.
- 2. Alle Repositorys und Repositoryarbeitsbereiche, auf die Sie zugreifen können, werden in der Baumstruktur **Übergeordneten Eintrag auswählen** aufgelistet. Wählen Sie in der Baumstruktur den übergeordneten Knoten aus, in dem das Objekt gespeichert werden soll.
- 3. Geben Sie im Feld **Name** den Namen ein, der das Objekt identifizieren soll. Das Namensfeld zeigt den aktuellen Namen des aktiven Objekts an.
- 4. Geben Sie im Feld **Kommentar** einen beliebigen Kommentar ein. Kommentare werden angezeigt, wenn Sie die Eigenschaften des Objekts anzeigen.
- 5. Klicken Sie auf **OK**. Das Objekt wird in einem Repository oder Repositoryar beitsbereich gespeichert.

# **Objekte im QMF-Katalog speichern**

Sie können von Ihnen erstellte Objekte (Formate, visuelle Abfragen, Prozeduren) in einem QMF-Katalog speichern, wenn die QMF-Funktion für das Repository oder den Arbeitsbereich aktiviert wurde, mit dem Sie verbunden sind.

## **Informationen zu diesem Vorgang**

Gehen Sie wie folgt vor, um ein Objekt in einem QMF-Katalog zu speichern:

- 1. Öffnen Sie den Assistenten **Im QMF-Katalog speichern**, indem Sie einen der Befehle zum **Speichern** im Menü **Datei** auswählen, oder klicken Sie in der Symbolleiste auf die Schaltfläche **Speichern**. Das Fenster **[Objektname] speichern** wird geöffnet. Wählen Sie **Im QMF-Katalog speichern** aus. Klicken Sie auf **Weiter**. Das Fenster **Im QMF-Katalog speichern** wird geöffnet. Wenn Sie nicht mit der Datenquelle des QMF-Katalogs verbunden sind, werden Sie zur Eingabe von Anmeldedaten aufgefordert.
- 2. Geben Sie im Feld **Datenquelle** den Namen der Datenquelle an, in der sich der QMF-Katalog befindet.
- 3. Geben Sie die ID des Objekteigners im Feld **Eigner** an. Sie müssen den Eigner im korrekten Format für Kennungen angeben.
- 4. Geben Sie einen Namen für das Objekt im Feld **Name** an. Sie müssen den Namen im korrekten Format für Kennungen eingeben.
- 5. Geben Sie im Feld **Ordner** einen Ordner an, in dem ein Link zu dem gespeicherten Objekt gespeichert wird. Verwenden Sie Ordner, um Objekte übersichtlich und bequem in Gruppen zu organisieren.
- 6. Wählen Sie in der Liste **Typ** den Typ des Objekts aus, das Sie speichern. Bei den Objekttypen, die Sie im QMF-Katalog speichern können, handelt es sich um visuelle Abfragen, Formate und Prozeduren.
- 7. Sie können im Feld **Kommentar** einen Kommentar angeben.
- 8. Wählen Sie **Objekt mit anderen Benutzern gemeinsam nutzen** aus, um anzugeben, dass das Objekt mit anderen Benutzern gemeinsam genutzt werden soll. Aktivieren Sie dieses Kontrollkästchen nicht, um anzugeben, dass nur Sie das Objekte verwenden können.
- 9. Klicken Sie auf **Fertigstellen**. Das Objekt wird im QMF-Katalog gespeichert.

# **Gespeicherte Objekte öffnen**

Die Informationen, die Sie zum Öffnen eines gespeicherten Objekts angeben müssen, hängen von der Position ab, an der das Objekt gespeichert wurde.

### **Informationen zu diesem Vorgang**

Objekte können in einem Repository, im QMF-Katalog oder in einer Datei gespeichert werden.

Gehen Sie wie folgt vor, um ein gespeichertes Objekt zu öffnen:

#### **Vorgehensweise**

- 1. Wählen Sie die Optionen **Datei** > **Öffnen aus** aus.
- 2. Wählen Sie im Popup-Menü abhängig von der Speicherposition eine der folgenden Optionen aus.
	- v Wählen Sie **QMF-Katalog** aus, wenn sich das zu öffnende Objekt in einem QMF-Katalog befindet.
	- v Wählen Sie **Repository** aus, wenn sich das zu öffnende Objekt in einem Repository befindet.
	- v Wählen Sie **Datei** aus, wenn sich das zu öffnende Objekt in einer Datei befindet.
- 3. Das Fenster **Öffnen aus** wird geöffnet. Welche Informationen angefordert wer den, hängt jeweils von der von Ihnen getroffenen Auswahl ab.

## **QMF-Katalogobjekte öffnen**

Beim Öffnen eines QMF-Katalogobjekts müssen Sie die Datenquelle angeben, in der sich der QMF-Katalog befindet, sowie die Objekteigner und den Objektnamen.

#### **Informationen zu diesem Vorgang**

Sie können QMF-Objekte auf eine der beiden folgenden Arten öffnen:

- 1. Öffnen Sie in der Ansicht **Arbeitsbereiche** oder **Repository-Explorer** den QMF-Katalog, der das Objekt enthält, das Sie öffnen möchten. Navigieren Sie zu dem gewünschten Objekt und doppelklicken Sie auf das Objekt. Das QMF-Objekt wird im Editor geöffnet.
- 2. Gehen Sie wie folgt vor, um einen QMF-Katalog mithilfe eines Fensters zu suchen und zu öffnen:
	- a. Wählen Sie **Datei** > **Öffnen aus** > **QMF-Katalog** aus.
- b. Geben Sie im Feld **Datenquelle** den Namen der Datenquelle an, in der sich der QMF-Katalog befindet.
- c. Geben Sie im Feld **Eigner** den Eigner des Objekts an, das Sie öffnen möchten. Sie müssen den Eigner im korrekten Format für Kennungen angeben.
- d. Geben Sie im Feld **Name** den Namen des Objekts an, das Sie öffnen möchten. Sie müssen den Namen im korrekten Format für Kennungen angeben.
- e. Geben Sie im Feld **Ordner** den Namen des Ordners an, in dem das Objekt gespeichert ist, das geöffnet werden soll. Klicken Sie auf die Auslassungspunkte (...), um einen beliebigen anderen Ordner auf diesem Server anzugeben.
- f. Um die Objekte aufzulisten, die im QMF-Katalog auf der angegebenen Datenquelle gespeichert wurden, klicken Sie auf die Schaltfläche **Aus Liste**. Das Fenster **Objektliste** wird geöffnet. Dort können Sie das Objekt, das geöffnet werden soll, suchen, auflisten und auswählen.
- g. Klicken Sie auf **OK**. Das Objekt wird im Editorfenster geöffnet.

# **Repositoryobjekte öffnen**

Zum Öffnen eines Repositoryobjekts wählen Sie aus einer Liste der Objekte aus, die in dem Repository verfügbar sind, mit dem Sie derzeit verbunden sind.

## **Informationen zu diesem Vorgang**

So öffnen Sie ein Objekt, das in einem Repository gespeichert wurde:

#### **Vorgehensweise**

- 1. Wählen Sie **Datei** > **Öffnen aus** > **Repository** aus.
- 2. Das aktuelle Repository wird im Listenfeld **Repositoryeintrag/-einträge auswählen** in einer Baumstruktur angezeigt. Erweitern Sie die Ordner, bis das zu öffnende Objekt angezeigt wird. Wählen Sie das Objekt aus.
- 3. Klicken Sie auf **OK**. Das Objekt wird im Editorfenster geöffnet.

# **In einer Datei gespeicherte Objekte öffnen**

Um ein Objekt zu öffnen, das in einer Datei gespeichert wurde, geben Sie den Namen und die Position der Datei an, die das Objekt enthält .

#### **Informationen zu diesem Vorgang**

Gehen Sie wie folgt vor, um ein Objekt zu öffnen, das in einer Datei gespeichert wurde:

- 1. Wählen Sie **Datei** > **Öffnen aus** > **Datei** aus.
- 2. Ein betriebssystemspezifisches Fenster **Öffnen** wird geöffnet. Geben Sie den Namen und die Speicherposition der Datei an.
- 3. Klicken Sie auf **Öffnen**. Das Objekt wird im Editorfenster geöffnet.

# **Kapitel 4. Abfragen erstellen**

Eine Abfrage ist eine Informationsanforderung an eine Datenquelle. Zum Anfor dern von Informationen aus einer relationalen Datenquelle können Sie eine Abfrage auf die übliche Weise mit SQL-Anweisungen erstellen (SQL = Structured Query Language). Wenn Sie nicht über SQL-Kenntnisse verfügen, können Sie eine Abfrage aber auch mit grafischer Unterstützung im Editor **Abfragebuilder** erstellen.

# **Abfragearten**

QMF stellt viele verschiedene Methoden zum Abfragen von Daten bereit. Die Ver wendungsmöglichkeiten für Abfragen und Abfrageergebnisse variieren entsprechend dem Typ der Abfrage, die Sie ausführen.

In der folgenden Tabelle sind die verschiedenen Abfragetypen aufgelistet, die in QMF unterstützt werden. Die Tabelle enthält auch Informationen zur Verwendung der einzelnen Abfragetypen.

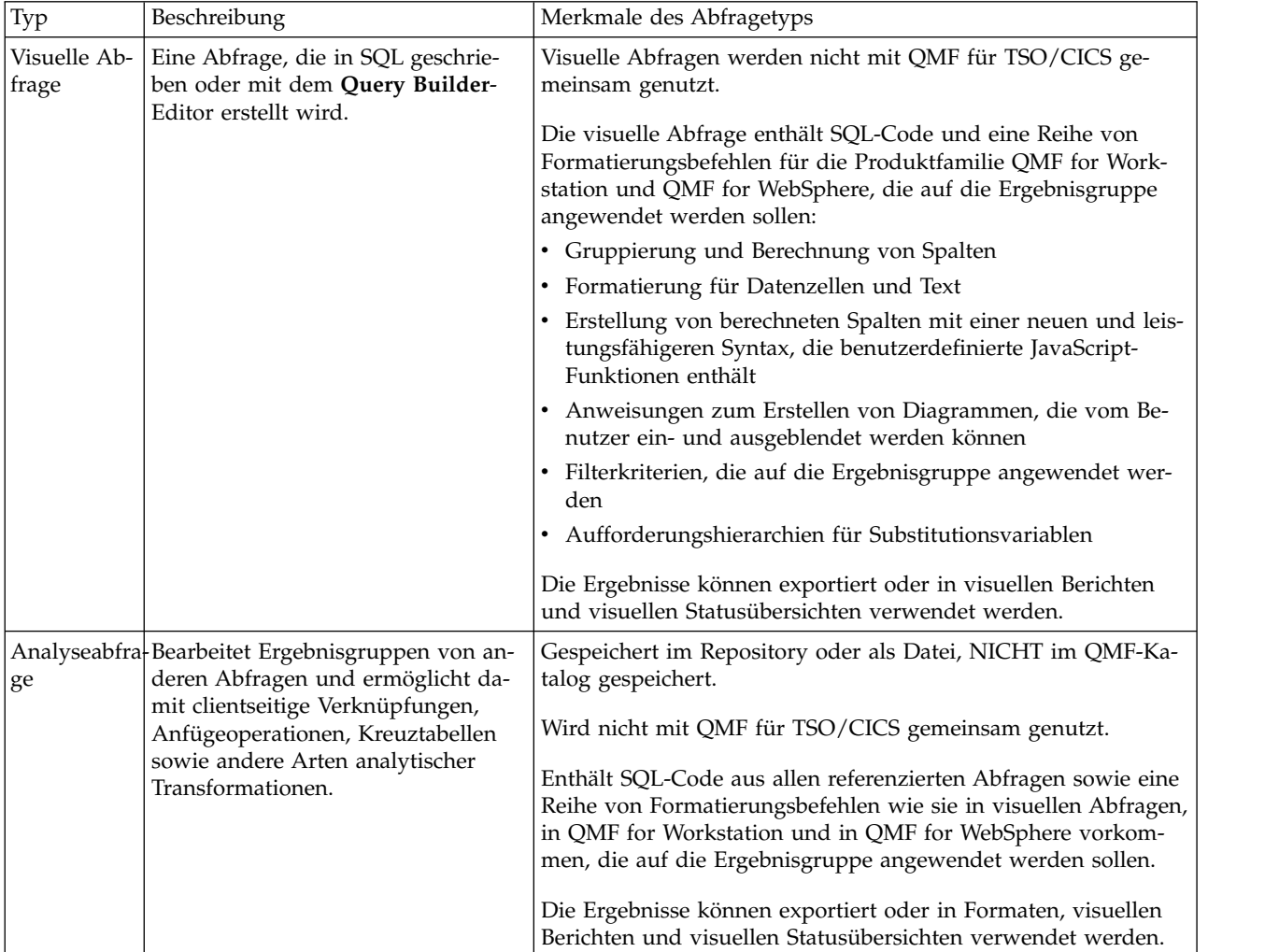

# **Abfrageschnittstellen**

QMF stellt leistungsfähige Abfragefunktionalitäten bereit. Sie können neue Abfragen erstellen, indem Sie die Editoren zur Abfrageerstellung verwenden oder vor handene Abfragen importieren. Importierte Abfragen können nach Bedarf geändert werden.

Im Editor für visuelle Abfrage können Sie relationale, analytische und OLAP-Abfragen erstellen, indem Sie verschiedene Abfrageschnittstellen verwenden, die auf unterschiedliche Qualifikations- und Wissensniveaus zugeschnitten sind. Während eine Person aus dem technischen Bereich möglicherweise eine vertraute SQL-Schnittstelle wählt, entscheidet sich jemand aus dem geschäftlichen Bereich vielleicht für eine grafische Benutzerschnittstelle.

In der folgenden Tabelle sind die verschiedenen Abfrageeditoren aufgelistet, die in QMF unterstützt werden. Die Tabelle enthält auch Informationen zur Verwendung der einzelnen Editoren.

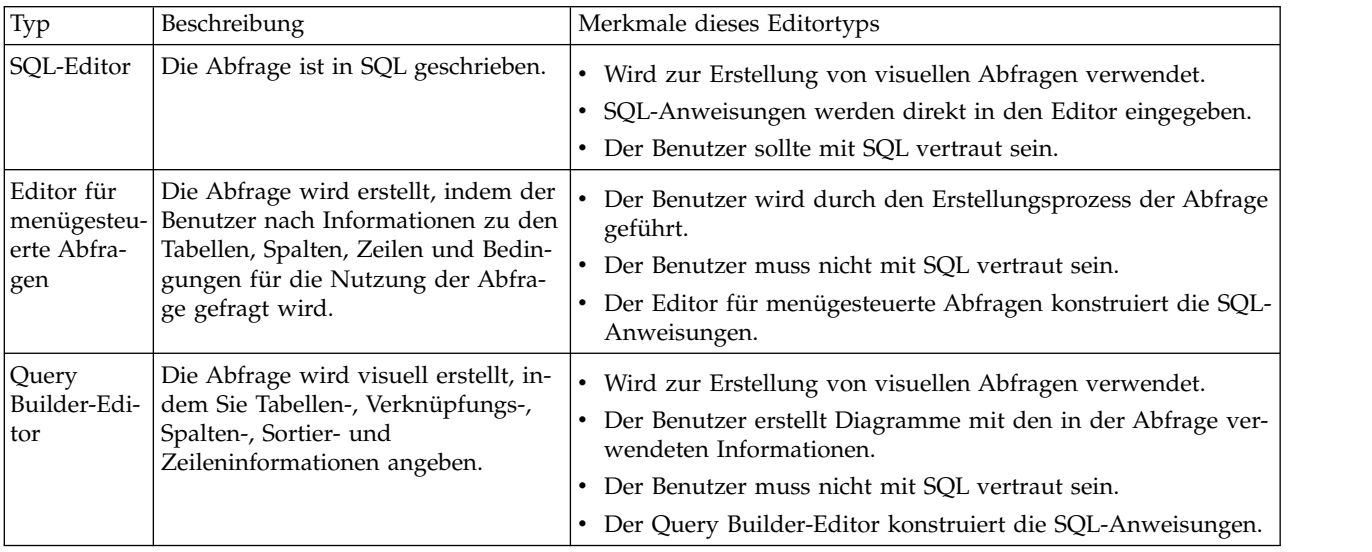

Im Editor für visuelle Abfrage können Sie zwischen den Editoren umschalten, indem Sie die Registerkarten SQL, Menügesteuert oder Erstellen in der Abfrageschnittstelle auswählen.

**Tipp:** Aktionen, die in der einen Registerkarte ausgewählt werden, erscheinen automatisch in den Abfrageansichten der anderen Registerkarten. Dadurch hat der Benutzer die Möglichkeit, die Abfrage bei Bedarf mit einer Kombination der drei Abfrageeditoren zu entwickeln. Bestimmte Änderungen, die am Abfragetext vorgenommen werden (z. B. Union-Verknüpfungen oder Subselects), können die Abfrage jedoch für den Editor für menügesteuerte Abfrage oder den Query Builder-Editor ungeeignet machen. In diesem Fall bleibt die Abfrage nur in der SQL-Ansicht editierbar.

Verwenden Sie den Assistenten 'Abfrage zeigen', um ein Abfrageobjekt automatisch auf der Grundlage des von Ihnen angegebenen Abfragetyps und der angegebenen Tabellen zu erstellen. Diese Menüoption entspricht dem Befehl ZEIGEN in QMF für CICS/TSO.

Erfahrene Benutzer von QMF können die Befehlsleiste verwenden, um auf eine Abfrage oder eine Datenbanktabelle zuzugreifen. Die Befehlsleiste enthält einen Bereich für den Befehl selbst sowie ein Instrument zur Auswahl des Servers, für den der Befehl ausgeführt werden soll.

# **Visuelle Abfragen mit dem SQL-Editor erstellen**

Sie können Abfragen erstellen, indem Sie SQL-Anweisungen im Editor **SQL-Abfrage** eingeben. Der Editor **SQL-Abfrage** ermöglicht die Erstellung von visuellen Abfragen.

# **Mit SQL visuelle Abfragen erstellen**

Sie können in QMF visuelle Abfrageobjekte erstellen.

## **Informationen zu diesem Vorgang**

In dieser Task wird beschrieben, wie visuelle Abfragen mit SQL erstellt werden.

Gehen Sie wie folgt vor, um visuelle Abfragen mit SQL zu erstellen:

## **Vorgehensweise**

1. Öffnen Sie den Assistenten **Neue visuelle Abfrage erstellen**, indem Sie **Datei** > **Neu** > **Andere** auswählen und den Ordner **QMF-Objekte** erweitern, oder in-

dem Sie in der Symbolleiste auf das Symbol **Neue visuelle Abfrage** ( ) klicken.

- 2. Wählen Sie **Visuelle Abfrage** in der Liste der QMF-Objekte aus.
- 3. Geben Sie den Namen der visuellen Abfrage im Feld **Name** an und die Speicherposition für die visuelle Abfrage im Feld **Datenquelle**.
- 4. Klicken Sie auf **Fertigstellen**.

Der Editor für visuelle Abfragen wird geöffnet.

- 5. Klicken Sie auf die Registerkarte **SQL**, um den Eingabebereich für SQL-Code im Editor zu öffnen.
- 6. Geben Sie den Text der SQL-Anweisung in den Eingabetextbereich ein.

Sie sind dafür verantwortlich, sicherzustellen, dass die SQL-Anweisungen syntaktisch korrekt sind.

7. Klicken Sie auf das Symbol **Abfrage ausführen** in der Symbolleiste.

Die visuelle Abfrage wird für die derzeit verbundene Datenquelle ausgeführt. Die Ergebnisse werden an die Schnittstelle zurückgegeben. Die Abfrageergebnisse werden in der Registerkarte **Ergebnisse** angezeigt. Sie können zwischen den verschiedenen Ansichten wechseln, indem Sie jeweils auf die entsprechende Registerkarte klicken.

- 8. Sobald Abfrageergebnisse vorliegen, stehen Ihnen mehrere Optionen zur Verfügung.
	- Spalten und Zeilen der Abfrageergebnisse formatieren
	- Spalten und Zeilen berechnen
	- Berechnete Spalten zu den Abfrageergebnissen hinzufügen
	- v Variablen anhand eines Substitutionsfensters definieren
	- Diagramme generieren
	- Schnellberichte generieren
	- Abfrageergebnissee in diverse Formate exportieren

**Anmerkung:** Das **Objekt der visuellen SQL-Abfrage** bleibt geöffnet, bis Sie es schließen. Wenn Sie das visuelle Abfrageobjekt zu einem späteren Zeitpunkt er neut ausführen möchten, müssen Sie es beim Schließen speichern.

9. Klicken Sie auf das Symbol **Speichern**, um das Fenster **Objekt speichern** zu öffnen. Sie können das visuelle Abfrageobjekt in einer Datei oder im Repository speichern.

# **Inhaltshilfe für visuelle Abfragen verwenden**

Wenn Sie QMF for Workstation verwenden, hilft Ihnen die Inhaltshilfe bei der Ver vollständigung von SQL-Anweisungen durch Bereitstellung einer Liste von Optionen während der Eingabe der Anweisung.

## **Informationen zu diesem Vorgang**

Gehen Sie wie folgt vor, um die Inhaltshilfe bei der Eingabe einer SQL-Anweisung zu verwenden:

#### **Vorgehensweise**

- 1. Wählen Sie **Datei** > **Neu** > **Andere** aus und erweitern Sie den Ordner **QMF-Objekte**. Wählen Sie **Visuelle Abfrage** in der Liste der QMF-Objekte aus.
- 2. Geben Sie den Namen der Abfrage im Feld **Name** und die Speicherposition für die Abfrage im Feld **Datenquelle** an. Klicken Sie auf **Fertigstellen**.
- 3. Klicken Sie auf die Registerkarte **SQL**.
- 4. Drücken Sie zu jedem beliebigen Zeitpunkt während der Eingabe der SQL-Anweisung die Tastenkombination **Strg+Leertaste**. Unter dem Cursor wird eine Dropdown-Liste geöffnet. Der Inhalt der Dropdown-Liste hängt von der Position des Cursors in der SQL-Anweisung und dem Inhalt der aufgerufenen Tabelle ab. Wenn beim Aufrufen der Inhaltshilfe beispielsweise SELECT \* FROM Q angezeigt wird, dann werden in der Dropdown-Liste alle Tabellen in der Datenquelle angezeigt, deren Eignername Q lautet. Wird SELECT \* FROM Q.STAFF WHERE angezeigt, dann zeigt die Dropdown-Liste alle Spalten der Tabelle Q.STAFF an.
- 5. Wenn Sie die Inhaltshilfe auswählen, während Sie einen Teil eines Spalten-, eines Funktions- oder eines Tabellenverweises eingeben, so vervollständigt die Inhaltshilfe das teilweise eingegebene Schlüsselwort automatisch, sofern es nicht mehrdeutig ist. Wenn Sie zum Beispiel SELECT \* FROM Q.ST eingeben, so wird der Tabellenname STAFF automatisch vervollständigt, da es sich hierbei um die einzige Tabelle unter dem Schema Q handelt, deren Name mit der Zeichenfolge ST beginnt.
- 6. Wählen Sie in der Dropdown-Liste eine Option aus. Der ausgewählte Text wird automatisch in die SQL-Anweisung eingefügt.

# **Parameterhinweise für visuelle Abfragen verwenden**

Parameterhinweise liefern eine Zusammenfassung der Parameter einer Funktion bei der Eingabe in SQL-Anweisungen, wenn Sie QMF for Workstation verwenden.

#### **Informationen zu diesem Vorgang**

Gehen Sie wie folgt vor, um Parameterhinweise während der Eingabe von Funktionen mit Parametern in SQL-Text zu verwenden:

## **Vorgehensweise**

- 1. Wählen Sie **Datei** > **Neu** > **Andere** aus und erweitern Sie den Ordner **QMF-Objekte**. Wählen Sie **Visuelle Abfrage** in der Liste der QMF-Objekte aus.
- 2. Geben Sie den Namen der Abfrage im Feld **Name** und die Speicherposition für die Abfrage im Feld **Datenquelle** an. Klicken Sie auf **Fertigstellen**.
- 3. Klicken Sie auf die Registerkarte **SQL**.
- 4. Geben Sie den ersten Teil einer Funktion mit Parametern ein. Dieser enthält den Namen der Funktion und die linke runde Klammer. Beispiel: SUM(
- 5. Drücken Sie die Tastenkombination **Strg+Umschalttaste+Leertaste**. Es wird eine QuickInfo mit einem Beispiel angezeigt, das veranschaulicht, wie die Funktion vervollständigt wird. Wenn zum Beispiel die Funktion SUM( angezeigt wird, dann wird in der Kurzhilfe SUM(<Numerischer Ausdruck>) angezeigt.
- 6. Orientieren Sie sich bei der Vervollständigung der Funktion mit Parametern am angezeigten Hinweis.

# **Visuelle Abfragen mit dem Editor für menügesteuerte Abfragen erstellen**

Mit dem **Editor für menügesteuerte Abfragen** können Sie einfache bis komplexe Abfragen erstellen. Der **Editor für menügesteuerte Abfragen** fordert Sie zur Angabe der Informationen auf, die für die Erstellung der SQL-Anweisung erforderlich sind.

## **Informationen zu diesem Vorgang**

Gehen Sie wie folgt vor, um eine neue SQL-Abfrage mit dem **Editor für menügesteuerte Abfragen** zu erstellen:

## **Vorgehensweise**

- 1. Wählen Sie **Datei** > **Neu** > **Andere** aus und erweitern Sie den Ordner **QMF-Objekte**.
	- a. Doppelklicken Sie auf **Visuelle Abfrage**.
	- b. Geben Sie den Namen der Abfrage im Feld **Name** und die Speicherposition für die Abfrage im Feld **Datenquelle** an.
	- c. Klicken Sie auf **Fertigstellen**.
	- d. Klicken Sie auf die Registerkarte **Menügesteuert**.
- 2. Verwenden Sie jedes der folgenden Teilfenster, um Ihre Abfrage zu erstellen:
	- v **Tabellen**: Hier geben Sie die Tabellen an, die in der Abfrage verwendet wer den.

Wenn Sie eine DB2-Version verwenden, die zeitbezogene Daten unterstützt (z. B. DB2 z/OS v10), wird beim Hinzufügen einer für zeitbezogene Daten aktivierten Tabelle zu der menügesteuerten Abfrage das Symbol **Zeitraum**

aktiviert. Wenn die Abfrage mehrere Tabellen enthält, wird das Symbol **Zeitraum** nur aktiviert, wenn die für zeitbezogene Daten konfigurierte Tabelle ausgewählt wird.

Wenn Sie auf das Symbol **Zeitraum** klicken, wird ein Fenster geöffnet, in dem Sie die Zeitpunkte entweder in Systemzeit oder in Geschäftszeit angeben können (je nachdem, für welchen Zeittyp die Tabelle konfiguriert wur de). Für jede Tabelle wird nur einer der beiden Typen aktiviert (Systemzeit oder Geschäftszeit).

Die Unterstützung zeitbezogener Daten stellt eine historische Perspektive für Tabellendaten bereit. Historische Daten dienen häufig einem bestimmten Geschäftszweck. Beispiel: Ein Unternehmen benötigt Zugriff auf Informationen darüber, welche Versicherungsschutz bestand, als vor mehreren Monaten ein Schaden gemeldet wurde. In einer Tabelle mit Unterstützung für zeitbezogene Daten werden Informationen über den Gültigkeitszeitraum einer Datenzeile auf der Basis von Systemzeit und/oder Geschäftszeit gespeichert und aufgezeichnet. Die Systemzeit (Transaktionszeit) gibt an, wann die Transaktion aufgezeichnet wird. Die Geschäftszeit (Gültigkeitszeit) gibt an, wann die Daten im Hinblick auf Informationen über aktuelle tatsächliche Geschäftsdaten gültig sind.

Wenn vom Datenbankadministrator festgelegt wurde, welche Tabellen und Spalten bei der Erstellung für die Unterstützung zeitbezogener Daten konfiguriert werden müssen, verwaltet DB2 automatisch das entsprechende Verlaufsprotokoll, wenn die zugehörigen Daten aktualisiert werden.

Wenn Sie einen Zeitraum angeben möchten, klicken Sie auf das Symbol **Zeitraum** und geben Sie Werte für **Systemzeit** und **Geschäftszeit** an.

- a. Die Dropdown-Liste rechts neben den Benennungen **Für Systemzeit** und **Für Geschäftszeit** stellt Optionen für SQL-Verweise bereit.
- b. Wählen Sie **Mit Stand von**, **Von** oder **Zwischen** aus. Informationen zur Verwendung dieser Optionen enthält die Dokumentation für SQL-Verweise.
- c. Legen Sie das zugehörige Datum fest, indem Sie auf das Symbol 'Datum

und Zeit' $\begin{bmatrix} \overline{a} \\ \overline{b} \end{bmatrix}$  klicken.

Wenn der angegebene Zeitraum nicht erforderlich ist, wählen Sie einfach des zugehörige Kontrollkästchen ab. Wenn Sie eine Tabelle entfernen bzw. den Eigner oder den Namen der Tabelle bearbeiten, gehen alle angegebenen Zeiträume verloren.

Die Option **Mit Stand von** erstellt die folgende zeitbezogene Spezifikation im SQL-Code der Anweisung FOR: <SYSTEM\_TIME | BUSINESS\_TIME> AS OF <ausgewählte Zeitmarke>

Die Option **Von** erstellt die folgende zeitbezogene Spezifikation im SQL-Code der Anweisung FOR: <SYSTEM\_TIME | BUSINESS\_TIME> FROM <ausgewählte Zeitmarke>

Die Option **Zwischen** erstellt die folgende zeitbezogene Spezifikation im SQL-Code der Anweisung FOR: <SYSTEM\_TIME | BUSINESS\_TIME> BETWEEN <ausgewählte Zeitmarke1> AND <ausgewählte Zeitmarke2>

- v **Verknüpfungsbedingungen**: Hier geben Sie die Verknüpfungsbedingungen für Tabellen an, wenn Sie in der Abfrage mehrere Tabellen verwenden.
- **Spalten**: Hier geben Sie an, welche Spalten in den Abfrageergebnissen enthalten sein sollen.
- **Sortierbedingungen**: Hier geben Sie an, wie die Spalten in den Abfrageergebnissen sortiert werden sollen.
- v **Zeilenbedingungen**: Hier geben Sie Bedingungen an, die die Anzahl der Zeilen begrenzen, die in den Abfrageergebnissen zurückgegeben werden.
- v **Doppelte Zeilen aufnehmen**: Durch Auswahl dieses Kontrollkästchens geben Sie an, dass die Abfrageergebnisse auch doppelt vorhandene Zeilen enthalten sollen.
- 3. Wenn die Erstellung der Abfrage abgeschlossen ist, klicken Sie auf das Symbol **Abfrage ausführen**.

Die Abfrage wird für die momentan verbundene Datenquelle ausgeführt. Die Ergebnisse werden zurückgegeben.

Die Abfrageergebnisse werden durch die Indexzunge **Ergebnisse** identifiziert.

Sie können zwischen den verschiedenen Ansichten einer Abfrage wechseln, indem Sie jeweils auf die entsprechende Registerkarte klicken.

Nachdem Sie Abfrageergebnisse erhalten haben, stehen mehrere Optionen zur Verfügung. Sie können folgende Aktionen ausführen:

- Spalten und Zeilen der Abfrageergebnisse formatieren
- v Spalten oder Zeilen kumulieren
- Berechnete Spalten zu den Abfrageergebnissen hinzufügen
- v Berichte generieren
- v Abfrageergebnissee in diverse Formate exportieren

Das Abfrageobjekt bleibt geöffnet, bis Sie es schließen. Wenn Sie das Abfrageobjekt zu einem späteren Zeitpunkt erneut ausführen möchten, müssen Sie es beim Schließen speichern.

4. Klicken Sie auf das Symbol **Speichern**, um das Fenster **Objekt speichern** zu öffnen.

Abhängig von den Berechtigungen, die Ihrer Benutzer-ID erteilt wurden, können Sie das Abfrageobjekt in einer Datei, in einem Arbeitsbereich, im QMF-Katalog oder im Repository speichern.

# **Tabellen hinzufügen**

Im Fenster **Tabellen** können Sie eine Tabelle zu einer Abfrage hinzufügen, wenn Sie die Abfrage mit dem Editor **Menügesteuerte Abfrage** erstellen. Außerdem können Sie diesen Dialog auch zum Ändern von Tabellen verwenden, die in der Abfrage angegeben wurden.

## **Informationen zu diesem Vorgang**

Gehen Sie wie folgt vor, um eine Tabelle zu einer Abfrage hinzuzufügen, wenn Sie die Abfrage mit dem Editor **Menügesteuerte Abfrage** erstellen:

- 1. Öffnen Sie Editor **Menügesteuerte Abfrage** das Fenster **Tabellen**.
- 2. Wählen Sie die Tabelle aus, die in die Abfrage aufgenommen werden soll. Geben Sie im Feld **Tabelleneigner** den Eigner der Tabelle ein.
- 3. Klicken Sie im Teilfenster **Tabellen** in der Symbolleiste auf die Schaltfläche **Tabelle hinzufügen**.
- 4. Geben Sie im Feld **Tabellenname** den Namen der Tabelle ein.
- 5. Wenn Sie den Tabelleneigner und -namen nicht kennen, können Sie in der Datenquelle suchen und die verfügbaren Tabellen anzeigen. So suchen Sie eine Tabelle:
	- a. Geben Sie die Eignerkennung der Tabellen an, die Sie in die Liste im Feld **Tabelleneigner** aufnehmen möchten. Sie müssen den Eigner im korrekten Format für Kennungen angeben. Durch die Angabe eines entsprechenden Abgleichsmusters können Sie nach Übereinstimmungen mit mehreren Namen suchen lassen. Verwenden Sie das Prozentzeichen (%), um alle Tabellen aufzulisten.
	- b. Sie können die aufgeführten Tabellen über das Namensfeld weiter einschränken. Geben Sie im Feld **Tabellenname** eine Kennung für die Tabellennamen an, die Sie in die Liste aufnehmen möchten. Sie müssen den Namen

im korrekten Format für Kennungen angeben. Durch die Angabe eines entsprechenden Abgleichsmusters können Sie nach Übereinstimmungen mit mehreren Namen suchen lassen. Verwenden Sie das Prozentzeichen (%), um alle Tabellen für einen bestimmten Eigner aufzuführen.

- c. Klicken Sie auf die Schaltfläche **Aus Liste hinzufügen**, um die Datenquelle nach Tabellen zu durchsuchen, die den von Ihnen angegebenen Kriterien entsprechen. Das Fenster **Tabellenliste** wird geöffnet. Hier sind alle Tabellen in der Datenquelle aufgeführt, die Ihren Suchkriterien entsprechen.
- d. Wählen Sie in der Liste der Tabellen eine Tabelle aus, die in die Abfrage aufgenommen werden soll.
- 6. Wenn Sie den angegebenen Eignernamen für jede nachfolgend hinzugefügte Abfrage verwenden wollen, wählen Sie das Kontrollkästchen **Eignerfilter speichern** aus. Bei jedem Öffnen des Dialogs **Tabellen** wird der gespeicherte Eignername automatisch im Feld **Tabelleneigner** angezeigt.
- 7. Klicken Sie auf **Hinzufügen**. Die Tabelle wird der Abfrage hinzugefügt. Der Name der Tabelle wird im Teilfenster **Tabellen** des Editors **Menügesteuerte Abfrage** angezeigt.

## **Tabellen verknüpfen**

Sie können mehr als eine Tabelle hinzufügen. Wenn Sie eine weitere Tabelle zu einer Abfrage hinzufügen, müssen Sie angeben, wie die neue Tabelle mit der vorhandenen Tabelle verknüpft werden soll.

## **Informationen zu diesem Vorgang**

Wenn Sie mithilfe des Fensters **Tabellen** eine weitere Tabelle zu einer Abfrage hinzufügen, werden die Dialoge für **Verknüpfungsbedingungen** automatisch geöffnet.

Es gibt zwei Dialoge für **Verknüpfungsbedingungen**:

- v Im Fenster **Tabellen verknüpfen** geben Sie an, mit welcher Art von Verknüpfung die Tabellen verknüpft werden sollen (z. B. als innere Verknüpfung oder als linke, rechte oder vollständige äußere Verknüpfung).
- v Im Fenster **Spalten verknüpfen** geben Sie die Spalten aus allen Tabellen an, die verknüpft werden sollen.

**Einschränkung:** Sie können Datenbanktabellen und Akzeleratortabellen nicht in einer Abfrage verknüpfen. Sie können auch nicht Tabellen verknüpfen, die in unter schiedlichen Akzeleratoren gespeichert sind.

Gehen Sie wie folgt vor, um eine Tabelle zu verknüpfen:

- 1. Öffnen Sie das Fenster **Tabellen verknüpfen** über den Editor **Menügesteuerte Abfrage**.
- 2. Wählen Sie in der Tabellenliste **Tabelle für die Verknüpfung mit der Abfrage auswählen** die Tabelle aus, die mit der ursprünglichen Tabelle verknüpft wer den soll.
- 3. Wählen Sie den Verknüpfungstyp aus, über den die beiden Tabellen verknüpft werden sollen. Wählen Sie das Optionsfeld für einen der folgenden Verknüpfungstypen aus:
	- v **Inner Join** (innere Verknüpfung) Nur Zeilen mit übereinstimmenden Werten in beiden Tabellen werden in die Abfrageergebnisse aufgenommen. Ein **Inner Join** ist implizit, wenn Sie keinen anderen Verknüpfungsoperator ange-

ben. Ein **Inner Join** vergleicht alle Zeilen in der linken Tabelle mit den Zeilen der rechten Tabelle. Dabei werden nur die übereinstimmenden Zeilen beibehalten. In der Ergebnistabelle fehlen möglicherweise Zeilen aus beiden ver knüpften Tabellen.

- v **Linker Outer Join** (linke äußere Verknüpfung) Alle Zeilen in der linken Tabelle und nur die Zeilen von der rechten Tabelle, die mit den Zeilen der linken Tabelle übereinstimmen, werden in die Abfrageergebnisse aufgenommen.
- v **Rechter Outer Join** (rechte äußere Verknüpfung) Alle Zeilen in der rechten Tabelle und nur die Zeilen der linken Tabelle, die mit Zeilen der rechten Tabelle übereinstimmen, werden in die Abfrageergebnisse aufgenommen.
- v **Vollständiger Outer Join** (vollständige äußere Verknüpfung) Alle Zeilen von beiden Tabellen werden in die Abfrageergebnisse eingeschlossen.
- 4. Klicken Sie auf **Weiter**, um den Prozess der Tabellenverknüpfung zu beenden.

## **Nächste Schritte**

Der nächste Schritt für die Verknüpfung von Tabellen ist das Verknüpfen von Spalten.

# **Spalten verknüpfen**

Sie müssen die Spalten angeben, die zum Verknüpfen der Tabellen verwendet wer den.

## **Informationen zu diesem Vorgang**

Das Fenster **Spalten verknüpfen** wird im zweiten Schritt bei der Angabe von Ver knüpfungsbedingungen für mehrere Tabellen automatisch geöffnet, wenn Sie eine Abfrage mit dem Editor **Menügesteuerte Abfrage** erstellen. Zeilen in den einzelnen Tabellen, die in diesen Spalten gleiche Werte aufweisen, werden verknüpft.

Gehen Sie wie folgt vor, um Spalten zu verknüpfen:

#### **Vorgehensweise**

- 1. Öffnen Sie das Fenster **Spalten verknüpfen** über den Editor **Menügesteuerte Abfrage**.
- 2. Wählen Sie in der Liste **Zum Verknüpfen verfügbare Spalten** eine Spalte aus. Die Spalten aller Tabellen, die in die Abfrage einbezogen wurden, werden aufgelistet.

Wählen Sie eine Spalte mit demselben Datentyp (NUMERIC, DATE, TIME) in der Liste **Spalten von (Tabellenname)** aus.

3. Wählen Sie in der Liste **Spalten von (Tabellenname)** eine Spalte aus.

Nur die Spalten der rechten Tabelle (die Tabelle, die Sie verknüpfen) werden aufgelistet.

Wählen Sie eine Spalte mit demselben Datentyp (NUMERIC, DATE, TIME, CHARAC-TER) wie die in der Liste **Zum Verknüpfen verfügbare Spalten** ausgewählte Spalte aus.

4. Klicken Sie auf **Hinzufügen**.

Zeilen, die in den Listen **Zum Verknüpfen verfügbare Spalten** und **Spalten von (Tabellenname)** über gleiche Werte verfügen, werden verknüpft.

Das Fenster **Spalten verknüpfen** wird geschlossen.

## **Nächste Schritte**

Im nächsten Schritt müssen Sie angeben, welche Spalten in die Abfrageergebnisse einbezogen werden sollen.

# <span id="page-99-0"></span>**Spalten für Abfrageergebnisse angeben**

Sie können die Spalten angeben, die in die Abfrageergebnisse eingeschlossen wer den.

## **Informationen zu diesem Vorgang**

Im Fenster **Spalten** können Sie angeben, welche Spalten in die Abfrageergebnisse im Editor **Menügesteuerte Abfrage** oder **Abfragebuilder** eingeschlossen werden. Standardmäßig werden alle Spalten aus der bereits in die Abfrage eingeschlossenen Tabelle in die Abfrageergebnisse eingeschlossen. Falls Sie mehrere Tabellen in die Abfrage eingeschlossen haben, werden alle Spalten der einzelnen Tabellen eingeschlossen.

Gehen Sie wie folgt vor, um die Spalten anzugeben, die in die Abfrageergebnisse eingeschlossen werden sollen:

## **Vorgehensweise**

- 1. Öffnen Sie das Fenster **Spalten**, indem Sie auf die Schaltfläche **Spalte hinzufügen** klicken.
	- v Jede Tabelle, die zur Abfrage hinzugefügt wurde, wird im Feld **Tabelle** aufgelistet.

Wenn mindestens zwei Tabellen vorhanden sind, steht vor jeder Tabelle ein Buchstabe, z. B. Q.PERSONAL(A) und Q.GESPRAECH(B).

- v Alle Spalten der Tabelle werden im Feld **Spalte** aufgeführt.
- v Der Datentyp, den die jeweilige Spalte enthält, wird im Feld **Typ** aufgeführt.
- v Die der Spalte zugeordnete Bezeichnung ist im Feld **Benennung** aufgelistet. Spaltenbezeichnungen sind Systemspaltenüberschriften oder -spaltentext. Sie werden verwendet, wenn die Abfrage angezeigt wird oder die Ergebnisse gedruckt werden.
- v Alle Kommentare, die einer Spalte zugeordnet sind, werden im Feld **Kommentare** aufgeführt.
- 2. Sie können eine Spalte auf eine der folgenden Arten in die Abfrageergebnisse einschließen:
	- a. Wählen Sie in der Liste von verfügbaren Spalten eine Spalte aus, indem Sie auf den Namen der Spalte klicken, wie er im Feld **Spalte** eingeblendet wird. Sie können die aufgelisteten Spalten filtern, indem Sie einen notwendigen Spaltennamen oder eine Spaltenbezeichnung, der bzw. die der Spalte zugeordnet ist, im Textfeld im Bereich **Wert** eingeben.
	- b. Wählen Sie alle Spalten einer Tabelle aus, indem Sie den Namen der Tabelle im Feld **Tabelle** auswählen.
	- c. Wählen Sie alle Spalten einer Tabelle aus, indem Sie im Feld **Spalte** den Wert <Alle Spalten> auswählen.
	- d. Geben Sie im Feld **Oder geben Sie hier einen Ausdruck ein** einen Ausdruck ein.

Anhand des von Ihnen eingegebenen Ausdrucks wird eine Spalte ausgewertet und bestimmt, ob sie in den Abfrageergebnissen enthalten sein wird.

**Tipp:** Klicken Sie auf die Auslassungspunkte (...), um ein Ausdruckserstellungsprogramm zu öffnen. Das Ausdruckserstellungsprogramm stellt eine Palette häufig verwendeter Elemente zur Erstellung von SQL-Ausdrücken wie Spaltennamen, Konstanten, Funktionen und Operatoren bereit. Wenn Sie auf die Schaltflächen des Programms klicken, werden Schablonen für Ausdruckselemente in die Ausdrucksfelder eingefügt.

3. Wählen Sie in der Liste **Summenfunktion** aus, wie die Spalte in den Abfrageer gebnissen zusammengefasst werden soll.

Sie können die folgenden Summenoptionen angeben:

- v **(Ohne)** Es wird keine Summenoption angewendet.
- v **Durchschnitt** Der Durchschnitt aller Werte in der Spalte wird im Summenfeld angegeben.
- v **Anzahl** Die Anzahl aller Zeilen wird im Summenfeld angegeben.
- v **Maximum** Der höchste Wert aus der Spalte wird im Summenfeld angegeben.
- v **Minimum** Der niedrigste Wert aus der Spalte wird im Summenfeld angegeben.
- v **Summe** die Summe aller Werte in der Spalte wird im Summenfeld angegeben.
- 4. Wenn Sie einen neuen Namen für die Spalte in den Abfrageergebnissen angeben möchten, geben Sie den neuen Namen im Feld **Neuer Spaltenname** ein. Wenn Sie keinen neuen Namen angeben, wird der Name der Spalte in der Spaltenüberschrift der Abfrageergebnisse genau so angezeigt, wie er im Feld **Spalte** angegeben ist.
- 5. Klicken Sie auf **Hinzufügen**.

Die Spalte wird in die Abfrageergebnisse eingeschlossen. Wiederholen Sie diese Schritte für jede Spalte, die Sie in die Abfrageergebnisse einschließen möchten.

6. Wenn Sie im Editor **Menügesteuerte Abfrage** arbeiten, klicken Sie auf die Schaltfläche **Ändern**, wenn Sie eine Spalte ändern möchten, die zu den Abfrageergebnissen hinzugefügt wurde.

Die Änderung an der Spalte wird vorgenommen, und das Fenster **Spalten** wird geschlossen.

7. Klicken Sie auf **Schließen**, nachdem Sie alle Spalten hinzugefügt haben, die in die Abfrageergebnisse eingeschlossen werden sollen. Das Fenster **Spalten** wird geschlossen.

# **Sortierbedingungen für Abfrageergebnisse angeben**

Sie können die Sortierbedingungen angeben, die festlegen, in welcher Reihenfolge die Zeilen in den Abfrageergebnissen zurückgegeben werden.

## **Informationen zu diesem Vorgang**

Im Dialog **Sortierbedingungen** können Sie die Sortierbedingungen angeben, die auf die Abfrageergebnisse angewendet werden sollen. Der Dialog **Sortierbedingungen** wird beim Erstellen einer Abfrage mit dem Editor **Menügesteuerte Abfrage** verwendet. Zeilen können in aufsteigender (A-Z) oder absteigender (Z-A) Reihenfolge sortiert werden. Wenn Sie die Zeilen der Abfrageergebnisse nach mehr als einer Spalte sortieren, wird die erste Spalte zuerst sortiert. Die zweite Spalte wird dann in der Sortierreihenfolge der ersten Spalte sortiert.

So geben Sie Sortierbedingungen für die Abfrageergebnisse an:

## **Vorgehensweise**

- 1. Öffnen Sie das Fenster **Sortierbedingungen**, indem Sie auf die Schaltfläche **Sortierbedingung hinzufügen** im Teilfenster **Sortierbedingungen** des Editors **Menügesteuerte Abfrage** klicken.
- 2. Geben Sie die Spalten, die zum Sortieren der Abfrageergebnisse verwendet werden sollen, auf eine der folgenden Arten an:
	- v Wählen Sie in der Liste **Spalten in der Ergebnisgruppe** mindestens eine Spalte aus. In der Liste **Spalten in der Ergebnisgruppe** werden die Spalten aufgelistet, die in die Abfrageergebnisse aufgenommen werden. Sie können eine oder mehrere Spalten auswählen, wenn Sie eine Sortierbedingung hinzufügen. Sie können nur eine Spalte auswählen, wenn Sie eine Sortierbedingung ändern.
	- v Geben Sie in das Feld **Oder geben Sie hier eine Sortierbedingung ein** einen Bedingungsausdruck ein. Klicken Sie zum Öffnen eines Ausdruckserstellungsprogramms, das Sie bei der Erstellung des bedingten Ausdrucks unter stützt, auf die Auslassungspunkte (...). Das Ausdruckserstellungsprogramm stellt eine Palette häufig verwendeter Elemente zur Erstellung von SQL-Ausdrücken wie Spaltennamen, Konstanten, Funktionen und Operatoren bereit. Wenn Sie auf die Schaltflächen des Programms klicken, werden Schablonen für Ausdruckselemente in die Ausdrucksfelder eingefügt.
- 3. Geben Sie die Sortierrichtung an.

Klicken Sie auf **Aufsteigend**, um anzugeben, dass die Abfrageergebnisse in aufsteigender Reihenfolge (vom niedrigsten zum höchsten Element) sortiert wer den sollen.

Klicken Sie auf **Absteigend**, wenn die Abfrageergebnisse in absteigender Reihenfolge (vom höchsten zum niedrigsten Element) sortiert werden sollen.

Die erste Spalte wird für die primäre Sortierung verwendet. Alle nachfolgenden Spalten richten sich nach der ersten Spalte.

4. Klicken Sie auf die Schaltfläche **Hinzufügen**, um die Sortierbedingung zu den Abfrageergebnissen hinzuzufügen.

Wenn Sie eine Sortierbedingung ändern möchten, klicken Sie auf die Schaltfläche **Ändern**.

Wiederholen Sie diesen Vorgang für alle Spalten, die Sie in die Sortierbedingungen aufnehmen möchten.

Wenn Sie die Auswahl aller Spalten abgeschlossen haben, die in die Sortierbedingungen aufgenommen werden sollen, klicken Sie auf **Schließen**. Das Fenster **Sortierbedingungen** wird geschlossen.

# **Zeilenbedingungen für Abfrageergebnisse angeben**

Sie können Zeilenbedingungen angeben, um die Anzahl der Zeilen zu begrenzen, die in den Abfrageergebnissen zurückgegeben werden. Ohne Zeilenbedingungen werden von der Abfrage alle Zeilen ausgegeben, die den Bedingungen entsprechen.

## **Informationen zu diesem Vorgang**

Im Dialog **Zeilenbedingungen** geben Sie die Zeilenbedingungen für die Abfrageer gebnisse an. Der Dialog **Zeilenbedingungen** wird beim Erstellen einer Abfrage mit dem Editor **Menügesteuerte Abfrage** verwendet.

Gehen Sie wie folgt vor, um die Zeilenbedingungen für die Abfrageergebnisse anzugeben:

## **Vorgehensweise**

- 1. Öffnen Sie das Fenster **Zeilenbedingungen**, indem Sie auf **Zeilenbedingung hinzufügen** im Teilfenster **Zeilenbedingungen** des Editors **Menügesteuerte Abfrage** klicken.
- 2. Wenn Sie mehr als eine Bedingung angegeben, die erfüllt sein muss, damit eine Zeile in die Abfrageergebnisse aufgenommen wird, müssen Sie anhand der Optionsfelder **Verbindungselement** angeben, wie die einzelnen Bedingungen ver bunden werden sollen.
	- v Wenn Sie **Und** auswählen, müssen die aktuelle Bedingung, die Sie gerade angeben, sowie die vorherige Bedingung (die im Teilfenster für Zeilenbedingungen des Editors **Menügesteuerte Abfrage** aufgelistet wird) erfüllt sein, damit die Zeile eingeschlossen wird.
	- v Wenn Sie **Oder** auswählen, dann wird die Zeile aufgenommen, wenn entweder die aktuelle Bedingung oder die vorherige Bedingung zutrifft.

Wenn Sie mehrere Bedingungen sowohl mit **Und** als auch mit **Oder** miteinander verbinden, bestimmen die Regeln der Datenquelle, wie die Bedingungen verarbeitet werden.

3. Wählen Sie im Listenfeld **Spalte aus der Liste auswählen** ein Spalte aus, um diese für die Aufnahme in die Abfrageergebnisse zu untersuchen.

Im Listenfeld **Spalte aus der Liste auswählen** werden alle Spalten aufgelistet, die in die Abfrageergebnisse eingeschlossen werden.

Sie können die Liste der Spalten filtern, indem Sie den gewünschten Zeilennamen in das Textfeld im Bereich **Linke Seite** eingeben.

- 4. Um einen Bedingungsausdruck anzugeben, der die Spalte festlegt, geben Sie im Feld **Oder geben Sie hier einen Ausdruck ein** den Ausdruck ein.
- 5. Klicken Sie zum Öffnen eines Ausdruckserstellungsprogramms, das Sie bei der Erstellung des bedingten Ausdrucks unterstützt, auf die Auslassungspunkte (...).

Das Ausdruckserstellungsprogramm bietet eine Palette mit häufig verwendeten Elementen zur Erstellung von SQL-Ausdrücken wie Spaltennamen, Konstanten, Funktionen und Operatoren.

Wenn Sie auf die Schaltflächen des Programms klicken, werden Schablonen für Ausdruckselemente in die Ausdrucksfelder eingefügt.

- 6. Geben Sie im Feld **Operator** den Operator für den Zeilenbedingungsausdruck an.
	- a. Um den Operator unverändert zu verwenden, wählen Sie **Ist** aus.
	- b. Um den Operator in den negativen Umkehrwert zu ändern, klicken Sie auf **Ist nicht**.

Um zum Beispiel 'Ist ungleich' anzugeben, klicken Sie auf **Ist nicht** und wählen Sie den Operator **Gleich** aus der Liste aus. Sie können die Operatoren **Beginnt mit**, **Endet mit** oder **Enthält** nicht verwenden, wenn die rechte und die linke Seite numerische Datentypen enthalten.

**Anmerkung:** Wenn IBM DB2 Spatial Extender auf der Datenbank installiert ist, können Sie mit räumlichen Datentypen wie Punkten, Linien und Polygonen (Vielecke) arbeiten. Sie können jedoch keine Prädikate für räumliche Daten verwenden, sofern nicht sowohl die rechte als auch die linke Seite räumliche Datentypen enthalten.

7. Geben Sie im Bereich **Rechte Seite** die Bedingung an, auf die die Zeilen über prüft werden sollen.

- a. Unterstützung zur Erstellung von Bedingungen erhalten Sie, wenn Sie auf die Schaltfläche 'Ausdruckserstellungsprogramm' klicken.
- b. Wenn Sie Zeilenbedingungen aus einer Datei mit einem beliebigen Format und durch Kommas getrennten Werten hinzufügen möchten, klicken Sie auf **Bedingungen aus Datei importieren**.
- c. Wenn Sie Zeilenbedingungen aus einer Gruppe von Abfrageergebnissen angeben wollen, klicken Sie auf **Bedingungen über Ausführung von SQL-Abfrage importieren** und geben Sie den SQL-Text einer Abfrage ein.
- d. Mithilfe der Schaltflächen **Bedingung entfernen** bzw. **Alle Bedingungen entfernen** können Sie eine bestimmte bzw. alle Zeilenbedingungen entfer nen.
- 8. Klicken Sie auf **Hinzufügen**.

Die Zeilenbedingung wird hinzugefügt und im Teilfenster **Zeilenbedingungen** des Editors **Menügesteuerte Abfrage** angezeigt.

Wiederholen Sie diesen Prozess für jede Bedingung, die Sie hinzufügen möchten.

9. Wenn Sie alle Bedingungen angegeben haben, klicken Sie auf **Schließen**. Das Fenster **Zeilenbedingungen** wird geschlossen und der Editor **Menügesteuerte Abfrage** wird wieder aktiv.

# **Visuelle Abfragen im Editor 'Abfragebuilder' erstellen**

Mit dem Editor **Abfragebuilder** können Sie visuelle Abfragen erstellen. Sie geben Tabellen-, Verknüpfungs-, Spalten- Sortier- und Zeileninformationen an und der Editor erstellt anhand dieser Angaben dann die SQL-Anweisungen.

## **Informationen zu diesem Vorgang**

Um im Editor **Abfragebuilder** eine visuelle Abfrage zu erstellen, müssen Sie zunächst Tabellen hinzufügen. Anschließend können Sie zu diesen Tabellen Verknüpfungen hinzufügen, bestimmte Tabellenfelder angeben, Zeilenbedingungen und globale Bedingungen hinzufügen, den SQL-Text der erstellten Abfrage bearbeiten oder mehrere SQL-Anweisungen zur Abfrage hinzufügen:

# **Tabellen im Editor 'Abfragebuilder' hinzufügen und verknüpfen**

Um im Editor **Abfragebuilder** eine visuelle Abfrage zu erstellen, müssen Sie zuerst Tabellen hinzufügen.

## **Informationen zu diesem Vorgang**

Gehen Sie wie folgt vor, um Tabellen im Editor **Abfragebuilder** hinzuzufügen:

#### **Vorgehensweise**

- 1. Wählen Sie im Hauptmenü **Datei** > **Neu** > **Visuelle Abfrage** aus. Der Assistent **Neue visuelle Abfrage erstellen** wird geöffnet. Geben Sie im Feld **Name** den Namen der Abfrage an und geben Sie im Feld **Datenquelle** die Datenquelle an, die für die Abfrage verwendet werden soll. Klicken Sie auf **Fertigstellen**.
- 2. Klicken Sie auf die Registerkarte **Erstellen**. Der Editor **Abfragebuilder** wird geöffnet. Die Registerkarte **Erstellen** ist in drei Abschnitte unterteilt: **Tabellen**, **Felder** und **SQL-Editor**.

**Tipp:** Diese Abschnitte können Sie einblenden, indem Sie jeweils auf die Schaltfläche neben dem Abschnittsnamen klicken. Dadurch werden alle Funkti-

onen für den entsprechenden Abschnitt verfügbar. Eingeblendete Abschnitte lassen sich durch erneutes Klicken auf die zugeordnete Schaltfläche wieder ausblenden.

- 3. Sie können eine Tabelle zu der Abfrage hinzufügen, indem Sie auf die Schaltfläche **Plus** klicken. Wählen Sie dann im Fenster **Tabellen** eine oder mehr Tabellen aus, die Sie in die Abfrage einschließen wollen. Für jede hinzugefügte Tabelle wird im Abschnitt **Tabellen** eine grafische Darstellung angezeigt. Die Liste **Vor geschlagene Tabellen** enthält die Tabellen aus ER-Diagrammen der angegebenen Datenquelle. Wenn Sie eine Tabelle aus der Liste **Vorgeschlagene Tabellen** hinzufügen wollen, doppelklicken Sie auf den entsprechenden Tabellennamen.
- 4. Sie können die verfügbaren ER-Diagramme der angegebenen Datenquelle anzeigen und Felder hinzufügen oder entfernen, indem Sie auf die Schaltfläche **ER-Diagramme** klicken.
- 5. Sie können eine Tabelle aus der Abfrage entfernen, indem Sie zu der Tabelle navigieren, die entfernt werden soll, und dann auf **Schließen** klicken.
- 6. Sie können Spalten in der Tabelle sortieren, indem Sie zu der Tabelle navigieren, deren Spalten sortiert werden sollen, und dann auf die Schaltfläche zum Sortieren klicken. Sie könne auch das Kontrollkästchen **Alle Spalten anzeigen** abwählen, damit die Spalten, die nicht in die Abfrage eingeschlossen sind, nicht mehr angezeigt werden.
- 7. Sie können Beziehungen zwischen mehreren Tabellen und Verknüpfungstabellen angeben, indem Sie in einer Tabelle eine Spalte auswählen und diese in eine Spalte einer anderen Tabelle ziehen. Sie können mehrere Verknüpfungsbedingungen definieren. Wenn der Abschnitt **Tabellen** eingeblendet ist, wird von der Spalte in der einen Tabelle eine Verbindungslinie zur Spalte in der zweiten Tabelle gezogen.

**Einschränkung:** Sie können Datenbanktabellen und Akzeleratortabellen nicht in einer Abfrage verknüpfen. Sie können auch nicht Tabellen verknüpfen, die in unterschiedlichen Akzeleratoren gespeichert sind.

- 8. Optional: Sie können den Typ von Verknüpfungsbedingungen bearbeiten, indem Sie im eingeblendeten (erweiterten) Abschnitt **Tabellen** mit der rechten Maustaste auf die Verknüpfungslinie klicken, die zwei beliebige Tabellen miteinander verbindet. Wählen Sie im Menü die Option **Verknüpfung ändern** aus, um Änderungen an den Verknüpfungsbedingungen vorzunehmen. Das Fenster **Tabellen verknüpfen** wird geöffnet. Hier können Sie neue Verknüpfungsbedingungen auswählen. Detaillierte Informationen zu den einzelnen Typen von Ver knüpfungsbedingungen finden Sie unter Schritt 2 im Abschnitt [Verknüpfungs](#page-104-0)[bedingungen für mehrere Tabellen bearbeiten.](#page-104-0)
- 9. Sie entfernen eine Verknüpfungsbedingung, indem Sie mit der rechten Maustaste auf die Verknüpfung klicken, die gelöscht werden soll, und dann die Option **Verknüpfung entfernen** auswählen.

# **Verknüpfungsbedingungen für Tabellen bearbeiten**

<span id="page-104-0"></span>Die Verknüpfungsbedingungen können bearbeitet werden, um die Art der Ver knüpfung zwischen zwei Tabellen zu ändern.

## **Informationen zu diesem Vorgang**

Gehen Sie wie folgt vor, um die Verknüpfungsbedingungen zu bearbeiten, die für zwei Tabellen angegeben wurden:

## **Vorgehensweise**

- 1. Klicken Sie mit der rechten Maustaste auf die Verbindungslinie zwischen den Tabellendiagrammen im Abschnitt **Tabellen** des Fensters **Abfragebuildereditor**. Klicken Sie auf **Verknüpfung ändern**. Das Fenster **Tabellen verknüpfen** wird geöffnet.
- 2. Wählen Sie aus den folgenden Optionen den Typ von Verknüpfung aus, mit dem die beiden Tabellen verbunden werden sollen:
	- v **Inner Join** (innere Verknüpfung): Es werden nur diejenigen Zeilen in die Abfrageergebnisse eingeschlossen, deren Werte in beiden Tabellen übereinstimmen.
	- v **Linker Outer Join** (linke äußere Verknüpfung): Es werden alle Zeilen der linken Tabelle und nur diejenigen Zeilen der rechten Tabelle in die Abfrageer gebnisse eingeschlossen, die mit Zeilen in der linken Tabelle übereinstimmen.
	- v **Rechter Outer Join** (rechte äußere Verknüpfung): Es werden alle Zeilen der rechten Tabelle und nur diejenigen Zeilen der linken Tabelle in die Abfrageergebnisse eingeschlossen, die mit Zeilen in der rechten Tabelle übereinstimmen.
	- v **Vollständiger Outer Join** (vollständige äußere Verknüpfung): Es werden alle Zeilen beider Tabellen in die Abfrageergebnisse eingeschlossen.
- 3. Klicken Sie auf **Ändern**, um die neuen Verknüpfungsbedingungen zu speichern.

# **Felder und Bedingungen für eine visuelle Abfrage angeben**

Im Abschnitt **Felder** des Editors **Abfragebuilder** können Sie die Spalten auswählen, die in die Abfrageergebnisgruppe eingeschlossen werden sollen, und die Sortier- und Zeilenbedingungen für die Abfrageergebnisse angeben.

## **Informationen zu diesem Vorgang**

Gehen Sie wie folgt vor, um Tabellenfelder im Editor **Abfragebuilder** anzugeben:

## **Vorgehensweise**

1. Erweitern Sie auf der Registerkarte **Erstellen** den Abschnitt **Felder**.

**Anmerkung:** Die Tabelle mit den Abfrageergebnisspalten enthält automatisch alle Spalten aus allen Tabellen, die für die Abfrage ausgewählt worden sind. Der Eintrag <Alle Spalten> wird angezeigt, wenn alle Tabellenspalten in der Abfrage enthalten sind.

- v Wenn nur bestimmte Spalten in den Abfrageergebnissen angezeigt werden sollen, können Sie die entsprechenden Kontrollkästchen aus- bzw. abwählen.
- v Sie können einzelne Spalten zu den Abfrageergebnissen hinzufügen, indem Sie eine Spalte aus einer der Tabellen im Abschnitt **Tabellen** im Abschnitt **Felder** in der Tabelle für Abfrageergebnisse in eine bestimmte Zeile ziehen.
- 2. Informationen dazu, wie Sie bestimmte Spalten zu einer Abfrage hinzufügen, enthält der Abschnitt ["Spalten für Abfrageergebnisse angeben" auf Seite 84.](#page-99-0)
- 3. Auf jede Spalte, die Sie in die Spaltentabelle einbezogen haben, können Sie in den entsprechenden Tabellenfeldern Sortier- und Zeilenbedingungen anwenden. Klicken Sie auf eine der Zellen in der Spalte, um einen Wert für eine oder mehr der folgenden Spalten anzugeben:

*Tabelle 12. Spalten und verfügbare Aktionen*

| Spaltenname        | Aktion                                                                                                    |
|--------------------|----------------------------------------------------------------------------------------------------|
| <b>Tabelle</b>     | Die Spalte gibt den Namen der Tabelle an, in der die ak-<br>tuelle Spalte enthalten ist.                                                                                                    |
| Spaltenname        | Die Spalte gibt den Namen der aktuellen Spalte an.<br>Tipp: Doppelklicken Sie auf die Zelle Spaltenname und<br>klicken Sie dann auf den Abwärtspfeil. Es werden alle<br>Spaltennamen aus den aktuellen Tabellen aufgelistet. Sie<br>können einen anderen Spaltennamen auswählen, um die<br>aktuelle Spalte zu ersetzen oder zu entfernen.                                                                                                    |
| Spaltentyp         | Die Spalte gibt den Datentyp an, den die aktuelle Spalte<br>enthält.                                                                                                    |
| Anzeigename        | Die Spalte gibt den Namen an, der in den<br>Abfrageergebnissen als Spaltenüberschrift verwendet<br>wird.                                                                                                    |
| Berechnung         | Die Spalte gibt den Typ von Berechnung an, der auf die<br>Spalte angewendet wird. Doppelklicken Sie auf die Zelle<br>'Berechnung' und klicken Sie auf den Abwärtspfeil.                                                                                                    |
| Sortierreihenfolge | Die Spalte gibt an, ob diese Spalte zum Sortieren der Zei-<br>len in den Abfrageergebnissen verwendet wird. Doppel-<br>klicken Sie auf die Zelle 'Sortierreihenfolge' und<br>anschließend auf den Abwärtspfeil und wählen Sie die<br>Sortierung aus.                                                                                                    |
| Sortierfolge       | Die Spalte gibt die Folgenummer bei der Sortierung für<br>die Spalte an. Die Spalte mit der niedrigsten Zahl wird<br>zuerst sortiert.                                                                                                    |
| Bedingungen        | Die Spalte gibt eine Bedingung an, die erfüllt werden<br>muss, damit eine Datenzeile in die Abfrageergebnisse<br>einbezogen wird. Die Bedingung, die Sie in dieser Spalte<br>angeben, bezieht sich auf den Spaltenwert. Wenn Sie bei-<br>spielsweise für eine Spalte namens 'Zahl' die<br>Zeilenbedingung '>10' definiert haben, so werden nur<br>solche Datenzeilen in die Abfrageergebnisse aufgenom-<br>men, deren Wert in der Spalte 'Zahl' größer als 10 ist.<br>Geben Sie die Zeilenbedingungen ein, die auf die einzel-<br>nen Spalten angewendet werden sollen. |

4. Sie können angeben, dass doppelte Zeilen in die Abfrageergebnisse einbezogen werden sollen, indem Sie das Kontrollkästchen **Doppelte Zeilen aufnehmen** auswählen.

## **Spalten für Abfrageergebnisse angeben**

Sie können die Spalten angeben, die in die Abfrageergebnisse eingeschlossen wer den.

### **Informationen zu diesem Vorgang**

Im Fenster **Spalten** können Sie angeben, welche Spalten in die Abfrageergebnisse im Editor **Menügesteuerte Abfrage** oder **Abfragebuilder** eingeschlossen werden. Standardmäßig werden alle Spalten aus der bereits in die Abfrage eingeschlossenen Tabelle in die Abfrageergebnisse eingeschlossen. Falls Sie mehrere Tabellen in die Abfrage eingeschlossen haben, werden alle Spalten der einzelnen Tabellen eingeschlossen.

Gehen Sie wie folgt vor, um die Spalten anzugeben, die in die Abfrageergebnisse eingeschlossen werden sollen:

#### **Vorgehensweise**

- 1. Öffnen Sie das Fenster **Spalten**, indem Sie auf die Schaltfläche **Spalte hinzufügen** klicken.
	- Jede Tabelle, die zur Abfrage hinzugefügt wurde, wird im Feld Tabelle aufgelistet.

Wenn mindestens zwei Tabellen vorhanden sind, steht vor jeder Tabelle ein Buchstabe, z. B. Q.PERSONAL(A) und Q.GESPRAECH(B).

- v Alle Spalten der Tabelle werden im Feld **Spalte** aufgeführt.
- v Der Datentyp, den die jeweilige Spalte enthält, wird im Feld **Typ** aufgeführt.
- v Die der Spalte zugeordnete Bezeichnung ist im Feld **Benennung** aufgelistet. Spaltenbezeichnungen sind Systemspaltenüberschriften oder -spaltentext. Sie werden verwendet, wenn die Abfrage angezeigt wird oder die Ergebnisse gedruckt werden.
- v Alle Kommentare, die einer Spalte zugeordnet sind, werden im Feld **Kommentare** aufgeführt.
- 2. Sie können eine Spalte auf eine der folgenden Arten in die Abfrageergebnisse einschließen:
	- a. Wählen Sie in der Liste von verfügbaren Spalten eine Spalte aus, indem Sie auf den Namen der Spalte klicken, wie er im Feld **Spalte** eingeblendet wird. Sie können die aufgelisteten Spalten filtern, indem Sie einen notwendigen Spaltennamen oder eine Spaltenbezeichnung, der bzw. die der Spalte zugeordnet ist, im Textfeld im Bereich **Wert** eingeben.
	- b. Wählen Sie alle Spalten einer Tabelle aus, indem Sie den Namen der Tabelle im Feld **Tabelle** auswählen.
	- c. Wählen Sie alle Spalten einer Tabelle aus, indem Sie im Feld **Spalte** den Wert <Alle Spalten> auswählen.
	- d. Geben Sie im Feld **Oder geben Sie hier einen Ausdruck ein** einen Ausdruck ein.

Anhand des von Ihnen eingegebenen Ausdrucks wird eine Spalte ausgewertet und bestimmt, ob sie in den Abfrageergebnissen enthalten sein wird.

**Tipp:** Klicken Sie auf die Auslassungspunkte (...), um ein Ausdruckserstellungsprogramm zu öffnen. Das Ausdruckserstellungsprogramm stellt eine Palette häufig verwendeter Elemente zur Erstellung von SQL-Ausdrücken wie Spaltennamen, Konstanten, Funktionen und Operatoren bereit. Wenn Sie auf die Schaltflächen des Programms klicken, werden Schablonen für Ausdruckselemente in die Ausdrucksfelder eingefügt.

3. Wählen Sie in der Liste **Summenfunktion** aus, wie die Spalte in den Abfrageer gebnissen zusammengefasst werden soll.

Sie können die folgenden Summenoptionen angeben:

- v **(Ohne)** Es wird keine Summenoption angewendet.
- v **Durchschnitt** Der Durchschnitt aller Werte in der Spalte wird im Summenfeld angegeben.
- **Anzahl** Die Anzahl aller Zeilen wird im Summenfeld angegeben.
- v **Maximum** Der höchste Wert aus der Spalte wird im Summenfeld angegeben.
- v **Minimum** Der niedrigste Wert aus der Spalte wird im Summenfeld angegeben.
- v **Summe** die Summe aller Werte in der Spalte wird im Summenfeld angegeben.
- 4. Wenn Sie einen neuen Namen für die Spalte in den Abfrageergebnissen angeben möchten, geben Sie den neuen Namen im Feld **Neuer Spaltenname** ein. Wenn Sie keinen neuen Namen angeben, wird der Name der Spalte in der Spaltenüberschrift der Abfrageergebnisse genau so angezeigt, wie er im Feld **Spalte** angegeben ist.
- 5. Klicken Sie auf **Hinzufügen**.

Die Spalte wird in die Abfrageergebnisse eingeschlossen. Wiederholen Sie diese Schritte für jede Spalte, die Sie in die Abfrageergebnisse einschließen möchten.

6. Wenn Sie im Editor **Menügesteuerte Abfrage** arbeiten, klicken Sie auf die Schaltfläche **Ändern**, wenn Sie eine Spalte ändern möchten, die zu den Abfrageergebnissen hinzugefügt wurde.

Die Änderung an der Spalte wird vorgenommen, und das Fenster **Spalten** wird geschlossen.

7. Klicken Sie auf **Schließen**, nachdem Sie alle Spalten hinzugefügt haben, die in die Abfrageergebnisse eingeschlossen werden sollen. Das Fenster **Spalten** wird geschlossen.

# **Globale Zeilenbedingungen angeben**

Im Editor **Abfragebuilder** können Sie globale Zeilenbedingungen für eine visuelle Abfrage angeben.

# **Informationen zu diesem Vorgang**

Globale Zeilenbedingungen wirken sich auf mehr als nur eine bestimmte Spalte in den Abfrageergebnissen aus. Sie können dieses Teilfenster verwenden, wenn Sie eine Bedingung festlegen wollen, die die Datenspalte einbezieht, die in der Datei verfügbar ist, aber nicht in den Abfrageergebnissen enthalten ist.

Gehen Sie wie folgt vor, um globale Zeilenbedingungen anzugeben:

# **Vorgehensweise**

- 1. Klicken Sie auf **Zeilenbedingungen anzeigen** und öffnen Sie das Teilfenster 'Globale Bedingungen'.
- 2. Klicken Sie auf **Bedingung einfügen**. Das Fenster **Zeilenbedingungen** wird geöffnet.
- 3. Wenn Sie mehr als eine Bedingung angegeben, die erfüllt sein muss, damit eine Zeile in die Abfrageergebnisse aufgenommen wird, müssen Sie im Bereich **Verbindungselement** angeben, wie die einzelnen Bedingungen verbunden sind.
	- v Das Verbindungselement **Und** bedeutet, dass sowohl die aktuelle Bedingung zutreffen muss als auch die vorherige Bedingung, damit die Zeile eingeschlossen wird.
	- Das Verbindungselement Oder bedeutet, dass entweder die aktuelle Bedingung zutreffen muss oder aber die vorherige Bedingung, damit die Zeile eingeschlossen wird.

**Tipp:** Wenn Sie mehrere Bedingungen sowohl mit **Und** als auch mit **Oder** miteinander verbinden, bestimmen die Regeln der Datenquelle, wie die Bedingungen verarbeitet werden.

4. Wählen Sie im Bereich **Linke Seite** eine Spalte in der Liste aus, die Sie im Bedingungsausdruck verwenden wollen, um diese zu den Abfrageergebnissen hinzuzufügen.

Diese Liste enthält alle Spalten, die in die Abfrageergebnisse eingeschlossen sind. Sie können die aufgelisteten Spalten filtern, indem Sie den Namen einer gewünschten Zeile in das Textfeld eingeben.

- 5. Wenn Sie einen Bedingungsausdruck angeben wollen, der die Spalte bestimmt, geben Sie im Feld **Oder geben Sie hier einen Ausdruck ein** einen entsprechenden Ausdruck ein.
	- a. Klicken Sie zum Öffnen eines Ausdruckserstellungsprogramms, das Sie bei der Erstellung des bedingten Ausdrucks unterstützt, auf die Auslassungspunkte (...). Das Ausdruckserstellungsprogramm stellt eine Palette häufig verwendeter Elemente zur Erstellung von SQL-Ausdrücken wie Spaltennamen, Konstanten, Funktionen und Operatoren bereit.
	- b. Wenn Sie auf die Schaltflächen des Ausdruckserstellungsprogramms klicken, werden Schablonen für Ausdruckselemente in die Ausdrucksfelder eingefügt.
- 6. Wählen Sie im Feld **Operator** den Operator für den globalen Zeilenbedingungsausdruck aus.
	- a. Um den Operator unverändert zu verwenden, wählen Sie **Ist** aus.
	- b. Um den Operator in den negativen Umkehrwert zu ändern, klicken Sie auf **Ist nicht**.

Um zum Beispiel 'Ist ungleich' anzugeben, klicken Sie auf **Ist nicht** und wählen Sie in der Liste den Operator **Gleich** aus.

**Wichtig:** Sie können die Operatoren **Beginnt mit**, **Endet mit** oder **Enthält** nicht verwenden, wenn die rechte und die linke Seite numerische Datentypen enthalten.

**Wichtig:** Wenn IBM DB2 Spatial Extender auf der Datenbank installiert ist, können Sie mit räumlichen Datentypen wie Punkten, Linien und Polygonen (Vielecke) arbeiten. Sie können jedoch keine Prädikate für räumliche Daten verwenden, sofern nicht sowohl die rechte als auch die linke Seite räumliche Datentypen enthalten.

- 7. Geben Sie im Bereich **Rechte Seite** die Bedingung an, auf die die Zeilen über prüft werden sollen.
	- a. Unterstützung zur Erstellung von Bedingungen erhalten Sie, wenn Sie auf die Schaltfläche 'Ausdruckserstellungsprogramm' klicken.
	- b. Wenn Sie Zeilenbedingungen aus einer Datei mit einem beliebigen Format und durch Kommas getrennten Werten hinzufügen möchten, klicken Sie auf **Bedingungen aus Datei importieren**.
	- c. Wenn Sie Zeilenbedingungen aus einer Gruppe von Abfrageergebnissen angeben wollen, klicken Sie auf **Bedingungen über Ausführung von SQL-Abfrage importieren** und geben Sie den SQL-Text einer Abfrage ein.
	- d. Mithilfe der Schaltflächen **Bedingung entfernen** bzw. **Alle Bedingungen entfernen** können Sie eine bestimmte bzw. alle Zeilenbedingungen entfer nen.
- 8. Klicken Sie auf **Hinzufügen**. Die Zeilenbedingung wird hinzugefügt und im Editor **Abfragebuilder** im Teilfenster 'Globale Bedingungen' angezeigt. Wiederholen Sie diesen Prozess für jede Bedingung, die Sie hinzufügen möchten.
- 9. Wenn Sie alle Bedingungen angegeben haben, klicken Sie auf **Schließen**.
- 10. Im Teilfenster 'Globale Bedingungen' können Sie die folgenden Aktionen ausführen:
	- a. Um die Reihenfolge der eingegebenen Bedingungen zu ändern, wählen Sie in der Liste eine Bedingung aus und klicken Sie auf **Bedingung nach oben verschieben** oder auf **Bedingung nach unten verschieben**.
	- b. Um eine Bedingung vor einer bestimmten anderen Bedingung einzufügen, navigieren Sie zu der entsprechenden Bedingung, klicken Sie auf **Bedingung einfügen** und geben Sie in einer leeren Zeile den Text für die Bedingung ein. Diese Bedingung wird dann vor der ausgewählten Bedingung zu der Liste hinzugefügt.
	- c. Um einen Befehl zu bearbeiten, wählen Sie den Befehl in der Liste aus, klicken Sie auf **Bedingung bearbeiten** und ändern Sie den Text für die Bedingung.
	- d. Um eine Bedingung zu entfernen, wählen Sie die Bedingung in der Liste aus, klicken Sie auf **Bedingung entfernen** oder löschen Sie den Text für die Bedingung aus der Zeile.

# **SQL-Text bearbeiten**

Änderungen, die Sie in den Abschnitten **Tabellen** und **Felder** vornehmen, werden im Abschnitt **SQL-Editor** automatisch auf die visuelle Abfrage angewendet.

## **Informationen zu diesem Vorgang**

Gehen Sie wie folgt vor, um den SQL-Text einer Abfrage im Editor **Abfragebuilder** zu bearbeiten:

## **Vorgehensweise**

- 1. Erweitern Sie auf der Registerkarte **Erstellen** den Abschnitt **SQL-Editor**.
- 2. Bearbeiten Sie den SQL-Text einer Abfrage.
- 3. Klicken Sie in der Symbolleiste auf die Schaltfläche **Abfrage ausführen**. Die Abfrage wird für die momentan verbundene Datenquelle ausgeführt. Die Abfrageergebnisse werden auf der Registerkarte **Ergebnisse** angezeigt.

# **Visuelle Abfragen mit dem Assistenten 'Abfrage zeigen' erstellen**

Mit dem Assistenten **Abfrage zeigen** können Sie ein Abfrageobjekt erstellen lassen, das automatisch auf den von Ihnen ausgewählten Angaben für Abfragetyp und -tabellen basiert. Diese Menüoption entspricht dem Befehl DRAW in QMF für CICS/ TSO.

## **Informationen zu diesem Vorgang**

Der Assistent **Abfrage zeigen** erstellt die SQL-Anweisungen für die Abfrage.

Gehen Sie wie folgt vor, um eine Abfrage mit dem Assistenten **Abfrage zeigen** zu erstellen:

1. Öffnen Sie den Assistenten **Neue Abfrage mit Assistent 'Abfrage zeigen' er stellen**, indem Sie in der Symbolleiste auf die Schaltfläche **Abfrage zeigen** klicken.

Sie können den Assistenten **Neue Abfrage mit Assistent 'Abfrage zeigen' er stellen** auch öffnen, indem Sie **Datei** > **Neu** > **Andere** > **Abfrage mit Assistent 'Abfrage zeigen'** auswählen.

- 2. Wählen Sie in der Liste **Datenquelle** die Datenquelle aus, in der die Tabellen gespeichert sind, die Sie für die Abfrage verwenden möchten.
- 3. Klicken Sie auf eines der Optionsfelder für den **Abfragetyp**, um den Typ der Abfrage, die Sie erstellen möchten, auszuwählen. Sie haben folgende Auswahlmöglichkeiten:
	- v **Auswählen (Select)**: Mit dieser Option können Sie eine SQL-Anweisung SE-LECT erstellen, die Datenzeilen aus einer oder mehr Tabellen abruft.
	- v **Aktualisieren (Update)**: Mit dieser Option können Sie eine SQL-Anweisung UPDATE erstellen, die Ihnen das Änderung von Daten ermöglicht, die in einer Tabelle enthalten sind.
	- v **Einfügen (Insert)**: Mit dieser Option können Sie eine SQL-Anweisung IN-SERT erstellen, die neue Zeilen zu einer Tabelle hinzufügt. Mit dieser Anweisung können Sie immer nur jeweils eine Tabelle aktualisieren.
- 4. Geben Sie im Feld **Abfragetabellen** die Tabelle(n) an, die für die Abfrage ver wendet werden soll(en).
	- a. Sie geben eine Tabelle an, indem Sie im Feld **Eigner** den Eigner der Tabelle, im Feld **Name** den Namen der Tabelle und im Feld **Kennung** die Korrelations-ID der Tabelle eingeben.
	- b. Klicken Sie auf **Hinzufügen**.

Die Tabelle wird in der Liste **Tabellen** angezeigt.

5. Wenn Sie den Tabellennamen nicht kennen, können Sie auf die Option **Aus Liste hinzufügen** klicken und eine Liste der Tabellen durchsuchen, die in der Datenquelle verfügbar sind.

Das Fenster **Objektliste** wird geöffnet. Im Fenster **Objektliste** können Sie eine oder mehrere Tabellen auswählen, die in die Abfrage eingeschlossen werden sollen, wenn Sie als Abfragetyp die Option **Auswählen** ausgewählt haben.

- 6. Um eine Tabelle aus der Liste **Tabelle** zu entfernen, wählen Sie den Namen der Tabelle aus und klicken Sie auf das Symbol für **Tabelle entfernen**. Verwenden Sie die Symbole für **Tabelle in der Liste nach oben bewegen** und **Tabelle in der Liste nach unten bewegen**, um eine Tabelle in der Liste **Tabellen** nach oben bzw. nach unten zu verschieben.
- 7. Klicken Sie auf **Fertigstellen**, um die Abfrage zu erstellen.

Das Fenster **Neue Abfrage mit dem Assistenten 'Abfrage zeigen' erstellen** wird geschlossen. Die SQL-Anweisung für die Abfrage wird im Workstation-Fenster für Abfragen angezeigt. Sie können den SQL-Code in dem verfügbaren Fenster bearbeiten.

# **Datenquellentabellen auflisten**

Im Dialogfenster **Objektliste** können Sie Tabellen auflisten, die in der Datenquelle verfügbar sind.

## **Informationen zu diesem Vorgang**

Gehen Sie wie folgt vor, um Tabellen in einer Datenquelle aufzulisten:

- 1. Öffnen Sie das Dialogfenster **Objektliste**, indem Sie auf die Schaltfläche **Aus Liste hinzufügen** klicken, die im Assistenten **Abfrage zeigen** angezeigt wird.
- 2. Geben Sie in das Feld **Eigner** den Eigner der Tabelle ein, die Sie auflisten möchten, und in das Feld **Name** den Namen der Tabelle, die Sie auflisten möchten.

Sie müssen den Namen im korrekten Format für Kennungen angeben. Durch die Angabe eines entsprechenden Abgleichsmusters können Sie nach Übereinstimmungen mit mehreren Namen suchen lassen. Das Prozentzeichen (%) wird als Platzhalter für eine Zeichenfolge beliebiger Länge verwendet, die wiederum aus beliebigen Zeichen besteht. Um beispielsweise alle Tabellen aufzulisten, deren Namen mit dem Buchstaben A beginnen, geben Sie A% ein. Das Unterstreichungszeichen (\_) wird verwendet, um ein beliebiges einzelnes Zeichen darzustellen. Um beispielsweise alle Tabellen aufzulisten, die einen Eigner haben, der den Buchstaben A an der zweiten Stelle aufweist, geben Sie \_A% ein.

3. Klicken Sie auf die Schaltfläche **Liste aktualisieren**, um eine Suche nach den Tabellen in der Datenbank zu starten, die den in den Feldern **Eigner** und **Name** von Ihnen angegebenen Suchkriterien entsprechen.

Nur die Tabellen, für deren Verwendung Sie berechtigt sind, werden in der Liste aufgeführt.

Die Ergebnisse werden im Listenfenster **Objektliste** zurückgegeben. Wählen Sie in dieser Liste die Tabelle bzw. Tabellen aus, die Sie für Ihre Abfrage verwenden möchten.

4. Klicken Sie auf **OK**, um das Dialogfenster **Objektliste** zu schließen.

Der Assistent **Abfrage zeigen** wird wieder aktiv. Die von Ihnen ausgewählten Tabellen werden in der Liste **Tabellen** aufgelistet.

# **Mit Aufforderungen in Abfragen arbeiten**

Sie können Abfragen und Dynamarts durch das Hinzufügen von Aufforderungen filtern, die den Fokus der Abfragen bzw. Dynamarts auf bestimmte Werte oder Bereiche legen. Dadurch wird die Menge der abzufragenden Daten begrenzt und die Ergebnisse der Abfrage werden stärker eingegrenzt. Die Filterung wird auf Datenbankebene ausgeführt.

# **Informationen zu diesem Vorgang**

Verwenden Sie abhängig vom Objekttyp einen der folgenden Aufforderungstypen:

| Objekttyp                        | Verfügbare Aufforderungen                                                                                         |
|----------------------------------|----------------------------------------------------------------------------------------------------|
| Visuelle Abfrage, Dynamart       | SQL-Aufforderungen, einfache Aufforderungen<br>und Aufforderungshierarchien                                       |
| Analyseabfrage, Dynamart-Verbund | Gemeinsam genutzte Aufforderungen, die aus<br>einfachen Aufforderungen oder<br>Aufforderungshierarchien bestehen. |

*Tabelle 13. Aufforderungstypen*

Die folgenden Abschnitte enthalten detaillierte Informationen zum Hinzufügen von Aufforderungen:

# **Mit SQL-Aufforderungen arbeiten**

Verwenden Sie SQL-Aufforderungen, um die von einer visuellen Abfrage oder einem Dynamart abgerufenen Daten zu begrenzen.

# **Informationen zu diesem Vorgang**

SQL-Aufforderungen sind Bestandteil von SQL-Anweisungen, die Sie hinzufügen, wenn Sie eine Bedingung schreiben, um nur die Daten auszuwählen, die mithilfe eines angegebenen Werts gefiltert werden. Wenn Sie eine Abfrage ausführen, müssen Sie den Wert für die Aufforderung angeben, bevor Sie die Ergebnisgruppe abrufen können.

Gehen Sie wie folgt vor, um eine SQL-Aufforderung zu einer visuellen Abfrage hinzuzufügen:

## **Vorgehensweise**

1. Öffnen Sie die Registerkarte **SQL**.

**Anmerkung:** Sie können eine Aufforderung in der Spalte 'Bedingungen' in der Registerkarte **Erstellen** des Editors für visuelle Abfragen angeben.

- 2. Schreiben Sie eine Bedingung mit einer Variablen, die mit einem Et-Zeichen (&) markiert ist.
- 3. Geben Sie den Namen der Aufforderung nach dem Et-Zeichen ein.

## **Beispiel**

Beispiel:

```
SELECT DISTINCT A.AREA, A.STATE NAME
FROM DEMO.STATEDETAILS A
WHERE (A.AREA >&S)
```
# **Mit einfachen Aufforderungen arbeiten**

Verwenden Sie einfache Aufforderungen, um die von einer Abfrage abgerufenen Daten zu begrenzen. Einfache Aufforderungen sind einer Abfrage sehr ähnlich und können in der zugehörigen Abfrage gespeichert werden.

Durch das Festlegen von Werten für einfache Aufforderungen können Sie die Er gebnisse einer Abfrage filtern, damit nur diejenigen Ergebnisse angezeigt werden, die auf den angegebenen Werten basieren. Wenn Sie beispielsweise eine Abfrage für Mitarbeiterdaten eines Unternehmens ausführen, kann es vorkommen, dass nur die Daten für eine bestimmte Abteilung angezeigt werden sollen. Fügen Sie in diesem Fall eine einfache Aufforderung zu der Abfrage hinzu, damit Sie bei jedem Ausführen der Abfrage aufgefordert werden, den Namen der Abteilung einzugeben, für die Daten abgerufen werden sollen.

Wenn Sie eine Abfrage mit einem Ersetzungsparameter erstellen und einfache Aufforderungen mit vordefinierten Werten verwenden, werden diese Werte automatisch zur Abfrage hinzugefügt und es wird keine Aufforderung für die manuelle Eingabe dieser Werte angezeigt. Das Abfrageergebnis enthält nur Daten für den Namen der Abteilung, die als Standardwert für die einfache Aufforderung angegeben ist.

Verwenden Sie zum Arbeiten mit einfachen Aufforderungen entweder das Fenster **Aufforderungen verwalten** oder das Teilfenster **Aufforderungen** auf der Register karte **Entwurf** des Editors **Visuelle Abfrage**.

# <span id="page-114-0"></span>**Einfache Aufforderungen hinzufügen**

Durch Hinzufügen von einfachen Aufforderungen zu einer visuellen Abfrage, einem Dynamart oder einer Analyseabfrage können Sie festlegen, welche Daten in dieser Abfrage abgerufen werden, damit nur die angegebenen Werte oder Bereiche verwendet werden.

## **Informationen zu diesem Vorgang**

Im Fenster **Einfache Aufforderung** können Sie eine Aufforderung angeben und zu einer Abfrage hinzufügen.

Gehen Sie wie folgt vor, um eine Abfrage hinzuzufügen:

## **Vorgehensweise**

- 1. Wechseln Sie im Abfrageeditor zur Registerkarte **Entwurf**.
- 2. Im Fensterbereich **Aufforderungen** der Registerkarte **Entwurf** können Sie Aufforderungen verwalten.

**Anmerkung:** In visuellen Abfragen oder Dynamarts werden in der Tabelle im Teilfenster **Aufforderungszuordnungen** die Spalten der Abfrage und die diesen Spalten zugeordneten Aufforderungen aufgelistet. In Analyseabfragen werden im Teilfenster **Aufforderungen** gemeinsame Aufforderungen aufgelistet, die für diese Abfrage verwendet werden können. Weitere Informationen zu gemeinsamen Aufforderungen finden Sie unter [Mit gemeinsamen Auffor](#page-122-0) [derungen arbeiten.](#page-122-0)

- 3. Um eine einfache Aufforderung zu erstellen, klicken Sie auf **Neue Aufforderung** in der Symbolleiste des Fensterbereichs **Aufforderungen**.
- 4. Geben Sie den Namen der Aufforderung im Feld **Aufforderungsname** des Fensters **Einfache Aufforderung** an.
- 5. Geben Sie in das Feld **Anzeigezeichenfolge** den Aufforderungstext ein, der angezeigt wird, wenn die Abfrage ausgeführt wird.
- 6. In der Liste **Eingabetyp**:
	- v Wählen Sie **Literal** für Werte aus, die in Anführungszeichen gesetzt sind, wenn dies in der Datenbank erforderlich ist.
	- v Wählen Sie **Datum** für Werte aus, die eine Datumskomponente, aber keine Zeitkomponente haben.
	- v Wählen Sie **Zeit** für Werte aus, die eine Zeitkomponente, aber keine Datumskomponente haben.
	- v Wählen Sie **Zeitmarke** für Werte aus, die sowohl Datums- als auch Zeitkomponenten haben.
	- v Wählen Sie **Unverändert** für Werte aus, die wie eingegeben, ohne jede Änderung, an die Datenbank übergeben werden.
	- v Wählen Sie **Aufzählung** für Werte aus, die als Gruppe von vordefinierten Konstanten dargestellt werden. Sehen Sie sich das Beispiel aus der Praxis am Ende des Abschnitts an.
- 7. Wenn Sie die Option *Zeit*, *Zeitmarke* oder *Datum* ausgewählt haben:
	- v Sie können die Formatierzeichenfolge im Feld **Format** angeben. Dabei können Sie eines der Standardformate auswählen oder eine eigene Zeichenfolge angeben, die Datums- und Zeitmustern entspricht.
- v Sie können den Wert im Fenster **Datum und Zeit** festlegen. Klicken Sie auf **Standarddatum oder -zeit auswählen**, um das Fenster zu öffnen.
- 8. Wenn beim Ausführen der Abfrage automatisch ein bestimmter Wert verwendet werden soll, wählen Sie das Kontrollkästchen **Hat Standardwert** aus und geben Sie den gewünschten Wert im Feld **Standardwert** an.

**Anmerkung:** Wenn das Kontrollkästchen **Hat Standardwert** abgewählt ist, werden Sie beim Ausführen der Abfrage aufgefordert, den Wert einzugeben. Wenn das Kontrollkästchen ausgewählt ist, wird automatisch der angegebene Standardwert verwendet und das Aufforderungsfenster wird nicht angezeigt.

- 9. Ordnen Sie die Aufforderung einer Abfrage zu, indem Sie eine der verfügbaren Spalten in der Liste **Zugeordnete Spalte** auswählen.
- 10. Wählen Sie zum Bearbeiten einer einfachen Aufforderung, die Aufforderung, die Sie bearbeiten möchten, in der Liste der verfügbaren Aufforderungen im Teilfenster **Aufforderungen** aus, und klicken Sie anschließend auf **Aufforderung bearbeiten**.
- 11. Wählen Sie zum Löschen einer einfachen Aufforderung diese in der Liste der verfügbaren Aufforderungen im Teilfenster **Aufforderungen** aus und klicken Sie auf **Aufforderung löschen**.
- 12. Klicken Sie auf **OK**, um das Fenster **Einfache Aufforderung** zu schließen.

## **Ergebnisse**

Wenn Sie die Aufforderungswerte anzeigen möchten, die Sie beim letzten Ausführen der Abfrage angegeben haben, wählen Sie **Abfrage** > **Aufforderungswerte anzeigen** aus.

## **Beispiel**

Setzen Sie den Variablentyp 'Aufzählung' in Funktionen ein, die als Parameter ein Array erfordern, z. B. in der Funktion in\_op(), wobei getprompt() im Argument verwendet wird. Die Werte, die in getprompt() eingegeben werden, werden analysiert und als Array für die Datenbank dargestellt. Ziehen Sie eine Abfrage in Betracht, die auf der 'Sample Data Source' aus dem Repository 'Beispiele' basiert: SELECT SHOP\_NAME, ADDRESS, CITY, STATE, ZIP, PHONE FROM DEMO.PIZZA

Sie können einen Freiformatfilter mithilfe der Formel in op(@[STATE], getprompt("state\_arr")) und die Eingabeaufforderung state\_arr des Aufzählungstyps erstellen und anschließend die Abfrage ausführen und **'AK'**, **'AL'** im Dialog **Variablen für Aufforderung** eingeben. Die Ergebnisgruppe enthält nur Daten für die Status 'AK' und 'AL'.

## **Aufforderungswerte mit Abfrage speichern**

Die Aufforderungswerte, die Sie beim Ausführen einer Abfrage eingeben, können für die zugehörige Abfrage gespeichert werden.

## **Informationen zu diesem Vorgang**

Die Funktion **Aufforderungswerte speichern** ermöglicht die Verwendung des zuletzt gespeicherten Werts als Standardwert im Fenster **Aufforderungsvariablen** bei der nächsten Ausführung der Abfrage.

Wenn Sie einen Dynamart oder einen Dynamart-Verbund mit Aufforderungen ver wenden, werden die von Ihnen eingegebenen Aufforderungswerte immer in diesem Dynamart gespeichert.

<span id="page-116-0"></span>Beachten Sie bei der Entscheidung zum Speichern der Aufforderungswerte, dass jeder Benutzer den zuletzt eingegebenen Aufforderungswert im Fenster **Aufforderungsvariablen** einsehen und als Standardwert zum Ausführen der Abfrage nutzen kann.

Gehen Sie wie folgt vor, um Aufforderungswerte in einer Abfrage zu speichern:

#### **Vorgehensweise**

- 1. Während eine aktive Abfrage im Editor angezeigt wird, wählen Sie **Abfrage** > **Aufforderungen verwalten** aus.
- 2. Wählen Sie im Fenster **Aufforderungen verwalten** das Kontrollkästchen **Aufforderungswerte speichern** aus. Wenn das Kontrollkästchen abgewählt ist, wer den die Aufforderungswerte nicht gespeichert, d. h. Sie müssen die Werte bei jeder Ausführung der Abfrage erneut eingeben. Wenn das Kontrollkästchen ausgewählt ist, wird der zuletzt eingegebene Wert im Fenster **Aufforderungsvariablen** angezeigt und kann als Standardwert verwendet werden.

**Anmerkung:** Bei der Verwendung von Aufforderungen mit Dynamart-Instanzen und Dynamart-Verbundinstanzen ist das Kontrollkästchen **Aufforderungswerte speichern** automatisch ausgewählt und kann nicht abgewählt werden.

- 3. Klicken Sie auf **OK**, um das Fenster zu schließen.
- 4. Führen Sie die Abfrage aus, indem Sie in der Symbolleiste auf **Abfrage ausführen** klicken.
- 5. Geben Sie im Fenster **Aufforderungsvariablen** den Wert ein, der beim Ausführen der Abfrage verwendet werden soll.
- 6. Nachdem eine Abfrage ausgeführt wurde, speichern Sie sie in einem Repository oder in einem Dateisystem.

# **Mit Aufforderungshierarchien arbeiten**

Aufforderungshierarchien bieten Benutzern die Möglichkeit, mindestens einen Wert in einer unstrukturierten oder in einer hierarchischen Liste der Optionen auszuwählen.

Aufforderungshierarchien sind eigenständige QMF-Objekte, die unabhängig von einer angegebenen Abfrage gespeichert werden und von mehreren Abfrageobjekten verwendet werden können. Aufforderungshierarchien beziehen die zugehörige Optionsliste aus einer Abfrage (z. B. 'Region im Verkaufsgebiet auswählen'). Außer dem kann eine Aufforderungshierarchie eine Hierarchie der Werte mit unbegrenzten Detailebenen darstellen. Beispiel: 'Region, Land im Verkaufsgebiet auswählen'. In diesem Beispiel wird die Liste der Optionen in regionale Kategorien aufgeteilt (z. B. 'Amerika', 'Europa' und 'Asien/Pazifik'); dabei werden USA, Kanada und Mexiko unter 'Amerika' aufgelistet etc.). Anschließend können Benutzer Werte auf beiden Ebenen auswählen (z. B. die gesamte Kategorie 'Asien/Pazifik' und 'Amerika', jedoch ohne Mexiko).

## **Aufforderungshierarchien erstellen**

Mithilfe des Assistenten zum Erstellen einer neuen Aufforderungshierarchie können Sie eine Hierarchie für Aufforderungen erstellen.

## **Informationen zu diesem Vorgang**

Gehen Sie wie folgt vor, um eine Aufforderungshierarchie zu erstellen:

- 1. Wählen Sie im Hauptmenü die Optionen **Datei** > **Neu** > **Andere** aus, um die Seite **Assistenten auswählen** des Assistenten **Neu** zu öffnen.
- 2. Erweitern Sie den Ordner **QMF-Objekte**, wählen Sie **Aufforderungshierarchie** aus und klicken Sie anschließend auf **Weiter**, um den Assistenten zum Erstellen einer neuen Aufforderungshierarchie zu öffnen.
- 3. Geben Sie im Feld **Name** einen Namen für die Aufforderungshierarchie an und klicken Sie auf **Fertigstellen**, um den Assistenten zum Erstellen einer neuen Aufforderungshierarchie zu schließen und den Editor **Aufforderungshierarchie** zu öffnen.
- 4. Wählen Sie im Bereich **Datenquelle** des Editors **Aufforderungshierarchie** die Quelle der Daten an, die für die Aufforderungshierarchie verwendet werden soll. Bei der Datenquelle für eine Aufforderungshierarchie kann es sich um eine visuelle Abfrage, eine Analyseabfrage, einen Dynamart oder einen Dynamart-Verbund handeln.
	- v Wählen Sie **Verlinkt** aus, wenn Sie in der Aufforderungshierarchie, die Sie erstellen, einen Link zu einem Datenquellenobjekt speichern wollen. Fahren Sie anschließend mit Schritt 5 fort.
	- v Wählen Sie **Eingebettet** aus, wenn Sie in der Aufforderungshierarchie, die Sie erstellen, eine Datenquellen speichern wollen. Fahren Sie anschließend mit Schritt 6 fort.
- 5. Wenn Sie **Verlinkt** ausgewählt haben, klicken Sie neben dem Feld **Ressource** auf die Schaltfläche mit den Auslassungspunkten (...), navigieren Sie zu der entsprechenden Datenquelle und wählen Sie diese aus. Der Pfad zu der ausgewählten Datenquelle wird im Feld **Ressource** angezeigt.
- 6. Wenn Sie die Option **Eingebettet** ausgewählt haben, wählen Sie eine der folgenden Optionen aus:
	- v Klicken Sie auf **Importieren**, um zum erforderlichen Datenquellenobjekte zu navigieren und dieses auszuwählen.
	- v Klicken Sie auf **Neu**, um eine Datenquellenabfrage oder einen Dynamart für die Aufforderungshierarchie zu erstellen.
	- v Klicken Sie auf **Bearbeiten**, um die bereits angegebene Abfrage oder den bereits angegebenen Dynamart als eingebettete Datenquelle für die Auffor derungshierarchie zu bearbeiten.
- 7. Klicken Sie im Abschnitt **Hierarchieebenen** auf **Ebene hinzufügen**, um Ebenen zu der Aufforderungshierarchie hinzuzufügen.
- 8. Wählen Sie in der Liste **Hierarchieebenen** eine von Ihnen hinzugefügte Ebene aus und geben Sie die folgenden Eigenschaften für sie an:
	- v Geben Sie im Feld **Ebenenname** den Namen an, der für die Ebene verwendet werden soll.
	- v Wählen Sie in der Liste **Anzeigewert** eine Spalte aus, deren Werte angezeigt werden, wenn ein Benutzer zur Eingabe des Variablenwerts auffordert wird.
	- v Wählen Sie im Feld **Rückgabewert** eine Spalte aus, die den Variablenwert zurückgibt, der dem Anzeigewert entspricht.

Beispiel: Die Abteilung 'VERKAUF' hat die Abteilungsnummer '10'. Die Spalte mit dem Abteilungsnamen ist als Anzeigewert angegeben und die Spalte mit der Abteilungsnummer als Rückgabewert. Wenn der Benutzer bei der Aufforderung die Zeichenfolge 'VERKAUF' eingibt, wird der Wert '10' an die Abfrage zurückgegeben.

v Wählen Sie in der Liste **Ordnen nach** eine Spalte aus, die Sie zum Ordnen der Abfrageergebnisse verwenden wollen.

- 9. Wenn Sie die Position von Ebenen in der Aufforderungshierarchie ändern wollen, wählen Sie eine Ebene aus und klicken Sie auf **Ebene nach oben ver schieben** bzw. auf **Ebene nach unten verschieben**.
- 10. Eine Vorschau der Aufforderungshierarchie wird angezeigt, wenn Sie im Bereich **Vorschau der Aufforderungshierarchie** auf **Aktualisieren** klicken.
- 11. Wenn Sie alle gewünschten Ebenen zu der Aufforderungshierarchie hinzugefügt haben, speichern Sie sie in einem Repository oder in einer Datei.

## **Ergebnisse**

Wenn Sie die Aufforderungswerte anzeigen möchten, die Sie beim letzten Ausführen der Abfrage angegeben haben, wählen Sie **Abfrage** > **Aufforderungswerte anzeigen** aus.

## **Vorhandene Aufforderungshierarchien hinzufügen**

<span id="page-118-0"></span>Sie können eine vorhandene Aufforderungshierarchie, die in einem Repository oder einer Datei gespeichert ist, zu einer visuellen Abfrage, einer Analyseabfrage, einem Dynamart oder einem Dynamart-Verbund hinzufügen.

## **Informationen zu diesem Vorgang**

Gehen Sie wie folgt vor, um eine vorhandene Aufforderungshierarchie hinzuzufügen:

## **Vorgehensweise**

- 1. Wechseln Sie im Abfrageeditor zur Registerkarte **Entwurf**.
- 2. Klicken Sie auf den Pfeil auf der Schaltfläche **Neue Aufforderungshierarchie** (
	- ) und wählen Sie **Aufforderungshierarchie hinzufügen** aus.
- 3. Geben Sie im Feld **Aufforderungsname** den Namen an, den Sie für die Aufforderungshierarchie verwenden möchten.
- 4. Geben Sie im Feld **Anzeigezeichenfolge** den Text an, der angezeigt werden soll, wenn die Abfrage ausgeführt wird.
- 5. Klicken Sie auf die Schaltfläche mit den Auslassungspunkten (...), um zur Aufforderungshierarchie, die Sie hinzufügen möchten, zu navigieren und sie auszuwählen. Der Pfad zur ausgewählten Aufforderungshierarchie wird im Feld **Ressource** angezeigt.
- 6. Wählen Sie den Typ der Ressource aus.
	- v Wählen Sie **Eingebettet** aus, um die Aufforderungshierarchie zusammen mit der Abfrage oder dem Dynamart zu speichern.
	- v Wählen Sie **Verlinkt** aus, um den Link zur Aufforderungshierarchie in der Abfrage oder in dem Dynamart zu speichern.
- 7. Optional: Wenn Sie eine Aufforderungshierarchie zu einer visuellen Abfrage oder einem Dynamart hinzufügen, können Sie in der Spalte **Aufforderungsebene** die erforderliche Ebene der Aufforderungshierarchie für jede Abfragespalte auswählen.
- 8. Klicken Sie auf **OK**, um den Dialog **Aufforderungshierarchie** zu schließen und zur Registerkarte **Entwurf** des Abfrageeditors zurückzukehren. Die Aufforderungshierarchie, die Sie hinzugefügt haben, wird im Teilfenster **Auffor derungen** angezeigt.
- 9. Ordnen Sie den ausgewählten Spalten Aufforderungshierarchieebenen zu:
	- Ordnen Sie in einer visuellen Abfrage oder einem Dynamart den ausgewählten Ebenen der Aufforderungshierarchie die Abfragespalten zu:
- a. Wählen Sie im Teilfenster **Aufforderungszuordnungen** eine Spalte aus.
- b. Klicken Sie auf den Abwärtspfeil in der Spalte **Aufforderung**, um die Aufforderungshierarchieebene für die Spalte auszuwählen.
- v Fügen Sie in einer Analyseabfrage oder einem Dynamart-Verbund die Aufforderungshierarchie einer Gruppe aus gemeinsamen Aufforderungen zu, um sie den Spalten der untergeordneten Abfragen zuzuordnen:
	- a. Doppelklicken Sie im Teilfenster **Transformationen** auf **Filter**, um den Assistenten **Dynamart-Filter** zu öffnen.
	- b. Wählen Sie **Filterung aktivieren** aus.
	- c. Wählen Sie im Bereich **Filtertyp** die Auswahlmöglichkeit **Aufforderungshierarchiefilter** aus. Klicken Sie auf **Weiter**, um die Seite **Auffor derungshierarchieebenen zu Spalten zuordnen** zu öffnen.
	- d. Wählen Sie eine Spalte aus und klicken Sie auf den Abwärtspfeil in der Spalte **Aufforderung**, um die Aufforderungshierarchieebene für die Spalte auszuwählen.
	- e. Klicken Sie auf **Fertigstellen**, um den Assistenten **Dynamart-Filter** zu schließen.

**Anmerkung:** Sie können eine Aufforderungshierarchie einer berechneten Spalte zuordnen, die Sie zur Abfrage hinzugefügt haben.

- 10. Wählen Sie zum Bearbeiten einer Aufforderungshierarchie diese in der Liste der verfügbaren Aufforderungen im Teilfenster **Aufforderungen** aus und klicken Sie auf **Aufforderung bearbeiten**.
- 11. Wählen Sie zum Löschen einer Aufforderungshierarchie diese in der Liste der verfügbaren Aufforderungen im Teilfenster **Aufforderungen** aus und klicken Sie auf **Aufforderung löschen**.
- 12. Sie können Daten der verknüpften Aufforderungshierarchie aktualisieren, indem Sie sie im Teilfenster **Aufforderungen** auswählen und auf **Anzeige der verknüpften Aufforderungshierarchie aktualisieren** klicken.
- 13. Wählen Sie zum Bearbeiten der Ebenenstruktur oder des Datenquellenobjekts für die Aufforderungshierarchie diese im Teilfenster **Aufforderungen** aus und

klicken Sie auf **In Editor für Aufforderungshierarchien öffnen** (**E**). Die Aufforderungshierarchie wird im Editor **Aufforderungshierarchie** geöffnet.

## **Aufforderungshierarchien in Abfragen einbetten**

Sie können eine eingebettete Aufforderungshierarchie erstellen, um sie mit einer visuellen Abfrage, einem Dynamart, einer Analyseabfrage oder einem Dynamart-Ver bund zu speichern.

#### **Vorbereitende Schritte**

Öffnen Sie eine Abfrage, der Sie eine eingebettete Aufforderungshierarchie hinzufügen möchten, auf der Registerkarte **Entwurf** des Abfrageeditors.

#### **Informationen zu diesem Vorgang**

Gehen Sie wie folgt vor, um eine Aufforderungshierarchie zu erstellen und in die Abfrage einzubetten:

1. Klicken Sie auf der Registerkarte **Entwurf** im Teilfenster **Aufforderungen** auf den Abwärtspfeil und wählen Sie **Eingebettete Aufforderungshierarchie er-**

**stellen** ( ) aus, um den Assistenten **Eingebettete Aufforderungshierarchie erstellen** zu öffnen.

- 2. Geben Sie im Feld **Aufforderungsname** den Namen an, den Sie für die Aufforderungshierarchie verwenden möchten.
- 3. Geben Sie im Feld **Anzeigezeichenfolge** den Text an, der angezeigt werden soll, wenn die Abfrage ausgeführt wird.
- 4. Klicken Sie auf **Fertigstellen**, um den Assistenten **Eingebettete Aufforderungshierarchie erstellen** zu schließen und den Editor **Aufforderungshierar chie** zu öffnen.
- 5. Erstellen und speichern Sie im Editor **Aufforderungshierarchie** eine Aufforde-rungshierarchie. Weitere Informationen finden Sie im Abschnitt ["Aufforde](#page-116-0)[rungshierarchien erstellen" auf Seite 101.](#page-116-0)
- 6. Kehren Sie zur Registerkarte **Entwurf** des Abfrageeditors zurück. Die erstellte Aufforderungshierarchie wird in die Abfrage eingebettet und im Teilfenster **Aufforderungen** angezeigt.
- 7. Ordnen Sie den ausgewählten Spalten Aufforderungshierarchieebenen zu:
	- Ordnen Sie in einer visuellen Abfrage oder einem Dynamart den ausgewählten Ebenen der Aufforderungshierarchie die Abfragespalten zu:
		- a. Wählen Sie im Teilfenster **Aufforderungszuordnungen** eine Spalte aus.
		- b. Klicken Sie auf den Abwärtspfeil in der Spalte **Aufforderung**, um die Aufforderungshierarchieebene für die Spalte auszuwählen.
	- v Ordnen Sie in einer Analyseabfrage oder einem Dynamart-Verbund den ausgewählten Ebenen der Aufforderungshierarchie die Spalten der untergeordneten Abfragen zu:
		- a. Doppelklicken Sie im Teilfenster **Transformationen** auf **Filter**, um den Assistenten **Dynamart-Filter** zu öffnen.
		- b. Wählen Sie **Filterung aktivieren** aus.
		- c. Wählen Sie im Bereich **Filtertyp** die Auswahlmöglichkeit **Aufforderungshierarchiefilter** aus. Klicken Sie auf **Weiter**, um die Seite **Auffor derungshierarchieebenen zu Spalten zuordnen** zu öffnen.
		- d. Wählen Sie eine Spalte aus und klicken Sie auf den Abwärtspfeil in der Spalte **Aufforderung**, um die Aufforderungshierarchieebene für die Spalte auszuwählen.
		- e. Klicken Sie auf **Fertigstellen**, um den Assistenten **Dynamart-Filter** zu schließen.

**Anmerkung:** Sie können eine Aufforderungshierarchie einer berechneten Spalte zuordnen, die Sie zur Abfrage hinzugefügt haben.

- 8. Wählen Sie zum Bearbeiten einer Aufforderungshierarchie diese in der Liste der verfügbaren Aufforderungen im Teilfenster **Aufforderungen** aus und klicken Sie auf **Aufforderung bearbeiten**.
- 9. Wählen Sie zum Löschen einer Aufforderungshierarchie diese in der Liste der verfügbaren Aufforderungen im Teilfenster **Aufforderungen** aus und klicken Sie auf **Aufforderung löschen**.
- 10. Sie können die Daten der verknüpften Aufforderungshierarchie aktualisieren, indem Sie sie in der Liste der verfügbaren Aufforderungen im Teilfenster **Aufforderungen** auswählen und auf **Anzeige der verknüpften Aufforderungshierarchie aktualisieren** klicken.

11. Wählen Sie zum Bearbeiten der Ebenenstruktur oder des Datenquellenobjekts für die Aufforderungshierarchie diese im Teilfenster **Aufforderungen** aus und

klicken Sie auf **In Editor für Aufforderungshierarchien öffnen** ( ). Die Aufforderungshierarchie wird im Editor **Aufforderungshierarchie** geöffnet.

#### **Ergebnisse**

Wenn Sie die Aufforderungswerte anzeigen möchten, die Sie beim letzten Ausführen der Abfrage angegeben haben, wählen Sie **Abfrage** > **Aufforderungswerte anzeigen** aus.

## **Aufforderungswerte mit Abfrage speichern**

Die Aufforderungswerte, die Sie beim Ausführen einer Abfrage eingeben, können für die zugehörige Abfrage gespeichert werden.

#### **Informationen zu diesem Vorgang**

Die Funktion **Aufforderungswerte speichern** ermöglicht die Verwendung des zuletzt gespeicherten Werts als Standardwert im Fenster **Aufforderungsvariablen** bei der nächsten Ausführung der Abfrage.

Wenn Sie einen Dynamart oder einen Dynamart-Verbund mit Aufforderungen ver wenden, werden die von Ihnen eingegebenen Aufforderungswerte immer in diesem Dynamart gespeichert.

Beachten Sie bei der Entscheidung zum Speichern der Aufforderungswerte, dass jeder Benutzer den zuletzt eingegebenen Aufforderungswert im Fenster **Aufforderungsvariablen** einsehen und als Standardwert zum Ausführen der Abfrage nutzen kann.

Gehen Sie wie folgt vor, um Aufforderungswerte in einer Abfrage zu speichern:

#### **Vorgehensweise**

- 1. Während eine aktive Abfrage im Editor angezeigt wird, wählen Sie **Abfrage** > **Aufforderungen verwalten** aus.
- 2. Wählen Sie im Fenster **Aufforderungen verwalten** das Kontrollkästchen **Aufforderungswerte speichern** aus. Wenn das Kontrollkästchen abgewählt ist, wer den die Aufforderungswerte nicht gespeichert, d. h. Sie müssen die Werte bei jeder Ausführung der Abfrage erneut eingeben. Wenn das Kontrollkästchen ausgewählt ist, wird der zuletzt eingegebene Wert im Fenster **Aufforderungsvariablen** angezeigt und kann als Standardwert verwendet werden.

**Anmerkung:** Bei der Verwendung von Aufforderungen mit Dynamart-Instanzen und Dynamart-Verbundinstanzen ist das Kontrollkästchen **Aufforderungswerte speichern** automatisch ausgewählt und kann nicht abgewählt werden.

- 3. Klicken Sie auf **OK**, um das Fenster zu schließen.
- 4. Führen Sie die Abfrage aus, indem Sie in der Symbolleiste auf **Abfrage ausführen** klicken.
- 5. Geben Sie im Fenster **Aufforderungsvariablen** den Wert ein, der beim Ausführen der Abfrage verwendet werden soll.
- 6. Nachdem eine Abfrage ausgeführt wurde, speichern Sie sie in einem Repository oder in einem Dateisystem.

# **Mit gemeinsamen Aufforderungen arbeiten**

<span id="page-122-0"></span>Verwenden Sie gemeinsame Aufforderungen, um eine Filterung auf Analyseabfragen und Dynamart-Verbünde anzuwenden.

# **Informationen zu diesem Vorgang**

In Analyseabfragen verwenden Sie Aufforderungsgruppen, die gemeinsam genutzte untergeordnete Abfrageaufforderungen, neu hinzugefügte einfache Aufforderungen oder Aufforderungshierarchien umfassen. Sie können Aufforderungen desselben Typs so gruppieren, dass alle Aufforderungen in einer Aufforderungsgruppe den Wert empfangen, der an diese Gruppe weitergegeben wird.

Gehen Sie wie folgt vor, um gemeinsam genutzte Aufforderungen in Analyseabfragen oder Dynamart-Verbünden zu verwalten:

## **Vorgehensweise**

- 1. Wählen Sie bei einer aktiven Abfrage im Abfrageeditor entweder **Abfrage > Aufforderungen verwalten** aus oder öffnen Sie das Teilfenster **Aufforderungen** in der Registerkarte **Entwurf**. Im Teilfenster **Aufforderungen** können Sie die untergeordneten Abfrageaufforderungen oder neu hinzugefügte einfache Aufforderungen bzw. Aufforderungshierarchien anzeigen.
- 2. Führen Sie zum Hinzufügen einer einfachen Aufforderung die folgenden Schritte unter [Einfache Aufforderungen hinzufügen](#page-114-0) aus. Die neu hinzugefügte einfache Aufforderung wird automatisch zur neu erstellten Aufforderungsgruppe hinzugefügt, die den Namen übernimmt.
- 3. Führen Sie zum Hinzufügen einer vorhandenen Aufforderungshierarchie die folgenden Schritte unter [Vorhandene Aufforderungshierarchien zu Abfragen](#page-118-0) [hinzufügen](#page-118-0) aus. Die neu hinzugefügte Aufforderungshierarchie wird automatisch zur neu erstellten Aufforderungsgruppe hinzugefügt, die den Namen übernimmt.
- 4. Gehen Sie wie folgt vor, um eine Aufforderung aus der Standardgruppe in eine andere Gruppe zu verschieben:
	- a. Wählen Sie in der Liste **Verfügbare Aufforderungen** das Element aus, das Sie zu einer Gruppe hinzufügen möchten.
	- b. Wählen Sie in der Liste **Aufforderungsgruppe** die Gruppe aus, zu der Sie das ausgewählte Element hinzufügen möchten.
	- c. Klicken Sie auf **Zu Gruppe hinzufügen**. Das ausgewählte Element wird zur Aufforderungsgruppe hinzugefügt.

**Anmerkung:** Sie können nur Aufforderungen desselben Typs und Aufforderungshierarchien mit derselben Ressource in einer Gruppe zusammenfassen.

- 5. Gehen Sie wie folgt vor, um eine Aufforderung aus einer Gruppe zu entfernen:
	- a. Wählen Sie in der Liste **Aufforderungsgruppe** das Element aus, das Sie entfernen möchten.
	- b. Klicken Sie auf **Aufforderung abhängen**. Das ausgewählte Element wird von der Gruppe abgehängt.
- 6. Gehen Sie wie folgt vor, um eine Gruppe umzubenennen:
	- a. Wählen Sie in der Liste **Aufforderungsgruppe** die Aufforderung aus, die Sie umbenennen möchten.
	- b. Klicken Sie auf **Aufforderungsgruppe umbenennen**.
	- c. Geben Sie im Fenster **Aufforderungsgruppe** den Namen und die Zeichenfolge an, die angezeigt werden sollen, und klicken Sie auf **OK**.
- 7. Gehen Sie wie folgt vor, um die Reihenfolge der Aufforderungsgruppen in der Liste **Aufforderungsgruppe** zu ändern:
	- a. Wählen Sie in der Liste **Aufforderungsgruppe** den Knoten der Aufforderungsgruppe oder eine Aufforderung in der Gruppe aus.
	- b. Klicken Sie auf **Aufforderungsgruppe nach oben verschieben** oder **Auffor derungsgruppe nach unten verschieben**.
- 8. Wenn Sie im Fenster 'Aufforderungen verwalten' arbeiten, klicken Sie auf **OK**, um das Fenster zu schließen.

## **Ergebnisse**

Wenn Sie die Aufforderungswerte anzeigen möchten, die Sie beim letzten Ausführen der Abfrage angegeben haben, wählen Sie **Abfrage** > **Aufforderungswerte anzeigen** aus.

## **Aufforderungswerte mit Abfrage speichern**

Die Aufforderungswerte, die Sie beim Ausführen einer Abfrage eingeben, können für die zugehörige Abfrage gespeichert werden.

## **Informationen zu diesem Vorgang**

Die Funktion **Aufforderungswerte speichern** ermöglicht die Verwendung des zuletzt gespeicherten Werts als Standardwert im Fenster **Aufforderungsvariablen** bei der nächsten Ausführung der Abfrage.

Wenn Sie einen Dynamart oder einen Dynamart-Verbund mit Aufforderungen ver wenden, werden die von Ihnen eingegebenen Aufforderungswerte immer in diesem Dynamart gespeichert.

Beachten Sie bei der Entscheidung zum Speichern der Aufforderungswerte, dass jeder Benutzer den zuletzt eingegebenen Aufforderungswert im Fenster **Aufforderungsvariablen** einsehen und als Standardwert zum Ausführen der Abfrage nutzen kann.

Gehen Sie wie folgt vor, um Aufforderungswerte in einer Abfrage zu speichern:

#### **Vorgehensweise**

- 1. Während eine aktive Abfrage im Editor angezeigt wird, wählen Sie **Abfrage** > **Aufforderungen verwalten** aus.
- 2. Wählen Sie im Fenster **Aufforderungen verwalten** das Kontrollkästchen **Aufforderungswerte speichern** aus. Wenn das Kontrollkästchen abgewählt ist, wer den die Aufforderungswerte nicht gespeichert, d. h. Sie müssen die Werte bei jeder Ausführung der Abfrage erneut eingeben. Wenn das Kontrollkästchen ausgewählt ist, wird der zuletzt eingegebene Wert im Fenster **Aufforderungsvariablen** angezeigt und kann als Standardwert verwendet werden.

**Anmerkung:** Bei der Verwendung von Aufforderungen mit Dynamart-Instanzen und Dynamart-Verbundinstanzen ist das Kontrollkästchen **Aufforderungswerte speichern** automatisch ausgewählt und kann nicht abgewählt werden.

- 3. Klicken Sie auf **OK**, um das Fenster zu schließen.
- 4. Führen Sie die Abfrage aus, indem Sie in der Symbolleiste auf **Abfrage ausführen** klicken.
- 5. Geben Sie im Fenster **Aufforderungsvariablen** den Wert ein, der beim Ausführen der Abfrage verwendet werden soll.

6. Nachdem eine Abfrage ausgeführt wurde, speichern Sie sie in einem Repository oder in einem Dateisystem.

# **OLAP-Abfragen erstellen**

Mithilfe von OLAP-Abfragen können Benutzer dynamisch auf verschiedene Aspekte mehrdimensionaler Daten (z. B. Hierarchien, Mitglieder, Titel, Werte und Instanzen) zugreifen sowie auf Zeilen, Spalten und Datenpunkte.

## **Informationen zu diesem Vorgang**

Mit QMF for Workstation und QMF for WebSphere können Sie eine OLAP-Abfrage für Quellen für mehrdimensionale Daten erstellen, deren Abfrage mit MDX erfolgt und auf die mit XMLA zugegriffen wird.

# **Würfeldaten abrufen**

OLAP-Abfragen werden auf der Basis eines Würfels aus mehrdimensionalen Daten erstellt. Zum Erstellen einer neuen OLAP-Abfrage müssen Sie zunächst einen Würfel mit Daten auswählen und öffnen. Wählen Sie anschließend die Informationen aus dem Würfel aus, die angezeigt werden sollen.

## **Informationen zu diesem Vorgang**

Alle Datenwürfel, die für Sie verfügbar sind, werden in Ihrem Arbeitsbereich aufgelistet.

So rufen Sie Würfeldaten für eine OLAP-Abfrage ab:

## **Vorgehensweise**

- 1. Öffnen Sie den Assistenten **Neue OLAP-Abfrage erstellen**.
- 2. Wählen Sie auf der Seite **Datenquelle auswählen** die Quelle mit mehrdimensionalen Daten aus, in der der Würfel, der Ihre Daten enthält, gespeichert ist. Klicken Sie auf **Weiter**.
- 3. Die Seite **Würfel auswählen** des Assistenten wird geöffnet. Die in der Datenquelle verfügbaren Würfel werden in der Liste **Würfelmodelle und Würfel** angezeigt. Wählen Sie in der Liste einen Würfel aus. Klicken Sie auf **Fertigstellen**.

Die Würfelinformationen werden abgerufen und im Layoutformat im Editorfenster angezeigt. Im Layoutformat wird in der **Würfelstruktur** die Baumstruktur mit den im Würfel verfügbaren Dimensionen und Maßen aufgelistet, und in der **Abfragestruktur** die Baumstruktur mit den für die OLAP-Abfrage des Würfels ausgewählten Dimensionen und Maßen.

Durch Ändern der Dimensionen und Maße in der Baumstruktur der **Abfragestruktur** können Sie eine eigene OLAP-Abfrage erstellen und verschiedene Ansichten der Würfeldaten erzeugen. Die Struktur der OLAP-Abfrage wird auch in der Ansicht **Modellstruktur** angezeigt.

- 4. Wenn eine OLAP-Abfrage im Editorfenster geöffnet ist, können Sie eine der folgenden Registerkarten auswählen:
	- v **Ergebnisse**: Öffnet die Seite **Ergebnisse**, auf der die Ergebnisse der aktuellen OLAP-Abfrage angezeigt werden. Bei jedem Auswählen der Registerkarte für Ergebnisse wird die OLAP-Abfrage erneut ausgeführt, um die Ergebnisse zu aktualisieren. Mit der Ansicht **Modellstruktur** und der Seite **Ergebnisse** können Sie OLAP-Abfragen dynamisch erstellen.
- v **Filter**: Öffnet die Seite **Filter**, auf der Sie die Dimensionen und Maße filtern können, die aus dem Würfel abgerufen werden.
- v **MDX**: Öffnet die Seite **MDX**, auf der die MDX-Anweisungen für die OLAP-Abfrage angezeigt werden. Sie können die MDX-Anweisungen für die OLAP-Abfrage ändern.
- v **SQL**: Öffnet die Seite **SQL**, auf der die SQL-Anweisungen für die OLAP-Abfrage angezeigt werden. Dies ist eine schreibgeschützte Ansicht der SQL-Anweisungen, die für die OLAP-Abfrage erstellt wurden. Diese Seite ist nur verfügbar, wenn die Quelle für mehrdimensionale Daten die SQL-basierte Anwendungsprogrammierschnittstelle (API) verwendet, und die für die OLAP-Abfrage erstellte SQL anzuzeigen.
- v **Ergebnisse XML**: Öffnet die Seite 'XML', in der die XML-Ergebnisse für die OLAP-Abfrage der Quelle mit mehrdimensionalen Daten angezeigt werden. Dies ist eine schreibgeschützte Ansicht des XML-Codes, der für die OLAP-Abfrage erstellt wurde. Diese Registerkarte ist verfügbar, wenn die Quelle mit mehrdimensionalen Daten mit XML für Analyse (XMLA) arbeitet.
- v **Layout**: Öffnet die Seite **Layout**, auf der alle Dimensionen und Maße, die in dem Würfel enthalten sind, sowie die Dimensionen und Maße angezeigt werden, die in der aktuellen OLAP-Abfrage enthalten sind. Verwenden Sie die Seite **Layout**, um eine OLAP-Abfrage offline zu erstellen.
- v **Vorschau**: Zeigt eine Vorschau der OLAP-Abfrageergebnisse an.

# **Vorhandene OLAP-Abfragen öffnen**

Vorhandene OLAP-Abfragen, die in Ihrem Arbeitsbereich enthalten sind, können Sie öffnen.

## **Informationen zu diesem Vorgang**

Um eine vorhandene OLAP-Abfrage zu öffnen, durchsuchen Sie die Ordner in Ihrem Arbeitsbereich so lange, bis Sie die OLAP-Abfrage gefunden haben, die Sie öffnen möchten. Abfragen, die als OLAP-Abfragen erstellt und gespeichert wurden, werden durch ein eindeutiges Symbol gekennzeichnet, das einen kleinen Würfel enthält. Dieses Symbol befindet sich vor dem Abfragenamen. Öffnen Sie die OLAP-Abfrage, indem Sie auf die Abfrage doppelklicken. Die Abfrage wird in einem Fenster des **Editors für OLAP-Abfragen** geöffnet.

# **OLAP-Abfragen ändern, um andere Ansichten von Würfeldaten zu erhalten**

Nachdem Sie einen Würfel mit mehrdimensionalen Daten geöffnet haben, gibt es mehrere Möglichkeiten, eine Abfrage des Würfels durchzuführen und die in ihm enthaltenen Informationen zugänglich zu machen.

## **OLAP-Abfrage offline erstellen**

Bei der Offline-Erstellung einer OLAP-Abfrage rufen Sie Daten aus Ihrer Würfeldatenquelle erst ab, wenn Sie die Erstellung oder das Ändern Ihrer OLAP-Abfrage abgeschlossen haben.

#### **Informationen zu diesem Vorgang**

Verwenden Sie die Seite **Layout**, um eine OLAP-Abfrage offline zu erstellen. Das Ausführen der OLAP-Abfrage wird durch Auswählen der Registerkarte **Ergebnisse** eingeleitet.

So erstellen Sie eine OLAP-Abfrage offline:

## **Vorgehensweise**

- 1. Doppelklicken Sie auf einen Würfel in Ihrem Arbeitsbereich oder öffnen Sie eine vorhandene OLAP-Abfrage. Die OLAP-Abfrage wird im Editorfenster geöffnet.
- 2. Am unteren Rand der Anzeige einer OLAP-Abfrage befinden sich vier Register karten. Wählen Sie die Registerkarte **Layout** aus. Die Seite **Layout** wird geöffnet. Sie enthält die Baumstrukturen **Würfelstruktur** und **Abfragestruktur**.
- 3. Die Baumstruktur **Würfelstruktur** listet die Dimensionen und Maße auf, die in dem Würfel enthalten sind.
- 4. Die Baumstruktur **Abfragestruktur** listet die Dimensionen und Maße auf, die für die OLAP-Abfrage ausgewählt wurden. Die Baumstruktur 'Abfragestruktur' besteht aus drei Elementen:
	- v **Obere Dimensionen:** Zeigt die in diesem Knoten enthaltenen Dimensionswerte oben in den Abfrageergebnissen mit Summendaten an.
	- v **Seitliche Dimensionen** Zeigt die in diesem Knoten enthaltenen Dimensionswerte seitlich in den Abfrageergebnissen (angefangen mit der ersten Spalte) als Zeile mit Summendaten an.
	- v **Maße** werden in den Abfrageergebnissen als Datenspalte angezeigt.
- 5. Um ein Maß für die Verwendung in der OLAP-Abfrage auszuwählen, klicken Sie auf das Maß in der Baumstruktur **Würfelstruktur**. Ziehen Sie das Maß bei gedrückter Maustaste in den Knoten **Maße** der Baumstruktur **Abfragestruktur**. Positionieren Sie das Maß im Knoten an der Stelle, an der der Wert in den Abfrageergebnissen angezeigt werden soll. Lassen Sie die Maustaste los.
- 6. Um eine Dimension für die Verwendung in der OLAP-Abfrage als obere oder seitliche Dimension auszuwählen, klicken Sie in der Baumstruktur **Würfelstruktur** auf die Dimension. Ziehen Sie die Dimension bei gedrückter Maustaste in den Knoten **Obere Dimensionen** oder **Seitliche Dimensionen** der Baumstruktur **Abfragestruktur**. Positionieren Sie die Dimension an derselben Position im Knoten, an der die entsprechenden Werte in den Abfrageergebnissen angezeigt werden sollen. Lassen Sie die Maustaste los. Nur Dimensionen können als obere oder seitliche Gruppen verwendet werden.
- 7. Um ein Maß oder eine Dimension aus der Baumstruktur **Abfragestruktur** zu entfernen, ziehen und übergeben Sie das Maß bzw. die Dimension zurück in die **Würfelstruktur**.
- 8. Klicken Sie auf die Registerkarte **Ergebnisse**, um die OLAP-Abfrage auszuführen. Die OLAP-Abfrage wird ausgeführt und die Ergebnisse werden auf der Seite **Ergebnisse** angezeigt.

## **OLAP-Abfrage online erstellen**

Bei der Online-Erstellung einer OLAP-Abfrage werden Daten aus Ihrer Würfeldatenquelle nach jedem Ändern einer OLAP-Abfrage abgerufen.

## **Informationen zu diesem Vorgang**

Verwenden Sie die Ansicht **Modellstruktur** und die Seite 'Ergebnisse', um eine OLAP-Abfrage online zu erstellen.

So erstellen Sie Ihre OLAP-Abfrage dynamisch und zeigen die Ergebnisse nach jeder Änderung an:

- 1. Doppelklicken Sie auf einen Würfel in Ihrem Arbeitsbereich oder öffnen Sie eine vorhandene OLAP-Abfrage. Die OLAP-Abfrage wird im Editor geöffnet.
- 2. Öffnen Sie die Ansicht **Modellstruktur**. Wählen Sie zum Öffnen der Ansicht **Modellstruktur** die Optionen **Fenster** > **Ansicht anzeigen** > **Modellstruktur** aus.
- 3. In der Ansicht **Modellstruktur** oder im Fenster **Layout** wird ein Baum mit einer einzelnen Struktur angezeigt. Unter einem Knoten mit dem Namen des Würfels werden die im Würfel verfügbaren Dimensionen und Maße angezeigt. Die für die OLAP-Abfrage ausgewählten Dimensionen und Maße werden unter dem Knoten **Layout** angezeigt.
- 4. Um ein Maß für die Verwendung in der OLAP-Abfrage auszuwählen, klicken Sie in der Baumstruktur mit dem Namen des Würfels auf das Maß. Ziehen Sie das Maß bei gedrückter Maustaste in den Knoten **Maße** des Knotens **Layout**. Positionieren Sie das Maß im Knoten an der Stelle, an der der Wert in den Abfrageergebnissen angezeigt werden soll. Lassen Sie die Maustaste los.
- 5. Um eine Dimension für die Verwendung in der OLAP-Abfrage als obere oder seitliche Dimension auszuwählen, klicken Sie in der Baumstruktur im Knoten mit dem Namen des Würfels auf die Dimension. Ziehen Sie die Dimension bei gedrückter Maustaste in den Knoten **Obere Dimensionen** oder **Seitliche Dimensionen** des Knotens **Layout**. Positionieren Sie die Dimension an derselben Position im Knoten, an der die entsprechenden Werte in den Abfrageergebnissen angezeigt werden sollen. Lassen Sie die Maustaste los. Nur Dimensionen können als obere oder seitliche Gruppen verwendet werden.
- 6. Nach jedem Vornehmen einer Änderung werden Daten aus Ihrer Würfeldatenquelle abgerufen und die Abfrageergebnisse auf der Seite **Ergebnisse** angezeigt.

## **Würfeldaten filtern**

Durch Filtern können Sie das Datenvolumen begrenzen, das aus einem Würfel abgerufen wird.

## **Informationen zu diesem Vorgang**

Auf der Seite **Filter** werden die für den Würfel definierten Dimensionen aufgelistet. Jede Dimension eines Würfels verfügt über ein oder mehrere Attribute. Durch Auswahl eines Kontrollkästchens können Sie angeben, ob die Daten des Attributs oder der gesamten Dimension beim Abrufen aus einem Würfel einbezogen oder ausgeschlossen werden sollen.

So filtern Sie die aus einem OLAP-Würfel abgerufenen Daten:

## **Vorgehensweise**

- 1. Doppelklicken Sie auf einen Würfel in Ihrem Arbeitsbereich oder öffnen Sie eine vorhandene OLAP-Abfrage.
- 2. Am unteren Rand der Anzeige einer OLAP-Abfrage befinden sich sechs Registerkarten. Wählen Sie die Registerkarte **Filter** aus. Die Seite **Filter** wird geöffnet. Sie enthält die Baumstruktur **Filter** und die Felder **Filtertyp**.
- 3. In der Baumstruktur **Filter** sind die Dimensionen des Würfels, die Hierarchieebenen der einzelnen Dimensionen und die Dimensionswerte der einzelnen Hierarchieebenen aufgelistet. Klicken Sie auf das Pluszeichen (+), um die Dimension zu erweitern.
- 4. Um Ihre Filteroptionen auszuwählen, aktivieren Sie die Kontrollkästchen der Dimensionswerte, die in der Abfrage enthalten sein sollen. Jede Dimension, jede Hierarchieebene und jeder Dimensionswert verfügt über ein Kontrollkäst-

chen. Sie können die Dimensionen und Hierarchien mit Hilfe der Plus- und Minusfelder (+ und -) ein- bzw. ausblenden. Aktivieren bzw. inaktivieren Sie die Kontrollkästchen, um Daten ein- oder auszuschließen (beginnend mit der niedrigsten Ebene der Baumstruktur, den Dimensionswerten). Wenn Sie alle Werte einer Ebene auswählen, wird die höhere Ebene der Baumstruktur ausgewählt. Wenn in einer Ebene keine Werte ausgewählt werden, wird die höhere Ebene der Baumstruktur abgewählt. Wenn Sie einige der Werte einer Ebene auswählen, wird die übergeordnete Ebene der Baumstruktur mit einem grauen Kontrollkästchen ausgewählt. Sie müssen auf jeder Hierarchieebene mindestens einen Wert auswählen.

- 5. Wenn sich der Datenwürfel in einer Quelle mit mehrdimensionalen Daten befindet, die die SQL-basierte Anwendungsprogrammierschnittstelle verwendet, können Sie die Anordnung der Baumstruktur je nach dem von Ihnen ausgewählten Filtertyp ändern.
	- v Wählen Sie **Regulärer Filter** aus, um eine gesonderte Liste der Dimensionswerte nach einfacher hierarchischer Ebene anzuzeigen. Alle möglichen Werte werden unabhängig von der jeweiligen Hierarchie in der Dimension angezeigt. Wenn Sie beispielsweise über mehrere Quartale innerhalb mehrerer Jahre verfügen, wird jeder Dimensionswert wie folgt organisiert:
		- 2001 2002 Q1
		- $0<sub>2</sub>$
		-
	- v Wählen Sie **Hierarchischer Filter** aus, um die Dimensionswerte zu organisieren und unter jeder übergeordneten Hierarchieebene anzuzeigen, der sie angehören könnten. Diese Art der Auflistung ist hilfreich, wenn Sie über Instanzen eines angegebenen Werts verfügen, der in mehreren Hierarchieebenen enthalten sein kann. Wenn Sie beispielsweise über mehrere Quartale inner halb mehrerer Jahre verfügen, werden die einzelnen Dimensionswerte folgendermaßen organisiert:
		- 2001 Q1 Q2 2002 Q1
		- Q2
- 6. Klicken Sie auf die Registerkarte **Ergebnisse**, um die OLAP-Abfrage auszuführen. Nur die Werte, die Sie markiert haben, werden in die Ergebnisse aufgenommen.
- 7. Um die Filterung zu ändern, inaktivieren Sie das Kontrollkästchen neben jeder Dimension, die bislang aus der OLAP-Abfrage ausgeschlossen wurde. Klicken Sie auf die Registerkarte **Ergebnisse**. Die OLAP-Abfrage wird erneut ausgeführt und die Ergebnisse enthalten nur die von Ihnen ausgewählten Werte.

# **Analyseabfragen und zugeordnete Transformationen** |

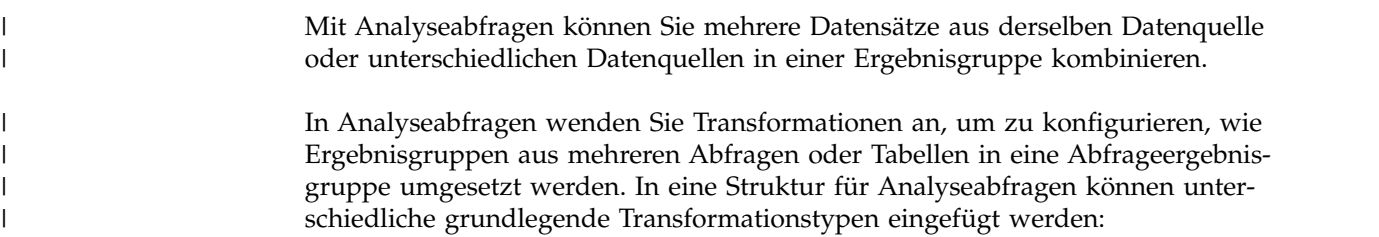

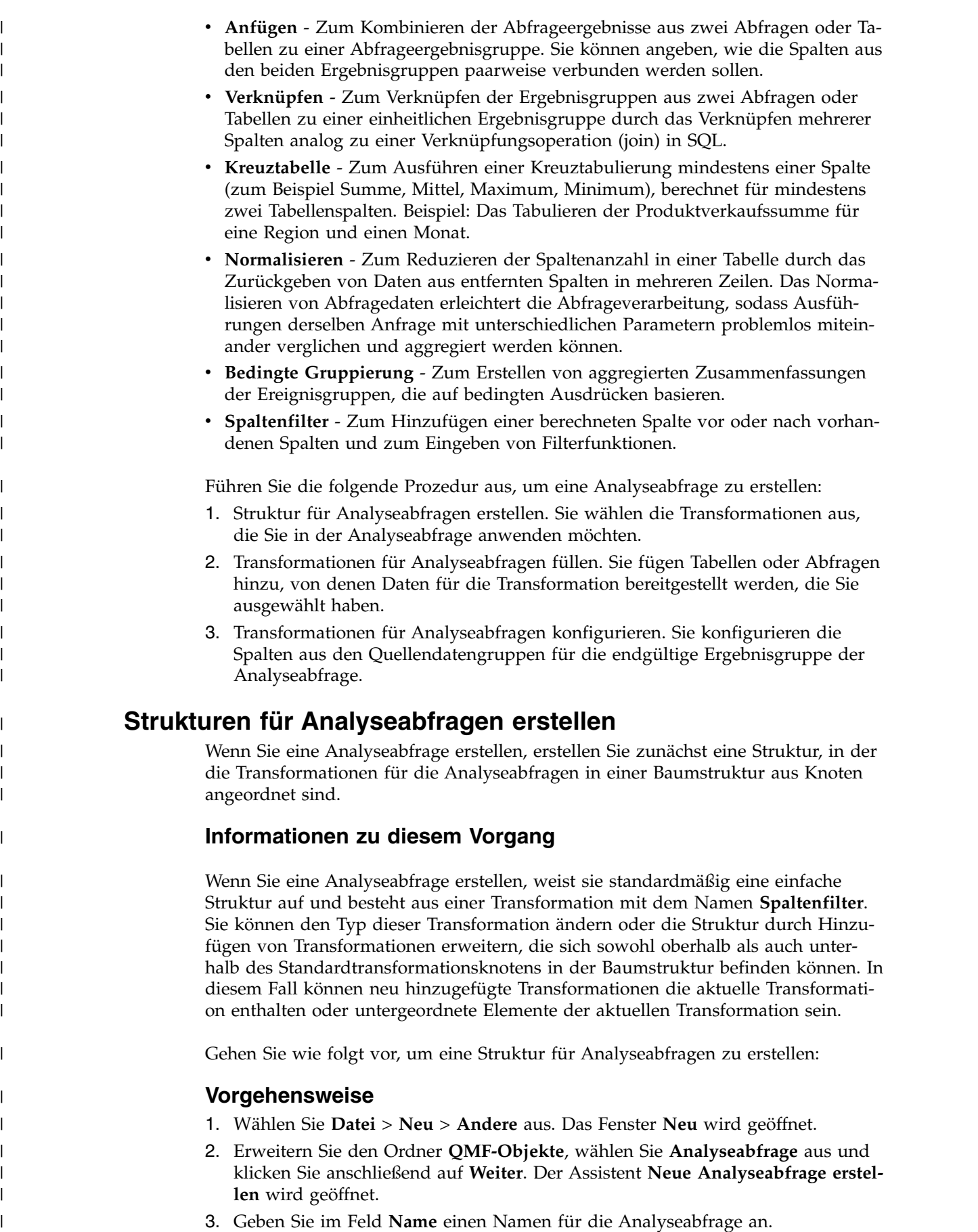

 $\begin{array}{c} \hline \end{array}$ | |

|

|

| |

<span id="page-129-0"></span>|

| |

|

| |

|

| | |  $\overline{\phantom{a}}$ |

- 4. Klicken Sie auf **Fertigstellen**. Der Assistent **Neue Analyseabfrage erstellen** wird geschlossen und die neue Analyseabfrage wird in der **Struktur für Analyseabfragen** mit dem **Spaltenfilter** als Standardtransformation angezeigt.
- 5. Gehen Sie wie folgt vor, um die aktuelle Transformation in eine andere zu ändern:
	- a. Wählen Sie in der **Struktur für Analyseabfrage** den Knoten der aktuellen Transformation aus.
	- b. Klicken Sie auf das Symbol **Wechseln zu...**.

| | | | | | | | | | | | | | | | | | | | | | | | | | | | | | | | | | | |

| | |

|

| | | | |

 $\overline{1}$ |

c. Wählen Sie in der Liste den Transformationstyp aus, den Sie anstatt des bisherigen für die aktuelle Transformation festlegen möchten.

Für die aktuelle Transformation wird der neu ausgewählte Transformationstyp festgelegt und im Teilfenster **Elementeditor** werden die Elemente der neuen Transformation angezeigt.

- 6. Gehen Sie wie folgt vor, wenn Sie die aktuelle Transformation in eine andere Transformation einschließen möchten, die oberhalb der aktuellen Transformation im Strukturbaum platziert wird:
	- a. Wählen Sie in der **Struktur für Analyseabfrage** den Knoten der Transfor mation aus.
	- b. Klicken Sie in der Symbolleiste im Teilfenster **Elementeditor** auf das Symbol der Transformation, die Sie hinzufügen möchten.

Die neue Transformation wird oberhalb der ausgewählten Transformation in der Struktur für Analyseabfragen platziert und im Teilfenster **Elementeditor** werden die Elemente der neuen Transformation angezeigt.

- 7. Gehen Sie wie folgt vor, um eine weitere Transformation als untergeordnetes Element zu einer Transformation in der aktuellen Struktur hinzuzufügen:
	- a. Wählen Sie in der **Struktur für Analyseabfrage** einen Knoten unter der Transformation aus.
	- b. Klicken Sie in der Symbolleiste im Teilfenster **Elementeditor** auf das Symbol der Transformation, die Sie hinzufügen möchten.

Die neue Transformation wird unterhalb der ausgewählten Transformation in der Struktur für Analyseabfragen platziert und im Teilfenster **Elementeditor** werden die Elemente der neuen Transformation angezeigt.

8. Stellen Sie sicher, dass Sie über die erforderliche Struktur für Analyseabfragen verfügen, um mit dem Füllen der Struktur mit Daten fortfahren zu können. Wenn die Analyseabfrage umstrukturiert wird, hat dies den Verlust der aktuellen Transformationseinstellungen zur Folge.

# **Transformationen für Analyseabfragen füllen**

<span id="page-130-0"></span>Wenn Sie die Struktur für eine Analyseabfrage erstellt haben, füllen Sie sie mit Datensätzen.

## **Informationen zu diesem Vorgang**

Strukturen für Analyseabfragen bestehen aus Transformationsknoten und Datensatzknoten, die mit Daten aus Abfragen oder Tabellen gefüllt werden müssen. Für Knoten, die nicht gefüllt sind, wird die Bezeichnung **<Ohne>** angezeigt. Die Regeln für das Füllen mit Daten sind unabhängig vom Typ der Transformationen in der Struktur für Analyseabfragen identisch.

Gehen Sie wie folgt vor, um eine Struktur für Analyseabfragen mit Daten zu füllen:

| | | | | | | | | | |

| | |

| | |

| | | | | | | | | | | | | | | | | | | | | | | | | | | | | | | $\mathbf{I}$ 

- 1. Wählen Sie in der **Struktur für Analyseabfrage** einen Transformationsknoten aus, den Sie mit Daten füllen möchten. Im Teilfenster **Elementeditor** können Sie die Elemente der ausgewählten Transformation anzeigen.
- 2. Navigieren Sie in der Baumstruktur **Repository-Explorer** zu einer Abfrage oder Tabelle, die Sie hinzufügen möchten, und ziehen Sie sie zu einem Knoten mit der Bezeichnung **<Ohne>** unter dem ausgewählten Transformationsknoten oder direkt in die entsprechende Spaltenliste im Transformationslayout. Die Spalten des ausgewählten Datensatzes werden jetzt im Teilfenster **Elementeditor** angezeigt. Die Anzeige der Spalten hängt vom Typ der Transformation ab, von der diese Spalten verwendet werden.

**Anmerkung:** Wenn Sie einen Knoten mit der Bezeichnung **<Ohne>** auswählen, können Sie eine Abfrage oder Tabelle an eine beliebige Stelle im freien Bereich im Teilfenster **Elementeditor** ziehen.

**Anmerkung:** Sie können eine Tabelle oder Abfrage zu einem Knoten ziehen, der bereits mit Daten gefüllt ist. Dabei wird der aktuelle Datensatz durch den neuen ersetzt.

**Anmerkung:** Wenn Sie eine Tabelle oder Abfrage zu einem Transformationsknoten ziehen, wird die Transformation durch diese Tabelle bzw. Abfrage er setzt und die Struktur der Transformation geht verloren.

- 3. Wenn Sie eine Abfrage hinzufügen möchten, die derzeit in einem separaten Editor geöffnet ist, klicken Sie mit der rechten Maustaste auf einen Knoten mit der Bezeichnung **<Ohne>** in der Struktur für Analyseabfragen, navigieren zu **Aus geöffneten hinzufügen** und wählen eine der verfügbaren Abfragen aus.
- 4. Gehen Sie wie folgt vor, um eine Abfrage hinzuzufügen, die in einer Datendatei gespeichert ist:
	- a. Klicken Sie mit der rechten Maustaste auf einen Knoten mit der Bezeichnung **<Ohne>**.
	- b. Wählen Sie **Abfrage hinzufügen** aus.
	- c. Wählen Sie **Aus Datei öffnen** aus und klicken Sie auf **Weiter**.
	- d. Suchen Sie die Abfrage, die Sie hinzufügen möchten, und doppelklicken Sie auf die Abfrage.
	- e. Klicken Sie auf **Fertigstellen**, um den Assistenten **Aus Datei öffnen** zu schließen.

Die Abfrage aus der Datendatei wird zur Struktur für Analyseabfragen hinzugefügt.

- 5. Gehen Sie wie folgt vor, um eine Tabelle hinzuzufügen, die in einer Datendatei gespeichert ist:
	- a. Klicken Sie mit der rechten Maustaste auf einen Knoten mit der Bezeichnung **<Ohne>**.
	- b. Wählen Sie **Tabelle hinzufügen** aus.
	- c. Wählen Sie **Aus Datei öffnen** aus und klicken Sie auf **Weiter**.
	- d. Suchen Sie die Tabelle, die Sie hinzufügen möchten, und doppelklicken Sie auf die Tabelle.
	- e. Klicken Sie auf **Fertigstellen**, um den Assistenten **Aus Datei öffnen** zu schließen.

Die Tabelle aus der Datendatei wird zur Struktur für Analyseabfragen hinzugefügt.

- 6. Wenn Sie eine Abfrage oder Tabelle im Knoten durch eine der Abfragen ersetzen möchten, die in einem separaten Editor geöffnet ist, wählen Sie den Knoten aus, und klicken auf das Symbol **Wechseln zu...**. Navigieren Sie zu **In geöffnet ändern** und wählen Sie eine der verfügbaren Abfragen aus.
- 7. Gehen Sie wie folgt vor, um eine Abfrage oder Tabelle durch eine Abfrage oder Tabelle aus einer Datendatei zu ersetzen:
	- a. Wählen Sie den Knoten aus.

| | | | | | | | | | | | | | | | | | | | | | | | | | | | | |

| |

| | |

|

| | |

|

| | | |  $\mathbf{I}$ |

- b. Klicken Sie auf das Symbol **Wechseln zu...**.
- c. Navigieren Sie zu **Zu Abfrage wechseln** oder **Zu Tabelle wechseln**.
- d. Klicken Sie im Fenster **Element ändern** auf **Ja**, wenn Sie fortfahren möchten.
- e. Wählen Sie **Aus Datei öffnen** aus und klicken Sie auf **Weiter**.
- f. Suchen Sie die Abfrage oder Tabelle, die Sie hinzufügen möchten, und doppelklicken Sie auf die Abfrage bzw. Tabelle.
- g. Klicken Sie auf **Fertigstellen**, um den Assistenten **Aus Datei öffnen** zu schließen.
- 8. Wenn Sie eine Tabelle oder Abfrage umbenennen möchten, wählen Sie das gewünschte Objekt aus, und klicken Sie auf das Symbol **Umbenennen**. Geben Sie im Feld **Abfragename** den Namen für die Abfrage oder Tabelle an und klicken Sie auf **OK**.
- 9. Wenn Sie eine Tabelle oder Abfrage abhängen möchten, wählen Sie das gewünschte Objekt aus und klicken Sie auf das Symbol **Abhängen**. Eine Kopie der Abfrage oder Tabelle wird in einem eigenen Editor geöffnet. Die an diesem Objekt vorgenommenen Änderungen wirken sich nicht auf die Analyseabfrage aus, von der die Kopie stammt.
- 10. Um eine Abfrage oder Tabelle in einem eigenen Editor zu öffnen und zu bear beiten, wählen Sie die Abfrage oder Tabelle aus, und klicken Sie auf das Symbol **In neuem Editor öffnen**. Die Abfrage oder Tabelle wird in einem eigenen Editor geöffnet. Die an diesem Objekt vorgenommenen Änderungen wirken sich direkt auf die Analyseabfrage aus, von der die Kopie stammt.

**Anmerkung:** Sie können eine Abfrage oder Tabelle nicht im **Elementeditor** anzeigen, während diese in einem separaten Editor geöffnet ist.

# **Ergebnisse**

Sie verfügen über eine Struktur für Analyseabfragen der ausgewählten Transformationen und Datensätze. Sie können jetzt mit jeder Transformation einzeln arbeiten, um die Ergebnisspalten anzupassen.

# **Transformationen für Analyseabfragen konfigurieren**

Konfigurieren Sie Transformationen in den Analyseabfragen, um endgültige Ergebnisgruppen anzupassen.

# **Informationen zu diesem Vorgang**

Wenn Sie eine Struktur für Analyseabfragen erstellt und mit Daten gefüllt haben, konfigurieren Sie jede der Transformationen im **Elementeditor**, um zu definieren, wie die Quellenspalten in den endgültigen Ergebnisgruppen verarbeitet werden sollen. Gehen Sie wie folgt vor, um Transformationen für eine Analyseabfrage zu konfigurieren:

| | | | | | | |

| | |

|

| | | | | | |

| |

| | | | | | | | | | | | | | | | | | | | | | | |

|  $\overline{\phantom{a}}$ |

- 1. Wählen Sie in der **Struktur für Analyseabfrage** einen Transformationsknoten aus, den Sie konfigurieren möchten. Im **Elementeditor** können Sie das Layout der Spalten für die ausgewählte Transformation anzeigen.
- 2. Konfigurieren Sie die Transformation durch Ausführen der Prozedur, die im entsprechenden Abschnitt in der nachfolgenden Liste beschrieben wird.
- 3. Wiederholen Sie die Schritte für jede einzelne Transformation in der Struktur für Analyseabfragen.

## **Mit Anfügetransformationen arbeiten**

Mithilfe von Anfügetransformationen können Sie ausgewählte Ergebnisgruppenspalten aus verschiedenen Abfragen zur endgültigen Ergebnisgruppe hinzufügen.

## **Informationen zu diesem Vorgang**

Anfügetransformationen ermöglichen das Kombinieren von Ergebnisgruppenspalten aus verschiedenen Abfragen oder Tabellen in derselben oder in unterschiedlichen Datenquellen zu einer neuen Ergebnisgruppe. Wenn Sie zwei Spalten aus zwei verschiedenen Abfragen anfügen, werden alle Zeilen aus den beiden ausgewählten Spalten in der endgültigen Ergebnisgruppe zu einer einzigen Spalte kombiniert. Die Spalte in der Liste **Erste** legt den Namen für die resultierende Abfrageergebnisspalte fest, und die Zeilen dieser Spalte werden zuerst angezeigt.

Gehen Sie wie folgt vor, um eine Anfügetransformation in einer Struktur für Analyseabfrage zu konfigurieren:

## **Vorgehensweise**

- 1. Wählen Sie in der **Struktur für Analyseabfrage** einen Knoten für die Anfügetransformation aus. Im Teilfenster **Elementeditor** können Sie die Elemente der Anfügetransformation anzeigen. Die Spalten aus der Quellendatei im oberen Knoten werden in der Liste **Erste** angezeigt. Die Spalten aus der Quellendatei im unteren Knoten werden in der Liste **Zweite** angezeigt.
- 2. Optional: Wenn die ausgewählte Anfügetransformation noch nicht mit Daten gefüllt ist, fügen Sie Abfragen oder Tabellen zum Knoten **<Ohne>** hinzu. Weitere Informationen hierzu finden Sie unter [Transformationen für Analyseabfragen](#page-130-0) [füllen.](#page-130-0)
- 3. Geben Sie die Abfrageergebnisspalten an, die kombiniert hinzugefügt werden sollen.
	- a. Wählen Sie in der Liste **Erste** eine Spalte aus.
	- b. Wählen Sie in der Liste **Zweite** eine Spalte aus.
	- c. Klicken Sie auf die Option **Spalte hinzufügen** über der Liste **Ergebnisspalten**. Die neue Anfügebedingung wird in der Liste **Ergebnisspalten** hinzugefügt.
	- d. Wiederholen Sie diese Prozedur für jede Anfügebedingung, die Sie hinzufügen möchten.
- 4. Wenn Sie die Anfügetransformationen mit Objekten füllen möchten, die ähnliche Namen enthalten, können Sie versuchen, die entsprechenden Anfügebedingungen automatisch zu erstellen, indem Sie auf die Option **Automatisch abgleichen** klicken. Wenn mögliche automatische Übereinstimmungen vorhanden sind, werden diese in der Liste **Ergebnisspalten** angezeigt.

**Anmerkung:** Wenn Sie auf **Automatisch abgleichen** klicken, werden die Anfügebedingungen gelöscht, die Sie zuvor erstellt haben.

- 5. Wenn Sie eine Spalte einschließen möchten, ohne sie mit Spalten aus anderen Datensätzen abzugleichen, wählen Sie diese Spalte aus, und wählen in der zweiten Spaltenliste **<Ohne Entsprechung>** aus. Klicken Sie auf die Option **Spalte hinzufügen** über der Liste **Ergebnisspalten**.
- 6. Optional: Wenn Sie zur aktuellen Struktur für Analyseabfragen eine weitere Transformation hinzufügen möchten, gehen Sie gemäß der Prozedur vor, die unter [Strukturen für Analyseabfragen erstellen](#page-129-0) beschrieben wird.

## **Mit Verknüpfungstransformationen arbeiten**

Mithilfe von Verknüpfungstransformationen können Sie Ergebnisgruppenspalten aus verschiedenen Abfragen und Tabellen verknüpfen.

## **Informationen zu diesem Vorgang**

Verknüpfungstransformationen ermöglichen das Verknüpfen von Spalten aus ver schiedenen Abfragen oder Tabellen in derselben oder in unterschiedlichen Datenquellen zu einer neuen Ergebnisgruppe. Dabei können Sie eine beliebige Anzahl von Verknüpfungsbedingungen sowie innere, äußere, linke, rechte oder vollständige Verknüpfungen angeben.

Gehen Sie wie folgt vor, um eine Verknüpfungstransformation in einer Struktur für Analyseabfragen zu konfigurieren:

## **Vorgehensweise**

| | | | | | |

| | |

|

| | | | |

| |

| | | | | | | | | | | | | | | | | | | | | | | | | | | | | T |

- 1. Wählen Sie in der **Struktur für Analyseabfrage** einen Knoten für die Verknüpfungstransformation aus. Im Teilfenster **Elementeditor** können Sie die Elemente der Verknüpfungstransformation anzeigen. Die Spalten aus der Quellendatei im oberen Knoten werden in der Liste **Linke Spalten** angezeigt. Die Spalten aus der Quellendatei im unteren Knoten werden in der Liste **Rechte Spalten** angezeigt.
- 2. Optional: Wenn die ausgewählte Verknüpfungstransformation noch nicht mit Daten gefüllt ist, fügen Sie Abfragen oder Tabellen im Knoten **<Ohne>** hinzu. Weitere Informationen hierzu finden Sie unter [Transformationen für Analyseab](#page-130-0)[fragen füllen.](#page-130-0)
- 3. Wählen Sie in der Symbolleiste im **Elementeditor** den Typ für die Verknüpfung aus.
	- v **Inner Join** (innere Verknüpfung): Es werden nur diejenigen Zeilen in die Abfrageergebnisse eingeschlossen, deren Werte in beiden Tabellen übereinstimmen.
	- v **Linker Outer Join** (linke äußere Verknüpfung): Es werden alle Zeilen der linken Tabelle und nur diejenigen Zeilen der rechten Tabelle in die Abfrageer gebnisse eingeschlossen, die mit Zeilen in der linken Tabelle übereinstimmen.
	- v **Rechter Outer Join** (rechte äußere Verknüpfung): Es werden alle Zeilen der rechten Tabelle und nur diejenigen Zeilen der linken Tabelle in die Abfrageergebnisse eingeschlossen, die mit Zeilen in der rechten Tabelle übereinstimmen.
	- v **Vollständiger Outer Join** (vollständige äußere Verknüpfung): Es werden alle Zeilen beider Tabellen in die Abfrageergebnisse eingeschlossen.
- 4. Geben Sie die Abfrageergebnisspalten an, die verknüpft werden sollen.
	- a. Wählen Sie in der Liste **Linke Spalten** eine Spalte aus.
	- b. Wählen Sie in der Liste **Rechte Spalten** eine Spalte aus.
	- c. Wählen Sie in der Liste **Verknüpfungsspalten** das Kontrollkästchen neben der Verknüpfungsbedingung aus. Die neue Verknüpfungsbedingung wird

zur Liste **Verknüpfungsspalten** hinzugefügt und das Kontrollkästchen **Hinzugefügte Bedingung(en)** ist ausgewählt.

- d. Wiederholen Sie diese Prozedur für jede Verknüpfungsbedingung, die Sie hinzufügen möchten. Für jede neue Verknüpfungsbedingung können Sie nur Spalten verwenden, die bisher noch nicht ausgewählt wurden.
- e. Wenn Sie die Liste **Verknüpfungsspalten** inaktivieren möchten, heben Sie die Auswahl des Kontrollkästchens **Hinzugefügte Bedingung(en)** auf.
- 5. Wählen Sie zum Hinzufügen einer Spalte zur Liste **Ergebnisspalten** das Kontrollkästchen neben dieser Spalte aus.
- 6. Wenn Sie eine Spalte in der Liste **Ergebnisspalten** nach oben oder unten ver schieben möchten, wählen Sie die Spalte aus, und klicken auf die Schaltfläche **Spalte nach oben bewegen** oder **Spalte nach unten bewegen** über der Liste **Ergebnisspalten**.
- 7. Wenn Sie alle Spalten in der Liste **Linke Spalten** oder **Rechte Spalten** zur Liste **Ergebnisspalten** hinzufügen möchten, wählen Sie das Kontrollkästchen **Alle Spalten einschließen** oberhalb der entsprechenden Spaltenliste aus.
- 8. Wenn Sie alle Spalten in der Liste **Linke Spalten** oder **Rechte Spalten** aus der Liste **Ergebnisspalten** entfernen möchten, nehmen Sie die Auswahl des Kontrollkästchens **Alle Spalten einschließen** oberhalb der entsprechenden Spaltenliste zurück.
- 9. Optional: Wenn Sie zur aktuellen Struktur für Analyseabfragen eine weitere Transformation hinzufügen möchten, gehen Sie gemäß der Prozedur vor, die unter [Strukturen für Analyseabfragen erstellen](#page-129-0) beschrieben wird.

# **Mit Transformationen für Kreuztabellen arbeiten**

Mit Transformationen für Kreuztabellen können Sie berechnete Daten aus einer ausgewählten Spalte an andere Spalten zurückgeben.

## **Informationen zu diesem Vorgang**

Wenden Sie Transformationen für Kreuztabellen an, um die Beziehungen zwischen den Werten in unterschiedlichen Spalten durch Transformieren einer Spalte in eine neue Zeile anzuzeigen. Wenn Sie eine Transformation für eine Kreuztabelle konfigurieren, definieren Sie mindestens eine Spalte für die seitliche Gruppe und eine Spalte für die obere Gruppe. Anschließend wählen Sie eine berechnete Spalte aus, um Werte für die neu gebildeten Felder an den Schnittpunkten der Werte der oberen Gruppe und der seitlichen Gruppe bereitzustellen.

Beispiel: In einer Tabelle werden Daten zur Produktion für eine Anzahl an Materialien in unterschiedlichen Regionen aufgelistet.

| <b>PRODUKT</b>   | <b>MENGE</b> | <b>REGIONS-ID</b> |
|------------------|--------------|-------------------|
| Sperrholz        | 485          |                   |
| Sperrholz        | 712          | 2                 |
| Sperrholz        | 787          | 3                 |
| Bauholz          | 959          |                   |
| Bauholz          | 2372         | 2                 |
| Bauholz          | 2360         | 3                 |
| Außenverkleidung | 1794         |                   |
| Außenverkleidung | 1940         | 2                 |

*Tabelle 14. Daten der ursprünglichen Ergebnisgruppe*

| | | | | | | | | | | | | | | | | | | | | | |

| | |

|

| | | | | | |

| | | | | | | | | | |  $\blacksquare$ |

| <b>PRODUKT</b>    | <b>MENGE</b> | <b>REGIONS-ID</b> |
|-------------------|--------------|-------------------|
| Außenverkleidung  | 739          |                   |
| Industriepaletten | 1225         |                   |
| Industriepaletten | 627          |                   |
| Industriepaletten | 934          |                   |

*Tabelle 14. Daten der ursprünglichen Ergebnisgruppe (Forts.)*

Die Daten der Spalte MENGE sollen so kreuztabelliert werden, dass die berechneten Werte mit dem Typ des Produkts und der Regionsnummer verknüpft werden. Sie wählen die Spalte PRODUKT aus und gruppieren sie als seitliche Gruppenspalte, von der die Zeilen und die REGIONS-ID als obere Gruppenspalte zum Bereitstellen der Spalten angegeben wird. Die berechneten Werte der Spalte MENGE werden auf die Felder verteilt, die durch die Schnittpunkte der Spaltenwerte der oberen Gruppe und der seitlichen Gruppe gebildet werden. Das Ergebnis ist die folgende Tabelle:

*Tabelle 15. Daten der Kreuztabellenergebnisgruppe*

| <b>PRODUKT</b>    | <b>MENGE</b> (1) | <b>MENGE (2)</b> | <b>MENGE</b> (3) |
|-------------------|------------------|------------------|------------------|
| Industriepaletten | 1225             | 627              | 934              |
| Bauholz           | 959              | 2372             | 2360             |
| Sperrholz         | 485              | 712              | 787              |
| Außenverkleidung  | 1794             | 1940             | 739              |

Gehen Sie wie folgt vor, um eine Transformation für Kreuztabellen in einer Struktur für Analyseabfrage zu konfigurieren:

## **Vorgehensweise**

| | | | | | |

| | | | | | | | | | | | | |

| |

| | | | | | | | | | | |

| | | | | | | | | I |

- 1. Wählen Sie in der **Struktur für Analyseabfrage** einen Knoten für die Transfor mation für Kreuztabellen aus. Im Teilfenster **Elementeditor** können Sie die Elemente der Transformation für Kreuztabellen anzeigen. Die Spalten aus der Quellendatei werden in den Abschnitten **Gruppe** und **Kreuztabelle** angezeigt.
- 2. Optional: Wenn die ausgewählte Transformation für Kreuztabellen noch nicht mit Daten gefüllt ist, fügen Sie eine Abfrage oder Tabelle unter dem Knoten **<Ohne>** hinzu. Weitere Informationen hierzu finden Sie unter [Transformatio](#page-130-0)[nen für Analyseabfragen füllen.](#page-130-0)
- 3. Wählen Sie im Abschnitt **Gruppe** die Kontrollkästchen neben den Spalten aus, die Sie in der seitlichen Gruppe verwenden möchten. Im obigen Beispiel ist dies die Spalte PRODUKT.

**Anmerkung:** Mithilfe des Kontrollkästchens **Alle Spalten einschließen** können Sie alle verfügbaren Spalten auswählen oder abwählen.

- 4. Klicken Sie in der Spalte **Berechnung** auf den Wert und wählen Sie einen Berechnungstyp für die ausgewählte Spalte aus der Liste aus.
- 5. Wählen Sie in der Liste **Gruppierungsspalte** im Abschnitt **Kreuztabelle** eine Spalte aus, von der eindeutige Werte zum Bilden von Spalten in der oberen Gruppe bereitgestellt werden. Im obigen Beispiel ist dies die Spalte REGIONS-ID.
- 6. Wählen Sie in der Liste **Beschreibungsspalte** eine Spalte zum Bereitstellen von Werten für die Beschreibungen der Spalten in der oberen Gruppe aus. Im obigen Beispiel ist dies die Spalte REGIONS-ID.
- 7. Wählen Sie in der Spalte **Wertspalte** das Kontrollkästchen neben der Spalte aus, von der die Werte für die Zellen der Kreuztabelle bereitgestellt werden. Im obigen Beispiel ist dies die Spalte MENGE.
- 8. Klicken Sie in der Spalte **Berechnung** auf den Wert und wählen Sie einen Berechnungstyp für die Werte in den Zellen der Kreuztabelle aus.
- 9. Optional: Wenn Sie zur aktuellen Struktur für Analyseabfragen eine weitere Transformation hinzufügen möchten, gehen Sie gemäß der Prozedur vor, die unter [Strukturen für Analyseabfragen erstellen](#page-129-0) beschrieben wird.

## **Mit Normalisierungstransformationen arbeiten**

Mit Normalisierungstransformationen können Sie Werte aus mehreren Spalten durch Erstellen weiterer Zeilen in einer einzelnen Spalte kombinieren.

#### **Informationen zu diesem Vorgang**

| | | | | | | |

| | |

|

| | | | | | | | | | | | | | | | | | | | | | | | | | | | | | | |

Jeder eindeutige ursprüngliche Spaltenwert wird in einer neuen einzelnen Datenspalte in der neuen Ergebnisgruppe platziert. Dabei wird für jeden Spaltenwert eine Zeile verwendet. Eine zweite Spalte gibt an, welcher ursprüngliche Spaltenwert in einer bestimmten Zeile enthalten ist.

| Region        | Umsatz | Verkaufte Einheiten | Nettoertrag |
|---------------|--------|---------------------|-------------|
| Nordamerika   | 250    | 452                 | 87          |
| Asien/Pazifik | 290    | 538                 | 92          |
| Europa        | 320    | 675                 | 120         |

*Tabelle 16. Daten der ursprünglichen Ergebnisgruppe*

Die Normalisierung ermöglicht das Umwandeln der Daten in die beiden folgenden Formate:

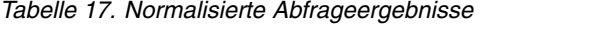

| Region        | <b>KPI</b>          | <b>KPI-Wert</b> |
|---------------|---------------------|-----------------|
| Nordamerika   | <b>Umsatz</b>       | 250             |
| Nordamerika   | Verkaufte Einheiten | 452             |
| Nordamerika   | Nettoertrag         | 87              |
| Asien/Pazifik | Umsatz              | 290             |
| Asien/Pazifik | Verkaufte Einheiten | 538             |
| Asien/Pazifik | Nettoertrag         | 92              |
| Europa        | <b>Umsatz</b>       | 320             |
| Europa        | Verkaufte Einheiten | 675             |
| Europa        | Nettoertrag         | 120             |

*Tabelle 18. Alternative normalisierte Abfrageergebnisse*

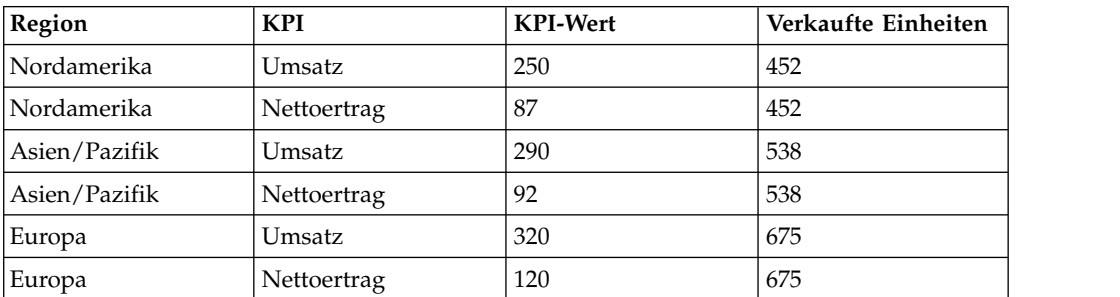

Bei der ersten Umwandlung wurden alle drei numerischen Spalten zu einem Spaltenpaar normalisiert. Im zweiten Beispiel wurden die Spalten Umsatz und Nettoertrag normalisiert und Verkaufte Einheiten blieb als unabhängige Spalte erhalten. Dabei ist zu beachten, dass die Namen beider Spalten, sowohl der Spalte mit dem Wert (in diesem Fall 'KPI') als auch der Spalte, die die ursprüngliche Spalte angibt (KPI-Wert), beliebig wählbar sind und vom Benutzer definiert werden können.

Normalisierte Abfragen werden häufig dazu verwendet, eine Berechnung umzukehren, die Tabelle umzulagern oder einzelne Zeilen für berechnete Daten anzuzeigen. Die Normalisierung kann auf beliebige Ergebnisgruppendaten angewendet werden und nicht nur auf berechnete Werte.

Abfragen, die aggregierte Daten enthalten, können normalisiert werden. Dabei wird die Kreuztabulierung rückgängig gemacht, damit die Abfrageergebnisdaten in einem normalisierten Format dargestellt werden können. Beispiel: Die Tabelle für Möbelverkäufe besteht aus den Spalten Bestelldatum, Kategorie und Bruttogewinn. Sie zeigt den Bruttogewinn der Verkäufe nach Bestelldatum an. Die Tabelle wird nun als Kreuztabelle formatiert, damit eine Spalte mit dem Bruttogewinn für jede Kategorie und eine Spalte mit dem Bestelldatum dargestellt werden kann. Die Kreuztabelle mit den Abfrageergebnissen wird im nachfolgenden Beispiel dargestellt:

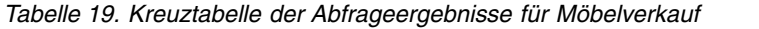

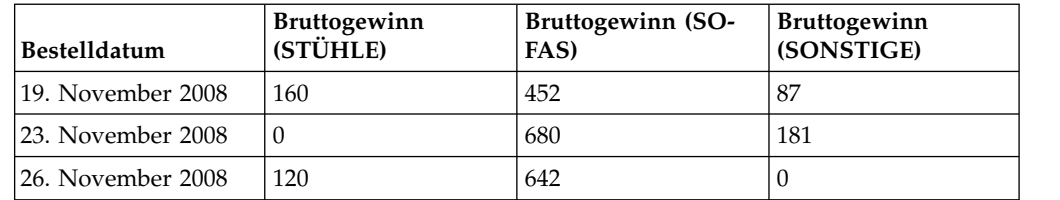

Beim Normalisieren der Abfrage werden die Kreuztabellenergebnisse rückgängig gemacht, damit die Abfrageergebnisse wie die ursprünglichen Abfrageergebnisse vor dem Anwenden der Kreuztabelle formatiert sind. Die normalisierten Abfrageergebnissen werden im nachfolgenden Beispiel dargestellt:

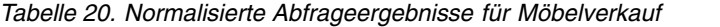

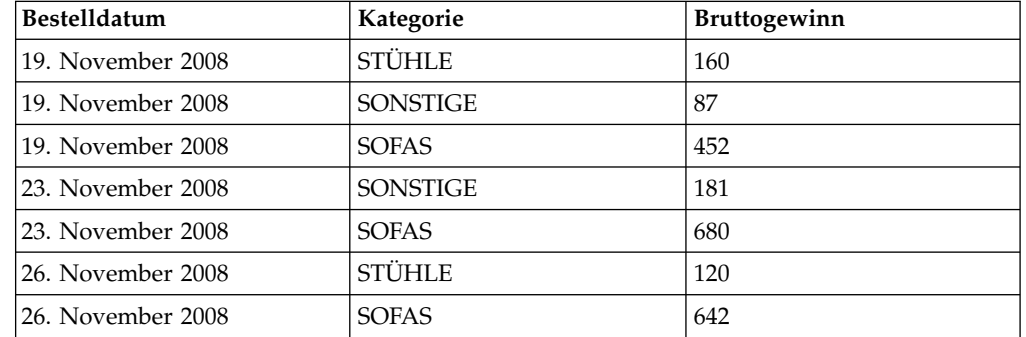

Gehen Sie wie folgt vor, um eine Normalisierungstransformation zu konfigurieren:

#### **Vorgehensweise**

| | | | | | | |

| | | |

| | | | | | | | | |

| |

| | | | | | | | | | | | | | | | | |

|

| | | | T |

1. Wählen Sie in der **Struktur für Analyseabfrage** einen Knoten für die Normalisierungstransformation aus. Im Teilfenster **Elementeditor** können Sie die Elemente der Normalisierungstransformation anzeigen. Die Spalten aus der Quellendatei werden im Abschnitt **Spalten normalisieren** angezeigt.

- 2. Optional: Wenn die ausgewählte Normalisierungstransformation noch nicht mit Daten gefüllt ist, fügen Sie eine Abfrage oder Tabelle unter dem Knoten **<Ohne>** hinzu. Weitere Informationen hierzu finden Sie unter [Transformatio](#page-130-0)[nen für Analyseabfragen füllen.](#page-130-0)
- 3. Klicken Sie im Bereich **Dimensionen** auf **Hinzufügen** über dem Listenfeld **Nicht transformieren**, wählen Sie die Spalten aus, die Sie unverändert einbeziehen möchten, und klicken Sie auf **OK**. Diese Spalten werden ohne Umwandlung angezeigt und sie enthalten wiederkehrende Werte für jede Zeile der normalisierten Spalten. Im obigen Beispiel ist Bestelldatum die Spalte mit der Eigenschaft **Nicht transformieren**.
- 4. Klicken Sie auf **Hinzufügen** über dem Listenfeld **Spalten**. Das Fenster **Dimensionsspalte** wird geöffnet.
- 5. Geben Sie den Namen und den Typ für die Spalte im Feld **Name** und in der Liste **Typ** an. In dieser neuen Spalte werden die Namen der normalisierten Spalten angezeigt. Im obigen Beispiel ist dies die Spalte Kategorie.
- 6. Geben Sie die Namen der normalisierten Spalten, die angezeigt werden sollen, in der Tabelle **Konstanten** an und klicken Sie anschließend auf **OK**. Im obigen Beispiel sind dies die Spalten für die verschiedenen Produkttypen (z. B. STÜH-LE, SONSTIGE und SOFAS). Diese Bezeichnungen sind die Namen der normalisierten Spalten und können beliebige Angaben enthalten. Um die Abfrageergebnisse beispielsweise übersichtlicher darzustellen, könnten Sie die Namen in Groß-/Kleinschreibung angeben (z. B. Stühle, Sonstige und Sofas).
- 7. Klicken Sie auf **Hinzufügen** über dem Listenfeld **Werte**. Das Fenster **Wertspalte** wird geöffnet.
- 8. Geben Sie den Namen und den Typ für die Spalte im Feld **Name** und in der Liste **Typ** an und klicken Sie anschließend auf **OK**. In dieser neuen Spalte werden die Werte der normalisierten Spalten angezeigt. Im obigen Beispiel ist dies die Spalte Bruttogewinn.
- 9. Wählen Sie im Abschnitt **Normalisierungsspalten** die Kontrollkästchen neben den Spalten aus, die Sie normalisieren möchten, und klicken Sie anschließend auf **OK**. Dies sind die Spalten, die nach unten in die angegebenen Dimensionsspalten verschoben werden sollen. Im obigen Beispiel sind dies die Spalten Bruttogewinn (STÜHLE), Bruttogewinn (SOFAS) und Bruttogewinn (SONSTIGE).

**Anmerkung:** Mithilfe des Kontrollkästchens **Alle Spalten einschließen** können Sie alle verfügbaren Spalten auswählen oder abwählen.

- 10. Wählen Sie den Wert der normalisierten Spalte in der Liste **Wert** aus.
- 11. Wählen Sie den Wert für die Spalte, die Sie in Schritt 5 angegeben haben, in der Liste aus. Im obigen Beispiel ist dies die Spalte Kategorie.
- 12. Wählen Sie das Kontrollkästchen **Leerwerte unterdrücken** oder **Nullwerte unterdrücken** aus, um die Zeilen aus der normalisierten Ergebnisgruppe auszuschließen, die Nullwerte bzw. keine Werte enthalten.
- 13. Klicken Sie zum Füllen der Struktur der Normalisierungstransformation auf **Automatisch abgleichen** in der rechten unteren Ecke des **Elementeditors** und klicken Sie im Fenster **Normalisierungsstruktur automatisch füllen** auf **Ja**.
- 14. Optional: Wenn Sie zur aktuellen Struktur für Analyseabfragen eine weitere Transformation hinzufügen möchten, gehen Sie gemäß der Prozedur vor, die unter [Strukturen für Analyseabfragen erstellen](#page-129-0) beschrieben wird.

# **Mit Transformationen für bedingte Gruppierungen arbeiten**

Mithilfe von Transformationen für bedingten Gruppierungen können Sie aggregierte Zusammenfassungen der Ereignisgruppendaten erstellen, die auf bedingten Ausdrücken basieren.

| | | | | | | | | | | | | | | | | | | | | | | | | | | | | | | | |

| | | | | | | | | | | | | |

| | |  $\mathbf{I}$ |

# **Informationen zu diesem Vorgang**

|

| | | | | | | | | | | | | | | | | |

| | |

| |

| | | |

| | | | | | | | | | | | | | | |

|  $\mathsf{I}$ |

Mit Transformationen für bedingte Gruppierungen können Sie Filter erstellen, die steuern, welche Werte aus einer angegebenen Wertspalte in die aggregierte Zusammenfassung einbezogen werden. Beispiel: Sie verfügen über eine Tabelle, die Mitar beiterdaten für Ihr Unternehmen enthält. Sie erstellen eine Abfrage, die die Summe der Gehälter aller Mitarbeiter in der angegeben Abteilung angibt, die den verschiedenen Jobtypen angehören. Sie möchten nun die Summe der Gehälter derjenigen Mitarbeiter anzeigen, die schon seit fünf oder mehr Jahren für das Unternehmen tätig sind. Mit der bedingten Gruppierung können Sie einen Filter erstellen, der nur die Summen derjenigen Gehälter in die Berechnung einbezieht, für die in der Spalte JAHRE ein Wert von 5 oder höher angegeben ist.

| Abteilung      | Name    | Jahre | Gehalt |
|----------------|---------|-------|--------|
| <b>SALES</b>   | Smith   | 12    | 60     |
| <b>SALES</b>   | Edwards |       | 40     |
| <b>SUPPORT</b> | Jones   | 6     | 40     |
| R&D            | Adams   | ∽     | 25     |
| R&D            | Baker   |       | 50     |

*Tabelle 21. Ursprüngliche Daten*

Mithilfe einer bedingten Gruppierung kann die Ergebnisgruppe wie folgt umgewandelt werden:

*Tabelle 22. Daten mit bedingter Gruppierung*

| Abteilung      | Gesamtgehalt | <b>Betreffende Mitar-</b><br>beiter | Summe der Mitar-<br>beiter |
|----------------|--------------|-------------------------------------|----------------------------|
| <b>SALES</b>   | 100          |                                     |                            |
| <b>SUPPORT</b> | 40           |                                     |                            |
| R&D            | 50           |                                     |                            |

Diese bedingte Gruppierung wurde mit den folgenden Schritten erstellt:

- 1. Abteilung und Name als gruppierte Spalten hinzufügen. Abteilung wurde als Gruppenspalte und Name wurde als Anzahlspalte hinzugefügt. Die Spalte Name bietet die Möglichkeit, eine Spalte mit der Gesamtzahl der Mitarbeiter einer Abteilung einzufügen und diese der Anzahl der Mitarbeiter gegenüberzustellen, für die die Summe der Gehälter gebildet wurde.
- 2. Einen Filter zum Auswählen der Mitarbeiter mit einer Unternehmenszugehörigkeit von 5 Jahren und länger definieren.
- 3. Zwei bedingte Spalten wurden hinzugefügt, die vom obigen Filter gesteuert werden. In der Spalte Gesamtgehalt wird die Summe der Werte aus Gehalt berechnet und die Spalte Betreffende Mitarbeiter zählt die Einträge in der Spalte Name.
- 4. Schließlich wird die Spalte Name in der Ergebnisgruppe über die Registerkarte **Entwurf** so bearbeitet, dass sie den Titel Summe der Mitarbeiter trägt (durch Klicken mit der rechten Maustaste auf die Spalte und Auswählen des Eintrags **Spaltenüberschrift ändern** im Kontextmenü).

Gehen Sie wie folgt vor, um eine Transformation für bedingte Gruppierungen zu konfigurieren:

| | | | | | | | | | | |

| | | | | | | | | | | | | | | | | | | | | | | | | | | | | | | | | | | |  $\overline{\phantom{a}}$ |

- 1. Wählen Sie in der **Struktur für Analyseabfrage** einen Knoten für die Transfor mation für bedingte Gruppierungen aus. Im Teilfenster **Elementeditor** können Sie die Elemente der Transformation für bedingte Gruppierungen anzeigen. Die Spalten aus der Quellendatei werden im Abschnitt **Gruppe** angezeigt.
- 2. Optional: Wenn die ausgewählte Transformation für bedingte Gruppierungen noch nicht mit Daten gefüllt ist, fügen Sie eine Abfrage oder Tabelle unter dem Knoten **<Ohne>** hinzu. Weitere Informationen hierzu finden Sie unter [Transformationen für Analyseabfragen füllen.](#page-130-0)
- 3. Wählen Sie im Abschnitt **Gruppe** die Kontrollkästchen neben den Spalten aus, von denen Zeilen für die Gruppierung der zusammengefassten Ergebnisse bereitgestellt werden.

**Anmerkung:** Mithilfe des Kontrollkästchens **Alle Spalten einschließen** können Sie alle verfügbaren Spalten auswählen oder abwählen.

- 4. Klicken Sie in der Spalte **Berechnung** auf den Wert und wählen Sie einen Berechnungstyp für die ausgewählte Spalte aus der Liste aus.
- 5. Klicken Sie im Bereich **Bedingte Gruppierung** auf **Filter hinzufügen**. Der **Filterassistent** wird geöffnet.
- 6. Geben Sie im Feld **Filtername** einen Namen für den Filter an. Der Name sollte zugleich die Funktion des Filters beschreiben (z. B. Ältere Gruppe für den Filter zum Anzeigen der Mitarbeiter, die schon mehr als 5 Jahre im Unternehmen beschäftigt sind).
- 7. Wählen Sie einen Filtertyp aus und klicken Sie auf **Weiter**. Welche Assistentenseite als nächstes angezeigt wird, hängt von der ausgewählten Methode ab. Weitere Informationen zum Erstellen von Filtern finden Sie in den folgenden Abschnitten:
	- v ["Verbundbedingungsfilter erstellen" auf Seite 206](#page-221-0)
	- v ["Freien Bedingungsfilter erstellen" auf Seite 208](#page-223-0)
- 8. Erstellen Sie den gewünschten Filter mit der Tabelle der Optionen oder mit dem Ausdrucksdesigner und klicken Sie auf **Fertigstellen**. Der **Filterassistent** wird geschlossen und der von Ihnen angegebene Filter wird in der Tabelle **Filter** angezeigt.
- 9. Klicken Sie über der Tabelle **Spalten** auf **Spalte hinzufügen**.
- 10. Wählen Sie in der Liste in Spalte **Quellenspalte** die Spalte aus, die Sie filtern möchten. Diese Spalte stellt die Werte bereit, die in den Gruppenspalten gefiltert und aggregiert werden.
- 11. Wählen Sie den Filter, den Sie für diese Spalte verwenden möchten, in der Liste **Filter** aus. Diese Dropdown-Liste wird mit allen von Ihnen erstellten Filtern aus der Tabelle **Filter** gefüllt.
- 12. Klicken Sie in der Spalte **Berechnung** auf den Wert und wählen Sie einen Berechnungstyp für die Werte in der ausgewählten Spalte aus.
- 13. Geben Sie im Feld **Spaltenname** einen Namen für die Spalte mit den aggregierten Werten an.
- 14. Nachdem Sie alle gewünschten Spalten für gefilterte Werte hinzugefügt haben, die angezeigt werden sollen, klicken Sie in der Symbolleiste auf die Schaltfläche **Abfrage ausführen**. Die Abfrage wird ausgeführt und die Ergebnisse wer den im Editor **Ergebnisse** angezeigt. Beachten Sie, dass für jede Gruppen- und Wertspalte, die Sie ausgewählt haben eine Spalte vorhanden ist. Als Über schriften für die Wertspalten werden die von Ihnen angegebenen Spaltenna-

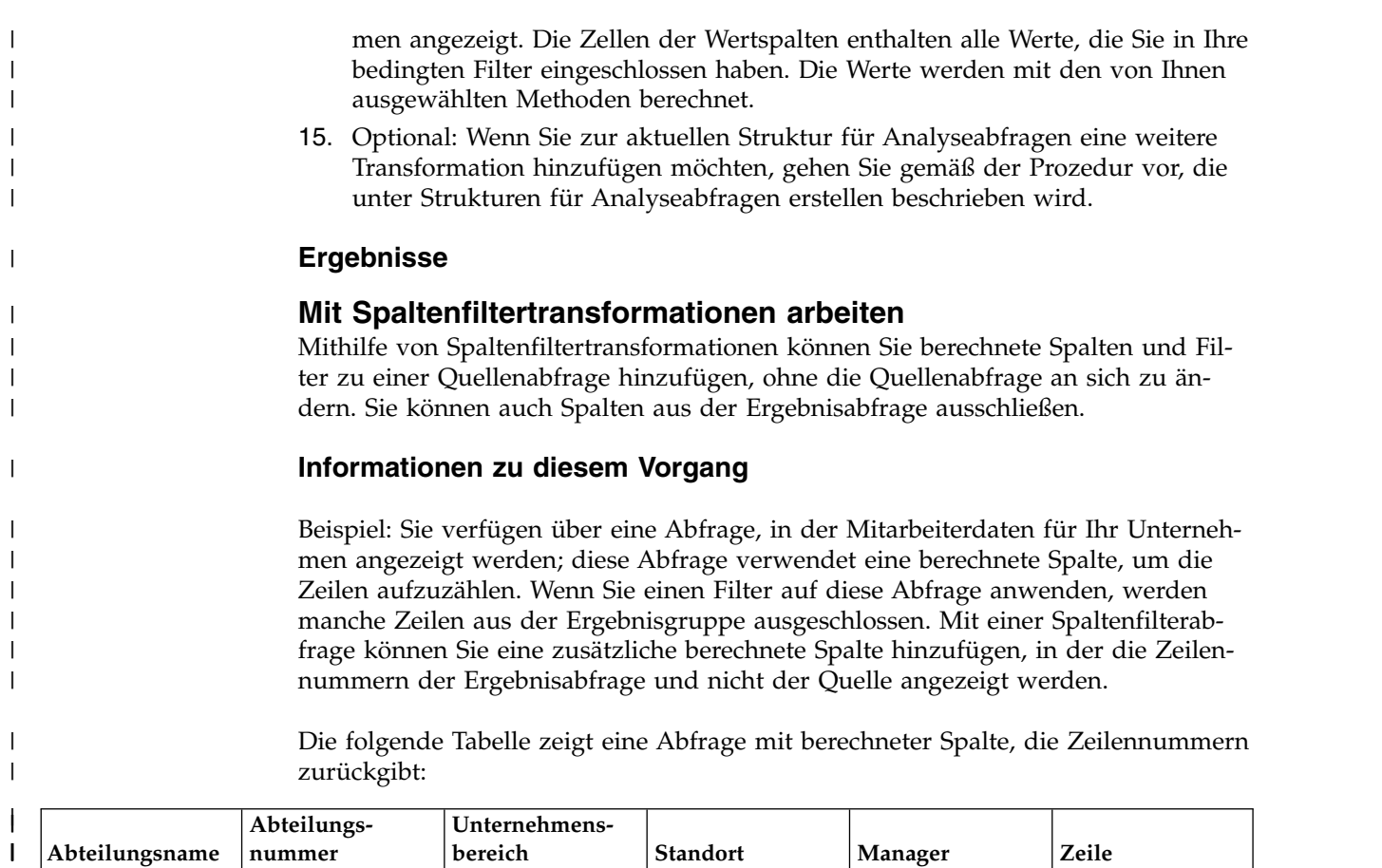

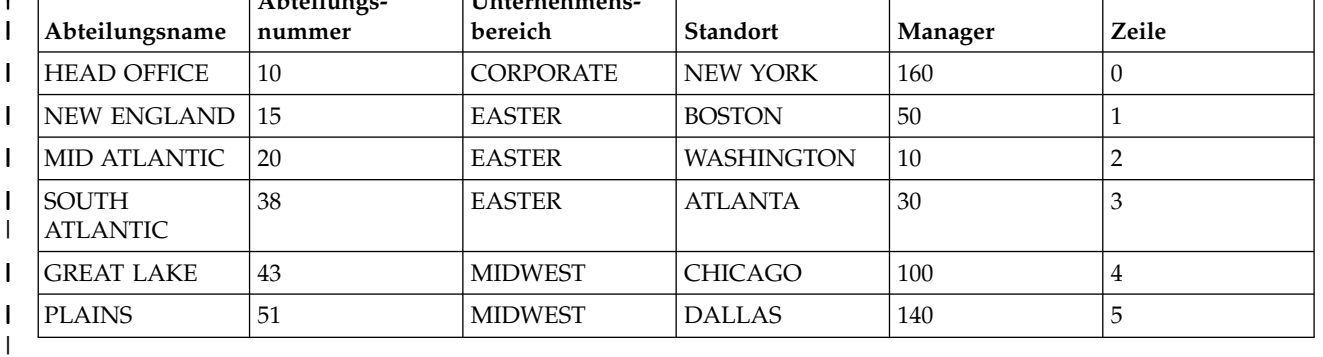

Wenn Sie einen Filter auf diese Abfrage anwenden, werden manche Zeilen aus der Ergebnisgruppe entfernt. Wie die folgende Tabelle zeigt, gibt die berechnete Spalte jedoch die gleichen Zeilennummern zurück wie die Quellenabfrage:

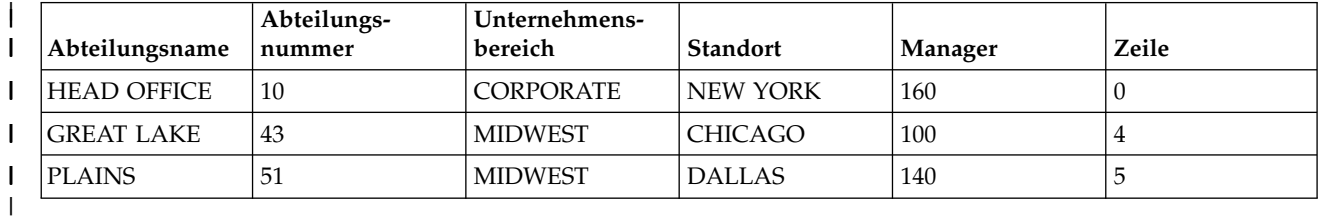

| |  $\overline{\phantom{a}}$ 

|  $\overline{\phantom{a}}$  $\mathbf{I}$ |

Mit einer Spaltenfilterabfrage können Sie eine weitere berechnete Spalte hinzufügen, in der die Zeilennummern der Ergebnisabfrage angezeigt werden, wie in der folgenden Tabelle gezeigt:

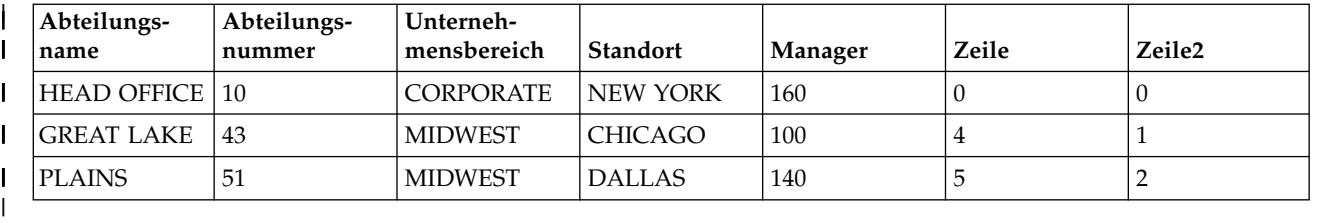

Gehen Sie wie folgt vor, um eine Spaltenfiltertransformation zu konfigurieren:

#### **Vorgehensweise**

|

| |  $\mathbf{I}$ |

| | | | | | | | | | | | | | | | | | | | | | | | | | | | | | | | | | | | | |

- 1. Wählen Sie in der **Struktur für Analyseabfrage** einen Knoten für die Spaltenfiltertransformation aus. Im Teilfenster **Elementeditor** können Sie die Elemente der für die Spaltenfiltertransformation anzeigen. Die Spalten aus der Quellendatei werden in der Liste **Ergebnisspalten** angezeigt.
- 2. Optional: Wenn die ausgewählte Spaltenfiltertransformation noch nicht mit Daten gefüllt ist, fügen Sie eine Abfrage oder Tabelle unter dem Knoten **<Ohne>** hinzu. Weitere Informationen hierzu finden Sie unter [Transformatio](#page-130-0)[nen für Analyseabfragen füllen.](#page-130-0)
- 3. Verwenden Sie in der Liste **Ergebnisspalten** das Kontrollkästchen **Alle Spalten einschließen**, um alle verfügbaren Spalten auszuwählen oder abzuwählen.
- 4. Um Sortierungsbedingungen auf die Spalten anzuwenden, die Sie in die Liste **Ergebnisspalten** eingeschlossen haben, geben Sie Werte in die Spalten **Sortier reihenfolge** und **Schlüsselfolge** ein.
	- v Doppelklicken Sie in der Spalte **Sortierreihenfolge** auf den Wert und geben Sie an, ob die Spalte zum Sortieren der Daten in der Abfrageergebnisgruppe verwendet werden soll. Wählen Sie die Sortierreihenfolge **Aufsteigend**, **Absteigend** oder **Ohne** in der Liste für die entsprechende Spalte aus.
	- v Doppelklicken Sie in der Spalte **Schlüsselfolge** auf den Wert und geben Sie die Reihenfolge an, in der die Sortierungsbedingungen auf die Spalten angewendet werden sollen. Wählen Sie die Folgenummer in der Liste für die Spalten mit Sortierungsbedingungen aus (die Spalte mit der Schlüsselfolgennummer '1' wird zuerst sortiert usw.).
- 5. Klicken Sie auf die Registerkarte **Entwurf**. Auf der Seite **Entwurf** können Sie Aufforderungen, berechnete Spalten und Filter verwalten.
- 6. Im Teilfenster **Aufforderungen** können Sie Aufforderungen hinzufügen und bearbeiten.
- 7. Im Fenster **Berechnete Spalte** können Sie berechnete Spalten hinzufügen. Klicken Sie auf das Teilfenster **Dynamart** und wählen Sie anschließend **Berechnete Spalte hinzufügen** aus.
- 8. Verwenden Sie die Pfeilschaltflächen im Teilfenster **Dynamart**, um die Reihenfolge der Abfragespalten zu ändern. Diese Spaltenreihenfolge wird nur angewendet, wenn die Abfrage als Datenquelle in anderen Teilen der Anwendung verwendet wird, zum Beispiel in Statusübersichten oder Analyseabfragen.
- 9. Mit dem Assistenten **Dynamart-Filter** können Sie bedingte Ausdrücke erstellen, die den Inhalt der Abfrageergebnisse steuern. Klicken Sie im Teilfenster **Transformationen** mit der rechten Maustaste auf den Knoten **Filter** und wählen Sie **Filter bearbeiten** aus.

**Anmerkung:** Wenn Sie die Steuerelemente im Teilfenster **Transformationen** verwenden, wird die Filterung auf die Anwendung angewendet, der in der Datenbank ausgeführte SQL-Text wird nicht geändert.
Weitere Informationen zum Hinzufügen berechneter Spalten und zum Erstellen von Filtern finden Sie in den folgenden Abschnitten:

- [Berechnete Spalten zu den Abfrageergebnissen hinzufügen](#page-224-0)
- [Abfrageergebnisse filtern](#page-221-0)
- 10. Optional: Wenn Sie zur aktuellen Struktur für Analyseabfragen eine weitere Transformation hinzufügen möchten, gehen Sie gemäß der Prozedur vor, die unter [Strukturen für Analyseabfragen erstellen](#page-129-0) beschrieben wird.

# **Profile für Abfragen erstellen**

| | | | | | | |

> Die Funktion zur Profilerstellung wird verwendet, um die Komplexität von Abfragen zu analysieren.

#### **Vorbereitende Schritte**

Es muss eine Abfrage geöffnet sind, die analysiert werden soll.

#### **Informationen zu diesem Vorgang**

Sie können für die folgenden Abfragetypen, die nur Anweisungen SELECT enthalten, ein Profil erstellen:

- Visuelle Abfragen
- Analyseabfragen

Gehen Sie wie folgt vor, um ein Profil für eine Abfrage zu erstellen:

#### **Vorgehensweise**

- 1. Öffnen Sie die entsprechende Abfrage im Editor für visuelle Abfragen.
- 2. Klicken Sie in der Symbolleiste auf die Schaltfläche **Profil für Abfrage erstellen**

( ). Die Ansicht **Abfrageprofiler** wird geöffnet. Sie zeigt an, wie viel Zeit zum Ausführen der Abfrage und zum Abrufen der Abfrageergebnisse (sofern vorhanden) aufgewendet wurde.

3. Klicken Sie in der Ansicht **Abfrageprofiler** in der Symbolleiste auf die Schalt-

fläche **SQL-Text** (  $\frac{301}{200}$  ), um den Text der letzten Abfrage anzuzeigen, für die ein Profil erstellt wurde. Der SQL-Text wird im Fenster **Abfrageprofiler** angezeigt.

## **Objekte in QMF Vision veröffentlichen**

Sie können Abfragen und Tabellen in den QMF Vision-Objektordnern veröffentlichen, um mit ihnen in QMF Vision zu arbeiten.

#### **Informationen zu diesem Vorgang**

Die Liste der Objekte, die Sie in den QMF Vision-Objektordnern veröffentlichen können, umfasst folgende Objekte:

- Visuelle Abfragen
- Analyseabfragen
- Menügesteuerte Abfragen
- Dynamarts
- Dynamart-Verbünde
- Tabellen

<span id="page-145-0"></span>**Anmerkung:** Abfragen mit Aufforderungen und Substitutionsvariablen können nicht importiert werden.

Wenn Sie Objekte in QMF Vision veröffentlichen, speichern Sie sie in QMF Vision-Objektordnern als Links mit Datenquelleninformationen. Diese Operation ermöglicht den Zugriff auf veröffentlichte Objekte von QMF Vision. Während Sie die Prozedur ausführen, müssen Sie Benutzerinformationen für Objekte angeben, von denen Datenquellen mit Anforderungen an Anmeldung und Kennwort verwendet werden, um sicherzustellen, dass die in QMF Vision veröffentlichten Objekte ordnungsgemäß funktionieren. Weitere Informationen zum Arbeiten mit veröffentlichten Objekten in QMF Vision, finden Sie im Handbuch *QMF Vision - Einführung*.

Gehen Sie wie folgt vor, um eine Abfrage oder Tabelle in QMF Vision zu veröffentlichen:

#### **Vorgehensweise**

- 1. Klicken Sie in der Ansicht **Repository-Explorer** oder **Arbeitsbereich** mit der rechten Maustaste auf das Objekt, das Sie veröffentlichen möchten. Verwenden Sie zum Auswählen mehrerer Objekte die Steuerungs- oder Umschalttaste.
- 2. Klicken Sie auf **In QMF Vision veröffentlichen**.
- 3. Geben Sie auf eine der folgenden Arten einen Zielordner an:
	- v Wählen Sie den Standardordner für **QMF Vision-Objekte** aus.
	- v Erstellen Sie einen Unterordner in **QMF Vision-Objekte**:
		- a. Klicken Sie auf **Neuen Ordner**.
		- b. Geben Sie den Namen des Ordners an.
		- c. Wenn Sie einen abweichenden übergeordneten Ordner angeben möchten, können Sie durch Klicken auf **Durchsuchen** einen Unterordner in in **QMF Vision-Objekte** angeben.
		- d. Geben Sie in den Eigenschaften des Unterordners einen Kommentar an, den Sie anzeigen können.
		- e. Klicken Sie auf **Fertigstellen**.
	- v Wählen Sie einen der Unterordner in **QMF Vision-Objekte** aus.
- 4. Wenn Sie ein einzelnes Objekt veröffentlichen, können Sie einen neuen Namen angeben.
- 5. Klicken Sie bei Objekten mit Datenquellen, für die Anmelde- und Kennwortinformationen erforderlich sind, auf **Weiter**. Geben Sie in der Tabelle für jede Datenquelle die Benutzerberechtigungsnachweise an.
- 6. Klicken Sie auf **Fertigstellen**.

## **Mit Datenbanktabellen arbeiten**

Sie können jede beliebige Datenbank, auf die Sie in Ihrem Arbeitsbereich Zugriff haben, mit einem Standardeditor, dem **Tabelleneditor**, der **Tabellenanzeigefunktion** oder dem **Editor für visuelle Abfragen** öffnen.

#### **Informationen zu diesem Vorgang**

Datenbanktabelle öffnen:

#### **Vorgehensweise**

1. Klicken Sie in einer beliebigen Ansicht mit der rechten Maustaste auf die Tabelle und wählen Sie **Öffnen mit** aus.

- 2. Klicken Sie auf eines der folgenden Elemente:
	- v **Tabellenanzeigeprogramm**: Bei dieser Option wird der Inhalt der Tabelle in der Ansicht **Abfrageergebnisse** angezeigt. Wenn eine Tabelle mit dem **Tabellenanzeigeprogramm** geöffnet wird, wird eine Abfrage erstellt, ausgeführt, und ihre Ergebnisse werden zurückgegeben.
	- v **Editor für visuelle Abfrage**: Bei dieser Option wird die Tabelle im Editor **Abfragebuilder** angezeigt. Wenn die Tabelle im **Editor für visuelle Abfrage** geöffnet wird, wird eine Abfrage erstellt und im Editor **Abfragebuilder** angezeigt. Die Abfrage wird nicht ausgeführt, und es werden keine Ergebnisse zurückgegeben. Benutzer können die Abfrage mit dem Editor **Abfragebuilder** ändern.
	- v **Tabelleneditor**: Bei dieser Option wird die Tabelle im Bearbeitungsmodus angezeigt.

Die Standardansicht für den Tabelleneditor ist die Ansicht **Ergebnisse**, wie auf der Registerkarte **Ergebnisse** im Bearbeitungsbereich angegeben.

**Anmerkung:** Die Berechtigung zum Arbeiten mit dem Tabelleneditor wird vom Administrator erteilt. Klicken Sie auf **Ansicht** > **Ressourcengrenzwerte** und wählen Sie die Registerkarte **Optionen** aus, um zu prüfen, ob Sie zum Arbeiten mit dem Tabelleneditor berechtigt sind. Wenn Sie zum Bearbeiten von Tabellen berechtigt sind, ist die Eigenschaft **Tabellenbearbeitung zulassen** auf Ja gesetzt.

Mit dem **Tabelleneditor** können Sie in den Tabellen gespeicherte Daten suchen, hinzufügen, bearbeiten und löschen, ohne SQL-Anweisungen zu schreiben.

#### **Das Menüelement 'Ergebnisse' verwenden, um mit Datenbanktabellen zu arbeiten**

Das Menüelement **Ergebnisse** wird aktiviert, wenn eine Tabelle in der Ansicht **Ergebnisse** des Tabelleneditors angezeigt wird.

Das Menü **Ergebnisse** ermöglicht den Zugriff auf die meisten Funktionen des Tabelleneditors.

Gehen Sie wie folgt vor, um die Optionen des Menüs **Ergebnisse** aufzurufen und zu verwenden:

- a. Während die Tabelle im **Tabelleneditor** geöffnet ist, wählen Sie die Registerkarte **Ergebnisse** aus.
- b. Klicken Sie in der Menüliste auf den Eintrag **Ergebnisse**, um die verfügbaren Optionen anzuzeigen.

In der folgenden Tabelle werden die Optionen des Menüs **Ergebnisse** aufgelistet und die Verwendungszwecke der einzelne Optionen beschrieben.

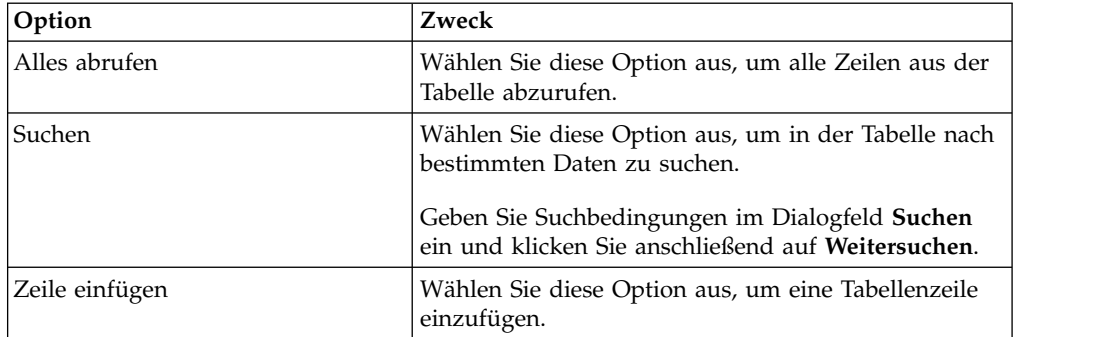

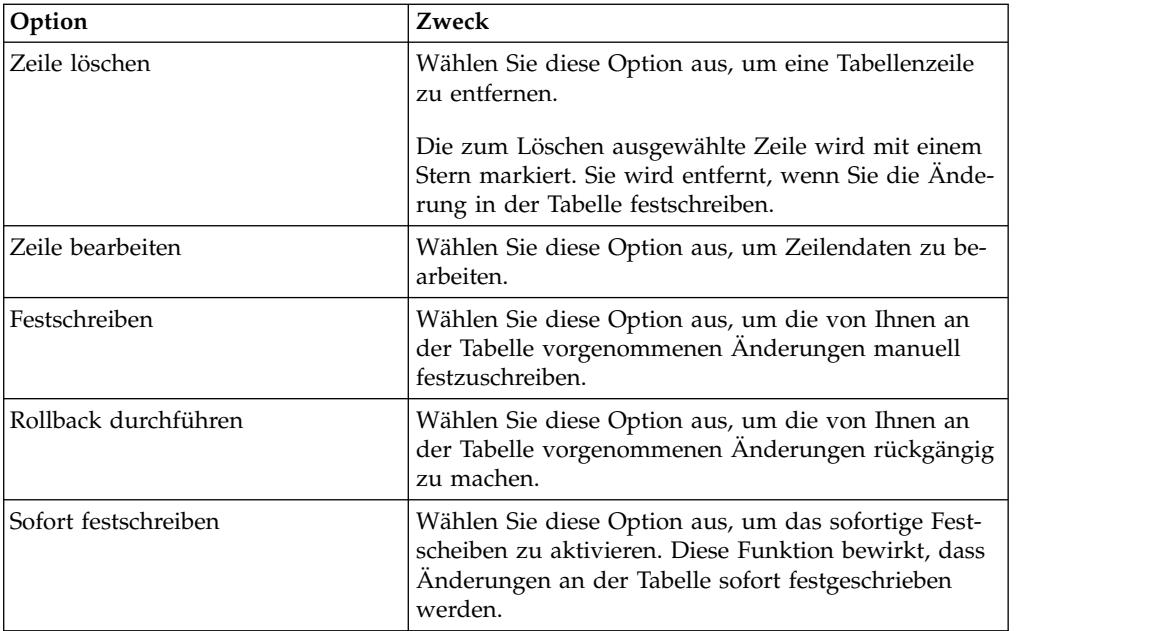

#### **Inhalt direkt in der Tabelle bearbeiten**

Mit den folgenden Methoden können Sie Tabellendaten direkt im **Tabelleneditor** bearbeiten:

– Platzieren Sie den Cursor in die Zelle mit den Angaben, die Sie bearbeiten wollen, klicken Sie auf die rechte Maustaste und wählen Sie Popup-Menü die Option **Bearbeiten** aus.

Geben Sie die gewünschten Änderungen im Fenster **Zellenwert** ein und klicken Sie anschließend auf **OK**. Klicken Sie erneut auf **OK**, um das Festschreiben der Änderungen in der Datenbank zu bestätigen.

Klicken Sie auf **Abbrechen**, um die Änderungen rückgängig zu machen.

– Platzieren Sie den Cursor in der Zelle und drücken Sie die **Eingabetaste** oder doppelklicken Sie auf die Tabellenzelle.

#### **Tabellenstruktur ändern**

Mit den folgenden Methoden können Sie die Struktur einer Tabelle (z. B. die Anzahl und den Datentyp der Spalten) direkt im **Tabelleneditor** ändern:

- Eine Zeile oder mehrere Zeilen löschen:
	- a. Klicken Sie auf die Zeilennummer der Zeile, die Sie löschen möchten. Um mehrere Zeilen auszuwählen, halten Sie die **Umschalttaste** gedrückt, während Sie auf die gewünschten Tabellenzeilen klicken.
	- b. Klicken Sie auf die rechte Maustaste und wählen Sie im Popup-Menü die Option **Zeile löschen** aus.
	- c. Wenn Sie sicher sind, dass die Zeile aus der Tabelle gelöscht werden soll, klicken Sie auf **Ja**. Klicken Sie auf **Nein**, wenn die Zeile nicht aus der Tabelle gelöscht werden soll.
- Eine Tabellenzeile bearbeiten:
	- a. Klicken Sie auf die Zeilennummer der Zeile, die Sie bearbeiten möchten.
	- b. Klicken Sie auf die rechte Maustaste und wählen Sie im Popup-Menü die Option **Zeile bearbeiten** aus.

Die Zeile mit dem zugehörigen Inhalt wird in einem Fenster **Zeile bearbeiten** angezeigt.

- c. Ändern Sie die Daten im Bereich **Wert** des Fensters **Zeile bearbeiten** und klicken Sie anschließend auf **OK**.
- d. Klicken Sie erneut auf **OK**, um die Änderungen anzuwenden und in der Datenbank festzuschreiben, oder klicken Sie auf **Abbrechen**, um die Änderungen rückgängig zu machen.
- Eine Zeile einfügen:
	- a. Wählen Sie die Option **Zeile einfügen** im Menü **Ergebnisse** aus.

Wenn die Option **Sofort festschreiben** im Menü ausgewählt ist, wer den die Änderungen, die Sie an der Tabelle vornehmen, *unverzüglich* festgeschrieben, sobald Sie auf **OK** klicken.

Wenn die Option **Sofort festschreiben** abgewählt ist, werden die von Ihnen vorgenommenen Änderungen lokal gespeichert und gemeinsam im Verbund angewendet, wenn Sie die Option 'Festschreiben' auswählen, oder gemeinsam im Verbund verworfen, wenn Sie die Option für 'Rollback durchführen' auswählen.

Andernfalls werden Sie beim Schließen des Editorobjekts aufgefordert, alle anstehenden Änderungen festzuschreiben oder rückgängig zu machen.

Nach dem Festschreiben der Änderungen ist die eingefügte Zeile die letzte Zeile in der Ergebnisgruppe.

**Anmerkung:** Wenn Sie eine Zeile auswählen, bevor Sie auf **Zeile einfügen** klicken, wird der Inhalt der ausgewählten Zeile im Dialogfeld **Einfügen** angezeigt und kann als Schablone für eine neue Zeile verwendet wer den.

Um anzugeben, wie nicht numerische Tabellendaten angezeigt werden sollen, platzieren Sie den Cursor in der Zelle, die die Textzeichenfolge enthält, für die Sie das Anzeigeformat festlegen möchten. Klicken Sie auf die rechte Maustaste, wählen Sie im Popup-Menü die Option **Bearbeiten** aus und klicken Sie anschließend auf **Erweitert**. Wählen Sie in der Liste **Formatmodus** den Eintrag **Hexadezimal** aus, damit die Daten im Hexadezimalformat angezeigt werden, oder den Eintrag **Binär**, damit die Daten im Binärformat angezeigt werden. Im Fenster **Zoom** werden Muster der Daten in dem von Ihnen ausgewählten Format angezeigt.

In der Ansicht 'Menügesteuerte Abfrage' des Tabelleneditors können Sie die Sortier- und Zeilenbedingungen für die Tabelle angeben. Informationen zum Festlegen von Sortier- und Zeilenbedingungen finden Sie unter [Sortierbedin](#page-148-0)[gungen für Tabellen angeben](#page-148-0) und [Zeilenbedingungen für Tabellen angeben.](#page-149-0)

- v **Editor für visuelle Abfrage**: Bei dieser Option wird die Tabelle im Editor **Abfragebuilder** angezeigt. Wenn die Tabelle im **Editor für visuelle Abfrage** geöffnet wird, wird eine Abfrage erstellt und im Editor **Abfragebuilder** angezeigt. Die Abfrage wird nicht ausgeführt, und es werden keine Ergebnisse zurückgegeben. Benutzer können die Abfrage mit dem Editor **Abfragebuilder** ändern.
- <span id="page-148-0"></span>v **Standardeditor**: Bei dieser Option wird die Tabelle im zuletzt verwendeten Editor angezeigt.

# **Sortierbedingungen für Tabellen angeben**

Sie können die Sortierbedingungen angeben, die festlegen, in welcher Reihenfolge die Zeilen in Tabellen angezeigt werden.

# **Informationen zu diesem Vorgang**

Die Festlegung von Sortierbedingungen für Tabellen erfolgt im Teilfenster **Sortier bedingungen** des Menüs **Menügesteuert**. Das Menü **Menügesteuert** des Editors **Tabelle** ähnelt dem Editor **Menügesteuerte Abfrage**, unterscheidet sich jedoch darin, dass nur die Teilfenster **Sortierbedingungen** und **Zeilenbedingungen** verfügbar sind.

## **Vorgehensweise**

- 1. Klicken Sie in der Ansicht **Arbeitsbereiche** mit der rechten Maustaste auf eine Tabelle und wählen Sie die Optionen **Öffnen mit** > **Tabelleneditor** aus. Die Tabelle wird im Editorfenster geöffnet.
- 2. Klicken Sie auf die Registerkarte **Menügesteuert**. Das Menü **Menügesteuert**, in dem nur die Teilfenster **Sortierbedingungen** und **Zeilenbedingungen** verfügbar sind, wird geöffnet.
- 3. Klicken Sie in der Symbolleiste **Sortierbedingungen** auf die Schaltfläche **Sortierbedingung hinzufügen**. Das Fenster **Sortierbedingungen** wird geöffnet.
- 4. Geben Sie die Spalten, die zum Sortieren der Abfrageergebnisse verwendet werden sollen, auf eine der folgenden Arten an:
	- v Wählen Sie in der Liste **Spalten in der Ergebnisgruppe** mindestens eine Spalte aus. In der Liste **Spalten in der Ergebnisgruppe** werden die Spalten aufgelistet, die in die Tabelle aufgenommen werden. Sie können eine oder mehrere Spalten auswählen, wenn Sie eine Sortierbedingung hinzufügen. Sie können nur eine Spalte auswählen, wenn Sie eine Sortierbedingung ändern.
	- v Geben Sie in das Feld **Oder geben Sie hier eine Sortierbedingung ein** einen Bedingungsausdruck ein. Klicken Sie zum Öffnen eines Ausdruckserstellungsprogramms, das Sie bei der Erstellung des bedingten Ausdrucks unter stützt, auf die Auslassungspunkte (...). Das Ausdruckserstellungsprogramm stellt eine Palette häufig verwendeter Elemente zur Erstellung von SQL-Ausdrücken wie Spaltennamen, Konstanten, Funktionen und Operatoren bereit. Wenn Sie auf die Schaltflächen des Programms klicken, werden Schablonen für Ausdruckselemente in die Ausdrucksfelder eingefügt.
- 5. Geben Sie die Sortierrichtung an. Wählen Sie **Aufsteigend** aus, wenn die Abfrageergebnisse in aufsteigender Reihenfolge (vom niedrigsten zum höchsten Element) sortiert werden sollen. Wählen Sie **Absteigend** aus, wenn die Abfrageer gebnisse in absteigender Reihenfolge (vom höchsten zum niedrigsten Element) sortiert werden sollen. Die erste Spalte wird für die primäre Sortierung verwendet. Alle nachfolgenden Spalten richten sich nach der ersten Spalte.
- 6. Klicken Sie auf **Hinzufügen**, um die Sortierbedingung zu der Tabelle hinzuzufügen. Wenn Sie eine Sortierbedingung ändern möchten, klicken Sie auf die Schaltfläche **Ändern**. Wiederholen Sie diesen Vorgang für alle Spalten, die Sie in die Sortierbedingungen aufnehmen möchten. Wenn Sie die Auswahl aller Spalten abgeschlossen haben, die in die Sortierbedingungen aufgenommen wer den sollen, klicken Sie auf **Schließen**. Das Fenster **Sortierbedingungen** wird geschlossen.

# **Zeilenbedingungen für Tabellen angeben**

<span id="page-149-0"></span>Wenn Sie QMF for Workstation verwenden, können Sie Zeilenbedingungen angeben, um die Anzahl der in der Tabelle angezeigten Zeilen zu begrenzen. Ohne Zeilenbedingungen werden alle vorhandenen Zeilen angezeigt.Sie können Zeilenbedingungen angeben, um die Anzahl der Zeilen zu begrenzen, die in der Tabelle angezeigt werden. Ohne die Angabe von Zeilenbedingungen werden alle vorhandenen Zeilen angezeigt.

# **Informationen zu diesem Vorgang**

Im Teilfenster **Zeilenbedingungen** des Menüs **Menügesteuert** geben Sie Zeilenbedingungen für Tabellen an. Das Menü **Menügesteuert** des Editors **Tabelle** ähnelt dem Editor **Menügesteuerte Abfrage**, unterscheidet sich jedoch darin, dass nur die Teilfenster **Sortierbedingungen** und **Zeilenbedingungen** verfügbar sind.

### **Vorgehensweise**

- 1. Klicken Sie in der Ansicht **Arbeitsbereiche** mit der rechten Maustaste auf eine Tabelle und wählen Sie die Optionen **Öffnen mit** > **Tabelleneditor** aus. Die Tabelle wird im Editorfenster geöffnet.
- 2. Klicken Sie auf die Registerkarte **Menügesteuert**. Das Menü **Menügesteuert**, in dem nur die Teilfenster **Sortierbedingungen** und **Zeilenbedingungen** verfügbar sind, wird geöffnet.
- 3. Klicken Sie auf die Option **Zeilenbedingung hinzufügen** in der Symbolleiste **Zeilenbedingungen**. Das Fenster **Zeilenbedingungen** wird geöffnet.
- 4. Wenn Sie mehr als eine Bedingung angegeben, die erfüllt sein muss, damit eine Zeile in die Tabelle aufgenommen wird, müssen Sie anhand der Optionsfelder **Verbindungselement** angeben, wie die einzelnen Bedingungen verbunden wer den sollen. Wenn Sie die Option **Und** auswählen, müssen die aktuelle Bedingung, die Sie gerade angeben, und die vorherige Bedingung (die im Teilfenster **Zeilenbedingungen** des Menüs **Menügesteuert** aufgelistet wird) erfüllt sein, damit die Zeile eingeschlossen wird. Wenn Sie **Oder** auswählen, dann wird die Zeile aufgenommen, wenn entweder die aktuelle Bedingung oder die vorherige Bedingung zutrifft. Wenn Sie mehrere Bedingungen sowohl mit **Und** als auch mit **Oder** miteinander verbinden, so bestimmen die Regeln der Datenquelle, wie die Bedingungen verarbeitet werden.
- 5. Wählen Sie im Listenfeld **Spalte aus der Liste auswählen** eine Spalte aus, um diese für die Aufnahme in die Tabelle zu untersuchen. Im Listenfeld **Spalte aus der Liste auswählen** werden alle Spalten aufgelistet, die in die Tabelle eingeschlossen werden. Um einen Bedingungsausdruck anzugeben, der die Spalte festlegt, geben Sie im Feld **Oder geben Sie hier einen Ausdruck ein** den Ausdruck ein. Klicken Sie zum Öffnen eines Ausdruckserstellungsprogramms, das Sie bei der Erstellung des bedingten Ausdrucks unterstützt, auf die Auslassungspunkte (...).
- 6. Geben Sie im Feld **Operator** den Operator für den Zeilenbedingungsausdruck an. Um den Operator unverändert zu verwenden, wählen Sie **Ist** aus. Um den Operator in den negativen Umkehrwert zu ändern, klicken Sie auf **Ist nicht**. Um zum Beispiel 'ist ungleich' anzugeben, wählen Sie zunächst **Ist nicht** und wählen Sie dann den Operator **Gleich** in der Liste aus. Sie können die Operatoren **Beginnt mit**, **Endet mit** oder **Enthält** nicht verwenden, wenn die rechte und die linke Seite numerische Datentypen enthalten. Sie können keine Prädikate für räumliche Daten verwenden, sofern die rechte und linke Seite nicht räumliche Datentypen enthalten.

**Anmerkung:** Wenn IBM DB2 Spatial Extender auf der Datenbank installiert ist, können Sie mit räumlichen Datentypen wie Punkten, Linien und Polygonen (Vielecke) arbeiten. Sie können jedoch keine Prädikate für räumliche Daten ver wenden, sofern nicht sowohl die rechte als auch die linke Seite räumliche Datentypen enthalten.

- 7. Geben Sie im Bereich **Rechte Seite** die Bedingung an, auf die die Zeilen über prüft werden sollen.
	- a. Unterstützung zur Erstellung von Bedingungen erhalten Sie, wenn Sie auf die Schaltfläche 'Ausdruckserstellungsprogramm' klicken.
- b. Wenn Sie Zeilenbedingungen aus einer Datei mit einem beliebigen Format und durch Kommas getrennten Werten hinzufügen möchten, klicken Sie auf **Bedingungen aus Datei importieren**.
- c. Wenn Sie Zeilenbedingungen aus einer Gruppe von Abfrageergebnissen angeben wollen, klicken Sie auf **Bedingungen über Ausführung von SQL-Abfrage importieren** und geben Sie den SQL-Text einer Abfrage ein.
- d. Mithilfe der Schaltflächen **Bedingung entfernen** bzw. **Alle Bedingungen entfernen** können Sie eine bestimmte bzw. alle Zeilenbedingungen entfer nen.
- 8. Klicken Sie auf **Hinzufügen**. Die Zeilenbedingung wird hinzugefügt und im Menü **Menügesteuert** im Teilfenster **Zeilenbedingungen** angezeigt. Wiederholen Sie diesen Prozess für jede Bedingung, die Sie hinzufügen möchten. Wenn Sie alle Bedingungen angegeben haben, klicken Sie auf **Schließen**. Das Fenster **Zeilenbedingungen** wird geschlossen. Sie kehren zum Menü **Menügesteuert** zurück.

# **Datenbanktabellen mithilfe von DB2-Sonderregistern bearbeiten**

Sie können Daten in Datenbanktabellen mithilfe von DB2-Sonderregistern ändern. Ein Sonderregister ist ein Speicherbereich, der von DB2 für einen Anwendungsprozess definiert wird und in dem Informationen als Referenz gespeichert werden. Eine Referenz auf ein Sonderregister ist eine Referenz auf einen Wert, der von dem aktuellen Server bereitgestellt wird. Die Liste von verfügbaren Sonderregistern hängt von der Version der Datenbank ab.

# **Vorbereitende Schritte**

Öffnen Sie die Datenbanktabelle, die Sie bearbeiten möchten, auf der Registerkarte **Ergebnisse** des Tabelleneditors.

## **Informationen zu diesem Vorgang**

Gehen Sie wie folgt vor, um eine Datenbanktabelle mithilfe von Sonderregistern zu bearbeiten:

### **Vorgehensweise**

- 1. Geben Sie ein Sonderregister in einer Tabellenzelle ein, deren Wert Sie bearbeiten möchten.
- 2. Schreiben Sie die Änderungen fest, um die eingegebenen Sonderregister durch die Werte der Sonderregister zu ersetzen. Detaillierte Informationen zum Bear beiten, Einfügen von Daten und Festschreiben von Änderungen in den Tabellen finden Sie im Abschnitt ["Mit Datenbanktabellen arbeiten" auf Seite 130.](#page-145-0)

**Anmerkung:** Wenn Sie das Sonderregister verwenden, um den Spaltenwert in einer der doppelten Zeilen der Tabelle zu ändern, werden die Spaltenwerte in allen doppelten Zeilen aktualisiert.

Die Datenbank setzt den Datentyp des Sonderregisterwerts in den Spaltendatentyp um.

# **Tabellen kopieren**

| |  $\mathbf{I}$ |

In der Ansicht **Repository-Explorer** können Sie Tabellen in der derzeit geöffneten Datenquelle kopieren.

## **Informationen zu diesem Vorgang**

Gehen Sie wie folgt vor, um eine Tabelle zu kopieren:

#### **Vorgehensweise**

|

|

| | | | | | | | | | | | |

| | | | | | | | | | | | | | | | | | | | | |

 $\overline{1}$ |

- 1. Klicken Sie in der Ansicht **Repository-Explorer** mit der rechten Maustaste auf die Tabelle, die Sie kopieren möchten, und wählen Sie im Menü die Option **Kopieren** aus.
- 2. Klicken Sie mit der rechten Maustaste auf den Knoten **Tabellen** der Objektbaumstruktur und wählen Sie im Menü **Einfügen** aus. Das Fenster **Tabelle kopieren** wird geöffnet.
- 3. Geben Sie im Bereich **Zieltabellenparameter** den Namen und den Eigner für die neue Tabelle in die Felder **Tabllenname** und **Tabelleneigner** ein.
- 4. Geben Sie im Bereich **Detailliertes Ziel** das Ziel an, an das Sie die Abfrageer gebnisgruppe exportieren möchten. Wenn Sie die Option **Datenbank und Akzelerator** oder **Nur Akzelerator** auswählen, geben Sie den Akzelerator, den Sie verwenden möchten, in der Liste **Akzelerator** an.

**Anmerkung:** Der Bereich **Detailliertes Ziel** ist nur verfügbar, wenn Sie mit einer DB2 z/OS-Datenbank arbeiten und die Abfragebeschleunigung aktiviert ist.

- 5. Geben Sie im Bereich **Methode** die Methode zum Speichern der Daten an:
	- v Wenn Sie **Regulär** auswählen, werden die Abfrageergebnisse von QMF an die Datenbank gesendet und mithilfe einer individuellen SQL-Anweisung des Typs INSERT für jede Zeile der Daten in die Datenbanktabelle eingefügt.
	- v Wenn Sie **Schnell** auswählen, wird die SQL von QMF zur ursprünglichen Abfrage hinzugefügt, die Abfrage wird ausgeführt und die Daten werden direkt in der angegebenen Tabelle gespeichert.
- 6. Geben Sie im Bereich **Option für vorhandene Daten** an, wie vorhandene Daten verarbeitet werden sollen:
	- v Wählen Sie die Option **Alle vorhandenen Daten ersetzen** aus, um alle vor handenen Daten zu ersetzen, die sich in der angegebenen Tabelle in der Datenbank befinden.
	- v Wählen Sie die Option **Zu vorhandenen Daten hinzufügen** aus, um alle vor handenen Daten zu den Daten hinzuzufügen, die sich in der angegebenen Tabelle in der Datenbank befinden.
- 7. Geben Sie im Feld **COMMIT-Bereich** die Anzahl der Zeilen an, die eingefügt werden sollen, bevor die Änderungen festgeschrieben werden. Wenn für diesen Wert null festgelegt wird, werden alle Zeilen eingefügt, bevor eine COMMIT- Operation erfolgt.
- 8. Klicken Sie auf **OK**.

# **Kapitel 5. Neue Datenquelle auswählen**

Im Dialog **Datenquelle festlegen** können Sie eine Datenquelle auswählen, für die ein Abfrageobjekt ausgeführt werden soll.

## **Informationen zu diesem Vorgang**

Allen Abfrageobjekten ist eine Standarddatenquelle zugeordnet. Bei einer Ausführung der Abfrageobjekte werden diese automatisch für die Standarddatenquelle ausgeführt. Die Standarddatenquelle für ein Abfrageobjekt ist die Datenquelle, die zuletzt verwendet wurde, bevor die Abfrage gespeichert wurde. Bei neuen, noch nicht gespeicherten Abfrageobjekten wird als Standardwert die Datenquelle ver wendet, die zuletzt in der QMF-Sitzung eingesetzt wurde.

Datenquelle für die Ausführung des aktuellen Abfrageobjekts auswählen:

### **Vorgehensweise**

- 1. Öffnen Sie das Fenster **Datenquelle festlegen**, indem Sie den Befehl **Datenquelle festlegen** in einem der folgenden Menüs auswählen:
	- Abfrage
	- v Format
	- Prozedur
- 2. Wählen Sie die Datenquelle für die Ausführung des Abfrageobjekts in der Liste **Datenquelle** aus. Die Liste **Datenquelle** enthält alle Datenquellen, die für Ihre Benutzer-ID zur Verfügung stehen.
- 3. Geben Sie im Feld **Benutzername** die Benutzer-ID ein, die QMF für die Verbindung zur neuen Datenquelle verwenden soll.
- 4. Geben Sie im Feld **Kennwort** das Kennwort ein, das der Benutzer-ID entspricht, die Sie im Feld **Benutzername** eingegeben haben.
- 5. Wählen Sie das Kontrollkästchen **Dieses Kennwort speichern** aus, um das Kennwort zu speichern, das Sie für diese Benutzer-ID angegeben haben, und bei jeder Verbindung zu dieser Datenquelle zu verwenden.
- 6. Klicken Sie auf **OK**. Das Objekt wird nun für die Datenquelle ausgeführt, die Sie im Feld **Datenquelle** angegeben haben.

# **Kapitel 6. Schriftarten für SQL-Anweisungen festlegen**

Wenn Sie QMF for Workstation verwenden, können Sie für den Text von SQL-Anweisungen eindeutige Schriftartattribute festlegen.

## **Informationen zu diesem Vorgang**

So legen Sie eindeutige Schriftartattribute fest:

### **Vorgehensweise**

- 1. Zeigen Sie SQL-Anweisungen im Abfrageeditor der Workstation an.
- 2. Öffnen Sie das Fenster **Schriftart** auf eine der folgenden Arten:
	- v Wählen Sie die Optionen **Abfrage** > **Schriftart festlegen** aus.
	- v Wählen Sie die Optionen **Format** > **Schriftart festlegen** aus.
	- v Wählen Sie die Optionen **Prozedur** > **Schriftart festlegen** aus.
- 3. Wählen Sie aus der Liste der verfügbaren Schriftarten im Feld **Schriftart** die Schriftart aus, die für SQL-Anweisungen verwendet werden soll, die im Abfragefenster angezeigt werden.
- 4. Geben Sie im Feld **Schriftschnitt** den gewünschten Schriftschnitt an.
- 5. Geben Sie im Feld **Grad** den Schriftgrad für die Schriftart an.
- 6. Klicken Sie auf **OK**, um die neuen von Ihnen angegebenen Schriftarteinstellungen festzulegen. Das Fenster **Schriftart** wird geschlossen.

# **Kapitel 7. Substitutionsvariablen angeben**

Substitutionsvariablen dienen der Eingabe veränderlicher Werte in eine SQL-Abfrage zur Laufzeit.

### **Informationen zu diesem Vorgang**

Mit Hilfe dieser Funktion können Sie einen Teil einer SQL-Anweisung ersetzen, wodurch diese allgemeiner wird. Substitutionsvariablen sind nur aktiv, während das Objekt (Abfrage, Format oder Prozedur) ausgeführt wird. Daraus folgt, dass nur ein Objekt auf die Substitutionsvariable zugreifen kann. Nach der Ausführung des Objekts ist die Variable nicht mehr vorhanden.

Eine Substitutionsvariable in einer Abfrage besteht aus Sonderzeichen und beginnt mit einem Et-Zeichen (&). Eine Substitutionsvariable kann bis zu 18 alphabetische Zeichen, numerische Zeichen oder Sonderzeichen enthalten.

Eine Substitutionsvariable kann sich in einer Abfrage an einer beliebigen Stelle befinden. Der Wert der Substitutionsvariable kann alle Elemente einer Abfrage ersetzen (mit Ausnahme eines Kommentars). So können Sie eine Substitutionsvariable beispielsweise an Stelle eines Spaltennamens, einer Suchbedingung, einer Unterabfrage oder eines beliebigen Werts verwenden.

Im folgenden Beispiel werden Sie bei jedem Ausführen der Abfrage aufgefordert, eine Kundennummer einzugeben. SELECT BESTNR, VERTMITNR, PRODNR, MENGE, &KUNDNR AS CUSTOMER# FROM Q.BESTELLUNGEN

Wenn Sie die Abfrage ausführen und nach der Eingabeaufforderung die Kundennummer eingeben, ruft die Abfrage lediglich die Datensätze ab, die der angegebenen Kundennummer zugeordnet wurden. Später können Sie die Abfrage ausführen und einen anderen Kunden angeben. Sie müssen keine separate Abfrage schreiben.

So verwenden Sie eine Substitutionsvariable:

### **Vorgehensweise**

- 1. Öffnen Sie eine Abfrage.
- 2. Geben Sie diese SQL-Anweisung ein: SELECT \* FROM Q.STAFF WHERE DEPT = &MIN\_DEPT
- 3. Führen Sie die Abfrage aus. Das Fenster **Variablen für Aufforderung** wird geöffnet.
- 4. Geben Sie '50' in das Feld **Wert** des Fensters ein.
- 5. Klicken Sie auf **OK**. Die Abfrage wird unter Verwendung des Werts 50 für DEPT ausgeführt.

### **Nächste Schritte**

Sie können in den Klauseln **SELECT** und **FROM** Werte ersetzen und sich auf diese Weise mit der Verwendung von Substitutionsvariablen vertraut machen. Betrachten Sie die unterschiedlichen Ergebnisse, die die Abfragen zurückgeben.

# **Kapitel 8. Mit Prozeduren arbeiten**

Eine Prozedur ist eine Gruppe von Befehlen, mit denen Sie Abfragen ausführen, Berichte drucken, Daten importieren und exportieren sowie weitere Funktionen ausführen können.

Verwenden Sie das Fenster **Prozedur**, um Prozeduren zu erstellen, zu öffnen, anzuzeigen und auszuführen. Eine Prozedur ist eine Gruppe von QMF-Prozedurbefehlen, mit denen Sie Abfragen ausführen, Berichte drucken, Daten importieren und exportieren sowie weitere Funktionen ausführen können. Prozeduren können in einem Repository, in einem QMF-Katalog oder in einer Datei gespeichert werden. Alle von Prozeduren ausgegebenen Befehle unterliegen Ihren Ressourcengrenzwerten. Prozeduren können folgende Elemente enthalten:

- jeden beliebigen QMF-Prozedurbefehl
- Kommentarzeilen
- Leerzeilen
- RUN-Befehle, mit denen andere Prozeduren oder Abfragen ausgeführt werden
- Substitutionsvariablen

#### **Anmerkung:**

- v QMF unterstützt traditionelle Jobdateien. Traditionelle Jobdateien müssen jedoch erst konvertiert werden, bevor sie ausgeführt werden können. Bei Windows-Betriebssystemen können Sie konvertierte Jobdateien so planen, dass ihre Ausführung mit Windows Scheduler erfolgt. Außerdem können Sie konvertierte Jobdateien auch von einer Befehlszeile in QMF for Workstation ausführen.
- v QMF unterstützt Prozeduren mit Logik (REXX-Prozeduren). Prozeduren mit Logik enthalten (REXX-Sprachanweisungen (REXX = Restructured Extended Executor). Bei Benutzern muss OBJECTREXX installiert sein, damit sie Prozeduren mit Logik ausführen können.

**Einschränkung:** REXX-Prozeduren werden von 64-Bit-Anwendungen nicht unterstützt.

# **Neue Prozedur erstellen**

Mit dem Fenster **Prozedur** können Sie neue Prozeduren erstellen.

### **Informationen zu diesem Vorgang**

Gehen Sie wie folgt vor, um eine Prozedur zu erstellen:

### **Vorgehensweise**

- 1. Wählen Sie in der Perspektive **Benutzer** die Optionen **Datei** > **Neu** > **Prozedur** aus. Der Assistent **Prozedur erstellen** wird geöffnet. Sie können auch die Schaltfläche **Neue Prozedur** in der Symbolleiste auswählen.
- 2. Geben Sie im Feld **Name** einen Namen für die neue Prozedur an.
- 3. Wählen Sie in der Liste der verfügbaren Datenquellen im Feld **Datenquelle** aus, wo sich die neue Prozedur nach dem Speichern befinden wird. Wenn Sie dieses Feld leer lassen, wird die neue Prozedur in der aktuellen Datenquelle gespeichert.
- 4. Klicken Sie auf **Fertigstellen**. Das neue Prozedurobjekt wird in der Editoransicht der Perspektive **Benutzer** geöffnet.
- 5. Geben Sie die Befehle, die an der Prozedur beteiligt sind, im Prozedureditor ein. Wenn Sie eine Prozedur mit Logik unter Verwendung von REXX-Sprachanweisungen erstellen, müssen Sie als erste Zeile der Prozedur eine REXX-Kommentarzeile eingeben. Die REXX-Kommentarzeile muss wie folgt aussehen: /\*REXX\*/. Außerdem müssen die QMF-Prozedurbefehle in einfache Anführungszeichen gesetzt werden, wenn Sie QMF-Prozedurbefehle in die Prozedur mit Logik integrieren.

**Einschränkung:** REXX-Prozeduren werden von 64-Bit-Anwendungen nicht unterstützt.

- 6. Speichern Sie die Prozedur, führen Sie sie aus oder drucken Sie sie. Nach dem Ausführen einer Prozedur werden die Ergebnisse im aktiven Editorfenster zurückgegeben. Wenn Sie eine Prozedur mit Logik ausführen, findet die Kommunikation mit der Prozedur über die Ansicht **REXX-Konsole** statt.
- 7. Sie können eine Prozedur so planen, dass sie zu einem anderen Zeitpunkt ausgeführt wird. Hierzu können Sie die Taskplanungsfunktion von QMF for Web-Sphere oder Ihre lokale Planungsfunktion verwenden.

## **JavaScript-Prozeduren erstellen**

Mithilfe der JavaScript-Syntax können Sie komplexere und nicht lineare Prozeduren erstellen.

#### **Informationen zu diesem Vorgang**

Gehen Sie wie folgt vor, um eine JavaScript-Prozedur zu erstellen:

#### **Vorgehensweise**

- 1. Geben Sie im Editor **Prozedur** /\*JavaScript\*/ ein. Die aktuelle Prozedur wird als JavaScript-Prozedur verarbeitet.
- 2. Geben Sie ein Script für die JavaScript-Prozedur im Editor **Prozedur** ein. Ver wenden Sie das Objekt proc und dessen Funktionen.

**Anmerkung:** JavaScript-Prozeduren unterstützen die Syntax von JavaScript-Modulen.

**Einschränkung:** JavaScript-Prozeduren arbeiten mit berechneten Spalten nur in Ergebnisgruppen von visuellen Abfragen.

3. Speichern oder führen Sie die erstellte Prozedur aus.

# **Prozeduren als Ablaufdiagramme erstellen**

Mithilfe des funktional erweiterten Prozedureditors können Sie lineare oder komplexe JavaScript-Prozeduren als Ablaufdiagramme erstellen.

#### **Informationen zu diesem Vorgang**

Gehen Sie wie folgt vor, um eine Ablaufdiagrammprozedur hinzuzufügen:

#### **Vorgehensweise**

1. Öffnen Sie den Prozedureditor und klicken Sie auf die Registerkarte **Entwurf**. Der **Prozedurdesigner** wird geöffnet.

- 2. Doppelklicken Sie auf den Block auf der Registerkarte **Entwurf**, um einen Prozedurbefehl hinzuzufügen. Sie können den Befehl, den Sie hinzufügen möchten, auch aus der Ansicht **Palette** auf den Block ziehen.
- 3. Wählen Sie im Assistenten **Befehl hinzufügen** in der Liste **Befehl** einen Befehl aus, den Sie der Prozedur hinzufügen möchten.
- 4. Wählen Sie für manche Befehle in der Liste **Objekte** ein Objekt aus, auf das Sie den Befehl anwenden möchten.
- 5. Wenn für den Befehl mit dem angegebenen Objekt Parameter angegeben wer den müssen, klicken Sie auf **Weiter** und geben Sie sie auf der zweiten Seite des Assistenten **Befehl hinzufügen** an:
	- a. Geben Sie im Bereich **[Befehlsname] (Befehl)** die erforderlichen Werte in die entsprechenden Felder ein. Sie können auf **Durchsuchen** klicken, um nach dem Objekt zu suchen, das Sie hinzufügen möchten, oder die Ver zeichnisse angeben, die Sie in Befehlen verwenden möchten.

**Tipp:** Klicken Sie auf die Schaltfläche **Durchsuchen**, um den Objektnamen automatisch in Anführungszeichen zu setzen. Wenn Sie einen Objektnamen manuell einfügen, vergessen Sie nicht, ihn in Anführungszeichen zu setzen.

- b. Wählen Sie für manche Befehle eine der folgenden Optionen aus:
	- v **Aktuelles Objekt**, um das Objekt zu verwenden, das in der Anwendung geöffnet ist.
	- v **Objekt**, um das Objekt zu verwenden, das im Repository oder im QMF-Katalog gespeichert ist.
	- v **JavaScript-Variable**, um eine zuvor erstellte JavaScript-Variable zu ver wenden. Sehen Sie sich das folgende Beispiel einer JavaScript-Variablen und ihrer Verwendung in einer JavaScript-Prozedur an:

#### **Beispiel**

```
JavaScript-Variable:
var
tableName = proc.prompt("Tabellennamen eingeben",
"");
JavaScript-Prozedur:
/*JavaScript*/
var tableName = proc.prompt("Tabellennamen eingeben",
"");
proc.exec('DISPLAY TABLE ' + tableName);
```
- c. Geben Sie die Befehlsparameter im Bereich **Parameter** an. Weitere Informationen zu verfügbaren Prozeduren und ihren Parametern finden Sie im Abschnitt [Prozedurbefehle.](#page-164-0)
- 6. Klicken Sie auf **Fertigstellen**, um den Assistenten zu schließen und den Befehl zur Prozedur hinzuzufügen. Befolgen Sie diese Schritte, um die einzelnen Befehle zur Prozedur hinzuzufügen.

**Tipp:** Über die Option **Kommentar** können Sie den Befehlen im Ablaufdiagramm Diagramme hinzufügen. Sie sind nur im **Prozedurdesigner** sichtbar.

# **Ablaufdiagrammprozeduren bearbeiten**

Sie können vorhandene Prozedurbefehle im **Prozedurdesigner** bearbeiten.

### **Informationen zu diesem Vorgang**

Gehen Sie wie folgt vor, um eine Ablaufdiagrammprozedur zu bearbeiten:

## **Vorgehensweise**

- 1. Öffnen Sie die Prozedur, die Sie bearbeiten möchten, auf der Registerkarte **Entwurf**.
- 2. Doppelklicken Sie auf den Befehl, den Sie bearbeiten möchten. Der Assistent **Befehl bearbeiten** wird geöffnet.
- 3. Fügen Sie die Änderungen hinzu, die Sie auf den Befehl anwenden möchten.

**Tipp:** Verwenden Sie den Assistenten **Befehl bearbeiten**, um einen beliebigen Befehl durch einen neuen zu ersetzen.

- 4. Fügen Sie einen Befehl vor oder nach einem vorhandenen Befehl ein, indem Sie ihn aus der **Palette** an eine Position vor oder nach dem vorhandenen Befehl ziehen.
	- a. Geben Sie die Position des Befehls auf der ersten Seite des Assistenten **Befehl hinzufügen** an. Klicken Sie auf **Weiter**
	- b. Geben Sie auf der zweiten Seite des Assistenten den Befehl und seine Parameter an. Klicken Sie auf **Fertigstellen**.
- 5. Sie können auch die Darstellung des Prozedurablaufdiagramms ändern, indem Sie die folgenden Aktionen ausführen:
	- v Damit alle Befehle standardmäßig der Reihe nach hinzugefügt werden, klicken Sie mit der rechten Maustaste auf die Registerkarte **Entwurf** und wählen Sie **Automatisches Layout** aus.
	- Klicken Sie zum Hinzufügen von Befehlen in der angepassten Reihenfolge mit der rechten Maustaste auf die Registerkarte **Entwurf** und wählen Sie **Automatisches Layout** ab.
	- v Bearbeiten Sie die Position des Prozedurblocks, indem Sie ihn an eine neue Position ziehen oder mit der rechten Maustaste auf den Block klicken und die Optionen **Nach oben** und **Nach unten** auswählen.
	- v Klicken Sie zum Bearbeiten der Ausrichtung des Prozedurblocks mit der rechten Maustaste auf den erforderlichen Block, wählen Sie **Ausrichten** aus und geben Sie die Ausrichtung an, die Sie auf den aktuellen Block anwenden möchten.
	- Klicken Sie zum Abgleichen der Prozedurblocks nach Höhe oder Breite mit der rechten Maustaste auf den Block, wählen Sie **Abgleichen** aus und geben Sie die Option an, die Sie auf den aktuellen Block anwenden möchten.

# **JavaScript-Bedingungen zu Prozeduren hinzufügen**

Sie können JavaScript-Bedingungen zu Prozeduren hinzufügen, um sie komplex statt linear zu machen.

### **Informationen zu diesem Vorgang**

Gehen Sie wie folgt vor, um eine JavaScript-Bedingung im **Prozedurdesigner** hinzuzufügen:

### **Vorgehensweise**

- 1. Öffnen Sie die Prozedur, der Sie eine Bedingung hinzufügen möchten, auf der Registerkarte **Entwurf**.
- 2. Wählen Sie in der **Palette** die Option **Bedingung** aus und ziehen Sie sie in den leeren Block des Prozedurdiagramms.
- 3. Geben Sie im Fenster **JavaScript-Bedingung** die Bedingung ein, die Sie in die Prozedur einschließen wollen.

4. Klicken Sie auf **OK**, um die Bedingung hinzuzufügen.

### **Ergebnisse**

- v Geben Sie unter dem Pfeil **Ja** den Befehl oder die Bedingung an, den bzw. die Sie anwenden möchten, wenn die erste Bedingung erfüllt wird.
- <span id="page-164-0"></span>v Geben Sie unter dem Befehl **Nein** den Befehl oder die Bedingung an, den bzw. die Sie anwenden möchten, wenn die erste Bedingung nicht erfüllt wird.

# **Prozedurbefehle**

In diesem Abschnitt werden die einzelnen Prozedurbefehle beschrieben. Die Beschreibungen enthalten Syntaxdiagramme und Verwendungsbeispiele.

# **Schnittstellenunterschiede**

rJede QMF-Schnittstelle unterstützt eine etwas andere Liste von Prozedurbefehlen und Prozedurbefehlsparametern.

Benutzer sollten diese Unterschiede berücksichtigen, wenn sie Prozeduren schreiben, die eine bestimmte Schnittstelle verwenden, und beabsichtigen, diese Prozedur unter Verwendung einer anderen Schnittstelle auszuführen. Manche Befehle und Parameter funktionieren auf einer Schnittstelle, nicht jedoch auf einer anderen. Jede Schnittstelle dokumentiert die Befehle und Parameter, die gegenwärtig unter stützt werden.

Wenn ein nicht unterstützter Prozedurbefehl festgestellt wird, gibt die Schnittstelle normalerweise eine Fehlernachricht aus und beendet die Ausführung der Prozedur.

In manchen Fällen ignoriert die Schnittstelle den nicht unterstützten Prozedurbefehl bzw. den Prozedurbefehlsparameter. In diesen Fällen gibt die Schnittstelle keine Fehlernachricht aus und setzt die Ausführung der Prozedur fort. Der nicht unterstützte Prozedurbefehl oder Prozedurbefehlsparameter wird übersprungen. In Abhängigkeit von der Funktionalität können die Ergebnisse der Ausführung einer solchen Prozedur falsch sein. Jedoch können, wenn die Prozedur nicht abgebrochen und keine Fehlernachricht ausgegeben wird, manche Prozeduren, die unter Verwendung einer bestimmten Schnittstelle entwickelt wurden, unter Verwendung einer anderen Schnittstelle ausgeführt werden. Die Befehle und Befehlsparameter, die ignoriert werden, sind in der Dokumentation der Schnittstelle aufgeführt.

# **Prozedursyntax**

In diesem Thema finden Sie eine Zusammenfassung der Syntaxregeln, die für alle Befehle gelten.

In der Regel enthält jede Zeile einer Prozedur einen einzigen Befehl. Sie können jedoch den Befehl auf mehrere Zeilen verteilen, indem Sie ein Pluszeichen (+) als Fortsetzungszeichen in die erste Spalte jeder zusätzlichen Zeile stellen.

Sie können Kommentare in eine Prozedur einbinden, indem Sie zwei Silbentrennungsstriche (--) vor eine Zeile setzen. Der gesamte Text nach den Silbentrennungsstrichen bis zum Ende der Zeile ist ein Kommentar und wird während der Prozedur nicht interpretiert.

Sie können Substitutionsvariablen verwenden, um eine Prozedur mit Parametern zu versehen. Jedes Mal, wenn Sie eine Prozedur ausführen, wird sie vor der Ausführung nach Substitutionsvariablen durchsucht. Sie müssen Werte für alle Substitutionsvariablen angeben, bevor die Prozedur ausgeführt wird. Werte für Substitutionsvariablen können von dem Befehl AUSFUEHREN PROZEDUR oder aus globalen Variablen stammen oder über das Fenster **Substitutionsvariablen eingeben** bereitgestellt werden.

#### **Prozedurparameter**

Gewöhnlich weist jeder Prozedurparameter folgende Syntax auf: <parametername> = <parameterwert>.

Die Prozedurparameter müssen durch Kommas oder Leerzeichen getrennt sein. Folgende Befehle sind identisch:

- v AUSFUEHREN ABFRAGE Q.PERSONAL (BESTAETG = NEIN ZEILENLIMIT=10 &&ID=10
- v AUSFUEHREN ABFRAGE Q.PERSONAL (BESTAETG = NEIN, ZEILENLIMIT=10, &&ID=10
- v AUSFUEHREN ABFRAGE Q.PERSONAL (BESTAETG = NEIN, ZEILENLIMIT=10,&&ID=10

Wenn Sie einen Parameterwert verwenden möchten, der im Inneren Kommas oder Leerzeichen enthält, müssen Sie den Parameter in einfache ('Parameterwert') oder doppelte Anführungszeichen ("Parameterwert") oder in runde Klammern ((Parameterwert)) setzen.

**Anmerkung:** Wenn Sie den Parameterwert in einfache oder doppelte Anführungszeichen setzen, werden diese Anführungszeichen in den Parameterwert einbezogen. Wenn Sie die Anführungszeichen im Parameterwert nicht benötigen, setzen Sie ihn in runde Klammern.

Die folgenden Befehle weisen eine unterschiedliche Syntax in den Parameterwerten auf und werden von der Anwendung unterschiedlich verarbeitet:

- v AUSFUEHREN ABFRAGE Q.PERSONAL (&&NAME="EIGENER NAME" In dieser Prozedur wird der Parameterwert als "EIGENER NAME" mit doppelten Anführungszeichen verarbeitet.
- v AUSFUEHREN ABFRAGE Q.PERSONAL (&&NAME='EIGENER NAME' In dieser Prozedur wird der Parameterwert als 'EIGENER NAME' mit einfachen Anführungszeichen verarbeitet.
- v AUSFUEHREN ABFRAGE Q.PERSONAL (&&NAME=(EIGENER NAME) In dieser Prozedur wird der Parameterwert als EIGENER NAME ohne Zeichen verarbeitet.

## **Syntaxdiagramme lesen**

Syntaxdiagramme vermitteln detaillierte Informationen dazu, wie Befehle für bestimmte Prozeduren geschrieben werden.

Die Syntaxdiagramme für Prozedurbefehle werden von links nach rechts und von oben nach unten gelesen. Jeder Befehl beginnt mit ">>" und endet mit "<<". Wird ein Befehl von einer Zeile zur nächsten Zeile fortgesetzt, endet die erste Zeile mit "<" und die nächste Zeile beginnt mit ">".

Ein Befehl kann über zwei Arten von Parametern verfügen. Positionsgebundene Parameter müssen an einer bestimmten Position innerhalb eines Befehls platziert werden. Schlüsselwortparametern wird ein Wert zugeordnet. Sie können in einer beliebigen Reihenfolge innerhalb eines Befehls eingefügt werden. Dem ersten in einem Befehl verwendeten Schlüsselwortparameter muss eine linke runde Klammern vorangestellt werden. Ein Parameter darf nicht länger als 80 Zeichen sein. Alle Parameter werden jeweils durch Kommas voneinander getrennt. Eine rechte runde Klammer ist nicht erforderlich, kann jedoch zum Beenden des Befehls verwendet werden.

### **Erforderliche Parameter**

Parameter stehen auf dem Hauptpfad, falls sie erforderlich sind. >>-- VERBINDEN MIT Servername ------------------<<

Befindet sich ein Parameter im Hauptpfad und werden weitere Parameter in einer separaten Zeile aufgelistet, müssen Sie mindestens einen Parameter in dieser Liste auswählen.

```
>>-- ANZEIGEN --- ABFRAGE ----------------------<<
             +- PROZEDUR -+
             +- FORMAT ---+
             +- BERICHT --+
```
## **Optionale Parameter**

Ist ein Parameter Teil einer Liste, die neben dem Hauptpfad angezeigt wird, bedeutet dies, dass er optional ist. Werden alle Parameter in einer separaten Liste neben dem Hauptpfad angezeigt, können Sie alle oder keinen dieser Parameter angeben.

```
>>-- LOESCHEN --- Objektname ------------<<
           +- ABFRAGE --+
           +- FORMAT ---+
           +- PROZEDUR -+
           +- TABELLE --+
```
Manchmal werden zwei Werte durch einen Schrägstrich (/) voneinander getrennt. Dies gibt an, dass einer der beiden Werte eingegeben werden muss:

>>-------------------------------------<< +- ( BESTAETG = JA/NEIN -+

# **QMF-Katalogobjekte im Vergleich zu Repositoryordnerobjekten**

Bei der Verwendung von Prozedurbefehlen, die QMF-Objekte (Abfragen, Formulare, visuelle Berichte oder Prozeduren) manipulieren, sollten diejenigen Objekte, die in einem QMF-Katalog gespeichert sind, und die Objekte, die in einem Repositoryordner gespeichert sind, durch Verwendung von jeweils unterschiedlicher Syntax angegeben werden.

#### **In QMF-Katalogen gespeicherte Objekte**

Wenn QMF-Objekte in einem QMF-Katalog gespeichert sind, wird in einer Prozedur die Syntax <TYP> <EIGNER>.<OBJEKTNAME> verwendet, um auf sie zu verweisen. Beispiel:

#### <span id="page-166-0"></span>**Beispiel 1:**

AUSFUEHREN ABFRAGE ADMIN.TESTQ ANZEIGEN FORMAT ADMIN.TESTF

Im QMF-Katalog ist <EIGNER>.<OBJEKTNAME> eindeutig, sodass die Angabe von <TYP> optional ist. Sie wird aber trotzdem empfohlen, um die Lesbarkeit der Prozedur zu ermöglichen. Darum kann die folgende Prozedur:

#### **Beispiel 2:**

AUSFUEHREN ABFRAGE ADMIN.TESTQ ANZEIGEN FORMAT ADMIN.TESTF

auch wie folgt geschrieben werden: AUSFUEHREN ADMIN.TESTQ ANZEIGEN ADMIN.TESTF

Wenn die Prozedur zum Bearbeiten des QMF-Katalogobjekts vom Eigner des Objekts ausgeführt wird, ist die Angabe von <EIGNER> ebenfalls optional. Wenn die Prozedur beispielsweise von einem Benutzer ausgeführt wird, der als ADMIN angemeldet ist, kann sie auch wie folgt formuliert werden:

#### <span id="page-167-0"></span>**Beispiel 3:**

AUSFUEHREN ABFRAGE TESTQ ANZEIGEN FORMAT TESTF

oder AUSFUEHREN TESTQ ANZEIGEN TESTF

Die kürzeren Objektkennungen (Objekt-IDs) werden zwar unterstützt und sind in bestimmten Situationen hilfreich, aber in der Regel entspricht es den bewährten Verfahren, die Prozedurobjektkennungen wie in [Beispiel 1](#page-166-0) vollständig qualifiziert anzugeben.

**Anmerkung:** In der Regel muss bei Prozedurverweisen auf QMF-Katalognamen die Groß-/Kleinschreibung nicht beachtet werden. QMF-Katalogobjekte können, auch wenn dies nicht üblich ist, weniger konventionelle Namen als die herkömmlichen aus acht Zeichen bestehenden Namen haben. Namen mit gemischter Groß-/ Kleinschreibung und Namen mit Leerzeichen und Sonderzeichen werden beispielsweise unterstützt, solange der Name bei der erstmaligen Speicherung in doppelte hochgestellte Anführungszeichen gesetzt wird. Nachfolgend muss dann für alle Verweise auf dieses Objekt der Objektname ebenfalls in doppelte hochgestellte Anführungszeichen gesetzt werden. Beispiel:

**Beispiel 4:**

AUSFUEHREN ABFRAGE ADMIN."Testcase fuer Abfrage @ HQ"

#### **In Repositoryordnern gespeicherte Objekte**

Wenn QMF-Objekte in einem Repositoryordner gespeichert sind, wird in einer Prozedur die Syntax <TYP> <OBJEKTNAME> verwendet, um auf sie zu verweisen. Beispiel:

#### <span id="page-167-1"></span>**Beispiel 5:**

AUSFUEHREN ABFRAGE TESTQ

Beachten Sie, dass die Syntax dieses Beispiels mit der Syntax in [Beispiel 3](#page-167-0) im QMF-Katalogabschnitt übereinstimmt. Wenn ein Prozedurbefehl übergeben wird, ver wendet QMF daher eine Suchreihenfolge, um diejenigen Objekte ausfindig zu machen, auf die in der Prozedur verwiesen wird.

1. QMF sucht einen QMF-Katalog und durchsucht ihn nach einem passenden Element <EIGNER>.<OBJEKTNAME>. Wird eine Entsprechung gefunden, wird sie ver wendet. Wenn kein <EIGNER> angegeben ist (wie in [Beispiel 5,](#page-167-1) wird die Benutzer-ID des aktuellen Benutzers als Wert für <EIGNER> verwendet, wie im dritten Beispiel des QMF-Katalogabschnitts erläutert. Dies bedeutet, dass Prozeduren, die in einem Repositoryordner gespeichert sind, auf Objekte zugreifen können, die im QMF-Katalog gespeichert sind.

- 2. QMF durchsucht den Ordner in dem Repository, das die gegenwärtig in Ausführung befindliche Prozedur enthält. Dies muss unbedingt berücksichtigt wer den, wenn eine neue Prozedur von Grund auf neu erstellt wird. Die neue Prozedur verfügt erst dann über einen Repositoryordner, nachdem sie im Repository gespeichert worden ist. QMF durchsucht den QMF-Katalog; wird bei der Suche keine übereinstimmende Entsprechung gefunden, so wird die Suche gestoppt und die Repositoryobjekte werden nicht gefunden.
- 3. QMF durchsucht die restlichen Repositoryordner nach einer Übereinstimmung. Diese Suche wird jedoch nicht ausgeführt, wenn die Prozedur noch nicht in einem Repositoryordner gespeichert wurde. Vorsicht: Das Ergebnis der Suche im Rest der Repository-Baumstruktur kann ein anderes als erwartet sein, wenn mehrere Objekte mit demselben Namen vorhanden sind. Die Repository-Baumstruktur erzwingt im Gegensatz zum QMF-Katalog keine Eindeutigkeit (Einmaligkeit) von Objektnamen außerhalb desselben Ordners. Daher wird dringend angeraten, dass sich die Objekte bei Prozeduren, die anhand von <OBJEKTNAME> auf Objekte verweisen, in demselben Ordner befinden wie die Prozedur, die auf sie verweist.

## **Verwendung der Eigenschaft 'Schlüssel' für Verweise auf Objekte**

Bei Vorhandensein einer komplexen Repository-Baumstruktur und Objekten, die in einem anderen als dem Ordner gespeichert sind, in dem sich die Prozedur befindet, die auf sie verweist, kann eine andere Syntax verwendet werden, mit der die Einmaligkeit sichergestellt werden kann. Wenn ein Objekt in der Repository-Baumstruktur ausgewählt wird, enthält die Ansicht **Eigenschaften** für dieses Objekt ein Feld namens **Schlüssel**. Dieser Schlüssel ist eindeutig und kann von einer Prozedur zum Verweisen auf das entsprechende Objekt verwendet werden. Beispiel: AUSFUEHREN ABFRAGE qmf:/.workspaces/Standard/Abfragen/TESTQ

Wenn der Text im Schlüssel Leerzeichen enthält, muss der Schlüssel in doppelte Anführungszeichen gesetzt werden. Prozeduren, die sich in der Entwicklung befinden und noch nicht im Repository gespeichert wurden, können unter Verwendung dieser Syntax für Schlüssel ausgeführt werden. Eine im QMF-Katalog gespeicherte Prozedur kann anhand dieser 'Schlüssel'-Syntax auf Objekte zugreifen, die in Repositoryordnern gespeichert sind.

# **ENDE (Befehl)**

Der Befehl ENDE blättert zur letzten Zeile der Ergebnisgruppe einer Abfrage.

Dieser Befehl ist äquivalent zu VORWAERTS MAX.

### **Syntax**

>>-- ENDE ------------------<<

#### **Beispiel**

ENDE

# **PRUEFEN (Befehl)**

Der Befehl **PRUEFEN** prüft die Formatfelder dynamisch auf Fehler.

Wenn ein Formateditor angezeigt wird, können Sie PRUEFEN in die Befehlszeile eingeben oder die Funktionstaste 'Pruefen' betätigen. QMF™ prüft die Formatfelder auf erkennbare Fehler. Die Informationen zu den Fehlern werden in einen Fehler nachrichtenfenster oder in der Ausgabeansicht angezeigt.

#### **Syntax**

>>-PRUEFEN---------------------><

# **VERBINDEN (Befehl)**

Der Befehl CONNECT stellt eine Verbindung zu einer Datenbankdatenquelle her.

Nachfolgende Prozedurbefehle werden auf der angegebenen Datenquelle ausgeführt. Der Server der laufenden Prozedur wird ebenfalls in den angegebenen Ser ver geändert. Für alle anderen aktuellen Objekte innerhalb der Prozedur wird keine unmittelbare Aktion ausgeführt. Nachfolgende Befehle, die Auswirkungen auf diese Objekte haben, können jedoch zu einer zusätzlichen Verarbeitung führen.

Nehmen Sie beispielsweise an, dass Abfrage Q1 auf Server X ausgeführt wurde, aber nicht abgeschlossen werden konnte. Der Befehl VERBINDEN MIT 'SERVER Y' wird dann ausgegeben, um eine Verbindung zu Server Y herzustellen. Anschließend wird der Befehl DATEN SPEICHERN ALS T1 ausgegeben.

Abfrage Q1 ist nicht unmittelbar von dem Befehl VERBINDEN an Server Y betroffen. Der Befehl DATEN SPEICHERN erfordert jedoch den Abschluss (oder den Abbruch) von Abfrage Q1 auf Server X. Sobald das Datenobjekt abgeschlossen worden ist, wird der Server für Abfrage Q1 zu Y geändert und die Daten werden in Tabelle T1 auf Server Y gespeichert.

#### **Syntax**

```
>>-- VERBINDEN --------------- MIT Servername ------------------------<<
           +- Benutzername -+ (KENNWORT=Kennwort
```
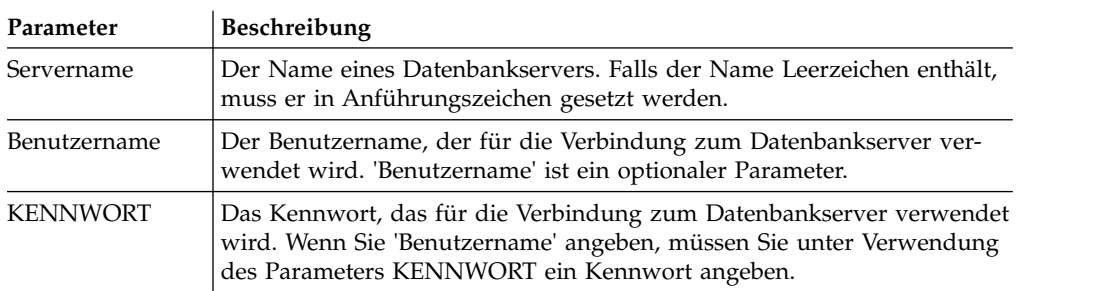

### **Beispiel**

```
VERBINDEN MIT SERVER1
VERBINDEN pjones MIT SERVER1 (KENNWORT=sales
```
# **UMSETZEN (Befehl)**

Der Befehl UMSETZEN setzt die aktuelle Abfrage (angezeigt in SQL oder im Query Builder-Editor) in die SQL-Ansicht um.

Die ursprüngliche Abfrage wird (unabhängig davon, ob es sich dabei um ein benanntes Objekt in der Datenbank oder ein temporäres Objekt handelt) von dieser Operation nicht beeinflusst.

# **Syntax**

Gehen Sie folgendermaßen vor, um eine Abfrage umzuwandeln, die in einem Datenbankserver gespeichert ist:

>>-- UMSETZEN --------- Abfragename ------------------------<< +- ABFRAGE -+ (+- ERSETZEN = JA/NEIN --+

Gehen Sie folgendermaßen vor, um eine Abfrage umzuwandeln, die sich derzeit in einem offenen Fenster (im temporären Speicher) befindet:

```
>>-- UMSETZEN ABFRAGE ---------------------------------------<<
```
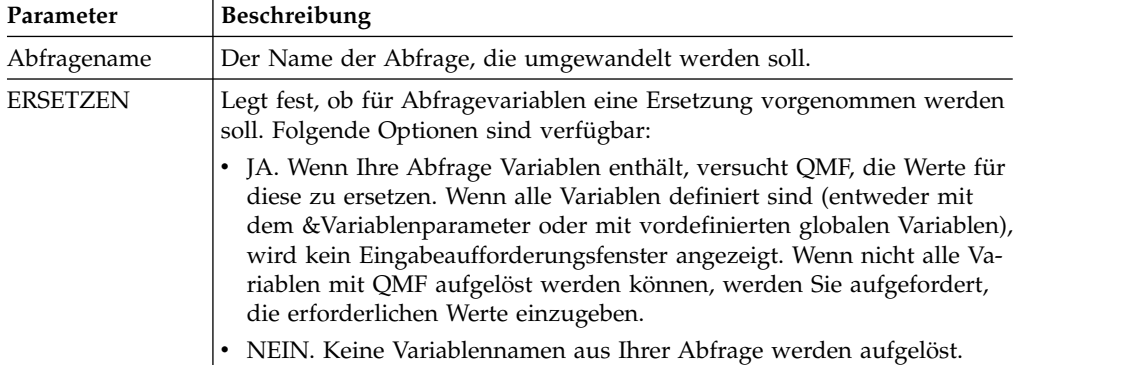

### **Beispiel**

Im folgenden Beispiel wird eine Abfrage umgewandelt, die sich in einem offenen Fenster (im temporären Speicher) befindet: UMSETZEN ABFRAGE (ERSETZEN=JA

In den folgenden Beispielen wird die Abfrage Q.PERSONAL umgewandelt, die im QMF-Katalog gespeichert ist:

UMSETZEN Q.PERSONAL

UMSETZEN ABFRAGE Q.PERSONAL

# **ANZEIGEN (Befehl)**

Der Befehl ANZEIGEN zeigt ein Objekt an, das aus dem Inhalt eines offenen Fensters (z. B. den Abfrageergebnissen) abgeleitet wurde, oder ein Objekt, das im Repository oder im QMF-Katalog gespeichert wurde.

#### **Syntax**

Gehen Sie wie folgt vor, um ein Objekt anzuzeigen:

```
>>-- ANZEIGEN -------------- Objektname -------------------------------<<<br>+ ABFRAGE --+ ( +- &&Variable = Wert -----+
                                   ( +- &&Variable = Wert -----+
              +- FORMAT ---+
             +- PROZEDUR -+
              +- TABELLE --+
              +- BERICHT --+
              +- STATUSUEBERSICHT-+ +- ANALYSE-+
```
#### **Anmerkung:**

Wenn Sie mit einer DB2 for z/OS-Datenbank arbeiten, können Sie Analyseobjekte nur vom QMF-Katalog aus öffnen.

```
Gehen Sie wie folgt vor, um ein Objekt anzuzeigen, das aus dem Inhalt des zuletzt
offenen Fensters abgeleitet wurde:
```

```
>>-- ANZEIGEN -------------- Objektname ----------------------------<<
            +- ABFRAGE ----+
            +- FORMAT ---+
                    +-.HAUPT-------+
                    +-.GRUWE1-----+
                    +-.GRUWE2-----+
                    +-.GRUWE3-----+
                    +-.GRUWE4-----+
                    +-.GRUWE5-----+
                    +-.GRUWE6-----+
                    +-.RECH-------+
                    +-.SPALTEN----+
                    +-.BEDINGUNGEN-+
                    +-.DETAILS-----+
                    +-.SCHLUSS------+
                     +-.OPTIONEN---+
                    +-.SEITE-------+
            +- PROZEDUR -------+
            +- BERICHT -----+
```
Im Befehl ANZEIGEN können Sie wahlweise den Objektnamen oder den vollständigen Objektschlüssel des angezeigten Objekts angeben. Wenn die Prozedur in einem QMF-Katalog gespeichert ist, können Objekte, die in demselben Katalog gespeichert sind, durch Angabe von nur ihrem Objektnamen angezeigt werden. Wenn beispielsweise die Abfrage Q.PERSONAL im selben Katalog wie die Prozedur gespeichert ist, so würden Sie zum Anzeigen der Abfrage Q.PERSONAL den Befehl ANZEIGEN Q.PERSONAL verwenden.

**Anmerkung:** Der Befehl ANZEIGEN FORMAT.*Abschnitt#* aktiviert entweder einen Abschnitt des Formatbaumstruktur im Editor für klassische Berichte, wenn das For mat geöffnet ist, oder er erstellt ein neues Format, sofern noch keines vorhanden ist.

Wenn die Prozedur im Repository gespeichert ist, können Objekte, die gemeinsam mit der Prozedur im demselben Repositoryordner gespeichert sind, durch Angabe von nur ihrem Objektnamen angezeigt werden. Wenn beispielsweise die Abfrage Q.PERSONAL im selben Repositoryordner wie die Prozedur gespeichert ist, so könnten Sie zum Anzeigen der Abfrage Q.PERSONAL den Befehl ANZEIGEN Q.PERSONAL verwenden.

Wenn das Objekt, das angezeigt werden soll, jedoch nicht in der Prozedur gespeichert ist und auch nicht in demselben Repositoryordner, dann müssen Sie den vollständigen Objektschlüssel im Befehl ANZEIGEN angeben. Beispiel: ANZEIGEN "rsbi:/.workspaces/Traditional DBA View/Query1".

**Anmerkung:** Ein Objektschlüssel kann angezeigt werden, indem man im Repository oder im Explorer des Arbeitsbereichs auf das Objekt klickt und in der Ansicht **Eigenschaften** den Wert für die Schlüsseleigenschaft überprüft. Wenn der Schlüssel Leerzeichen enthält, muss er in Anführungszeichen gesetzt werden. Zur Anzeige des aktuellen Objekts im Format 'Visueller Bericht' müssen Sie den Befehl [ANSE-](#page-204-0)[HEN](#page-204-0) verwenden. Wenn Sei eine visuelle Statusübersicht anzeigen, müssen Sie den vollständigen Objektschlüssel angeben, da visuelle Statusübersichten nicht in QMF-Katalogen gespeichert werden können.

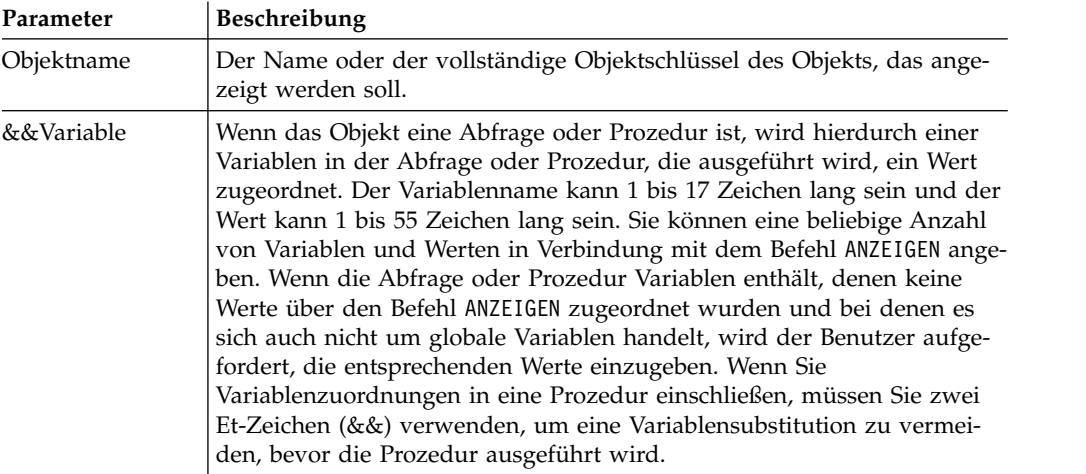

## **Beispiele**

Im folgenden Beispiel wird eine Abfrage angezeigt, die im QMF-Katalog gespeichert ist:

ANZEIGEN BENUTZER1.ABFRAGE1

Im folgenden Beispiel wird eine Abfrage angezeigt, die im Repository gespeichert ist:

ANZEIGEN "rsbi:/.workspaces/Traditional DBA View/Abfrage1" ANZEIGEN ABFRAGE ANZEIGEN FORMAT.HAUPT

# **ZEIGEN (Befehl)**

Der Befehl ZEIGEN erstellt eine Basisabfrage für eine Tabelle auf der Basis der Beschreibung der Tabelle in der Datenbank.

## **Syntax**

```
>>-- ZEIGEN Tabellenname -------------------------------------<<
                     ( +- TYP = SELECT/INSERT/UPDATE -+
                      +- KENNUNG = Korrelationsname -+
```
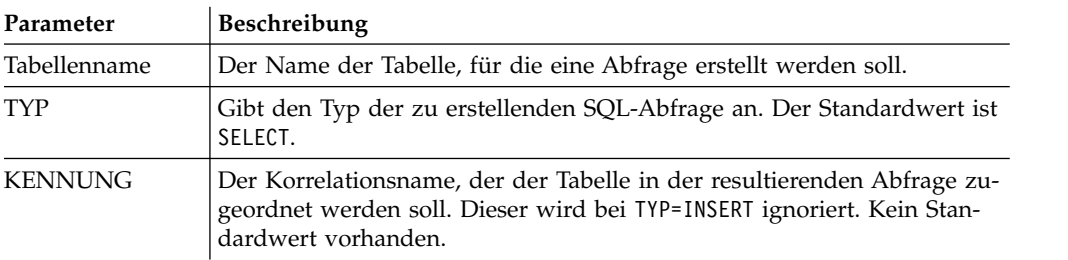

## **Beispiele**

ZEIGEN Q.PERSONAL (TYP=SELECT

# **BEARBEITEN (Befehl)**

Der Befehl BEARBEITEN zeigt ein Objekt an, das aus dem Inhalt eines offenen Editorfensters (zum Beispiel für Abfragen, Formate, Prozeduren oder Tabellen) oder ein Objekt, das im Repository oder im QMF-Katalog gespeichert wurde.

## **Syntax**

Gehen Sie wie folgt vor, um ein Objekt im Editorfenster zu bearbeiten:

```
>>-- BEARBEITEN ------------------Objektname -----------------------------<<
                                      ( + - 88Variab]e = Wert -----+
            +- FORMAT ---+
            +- PROZEDUR -+
             +- TABELLE --+
```
Gehen Sie wie folgt vor, um ein Objekt zu bearbeiten, das aus dem Inhalt des zuletzt offenen Fensters abgeleitet wurde:

>>-- BEARBEITEN -----------+- ABFRAGE --+------------<<

+- FORMAT ---+ +- PROZEDUR -+ +- BERICHT --+

Im Befehl BEARBEITEN geben Sie den vollständigen Objektschlüssel des Objekts an, das bearbeitet werden soll.

**Anmerkung:** Der Objektschlüssel kann angezeigt werden, indem man im Repository oder im Explorer des Arbeitsbereichs auf das Objekt klickt und in der Ansicht **Eigenschaften** den Wert für die Schlüsseleigenschaft überprüft. Wenn der Schlüssel Leerzeichen enthält, muss er in Anführungszeichen gesetzt werden. Zur Anzeige des aktuellen Objekts im Format 'Visueller Bericht' müssen Sie den Befehl [ANSE-](#page-204-0)[HEN](#page-204-0) verwenden.

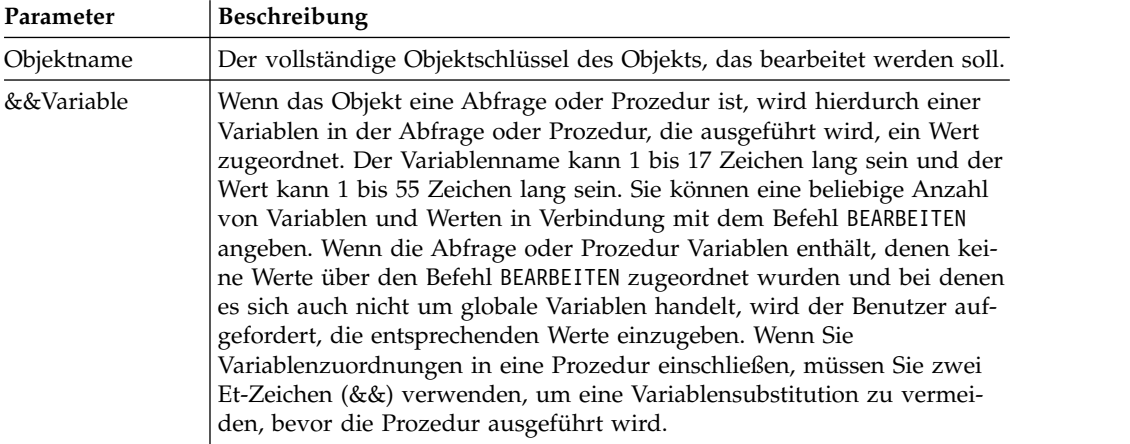

### **Beispiele**

Im folgenden Beispiel wird eine Abfrage bearbeitet, die im Repository gespeichert ist:

BEARBEITEN "qmf:/.workspaces/Traditional DBA View/Abfrage1"

Im folgenden Beispiel wird das Objekt bearbeitet, das aus dem Inhalt des zuletzt offenen Fensters abgeleitet wurde:

BEARBEITEN ABFRAGE

# **BEENDEN (Befehl)**

Der Befehl **BEENDEN** schließt den aktiven Editor (sofern ein Editor geöffnet ist) bzw. die QMF-Anwendung (wenn kein Editor aktiv ist).

# **Syntax**

Gehen Sie wie folgt vor, um den aktiven Editor oder die Anwendung, wenn keine aktiven Editoren vorhanden sind, zu schließen:

>>-BEENDEN---------------------------------------------------------><

**Anmerkung:** Das Ergebnis des Befehls **BEENDEN** variiert entsprechend dem aktiven Editor und gegebenenfalls entsprechend der aktiven Startprozedur.

*Tabelle 23. Ergebnis des Befehls BEENDEN und zugehörige Benutzeraktionen*

| <b>Benutzeraktion</b>                                                | Status der Schnittstelle<br>beim Ausführen der<br><b>Benutzeraktion</b>             | Verhalten                                                  |
|----------------------------------------------------------------------|-------------------------------------------------------------------------------------|------------------------------------------------------------|
| <b>BEENDEN</b> eingeben (oder<br>die Funktionstaste Ende<br>drücken) | Keine Editoren verfüg-<br>bar                                                       | Die Anwendung QMF wird ge-<br>schlossen.                   |
| <b>BEENDEN</b> eingeben (oder<br>die Funktionstaste Ende<br>drücken) | Editoren sind geöffnet:<br>Abfrage<br>$\cdot$ Prozedur<br>$\cdot$ Format<br>Tabelle | Beliebige der folgenden   Die Editoren werden geschlossen. |

Der Befehl **END** ist mit dem Befehl **CLOSE** identisch.

# **LOESCHEN (Befehl)**

Der Befehl LOESCHEN entfernt ein Objekt (Abfrage, Format, Prozedur oder Tabelle) aus der Datenbank.

#### **Syntax**

```
>> -- LOESCHEN ----------- ObjectName -----------------------<<
            +- ABFRAGE -+ ( +- BESTAETG = JA/NEIN --+<br>+- FORMAT --+ +- ORDNER = Ordnername-+
                                         + - ORDNER = Ordnername-+
            +- PROZEDUR -+
            +- TABELLE --+
```
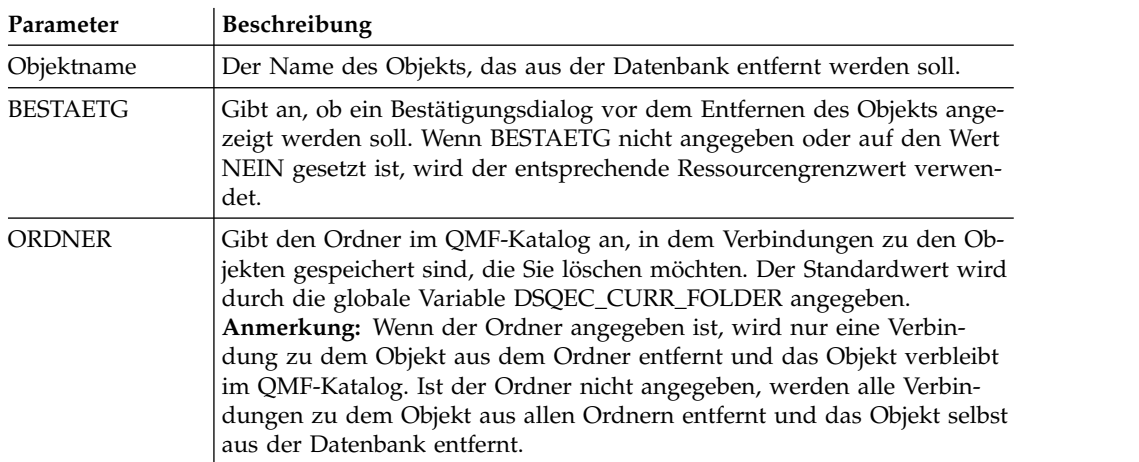

# **Beispiel**

Im folgenden Beispiel wird die Abfrage gelöscht, die im QMF-Katalog gespeichert ist.

LOESCHEN ABFRAGE BENUTZER1.ABFRAGE1

# **AUSFUEHREN (Befehl)**

Der Befehl AUSFUEHREN aktiviert die Zielanwendung bzw. das Objekt oder die URL.

### **Syntax**

Der Befehl ähnelt dem Befehl WINDOWS.

**Anmerkung:** Dieser Befehl wird in QMF for WebSphere ignoriert. >>-- AUSFUEHREN Befehlszeile --------------------<<

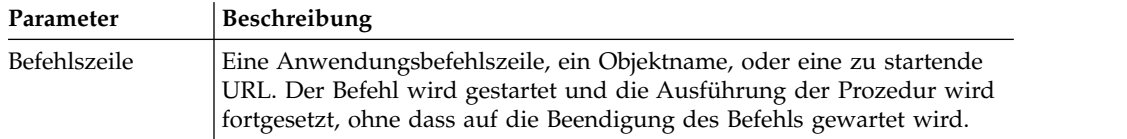

## **Beispiel**

AUSFUEHREN c:\programme\notepad.exe

# **AUSGANG (Befehl)**

Der Befehl **AUSGANG** schließt die QMF-Anwendung.

### **Syntax**

>>-AUSGANG--------------------------------------------------------><

Geben Sie diesen Befehl in der Befehlsleiste ein, um die QMF-Anwendung zu beenden.

# **EXPORT (Befehl)**

Der Befehl EXPORT speichert Objekte, die in einer Datenbank gespeichert sind oder sich gegenwärtig in einem geöffneten Fenster befinden, in einer Datei.

### **Syntax**

Gehen Sie wie folgt vor, um ein Objekt aus einer Datenbank in einer Datei zu speichern:

```
>>-- EXPORT --- ABFRAGE --- Objektname NACH Dateiname -------------------------<<
                                                   ( +- BESTAETG = JA/NEIN -+
                                                 +- SICHERNAUFSERVER = JA/NEIN -+
>>-- EXPORT FORMAT Objektname NACH Dateiname ----------------------------------<<
                                        ( +- BESTAETG = JA/NEIN -+
                                          +- SPRACHE = ENGLISCH/SITZUNG -+
                                          +- SICHERNAUFSERVER = JA/NEIN -------+
>>-- EXPORT TABELLE Objektname NACH Dateiname -------------------------------------------------<<
                                    ( +- BESTAETG = JA/NEIN --------------------------------------------+
                                     +- DATENFORMAT = CSV/DBF/HTML/IXF/PDF/SHP/TEXT/WQML/XLS/XLSX/XML -+
                                     +- DATUMSFORMAT = Java-Datumsformatzeichenfolge ------------------+
                                     +- ZEITFORMAT = Java-Zeitformatzeichenfolge ----------------------+
                                     +- AUSGABE = BINAER/ZEICHEN/PC -----------------------------------+
                                     +- LOBSINDATEI = JA/NEIN -----------------------------------------+
```
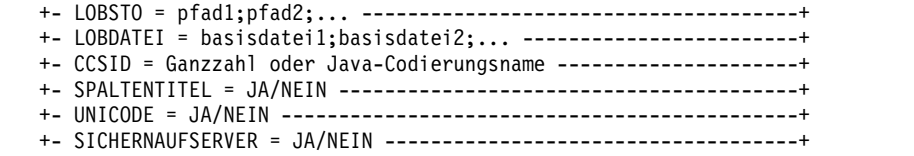

**Anmerkung:** EXPORT TABLE exportiert immer Namen.

Wenn Sie mit einer DB2 for z/OS-Datenbank arbeiten, gehen Sie wie folgt vor, um ein Analyseobjekt aus dem QMF-Katalog zu exportieren:

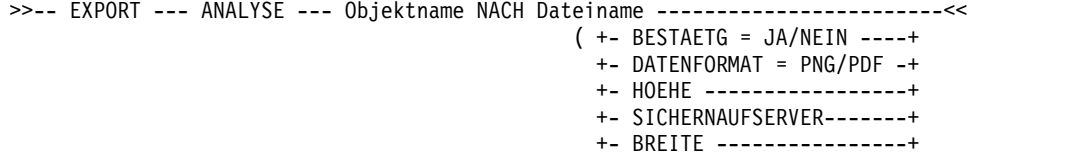

Gehen Sie wie folgt vor, um ein Objekt, das derzeit in einem Fenster geöffnet ist, in eine Datei zu exportieren:

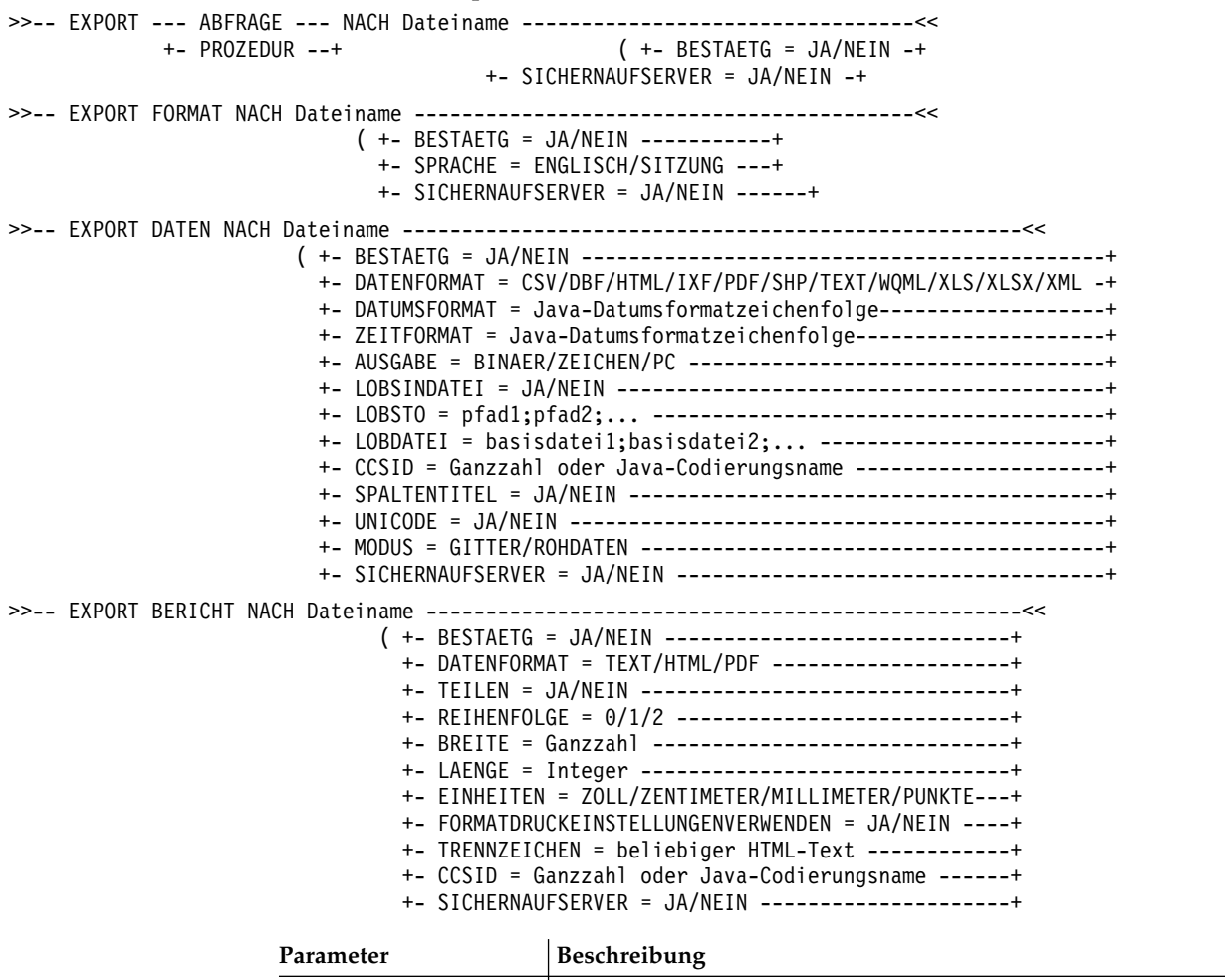

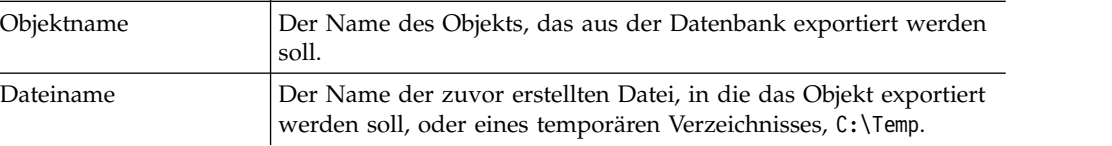

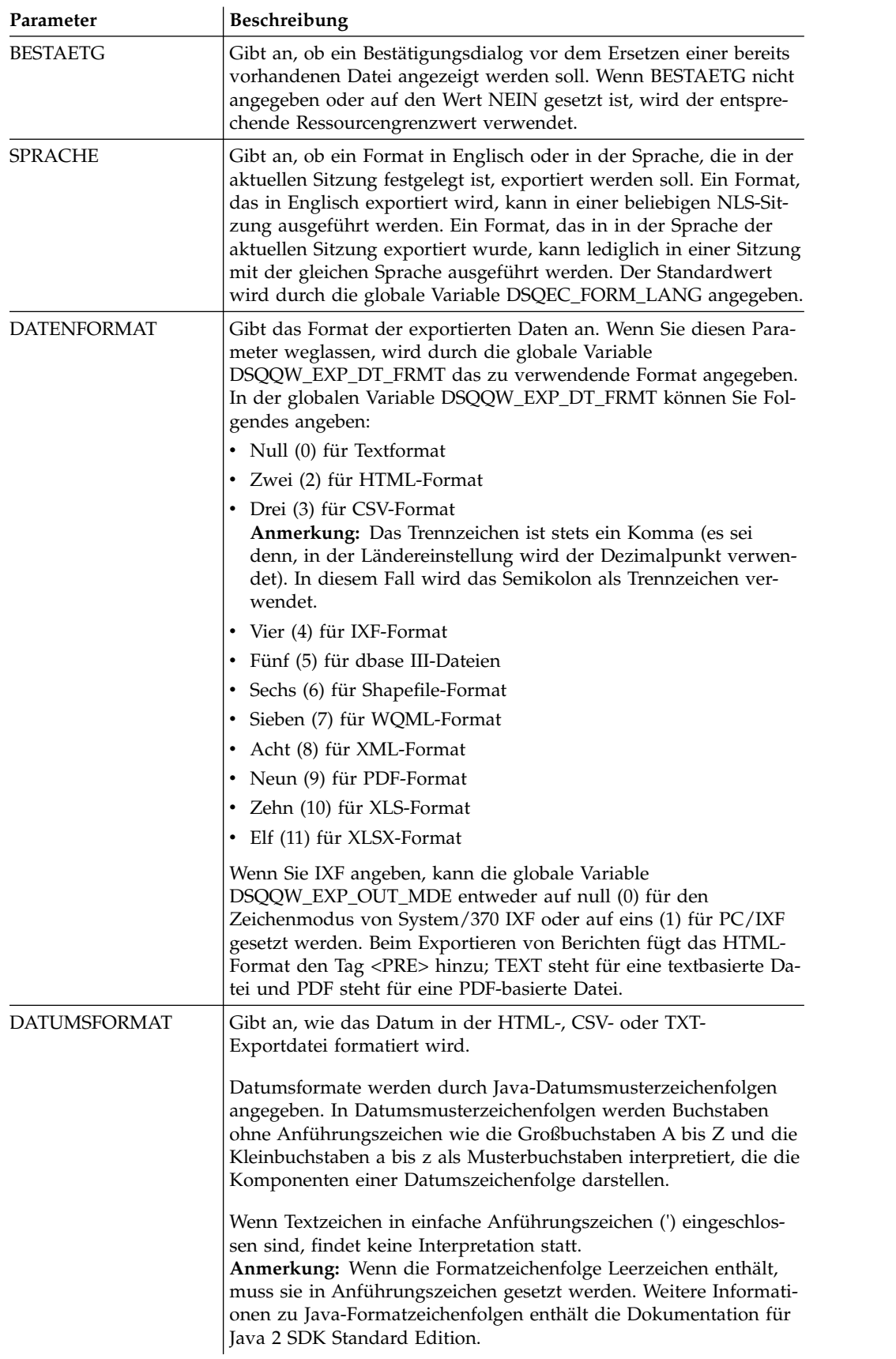

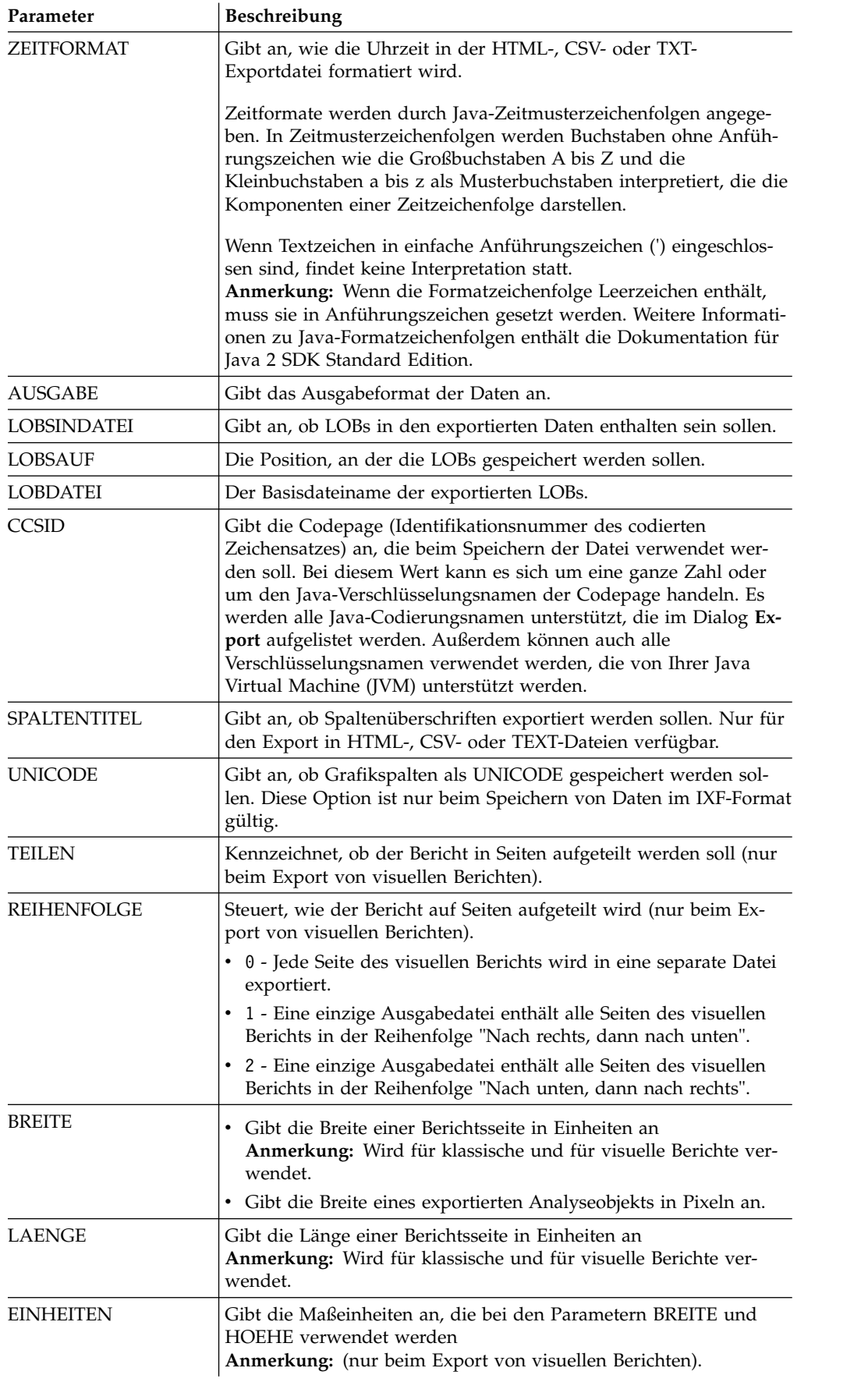

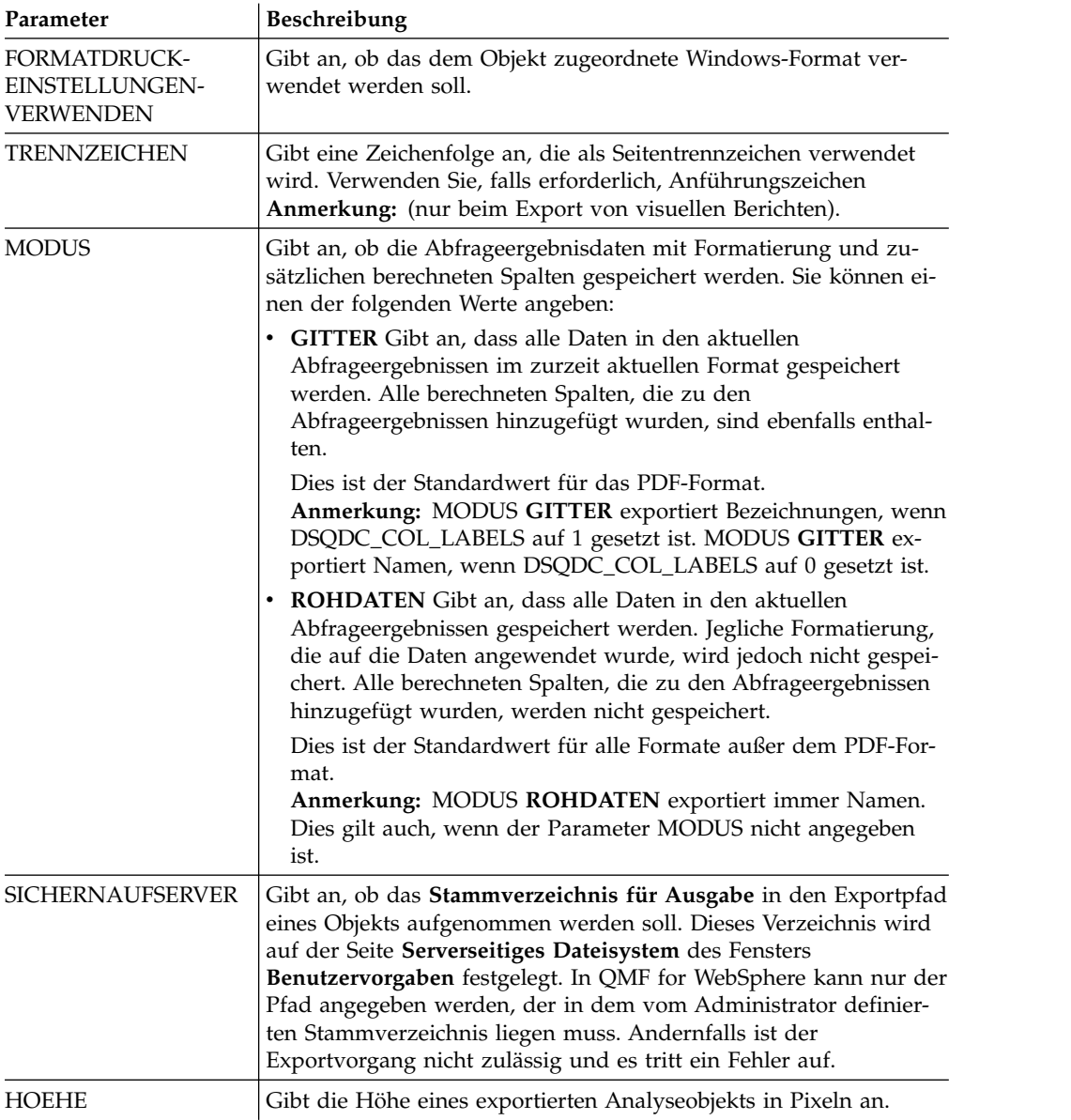

## **Beispiel**

Im folgenden Beispiel wird eine Abfrage aus dem QMF-Katalog in das zuvor er stellte Verzeichnis exportiert:

EXPORT ABFRAGE BENUTZER1.ABFRAGE NACH C:\Abfragen\query1.vry

Das folgende Beispiel zeigt, wie die Parameter DATUMSFORMAT und ZEITFORMAT verwendet werden:

EXPORT DATEN NACH C:\Results\example.txt (DATUMSFORMAT="jjjj MM tt", ZEITFORMAT=HH:mm EXPORT TABELLE Q.INTERVIEW NACH "C:\Tables\interview.txt" (DATUMSFORMAT=jjjj/MM/tt, ZEITFORMAT="HH mm"

Das folgende Beispiel zeigt, wie der Parameter SICHERNAUFSERVER verwendet wird. Angenommen, der Parameter für das Stammausgabeverzeichnis ist auf der Benutzervorgabenseite **Serverseitiges Dateisystem** auf *C:\Temp* gesetzt: EXPORT ABFRAGE BENUTZER1.ABFRAGE NACH query1.vry (SICHERNAUFSERVER=JA
Das Ergebnis dieser Befehlszeile ist eine neue Datei im Verzeichnis *C:\Temp\ query1.vry*.

#### **Zugehörige Tasks**:

[Benutzervorgaben für die Verzeichnisposition der durch Exportaktionen generier](#page-46-0)[ten Objekte festlegen](#page-46-0)

Sie können in QMF Benutzervorgaben festlegen, damit Objekte, die über verschiedene QMF-Aktionen erstellt werden, an eine bestimmte Position im lokalen Dateisystem oder im Serverdateisystem exportiert werden.

# **VORWAERTS (Befehl)**

Der Befehl VORWAERTS blättert zur letzten Zeile der Ergebnisgruppe einer Abfrage.

Der einzige für diesen Parameter zulässige Befehl ist MAX. Mit diesem Parameter entspricht der Befehl dem Befehl [ENDE](#page-168-0).

#### **Syntax**

>>-- VORWAERTS MAX -----------------------<<

#### **Beispiel**

VORWAERTS MAX

## **HILFE (Befehl)**

Der Befehl **HILFE** öffnet das Hilfefenster für QMF.

### **Syntax**

Geben Sie den folgenden Befehl ein, um das Hilfefenster für QMF zu öffnen: >>-HILFE--------------------------------------------------------><

## **IMPORT (Befehl)**

Der Befehl IMPORT importiert Objekte, die in einer Datei gespeichert sind, und öffnet diese Objekte in einem aktiven Fenster (temporärer Speicher) oder speichert sie in der aktuellen Datenbank.

### **Syntax**

Gehen Sie wie folgt vor, um ein Objekt aus einer Datei zu importieren, in einem aktiven Fenster zu öffnen und in der aktuellen Datenbank zu speichern:

>>--- IMPORT --- ABFRAGE --- Objektname AUS Dateiname -----------------------------<<<br>+- BROZEDUR -+ CROZEDUR -+ (+- BESTAETG = JA/NEIN --------+ ( +- BESTAETG = JA/NEIN --------+ +- KOMMENTAR = Text ----------+ +- JEDER = JA/NEIN -----------+ >>-- IMPORT FORMAT Objektname AUS Dateiname --------------------------------------<< ( +- BESTAETG = JA/NEIN -----------------+ +- KOMMENTAR = Text -------------------+ +- SPRACHE = ENGLISCH/SITZUNG ---------+ +- JEDER = JA/NEIN --------------------+ >>-- IMPORT TABELLE Objektname AUS Dateiname --------------------------------------<< ( +- CONFIRM = JA/NEIN ---------------------+ +- KOMMENTAR = Text ----------------------+ +- AKTION = ERSETZEN/DANACH --------------+ +- AKZELERATOR = Akzeleratorname ---------+ +- BEREICH = Tabellenbereich/Datenbank.Tabellenbereich+ +- DATENBANK DES TABELLENBEREICHS = Datenbank-------------+

Gehen Sie wie folgt vor, um ein Objekt, Abfrageergebnisdaten oder LOB-Daten aus einer Datei in ein geöffnetes Fenster (einen temporären Speicher) zu importieren:

```
>>-- IMPORT --- ABFRAGE --- AUS Dateiname ----------------------<<
         +- PROZEDUR -+
>>-- IMPORT -- DATEN --- AUS Dateiname ------------------------<<
                             ( +- LOBSVON = pfad1;pfad2; -+
>>--IMPORT -- FORMAT -- AUS Dateiname ------------------------------<<
           +- BERICHT -+ ( +- SPRACHE = ENGLISCH/SITZUNG ------+
```
Um visuelle Berichte zu importieren, die in QMF for Windows erstellt wurden, gehen Sie wie folgt vor:

>>-- IMPORT -- BERICHT Objektname -- AUS Dateiname ---------------------------------------<< ( +- KOMMENTAR = Text -------------------+ +- BESTAETG = JA/NEIN -----------------+ +- SPRACHE = ENGLISCH/SITZUNG ---------+

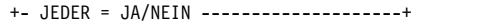

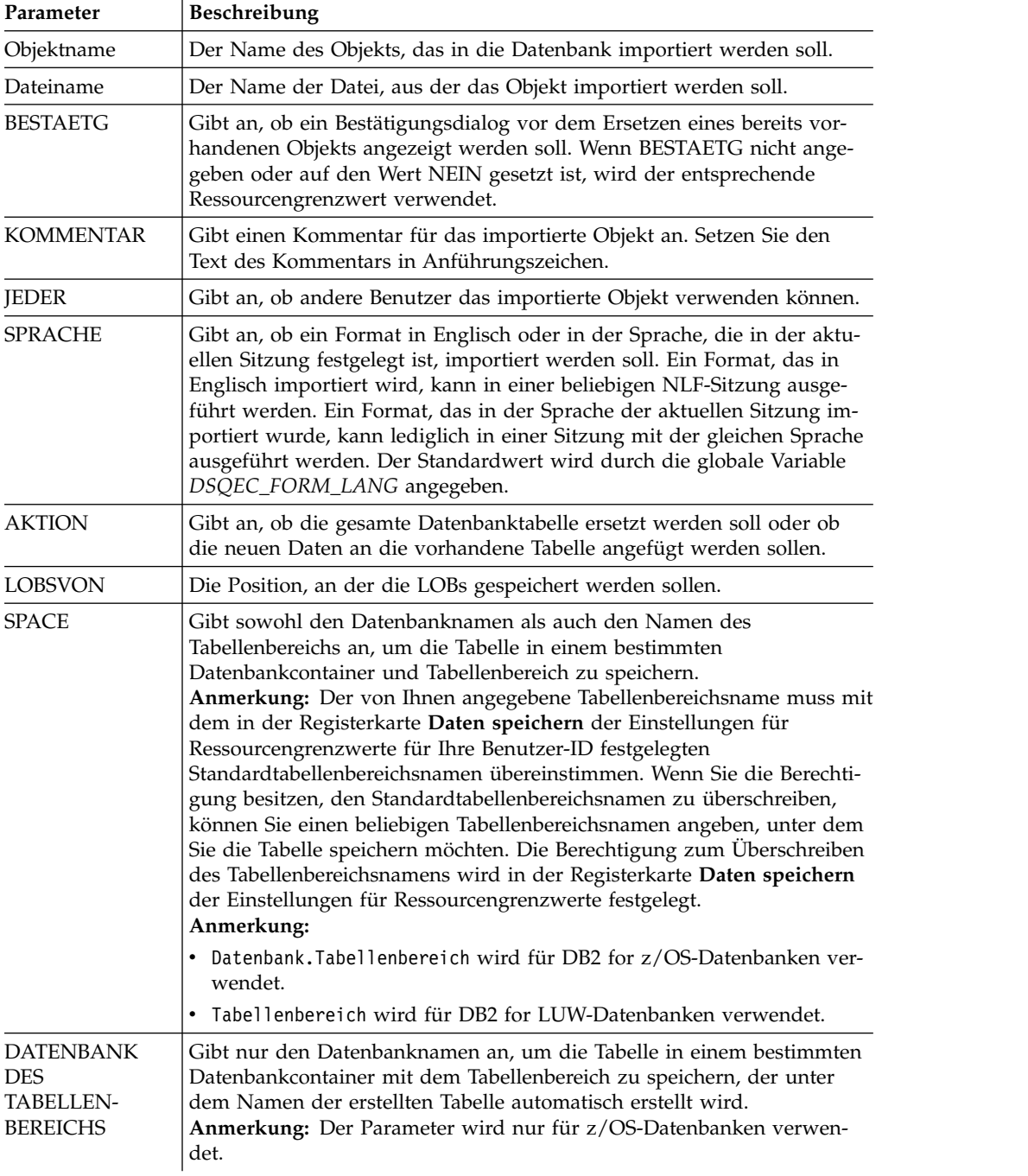

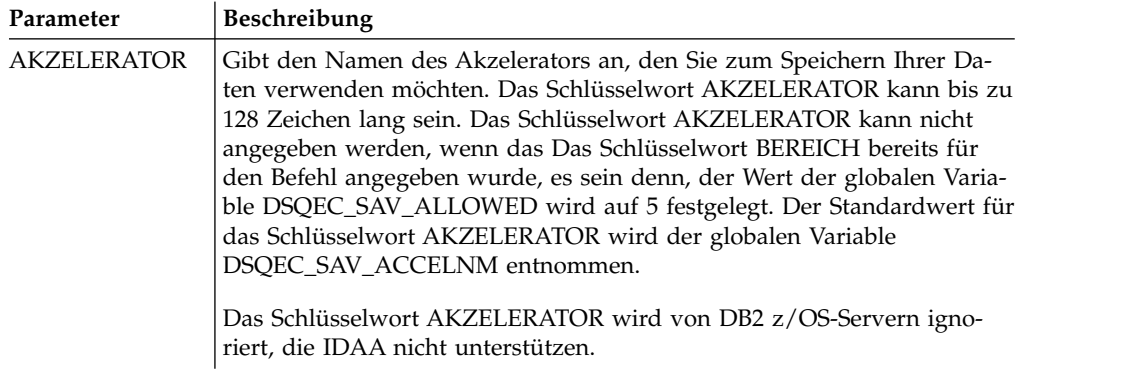

IMPORT ABFRAGE AUS C:\Abfragen\query1.qry

# **LIMIT LOKAL (Befehl)**

Der Befehl **LIMIT LOKAL** gibt Werte für vorhandene lokale Variablen an.

Nur die mit diesem Befehl festgelegten Parameter werden im Fenster **Variablen für Aufforderung** angezeigt, wenn Sie das Objekt ausführen.

Alle neu erstellten lokalen Variablen gelten lediglich für die aktuelle Abfrage, den aktuellen Bericht oder die aktuelle Statusübersicht.

#### **Syntax**

>>-- LIMIT LOKAL ( Variablenname = Wert, ... -----<<

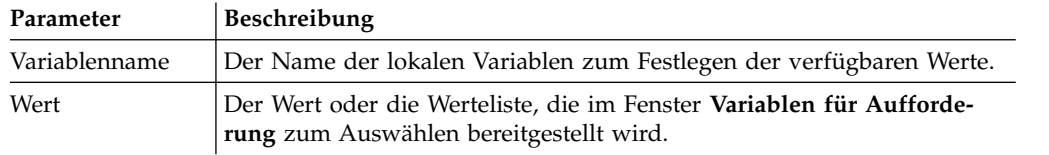

### **Beispiel**

LIMIT LOKAL (id=10;20;30 LIMIT LOKAL (Tabellenname=Q.STAFF;Q.INTERVIEW;

# **LISTE (Befehl)**

Der Befehl **LISTE** ruft das Dialogfeld **Objektliste** auf, in dem QMF-Objekte und -Datenbanktabellen angezeigt werden, die in der Datenbank gespeichert sind.

### **Syntax**

Geben Sie die folgende Syntax in die Befehlsleiste ein, um diesen Befehl auszuführen:

```
>>-- LISTE ------ALLE -----------------------------------------------------<<
   +- FORMATE ---+ ( +- EIGNER = berechtigungs-id/musterzeichenfolge/ALLE -+
   +- PROZEDUREN-+ +- NAME = ALLE/Objektname/musterzeichenfolge ---------+
   +- QMF -------+ +- POSITION = Servername -----------------------------+
   +- ABFRAGEN --+ +- ORDNER = Ordnername -------------------------------+
   +- TABELLEN --+
```
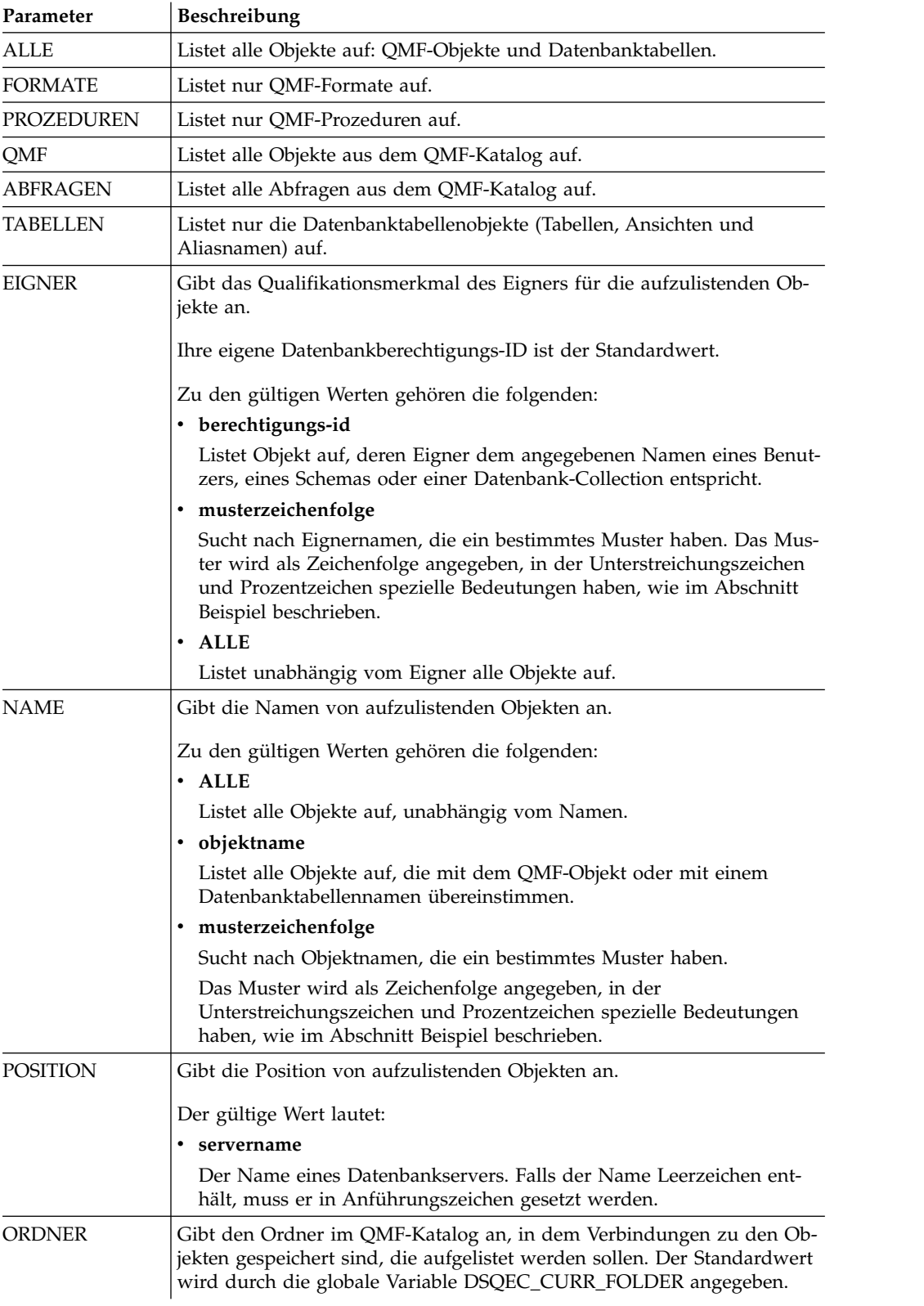

<span id="page-183-0"></span>Eine Liste mit allen Formaten, die der aktuellen Benutzer-ID gehören, soll angezeigt werden:

LISTE FORMATE

Eine Liste mit allen Abfragen, die mit dem Namen ANW1 beginnen, soll angezeigt werden (unabhängig vom Eigner):

LISTE ABFRAGEN (EIGNER=ALLE NAME=ANW1%

Geben Sie Folgendes eine, um eine Liste aller Tabellen auf dem Datenbankserver 'Dallas' (unabhängig vom Eigner) aufzurufen, deren Namen die Zeichen **CUST** enthalten:

LISTE TABELLEN (POSITION=DALLASDB EIGNER=ALLE NAME=%CUST%

Bei der Verwendung des Befehls LISTE in einer QMF-Prozedur müssen Sie einfache Anführungszeichen verwenden, um eine Berechtigungs-ID innerhalb einer linearen QMF-Prozedur über mehr als eine Zeile fortzusetzen. Alle Fortsetzungszeilen müssen in der ersten Spalte ein Pluszeichen (+) enthalten.

#### **Fortsetzen einer Berechtigungs-ID in einer linearen QMF-Prozedur über mehr als eine Zeile:**

```
PROZEDUR GEÄNDERT ZEILE 1
LISTE ALLE (
+ EIGNER= 'LONGOWNERID9999999999999999999999999999999999999999999999999999999999
+99999999999999999999999999999999999999999999999999999999%'
+ NAME = 'LONGNAME9999999999999999999999999999999999999999999999999999999999999
+999999999999999999999999999999999999999999999999999999999'
⌂
```
## **SENDEN AN (Befehl)**

Der Befehl SENDEN AN sendet das angegebene Objekt als Internet-Mail-Anhang.

Das angegebene Objekt kann in einer Datenbank oder einem Repository gespeichert oder in einem Fenster (im temporären Speicher) geöffnet werden.

### **Syntax**

Gehen Sie wie folgt vor, um ein Objekt zu senden, das sich in einer Datenbank befindet:

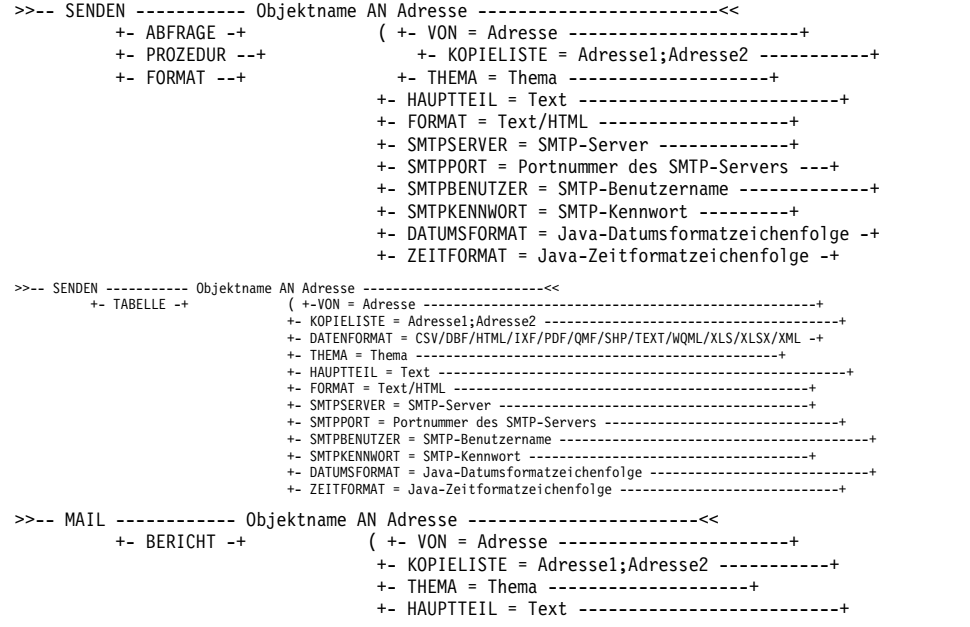

```
+- FORMAT = Text/HTML -------------------+
                                   +- SMTPSERVER = SMTP-Server -------------+
                                   +- SMTPPORT = Portnummer des SMTP-Servers ---+
                                   +- SMTPBENUTZER = SMTP-Benutzername -------------+
                                   +- SMTPKENNWORT = SMTP-Kennwort ---------+
                                   +- DATUMSFORMAT = Java-Datumsformatzeichenfolge -+
                                   +- ZEITFORMAT = Java-Zeitformatzeichenfolge -+
                                   +- TYP = PDF/HTML-----------------------+
                                   +- METHODE = TEILEN/FORTS ------------------+
>>-- SENDEN ------------------ Objektname AN Adresse --------------<<
        +- VISUELLER BERICHT -+ ( +- VON = Adresse ---------------------+
                                   +- KOPIELISTE = Adresse1;Adresse2 ---------+
                                  +- THEMA = Thema ------------------+
                                   +- HAUPTTEIL = Text ------------------------+
                                   +- FORMAT = Text/HTML -----------------+
                                   +- SMTPSERVER = SMTP-Server -----------+
                                   +- SMTPPORT = Portnummer des SMTP-Servers -+
                                   +- SMTPBENUTZER = SMTP-Benutzername -----------+
                                   +- SMTPKENNWORT = SMTP-Kennwort -------+
                                   +- TYP = PDF/HTML---------------------+
                                   +- METHODE = TEILEN/FORTS ----------------+
```
Gehen Sie wie folgt vor, um ein Objekt zu senden, das sich derzeit in einem offenen Fenster (im temporären Speicher) befindet:

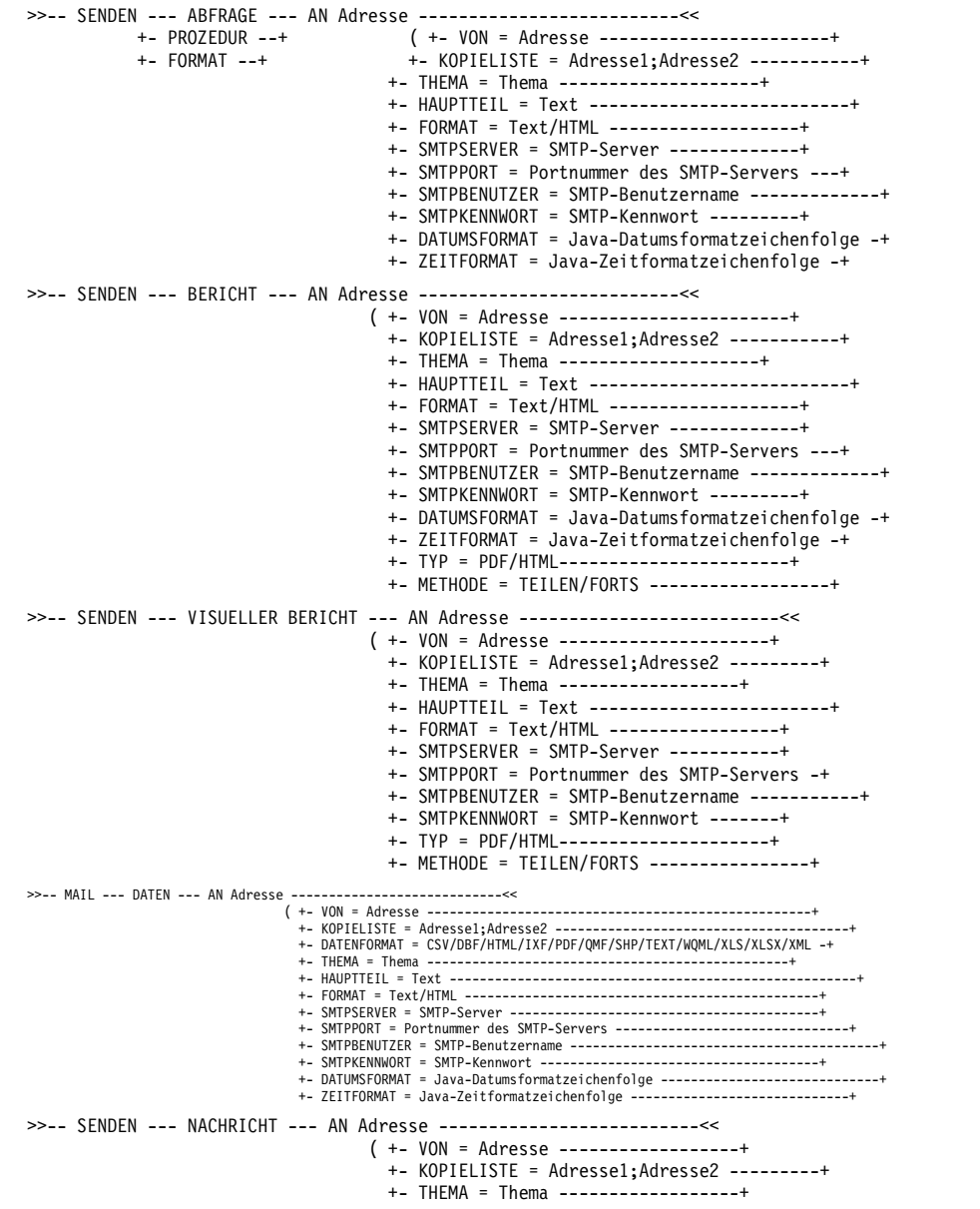

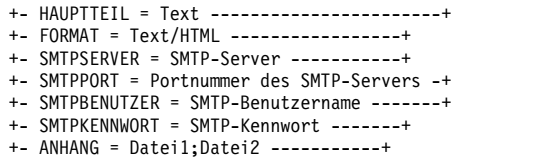

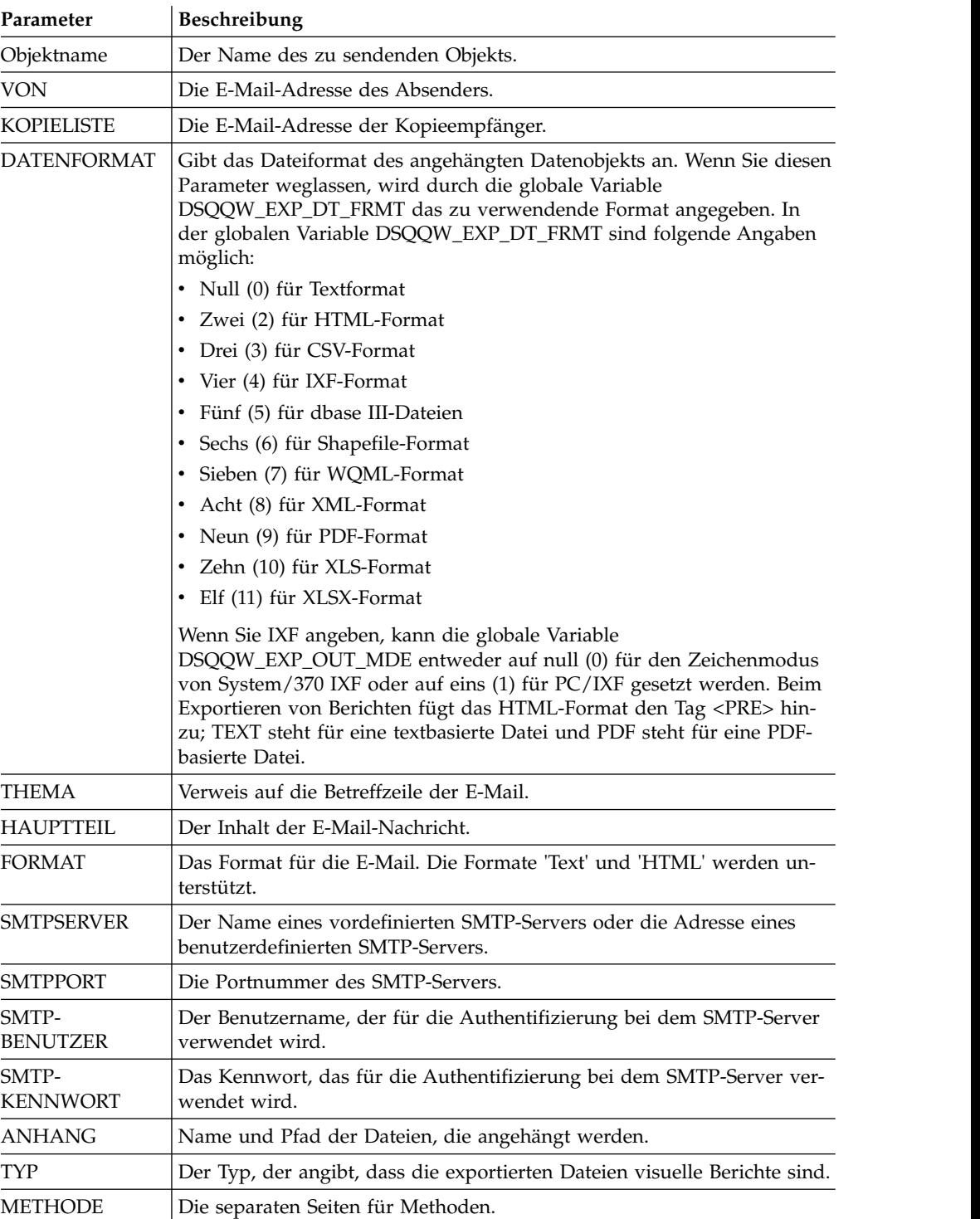

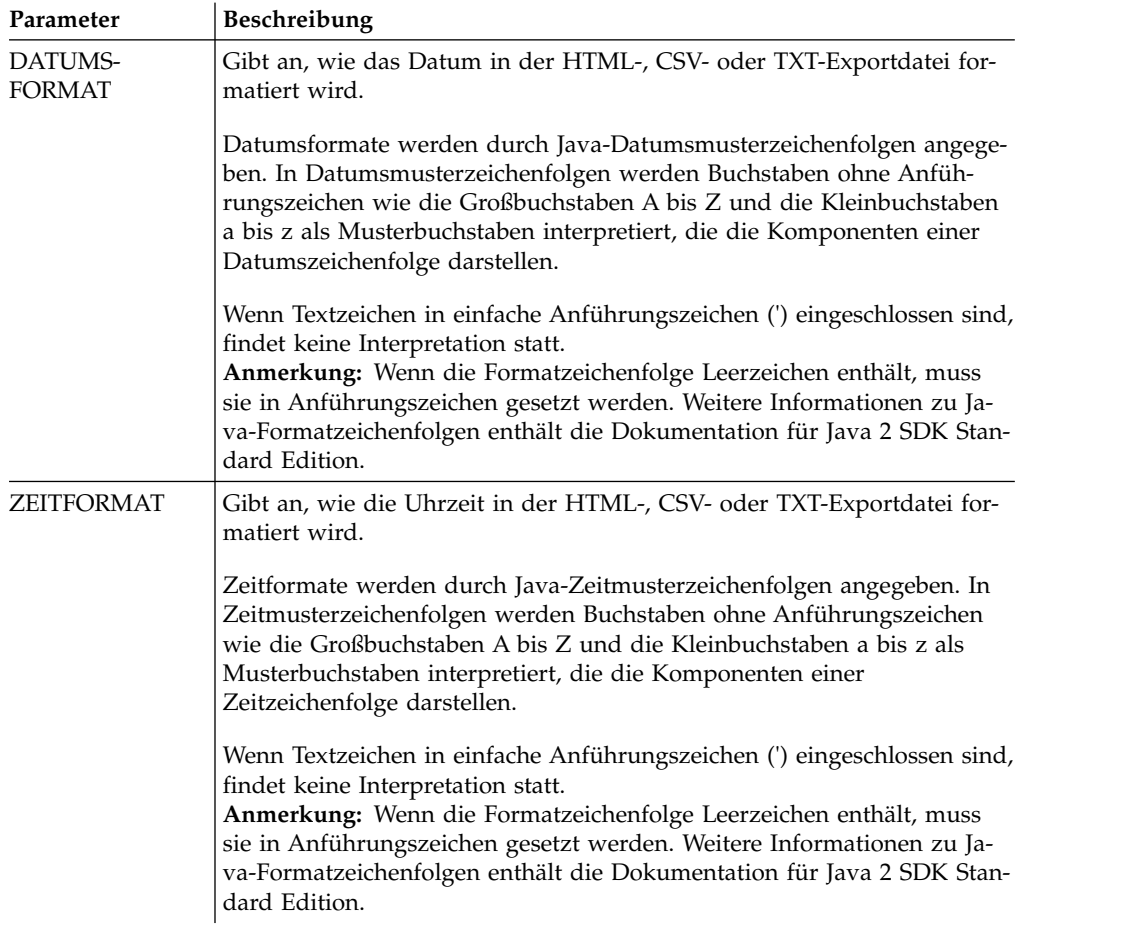

Dies ist ein Beispiel für das Senden einer Abfrage, die im Abfrageeditor geöffnet ist:

```
SENDEN ABFRAGE AN abc@mail.com ( THEMA="Geöffnete Abfrage"
+ SMTPSERVER=smtp.beispiel.com
```
### **Beispiel 2**

Das folgende Beispiel zeigt die Verwendung der Parameter DATUMSFORMAT und ZEITFORMAT:

SENDEN DATEN AN abc@mail.com (DATUMSFORMAT="TT.MM.JJ" ZEITFORMAT="HH:mm"

```
+ HAUPTTEIL="DATEN"
```

```
+ THEMA="DATEN"
```
+ SMTPSERVER=smtp.beispiel.com VON=cba@mail.com

# **Beispiel 3**

Im folgenden Beispiel wird ein Bild im HTML-Format an die angegebene E-Mail-Adresse gesendet:

```
SENDEN NACHRICHT AN abc@mail.com (
```

```
+ THEMA="Bild"
```

```
+ HAUPTTEIL="<h1>image</h1></br>><img src='cid:image.png'></img>"
```

```
+ VON=cba@mail.com
```

```
+ SMTPSERVER="smtp.beispiel.com"
```
- + SMTPBENUTZER=Benutzer
- + SMTPKENNWORT=Kennwort
- + ANHANG="D:/bild.png"
- + FORMAT=HTML

# **DRUCKEN (Befehl)**

Der Befehl DRUCKEN druckt eine Kopie eines Objekts, das sich im aktuellen Fenster (temporärer Speicher) befindet oder in einer Datenbank gespeichert ist.

### **Syntax**

**Anmerkung:** Dieser Befehl wird in QMF for WebSphere nicht unterstützt.

Gehen Sie wie folgt vor, um eine Kopie eines Objekts zu drucken, das sich in einer Datenbank befindet:

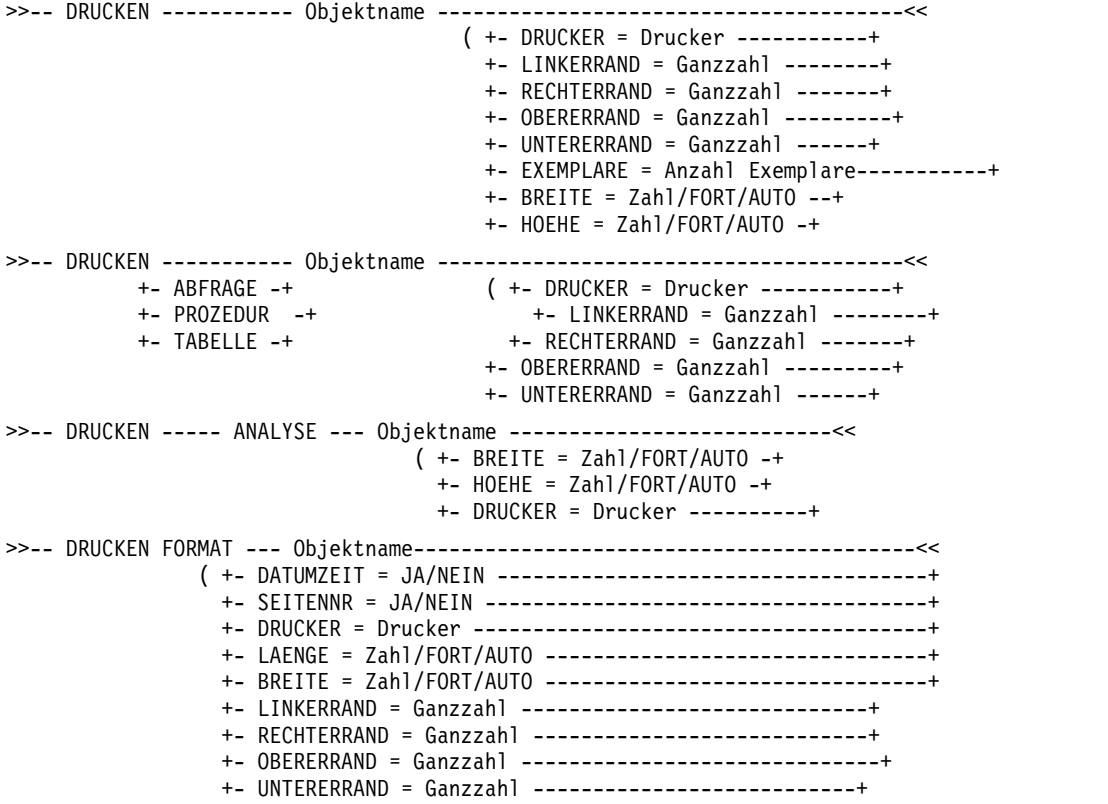

Gehen Sie wie folgt vor, um eine Kopie des aktuellen Objekts in einem geöffneten Fenster (temporären Speicher) zu drucken:

>>-- DRUCKEN ---------- ABFRAGE -----------------------------------<< +- PROZEDUR -+ ( +- DRUCKER = Drucker ------+ +- TABELLE -+ +- LINKERRAND = Ganzzahl ---+ +- RECHTERRAND = Ganzzahl --+ +- OBERERRAND = Ganzzahl ----+ +- UNTERERRAND = Ganzzahl -+ >>-- DRUCKEN BERICHT -------------------------------------------------------<< ( +- DATUMZEIT = JA/NEIN ------------------------------------+ +- SEITENNR = JA/NEIN -------------------------------------+ +- DRUCKER = Drucker --------------------------------------+ +- EXEMPLARE = Anzahl Exemplare ---------------------------+ +- SCHRIFTART = Schriftartname ----------------------------+ +- GROESSE = Schriftgröße ---------------------------------+ +- FETT = JA/NEIN -----------------------------------------+

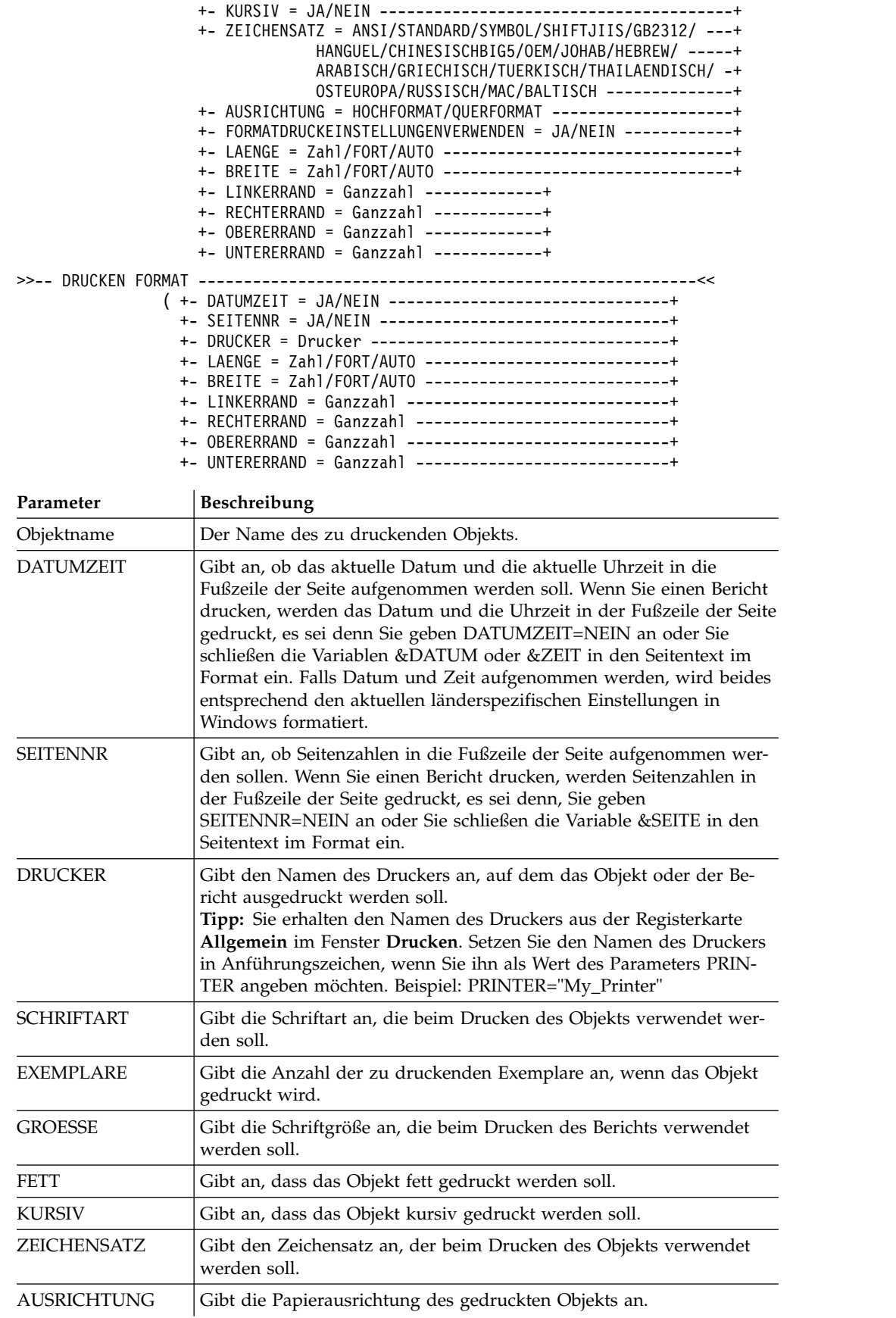

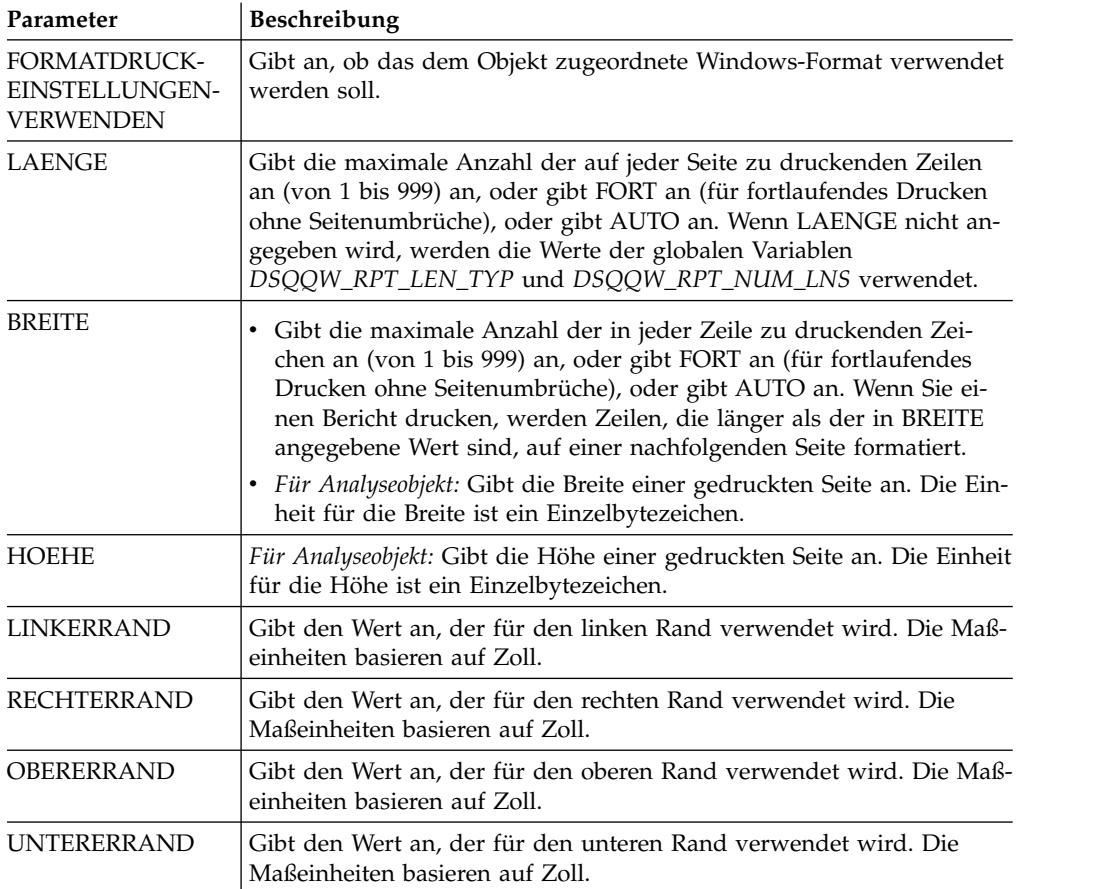

In den folgenden Beispielen wird eine Kopie der aktuellen Objekte in einem geöffneten Fenster gedruckt. Wenn Sie ein Objekt aus der Datenbank drucken möchten, geben Sie seinen Namen in der Prozedur an.

DRUCKEN ABFRAGE

DRUCKEN ABFRAGE (LAENGE=60, DATUMZEIT=NEIN

# **ZURUECKSETZEN (Befehl)**

Der Befehl **ZURUECKSETZEN** setzt ein Objekt im temporären Speicher auf den ur sprünglichen Status zurück.

## **Syntax**

Verwenden Sie die folgende Syntax, um ein QMF-Objekt im temporären Speicher zurückzusetzen:

>>-ZURUECKSETZEN----FORMAT---------------------------------<<

+-.GRUWE1-----------+ +-.GRUWE2-----------+ +-.GRUWE3-----------+ +-.GRUWE4-----------+ +-.GRUWE5-----------+ +-.GRUWE6-----------+ +-.RECH-------------+ +-.SPALTEN----------+ +-.BEDINGUNGEN-------+ +-.DETAIL-----------+

#### +-.SCHLUSS------------+ +-.OPTIONEN----------+ +-.SEITE-------------+ +- PROZEDUR -+ >>-ZURUECKSETZEN----ABFRAGE--------------------------------<< ( +- SPRACHE=SQL/MENUEGESTEUERT -+

+- MODELL=REL

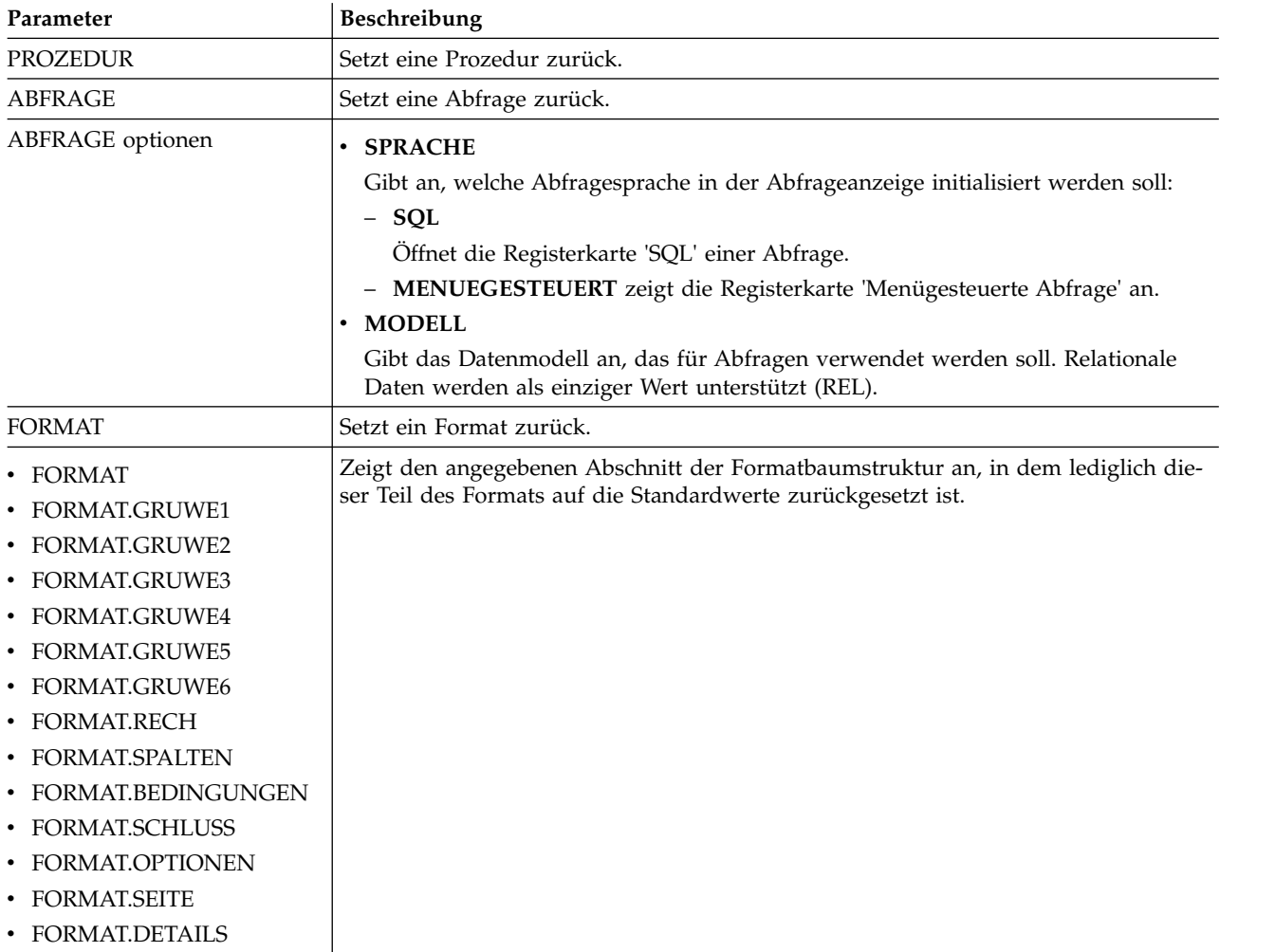

# **ZURUECKSETZEN GLOBAL**

Der Befehl ZURUECKSETZEN GLOBAL löscht die Namen und Werte von globalen Benutzervariablen.

## **Syntax**

Gehen Sie wie folgt vor, um bestimmte globale Variablen zurückzusetzen: >>-- ZURUECKSETZEN GLOBAL (Variablenname1, Variablenname2,... -------------<<

Gehen Sie wie folgt vor, um alle globalen Variablen zurückzusetzen: >>-- ZURUECKSETZEN GLOBAL ALLE ----------------------------------<<

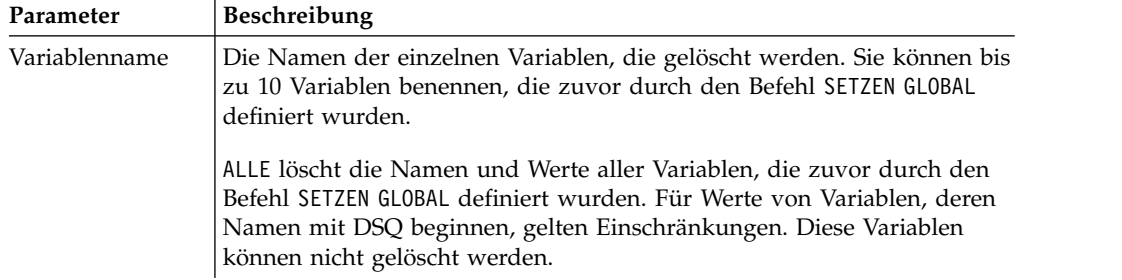

ZURUECKSETZEN GLOBAL (Variablenname1, Variablenname2 ZURUECKSETZEN GLOBAL ALLE

## **AUSFUEHREN (Befehl)**

Der Befehl AUSFUEHREN führt Prozeduren, Abfragen, oder Dynamarts aus, die in einer Datenbank gespeichert sind oder sich als aktuelle Objekte in einem geöffneten Fenster (im temporären Speicher) befinden. Für Abfragen bietet der Befehl AUSFUEHREN die Möglichkeit, die abgerufenen Ergebnisse in einer Datenbank zu speichern.

### **Syntax**

Gehen Sie wie folgt vor, um ein Objekt auszuführen, das sich in der Datenbank befindet:

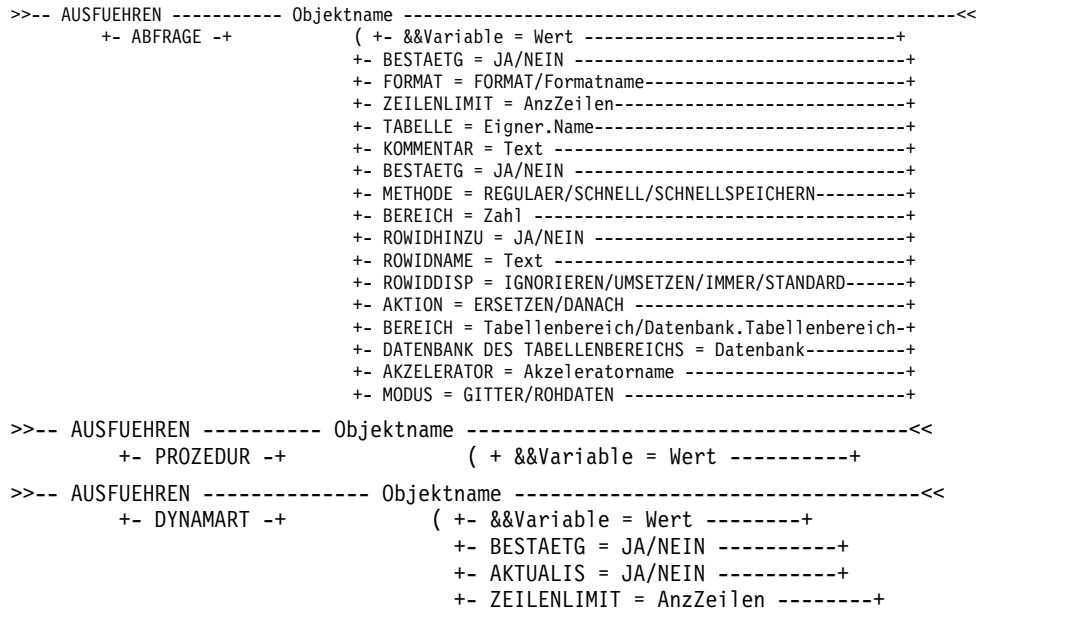

Gehen Sie wie folgt vor, um ein Objekt aus einem geöffneten Fenster (temporären Speicher) auszuführen:

>>-- AUSFUEHREN ABFRAGE -------------------------------------------------------<< ( +- &&Variable = Wert --------------------------------+ +- BESTAETG = JA/NEIN ---------------------------------+ +- FORMAT = FORMAT/Formatname -------------------------+ +- ZEILENLIMIT = AnzZeilen/NEIN -----------------------+ +- TABELLE = Eigner.Name-------------------------------+ +- KOMMENTAR = Text -----------------------------------+ +- BESTAETG = JA/NEIN ---------------------------------+

| +- METHODE = REGULAER/SCHNELL/SCHNELLSPEICHERN---------+ |
|----------------------------------------------------------|
|                                                          |
|                                                          |
|                                                          |
| +- ROWIDDISP = IGNORIEREN/UMSETZEN/IMMER/STANDARD------+ |
|                                                          |
| +- BEREICH = Tabellenbereich/Datenbank.Tabellenbereich-+ |
| +- DATENBANK DES TABELLENBEREICHS = Datenbank----------+ |
| +- AKZELERATOR = Akzeleratorname ----------------------+ |
|                                                          |
|                                                          |
| ( +- &&Variable = Wert  ----+                            |
|                                                          |
| $( + - \&\&\&\{0\})e = \text{Wert}$                      |
| $+-$ BESTAETG = JA/NEIN ----------+                      |
| $+-$ AKTUALIS = JA/NEIN ----------+                      |
| +- ZEILENLIMIT = AnzZeilen -----+                        |

*Tabelle 24. Parameter für die Ausführung von Objekten*

| Parameter       | Beschreibung                                                                                                    |  |  |
|-----------------|----------------------------------------------------------------------------------------------------|--|--|
| Objektname      | Der Name der Abfrage, Prozedur oder des Dynamarts, die bzw. der aus-<br>geführt werden soll.                                                                                                    |  |  |
| &&Variable      | Ordnet der Variablen in der ausgeführten Abfrage, Prozedur oder in<br>dem ausgeführten Dynamart einen Wert zu. Der Variablenname kann 1<br>bis 17 Zeichen lang sein und der Wert kann 1 bis 55 Zeichen lang sein.<br>Sie können eine beliebige Anzahl von Variablen und Werten beim Befehl<br>AUSFUEHREN angeben. Wenn die Abfrage, die Prozedur oder der<br>Dynamart Variablen enthält, denen keine Werte über den Befehl<br>AUSFUEHREN zugeordnet wurden und bei denen es sich auch nicht um<br>globale Variablen handelt, wird der Benutzer aufgefordert, die Werte ein-<br>zugeben. Wenn Sie Variablenzuordnungen in eine Prozedur einschließen,<br>müssen Sie zwei Et-Zeichen (&&) verwenden, um eine<br>Variablensubstitution zu vermeiden, bevor die Prozedur ausgeführt<br>wird. |  |  |
| <b>BESTAETG</b> | Gibt an, ob ein Bestätigungsdialog vor dem Ersetzen oder Andern eines<br>Objekts als Folge dieses Befehls angezeigt werden soll. Wenn BESTAETG<br>nicht angegeben oder auf den Wert NEIN gesetzt ist, wird der entspre-<br>chende Ressourcengrenzwert verwendet.                                                                                                    |  |  |
| <b>FORMAT</b>   | Gibt ein Format an, das beim Generieren eines angezeigten Berichts un-<br>ter Verwendung der Daten, die durch die Abfrage abgerufen wurden,<br>verwendet werden soll. Sie können das Schlüsselwort FORMAT ange-<br>ben, um das aktuelle Formatobjekt zu verwenden. Sie können aber auch<br>den Namen eines in der Datenbank gespeicherten Formats angeben.                                                                                                    |  |  |
| <b>AKTUALIS</b> | Gibt an, ob die zuvor in einem Dynamart gespeicherten Daten aktuali-<br>siert werden sollen. Wenn dieser Parameter auf JA gesetzt ist, wird der<br>Dynamart im Editor Abfrage geöffnet und die Abfrage wird ausgeführt,<br>um die Daten zu aktualisierten. Anschließend werden die aktualisierten<br>Daten automatisch im Dynamart gespeichert.                                                                                                    |  |  |
| ZEILENLIMIT     | Gibt die maximale Anzahl an Zeilen an, die für die Abfrage oder den<br>Dynamart abgerufen werden sollen.                                                                                                    |  |  |

*Tabelle 25. Parameter zum Speichern von Abfrageergebnissen in einer Datenbank*

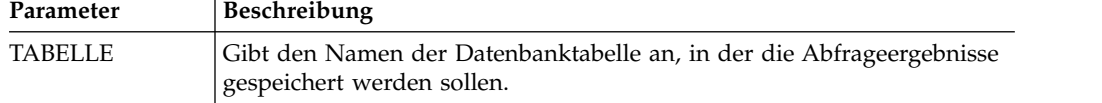

| Parameter                                                      | Beschreibung                                                                                                    |  |  |
|----------------------------------------------------------------|----------------------------------------------------------------------------------------------------|--|--|
| <b>KOMMENTAR</b>                                               | Gibt einen Kommentar für die Datenbanktabelle an, in der die<br>Abfrageergebnisse gespeichert werden sollen. Der Text des Kommentars<br>muss in Anführungszeichen gesetzt werden.                                                                                                    |  |  |
| <b>BESTAETG</b>                                                | Gibt an, ob vor dem Ersetzen oder Ändern eines Objekts als Folge dieses<br>Befehls ein Bestätigungsdialog angezeigt werden soll. Wenn BESTAETG<br>nicht angegeben oder auf den Wert NEIN gesetzt ist, wird der entspre-<br>chende Ressourcengrenzwert verwendet.                                                                                                    |  |  |
| <b>METHODE</b>                                                 | Gibt die Methode zum Speichern der Abfrageergebnisdaten an.                                                                                                    |  |  |
|                                                                | • Geben Sie REGULAER an, wenn Sie Abfrageergebnisdaten vom Client<br>zurück zum Datenbankserver senden und in eine Tabelle einfügen<br>möchten.                                                                                                    |  |  |
|                                                                | • Geben Sie SCHNELL an, wenn Sie die Abfrage auf dem Server erneut<br>ausführen und die Abfrageergebnisse direkt in die Tabelle einfügen<br>möchten.                                                                                                    |  |  |
|                                                                | • Geben Sie SCHNELLSPEICHERN an, wenn Sie die Abfrage ohne die ORDER<br>BY-Klauseln erneut auf dem Server ausführen und die<br>Abfrageergebnisse direkt in die Tabelle einfügen möchten.                                                                                                    |  |  |
| <b>BEREICH</b>                                                 | Gibt den Bereich für die Festschreibung (COMMIT-Bereich) der Daten<br>an.                                                                                                    |  |  |
| ROWIDHINZU                                                     | Gibt an, ob die Spalte mit dieser Zeilen-ID zu der Tabelle hinzugefügt<br>werden soll.                                                                                                    |  |  |
| <b>ROWIDNAME</b>                                               | Gibt den Namen für die neue Spalte mit der Zeilen-ID an.                                                                                                    |  |  |
| ROWIDDISP                                                      | Gibt die Disposition der neuen Spalte mit der Zeilen-ID an.                                                                                                    |  |  |
| <b>AKTION</b>                                                  | Gibt an, ob die gesamte Datenbanktabelle ersetzt werden soll oder ob<br>Daten an die vorhandene Tabelle angefügt werden sollen.                                                                                                    |  |  |
|                                                                | · Geben Sie ERSETZEN an, wenn Sie die Daten in der Datenbanktabelle<br>durch die Abfrageergebnisdaten ersetzen möchten.                                                                                                    |  |  |
|                                                                | • Geben Sie ANHAENGEN an, wenn Sie Abfrageergebnisse zur vorhande-<br>nen Datenbanktabelle hinzufügen möchten.                                                                                                    |  |  |
| <b>SPACE</b>                                                   | Gibt sowohl den Datenbanknamen als auch den Namen des<br>Tabellenbereichs an, um die Tabelle in einem bestimmten<br>Datenbankcontainer und Tabellenbereich zu speichern.<br>Anmerkung: Der von Ihnen angegebene Tabellenbereichsname muss mit<br>dem in der Registerkarte Daten speichern der Einstellungen für<br>Ressourcengrenzwerte für Ihre Benutzer-ID festgelegten<br>Standardtabellenbereichsnamen übereinstimmen. Wenn Sie die Berechti-<br>gung besitzen, den Standardtabellenbereichsnamen zu überschreiben,<br>können Sie einen beliebigen Tabellenbereichsnamen angeben, unter dem<br>Sie die Tabelle speichern möchten. Die Berechtigung zum Überschreiben<br>des Tabellenbereichsnamens wird in der Registerkarte Daten speichern<br>der Einstellungen für Ressourcengrenzwerte festgelegt.<br>Anmerkung:<br>• Datenbank. Tabellenbereich wird für DB2 for z/OS-Datenbanken ver-<br>wendet. |  |  |
|                                                                | Tabellenbereich wird für DB2 for LUW-Datenbanken verwendet.<br>٠                                                                                                    |  |  |
| <b>DATENBANK</b><br><b>DES</b><br>TABELLEN-<br><b>BEREICHS</b> | Gibt nur den Datenbanknamen an, um die Tabelle in einem bestimmten<br>Datenbankcontainer mit dem Tabellenbereich zu speichern, der unter<br>dem Namen der erstellten Tabelle automatisch erstellt wird.<br>Anmerkung: Der Parameter wird nur für z/OS-Datenbanken verwen-<br>det.                                                                                                    |  |  |

*Tabelle 25. Parameter zum Speichern von Abfrageergebnissen in einer Datenbank (Forts.)*

| Parameter          | Beschreibung                                                                                                    |  |  |
|--------------------|----------------------------------------------------------------------------------------------------|--|--|
| <b>MODUS</b>       | Gibt an, ob die Abfrageergebnisdaten mit Formatierung und zusätzli-<br>chen berechneten Spalten gespeichert werden.                                                                                                    |  |  |
|                    | • Geben Sie GITTER an, wenn Sie festlegen möchten, dass alle Daten so,<br>wie sie gerade in den aktuellen Abfrageergebnissen formatiert sind,<br>gespeichert werden. Alle berechneten Spalten, die zu den<br>Abfrageergebnissen hinzugefügt wurden, sind ebenfalls enthalten.                                                                                                    |  |  |
|                    | • Geben Sie ROHDATEN an, wenn Sie festlegen möchten, dass alle Daten<br>in den aktuellen Abfrageergebnissen gespeichert werden. Es wird je-<br>doch keinerlei Formatierung, die auf die Daten angewandt wurde, ge-<br>speichert. Auch berechnete Spalten, die zu den Abfrageergebnissen<br>hinzugefügt werden, werden nicht gespeichert. Dies ist der Standard-<br>wert.                                                                                                    |  |  |
| <b>AKZELERATOR</b> | Gibt den Namen des Akzelerators an, den Sie zum Speichern Ihrer Da-<br>ten verwenden möchten. Das Schlüsselwort AKZELERATOR kann bis zu<br>128 Zeichen lang sein. Das Schlüsselwort AKZELERATOR kann nicht<br>angegeben werden, wenn das Das Schlüsselwort BEREICH bereits für<br>den Befehl angegeben wurde, es sein denn, der Wert der globalen Varia-<br>ble DSQEC_SAV_ALLOWED wird auf 5 festgelegt. Der Standardwert für<br>das Schlüsselwort AKZELERATOR wird der globalen Variable<br>DSQEC_SAV_ACCELNM entnommen. |  |  |
|                    | Das Schlüsselwort AKZELERATOR wird von DB2 z/OS-Servern igno-<br>riert, die IDAA nicht unterstützen. Das Schlüsselwort AKZELERATOR<br>wird ignoriert, wenn das Schlüsselwort TABELLE nicht angegeben wur-<br>de.                                                                                                    |  |  |

*Tabelle 25. Parameter zum Speichern von Abfrageergebnissen in einer Datenbank (Forts.)*

Im folgenden Beispiel wird eine Abfrage aus dem QMF-Katalog ausgeführt. AUSFUEHREN ABFRAGE BENUTZER1.ABFRAGE1 (&&Var1=10

# **TSOAUSFUEHREN (Befehl)**

Der Befehl **TSOAUSFUEHREN** startet die gespeicherte Prozedur Q.DSQQMFSP über eine Anweisung CALL. Mit dem Befehl **TSOAUSFUEHREN** können Sie den Namen einer Abfrage oder Prozedur übergeben, die in QMF für TSO ausgeführt werden soll. Die in diesem Befehl angegebene Abfrage oder Prozedur muss im QMF-Katalog auf dem Subsystem vorhanden sein, für das der Befehl TSOAUSFUEHREN ausgeführt wird.

**TSOAUSFUEHREN** gibt eine Ergebnisgruppe für jedes Vorkommen des folgenden Befehls in der Prozedur zurück:

**DRUCKEN BERICHT (DRUCKER=' '**

Auf der Grundlage der zurückgegebenen Ergebnisgruppen werden klassische For mate erstellt. Diese klassischen Formate werden ohne zusätzliche Formatierungen generiert, aber auf der Registerkarte **Formatentwurf** können solche Formatierungen angegeben werden.

**Anmerkung:** Damit dieser Befehl unterstützt wird, muss die Schnittstelle für gespeicherte Prozeduren in QMF für TSO installiert sein. Wenn Ihre Installation von QMF für TSO nicht die Standardtabelle für Befehlssynonyme (Q.COM-MAND\_SYNONYMS) verwendet, muss für jedes Befehlssynonym, das Sie absetzen, eine Definition in der Tabelle gespeichert sein, die im Feld **SYNONYME** des

Benutzerprofils angegeben ist. Wenn die Definition des Synonyms nicht in dieser Tabelle gefunden wird, schlägt der Befehl fehl. Informationen zum Installieren der Schnittstelle für gespeicherte Prozeduren enthält das Kapitel 'Installing the QMF stored procedure interface (TSO only)' im Handbuch *Installing and Managing DB2 QMF for TSO and CICS (GC19-2886-04)*.

## **Syntax**

Verwenden Sie die folgende Syntax, um den Befehl **TSOAUSFUEHREN** in eine Prozedur einzufügen.

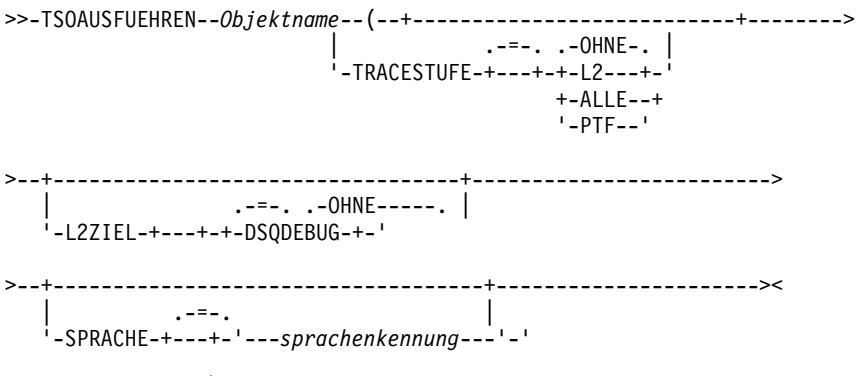

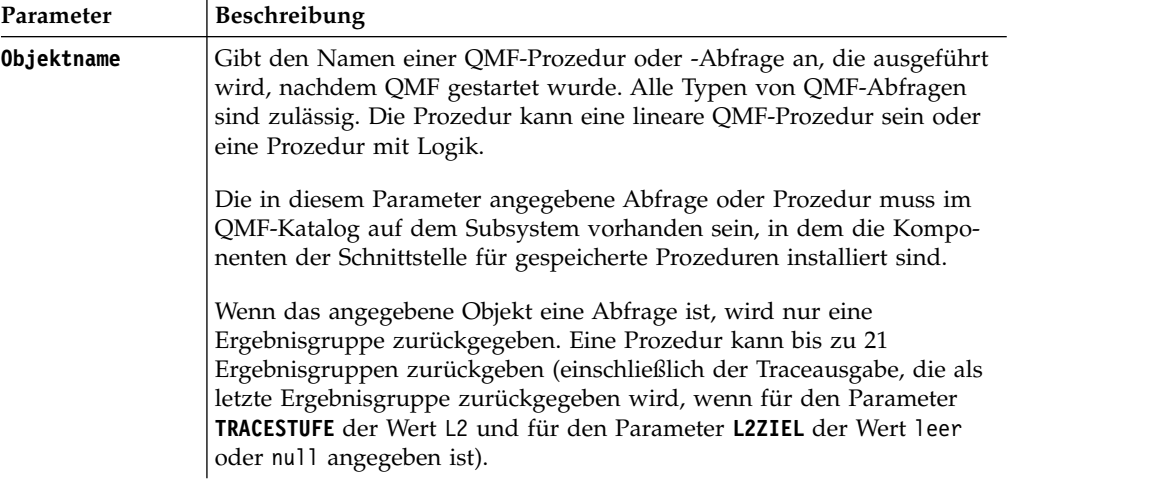

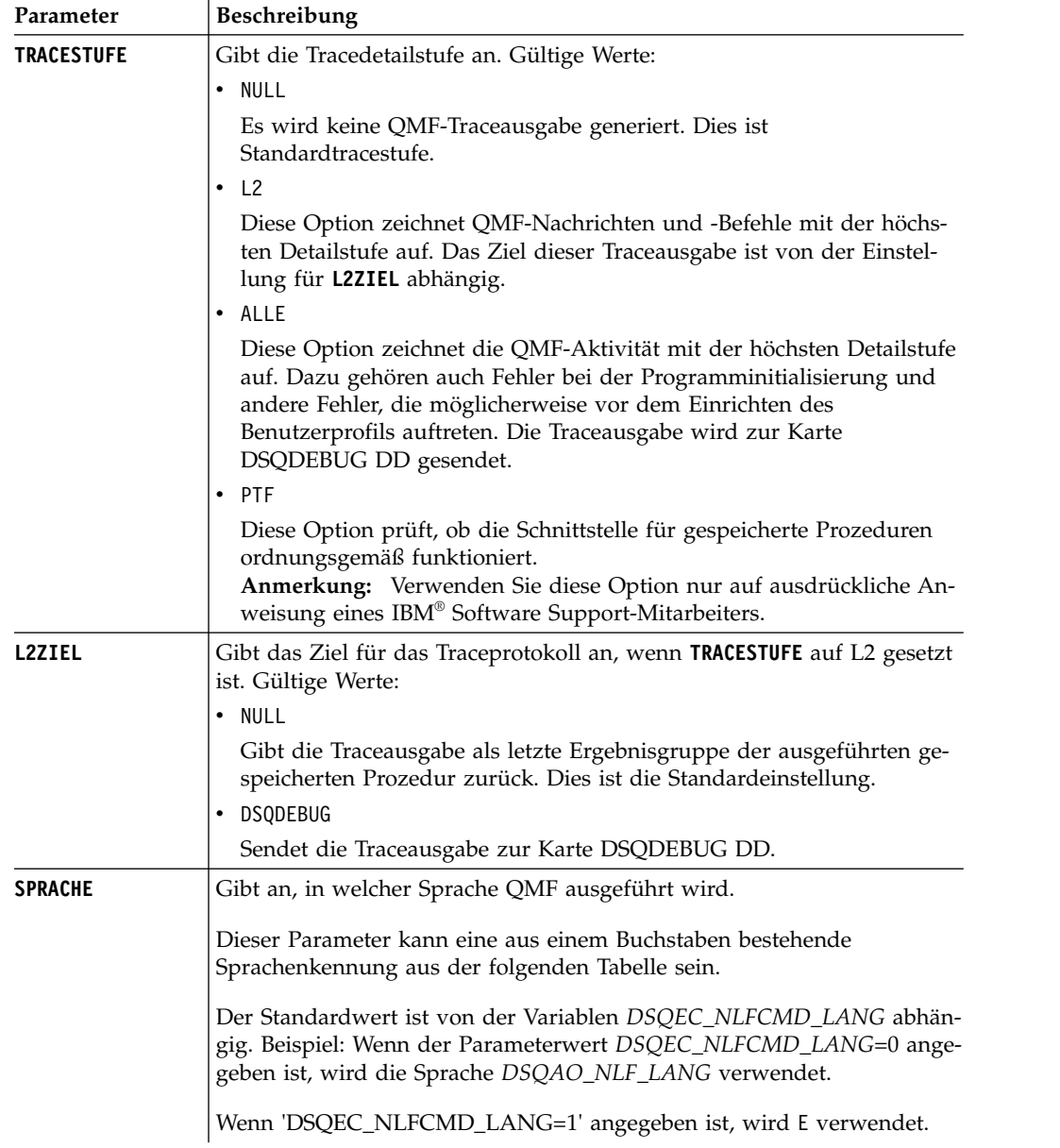

In der folgenden Tabelle sind die unterstützten Sprachen mit den zugehörigen Sprachenkennungen aufgelistet.

| Landessprachliche Funktion | Name in OMF für diese<br>landessprachliche Funktion | Sprachenkennung |
|----------------------------|-----------------------------------------------------|-----------------|
| Englisch                   | <b>ENGLISH</b>                                      | E               |
| Englisch in Großschreibung | <b>GROSSSCHREIBUNG</b>                              | U               |
| Dänisch                    | <b>DANSK</b>                                        | Q               |
| Französisch (Kanada)       | <b>FRANCAIS</b>                                     | C               |
|                            | (CANADIEN)                                          |                 |
| Französisch                | <b>FRANCAIS</b>                                     | F               |
| Deutsch                    | <b>DEUTSCH</b>                                      | D               |

*Tabelle 26. Sprachenkennung*

| Landessprachliche Funktion | Name in QMF für diese<br>landessprachliche Funktion | Sprachenkennung |
|----------------------------|-----------------------------------------------------|-----------------|
| <b>Italienisch</b>         | <b>ITALIANO</b>                                     | K               |
| Japanisch                  | <b>NIHONGO</b>                                      | K               |
| Koreanisch                 | <b>HANGEUL</b>                                      | H               |
| Portugiesisch (Brasilien)  | <b>PORTUGUES</b>                                    | P               |
| Spanisch                   | <b>ESPANOL</b>                                      | S               |
| Schwedisch                 | <b>SVENSKA</b>                                      | V               |
| Französisch (Schweiz)      | FRANCAIS (SUISSE)                                   | Υ               |
| Deutsch (Schweiz)          | DEUTSCH (SCHWEIZ)                                   | Ζ               |

*Tabelle 26. Sprachenkennung (Forts.)*

Das folgende Beispiel zeigt den Befehl **TSOAUSFUEHREN**, der die Abfrage Q.STAFF zum Ausführen an QMF für TSO übergibt:

TSOAUSFUEHREN Q.PERSONAL (TRACESTUFE=OHNE L2ZIEL=OHNE SPRACHE=E

In den folgenden Beispielen wird gezeigt, wie der Objektname, der Parameter enthält, im Befehl **TSOAUSFUEHREN** verwendet werden kann:

**Anmerkung:** STAFFPROC ist die Beispiel-QMF-Prozedur, mit der die Abfrage Q.PERSONAL ausgeführt wird.

v Im folgenden Beispiel werden die runden Klammern als Begrenzer für die Variablenwerte übergeben:

TSOAUSFUEHREN "STAFFPROC(&NAME=('ABELE'),&DEPT=(20),&JOB=('SALES'))" (SPRACHE=E TRACESTUFE=L2 L2ZIEL=OHNE

Der Beispielbefehl gibt eine Ergebnisgruppe zurück, die die folgende Zeile aus der Beispieltabelle Q.PERSONAL enthält:

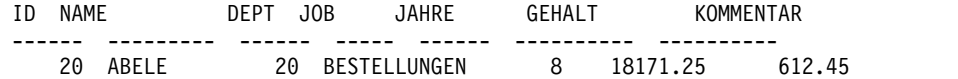

• Im folgenden Beispiel werden Variablenwerte ohne Zuhilfenahme von runden Klammern als Begrenzern übergeben:

TSOAUSFUEHREN "STAFFPROC(&NAME='ABELE',&DEPT=20,&JOB='SALES')" (SPRACHE=E TRACESTUFE=L2 L2ZIEL=OHNE

v Im folgenden Beispiel wird ein Variablenwert übergeben, der ein Hochkomma enthält:

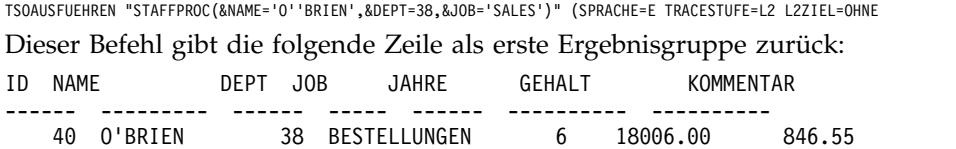

# **SICHERN (Befehl)**

Der Befehl SICHERN speichert ein Objekt aus dem temporären Speicher in einer Datenbank.

# **Syntax**

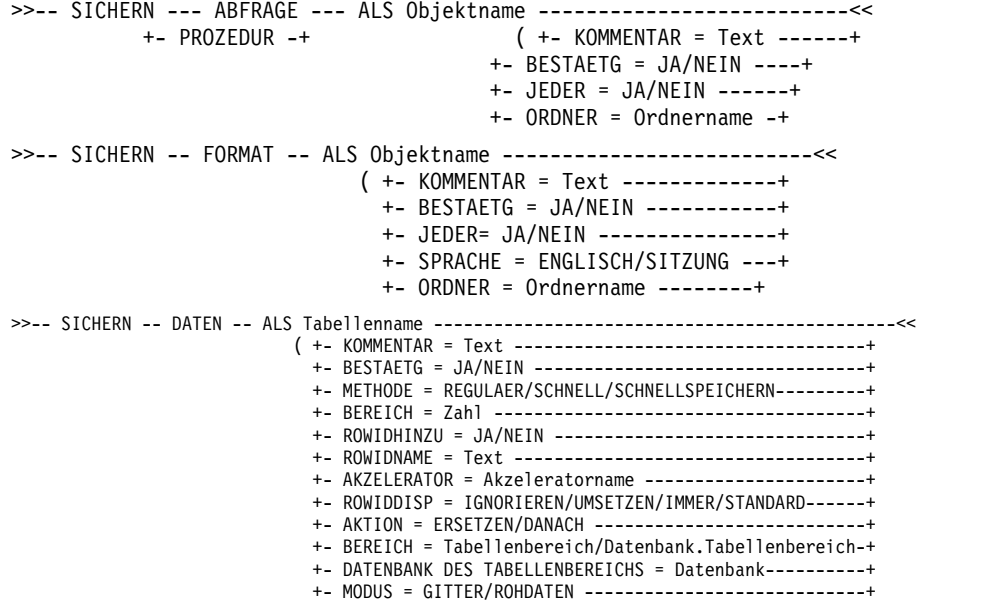

Um visuelle Berichte zu speichern, die in QMF for Windows erstellt wurden, gehen Sie wie folgt vor:

>>-- SICHERN -- BERICHT -- ALS Objektname ---------------------------<< ( +- KOMMENTAR = Text -----------------+ +- BESTAETG = JA/NEIN ---------------+

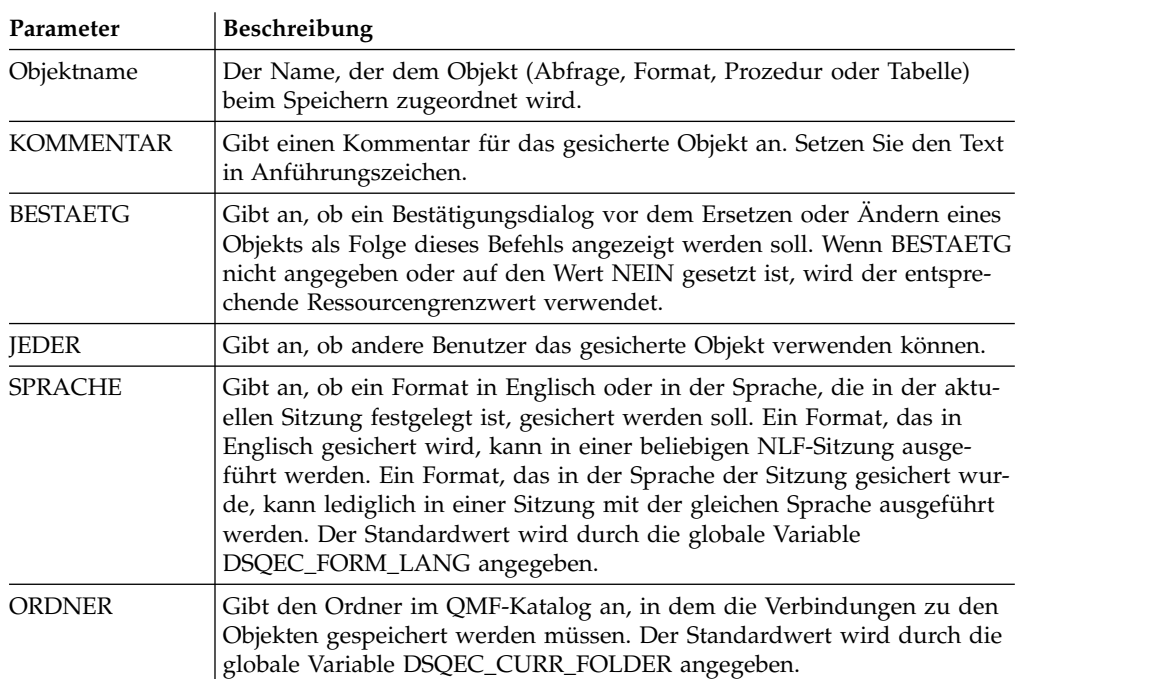

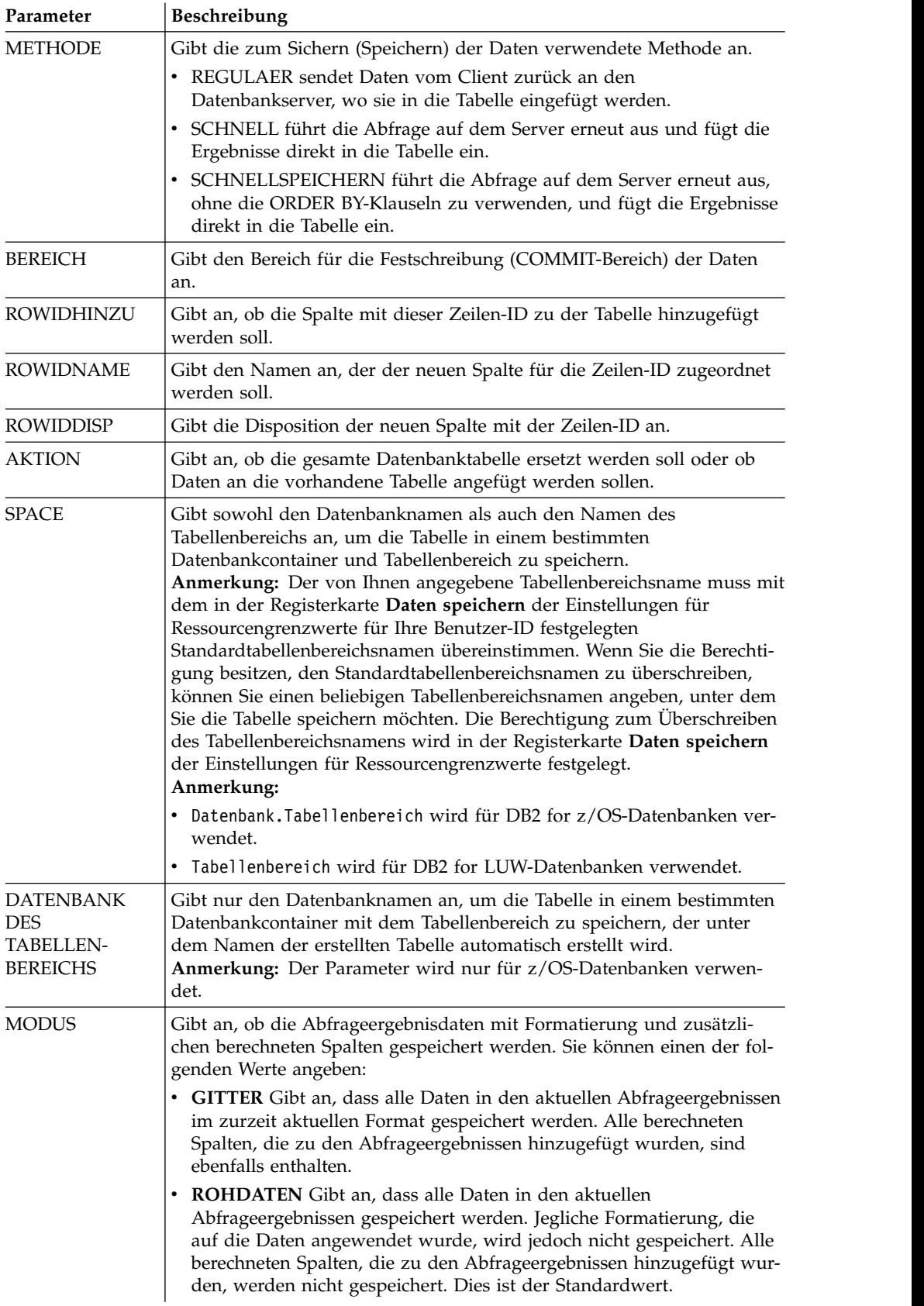

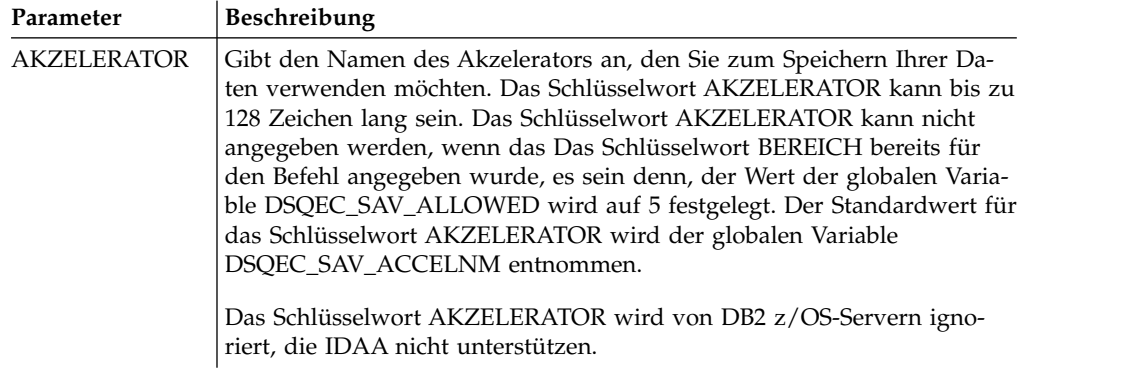

SICHERN ABFRAGE ALS BENUTZER1.ABFRAGE1 (BESTAETG=NEIN

# **SETZEN GLOBAL (Befehl)**

Der Befehl SETZEN GLOBAL legt die Werte von vorhandenen globalen Variablen fest oder erstellt Variablen und Werte.

## **Syntax**

```
>>-- SETZEN GLOBAL ( Variablenname = Wert, ... -----<<
                 +- LEBENSDAUER = AKTUELL/PERMANENT -+
```
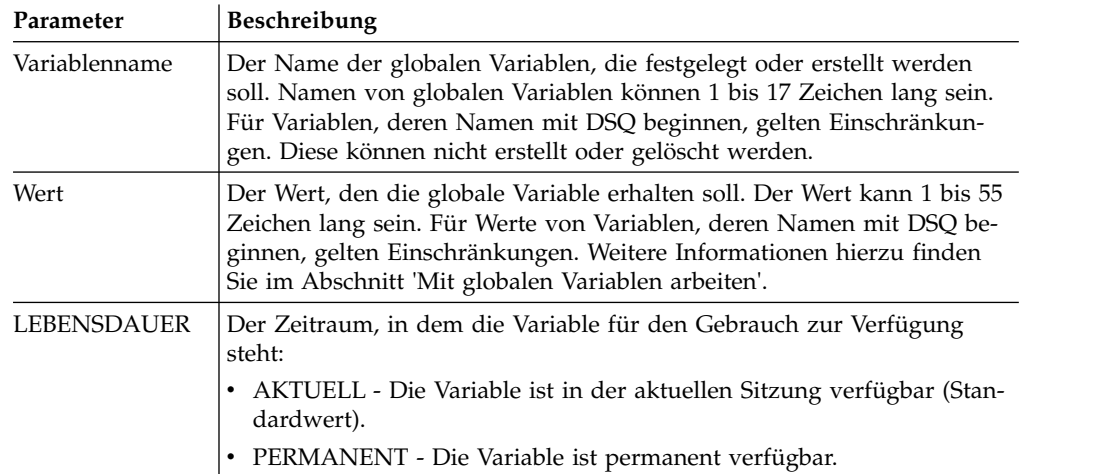

## **Beispiel**

SETZEN GLOBAL (Var1=abc, Var2=def LEBENSDAUER = PERMANENT

# **SETZEN UNSICHTBAR (Befehl)**

Der Befehl **SETZEN UNSICHTBAR** blendet bestimmte Variablen im Dialog **Variablen für Aufforderung** aus.

Der Dialog **Variablen für Aufforderung** fordert keine Werte für die angegebenen Variablen an. Wenn alle lokalen Variablen als nicht sichtbar deklariert sind, wird der Dialog **Variablen für Aufforderung** nicht angezeigt.

Wenn Sie beispielsweise über die Abfrage 'select \* from q.staff' verfügen, in der *id=&id* oder *id=&visible* angegeben ist, und eine Prozedur 'run query (&&id=20' ausführen, werden Sie aufgefordert, Werte für die Variablen *id* und *visible* einzugeben.

Außerdem wird die Variable *id* auf den Standardwert *20* gesetzt. Wenn Sie jedoch die Prozedur 'set invisible (id run query (&&id=20' ausführen, werden Sie lediglich aufgefordert, einen Wert für die Variable *visible* einzugeben. Die Variable *id* wird auf den Wert *20* gesetzt und im Dialog ausgeblendet. Wenn Sie die Prozedur 'set invisible (id visible run query (&&id=20' ausführen, werden Sie nicht zur Eingabe von Variablenwerten aufgefordert. Die Variable *id* wird auf den Wert *20* gesetzt und für die Variable *visible* wird eine leere Zeichenfolge angegeben.

### **Syntax**

>>-- SETZEN UNSICHTBAR ( Variablenname1, Variablenname2, ... -----<<

### **Parameter**

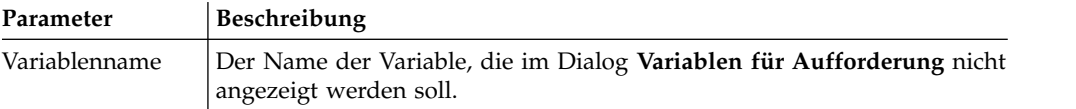

### **Beispiel**

SETZEN UNSICHTBAR (Var1, Var2

# **SETZEN LOKAL (Befehl)**

Der Befehl **SETZEN LOKAL** legt die Werte für vorhandene lokale Variablen fest oder erstellt neue Variablen und Werte.

Die im Befehl SETZEN LOKAL angegebenen Variablen stehen nur für das aktuelle Objekte (Abfrage, Bericht oder Statusübersicht) zur Verfügung. Sie werden nicht in der Liste der globalen Variablen angezeigt und haben keine Auswirkungen auf andere Prozeduren.

### **Syntax**

>>-- SETZEN LOKAL ( Variablenname = Wert, ... -----<<

## **Parameter**

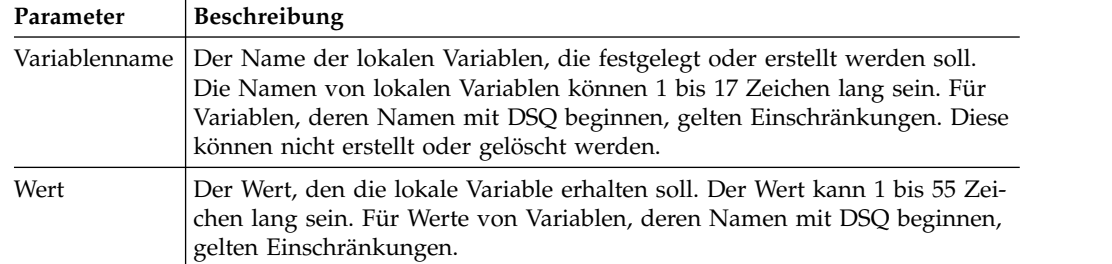

### **Beispiel**

SETZEN LOKAL (Var1=abc, Var2=def

# **SETZEN LOKAL MIT WERTEN (Befehl)**

Der Befehl **SETZEN LOKAL MIT WERTEN** legt die Werte fest, die für lokale Variablen angegeben werden können.

SET LOCAL WITH VALUES funktioniert ähnlich wie LIMIT LOCAL, jedoch kann im Dialog **Variablen für Aufforderung** einer der angegebenen Werte ausgewählt oder ein anderer Wert eingegeben werden.

## **Syntax**

>>-- SETZEN LOKAL MIT WERTEN ( Variablenname = Wert, ... -----<<

## **Parameter**

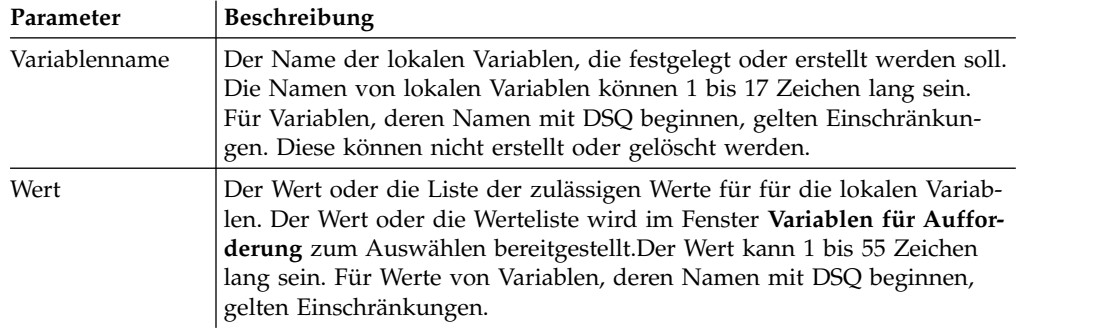

## **Beispiel**

SETZEN LOKAL MIT WERTEN (Var1=abc

# **SETZEN OPTIONEN (Befehl)**

Der Befehl SETZEN OPTIONEN gibt Optionen zum Ausführen von Prozeduren an.

## **Syntax**

```
>>-- SETZEN OPTIONEN --------------------------------------------<<
                  ( +- STOPPENBEIFEHLER = JA|NEIN --------------+
                    +- NACHRICHTENUNTERDRUECKEN=ALLE|INFORMATION|FEHLER -+
```
## **Parameter**

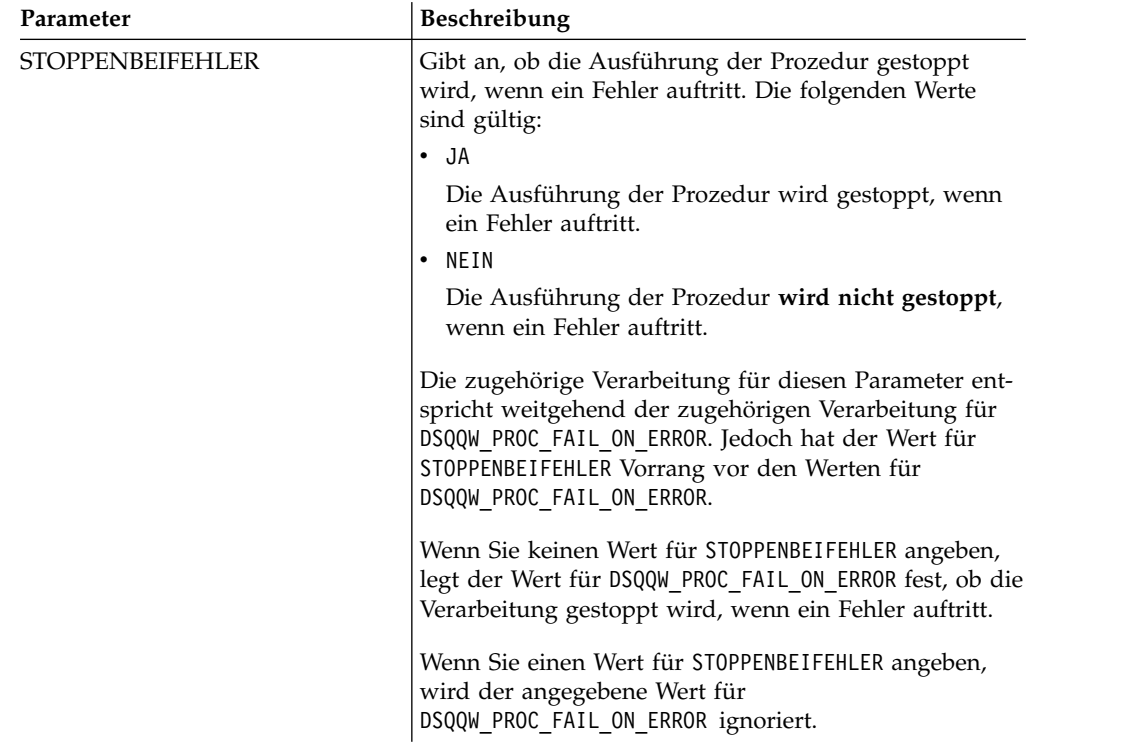

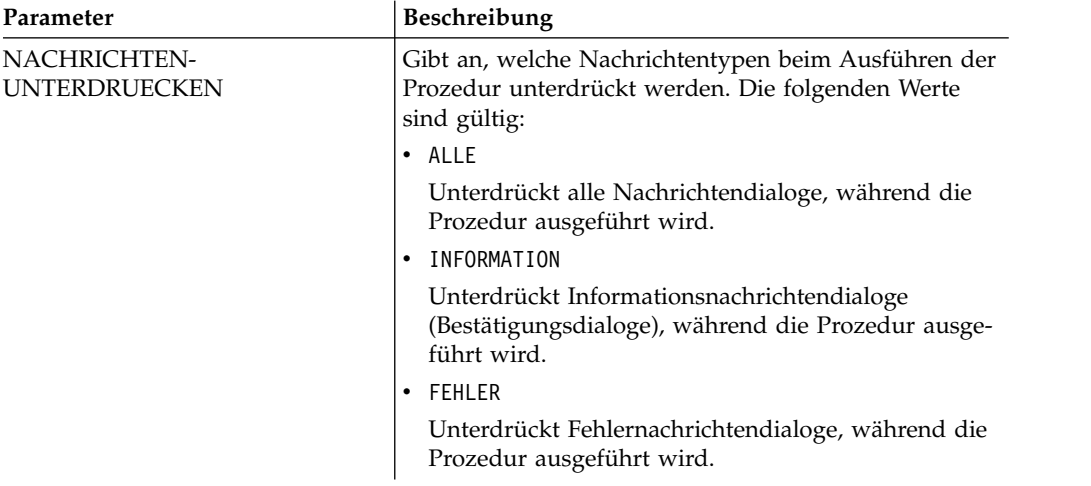

SETZEN OPTIONEN (STOPPENBEIFEHLER=JA NACHRICHTENUNTERDRUECKEN=ALLE

# **ANSEHEN (Befehl)**

Der Befehl ANSEHEN zeigt Objekte aus dem temporären Speicher an. Dieser Befehl ähnelt dem Befehl [ANZEIGEN](#page-170-0).

Die Befehle ANSEHEN ABFRAGE, ANSEHEN FORMAT und ANSEHEN PROZEDUR aktivieren das Fenster mit der aktuellen Abfrage, dem aktuellen Format oder der aktuellen Prozedur. Der Befehl ANSEHEN BERICHT ist gleichbedeutend mit dem Befehl ANSEHEN FOR-MAT. Mit dem Befehl ANSEHEN GLOBALE wird der Dialog **Globale Variablen** geöffnet.

### **Syntax**

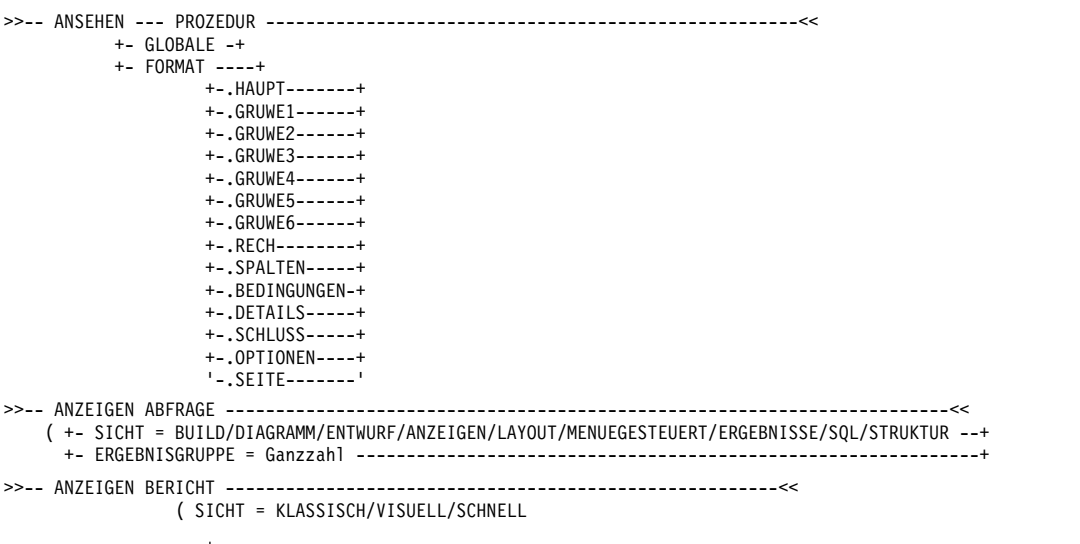

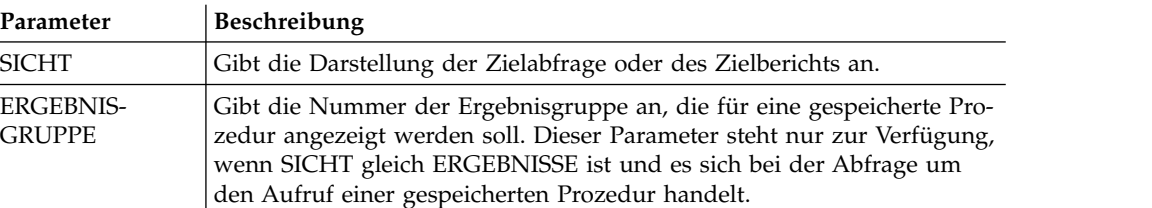

ANZEIGEN ABFRAGE (SICHT=ERGEBNISSE

# **Befehl VERWENDEN REPOSITORY**

Der Befehl VERWENDEN REPOSITORY stellt eine Verbindung zu dem angegebenen Repository her.

Dieser Befehl bewirkt die Ausführung der folgenden Aktionen:

- Alle geöffneten Objekte (einschließlich Prozeduren) werden geschlossen
- Die aktuelle Repositoryverbindung wird gestoppt
- Eine neue Verbindung zum angegebenen Repository wird hergestellt

Die Angabe BENUTZER/KENNWORT für das Repository kann weggelassen werden, wenn das Repository nicht gesichert ist. Die Angabe DBBENUTZER/DBKENNWORT (Datenbankbenutzer/Datenbankkennwort) kann weggelassen werden, wenn sie bereits für die Repositoryverbindung angegeben (und gespeichert) wurde.

#### **Syntax**

```
>>-- VERWENDEN REPOSITORY ----- Repositoryname ------------------<<
                            (+- BENUTZER = ... --------------+
                              +- KENNWORT = ... ----------+
                             +- DBBENUTZER = ... ------------+
                              +- DBPKENNWORT = ... --------+
```
### **Parameter**

#### **Repositoryname**

Der Name des Repositorys, zu dem eine Verbindung hergestellt werden soll. Falls der Name Leerzeichen enthält, muss er in Anführungszeichen gesetzt werden.

#### **BENUTZER**

Der Benutzername, der zum Verbinden mit dem gesicherten Repository ver wendet wird.

**Anmerkung:** Dieser Parameter ist nur für gesicherte Repositorys erforderlich.

#### **KENNWORT**

Das Kennwort, das zum Verbinden mit dem gesicherten Repository verwendet wird.

**Anmerkung:** Dieser Parameter ist nur für gesicherte Repositorys erforderlich.

#### **DBBENUTZER**

Der Benutzername, der zur Verbindungsherstellung mit der Datenbank des angegebenen Repositorys verwendet wird.

Wenn Sie die Option **Benutzername und Kennwort speichern** in den Benutzervorgaben für die Repositoryverbindung ausgewählt haben, brauchen Sie diesen Wert hier nicht anzugeben.

**Anmerkung:** Der hier eingegebene Parameterwert setzt den Wert außer Kraft, der in den Benutzervorgaben für die Repositoryverbindung festgelegt wurde.

#### **DBKENNWORT**

Das Kennwort, das zur Verbindungsherstellung mit der Datenbank des angegebenen Repositorys verwendet wird.

Wenn Sie die Option **Benutzername und Kennwort speichern** in den Benutzervorgaben für die Repositoryverbindung ausgewählt haben, brauchen Sie diesen Wert hier nicht anzugeben.

**Anmerkung:** Der hier eingegebene Parameterwert setzt den Wert außer Kraft, der in den Benutzervorgaben für die Repositoryverbindung festgelegt wurde.

#### **Beispiel**

VERWENDEN REPOSITORY Default VERWENDEN REPOSITORY EinRepository (BENUTZER=Benutzer KENNWORT=kennwort

## **JavaScript-Funktionen in Prozeduren**

In den folgenden Themen werden die Funktionen für das Objekt proc sowie die Ergebnisgruppe der aktuell geöffneten Abfrage beschrieben.

Sie können diese Funktionen verwenden, um Prozeduren auszuführen, Werte von globalen Variablen abzurufen, Tabellen auf ihre Existenz zu überprüfen und Eingabeaufforderungen oder Nachrichtenfelder anzuzeigen. Zudem können Sie sie einsetzen, um mit der Ergebnisgruppe der im Abfrageeditor geöffneten Abfrage zu arbeiten und damit die Anzahl der Spalten oder Zeilen, Zellenwerte, Spaltentypen und Namen abzurufen.

Die Beschreibungen enthalten Syntaxdiagramme und Verwendungsbeispiele.

## **Die Funktion proc.exec ()**

Sie können die Funktion proc.exec() dazu verwenden, einen Prozedurbefehl auszuführen.

#### **Syntax**

proc.exec('procedure\_command');

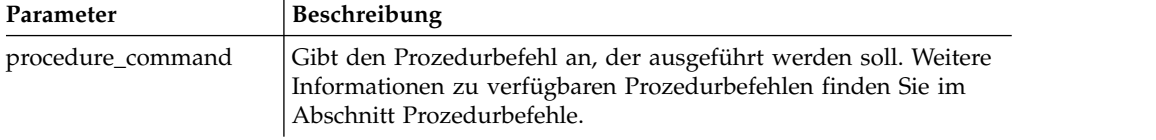

### **Beispiel**

```
/*JavaScript*/
proc.exec('AUSFUEHREN ABFRAGE "qmf:/.workspaces//Business Analyst View/
Q.PERSONAL"');
```
In der Beispielprozedur wird die Abfrage Q.PERSONAL ausgeführt, die im Arbeitsbereich für die Geschäftsanalysten-Ansicht im Repository für Beispiele gespeichert ist.

## **Die Funktion proc.exists()**

Sie können die Funktion proc.exists() verwenden, um den angegebenen Pfad zum Objekt im Repository, ein Objekt aus dem QMF-Katalog oder die Datei auf ihr Vorhandensein zu überprüfen.

## **Syntax**

proc.exists('key');

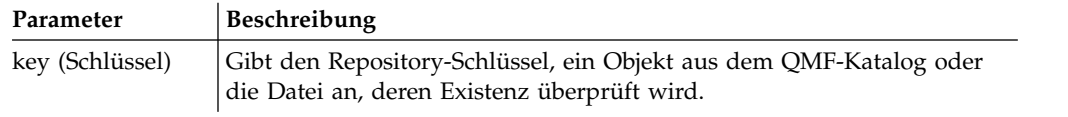

### **Beispiel**

```
/*JavaScript*/
var tableName = proc.prompt('Welche Tabelle soll auf ihre Existenz überprüft werden?',
'Q.PERSONAL');
if (proc.exists(tableName))
\{ \}proc.messageBox('Die Tabelle ' + tableName + ' ist vorhanden', MB_OK, ID_OK);
}
else
\{ \}proc.messageBox('Die Tabelle ' + tableName + ' ist nicht vorhanden', MB_OK, ID_OK);
}
```
In dieser Beispielprozedur wird die Tabelle Q.PERSONAL auf ihre Existenz überprüft und eine Nachricht mit dem Ergebnis angezeigt.

## **Die Funktion proc.getVariable()**

Mit der Funktion proc.getVariable() können Sie den Wert der angegebenen Variablen abrufen.

### **Syntax**

proc.getVariable('global\_variable');

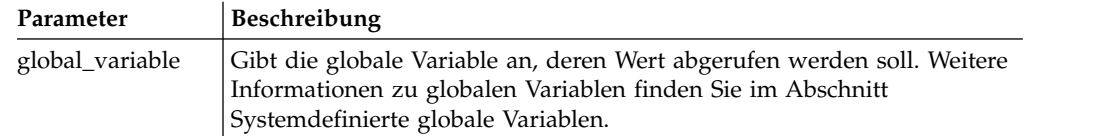

## **Beispiel**

```
/*JavaScript*/
var fetchedRowsNum = proc.getVariable('DSQAO_NUM_FETCHED');
proc.messageBox('Der Wert von DSQAO_NUM_FETCHED ist ' + fetchedRowsNum);
```
Der Wert der globalen Variablen DSQAO\_NUM\_FETCHED ist in der Variablen fetchedRowsNum gespeichert und wird im Nachrichtenfeld angezeigt.

## **Die Funktion proc.getCellValue()**

Mit der Funktion proc.getCellValue() können Sie den Wert einer Zelle abrufen, die in der aktuellen Ergebnisgruppe mit Zeile und Spalte angegeben ist.

### **Syntax**

proc.getCellValue(row, column);

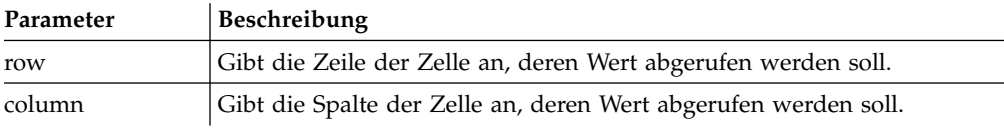

```
/*JavaScript*/
proc.exec('DISPLAY Q.STAFF');
var row = 30;
proc.messageBox(proc.getCellValue(row, 2) + ' wurde vor ' + proc.getCellValue(row,5) + ' Jahr(en) eingestellt.');
```
Die Beispielprozedur zeigt die Tabelle Q.PERSONAL an, sucht die Werte der Spalten 2 und 5 in Zeile 30 und zeigt diese Nachricht an: "DAVIS wurde vor 5 Jahr(en) eingestellt".

# **Die Funktion proc.getColumnName()**

Mit der Funktion proc.getColumnName() können Sie den Spaltennamen in der aktuellen Ergebnisgruppe abrufen.

### **Syntax**

proc.getColumnName(column);

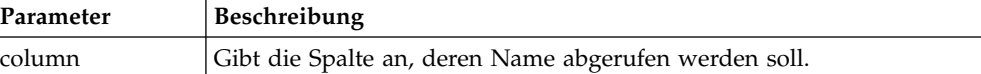

# **Beispiel**

```
/*JavaScript*/
proc.exec('DISPLAY Q.STAFF');
proc.messageBox('Die Spalte mit dem Index 3 ist "' + proc.getColumnName(3) + '"', MB OK, ID OK);
```
Die Beispielprozedur zeigt die Tabelle Q.PERSONAL an, sucht die Spalte 3 und zeigt das folgende Nachrichtenfeld mit der fokussierten Schaltfläche OK an: 'Die Spalte mit dem Index 3 ist "DEPT"'.

# **Die Funktion proc.getColumnType()**

Mit der Funktion proc.getColumnType() können Sie den Spaltentyp als Zeichenfolge in der aktuellen Ergebnisgruppe abrufen.

## **Syntax**

```
proc.getColumnType(column);
```
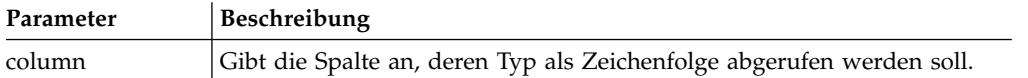

# **Beispiel**

```
/*JavaScript*/
var columnIndex = 6;
proc.exec('DISPLAY Q.STAFF');
proc.messageBox('Die Spalte mit dem Index ' + columnIndex + ' hat den Datenbanktyp "'
+ proc.getColumnType(columnIndex) + '"', MB_OK, ID_OK);
```
Die Beispielprozedur zeigt die Tabelle Q.PERSONAL an, sucht die Spalte 6 und zeigt das folgende Nachrichtenfeld mit der fokussierten Schaltfläche OK an: 'Die Spalte mit dem Index 6 hat den Datenbanktyp "DECIMAL (7,2)"'.

# **Die Funktion proc.getNumColumns()**

Mit der Funktion proc.getNumColumns() können Sie die Anzahl der Spalten aus der aktuellen Ergebnisgruppe abrufen.

## **Syntax**

proc.getNumColumns();

### **Beispiel**

```
/*JavaScript*/
proc.exec('DISPLAY Q.STAFF');
proc.messageBox('Die Tabelle Q.PERSONAL hat ' + proc.getNumColumns() + ' Spalten');
```
Die Beispielprozedur zeigt die Tabelle Q.PERSONAL an und zeigt die Nachricht: "Die Tabelle Q.PERSONAL hat 7 Spalten."

# **Die Funktion proc.getNumRows()**

Mit der Funktion proc.getNumRows() können Sie die Anzahl der Zeilen der aktuellen Ergebnisgruppe abrufen.

### **Syntax**

proc.getNumRows();

### **Beispiel**

```
/*JavaScript*/
proc.exec('DISPLAY Q.STAFF');
proc.messageBox('Die Tabelle Q.PERSONAL hat ' + proc.getNumRows() + ' Zeilen');
```
Die Beispielprozedur zeigt die Tabelle Q.PERSONAL an und zeigt die Nachricht: "Die Tabelle Q.PERSONAL hat 35 Zeilen."

## **Die Funktion proc.include()**

Mit der Funktion proc.include() können Sie externen Code zu Ihrem Prozedurenscript hinzufügen.

### **Syntax**

**Anmerkung:** Externe Funktionen und Objekte können Sie erst dann verwenden, wenn Sie über die Funktion proc.include() das erforderliche JavaScript-Modul mit Ihrem Prozedurenscript verbunden haben.

proc.include(strLocation);

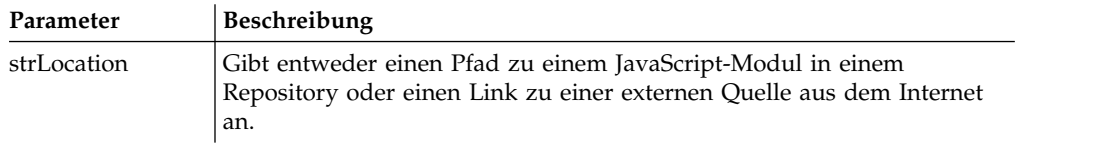

### **Beispiele**

**Beispiel 1**. Dieses Beispiel umfasst ein externes Modul aus dem Internet, das die Funktion algorithm() enthält:

```
/*JavaScript*/
proc.include('http://example.com/algorithm.js');
```
**Beispiel 2**. Dieses Beispiel umfasst das JavaScript-Modul algorithm aus dem Repository *qmf:/.workspaces/Business Analyst View/algorithm*, das die Funktion algorithm() enthält:

/\*JavaScript\*/ proc.include("qmf:/.workspaces/Business Analyst View/algorithm");

# **Die Funktion proc.messageBox()**

Mit der Funktion proc.messageBox() können Sie eine Nachricht des angegebenen Typs mit dem Standardwert anzeigen. Mit dieser Funktion wird auch die Kennung der Schaltfläche zurückgegeben, auf die geklickt wurde.

## **Syntax**

proc.messageBox('message', type, defaultValue);

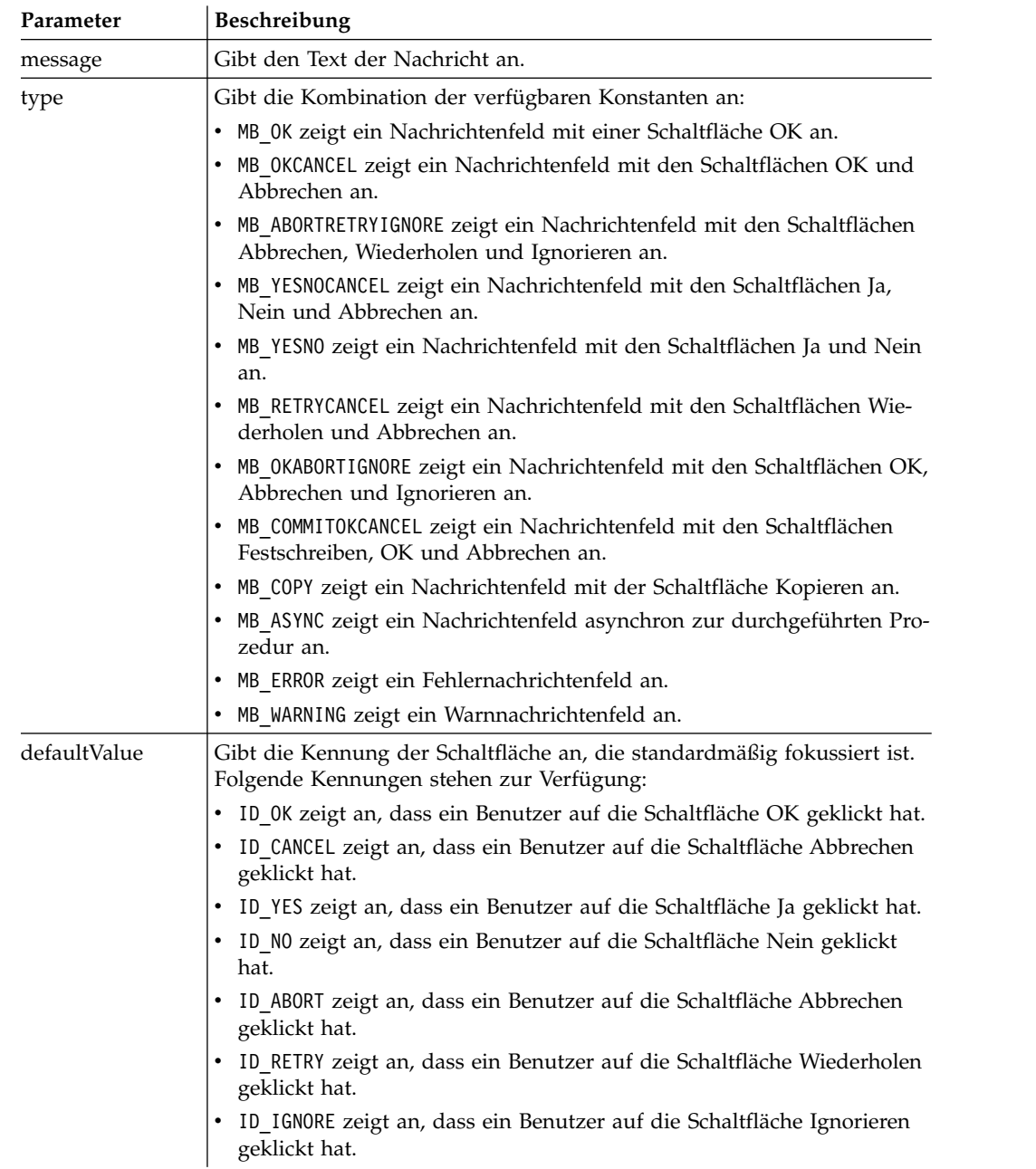

## **Beispiel**

```
/*JavaScript*/
proc.messageBox('Nachrichtenfeld aus der JavaScript-Prozedur.');
```
In diesem Beispiel wird ein Nachrichtenfeld mit dem angegebenen Text und einer fokussierten Schaltfläche OK angezeigt.

# **Die Funktion proc.prompt()**

Mit der Funktion proc.prompt() können Sie eine Eingabeaufforderung anzeigen, über die ein Benutzer einen Wert für die Prozedur eingeben kann.

### **Syntax**

proc.prompt('question', 'hint');

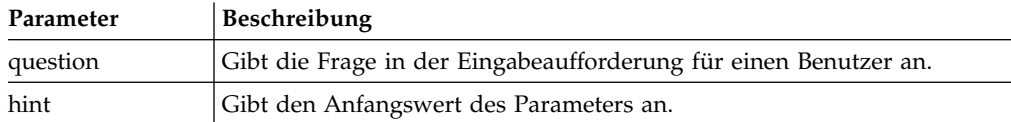

## **Beispiel**

```
/*JavaScript*/
```

```
var tableName = proc.prompt('Welche Tabelle soll angezeigt werden?', 'Q.PERSONAL');
proc.exec('ANZEIGEN ' + tableName);
```
In diesem Beispiel wird eine Eingabeaufforderung mit der angegebenen Frage und dem Hinweis angezeigt, dass der Benutzer die erforderliche Tabelle modifizieren und öffnen kann. In diesem Beispiel öffnet sich die Tabelle Q.PERSONAL.

# **Die Funktion proc.setCellValue()**

Mit der Funktion setCellValue() können Sie einen bestimmten Zellenwert in der aktuellen Kopie der Ergebnisgruppe bearbeiten. Die neue bearbeitete Ergebnisgruppe kann mit den Befehlen SICHERN oder EXPORT genutzt werden.

### **Syntax**

setCellValue(row, column, value);

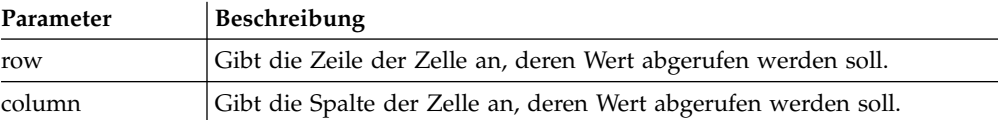

## **Beispiel**

```
/*JavaScript*/
proc.exec('ANZEIGEN Q.GESPRAECH');
var currentTime = new Date();
currentTime = currentTime.getHours() + ':' + currentTime.getMinutes()
+ ':' + currentTime.getSeconds();
var numRows = proc.getNumRows();
for (var i = 1; i \le i numRows; i++)\{proc.setCellValue(i, 4, currentTime);
}
proc.exec('EXPORT DATEN NACH D:\\qinterview updated.txt')
```
Die Beispielprozedur zeigt die Abfrage Q.GESPRAECH an, ruft die Anzahl der Zeilen in der Abfrageergebnisgruppe ab, ersetzt Zeitdaten in der vierten Spalte durch die aktuelle Zeit und exportiert die aktualisierte Kopie der Abfrageergebnisse in die angegebene Datei D:\qinterview\_updated.txt.

# **Kapitel 9. Abfrageergebnisse verwalten**

Wenn Abfrageergebnisse im aktiven Editorfenster angezeigt werden, können Sie verschiedene Formatierungstasks ausführen.

# **Abfrageergebnisse formatieren**

Sie können die Anzeige der Abfrageergebnisse im Editorfenster anpassen.

## **Informationen zu diesem Vorgang**

Sie können verschiedene Schriftarten, Farben und Textausrichtungen für die einzelnen Spaltenüberschriften und für die einzelnen Zellen der Spalte angeben. Darüber hinaus können Sie auch Spalten- und Zellenformatierungen angeben, die auf der Basis der Ergebnisse eines Bedingungsausdrucks angewandt werden sollen.

# **Ansicht 'Eigenschaften' verwenden**

In der Ansicht **Eigenschaften** können Sie auf schnellem Weg zahlreiche Formatierungsoptionen auf die Abfrageergebnisse anwenden.

## **Informationen zu diesem Vorgang**

Gehen Sie wie folgt vor, um Formatoptionen anzuwenden:

## **Vorgehensweise**

- 1. Sie können die Ansicht **Eigenschaften** jederzeit öffnen, indem Sie **Fenster** > **Ansicht anzeigen** > **Eigenschaften** auswählen.
- 2. Wählen Sie eine Zelle oder Spalte in den Abfrageergebnissen aus. Die Eigenschaften für die Zelle oder Spalte werden in der Ansicht **Eigenschaften** aufgelistet.
- 3. Ändern Sie zum Anwenden der Formatierung eine der Eigenschaften, die in der Ansicht **Eigenschaften** aufgelistet werden.

# **Dialogfenster 'Layouteigenschaften' verwenden**

Im Dialogfenster **Layouteigenschaften** können Sie alle verfügbaren Optionen für die Formatierung von Abfrageergebnissen festlegen.

## **Informationen zu diesem Vorgang**

Im Dialogfenster **Layouteigenschaften** werden die Spalten der Abfrageergebnisse als Baumstruktur dargestellt. Abhängig von Ihrer Auswahl in den Abfrageergebnissen zeigt die Baumstruktur **Layouteigenschaften** Verzweigungen für alle Spalten in den Abfrageergebnissen oder nur für eine einzelne Spalte in den Abfrageergebnissen an. Sie können Formatierungsoptionen auf ganze Spalten, einzelne Zellen, Spaltenüberschriften und Summenzellen anwenden. Die Optionen sind in folgende Gruppen unterteilt:

- Allgemein
- Schriftart
- Format
- Bedingt

Gehen Sie wie folgt vor, um eine Formatierung auf die Abfrageergebnisse anzuwenden:

### **Vorgehensweise**

- 1. Öffnen Sie das Dialogfenster **Layouteigenschaften** auf eine der folgenden Arten:
	- v Klicken Sie mit der rechten Maustaste auf die Kopfzelle einer Spalte und wählen Sie im Popup-Menü die Optionen **Schriftart** oder **Format** aus.
	- v Wählen Sie die Optionen **Ergebnisse** > **Schriftart** aus.
	- v Wählen Sie die Optionen **Ergebnisse** > **Format** aus.
- 2. Die Darstellung der Baumstruktur **Layout** wird an Ihre Auswahlen in den Abfrageergebnissen angepasst. Wenn Sie keine bestimmte Spalte ausgewählt haben, zeigt die Baumstruktur alle Spalten der Abfrageergebnisse an. Wenn Sie eine Spalte ausgewählt haben, zeigt die Baumstruktur die Verzweigung an, die dieser Spalte zugeordnet ist. Wenn nur eine oder mehr Spalten ausgewählt wurden und angezeigt werden, ist das Kontrollkästchen **Alle Spalten anzeigen** verfügbar. Wählen Sie dieses Kontrollkästchen aus, wenn alle Abfrageer gebnisspalten in der Baumstruktur der **Layout** angezeigt werden sollen. Wählen Sie das Kontrollkästchen ab, wenn nur die ausgewählten Spalten angezeigt werden sollen.
- 3. Klicken Sie auf das Pluszeichen links neben dem Spaltennamen, um die Ver zweigung zu erweitern. Die Baumstruktur für **Layout** enthält für jede Spalte in den Abfrageergebnissen drei Verzweigungen. Diese heißen **Kopfzeile**, **Details** und **Gesamtsumme**. Die Namen der Verzweigungen sind für jede Spalte identisch. Wenn eine Verzweigung erweitert werden kann, ist dies jeweils an einem Pluszeichen links neben der Verzweigung erkennbar. Klicken Sie auf das Pluszeichen, um die Verzweigung zu erweitern und ihren Inhalt anzuzeigen.
- 4. Die Ebene der Verzweigung, die Sie in der Baumstruktur **Layout** auswählen, legt fest, welche Formatierung Sie für die Datenspalte ausführen können. Der Inhalt des Dialogs **Layouteigenschaften** ändert sich abhängig davon, welche Verzweigung Sie auswählen. Die Formatierungsfelder, die für die ausgewählte Verzweigung verwendet werden können, werden verfügbar.
- 5. Um die Formatierungsoptionen anzugeben, die auf die gesamte Spalte angewendet werden, wählen Sie eine Spaltennamenverzweigung aus. Die Seite **Allgemein** im Dialogfenster **Layouteigenschaften** wird geöffnet. Auf dieser Seite können Sie einen Kopfzeilennamen, die Spaltenbreite und die Höhe für die Summenzeile angeben.
- 6. Wenn Sie die Schriftart- und Formatierungsoptionen angeben möchten, die für die Spaltenkopfzeile in den Abfrageergebnissen verwendet werden sollen, wählen Sie die Verzweigung **Kopfzeile** für die Spalte aus. Die Seiten **Schriftart** und **Format** im Dialogfenster **Layouteigenschaften** werden geöffnet.
- 7. Für die Detail- und Zusammenfassungszellen der Spalte können Sie standardmäßige und bedingte Formatierung angeben. Die Standardformatierung betrifft alle Zellen in der Spalte, mit Ausnahme derjenigen, die bestimmte Bedingungen erfüllen. Die bedingte Formatierung wird für Zellen der Spalte verwendet, die diese Bedingungen erfüllen.
- 8. Sie können die standardmäßigen Schriftart- und Formatierungsoptionen, die für jede Zelle der Spalte verwendet werden, angeben, indem Sie die Verzweigung **Details** für die Spalte erweitern und anschließend die Verzweigung **Standard** auswählen. Die Seiten **Schriftart** und **Format** im Dialogfenster **Layouteigenschaften** werden geöffnet. Wählen Sie die Registerkarte **Schriftart** aus, um die Formatierungsoptionen für die Schriftart anzugeben, die zum An-

zeigen der Daten in der Detailzelle der Spalte verwendet wird. Wählen Sie die Registerkarte **Format** aus, um anzugeben, wie die Daten in der Detailzelle der Spalte formatiert werden sollen.

- 9. Wenn Sie bedingte Formatierungsoptionen für die Detailzellen einer Spalte angeben möchten, erweitern Sie die Verzweigung **Details** für die Spalten und wählen Sie anschließend die Verzweigung **Standard** oder eine vorhandene Bedingungsverzweigung aus. Die für die Angabe der bedingten Formatierung verwendeten Felder werden verfügbar. Geben Sie den Bedingungsnamen und den Ausdruck an. Sie können eine oder mehr Bedingungen für die Detailzellen hinzufügen.
- 10. Wenn Sie die standardmäßigen Schriftart- und Formatierungsoptionen angeben möchten, die für die Summenzeile einer Spalte verwendet werden sollen, erweitern Sie die Verzweigung **Gesamtsumme** und wählen Sie anschließend die Verzweigung **Standard** für die Spalte aus. Die Seiten **Schriftart** und **For mat** im Dialogfenster **Layouteigenschaften** werden geöffnet. Wählen Sie die Registerkarte **Schriftart** aus, um die Formatierungsoptionen für die Schriftart anzugeben, die zum Anzeigen der Daten in der Summenzeilenzelle der Spalte verwendet wird. Wählen Sie die Registerkarte **Format** aus, um anzugeben, wie die Daten in der Summenzeilenzelle der Spalte formatiert werden sollen.
- 11. Wenn Sie bedingte Formatierungsoptionen für die Summenzelle einer Spalte angeben möchten, erweitern Sie die Verzweigung **Gesamtsumme** für die Spalte und wählen Sie anschließend die Verzweigung **Standard** oder eine vorhandene Bedingungsverzweigung aus. Die für die Angabe der bedingten Formatierung verwendeten Felder werden verfügbar. Geben Sie den Bedingungsnamen und den Ausdruck an. Sie können eine oder mehr Bedingungen für die Summenzeilenzelle hinzufügen.
- 12. Klicken Sie auf **Anwenden**. Die von Ihnen für **Allgemein**, **Schriftart** oder **For mat** angegebenen Optionen werden gespeichert.
- 13. Sie können diesen Prozess wiederholen, um für jede Spalte in den Abfrageer gebnissen einmalige Formatierungsoptionen festzulegen. Sie können auch die von Ihnen für eine Spalte angegebenen Optionen duplizieren und auf andere Spalten anwenden, indem Sie eine der folgenden Schaltflächen verwenden:
	- v **Auf alle Spalten anwenden**: Verwenden Sie diese Schaltfläche, um die von Ihnen angegebenen Optionen für **Schriftart** oder **Format** auf alle gegenwärtig in den Abfrageergebnissen ausgewählten Spalten anzuwenden. Wenn Sie zum Beispiel besondere Schriftartoptionen für die Verzweigung **Details Standard** einer Spalte angeben und die Schaltfläche **Auf alle Spalten anwenden** auswählen, werden die von Ihnen angegebenen Schriftartoptionen für jede Spalte, die gegenwärtig ausgewählt ist und in der Baumstruktur der **Layouteigenschaften** angezeigt wird, auf die Verzweigung **Details Standard** angewendet.
	- Auf alle Ebenen anwenden: Verwenden Sie diese Schaltfläche, um die von Ihnen für die aktuelle Ebene der Spalte angegebenen Optionen für **Schriftart** oder **Format** auf alle Ebenen der Spalte anzuwenden. Wenn Sie zum Beispiel besondere Schriftartoptionen für die Verzweigung **Details Standard** einer Spalte angeben und die Schaltfläche **Auf alle Ebenen anwenden** auswählen, werden die von Ihnen angegebenen Schriftartoptionen auf die Ver zweigung **Gesamtsumme Standard** für die Spalte angewendet.
- 14. Klicken Sie auf **OK**. Das Dialogfenster **Layouteigenschaften** wird geschlossen. Die von Ihnen angegebenen Formatierungsangaben werden gespeichert und auf die Spalten in den Abfrageergebnissen angewendet.

## **Allgemeine Formatoptionen für Spalten angeben**

Auf der Seite **Allgemein** des Dialogs**Layouteigenschaften** können Sie den Kopfzeilentext für eine Spalte, die Breite einer Spalte oder die Höhe einer Zeile ändern. Darüber hinaus können Sie den Gruppierungs- oder Zusammenfassungswert, der auf eine Spalte angewendet wurde, und den Namen der Spalte anzeigen.

### **Informationen zu diesem Vorgang**

Allgemeine Formatierungsoptionen werden auf alle Zellen in einer Spalte mit Abfrageergebnissen angewendet, und zwar einschließlich der Zelle für die Tabellenüberschrift (Kopfzelle), die einzelnen Detailzellen und die Summenzeilenzelle der Spalte.

Gehen Sie wie folgt vor, um Formatierungsoptionen des Typs **Allgemein** anzugeben:

### **Vorgehensweise**

- 1. Öffnen Sie das Fenster **Layouteigenschaften** und klicken Sie auf einen Verzweigung **Spaltenname**. Die Seite **Allgemein** im Fenster **Layouteigenschaften** wird geöffnet.
- 2. Im Feld **Überschrift** wird der Name der Spalte so angezeigt, wie er in den Abfrageergebnissen dargestellt wird. Sie können den Kopfzeilentext ändern, indem Sie einen neuen Namen in dieses Feld eingeben.
- 3. Das Feld **Gruppierung und Berechnungen** zeigt die Zusammenfassungscodes an, die für die Spalte angegeben ist. Wenn keine Codes angegeben wurden, hat dieses Feld keinen Inhalt. Dieses Feld dient nur Informationszwecken und kann nicht geändert werden.
- 4. Das Feld **Breite** gibt die Breite der Spalte in Pixel an. Sie können die Breite ändern, indem Sie einen neuen Wert in das Feld eingeben.
- 5. Das Feld **Höhe Summenzeile** gibt die Höhe der Summenspalte (wenn Zusammenfassung ausgewählt wurde) in Pixel an. Sie können die Höhe ändern, indem Sie einen neuen Wert in das Feld eingeben.
- 6. Das Feld **Quelle** gibt die Spalte an, die gegenwärtig in der Baumstruktur **Layouteigenschaften** ausgewählt ist. Wenn es sich bei der ausgewählten Spalte um eine berechnete Spalte handelt, wird der Bedingungsausdruck, mit dem die Er gebnisse in der Spalte erzielt wurden, angezeigt. Dieses Feld ist ein Informationsfeld und kann nicht geändert werden.
- 7. Klicken Sie auf **Anwenden**, um die von Ihnen angegebenen allgemeinen For matierungsoptionen zu speichern.

## **Formatoptionen für die Schriftart angeben**

Auf der Seite **Schriftart** im Fenster **Layouteigenschaften** können Sie jeweils spezifische Schriftart- und Farbattribute für jede Kopfzeile einer Spalte, für jede Detailzelle in jeder Spalte, für jede Summenzelle einer Gruppenwechselspalte (wenn Gruppenwechselspalten angegeben wurden) und für die Zelle mit der Gesamtsumme der Spalte angeben.

### **Informationen zu diesem Vorgang**

So geben Sie Schriftartformatierungsoptionen an:

### **Vorgehensweise**

1. Öffnen Sie das Fenster **Layouteigenschaften**. Klicken Sie auf die Registerkarte **Schriftart**.
2. Wählen Sie unter dem Spaltennamen die Verzweigung **Kopfzeile** aus, um die Schriftartattribute für die Kopfzelle der Spalte anzugeben.

Geben Sie in den Feldern **Schriftart**, **Schriftschnitt**, **Größe**, **Vordergrund** und **Hintergrund** die gewünschten Schriftartattribute für die Kopfzelle der Spalte an.

- 3. Wählen Sie unter dem Spaltennamen die Verzweigung **Detail** aus, um die Schriftartattribute für die Detailzellen der Spalte anzugeben.
	- a. Wählen Sie in der Verzweigung **Detail** die Verzweigung **Standard** aus, um die Schriftartattribute anzugeben, die für alle Detailzellen in der Spalte ver wendet werden.
	- b. Wählen Sie eine Verzweigung **Bedingung** aus, um die Schriftartattribute anzugeben, die für eine Detailzelle verwendet werden sollen, die eine bestimmte Bedingung erfüllt.
	- c. Sie können mehrere bedingte Anweisungen für die Detailzellen in der Spalte erstellen.

Nachdem Sie die Verzweigung **Standard** oder eine Verzweigung **Bedingung** ausgewählt haben, geben Sie in den Feldern **Schriftart**, **Schriftschnitt**, **Größe**, **Vordergrundfarbe** und **Hintergrundfarbe** die Schriftartattribute an, die für die entsprechenden Detailzellen verwendet werden sollen.

4. Wählen Sie unter dem Spaltennamen die Verzweigung **Gesamtsumme** aus, um die Schriftartattribute für die Übersichtszelle der Spalte anzugeben.

Übersichtszellen sind in der Spalte der Abfrageergebnisse nicht immer sichtbar. Die Übersichtszelle ist nur sichtbar, wenn Sie einen Gruppierungs- oder Zusammenfassungscode für die Spalte angegeben haben.

- a. Wählen Sie in der Verzweigung **Gesamtsumme** die Verzweigung **Standard** aus, um die Schriftartattribute anzugeben, die für die Übersichtszelle ver wendet werden.
- b. Wählen Sie eine Verzweigung **Bedingung** aus, um die Schriftartattribute anzugeben, die für die Übersichtszelle verwendet werden sollen, wenn der Wert der Zelle eine bestimmte Bedingung erfüllt.

Sie können mehrere bedingte Anweisungen für die Übersichtszelle in der Spalte erstellen. Nachdem Sie die Verzweigung **Standard** oder eine Verzweigung **Bedingung** ausgewählt haben, geben Sie in den Feldern **Schriftart**, **Schriftschnitt**, **Größe**, **Vordergrundfarbe** und **Hintergrundfarbe** die gewünschten Schriftartattribute an.

5. Klicken Sie auf **Anwenden**, um die Schriftartattribute zu speichern, die Sie angegeben haben.

Die Formatierungsinformationen, die Sie für die Spalte angegeben haben, wer den auf die Abfrageergebnisse angewendet.

### **Nächste Schritte**

Fahren Sie mit dem Formatieren der Abfrageergebnisspalten fort oder klicken Sie auf **OK**, um das Fenster **Layouteigenschaften** zu schließen.

#### **Schriftartfelder:**

Beschreibungen für jedes Schriftartattribut, das auf die Zellen für Überschrift, Details und Zusammenfassung der Abfrageergebnisspalte angewendet werden kann.

#### **Schriftart**

Der Name der Schriftart, z. B. Arial oder Times Roman.

#### **Schriftschnitt**

Der Stil der Schriftart, z. B. fett oder kursiv.

**Größe** Die Punktgröße der Schriftart.

**Script** Der Typ des verwendeten Scripts, z. B. Western.

#### **Vordergrundfarbe**

Die Textfarbe, z. B. Dunkelblau.

#### **Hintergrundfarbe**

Die Farbe, die den Hintergrund für den Text bildet, z. B. Dunkelgrau.

#### **Muster**

Eine Vorschau der aktuellen Formatierung.

#### **Als Standard festlegen**

Legt die aktuellen Schriftartattribute als Standardeinstellung für folgende Abfrageergebnisse fest. Diese Standardeinstellung wird so lange verwendet, bis Sie eine neue Schriftart auswählen oder die Standardeinstellung ändern.

#### **Standardwerte wiederherstellen**

Setzt die Attribute für die Schriftartformatierung auf die Standardeinstellungen zurück.

#### **Formatoptionen angeben**

Auf der Seite **Format** des Fensters **Layouteigenschaften** können Sie durch das Angeben eindeutiger Attribute steuern, wie die Daten in den Abfrageergebnisspalten positioniert und angezeigt werden (z. B. die Anzahl der Dezimalstellen).

### **Informationen zu diesem Vorgang**

Sie können jeweils spezifische Formatattribute für jede Kopfzelle einer Spalte, für jede Spaltenzelle mit Details, für jede Summenzelle einer Gruppenwechselspalte (wenn Gruppenwechselspalten angegeben wurden) und für die Spalte mit der Gesamtsumme jeder Spalte angeben. Die verfügbaren Optionen für das **Format** variieren in Abhängigkeit davon, ob Sie eine Spalte mit Zeichendaten, numerischen Daten oder mit Datums- bzw. Zeitdaten ausgewählt haben.

So geben Sie Datenformatierungsoptionen an:

- 1. Öffnen Sie das Fenster **Layouteigenschaften**. Klicken Sie auf die Registerkarte **Format**.
- 2. Wählen Sie unter dem Spaltennamen die Verzweigung **Kopfzeile** aus, um die Formatattribute für die Kopfzelle der Spalte anzugeben. Geben Sie in den Feldern **Format**, **Horizontale Ausrichtung**, **Vertikale Ausrichtung** und **Optionen** die gewünschten Formatinformationen für die Kopfzelle der Spalte an.
- 3. Wählen Sie unter dem Spaltennamen die Verzweigung **Detail** aus, um die For matattribute für die Detailzellen der Spalte anzugeben. Wählen Sie in der Ver zweigung **Detail** die Verzweigung **Standard** aus, um die Formatierung anzugeben, die für alle Detailzellen in der Spalte verwendet werden soll. Wählen Sie eine Verzweigung **Bedingung** aus, um die Formatierung anzugeben, die für eine Detailzelle verwendet werden sollen, die eine bestimmte Bedingung erfüllt. Sie können mehrere bedingte Anweisungen für die Detailzellen in der Spalte erstellen. Nachdem Sie die Verzweigung **Standard** oder eine Verzweigung **Be-**

**dingung** ausgewählt haben, geben Sie in den Feldern **Format**, **Horizontale Ausrichtung**, **Vertikale Ausrichtung** und **Optionen** die gewünschte Formatierung ein.

- 4. Wählen Sie unter dem Spaltennamen die Verzweigung **Gesamtsumme** aus, um die Formatierung für die Übersichtszelle der Spalte anzugeben. Übersichtszellen sind in der Spalte der Abfrageergebnisse nicht immer sichtbar. Die Übersichtszelle ist nur sichtbar, wenn Sie einen Gruppierungs- oder Zusammenfassungscode für die Spalte angegeben haben. Wählen Sie in der Verzweigung **Gesamtsumme** die Verzweigung **Standard** aus, um die Formatierung anzugeben, die für die Übersichtszelle verwendet werden soll. Wählen Sie eine Verzweigung **Bedingung** aus, um die Formatierung anzugeben, die für die Übersichtszelle verwendet werden soll, wenn der Wert der Zelle eine bestimmte Bedingung erfüllt. Sie können mehrere bedingte Anweisungen für die Übersichtszelle in der Spalte erstellen. Nachdem Sie die Verzweigung **Standard** oder eine Verzweigung **Bedingung** ausgewählt haben, geben Sie in den Feldern **Format**, **Horizontale Ausrichtung**, **Vertikale Ausrichtung** und **Optionen** die gewünschte For matierung ein.
- 5. Klicken Sie auf **Anwenden**, um die Formatattribute zu speichern, die Sie angegeben haben. Die Formatierungsinformationen, die Sie für die Spalte angegeben haben, werden auf die Abfrageergebnisse angewendet. Fahren Sie mit dem For matieren der Abfrageergebnisspalten fort oder klicken Sie auf **OK**, um das Fenster **Layouteigenschaften** zu schließen.

#### **Formatfelder:**

Hier finden Sie Beschreibungen für jedes Formatattribut, das auf die Überschriften-, Detail- und Zusammenfassungszellen einer Abfrageergebnisspalte angewendet werden kann.

#### **Format**

- v **Unverändert**: Anwendbar auf numerische Daten, Zeichendaten, Datumsdaten und Zeitdaten.
- v **Währung**: Anwendbar nur auf numerische Daten.
- v **Dezimalzahl**: Anwendbar nur auf numerische Daten.
- v **Wissenschaftlich**: Anwendbar nur auf numerische Daten.
- v **Prozent**: Anwendbar nur auf numerische Daten.
- v **Benutzerwährung**: Anwendbar nur auf numerische Daten.
- v **Hexadezimal**: Anwendbar nur auf Zeichendaten.
- v **Binär**: Anwendbar nur auf Zeichendaten.
- v **JJJJxMMxTT**: Anwendbar nur auf Datumsdaten.
- **MMxTTxJJJJ**: Anwendbar nur auf Datumsdaten.
- **TTxMMxJJJJ**: Anwendbar nur auf Datumsdaten.
- v **JJxMMxTT**: Anwendbar nur auf Datumsdaten.
- **MMxTTxJJ**: Anwendbar nur auf Datumsdaten.
- v **TTxMMxJJ**: Anwendbar nur auf Datumsdaten.
- v **HHxMMxSS**: Anwendbar nur auf Zeitdaten.
- v **Angepasst**: Anwendbar auf verschiedene Datentypen.

#### **Muster**

Diese Momentaufnahme veranschaulicht, wie die Daten formatiert werden.

### **Horizontale Ausrichtung**

Wählen Sie in der Dropdown-Liste aus, wie die Daten in der Spalte horizontal ausgerichtet werden sollen. Folgende Optionen sind verfügbar:

- v **Links**
- v **Rechts**
- v **Mitte**

#### **Vertikale Ausrichtung**

Wählen Sie in der Dropdown-Liste aus, wie die Daten in der Spalte vertikal ausgerichtet werden sollen. Folgende Optionen sind verfügbar:

- v **Oben**
- v **Mitte**
- v **Unten**

#### **Optionen**

- v Das Element **Tausendertrennzeichen** ist anwendbar auf numerische Daten. Wählen Sie dieses Kontrollkästchen aus, damit in numerischen Werten ein Tausendertrennzeichen eingefügt wird. (Das Symbol stammt aus den Einstellungen des Betriebssystems.)
- v Das Element **Negative Zahlen** ist anwendbar auf numerische Daten. Wählen Sie in der Liste der verfügbaren Optionen das Format für eine negative Zahl aus.
- v Das Element **Dezimalstellen** ist anwendbar auf numerische Daten . Geben Sie an, wie viele Stellen der numerische Wert enthalten soll.
- v Das Element **Text umbrechen** ist anwendbar auf Zeichendaten. Wählen Sie das Kontrollkästchen aus, damit der Inhalt der Zelle in die nächste Zeile innerhalb der Zelle umgebrochen wird.
- v Das Element **Trennzeichensymbol** ist anwendbar auf Datums- und Zeitdaten. Wählen Sie in der Liste der verfügbaren Formate ein Format aus, das zum Formatieren von Datums- und Zeitdaten verwendet wird. Wählen Sie zum Beispiel für Datumsdaten einen Schrägstrich (/) aus, damit das Datum wie folgt formatiert wird: 03/25/02. Wählen Sie ein Symbol für die Formatierung der Uhrzeit aus, z. B. einen Doppelpunkt (:). Beispiel: 12:03:02.
- v Das Element **12-Stunden-Modus** ist anwendbar auf Zeitdaten. Wählen Sie das Kontrollkästchen aus, damit die Zeit im 12-Stunden-Intervall angezeigt wird (z. B. 03:12:30 PM oder 10:05:07 AM). Wenn dieses Kontrollkästchen nicht aktiviert ist, wird die Zeit im 24-Stunden-Format angezeigt (z. B. 15:12:06).

#### **Als Standard festlegen**

Hierdurch werden die aktuellen Formatattribute als Standardattribute für die nachfolgenden Abfrageergebnisse definiert. Die aktuellen Einstellungen bleiben dabei so lange erhalten, bis Sie die Standardeinstellung ändern.

#### **Standardwerte wiederherstellen**

Hierdurch werden die Standardeinstellungen für die Formatattribute wiederhergestellt.

Für Datumswerte stehen die folgenden Formate zur Verfügung:

- v **JJJJxMMxTT**
- **MMxTTxJJJJ**
- **TTxMMxJJJJ**
- v **JJxMMxTT**
- **MMxTTxJJ**
- v **TTxMMxJJ**

Für Zeitwerte stehen die folgenden Formate zur Verfügung:

- v **HHxMMxSS**
- v **HHxMM**

Für Zeitmarkenwerte stehen die folgenden Formate zur Verfügung:

- v **JJJJxMMxTT HHxMMxSS**
- v **TTxMMxJJJJ HHxMMxSS**
- v **JJJJxMMxTT HHxMM**
- v **TTxMMxJJJJ HHxMM**
- v **JJxMMxTT HHxMMxSS**
- v **TTxMMxJJ HHxMMxSS**
- v **JJxMMxTT HHxMM**
- v **TTxMMxJJ HHxMM**

# **Bedingte Formatierungsoptionen angeben**

Bedingte Formatierungsoptionen können in den Abfrageergebnissen für eine ganze Datenspalte festgelegt werden oder für jede Zelle mit Details, Zusammenfassung und Gesamtsumme in einer Spalte. Entsprechend der Auswertung eines Bedingungsausdrucks kann jede Spalte und Zelle in den Abfrageergebnissen über eine eindeutige Gruppe von Formatierungsattributen verfügen.

### **Informationen zu diesem Vorgang**

Beispiel: Innerhalb einer Spalte können Sie angeben, dass der Zellenhintergrund rot angezeigt werden soll, wenn der Inhalt der Zelle gleich null (0) ist. Beträgt der Wert jedoch 100, soll der Zellenhintergrund blau angezeigt werden.

Gehen Sie wie folgt vor, um die bedingte Formatierung festzulegen:

- 1. Öffnen Sie das Fenster **Layouteigenschaften**. Sie können in Abhängigkeit von den Ergebnissen, die auf die Daten in der Zelle oder Spalte angewandt werden sollen, entweder auf der Seite **Schriftart** oder auf der Seite **Format** eine bedingte Formatierung angeben.
- 2. Wenden Sie die bedingte Formatierung an.
	- a. Klicken Sie auf die Verzweigung **Details**, um die bedingte Formatierung auf die Detailzellen der Spalte anzuwenden.
	- b. Klicken Sie auf die Verzweigung **Summe**, um die bedingte Formatierung auf die Summenzelle der Spalte anzuwenden.
	- c. Klicken Sie auf die Verzweigung **Gesamtsumme**, um die bedingte Formatierung auf die Gesamtsummenzelle der Spalte anzuwenden.
- 3. Wenn Sie die entsprechende Verzweigung ausgewählt haben, klicken Sie auf das Symbol für **Hinzufügen**. Die Steuerfelder **Bedingungsname** und **Bedingungsausdruck** werden verfügbar.
- 4. Geben Sie einen eindeutigen Namen für jeden bedingten Ausdruck an, den Sie erstellen, indem Sie den Namen des Ausdrucks in das Feld **Bedingungsname** eingeben.

In der Baumstruktur wird automatisch eine Verzweigung mit dem von Ihnen angegebenen Bedingungsnamen erstellt.

Jede Bedingung muss einen Ausdruck besitzen.

- 5. Geben Sie den Ausdruck im Feld **Bedingungsausdruck** ein.
	- Sie müssen die Regeln zum Erstellen von Ausdrücken für eine bedingte Formatierung beachten. Die Sprache für Ausdrücke unterstützt konstante Ausdrücke sowie Ausdrücke, die als Variablen definiert wurden und auf anderen Spalten der Ergebnisgruppe (z. B. 1, 2) basieren, numerische Operatoren (z. B. +, -, \*, /), Zeichenoperatoren (+, CONCAT), numerische Funktionen und Zeichenfunktionen (z. B. MIN, MAX, AVG, SQRT, CONCAT, SUBSTR) und eine Reihe logischer und relationaler Operatoren (z. B.  $, =$ ,  $=$ ).
- 6. Nachdem Sie den Ausdruck erstellt haben, wählen Sie die Seite **Schriftart** oder **Format** im Fenster **Layouteigenschaften** aus, um anzugeben, welche Formatierung auf die Zellen in der Spalte angewendet werden soll, die die in dem Ausdruck festgelegten Bedingungen erfüllen.

# **Abfrageergebnisse filtern**

Mit dem **Dynamart-Filterassistenten** können Sie bedingte Ausdrücke erstellen, die den Inhalt der Abfrageergebnisse steuern.

# **Informationen zu diesem Vorgang**

Mithilfe von Filtern können Sie die resultierenden Zeilen und Werte in einer Abfrageergebnisgruppe nach Ihren eigenen Spezifikationen begrenzen. Jeder Filter kann eine beliebige Anzahl von Ausdrücken enthalten, mit denen Sie den Inhalt des Gitters zum Filtern von Abfrageergebnissen bis ins Detail steuern können.

### **Vorgehensweise**

- 1. Öffnen Sie die Abfrageergebnisgruppe, die Sie filtern möchten, im Editor **Er gebnisse**.
- 2. Wählen Sie **Ergebnisse** > **Ergebnisse filtern** aus. Der **Dynamart-Filterassistent** wird geöffnet.
- 3. Wählen Sie das Kontrollkästchen **Filterung aktivieren** aus. Sie können nun mit einer von zwei verfügbaren Methoden einen Filter erstellen: entweder anhand einer Tabelle der verfügbaren Optionen oder mit dem Ausdrucksdesigner für freie Filter.
- 4. Wählen Sie eine Methode für die Filtererstellung aus und klicken Sie auf **Weiter**. Welche Assistentenseite als nächstes angezeigt wird, hängt von der ausgewählten Methode ab.
- 5. Erstellen Sie den gewünschten Filter mit der Tabelle der Optionen oder mit dem Ausdrucksdesigner und klicken Sie auf **Fertigstellen**. Der **Dynamart-Filterassistent** wird geschlossen und der von Ihnen angegebene Filter wird auf die Abfrageergebnisse angewendet.

# **Verbundbedingungsfilter erstellen**

Ein Verbundbedingungsfilter ermöglicht das Filtern von Abfrageergebnissen nach mehreren Bedingungen.

### **Informationen zu diesem Vorgang**

Mit einem Verbundbedingungsfilter können Sie mehrere Bedingungen zum Filtern Ihrer Abfrageergebnisse festlegen. Sie können mehrere Bedingungen aus einer Tabelle der Optionen im **Dynamart-Filterassistenten** auswählen. Gehen Sie wie folgt

vor, um einen Verbundbedingungsfilter zu erstellen:

- 1. Öffnen Sie den **Dynamart-Filterassistenten**, aktivieren Sie das Kontrollkästchen **Filterung aktivieren**, wählen Sie **Verbundbedingungsfilter** aus und klicken Sie anschließend auf **Weiter**. Die Seite **Dynamart-Filter bearbeiten** wird geöffnet.
- 2. Wählen Sie in der Dropdown-Liste **Spalte** aus, welche Spalte gefiltert werden soll.
- 3. Wählen Sie den Operator für die Filterung in der Dropdown-Liste **Operator** aus. Folgende Optionen sind zulässig:
	- v **Nicht kleiner als** Alle Werte, die größer oder gleich dem angegebenen Wert sind, werden einbezogen.
	- v **Größer als** Alle Werte, die größer als der angegebene Wert sind, werden einbezogen.
	- v **Nicht größer als** Alle Werte, die kleiner oder gleich dem angegebenen Wert sind, werden einbezogen.
	- v **Kleiner als** Alle Werte, die kleiner als der angegebene Wert sind, werden einbezogen.
	- v **Gleich** Nur Werte, die genau mit dem angegebenen Wert übereinstimmen, werden einbezogen.
	- v **Ungleich** Alle Werte, die nicht mit dem angegebenen Wert übereinstimmen, werden einbezogen.
	- v **Wie** Alle Werte, die mit dem angegebenen Muster übereinstimmen, wer den einbezogen. Das Muster kann die folgenden Sonderzeichen enthalten:
		- % stimmt mit keinem (0) oder mit mehreren Zeichen überein.
		- \_ stimmt mit nur einem (1) Zeichen überein.
		- ? stimmt mit nur einem (1) Zeichen überein.
	- v **Like ohne Beachtung der Groß-/Kleinschreibung** Eine Version des Like-Operators ohne Beachtung der Groß-/Kleinschreibung.
	- v **Nicht wie** Alle Werte, die dem angegebenen Wert nicht entsprechen, wer den einbezogen.
	- **Ist null** Nur Nullwerte werden einbezogen.
	- v **Ist nicht null** Nur Werte ungleich null werden einbezogen.
	- v **Im Bereich** Alle Werte, die im Bereich zwischen den beiden angegebenen Werten liegen (einschließlich der angegebenen Werte) werden einbezogen.
	- v **Außerhalb des Bereichs** Alle Werte, die außerhalb des Bereichs zwischen den beiden angegebenen Werten liegen (einschließlich der beiden angegebenen Werte) werden einbezogen.
	- v **Zwischen** Alle Werte, die zwischen den beiden angegebenen Werten liegen, werden einbezogen.
	- v **Nicht zwischen** Alle Werte, die außerhalb des Bereichs zwischen den beiden angegebenen Werten liegen, werden einbezogen.
- 4. Wählen Sie in der Dropdown-Liste **Typ 1** aus, welcher Werttyp angegeben werden soll. Folgende Optionen sind zulässig:
	- v **Konstante** Der angegebene Wert ist eine festgelegte Konstante (z. B. eine Ziffer oder ein Zeichen).
	- v **Spalte** Der angegebene Wert ist eine andere Spalte der Ergebnisgruppe.
	- v **Aufforderung** Der angegebene Wert ist eine Aufforderungshierarchie, die der Abfrage zugeordnet ist.
- 5. Geben Sie den Wert für den Ausdruck in der Spalte **Wert 1** an.
- 6. Wenn Sie einen Operatortyp ausgewählt haben, der angewendet werden soll, geben Sie einen Typ und einen Wert in den Spalten **Typ 2** und **Wert 2** an.
- 7. Wenn mehrere Ausdrücke aufgelistet werden, wählen Sie die Bedingung, unter der die Ausdrücke ausgeführt werden sollen, in der Dropdown-Liste **Bedingung** aus.
- 8. Klicken Sie auf **Nach oben** oder **Nach unten**, um die Reihenfolge für die Ausführung der Ausdrücke zu ändern.
- 9. Klicken Sie auf **Eine Ebene nach unten** oder auf **Eine Ebene nach oben**, um die Prioritätsstufe für jeden Ausdruck zu ändern. Ein Ausdruck mit einer niedrigeren Prioritätsstufennummer hat eine höhere Priorität als ein Ausdruck mit einer höheren Prioritätsstufennummer.
- 10. Um einen Ausdruck zu entfernen, wählen Sie den betreffenden Ausdruck aus und klicken Sie auf **Entfernen**.
- 11. Nachdem Sie die gewünschten Ausdrücke erstellt und angeordnet haben, klicken Sie auf **Fertigstellen**. Der **Dynamart-Filterassistent** wird geschlossen und die Abfrageergebnisse werden gefiltert.

### **Freien Bedingungsfilter erstellen**

Ein freier Bedingungsfilter ermöglicht das Filtern von Abfrageergebnissen mit dem Ausdrucksdesigner.

### **Informationen zu diesem Vorgang**

Eine Methode zum Filtern von Abfrageergebnissen ist das Erstellen einer Reihe von Ausdrücken mit dem Ausdrucksdesigner. Diese Methode eignet sich für alle Benutzer, die mit der Syntax des Ausdrucksdesigners von QMF vertraut sind. Gehen Sie wie folgt vor, um einen freien Bedingungsfilter zu erstellen:

#### **Vorgehensweise**

- 1. Öffnen Sie den **Dynamart-Filterassistenten**, aktivieren Sie das Kontrollkästchen **Filterung aktivieren**, wählen Sie **Freier Bedingungsfilter** aus und klicken Sie auf **Weiter**. Die Seite **Dynamart-Filterausdruck bearbeiten** wird geöffnet.
- 2. Erstellen Sie im Feld **Ausdruck** mit der korrekten Syntax den Ausdruck zum Filtern der Ergebnisse.
- 3. Nutzen Sie die Funktionskategorien auf der rechten Seite als Hilfe zum Erstellen der Filterausdrücke.

**Anmerkung:** Sie können Ihre eigenen Funktionen zum Erstellen der Filterausdrücke verwenden. Weitere Informationen hierzu finden Sie im Abschnitt *Angepasste Funktionen hinzufügen*.

4. Nachdem Sie die gewünschten Filterausdrücke erstellt haben, klicken Sie auf **Fertigstellen**. Der **Dynamart-Filterassistent** wird geschlossen und die Abfrageergebnisse werden gefiltert.

# **Mit berechneten Spalten arbeiten**

Berechnete Spalten sind Datenspalten, die Sie zur Gruppe der Abfrageergebnisse hinzufügen können.

Die Lektüre der entsprechenden Referenzinformationen zu Syntax und Funktionen vor dem Anwenden der Funktion für berechnete Spalten unterstützt Sie dabei, Ausdrücke innerhalb kurzer Zeit zu erstellen.

Informationen zur Syntax enthält der Abschnitt *Syntax für berechnete Spaltenausdrücke* im Referenzbereich der Benutzerhilfe.

Eine Liste aller verfügbarer Funktionen einschließlich der Funktionen für berechnete Spalten enthält der Abschnitt *Funktionen für berechnete Spalten* im Referenzbereich der Benutzerhilfe.

# **Berechnete Spalten zu einer Abfrageergebnisgruppe hinzufügen**

Im Fenster 'Berechnete Spalten' können Sie eine berechnete Spalte zur Abfrageer gebnisgruppe hinzufügen. Sie können eine berechnete Spalte vor oder nach vor handenen Spalten hinzufügen.

## **Informationen zu diesem Vorgang**

Der Inhalt einer hinzugefügten Spalte wird mithilfe eines von Ihnen definierten Ausdrucks berechnet. Der Ausdruck kann Daten aus anderen Spalten und Konstanten verwenden. Der Ausdruck, der zum Berechnen des Werts der hinzugefügten Spalte verwendet wird, wird zusammen mit der Abfrage gespeichert. Die berechnete Spalte ist bei jeder Ausführung der Abfrage in der Abfrageergebnisgruppe enthalten.

Führen Sie die folgenden Schritte aus, um eine berechnete Spalte zur Abfrageergebnisgruppe hinzuzufügen:

#### **Vorgehensweise**

1. Öffnen Sie das Fenster **Berechnete Spalte** auf eine der folgenden Arten:

- v Wenn Sie QMF for Workstation verwenden, klicken Sie auf der Seite **Ergebnisse** des Editors mit der rechten Maustaste auf die Überschrift einer Spalte in den Abfrageergebnissen und wählen im Popup-Menü entweder **Berechnete Spalte hinzufügen vor** oder **Berechnete Spalte hinzufügen nach** aus.
- v Wenn der aktive Editor Abfrageergebnisse enthält, wählen Sie die Optionen **Ergebnisse** > **Berechnete Spalte hinzufügen** aus.
- 2. Geben Sie im Fenster **Berechnete Spalte** den Namen für die berechnete Spalte im Feld **Name** exakt so ein, wie er in den Abfrageergebnissen angezeigt werden soll.
- 3. Wählen Sie in der Liste **Typ** den Typ für die berechnete Spalte aus. Durch den Typ wird das Format der Daten in der berechneten Spalte bestimmt. Folgende Auswahlmöglichkeiten sind gültig:
	- v **Integer**: Daten werden als ganze Zahlen ausgedrückt. Beispiel: '5' oder '100'.
	- v **Dezimal**: Daten werden als reelle Zahl ausgedrückt. Beispiel: '10,5' oder '0,25'.
	- Zeichen: Daten werden nur als bestimmte Textzeichenfolgen ausgedrückt. Beispiel: 'John Smith' oder '10 Main Street'.
	- v **Datum**: Daten werden in einem Datumsformat ausgedrückt. Beispiel: '12/03/ 2000' oder '1/2/09'.
	- v **Boolesch**: Daten werden als boolescher Wert ausgedrückt. Beispiel: 'true' oder 'false' bzw. 'yes' oder 'no'.
	- v **Kategorisierung**: Daten werden durch Kategorienamen dargestellt, die für einen Bereich von Datenwerten definiert sind. Beispiel: 'klein', 'mittel' und 'groß' können als Kategorien für Umsatzmengen verwendet werden, die zwischen 1.000 und 100.000 Einheiten liegen.
- 4. Navigieren Sie im Bereich mit allen verfügbaren Funktionen zu der erforderlichen Funktion und wählen Sie sie aus. Sie können die Filter verwenden, um die gewünschte Funktion schnell zu finden.
- 5. Wenn Sie Funktionen aus JavaScript-Modulen laden möchten, klicken Sie auf die Schaltfläche **JavaScript-Module hinzufügen** und fügen Sie die Module mit Funktionen im Fenster **JavaScript-Module** hinzu. Die geladenen Funktionen werden im Knoten **JavaScript-Module** verfügbar.

**Tipp:** Sie können JavaScript-Module aus Abfragen im Fenster **JavaScript-Module** löschen.

6. Erstellen Sie den Ausdruck.

Geben Sie im Fenster **Ausdruck:** die Syntax für den Ausdruck ein, der zur Berechnung des Inhalts der Spalte verwendet werden soll.

Der Ausdruck, den Sie erstellen, kann Daten aus anderen Spalten, Konstanten und Funktionen verwenden. Dabei müssen Sie eine bestimmte Gruppe von Syntaxregeln für das Erstellen eines Ausdrucks für die berechnete Spalte einhalten.

Die Ausdruckssprache unterstützt die folgenden Regeln:

- v konstante Ausdrücke, definiert als Variablen, die aus anderen Spalten (z. B. Spalte 1, Spalte 2) in der Ergebnisgruppe abgeleitet werden
- numerische Operatoren (+, -, \*, /), Zeichenoperatoren (+, CONCAT)
- v numerische und Zeichenfunktionen (MIN, MAX, AVG, SQRT, CONCAT, SUBSTR)
- eine Gruppe von logischen und relationalen Operatoren  $\langle \langle , \rangle =, \rangle$ ! = und andere)

Der Ausdruck, der zum Berechnen des Werts der hinzugefügten Spalte verwendet wird, wird zusammen mit der Abfrage gespeichert.

7. Klicken Sie auf **OK**, um das Fenster **Berechnete Spalte** zu schließen.

### **Ergebnisse**

Der Inhalt der Spalte wird entsprechend dem angegebenen Ausdruck berechnet und der Abfrageergebnisgruppe hinzugefügt.

Wenn Sie im Pop-up-Menü **Berechnete Spalte hinzufügen** ausgewählt haben, wird die neue Spalte als letzte Spalte zu den Abfrageergebnissen hinzugefügt.

Wenn Sie im Popup-Menü **Berechnete Spalte hinzufügen vor** ausgewählt haben, wird die neue Spalte vor der ausgewählten Spalte in die Abfrageergebnisse eingefügt.

Wenn Sie im Popup-Menü **Berechnete Spalte hinzufügen nach** ausgewählt haben, wird die neue Spalte nach der ausgewählten Spalte in die Abfrageergebnisse eingefügt.

# **Angepasste Funktionen hinzufügen**

Sie können JavaScript-Funktionen zu QMF for Workstation und QMF for Web-Sphere hinzufügen und zum Erstellen verschiedener Ausdrücke verwenden, z. B. wenn Sie eine berechnete Spalte hinzufügen oder einen Dynamart-Filter erstellen.

# **Informationen zu diesem Vorgang**

Sie können die Datei functions.js erstellen oder JavaScript-Module aus dem Repository verwenden, um angepasste JavaScript-Funktionen hinzuzufügen.

In den folgenden Abschnitten werden die detaillierten Prozeduren für das Hinzufügen von angepassten Funktionen beschrieben:

## **Angepasste Funktionen aus einer Datei hinzufügen**

Sie können eine Datei mit JavaScript-Funktionen erstellen und sie zu QMF for Workstation und QMF for WebSphere hinzufügen. Verwenden Sie die Funktionen zum Erstellen verschiedener Ausdrücke, z. B. wenn Sie eine berechnete Spalte hinzufügen oder einen Dynamart-Filter erstellen.

### **Informationen zu diesem Vorgang**

Gehen Sie wie folgt vor, um eine angepasste Funktion zu erstellen und hinzuzufügen:

#### **Vorgehensweise**

- 1. Erstellen Sie eine Datei namens *functions.js*, in der JavaScript-Funktionen und ihre Implementierung beschrieben werden.
- 2. Starten Sie jede Funktion mit dem Schlüsselwort 'function'.
- 3. Fügen Sie vor jeder Funktion einen Kommentar ein.

Die Anwendung interpretiert diesen Kommentar als Beschreibung der Funktion.

4. Optional: Definieren Sie eine Kategorie, der Sie eine neue Funktion hinzufügen möchten.

Verwenden Sie den Tag '@category' in den Kommentaren, um sie hinzuzufügen. Wenn es keine solche Kategorie gibt, wird sie erstellt.

**Anmerkung:** Die folgenden Kategorien sind bereits in der Anwendung vorhanden:

- Spalten
- Berechnung
- Konvertierung
- Datum und Zeit
- Informationen
- Logisch
- Mathematik und Trigonometrie
- Verschiedenes
- Text
- Objekte
- 5. Platzieren Sie die Datei functions.js im Benutzerausgangsverzeichnis von QMF for Workstation oder QMF for WebSphere. Wenn Sie functions.js gemeinsam mit anderen Benutzern verwenden möchten, müssen diese die Datei *functions.js* jeweils in ihr Ausgangsverzeichnis kopieren.
- 6. Starten Sie Ihre Anwendung (erneut).

# **Ergebnisse**

Die Funktion wird der definierten Kategorie hinzugefügt und kann zum Erstellen von Ausdrücken für berechnete Spalten, Dynamart-Filter und Planungsfunktionen verwendet werden.

Auf diese Weise können Sie verschiedene Funktionen in anderen QMF-Objekten, z. B. visuellen Statusübersichten, implementieren. So können Sie unter anderem aus einer Tabelle abgerufene Daten in einer Karte entsprechend den Adressinformatio-nen aus der Tabelle anzeigen. Weitere Informationen finden Sie im Abschnitt ["Da](#page-460-0)[ten auf einer Karte entsprechend den aus einer Abfrage abgerufenen Adressinfor](#page-460-0) [mationen anzeigen" auf Seite 445.](#page-460-0)

### **Angepasste Funktionen aus einem Repository hinzufügen**

Mithilfe der Funktionen von JavaScript-Modulen können Sie verschiedene Ausdrücke in berechneten Spalten erstellen.

#### **Vorbereitende Schritte**

Sie müssen über ein JavaScript-Modul mit Funktionen im Repository verfügen. Weitere Informationen zu JavaScript-Modulen finden Sie im Abschnitt ["JavaScript-](#page-466-0)[Module erstellen" auf Seite 451.](#page-466-0)

### **Informationen zu diesem Vorgang**

Gehen Sie wie folgt vor, um Funktionen aus JavaScript-Modulen hinzuzufügen:

#### **Vorgehensweise**

- 1. Öffnen Sie die Abfrage, der Sie ein JavaScript-Modul mit den Funktionen im Abfrageeditor hinzufügen möchten.
- 2. Wählen Sie im Hauptmenü **Abfrage** > **JavaScript-Module verwalten** aus. Das Fenster **JavaScript-Module** wird geöffnet.
- 3. Wenn Sie auf die Schaltfläche **JavaScript-Modul hinzufügen** klicken, wird das Fenster **Aus Repository öffnen** geöffnet.
- 4. Wählen Sie das JavaScript-Modul aus, das Sie hinzufügen möchten, und klicken Sie auf **Fertigstellen**. Das Modul wird hinzugefügt und die verfügbaren Funktionen werden in der Liste **Verfügbare Funktionen** aufgeführt.

### **Ergebnisse**

Sie haben ein JavaScript-Modul einer Abfrage hinzugefügt und können die Modulfunktionen in berechneten Spalten verwenden. Die Funktionen aus den hinzugefügten JavaScript-Modulen sind im Knoten **JavaScript-Module** des Fensters **Berechnete Spalte** verfügbar.

# **Kategorisierung auf Abfrageergebnisse anwenden**

Sie können eine Kategorisierung auf die berechneten Spalten in Ergebnissen von visuellen Abfragen anwenden. Verwenden Sie die Kategorisierung, um die Daten für ein effektiveres Arbeiten zusammenzufassen und zu klassifizieren.

### **Vorbereitende Schritte**

Öffnen Sie eine Abfrage, auf deren Ergebnisse Sie auf der Registerkarte **Entwurf** des Editors für visuelle Abfragen eine Kategorisierung anwenden möchten.

# **Informationen zu diesem Vorgang**

Gehen Sie wie folgt vor, um eine Kategorisierung hinzuzufügen:

### **Vorgehensweise**

- 1. Klicken Sie im Teilfenster **Transformationen** auf die Schaltfläche **Neue Kategorisierung**, um den Dialog **Kategorisierung** zu öffnen.
- 2. Geben Sie den Namen, den Sie für die Kategorisierung verwenden möchten, im Feld **Kategorisierungsname** ein.
- 3. Klicken Sie auf **Konformitätsregelgruppe hinzufügen**, um das Dialogfenster **Konformitätsregeln** zu öffnen und die Regeln anzugeben, mit denen Sie die passenden Werte der Ergebnisgruppe in die Kategorie einschließen möchten.
- 4. Klicken Sie auf **Kategorie hinzufügen**, um den Dialog **Kategorie** zu öffnen und die Ausdrücke für die Kategorisierung anzugeben.
- 5. Wählen Sie im Dialogfenster **Kategorisierung** die Darstellung für die Werte aus, die nicht in der Kategorie enthalten sind.
	- v Wählen Sie **Ausgelassen** aus, um leere Werte anzuzeigen.
	- v Wählen Sie **Gruppiert** aus und geben Sie im Feld **Gruppenname** den Namen an, den Sie für alle Werte anzeigen möchten, die nicht in der Kategorie enthalten sind.
	- v Wählen Sie **Einzeln aufgelistet** aus, um die Werte der Ergebnisgruppe anzuzeigen.
- 6. Klicken Sie auf **OK**, um das Dialogfenster **Kategorisierung** zu schließen. Die erstellte Kategorisierung wird dem Knoten **Kategorisierungen** im Teilfenster **Transformationen** hinzugefügt.

## **Ergebnisse**

Mit den erstellten Kategorisierungen können Sie bestimmte Daten in den berechneten Spalten der Abfrageergebnisse anzeigen.

# **Konformitätsregeln für die Kategorisierung hinzufügen**

Sie geben Konformitätsregeln an, um die passenden Werte der Ergebnisgruppe in die Kategorie einzuschließen.

## **Informationen zu diesem Vorgang**

Gehen Sie wie folgt vor, um Konformitätsregeln hinzuzufügen:

# **Vorgehensweise**

- 1. Klicken Sie im Dialogfenster **Kategorisierung** auf **Konformitätsregelgruppe hinzufügen**, um das Dialogfenster **Konformitätsregeln** zu öffnen.
- 2. Geben Sie im Feld **Kategoriename** den Namen ein, den Sie für die Werte der Ergebnisgruppe verwenden möchten, die in der Kategorie enthalten sind.
- 3. Klicken Sie auf **Hinzufügen**, um im Feld **Kategorieregeln** eine Regel hinzuzufügen.

**Anmerkung:** Sie können mehrere Regeln zu derselben Kategorie hinzufügen.

- 4. Wählen Sie den Typ der Regel im Bereich **Typ** aus.
- 5. Um die Bedingung anzugeben, unter der die Regel ausgeführt wird, wählen Sie den Operator in der Liste **Operator** aus und geben Sie die erforderlichen Werte in den Feldern **Wert1** und **Wert2** aus.

**Anmerkung:** Die Verfügbarkeit des Felds **Wert2** hängt von dem ausgewählten Operator ab.

- 6. Klicken Sie zum Ändern der Reihenfolge der angegebenen Regeln auf die Schaltflächen **Nach oben** und **Nach unten**.
- 7. Nachdem Sie die Regeln angegeben haben, klicken Sie auf **OK**, um zum Dialogfenster **Kategorisierung** zurückzukehren.

# **Ausdrücke für die Kategorisierung hinzufügen**

Sie können Ausdrücke angeben, um die Werte der Ergebnisgruppe zu kategorisieren.

# **Informationen zu diesem Vorgang**

Gehen Sie wie folgt vor, um Ausdrücke für die Kategorisierung hinzuzufügen:

## **Vorgehensweise**

- 1. Klicken Sie im Dialog **Kategorisierung** auf **Kategorie hinzufügen**, um den Dialog **Kategorie** zu öffnen.
- 2. Geben Sie im Feld **Kategoriename** den Namen ein, den Sie für die Werte der Ergebnisgruppe verwenden möchten, die in der Kategorie enthalten sind.
- 3. Geben Sie im Feld **Ausdruck für Regeln** den Ausdruck an, den Sie verwenden möchten, um die Werte der Ergebnisgruppe zu kategorisieren. Verwenden Sie die Funktionen des Ausdrucksdesigners, die sich rechts vom Feld **Ausdruck für Regeln** befinden.
- 4. Nachdem Sie den Ausdruck angegeben haben, klicken Sie auf **OK**, um zum Dialog **Kategorisierung** zurückzukehren.

# **Gruppierung und Berechnungen auf Abfrageergebnisspalten anwenden**

Die Optionen für Gruppierung und Berechnungen können auf Abfrageergebnisspalten angewendet werden, um die Ergebnisdaten in logischen oder zusammenfassenden Gruppen zu strukturieren.

# **Informationen zu diesem Vorgang**

Durch das Hinzufügen von Gruppierung und Berechnung können Sie automatisch zusammenfassende Informationen zu Ihren Daten erhalten und die Daten logisch geordnet anzeigen. Beispielsweise können Sie Berichtsdaten nach Abteilung oder nach durchschnittlichen abteilungsspezifischen Provisionen zusammenfassen.

So wenden Sie Gruppierung und Berechnung auf Abfrageergebnisspalten an:

- 1. Greifen Sie mit einer der folgenden Methoden auf das Menü mit Optionen für Gruppierung und Berechnung zu:
	- v Wählen Sie **Ergebnisse** > **Gruppierung und Berechnung** aus, während der aktive Editor Abfrageergebnisse enthält.
	- v Wenn Sie QMF for Workstation verwenden, klicken Sie auf der Seite **Ergebnisse** des Editors in den Abfrageergebnissen mit der rechten Maustaste auf die Kopfzelle (Überschriftenzelle) einer Spalte und wählen Sie im Popup-Menü die Option **Gruppierung und Berechnung** aus.
- v Klicken Sie auf der Seite **Layout** des Editors in der Baumstruktur **Layoutstruktur** mit der rechten Maustaste auf einen Spaltennamen und wählen Sie im Popup-Menü die Option **Gruppierung und Berechnung** aus.
- 2. Klicken Sie auf der Seite **Layout** des aktiven Editors mit der rechen Maustaste auf ein Spaltenbeschriftungsfeld in der Baumstruktur **Layoutstruktur**. Für die ausgewählte Spalte wird rechts ein Popup-Menü geöffnet.
- 3. Wählen Sie die Gruppierungs- und Berechnungsoption aus, die auf die Spalte angewendet werden soll.
- 4. Wiederholen Sie diesen Vorgang für jede Datenspalte in den Abfrageergebnissen, für die Sie Gruppierungs- und Berechnungsoptionen hinzufügen möchten.

# **Felder für Gruppierung und Berechnung**

Die Optionen für Gruppierung und Berechnungen können auf Abfrageergebnisspalten angewendet werden, um die Ergebnisdaten in logischen oder zusammenfassenden Gruppen zu strukturieren.

#### **Keine Berechnungen**

Wählen Sie diese Option aus, um alle Berechnungen oder Summenbildungen aus der ausgewählten Spalte zu entfernen.

### **Obere Gruppe**

Wählen Sie diese Option aus, um die Daten im oberen Bereich der Abfrageergebnisse nach der ausgewählten Spalte zu gruppieren. Wenn eine Spalte in einer oberen Gruppe positioniert wird, werden die zugehörigen Werte dieser Spalte auf der horizontalen Achse angezeigt. (Diese Funktion wird auch als *Pivot*- oder *Quer*funktion bezeichnet.) Sie können mehrere Spalten für obere Gruppen definieren. Sie können angeben, dass **Obere Gruppen** Informationen zu Summen enthalten sollen. Klicken Sie, während die Spalte ausgewählt ist, im Popup-Menü auf **Gesamtsummen anzeigen**. Die Abfrageergebnisse werden erneut formatiert, sodass die Spalte die anderen Spalten in der Ergebnisgruppe umfasst. Für jede Zeile der Abfrageergebnisse wird eine Summenzeile hinzugefügt.

#### **Seitliche Gruppe**

Wählen Sie diese Option aus, um die Daten auf der linken Seite der Abfrageergebnisse nach der ausgewählten Spalte zu gruppieren.

#### **Anzahl**

Wählen Sie diese Option aus, um am Ende der Abfrageergebnisse eine Summenzeile zu erstellen, in der die Anzahl der Werte in der Spalte angezeigt wird.

**Erster** Wählen Sie diese Option aus, um am Ende der Abfrageergebnisse eine Summenzeile zu erstellen, in der der erste Wert in der Spalte angezeigt wird.

#### **Letzter**

Wählen Sie diese Option aus, um am Ende der Abfrageergebnisse eine Summenzeile zu erstellen, in der der letzte Wert in der Spalte angezeigt wird.

### **Maximum**

Wählen Sie diese Option aus, um am Ende der Abfrageergebnisse eine Summenzeile zu erstellen, in der der Maximalwert in der Spalte angezeigt wird.

#### **Minimum**

Wählen Sie diese Option aus, um am Ende der Abfrageergebnisse eine Summenzeile zu erstellen, in der der Minimalwert in der Spalte angezeigt wird.

#### **Summe**

Wählen Sie diese Option aus, um in den Abfrageergebnissen eine Summenzeile zu erstellen, in der die Summe der Werte in der Spalte angezeigt wird. Diese Option berechnet Zwischensummen sowie Gesamtsummen, wenn eine andere Spalte für die Gruppierung von Summen ausgewählt wird.

#### **Kumulative Summe**

Wählen Sie diese Option aus, um die Werte in der Spalte als kumulative Summe (gleitende Summe) anzuzeigen. Jeder Wert wird zum Wert in der Zeile darunter hinzugezählt; die Summe der beiden Werte wird zu dem Wert, der hinzugezählt wird. Am Ende wird eine kumulative Summe angezeigt.

**Mittel** Wählen Sie diese Option aus, um eine Übersichtszeile zu erstellen, die den Mittelwert der Werte in der Spalte anzeigt.

#### **Standardabweichung**

Wählen Sie diese Option aus, um eine Übersichtszeile zu erstellen, die die Standardabweichung der Werte in der Spalte zeigt. Die Standardabweichung ist eine Statistik, die besagt, wie eng die verschiedenen Beispiele in einer Datengruppe sich um den Durchschnitt bewegen.

#### **Prozentsatz von Gruppe**

Wählen Sie diese Option aus, um die Werte in der Spalte als Prozentsatz vom Gesamtwert der Gruppe mit einer Summenzeile anzuzeigen, die die Summe der Prozentwerte anzeigt. Mit **Prozentsatz von Gruppe** kann der Anteil eines Werts am Gesamtwert der Gruppe ermittelt werden. So sind beispielsweise EUR 1000 10 % eines Gesamtgehalts von EUR 10000.

#### **Prozentsatz von Gesamt**

Wählen Sie diese Option aus, um die Werte in der Spalte als Prozentwert vom Gesamtspaltenwert mit einer Übersichtszeile anzuzeigen, die die Summe der Prozentwerte anzeigt.

#### **Kumulativer Prozentsatz von Gruppe**

Wählen Sie diese Option aus, um die Werte in der Spalte als Prozentsatz der Gesamtsumme für die Gruppe anzuzeigen. In einer Summenzeile am Ende der Abfrageergebnisse wird die Summe der Prozentsätze angezeigt. So werden z. B. in der Kostenstelle KOST 42 0,42 % Provision verdient.

#### **Kumulativer Prozentsatz von Gesamt**

Wählen Sie diese Option aus, um die Werte in der Spalte als Prozentsatz der Gesamtsumme für die Gruppe und als einen Prozentsatz für die Gesamtsumme der Spalte anzuzeigen. In einer Summenzeile am Ende der Abfrageergebnisse wird die Summe der Prozentsätze angezeigt. So verdient zum Beispiel in der Kostenstelle KOST 42 der Mitarbeiter 'Wagenkunz' 44,60 % und der Mitarbeiter 'Mayer' 55,40 % der Provision, während 'Schmidt' keine Provision verdient. Insgesamt liegt der Anteil von Kostenstelle KOST 42 bei 5,75 % an Provisionen für die gesamte Firma.

# **Abfrageergebnisse exportieren**

Sie können die Abfrageergebnisdaten in eine Datenbank oder in eine Datei exportieren.

# **Informationen zu diesem Vorgang**

Mit dem Assistenten **Abfrageergebnisse exportieren** können Sie Abfrageergebnisse exportieren.

Gehen Sie wie folgt vor, um Abfrageergebnisse zu exportieren:

# **Vorgehensweise**

- 1. Öffnen Sie den Assistenten **Abfrageergebnisse exportieren** auf eine der folgenden Arten:
	- v Zeigen Sie eine Gruppe von Abfrageergebnissen im aktiven Editor an und wählen Sie **Ergebnisse** > **Exportieren** aus.
	- v Wählen Sie die Optionen **Datei** > **exportieren** aus. Wählen Sie in der Liste der verfügbaren Exportassistenten den Eintrag **Ergebnisgruppe** aus.
- 2. Der Assistent **Abfrageergebnisse exportieren** wird auf der Seite **Abfrageergebnisse exportieren** geöffnet.

Wenn Sie den Assistenten **Abfrageergebnisse exportieren** mit den Optionen **Er gebnisse** > **Exportieren** geöffnet haben, enthält das Feld **Quelle** den Namen der aktiven Abfrageergebnisse, die Sie exportieren werden.

Wenn Sie den Assistenten **Abfrageergebnisse exportieren** mit den Optionen **Datei** > **Exportieren** geöffnet haben, müssen Sie die Gruppe der Abfrageergebnisse, die Sie exportieren möchten, im Feld **Quelle** auswählen.

- 3. Wählen Sie aus, wohin die Abfrageergebnisdaten exportiert werden sollen, indem Sie eine der folgenden Vorgehensweisen anwenden.
	- v Klicken Sie auf **Dateisystem**, um die Abfrageergebnisdaten in eine Datei zu exportieren. Die Felder, die zum Exportieren von Abfrageergebnissen in ein Dateisystem erforderlich sind, werden angezeigt.
	- v Klicken Sie auf **Datenbank**, um die Abfrageergebnisdaten in eine Datenbank zu exportieren. Die Felder, die zum Exportieren von Abfrageergebnissen in eine Datenbank erforderlich sind, werden angezeigt.

# **Abfrageergebnisse per E-Mail senden**

Mit dem **Internet-Mail-Assistenten** können Sie Abfrageergebnisse per E-Mail senden.

# **Informationen zu diesem Vorgang**

In dieser Task wird beschrieben, wie Abfrageergebnisse per E-Mail gesendet wer den.

## **Vorgehensweise**

1. Zeigen Sie eine Gruppe von Abfrageergebnissen im aktiven Editor an und wählen Sie dann die Optionen **Datei** > **Senden an** > **Mailempfänger...** aus.

Der Assistent 'Abfrageergebnisse exportieren' wird mit der Seite **Exportdateityp auswählen** geöffnet.

- 2. Wählen Sie einen der angezeigten Dateitypen aus und klicken Sie anschließend auf **Weiter**.
	- v Text Text mit Trennzeichen (\*.txt)
	- HTML Hypertext Markup Language (\*.htm)
	- IXF Integrated Exchange Format (\*.ixf)
	- v CSV Durch Kommas getrennte Werte (\*.csv)
- DBF dbase III (\*.dbf)
- XML QMF Markup Language-Datei (\*.xml)
- WQML Web Query Markup Language (\*.wqml)
- v PDF Portable Document Format (\*.pdf)
- XLS Microsoft Excel 97-2003 (\*.xls)
- XLSX Microsoft Excel 2007 (\*.xlsx)

Die zweite Seite des Assistenten **Abfrageergebnisse exportieren** wird geöffnet.

3. Wählen Sie weitere Optionen für den Dateityp aus und klicken Sie anschließend auf **Fertigstellen**.

**Anmerkung:** Welche Optionen verfügbar sind, hängt von dem Dateityp ab, den Sie ausgewählt haben. Weitere Informationen hierzu enthält der Abschnitt *Optionen für den Dateiexport angeben*.

Der **Internet-Mail-Assistent** wird geöffnet.

- 4. Geben Sie auf der Seite **Nachrichtenparameter** Werte für die folgenden Parameter an:
	- v Wählen Sie das Format für den Haupttext in der Liste **Format** aus. Die verfügbaren Formate sind 'Text' und 'HTML'.
	- v Geben Sie im Feld **An** die Adresse des Empfängers der E-Mail ein.
	- v Geben Sie im Feld **Kopie** die Adresse des Empfängers ein, der zur Kenntnisnahme eine Kopie der E-Mail erhalten soll.
	- v Geben Sie im Feld **Thema** das Thema (Betreff) der E-Mail ein.
	- v Geben Sie im Feld **Nachricht** den Haupttext für die E-Mail ein.
	- v Geben Sie im Feld **Von** die Adresse des Absenders der E-Mail ein.
- 5. Um Parameter für den SMTP-Server anzugeben, klicken Sie auf **SMTP-Einstellungen**. Geben Sie im Fenster **SMTP-Einstellungen** an, ob ein vom Administrator vordefinierter Server verwendet werden soll oder ein benutzerdefinierter Server.
	- a. Wenn Sie sich für die Verwendung eines vordefinierten SMTP-Servers entscheiden, wählen Sie den Server in der Liste der vordefinierten Server aus oder klicken auf **Server hinzufügen**, um einen zu erstellen.
	- b. Wenn Sie sich für die Verwendung eines benutzerdefinierten Servers entscheiden, geben Sie die Parameter für den Server (Adresse und Portnummer) an. Falls für den SMTP-Server eine Authentifizierung erforderlich ist, wählen Sie **SMTP-Authentifizierung verwenden** aus, und geben Sie anschließend den Benutzernamen und das Kennwort an. Falls die Angabe weiterer Benutzervorgaben für den Zugriff erforderlich ist, klicken Sie auf **Erweitert**, um das Fenster **Erweiterte SMTP-Einstellungen** zu öffnen, in dem Sie von javamail unterstützte Schlüsselwörter hinzufügen können. Klicken Sie auf **OK**.

Klicken Sie auf **OK**, um das Fenster **SMTP-Einstellungen** zu schließen.

- 6. Klicken Sie auf **Weiter**, um einen Anhang hinzuzufügen.
- 7. Klicken Sie auf **Hier klicken, um eine neue Datei hinzuzufügen**.
- 8. Klicken Sie auf die Auslassungspunkte (...) und wählen Sie die erforderliche Datei auf Ihrem Festplattenlaufwerk aus.

Sie können Bilder sowie andere verfügbare Dateitypen hinzufügen.

<span id="page-234-0"></span>Wenn Sie ein Bild in den Haupttext der E-Mail einbetten möchten, müssen Sie den folgenden HTML-Befehl zu dem Textbereich hinzufügen, in dem das Bild angezeigt werden soll:

<img src="*cid:[bildname]*"></img>

Dabei gibt *cid:[bildname]* die Bilddatei an, die eingebettet werden soll. Wenn Sie beispielsweise eine GIF-Datei mit der Bezeichnung chartx einbetten möchten, fügen Sie den folgenden HTML-Befehl in den Text ein:

<img src="cid:chartx.gif"></img>

9. Klicken Sie auf **Fertigstellen**, um die E-Mail-Nachricht zu senden.

# **Abfrageergebnisse in eine Datenbank exportieren**

Mit dem Assistenten **Abfrageergebnisse exportieren** können Sie die Abfrageergebnisdaten in eine Datenbank exportieren.

# **Informationen zu diesem Vorgang**

Gehen Sie wie folgt vor, um Abfrageergebnisse in eine Datenbank zu exportieren:

### **Vorgehensweise**

- 1. Wählen Sie zum Öffnen des Assistenten **Abfrageergebnisse exportieren Datei** > **Exportieren** aus. Wählen Sie in der Liste von verfügbaren Exportassistenten den Eintrag **Ergebnisgruppe** aus und klicken Sie auf **Weiter**.
- 2. Wählen Sie die Option **Datenbank** aus. Die Felder, die zum Exportieren von Abfrageergebnissen in eine Datenbank erforderlich sind, werden angezeigt.
- 3. Wählen Sie in der Liste **Quelle** die Abfrageergebnisgruppe aus, die Sie exportieren möchten.
- 4. Geben Sie im Feld **Datenbank** die Datenbank an, in der die Abfrageergebnisdaten gespeichert werden sollen. Wenn Sie eine Datenbank auswählen, wird das Feld **Tabellenbereich** aktualisiert und gibt die Tabellenbereichsnamen wieder, die verwendet werden können.
- 5. Geben Sie im Feld **Tabelleneigner** den Eigner der Tabelle an, in der Sie die Daten speichern möchten. Geben Sie im Feld **Tabellenname** den Namen der Tabelle an, in der Sie die Daten speichern möchten. Wenn Sie den Eigner oder den Namen der Tabelle eingeben, müssen Sie das korrekte Format für Kennungen verwenden.
- 6. Optional: Wenn Sie einen Kommentar an die Daten anhängen möchten, geben Sie im Feld **Kommentar** den Kommentar ein.
- 7. Geben Sie einen Tabellenbereichsnamen an.

Wenn Sie eine Datenbank auswählen, wird ein standardmäßiger Tabellenbereichsname angezeigt, der in den Ressourcengrenzwerten für Ihre Benutzer-ID angegeben wurde. Dieser Tabellenbereichsname wird verwendet, wenn Sie im Feld **Tabellenbereich** keinen anderen Tabellenbereichsnamen angeben.

Sie können nur dann einen neuen Tabellenbereichsnamen angeben, wenn die Tabelle, zu der Sie Daten hinzufügen, noch nicht existiert. Außerdem müssen Ihnen die Ressourcengrenzwerte für Ihre Benutzer-ID die Berechtigung erteilen, den Namen des Tabellenbereichs anzugeben oder zu ändern.

8. Klicken Sie auf **Weiter**. Die Seite **Beschleunigungsoptionen festlegen** wird geöffnet.

**Einschränkung:** Die Seite **Beschleunigungsoptionen festlegen** wird nur geöffnet, wenn die folgenden Bedingungen erfüllt sind:

- v Die in Schritt [4 auf Seite 219](#page-234-0) ausgewählte Datenbank ist eine DB2 z/OS-Datenbank, von der IDAA unterstützt wird.
- v Der Ressourcengrenzwert **Beschleunigung aktivieren** ist aktiviert.
- 9. Geben Sie auf der Seite **Beschleunigungsoptionen festlegen** die Zielposition an, an die die Abfrageergebnisgruppe exportiert werden soll. Wenn Sie die Option **Datenbank und Akzelerator** oder **Nur Akzelerator** auswählen, wählen Sie den Akzelerator, den Sie verwenden möchten, in der Liste **Akzelerator** aus.
- 10. Klicken Sie auf **Weiter**. Die Seite **Speicherungsoptionen festlegen** wird geöffnet.
- 11. Durch Auswahl einer der folgenden Optionen können Sie angeben, welcher Anteil der Daten aus den aktuellen Abfrageergebnissen exportiert werden soll:
	- v **Alle**: Gibt an, dass alle Daten in dem aktuellen Ergebnisraster mit allen Änderungen gespeichert werden.

Wenn Sie beispielsweise eine Spalte aus dem Layout entfernen, wird sie nicht in der Exportdatei gespeichert.

v **Alles - Nur Ergebnisgruppe**: Gibt an, dass alle Daten in der ursprünglichen Abfrageergebnisgruppe unabhängig von den Änderungen am Ergebnisraster gespeichert werden.

Wenn Sie beispielsweise eine Spalte aus dem Layout entfernen, wird sie trotzdem in der Exportdatei gespeichert.

**Anmerkung:** Berechnete Spalten werden nur für visuelle und Analyseabfragen exportiert.

• Auswahl: Gibt an, dass nur die von Ihnen in den aktuellen Abfrageergebnissen ausgewählten Daten gespeichert werden. Berechnete Spalten können hier enthalten sein, sofern sie ausgewählt wurden. Die Abfrageergebnisdaten, die gespeichert werden sollen, müssen ausgewählt werden, bevor Sie das Fenster **Abfrageergebnisse exportieren** öffnen.

**Anmerkung: Alles - Nur Ergebnisgruppe** ist die einzig verfügbare Option, wenn Sie eine Ergebnisgruppe aus einer Prognose exportieren.

- 12. Geben Sie die Methode zum Speichern der Daten an, indem Sie eine der folgenden Optionen auswählen:
	- v Wählen Sie die Option **Regulär Abgerufene Daten zurück an Datenquelle senden und speichern (mit Anweisung INSERT für jede Zeile)** aus, um den Modus für die reguläre Speicherung auszuwählen.
	- v Wählen Sie die Option **Schnell Ergebnisse direkt in der Datenquelle speichern (durch erneute Ausführung der Abfrage in der Datenquelle)** aus, um den Modus für die schnelle Speicherung auszuwählen, bei dem die ORDER BY-Klausel(n) erhalten bleiben.

Klicken Sie auf dieses Optionsfeld, um einen schnellen Datenspeicherungsprozess auszuführen, bei dem die Abfrage in der Datenbank erneut ausgeführt wird und die Abfrageergebnisse direkt in die angegebene Tabelle eingefügt werden.

Nicht alle Datenbankserver unterstützen das schnelle Speichern von Daten. Wenn Sie beim Speichern mit dieser Methode Fehlernachrichten erhalten, wenden Sie sich an den zuständigen Systemadministrator. Bei dieser Methode bleiben alle eventuell vorhandenen ORDER BY-Klauseln erhalten.

Bei Auswahl der schnellen Speicherungsmethode wird das Kontrollkästchen **ORDER BY-Klausel(n) vor erneuter Abfrage aus ursprünglichem SQL entfernen** verfügbar.

Wählen Sie dieses Kontrollkästchen aus, um den schnellen Speicherungsmodus aufzurufen, bei dem eventuelle ORDER BY-Klauseln aus der Abfrage entfernt werden.

- 13. Geben Sie die Methode zum Handhaben vorhandener Daten an, indem Sie eine der folgenden Optionen auswählen:
	- v Wählen Sie die Option **Alle vorhandenen Daten ersetzen** aus, um alle vor handenen Daten zu ersetzen, die sich in der angegebenen Tabelle in der Datenbank befinden.
	- v Wählen Sie die Option **Zu vorhandenen Daten hinzufügen** aus, um alle vorhandenen Daten zu den Daten hinzuzufügen, die sich in der angegebenen Tabelle in der Datenbank befinden.
- 14. Wenn Sie alle berechneten Spalten exportieren möchten, die zu den Abfrageer gebnissen hinzugefügt wurden, wählen Sie das Kontrollkästchen **Berechnete Spalten speichern** aus.
- 15. Geben Sie im Feld **COMMIT-Bereich** einen Wert dafür an, wie viele Zeilen eingefügt werden, bevor Änderungen festgeschrieben werden. Wenn dieser Wert fehlt oder Null beträgt, werden alle Zeilen eingefügt, bevor eine COM-MIT-Operation erfolgt.
- 16. Klicken Sie **Fertigstellen** an, um die Abfrageergebnisdaten zu exportieren. Der Assistent **Abfrageergebnisse exportieren** wird geschlossen.

# **Abfrageergebnisse in eine Datei exportieren**

Mit dem Assistenten **Abfrageergebnisse exportieren** können Sie die Abfrageergebnisdaten in ein Dateisystem exportieren.

# **Vorbereitende Schritte**

Damit eine Abfrageergebnisgruppe ordnungsgemäß in Microsoft Excel exportiert wird, muss jede Formel in der Abfrage mit "=" beginnen.

Beispiel: SELECT 45.5 AS PRODPRICE, 30 AS AMOUNT, '=A2\*B2' AS PRICE FROM SYSIBM.SYSDUMMY1

# **Informationen zu diesem Vorgang**

Gehen Sie wie folgt vor, um Abfrageergebnisse in einer Datei zu speichern:

## **Vorgehensweise**

|  $\overline{1}$ |

- 1. Öffnen Sie den Assistenten **Abfrageergebnisse exportieren** auf eine der folgenden Arten:
	- v Ist eine Abfrageergebnisgruppe im Editor geöffnet, wählen Sie **Datei** > **Exportieren** aus, um die Seite **Auswählen** des Assistenten **Exportieren** zu öffnen, und wählen Sie dann in der Liste der verfügbaren Exportassistenten den Eintrag **Ergebnisgruppe** aus.
	- Ist eine Abfrageergebnisgruppe im Editor geöffnet, klicken Sie in der Symbol-

leiste auf die Schaltfläche **Exportieren** (+ ).

- 2. Wählen Sie in der Liste **Quelle** die Abfrageergebnisgruppe aus, die Sie exportieren möchten.
- 3. Wenn Sie QMF for Workstation verwenden, geben Sie im Feld **Dateiname** einen Namen für die Datei an, die Sie erstellen möchten. Die Datei wird standardmäßig in Ihrem Ausgangsverzeichnis gespeichert.
- 4. Geben Sie an, welchen Dateityp Sie erstellen wollen. Wählen Sie diesen in der Liste verfügbarer Dateitypen im Feld **Exporttyp** aus. Die folgenden Dateitypen können ausgewählt werden:
	- v **PDF-Datei** (\*.pdf)
	- v **CSV-Datei** (\*.csv)
	- v **IXF-Datei** (\*.ixf)
	- v **XML-Datei** QMF Markup Language-Datei (\*.xml)
	- v **HTML-Datei** (\*.htm)
	- v **Textdatei** (\*.txt)
	- v **dbase III-Datei** (\*.dbf)
	- XLS Microsoft Excel 97-2003 (\*.xls)
	- XLSX Microsoft Excel 2007 (\*.xlsx)
- 5. Wenn Sie eine andere Option als **XLS** oder **XLSX** ausgewählt haben, klicken Sie auf **Weiter**. Die zweite Seite des Assistenten **Abfrageergebnisse exportieren** wird geöffnet. Auf dieser Seite können Sie weitere Optionen auswählen, die in Abhängigkeit von dem Dateityp, den Sie erstellen, verfügbar sind. Beispielsweise zeigt der Assistent ein Feld zum Eingeben von Optionen für die abgeblendet dargestellten Auswahlmöglichkeiten an, wenn Sie DATAFORMAT=TEXT auswählen.
- 6. Klicken Sie auf **Fertigstellen**. Wenn Sie QMF for Workstation verwenden, wird ein für Ihr Betriebssystem spezifisches Fenster zum Speichern geöffnet. Wenn Sie QMF for WebSphere verwenden, wird ein Fenster zum Speichern geöffnet, in dem die zum Herunterladen verfügbaren Dateien aufgelistet werden. Klicken Sie auf einen Hyperlink, um die entsprechende Datei auf Ihre Workstation her unterzuladen.

## **Optionen für den Dateiexport angeben**

Sie müssen mindestens eine der folgenden Optionen angeben, wenn Sie Abfrageer gebnisse in eine Datei exportieren. Welche Optionen anzugeben sind, hängt vom Typ der Datei ab, die Sie exportieren.

*Tabelle 27. Textoptionen*

| Feld                                   | Dateityp                                                                     | Beschreibung                                                                                                    |
|----------------------------------------|------------------------------------------------------------------------------|----------------------------------------------------------------------------------------------------|
| <b>Welche Daten</b>                    | ٠<br>.txt<br>.html<br>.csv<br>.ixf<br>٠<br>.wqml<br>٠<br>.xml<br>$\cdot$ dbf | Mit den folgenden Optionsfeldern geben Sie an, wel-<br>che Daten in den Abfrageergebnissen gespeichert<br>werden:<br>• Alle: Gibt an, dass alle Daten in dem aktuellen<br>Ergebnisraster mit allen Änderungen gespeichert<br>werden.<br>Wenn Sie beispielsweise eine Spalte aus dem Lay-<br>out entfernen, wird sie nicht in der Exportdatei ge-<br>speichert.<br>· Alles - Nur Ergebnisgruppe: Gibt an, dass alle Da-<br>ten in der ursprünglichen Abfrageergebnisgruppe<br>unabhängig von den Änderungen am<br>Ergebnisraster gespeichert werden.<br>Wenn Sie beispielsweise eine Spalte aus dem Lay-<br>out entfernen, wird sie trotzdem in der Exportdatei<br>gespeichert.<br>Anmerkung: Berechnete Spalten werden nur für<br>visuelle und Analyseabfragen exportiert.<br>• Auswahl: Gibt an, dass nur die von Ihnen in den<br>aktuellen Abfrageergebnissen ausgewählten Daten<br>gespeichert werden. Berechnete Spalten können<br>hier enthalten sein, sofern sie ausgewählt wurden.<br>Die Abfrageergebnisdaten, die gespeichert werden<br>sollen, müssen ausgewählt werden, bevor Sie das<br>Fenster Abfrageergebnisse exportieren öffnen. |
| Inklusive<br>Spaltenüber-<br>schriften | .txt<br>.html<br>.csv                                                        | Wählen Sie dieses Kontrollkästchen aus, wenn Sie die<br>Spaltenüberschriften der Abfrageergebnisse als erste<br>Zeile in die Datei aufnehmen möchten.                                                                                                    |

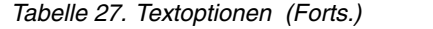

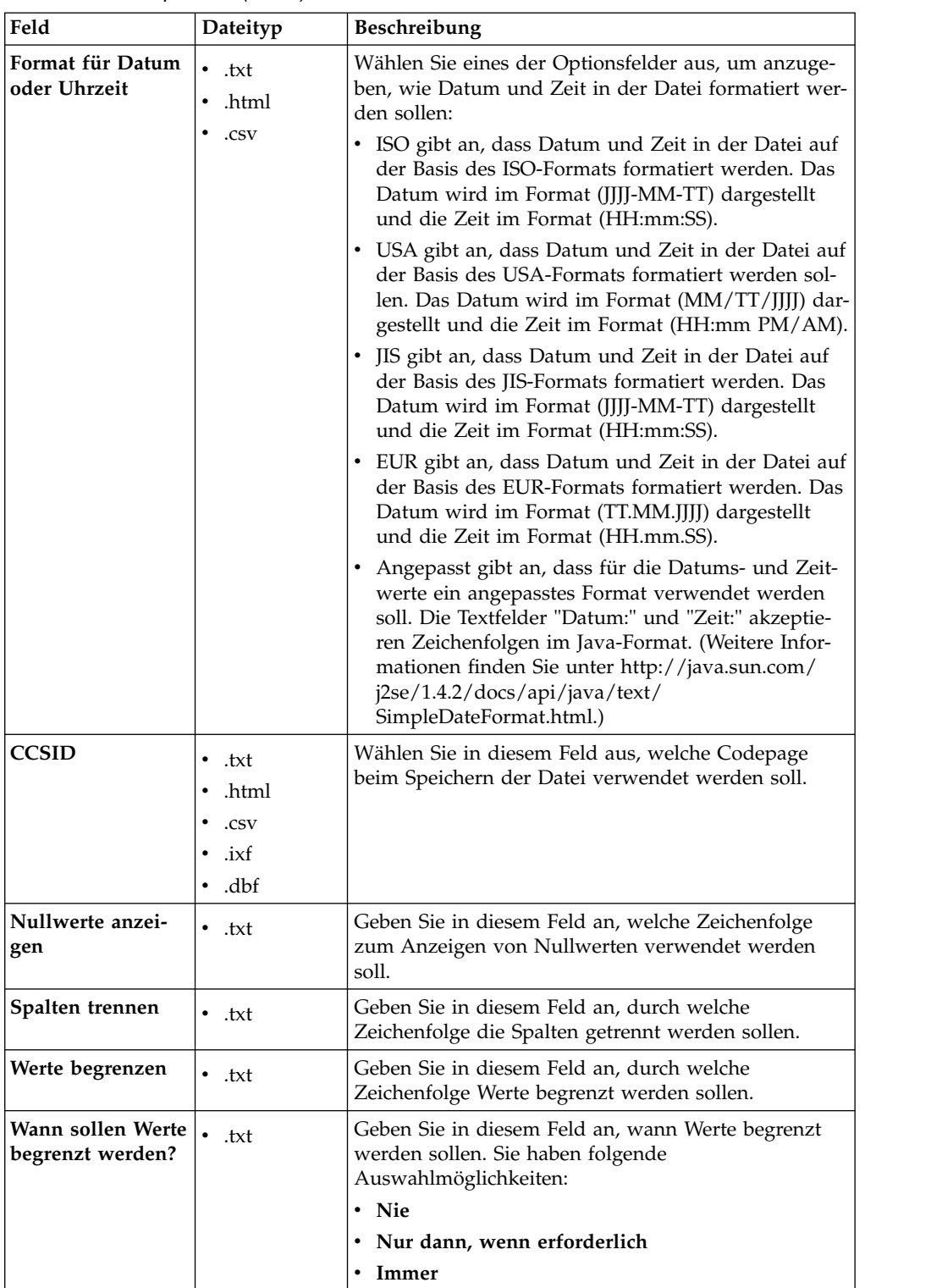

<span id="page-240-0"></span>*Tabelle 27. Textoptionen (Forts.)*

| Feld                                                | Dateityp     | Beschreibung                                                                                                    |
|-----------------------------------------------------|--------------|----------------------------------------------------------------------------------------------------|
| Welche Art von<br>Werten soll be-<br>grenzt werden? | $\cdot$ .txt | Wählen Sie mindestens eines der folgenden<br>Kontrollkästchen aus, um anzugeben, welche Arten<br>von Werten in der Datei begrenzt werden sollen:                                                                                                    |
|                                                     |              | · Spaltenüberschriften                                                                                                    |
|                                                     |              | Zeichenwerte                                                                                                    |
|                                                     |              | Numerische Werte                                                                                                    |
|                                                     |              | • Werte für Datum/Uhrzeit                                                                                                    |
| Format                                              | .ixf         | Wählen Sie eines der folgenden Optionsfelder aus,<br>um anzugeben, wie die .ixf-Ausgabedatei formatiert<br>werden soll. Sie haben folgende<br>Auswahlmöglichkeiten:                                                                                                    |
|                                                     |              | • PC/IXF (Version 1), um Daten im Format PC/IXF<br>Version 1 zu exportieren.                                                                                                    |
|                                                     |              | • PC/IXF (Version 2), um Daten im Format PC/IXF<br>Version 2 zu exportieren.                                                                                                    |
|                                                     |              | • System/370 IXF, um Daten im Format 'System/370<br>IXF' zu exportieren.                                                                                                    |
| Dokumentinforma-<br>tionen hinzufügen               | .pdf         | Wählen Sie dieses Kontrollkästchen aus, um beim Er-<br>stellen der PDF-Datei Identifikationsinformationen in<br>den Eigenschaftsfeldern des Dokuments hinzufügen.<br>Die Dokumentinformationen stellen Basisdaten zum<br>Dokument sowie Kriterien für eine vereinfachte Su-<br>che zur Verfügung. Zu den Dokumentinformationen<br>gehört Folgendes:<br>• Titel Gibt den Titel des PDF-Dokuments an. |
|                                                     |              | Autor Gibt den Autor des PDF-Dokuments an.                                                                                                    |
|                                                     |              | <b>Thema</b> Gibt das Thema des PDF-Dokuments an.                                                                                                    |
|                                                     |              | Schlüsselwörter Gibt die Schlüsselwörter für das<br>PDF-Dokument an. Schlüsselwörter werden als<br>Suchkriterien verwendet.                                                                                                    |
| Nur ANSI-Schrift-<br>arten verwenden                | .pdf         | Wählen Sie dieses Kontrollkästchen aus, um anzuge-<br>ben, dass beim Erstellen der PDF-Datei nur ANSI-<br>Schriftarten verwendet werden sollen. Wenn das<br>PDF-Dokument ausschließlich englische Schriftzei-<br>chen enthält, wählen Sie dieses Kontrollkästchen aus,<br>um eine kleinere PDF-Datei in kürzerer Zeit zu erstel-<br>len.                                                            |

# **Abfrageergebnisse aus CSV- und Textdateien importieren**

Mit dem Assistenten **Import von CSV-Datei** können Sie CSV- und Textdateien in die Datenquelle importieren.

# **Informationen zu diesem Vorgang**

Gehen Sie wie folgt vor, um eine CSV-Datei oder eine TXT-Datei zu importieren:

# **Vorgehensweise**

1. Wählen Sie **Datei** > **Importieren** aus. Der Assistent **Importieren** wird geöffnet.

- 2. Wählen Sie **CSV-Datei** aus und klicken Sie auf **Weiter**. Die Seite **Ergebnisgruppe aus Datei importieren (\*.csv, \*.txt)** des Assistenten **Importieren** wird geöffnet.
- 3. Klicken Sie neben dem Feld **Dateiname** auf **Durchsuchen**. Wählen Sie im Fenster **Öffnen** entweder **CSV-Datei (\*.csv)** oder **Textdatei (\*.txt)** aus, um eine CSV oder eine TXT-Datei zu importieren.
- 4. Geben Sie in der Liste **Codierung** an, welche Codierung beim Dateiimport ver wendet werden soll.
- 5. Klicken Sie auf **Weiter**. Die Seite **Auswahl von Trennzeichenoptionen** wird geöffnet.
- 6. Geben Sie die Trennzeichenoptionen für die CSV- bzw. TXT-Datei an und klicken Sie auf **Weiter**. Die Seite **Ergebnisgruppenstruktur** wird geöffnet.
- 7. Geben Sie in der Tabelle **Felddefinitionen** die Spaltenoptionen für die Ergebnisgruppe an und klicken Sie auf **Fertigstellen**.

**Anmerkung:** Wenn Sie eine Abfrageergebnisgruppe aus einer CSV- oder TXT- Datei importieren, werden von QMF die ersten 1000 Zeilen der Ergebnisgruppe gescannt, um die maximale Länge des VARCHAR-Datentyps zu ermitteln. Wenn die nachfolgenden Zeilen einen VARCHAR-Datentyp enthalten, der länger als dieser Maximalwert ist, wird der Zellenwert abgeschnitten. Die Länge des Datentyps können Sie in der Tabelle **Felddefinitionen** erhöhen. Der Assistent **Import von CSV-Datei** wird geschlossen und die neue Ergebnisgruppe wird im Editorfenster geöffnet.

# **Trennzeichenoptionen für CSV- und TXT-Dateien angeben**

Auf der Seite **Auswahl von Trennzeichenoptionen** des Assistenten **Import von CSV-Datei** können Sie angeben, wie QMF die Daten der CSV- oder TXT-Datei konvertiert und in die Spalten der Ergebnisgruppe einpasst.

## **Informationen zu diesem Vorgang**

Anhand der Trennzeichenoptionen auf der Seite des Assistenten **Import von CSV- Datei** können Sie angeben, wie QMF das Format der CSV- oder TXT-Datei inter pretieren und in eine neue Ergebnisgruppe konvertieren soll. Außerdem können Sie die Art der Darstellung für die fertige Ergebnisgruppe festlegen. Gehen Sie wie folgt vor, um die Trennzeichenoptionen für eine CSV- oder TXT-Datei anzugeben:

- 1. Öffnen Sie die Seite 'Auswahl von Trennzeichenoptionen' des Assistenten **Import von CSV-Datei**.
- 2. Wählen Sie das Kontrollkästchen **Zeilen überspringen, die wie folgt beginnen** aus und geben Sie eine Zeichenfolge in das Textfeld ein, um bestimmte Zeilen aus der Ergebnisgruppe auszuschließen.
- 3. Wählen Sie in der Dropdown-Liste **Dezimaltrennzeichen** aus, welches Symbol zur Darstellung von Dezimaltrennzeichen verwendet werden soll.
- 4. Wählen Sie das Kontrollkästchen **Erste Zeile enthält Spaltennamen** aus, um anzugeben, dass die erste Zeile der Datei die Namen der Spalten enthält, die erstellt werden sollen.
- 5. Wenn die Spalten auf der Basis einer festen Zeichenlänge erstellt werden sollen, klicken Sie auf **Feste Breite** und geben Sie anschließend im Feld **Spaltenbreite angeben** die jeweilige Breite der Spalten durch Eingabe der entsprechenden

Zeichenlänge an. Wenn der Text die jeweils festgelegte Zeichenlänge erreicht, werden alle nachfolgenden Zeichen in eine getrennte Spalte platziert, und zwar unabhängig vom Inhalt des Textes.

- 6. Wenn die Spalten automatisch durch Einfügen von Umbrüchen bei bestimmten Symbolen (Zeichen) erstellt werden sollen, klicken Sie auf **Getrennt durch** und wählen Sie anschließend die Kontrollkästchen für die entsprechenden Symbole aus. Bei der Erstellung der Ergebnisgruppe werden jedes Mal, wenn die angegebenen Symbole im Text gefunden werden, die Zeichen nach dem jeweiligen Symbol in eine getrennte Spalte platziert.
- 7. Wählen Sie das Kontrollkästchen **Trennzeichen zusammenführen** aus, wenn die Spalten, die durch mehrere angrenzende Trennzeichen erstellt werden, in einer Spalte konsolidiert werden sollen. Wenn beispielsweise **Komma** und **Leer zeichen** ausgewählt sind und der Text die Zeichenfolge NAME, DEPT enthält, dann werden drei Spalten erstellt. Die erste Spalte enthält NAME und wurde er stellt, als das Komma gefunden wurde. Die zweite Spalte ist leer und wurde er stellt, als das Leerzeichen gefunden wurde. Die dritte Spalte enthält DEPT und wurde erstellt, als der übrige Text gefunden wurde. Durch Auswählen des Kontrollkästchens **Trennzeichen zusammenführen** wird jedoch nur eine einzige Spalte erstellt, wenn ein Komma und ein Leerzeichen gefunden wird.
- 8. Wählen Sie in der Dropdown-Liste **Qualifikationsmerkmal für Text** aus, ob für die Darstellung von Text einfache oder aber doppelte Anführungszeichen ver wendet werden sollen. Text, der in die angegebenen Anführungszeichen eingeschlossen ist, wird stets unverändert angezeigt, und zwar unabhängig davon, ob er ein Trennzeichensymbol enthält.

**Anmerkung:** In der Tabelle **Vorschau** können Sie verfolgen, wie sich jede von Ihnen getroffene Auswahl auf die Ergebnisgruppe auswirkt.

# **Ergebnisgruppenstruktur bei CSV- und Textdateien angeben**

Auf der Seite **Ergebnisgruppenstruktur** des Assistenten **Import von CSV-Datei** passen Sie die Spalten der Ergebnisgruppe an und geben an, welche Spalten angezeigt werden.

# **Informationen zu diesem Vorgang**

Durch Angabe von Optionen in der Tabelle **Felddefinitionen** können Sie die Struktur der importierten Ergebnisgruppe anpassen:

- 1. Wählen Sie aus, welche Spalten in die Ergebnisgruppe eingeschlossen werden. Wählen Sie hierzu die entsprechenden Kontrollkästchen links von der Spalte **Feldname** aus.
- 2. Klicken Sie zum Bearbeiten eines Spaltennamens auf eine Zelle in der Spalte **Feldname** und geben Sie einen neuen Namen ein.
- 3. Klicken Sie zum Angeben eines anderen Datentyps auf eine Zelle in der Spalte **Typ** und wählen Sie einen Datentyp in der Liste aus. Die folgenden Optionen sind verfügbar:
	- v **INTEGER** kann zum Speichern ganzer Zahlen mit Vorzeichen zwischen -2 147 483 648 und 2 147 483 647 verwendet werden.
	- v **BIGINT** kann zum Speichern großer Ganzzahlen mit Vorzeichen zwischen -9 223 372 036 854 775 808 und 9 223 372 036 854 775 807 verwendet werden.
	- v **DOUBLE** kann zum Speichern großer Zahlen mit gleitendem Dezimalzeichen verwendet werden.
- v **CHAR** wird zum Speichern von Zeichenfolgen mit fester Länge verwendet. In diesem Datentyp kann beispielsweise die Telefonnummer eines Mitarbeiters gespeichert werden, die im allgemeinen eine feste Länge hat.
- v **VARCHAR** wird zum Speichern einer Zeichenfolge mit variabler Länge ver wendet (z. B. der Mitarbeitername).
- **DECIMAL** wird zum Speichern der Zahlen mit fester Genauigkeit und fester Anzahl der Kommastellen verwendet. Dieser Datentyp sollte für exakte Werte (z. B. Währung) verwendet werden.
- v **DATE** wird ausschließlich zum Speichern von Datumsangaben verwendet.
- **TIME** wird ausschließlich zum Speichern von Zeitangaben verwendet.
- v **TIMESTAMP** wird zum Speichern kombinierter Datums- und Zeitangaben verwendet.

**Anmerkung:** Die Datentypen DATE, TIME und TIMESTAMP unterstützen ver schiedene Formatoptionen, die angeben, wie Werte in der Ergebnisgruppe angezeigt werden.

**Anmerkung:** Die unterstützten Bereiche und Genauigkeiten der Werte können je nach verwendeter Datenbank variieren.

4. Geben Sie im Feld **Länge** die maximale Anzahl der Zeichen für den Typ VARCHAR an.

**Anmerkung:** Wenn Sie eine Abfrageergebnisgruppe aus einer CSV- oder TXT- Datei importieren, werden von QMF die ersten 1000 Zeilen der Ergebnisgruppe gescannt, um die maximale Länge des VARCHAR-Datentyps zu ermitteln. Wenn die nachfolgenden Zeilen einen VARCHAR-Datentyp enthalten, der länger als dieser Maximalwert ist, wird der Zellenwert abgeschnitten. Die Länge des Datentyps können Sie in der Tabelle **Felddefinitionen** erhöhen.

- 5. Geben Sie im Feld **Genauigkeit** die maximale Anzahl der Stellen für den Typ DECIMAL an.
- 6. Geben Sie im Feld **Maßstab** die maximale Anzahl für Folgendes an:
	- Nachkommastellen für den Typ DECIMAL
	- Stellen im Teil der Bruchsekunden für den Typ TIMESTAMP oder TIMESTAMP WITH TIMEZONE
- 7. Im Teilfenster **Vorschau** können Sie verfolgen, wie sich jede von Ihnen getroffene Auswahl auf die Ergebnisgruppe auswirkt.
- 8. Klicken Sie auf **Fertigstellen**. Der Assistent **Import von CSV-Datei** wird geschlossen und die neue Ergebnisgruppe wird im Editorfenster geöffnet.

# **Daten aus IXF-Dateien importieren**

Daten, die in IXF-Dateien enthalten sind, können direkt in der Anwendung geöffnet werden.

# **Inhalt einer IXF-Datei zur weiteren Verarbeitung öffnen**

Nach dem Öffnen wird der Inhalt der IXF-Datei in einer Ergebnisansicht angezeigt (ähnlich wie die Ausgabe einer Abfrage).

### **Informationen zu diesem Vorgang**

Anschließend können Sie in der Ergebnisansicht die Daten formatieren, einen Bericht erstellen, sowie die Daten in eine Datei oder Datenbanktabelle exportieren.

Dabei werden ähnliche Optionen bereitgestellt wie beim Anzeigen von Abfrageer gebnissen.

## **Vorgehensweise**

- 1. Klicken Sie in der Symbolleiste auf die Schaltfläche **Aus Datei öffnen** und geben Sie den Namen der IXF-Datei ein. Die in der IXF-Datei enthaltenen Daten werden als Ergebnisansicht im Editor geöffnet.
- 2. Im Menü **Ergebnisse** können Sie die folgenden Befehle auswählen:
	- v **Schriftart** Öffnet die Seite **Schriftart** des Fensters **Layouteigenschaften**, auf der Sie die Schriftartattribute für Ihre Auswahl innerhalb der Abfrageergebnisse anzeigen und ändern können.
	- v **Format** Öffnet die Seite **Format** des Fensters **Layouteigenschaften**, auf der Sie die Formatierungsoptionen für die ausgewählte Spalte in den Abfrageer gebnissen anzeigen und ändern können.
	- v **Gruppierung und Berechnung** Gibt logische Gruppierungen für Informationen innerhalb der Abfrageergebnisse an.
	- v **Gesamtsummen anzeigen** Zeigt Übersichtsdaten für die ausgewählten Summenspalten an.
	- v **Berechnete Spalte hinzufügen** Öffnet das Fenster **Berechnete Spalten**, in dem Sie eine berechnete Spalte zu den Abfrageergebnissen hinzufügen können. Eine berechnete Spalte ist eine Spalte mit Daten, die basierend auf einem von Ihnen definierten Ausdruck dynamisch erstellt wird.
	- Formatierung zurücksetzen Setzt die Formatierung, die auf ausgewählte Spalten der Abfrageergebnisse angewendet wurde, auf die ursprünglichen Formatierungsattribute zurück.
	- v **Alles zurücksetzen** Setzt die Formatierung, die auf alle Spalten in den Abfrageergebnissen angewendet wurden, auf die ursprünglichen Formatierungsattribute zurück.
	- v **Automatisch anpassen** Passt die Inhalte von Spalten und Zeilen automatisch an.
	- v **Sortieren** Öffnet das Fenster **Sortieren**, in dem Sie mehrere Stufen von Sortierkriterien festlegen können.
	- v **Bericht anzeigen** Generiert einen visuellen oder klassischen Bericht unter Verwendung der Abfrageergebnisse, die im Editor aktiv sind.
	- **Excel-Arbeitsblatt anzeigen** Öffnet Microsoft Excel und zeigt die Abfrageergebnisdaten in einem Excel-Datenblatt an.
	- v **Exportieren** Öffnet den Assistenten **Abfrageergebnisse exportieren**, mit dem Sie auswählen können, ob die Abfrageergebnisse in einer Datei oder in einer Datenbank gespeichert werden sollen.

# **IXF-Datei direkt in eine Datenbanktabelle importieren**

Sie können den Inhalt einer IXF-Datei direkt in eine Datenbanktabelle importieren.

# **Informationen zu diesem Vorgang**

Gehen Sie wie folgt vor, um Daten aus einer IXF-Datei in eine Datenbanktabelle zu importieren:

## **Vorgehensweise**

1. Wählen Sie **Datei** > **Importieren** aus. Der Assistent **Importieren** wird geöffnet.

<span id="page-245-0"></span>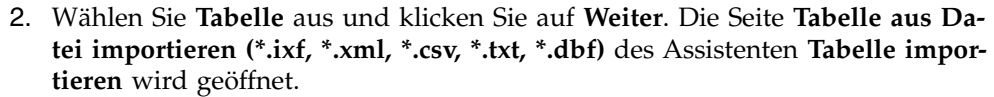

- 3. Klicken Sie neben dem Feld **Dateiname** auf **Durchsuchen** und geben Sie den Namen der IXF-Datei ein.
- 4. Klicken Sie auf **Weiter**. Die Seite zum Auswählen von Ergebnis- und Zielinfor mationen des Assistenten **Tabelle importieren** wird geöffnet.
- 5. Wählen Sie in der Liste **Datenbank** die Datenbank aus.
- 6. Geben Sie im Feld **Tabelleneigner** den Namen des Tabelleneigners und im Feld **Tabellenname** den Name der Tabelle an.
- 7. Klicken Sie auf **Weiter**. Die Seite **Beschleunigungsoptionen festlegen** wird geöffnet.

**Einschränkung:** Die Seite **Beschleunigungsoptionen festlegen** wird nur geöffnet, wenn die folgenden Bedingungen erfüllt sind:

- v Die ausgewählte Datenbank ist eine DB2 z/OS-Datenbank, von der IDAA unterstützt wird.
- v Der Ressourcengrenzwert **Beschleunigung aktivieren** ist aktiviert.
- 8. Geben Sie auf der Seite **Beschleunigungsoptionen festlegen** die Zielposition an, an die die Zieltabellendaten importiert werden sollen. Wenn Sie die Option **Datenbank und Akzelerator** oder **Nur Akzelerator** auswählen, wählen Sie den Akzelerator, den Sie verwenden möchten, in der Liste **Akzelerator** aus.
- 9. Klicken Sie auf **Weiter**. Die Seite **Speicherungsoptionen festlegen** des Assistenten **Tabelle importieren** wird geöffnet.
- 10. Geben Sie die Option **Vorhandene Daten** an. Mit den folgenden Optionsfeldern können Sie angeben, wie die vorhandenen Daten in der Datenbanktabelle gespeichert werden sollen:
	- v Die Option **Alle vorhandenen Daten ersetzen** bewirkt, dass alle vorhandenen Daten in der Datenbanktabelle durch den Inhalt der IXF-Datei ersetzt werden.
	- v Die Option **Zu vorhandenen Daten hinzufügen** bewirkt, dass der Inhalt der IXF-Datei zu den vorhandenen Daten in der Datenbanktabelle hinzugefügt wird.
- 11. Klicken Sie auf **Fertigstellen**. Der Assistent **Tabelle importieren** wird geschlossen und die in der IXF-Datei enthaltenen Daten werden in der Datenbanktabelle gespeichert.

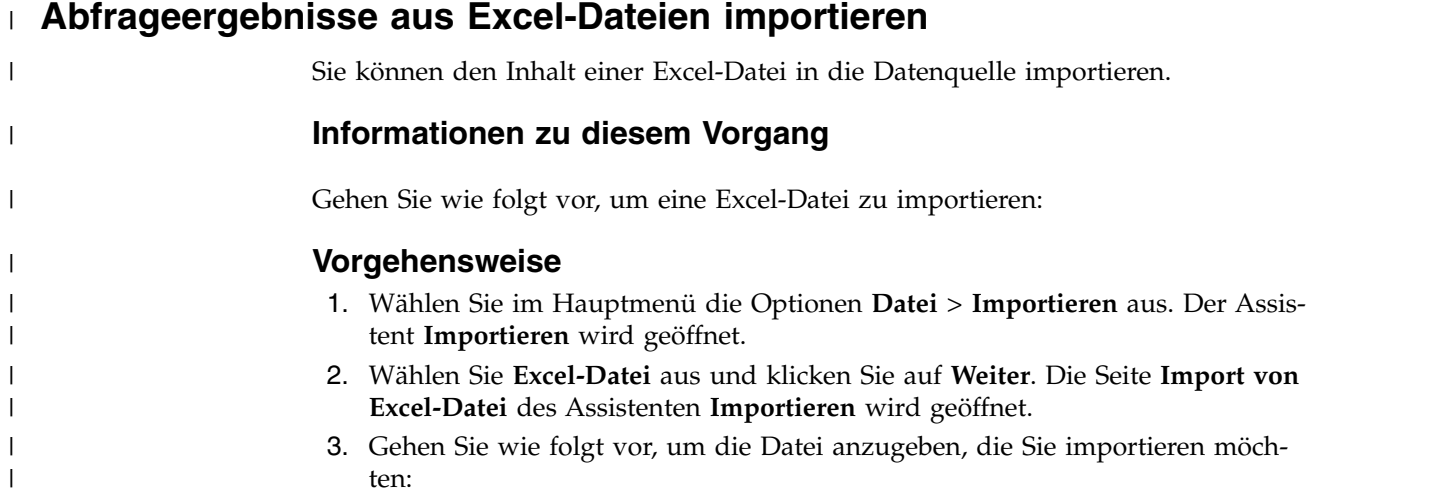

a. Klicken Sie neben dem Feld **Dateiname** auf **Durchsuchen**.

| | | | | | | | | | | | | | | | | | | | | | | | | | | | | | | | | | | | | | | | | | | |

| | |

| T |

- b. Wählen Sie entweder **\*.xls** oder **\*.xlsx** im Fenster **Öffnen** aus.
- 4. Wählen Sie in der Liste **Arbeitsblatt** das Arbeitsblatt der Excel-Datei aus, das Sie importieren möchten.
- 5. Geben Sie in das Feld **Erste Zeilennummer** die Zeilennummer des Excel-Ar beitsblatts ein, die in der Ergebnisgruppe die erste Zeile sein soll.
- 6. Geben Sie in das Feld **Erste Spaltennummer** die Spaltennummer des Excel-Arbeitsblatts ein, die in der Ergebnisgruppe die erste Spalte sein soll.
- 7. Wählen Sie zum Begrenzen der Zeilenanzahl in der Ergebnisgruppe das Kontrollkästchen **Zeilengrenzwert** aus und geben Sie die Anzahl der Zeilen ein.
- 8. Wählen Sie zum Begrenzen der Spaltenanzahl in der Ergebnisgruppe das Kontrollkästchen **Spaltengrenzwert** aus und geben Sie die Anzahl der Spalten ein.
- 9. Wenn die erste Zeile des Excel-Dokuments in die Spaltennamen der Ergebnisgruppe übernommen werden soll, wählen Sie das Kontrollkästchen **Erste Zeile enthält Spaltennamen** aus.
- 10. Klicken Sie auf **Weiter**, um die Struktur der Tabelle in der importierten Excel-Datei anzugeben.
- 11. Wählen Sie im Bereich **Felddefinitionen** aus, welche Spalten in die Ergebnisgruppe eingeschlossen werden sollen; wählen Sie hierzu die entsprechenden Kontrollkästchen links von der Spalte **Feldname** aus.
- 12. Klicken Sie zum Bearbeiten eines Spaltennamens auf eine Zelle in der Spalte **Feldname** und geben Sie einen neuen Namen ein.
- 13. Klicken Sie zum Angeben eines anderen Datentyps auf eine Zelle in der Spalte **Typ** und wählen Sie einen Datentyp in der Liste aus. Die folgenden Optionen sind verfügbar:
	- v **INTEGER** kann zum Speichern ganzer Zahlen mit Vorzeichen zwischen -2 147 483 648 und 2 147 483 647 verwendet werden.
	- v **BIGINT** kann zum Speichern großer Ganzzahlen mit Vorzeichen zwischen -9 223 372 036 854 775 808 und 9 223 372 036 854 775 807 verwendet wer den.
	- v **DOUBLE** kann zum Speichern großer Zahlen mit gleitendem Dezimalzeichen verwendet werden.
	- v **CHAR** wird zum Speichern von Zeichenfolgen mit fester Länge verwendet. In diesem Datentyp kann beispielsweise die Telefonnummer eines Mitarbeiters gespeichert werden, die im allgemeinen eine feste Länge hat.
	- v **VARCHAR** wird zum Speichern einer Zeichenfolge mit variabler Länge ver wendet (z. B. der Mitarbeitername).
	- v **DECIMAL** wird zum Speichern der Zahlen mit fester Genauigkeit und fester Anzahl der Kommastellen verwendet. Dieser Datentyp sollte für exakte Werte (z. B. Währung) verwendet werden.
	- v **DATE** wird ausschließlich zum Speichern von Datumsangaben verwendet.
	- **TIME** wird ausschließlich zum Speichern von Zeitangaben verwendet.
	- **TIMESTAMP** wird zum Speichern kombinierter Datums- und Zeitangaben verwendet.

**Anmerkung:** Die Datentypen DATE, TIME und TIMESTAMP unterstützen verschiedene Formatoptionen, die angeben, wie Werte in der Ergebnisgruppe angezeigt werden.

**Anmerkung:** Die unterstützten Bereiche und Genauigkeiten der Werte können je nach verwendeter Datenbank variieren.

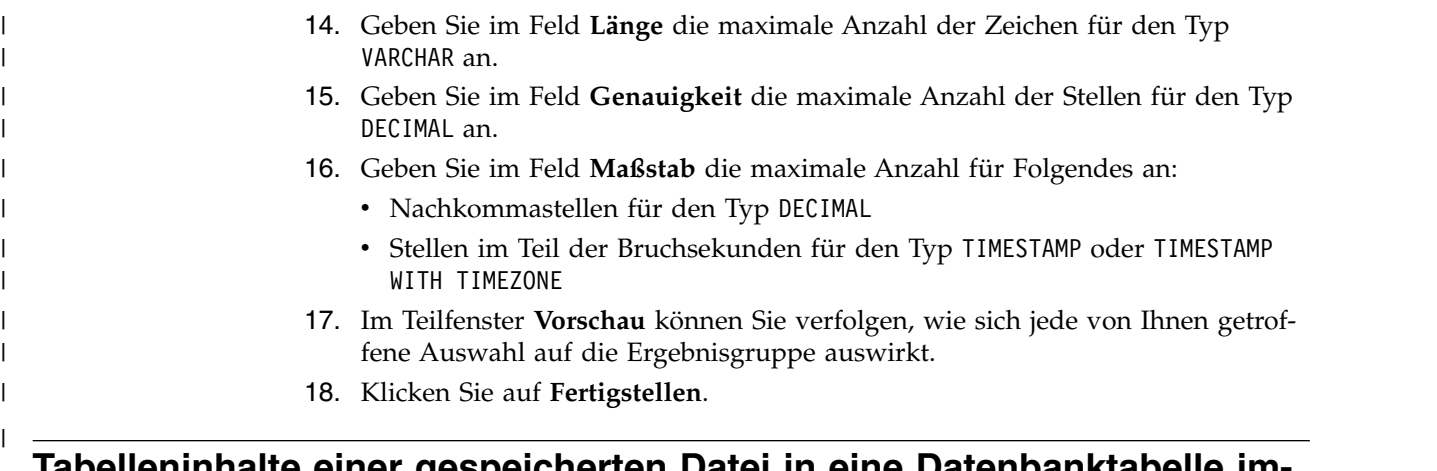

# **Tabelleninhalte einer gespeicherten Datei in eine Datenbanktabelle importieren**

Sie können die Tabelleninhalte, die in einer Datei gespeichert sind, in eine Datenbanktabelle importieren.

# **Informationen zu diesem Vorgang**

Gehen Sie wie folgt vor, um Daten, die in einer Datei enthalten sind, in eine Datenbanktabelle zu importieren:

# **Vorgehensweise**

- 1. Wählen Sie **Datei** > **Importieren** aus.
- 2. Wählen Sie in der Liste der verfügbaren Assistenten den Eintrag **Tabelle** aus und klicken Sie anschließend auf **Weiter**.

Die Seite 'Tabelle aus Datei importieren' des Assistenten 'Tabelle importieren' wird geöffnet.

3. Klicken Sie neben dem Feld **Dateiname** auf **Durchsuchen** und geben Sie den Namen und die Position der Datei an.

Die folgenden Dateiformate werden unterstützt:

- $\bullet$  \*.tab
- $\cdot$  \*.ctab
- $\cdot$  \*.txt
- $\cdot$  \*.xml
- $\cdot$  \*.ixf
- $\cdot$  \*.csv
- $\cdot$  \*.dbf
- $\cdot$  \*.xls
- $\cdot$  \*.xlsx
- 4. Klicken Sie auf **Weiter**.
	- v Wenn Sie Tabelleninhalte aus \*.txt oder \*.csv-Dateien importieren möchten, wird die Seite **Import von CSV-Datei** geöffnet. Informationen zu den Importoptionen finden Sie unter ["Abfrageergebnisse aus CSV- und Textda](#page-240-0)[teien importieren" auf Seite 225.](#page-240-0)
	- v Wenn Sie \*.xls- oder \*.xlsx-Dateien importieren, wird die Seite **Import von Excel-Datei** geöffnet. Informationen zu den Importoptionen finden Sie unter ["Abfrageergebnisse aus Excel-Dateien importieren" auf Seite 230.](#page-245-0)
- 5. Klicken Sie auf **Weiter**. Die Seite **Ergebnis- und Zielinformationen auswählen** wird geöffnet.
- 6. Wählen Sie in der Liste **Datenbank** die Datenbank aus.
- 7. Geben Sie im Feld **Tabelleneigner** den Namen des Tabelleneigners und im Feld **Tabellenname** den Name der Tabelle an.
- 8. Klicken Sie auf **Weiter**. Die Seite **Beschleunigungsoptionen festlegen** wird geöffnet.

**Einschränkung:** Die Seite **Beschleunigungsoptionen festlegen** wird nur geöffnet, wenn die folgenden Bedingungen erfüllt sind:

- v Die ausgewählte Datenbank ist eine DB2 z/OS-Datenbank, von der IDAA unterstützt wird.
- v Der Ressourcengrenzwert **Beschleunigung aktivieren** ist aktiviert.
- 9. Geben Sie auf der Seite **Beschleunigungsoptionen festlegen** die Zielposition an, an die die Zieltabellendaten importiert werden sollen. Wenn Sie die Option **Datenbank und Akzelerator** oder **Nur Akzelerator** auswählen, wählen Sie den Akzelerator, den Sie verwenden möchten, in der Liste **Akzelerator** aus.
- 10. Klicken Sie auf **Weiter**

Die Seite **Speicherungsoptionen festlegen** des Assistenten **Tabelle importieren** wird geöffnet.

11. Geben Sie die Option 'Vorhandene Daten' an.

Mit den folgenden Optionsfeldern können Sie angeben, wie die vorhandenen Daten in der Datenbanktabelle gespeichert werden sollen:

- v Die Option **Alle vorhandenen Daten ersetzen** bewirkt, dass alle vorhandenen Daten in der Datenbanktabelle durch den Inhalt der Importdatei ersetzt werden.
- v Die Option **Zu vorhandenen Daten hinzufügen** bewirkt, dass der Inhalt der Importdatei zu den vorhandenen Daten in der Datenbanktabelle hinzugefügt wird.
- 12. Klicken Sie auf **Fertigstellen**.

### **Ergebnisse**

Der Assistent **Tabelle importieren** wird geschlossen und die in der Datei enthaltenen Daten werden in der Datenbanktabelle gespeichert.

# **Datenobjekte als Dynamarts speichern**

Dynamart ist ein Format zum Speichern von Ergebnisgruppen mit allen Änderungen.

### **Informationen zu diesem Vorgang**

Wenn Sie eine Datendatei als einen Dynamart speichern, wird der Link zu dieser Datei in dem Dynamart gespeichert. Wenn Sie den Dynamart öffnen, werden die Daten aus der verlinkten Quellendatei erneut geladen, und die Ergebnisgruppe wird aktualisiert, wenn die Quellendatei geändert oder ersetzt wurde. Im Fenster **Dynamart-Einstellungen** können Sie das Quellenobjekt ändern oder die Datenaktualisierung für einen bestimmten Dynamart inaktivieren.

Wenn Sie eine Abfrage als Dynamart speichern, werden die Ergebnisgruppe und die zugehörigen Operationen mit dem Dynamart gespeichert. Wenn Sie den Dynamart öffnen, werden die Ergebnisgruppe geladen und automatisch alle angepassten Änderungen angewendet, zum Beispiel das Filtern oder Hinzufügen berechneter Spalten.

Gehen Sie wie folgt vor, um Datenobjekte als Dynamarts zu speichern:

### **Vorgehensweise**

- 1. Stellen Sie sicher, dass die Datendatei, die Sie als Dynamart speichern möchten, im aktiven Fenster geöffnet ist. Wenn Sie mit einer Analyseabfrage oder visuellen Abfrage arbeiten, führen Sie diese aus, bevor Sie sie als Dynamart speichern.
- 2. Wählen Sie im Hauptmenü **Datei** > **Speichern in** aus.
- 3. Wählen Sie abhängig von der Position, an der Sie den Dynamart speichern möchten, eine der folgenden Optionen aus:
	- v **Im Repository speichern**
	- v **In Datei speichern**
- 4. Geben Sie im Fenster **Im Repository speichern** den übergeordneten Eintrag, den Dateinamen und einen Kommentar an.
- 5. Geben Sie im Fenster **In Datei speichern** das gewünschte Verzeichnis zum Speichern der Datei und den Dateinamen an. Sie können auf **Durchsuchen** klicken, um nach dem Zielverzeichnis zu suchen.
- 6. Wählen Sie eine der folgenden Optionen in der Liste **Typ** aus:
	- v **Dynamart** zum Speichern einer visuellen Abfrage, CSV-Datei, DBF-Datei, IXF-Datei, TXT-Datei oder XML-Datei.
	- **Dynamart-Verbund** zum Speichern einer Analyseabfrage.
- 7. Klicken Sie auf **Fertigstellen**, um die Dynamart-Dateien zu speichern.

# **Quellendatendateien in Dynamarts verwalten**

Nach dem Speichern des Dynamart können Sie den Link zum Datenquellenobjekt ändern oder vollständig entfernen.

# **Informationen zu diesem Vorgang**

Wenn Sie Datendateien als Dynamart speichern, werden die Links zu den einzelnen Dateien und die Zeit der letzten Änderungen im Dynamart gespeichert. Wenn Sie diesen Dynamart öffnen, werden die Daten aus der verlinkten Quellendatei von QMF erneut geladen, und die Ergebnisgruppe wird aktualisiert, wenn die Quellendatei geändert oder ersetzt wurde.

Im Fenster **Dynamart-Einstellungen** können Sie das Quellenobjekt ändern oder die Datenaktualisierung für einen bestimmten Dynamart inaktivieren.

Gehen Sie wie folgt vor, um die Quellendatendatei zu ersetzen oder die Datenaktualisierung zu inaktivieren:

- 1. Wählen Sie **Ergebnisse** > **Dynamart-Einstellungen** aus.
- 2. Geben Sie im Fenster **Dynamart-Einstellungen** den Namen und die Position der Datendatei an, die Sie als Quellendatei verwenden möchten, im Feld **Datendatei** an. Sie können die Schaltfläche **Durchsuchen** verwenden, um nach der Datei zu suchen.
- 3. Wählen Sie das Kontrollkästchen **Nach Dateiänderung Dynamart aktualisieren** aus, wenn nach dem Vornehmen von Änderungen an der verknüpften Datendatei die Ergebnisgruppe aktualisiert werden soll.
- 4. Wählen Sie das Kontrollkästchen **Nach Dateiänderung Dynamart aktualisieren** ab, um die Verknüpfung mit der Quellendatendatei aufzuheben. In diesem Fall zeigt der Dynamart stets die ursprünglichen Daten an, auch wenn die Datendatei ersetzt oder aktualisiert wird.
- 5. Klicken Sie auf **OK**, um das Fenster **Dynamart-Einstellungen** zu schließen.

#### **Zugehörige Tasks**:

["Stammverzeichnisposition für Dynamart-Quellendateien festlegen" auf Seite 32](#page-47-0) Sie können eine Stammverzeichnisposition angeben, an der Dynamart-Quellendatendateien gespeichert werden sollen.

# **Mit LOB-Daten in den Abfrageergebnissen arbeiten**

Beim Abrufen der Daten für große Objekte müssen Sie die Anwendung angeben, die zum Anzeigen der LOB-Daten verwendet wird, die in der Abfrageergebnisspalte enthalten sind.

### **Informationen zu diesem Vorgang**

Das Abrufen und Speichern großer Datenmengen kann viel Zeit kosten. Um eine exzessive Ressourcenauslastung zu vermeiden, werden bestimmte Einschränkungen für die Möglichkeit der Benutzer zum Abrufen und Speichern von LOB-Daten festgelegt. Die Möglichkeit zum Abrufen und Speichern von LOB-Daten wird vom Ressourcengrenzwert der LOB-Option bestimmt, die von Ihrem QMF-Administrator für Ihre Benutzer-ID oder Gruppe festgelegt wurde.

So können Sie LOB-Daten abrufen oder speichern:

### **Vorgehensweise**

- 1. Führen Sie eine Abfrage oder Prozedur aus, mit der die Tabelle aufgerufen wird, in der die betreffenden LOB-Daten in der Datenbank gespeichert sind.
- 2. Die LOB-Daten werden aus der Datenquelle abgerufen. Der Inhalt der einzelnen Zellen in der Spalte, die LOB-Daten enthalten, kann unterschiedlich aussehen, je nachdem, welcher LOB-Ressourcengrenzwert für Ihre Benutzer-ID definiert ist:
	- v Wenn der Ressourcengrenzwert für **LOB-Abrufoption** auf **LOB-Daten automatisch abrufen** gesetzt ist, stehen Ihnen alle LOB-Daten zur Verfügung und werden in den Abfrageergebnissen angezeigt.

Mit dieser Option werden sämtliche LOB-Daten für sämtliche LOB-Spalten aus der Datenbank auf den lokalen Computer extrahiert. Es werden nicht die tatsächlichen LOB-Daten in Rastern und Berichten angezeigt. Stattdessen werden Verweise auf die LOB-Daten angezeigt.

**Anmerkung:** Diese Option kann unter Umständen erhebliche Ressourcen auf dem lokalen Computer in Anspruch nehmen.

- v Wenn der Ressourcengrenzwert für **LOB-Abrufoption** auf **LOB-Daten bei Bedarf abrufen** gesetzt ist, wird jede Zelle in der Spalte, die LOB-Daten enthält, mit der Benennung LOB-Querverweis gekennzeichnet. Sie müssen das Abrufen der LOB-Daten selbst einleiten.
- 3. Um den Abruf der LOB-Daten einzuleiten, doppelklicken Sie auf die Zelle mit der Benennung LOB-Querverweis. Das Fenster **LOB-Typ-Zuordnungen** wird ge-

öffnet. Sie können das Fenster **LOB-Typ-Zuordnungen** auch öffnen, indem Sie mit der rechten Maustaste auf die Kopfzelle (Überschriftenzelle) der Abfrageer gebnisspalte klicken, die die LOB-Daten enthält, und anschließend im Popup-Menü die Option **LOB-Typ-Zuordnungen** auswählen.

- 4. Geben Sie im Fenster **LOB-Typ-Zuordnungen** den Typ der LOB-Daten an, die in den einzelnen Zellen der Abfrageergebnisspalte enthalten sind. Die Anwendung zum Öffnen der LOB-Datendatei wird anhand der von Ihnen ausgewählten Dateierweiterung festgelegt. Sie haben folgende Auswahlmöglichkeiten:
	- v Wählen Sie **Dateierweiterung** aus, um den Typ der LOB-Datendatei anzugeben, die in den einzelnen Zellen der Abfrageergebnisspalte angezeigt werden soll. Wählen Sie in der Dropdown-Liste der verfügbaren Erweiterungen aus. Diese Option wendet die von Ihnen ausgewählte Erweiterung auf alle Zellen in der Abfrageergebnisspalte an.
	- v Wählen Sie **Zuordnungsspalte** aus, um einzeln anzugeben, welche Anwendung welcher LOB-Datenzelle in der Abfrageergebnisspalte zugeordnet wird. Wählen Sie in der Dropdown-Liste aus, welche Spalte in den Abfrageergebnissen die Dateierweiterungsinformationen für die LOB-Daten enthält. Klicken Sie auf **Zuordnung**. Das Fenster **Zuordnung von Dateierweiterungen** wird geöffnet.
		- a. Die **Zuordnungstabelle** enthält die folgenden Felder:
			- **Zuordnungswert**: Listet jeden eindeutigen Datentyp auf, der in der Zuordnungsspalte vorhanden ist.
			- **Dateierweiterung**: Enthält die Dateierweiterung für den eindeutigen Datentyp und die Anwendung, die zum Öffnen der LOB-Daten ver wendet wird.
		- b. Klicken Sie auf das Feld **Dateierweiterung**. Geben Sie die Dateierweiterung für den eindeutigen Datentyp ein. Wenn die Zuordnungsspalte in den Abfrageergebnissen beispielsweise die Textzeichenfolge 'bitmap' enthält, geben Sie '.bmp' als Dateierweiterung ein. Sie können auch aus einer Dropdown-Liste mit vordefinierten Dateierweiterungen und den zugeordneten Anwendungen auswählen, die zum Öffnen des jeweiligen Dateityps verwendet werden.
		- c. Nachdem alle Dateierweiterungen angegeben sind, klicken Sie auf **OK**. Das Fenster **LOB-Typ-Zuordnungen** wird wieder aktiv.
- 5. Klicken Sie auf **OK**. Das Fenster **LOB-Typ-Zuordnungen** wird geschlossen.
- 6. Doppelklicken Sie auf eine Zelle der LOB-Daten, um die zugehörigen LOB-Daten abzurufen und anzuzeigen. Die LOB-Daten werden in der angegebenen Anwendung geöffnet. Die Benennung der Zelle im Abfrageergebnisraster ändert sich von LOB-Querverweis in LOB-Wert. Dadurch wird angezeigt, dass die LOB-Daten abgerufen wurden. Wählen Sie **Alle LOB-Werte abrufen** aus, um alle LOB-Dateien abzurufen, die in der Abfrageergebnisspalte enthalten sind.

# **Option für Außerkraftsetzung des LOB-Ressourcengrenzwerts**

Wenn Ihnen vom QMF-Administrator die Berechtigung für Ihre Benutzer-ID erteilt wurde, können Sie die LOB-Ressourcengrenzwerte außer Kraft setzen, die für Ihre Ressourcengrenzwertgruppe festgelegt wurden.

## **Informationen zu diesem Vorgang**

Gehen Sie wie folgt vor, um den Ressourcengrenzwert für die LOB-Datenabfrage außer Kraft zu setzen:
## **Vorgehensweise**

- 1. Wählen Sie die Optionen **Ansicht** > **Benutzervorgaben** aus. Das Fenster **Benutzervorgaben** wird geöffnet.
- 2. Klicken Sie auf **LOBs**, um die Standardoptionen zum Abrufen von LOBs zu ändern.
- 3. Wählen Sie das Kontrollkästchen **LOB-Optionen wenn möglich außer Kraft setzen** aus, um Änderungen an den LOB-Optionen vorzunehmen. Wenn dieses Kontrollkästchen nicht verfügbar ist, verfügt Ihre Benutzer-ID nicht über die Berechtigung für die Außerkraftsetzung von LOB-Ressourcengrenzwerten.

# **Inhalt einer Zelle in den Abfrageergebnissen anzeigen und bearbeiten**

Wenn Sie QMF for Workstation verwenden, können Sie die Option **Zoomen** ver wenden, um den Inhalt einer Zelle in den Abfrageergebnissen im hexadezimalen oder binären Format anzuzeigen.

## **Informationen zu diesem Vorgang**

In diesem Abschnitt wird Folgendes beschrieben:

- v Inhalt einer Zelle mit Abfrageergebnissen anzeigen, wenn die Ergebnisse schreibgeschützt sind. Siehe [Schritt 1.](#page-252-0)
- v Inhalt einer Zelle mit Abfrageergebnissen anzeigen und bearbeiten, wenn die Er gebnisse modifizierbar (nicht schreibgeschützt) sind. Siehe [Schritt 2.](#page-252-1)

## <span id="page-252-0"></span>**Vorgehensweise**

- 1. Gehen Sie wie folgt vor, um den Inhalt einer Zelle mit Abfrageergebnissen anzuzeigen, wenn die Ergebnisse schreibgeschützt sind:
	- a. Klicken Sie mit der rechten Maustaste auf eine Zelle in den Abfrageergebnissen. Wählen Sie im Popup-Menü **Zoomen** aus. Das Fenster **Zoom** wird geöffnet.
	- b. Im Feld **CCSID** wird die Codepage angegeben, die beim Speichern der Daten in der ausgewählten Abfrageergebniszelle verwendet wurde.
	- c. Der aktuelle Wert der ausgewählten Abfrageergebniszelle wird im Feld **Zellenwert** angezeigt.
	- d. Klicken Sie auf **Erweitert**, damit der Dialog mit zusätzlichen Feldern zum Anzeigen der Daten im Hexadezimal- oder Binärformat erweitert wird. Diese Schaltfläche ist für Zellen mit numerischen Daten nicht verfügbar.
	- e. Wählen Sie **Hexadezimal** aus, damit die Daten im Hexadezimalformat angezeigt werden. Wählen Sie **Binär** aus, damit die Daten im Binärformat angezeigt werden. Im Fenster **Zoom** werden Muster der Daten in dem von Ihnen ausgewählten Format angezeigt.
	- f. Wählen Sie 'Abbrechen' aus, um das Bearbeitungsfenster zu schließen.
- <span id="page-252-1"></span>2. Gehen Sie wie folgt vor, um den Inhalt einer Zelle mit Abfrageergebnissen anzuzeigen und zu bearbeiten, wenn die Ergebnissen modifizierbar (nicht schreibgeschützt) sind:
	- a. Klicken Sie mit der rechten Maustaste auf eine Zelle in den Abfrageergebnissen und wählen Sie im Popup-Menü **Bearbeiten** aus.

Das Fenster **Zoomfunktion bearbeiten** wird geöffnet.

Im Feld **CCSID** wird die Codepage angegeben, die zum Speichern der Daten in der ausgewählten Abfrageergebniszelle verwendet wird.

Der aktuelle Wert der ausgewählten Abfrageergebniszelle wird im Feld **Zellenwert** angezeigt. Das Feld **Zellenwert** ist bearbeitbar.

- b. Nehmen Sie die gewünschte Änderung vor und wählen Sie anschließend **OK** aus, damit die Änderungen angewendet werden.
- c. Klicken Sie auf **Erweitert**, damit der Dialog mit zusätzlichen Feldern zum Anzeigen der Daten im Hexadezimal- oder Binärformat erweitert wird. Diese Schaltfläche ist für Zellen mit numerischen Daten nicht verfügbar.
- d. Wählen Sie **Hexadezimal** aus, damit die Daten im Hexadezimalformat angezeigt werden, oder wählen Sie **Binär** aus, damit die Daten im Binärformat angezeigt werden.

Im Fenster **Zoomfunktion bearbeiten** werden Muster der Daten in dem von Ihnen ausgewählten Format angezeigt.

e. Wählen Sie **Abbrechen** aus, um das Fenster **Zoomfunktion bearbeiten** zu schließen.

Mit dem Tabelleneditor können Sie eine Zellen in den Tabellen bearbeiten, auf denen die Abfrage basiert.

# **Mehrere Ergebnisgruppen anzeigen**

In zwei Fällen werden möglicherweise mehrere Abfrageergebnisgruppen zurückgegeben. Der erste Fall ist das Ergebnis der Ausführung einer gespeicherten Prozedur. Der zweite Fall ist das Ergebnis der Ausführung einer einzelnen Abfrage mit mehreren SQL-Anweisungen.

### **Informationen zu diesem Vorgang**

Alle Ergebnisgruppen werden an das Editorfenster zurückgegeben und es wird ihnen eine Indexnummer beginnend mit der Nummer eins (1) zugeordnet. Jede Gruppe von Abfrageergebnissen wird in einer Dropdown-Liste in der Symbolleiste des Abfrageeditors identifiziert. Wenn Sie eine bestimmte Ergebnisgruppe anzeigen möchten, wählen Sie sie in der Dropdown-Liste aus.

# **Menü 'Ergebnisse'**

Das Menü **Ergebnisse** ist verfügbar, wenn die Ergebnisse einer Abfrage zurückgegeben werden und die aktiven Inhalte im Editor sind.

Die folgenden Menübefehle stehen zur Verfügung:

#### **Alles abrufen**

Wählen Sie **Alles abrufen** aus, um sämtliche Abfrageergebnisdaten abzurufen. Beim Abruf großer Datenvolumen werden nur die ersten 100 Zeilen abgerufen, wenn nichts anderes angegeben ist.

#### **Schriftart**

Öffnet die Seite **Schriftart** des Fensters **Layouteigenschaften**, auf der Sie die Schriftartattribute für Ihre Auswahl innerhalb der Abfrageergebnisse anzeigen und ändern können.

#### **Format**

Öffnet die Seite **Schriftart** des Fensters **Layouteigenschaften**, auf der Sie die Formatierungsoptionen für die ausgewählte Spalte in den Abfrageer gebnissen anzeigen und ändern können.

#### **Gruppierung und Berechnungen**

Verwenden Sie die Menüauswahlmöglichkeiten unter **Gruppierung und Berechnungen** zur Angabe logischer Gruppierungen von Informationen innerhalb der Abfrageergebnisse. Die folgenden Optionen sind verfügbar:

- v Wählen Sie **Keine Berechnungen** aus, um alle Berechnungen oder Summenbildungen aus der ausgewählten Spalte zu entfernen.
- v Wählen Sie **Obere Gruppe** aus, um die ausgewählte Spalte ohne Über sichtsdaten zu Beginn der Abfrageergebnisse zu gruppieren.
- v Wählen Sie **Seitliche Gruppe** aus, um die ausgewählte Spalte ohne Übersichtsdaten auf der linken Seite der Abfrageergebnisse zu gruppieren.
- v Wählen Sie **Anzahl** aus, um die Gesamtanzahl von Werten in der Spalte aufzusummieren.
- v Wählen Sie **Erster** aus, um eine Übersichtszeile zu erstellen, die den ersten Wert in der Spalte zeigt.
- v Wählen Sie **Letzter** aus, um eine Übersichtszeile zu erstellen, die den letzten Wert in der Spalte zeigt.
- v Wählen Sie **Maximum** aus, um eine Übersichtszeile zu erstellen, die den Maximalwert in der Spalte zeigt.
- v Wählen Sie **Minimum** aus, um eine Übersichtszeile zu erstellen, die den Minimalwert in der Spalte zeigt.
- v Wählen Sie **Summe** aus, um eine Übersichtszeile zu erstellen, die die Summe der Werte in der Spalte zeigt.
- v Wählen Sie **Kumulative Summe** aus, um die Werte in der Spalte als kumulative Summe mit einer Übersicht anzuzeigen.
- v Wählen Sie **Mittel** aus, um eine Übersichtszeile zu erstellen, die den Mittelwert der Werte in der Spalte zeigt.
- v Wählen Sie **Standardabweichung** aus, um eine Übersichtszeile zu erstellen, die die Standardabweichung der Werte in der Spalte zeigt.
- v Wählen Sie **Prozentsatz von Gruppe** aus, um die Werte in der Spalte als Prozentwert vom Gesamtgruppenwert mit einer Übersichtszeile anzuzeigen, die die Summe der Prozentwerte zeigt.
- v Wählen Sie **Prozentsatz von Gesamt** aus, um die Werte in der Spalte als Prozentwert vom Gesamtspaltenwert mit einer Übersichtszeile anzuzeigen, die die Summe der Prozentwerte zeigt.
- v Wählen Sie **Kumulativer Prozentsatz von Gruppe** aus, um die Werte in der Spalte als kumulativen Prozentwert vom Gesamtgruppenwert mit einer Übersichtszeile anzuzeigen, die die Summe der Prozentwerte zeigt.
- v Wählen Sie **Kumulativer Prozentsatz von Gesamt** aus, um die Werte in der Spalte als kumulativen Prozentwert vom Gesamtspaltenwert mit einer Übersichtszeile anzuzeigen, die die Summe der Prozentwerte zeigt.

#### **Summen anzeigen**

Zeigt Übersichtsdaten für die ausgewählte obere oder seitliche Gruppenspalte an.

#### **Gesamtsummen anzeigen**

Zeigt Übersichtsdaten für die ausgewählten Summenspalten an.

#### **Ebenen einblenden**

Erweitert die Detailinformationen der oberen oder seitlichen Gruppe.

#### **Ebenen ausblenden**

Blendet die Detailinformationen der oberen oder seitlichen Gruppe aus.

#### **Berechnete Spalte hinzufügen**

Öffnet das Fenster **Berechnete Spalten**, das das Hinzufügen einer berech-

neten Spalte zu den Abfrageergebnissen ermöglicht. Eine berechnete Spalte ist eine Spalte mit Daten, die basierend auf einem von Ihnen definierten Ausdruck dynamisch erstellt wird.

#### **Formatierung zurücksetzen**

Setzt die Formatierung, die auf ausgewählte Spalten in den Abfrageergebnissen angewandt wurde, auf die ursprünglichen Formatierungsattribute zurück.

#### **Alles zurücksetzen**

Setzt die Formatierung, die auf alle Spalten in den Abfrageergebnissen angewandt wurde, auf die ursprünglichen Formatierungsattribute zurück.

#### **Automatisch anpassen**

Wählen Sie die Option **Automatisch anpassen** aus, damit der Inhalt eines der folgenden Elemente automatisch angepasst wird:

- v **Ausgewählte Spalten**: Der Inhalt der ausgewählten Spalten wird automatisch in Spalten derselben Größe eingepasst.
- v **Alle Spalten**: Der Inhalt aller Spalten in den Abfrageergebnissen wird automatisch in Spalten derselben Größe eingepasst.
- v **Alle Zeilen**: Der Inhalt aller Zeilen in den Abfrageergebnissen wird automatisch in Zeilen derselben Größe eingepasst.
- v **Alles**: Der Inhalt aller Abfrageergebnisse wird eingepasst.

#### **Sortieren**

Öffnet das Fenster **Sortieren**, in dem Sie mehrere Ebenen von Suchkriterien einrichten können.

#### **Gehe zu**

Öffnet das Fenster **Gehe zu Zeile**, in dem Sie zu einer bestimmten Zeile navigieren können.

#### **Suchen**

Leitet eine Suche in den Abfrageergebnissen nach einer bestimmten Zeichenfolge ein. Der Suchbegriff wird über das Fenster **Suchen** angegeben.

#### **Bericht anzeigen**

Generiert einen visuellen oder klassischen Bericht unter Verwendung der Abfrageergebnisse, die im Editor aktiv sind. Sie haben die Wahl, den Bericht auf der Basis der bestehenden Formatierung der Abfrageergebnisse oder mit einer einfacheren Standardformatierung zu erstellen.

#### **Excel-Arbeitsblatt anzeigen**

Öffnet Microsoft Excel und zeigt die Abfrageergebnisdaten in einem Excel-Datenblatt an. (Nur bei QMF for Workstation). Wenn Sie eine Abfrage mit mehreren Ergebnisgruppen exportieren, wird jede Ergebnisgruppe in einer eigenen Arbeitsmappe angezeigt.

**Anmerkung:** Für relationale Abfrageergebnisse, deren Spalten sowohl Gruppenwechsel als auch Verwendungscodes enthalten, wird automatisch eine Excel-Pivottabelle erstellt. Die Verarbeitungszeit für diese Funktionalität nimmt mit steigendem Datenvolumen zu.

#### **Alle LOB-Werte abrufen**

Ruft alle LOB-Werte in der Abfrageergebnisgruppe ab.

#### **Exportieren**

Öffnet den Assistenten **Abfrageergebnisse exportieren**, über den Sie die Abfrageergebnisse in einer Datei oder einer Datenbank speichern können.

#### **Diagramm anzeigen**

Generiert ein Diagramm auf der Grundlage einer im Editor geöffneten Abfrageergebnisgruppe.

# **Abfrageergebnisse sortieren**

Verwenden Sie den Dialog **Sortieren**, um die Abfrageergebnisse nach bis zu drei Datenspalten zu sortieren.

#### **Informationen zu diesem Vorgang**

Spalten angeben, nach denen die Abfrageergebnisse sortiert werden sollen:

#### **Vorgehensweise**

- 1. Öffnen Sie das Fenster **Sortieren** durch Auswählen von **Ergebnisse** > **Sortieren**, während im aktiven Fenster Abfrageergebnisse angezeigt werden.
- 2. Geben Sie mithilfe der Felder **Erste Sortierregel** die erste Spalte an, die für die Sortierung der Abfrageergebnisse verwendet werden soll. Sie müssen die Spalte in der Liste **Spalte** auswählen, die Art der Sortierung in der Liste **Art der Sortierung** angeben und zur Angabe der Sortierreihenfolge die Sortierung **Aufsteigend** oder **Absteigend** auswählen.
- 3. Sie haben auch die Möglichkeit, eine zweite und dritte Spalte anzugeben, die für die Sortierung der Abfrageergebnisse verwendet werden sollen. Verwenden Sie die Felder **Zweite Sortierregel** und **Dritte Sortierregel**, um jeweils die Spalte, die Art der Sortierung und die Reihenfolge der Sortierung der weiteren Spalten anzugeben.
- 4. Das Kontrollkästchen **Zeichenfolge basierend auf Regeln für Ländereinstellung sortieren** ist standardmäßig leer; dies bedeutet, dass die Abfrageergebnisse auf der Grundlage eines Vergleichs der Zeichen entsprechend ihrer Unicode-Codepunktwerte sortiert werden. Wählen Sie das Kontrollkästchen **Zeichenfolge basierend auf Regeln für Ländereinstellung sortieren** aus, um die Abfrageergebnisse auf der Grundlage der Position eines Zeichens im Alphabet der Landessprache zu sortieren, die für die aktuelle Ländereinstellung definiert ist.
- 5. Klicken Sie auf **OK**. Die Abfrageergebnisse werden sortiert und das Fenster **Sortieren** wird geschlossen.

#### **Ergebnisse**

Die angegebene Sortierreihenfolge wird in der Abfrage gespeichert und bei der nächsten Ausführung der Abfrage verwendet, sofern für die globale Variable DSQQW\_QUERY\_PRESERVE\_SORT der Wert '1' zur Beibehaltung der Sortierreihenfolge festgelegt ist. Wenn eine erneute Ausführung der Abfrage erforderlich ist, dabei die angegebene Sortierreihenfolge aber nicht angewendet werden muss, legen Sie für die globale Variable DSQQW\_QUERY\_PRESERVE\_SORT den Wert '0' fest, damit die Sortierreihenfolge nicht beibehalten wird, und führen Sie dann die Abfrage aus. Sie können jederzeit die im Dialog **Sortierung** angegebene Sortierreihenfolge anwenden.

# **Druckoptionen für Abfrageergebnisgruppen und Schnellberichte angeben**

In QMF for Workstation können Sie Optionen für die Seiteneinrichtung angeben, die zum Drucken der visuellen Berichte oder Schnellberichte verendet werden, die im Editorfenster geöffnet sind.

# **Informationen zu diesem Vorgang**

Gehen Sie wie folgt vor, um die Darstellung der gedruckten Seiten für Abfrageer gebnisgruppen oder Schnellberichte zu steuern:

### **Vorgehensweise**

- 1. Während ein aktives Objekt im Editorfenster angezeigt wird, öffnen Sie das Fenster **Seite einrichten**, indem Sie **Datei** > **Seite einrichten** auswählen.
- 2. Geben Sie die Druckoptionen für Ihr Objekt an.

Die angezeigten Optionsgruppen variieren entsprechend dem Objekttyp, den Sie drucken möchten. Die folgende Tabelle zeigt, welche Seitenoptionen für Abfrageergebnisgruppen und Schnellberichte angegeben werden können:

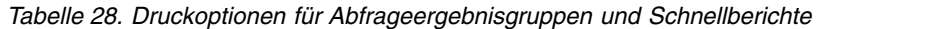

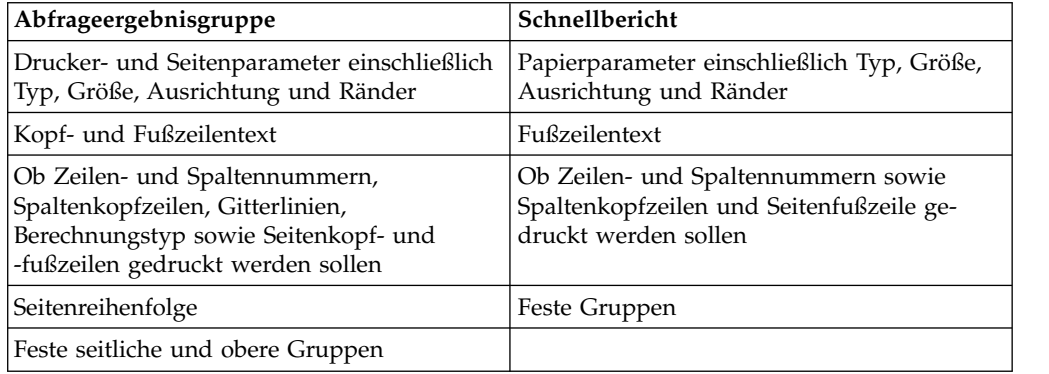

**Anmerkung:** Sie können spezielle Codes verwenden, um bestimmte Daten in die Felder für Kopf- und Fußzeilen einzufügen.

- 3. Wenn die angegebenen Werte als Standardwerte verwendet werden sollen, klicken Sie auf **Als Standard festlegen**.
- 4. Klicken Sie auf **OK**, um das Fenster **Seite einrichten** zu schließen. Die von Ihnen angegebenen Optionen werden zur Steuerung der Darstellung des ausgedruckten Objekts verwendet.

# **Codes zum Einfügen bestimmter Daten in Seitenkopfzeilen und -fußzeilen**

Sie können spezielle Codes verwenden, um bestimmte Daten in eine Kopf- oder Fußzeile einzufügen.

Wenn Sie eine visuelle Abfrageergebnisgruppe oder einen Schnellbericht drucken, möchten Sie möglicherweise einige Daten, wie beispielsweise den Dokumentnamen oder die Anzahl der gedruckten Seiten, zur Seitenkopf- oder Seitenfußzeile hinzufügen. In der folgenden Tabelle werden spezielle Codes beschrieben, die für diesen Zweck verwendet werden können:

*Tabelle 29. Codes zum Einfügen bestimmter Daten*

| Code     | <b>Beschreibung</b>                                                                  |
|----------|--------------------------------------------------------------------------------------|
| 8f       | Druckt den Namen des Objekts.                                                        |
| &n       | Druckt die aktuelle Seitennummer.                                                    |
| &N       | Druckt die Gesamtzahl der Seiten.                                                    |
| &d       | Druckt das aktuelle Datum.                                                           |
| 8t       | Druckt die aktuelle Uhrzeit.                                                         |
| &<       | Druckt die Nummer der ersten gedruckten<br>Seite.                                    |
| &>       | Druckt die Nummer der letzten gedruckten<br>Seite.                                   |
| &&       | Druckt ein einzelnes Et-Zeichen.                                                     |
| $\alpha$ | Definiert die linken, mittleren und rechten<br>Begrenzungen der Kopf- oder Fußzeile. |

# **Beispiele**

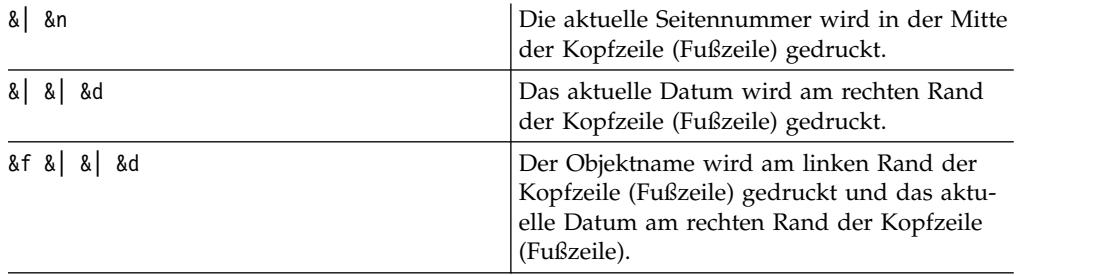

# **Daten mit regulärer und schneller Methode speichern**

Beim Speichern von Abfrageergebnisdaten in einer Datenbank können Sie auswählen, ob eine "reguläre Speicherung" oder eine "schnelle Speicherung" durchgeführt werden soll.

Wenn Sie Ihre Abfrageergebnisse mit einer Methode zur 'normalen Speicherung' speichern, speichert die von Ihnen verwendete Schnittstelle (QMF for Workstation oder QMF for WebSphere) die abgerufenen Abfrageergebnisse unter Verwendung einer einzelnen SQL-Anweisung INSERT für jede Datenzeile in der Datenbank. Diese Art des Speicherns kann im Bereich der Leistung sehr kostenintensiv sein, da durch die Übertragung großer Datenmengen an die Datenbank ein beträchtlicher Systemaufwand betrieben wird.

Wenn Sie Ihre Abfrageergebnisse mit einer Methode zur 'schnellen Speicherung' speichern, erfolgt die gesamte Verarbeitung in der Datenbank. Es entsteht kein zusätzlicher Aufwand für das Übergeben von Daten zwischen der QMF-Schnittstelle und der Datenbank. Die QMF-Schnittstelle fügt SQL-Code zur ursprünglichen Abfrage hinzu, die Abfrage wird erneut ausgeführt und die Daten werden direkt in der bzw. den angegebenen Tabelle(n) gespeichert. Das Speichern von Abfragedaten unter Verwendung des Prozesses für die 'schnelle Speicherung' bewirkt eine beträchtliche Verbesserung der Leistung, wenn große Mengen von Daten gespeichert werden müssen.

# <span id="page-259-0"></span>**Schnelle Speicherung auswählen**

Wenn Sie Ihre Abfrageergebnisdaten mit einer 'schnellen Speicherung' speichern möchten, bleiben alle ORDER BY-Klauseln in der Abfrage erhalten, die in der Datenbank ausgeführt wird. Durch die Beibehaltung der ORDER BY-Klausel bleibt die Reihenfolge der Zeilen in den Abfrageergebnisdaten unverändert.

In manchen Fällen kann die Beibehaltung der ORDER BY-Klauseln auf DB2 für z/OS-Systemen einen SQL-Fehler verursachen. Dieser Fehler entsteht dadurch, dass die QMF-Schnittstelle am Anfang der Abfrage eine INSERT-Anweisung einfügt. Die ursprüngliche Abfrage ist keine untergeordnete Abfrage und darf daher keine ORDER BY-Klausel enthalten.

Nehmen Sie an, dass ein Benutzer die folgende Abfrage eingibt:

```
Select [Spalten] from [Quellentabelle]
Order By [Spalte]
```
Die Abfrage wird ohne Fehler ausgeführt. Anschließend gibt der Benutzer an, dass sie als 'schnelle Speicherung' in einer angegebenen Tabelle (z. B. Zieltabelle) gespeichert werden soll. Die QMF-Schnittstelle fügt folgende Zeile am Anfang der Abfrage ein:

Insert into [Zieltabelle] Select [Spalten] from [Quellentabelle] Order By [Spalte]

Dieser veränderte SQL-Code ist in bestimmten DB2 für z/OS-Systemen ungültig, weil die ursprüngliche Abfrage jetzt eine untergeordnete Abfrage ist und daher keine ORDER BY-Klausel enthalten darf.

### **Reguläre Speicherung oder schnelle Speicherung angeben**

Um die reguläre Speicherung oder die schnelle Speicherung einzurichten, gehen Sie wie folgt vor:

- 1. Wenn das Editorfenster Abfrageergebnisse enthält, wählen Sie die Option **Export** im Menü **Ergebnisse** aus. Das Fenster **Abfrageergebnisse exportieren** wird geöffnet. Wählen Sie **Datenbank** im Fenster **Abfrageergebnisse exportieren** aus. Geben Sie Werte in die Felder für **Exportziel** ein. Klicken Sie auf **Weiter**. Die Seite **Speicherungsoptionen festlegen** wird geöffnet.
- 2. Wählen Sie eine der folgenden Optionen aus:
	- v Klicken Sie auf **Regulär Abgerufene Daten zurück an Datenquelle senden und speichern (mit Anweisung INSERT für jede Zeile)**, um die reguläre Speicherungsmethode auszuwählen.
	- v Klicken Sie auf **Schnell Ergebnisse direkt in der Datenquelle speichern (durch erneute Ausführung der Abfrage in der Datenquelle)**, um die schnelle Speicherungsmethode auszuwählen, bei der alle ORDER BY-Klauseln erhalten bleiben.
	- v Wählen Sie das Kontrollkästchen **ORDER BY-Klausel(n) vor erneuter Abfrage aus ursprünglichem SQL entfernen** aus, um die schnelle Speicherungsmethode, mit der die Abfrage ausgeführt wird, ohne die ORDER BY-Klauseln auszuwählen. Diese Option können Sie verwenden, wenn das Entfernen einer oder mehrerer ORDER BY-Klausel(n) keinen Einfluss auf die zurückgegebenen Daten hat.

# **Schnelle Speicherung mit Option zum Entfernen der ORDER BY- Klauseln auswählen**

Wenn Sie Ihre Abfrageergebnisdaten mit einer 'schnellen Speicherung' speichern möchten, können Sie angeben, dass die QMF-Schnittstelle alle ORDER BY-Klauseln aus der Abfrage entfernen soll, bevor die Abfrage an die Datenbank übergeben wird. In dem in ["Schnelle Speicherung auswählen" auf Seite 244](#page-259-0) verwendeten Beispiel würde die folgende Abfrage gesendet:

Insert into [Zieltabelle] Select [Spalten] from [Quellentabelle]

In den meisten Fällen hat das Entfernen der ORDER BY-Klauseln keine Auswirkung auf die Abfrageergebnisdaten, die gespeichert werden. In manchen Fällen kann das Entfernen der ORDER BY-Klausel aus der Abfrage jedoch Auswirkungen auf die Er gebnisgruppe haben, die gespeichert wird. Dies ist der Fall, wenn in der ursprünglichen Abfrage die Anzahl der zurückgegebenen Zeilen begrenzt wird. Beispielsweise führt das Entfernen der ORDER BY-Klausel in der folgenden Abfrage zu einem anderen Ergebnis:

select x,y,z from table order by x fetch first 10 rows only

# **Reguläre oder schnelle Speicherung für Prozeduren festlegen**

Sie können eine Methode für reguläre bzw. schnelle Speicherung für die Ergebnisdaten Ihrer Prozedurabfragen unter Verwendung der globalen Variablen DSQQW\_FST\_SV\_DATA festlegen. Der Standardwert für DSQQW\_FST\_SV\_DATA ist null (0).

- 1. Wählen Sie **Ansicht** > **Benutzervorgaben** aus. Erweitern Sie den Ordner QMF. Wählen Sie **Globale Variablen** aus. Das Fenster **Globale Variablen** wird geöffnet.
- 2. Wählen Sie im Fenster **Globale Variablen** die Variable DSQQW\_FST\_SV\_DATA aus.
- 3. Wählen Sie eine der folgenden Möglichkeiten aus oder geben Sie den gewünschten Wert an:
	- v 0 Reguläre Speicherung
	- v 1 Schnelle Speicherung mit Entfernen der ORDER BY-Klausel(n)
	- v 2 Schnelle Speicherung mit ORDER BY-Klausel(n)

Sie können die globale Variable auch auf eine der folgenden Arten festlegen:

- v Mit dem Prozedurbefehl SETZEN GLOBAL über eine der QMF-Schnittstellen. Beispiel: SET GLOBAL ( DSQQW\_FST\_SV\_DATA = 2 ).
- v Sie können DSQQW\_FST\_SV\_DATA auch mit SetGlobalVariables() über die API einer der QMF-Schnittstellen auf den Wert 2 setzen.

# **Registerkarte 'Ergebnisse' in Bearbeitungsansicht für Ergebnisse umwandeln**

Sie können die Registerkarte **Ergebnisse** abhängen, damit die verarbeiteten Ergebnisse dynamisch angezeigt werden, wenn Sie das QMF-Objekt bearbeiten.

# **Informationen zu diesem Vorgang**

Sie können die Registerkarte **Ergebnisse** für die folgenden Objekte abhängen:

- Analyseabfrage
- v DBF-, CSV-, IXF- oder XML-Datei
- Dynamart
- Prognose
- Visuelle Abfrage

Gehen Sie wie folgt vor, um die Registerkarte **Ergebnisse** auf eine von drei Arten in die Ansicht umzuwandeln:

- 1. Wählen Sie im Hauptmenü die Optionen **Fenster** > **Ansicht anzeigen** > **Andere** > **Allgemein** > **Ergebnisse** aus.
- 2. Wählen Sie im Hauptmenü **Abfrage** > **Ergebnisansicht anhängen** oder **Prognose** > **Ergebnisansicht anhängen** aus.
- 3. Klicken Sie in der Symbolleiste auf die Schaltfläche zum **Abhängen** der Ansicht 'Ergebnisse'  $(\mathbb{Z})$ .

Die Ansicht **Ergebnisse** wird in einer eigenen Ansicht verfügbar.

Gehen Sie wie folgt vor, um die Ansicht **Ergebnisse** in die Registerkarte umzuwandeln:

- 1. Schließen Sie die Ansicht **Ergebnisse**.
- 2. Wählen Sie im Hauptmenü **Abfrage** > **Ergebnisansicht anhängen** oder **Prognose** > **Ergebnisansicht anhängen** aus.
- 3. Klicken Sie in der Symbolleiste auf die Schaltfläche zum **Abhängen** der Ansicht

'Ergebnisse' ( $\Box$ ).

Die Ansicht **Ergebnisse** wird in die Registerkarte umgewandelt.

# **Kapitel 10. Mit Diagrammen arbeiten**

Diagramme können zur grafischen Darstellung der Daten verwendet werden, die aus Abfragen abgerufen wurden.

## **Informationen zu diesem Vorgang**

Für eine einzelne Ergebnisgruppe einer visuellen Abfrage können Sie mehrere unterschiedliche Diagramme erstellen.

In den folgenden Abschnitten wird beschrieben, wie Sie Diagramme erstellen und anpassen:

# **Diagramme erstellen**

Sie können mithilfe des Assistenten **Neues Diagramm** ein Diagramm aus einer Abfrageergebnisgruppe erstellen.

### **Vorbereitende Schritte**

Sie müssen eine Abfrage ausführen und eine Abfrageergebnisgruppe auf der Registerkarte **Ergebnisse** geöffnet haben.

### **Informationen zu diesem Vorgang**

Führen Sie die folgenden Aktionen aus, um ein Diagramm zu erstellen:

- 1. Öffnen Sie den Assistenten **Neues Diagramm** auf eine der folgenden Arten:
	- a. Wählen Sie im Hauptmenü **Ergebnisse** > **Diagramm anzeigen** aus und geben Sie den Typ von Diagramm an, den Sie erstellen möchten. Machen Sie dann mit Schritt 3 der Prozedur weiter.
	- b. Klicken Sie in der Symbolleiste auf die Schaltfläche **Diagramm anzeigen** (

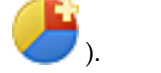

- 2. Geben Sie auf der Seite **Diagrammtyp** den Typ des Diagramms an. Weitere In-formationen zu Diagrammtypen finden Sie im Abschnitt ["Diagrammtypoptio](#page-263-0)[nen angeben" auf Seite 248.](#page-263-0) Klicken Sie auf **Weiter**.
- 3. Geben Sie auf der Seite **Datenserie** die Spalten der Ergebnisgruppe an, die zum Generieren von Datenpunkten eines Diagramms verwendet werden. Weitere In-formationen finden Sie im Abschnitt ["Datenserienoptionen angeben" auf Seite](#page-264-0) [249.](#page-264-0) Klicken Sie auf **Weiter**.
- 4. Geben Sie auf der Seite **Format** die Optionen zum Definieren der visuellen Aus-gabe des Diagramms an. Weitere Informationen finden Sie im Abschnitt ["For](#page-264-0) [matoptionen angeben" auf Seite 249.](#page-264-0)
- 5. Klicken Sie auf **Fertigstellen**, um den Assistenten **Neues Diagramm** zu schließen und das erstellte Diagramm anzuzeigen.
- 6. Weitere Informationen zum Entfernen eines Diagramms, das Sie aus Ergebnis-sen von visuellen Abfragen erstellt haben, finden Sie im Abschnitt ["Anzeigemo](#page-275-0)[di verwalten" auf Seite 260.](#page-275-0)

# <span id="page-263-0"></span>**Diagrammtypoptionen angeben**

<span id="page-263-1"></span>Auf der Seite **Diagrammtyp** des Editors **Neues Diagramm** können Sie angeben, wie ein Diagramm angezeigt werden soll. Die Optionen unter **Diagrammtyp** legen den Diagrammtyp und das grafische Format für den Anzeigemodus fest.

# **Informationen zu diesem Vorgang**

Gehen Sie wie folgt vor, um Diagrammtypoptionen anzugeben:

# **Vorgehensweise**

- 1. Wählen Sie in der Liste **Diagrammtyp** den für das Diagramm erforderlichen Anzeigemodus aus. Die folgenden Optionen sind verfügbar:
	- v **Spaltendiagramm** Datenpunkte werden durch vertikale Spalten dargestellt.
	- v **Balkendiagramm** Datenpunkte werden durch horizontale Spalten dargestellt.
	- v **Kurvendiagramm** Datenpunkte werden auf der X- und der Y-Achse durch miteinander verbundene Linien dargestellt.
	- v **Flächendiagramm** Datenpunkte werden ähnlich wie bei einem Kurvendiagramm dargestellt. Die Fläche zwischen den Datenpunkten und der X-Achse wird jedoch mit einer zuvor angegebenen Farbe ausgefüllt.
	- v **Kreisdiagramm** Datenpunkte werden als Segmente eines Kreises dargestellt.
	- v **Streudiagramm** Datenpunkte werden als einzelne Punkte mit einem vom Benutzer konfigurierbaren Datensymbol dargestellt.
	- v **Blasendiagramm** Datenpunkte werden mit Hilfe von kreisförmigen Datensymbolen dargestellt, deren Größe einzeln durch einen Ausdruck oder einen Spaltenwert festgelegt werden kann.
	- v **Tachometerdiagramm** Datenpunkte werden als Punkte auf einer Tachometerscheibe dargestellt.

Sie können auch den **Gittermodus** auswählen, um Datenpunkte in einem tabellarischen Gitter darzustellen.

- 2. Wählen Sie in der Liste **Dimension** die erforderliche Dimension aus. Folgende Varianten sind verfügbar:
	- v **2D** Das Diagramm wird als flaches, zweidimensionales Objekt dargestellt. Diese Variante steht für alle Diagrammtypen zur Verfügung.
	- v **2D mit Tiefe** Das Diagramm wird als zweidimensionales Objekt mit Datenpunkten in der dritten Dimension dargestellt. Es steht für die Diagrammtypen Spaltendiagramm, Balkendiagramm, Flächendiagramm und Kreisdiagramm zur Verfügung.

**Anmerkung:** Gestapelte Flächendiagramme unterstützen nicht die Dimension **2D mit Tiefe**.

- 3. Wenn Sie den Diagrammtyp Spaltendiagramm, Balkendiagramm oder Kurvendiagramm auswählen, müssen Sie auch den entsprechenden Subtyp auswählen. Die folgenden Optionen sind verfügbar:
	- v **Parallel**
	- v **Gestapelt**
	- v **Stapel mit Prozentsatz**

# <span id="page-264-0"></span>**Datenserienoptionen angeben**

<span id="page-264-1"></span>Sie können angeben, welche Spalten einer Ergebnisgruppe verwendet werden, um für ein Diagramm auf der Seite **Datenserie** des Assistenten **Neues Diagramm** Datenpunkte zu generieren.

# **Informationen zu diesem Vorgang**

Gehen Sie wie folgt vor, um die Datenserienoptionen für ein Diagramm anzugeben:

# **Vorgehensweise**

- 1. Um anzugeben, welche Spalte zum Füllen der Kategorieachse verwendet wird, wählen Sie eine Spalte in der Baumstruktur **Ergebnisgruppe** aus und klicken Sie auf **Zu Kategorie hinzufügen**. Die Spalte wird zum Knoten **Kategorieachse** der Baumstruktur **Serie** hinzugefügt.
- 2. Um anzugeben, welche Spalte als Wert angezeigt werden soll, wählen Sie eine Spalte in der Baumstruktur **Ergebnisgruppe** aus und klicken Sie auf **Zu Wert hinzufügen**. Die Spalte wird zum Knoten **Werte** der Baumstruktur **Serie** hinzugefügt.
- 3. Wählen Sie in der Dropdown-Liste 'Berechnung' den Berechnungstyp für die Wertespalte aus. Die folgenden Optionen sind gültig:
	- Keine Berechnungen
	- Anzahl
	- Erster
	- Letzter
	- Maximum
	- Minimum
	- Summe
	- Mittel
	- Standardabweichung
- 4. Geben Sie an, wie eine Wertespalte berechnet wird, indem Sie das Kontrollkästchen **Als Formel berechnen** aus- oder abwählen. Das Kontrollkästchen **Als For mel berechnen** steht nur zur Verfügung, wenn Sie als Wert eine berechnete Spalte verwenden. Der Ausdruck, den Sie für die berechnete Spalte angegeben haben, wird als Berechnungsformel verwendet.

Wenn Sie das Kontrollkästchen **Als Formel berechnen** auswählen, werden zunächst die Felder der Spalten berechnet, die Daten für berechnete Spalten (und damit für Wertespalten) bereitstellen. Die Formel verwendet bereits berechnete Feldwerte als Argumente, um den Ergebniswert zu berechnen.

Wenn Sie das Kontrollkästchen **Als Formel berechnen** abwählen, berechnet die definierte Formel die Felder der Wertespalte gesondert. Nach den Berechnungen werden die Felder zusammengefasst, um den Ergebniswert zu berechnen.

5. Um eine Spalte aus der Baumstruktur der Serie zu entfernen, wählen Sie die Spalte aus und klicken Sie auf **Entfernen**. Die Spalte wird wieder zur Baumstruktur **Ergebnisgruppe** hinzugefügt.

# **Formatoptionen angeben**

<span id="page-264-2"></span>Geben Sie Optionen für das **Diagrammformat** an, um die visuelle Formatierung des Diagrammobjekts festzulegen.

# **Informationen zu diesem Vorgang**

Auf der Seite **Format** des Assistenten **Neues Diagramm** können Sie Serienoptionen und Diagrammbereichsoptionen angeben.

Die Serienoptionen legen fest, welche Kategorie- und Wertachsen in dem Diagramm angezeigt werden und wie diese Achsen formatiert werden.

Die Diagrammbereichsoptionen legen die grafische Darstellung des Diagrammobjekts fest (z. B. Diagrammtitel, Legende und Farbschemata für den Diagrammbereich).

## **Diagrammformatoptionen für Serie angeben**

Die Optionen unter **Serie** legen fest, welche Kategorie- und Wertachsen in dem Diagramm angezeigt werden und wie diese Achsen formatiert werden.

### **Informationen zu diesem Vorgang**

Gehen Sie wie folgt vor, um Diagrammformatoptionen für **Serie** anzugeben oder zu bearbeiten:

### **Vorgehensweise**

- 1. Wählen Sie auf der Seite **Format** des Assistenten **Neues Diagramm** in der Baumstruktur den Eintrag **Serie** aus. Die Optionen für **Serie** werden angezeigt.
- 2. Geben Sie in der Liste **Farbe wie** an, ob die Darstellungsfarbe für die Diagrammdatenpunkte aus der Wertserie oder aus der Kategorie übernommen werden soll.
- 3. Um eine der Wertserien im Diagramm ein- bzw. auszuschließen, aktivieren bzw. inaktivieren Sie das Kontrollkästchen in der Spalte **Sichtbar**.

## **Diagrammformatoptionen für Kategorie angeben**

Die Diagrammformatoptionen für die Kategorie geben an, wie die Diagrammdatenpunkte entlang der Kategorieachse angezeigt werden.

### **Informationen zu diesem Vorgang**

Gehen Sie wie folgt vor, um Diagrammformatoptionen für **Kategorie** anzugeben:

- 1. Wählen Sie auf der Seite **Format** des Assistenten **Neues Diagramm** in der Baumstruktur den Eintrag **Kategorie** aus. Die Optionen für **Kategorie** werden angezeigt.
- 2. Geben Sie in der Liste **Ordnen nach** an, welche Datenserie zum Anordnen der Datenpunkte entlang der Kategorieachse verwendet wird.
- 3. Wenn Sie in der Liste **Ordnen nach** den Eintrag **Werte** angegeben haben, wählen Sie die Wertspalte aus, die verwendet werden soll.
- 4. Geben Sie in der Liste **Anordnen** an, ob die Datenpunkte entlang der Kategorieachse aufsteigend oder absteigend sortiert werden sollen.
- 5. Wählen Sie in der Liste **Typ** aus, welcher Begrenzungstyp verwendet werden soll, um die Anzeige von Datenpunkten entlang der Kategorieachse zu begrenzen. Folgende Optionen sind zulässig:
	- v **Ohne Grenze** Es wird keine Grenze verwendet, um die Datenpunkte auf der Kategorieachse zu begrenzen.
- v **Elementanzahl** Nur die angegebene Anzahl von Datenpunkten wird angezeigt.
- v **Datenwert (kleiner)** Es werden nur Zeilen angezeigt, deren Werte größer als der angegebene Wert sind.
- v **Datenwert (größer)** Es werden nur Zeilen angezeigt, deren Werte kleiner als der angegebene Wert sind.
- v **Prozentsatz (kleiner)** Es werden nur Zeilen angezeigt, deren Werte größer als der angegebene Prozentsatz des Datenbereichs sind.
- v **Prozentsatz (größer)** Es werden nur Zeilen angezeigt, deren Werte kleiner als der angegebene Prozentsatz des Datenbereichs sind.
- 6. Geben Sie in der Liste **Wertserie** an, welche Wertspalte zum Festlegen der Grenze verwendet werden soll.
- 7. Geben Sie im Feld **Wert** an, welcher Wert zum Festlegen der Grenze verwendet werden soll.
- 8. Wählen Sie das Kontrollkästchen **Sichtbar** aus, um ausgeschlossene Datenpunkte sichtbar zu machen.
- 9. Geben Sie im Feld **Benennung** an, welche Benennung für die ausgeschlossenen Datenpunkte angezeigt wird.

## **Diagrammformatoptionen für Wert(Y)Serie angeben**

Die Diagrammformatoptionen für Wert(Y)Serie geben an, wie die Achse für die Wertserie angezeigt wird.

### **Informationen zu diesem Vorgang**

Gehen Sie wie folgt vor, um Diagrammformatoptionen für **Wert(Y)Serie** anzugeben:

### **Vorgehensweise**

- 1. Wählen Sie auf der Seite **Format** des Assistenten **Neues Diagramm** in der Baumstruktur den Eintrag **Wert(Y)Serie** aus. Die Optionen für **Wert(Y)Serie** werden angezeigt.
- 2. Geben Sie den Titel für die Wertserienachse im Feld **Titel** an.
- 3. Wenn der Titel der Wertserienachse angezeigt werden soll, wählen Sie das Kontrollkästchen **Sichtbar** aus.
- 4. Geben Sie die Farbe für die Datenpunkte der Wertserie im Feld **Farbe** an.
- 5. Erweitern Sie den Knoten **Wert(Y)Serie** und wählen Sie **Benennungen** aus.
- 6. Geben Sie die Benennungsoptionen für die Wertserienachse an.

#### **Zugehörige Tasks**:

["Diagrammformatoptionen für Beschriftungen angeben" auf Seite 254](#page-269-0) Die Diagrammformatoptionen für Beschriftungen geben an, ob die Achsenbeschriftungen angezeigt werden und wie sie formatiert werden.

### **Formatoptionen für Diagrammbereich angeben**

Die Formatoptionen für den Diagrammbereich legen fest, wie der Bereich für ein Diagramm angezeigt wird.

### **Informationen zu diesem Vorgang**

Gehen Sie wie folgt vor, um Formatoptionen für den **Diagrammbereich** anzugeben:

## **Vorgehensweise**

- 1. Wählen Sie auf der Seite **Format** des Assistenten **Neues Diagramm** in der Baumstruktur den Eintrag **Diagrammbereich** aus. Die Optionen für **Diagrammbereich** werden angezeigt.
- 2. Geben Sie die Hintergrundfarbe für den Diagrammbereich im Feld **Hinter grund** an.
- 3. Wenn eine Umrandung um den Diagrammbereich angezeigt werden soll, wählen Sie das Kontrollkästchen **Sichtbar** aus.
- 4. Wenn Sie die Diagrammeigenschaften für ein Kreisdiagramm bearbeiten, wählen Sie das Kontrollkästchen **Automatisch** im Bereich **Abdeckung** aus, damit automatisch Raum für mehrere Kreisdiagramme bereitgestellt wird. Die Eigenschaft **Abdeckung** für ein Kreisdiagramm legt fest, welchen Teil des Diagrammbereichs ein einzelnes Kreisdiagramm füllen darf. Das Kontrollkästchen **Automatisch** stellt sicher, dass sich die im Diagrammbereich dargestellten Kreisdiagramme nicht überlappen.
- 5. Wenn Sie das Kontrollkästchen **Automatisch** inaktivieren, geben Sie im Feld **Wert** an, welchen Teil des Diagrammbereichs das Kreisdiagramm ausfüllen soll. Wenn Sie beispielsweise den Wert 90 im Feld **Wert** angeben, füllt das Kreisdiagramm 90 % der gesamten Höhe des Diagrammbereichs aus.

# **Formatoptionen für Diagrammachsen angeben**

Formatoptionen für Achsen legen fest, welche Achsen des Diagramms berücksichtigt werden und wie diese Achsen angezeigt werden.

## **Informationen zu diesem Vorgang**

Gehen Sie wie folgt vor, um Diagrammformatoptionen für **Achsen** anzugeben:

## **Vorgehensweise**

- 1. Wählen Sie auf der Seite **Format** des Assistenten **Neues Diagramm** in der Baumstruktur den Eintrag **Achsen** aus. Die Optionen für **Achsen** werden angezeigt.
- 2. Um eine Achse in das Diagramm einzuschließen, wählen Sie das Kontrollkästchen in der Spalte **Sichtbar** aus.
- 3. Die Bezeichnung für eine Achse können Sie in der Spalte **Titel** angeben.
- 4. In der Spalte **Typ** können Sie angeben, ob die Achse linear oder logarithmisch sein soll.
- 5. Erweitern Sie den Knoten **Achsen** und wählen Sie **X-Achse** aus.
- 6. Geben Sie die Diagrammformatoptionen für **X-Achse** an.
- 7. Geben Sie die Diagrammformatoptionen für **Y-Achse** an.
- 8. Geben Sie die Diagrammformatoptionen für **Y-Achse 2** an.

## **Diagrammformatoptionen für X-Achse angeben**

Die Diagrammformatoptionen für die X-Achse legen fest, wie die X-Achse im Diagramm angezeigt wird.

## **Informationen zu diesem Vorgang**

Gehen Sie wie folgt vor, um Diagrammformatoptionen für die **X-Achse** anzugeben:

# **Vorgehensweise**

- 1. Erweitern Sie auf der Seite **Format** des Assistenten **Neues Diagramm** den Knoten **Achsen** und wählen Sie in der Baumstruktur den Eintrag **X-Achse** aus. Die Optionen für die **X-Achse** werden angezeigt.
- 2. Wenn die X-Achse des Diagramms angezeigt werden soll, wählen Sie das Kontrollkästchen **Sichtbar** aus.
- 3. Wenn der Titel der X-Achse angezeigt werden soll, wählen Sie das Kontrollkästchen **Sichtbar** neben dem Feld **Titel** aus.
- 4. Geben Sie den Titel für die X-Achse im Feld **Titel** an.
- 5. Geben Sie die Schriftart für den Titel im Feld **Schriftart** an.
- 6. Geben Sie die Farbe für die X-Achse im Feld **Farbe** an.
- 7. Wählen Sie die Position für die X-Achse in der Liste **Ursprung** aus. Gültige Optionen:
	- v **Maximum** Die X-Achse befindet sich über dem Maximalwert der Y-Achse.
	- v **Minimum** Die X-Achse befindet sich unter dem Minimalwert der Y-Achse.
	- v **Wert** Die X-Achse verläuft am unteren Rand des Clientbereichs für das Diagramm.
- 8. Um die Werte der X-Achse entsprechend der Kategorieachse anzuzeigen, wählen Sie das Kontrollkästchen **Ist Kategorieachse** aus. Wenn dieses Kontrollkästchen ausgewählt ist, werden Datenpunkte gleichmäßig entlang der X-Achse verteilt. Dabei stellt jeder übergeordnete Teilstrich den nächsten Datenpunkt entlang der Linie dar. Wenn dieses Kontrollkästchen abgewählt ist, werden die Datenpunkte ungleichmäßig entlang der X-Achse verteilt. Dabei werden über geordnete Teilstriche in regelmäßigen Abständen platziert.

# **Diagrammformatoptionen für Y-Achse angeben**

Die Diagrammformatoptionen für die Y-Achse legen fest, wie die Y-Achse im Diagramm angezeigt wird.

## **Informationen zu diesem Vorgang**

Gehen Sie wie folgt vor, um Diagrammformatoptionen für die **Y-Achse** anzugeben:

- 1. Erweitern Sie auf der Seite **Format** des Assistenten **Neues Diagramm** den Knoten **Achsen** und wählen Sie in der Baumstruktur den Eintrag **Y-Achse** aus. Die Optionen für die **Y-Achse** werden angezeigt.
- 2. Wenn die Y-Achse das Diagramms angezeigt werden soll, wählen Sie das Kontrollkästchen **Sichtbar** aus.
- 3. Wenn der Titel der Y-Achse angezeigt werden soll, wählen Sie das Kontrollkästchen **Sichtbar** neben dem Feld **Titel** aus.
- 4. Geben Sie den Titel für die Y-Achse im Feld **Titel** an.
- 5. Geben Sie die Schriftart für den Titel im Feld **Schriftart** an.
- 6. Geben Sie die Farbe für die Y-Achse im Feld **Farbe** an.
- 7. Geben Sie die Position für die Y-Achse in der Liste **Ursprung** an. Gültige Optionen:
	- v **Maximum** Die Y-Achse befindet sich hinter dem Maximalwert der X-Achse.
	- v **Minimum** Die Y-Achse befindet sich vor dem Minimalwert der X-Achse.
	- v **Wert** Die Y-Achse verläuft um unteren Rand des Clientbereichs für das Diagramm.

<span id="page-269-0"></span>8. Geben Sie in der Liste **Typ** an, ob die Y-Achse als lineare Funktion oder als logarithmische Funktion angezeigt werden soll.

## **Diagrammformatoptionen für Gitterlinien angeben**

Diagrammoptionen für Gitterlinien geben an, ob Gitterlinien angezeigt werden und wie die Gitterlinien formatiert werden.

### **Informationen zu diesem Vorgang**

Gehen Sie wie folgt vor, um Diagrammformatoptionen für **Gitterlinien** anzugeben:

#### **Vorgehensweise**

- 1. Erweitern Sie auf der Seite **Format** des Assistenten **Neues Diagramm** den Eintrag **Achsen**.
- 2. Erweitern Sie den Knoten **X-Achse** oder **Y-Achse** und wählen Sie in der Baumstruktur den Eintrag **Gitterlinien** aus. Die Optionen für **Gitterlinien** werden angezeigt.
- 3. Um die Hauptgitterlinien anzuzeigen, wählen Sie das Kontrollkästchen **Sichtbar** im Abschnitt **Hauptgitter** aus.
- 4. Geben Sie die Farbe für die Hauptgitterlinien im Feld **Farbe** an.
- 5. Um die Hilfsgitterlinien anzuzeigen, wählen Sie das Kontrollkästchen **Sichtbar** im Abschnitt **Hilfsgitter** aus.
- 6. Geben Sie die Farbe für die Hilfsgitterlinien im Feld **Farbe** an.

## **Diagrammformatoptionen für Beschriftungen angeben**

Die Diagrammformatoptionen für Beschriftungen geben an, ob die Achsenbeschriftungen angezeigt werden und wie sie formatiert werden.

### **Informationen zu diesem Vorgang**

Gehen Sie wie folgt vor, um Diagrammformatoptionen für **Beschriftungen** anzugeben:

- 1. Erweitern Sie auf der Seite **Format** des Assistenten **Neues Diagramm** den Eintrag **Achsen**.
- 2. Erweitern Sie den Knoten **X-Achse** oder **Y-Achse** und wählen Sie in der Baumstruktur den Eintrag **Benennungen** aus. Die Optionen für **Benennungen** werden angezeigt.
- 3. Wenn die Beschriftungen einer Achse angezeigt werden sollen, wählen Sie das Kontrollkästchen **Sichtbar** aus.
- 4. Geben Sie die Schriftart für die Achsenbeschriftungen im Feld **Schriftart** an.
- 5. Klicken Sie neben dem Feld **Format** auf die Auslassungspunkte (...). Das Fenster **Format auswählen** wird geöffnet.
- 6. Wählen Sie das Format für die Spaltenzellenwerte in der Liste **Format** aus. Für den numerischen Datentyp stehen die folgenden Formate zur Verfügung:
	- v **Unverändert** Der genaue Spaltenwert wird ohne jegliche Formatierung angezeigt.
	- v **Währung** Die Spaltenwerte werden als Währungsangaben angezeigt. Die Ländereinstellungen der aktuellen Sitzung legen fest, welche Währungseinheit angezeigt wird.
	- v **Dezimalzahl** Die Spaltenwerte werden als Dezimalzahlen angezeigt.
- v **Exponentialschreibweise** Die Spaltenwerte werden in Exponentialschreibweise angezeigt.
- v **Prozent** Die Spaltenwerte werden als Prozentsätze angezeigt.
- v **Benutzer** Die Datenpunktwerte werden entsprechend dem im Feld **Muster** angegebenen Muster angezeigt.

Für den Datumsdatentyp stehen die folgenden Formate zur Verfügung:

- v **Unverändert** Der genaue Spaltenwert wird ohne jegliche Formatierung angezeigt.
- v **Datenbank** Das Datum wird im Format der Datenbank angezeigt.
- v **Datum** Wählen Sie in den verfügbaren Formaten die Darstellung des Datums aus.
- v **Benutzer** Das Datum wird entsprechend dem im Feld **Muster** angegebenen Muster angezeigt.

Für den Zeitmarkendatentyp stehen die folgenden Formate zur Verfügung:

- v **Unverändert** Der genaue Spaltenwert wird ohne jegliche Formatierung angezeigt.
- v **Datenbank** Die Zeitmarke wird im Format der Datenbank angezeigt.
- v **Zeitmarke** Wählen Sie die Darstellung der Zeitmarke aus den verfügbaren Formaten aus.
- v **Datum** Es wird nur die Datumskomponente der Zeitmarke angezeigt.
- v **Zeit** Es wird nur die Zeitkomponente der Zeitmarke angezeigt.
- v **Benutzer** Die Zeitmarke wird entsprechend dem im Feld **Muster** angegebenen Muster angezeigt.
- 7. Um Tausendertrennzeichen in die Spaltenwerte einzufügen, wählen Sie das Kontrollkästchen **Tausendertrennzeichen** aus.
- 8. Geben Sie im Feld **Dezimalstellen** an, wie viele Dezimalstellen angezeigt wer den sollen. Der Wert '0' gibt an, dass keine Dezimalstellen angezeigt werden.
- 9. Klicken Sie auf **OK**, um den Dialog **Format auswählen** zu schließen.
- 10. Geben Sie den Winkel für die Achsenbeschriftungen im Feld **Drehung** an. Der Wert '0' gibt an, dass keine Drehung verwendet wird. Die Beschriftungen wer den ohne Winkel angezeigt. Je höher der Zahlenwert, umso größer der Winkel. Sowohl positive als auch negative Werte sind möglich. Positive Zahlen bewirken eine Drehung der Beschriftungen gegen den Uhrzeigersinn, negative Zahlen bewirken eine Drehung im Uhrzeigersinn.

# **Diagrammformatoptionen für Bereich angeben**

Die Optionen für den Bereich bieten Ihnen die Möglichkeit, den Bereich und die Schrittanzahl für die Achse eines Diagramms manuell zu formatieren.

## **Informationen zu diesem Vorgang**

Gehen Sie wie folgt vor, um Diagrammformatoptionen für den **Bereich** anzugeben:

- 1. Erweitern Sie auf der Seite **Format** des Assistenten **Neues Diagramm** den Eintrag **Achsen**.
- 2. Erweitern Sie den Knoten **X-Achse** oder **Y-Achse** und wählen Sie in der Baumstruktur den Eintrag **Bereich** aus. Die Optionen für den **Bereich** werden angezeigt.
- 3. Um den Bereich für eine Achse manuell festzulegen, wählen Sie das Kontrollkästchen **Ist manueller Bereich** aus.
- 4. Um die Schrittanzahl für die Achse anzugeben, klicken Sie auf **Schrittanzahl** und geben Sie in dem zugehörigen Feld die Anzahl der Schritte an.
- 5. Um die Schrittgröße für jeden Schritt auf der Achse anzugeben, klicken Sie auf **Schrittgröße** und geben Sie die Größe für jeden Schritt in dem Textfeld an.
- 6. Geben Sie den Minimalwert für den Bereich der Achse im Feld **Minimum** an.
- 7. Geben Sie den Maximalwert für den Bereich der Achse im Feld **Maximum** an.

## **Diagrammformatoptionen für Titel angeben**

Die Diagrammformatoptionen für den Titel geben an, ob der Titel des Diagramms angezeigt wird und wie er formatiert wird.

### **Informationen zu diesem Vorgang**

Gehen Sie wie folgt vor, um Diagrammformatoptionen für den **Titel** anzugeben:

### **Vorgehensweise**

- 1. Wählen Sie auf der Seite **Format** des Assistenten **Neues Diagramm** in der Baumstruktur den Eintrag **Titel** aus. Die Optionen für den **Titel** werden angezeigt.
- 2. Wenn der Titel des Diagramms angezeigt werden soll, wählen Sie das Kontrollkästchen **Sichtbar** aus.
- 3. Wählen Sie in der Dropdown-Liste **Typ** den Eintrag **Automatisch generiert** aus, wenn der Titel des Diagramms automatisch anhand der Achsenspalten generiert werden soll. Wenn Sie den Titel des Diagramms selbst festlegen möchten, wählen Sie **Angepasster Text** aus.
- 4. Wenn Sie **Angepasster Text** ausgewählt haben, geben Sie den Titel für das Diagramm im Feld **Text** an. Sie können einen Eingabeaufforderungswert zu einem Diagrammtitel hinzufügen, um den Titel automatisch zu aktualisieren, wenn ein abweichender Eingabeaufforderungswert angegeben wird.

Beispiel: Wenn ein Diagramm auf der Tabelle Q.STAFF basiert und Sie den einfachen PRMPT-Eingabeaufforderungswert in den Titel des Diagramms einfügen möchten, lautet der Ausdruck wie folgt: %G for DEPT  $\triangle$  = &PRMPT; hierbei steht DEPT  $\triangle$  für den Beschreibungstext für den einfachen PRMPT-Eingabeaufforderungswert und %G für die Variable, von der die Namen der Kategoriespalte und der Wertspalte des Diagramms in den Diagrammtitel eingefügt werden. Außer dem können Sie die Variable %D verwenden, von der das aktuelle Datum in den Titel des Diagramms eingefügt wird.

- 5. Geben Sie die Schriftart für den Titel im Feld **Schriftart** an.
- 6. Wählen Sie die Position für das Diagramm in der Liste **Position** aus.

## **Diagrammformatoptionen für Legende angeben**

Die Diagrammformatoptionen für die Legende geben an, ob eine Legende angezeigt wird und wie sie formatiert wird.

### **Informationen zu diesem Vorgang**

Gehen Sie wie folgt vor, um Diagrammformatoptionen für die **Legende** anzugeben:

### **Vorgehensweise**

1. Wählen Sie auf der Seite **Format** des Assistenten **Neues Diagramm** in der Baumstruktur den Eintrag **Legende** aus. Die Optionen für die **Legende** werden angezeigt.

- 2. Wenn im Diagramm eine Legende angezeigt werden soll, wählen Sie das Kontrollkästchen **Sichtbar** aus.
- 3. Wenn der Titel der Legende angezeigt werden soll, wählen Sie das Kontrollkästchen **Sichtbar** neben dem Feld **Titel** aus.
- 4. Geben Sie den Titel für die Legende im Feld **Titel** an.
- 5. Geben Sie die Schriftart für den Titel im Feld **Schriftart** an.
- 6. Geben Sie die Position für die Legende in der Dropdown-Liste **Position** an.
- 7. Geben Sie die Schriftart für den Legendentext im Feld **Textschriftart** an.
- 8. Wenn eine Umrandung um die Legende angezeigt werden soll, wählen Sie das Kontrollkästchen **Sichtbar** neben dem Feld **Umrandung** aus.

### **Diagrammformatoptionen für Zeichenbereich angeben**

Die Diagrammformatoptionen für den Zeichenbereich legen die Darstellung und Funktionsweise des Bereichs im Diagramm fest, der die Datenachsen und den Clientbereich enthält.

#### **Informationen zu diesem Vorgang**

Gehen Sie wie folgt vor, um Diagrammformatoptionen für den **Zeichenbereich** anzugeben:

### **Vorgehensweise**

- 1. Wählen Sie auf der Seite **Format** des Assistenten **Neues Diagramm** in der Baumstruktur den Eintrag **Zeichenbereich** aus. Die Optionen für den **Zeichenbereich** werden angezeigt.
- 2. Geben Sie die Hintergrundfarbe für den Zeichenbereich im Feld **Hintergrund** an.
- 3. Wenn eine Umrandung um den Zeichenbereich angezeigt werden soll, wählen Sie das Kontrollkästchen **Sichtbar** neben dem Feld **Umrandung** aus.
- 4. Wählen Sie den Abstand, um den der Diagrammbereich vom Rand des Zeichenbereichs eingerückt werden soll, in den Feldern **Einsätze (Punkte)** aus.

### **Diagrammformatoptionen für Clientbereich angeben**

Die Diagrammformatoptionen für den Clientbereich legen fest, wie der Clientbereich für das Diagramm angezeigt wird.

#### **Informationen zu diesem Vorgang**

Gehen Sie wie folgt vor, um Diagrammformatoptionen für den **Clientbereich** anzugeben:

- 1. Wählen Sie auf der Seite **Format** des Assistenten **Neues Diagramm** in der Baumstruktur den Eintrag **Clientbereich** aus. Die Optionen für den **Clientbereich** werden angezeigt.
- 2. Geben Sie die Hintergrundfarbe für den Clientbereich im Feld **Hintergrund** an.
- 3. Wenn eine Umrandung um den Clientbereich angezeigt werden soll, wählen Sie das Kontrollkästchen **Sichtbar** neben dem Feld **Umrandung** aus.

# **Diagramme aus Abfrageergebnisraster erstellen**

Sie können ein gebrauchsfertiges Diagramm erstellen, indem Sie in einem Abfrageergebnisraster die erforderlichen Spalten auswählen. Diese Vorgehensweise er möglicht Ihnen, die zurückgegebenen Daten zu überprüfen und zu entscheiden, welche Daten auf welche Art und Weise angezeigt werden.

# **Vorbereitende Schritte**

Sie müssen eine visuelle Abfrage ausführen und auf der Registerkarte **Ergebnis** muss ein Abfrageergebnisraster geöffnet sein.

## **Informationen zu diesem Vorgang**

Gehen Sie wie folgt vor, um ein Diagramm aus einem Abfrageergebnisraster zu er stellen:

#### **Vorgehensweise**

- 1. Wählen Sie die Spalten aus, die Sie in das Diagramm einbeziehen möchten, indem Sie die Taste **Strg** gedrückt halten und nacheinander auf die gewünschten Spalten klicken.
- 2. Klicken Sie in der Symbolleiste auf den Abwärtspfeil neben der Schaltfläche **Diagramm anzeigen** und wählen Sie den Diagrammtyp aus, den Sie anzeigen möchten. Die Seite **Datenserie** des Assistenten **Neues Diagramm** wird geöffnet. Die von Ihnen ausgewählten Spalten werden in der Baumstruktur **Serie** angezeigt.

**Anmerkung:** Die Spalten werden je nach Datentyp automatisch den Knoten **Kategorieachse** und **Werte** zugeordnet. Kategoriespalten sind Spalten, die Zeichendaten enthalten, während Wertspalten numerische Daten enthalten. Wenn Sie beispielsweise eine Spalte mit Abteilungsnamen und eine Spalte mit jährlichen Gehaltssummen ausgewählt haben, wird die Spalte mit Abteilungsnamen automatisch als untergeordnetes Element für **Kategorieachse** hinzugefügt und die Spalte mit Gehältern als untergeordnetes Element für **Werte**.

- 3. Wählen Sie jede Wertspalte aus und geben Sie in der Liste **Berechnung** an, wie ihr Berechnung erfolgen soll.
- 4. Klicken Sie auf **Weiter**. Die Seite **Format** wird geöffnet.
- 5. Geben Sie die verschiedenen Formatierungsoptionen für das Diagramm an und klicken Sie auf **Fertigstellen**, um den Assistenten **Neues Diagramm** zu schließen und das erstellte Diagramm anzuzeigen. Das Diagramm wird in der Registerkarte **Ergebnisse** angezeigt.

# **Mit Diagrammen im Anzeigeeditor arbeiten**

Sie können Diagramme für eine visuelle Abfrageergebnisgruppe erstellen und diese mit dem Editor **Anzeigen** verwalten.

### **Informationen zu diesem Vorgang**

Alle Diagramme, die Sie für die Ergebnisgruppe einer visuellen Abfrage erstellen, werden zusammen mit dieser Ergebnisgruppe gespeichert. Sie verwenden den Editor **Anzeigen**, um die Anzeigemodi für eine Abfrageergebnisgruppe anzuzeigen. Der Editor **Anzeigen** enthält folgende Teilfenster:

• Ergebnisgruppe

- Layoutstruktur
- Anzeigemodi

Im Teilfenster **Ergebnisgruppe** werden alle verfügbaren Ergebnisgruppenspalten angezeigt, und zwar unabhängig vom ausgewählten Anzeigemodus. Die Abfrageergebnisspalten werden automatisch in den folgenden drei Kategorien zusammengefasst: **Kategoriespalten**, **Wertspalten** und **Spalten mit Berechnungen**. Kategoriespalten enthalten Zeichendaten und sollten für nicht numerische Datenachsen verwendet werden (z. B. als X-Achse für ein Spaltendiagramm). Wertspalten enthalten numerische Daten und sollten für numerische Datenachsen verwendet wer den (z. B. für die Kreissegmente in einem Kreisdiagramm). Spalten mit Berechnungen sind Kopien beliebiger Spalten, auf die die Berechnungen) angewendet werden. Im Teilfenster **Ergebnisgruppe** können Sie Gruppierungen und Berechnungen zu jeder beliebigen Spalte der Ergebnisgruppe hinzufügen.

Im Teilfenster **Layoutstruktur** wird die spezifische Layoutstruktur des ausgewählten Anzeigemodus angezeigt. Im Unterschied zum Teilfenster **Ergebnisgruppe** zeigt das Teilfenster **Layoutstruktur** nur die Spalten, Gruppierungen und Berechnungen des gerade ausgewählten Anzeigemodus an. Im Teilfenster **Layoutstruktur** können Sie die Layoutstrukturen für die einzelnen verfügbaren Anzeigemodi bear beiten.

Das Teilfenster **Anzeigemodi** enthält eine Liste mit allen verfügbaren Anzeigemodi. Jeder Anzeigemodus besitzt eine unabhängige Layoutstruktur und eigene Anzeigeeinstellungen. Im Teilfenster **Anzeigemodi** können Sie die Anzeigemodi für die angegebene Abfrageergebnisgruppe hinzufügen, löschen und bearbeiten.

# **Diagramme im Anzeigeeditor erstellen**

Sie können ein gebrauchsfertiges Diagramm für eine visuelle Abfrageergebnisgruppe erstellen, indem Sie die entsprechenden Spalten im Editor **Anzeigen** auswählen.

# **Vorbereitende Schritte**

Sie müssen eine visuelle Abfrage ausführen und auf die Registerkarte **Anzeige** wechseln.

# **Informationen zu diesem Vorgang**

Führen Sie die folgenden Aktionen aus, um im Editor **Anzeigen** ein Diagramm zu erstellen:

- 1. Wählen Sie im Bereich **Ergebnisgruppe** die Spalten aus, die Sie in das Diagramm einbeziehen möchten, indem Sie bei gedrückter Taste **Strg** nacheinander auf die gewünschten Spalten klicken.
- 2. Ziehen Sie die Spalten bei gedrückter Maustaste im Teilfenster **Anzeigemodi** in die Baumstruktur **Diagramm**. Lassen Sie die Maustaste los. Ein neues Diagramm wird in der Baumstruktur **Diagramm** angezeigt. Dieses Diagramm wird als Standarddiagramm verwendet.
- 3. Sie können Änderungen am erstellten Diagramm vornehmen. Weitere Informationen hierzu finden Sie im Abschnitt [Diagramme bearbeiten.](#page-277-0)
- 4. Klicken Sie in der Symbolleiste auf die Schaltfläche **Abfrage ausführen** , damit das erstellte Diagramm auf der Registerkarte **Ergebnisse** angezeigt wird.

# **Ergebnisse**

Das von Ihnen für eine visuelle Abfrageergebnisgruppe erstellte Diagramm wird mit dieser Ergebnisgruppe angezeigt.

# <span id="page-275-0"></span>**Anzeigemodi verwalten**

Im Teilfenster **Anzeigemodi** des Editors **Anzeigen** können Sie die Anzeigemodi einer Abfrageergebnisgruppe hinzufügen, bearbeiten und löschen.

### **Informationen zu diesem Vorgang**

Die Anzeigemodi bieten Ihnen die Möglichkeit, Ergebnisgruppendaten auf ver schiedene Arten darzustellen. Sie können beliebig viele Anzeigemodi erstellen, mit unterschiedlichen Inhalten und spezifischen grafischen Formaten. Jede Ergebnisgruppe beginnt mit einem Gitter, das als **Ergebnisraster** bezeichnet wird. Dies ist das Standardgitter für Abfrageergebnisse, das beim ersten Ausführen einer Abfrage angezeigt wird. Das Standardgitter kann nicht bearbeitet werden. Sie können jedoch ein neues Gitter im Knoten **Gitter** der Baumstruktur **Anzeigemodi** hinzufügen und das Layout des hinzugefügten Gitters nach Bedarf bearbeiten.

Gehen Sie wie folgt vor, um die Anzeigemodi für eine Abfrageergebnisgruppe zu verwalten:

#### **Vorgehensweise**

- 1. Navigieren Sie zu der Abfrage mit der Ergebnisgruppe, die Sie bearbeiten möchten, und öffnen Sie diese im **Editor für visuelle Abfrage**.
- 2. Klicken Sie auf die Registerkarte **Anzeige**. Der Editor **Anzeige** wird geöffnet.
- 3. Um einen Anzeigemodus hinzuzufügen, klicken Sie mit der rechten Maustaste auf **Gitter** oder auf **Diagramm**, wählen Sie **Neu** aus und wählen Sie anschließend den Anzeigemodus aus, den Sie hinzufügen möchten.
- 4. Um einen Anzeigemodus umzubenennen, klicken Sie mit der rechten Maustaste auf den betreffenden Anzeigemodus und wählen Sie im Popup-Menü **Umbenennen** aus.
- 5. Um einen Anzeigemodus zu bearbeiten, klicken Sie mit der rechten Maustaste auf den betreffenden Anzeigemodus und wählen Sie im Popup-Menü **Bearbeiten** aus.
- 6. Um einen Anzeigemodus zu löschen, klicken Sie mit der rechten Maustaste auf den betreffenden Anzeigemodus und wählen Sie im Popup-Menü **Entfernen** aus.
- 7. Um einen Anzeigemodus in der Liste nach oben oder nach unten zu verschieben, klicken Sie mit der rechten Maustaste auf den betreffenden Anzeigemodus und wählen Sie im Popup-Menü **Nach oben bewegen** oder **Nach unten bewegen** aus.
- 8. Um einen bestimmten Anzeigemodus als Standard festzulegen, klicken Sie mit der rechten Maustaste auf den betreffenden Anzeigemodus und wählen Sie im Popup-Menü **Als Standard definieren** aus. Der Standardanzeigemodus wird beim Ausführen der Abfrage immer zuerst angezeigt.

# **Spalten in Abfrageergebnisgruppen bearbeiten**

Im Teilfenster **Ergebnisgruppe** des Editors **Anzeige** können Sie die Spalten einer Ergebnisgruppe ändern.

# **Informationen zu diesem Vorgang**

Gehen Sie wie folgt vor, um Spalten in Ergebnisgruppen zu ändern:

### **Vorgehensweise**

- 1. Navigieren Sie zu der Abfrage mit der Ergebnisgruppe, die Sie bearbeiten möchten, und öffnen Sie diese im **Editor für visuelle Abfrage**.
- 2. Klicken Sie auf die Registerkarte **Anzeige**. Der Editor **Anzeige** wird geöffnet.
- 3. Um eine Spalte in der oberen Gruppe zusammenzufassen, klicken Sie mit der rechten Maustaste auf die Spalte und wählen Sie im Menü die Option **Obere Gruppe** aus.
- 4. Um eine Spalte in der seitlichen Gruppe zusammenzufassen, klicken Sie mit der rechten Maustaste auf die Spalte und wählen Sie im Menü die Option **Seitliche Gruppe** aus.
- 5. Um eine Berechnung für eine Spalte hinzuzufügen, klicken Sie mit der rechten Maustaste auf die Spalte und wählen Sie im Menü einen Berechnungstyp aus. Die folgenden Berechnungen sind verfügbar:
	- Anzahl
	- Erster
	- Letzter
	- Maximum
	- Minimum
	- Summe
	- Mittel
	- Standardabweichung
- 6. Um eine Berechnung für eine Spalte zu entfernen, klicken Sie mit der rechten Maustaste auf die Spalte und wählen Sie im Menü **Keine Berechnung** aus.
- 7. Um eine Spalte für die Anzahl zur Layoutstruktur des ausgewählten Anzeigemodus hinzuzufügen, klicken Sie im Knoten **Spalten mit Berechnungen** mit der rechten Maustaste auf die Spalte des Typs **(Anzahl)** und wählen Sie im Menü die Option **In Layoutstruktur** aus.

# **Layoutstrukturen für Anzeigemodus bearbeiten**

Im Teilfenster **Layoutstruktur** des Editors **Anzeige** können Sie die Layoutstruktur einzelner Anzeigemodi bearbeiten.

## **Informationen zu diesem Vorgang**

Gehen Sie wie folgt vor, um die Layoutstruktur Ihrer Abfrageergebnisgruppe zu ändern:

- 1. Navigieren Sie zu der Abfrage mit der Ergebnisgruppe, die Sie bearbeiten möchten, und öffnen Sie diese im **Editor für visuelle Abfrage**.
- 2. Klicken Sie auf die Registerkarte **Anzeige**. Der Editor **Anzeige** wird geöffnet.
- 3. Wählen Sie den Anzeigemodus aus, den Sie bearbeiten möchten. Die Layoutstruktur des ausgewählten Anzeigemodus wird im Teilfenster **Layoutstruktur** geöffnet.
- 4. Um eine Spalte in der oberen oder in der seitlichen Gruppe zusammenzufassen, klicken Sie auf die betreffende Spalte und ziehen Sie die Spalte auf den Knoten **Obere Gruppen** oder auf den Knoten **Seitliche Gruppen**.
- 5. Um eine Berechnung für eine Spalte hinzuzufügen, klicken Sie mit der rechten Maustaste auf die Spalte und wählen Sie im Menü einen Berechnungstyp aus. Die folgenden Berechnungen sind verfügbar:
	- Anzahl
	- Erster
	- Letzter
	- Maximum
	- Minimum
	- Summe
	- Mittel
	- Standardabweichung
- 6. Um eine Berechnung für eine Spalte zu entfernen, klicken Sie mit der rechten Maustaste auf die Spalte und wählen Sie im Popup-Menü die Option **Keine Berechnung** aus.
- 7. Um eine Spalte aus der Layoutstruktur zu entfernen, klicken Sie mit der rechten Maustaste auf die Spalte und wählen Sie im Popup-Menü die Option **Entfernen** aus.
- 8. Um die Reihenfolge der Spalten zu ändern, klicken Sie auf die betreffenden Spalten und ziehen Sie die Spalten in die Reihenfolge, in der Sie in der Ergebnisgruppe angezeigt werden sollen.
- 9. Beim Bearbeiten der Layoutstruktur eines Diagramms können Sie Spalten durch Klicken und Ziehen in die bzw. aus den Knoten **Kategorieachse** und **Werte** ver schieben.

## **Diagramme bearbeiten**

<span id="page-277-0"></span>Mithilfe der Diagrammeigenschaften können Sie Diagramme bearbeiten und ihr Aussehen ändern.

### **Informationen zu diesem Vorgang**

Führen Sie die folgenden Schritte aus, um ein Diagramm zu bearbeiten:

- 1. Öffnen Sie den Assistenten **Diagrammeigenschaften bearbeiten** auf eine der folgenden Arten:
	- v Öffnen Sie ein Diagramm auf der Registerkarte **Ergebnisse** und wählen Sie im Hauptmenü **Ergebnisse** > **Diagrammeigenschaften** aus.
	- Klicken Sie im Teilfenster Anzeigemodi mit der rechten Maustaste auf ein Diagramm, das Sie bearbeiten möchten, und wählen Sie im Menü den Eintrag **Bearbeiten** aus.
- 2. Wechseln Sie im Assistenten **Diagrammeigenschaften bearbeiten** zu der entsprechenden Registerkarte, um den Diagrammtyp, die Datenserie oder die For matoptionen zu bearbeiten. Weitere Informationen zu Diagrammeigenschaften finden Sie in den folgenden Abschnitten:
	- [Diagrammtypoptionen angeben](#page-263-1)
	- [Datenserienoptionen angeben](#page-264-1)
	- [Formatoptionen angeben](#page-264-2)
- 3. Klicken Sie auf **OK**, um Änderungen zu speichern, und schließen Sie den Assistenten **Diagrammeigenschaften bearbeiten**.

# **Diagramme exportieren**

Sie können Diagramme, die aus Abfrageergebnisgruppen erstellt werden, mithilfe des Assistenten **Diagramm exportieren** in ein Dateisystem exportieren.

### **Vorbereitende Schritte**

Öffnen Sie das Diagramm, das Sie exportieren möchten, in der Registerkarte **Er gebnisse** der Ergebnisse einer visuellen Abfrage.

## **Informationen zu diesem Vorgang**

Gehen Sie wie folgt vor, um ein Diagramm zu exportieren:

#### **Vorgehensweise**

- 1. Öffnen Sie den Assistenten **Diagramm exportieren** auf eine der folgenden Arten:
	- v Ist ein Diagramm im Editor geöffnet, wählen Sie **Datei** > **Exportieren** aus, um die Seite **Auswählen** des Assistenten **Exportieren** zu öffnen, und wählen Sie dann in der Liste der verfügbaren Exportassistenten den Eintrag **Diagramm** aus.
	- v Ist ein Diagramm im Editor geöffnet, klicken Sie in der Symbolleiste auf die Schaltfläche **Exportieren** ( $\rightarrow$ ).
- 2. Wählen Sie das Quellenobjekt in der Liste **Quellen** aus.
- 3. Wählen Sie in der Liste **Exporttyp** den Typ der exportierten Datei aus. Die folgenden Formate sind verfügbar:
	- v PDF
	- $\cdot$  PNG
- 4. Klicken Sie auf **Weiter**. Die zweite Seite des Assistenten **Diagramm exportieren** wird geöffnet.
- 5. Geben Sie im Abschnitt **Exportparameter auswählen** die Größe des Bilds an.
- 6. Klicken Sie auf **Diagramm aktualisieren**, um das Fenster **Vorschau für Diagrammexport** zu aktualisieren.
- 7. Klicken Sie auf **Fertigstellen**, um

# **Druckoptionen für Diagramme angeben**

Für Diagramme können Sie angeben, welche Seiteneinrichtungsoptionen zum Drucken verwendet werden sollen.

### **Vorbereitende Schritte**

Wird ein Diagramm anhand der Ergebnisse einer visuellen Abfrage erstellt, öffnen Sie es auf der Registerkarte **Ergebnisse**.

#### **Informationen zu diesem Vorgang**

Gehen Sie wie folgt vor, um die Darstellung der gedruckten Seiten für ein Diagramm zu steuern:

- 1. Wählen Sie im Hauptmenü die Optionen **Datei** > **Seite einrichten** aus, um das Fenster **Seite einrichten** zu öffnen.
- 2. Wählen Sie in der Liste **Drucker** den Drucker aus, der verwendet werden soll.
- 3. Um zu den detaillierten Einstellungen zu gelangen, klicken Sie auf **Eigenschaften**.
- 4. Wählen Sie die Größe des druckbaren Bereichs in der Liste **Größe** aus.
- 5. Wählen Sie das Papierfach, das verwendet werden soll, in der Liste **Quelle** aus.
- 6. Wählen Sie die Ausrichtung der Druckausgabe im Bereich **Ausrichtung** aus.
- 7. Geben Sie die Randeinstellungen für die Seite in den Feldern für **Ränder** an und klicken Sie auf **OK**.
- 8. Wählen Sie im Bereich **Optionen für Skalierung** eine der verfügbaren Druckoptionen aus:
	- a. Wählen Sie die Option **An bedruckbaren Bereich anpassen** aus, um die Größe des Diagramms an den bedruckbaren Bereich anzupassen.
	- b. Wählen Sie die Option **Ausdruck skalieren auf %** aus, um die Größe des erforderlichen Diagramms in Form einer Prozentangabe anzugeben.
- 9. Wenn die angegebenen Werte als Standardwerte verwendet werden sollen, klicken Sie auf **Als Standard festlegen**.
- 10. Klicken Sie auf **OK**, um das Fenster **Seite einrichten** zu schließen. Die von Ihnen angegebenen Optionen werden zur Steuerung der Darstellung des ausgedruckten Objekts verwendet.

# **Kapitel 11. Mit Drilldown-Pfaden arbeiten**

Ein Drilldown-Pfad ist eine Abfolge interaktiver Diagramme, die das Anzeigen ver schiedener Detailebenen für eine bestimmte Abfrage ermöglichen.

# **Informationen zu Drilldown-Pfaden**

Ein Drilldown-Pfad ist eine Abfolge interaktiver Diagramme, die das Anzeigen ver schiedener Detailebenen für eine bestimmte Abfrage ermöglichen.

Drilldown-Pfade ermöglichen Detailabfragen für mehrere verschiedene Ansichten der Abfrageergebnisse. Jede Detailebene wird in einem anderen Anzeigemodus dargestellt und in jedem Anzeigemodus kann das zugehörige Diagramm beliebig angepasst werden. Welche Daten von einer Detailebene an die nächste übergeben werden, hängt von den Benutzeraktionen für die Datenpunkte der Anzeigemodusdiagramme ab. Die Übernahme von Daten aus einer Ebene in eine andere Ebene wird als Analysepfad bezeichnet.

Angenommen, Sie möchten ein Spaltendiagramm erstellen, in dem die Summe der Gehälter der Beschäftigten in jeder Abteilung eines Unternehmens angezeigt wird. In dem Spaltendiagramm wird für jede Abteilung eine eigene Spalte angezeigt. Als nächstes erstellen Sie ein Kreisdiagramm, das die Summe der Gehälter aller Mitar beiter einer bestimmten Abteilung angibt, die den verschiedenen Jobtypen angehören. In dem Kreisdiagramm wird für jeden Jobtyp ein eigener Sektor (Kreissegment) angezeigt. Der Analysepfad übergibt Daten aus der Spalte für die angegebene Abteilung an das nachfolgende Diagramm. Wenn Sie nun auf eine bestimmte Spalte im ersten Diagramm klicken, wird die betreffende Abteilung im Kreisdiagramm dargestellt. Sie können im übergeordneten Spaltendiagramm jeder zeit auf die Spalte für eine andere Abteilung klicken. Daraufhin werden im Kreisdiagramm die Datenpunkte der ausgewählten Abteilung dargestellt. Sie können beliebig viele Analysepfade erstellen, um bestimmte Ansichten der Abfragedaten bereitzustellen.

# **Drilldown-Pfade erstellen**

Drilldown-Pfade ermöglichen Detailabfragen für mehrere verschiedene Ansichten der Abfrageergebnisse.

# **Informationen zu diesem Vorgang**

Führen Sie die folgenden Schritte aus, um einen Drilldown-Pfad zu erstellen:

- 1. Öffnen Sie den Assistenten **Neuen Drilldown-Pfad erstellen** auf eine der folgenden Arten:
	- Während eine aktive Abfrage im Editorfenster angezeigt wird, wählen Sie **Abfrage** > **Übertragen in** > **Drilldown-Pfad** aus.
	- v Wählen Sie **Datei** > **Neu** > **Andere** aus. Wählen Sie im Ordner **QMF-Objekte** den Assistenten für Drilldown-Pfade aus.
	- v Klicken Sie auf die Schaltfläche **Neuer Drilldown-Pfad** in der Symbolleiste.

Der Assistent **Neuen Drilldown-Pfad erstellen** wird geöffnet.

Wenn Sie den Assistenten 'Neuen Drilldown-Pfad erstellen' durch Auswählen der Optionen **Abfrage** > **Übertragen in** > **Drilldown-Pfad** geöffnet haben, wird die Seite **Diagrammtyp** des Assistenten geöffnet.

Andernfalls wird die Seite 'Neuen Drilldown-Pfad erstellen' geöffnet und Sie müssen die folgenden Schritte ausführen:

- v Geben Sie einen Namen für den Drilldown-Pfad im Feld **Name** an.
- v Geben Sie im Abschnitt **Datenquelle** eine Abfrage an, die verwendet wer den soll.

Um eine Abfrage zu verwenden, die in einem Repository oder in einer Datei gespeichert wurde, klicken Sie auf die Auslassungspunkte (...) rechts neben **Gespeicherte Abfrage**.

Um eine bereits geöffnete Abfrage zu verwenden, wählen Sie die betreffende Abfrage in dem Listenfeld für geöffnete Abfragen aus.

- v Klicken Sie auf **Weiter**. Die Seite 'Diagrammtyp' des Assistenten wird geöffnet.
- 2. Geben Sie die Optionen für den Diagrammtyp an und klicken Sie anschließend auf **Weiter**. Die Seite **Datenserie** wird geöffnet.
- 3. Geben Sie die Optionen für die Datenserie an und klicken Sie anschließend auf **Weiter**. Die Seite **Format** wird geöffnet.
- 4. Geben Sie Formatoptionen an und klicken Sie anschließend auf **Fertigstellen**. Der Assistent **Neuen Drilldown-Pfad erstellen** wird geschlossen und das erste Diagramm im Drilldown-Pfad wird im **Ergebniseditor** angezeigt.
- 5. Um eine weitere Ebene zum Drilldown-Pfad hinzuzufügen, klicken Sie auf einen der Datenpunkte in dem Diagramm. Der Assistent **Neuer Drilldown-Pfadknoten** wird geöffnet.
- 6. Geben Sie die Optionen für Diagrammtyp, Datenserie und Diagrammformat an und klicken Sie anschließend auf **OK**. Das neue Diagramm wird im **Ergebniseditor** angezeigt. Die Parameter des von Ihnen erstellten Diagramms wer den automatisch so konfiguriert, dass Daten aus dem vorherigen Diagramm akzeptiert werden. Wenn im ersten Diagramm beispielsweise Datenwerte aus einer Spalte mit Abteilungsnamen angezeigt wurden, enthält das neue Diagramm ausschließlich Datenwerte für eine bestimmte Abteilung.
- 7. Wiederholen Sie diesen Vorgang für jede Detailebene, die Sie in den Drilldown-Pfad aufnehmen möchten, und klicken Sie anschließend auf die Schaltfläche **Aufzeichnen des Drilldown-Pfads stoppen** in der Symbolleiste. Sie werden aufgefordert, das Stoppen der Aufzeichnung des Drilldown-Pfads zu bestätigen.
- 8. Klicken Sie auf **Nein**, um die Aufzeichnung zu löschen. Alle vorherigen Ebenen und Diagramme werden gelöscht.
- 9. Klicken Sie auf **Ja**, um die Aufzeichnung zu speichern. Der Drilldown-Pfad mit allen zugehörigen Ebenen und Diagrammen wird gespeichert.
- 10. Navigieren Sie nach dem Speichern des Drilldown-Pfads mit den Schaltflächen **Zur vorherigen Szene wechseln** und **Zur nächsten Szene wechseln** der Symbolleiste zwischen den Diagrammen.
- 11. Wenn Sie ein bestimmtes Diagramm bearbeiten wollen, navigieren Sie zu dem betreffenden Diagramm und klicken Sie in der Symbolleiste auf die Schaltfläche **Dialog für Diagrammeigenschaften öffnen**. Das Fenster **Eigenschaften für Drilldown-Ebene** wird geöffnet.

Weitere Informationen zum Bearbeiten von Diagrammeigenschaften finden Sie in den folgenden Abschnitten:

- [Diagrammtypoptionen angeben](#page-263-1)
- [Datenserienoptionen angeben](#page-264-1)
- [Formatoptionen angeben](#page-264-2)
- 12. Nehmen Sie die gewünschten Änderungen an den Diagrammeigenschaften vor und klicken Sie anschließend auf **OK**, um die Änderungen zu speichern und das Fenster **Eigenschaften für Drilldown-Ebene** zu schließen.
- 13. Um einen neuen Drilldown-Pfad aufzuzeichnen, der auf der Grundlage eines vorhandenen Diagramms erstellt wurde, navigieren Sie zu dem Diagramm, das Sie als Grundlage verwenden möchten, und klicken Sie in der Symbolleiste auf die Schaltfläche **Drilldown-Pfad aufzeichnen**. Der Assistent **Neuer Drilldown-Pfadknoten** zum Erstellen einer neuen Diagrammebene wird geöffnet. Der neue Drilldown-Pfad beginnt mit dem Diagramm, das durch Klicken auf die Schaltfläche in der Symbolleiste geöffnet wurde. Das neue Diagramm wird auf der nächsten untergeordneten Ebene platziert.
- 14. Um einen neuen Zweig in einem Drilldown-Pfad aufzuzeichnen, navigieren Sie zu dem Diagramm in dem aktuellen Drilldown-Pfad, von dem die Ver zweigung ausgehen soll, und klicken Sie in der Symbolleiste auf die Schaltfläche **Drilldown-Pfad verzweigen und in den Aufzeichnungsmodus wechseln**. Der Assistent **Drilldown-Pfadknoten bearbeiten** wird geöffnet und Sie können an der Position, an der Sie auf die Schaltfläche der Symbolleiste geklickt haben, in die nächste untergeordnete Ebene wechseln. Dadurch wird eine neue Drilldown-Pfadaufzeichnung erstellt, die alle vorherigen Diagrammebenen vom Anfang bis zu der Stelle enthält, an der Sie auf die Schaltfläche in der Symbolleiste geklickt haben. Nun können Sie neue Diagrammebenen aufzeichnen, die als Verzweigungen von der ursprünglichen Aufzeichnung ausgehen. Die ursprüngliche Aufzeichnung bleibt erhalten.

# **Anzeigemodi für Drilldown-Pfadaufzeichnung verwalten**

Im Teilfenster **Drilldown-Struktur** des **Entwurfseditors** für Drilldown-Pfade können Sie die Anzeigemodi verwalten.

### **Informationen zu diesem Vorgang**

Jede Detailebene einer Drilldown-Pfadaufzeichnung wird in einem anderen Anzeigemodus dargestellt. Jeder Anzeigemodus für Drilldown-Pfade wird separat bear beitet. Dies gibt Ihnen die Möglichkeit, Daten in unterschiedlichen Diagrammen und mit verschiedenen Formatoptionen anzuzeigen. Im Teilfenster **Drilldown-Struktur** des **Entwurfseditors** für Drilldown-Pfade können Sie die verfügbaren Anzeigemodi und die darin dargestellten Analysepfade verwalten.

Gehen Sie wie folgt vor, um die Anzeigemodi für Drilldown-Pfade zu verwalten:

- 1. Öffnen Sie einen Drilldown-Pfad im **Entwurfseditor** für Drilldown-Pfade.
- 2. Klicken Sie im Teilfenster **Drilldown-Struktur** mit der rechten Maustaste auf einen Anzeigemodus, wählen Sie **Neu** aus und geben Sie den Typ des Anzeigemodus an, den Sie hinzufügen möchten.
- 3. Wählen Sie in der Liste **Datenquelle** eine Abfrage, einen Dynamart, eine Tabelle oder eine Prognose aus, den bzw. die Sie als Basis zum Erstellen einer Drilldown-Ebene verwenden möchten.
- 4. Um ein neues Objekt hinzuzufügen, klicken Sie auf **Datenquellenobjekt hinzufügen**. Wählen Sie im Dialogfeld **Datenquelle festlegen** den entsprechenden Datenquellenobjekttyp aus und geben Sie einen Pfad zu dem Objekt im Feld **Pfad** an:
	- a. **Eingebettet** Das Objekt wird im Drilldown-Pfad gespeichert und kann zusammen mit diesem Pfad in eine Datei oder ein Repository übertragen werden, wenn Sie den Drilldown speichern.
	- b. **Verknüpft** Im Drilldown-Pfad wird ein Link zu dem Datenquellenobjekt gespeichert. Das Objekt wird nicht zusammen mit dem Drilldown-Pfad in einer Datei oder einem Repository gespeichert.
- 5. Wenn Sie ein neues Datenquellenobjekt hinzufügen, wählen Sie im Bereich **Beziehung zwischen Datenquellen** eine Spalte des übergeordneten Objekts in der Liste **Hauptspalte** aus und eine Spalte des untergeordneten Objekts in der Liste **Detailspalte**. Diese beiden Spalten werden verwendet, um die Daten aus den beiden Objekten zu verknüpfen.
- 6. Wenn die angegebenen Spalten über das Format ZEITMARKE verfügen, können Sie den entsprechenden Wert in der Liste **Kalenderfunktion** auswählen, um die Formateinstellungen für die Spalten anzugeben. Die Kalenderfunktion verknüpft Spalten mit Zeitmarkendaten aus verschiedenen Datenquellen, wenn diese Daten denselben Zeitraum aufweisen (z. B. ein Jahr, ein Quartal oder ein Monat).
- 7. Klicken Sie auf **Weiter**, um die Seite **Diagrammtyp** des Assistenten **Neuer Anzeigemodus für Drilldown-Pfad** zu öffnen.
- 8. Geben Sie die Optionen für den Diagrammtyp an und klicken Sie anschließend auf **Weiter**. Die Seite **Datenserie** wird geöffnet.
- 9. Geben Sie die Optionen für die Datenserie an und klicken Sie anschließend auf **Weiter**. Die Seite **Format** wird geöffnet.
- 10. Geben Sie Formatoptionen an und klicken Sie anschließend auf **Fertigstellen**. Der Assistent **Neuen Drilldown-Pfad erstellen** wird geschlossen und das erste Diagramm wird im Teilfenster **Drilldown-Struktur** des **Drilldown-Pfad-Editors** angezeigt.

**Anmerkung:** Der neue Anzeigemodus wird unterhalb des Anzeigemodus angezeigt, auf den Sie mit der rechten Maustaste geklickt haben. Er bildet die nächste Detailebene in der Drilldown-Struktur.

- 11. Klicken Sie mit der rechten Maustaste auf einen Anzeigemodus und wählen Sie **Als Standard definieren** aus. Der Standardanzeigemodus ist das erste Diagramm, das angezeigt wird, wenn Sie Abfrageergebnisse aufrufen.
- 12. Klicken Sie mit der rechten Maustaste auf einen Anzeigemodus und wählen Sie im Popup-Menü die Option **Bearbeiten** aus. Der Assistent **Anzeigemodus bearbeiten** wird geöffnet.
- 13. Nehmen Sie die erforderlichen Änderungen für Diagrammtyp, Datenserie und Diagrammformatoptionen vor und klicken Sie anschließend auf **OK**. Der Assistent **Anzeigemodus bearbeiten** wird geschlossen.
- 14. Klicken Sie mit der rechten Maustaste auf einen Anzeigemodus und wählen Sie im Popup-Menü die Option **Entfernen** aus, um den Anzeigemodus aus der Baumstruktur **Drilldown-Struktur** zu entfernen.
- 15. Klicken Sie mit der rechten Maustaste auf einen Anzeigemodus und wählen Sie **Nach oben bewegen** oder **Nach unten bewegen** aus, um die Position des Anzeigemodus in der Baumstruktur **Drilldown-Struktur** zu ändern.

**Anmerkung:** Klicken Sie auf den entsprechenden Diagrammbereich, um die erforderliche Detailebene auszuwählen, die im Drilldown angezeigt werden

soll. Das Fenster **Drilldown** mit einer Liste der verfügbaren untergeordneten Ebenen wird angezeigt. Wählen Sie die gewünschte Ebene aus und klicken Sie auf **OK**. Sie können keine Ebene auswählen, wenn nur eine untergeordnete Ebene vorhanden ist oder wenn der Drilldown-Pfad aufgezeichnet wird.

# **Druckoptionen für einen Drilldown-Pfad angeben**

Sie können angeben, welche Seiteneinrichtungsoptionen zum Drucken eines im Editorfenster geöffneten Drilldown-Pfads verwendet werden sollen.

# **Informationen zu diesem Vorgang**

Gehen Sie wie folgt vor, um die Darstellung der gedruckten Seiten für einen Drilldown-Pfad zu steuern:

- 1. Während ein aktives Objekt im Editorfenster angezeigt wird, öffnen Sie das Fenster **Seite einrichten**, indem Sie **Datei** > **Seite einrichten** auswählen.
- 2. Wählen Sie in der Liste **Drucker** den Drucker aus, der verwendet werden soll.
- 3. Um zu den detaillierten Einstellungen zu gelangen, klicken Sie auf **Eigenschaften**. Das Fenster **Seiteneinrichtung** wird geöffnet.
- 4. Wählen Sie die Größe des druckbaren Bereichs in der Liste **Größe** aus.
- 5. Wählen Sie das Papierfach, das verwendet werden soll, in der Liste **Quelle** aus.
- 6. Wählen Sie die Ausrichtung der Druckausgabe im Bereich **Ausrichtung** aus.
- 7. Geben Sie die Randeinstellungen für die Seite in den Feldern für **Ränder** an.
- 8. Klicken Sie auf **OK**, um das Fenster **Seite einrichten** zu schließen.
- 9. Wählen Sie im Bereich **Optionen für Skalierung** eine der verfügbaren Druckoptionen aus:
	- a. Wählen Sie die Option **An bedruckbaren Bereich anpassen** aus, um die Größe des Drilldown-Pfads an den bedruckbaren Bereich anzupassen.
	- b. Wählen Sie die Option **Ausdruck skalieren auf %** aus, um die Größe des erforderlichen Drilldown-Pfads in Form einer Prozentangabe anzugeben.
- 10. Wenn die angegebenen Werte als Standardwerte verwendet werden sollen, klicken Sie auf **Als Standard festlegen**.
- 11. Klicken Sie auf **OK**, um das Fenster **Seite einrichten** zu schließen. Die von Ihnen angegebenen Optionen werden zur Steuerung der Darstellung des ausgedruckten Objekts verwendet.

# **Kapitel 12. Mit geplanten Tasks arbeiten**

Geplante Tasks ermöglichen das Erstellen automatisierter Aktionen (z. B. das Ausführen von Abfragen oder das Exportieren von Abfrageergebnissen) ohne manuelle Eingaben über die Benutzerschnittstelle.

# **Informationen zu diesem Vorgang**

Geplante Tasks sind unverzichtbare Tools für die automatisierte Ausführung von Geschäftsprozessen an bestimmten Tagen oder zu bestimmten Zeiten. Dies ist besonders hilfreich für Aktionen, die regelmäßig ausgeführt werden müssen (z. B. wöchentliche Umsatzberichte, die an mehrere verschiedene Standorte verteilt wer den müssen, oder vierteljährliche Gewinnübersichten).

Gehen Sie wie folgt vor, um eine geplante Task zu erstellen:

- 1. Wählen Sie die Optionen **Ansicht** > **Geplante Tasks** oder **Datei** > **Neu** > **Geplante Task** aus.
- 2. Wenn Sie den Dialog **Taskliste** verwenden, klicken Sie auf **Task hinzufügen**, um eine geplante Task zu erstellen.
- 3. Wenn Sie den Assistenten **Neue geplante Task erstellen** verwenden, wählen Sie die Optionen **Datei** > **Neu** > **Geplante Task** aus. Wählen Sie aus, welchen Typ von Planungsfunktion (Scheduler) Sie verwenden wollen. Sie können eine lokale Planungsfunktion verwenden oder die Planungsfunktion von QMF for WebSphere. Klicken Sie auf **Weiter**.
- 4. Geben Sie im Feld **Taskname** einen Namen für die Task an.
- 5. Klicken Sie auf **Aktion hinzufügen**. Der **Aktionsassistent** wird geöffnet.
- 6. Geben Sie im Feld **Aktionsname** einen Namen für die Aktion an.
- 7. Wählen Sie aus, welcher Aktionstyp hinzugefügt werden soll, und klicken Sie anschließend auf **Weiter**.
- 8. Geben Sie die Optionen für den ausgewählten Tasktyp an und klicken Sie anschließend auf **Fertigstellen**. Der **Aktionsassistent** wird geschlossen und die neue Aktion wird zur Liste **Aktionen** hinzugefügt.
- 9. Wenn ein detailliertes Protokoll dieser Taskausführung generiert werden soll, wählen Sie das Kontrollkästchen **Protokollierung aktivieren** aus. Das Fehler protokoll und der Taskausführungsbericht werden im Benutzerausgangsver zeichnis gespeichert, wenn die Ausführung der Task über die Planungsfunktion des Betriebssystem erfolgt.
- 10. Nachdem Sie alle gewünschten Aktionen hinzugefügt haben, die von der Task ausgeführt werden sollen, klicken Sie auf **OK**. Das Fenster **Task** wird geschlossen und das Fenster **Taskliste** wird wieder aktiv.
- 11. Klicken Sie auf **Task importieren**, um eine Task zu importieren.
- 12. Klicken Sie auf **Task exportieren**, um eine Task zu exportieren.
- 13. Um eine Task zeitlich zu planen, wählen Sie die betreffende Task aus und klicken Sie auf **Task planen**.
- 14. Klicken Sie auf **OK**. Das Fenster **Taskliste** wird geschlossen.

# **Aktion für Objektausführung hinzufügen**

Die Aktion für Objektausführung ermöglicht das automatische Ausführen einer Abfrage, eines visuellen Berichts, einer Prozedur oder eines Schnellberichts sowie das Exportieren bzw. Drucken dieser Objekte und das Versenden per E-Mail.

## **Informationen zu diesem Vorgang**

Gehen Sie wie folgt vor, um eine Aktion für Objektausführung zu einer geplanten Task hinzuzufügen:

- 1. Öffnen Sie eine Task im Fenster **Taskliste**.
- 2. Klicken Sie auf **Aktion hinzufügen**. Der **Aktionsassistent** wird geöffnet.
- 3. Geben Sie im Feld **Aktionsname** einen Namen für die Aktion an, klicken Sie auf **Objekt ausführen** und dann auf **Weiter**. Das Fenster **Objekt angeben** wird geöffnet.
- 4. Wählen Sie den Typ des auszuführenden Objekts aus.
- 5. Geben Sie die Position des Objekts an. Zwei Optionen stehen zur Verfügung:
	- a. Um die statische Quellenposition für das Objekt anzugeben, klicken Sie auf **Pfad** und anschließend auf die Auslassungspunkte (...) unten rechts im Bereich **Quelle**. Das Fenster **Öffnen** wird geöffnet.
	- b. Navigieren Sie zu dem Objekt, wählen Sie es aus und klicken Sie auf **Fertigstellen**. Das Fenster **Öffnen** wird geschlossen.
	- c. Um eine bedingte Quellenposition für das Objekt anzugeben, klicken Sie auf **Formel** und anschließend auf die Auslassungspunkte (...). Der **Formeleditor** wird geöffnet.
	- d. Geben Sie an, mit welcher Formel die Position des Objekts ermittelt wer den soll, und klicken Sie auf **OK**. Der **Formeleditor** wird geschlossen.
- 6. Wählen Sie das Kontrollkästchen **Neue Datenquelle festlegen** aus, um eine bestimmte Datenquelle anzugeben, in der Sie das Objekt ausführen möchten. Klicken Sie dann auf die Auslassungspunkte (...). Daraufhin wird das Fenster **Datenquelle hinzufügen** geöffnet. Wählen Sie die erforderliche Datenquelle aus und klicken Sie auf **OK**.
- 7. Um eine verfügbare Datenquelle hinzuzufügen, klicken Sie auf **Datenquelle hinzufügen**. Das Fenster **Datenquelle hinzufügen** wird geöffnet.
- 8. Navigieren Sie zu der Datenquelle, die Sie hinzufügen möchten, geben Sie einen Anmeldenamen mit Kennwort für die Datenquelle an und klicken Sie anschließend auf **OK**. Das Fenster **Datenquelle hinzufügen** wird geschlossen.
- 9. Klicken Sie auf **Weiter**. Die Seite **Operationen angeben** wird geöffnet.
- 10. Klicken Sie auf **Operation hinzufügen**. Der **Operationsassistent** wird geöffnet.
- 11. Wählen Sie eine Operation aus und klicken Sie auf **Weiter**.
- 12. Geben Sie die Optionen für die ausgewählte Operation an und klicken Sie auf **Fertigstellen**. Der **Operationsassistent** wird geschlossen.
- 13. Nachdem Sie alle gewünschten Operationen hinzugefügt haben, die von der Aktion ausgeführt werden sollen, klicken Sie auf **Fertigstellen**. Der **Aktionsassistent** wird geschlossen und das Fenster **Task** wird wieder aktiv.
- 14. Klicken Sie auf **OK**. Das Fenster **Task** wird geschlossen und das Fenster **Taskliste** wird wieder aktiv.
- 15. Klicken Sie auf **OK**. Das Fenster **Taskliste** wird geschlossen.
# **Optionen zum Exportieren von Abfragen angeben**

Mit der Operation zum Exportieren von Abfragen können Sie Abfrageergebnisse in eine Datei exportieren.

## **Informationen zu diesem Vorgang**

Gehen Sie wie folgt vor, um eine Operation zum Exportieren einer Abfrage zu einer Aktion hinzuzufügen:

- 1. Öffnen Sie die Seite **Operationen angeben** des **Aktionsassistenten** und klicken Sie auf **Operation hinzufügen**. Der **Operationsassistent** wird geöffnet.
- 2. Klicken Sie auf **Abfrage exportieren** und anschließend auf **Weiter**. Die Seite **Exportparameter angeben** wird geöffnet.
- 3. Klicken Sie auf die erforderliche Ergebnisgruppennummer im Feld **Ergebnisgruppe**.
- 4. Wählen Sie den gewünschten Anzeigemodus in der Liste **Anzeigemodus** aus, falls mehrere Anzeigemodi verfügbar sind.
- 5. Wählen Sie in der Dropdown-Liste **Exporttyp** den Dateityp aus, den Sie exportieren möchten. Die folgenden Dateitypen sind zulässig:
	- v **Textdatei** (\*.txt)
	- v **CSV-Datei** (\*.csv)
	- v **PDF-Datei** (\*.pdf)
	- v **HTML-Datei** (\*.htm)
	- v **IXF-Datei** (\*.ixf)
	- XML-Datei (Extensible Markup Language-Datei, \*.xml)
	- XLS Microsoft Excel 97-2003 (\*.xls)
	- XLSX Microsoft Excel 2007 (\*.xlsx)
	- **PNG** (\*.png)
- 6. Geben Sie die Speicherposition für das Objekt an. Die beiden folgenden Optionen stehen zur Verfügung:
	- a. Um eine statische Speicherposition für das Objekt anzugeben, klicken Sie auf **Pfad** und anschließend auf die Auslassungspunkte (...) unten rechts im Bereich **Ziel**. Das Fenster **Speichern unter** wird geöffnet.
	- b. Navigieren Sie zu der Verzeichnisposition, an der das Objekt gespeichert werden soll und klicken Sie auf **Fertigstellen**. Das Fenster **Speichern unter** wird geschlossen.
	- c. Wenn das **Stammverzeichnis für Ausgabe** auf der Seite **Serverseitiges Dateisystem** des Fensters **Benutzervorgaben** angegeben ist, können Sie einfach einen Pfad mit Dateiname oder nur einen Dateinamen in das Feld **Pfad** eingeben. Die Datei wird automatisch in dieses Stammverzeichnis exportiert. In QMF for WebSphere kann nur der Pfad angegeben werden, der in dem vom Administrator definierten Stammverzeichnis liegen muss. Andernfalls ist der Exportvorgang nicht zulässig und es tritt ein Fehler auf.
	- d. Um eine bedingte Speicherposition für das Objekt anzugeben, klicken Sie auf **Formel** und anschließend auf die Auslassungspunkte (...). Der **Formeleditor** wird geöffnet.
	- e. Geben Sie an, mit welcher Formel die Speicherposition für das Objekt er mittelt werden soll, und klicken Sie auf **OK**. Der **Formeleditor** wird geschlossen.
- 7. Wählen Sie das Kontrollkästchen **Nach Beendigung der Task löschen** aus, wenn Sie die exportierte Datei an der angegebenen Position entfernen möchten, sobald die geplante Task abgeschlossen ist.
- 8. Wählen Sie das Kontrollkästchen **Als Anhang markieren** aus, wenn diese Abfrageergebnisgruppe automatisch an die E-Mail angehängt werden soll.
- 9. Klicken Sie auf **Weiter**. Die Seite **Optionen für [Dateityp]-Export angeben** wird geöffnet. Auf dieser Seite können Sie weitere Optionen auswählen, die in Abhängigkeit von dem Dateityp, den Sie erstellen, verfügbar sind.
- 10. Klicken Sie auf **Fertigstellen**. Der **Operationsassistent** wird geschlossen.

#### **Zugehörige Tasks**:

["Benutzervorgaben für die Verzeichnisposition für durch Exportaktionen generierte](#page-46-0) [Objekte festlegen" auf Seite 31](#page-46-0)

Sie können in QMF Benutzervorgaben festlegen, damit Objekte, die über verschiedene QMF-Aktionen erstellt werden, an eine bestimmte Position im lokalen Dateisystem oder im Serverdateisystem exportiert werden.

#### **Zugehörige Verweise**:

["Optionen für den Dateiexport angeben" auf Seite 222](#page-237-0) Sie müssen mindestens eine der folgenden Optionen angeben, wenn Sie Abfrageer gebnisse in eine Datei exportieren. Welche Optionen anzugeben sind, hängt vom Typ der Datei ab, die Sie exportieren.

# **Optionen zum Exportieren einer Abfrage in eine E-Mail angeben**

Mit der Operation zum Exportieren einer Abfrage in eine E-Mail können Sie Abfrageergebnisse per E-Mail senden.

## **Informationen zu diesem Vorgang**

Gehen Sie wie folgt vor, um eine Operation zum Exportieren einer Abfrage in eine E-Mail zu einer Aktion hinzuzufügen:

- 1. Öffnen Sie die Seite **Operationen angeben** des **Aktionsassistenten** und klicken Sie auf **Operation hinzufügen**. Der **Operationsassistent** wird geöffnet.
- 2. Klicken Sie auf **Abfrage in E-Mail exportieren** und anschließend auf **Weiter**. Die Seite **Exportparameter angeben** wird geöffnet.
- 3. Klicken Sie auf die erforderliche Ergebnisgruppennummer im Feld **Ergebnisgruppe**.
- 4. Wählen Sie den gewünschten Anzeigemodus in der Liste **Anzeigemodus** aus, falls mehrere Anzeigemodi verfügbar sind.
- 5. Wählen Sie in der Dropdown-Liste **Exporttyp** den Dateityp aus, den Sie exportieren möchten. Die folgenden Dateitypen sind zulässig:
	- v **Textdatei** (\*.txt)
	- v **CSV-Datei** (\*.csv)
	- v **PDF-Datei** (\*.pdf)
	- v **HTML-Datei** (\*.htm)
	- v **IXF-Datei** (\*.ixf)
	- XML-Datei (Extensible Markup Language-Datei, \*.xml)
	- **XLS** Microsoft Excel 97-2003 (\*.xls)
	- XLSX Microsoft Excel 2007 (\*.xlsx)
- **PNG**  $(*.png)$
- 6. Geben Sie den Namen für den E-Mail-Dateianhang im Feld **Anhangname** an.
- 7. Wenn Sie einen bedingten Dateianhangnamen angeben möchten, klicken Sie auf die Schaltfläche neben dem Feld. Der **Formeleditor** wird geöffnet.
- 8. Geben Sie an, mit welcher Formel der Name für den Anhang ermittelt werden soll, und klicken Sie auf **OK**. Der **Formeleditor** wird geschlossen.
- 9. Klicken Sie auf **Weiter**.

Die Seite **Optionen für [Dateityp]-Export angeben** wird geöffnet. Auf dieser Seite können Sie weitere Optionen auswählen, die in Abhängigkeit von dem Dateityp, den Sie erstellen, verfügbar sind.

Klicken Sie auf **Weiter**.

10. Geben Sie auf der nächsten Seite des Operationsassistenten die E-Mail-Einstellungen an.

**Anmerkung:** Die Werte, die Sie festlegen möchten, können während der Ausführung des Iterators mithilfe von Substitutionsvariablen dynamisch angegeben werden. Sie können eine Aktionsgruppe mit Iterator verwenden, um separate E-Mail-Nachrichten an mehrere Empfänger zu senden. Dazu müssen Sie zunächst die Iteratorabfrage angeben, die alle erforderlichen E-Mail-Informationen zurückgibt. Definieren Sie anschließend Iteratorvariablen und geben Sie die Variablennamen in die entsprechenden Felder auf der Seite **E-Mail-Einstellungen angeben** unter Verwendung des Gleichheitszeichens (=Form, =SMTP) ein.

Beim Ausführen der Task durchsucht der Iterator die Datensätze der Iterator abfrage, extrahiert bei jeder Iteration eine Reihe von E-Mail-Parametern und übergibt diese Parameter an die Operation *Abfrage in E-Mail exportieren*.

- v Wählen Sie in der Liste **Format** das Format für den Haupttext aus. Die verfügbaren Formate sind 'Text' und 'HTML'.
- v Geben Sie im Feld **An** die E-Mail-Adresse des Empfängers an.
- v Geben Sie weitere Empfänger im Feld **Kopie** an.
- v Geben Sie das Thema der E-Mail im Feld **Thema** an.
- v Geben Sie den Inhalt der E-Mail im Feld **Nachricht** an.

#### **Anmerkung:**

Wenn Sie ein Bild in den Text der E-Mail einbetten möchten, fügen Sie das folgende HTML-Snippet in den Text ein:

<img src="*cid:[bildname]*"></img>

Dabei ist *cid:* die standardmäßige abgekürzte Inhalts-ID zum Referenzieren eines eingebetteten Bilds in einer formatierten E-Mail und *[bildname]* ist der Name der Bilddatei. Wenn beispielsweise ein Bild namens bild1.png eingebettet werden soll, fügen Sie das folgende HTML-Snippet in den Text der E-Mail ein:

<img src="cid:bild1.png"></img>

- v Geben Sie die E-Mail-Adresse, von der die E-Mail gesendet wird, in das Feld **Von** ein.
- 11. Um Parameter für den SMTP-Server anzugeben, klicken Sie auf **SMTP-Einstellungen**. Geben Sie im Fenster 'SMTP-Einstellungen' an, ob ein vom Administrator vordefinierter Server oder ein benutzerdefinierter Server verwendet werden soll.
- a. Wenn Sie sich für die Verwendung eines vordefinierten SMTP-Servers entscheiden, wählen Sie den erforderlichen Server in der Liste der vordefinierten Server aus oder klicken auf **Server hinzufügen**, um einen zu erstellen.
- b. Wenn Sie sich für einen benutzerdefinierten Server entscheiden, geben Sie die Parameter für den Server (einschließlich Adresse und Portnummer) an. Falls für den SMTP-Server eine Authentifizierung erforderlich ist, wählen Sie **SMTP-Authentifizierung verwenden** aus, und geben Sie anschließend den Benutzernamen und das Kennwort an. Sollten weitere Benutzervor gaben für den Zugriff erforderlich sein, klicken Sie auf **Erweitert**, um das Fenster **Erweiterte SMTP-Einstellungen** zu öffnen, in dem die erforderlichen Schlüsselwörter hinzugefügt werden können, die von javamail unter stützt werden. Klicken Sie auf **OK**.

Klicken Sie auf **OK**, um das Fenster **SMTP-Einstellungen** zu schließen.

12. Klicken Sie auf **Fertigstellen**, um den Assistenten **Operation** zu schließen.

#### **Zugehörige Verweise**:

["Optionen für den Dateiexport angeben" auf Seite 222](#page-237-0) Sie müssen mindestens eine der folgenden Optionen angeben, wenn Sie Abfrageer gebnisse in eine Datei exportieren. Welche Optionen anzugeben sind, hängt vom Typ der Datei ab, die Sie exportieren.

## **HTML-Tabellen per E-Mail senden**

Sie können Abfrageergebnisse als HTML-Tabellen per E-Mail senden, wenn Sie mit geplanten Tasks arbeiten.

#### **Vorbereitende Schritte**

Stellen Sie sicher, dass HTML als Sendeformat ausgewählt ist und die Tabelle, die Sie hinzufügen möchten, ebenfalls im HTML-Format gespeichert ist.

#### **Informationen zu diesem Vorgang**

Die eingefügte Tabelle wird im Hauptteil der Nachricht im HTML-Format angezeigt.

Das Hinzufügen einer HTML-Tabelle ist nur für die folgenden Tasks der Planungsfunktion verfügbar:

- v Task zum Exportieren einer Abfrage in eine E-Mail. Als Ergebnis dieser Task er halten Sie eine Abfrageergebnisgruppe im HTML-Format, die in einer E-Mail gesendet werden kann.
- Task für Ressourcenbearbeitung zum Versenden von E-Mails. In dieser Task können Sie die erforderlichen HTML-Tabellen einfügen, die bei der Ausführung anderer Tasks erstellt wurden.

Gehen Sie wie folgt vor, um eine HTML-Tabelle in den Hauptteil einer HTML-Nachricht einzufügen:

- 1. Klicken Sie im Fenster **Aktionsassistent** im Feld **Nachricht** auf eine Schaltfläche mit Auslassungspunkten (...). Der **Formeleditor** wird geöffnet.
- 2. Erweitern Sie in der Liste der Funktionen den Eintrag **Planungsfunktion** und wählen Sie **insertHTMLTable** aus, oder geben Sie den Namen dieser Funktion in das Feld **Filter** ein.
- 3. Doppelklicken Sie auf die Funktion und geben Sie die zugehörigen Parameter an.
- 4. Klicken Sie auf **OK**, um die Funktion hinzuzufügen. Die angegebene Tabelle wird zu der Nachricht hinzugefügt.

#### **Beispiel**

Sie können die Tabelle *grid.html* mit den folgenden Parametern zu der Nachricht hinzufügen:

- Bei Verwendung der Exporttask fügen Sie die Funktion einfach ohne Parameter hinzu:
	- =insertHTMLTable()
- Bei Verwendung der Task für Ressourcenbearbeitung geben Sie lediglich einen Parameter an, falls die exportierte Datei in UTF-8 codiert ist: =insertHTMLTable("grid.html")
- v Wenn die exportierte HTML-Datei nicht in UTF-8 codiert ist, müssen Sie beide Parameter angeben:

```
=insertHTMLTable("grid.html", "UTF-16")
```
# **Optionen zum Drucken von Abfragen angeben**

Mit der Operation zum Drucken von Abfragen können Sie die angegebenen Abfrageergebnisse drucken.

## **Informationen zu diesem Vorgang**

Gehen Sie wie folgt vor, um eine Operation zum Drucken von Abfragen zu einer Aktion hinzuzufügen:

## **Vorgehensweise**

- 1. Öffnen Sie die Seite **Operationen angeben** des **Aktionsassistenten** und klicken Sie auf **Operation hinzufügen**. Der **Operationsassistent** wird geöffnet.
- 2. Klicken Sie auf **Abfrage drucken** und anschließend auf **Weiter**. Die Seite **Drucker angeben** wird geöffnet.
- 3. Wählen Sie in der Dropdown-Liste **Drucker** den Drucker aus, auf dem die Abfrageergebnisse gedruckt werden sollen.
- 4. Klicken Sie auf **Eigenschaften**. Das Fenster **Seiteneinrichtung** wird geöffnet.
- 5. Wählen Sie die Größe des druckbaren Bereichs in der Dropdown-Liste **Größe** aus.
- 6. Wählen Sie das Papierfach, das verwendet werden soll, in der Dropdown-Liste **Quelle** aus.
- 7. Wählen Sie die Ausrichtung der Druckausgabe in der Optionsfeldgruppe **Ausrichtung** aus.
- 8. Geben Sie die Randeinstellungen für die Seite in den Feldern für **Ränder** an.
- 9. Klicken Sie auf **OK**. Die Seite **Seite einrichten** wird geschlossen und der **Operationsassistent** wird wieder aktiv.
- 10. Klicken Sie auf **Fertigstellen**. Der **Operationsassistent** wird geschlossen.

## **Optionen zum Exportieren eines Schnellberichts in eine E-Mail angeben**

Mit der Operation zum Exportieren eines Schnellberichts in eine E-Mail können Sie einen Schnellbericht per E-Mail senden.

## **Informationen zu diesem Vorgang**

Führen Sie die folgenden Schritte aus, um Optionen zum Exportieren eines Schnellberichts in eine E-Mail anzugeben:

## **Vorgehensweise**

- 1. Öffnen Sie die Seite **Operationen angeben** des **Aktionsassistenten** und klicken Sie auf **Operation hinzufügen**. Der **Operationsassistent** wird geöffnet.
- 2. Klicken Sie auf **Schnellbericht in E-Mail exportieren** und anschließend auf **Weiter**. Die Seite **Exportparameter angeben** wird geöffnet.
- 3. Wählen Sie in der Dropdown-Liste **Exporttyp** den Dateityp aus, den Sie exportieren möchten. Die folgenden Dateitypen sind zulässig:
	- v **PDF-Datei** (\*.pdf)
	- v **HTML-Datei** (\*.htm)
- 4. Geben Sie den Namen für den E-Mail-Dateianhang im Feld **Anhangname** an.
- 5. Wenn Sie einen bedingten Dateianhangnamen angeben möchten, klicken Sie auf die Auslassungspunkte (...). Der **Formeleditor** wird geöffnet.
- 6. Geben Sie an, mit welcher Formel der Name für den Anhang ermittelt werden soll, und klicken Sie auf **OK**. Der **Formeleditor** wird geschlossen.
- 7. Klicken Sie auf **Weiter**. Die Seite **Optionen für [Dateityp]-Export angeben** wird geöffnet. Auf dieser Seite können Sie weitere Optionen auswählen, die in Abhängigkeit von dem Dateityp, den Sie erstellen, verfügbar sind.
- 8. Klicken Sie auf **Weiter**. Geben Sie auf der Seite **E-Mail-Einstellungen angeben** Werte für die folgenden Parameter an:
	- v Wählen Sie das Format für den Haupttext in der Liste **Format** aus. Die verfügbaren Formate sind 'Text' und 'HTML'.
	- v Geben Sie die Adresse des Empfängers der E-Mail in das Feld **An** ein.
	- v Geben Sie die Adresse des Empfängers einer E-Mail-Kopie zur Kenntnisnahme in das Feld **Kopie** ein.
	- v Geben Sie das Thema für die E-Mail in das Feld **Thema** ein.
	- v Geben Sie den Haupttext für die E-Mail in das Feld **Nachricht** ein.
	- v Geben Sie die Adresse des Absenders der E-Mail in das Feld **Von** ein.
- 9. Um Parameter für den SMTP-Server anzugeben, klicken Sie auf **SMTP-Einstellungen**. Geben Sie im Fenster 'SMTP-Einstellungen' an, ob ein vom Administrator vordefinierter Server oder ein benutzerdefinierter Server verwendet werden soll.
	- a. Wenn Sie sich für die Verwendung eines vordefinierten SMTP-Servers entscheiden, wählen Sie den erforderlichen Server in der Liste der vordefinierten Server aus oder klicken auf **Server hinzufügen**, um einen zu erstellen.
	- b. Wenn Sie sich für einen benutzerdefinierten Server entscheiden, geben Sie die Parameter für den Server (einschließlich Adresse und Portnummer) an. Falls für den SMTP-Server eine Authentifizierung erforderlich ist, wählen Sie **SMTP-Authentifizierung verwenden** aus, und geben Sie anschließend den Benutzernamen und das Kennwort an. Sollten weitere Benutzervor gaben für den Zugriff erforderlich sein, klicken Sie auf **Erweitert**, um das Fenster **Erweiterte SMTP-Einstellungen** zu öffnen, in dem die erforderlichen Schlüsselwörter hinzugefügt werden können, die von javamail unter stützt werden. Klicken Sie auf **OK**.

Klicken Sie auf **OK**, um das Fenster **SMTP-Einstellungen** zu schließen.

10. Klicken Sie auf **Fertigstellen**. Der **Operationsassistent** wird geschlossen.

#### **Zugehörige Verweise**:

["Optionen für den Dateiexport angeben" auf Seite 222](#page-237-0) Sie müssen mindestens eine der folgenden Optionen angeben, wenn Sie Abfrageer gebnisse in eine Datei exportieren. Welche Optionen anzugeben sind, hängt vom Typ der Datei ab, die Sie exportieren.

## **Optionen zum Exportieren eines Schnellberichts angeben**

Mit der Operation zum Exportieren eines Schnellberichts können Sie die Ergebnisse eines Schnellberichts in eine Datei exportieren.

### **Informationen zu diesem Vorgang**

Führen Sie die folgenden Schritte aus, um Optionen zum Exportieren eines Schnellberichts anzugeben:

- 1. Öffnen Sie die Seite **Operationen angeben** des **Aktionsassistenten** und klicken Sie auf **Operation hinzufügen**. Der **Operationsassistent** wird geöffnet.
- 2. Klicken Sie auf **Schnellbericht exportieren** und anschließend auf **Weiter**. Die Seite **Exportparameter angeben** wird geöffnet.
- 3. Wählen Sie in der Dropdown-Liste **Exporttyp** den Dateityp aus, den Sie exportieren möchten. Die folgenden Dateitypen sind zulässig:
	- v **PDF-Datei** (\*.pdf)
	- v **HTML-Datei** (\*.htm)
- 4. Geben Sie die Speicherposition für das Objekt an. Die beiden folgenden Optionen stehen zur Verfügung:
	- a. Um eine statische Speicherposition für das Objekt anzugeben, klicken Sie auf **Pfad** und anschließend auf die Auslassungspunkte (...) unten rechts im Bereich **Ziel**. Das Fenster **Speichern unter** wird geöffnet.
	- b. Navigieren Sie zu der Verzeichnisposition, an der das Objekt gespeichert werden soll und klicken Sie auf **Fertigstellen**. Das Fenster **Speichern unter** wird geschlossen.
	- c. Wenn das **Stammverzeichnis für Ausgabe** auf der Seite **Serverseitiges Dateisystem** des Fensters **Benutzervorgaben** angegeben ist, können Sie einfach einen Pfad mit Dateiname oder nur einen Dateinamen in das Feld **Pfad** eingeben. Die Datei wird automatisch in dieses Stammverzeichnis exportiert. In QMF for WebSphere kann nur der Pfad angegeben werden, der in dem vom Administrator definierten Stammverzeichnis liegen muss. Andernfalls ist der Exportvorgang nicht zulässig und es tritt ein Fehler auf.
	- d. Um eine bedingte Speicherposition für das Objekt anzugeben, klicken Sie auf **Formel** und anschließend auf die Auslassungspunkte (...). Der **Formeleditor** wird geöffnet.
	- e. Geben Sie an, mit welcher Formel die Speicherposition für das Objekt ermittelt werden soll, und klicken Sie auf **OK**. Der **Formeleditor** wird geschlossen.
- 5. Wählen Sie das Kontrollkästchen **Nach Beendigung der Task löschen** aus, wenn Sie die exportierte Datei an der angegebenen Position entfernen möchten, sobald die geplante Task abgeschlossen ist.
- 6. Wählen Sie das Kontrollkästchen **Als Anhang markieren** aus, wenn dieser Schnellbericht automatisch an die E-Mail angehängt werden soll.
- 7. Klicken Sie auf **Weiter**. Die Seite **Optionen für [Dateityp]-Export angeben** wird geöffnet. Auf dieser Seite können Sie weitere Optionen auswählen, die in Abhängigkeit von dem Dateityp, den Sie erstellen, verfügbar sind.
- 8. Klicken Sie auf **Fertigstellen**. Der **Operationsassistent** wird geschlossen.

#### **Zugehörige Tasks**:

["Benutzervorgaben für die Verzeichnisposition für durch Exportaktionen generierte](#page-46-0) [Objekte festlegen" auf Seite 31](#page-46-0)

Sie können in QMF Benutzervorgaben festlegen, damit Objekte, die über verschiedene QMF-Aktionen erstellt werden, an eine bestimmte Position im lokalen Dateisystem oder im Serverdateisystem exportiert werden.

#### **Zugehörige Verweise**:

["Optionen für den Dateiexport angeben" auf Seite 222](#page-237-0) Sie müssen mindestens eine der folgenden Optionen angeben, wenn Sie Abfrageer gebnisse in eine Datei exportieren. Welche Optionen anzugeben sind, hängt vom Typ der Datei ab, die Sie exportieren.

# **Optionen zum Exportieren eines visuellen Berichts in eine E-Mail angeben**

Mit der Operation zum Exportieren eines visuellen Berichts in eine E-Mail können Sie einen visuellen Bericht per E-Mail senden.

#### **Informationen zu diesem Vorgang**

Führen Sie die folgenden Schritte aus, um Optionen zum Exportieren eines visuellen Berichts in eine E-Mail anzugeben:

- 1. Öffnen Sie die Seite **Operationen angeben** des **Aktionsassistenten** und klicken Sie auf **Operation hinzufügen**. Der **Operationsassistent** wird geöffnet.
- 2. Klicken Sie auf **Visuellen Bericht in E-Mail-exportieren** und anschließend auf **Weiter**. Die Seite **Exportparameter angeben** wird geöffnet.
- 3. Wählen Sie in der Dropdown-Liste **Exporttyp** den Dateityp aus, den Sie exportieren möchten. Die folgenden Dateitypen sind zulässig:
	- v **PDF-Datei** (\*.pdf)
	- v **HTML-Datei** (\*.htm)
- 4. Geben Sie den Namen für den E-Mail-Dateianhang im Feld **Anhangname** an.
- 5. Wenn Sie einen bedingten Dateianhangnamen angeben möchten, klicken Sie auf die Auslassungspunkte (...). Der **Formeleditor** wird geöffnet.
- 6. Geben Sie an, mit welcher Formel der Name für den Anhang ermittelt werden soll, und klicken Sie auf **OK**. Der **Formeleditor** wird geschlossen.
- 7. Klicken Sie auf **Weiter**. Die Seite **Optionen für [Dateityp]-Export angeben** wird geöffnet. Auf dieser Seite können Sie weitere Optionen auswählen, die in Abhängigkeit von dem Dateityp, den Sie erstellen, verfügbar sind.
- 8. Klicken Sie auf **Weiter**. Geben Sie auf der Seite **E-Mail-Einstellungen angeben** Werte für die folgenden Parameter an:
	- v Wählen Sie das Format für den Haupttext in der Liste **Format** aus. Die verfügbaren Formate sind 'Text' und 'HTML'.
	- v Geben Sie die Adresse des Empfängers der E-Mail in das Feld **An** ein.
	- v Geben Sie die Adresse des Empfängers einer E-Mail-Kopie zur Kenntnisnahme in das Feld **Kopie** ein.
- v Geben Sie das Thema für die E-Mail in das Feld **Thema** ein.
- v Geben Sie den Haupttext für die E-Mail in das Feld **Nachricht** ein.
- v Geben Sie die Adresse des Absenders der E-Mail in das Feld **Von** ein.
- 9. Um Parameter für den SMTP-Server anzugeben, klicken Sie auf **SMTP-Einstellungen**. Geben Sie im Fenster 'SMTP-Einstellungen' an, ob ein vom Administrator vordefinierter Server oder ein benutzerdefinierter Server verwendet werden soll.
	- a. Wenn Sie sich für die Verwendung eines vordefinierten SMTP-Servers entscheiden, wählen Sie den erforderlichen Server in der Liste der vordefinierten Server aus oder klicken auf **Server hinzufügen**, um einen zu erstellen.
	- b. Wenn Sie sich für einen benutzerdefinierten Server entscheiden, geben Sie die Parameter für den Server (einschließlich Adresse und Portnummer) an. Falls für den SMTP-Server eine Authentifizierung erforderlich ist, wählen Sie **SMTP-Authentifizierung verwenden** aus, und geben Sie anschließend den Benutzernamen und das Kennwort an. Sollten weitere Benutzervor gaben für den Zugriff erforderlich sein, klicken Sie auf **Erweitert**, um das Fenster **Erweiterte SMTP-Einstellungen** zu öffnen, in dem die erforderlichen Schlüsselwörter hinzugefügt werden können, die von javamail unter stützt werden. Klicken Sie auf **OK**.

Klicken Sie auf **OK**, um das Fenster **SMTP-Einstellungen** zu schließen.

10. Klicken Sie auf **Fertigstellen**. Der **Operationsassistent** wird geschlossen.

#### **Zugehörige Verweise**:

["Optionen für den Dateiexport angeben" auf Seite 222](#page-237-0) Sie müssen mindestens eine der folgenden Optionen angeben, wenn Sie Abfrageer gebnisse in eine Datei exportieren. Welche Optionen anzugeben sind, hängt vom Typ der Datei ab, die Sie exportieren.

## **Optionen zum Exportieren eines visuellen Berichts angeben**

Mit der Operation zum Exportieren eines visuellen Berichts können Sie einen visuellen Bericht in eine Datei exportieren.

#### **Informationen zu diesem Vorgang**

Führen Sie die folgenden Schritte aus, um Optionen zum Exportieren eines visuellen Berichts anzugeben:

- 1. Öffnen Sie die Seite **Operationen angeben** des **Aktionsassistenten** und klicken Sie auf **Operation hinzufügen**. Der **Operationsassistent** wird geöffnet.
- 2. Klicken Sie auf **Visuellen Bericht exportieren** und anschließend auf **Weiter**. Die Seite **Exportparameter angeben** wird geöffnet.
- 3. Wählen Sie in der Dropdown-Liste **Exporttyp** den Dateityp aus, den Sie exportieren möchten. Die folgenden Dateitypen sind zulässig:
	- v **PDF-Datei** (\*.pdf)
	- v **HTML-Datei** (\*.htm)
- 4. Geben Sie die Speicherposition für das Objekt an. Die beiden folgenden Optionen stehen zur Verfügung:
	- a. Um eine statische Speicherposition für das Objekt anzugeben, klicken Sie auf **Pfad** und anschließend auf die Auslassungspunkte (...) unten rechts im Bereich **Ziel**. Das Fenster **Speichern unter** wird geöffnet.
- <span id="page-297-0"></span>b. Navigieren Sie zu der Verzeichnisposition, an der das Objekt gespeichert werden soll und klicken Sie auf **Fertigstellen**. Das Fenster **Speichern unter** wird geschlossen.
- c. Wenn das **Stammverzeichnis für Ausgabe** auf der Seite **Serverseitiges Dateisystem** des Fensters **Benutzervorgaben** angegeben ist, können Sie einfach einen Pfad mit Dateiname oder nur einen Dateinamen in das Feld **Pfad** eingeben. Die Datei wird automatisch in dieses Stammverzeichnis exportiert. In QMF for WebSphere kann nur der Pfad angegeben werden, der in dem vom Administrator definierten Stammverzeichnis liegen muss. Andernfalls ist der Exportvorgang nicht zulässig und es tritt ein Fehler auf.
- d. Um eine bedingte Speicherposition für das Objekt anzugeben, klicken Sie auf **Formel** und anschließend auf die Auslassungspunkte (...). Der **Formeleditor** wird geöffnet.
- e. Geben Sie an, mit welcher Formel die Speicherposition für das Objekt ermittelt werden soll, und klicken Sie auf **OK**. Der **Formeleditor** wird geschlossen.
- 5. Wählen Sie das Kontrollkästchen **Nach Beendigung der Task löschen** aus, wenn Sie die exportierte Datei an der angegebenen Position entfernen möchten, sobald die geplante Task abgeschlossen ist.
- 6. Wählen Sie das Kontrollkästchen **Als Anhang markieren** aus, wenn dieser visuelle Bericht automatisch an die E-Mail angehängt werden soll.
- 7. Klicken Sie auf **Weiter**. Die Seite **Optionen für [Dateityp]-Export angeben** wird geöffnet. Auf dieser Seite können Sie weitere Optionen auswählen, die in Abhängigkeit von dem Dateityp, den Sie erstellen, verfügbar sind.
- 8. Klicken Sie auf **Fertigstellen**. Der **Operationsassistent** wird geschlossen.

#### **Zugehörige Tasks**:

["Benutzervorgaben für die Verzeichnisposition für durch Exportaktionen generierte](#page-46-0) [Objekte festlegen" auf Seite 31](#page-46-0)

Sie können in QMF Benutzervorgaben festlegen, damit Objekte, die über verschiedene QMF-Aktionen erstellt werden, an eine bestimmte Position im lokalen Dateisystem oder im Serverdateisystem exportiert werden.

#### **Zugehörige Verweise**:

["Optionen für den Dateiexport angeben" auf Seite 222](#page-237-0) Sie müssen mindestens eine der folgenden Optionen angeben, wenn Sie Abfrageer gebnisse in eine Datei exportieren. Welche Optionen anzugeben sind, hängt vom Typ der Datei ab, die Sie exportieren.

## **Task für Ressourcenbearbeitung hinzufügen**

Mit den Aktionen für die Ressourcenbearbeitung können Sie Ressourcen, die von der geplanten Task generiert werden, automatisch kopieren, einfügen, löschen und per E-Mail senden.

## **Informationen zu diesem Vorgang**

Gehen Sie wie folgt vor, um eine Aktion für Ressourcenbearbeitung zu einer geplanten Task hinzuzufügen:

- 1. Öffnen Sie eine Task im Fenster **Taskliste**.
- 2. Klicken Sie auf **Aktion hinzufügen**. Der **Aktionsassistent** wird geöffnet.
- 3. Geben Sie im Feld **Aktionsname** einen Namen für die Aktion an, klicken Sie auf **Ressourcenbearbeitung** und anschließend auf **Weiter**. Die Seite **Ressour cenbearbeitungstyp angeben** wird geöffnet.
- 4. Klicken Sie auf **Kopieren** oder auf **E-Mail senden** und anschließend auf **Weiter**. Die nächste Seite des Assistenten wird geöffnet.
- 5. Geben Sie die Optionen für **Kopieren** oder für **E-Mails senden** an und klicken Sie anschließend auf **Fertigstellen**. Der **Aktionsassistent** wird geschlossen und das Fenster **Task** wird wieder aktiv.
- 6. Klicken Sie auf **OK**. Das Fenster **Task** wird geschlossen und das Fenster **Taskliste** wird wieder aktiv.
- 7. Klicken Sie auf **OK**. Das Fenster **Taskliste** wird geschlossen.

## **Parameter zum Kopieren von Ressourcen angeben**

Die Kopieraktion für die Ressourcenbearbeitung ermöglicht das automatische Kopieren, Einfügen und Löschen von Ressourcen, die von der geplanten Task generiert wurden.

## **Informationen zu diesem Vorgang**

Gehen Sie wie folgt vor, um Parameter zum Kopieren von Ressourcen anzugeben:

- 1. Öffnen Sie die Seite **Ressourcenbearbeitungstyp angeben** im **Aktionsassistenten**.
- 2. Klicken Sie auf **Kopieren** und anschließend auf **Weiter**. Die Seite **Parameter zum Kopieren von Ressourcen angeben** wird geöffnet.
- 3. Geben Sie die Ressourcen an, die kopiert werden sollen. Zwei Optionen stehen zur Verfügung:
	- a. Um die statische Quellenposition für das Objekt anzugeben, klicken Sie auf **Pfad** und anschließend auf die Auslassungspunkte (...) unten rechts im Bereich **Quelle**. Das Fenster **Öffnen** wird geöffnet.
	- b. Navigieren Sie zu dem Objekt, wählen Sie es aus und klicken Sie auf **Fertigstellen**. Das Fenster **Öffnen** wird geschlossen.
	- c. Um eine bedingte Quellenposition für das Objekt anzugeben, klicken Sie auf **Formel** und anschließend auf die Auslassungspunkte (...). Der **Formeleditor** wird geöffnet.
	- d. Geben Sie an, mit welcher Formel die Position des Objekts ermittelt werden soll, und klicken Sie auf **OK**. Der **Formeleditor** wird geschlossen.
- 4. Geben Sie an, wo die Ressource gespeichert werden soll. Zwei Optionen stehen zur Verfügung:
	- a. Um das Ziel für die statische Quelle der Ressource anzugeben, klicken Sie auf **Pfad** und anschließend auf die Auslassungspunkte (...) unten rechts im Bereich **Quelle**. Das Fenster **Speichern unter** wird geöffnet.
	- b. Navigieren Sie zu der Position, an der die Ressource mit Dateiname gespeichert werden soll, und klicken Sie auf **Fertigstellen**. Das Fenster **Speichern unter** wird geschlossen.
	- c. Wenn das **Stammverzeichnis für Ausgabe** auf der Seite **Serverseitiges Dateisystem** des Fensters **Benutzervorgaben** angegeben ist, können Sie einfach einen Pfad mit Dateiname oder nur einen Dateinamen in das Feld **Pfad** eingeben. Die Datei wird automatisch in dieses Stammverzeichnis exportiert. In QMF for WebSphere kann nur der Pfad angegeben werden, der in

dem vom Administrator definierten Stammverzeichnis liegen muss. Andernfalls ist der Exportvorgang nicht zulässig und es tritt ein Fehler auf.

- d. Um eine bedingtes Ziel für die Quelle der Ressource anzugeben, klicken Sie auf **Formel** und anschließend auf die Auslassungspunkte (...). Der **Formeleditor** wird geöffnet.
- e. Geben Sie an, mit welcher Formel die Speicherposition für die Ressource er mittelt werden soll, und klicken Sie auf **OK**. Der **Formeleditor** wird geschlossen.
- 5. Um die Ressource durch Ausschneiden und Einfügen von der Quellenposition an die Zielposition zu versetzen, wählen Sie das Kontrollkästchen **Verschieben** aus.
- 6. Um einen neuen Ordner als Container für die verschobene Ressource zu erstellen, wählen Sie das Kontrollkästchen **Ordner erstellen** aus.
- 7. Um die Ressource nach dem Kopieren und Verschieben an der Quellenposition zu löschen, wählen Sie das Kontrollkästchen **Nach Beendigung der Task löschen** aus.
- 8. Wählen Sie das Kontrollkästchen **Als Anhang markieren** aus, wenn die Möglichkeit bestehen soll, diese Ressourcenkopie automatisch an die E-Mail anzuhängen.
- 9. Klicken Sie auf **Fertigstellen**. Der **Aktionsassistent** wird geschlossen und das Fenster **Task** wird wieder aktiv.

#### **Zugehörige Tasks**:

["Benutzervorgaben für die Verzeichnisposition für durch Exportaktionen generierte](#page-46-0) [Objekte festlegen" auf Seite 31](#page-46-0)

Sie können in QMF Benutzervorgaben festlegen, damit Objekte, die über verschiedene QMF-Aktionen erstellt werden, an eine bestimmte Position im lokalen Dateisystem oder im Serverdateisystem exportiert werden.

## **E-Mail-Einstellungen angeben**

Die Ressourcenbearbeitungsaktion zum Senden per E-Mail ermöglicht das automatische Versenden generierter Ressourcen per E-Mail.

#### **Informationen zu diesem Vorgang**

Gehen Sie wie folgt vor, um E-Mail-Einstellungen anzugeben:

### **Vorgehensweise**

- 1. Öffnen Sie die Seite **Ressourcenbearbeitungstyp angeben** im **Aktionsassistenten**.
- 2. Klicken Sie auf **E-Mail senden** und anschließend auf **Weiter**. Die Seite **E-Mail-Einstellungen angeben** wird geöffnet.
- 3. Geben Sie das Format für den Haupttext in der Liste **Format** an. Die verfügbaren Formate sind 'Text' und 'HTML'.
- 4. Geben Sie den Empfänger der E-Mail im Feld **An:** an.
- 5. Geben Sie weitere Empfänger im Feld **Kopie:** an.
- 6. Geben Sie das Thema der E-Mail im Feld **Thema** an.
- 7. Geben Sie den Text der E-Mail im Feld **Nachricht** an.

Sie können Bilder oder andere verfügbare Dateitypen anhängen.

Wenn Sie ein Bild in den Text der E-Mail einbetten möchten, fügen Sie das folgende HTML-Snippet in den Text ein:

<img src="*cid:[bildname]*"></img>

Dabei ist *cid:* die standardmäßige abgekürzte Inhalts-ID zum Referenzieren eines eingebetteten Bilds in einer formatierten E-Mail und *[bildname]* ist der Name der Bilddatei. Wenn beispielsweise ein Bild namens bild1.png eingebettet werden soll, fügen Sie das folgende HTML-Snippet in den Text der E-Mail ein:

<img src="cid:bild1.png"></img>

- 8. Geben Sie die E-Mail-Adresse des Absenders der E-Mail im Feld **Von:** an.
- 9. Um Parameter für den SMTP-Server anzugeben, klicken Sie auf **SMTP-Einstellungen**. Geben Sie im Fenster 'SMTP-Einstellungen' an, ob ein vom Administrator vordefinierter Server oder ein benutzerdefinierter Server verwendet werden soll.
	- a. Wenn Sie sich für die Verwendung eines vordefinierten SMTP-Servers entscheiden, wählen Sie den erforderlichen Server in der Liste der vordefinierten Server aus oder klicken auf **Server hinzufügen**, um einen zu erstellen.
	- b. Wenn Sie sich für einen benutzerdefinierten Server entscheiden, geben Sie die Parameter für den Server (einschließlich Adresse und Portnummer) an. Falls für den SMTP-Server eine Authentifizierung erforderlich ist, wählen Sie **SMTP-Authentifizierung verwenden** aus, und geben Sie anschließend den Benutzernamen und das Kennwort an. Sollten weitere Benutzervor gaben für den Zugriff erforderlich sein, klicken Sie auf **Erweitert**, um das Fenster **Erweiterte SMTP-Einstellungen** zu öffnen, in dem die erforderlichen Schlüsselwörter hinzugefügt werden können, die von javamail unter stützt werden. Klicken Sie auf **OK**.

Klicken Sie auf **OK**, um das Fenster **SMTP-Einstellungen** zu schließen.

- 10. Klicken Sie auf **Hinzufügen**. Das Fenster **Pfad als Text oder Formel eingeben** wird geöffnet.
- 11. Geben Sie den Pfad für die Ressource an, die von der Task per E-Mail gesendet werden soll, und klicken Sie anschließend auf **OK**. Das Fenster **Pfad als Text oder Formel eingeben** wird geschlossen.
- 12. Wählen Sie im Bereich **Anhänge** die entsprechenden Optionen aus zwei Listen aus.
	- a. Wählen Sie in der ersten Liste den Anhang aus, der automatisch hinzugefügt werden soll. Die folgenden Optionen stehen zur Verfügung:
		- v **Keine automatischen Anhänge** gibt an, dass keinerlei Ressourcen automatisch angehängt werden.
		- v **Nur markierte anhängen** gibt an, dass nur die in den Export- oder Kopieroperationen markierten Ressourcen angehängt werden.
		- v **Alle anhängen** gibt an, dass alle im Rahmen der Export- oder Kopieroperationen erstellten Ressourcen angehängt werden.
	- b. Wählen Sie in der zweiten Liste die Prozedur aus, die nach Ausführung der Aktion auf die Anhänge angewendet werden soll. Die folgenden Optionen stehen zur Verfügung:
		- v **Alle automatischen Anhänge löschen** gibt an, dass alle automatisch gesendeten Anhänge nach erfolgter Ausführung der Aktion gelöscht wer den.
		- v **Automatische Anhänge in der Gruppe löschen** gibt an, dass alle automatischen Anhänge, die für eine Gruppe von Aktionen mit der Aktion 'E-Mail senden' erstellt wurden, nach erfolgter Ausführung der Aktion gelöscht werden.
		- v **Automatische Anhänge nicht löschen** gibt an, dass alle automatischen Anhänge nach erfolgter Ausführung der Aktion gespeichert werden.

13. Klicken Sie auf **Fertigstellen**. Der **Aktionsassistent** wird geschlossen und das Fenster **Task** wird wieder aktiv.

# **Aktionsgruppe hinzufügen**

Mithilfe von Aktionsgruppen können Sie eine Reihe von Aktionen erstellen, die nacheinander ausgeführt werden sollen.

## **Vorbereitende Schritte**

Vor dem Erstellen einer Aktionsgruppe müssen Sie zunächst eine geplante Task er stellen.

## **Informationen zu diesem Vorgang**

Gehen Sie wie folgt vor, um eine Aktionsgruppe zu einer geplanten Task hinzuzufügen:

#### **Vorgehensweise**

- 1. Öffnen Sie das Fenster **Task** auf eine der folgenden Arten:
	- v Doppelklicken Sie auf eine Task in der Liste **Tasks**.
	- v Wählen Sie in der Liste **Tasks** eine Task aus und klicken Sie anschließend auf **Task bearbeiten**.
- 2. Klicken Sie im Fenster **Task** auf **Aktion hinzufügen**, um den **Aktionsassistenten** zu öffnen.
- 3. Geben Sie einen Namen in das Feld **Aktionsname** ein.
- 4. Wählen Sie **Aktionsgruppe** aus und klicken Sie anschließend auf **Fertigstellen**.

# **Aktionen zu Aktionsgruppe hinzufügen**

Mit der Drag-and-drop-Methode können Sie Aktionen zu einer Aktionsgruppe hinzufügen.

## **Vorbereitende Schritte**

Sie müssen eine Aktionsgruppe erstellen.

Sie müssen eine Aktion erstellen.

## **Informationen zu diesem Vorgang**

Gehen Sie wie folgt vor, um eine Aktion in einer Aktionsgruppe hinzuzufügen:

- 1. Öffnen Sie das Fenster **Task** auf eine der folgenden Arten:
	- v Doppelklicken Sie auf eine Task in der Liste **Tasks**.
	- v Wählen Sie in der Liste **Tasks** eine Task aus und klicken Sie anschließend auf **Task bearbeiten**.
- 2. Wählen Sie im Fenster 'Task' eine Aktion aus, die Sie zu einer Gruppe hinzufügen möchten.
- 3. Ziehen Sie die ausgewählte Aktion auf ein Aktionsgruppenelement.

## **Nächste Schritte**

Nächster Schritt: [Iteratorparameter angeben](#page-302-0)

## **Zugehörige Tasks**:

["Aktion für Objektausführung hinzufügen" auf Seite 272](#page-287-0)

Die Aktion für Objektausführung ermöglicht das automatische Ausführen einer Abfrage, eines visuellen Berichts, einer Prozedur oder eines Schnellberichts sowie das Exportieren bzw. Drucken dieser Objekte und das Versenden per E-Mail.

["Task für Ressourcenbearbeitung hinzufügen" auf Seite 282](#page-297-0)

Mit den Aktionen für die Ressourcenbearbeitung können Sie Ressourcen, die von der geplanten Task generiert werden, automatisch kopieren, einfügen, löschen und per E-Mail senden.

# **Aktionen aus Aktionsgruppe entfernen**

Mit der Drag-and-drop-Methode können Sie Aktionen aus einer Aktionsgruppe entfernen.

## **Vorbereitende Schritte**

Sie müssen eine Aktionsgruppe erstellen und mit Aktionen füllen.

## **Informationen zu diesem Vorgang**

Gehen Sie wie folgt vor, um eine Aktion aus einer Aktionsgruppe zu entfernen:

## **Vorgehensweise**

- 1. Öffnen Sie das Fenster **Task** auf eine der folgenden Arten:
	- v Doppelklicken Sie auf eine Task in der Liste **Tasks**.
	- v Wählen Sie in der Liste **Tasks** eine Task aus und klicken Sie anschließend auf **Task bearbeiten**.
- 2. Erweitern Sie im Fenster 'Task' eine Aktionsgruppe, die Sie bearbeiten möchten.
- 3. Wählen Sie eine Aktion aus, die Sie aus der Aktionsgruppe entfernen möchten.
- <span id="page-302-0"></span>4. Ziehen Sie die ausgewählte Aktion aus der Aktionsgruppe heraus.

## **Iteratorparameter angeben**

Mit dem Iterator können Sie eine Aktionsgruppe in einem Zyklus wiederholt ausführen. Im Fenster 'Iteratorparameter' können Sie die Benutzervorgaben für den Iterator verwalten.

## **Vorbereitende Schritte**

Sie müssen eine Aktionsgruppe erstellen.

## **Informationen zu diesem Vorgang**

Gehen Sie wie folgt vor, um Iteratorparameter anzugeben:

#### **Vorgehensweise**

1. Klicken Sie in der Liste **Aktionen** des Fensters **Task** mit der rechten Maustaste auf die Aktionsgruppe, die in einem Zyklus ausgeführt werden soll, und wählen Sie im Popup-Menü die Option **Iterator festlegen** aus.

2. Klicken Sie im Fenster **Iteratorparameter** auf die Auslassungspunkte (...), um eine Abfrage für den Iterator anzugeben.

Die Spalten dieser Abfrage definieren Iteratorvariablen, und die Anzahl der Zeilen gibt die Anzahl der Iterationen an.

3. Navigieren Sie im Fenster **Öffnen** zu dem Objekt, das Sie als Abfrage für den Iterator verwenden möchten, und wählen Sie es aus.

Die folgenden Objekte können als Abfrage verwendet werden:

- Diagramm
- Visuelle Abfrage
- Analyseabfrage
- Dynamarts
- Dynamart-Verbund
- Tabellen
- 4. Klicken Sie auf **Fertigstellen**. Der Pfad zum ausgewählten Objekt wird im Feld **Abfragepfad** angezeigt.
- 5. Die Datenquelle, die das ausgewählte Objekt enthält, wird zur Liste **Datenquellen** hinzugefügt. In den Feldern **Anmeldung** und **Kennwort** können Sie Ihre Anmeldeinformationen angeben.
- 6. Führen Sie die folgenden Schritte aus, um eine weitere Datenquelle zu der Liste hinzuzufügen:
	- a. Klicken Sie auf **Datenquelle hinzufügen**, um das Fenster **Datenquelle hinzufügen** zu öffnen.
	- b. Wählen Sie in der Liste **Datenquelle** eine Datenquelle aus, die Sie hinzufügen möchten.
	- c. Geben Sie Ihre Anmeldeinformationen in die Felder **Benutzername** und **Kennwort** ein.
	- d. Wählen Sie das Kontrollkästchen **Kennwort speichern** aus, wenn QMF das Kennwort für die Benutzer-ID speichern soll, die Sie im Feld **Benutzername** angegeben haben.
- 7. Um eine bereits hinzugefügte Datenquelle aus der Liste zu entfernen, wählen Sie die betreffende Datenquelle aus und klicken Sie anschließend auf **Datenquelle entfernen**.
- 8. Verknüpfen Sie in der Liste **Variablen** die Abfragespalten mit den Aufforderungen in dem Quellenobjekt, das Sie in den Aktionen für Objektausführung angeben. Klicken Sie auf die Zelle **Aufforderungsname** und wählen Sie in der Dropdown-Liste die Aufforderung aus.
- 9. Geben Sie mit dem Kontrollkästchen **Bei Fehler fortsetzen** an, ob der Iterator fortgesetzt werden soll, wenn ein Fehler auftritt. Wenn das Kontrollkästchen ausgewählt ist, überspringt der Iterator beim Auftreten eines Fehlers die betreffende Iteration und setzt die Verarbeitung fort. Wenn das Kontrollkästchen abgewählt ist, wird der Iterator beim Auftreten eines Fehlers gestoppt.

**Anmerkung:** Alle Fehlernachrichten werden in der Ansicht **Ausgabe** angezeigt.

10. Klicken Sie auf **OK**, um das Fenster **Iteratorparameter** zu schließen.

## **Nächste Schritte**

Nächster Schritt: [Aufforderungen in einer Aktionsgruppe verwalten](#page-304-0) **Zugehörige Tasks**:

["Aktion für Objektausführung hinzufügen" auf Seite 272](#page-287-0) Die Aktion für Objektausführung ermöglicht das automatische Ausführen einer Abfrage, eines visuellen Berichts, einer Prozedur oder eines Schnellberichts sowie das Exportieren bzw. Drucken dieser Objekte und das Versenden per E-Mail.

# **Aufforderungen in einer Aktionsgruppe verwalten**

<span id="page-304-0"></span>Sie können eine geplante Task erstellen, die verschiedene Datenobjekte wie Abfragen, Schnellberichte, visuelle Berichte und Prozeduren, die Parameter enthalten, ausführt.

## **Informationen zu diesem Vorgang**

Im Fenster **Gemeinsame Aufforderungen verwalten** können Sie definieren, wie die Parameterwerte an die in der Task angegebenen Quellenobjekte übergeben wer den müssen.

**Anmerkung:** Ja nach Objekttyp werden die Parameter durch verschiedene Elemente dargestellt. Bei Abfragen sind die Parameter Aufforderungen, die für diese Abfragen definiert wurden. Bei Schnellberichten und visuellen Berichten sind die Parameter Aufforderungen innerhalb von Abfragen, auf denen diese Berichte basieren. Bei Prozeduren sind die Parameter Variablen, die in diesen Prozeduren definiert sind.

Sie können ähnliche Aufforderungen, die in den Quellenobjekten verwendet wer den, zu Gruppen zusammenfassen, damit der an eine Aufforderungsgruppe über gebene Wert an alle Aufforderungen innerhalb der Gruppe weitergegeben wird. Standardmäßig enthalten die Quellenobjekte in der Aktionsgruppe so viele Gruppen wie Aufforderungen. Jede Gruppe speichert eine bestimmte Aufforderung und übernimmt den zugehörigen Namen. Sie können Aufforderungen zwischen den Gruppen verschieben. Wenn Sie die letzte Aufforderung aus der Gruppe verschieben, wird die Gruppe automatisch gelöscht, weil leere Gruppen nicht zulässig sind.

Sie müssen eine Aktionsgruppe erstellen und mit Aktionen für die Objektausführung füllen.

Gehen Sie wie folgt vor, um gemeinsame Aufforderungen zu verwalten:

- 1. Öffnen Sie das Fenster **Task**, indem Sie eine Task in der Liste **Tasks** auswählen und anschließend auf **Task bearbeiten** klicken.
- 2. Klicken Sie im Fenster **Task** mit der rechten Maustaste auf eine Aktionsgruppe und wählen Sie anschließend **Aufforderungen verwalten** aus.
- 3. Wählen Sie in der Liste **Verfügbare Aufforderungen** im Fenster **Gemeinsame Aufforderungen verwalten** eine Aufforderung aus, die Sie zu einer Gruppe hinzufügen möchten.
- 4. Wählen Sie in der Liste **Gemeinsame Aufforderungen** eine Gruppe aus, der Sie die Aufforderung hinzufügen möchten.
- 5. Klicken Sie auf **Zu Gruppe hinzufügen**. Die ausgewählte Aufforderung wird zu der Aufforderungsgruppe hinzugefügt.
- 6. Um eine Aufforderung aus einer Gruppe zu entfernen, wählen Sie die Auffor derung in der Liste **Gemeinsame Aufforderungen** aus und klicken Sie anschließend auf **Aufforderung abhängen**.
- 7. Um eine Aufforderungsgruppe umzubenennen, wählen Sie die betreffende Aufforderungsgruppe aus und klicken Sie auf **Aufforderungsgruppe umbenennen**.
- 8. Geben Sie im Fenster **Aufforderungsgruppe** den Namen und die Zeichenfolge an, die angezeigt werden sollen, und klicken Sie anschließend auf **OK**.
- 9. Um die Reihenfolge der Aufforderungsgruppen in der Liste **Gemeinsame Aufforderungen** zu ändern, wählen Sie den Knoten der entsprechenden Aufforderungsgruppe oder eine Aufforderung in der Gruppe aus und klicken Sie dann auf **Aufforderungsgruppe nach oben verschieben** oder auf **Aufforderungsgruppe nach unten verschieben**.
- 10. Fügen Sie eine Iteratorabfrage für die Aktionsgruppe hinzu und verknüpfen Sie die Abfragespalten mit den Parametern der Quellenobjekte, die Sie für die Aktionen in der Aktionsgruppe angegeben haben.

#### **Zugehörige Tasks**:

["Mit Aufforderungen in Abfragen arbeiten" auf Seite 97](#page-112-0) Sie können Abfragen und Dynamarts durch das Hinzufügen von Aufforderungen filtern, die den Fokus der Abfragen bzw. Dynamarts auf bestimmte Werte oder Bereiche legen. Dadurch wird die Menge der abzufragenden Daten begrenzt und die Ergebnisse der Abfrage werden stärker eingegrenzt. Die Filterung wird auf Datenbankebene ausgeführt.

# **Variablen für Aktionen und Aktionsgruppen angeben**

Sie können eine geplante Task erstellen, die verschiedene Datenobjekte wie Abfragen, Schnellberichte, visuelle Berichte und Prozeduren, die Parameter enthalten, ausführt.

### **Informationen zu diesem Vorgang**

Mit dem Fenster **Variablen festlegen** können Sie definieren, wie die Parameterwerte an die Quellenobjekte übergeben werden müssen, die in der Task angegeben sind. Sie können die angegebenen Parameter auch als Substitutionsvariablen in Aktionen verwenden. Beispielsweise können Sie den Dateisystempfad mithilfe von Parametern erstellen.

**Anmerkung:** Ja nach Objekttyp werden die Parameter durch verschiedene Elemente dargestellt. Bei Abfragen sind die Parameter Aufforderungen, die für diese Abfragen definiert wurden. Bei Schnellberichten und visuellen Berichten sind die Parameter Aufforderungen innerhalb von Abfragen, auf denen diese Berichte basieren. Bei Prozeduren sind Parameter Variablen, die in diesen Prozeduren definiert sind.

Parameterwerte können für Aktionsgruppen sowie für einzelne Aktionen festgelegt werden. Außerdem können Sie den Iterator für die jeweilige Gruppe festlegen. Die durch die einzelne Aktion bereitgestellten Parameter haben Vorrang vor denjenigen Parameterwerten, die für die Gruppe festgelegt wurden, welche wiederum Vor rang vor den durch den Iterator festgelegten Parameterwerten haben.

Gehen Sie wie folgt vor, um Parameterwerte anzugeben:

## **Vorgehensweise**

1. Öffnen Sie das Fenster **Task**, indem Sie eine Task in der Liste **Tasks** auswählen und anschließend auf **Task bearbeiten** klicken.

2. Klicken Sie im Fenster **Task** in der Symbolleiste auf die Schaltfläche **Variablen festlegen**. Alle für das ausgewählte Datenobjekt angegebenen Parameter wer den in der Parameterliste im Fenster **Variablen festlegen** angezeigt.

**Anmerkung:** Wenn Sie Parameterwerte für eine Aktionsgruppe festlegen möchten, der Sie bereits gemeinsame Aufforderungen zugeordnet haben, werden die angegebenen gemeinsamen Aufforderungen anstelle der im Quellenobjekt definierten Parameter angezeigt.

- 3. Um einen Parameter hinzuzufügen, klicken Sie auf **Variable hinzufügen** und geben Sie den Namen und den Wert für den Parameter im Fenster **Variable hinzufügen** an.
- 4. Um eine Variable zu bearbeiten oder zu entfernen, wählen Sie die betreffende Variable aus und klicken Sie auf **Bearbeiten** oder auf **Entfernen**.
- 5. Um den Parameterwert festzulegen, öffnen Sie das Fenster **Variable hinzufügen** oder **Variable bearbeiten** und geben Sie den konstanten Wert oder eine Formel in das Feld **Wert** ein. Klicken Sie zum Öffnen des Fensters **Formeleditor** neben dem Feld **Wert** auf die Auslassungspunkte (...).

**Anmerkung:** Sie können den Parameterwert auch direkt im Fenster **Variablen festlegen** angeben, indem Sie den Wert in die entsprechende Zelle der Parametertabelle eingeben.

- 6. Um die Reihenfolge für die Berechnung der Parameter zu ändern, klicken Sie auf **Nach oben** oder **Nach unten**. Parameter werden nacheinander entsprechend ihrer Reihenfolge in der Liste berechnet. Die bereits berechneten Parameter können zum Berechnen weiterer Parameter verwendet werden.
- 7. Klicken Sie auf **OK**, um das Fenster **Variablen festlegen** zu schließen.

# **Benutzerberechtigungsnachweise für geplante Tasks bearbeiten**

Sie können Benutzerberechtigungsnachweise für Repositorys, Repositoryverbindungen und Datenquellen ändern, die in einer geplanten Task verwendet werden.

## **Informationen zu diesem Vorgang**

Benutzerinformationen wie der Benutzername und das Kennwort werden in geplanten Tasks für den Zugriff auf Repositorys und Datenquellen sowie zum Her stellen von Repositoryverbindungen verwendet. Die Benutzerinformationen wer den aus Sicherheitsgründen regelmäßig geändert. Gehen Sie wie folgt vor, um die Benutzerberechtigungsnachweise für mindestens ein Repository, eine Repositoryverbindung oder eine Datenquelle zu ändern:

- 1. Wählen Sie im Hauptmenü **Ansicht** > **Geplante Tasks** aus. Das Fenster **Taskliste** wird geöffnet.
- 2. Wählen Sie die Tasks aus, deren Benutzerberechtigungsnachweise Sie bearbeiten möchten, und klicken Sie auf **Berechtigungsnachweise der Task**. Das Fenster **Berechtigungsnachweise der Task** wird geöffnet.
- 3. Wenn Sie das Repository, die Repositoryverbindung oder die Datenquelle anzeigen möchten, für das bzw. die die Benutzerberechtigungsnachweise bearbeitet werden sollen, wählen Sie alle Kontrollkästchen auf der Seite **Berechtigungsnachweise der Task angeben** aus und klicken anschließend auf **Prüfen**.
- 4. Doppelklicken Sie auf das Repository, die Repositoryverbindung oder die Datenquelle, dessen bzw. deren Benutzername und Kennwort Sie bearbeiten möchten. Das Fenster **Benutzerinformationen** wird geöffnet.

5. Geben Sie die neuen Benutzerberechtigungsnachweise für das ausgewählte Objekt an und klicken Sie auf **OK**.

**Anmerkung:** Wenn Sie die Kennwörter für alle Repositorys, Repositoryverbindungen oder Datenquellen ändern möchten, die demselben Benutzer zugeordnet sind, wählen Sie das Kontrollkästchen **Alle [Objektname]-Kennwörter für diesen Benutzer ändern** aus.

- 6. Wenn Sie sicherstellen möchten, dass die eingegebenen Benutzerinformationen korrekt sind, wählen Sie die Kontrollkästchen der bearbeiteten Objekte im Fenster **Berechtigungsnachweise der Task** aus und klicken auf **Prüfen**.
- 7. Klicken Sie auf **OK**.

# **Geplante Tasks kopieren**

Sie können eine geplante Task hinzufügen, indem Sie eine vorhandene kopieren und ändern.

### **Informationen zu diesem Vorgang**

Gehen Sie wie folgt vor, um eine geplante Task zu kopieren:

### **Vorgehensweise**

- 1. Wählen Sie **Ansicht** > **Geplante Tasks** aus. Das Fenster **Taskliste** wird geöffnet.
- 2. Wählen Sie in der Liste **Tasks** die Task aus, die Sie kopieren möchten, und klicken Sie auf **Kopieren** ( ). Das Fenster **Task** wird geöffnet.

**Anmerkung:** Sie können nur eine Task in der Liste **Tasks** auswählen, um sie zu kopieren.

- 3. Geben Sie im Feld **Taskname** einen Namen für die kopierte Task ein.
- 4. Wählen Sie in der Liste **Repositoryverbindung** die Repositoryverbindung aus, auf die die Task zugreifen soll.
- 5. Klicken Sie auf **Benutzerinformationen angeben**, um den Anmeldenamen und das Kennwort für das Repository im Fenster **Benutzerinformationen für Repository angeben** anzugeben.
- 6. In der Liste **Aktionen** können Sie die Aktionen bearbeiten, die Sie mit der Task kopieren möchten, sie hinzufügen oder entfernen.

**Anmerkung:** Die Einstellungen für Datum und Uhrzeit der Ausführung von geplanten Tasks werden nicht kopiert.

7. Klicken Sie auf **OK**. Die geplante Task wird kopiert und der Liste **Tasks** im Fenster **Taskliste** hinzugefügt.

## **Lokale Tasks planen**

Verwenden Sie das Fenster der für Ihr Betriebssystem spezifischen Planungsfunktion oder das Fenster 'Task Planen' der Anwendung, um die Ausführung einer Task zu planen.

## **Vorbereitende Schritte**

Es muss eine Task vorhanden sein, die geplant werden soll.

## **Informationen zu diesem Vorgang**

Wenn Sie im Fenster **Benutzervorgaben** auf der Registerkarte **Allgemein** die Option **Nativ** auswählen, wird QMF in die native Planungsfunktion des Betriebssystems integriert und ermöglicht so die Planung Planen von Tasks. Weitere Informationen zur integrierten Planungsfunktion finden Sie in der Dokumentation für Ihr Betriebssystem oder in der Kontexthilfe des Fensters der Planungsfunktion.

**Einschränkung:** Wenn **Nativ** ausgewählt ist, werden geplante Tasks von einer 64- Bit-Anwendung, die auf Windows 7 oder Windows Vista installiert ist, nicht nach Plan ausgeführt, wenn die Benutzerkontosteuerung inaktiviert ist.

Wenn Sie im Fenster **Benutzervorgaben** auf der Registerkarte **Allgemein** die Planungsfunktion von QMF for Workstation auswählen, wird das Fenster der Anwendung zur Planung von Tasks geöffnet.

Gehen Sie wie folgt vor, um eine Task mit der Planungsfunktion von QMF for Workstation zu planen:

- 1. Wählen Sie **Ansicht** > **Geplante Tasks** aus. Das Fenster **Taskliste** wird geöffnet.
- 2. Wählen Sie auf der Registerkarte **Lokale Tasks** die Task aus, die Sie planen wollen, und klicken Sie auf **Task planen**.
- 3. Geben Sie in die Felder **Benutzer** und **Kennwort** den Namen des Betriebssystembenutzers und das zugehörige Kennwort ein.
- 4. Optional: Geben Sie im Feld **Arbeitsverzeichnis** das Verzeichnis für temporäre Dateien an, die ihm Verlauf der Taskausführung erstellt werden.
	- v Wählen Sie das Kontrollkästchen **Nach Ausführung löschen** aus, damit die Task nach ihrer Ausführung aus dem Fenster der Planungsfunktion gelöscht wird.
	- v Wählen Sie das Kontrollkästchen **Nur ausführen, wenn angemeldet** aus, damit die Task nur dann ausgeführt wird, wenn der Benutzer mit den in den Feldern **Benutzer** und **Kennwort** angegebenen Berechtigungsnachweisen am Betriebssystem angemeldet ist.
	- v Wählen Sie das Kontrollkästchen **Inaktiviert** aus, um die Taskausführung zu inaktivieren.
- 5. Geben Sie in der Liste für **Zeitpläne** die Zeitpläne an, die auf die Task angewendet werden sollen.
- 6. Um einen Zeitplan hinzuzufügen, klicken Sie auf **Zeitplan hinzufügen**.
- 7. Optional: Um einen nicht länger benötigten Zeitplan zu entfernen, klicken Sie auf **Zeitplan entfernen**.
- 8. Wählen Sie in der Liste **Zeitplantyp** die Häufigkeit der Ausführung der Task aus.
- 9. Geben Sie im Bereich neben der Liste **Zeitplantyp** die Details für die Häufigkeit an. Die verfügbaren Optionen variieren je nach ausgewähltem Zeitplantyp.
- 10. Klicken Sie auf **OK**, um das Fenster für die Planungsfunktion zu schließen.

## **Ferne Tasks planen**

Mithilfe von fernen geplanten Tasks können Sie verschiedene Operationen wie das Ausführen von Abfragen und das Exportieren von Abfrageergebnissen mithilfe eines fernen Servers ausführen.

## **Informationen zu diesem Vorgang**

Erfüllen Sie die Voraussetzungen, um mit fernen Tasks zu arbeiten:

### **Vorgehensweise**

- 1. Sie brauchen eine Web-Service-Verbindung, um QMF for WebSphere als fernen Server zu verwenden.
- 2. Wählen Sie **Ansicht** > **Geplante Tasks** aus. Das Fenster **Taskliste** wird geöffnet.
- 3. Wählen Sie auf der Registerkarte **Ferne Tasks** in der Liste **Repositoryverbindung** eine Verbindung für ferne Tasks aus.
- 4. Wählen Sie die Task aus, die Sie planen möchten, und klicken Sie auf **Task planen**.
- 5. Geben Sie in der Liste für **Zeitpläne** die Zeitpläne an, die auf die Task angewendet werden sollen.
- 6. Um einen Zeitplan hinzuzufügen, klicken Sie auf **Zeitplan hinzufügen**.
- 7. Optional: Um einen nicht länger benötigten Zeitplan zu entfernen, klicken Sie auf **Zeitplan entfernen**.
- 8. Wählen Sie in der Liste **Zeitplantyp** die Häufigkeit der Ausführung der Task aus.
- 9. Geben Sie im Bereich neben der Liste **Zeitplantyp** die Details für die Häufigkeit an. Die verfügbaren Optionen variieren je nach ausgewähltem Zeitplantyp.
- 10. Wählen Sie zum Inaktivieren oder Aktivieren der Taskausführung das Kontrollkästchen **Task inaktivieren** aus oder ab.
- 11. Klicken Sie auf **OK**, um das Fenster für die Planungsfunktion zu schließen.

## **E-Mail-Benachrichtigungen für fehlgeschlagene Tasks angeben**

Sie können die E-Mail-Benachrichtigungen angeben, die mit den Debuginformationen zu fehlgeschlagenen Tasks an bestimmte Adressen gesendet werden.

## **Informationen zu diesem Vorgang**

Gehen Sie wie folgt vor, um eine E-Mail-Benachrichtigung für eine bestimmte fehlgeschlagene Task anzugeben:

- 1. Wählen Sie im Fenster **Taskliste** eine Task aus, der Sie die Benachrichtigung hinzufügen möchten, und klicken Sie auf die Schaltfläche **E-Mail-Benachrichtigung**.
- 2. Wählen Sie im Fenster **Einstellungen für Taskbenachrichtigungen** das Kontrollkästchen **E-Mail-Benachrichtigung senden, falls Task fehlschlägt** aus.

3. Wählen Sie die Option **Vordefinierte Einstellungen verwenden** aus, um eine der Konfigurationen zu verwenden, die von dem Administrator auf der Seite **Per E-Mail senden** im Bereich **E-Mail-Benachrichtigungen** des Fensters **Benutzervorgaben** global festgelegt werden.

**Anmerkung:** Für ferne Tasks müssen die Benutzervorgaben auf dem Web-Ser ver angegeben werden.

- a. Wählen Sie die Konfiguration aus, die Sie in der Benachrichtigung verwenden möchten.
- b. Falls die Liste leer ist, können Sie eine globale Konfiguration hinzufügen, indem Sie auf **Einstellungen hinzufügen** klicken. Die globale Konfiguration wird hinzugefügt und steht auf der Seite **Per E-Mail senden** im Bereich **E-Mail-Benachrichtigungen** des Fensters **Benutzervorgaben** zur Verfügung.
- 4. Wählen Sie die Option **Benutzer** aus, um die Benachrichtigungseinstellungen für diese bestimmte Task anzugeben.
- 5. Geben Sie im Bereich **Nachrichteneigenschaften** die folgenden Einstellungen an:
	- v Wählen Sie das Format für den Haupttext in der Liste **Format** aus. Die verfügbaren Formate sind 'Text' und 'HTML'.
	- v Geben Sie im Feld **An** die Adresse des Empfängers der E-Mail ein.
	- v Geben Sie im Feld **Kopie** die Adresse des Empfängers ein, der zur Kenntnisnahme eine Kopie der E-Mail erhalten soll.
	- v Geben Sie im Feld **Von** die Adresse des Absenders der E-Mail ein.
- 6. Um Parameter für den SMTP-Server anzugeben, klicken Sie auf **SMTP-Einstellungen**. Geben Sie im Fenster **SMTP-Einstellungen** an, ob ein vom Administrator vordefinierter Server verwendet werden soll oder ein benutzerdefinierter Server.
	- a. Wenn Sie sich für die Verwendung eines vordefinierten SMTP-Servers entscheiden, wählen Sie den Server in der Liste der vordefinierten Server aus oder klicken auf **Server hinzufügen**, um einen zu erstellen.
	- b. Wenn Sie sich für die Verwendung eines benutzerdefinierten Servers entscheiden, geben Sie die Parameter für den Server (Adresse und Portnummer) an. Falls für den SMTP-Server eine Authentifizierung erforderlich ist, wählen Sie **SMTP-Authentifizierung verwenden** aus, und geben Sie anschließend den Benutzernamen und das Kennwort an. Falls die Angabe weiterer Benutzervorgaben für den Zugriff erforderlich ist, klicken Sie auf **Erweitert**, um das Fenster **Erweiterte SMTP-Einstellungen** zu öffnen, in dem Sie von javamail unterstützte Schlüsselwörter hinzufügen können. Klicken Sie auf **OK**.

Klicken Sie auf **OK**, um das Fenster **SMTP-Einstellungen** zu schließen.

- 7. Wählen Sie das Kontrollkästchen **Unterstützungsdaten anhängen** aus, wenn Sie die Unterstützungsdaten im E-Mail-Anhang senden möchten.
- 8. Klicken Sie auf **OK**, um die angegebenen Benachrichtigungseinstellungen zu speichern. Die angegebene Benachrichtigung wird in der Spalte **E-Mail-Benachrichtigung** des Fensters **Taskliste** angezeigt.

## **Traditionelle Jobdefinitionsdateien konvertieren**

Jobdefinitionsdateien, die mit QMF for Windows erstellt wurden, müssen in ein neues Format migriert werden, bevor Sie mit QMF for Workstation ausgeführt wer den können.

## **Informationen zu diesem Vorgang**

So migrieren Sie traditionelle Jobdefinitionsdateien in ein neues Format:

- 1. Wählen Sie **Datei** > **Importieren** aus. Der Assistent **Importieren** wird geöffnet.
- 2. Wählen Sie **Assistent 'Job importieren'** aus. Klicken Sie auf **Weiter**. Die Seite zum Angeben der JDF-Dateien für den Import wird geöffnet.
- 3. Geben Sie das Verzeichnis, das die traditionellen Jobdefinitionsdateien (.jdf) enthält, in **Jobdateiverzeichnis** an. Sie können die Schaltfläche **Durchsuchen** ver wenden, um nach dem Verzeichnis zu suchen.
- 4. Wählen Sie die Jobdateien, die Sie in das neue Format migrieren möchten, in der Liste **Jobdateien** aus. Alle .jdf-Dateien, die in dem Verzeichnis enthalten sind, werden in der Liste **Jobdateien** aufgelistet.
- 5. Klicken Sie auf **Weiter**. Die .jdf-Dateien werden für die Migration vorbereitet. Die Seite **Serverzuordnung** des Assistenten wird geöffnet.
- 6. Bevor die Migration in das neue Format ausgeführt werden kann, müssen Sie angeben, welche Datenquellen in den Tasks verwendet werden. In QMF for Windows wurden Datenquellen als Server bezeichnet und in Serverdefinitionsdateien (Server Definition Files, SDF) definiert. Jeder in der traditionellen Jobdatei verwendete Server wird in der Zelle **QMF-Server** der **Serverzuordnungstabelle** so aufgelistet, wie er in der SDF-Datei angegeben ist. Diese Server müssen im Repository als Datenquellen konfiguriert werden. Dafür ist normalerweise der QMF for Workstation-Administrator zuständig. Geben Sie in der Zelle **Repositorydatenquelle** der **Serverzuordnungstabelle** den Datenquellennamen für den Server an, wie er im Repository konfiguriert wurde.
- 7. Um den Namen und das Kennwort für die Anmeldung an der Datenquelle anzugeben, wählen Sie die Datenquelle aus, und klicken Sie auf **Benutzerinfor mationen angeben**. Das Fenster **Benutzerinformationen angeben** wird geöffnet. Geben Sie den Namen und das Kennwort an. Klicken Sie auf **OK**. Die Informationen werden in der Zelle **Repositorydatenquelle** der **Serverzuordnungstabelle** aufgelistet.
- 8. Klicken Sie auf **Weiter** und geben Sie das Verzeichnis, in dem die neuen Taskdateien (.jdfx) gespeichert werden sollen, im Feld **Ausgabeverzeichnis** an. Sie können die Schaltfläche **Durchsuchen** verwenden, um nach dem Verzeichnis zu suchen.
- 9. Nachdem die Migration der Jobdatei in das neue Format abgeschlossen ist, können Sie die Task auf eine der folgenden Arten ausführen:
	- Planen Sie die OMF for Workstation-Datei (.jdfx) als Task unter Verwendung der Planungsfunktion des Betriebssystems oder mithilfe des QMF for Workstation-Planungssystems. Weitere Informationen hierzu finden Sie im Abschnitt [Mit geplanten Tasks arbeiten.](#page-286-0)
	- v Führen Sie die Datei (.jdfx) unter Verwendung der QMF for Workstation-Befehlsbibliotheksschnittstelle aus. Weitere Informationen finden Sie in der API-Hilfe im Abschnitt zur Ausführung von Tasks in der Befehlsbibliotheksschnittstelle.

# **Kapitel 13. Mit Prognosen arbeiten**

Mithilfe von Prognosen können Sie zukünftige Werte für historische Daten in Zeitreihen vorhersagen.

Die Prognosefunktionen ermöglichen das Vorhersagen zukünftiger Werte auf der Basis vorheriger Werte. Mithilfe von Prognosen können sich Unternehmen durch die Analyse historischer Zeitreihendaten und die darauf aufbauende Vorhersage von Leistungs- und Zukunftstrends auf Änderungen der wirtschaftlichen und wettbewerbsspezifischen Rahmenbedingungen vorbereiten. Beispiel: Wenn in einer Lieferkette der prognostizierte Bedarf genau dem tatsächlichen Bedarf entspricht, kann dies zu einer signifikanten Verbesserung der Effizienz in Produktion und Vertrieb sowie zu einer deutlichen Gewinnsteigerung führen.

Die QMF-Prognosen nutzen verschiedene Vorhersagemethoden, die auf mathematischen Algorithmen zum Prognostizieren der künftigen Nachfrage anhand historischer Zeitreihendaten basieren, die aus Abfragen und Tabellen mit Datums- oder Zeitspalten stammen können. Das generelle Ziel besteht darin, eine Zeitreihenmethode zu wählen, die ein möglichst optimal angepasstes Modell der vergangenen Werte liefert. Dazu werden vorhandene Muster in den Daten ermittelt und das Modell wird in die Zukunft projiziert, um eine Prognose zu erstellen.

Zum Vorhersagen zukünftiger Werte können die folgenden Methoden verwendet werden:

- v Wenn die Zeitreihe relativ statisch ist und kein Teil der Reihe deutliche Schwankungen im Vergleich zu einem anderen Teil der Reihe erkennen lässt, dann liefert die Methode **Gleitender Durchschnitt**, **Gewichteter gleitender Durchschnitt** oder **Einfache exponentielle Glättung** das Modell mit der besten Anpassung.
- v Wenn die Zeitreihe einen Trend mit konsistenter Aufwärts- oder Abwärtsbewegung im Zeitverlauf aufweist, dann liefert die Methode **Doppelte exponentielle Glättung** das Modell mit der besten Anpassung.
- Wenn die Reihe einen Trend und eine Saisonalität mit einem Muster aus Gipfeln und Tälern aufweist, die sich im zeitlichen Abstand von bis zu einem Jahr wiederholen, dann liefert die **Holt-Winters-Methode** das Modell mit der besten Anpassung.
- Wenn die Reihe einen Trend, eine Saisonalität und eine Zyklusbedingung mit einem Muster aus Gipfeln und Tälern aufweist, die sich in einem größeren zeitlichen Abstand von mehr als einem Jahr wiederholen, dann liefert die Methode **Multiplikative Dekomposition** das Modell mit der besten Anpassung.
- Wenn eine Reihe keine der oben genannten Merkmale aufweist, wird die Methode **Neuronale Netze** verwendet, um eine mathematische Anpassung für die historischen Daten zu ermitteln.
- v Wenn theoretische Argumente dafür sprechen, dass die Daten einer klaren mathematischen Funktion folgen, kann eine der Methoden für **Kurvenanpassung** verwendet werden.
- Zusätzlich zu den oben genannten Methoden hat der Benutzer der Prognosekomponente die Möglichkeit, prognostizierte Werte auf der Basis seines gesammelten Wissens sowie anhand externer Ereignisse manuell anzupassen.

Die meisten Benutzer werden schon bald erkennen, dass ein herausragendes Merkmal der QMF-Prognosen darin besteht, die verschiedenen Prognosemethoden innerhalb kurzer Zeit abzubilden und zu vergleichen. Das gesammelte Wissen und

die Erfahrung des Benutzers der Prognosekomponente können dazu beitragen, die besten Möglichkeiten zu identifizieren und das Vertrauen in die Zuverlässigkeit der Prognose zu stärken.

## **Prognosen erstellen**

Mit dem Prognoseeditor können Sie eine Prognose erstellen. Mithilfe der Seiten **Gruppe** und **Modell** des Editors für **Prognosen** können Sie ein Prognosemodell einrichten.

### **Informationen zu diesem Vorgang**

Führen Sie die folgenden Schritte aus, um eine Prognose zu erstellen:

#### **Vorgehensweise**

- 1. Öffnen Sie den Editor für **Prognosen** auf eine der folgenden Arten:
	- Während eine aktive Abfrage im Editorfenster angezeigt wird, wählen Sie **Abfrage** > **Übertragen in** > **Prognose** aus.
	- v Wählen Sie **Datei** > **Neu** > **Andere** aus.

Der Assistent 'Neu' wird geöffnet. Wählen Sie im Ordner **QMF-Objekte** den **Prognoseassistenten** aus.

v Klicken Sie in der Symbolleiste auf das Symbol **Neue Prognose**.

Der Prognoseeditor wird in einer separaten Registerkarte geöffnet.

- 2. Wählen Sie die Abfrage oder Tabelle aus, die als Quelle für die historischen Daten verwendet werden soll.
- 3. Geben Sie die Optionen für **Datumsparameter** an.
- 4. Geben Sie die Gruppierung für das Prognosemodell an.

Mithilfe der Gruppierungshierarchie wird angegeben, welche Werte gruppiert werden und wie diese Werte angeordnet werden. Beispiel: Gruppieren Sie die Daten für Weinverkäufe zuerst nach der Rebsorte und dann nach der Lokation oder umgekehrt.

- 5. Geben Sie die Abfragespalte an, in der die Werte enthalten sind, für die eine Prognose erstellt werden soll. Geben Sie anschließend die Berechnungsmethode an.
- 6. Geben Sie die Erstellungsstrategie und die Verteilungsstrategie für das Prognosemodell an:
	- v Als **Erstellungsstrategie** kann der Top-down- oder Bottom-up-Ansatz angegeben werden, d. h. der Stammknoten liegt im hierarchischen Baumstrukturdiagramm ganz oben und der Blattknoten ganz unten.
	- v Die **Verteilungsstrategie** gibt an, wie die Prognosewerte bei Verwendung der Top-down-Erstellungsstrategie (z. B. vom Stammknoten zu den Blattknoten) verteilt werden.
- 7. Geben Sie Optionen für **Prognosemodelle** an (einschließlich der verwendeten Prognosemodelle und der zugehörigen Parameter).
- 8. Klicken Sie in der Symbolleiste auf **Prognose ausführen**. Die grafische Darstellung der Prognose wird im **Ergebniseditor** angezeigt.
- 9. Experimentieren Sie mit mehreren Prognosemodellen, um das am besten geeignete Modell zu ermitteln. Zu den möglichen Auswertungsmethoden gehören die folgenden:
	- Auswerten des Prognosemodells anhand von Leistungsmesswerten.

Die folgenden fünf Leistungsmesswerte können als Vergleichskriterien ver wendet werden:

- Kumulativer Prognosefehler
- Mittlere absolute Abweichung
- Mittlerer quadratischer Fehler
- Mittlerer absoluter Prozentfehler
- Überwachungssignal

In den meisten Fällen wird der mittlere quadratische Fehler als Vergleichskriterium verwendet.

v Auswerten der Zeitreihenelemente des Prognosemodells in Übereinstimmung mit beobachteten Trends, Saisonalitäten und Zyklusbedingungen.

Bei Trends kann sich ein Trend, der für einen untergeordneten Knoten beobachtet wurde, auf die Auswahl des Prognosemodells für die gesamte Prognose auswirken. Beispielsweise kann bei der Vermarktung eines neuen Produkts ein überschaubarer und repräsentativer demografischen Bestand mit erkennbaren Trends als Basis für das Prognosemodell effektiver sein als ein breit gestreuter demografischer Bestand mit verzerrten oder gar nicht er kennbaren Trends.

10. Speichern Sie die Prognose in einer Datei oder im Repository.

**Anmerkung:** Gespeicherte Prognosen können als Abfrageobjekte zum Erstellen von Analyseabfragen, Aufforderungshierarchien, Drilldown-Pfaden, Schnellberichten und visuellen Projekten verwendet werden.

## **Datenquellenoptionen für Prognose angeben**

Im Teilfenster **Datenquelle** der Seite **Gruppe** können Sie die Datenquelle für eine Prognose angeben.

#### **Informationen zu diesem Vorgang**

Gehen Sie wie folgt vor, um eine Prognose zu erstellen und Datenquellenoptionen anzugeben:

- 1. Während ein aktives Datenobjekt, das mindestens eine Datumsformatspalte enthält, im Editorfenster angezeigt wird, wählen Sie **Abfrage** > **Übertragen in** > **Prognose** aus. Der Editor **Prognose** wird geöffnet. Sie können auswählen, ob eine Abfrage eingebettet oder verknüpft werden soll. Ein eingebettetes Datenobjekt wird unabhängig von der Prognose gespeichert. Alle Aktualisierungen, die nach dem Erstellen der Prognose an der ursprünglichen Quelle vorgenommen werden, werden nicht berücksichtigt. Ein verknüpftes (verlinktes) Datenobjekt erstellt einen Link zwischen der Datenquelle und der gespeicherten Prognose. Alle Aktualisierungen, die an der ursprünglichen Quelle vorgenommen werden, werden in der Prognose berücksichtigt.
- 2. Um ein Datenobjekt anzugeben, das eingebettet werden soll, wählen Sie **Eingebettet** aus und klicken Sie auf **Importieren**. Das Fenster **Öffnen** wird geöffnet.
- 3. Navigieren Sie zu dem Datenobjekt, das in die Prognose eingebettet werden soll, wählen Sie das Objekt aus und klicken Sie anschließend auf **Fertigstellen**. Das Fenster **Öffnen** wird geschlossen.
- 4. Klicken Sie auf **Neu**. Eine neue Abfrage wird im **SQL-Editor** geöffnet. Erstellen Sie die Abfrage, die Sie in die Prognose einbetten möchten, und speichern Sie die Abfrage.
- 5. Klicken Sie auf **Bearbeiten**. Das eingebettete Objekt wird im Editor geöffnet. Bearbeiten Sie das Objekt und speichern Sie es.
- 6. Wenn Sie die Option **Verlinkt** ausgewählt haben, klicken Sie auf die Auslassungspunkte (...) neben dem Feld **Pfad**. Das Fenster **Öffnen** wird geöffnet.
- 7. Navigieren Sie zu dem Objekt, das Sie mit der Prognose verknüpfen möchten, und klicken Sie anschließend auf **Fertigstellen**. Das Fenster **Öffnen** wird geschlossen und der Pfad für die Abfrage wird im Feld **Pfad** angezeigt.

**Anmerkung:** Jede Abfrage, die Sie einbetten oder verknüpfen, muss mindestens eine Datumsformatspalte enthalten.

## **Datumsparameter für Prognose angeben**

Im Teilfenster **Datumsparameter** der Seite **Gruppe** können Sie Optionen für den Datumsbereich der Prognose angeben.

### **Informationen zu diesem Vorgang**

Gehen Sie wie folgt vor, um Datumsparameter für die Prognose anzugeben:

#### **Vorgehensweise**

- 1. Öffnen Sie die Seite **Gruppe** des Prognoseeditors.
- 2. Wählen Sie in der Liste **Datumsspalte** aus, welche Datumsformatspalte zum Er stellen der Prognosewerte verwendet werden soll.

**Anmerkung:** Nur die Datumsformatspalten aus der Liste **Datumsspalte** stehen zur Verfügung.

Für Datums- und Zeitwerte stehen die folgenden Formate zur Verfügung:

- v **JJJJxMMxTT**
- **MMxTTxJJJJ**
- v **TTxMMxJJJJ**
- v **JJxMMxTT**
- **MMxTTxJJ**
- v **TTxMMxJJ**

Für Zeit:

- v **HHxMMxSS**
- v **HHxMM**

Für Zeitmarke:

- v **JJJJxMMxTT HHxMMxSS**
- v **TTxMMxJJJJ HHxMMxSS**
- v **JJJJxMMxTT HHxMM**
- v **TTxMMxJJJJ HHxMM**
- v **JJxMMxTT HHxMMxSS**
- v **TTxMMxJJ HHxMMxSS**
- v **JJxMMxTT HHxMM**
- v **TTxMMxJJ HHxMM**
- 3. Wählen Sie in der Liste **Historische Daten** die historischen Datenwerte aus, die Sie zum Berechnen der prognostizierten Werte verwenden möchten. Die folgenden Optionen stehen zur Verfügung:
	- a. **Alle Daten**: Wählen Sie diese Option aus, um anzugeben, dass alle Datenwerte für die Berechnung der prognostizierten Werte verwendet werden.
	- b. **Von**: Wählen Sie diese Option aus, um die Startdatenwerte anzugeben, die für die Berechnung der prognostizierten Werte verwendet werden. Geben Sie das Startdatum in das Kalenderfeld **Von** ein. Sie können auch das Enddatum in das Kalenderfeld **Bis** eingeben. In diesem Fall werden die Datenwerte, die zwischen dem Startdatum und dem Enddatum abgerufen wer den, für die Berechnung der prognostizierten Werte verwendet.
	- c. **Letzte**: Wählen Sie diese Option aus, um anzugeben, dass die Datenwerte der letzten Anzahl von Zeiträumen für die Berechnung der prognostizierten Werte verwendet wird. Geben Sie die Anzahl von letzten Zeiträumen im Feld **Zeitraum** an.
- 4. Wählen Sie den Zeitraum, für den Datenwerte zusammengefasst werden sollen, in der Liste **Zeitraum** aus.
- 5. Geben Sie die Anzahl von Zeiträumen für die Berechnung von prognostizierten Werten im Feld **Anzahl der zukünftigen Zeiträume** an.

# **Optionen für Prognosegruppierungshierarchie angeben**

Im Teilfenster **Gruppierungshierarchie** der Seite **Gruppe** können Sie die Spalten zum Gruppieren der Prognosedaten angeben.

## **Informationen zu diesem Vorgang**

Gehen Sie wie folgt vor, um Optionen für die Gruppierungshierarchie anzugeben:

## **Vorgehensweise**

- 1. Öffnen Sie die Seite **Gruppe** des Prognoseeditors.
- 2. Wählen Sie mindestens eine Spalte in der Liste **Verfügbare Spalten** aus und klicken Sie auf die Schaltfläche **>**. Die ausgewählten Spalten werden zum Listenfeld **Ausgewählte Spalten** hinzugefügt.
- 3. Wählen Sie mindestens eine Spalte in der Liste **Ausgewählte Spalten** aus und klicken Sie auf die Schaltfläche **<**. Die ausgewählten Spalten werden aus der Liste **Ausgewählte Spalten** entfernt und wieder zur Liste **Verfügbare Spalten** hinzugefügt.
- 4. Klicken Sie auf die Schaltfläche **>>** oder **<<**, um alle Spalten hinzuzufügen bzw. zu entfernen.
- 5. Um die Reihenfolge der ausgewählten Spalten zu ändern, klicken Sie auf **Ausgewählte Spalte nach oben verschieben** oder **Ausgewählte Spalte nach unten verschieben**.
- 6. Klicken Sie in der Symbolleiste auf die Schaltfläche **Ausführen**, um die Prognose auszuführen. Die Zusammenfassung auf höchster Ebene wird in der Prognose angezeigt.

**Anmerkung:** Wenn Sie die Ergebnisse anderer Hierarchieebenen anzeigen möchten, wählen Sie die Ebene, die Sie in der Prognose anzeigen möchten, in der Ansicht **Modellstruktur** aus.

# **Strategieoptionen für Prognose angeben**

Im Teilfenster **Strategie** des **Prognoseeditors** können Sie angeben, wie die prognostizierten Daten formatiert werden sollen.

## **Informationen zu diesem Vorgang**

Gehen Sie wie folgt vor, um Strategieoptionen anzugeben:

## **Vorgehensweise**

- 1. Öffnen Sie die Seite **Modell** des Prognoseeditors.
- 2. Wählen Sie die Spalte mit den Werten für die Prognose in der Dropdown-Liste **Prognosespalte** aus. Alle verfügbaren numerischen Spalten werden in der Dropdown-Liste **Prognosespalte** angezeigt.
- 3. Geben Sie in der Dropdown-Liste **Berechnungsstrategie** an, wie die prognostizierten Werte berechnet werden sollen. Die Berechnungsstrategie hängt im wesentlichen vom Typ der Wertspalte ab, für die Sie eine Prognose erstellen möchten. In den meisten Fällen wird die Option **Gruppensumme** verwendet. Es gibt jedoch Fälle, in denen die Option **Gruppendurchschnitt** besser geeignet ist (z. B. beim Berechnen von Temperaturen).
- 4. Geben Sie in der Dropdown-Liste **Erstellungsstrategie** an, wie das Prognosemodell erstellt wird. Wenn Sie **Blatt** auswählen, wird das Modell auf der Blattebene berechnet und nach dem Bottom-up-Ansatz nach oben aggregiert. Diese Strategie ist besonders effektiv, wenn auf der unteren Berichtsebene ein volles Verlaufsprotokoll vorhanden ist (z. B. ein komplexer Datenbestand ohne Nullen auf der unteren Ebene). Wenn Sie **Stamm** auswählen, wird das Modell auf der Stammebene berechnet und nach dem Top-Down-Ansatz auf die Blattknoten verteilt. Eine Strategie auf der Stammebene eignet sich besonders für kleinere Datenbestände.
- 5. Wenn Sie die Erstellungsstrategie **Stamm** verwenden, wählen Sie in der Dropdown-Liste **Verteilungsstrategie** aus, wie der Prognosewert der Stammebene auf die Blattebenen verteilt werden soll. Zu den verfügbaren Werten gehören die folgenden:
	- v **Gleich** Die Prognosewerte der Stammebene werden gleichmäßig auf die einzelnen Blattebenen verteilt.
	- v **Historische Summe** Die Prognosewerte der Stammebene werden proportional zu dem Beitrag jeder Gruppe im gesamten historischen Datenbestand auf die untergeordneten Ebenen verteilt.
	- Jüngster Zeitraum Die Prognosewerte der Stammebene werden auf den jüngsten Prognosezeitraum verteilt.

## **Optionen für Prognosemodelle angeben**

Im Teilfenster **Prognosemodelle** des Editors **Prognosen** können Sie angeben, welche Prognosemodelle zum Berechnen der Prognosedaten verwendet werden sollen.

## **Informationen zu diesem Vorgang**

Gehen Sie wie folgt vor, um Optionen für Prognosemodelle anzugeben:

#### **Vorgehensweise**

1. Öffnen Sie die Seite **Modell** des Prognoseeditors.

- 2. Klicken Sie auf **Hinzufügen**. Die Seite **Prognosemodell auswählen** des Assistenten **Prognose** wird geöffnet.
- 3. Wählen Sie ein Prognosemodell aus. Zu den verfügbaren Prognosemodellen gehören die folgenden:
	- Einfacher gleitender Durchschnitt
	- Gewichteter gleitender Durchschnitt
	- Einfache exponentielle Glättung
	- Doppelte exponentielle Glättung
	- Holt-Winters-Methode
	- Multiplikative Dekomposition
	- Kurvenanpassung
	- polynomiale Regression
	- Neuronales Netz
- 4. Klicken Sie auf **Weiter**. Die Seite mit Parametern für das angegebene Prognosemodell wird geöffnet.
- 5. Geben Sie die Parameter für das Prognosemodell an und klicken Sie anschließend auf **Fertigstellen**. Der Assistent **Prognose** wird geschlossen und das Prognosemodell wird in der Tabelle **Prognosemodelle** angezeigt.
- 6. Um ein Prognosemodell aus der Tabelle **Prognosemodelle** zu löschen, klicken Sie auf **Modell entfernen**.
- 7. Führen Sie die folgenden Schritte aus, um Parameter für ein Prognosemodell zu bearbeiten:
	- a. Wählen Sie ein Prognosemodell aus und klicken Sie auf **Modell bearbeiten**. Die Seite mit den Parametern für das ausgewählte Prognosemodell wird geöffnet.
	- b. Bearbeiten Sie die Parameter des Prognosemodells und klicken Sie anschließend auf **Fertigstellen**. Der Assistent **Prognose** wird geschlossen und die Änderungen werden gespeichert.
- 8. Um ein Prognosemodell zu kopieren, klicken Sie auf **Modell kopieren**. Ein Duplikat des Modells wird erstellt und in der Tabelle **Prognosemodelle** angezeigt. Diese Funktion ist nützlich, wenn Sie mehrere Modelle desselben Typs mit geringfügig modifizierten Parametern testen möchten.

# **Parameter für einfachen gleitenden Durchschnitt angeben**

Ein gleitender Durchschnitt glättet eine Zeitreihe durch die Vorhersage des Werts für jeden Zeitraum anhand des Durchschnitts aus mehreren vorherigen Zeiträumen.

## **Informationen zu diesem Vorgang**

Gehen Sie wie folgt vor, um Parameter für den einfachen gleitenden Durchschnitt anzugeben:

- 1. Öffnen Sie die Seite **Modell** des Prognoseeditors.
- 2. Klicken Sie auf **Hinzufügen**. Die Seite **Prognosemodell auswählen** des Assistenten **Modell hinzufügen** wird geöffnet.
- 3. Klicken Sie auf **Einfacher gleitender Durchschnitt** und anschließend auf **Weiter**. Die Seite **Einfacher gleitender Durchschnitt** des Assistenten **Modell hinzufügen** wird geöffnet.
- 4. Wählen Sie die Anzahl der vorherigen Zeiträume, die für die Berechnung des gleitenden Durchschnitts verwendet werden sollen, in der Dropdown-Liste **Anzahl der Zeiträume** aus.
- 5. Klicken Sie auf **Fertigstellen**. Der Assistent **Modell hinzufügen** wird geschlossen und das Prognosemodell wird in der Tabelle angezeigt.

# **Parameter für gewichteten gleitenden Durchschnitt angeben**

Ein gewichteter gleitender Durchschnitt glättet eine Zeitreihe durch die Vorhersage des Werts für jeden Zeitraum anhand des gewichteten Durchschnitts aus mehreren vorherigen Zeiträumen.

## **Informationen zu diesem Vorgang**

Gehen Sie wie folgt vor, um Parameter für den gewichteten gleitenden Durchschnitt anzugeben:

## **Vorgehensweise**

- 1. Öffnen Sie die Seite **Modell** des Prognoseeditors.
- 2. Klicken Sie auf **Hinzufügen**. Die Seite **Prognosemodell auswählen** des Assistenten **Modell hinzufügen** wird geöffnet.
- 3. Klicken Sie auf **Gewichteter gleitender Durchschnitt** und anschließend auf **Weiter**. Die Seite **Gewichteter gleitender Durchschnitt** des Assistenten **Modell hinzufügen** wird geöffnet.
- 4. Geben Sie die Anzahl der vorherigen Zeiträume, die für die Berechnung des gleitenden Durchschnitts verwendet werden sollen, in der Dropdown-Liste **Anzahl der Zeiträume** an.
- 5. Geben Sie in der Spalte **Gewichtung** der Tabelle für jeden der vorherigen Zeiträume eine Gewichtung an. Die Zeiträume werden in chronologischer Reihenfolge vom ältesten zum jüngsten Zeitraum aufgelistet. Beispiel: Eine starke Gewichtung des jüngsten Zeitraums in der Liste erhöht den Stellenwert der zuletzt erfassten Daten im Vergleich zu den früheren Daten.
- 6. Klicken Sie auf **Fertigstellen**. Der Assistent **Modell hinzufügen** wird geschlossen und das Prognosemodell wird in der Tabelle angezeigt.

# **Parameter für einfache exponentielle Glättung festlegen**

Die einfache exponentielle Glättung ist eine Art gewichteter gleitender Durchschnitt, bei dem die Gewichtung für jeden weiteren Zeitraum exponentiell abnimmt.

## **Informationen zu diesem Vorgang**

Gehen Sie wie folgt vor, um Parameter für die einfache exponentielle Glättung anzugeben:

- 1. Öffnen Sie die Seite **Modell** des Prognoseeditors.
- 2. Klicken Sie auf **Hinzufügen**. Die Seite **Prognosemodell auswählen** des Assistenten **Modell hinzufügen** wird geöffnet.
- 3. Klicken Sie auf **Einfache exponentielle Glättung** und anschließend auf **Weiter**. Die Seite **Einfache exponentielle Glättung** des Assistenten **Modell hinzufügen** wird angezeigt.
- 4. Geben Sie im Feld **Exponentielle Glättungskonstante** einen Wert an. Der Wert muss eine Zahl zwischen null und eins sein. Hohe Werte erhöhen die Gewichtung der jüngeren Zeiträume, niedrige Werte erhöhen die Gewichtung der älteren Daten.
- 5. Klicken Sie auf **Fertigstellen**. Der Assistent **Modell hinzufügen** wird geschlossen und das Prognosemodell wird in der Tabelle angezeigt.

# **Parameter für doppelte exponentielle Glättung festlegen**

Die doppelte exponentielle Glättung ermöglicht die exponentielle Abnahme der Gewichtungen, die auf vorherige Werte und auf vorherige Trends zwischen Werten angewendet werden.

## **Informationen zu diesem Vorgang**

Gehen Sie wie folgt vor, um Parameter für die doppelte exponentielle Glättung anzugeben:

## **Vorgehensweise**

- 1. Öffnen Sie die Seite **Modell** des Prognoseeditors.
- 2. Klicken Sie auf **Hinzufügen**. Die Seite **Prognosemodell auswählen** des Assistenten **Modell hinzufügen** wird geöffnet.
- 3. Klicken Sie auf **Doppelte exponentielle Glättung** und anschließend auf **Weiter**. Die Seite **Doppelte exponentielle Glättung** des Assistenten **Modell hinzufügen** wird geöffnet.
- 4. Geben Sie im Feld **Exponentielle Glättungskonstante** einen Wert an. Der Wert muss eine Zahl zwischen null und eins sein. Hohe Werte erhöhen die Gewichtung der jüngeren Zeiträume, niedrige Werte erhöhen die Gewichtung der älteren Daten.
- 5. Geben Sie im Feld **Trendglättungskonstante** einen Wert an. Der Wert muss eine Zahl zwischen null und eins sein. Hohe Werte erhöhen die Gewichtung der jüngeren Trends, niedrige Werte erhöhen die Gewichtung der älteren Trends.
- 6. Klicken Sie auf **Fertigstellen**. Der Assistent **Modell hinzufügen** wird geschlossen und das Prognosemodell wird in der Tabelle angezeigt.

# **Parameter für Holt-Winters-Methode festlegen**

Die Holt-Winters-Methode ermöglicht eine gewichtete exponentielle Glättung unter Berücksichtigung der Saisonalität.

## **Informationen zu diesem Vorgang**

Gehen Sie wie folgt vor, um Parameter für die Holt-Winters-Methode anzugeben:

- 1. Öffnen Sie eine Prognose im Editor **Modell**.
- 2. Klicken Sie auf **Hinzufügen**. Die Seite **Prognosemodell auswählen** des Assistenten **Modell hinzufügen** wird geöffnet.
- 3. Klicken Sie auf **Holt-Winters-Methode** und anschließend auf **Weiter**. Die Seite **Holt-Winters-Methode** des Assistenten **Modell hinzufügen** wird geöffnet.
- 4. Wählen Sie die Häufigkeit, mit der saisonale Effekte in den Daten zu erwarten sind, in der Dropdown-Liste **Saisonale Häufigkeit** aus.
- 5. Geben Sie im Feld **Glättungskonstante (Alpha)** einen Wert an. Der Wert muss eine Zahl zwischen null und eins sein. Hohe Werte erhöhen die Gewichtung der jüngeren Zeiträume, niedrige Werte erhöhen die Gewichtung der älteren Daten.
- 6. Geben Sie im Feld **Saisonale Konstante (Beta)** einen Wert an. Der Wert muss eine Zahl zwischen null und eins sein. Hohe Werte erhöhen die Gewichtung der jüngeren Zeiträume, niedrige Werte erhöhen die Gewichtung der älteren Daten.
- 7. Geben Sie im Feld **Trendkonstante (Gamma)** einen Wert an. Der Wert muss eine Zahl zwischen null und eins sein.
- 8. Klicken Sie auf **Fertigstellen**. Der Assistent **Modell hinzufügen** wird geschlossen und das Prognosemodell wird in der Tabelle angezeigt.

## **Parameter für multiplikative Dekomposition angeben**

Die multiplikative Dekomposition extrahiert Informationen über Trends, Saisonalität und Zyklusbedingungen aus den Daten und verwendet diese Element zum Vor hersagen zukünftiger Werte.

## **Informationen zu diesem Vorgang**

Gehen Sie wie folgt vor, um Parameter für die multiplikative Dekomposition anzugeben:

## **Vorgehensweise**

- 1. Öffnen Sie eine Prognose im Editor **Modell**.
- 2. Klicken Sie auf **Hinzufügen**. Die Seite **Prognosemodell auswählen** des Assistenten **Modell hinzufügen** wird geöffnet.
- 3. Klicken Sie auf **Multiplikative Dekomposition** und anschließend auf **Weiter**. Die Seite **Multiplikative Dekomposition** des Assistenten **Modell hinzufügen** wird geöffnet.
- 4. Geben Sie die Häufigkeit, mit der saisonale Effekte in den Daten zu erwarten sind, in der Dropdown-Liste **Saisonale Häufigkeit** an.
- 5. Geben Sie die Häufigkeit, mit der zyklische Effekte in den Daten zu erwarten sind, in der Dropdown-Liste **Zykluslänge** an.
- 6. Klicken Sie auf **Fertigstellen**. Der Assistent **Modell hinzufügen** wird geschlossen und das Prognosemodell wird in der Tabelle angezeigt.

## **Parameter für Kurvenanpassung festlegen**

Bei der Kurvenanpassung wird eine mathematische Funktion ermittelt, die den dargestellten Daten am besten entspricht. Dies kann eine Linie, eine exponentielle Kurve oder eine logarithmische Kurve sein.

## **Informationen zu diesem Vorgang**

Gehen Sie wie folgt vor, um Parameter für die Kurvenanpassung anzugeben:

- 1. Öffnen Sie eine Prognose im Editor **Modell**.
- 2. Klicken Sie auf **Hinzufügen**. Die Seite **Prognosemodell auswählen** des Assistenten **Modell hinzufügen** wird geöffnet.
- 3. Klicken Sie auf **Kurvenanpassung** und anschließend auf **Weiter**. Die Seite **Kur venanpassung** des Assistenten **Modell hinzufügen** wird geöffnet.
- 4. Wählen Sie ein Optionsfeld für den Kurventyp aus. Die drei folgenden Kurventypen stehen zur Verfügung:
	- v **Lineare Regression** Wählen Sie diese Option aus, wenn die Änderungsrate der Prognosespaltenwerte im Zeitverlauf relativ konstant bleibt.
	- v **Exponentielle Regression** Wählen Sie diese Option aus, wenn die Änderungsrate der Prognosespaltenwerte im Zeitverlauf zunimmt.
	- v **Logarithmische Regression** Wählen Sie diese Option aus, wenn die Änderungsrate der Prognosespaltenwerte im Zeitverlauf abnimmt.
- 5. Wenn Sie auf **Exponentielle Regression** klicken, wählen Sie aus, welche exponentielle Funktion verwendet werden soll.
- 6. Klicken Sie auf **Fertigstellen**. Der Assistent **Modell hinzufügen** wird geschlossen und das Prognosemodell wird in der Tabelle angezeigt.

# **Parameter für polynomiale Regression festlegen**

Die polynomiale Regression ist der Prozess zum Ermitteln einer mathematischen Funktion einer bestimmten Ordnung, die den Daten am besten entspricht.

## **Informationen zu diesem Vorgang**

Gehen Sie wie folgt vor, um Parameter für die polynomiale Regression anzugeben:

## **Vorgehensweise**

- 1. Öffnen Sie die Seite **Modell** des Prognoseeditors.
- 2. Klicken Sie auf **Hinzufügen**. Die Seite **Prognosemodell auswählen** des Assistenten **Modell hinzufügen** wird geöffnet.
- 3. Klicken Sie auf **Polynomiale Regression** und anschließend auf **Weiter**. Die Seite **Polynomiale Regression** des Assistenten **Modell hinzufügen** wird geöffnet.
- 4. Geben Sie die Ordnung des Polynoms in der Dropdown-Liste **Ordnung** an.
- 5. Geben Sie an, wie die Koeffizienten festgelegt werden, indem Sie eines der verfügbaren Optionsfelder anklicken:
	- a. Klicken Sie auf das erste Optionsfeld, damit die Koeffizienten vom System berechnet werden.
	- b. Klicken Sie auf das zweite Optionsfeld, um die Koeffizienten manuell festzulegen.
- 6. Wenn Sie auf das zweite Optionsfeld klicken, geben Sie die Werte für die einzelnen Koeffizienten in der Spalte **Wert** der Tabelle an.
- 7. Klicken Sie auf **Fertigstellen**. Der Assistent **Modell hinzufügen** wird geschlossen und das Prognosemodell wird in der Tabelle angezeigt.

# **Parameter für neuronales Netz angeben**

Ein neuronales Netz leitet aus einem Teilbestand der historischen Daten Muster ab, die anschließend zum Vorhersagen weiterer Daten genutzt werden.

## **Informationen zu diesem Vorgang**

Die Einrichtung der Stufe muss genau wie beschrieben erfolgen.

- 1. Öffnen Sie die Seite **Modell** des Prognoseeditors.
- 2. Klicken Sie auf **Hinzufügen**. Die Seite **Prognosemodell auswählen** des Assistenten **Modell hinzufügen** wird geöffnet.
- 3. Klicken Sie auf **Neuronales Netz** und anschließend auf **Weiter**. Die Seite **Neuronales Netz** des Assistenten **Modell hinzufügen** wird geöffnet.
- 4. Geben Sie im Feld **Zulässige Abnahme (%)** einen Wert an.
- 5. Geben Sie im Feld **Zulässige Zunahme (%)** einen Wert an.
- 6. Wählen Sie die Häufigkeit, mit der saisonale Effekte in den Daten zu erwarten sind, in der Dropdown-Liste **Saisonale Häufigkeit** aus.
- 7. Geben Sie in der Dropdown-Liste **Trainingsiteration** an, wie oft das neuronale Netz die Daten ausführt, um sich selbst zu trainieren.
- 8. Geben Sie den zu verwendenden Algorithmustyp für das neuronale Netz an. Zu den verfügbaren Algorithmen gehören die folgenden:
	- v **Gradientenabstieg** Ein Optimierungsalgorithmus der ersten Ordnung.
	- v **Schnellpropagierung** Eine leicht abgewandelte Form des Standardalgorithmus für die Rückwärtspropagierung von Fehlern.
	- v **Ausfallsichere Propagierung** Ein ausfallsicherer Algorithmus für die Rückwärtspropagierung von Fehlern.
- 9. Wählen Sie die Anzahl der ausgeblendeten Neuronen in der Dropdown-Liste **Ausgeblendete Neuronen** aus.
- 10. Geben Sie die zufällige Setzung für das neuronale Netz im Feld **Zufällige Setzung** an.
- 11. Geben Sie im Feld **Trainingsgruppe (%)** einen Wert an.
- 12. Wählen Sie das Kontrollkästchen **Trainingsfortschritt anzeigen** aus, damit der Trainingsfortschritt des neuronalen Netzes angezeigt wird.
- 13. Klicken Sie auf **Fertigstellen**. Der Assistent **Modell hinzufügen** wird geschlossen und das Prognosemodell wird in der Tabelle angezeigt.

## **Leistung des Prognosemodells überwachen**

Mit den Prognoseleistungsmessdaten können Sie ermitteln, welches Modell die prognostizierten Daten am besten abbildet.

#### **Informationen zu diesem Vorgang**

Gehen Sie wie folgt vor, um eine Zusammenfassung der Leistungsmessdaten für ein Prognosemodell zu generieren:

#### **Vorgehensweise**

- 1. Öffnen Sie die Prognose, die Sie testen möchten.
- 2. Öffnen Sie eine Prognose im **Prognoseeditor**.
- 3. Führen Sie das Prognosemodell aus, das Sie testen möchten. Die Prognoseer gebnisse werden im **Ergebniseditor** angezeigt.
- 4. Klicken Sie auf die Schaltfläche **Leistung erstellen** in der Symbolleiste. Eine Tabelle mit den Leistungsmessdaten des Prognosemodells wird angezeigt.

#### **Kumulativer Prognosefehler**

Entspricht der Summe der Unterschiede zwischen den prognostizierten und den tatsächlichen Werten.

#### **Mittlere absolute Abweichung**

Entspricht der Summe der absoluten Werte für den Prognosefehler dividiert durch die Anzahl der Werte. Dieser Messwert ist tendenziell der
beste Indikator für die Leistung. Er wird als Standardvergleichskriterium für Prognosediagramme verwendet.

#### **Mittlerer quadratischer Fehler**

Die Summe (oder der Durchschnitt) der Werte für den quadratischen Fehler. Dieser Leistungsmesswert ist besonders empfänglich für eindeutige oder hohe Werte. Dies führt zur Verstärkung des Fehlers.

#### **Mittlerer absoluter Prozentfehler**

Der Prozentsatz des absoluten Unterschieds zwischen den prognostizierten und den tatsächlichen Werten, dividiert durch die Anzahl der Werte.

#### **Überwachungssignal**

Der Quotient aus dem kumulativen Prognosefehler und der mittleren absoluten Abweichung.

Im allgemeinen gilt: je dichter der Fehler bei null liegt, umso besser die Leistung. Wenn der Leistungsfehler beispielsweise gleich null ist, decken sich die prognostizierten Werte und die tatsächlichen Werte vollkommen.

5. Optional: Wenn Sie die hierarchische Struktur der Prognose anzeigen möchten, öffnen Sie die Ansicht **Modellstruktur** durch Auswählen von **Fenster** > **Ansicht anzeigen** > **Modellstruktur** im Hauptmenü.

# **Trends überwachen**

Mithilfe von Trends können Sie überwachen, in welche Richtung sich die prognostizierten Daten entwickeln.

#### **Informationen zu diesem Vorgang**

Gehen Sie wie folgt vor, um den Trend der historischen Daten zu überwachen:

#### **Vorgehensweise**

- 1. Öffnen Sie die Prognose, für die Sie einen Trend erstellen möchten.
- 2. Öffnen Sie eine Prognose im **Prognoseeditor**.
- 3. Führen Sie das Prognosemodell aus, das Sie testen möchten. Die Prognoseer gebnisse werden im **Ergebniseditor** angezeigt.
- 4. Klicken Sie auf die Schaltfläche **Trend erstellen** in der Symbolleiste. Ein Trenddiagramm und eine Trendtabelle werden im **Ergebniseditor** angezeigt.
- 5. Überwachen Sie die drei Trendtypen im Trenddiagramm, um festzustellen, ob ein signifikanter Trend für die Daten vorliegt und in welche Richtung sich dieser Trend entwickelt.

#### **Lokaler Trend**

Der Unterschied zwischen dem aktuellen Wert in einem Zeitraum und dem Wert im letzten Zeitraum.

#### **Globaler Trend**

Der Unterschied zwischen dem aktuellen Wert in einem Zeitraum und dem Durchschnitt aller Werte. Der Zeitraum, die Anordnung und das Ausmaß der Schwankung zwischen positiven und negativen Werten können dazu verwendet werden, die Signifikanz des linearen Trends zu ermitteln.

#### **Linearer Trend**

Der Wert der linearen Regression für den aktuellen Zeitraum, wie im Trenddiagramm angezeigt.

6. Optional: Wenn Sie die hierarchische Struktur der Prognose anzeigen möchten, öffnen Sie die Ansicht **Modellstruktur** durch Auswählen von **Fenster** > **Ansicht anzeigen** > **Modellstruktur** im Hauptmenü.

## **Saisonalität überwachen**

Die Saisonalität ist in einem Diagramm als wiederkehrendes Muster aus Spitzenund Niedrigwerten in regelmäßigen Abständen erkennbar, die in Bezug auf den Trend eine konsistente Richtung und annähernd dieselbe Magnitude aufweisen.

#### **Informationen zu diesem Vorgang**

Beispiele für die Saisonalität sind eine starke Zunahme der Verkäufe im Einzelhandel vor Feiertagen, der erhöhte Wasserverbrauch in sommerlichen Hitzeperioden und die Zunahme der Investitionsausgaben des Staates am Ende des Steuerjahres. Gehen Sie wie folgt vor, um die Saisonalität in den historischen Daten zu überwachen:

### **Vorgehensweise**

- 1. Öffnen Sie die Prognose, deren Saisonalität Sie überwachen möchten.
- 2. Öffnen Sie eine Prognose im **Prognoseeditor**.
- 3. Führen Sie das Prognosemodell aus, das Sie testen möchten. Die Prognoseer gebnisse werden im **Ergebniseditor** angezeigt.
- 4. Klicken Sie auf die Schaltfläche **Saisonalität erstellen** in der Symbolleiste . Das Fenster **Saisonalität erstellen** wird geöffnet.
- 5. Wählen Sie den Zeitraum für die Saisonalität in der Dropdown-Liste **Zeitraum** aus.
- 6. Wählen Sie die Methode zur Berechnung des Durchschnitts für die historischen Daten in der Dropdown-Liste **Saisonalitätstyp** aus.
- 7. Klicken Sie auf **OK**. Das Fenster **Saisonalität erstellen** wird geschlossen und ein Saisonalitätsdiagramm sowie eine Saisonalitätstabelle wird im **Ergebniseditor** angezeigt. In der Saisonalitätstabelle wird für jeden Zeitraum der Gesamtdurchschnitt aller Saisonzeiträume sowie der Durchschnitt für jeden einzelnen Saisonzeitraum angezeigt.
- 8. Optional: Wenn Sie die hierarchische Struktur der Prognose anzeigen möchten, öffnen Sie die Ansicht **Modellstruktur** durch Auswählen von **Fenster** > **Ansicht anzeigen** > **Modellstruktur** im Hauptmenü.

# **Zyklusbedingung überwachen**

Die Zyklusbedingung ermöglicht das Überwachen periodisch wiederkehrender Schwankungen in der Zeitserie für einen Wert (in der Regel über einen Zeitraum, der länger als ein Jahr ist).

## **Informationen zu diesem Vorgang**

Einige Beispiele für Branchen mit zyklischen Bedarfsschwankungen sind Automobil-, Verteidigungs-, Energieressourcen- und Bauindustrie. Gehen Sie wie folgt vor, um die Zyklusbedingung in historischen Daten zu überwachen:

## **Vorgehensweise**

- 1. Öffnen Sie die Prognose, deren Zyklusbedingung Sie überwachen möchten.
- 2. Öffnen Sie eine Prognose im **Prognoseeditor**.
- 3. Führen Sie das Prognosemodell aus, das Sie testen möchten. Die Prognoseer gebnisse werden im **Ergebniseditor** angezeigt.
- 4. Klicken Sie auf die Schaltfläche **Zyklusbedingung erstellen** in der Symbolleiste. Das Fenster **Zyklusbedingung erstellen** wird geöffnet.
- 5. Wählen Sie die Zykluslänge in der Dropdown-Liste **Anzahl der Punkte** aus. Die Zykluslänge gibt an, wie viele Zeiträume voraussichtlich einen vollständigen Zyklus bilden.
- 6. Klicken Sie auf **OK**. Das Fenster **Zyklusbedingung erstellen** wird geschlossen und ein Zyklusdiagramm sowie eine Zyklustabelle wird im **Ergebniseditor** angezeigt. In der Zyklustabelle wird für jeden Zeitraum in einem Zyklus der Gesamtdurchschnitt für alle Zyklen sowie der Durchschnitt für jeden einzelnen Zyklus angezeigt. Wenn ein Zyklus beispielsweise zwölf Zeiträume umfasst und historische Daten für drei Jahre erfasst wurden, werden Durchschnittswerte für drei Zyklen angezeigt.
- 7. Optional: Wenn Sie die hierarchische Struktur der Prognose anzeigen möchten, öffnen Sie die Ansicht **Modellstruktur** durch Auswählen von **Fenster** > **Ansicht anzeigen** > **Modellstruktur** im Hauptmenü.

# **Diagrammeigenschaften bearbeiten**

Mit dem Assistenten für **Diagrammeigenschaften** können Sie die Eigenschaften für Prognoseergebnisdiagramme bearbeiten.

## **Informationen zu diesem Vorgang**

Nach dem Ausführen eines Prognosemodells können Sie das generierte Diagrammformat an Ihre Spezifikationen anpassen. Gehen Sie wie folgt vor, um ein Prognoseergebnisdiagramm zu bearbeiten:

## **Vorgehensweise**

- 1. Öffnen Sie eine Prognose im **Prognoseeditor**.
- 2. Führen Sie das Prognosemodell aus, das Sie testen möchten. Die Prognoseer gebnisse werden im **Ergebniseditor** angezeigt.
- 3. Klicken Sie auf das Symbol **Diagrammeigenschaften** in der Menüleiste. Der Assistent **Diagrammeigenschaften** wird geöffnet.
- 4. Bearbeiten Sie die Formatoptionen und klicken Sie anschließend auf **OK**. Der Assistent **Diagrammeigenschaften** wird geschlossen und die Änderungen wer den gespeichert.

## **Gittereigenschaften bearbeiten**

Mit dem Assistenten für **Gittereigenschaften** können Sie die Eigenschaften für Prognoseergebnisraster bearbeiten.

## **Informationen zu diesem Vorgang**

Nach dem Ausführen eines Prognosemodells können Sie das generierte Gitterfor mat an Ihre Spezifikationen anpassen. Gehen Sie wie folgt vor, um ein Prognoseer gebnisgitter zu bearbeiten:

## **Vorgehensweise**

- 1. Öffnen Sie eine Prognose im **Prognoseeditor**.
- 2. Führen Sie das Prognosemodell aus, das Sie testen möchten. Die Prognoseer gebnisse werden im **Ergebniseditor** angezeigt.
- 3. Klicken Sie auf die Schaltfläche **Gittereigenschaften** in der Symbolleiste. Der Assistent für **Gittereigenschaften** wird geöffnet.
- 4. Wählen Sie in der Baumstruktur den Eintrag **Spalten** aus. Die Optionen für **Spalten** werden angezeigt.
- 5. Geben Sie an, welche Spalten in dem Gitter angezeigt werden sollen, indem Sie die zugehörigen Kontrollkästchen in der Spalte **Sichtbar** auswählen.
- 6. Wählen Sie in der Baumstruktur eine **Wertspalte** aus. Die Optionen für **Wertspalte** werden angezeigt.
- 7. Geben Sie die Spaltenüberschrift im Feld **Text** an.
- 8. Geben Sie die Schriftart für die Überschrift im Feld **Schriftart** an.
- 9. Geben Sie den Hintergrund für die Zelle mit der Spaltenüberschrift im Feld **Hintergrund** an.
- 10. Geben Sie die Schriftart für den Text in den Detailzellen im Feld **Schriftart** an.
- 11. Geben Sie das Format für den Text in den Detailzellen im Feld **Format** an.
- 12. Geben Sie die Hintergrundfarbe für die Detailzellen im Feld **Hintergrund** an.
- 13. Wiederholen Sie die vorherigen Schritte für jede Wertspalte.
- 14. Klicken Sie auf **OK**. Der Assistent für **Gittereigenschaften** wird geschlossen und die Änderungen werden gespeichert.

## **Prognosen exportieren**

Mithilfe des Assistenten **Diagramm exportieren** oder **Abfrageergebnisse exportieren** können Sie Diagramme und Abfrageergebnisgruppen von generierten Prognosen in ein Dateisystem oder in eine Datenbank exportieren.

#### **Informationen zu diesem Vorgang**

- v Weitere Informationen zum Exportieren eines Diagramms finden Sie im Ab-schnitt ["Diagramme exportieren" auf Seite 263.](#page-278-0)
- v Weitere Informationen zum Exportieren von Abfrageergebnissen in eine Daten-bank finden Sie im Abschnitt ["Abfrageergebnisse in eine Datenbank exportieren"](#page-234-0) [auf Seite 219.](#page-234-0)
- Weitere Informationen zum Exportieren von Abfrageergebnissen in eine Datei finden Sie im Abschnitt ["Abfrageergebnisse in eine Datei exportieren" auf Seite](#page-236-0) [221.](#page-236-0)

## **Druckoptionen für eine Prognose angeben**

Sie können angeben, welche Seiteneinrichtungsoptionen zum Drucken einer im Editorfenster geöffneten Prognose verwendet werden sollen.

#### **Informationen zu diesem Vorgang**

Gehen Sie wie folgt vor, um die Darstellung der gedruckten Seiten für eine Prognose zu steuern:

## **Vorgehensweise**

- 1. Während ein aktives Objekt im Editorfenster angezeigt wird, öffnen Sie das Fenster **Seite einrichten**, indem Sie **Datei** > **Seite einrichten** auswählen.
- 2. Wählen Sie in der Liste **Drucker** den Drucker aus, der verwendet werden soll.
- 3. Um zu den detaillierten Einstellungen zu gelangen, klicken Sie auf **Eigenschaften**. Das Fenster **Seiteneinrichtung** wird geöffnet.
- 4. Wählen Sie die Größe des druckbaren Bereichs in der Liste **Größe** aus.
- 5. Wählen Sie das Papierfach, das verwendet werden soll, in der Liste **Quelle** aus.
- 6. Wählen Sie die Ausrichtung der Druckausgabe im Bereich **Ausrichtung** aus.
- 7. Geben Sie die Randeinstellungen für die Seite in den Feldern für **Ränder** an.
- 8. Klicken Sie auf **OK**, um das Fenster **Seite einrichten** zu schließen.
- 9. Geben Sie im Bereich **Seite** die Objekte der Prognose an, die gedruckt werden sollen, indem Sie die Kontrollkästchen **Diagramm** und **Tabelle** nach Wunsch aus- oder abwählen.
- 10. Wählen Sie im selben Bereich eine der verfügbaren Seitenoptionen aus:
	- a. Wählen Sie die Option **Auf mehreren Seiten drucken** aus, um die Objekte der Prognose - das Diagramm und die Tabelle - auf jeweils getrennten Seiten zu drucken.
	- b. Wählen Sie die Option **Auf gleicher Seite drucken** aus, um beide Objekte der Prognose auf einer einzigen Seite zu drucken.
- 11. Wählen Sie im Bereich **Optionen für Skalierung** eine der verfügbaren Druckoptionen aus:
	- a. Wählen Sie die Option **An bedruckbaren Bereich anpassen** aus, um die Größe der Prognose an den bedruckbaren Bereich anzupassen.
	- b. Wählen Sie die Option **Ausdruck skalieren auf %** aus, um die Größe der erforderlichen Prognose in Form einer Prozentangabe anzugeben.
- 12. Wenn die angegebenen Werte als Standardwerte verwendet werden sollen, klicken Sie auf **Als Standard festlegen**.
- 13. Klicken Sie auf **OK**, um das Fenster **Seite einrichten** zu schließen. Die von Ihnen angegebenen Optionen werden zur Steuerung der Darstellung des ausgedruckten Objekts verwendet.

# **Registerkarte 'Ergebnisse' in Bearbeitungsansicht für Ergebnisse umwandeln**

Sie können die Registerkarte **Ergebnisse** abhängen, damit die verarbeiteten Ergebnisse dynamisch angezeigt werden, wenn Sie das QMF-Objekt bearbeiten.

#### **Informationen zu diesem Vorgang**

Sie können die Registerkarte **Ergebnisse** für die folgenden Objekte abhängen:

- Analyseabfrage
- DBF-, CSV-, IXF- oder XML-Datei
- Dynamart
- Prognose
- Visuelle Abfrage

Gehen Sie wie folgt vor, um die Registerkarte **Ergebnisse** auf eine von drei Arten in die Ansicht umzuwandeln:

- 1. Wählen Sie im Hauptmenü die Optionen **Fenster** > **Ansicht anzeigen** > **Andere** > **Allgemein** > **Ergebnisse** aus.
- 2. Wählen Sie im Hauptmenü **Abfrage** > **Ergebnisansicht anhängen** oder **Prognose** > **Ergebnisansicht anhängen** aus.
- 3. Klicken Sie in der Symbolleiste auf die Schaltfläche zum **Abhängen** der Ansicht 'Ergebnisse' ( $\boxed{\blacksquare}$ ).

Die Ansicht **Ergebnisse** wird in einer eigenen Ansicht verfügbar.

Gehen Sie wie folgt vor, um die Ansicht **Ergebnisse** in die Registerkarte umzuwandeln:

- 1. Schließen Sie die Ansicht **Ergebnisse**.
- 2. Wählen Sie im Hauptmenü **Abfrage** > **Ergebnisansicht anhängen** oder **Prognose** > **Ergebnisansicht anhängen** aus.
- 3. Klicken Sie in der Symbolleiste auf die Schaltfläche zum **Abhängen** der Ansicht

'Ergebnisse' ( $\boxed{\phantom{a}}$ ).

Die Ansicht **Ergebnisse** wird in die Registerkarte umgewandelt.

# **Kapitel 14. Klassische Berichte und Schnellberichte erstellen**

Berichtsentwickler können zwischen mehreren Formaten wählen, mit denen Berichte für eine Gruppe von Abfrageergebnissen erstellt werden können.

Die folgenden Berichtsformate sind verfügbar:

- v Textbasierte tabellarische klassische Berichte, die mit der traditionellen Infrastruktur von QMF abwärtskompatibel sind.
- Grafische visuelle Bericht, die mit einer integrierten Komponente für visuelles Design angefertigt wurden.

**Anmerkung:** Zum Navigieren in einem klassischen Bericht können Sie die **Pfeiltasten** sowie die Tasten **Pos1** und **Ende** der Tastatur verwenden. Die Tasten **Aufwärtspfeil** und **Abwärtspfeil** blättern in vertikaler Richtung durch die Seiten des Berichts. Die Tasten **Linkspfeil** und **Rechtspfeil** blättern in horizontaler Richtung durch eine Seite. Die Taste **Pos1** navigiert zurück zum Anfang der ersten Seite des Berichts. Die Taste **Ende** navigiert zum Ende der letzten Seite des Berichts.

## **Neuen Bericht erstellen**

Mit dem Assistenten **Bericht anzeigen** können Sie einen neuen Bericht erstellen.

### **Informationen zu diesem Vorgang**

Gehen Sie wie folgt vor, um einen Bericht in einem der Formate zu generieren:

#### **Vorgehensweise**

- 1. Wählen Sie **Ergebnisse** > **Bericht anzeigen** aus. Der Assistent **Bericht anzeigen** wird geöffnet.
- 2. Wählen Sie auf der ersten Seite des Assistenten aus, ob ein neuer Bericht er stellt oder ein vorhandener Bericht verwendet werden soll. Sie haben folgende Auswahlmöglichkeiten:
	- Neuen Bericht erstellen
	- In einer Datei gespeicherten vorhanden Bericht verwenden
	- Im QMF-Katalog gespeicherten vorhandenen Bericht verwenden
	- Im Repository gespeicherten vorhanden Bericht verwenden
- 3. Klicken Sie auf **Weiter**.
- 4. Abhängig von Ihrer Auswahl wird einer der folgenden Dialoge geöffnet:
	- v Wenn Sie **Neuen Bericht erstellen** ausgewählt haben, müssen Sie auf der zweiten Seite des Assistenten angeben, welcher Berichtstyp erstellt werden soll. Folgende Optionen sind verfügbar:
		- **Klassischen Bericht erstellen**: Mit dieser Option kann ein klassischer Bericht erstellt werden.
		- **Visuellen Bericht erstellen**: Mit dieser Option kann ein visueller Bericht erstellt werden.

Für jeden Berichtstyp müssen Sie angeben, ob der Bericht auf der Basis der Formatierung der aktuellen Abfrage oder auf der Basis einer einfachen Standardformatierung generiert werden soll. Wählen Sie die Option **Erstellen aus Abfrage** aus, um anzugeben, dass der Bericht auf der Basis der Formatierung der aktuellen Abfrageergebnisse generiert werden soll. Wählen Sie die Option **Standard** aus, um anzugeben, dass der Bericht auf der Basis einer einfachen Standardformatierung generiert werden soll. Beim Erstellen eines klassischen Berichts müssen Sie **Optionen abrufen** angeben. Wählen Sie **Verfügbare Daten verwenden** aus, um in den Bericht nur Daten aufzunehmen, die bereits abgerufen wurden. Wählen Sie **Alle Daten abrufen** aus, um den Prozess des Datenabrufs abzuschließen, bevor der Bericht generiert wird, um sicherzustellen, dass alle Daten aufgenommen werden.

- Wenn Sie In einer Datei gespeicherten vorhandenen Bericht verwenden ausgewählt haben, müssen Sie auf der zweiten Seite des Assistenten den Pfad zu der Datei angeben, die den im Feld **Name** angegebenen Bericht enthält.
- v Wenn Sie **Im QMF-Katalog gespeicherten vorhandenen Bericht verwenden** ausgewählt haben, müssen Sie auf der zweiten Seite des Assistenten im Feld **Datenbank** angeben, in welcher Datenbank sich der QMF-Katalog befindet. Außerdem müssen Sie den Eigner, den Namen und den Berichtstyp in den jeweiligen Feldern angeben. Um eine Liste der Berichte anzuzeigen, klicken Sie auf **Objekte auflisten**.
- v Wenn Sie **Im Repository gespeicherten vorhandenen Bericht verwenden** ausgewählt haben, müssen Sie auf der zweiten Seite des Assistenten den zu öffnenden Bericht im Repository oder in einem Repository-Arbeitsbereich auswählen.
- 5. Klicken Sie auf **Fertigstellen**. Der Bericht wird im aktiven Editorfenster angezeigt.

## **Datenquellenobjekt eines klassischen Berichts auswählen**

Sie können ein neues Datenquellenobjekt für den aktuellen klassischen Bericht auswählen oder angeben, dass für ein Formular immer ein bestimmtes Datenquellenobjekt zur Erstellung eines klassischen Berichts verwendet wird.

## **Informationen zu diesem Vorgang**

Das Ändern von Datenquellenobjekten im Dialog **Datenquellenobjekt** vereinfacht das Anzeigen verschiedener Gruppen mit Abfrageergebnisdaten mit demselben klassischen Berichtsformat. QMF führt das neu ausgewählte Datenquellenobjekt aus, formatiert die Abfrageergebnisse unter Verwendung des aktuellen Formats und zeigt den aktualisierten Bericht im aktiven Editorfenster an.

Die Angabe, dass immer ein bestimmtes Datenquellenobjekt verwendet werden soll, wenn ein Format geöffnet wird, optimiert die erforderlichen Schritte zum Er stellen eines klassischen Berichts. Falls diese Angabe vorliegt, findet QMF beim Öffnen eines solchen Formats das zugeordnete Datenquellenobjekt, führt das Objekt aus, formatiert die Abfrageergebnisse anhand der Formatspezifikationen und zeigt den generierten klassischen Bericht im Editorfenster an. Wenn Sie einem For mat kein bestimmtes Datenquellenobjekt zuordnen, formatiert QMF beim Öffnen des Formats die gegenwärtig aktiven Abfrageergebnisse in einem Bericht. Wenn Sie bestimmte Abfrageergebnisdaten für den Bericht haben möchten, müssen Sie das Objekt suchen, das Objekt ausführen und dann den Bericht generieren.

So geben Sie ein Datenquellenobjekt an:

## **Vorgehensweise**

1. Öffnen Sie das Fenster 'Datenquellenobjekt'.

Wählen Sie in einem aktiven Fenster, das ein Format enthält, die Optionen **For mat** > **Datenquellenobjekt** aus.

- 2. Geben Sie die Speicherposition des Datenquellenobjekts an, indem Sie eine der folgenden Optionen auswählen:
	- v Klicken Sie auf **Aus Datei**, um anzugeben, dass das Datenquellenobjekt in einer Datei gespeichert wird, die sich auf einem lokalen Laufwerk oder einem Netzlaufwerk befindet. Die erforderlichen Felder werden verfügbar. Geben Sie den Namen der Datei im Feld **Name** an. Sie können die Liste der verfügbaren Dateien durch Klicken auf die Schaltfläche **Durchsuchen** durchsuchen.
	- v Klicken Sie auf **Aus Datenquelle**, um ein Datenquellenobjekt anzugeben, das in einer Datenbank gespeichert ist. Die erforderlichen Felder werden verfügbar. Geben Sie die im Feld **Datenquelle** die Datenquelle an, in der sich das Objekt befindet. Geben Sie in den Feldern **Eigner**, **Name** und **Typ** den Eigner, den Namen und den Typ des Datenquellenobjekts an. Sie können auf die Schaltfläche **Objekte auflisten** klicken, um die Datenbank nach einem Objekt zu durchsuchen.
	- v Klicken Sie auf **Aus Repository**, um ein Datenquellenobjekt anzugeben, das in einem Repository gespeichert ist. Die erforderlichen Felder werden verfügbar. Erweitern Sie die Repositoryverzeichnisse und Ordner, bis das Datenquellenobjekt angezeigt wird, das Sie auswählen wollen.
	- v Klicken Sie auf **Aus geöffnetem Objekt**, um das Datenquellenobjekt aus einem der derzeit geöffneten Abfrageobjekte abzurufen. Wählen Sie den Namen des Objekts im Listenfeld **Titel** des geöffneten Abfrageobjekts aus.
- 3. Wenn das von Ihnen ausgewählte Datenquellenobjekt mehrere Ergebnisgruppen erzeugt, wie das bei gespeicherten Prozeduren oder Abfragen mit mehreren SQL-Anweisungen der Fall ist, geben Sie die Indexnummer der Ergebnisgruppe, die Sie verwenden möchten, im Feld **Ergebnisgruppe** an.
- 4. Wählen Sie das Kontrollkästchen **Beim Öffnen dieses Dokuments immer dieses Objekt verwenden** aus, um anzugeben, dass bei jedem Öffnen des gegenwärtig aktiven Formats das von Ihnen angegebene Objekt als Datenquellenobjekt verwendet wird. Diese Option ist nicht verfügbar, wenn das ausgewählte Datenquellenobjekt ein gegenwärtig geöffnetes Objekt ist.
- 5. Klicken Sie auf **OK**, um den Bericht mit dem ausgewählten Datenquellenobjekt zu generieren. Wenn Sie angegeben haben, dass das gegenwärtig ausgewählte Datenquellenobjekt beim Öffnen dieses Formats immer verwendet werden soll, wird das Objekt ausgeführt, wenn Sie das Format das nächste Mal öffnen. Die Abfrageergebnisse werden gemäß den Spezifikationen des Formats zu einem Bericht formatiert.

# **Datenquellenobjekte auflisten**

Im Fenster **Objektliste** können Sie die Objekte auflisten, die in der Datenquelle gespeichert wurden.

## **Informationen zu diesem Vorgang**

In dieser Liste können Sie ein Objekt auswählen, das als Datenquelle für einen Bericht verwendet werden soll.

So listen Sie die Objekte in einer Datenquelle auf:

## **Vorgehensweise**

1. Öffnen Sie das Fenster **Datenquellenobjekt**.

Wählen Sie in einem aktiven Fenster, das ein Format enthält, die Optionen **For mat** > **Datenquellenobjekt** aus.

- 2. Wählen Sie das Optionsfeld **Aus Datenquelle** aus und klicken Sie anschließend auf **Objekte auflisten**.
- 3. Wählen Sie in der Dropdown-Liste **Datenquelle** den Namen der Datenquelle aus, deren Objekte aufgelistet werden sollen.
- 4. Geben Sie im Feld **Eigner** den Eigner des Objekts ein, das aufgelistet werden soll. Sie müssen den Eigner im korrekten Format für Kennungen angeben.
- 5. Geben Sie im Feld **Name** den Namen des Objekts ein, das aufgelistet werden soll. Sie müssen den Namen im korrekten Format für Kennungen angeben. Durch die Angabe eines entsprechenden Abgleichsmusters können Sie nach Übereinstimmungen mit mehreren Namen suchen lassen.
- 6. Geben Sie im Feld **Ordner** den Namen des Ordners an, in dem das Objekt gespeichert ist, das aufgelistet werden soll. Klicken Sie auf die Auslassungspunkte (...), um einen beliebigen anderen Ordner auf diesem Server anzugeben.
- 7. Klicken Sie auf **Liste aktualisieren**, um eine Suche nach den Objekten in der Datenbank zu starten, die den Suchkriterien entsprechen, die Sie in den Feldern **Eigner** und **Name** angegeben haben. Nur die Objekte, für deren Verwendung Sie berechtigt sind, werden in der Liste aufgeführt. Die Ergebnisse werden in der Tabelle **Objektliste** zurückgegeben.
- 8. Wählen Sie aus dieser Liste das Objekt aus, das Sie als Datenquellenobjekt für den klassischen Bericht verwenden möchten.
- 9. Klicken Sie auf **OK**. Das Fenster **Objektliste** wird geschlossen. Das Fenster **Datenquellenobjekt** wird wieder aktiv.

# **Berichte in eine Datei exportieren**

Sie können einen klassischen Bericht, einen Schnellbericht oder einen visuellen Bericht in eine Datei exportieren. Klassische Berichte können als Textdatei, HTML-Datei oder PDF-Datei exportiert werden. Wenn es sich bei dem Bericht um einen Schnellbericht oder visuellen Bericht handelt, können Sie ihn auch in eine HTMLoder PDF-Datei exportieren.

## **Informationen zu diesem Vorgang**

Gehen Sie wie folgt vor, um einen Bericht zu exportieren:

#### **Vorgehensweise**

- 1. Öffnen Sie den Assistenten **Bericht exportieren** auf eine der folgenden Arten:
	- v Ist ein Bericht im aktiven Fenster geöffnet, wählen Sie **Datei** > **Exportieren** aus, um die Seite **Auswählen** des Assistenten **Exportieren** zu öffnen, und wählen Sie dann in der Liste von verfügbaren Exportassistenten den Eintrag **Bericht** aus.
	- v Ist ein Bericht im aktiven Fenster geöffnet, klicken Sie in der Symbolleiste auf die Schaltfläche **Exportieren** (+).
- 2. Wählen Sie den Bericht, den Sie exportieren wollen, im Listenfeld **Berichte** aus.
- 3. Wenn Sie QMF for Workstation verwenden, geben Sie im Feld **Berichtsdatei** an, wo die Berichtsdatei gespeichert werden soll. Verwenden Sie bei Bedarf die Schaltfläche **Durchsuchen**, um nach der Position zu suchen.
- 4. Wählen Sie den Typ der exportierten Datei aus. Ein klassischer Bericht kann als Textdatei (\*.txt), als HTML-Datei (\*.htm;\*.html) oder als PDF-Datei (\*.pdf) ex-

portiert werden. Ein Schnellbericht oder visueller Bericht kann als HTML-Datei (\*.htm;\*.html) oder als PDF-Datei (\*.pdf) exportiert werden.

- 5. Wenn Sie eine PDF-Datei exportieren, klicken Sie auf die Schaltfläche **Weiter**. Die Seite **PDF-Exportoptionen festlegen** wird geöffnet. Wählen Sie das Kontrollkästchen **Dokumentinformationen hinzufügen** aus und geben Sie Zeichenfolgen in den Feldern **Titel**, **Autor**, **Thema** und **Schlüsselwörter** an, um Dokumentinformationen zur PDF-Datei hinzuzufügen. Wählen Sie das Kontrollkästchen **Nur ANSI-Schriftarten verwenden** aus, damit in der PDF-Datei ausschließlich ANSI-Schriftarten verwendet werden.
- 6. Wenn Sie einen Bericht in eine HTML-Datei exportieren möchten, wählen Sie in der Liste **Exporttyp** den Eintrag HTML aus und klicken auf **Weiter**. Die Seite **Optionen für Dateiexport angeben** wird geöffnet. Wählen Sie das Kontrollkästchen **Bericht in separate Seiten aufteilen** aus, um jede Seite des Berichts einzeln zu speichern.
- 7. Klicken Sie auf **Fertigstellen**.
	- v Wenn Sie QMF for Workstation verwenden, wird der Bericht in dem von Ihnen ausgewählten Format in eine Datei exportiert.
	- v Wenn Sie QMF for WebSphere verwenden, wird ein Fenster **Speichern** geöffnet, in dem die zum Herunterladen verfügbaren Dateien einzeln aufgelistet werden und eine archivierte ZIP-Datei (\*.zip), die sämtliche Dateien zum Herunterladen enthält. Klicken Sie auf einen oder mehrere Hyperlinks, um die entsprechende(n) Datei(en) herunterzuladen. Klicken Sie nach dem Herunterladen der Dateien auf **OK**.

## **Formate für klassische Berichte erstellen**

Klassische Berichte werden mit Abfrageergebnissen als Datenquelle und unter Ver wendung einer Formatschablone erstellt. Die Formatschablone, die als "Format" bezeichnet wird, gibt an, wie die Abfrageergebnisse im Bericht formatiert werden sollen.

### **Informationen zu diesem Vorgang**

Formate werden als Objekte angesehen und können in Ihrem Repository, im QMF-Katalog oder in einer Datei gespeichert werden. Wenn Sie ein Formatobjekt öffnen, das zuvor gespeichert wurde, ist das Formatobjekt zum Generieren des Berichts bereits aktiv. Formate verwenden automatisch die momentan aktiven Abfrageer gebnisse als Datenquelle, wenn sie geöffnet werden.

Alternativ dazu können Sie angeben, dass für eine bestimmte Gruppe von Abfrageergebnissen immer ein bestimmtes Format verwendet wird, um einen Bericht zu generieren. Wenn Sie diese Option auswählen, wird beim Öffnen des Formatobjekts ein bestimmtes Abfrageobjekt ausgeführt, um die angeforderten Abfrageer gebnisse zu erhalten. Diese werden anschließend unter Verwendung der For matspezifikationen zu einem Bericht formatiert.

Auf der Seite **Entwurf** im Fenster des Editors **Klassische Berichte** können Sie For mate erstellen und bearbeiten. Berichte werden auf der Seite **Bericht** im Fenster des Editors **Klassische Berichte** angezeigt.

## **Format für klassischen Bericht entwerfen**

Auf der Seite **Entwurf** im Fenster des Editors **Klassische Berichte**. Generierte Berichte werden auf der Seite **Bericht** angezeigt.

## **Informationen zu diesem Vorgang**

Gehen Sie wie folgt vor, um ein Format zu erstellen:

#### **Vorgehensweise**

- 1. Öffnen Sie die Seite **Entwurf** für einen klassischen Bericht auf eine der folgenden Arten:
	- v Wählen Sie die Optionen **Datei** > **Neu** > **Format** aus. Der Assistent **Neues Format erstellen** wird geöffnet. Geben Sie im Feld **Name** den Namen für das Format und im Feld **Datenquelle** die Speicherposition für das Format an. Klicken Sie auf **Fertigstellen**.
	- v Wählen Sie in der Symbolleiste die Schaltfläche **Neues Format** aus. Klicken Sie auf die Registerkarte **Entwurf**, um die Seite **Entwurf** des Fensters **Format** zu öffnen.
- 2. Die Seite **Entwurf** ist in zwei Bereiche unterteilt. Auf der linken Seite befindet sich die Baumstruktur **Formatstruktur**. Jeder Knoten der Baumstruktur stellt einen Bereich des Berichts dar. Wenn Sie einen Knoten aus der Baumstruktur auswählen, werden die Felder angezeigt, die Sie für diesen Abschnitt des Berichts angeben müssen.
- 3. Sie können ein Format entwerfen, indem Sie mindestens einen Bereich der Baumstruktur **Formatstruktur** auswählen und die entsprechenden Felder ausfüllen. Ein klassischer Bericht enthält folgende Abschnitte:
	- Hauptangaben
	- Gruppenwechsel
	- Berechnungen
	- Spalten
	- Bedingungen
	- Detailvariationen
	- Schluss
	- Optionen
	- Seite
- 4. Wenn Sie das Format fertig entworfen haben, können Sie es in Ihrem Repository, im QMF-Katalog oder in einer Datei speichern.

## **Formatoptionen im Abschnitt 'Hauptangaben' angeben**

Die Formatfelder im Abschnitt **Hauptangaben** eines Berichts stellen die Formatanweisungen für die am häufigsten verwendeten Elemente eines Berichts bereit. Dazu gehören Formatkopfzeilen, -fußzeilen und -gruppenwechsel.

#### **Informationen zu diesem Vorgang**

Einige Elemente, die Sie im Abschnitt **Hauptangaben** des Berichts definieren, können auch in anderen Abschnitten definiert werden.

*Tabelle 30. Elemente im Abschnitt 'Hauptangaben' für klassischen Bericht*

| Element                          | Beschreibung                                                                                    |
|----------------------------------|-------------------------------------------------------------------------------------------------|
| Gesamtbreite der Berichtsspalten | In dieser Eigenschaft wird die Gesamtbreite der tabellarischen Da-<br>ten im Bericht angezeigt. |

| Element                             | Beschreibung                                                                                                    |
|-------------------------------------|----------------------------------------------------------------------------------------------------|
| Spalteneigenschaften                | In der Tabelle oben auf der Seite können Sie angeben, welche<br>Spalten angezeigt werden sollen, und die zugehörigen Eigenschaf-<br>ten festlegen. Mit den Schaltflächen oberhalb der Tabelle können<br>Sie Spalten hinzufügen oder entfernen, den Dialog 'Spalte bearbei-<br>ten' öffnen und die Reihenfolge der Spalten ändern.<br>Weitere Informationen hierzu finden Sie unter<br>Spalteneigenschaften. |
| Seite                               | In den Textfeldern für Kopfzeile und Fußzeile können Sie die<br>Kopfzeile und die Fußzeile für die Seite angeben.                                                                                                    |
| <b>Schluss</b>                      | Im Feld 'Text' können Sie die abschließende Textzeile angeben.                                                                                                    |
| Gruppenwechsel                      | Mit den folgenden Elementen können Sie Eigenschaften für<br>Gruppenwechsel angeben:                                                                                                    |
|                                     | • Neue Seite für Gruppenwechsel                                                                                                    |
|                                     | Aktivieren Sie dieses Kontrollkästchen, um eine neue Seite im<br>Bericht zu starten, wenn die aktuelle Gruppenwechselebene be-<br>ginnt.<br>Fußzeilentext                                                                                                    |
|                                     | Geben Sie in diesem Feld den Fußzeilentext für den<br>Gruppenwechsel an.                                                                                                    |
| Gruppenwechselspalten hervorheben   | Gruppenwechselspalten sind diejenigen Spalten, für die der<br>Verwendungscode auf 'Gruppenwechsel' gesetzt wurde. Die<br>Berichtszeilen werden nach dem Wert in einer<br>Gruppenwechselspalte gruppiert. Wenn Sie dieses<br>Kontrollkästchen auswählen, wird der Wert nur in der ersten Zeile<br>einer Gruppe angezeigt. Andernfalls wird der Wert in jeder Zeile<br>einer Gruppe angezeigt.                |
| Standardtext (*) für Gruppenwechsel | Wählen Sie dieses Kontrollkästchen aus, um den Stern (*) als<br>Standardtext für Gruppenwechsel anzugeben. Wenn für eine der<br>Spalten eine Berechnung angegeben ist, wird ein Stern am Ende<br>der Gruppenwechselzeile angezeigt.                                                                                                    |

*Tabelle 30. Elemente im Abschnitt 'Hauptangaben' für klassischen Bericht (Forts.)*

#### <span id="page-336-0"></span>**Spalteneigenschaften**

Sie können die Spalteneigenschaften entweder in der Tabelle bearbeiten oder im Dialog 'Spalte bearbeiten'. In den folgenden Feldern können Sie Spalteneigenschaften angeben.

v **Nummer**:

Verwenden Sie diese Eigenschaft zum Identifizieren der Spalte. Diese Nummer wird zum Auflösen von Formatvariablen verwendet und zum Bestimmen der Zuordnung zwischen Abfrageergebnisspalten und Berichtsspalten.

Die Zählung beginnt mit dem Wert 1. Wenn Sie die Spaltennummer ändern möchten, verschieben Sie die betreffende Spalte in der Liste nach oben oder nach unten. Verwenden Sie hierfür die Schaltflächen 'Spalte nach oben bewegen' und 'Spalte nach unten bewegen'.

v **Überschrift**:

Geben Sie in diesem Feld die Spaltenüberschrift an (maximale Länge 40 Zeichen). Verwenden Sie das Unterstreichungszeichen ( \_ ), um mehrzeilige Über schriften zu erstellen. Führende Unterstreichungszeichen werden ignoriert. Beispielsweise wird ERSTE\_ZWEITE wie folgt angezeigt:

ERSTE ZWEITE

#### v **Verwendung** oder **Verwendungscode**:

In diesem Feld können Sie einen Verwendungscode für die Spalte zuordnen. Ver wendungscodes liefern Summeninformationen zu den Daten in einer Spalte. Beispielsweise können durch Verwendungscodes Informationen zum Gesamtergebnis am Ende einer Spalte oder Informationen zum Teilergebnis bei Gruppenwechseln in einer Tabelle zur Verfügung gestellt werden. Die verfügbaren Verwendungscodes hängen von den Daten in der Spalte und der Art der Summenberechnung ab. Wählen Sie in der Dropdown-Liste der verfügbaren Ver wendungscodes den geeigneten Code aus. Weitere Informationen zu den einzelnen Verwendungscodes finden Sie in der Onlinehilfe.

v **Einrückung**:

Geben Sie die Anzahl an Leerzeichen links neben der Spalte ein. Die Zahl kann zwischen 0 und 999 liegen.

v **Breite**:

Verwenden Sie dieses Feld, um die Breite der Spalte anzugeben. Diese Zahl kann zwischen 0 und 32767 liegen. Stellen Sie sicher, dass Sie ausreichend Platz für Währungssymbole, für negative Vorzeichen sowie für andere Sonderzeichen reservieren. Ist die Spalte für numerische Daten zu schmal, wird sie komplett mit Sternen (\*) aufgefüllt. Ist die Spalte für Zeichendaten oder Datums-/Zeitdaten zu schmal, wird sie entsprechend der angegebenen Ausrichtung abgeschnitten. Sie können Editiercodes für Umbrüche verwenden, damit Daten innerhalb der Spaltenbreite umgebrochen werden.

Bearbeiten:

Wählen Sie einen Editiercode zum Steuern der Datenformatierung in einem Bericht aus. Editiercodes sind für Zeichen-, Datums-, Zeit- und Zeitmarkendaten sowie für grafische und numerische Daten verfügbar. Außerdem können Sie benutzerdefinierte Editiercodes erstellen.

Wählen Sie in der Dropdown-Liste der verfügbaren Editiercodes den geeigneten Code aus. Weitere Informationen zur Verwendung von Editiercodes finden Sie in der Onlinehilfe.

**Reihenfolge:** 

Verwenden Sie dieses Feld, um die Reihenfolge der Spalten im Bericht anzugeben. Haben zwei Spalten die gleiche Folgenummer, erscheinen sie im Bericht in der Reihenfolge der jeweiligen Spaltennummern.

**Anmerkung:** Das Feld **Reihenfolge** wird in Berichten ignoriert, die den Verwendungscode QUER verwenden, oder in denen die automatische Neuanordnung der Berichtsspalten im Fenster **Formatoptionen** ausgewählt ist.

## **Formatoptionen im Abschnitt 'Gruppenwechsel' angeben**

Die Formatierungselemente im Abschnitt **Gruppenwechsel** eines Berichts geben die Merkmale, den Inhalt und die Position von bis zu sechs Zeilen mit Zwischensummen in einem Bericht zusammen mit dem Kopf- und Fußzeilentext für Gruppenwechsel an.

# **Informationen zu diesem Vorgang**

| Element                         | Beschreibung                                                                                                    |
|---------------------------------|----------------------------------------------------------------------------------------------------|
| Neue Seite für Gruppenwechsel   | Aktivieren Sie dieses Kontrollkästchen, um eine<br>neue Seite im Bericht zu starten, wenn die aktuelle<br>Gruppenwechselebene beginnt.                                                                                                    |
| Detail-Kopfzeilen wiederholen   | Aktivieren Sie dieses Kontrollkästchen, um die<br>Detailkopfzeile mit der aktuellen<br>Gruppenwechselebene zu wiederholen.                                                                                                    |
| Leerzeilen vor Kopfzeilen       | Verwenden Sie dieses Feld, um die Anzahl der auf-<br>zunehmenden Leerzeilen vor der ersten Kopfzeile<br>des Gruppenwechsels anzugeben. Dieser Wert muss<br>eine Zahl zwischen 0 und 999 sein.                                                                                                    |
| Leerzeilen nach Kopfzeilen      | Verwenden Sie dieses Feld, um die Anzahl der auf-<br>zunehmenden Leerzeilen nach der letzten Kopfzeile<br>des Gruppenwechsels anzugeben. Dieser Wert muss<br>eine Zahl zwischen 0 und 999 sein.                                                                                                    |
| Gruppenwechsel - Kopfzeilentext | Mit den Schaltflächen über der Tabelle<br>Gruppenwechsel - Kopfzeilentext können Sie Zei-<br>len hinzufügen, bearbeiten oder entfernen sowie die<br>Reihenfolge der Zeilen ändern.                                                                                                    |
|                                 | Geben Sie in den folgenden Feldern den<br>Kopfzeilentext für den Gruppenwechsel an:                                                                                                    |
|                                 | · Zeile: Verwenden Sie dieses Feld, um Zeilen für<br>den Kopfzeilentext für den Gruppenwechsel und<br>deren relative Positionen zueinander im Bericht<br>zu identifizieren. Sie können eine beliebige Zahl<br>von 1 bis 999 oder ein Leerzeichen angeben. Sie<br>müssen nicht mit Zeile 1 beginnen, und Sie müs-<br>sen auch keine fortlaufenden Zeilennummern an-<br>geben. Wenn Sie denselben Zeilenwert für mehr<br>als eine Zeile verwenden, werden diese Zeilen<br>entsprechend dem Wert verknüpft, der im Feld<br>Ausrichtung angegeben ist. Zeilen mit demselben<br>Wert im Feld Zeile überschreiben sich gegensei-<br>tig, wenn Sie länger als die Berichtsbreite sind<br>oder wenn die zugehörigen Werte im Feld Aus-<br>richtung im Konflikt zueinander stehen. |
|                                 | Ausrichtung: Verwenden Sie dieses Feld, um an-<br>zugeben, wo dieser Text horizontal in der Zeile<br>platziert werden soll. Gültige Werte für die Aus-<br>richtung sind LINKS, RECHTS, MITTE und DA-<br>NACH oder die Zahl einer bestimmten Position<br>in der Zeile. Wenn Sie DANACH angeben, wird<br>der Text unmittelbar nach der vorhergehenden<br>Textzeile platziert.                                                                                                    |
|                                 | Text: Verwenden Sie dieses Feld, um den Text<br>anzugeben, der in der Kopfzeile des<br>Gruppenwechsels angezeigt werden soll. In die-<br>sem Feld können Sie Formatvariablen und globa-<br>le Variablen verwenden.                                                                                                    |
| Neue Seite für Fußzeile         | Aktivieren Sie dieses Kontrollkästchen, um eine<br>neue Seite im Bericht zu starten, wenn die aktuelle<br>Gruppenwechselebene endet.                                                                                                    |

*Tabelle 31. Elemente im Abschnitt 'Gruppenwechsel' für klassischen Bericht*

| Element                                         | Beschreibung                                                                                                    |
|-------------------------------------------------|----------------------------------------------------------------------------------------------------|
| Einfügen von<br>Gruppenwechselergebnis in Zeile | Verwenden Sie dieses Feld, um anzugeben, wo das<br>Gruppenwechselergebnis vertikal in den Fußzeilen<br>des Gruppenwechsels platziert werden soll. Dieser<br>Wert muss eine Zahl zwischen 1 und 999 sein.<br>Wenn Sie keine Ergebniszeile wollen, geben Sie<br>NULL an.                                                                                                    |
| Leerzeilen vor Fußzeilen                        | Verwenden Sie dieses Feld, um die Anzahl der auf-<br>zunehmenden Leerzeilen vor der ersten Fußzeile<br>des Gruppenwechsels anzugeben. Dieser Wert muss<br>eine Zahl zwischen 0 und 999 oder ENDE sein.<br>ENDE wird bei der Berichterstellung wie der Wert<br>0 behandelt.                                                                                                    |
| Leerzeilen nach Fußzeilen                       | Verwenden Sie dieses Feld, um die Anzahl der auf-<br>zunehmenden Leerzeilen nach der letzten Fußzeile<br>des Gruppenwechsels anzugeben. Dieser Wert muss<br>eine Zahl zwischen 0 und 999 sein.                                                                                                    |
| Gruppenwechsel - Fußzeilentext                  | Mit den Schaltflächen über der Tabelle<br>Gruppenwechsel - Fußzeilentext können Sie Zeilen<br>hinzufügen, bearbeiten oder entfernen sowie die<br>Reihenfolge der Zeilen ändern.                                                                                                    |
|                                                 | Geben Sie in den folgenden Feldern den<br>Fußzeilentext für den Gruppenwechsel an:                                                                                                    |
|                                                 | · Zeile: Verwenden Sie dieses Feld, um Zeilen für<br>den Fußzeilentext für den Gruppenwechsel und<br>deren relative Positionen zueinander im Bericht<br>zu identifizieren. Sie können eine beliebige Zahl<br>von 1 bis 999 oder ein Leerzeichen angeben. Sie<br>müssen nicht mit Zeile 1 beginnen, und Sie müs-<br>sen auch keine fortlaufenden Zeilennummern an-<br>geben. Wenn Sie denselben Zeilenwert für mehr<br>als eine Zeile verwenden, werden diese Zeilen<br>entsprechend dem Wert verknüpft, der im Feld<br>Ausrichtung angegeben ist. Zeilen mit demselben<br>Wert im Feld Zeile überschreiben sich gegensei-<br>tig, wenn Sie länger als die Berichtsbreite sind<br>oder wenn die zugehörigen Werte im Feld Aus-<br>richtung im Konflikt zueinander stehen. |
|                                                 | • Ausrichtung: Verwenden Sie dieses Feld, um an-<br>zugeben, wo dieser Text horizontal in der Zeile<br>platziert werden soll. Gültige Werte für die Aus-<br>richtung sind LINKS, RECHTS, MITTE und DA-<br>NACH oder die Zahl einer bestimmten Position<br>in der Zeile. Wenn Sie DANACH angeben, wird<br>der Text unmittelbar nach der vorhergehenden<br>Textzeile platziert.                                                                                                    |
|                                                 | Text: Verwenden Sie dieses Feld, um den Text<br>anzugeben, der in der Fußzeile des<br>Gruppenwechsels angezeigt werden soll. In die-<br>sem Feld können Sie Formatvariablen, HTML-<br>Variablen und globale Variablen verwenden.                                                                                                    |

*Tabelle 31. Elemente im Abschnitt 'Gruppenwechsel' für klassischen Bericht (Forts.)*

#### **HTML-Variablen in Textfeldern verwenden:**

Sie können HTML-Variablen in Felder des Typs **Text** eingeben, um die Textdaten für die HTML-Darstellung zu formatieren. Diese HTML-Variablen können Sie in jedem Abschnitt eines Format einsetzen.

#### **Informationen zu diesem Vorgang**

*Tabelle 32. HTML-Variablen*

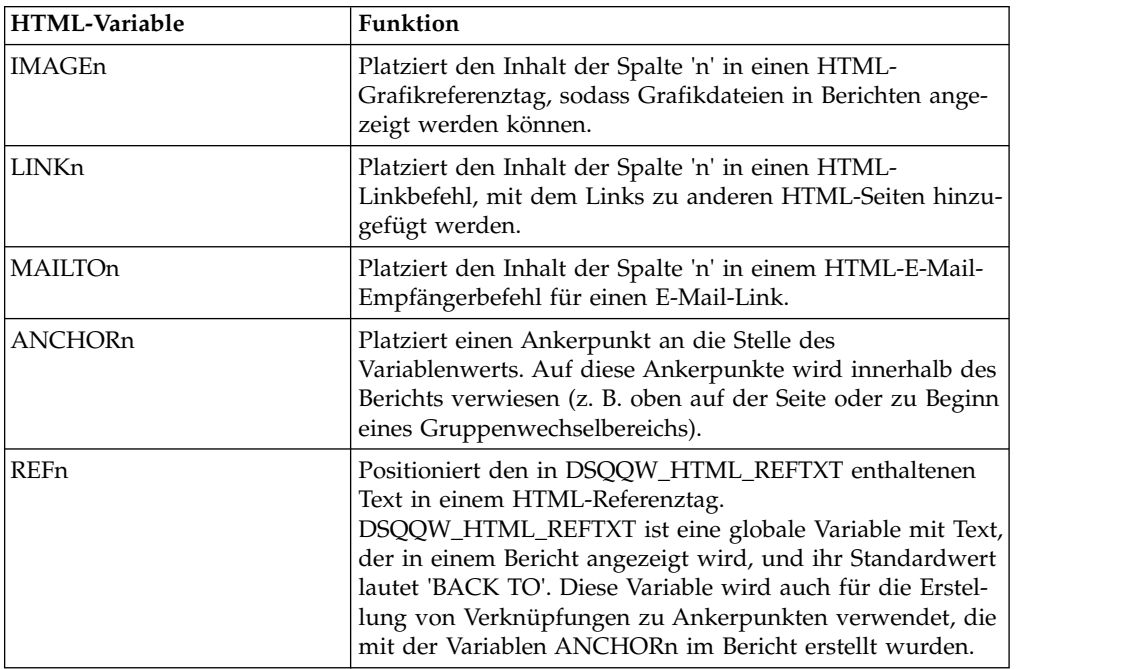

## **Formatoptionen im Abschnitt 'Berechnungen' angeben**

Mit den Optionen für **Berechnungen** können Sie Berechnungsausdrücke für Berichte definieren.

#### **Informationen zu diesem Vorgang**

In der Tabelle **Berechnungen** können Sie Formatoptionen für Berechnungen angeben. Mit den Schaltflächen der Schnittstelle können Sie Berechnungen hinzufügen, bearbeiten und entfernen sowie die Reihenfolge von Berechnungen ändern.

Mit den Elementen, die in der folgenden Tabelle beschrieben werden, können Sie Eigenschaften für Berechnungen angeben.

| Element              | <b>Beschreibung</b>                                                                                                    |
|----------------------|----------------------------------------------------------------------------------------------------|
| ID                   | Geben Sie eine Zahl zwischen 1 und 999 ein, die<br>den Berechnungsausdruck kennzeichnet.                                           |
| Ausdruck             | Geben Sie einen gültigen Ausdruck mit bis zu 50<br>Zeichen ein. In diesem Feld können keine<br>Formatvariablen verwendet werden.   |
| Nullwerte übergeben? | Geben Sie an, ob der Ausdruck zur Auswertung<br>übergeben werden soll, wenn eine Variable in der<br>Definition einen Nullwert hat. |

*Tabelle 33. Optionselemente im Abschnitt 'Berechnungen' für klassischen Bericht*

| Element           | <b>Beschreibung</b>                                                                                                    |
|-------------------|----------------------------------------------------------------------------------------------------|
| <b>Breite</b>     | Geben Sie die Breite an, die zum Formatieren des<br>Ergebnisses des berechneten Ausdrucks verwendet<br>werden soll, wenn dieser als Variable im Format<br>verwendet wird.<br>Klicken Sie auf die Spalte und geben Sie den erfor- |
|                   | derlichen Wert über das Drehfeld an.                                                                                                    |
| <b>Bearbeiten</b> | Geben Sie den Editiercode an, der zum Formatieren<br>des Ergebnisses des berechneten Ausdrucks ver-<br>wendet werden soll, wenn dieser als Variable im<br>Format verwendet wird.                                                 |
|                   | Klicken Sie auf die Spalte, um eine Dropdown-Liste<br>mit den verfügbaren Editiercodes zu öffnen, und<br>wählen Sie den gewünschten Editiercode aus.                                                                             |
|                   | Weitere Informationen zu Editiercodes finden Sie in<br>der Onlinehilfe.                                                                                                    |

*Tabelle 33. Optionselemente im Abschnitt 'Berechnungen' für klassischen Bericht (Forts.)*

## **Formatoptionen im Abschnitt 'Spalten' angeben**

Mit den Formatoptionen für **Spalten** können Sie die Darstellung und Formatierung von Spalten im Bericht steuern.

## **Informationen zu diesem Vorgang**

Die Spaltenformatoptionen können in der Tabelle im Bereich **Spalten** des Berichts angegeben werden. Mit den Schaltflächen oberhalb der Tabelle können Sie Spalten hinzufügen oder entfernen, den Dialog 'Spalte bearbeiten' öffnen und die Reihenfolge der Spalten ändern.

Sie können die Spaltenmerkmale entweder in der Tabelle oder im Dialog **Spalte bearbeiten** ändern.

Definierbare Merkmale sind z. B. Spaltenüberschrift, Spaltenverwendung, Einrückung, Breite, Editiercode und Reihenfolge. Die Eigenschaft **Gesamtbreite der Berichtsspalten** zeigt die Gesamtbreite der tabellarischen Daten in dem Bericht an.

Die Spaltenformateigenschaften, die Sie im Abschnitt **Spalten** des Berichts definieren, können auch im Abschnitt **Hauptangaben** definiert werden.

| Element | <b>Beschreibung</b>                                                                                                    |
|---------|----------------------------------------------------------------------------------------------------|
| Nr.     | Gibt die Nummer zum Identifizieren der Spalte an.<br>Diese Eigenschaft wird zum Auflösen von<br>Variablenverweisen verwendet und zum Festlegen<br>der Zuordnung zwischen Abfrageergebnisspalten<br>und Berichtsspalten. Die Zählung beginnt mit dem<br>Wert 1. Wenn Sie die Spaltennummer ändern möch-<br>ten, verschieben Sie die betreffende Spalte in der |
|         | Liste nach oben oder nach unten. Verwenden Sie<br>hierfür die Schaltflächen 'Spalte nach oben bewegen'<br>und 'Spalte nach unten bewegen'.                                                                                                    |

*Tabelle 34. Optionselemente im Abschnitt 'Spalten' für klassischen Bericht*

| Element           | Beschreibung                                                                                                    |
|-------------------|----------------------------------------------------------------------------------------------------|
| Überschrift       | Geben Sie in diesem Feld die Spaltenüberschrift an<br>(maximale Länge 40 Zeichen). Verwenden Sie das<br>Unterstreichungszeichen, um mehrzeilige Über-<br>schriften zu erstellen. Führende<br>Unterstreichungszeichen werden ignoriert. Beispiels-<br>weise wird ERSTE_ZWEITE wie folgt angezeigt:                                                                                                    |
|                   | <b>ERSTE</b><br>ZWEITE                                                                                                    |
| Verwendung        | Geben Sie einen Verwendungscode zum Sammeln<br>von Summeninformationen zu den Daten in einer<br>Spalte an (z. B. Informationen zum Gesamtergebnis<br>am Ende einer Spalte oder Informationen zum Teil-<br>ergebnis bei Gruppenwechseln in einer Tabelle). Die<br>verfügbaren Verwendungscodes sind von den Daten<br>in der Spalte und der Art des Ergebnisses abhängig.<br>Weitere Informationen zu Verwendungscodes finden<br>Sie in der Onlinehilfe.                                                                                                |
| Einrückung        | Gibt die Anzahl der Leerzeichen links neben der<br>Spalte an. Die Zahl kann zwischen 0 und 999 liegen.                                                                                                    |
| Breite            | Geben Sie die Breite der Spalte an. Die Zahl kann<br>zwischen 1 und 32767 liegen. Ist die Spalte für nu-<br>merische Daten zu schmal, wird sie komplett mit<br>Sternen ausgefüllt. Ist die Spalte für Zeichen- oder<br>Datums-/Zeitdaten zu schmal, wird sie (auf der Ba-<br>sis der angegebenen Ausrichtung) abgeschnitten.<br>Um dies zu vermeiden, können Sie Editiercodes für<br>Umbrüche verwenden, sodass Daten innerhalb der<br>Spaltenbreite umgebrochen werden. Weitere Infor-<br>mationen zu Editiercodes finden Sie in der<br>Onlinehilfe. |
| <b>Bearbeiten</b> | Geben Sie einen Editiercode zum Steuern der<br>Datenformatierung in einem Bericht an. Editiercodes<br>sind für Zeichen-, Datums-, Zeit- und<br>Zeitmarkendaten sowie für grafische und numeri-<br>sche Daten verfügbar. Außerdem können Sie<br>benutzerdefinierte Editiercodes erstellen. Weitere<br>Informationen zu Editiercodes finden Sie in der<br>Onlinehilfe.                                                                                                    |
| Reihenfolge       | Gibt die Folgenummer für die Spalten im Bericht an.<br>Haben zwei Spalten die gleiche Folgenummer, er-<br>scheinen sie im Bericht in der Reihenfolge der jewei-<br>ligen Spaltennummern, die im Feld Nr. angegeben<br>wurden.<br>Anmerkung: Die Folgenummer wird in Berichten<br>ignoriert, die den Verwendungscode QUER verwen-<br>den, und wenn das Kontrollkästchen Automatische<br>Umordnung von Berichtsspalten aktiviert ist.                                                                                                    |

*Tabelle 34. Optionselemente im Abschnitt 'Spalten' für klassischen Bericht (Forts.)*

## **Formatoptionen im Abschnitt 'Bedingungen' angeben**

Mit den Formatoptionen für **Bedingungen** können Sie bedingte Formateinschränkungen definieren, z. B. zum Unterdrücken von Sätzen, die bestimmte Merkmale nicht erfüllen.

## **Informationen zu diesem Vorgang**

In der Tabelle **Bedingungen** können Sie Formatoptionen für Bedingungen angeben. Mit den Schaltflächen in der Schnittstelle können Sie Bedingungszeilen hinzufügen, bearbeiten oder entfernen und die Reihenfolge der Bedingungszeilen ändern.

Mit den Elementen, die in der folgenden Tabelle beschrieben werden, können Sie Eigenschaften für Bedingungen angeben.

| Element             | <b>Beschreibung</b>                                                                                                    |
|---------------------|----------------------------------------------------------------------------------------------------|
| ID                  | Geben Sie eine Zahl zwischen 1 und 999 an, die<br>den Bedingungsausdruck identifiziert.                                                                                                    |
| Ausdruck            | Geben Sie einen gültigen Ausdruck mit bis zu 50<br>Zeichen ein. Ein Ausdruck, der als 1 ausgewertet<br>wird, wird als wahr (true) interpretiert; alle anderen<br>Werte werden als falsch (false) interpretiert. In die-<br>sem Feld können keine Formatvariablen verwendet<br>werden. |
| Nullwerte übergeben | Geben Sie an, ob der Ausdruck zur Auswertung<br>übergeben werden soll, wenn eine Variable in der<br>Definition einen Nullwert hat.                                                                                                    |

*Tabelle 35. Optionselemente im Abschnitt 'Bedingungen' für klassischen Bericht*

## **Formatoptionen im Abschnitt 'Detailvariationen' angeben**

Mit den Formatfeldern für **Detailvariationen** können Sie Detailüberschriften und den Text des Berichtshauptteils definieren.

#### **Informationen zu diesem Vorgang**

Hier können Sie tabellarische Daten mit Daten verknüpfen, die in einer freien For matierung vorliegen, um Formatbriefe oder Adressenetiketten zu erstellen. Außer dem können Sie die tabellarischen Daten durch diese in freier Formatierung vorliegenden Daten ersetzen. Jede Detailvariation von Überschriften und Text kann einer über den Knoten **Bedingungen** angegebenen Bedingung entsprechen.

Wenn Sie den Knoten **Details** in der Baumstruktur 'Format' auswählen, werden die Schaltflächen **Detail hinzufügen** und **Detail entfernen** über der Baumstruktur angezeigt. Mit diesen Schaltflächen können Sie Details hinzufügen bzw. entfernen.

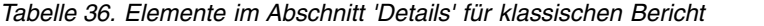

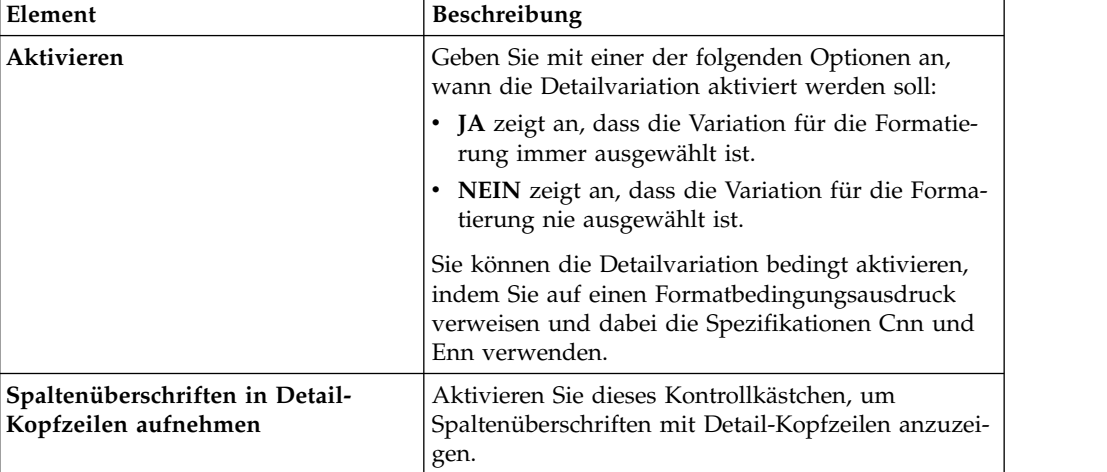

| Element                                   | Beschreibung                                                                                                    |
|-------------------------------------------|----------------------------------------------------------------------------------------------------|
| Detailkopfzeilentext                      | Mit den Schaltflächen über der Tabelle<br>Detailkopfzeilentext können Sie Zeilen hinzufügen,<br>bearbeiten oder entfernen sowie die Reihenfolge der<br>Zeilen ändern. Geben Sie die Zeilen des Detail-<br>Kopfzeilentexts an:                                                                                                    |
|                                           | • Zeile: Geben Sie an, an welcher Stelle der Text<br>vertikal in der Detail-Kopfzeile angezeigt werden<br>soll. Sie müssen nicht mit Zeile 1 anfangen und<br>auch keine fortlaufenden Zeilennummern einge-<br>ben.                                                                                                    |
|                                           | • Ausrichtung: Geben Sie an, an welcher Stelle der<br>Text in der Zeile horizontal positioniert werden<br>soll. Gültige Werte für die Ausrichtung sind<br>LINKS, RECHTS, MITTE und DANACH oder die<br>Zahl einer bestimmten Position in der Zeile.<br>Wenn Sie DANACH angeben, wird der Text un-<br>mittelbar nach der vorhergehenden Textzeile plat-<br>ziert.                             |
|                                           | • Text: Geben Sie den Text ein, der in der Detail-<br>Kopfzeile angezeigt werden soll. In diesem Feld<br>können Sie Formatvariablen, globale Variablen<br>und HTML-Variablen verwenden.                                                                                                    |
| Neue Seite für Detail-Block               | Aktivieren Sie dieses Kontrollkästchen, um im Be-<br>richt eine neue Seite für den Detailblock zu starten.                                                                                                    |
| Leerzeilen nach Block                     | Geben Sie die Anzahl der Leerzeilen nach der letz-<br>ten Detailblockzeile an. Die Zahl kann zwischen 0<br>und 999 liegen.                                                                                                    |
| Detail-Kopfzeilen wiederholen             | Aktivieren Sie dieses Kontrollkästchen, um die De-<br>tail-Kopfzeile vor jedem Vorkommen des<br>Detailblocks zu wiederholen.                                                                                                    |
| Tabellarische Daten einfügen bei<br>Zeile | Geben Sie an, wo die Zeile mit den Tabellendaten<br>im Detailblock vertikal positioniert werden soll. Die<br>Zahl kann zwischen 1 und 999 liegen. Wenn Sie kei-<br>ne Zeile für tabellarische Daten verwenden möch-<br>ten, geben Sie NULL ein.                                                                                                    |
| <b>Block auf Seite halten</b>             | Aktivieren Sie dieses Kontrollkästchen, damit der<br>Detailblock auf einer Seite bleibt. Wenn Sie dieses<br>Kontrollkästchen aktivieren und ein Detailblock zu<br>lang ist, um auf eine Seite zu passen, wird der<br>Detailblock auf einer neuen Seite gestartet. Wenn<br>Sie dieses Kontrollkästchen nicht aktivieren, können<br>Detailblöcke über zwei oder mehr Seiten verteilt<br>sein. |

*Tabelle 36. Elemente im Abschnitt 'Details' für klassischen Bericht (Forts.)*

| Element         | Beschreibung                                                                                                    |
|-----------------|----------------------------------------------------------------------------------------------------|
| Detailblocktext | Mit den Schaltflächen über der Tabelle<br>Detailblocktext können Sie Zeilen hinzufügen, be-<br>arbeiten oder entfernen sowie die Reihenfolge der<br>Zeilen ändern. Geben Sie die Zeilen des<br>Detailblocktexts an.                                                                                                    |
|                 | • Zeile: Diese Nummer gibt an, an welcher Stelle<br>der Text vertikal im Detailblock platziert wird.<br>Sie müssen nicht mit Zeile 1 anfangen und auch<br>keine fortlaufenden Zeilennummern eingeben.                                                                                                    |
|                 | • Ausrichtung: Geben Sie an, an welcher Stelle der<br>Text in der Zeile horizontal positioniert werden<br>soll. Gültige Werte für die Ausrichtung sind<br>LINKS, RECHTS, MITTE und DANACH oder die<br>Zahl einer bestimmten Position in der Zeile.<br>Wenn Sie DANACH angeben, wird der Text un-<br>mittelbar nach der vorhergehenden Textzeile plat-<br>ziert. |
|                 | • Text: Geben Sie den Text an, der im Detailblock<br>angezeigt werden soll. In diesem Feld können Sie<br>Formatvariablen, globale Variablen und HTML-<br>Variablen verwenden.                                                                                                    |

*Tabelle 36. Elemente im Abschnitt 'Details' für klassischen Bericht (Forts.)*

## **Formatoptionen im Abschnitt 'Optionen' angeben**

Mit den Formatoptionen im Abschnitt **Optionen** können Sie verschiedene Optionen definieren, die die Darstellung des Berichts steuern.

## **Informationen zu diesem Vorgang**

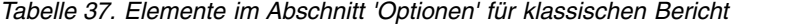

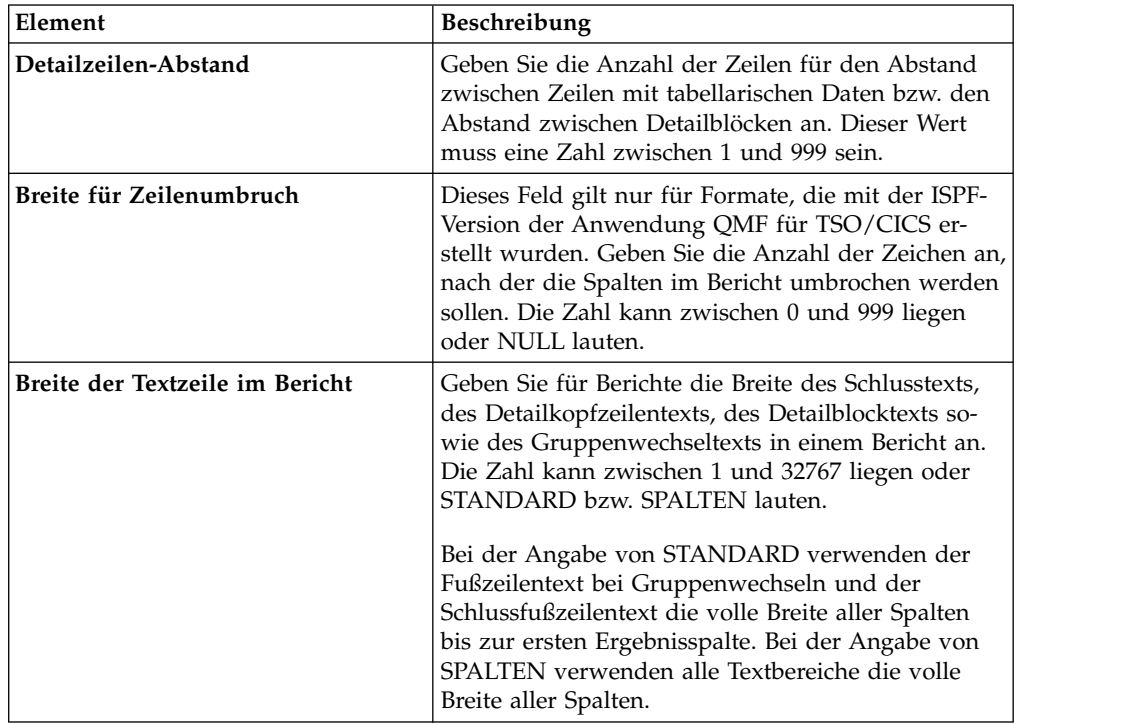

| Element                                                        | Beschreibung                                                                                                    |
|----------------------------------------------------------------|----------------------------------------------------------------------------------------------------|
| Anzahl der festen Berichtsspalten                              | Geben Sie die Anzahl der Spalten an, die in der An-<br>zeige an ihrer Position verbleiben (d. h. weiterhin<br>sichtbar sind), wenn in Berichten horizontal geblät-<br>tert wird oder wenn Berichte beim Drucken auf<br>mehrere Seiten umbrochen werden. Die Zahl kann<br>zwischen 1 und 999 liegen oder NULL lauten.                                                                                                    |
| Gruppenwechselspalten hervorhe-<br>ben                         | Wählen Sie dieses Kontrollkästchen aus, um den<br>Wert in Spalten mit dem Verwendungscode<br>GRUWE anzuzeigen, wenn sich der Wert ändert.                                                                                                    |
| Standardtext (*) für<br>Gruppenwechsel                         | Wählen Sie dieses Kontrollkästchen aus, um<br>Fußzeilentext für Gruppenwechsel zu generieren,<br>wenn kein Fußzeilentext für Gruppenwechsel ange-<br>geben wurde.                                                                                                    |
|                                                                | Der Standardtext für Gruppenwechsel besteht bei<br>dem Text der Gruppenwechselebene mit der höchs-<br>ten Nummer aus einem Stern (*), beim Text der<br>Gruppenwechselebene mit der nächstniedrigeren<br>Nummer aus zwei Sternen usw.                                                                                                    |
| Funktionsnamen in<br>Spaltenüberschriften beim Gruppie-<br>ren | Wählen Sie dieses Kontrollkästchen aus, um den<br>Namen der Summenfunktion zur Überschrift der<br>berechneten Spalten hinzuzufügen, wenn ein Be-<br>richt über Summenspalten verfügt und Sie den<br>Verwendungscode GRUPPE verwenden, um die<br>tabellarischen Datenzeilen zu unterdrücken.                                                                                                    |
| Umgebrochene Zeilen auf gleicher<br><b>Seite</b>               | Dieses Feld gilt nur für Formate, die mit der ISPF-<br>Version der Anwendung QMF für TSO/CICS er-<br>stellt wurden.                                                                                                    |
|                                                                | Wählen Sie dieses Kontrollkästchen aus, wenn Sie<br>für mindestens eine Spalte den Spaltenumbruch an-<br>gegeben haben, um umbrochene Spalten auf zwei<br>Seiten aufzuteilen.                                                                                                    |
| Ergebnisspalte im Matrixformat                                 | Wählen Sie dieses Kontrollkästchen aus, um die au-<br>tomatisch generierte Summenspalte QUER anzuzei-<br>gen, die zusätzliche Spalten erstellt, die die Summe<br>(Gesamtwert) für die angegebenen Spalten bildet.                                                                                                    |
| Automatische Neuanordnung der<br>Berichtsspalten               | Wählen Sie dieses Kontrollkästchen aus, um die<br>Spalten in einem Bericht automatisch neu anzuord-<br>nen, wenn der Verwendungscode GRUWE, GRUP-<br>PE oder einer der Verwendungscodes für<br>Berechnung angegeben wird.                                                                                                    |
|                                                                | Falls ausgewählt, werden die Spalten neu angeord-<br>net, sodass Spalten mit dem Verwendungscode<br>GRUWE ganz links erscheinen; Spalten mit dem<br>Verwendungscode GRUPPE erscheinen links im An-<br>schluss an die GRUWE-Spalten; alle Spalten ohne<br>Berechnungsfunktionen erscheinen links im An-<br>schluss an die GRUWE- und GRUPPE-Spalten; alle<br>Spalten mit Berechnungsfunktionen erscheinen ganz<br>rechts. |

*Tabelle 37. Elemente im Abschnitt 'Optionen' für klassischen Bericht (Forts.)*

| Element                                                        | Beschreibung                                                                                                    |
|----------------------------------------------------------------|----------------------------------------------------------------------------------------------------|
| Neunummerierung von Seiten bei<br>höchster Gruppenwechselebene | Wählen Sie dieses Kontrollkästchen aus, wenn eine<br>neue Seite in einem gedruckten Bericht mit der<br>Seitennummer 1 beginnen soll, wenn sich der Wert<br>in der Steuerspalte mit der höchsten<br>Gruppenwechselebene ändert.<br>Anmerkung: Die höchste Gruppenwechselebene ist<br>die Ebene mit der niedrigsten Kennziffer. |
| Trennlinie bei Spaltenüberschriften                            | Wählen Sie dieses Kontrollkästchen aus, um eine<br>gestrichelte Linie anzuzeigen, die die<br>Spaltenüberschriften von den Zeilen mit tabellari-<br>schen Daten trennt.                                                                                                    |
| Trennlinie bei Matrixformaten                                  | Wählen Sie dieses Kontrollkästchen aus, um Spalten<br>in Berichten mit dem Verwendungscode QUER<br>durch gestrichelte Linien und Pfeile zu kennzeich-<br>nen.                                                                                                    |
| Trennlinie bei<br>Gruppenwechselangaben                        | Wählen Sie dieses Kontrollkästchen aus, um eine<br>Linie mit Gleichheitszeichen anzuzeigen, die die<br>Zeilen mit tabellarischen Daten vom<br>Gruppenwechselergebnis absetzt.                                                                                                    |
| Trennlinie bei Schlussergebnis                                 | Wählen Sie dieses Kontrollkästchen aus, um eine<br>Zeile mit Gleichheitszeichen anzuzeigen, die die<br>Zeilen mit tabellarischen Daten vom<br>Schlussergebnis absetzt.                                                                                                    |
| LOB-Inhalt inline platzieren                                   | Wählen Sie dieses Kontrollkästchen aus, um LOB-<br>Inhalt inline (integriert) im Inhalt des Formats an-<br>zuzeigen.                                                                                                    |

*Tabelle 37. Elemente im Abschnitt 'Optionen' für klassischen Bericht (Forts.)*

## **Formatoptionen im Abschnitt 'Schluss' angeben**

Mit den Formatoptionen für **Schluss** können Sie den Inhalt und die Platzierung des Schlusstexts in Ihrem Bericht definieren. Sie können beispielsweise am Ende des Berichts Schlusstext und Ergebnisdaten einfügen.

### **Informationen zu diesem Vorgang**

*Tabelle 38. Elemente im Abschnitt 'Schluss' für klassischen Bericht*

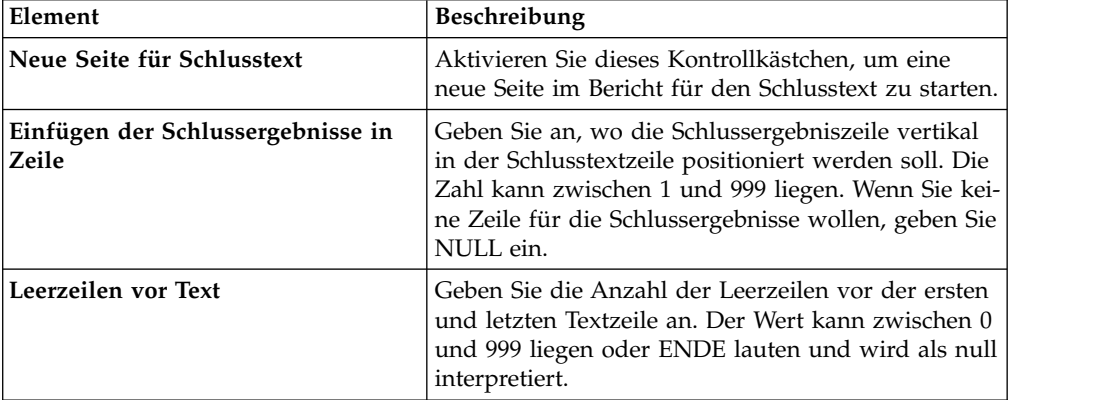

| Element | <b>Beschreibung</b>                                                                                                    |
|---------|----------------------------------------------------------------------------------------------------|
| Text    | Mit den Schaltflächen über der Tabelle 'Schlusstext'<br>können Sie Zeilen hinzufügen, bearbeiten oder ent-<br>fernen sowie die Reihenfolge der Zeilen<br>ändern. Geben Sie die Zeilen des Schlusstexts an:                                                                                                    |
|         | • Zeile: Geben Sie an, an welcher Stelle der<br>Schlusstext vertikal positioniert werden soll. Sie<br>müssen nicht mit Zeile 1 anfangen und auch kei-<br>ne fortlaufenden Zeilennummern eingeben.                                                                                                    |
|         | Ausrichtung: Geben Sie an, an welcher Stelle der<br>Text in der Zeile horizontal positioniert werden<br>soll. Gültige Werte für die Ausrichtung sind<br>LINKS, RECHTS, MITTE und DANACH oder die<br>Zahl einer bestimmten Position in der Zeile.<br>Wenn Sie DANACH angeben, wird der Text un-<br>mittelbar nach der vorhergehenden Textzeile plat-<br>ziert. |
|         | • Text: Geben Sie den Text ein, der am Ende des<br>Berichts angezeigt werden soll. In diesem Feld<br>können Sie Formatvariablen, globale Variablen<br>und HTML-Variablen verwenden.                                                                                                    |

*Tabelle 38. Elemente im Abschnitt 'Schluss' für klassischen Bericht (Forts.)*

## **Formatoptionen im Abschnitt 'Seite' angeben**

Mit den Formatoptionen für **Seite** können Sie Inhalt und Platzierung der Seitenüberschrift und der Seitenfußzeile Ihres Berichts definieren.

## **Informationen zu diesem Vorgang**

*Tabelle 39. Elemente im Abschnitt 'Seite' für klassischen Bericht*

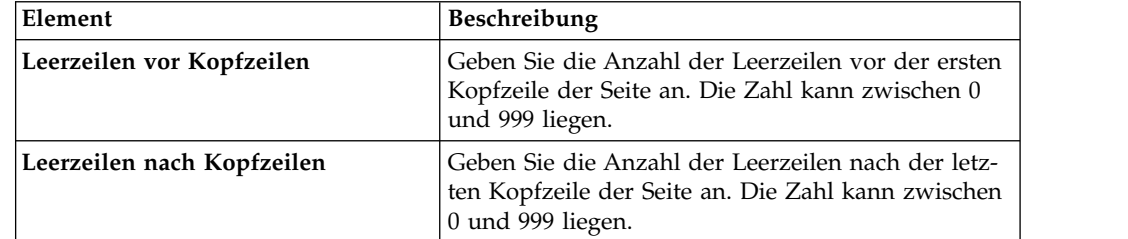

| Element                   | Beschreibung                                                                                                    |
|---------------------------|----------------------------------------------------------------------------------------------------|
| Seitenkopfzeilentext      | Mit den Schaltflächen über der Tabelle<br>'Seitenkopfzeilentext' können Sie Zeilen hinzufügen,<br>bearbeiten oder entfernen sowie die Reihenfolge der<br>Zeilen ändern. Geben Sie alle Zeilen des<br>Kopfzeilentexts für die Seite ein.                                                                                                    |
|                           | • Zeile: Geben Sie an, an welcher Stelle der<br>Schlusstext vertikal positioniert werden soll. Sie<br>müssen nicht mit Zeile 1 anfangen und auch kei-<br>ne fortlaufenden Zeilennummern eingeben.<br>• Ausrichtung: Geben Sie an, an welcher Stelle der<br>Text in der Zeile horizontal positioniert werden<br>soll. Gültige Werte für die Ausrichtung sind                                                                                                    |
|                           | LINKS, RECHTS, MITTE und DANACH oder die<br>Zahl einer bestimmten Position in der Zeile.<br>Wenn Sie DANACH angeben, wird der Text un-<br>mittelbar nach der vorhergehenden Textzeile plat-<br>ziert.<br>• Text: Geben Sie den Schlusstext ein, der in der                                                                                                    |
|                           | Kopfzeile der Seite im Bericht angezeigt werden<br>soll. In diesem Feld können Sie Formatvariablen,<br>globale Variablen und HTML-Variablen verwen-<br>den.                                                                                                    |
| Leerzeilen vor Fußzeilen  | Geben Sie die Anzahl der Leerzeilen vor der ersten<br>Fußzeile der Seite an. Die Zahl kann zwischen 0<br>und 999 liegen.                                                                                                    |
| Leerzeilen nach Fußzeilen | Geben Sie die Anzahl der Leerzeilen nach der letz-<br>ten Fußzeile der Seite an. Die Zahl kann zwischen 0<br>und 999 liegen.                                                                                                    |
| Seitenfußzeilentext       | Mit den Schaltflächen über der Tabelle<br>'Seitenfußzeilentext' können Sie Zeilen hinzufügen,<br>bearbeiten oder entfernen sowie die Reihenfolge der<br>Zeilen ändern. Geben Sie alle Textzeilen an, die in<br>der Fußzeile der Seite am Ende der Seite gedruckt<br>werden sollen:                                                                                                    |
|                           | • Zeile: Geben Sie an, an welcher Stelle der<br>Schlusstext vertikal positioniert werden soll. Sie<br>müssen nicht mit Zeile 1 anfangen und auch kei-<br>ne fortlaufenden Zeilennummern eingeben.                                                                                                    |
|                           | · Ausrichtung: Geben Sie an, an welcher Stelle der<br>Text in der Zeile horizontal positioniert werden<br>soll. Gültige Werte für die Ausrichtung sind<br>LINKS, RECHTS, MITTE und DANACH oder die<br>Zahl einer bestimmten Position in der Zeile.<br>Wenn Sie DANACH angeben, wird der Text un-<br>mittelbar nach der vorhergehenden Textzeile plat-<br>ziert.<br>• Text: Geben Sie den Text der Fußzeile ein, der am<br>Ende des Berichts angezeigt werden soll. |

*Tabelle 39. Elemente im Abschnitt 'Seite' für klassischen Bericht (Forts.)*

# **Formatvariablen verwenden**

Formatvariablen sind Codes, die Sie in Textfelder einfügen können, um Informationen in einem Bericht zu erzeugen.

Sie können beispielsweise eine Variable für das Datum einfügen, um das aktuelle Datum immer dann zu erzeugen, wenn der Bericht gedruckt wird. Die folgenden Formatvariablen stehen zur Verfügung:

- & ZEILE: Diese Variable zeigt die Nummer der aktuellen Datenzeile an.
- &DATUM: Diese Variable zeigt das aktuelle Datum an.
- & **ZEIT**: Diese Variable zeigt die aktuelle Zeit an.
- &SEITE: Diese Variable zeigt die aktuelle Seitennummer an.
- v **&ANZAHL**: Diese Variable zeigt die Anzahl an Zeilen an, die seit der letzten Unterbrechung auf derselben Ebene abgerufen oder gedruckt wurden.
- v **&RECHid**: Diese Variable gibt einen Formatberechnungsausdruck an, der ver wendet werden soll. Hierbei ist "id" die ID-Nummer des Ausdrucks.
- v **&n**: Diese Variable zeigt den Wert einer Spalte an. Hierbei ist "n" die Spaltennummer.
- v **&an**: Diese Variable zeigt die Berechnung einer Spalte an. Hierbei ist "n" die Spaltennummer und "a" eine der folgenden Berechnungsvariablen: MIT, AN-ZAHL, KPRZT, KSUMME, ERST, LETZT, MAX, MIN, PRZT, STDABW, SUMME, GKPRZT oder GPRZT. Die Berechnung basiert auf den Zeilen, die seit dem letzten Gruppenwechsel auf der gleichen Ebene abgerufen oder gedruckt wurden.
- v **&Globale Variablen**: Dies zeigt den Wert der globalen Variablen an.
- & HTML-Variablen: Dies zeigt den Wert der HTML-Variablen an.

Abhängig vom Teil des Formats, das Sie momentan bearbeiten, stehen verschiedene Variablen zur Verfügung. In der folgenden Liste werden die Typen der Variablen aufgeführt, die Sie in allen Teilen eines Formats verwenden können:

- v **Seitenüberschrift**: Sie können alle Variablen verwenden, mit Ausnahme von &an, &ANZAHL oder &RECHid.
- v **Seitenfußzeile**: Sie können alle Variablen verwenden, mit Ausnahme von &an, &ANZAHL oder &RECHid.
- v **Gruppenwechsel Kopfzeile**: Sie können alle Variablen verwenden, mit Ausnahme von &an, &ANZAHL oder &RECHid.
- v **Gruppenwechsel Fußzeile**: Sie können alle Variablen verwenden.
- v **Berechnungsausdruck**: Sie können alle Variablen verwenden, mit Ausnahme von &RECHid.
- v **Spaltenausdruck**: Sie können alle Variablen verwenden, mit Ausnahme von &SEITE, &an, &ANZAHL oder &RECHid.
- v **Bedingung**: Sie können alle Variablen verwenden, mit Ausnahme von &SEITE, &an, &ANZAHL oder &RECHid.
- v **Detailüberschrift**: Sie können alle Variablen verwenden, mit Ausnahme von &ANZAHL oder &RECHid.
- v **Detailblock**: Sie können alle Variablen verwenden.
- v **Schlusstext**: Sie können alle Variablen verwenden.

## **Verwendungscodes verwenden**

Verwendungscodes liefern Übersichtsdaten zu den Daten in einer Spalte.

Beispielsweise können durch Verwendungscodes Informationen zum Gesamtergebnis am Ende einer Spalte oder Informationen zum Teilergebnis bei Gruppenwechseln in einer Tabelle zur Verfügung gestellt werden. Welche Verwendungscodes verfügbar sind, hängt von den Daten in der Spalte und der Art der Zusammenfassung ab.

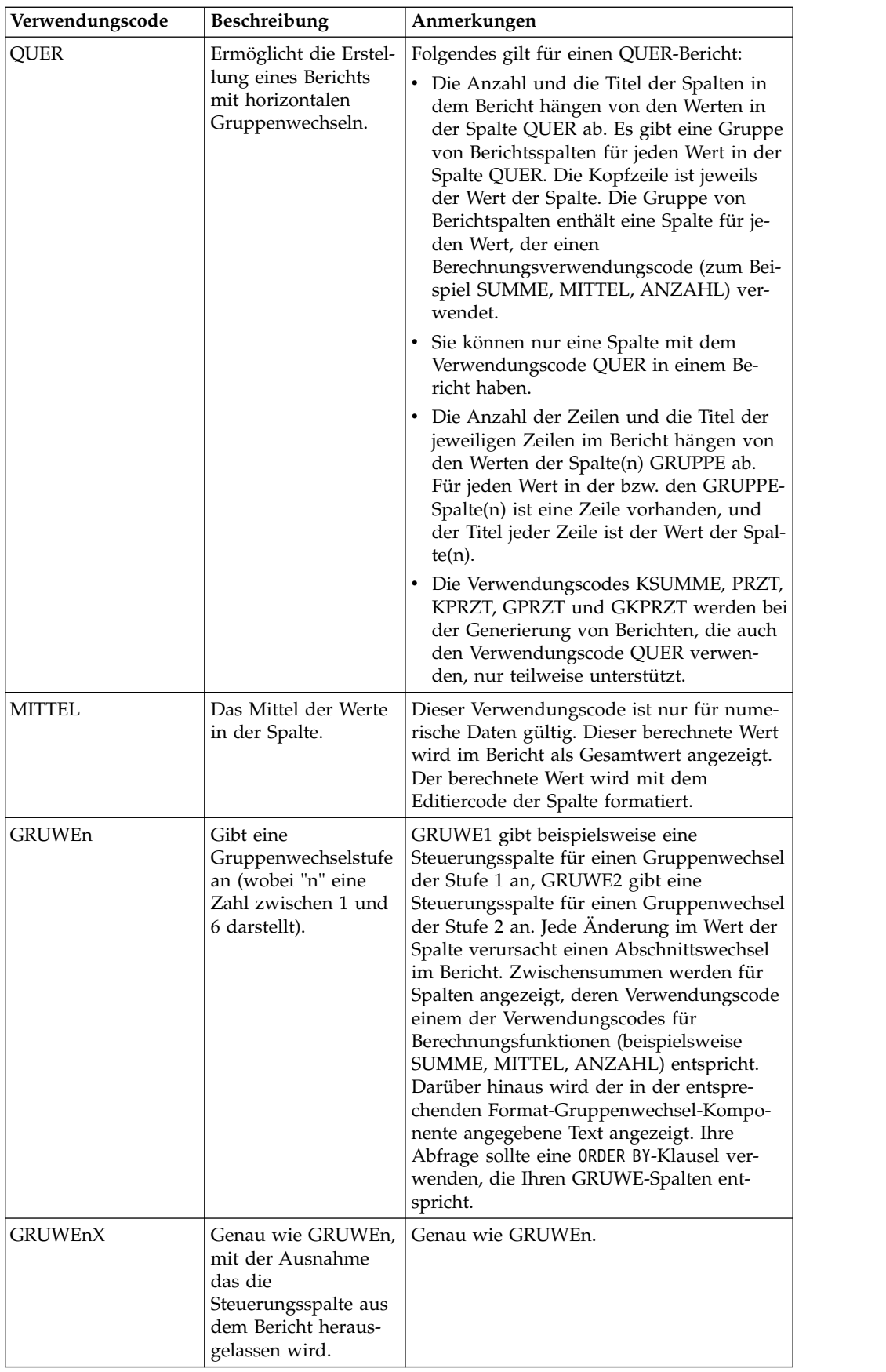

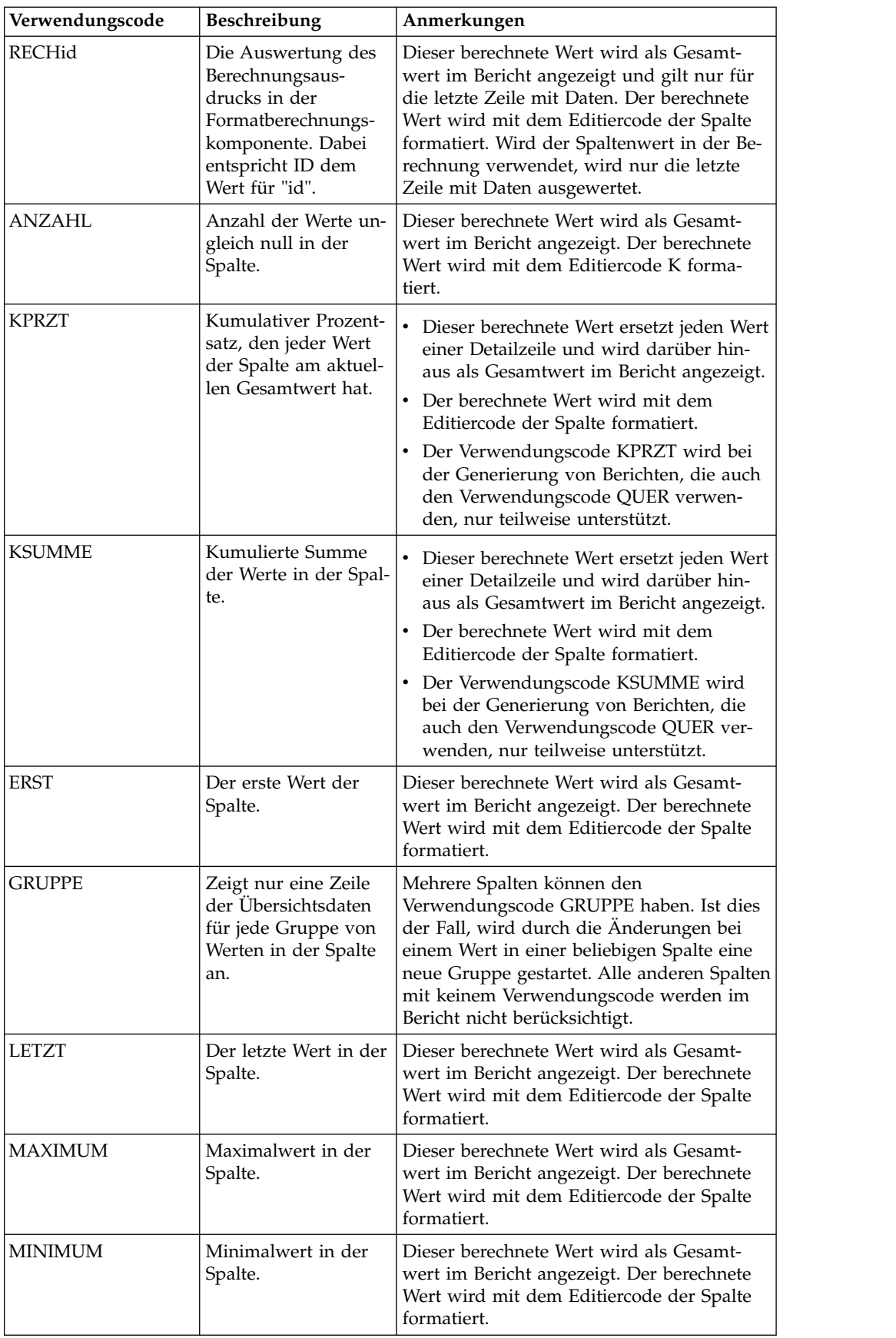

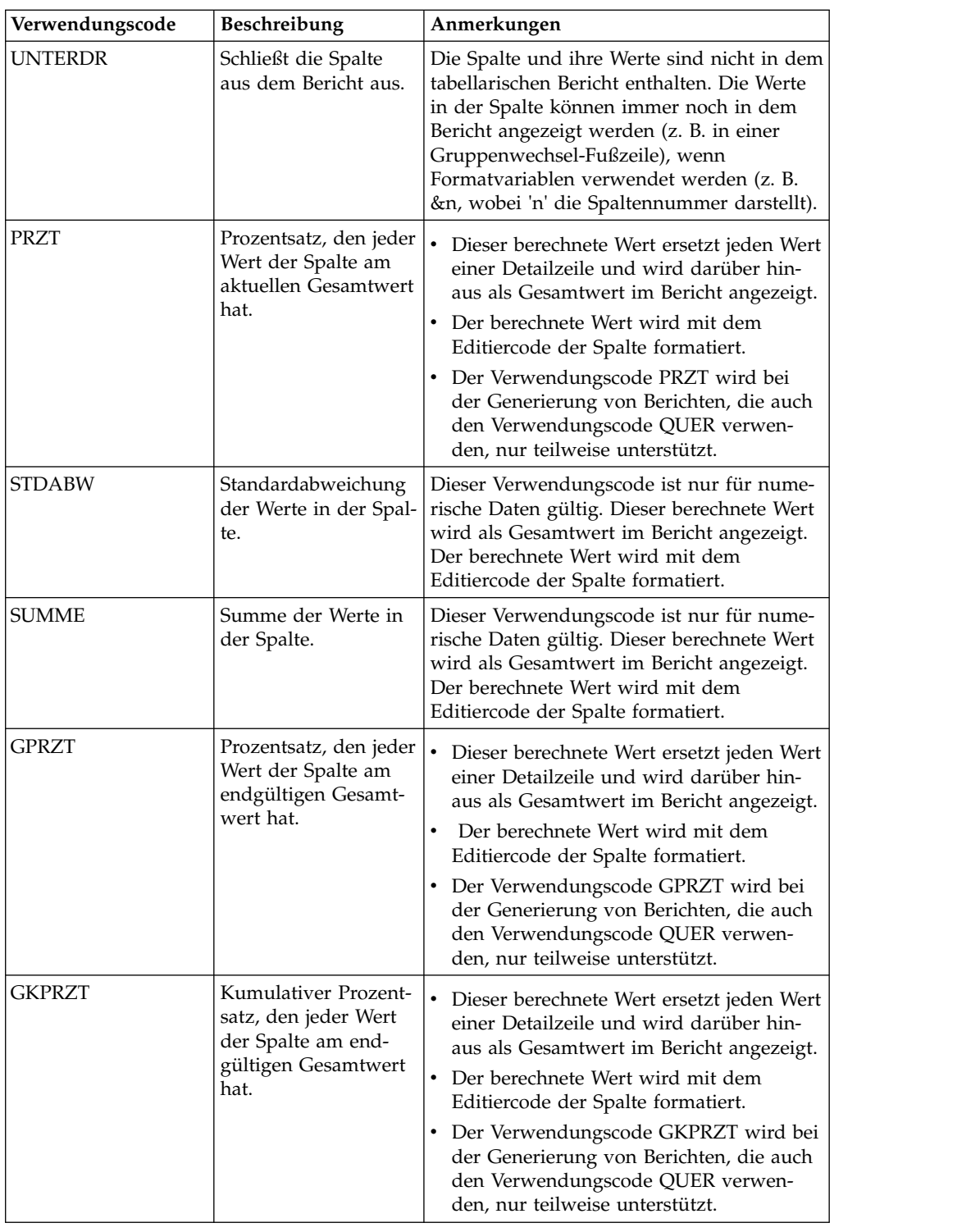

# **Klassische Berichte speichern**

Beim Speichern eines klassischen Berichts wird das zum Erstellen des Berichts ver wendete Format gespeichert. Das Format kann als Objekt in einer lokalen Datei, in einer Netzdatei, in Ihrem Arbeitsbereich, in einem QMF-Katalog oder in einem Repository gespeichert werden.

## **Informationen zu diesem Vorgang**

Wie ein gespeichertes Format geöffnet wird, hängt davon ab, ob es mit einem zugeordneten Datenquellenobjekt gespeichert wurde.

- Wird das Format mit einem zugeordneten Datenquellenobjekt gespeichert, werden beide für die Berichterstellung verwendeten Elemente gespeichert. Beim Öffnen eines Formats, das mit einem Datenquellenobjekt und einem Format gespeichert ist, geschieht Folgendes: das Datenquellenobjekt wird lokalisiert, das Datenquellenobjekt wird ausgeführt, und die Abfrageergebnisse werden abgerufen. Anschließend wird die Formatierung angewendet und der klassische Bericht angezeigt. Die Angabe, dass immer ein bestimmtes Datenquellenobjekt verwendet werden soll, wenn ein Format geöffnet wird, optimiert die erforderlichen Schritte zum Erstellen eines klassischen Berichts.
- v Wenn Sie das Format ohne zugeordnetes Datenquellenobjekt speichern, werden nur die Formatierungsoptionen gespeichert. Wenn Sie das Format öffnen, müssen Sie die Abfrageergebnisse bereitstellen. Das bedeutet, Sie müssen eine Abfrage ausführen, die Abfrageergebnisse aktivieren und das Format öffnen, um den klassischen Bericht zu erstellen. Wenn keine Abfrageergebnisse verfügbar sind, wird das Format nur zum Bearbeiten geöffnet.

# **Format mit zugeordnetem Datenquellenobjekt speichern**

Wenn Sie das Format mit einem zugeordneten Datenquellenobjekt speichern, wer den beide für die Berichtserstellung verwendeten Elemente gespeichert. Dies ist ein optimiertes Verfahren für die erforderlichen Schritte zum Erstellen eines klassischen Berichts.

## **Informationen zu diesem Vorgang**

So speichern Sie ein Format mit dem zugeordneten Datenquellenobjekt:

## **Vorgehensweise**

- 1. Erstellen Sie ein Abfrageobjekt und speichern Sie es, oder öffnen Sie ein gespeichertes Abfrageobjekt.
- 2. Führen Sie das Abfrageobjekt aus, um Abfrageergebnisse zu erhalten.
- 3. Generieren Sie einen klassischen Bericht mit Hilfe eines neuen oder gespeicherten Formats bzw. mit der Standardformatierung oder mit einer Formatierung, die auf den Abfrageergebnissen basiert.
- 4. Speichern Sie das Format. Wenn Sie dieses gespeicherte Format öffnen, verfügt es über ein bekanntes zugeordnetes Datenquellenobjekt (weil Sie das Objekt gespeichert haben). Das Datenquellenobjekt wird lokalisiert und ausgeführt, und die Abfrageergebnisse werden abgerufen. Anschließend wird die Formatierung angewendet und der klassische Bericht angezeigt.

# **Format ohne zugeordnetes Datenquellenobjekt speichern**

Wenn Sie das Format ohne zugeordnetes Datenquellenobjekt speichern, werden nur die Formatierungsoptionen gespeichert.

## **Informationen zu diesem Vorgang**

So speichern Sie ein Format ohne zugeordnetes Datenquellenobjekt:

- 1. Erstellen Sie ein neues Abfrageobjekt oder öffnen Sie eine vorhandene Abfrage.
- 2. Führen Sie das Abfrageobjekt aus, um Abfrageergebnisse zu erhalten.
- 3. Generieren Sie einen klassischen Bericht mit Hilfe von Standardeinstellungen, Formatierungseinstellungen auf der Basis der Abfrageergebnisse, einem gespeicherten Format oder einem neu erstellten Format.
- 4. Wählen Sie **Format** > **Datenquelle** aus. Inaktivieren Sie das Kontrollkästchen **Beim Öffnen dieses Dokuments immer dieses Objekt verwenden**.
- 5. Speichern Sie das Format. Wenn Sie dieses gespeicherte Format öffnen, verfügt es nicht über ein bekanntes zugeordnetes Datenquellenobjekt. Wenn eine Gruppe von Abfrageergebnissen aktiv ist, wird sie als klassischer Bericht formatiert, andernfalls wird das Format zum Bearbeiten geöffnet.

## **Mit Schnellberichten arbeiten**

Schnellberichte ermöglichen das Generieren eines druckbaren Berichts aus einer Abfrageergebnisgruppe ohne großen Zeitaufwand.

Wenn Sie mit dem Assistenten **Neuen Schnellbericht erstellen** die einzelnen Gruppenwechselabschnitte des Berichts definieren, legen Sie auch fest, für welche Spalten Daten in den Bericht aufgenommen werden. Beispielsweise kann der Bericht den Umsatz in bestimmten Regionen auflisten und anschließend den Umsatz für die Länder in den einzelnen Regionen. Im Assistenten **Neuen Schnellbericht er stellen** können Sie auch angeben, welche Berechnungsfunktion auf jeden Spaltenwert angewendet werden soll (aufsteigend, absteigend, Anzahl, Maximum, Minimum, Summe, Durchschnitt etc.), und Sie können die Formatierung (Text, Ausrichtung, Schriftart, Hintergrundfarbe etc.) für die Detail- und die Summenspalten des Berichts festlegen.

## **Schnellberichte erstellen**

Mit dem Assistenten **Neuen Schnellbericht erstellen** können Sie aus den Daten einer Abfrage einen Schnellbericht erstellen.

#### **Informationen zu diesem Vorgang**

Führen Sie die folgenden Schritte aus, um einen Schnellbericht zu erstellen:

### **Vorgehensweise**

- 1. Öffnen Sie den Assistenten **Neuen Schnellbericht erstellen**, indem Sie die Optionen **Datei** > **Neu** > **Andere** auswählen. Erweitern Sie das Element für **QMF-Objekte** und wählen Sie **Schnellbericht** aus.
- 2. Geben Sie auf der ersten Seite des Assistenten **Neuen Schnellbericht erstellen** den Namen für den Schnellbericht an und wählen Sie die erforderliche Quellenabfrage aus. Wählen Sie das Kontrollkästchen **Einstellungen aus Gitter kopieren** aus, um solche Gittereinstellungen wie Gruppierung und Anordnung von Detailspalten sowie Formatoptionen auf einen Schnellbericht anzuwenden. Klicken Sie auf **Weiter**.
- 3. Wählen Sie auf der Seite **Spalten** des Assistenten **Neuen Schnellbericht erstellen** Gruppierungs- und Detailspalten für den Bericht aus. Klicken Sie auf **Weiter**.

**Anmerkung:** Sie können einen Schnellbericht auf der Grundlage einer geöffneten Abfrageergebnisgruppe erstellen. Während eine aktive Abfrage im Editorfenster angezeigt wird, wählen Sie **Abfrage** > **Übertragen in** > **Schnellbericht** aus. In diesem Fall wird die erste Seite des Assistenten **Neuen Schnellbericht erstellen** übersprungen und die Seite **Spalten** wird automatisch geöffnet.

- <span id="page-356-0"></span>4. Legen Sie auf der Seite **Format** des Assistenten die folgenden Schnellberichtsoptionen fest:
	- Formatoptionen für Berichtstitel und Summenzeile
	- Spaltenreihenfolge
	- Formatoptionen für Spaltenkopfzeilen
	- Spaltengruppen
	- v Gruppen für Summen- und Detailspalten
	- Bedingtes Format für Berichtsspalten
	- v Formatoptionen für Gruppierungsspalten
	- Kopf- und Fußzeilen von Gruppierungsspalten
	- Formatoptionen für Detailspalten
	- v Angepasste Datenobjekte, die Berichtsspalten zugeordnet werden können.
- 5. Klicken Sie auf **Fertigstellen**. Der Schnellbericht wird auf der Seite **Entwurf** des Editors angezeigt. Auf dieser Seite können Sie die Darstellung des Schnellberichts manuell anpassen. Auf der Seite **Vorschau** des Editors können Sie die Druckversion des Schnellberichts anzeigen.

## **Gruppierungs- und Detailspalten anordnen**

Sie können Gruppierungs- und Detailspalten in einem Schnellbericht hinzufügen und entfernen sowie Gruppierungsspalten in Detailspalten umwandeln und umgekehrt.

#### **Vorbereitende Schritte**

Sie müssen den Assistenten 'Neuen Schnellbericht erstellen' öffnen.

#### **Informationen zu diesem Vorgang**

Gehen Sie wie folgt vor, um die Gruppierungs- und Detailspalten in einem Schnellbericht anzuordnen:

#### **Vorgehensweise**

- 1. Öffnen Sie die Seite **Spalten** des Assistenten **Neuen Schnellbericht erstellen**.
- 2. Um Gruppierungsspalten hinzuzufügen oder zu entfernen, klicken Sie auf **In Gruppierungsspaltengruppe verschieben** oder auf **Aus Gruppierungsspaltengruppe entfernen**.
- 3. Um Detailspalten hinzuzufügen oder zu entfernen, klicken Sie auf **In Detailspaltengruppe verschieben** oder auf **Aus Detailspaltengruppe entfernen**.

**Anmerkung:** Sie können alle verfügbaren Spalten gleichzeitig zur Liste **Detailspalten** hinzufügen, indem Sie auf **Alle in Detailspaltengruppe verschieben** klicken. Zum Entfernen aller Spalten aus der Liste **Detailspalten** klicken Sie auf **Alle aus Detailspaltengruppe entfernen**.

- 4. Um eine Gruppierungsspalte in eine Detailspalte umzuwandeln oder umgekehrt, wählen Sie die betreffende(n) Spalte(n) aus und klicken Sie anschließend auf die Schaltfläche **In Gruppierungsspaltengruppe verschieben** oder **In Detailspaltengruppe verschieben**.
- 5. Um die Anordnung der Gruppierungsspalten zu ändern, können Sie die Schaltflächen **Ausgewählte Spalten nach oben verschieben** und **Ausgewählte Spalten nach unten verschieben** rechts neben der Liste **Gruppierungsspalten** ver wenden.

6. Nachdem Sie alle erforderlichen Parameter für den Schnellbericht angegeben haben, klicken Sie auf **Fertigstellen**, um den Assistenten **Neuen Schnellbericht erstellen** zu schließen und den Schnellbericht auf der Seite **Entwurf** des Editors anzuzeigen. Auf dieser Seite können Sie die Darstellung des Berichts manuell anpassen.

## **Nächste Schritte**

Nächster Schritt: "Darstellung von Berichtstitel und Berichtssumme angeben" **Zugehörige Tasks**:

"Darstellung von Berichtstitel und Berichtssumme angeben" Sie können angeben, wie der Berichtstitel und die Berichtssumme für einen Schnellbericht angezeigt werden soll.

["Darstellung von Spaltenkopfzeilen angeben" auf Seite 344](#page-359-0) Die Darstellung und die Anordnung der Spaltenkopfzeilen in einem Schnellbericht können Sie auf der Seite **Spaltenkopfzeilen** des Assistenten **Neuen Schnellbericht erstellen** angeben.

["Spaltengruppen erstellen" auf Seite 346](#page-361-0)

Um die in einem Schnellbericht angezeigten Daten zu begrenzen, können Sie die Spalten zu Spaltengruppen zusammenfassen, die sich gegenseitig ausschließen.

["Summen- und Detailspaltengruppen erstellen" auf Seite 347](#page-362-0)

Detailspalten, die nicht in allen Fällen angezeigt werden sollen, können in einem Schnellbericht einer Summenspalte zugeordnet werden.

["Bedingte Formatierung anwenden" auf Seite 348](#page-363-0) In Schnellberichten können Sie ein bedingtes Format verwenden, um mit grafischer Unterstützung Daten zu untersuchen und zu analysieren, kritische Problem zu er kennen sowie Muster und Trends zu ermitteln.

["Formatoptionen für Gruppierungsspalten angeben" auf Seite 351](#page-366-0) Sie können Formatoptionen für die Gruppierungsspalten eines Schnellberichts angeben.

["Darstellung von Kopf- und Fußzeileninformationen angeben" auf Seite 352](#page-367-0) Sie können festlegen, wie die Kopf- und Fußzeileninformationen für eine Gruppierungsspalte in einem Schnellbericht angezeigt werden sollen.

["Formatoptionen für Detailspalten angeben" auf Seite 354](#page-369-0) Sie können angeben, wie die Detailspalten in einem Schnellbericht angezeigt wer den sollen.

["Spaltenformatoptionen für Schnellbericht angeben" auf Seite 356](#page-371-0) Sie können die Formatoptionen für einzelne Spalten in Ihrem Schnellbericht angeben.

["Angepasste Datenobjekte zu Spalten in Schnellberichten zuordnen" auf Seite 358](#page-373-0) Sie können angepasste Datenobjekte zuordnen, die beim Klicken auf eine Spalte in Ihrem Schnellbericht geöffnet werden sollen.

## **Darstellung von Berichtstitel und Berichtssumme angeben**

Sie können angeben, wie der Berichtstitel und die Berichtssumme für einen Schnellbericht angezeigt werden soll.

## **Vorbereitende Schritte**

Sie müssen den Assistenten 'Neuen Schnellbericht erstellen' öffnen.

### **Informationen zu diesem Vorgang**

Gehen Sie wie folgt vor, um die Darstellung des Berichtstitels und der Berichtssumme in einem Schnellbericht anzugeben:

#### **Vorgehensweise**

- 1. Öffnen Sie die Seite **Format** des Assistenten **Neuen Schnellbericht erstellen**.
- 2. Wählen Sie in der Baumstruktur den Eintrag **Berichtseinstellungen** aus.
- 3. Um den Titel des Berichts anzuzeigen, wählen Sie das Kontrollkästchen **Sichtbar** im Abschnitt **Berichtstitel** aus. Die Optionen für den **Berichtstitel** werden verfügbar.
- 4. Geben Sie den Titel für den Bericht im Feld **Text** an.

**Anmerkung:** Der Titel des Schnellberichts kann nur im gedruckten Bericht dargestellt werden.

- 5. Geben Sie im Menü **Ausrichtung** an, an welcher Position auf der Seite der Berichtstitel angezeigt werden soll. Gültige Optionen:
	- v **Links** Der Titel wird auf der linken Seite der Kopfzeile angezeigt.
	- Mitte Der Titel wird in der Mitte der Kopfzeile angezeigt.
	- v **Rechts** Der Titel wird auf der rechten Seite der Kopfzeile angezeigt.
- 6. Geben Sie die Schriftart für den Titel im Feld **Schriftart** an.
- 7. Geben Sie die Hintergrundfarbe für den Titel im Feld **Hintergrund** an.
- 8. Um eine Summenzeile am Ende des Berichts einzufügen, wählen Sie das Kontrollkästchen **Sichtbar** im Abschnitt **Summenzeile** aus. Die Optionen für die **Summenzeile** werden verfügbar.
- 9. Geben Sie die Schriftart für den Text der Summenzeile im Feld **Schriftart** an.
- 10. Geben Sie die Hintergrundfarbe für die Summenzeile im Feld **Hintergrund** an.
- 11. Geben Sie im Bereich **Allgemeine Einstellungen** an, wie das Gitter für Schnellberichte angezeigt werden soll:
	- v Wenn Zeilen- und Spaltennummern angezeigt werden sollen, wählen Sie das Kontrollkästchen **Zeilen- und Spaltenzahlen anzeigen** aus.
	- Wenn Gitterlinien angezeigt werden sollen, wählen Sie das Kontrollkästchen **Gitterlinien anzeigen** aus.

Standardmäßig sind diese beiden Kontrollkästchen nicht ausgewählt.

12. Nachdem Sie alle erforderlichen Parameter für den Schnellbericht angegeben haben, klicken Sie auf **Fertigstellen**, um den Assistenten **Neuen Schnellbericht erstellen** zu schließen und den Schnellbericht auf der Seite **Entwurf** des Editors anzuzeigen. Auf dieser Seite können Sie die Darstellung des Berichts manuell anpassen.

## **Nächste Schritte**

**Nächster Schritt:** ["Darstellung von Spaltenkopfzeilen angeben" auf Seite 344](#page-359-0)

#### **Zugehörige Tasks**:

["Gruppierungs- und Detailspalten anordnen" auf Seite 341](#page-356-0) Sie können Gruppierungs- und Detailspalten in einem Schnellbericht hinzufügen und entfernen sowie Gruppierungsspalten in Detailspalten umwandeln und umgekehrt.

<span id="page-359-0"></span>"Darstellung von Spaltenkopfzeilen angeben"

Die Darstellung und die Anordnung der Spaltenkopfzeilen in einem Schnellbericht können Sie auf der Seite **Spaltenkopfzeilen** des Assistenten **Neuen Schnellbericht erstellen** angeben.

["Spaltengruppen erstellen" auf Seite 346](#page-361-0)

Um die in einem Schnellbericht angezeigten Daten zu begrenzen, können Sie die Spalten zu Spaltengruppen zusammenfassen, die sich gegenseitig ausschließen.

["Summen- und Detailspaltengruppen erstellen" auf Seite 347](#page-362-0)

Detailspalten, die nicht in allen Fällen angezeigt werden sollen, können in einem Schnellbericht einer Summenspalte zugeordnet werden.

["Bedingte Formatierung anwenden" auf Seite 348](#page-363-0)

In Schnellberichten können Sie ein bedingtes Format verwenden, um mit grafischer Unterstützung Daten zu untersuchen und zu analysieren, kritische Problem zu er kennen sowie Muster und Trends zu ermitteln.

["Formatoptionen für Gruppierungsspalten angeben" auf Seite 351](#page-366-0) Sie können Formatoptionen für die Gruppierungsspalten eines Schnellberichts angeben.

["Darstellung von Kopf- und Fußzeileninformationen angeben" auf Seite 352](#page-367-0) Sie können festlegen, wie die Kopf- und Fußzeileninformationen für eine Gruppierungsspalte in einem Schnellbericht angezeigt werden sollen.

["Formatoptionen für Detailspalten angeben" auf Seite 354](#page-369-0) Sie können angeben, wie die Detailspalten in einem Schnellbericht angezeigt wer den sollen.

["Spaltenformatoptionen für Schnellbericht angeben" auf Seite 356](#page-371-0) Sie können die Formatoptionen für einzelne Spalten in Ihrem Schnellbericht angeben.

["Angepasste Datenobjekte zu Spalten in Schnellberichten zuordnen" auf Seite 358](#page-373-0) Sie können angepasste Datenobjekte zuordnen, die beim Klicken auf eine Spalte in Ihrem Schnellbericht geöffnet werden sollen.

#### **Darstellung von Spaltenkopfzeilen angeben**

Die Darstellung und die Anordnung der Spaltenkopfzeilen in einem Schnellbericht können Sie auf der Seite **Spaltenkopfzeilen** des Assistenten **Neuen Schnellbericht erstellen** angeben.

#### **Vorbereitende Schritte**

Sie müssen den Assistenten 'Neuen Schnellbericht erstellen' öffnen.

#### **Informationen zu diesem Vorgang**

Gehen Sie wie folgt vor, um die Darstellung von Spaltenkopfzeilen anzugeben:

#### **Vorgehensweise**

- 1. Öffnen Sie die Seite **Format** des Assistenten **Neuen Schnellbericht erstellen**.
- 2. Erweitern Sie den Knoten **Berichtseinstellungen** und wählen Sie in der Baumstruktur den Knoten **Spaltenkopfzeilen** aus.
- 3. Um die Reihenfolge der Spalten zu ändern, wählen Sie eine Spalte aus und ziehen Sie die Spalte an die gewünschte Position.
- 4. Um eine Spalte auszublenden, wählen Sie die betreffende Spalte und anschließend das Kontrollkästchen **Ausblenden** aus.
5. Um hierarchische Spaltenkopfzeilen zu erstellen oder vorhandene Spaltenkopfzeilen zu gruppieren, klicken Sie auf 'Kopfzeile erstellen' und ziehen Sie die erforderlichen Spaltenkopfzeilen in diese Kopfzeile.

**Anmerkung:** Wenn Sie eine erstellte Kopfzeile nicht mit mindestens einer der vorhandenen Kopfzeilen füllen, wird sie in dem Bericht nicht angezeigt.

- 6. Geben Sie im Bereich **Kopfzeile** den Namen, die Schriftart, die Hintergrundfar be sowie die horizontale und die vertikale Ausrichtung für die Spaltenkopfzeile an.
- 7. Nachdem Sie alle erforderlichen Parameter für den Schnellbericht angegeben haben, klicken Sie auf **Fertigstellen**, um den Assistenten **Neuen Schnellbericht erstellen** zu schließen und den Schnellbericht auf der Seite **Entwurf** des Editors anzuzeigen. Auf dieser Seite können Sie die Darstellung des Berichts manuell anpassen.

#### **Nächste Schritte**

Nächster Schritt: ["Spaltengruppen erstellen" auf Seite 346](#page-361-0)

#### **Zugehörige Tasks**:

["Gruppierungs- und Detailspalten anordnen" auf Seite 341](#page-356-0) Sie können Gruppierungs- und Detailspalten in einem Schnellbericht hinzufügen und entfernen sowie Gruppierungsspalten in Detailspalten umwandeln und umgekehrt.

["Darstellung von Berichtstitel und Berichtssumme angeben" auf Seite 342](#page-357-0) Sie können angeben, wie der Berichtstitel und die Berichtssumme für einen Schnellbericht angezeigt werden soll.

["Spaltengruppen erstellen" auf Seite 346](#page-361-0)

Um die in einem Schnellbericht angezeigten Daten zu begrenzen, können Sie die Spalten zu Spaltengruppen zusammenfassen, die sich gegenseitig ausschließen.

["Summen- und Detailspaltengruppen erstellen" auf Seite 347](#page-362-0) Detailspalten, die nicht in allen Fällen angezeigt werden sollen, können in einem Schnellbericht einer Summenspalte zugeordnet werden.

["Bedingte Formatierung anwenden" auf Seite 348](#page-363-0)

In Schnellberichten können Sie ein bedingtes Format verwenden, um mit grafischer Unterstützung Daten zu untersuchen und zu analysieren, kritische Problem zu er kennen sowie Muster und Trends zu ermitteln.

["Formatoptionen für Gruppierungsspalten angeben" auf Seite 351](#page-366-0) Sie können Formatoptionen für die Gruppierungsspalten eines Schnellberichts angeben.

["Darstellung von Kopf- und Fußzeileninformationen angeben" auf Seite 352](#page-367-0) Sie können festlegen, wie die Kopf- und Fußzeileninformationen für eine Gruppierungsspalte in einem Schnellbericht angezeigt werden sollen.

["Formatoptionen für Detailspalten angeben" auf Seite 354](#page-369-0) Sie können angeben, wie die Detailspalten in einem Schnellbericht angezeigt wer den sollen.

["Spaltenformatoptionen für Schnellbericht angeben" auf Seite 356](#page-371-0) Sie können die Formatoptionen für einzelne Spalten in Ihrem Schnellbericht angeben.

["Angepasste Datenobjekte zu Spalten in Schnellberichten zuordnen" auf Seite 358](#page-373-0) Sie können angepasste Datenobjekte zuordnen, die beim Klicken auf eine Spalte in Ihrem Schnellbericht geöffnet werden sollen.

# <span id="page-361-0"></span>**Spaltengruppen erstellen**

Um die in einem Schnellbericht angezeigten Daten zu begrenzen, können Sie die Spalten zu Spaltengruppen zusammenfassen, die sich gegenseitig ausschließen.

# **Vorbereitende Schritte**

Sie müssen den Assistenten 'Neuen Schnellbericht erstellen' öffnen.

## **Informationen zu diesem Vorgang**

Durch Ein- bzw. Ausblenden bestimmter Gruppen können Sie nun ausschließlich die Spalten anzeigen, die dieser Gruppe zugeordnet sind. Spalten, die anderen Gruppen zugeordnet sind, werden dann nicht angezeigt. Spalten, die keiner Gruppe zugeordnet sind, werden im Schnellbericht stets angezeigt.

Gehen Sie wie folgt vor, um eine Spaltengruppe zu erstellen:

## **Vorgehensweise**

- 1. Öffnen Sie die Seite **Format** des Assistenten **Neuen Schnellbericht erstellen**.
- 2. Erweitern Sie den Knoten **Berichtseinstellungen** und wählen Sie in der Baumstruktur den Knoten **Spaltengruppen** aus.
- 3. Klicken Sie auf der Seite **Spaltengruppen** auf **Gruppe hinzufügen**. In der Liste **Gruppen** wird eine neue Gruppe angezeigt.
- 4. Fügen Sie die erforderlichen Spalten zu der Gruppe hinzu, indem Sie die gewünschten Spalten in der Liste **Spalten** auswählen.
- 5. Optional: Um diejenigen Spalten in der Liste **Spalten** auszublenden, die bereits einer Gruppe zugeordnet sind, wählen Sie das Kontrollkästchen **Gruppierte Spalten anzeigen** ab.
- 6. Optional: Um die Reihenfolge der Spaltengruppen zu ändern, wählen Sie eine Gruppe aus und klicken Sie auf **Nach oben** oder **Nach unten**.

**Anmerkung:** Die erste Gruppe in der Liste wird standardmäßig angezeigt, wenn Sie den Schnellbericht öffnen.

7. Nachdem Sie alle erforderlichen Parameter für den Schnellbericht angegeben haben, klicken Sie auf **Fertigstellen**, um den Assistenten **Neuen Schnellbericht erstellen** zu schließen und den Schnellbericht auf der Seite **Entwurf** des Editors anzuzeigen. Auf dieser Seite können Sie die Darstellung des Berichts manuell anpassen.

## **Nächste Schritte**

**Nächster Schritt:** ["Summen- und Detailspaltengruppen erstellen" auf Seite 347](#page-362-0)

#### **Zugehörige Tasks**:

["Gruppierungs- und Detailspalten anordnen" auf Seite 341](#page-356-0) Sie können Gruppierungs- und Detailspalten in einem Schnellbericht hinzufügen und entfernen sowie Gruppierungsspalten in Detailspalten umwandeln und umgekehrt.

["Darstellung von Berichtstitel und Berichtssumme angeben" auf Seite 342](#page-357-0) Sie können angeben, wie der Berichtstitel und die Berichtssumme für einen Schnellbericht angezeigt werden soll.

["Darstellung von Spaltenkopfzeilen angeben" auf Seite 344](#page-359-0) Die Darstellung und die Anordnung der Spaltenkopfzeilen in einem Schnellbericht können Sie auf der Seite **Spaltenkopfzeilen** des Assistenten **Neuen Schnellbericht** <span id="page-362-0"></span>**erstellen** angeben.

"Summen- und Detailspaltengruppen erstellen" Detailspalten, die nicht in allen Fällen angezeigt werden sollen, können in einem Schnellbericht einer Summenspalte zugeordnet werden.

["Bedingte Formatierung anwenden" auf Seite 348](#page-363-0)

In Schnellberichten können Sie ein bedingtes Format verwenden, um mit grafischer Unterstützung Daten zu untersuchen und zu analysieren, kritische Problem zu er kennen sowie Muster und Trends zu ermitteln.

["Formatoptionen für Gruppierungsspalten angeben" auf Seite 351](#page-366-0) Sie können Formatoptionen für die Gruppierungsspalten eines Schnellberichts angeben.

["Darstellung von Kopf- und Fußzeileninformationen angeben" auf Seite 352](#page-367-0) Sie können festlegen, wie die Kopf- und Fußzeileninformationen für eine Gruppierungsspalte in einem Schnellbericht angezeigt werden sollen.

["Formatoptionen für Detailspalten angeben" auf Seite 354](#page-369-0) Sie können angeben, wie die Detailspalten in einem Schnellbericht angezeigt wer den sollen.

["Spaltenformatoptionen für Schnellbericht angeben" auf Seite 356](#page-371-0) Sie können die Formatoptionen für einzelne Spalten in Ihrem Schnellbericht angeben.

["Angepasste Datenobjekte zu Spalten in Schnellberichten zuordnen" auf Seite 358](#page-373-0) Sie können angepasste Datenobjekte zuordnen, die beim Klicken auf eine Spalte in Ihrem Schnellbericht geöffnet werden sollen.

## **Summen- und Detailspaltengruppen erstellen**

Detailspalten, die nicht in allen Fällen angezeigt werden sollen, können in einem Schnellbericht einer Summenspalte zugeordnet werden.

#### **Vorbereitende Schritte**

Sie müssen den Assistenten 'Neuen Schnellbericht erstellen' öffnen.

### **Informationen zu diesem Vorgang**

Angenommen, Sie verfügen über eine Spalte *Produktkosten*, die aus den Werten für *Artikelkosten* und *Gelieferte Artikelanzahl* errechnet wird. In dem Schnellbericht soll nur die Spalte *Produktkosten* angezeigt werden, die übrigen Spalten sollen jedoch bei Bedarf weiterhin zur Verfügung stehen. Mit dieser Funktion können Sie die Spalte *Produktkosten* als Summenspalte deklarieren und die Spalten, aus denen diese Summenspalte berechnet werden soll, als Detailspalten angeben.

Durch Klicken auf den Pfeil in der Spaltenüberschrift der Summenspalte können Sie die Detailspalten ein- bzw. ausblenden.

Gehen Sie wie folgt vor, um eine Summen- und Detailspaltengruppe zu erstellen:

#### **Vorgehensweise**

- 1. Öffnen Sie die Seite 'Format' des Assistenten **Neuen Schnellbericht erstellen**.
- 2. Erweitern Sie den Knoten **Berichtseinstellungen** und wählen Sie in der Baumstruktur den Knoten **Summe/Detail-Gruppen** aus.
- 3. Klicken Sie auf der Seite **Summe/Detail-Gruppen** auf die Option **Summe/Detail-Gruppe hinzufügen**. In der Tabelle wird eine neue Gruppe angezeigt.
- <span id="page-363-0"></span>4. Geben Sie eine Summenspalte aus der Liste der verfügbaren Spalten an. Alle nicht ausgewählten Spalten werden automatisch in der Liste **Detailspalten** angezeigt.
- 5. Wählen Sie in der Liste **Detailspalten** aus, welche Detailspalten der angegebenen Summenspalte zugeordnet werden sollen.
- 6. Nachdem Sie alle erforderlichen Parameter für den Schnellbericht angegeben haben, klicken Sie auf **Fertigstellen**, um den Assistenten **Neuen Schnellbericht erstellen** zu schließen und den Schnellbericht auf der Seite **Entwurf** des Editors anzuzeigen. Auf dieser Seite können Sie die Darstellung des Berichts manuell anpassen.

## **Nächste Schritte**

Nächster Schritt: "Bedingte Formatierung anwenden"

#### **Zugehörige Tasks**:

["Gruppierungs- und Detailspalten anordnen" auf Seite 341](#page-356-0) Sie können Gruppierungs- und Detailspalten in einem Schnellbericht hinzufügen und entfernen sowie Gruppierungsspalten in Detailspalten umwandeln und umgekehrt.

["Darstellung von Berichtstitel und Berichtssumme angeben" auf Seite 342](#page-357-0) Sie können angeben, wie der Berichtstitel und die Berichtssumme für einen Schnellbericht angezeigt werden soll.

["Darstellung von Spaltenkopfzeilen angeben" auf Seite 344](#page-359-0)

Die Darstellung und die Anordnung der Spaltenkopfzeilen in einem Schnellbericht können Sie auf der Seite **Spaltenkopfzeilen** des Assistenten **Neuen Schnellbericht erstellen** angeben.

["Spaltengruppen erstellen" auf Seite 346](#page-361-0)

Um die in einem Schnellbericht angezeigten Daten zu begrenzen, können Sie die Spalten zu Spaltengruppen zusammenfassen, die sich gegenseitig ausschließen.

"Bedingte Formatierung anwenden"

In Schnellberichten können Sie ein bedingtes Format verwenden, um mit grafischer Unterstützung Daten zu untersuchen und zu analysieren, kritische Problem zu er kennen sowie Muster und Trends zu ermitteln.

["Formatoptionen für Gruppierungsspalten angeben" auf Seite 351](#page-366-0) Sie können Formatoptionen für die Gruppierungsspalten eines Schnellberichts angeben.

["Darstellung von Kopf- und Fußzeileninformationen angeben" auf Seite 352](#page-367-0) Sie können festlegen, wie die Kopf- und Fußzeileninformationen für eine Gruppierungsspalte in einem Schnellbericht angezeigt werden sollen.

["Formatoptionen für Detailspalten angeben" auf Seite 354](#page-369-0) Sie können angeben, wie die Detailspalten in einem Schnellbericht angezeigt wer den sollen.

["Spaltenformatoptionen für Schnellbericht angeben" auf Seite 356](#page-371-0) Sie können die Formatoptionen für einzelne Spalten in Ihrem Schnellbericht angeben.

["Angepasste Datenobjekte zu Spalten in Schnellberichten zuordnen" auf Seite 358](#page-373-0) Sie können angepasste Datenobjekte zuordnen, die beim Klicken auf eine Spalte in Ihrem Schnellbericht geöffnet werden sollen.

# **Bedingte Formatierung anwenden**

In Schnellberichten können Sie ein bedingtes Format verwenden, um mit grafischer Unterstützung Daten zu untersuchen und zu analysieren, kritische Problem zu er kennen sowie Muster und Trends zu ermitteln.

# **Vorbereitende Schritte**

Sie müssen den Assistenten **Neuen Schnellbericht erstellen** öffnen.

## **Informationen zu diesem Vorgang**

Die bedingte Formatierung ermöglicht das Angeben von Bedingungsausdrücken, die sowohl die Anzeige der Daten als auch das Verhalten des Schnellberichts von den zugrunde liegenden Daten abhängig machen. Sie können ein bedingtes Format beispielsweise verwenden, um alle Felder rot hervorzuheben, deren Umsatz am Jahresende unter einen bestimmten Wert gefallen ist.

Gehen Sie wie folgt vor, um eine bedingte Formatierung anzuwenden:

#### **Vorgehensweise**

- 1. Öffnen Sie die Seite 'Format' des Assistenten **Neuen Schnellbericht erstellen**.
- 2. Erweitern Sie den Knoten **Berichtseinstellungen** und wählen Sie in der Baumstruktur den Knoten **Bedingtes Format** aus.
- 3. Klicken Sie auf der Seite **Bedingtes Format** auf **Format hinzufügen**.
- 4. Geben Sie auf der ersten Seite des Assistenten **Neues bedingtes Format** den Namen des bedingten Formats an und wählen Sie die Spalten und die Detailebenen aus, auf die das Format angewendet werden soll. Klicken Sie auf **Weiter**.

**Anmerkung:** Wenn das Format für die ausgewählten Spalten oder Detailebenen bereits festgelegt wurde, werden sie durch das neue Format außer Kraft gesetzt.

- 5. Geben Sie auf der zweiten Seite des Assistenten die Bedingungsausdrücke und die Formatoptionen an.
- 6. Wählen Sie in der Liste **Basisspalten** die Spalte aus, deren Werte als Bestandteil der Formatierungsbedingung verwendet werden sollen. Wählen Sie die Option **<Basiert auf derselben Spalte>** aus, damit die Werte aus der Spalte verwendet werden, auf die Sie das bedingte Format anwenden. Wenn Sie diese Option auswählen, kann das Format nur auf die Spalten desselben Typs (numerisch, Zeichenfolge oder Datum/Zeit) angewendet werden.
- 7. Klicken Sie auf **Bedingung hinzufügen** und geben Sie im Bereich **Ausgewählte Bedingung** Bedingungsparameter an.
	- a. Wählen Sie in der Liste **Operator** den erforderlichen Operator aus. Die folgenden Optionen sind verfügbar:
		- v **Nicht kleiner als** Alle Werte, die größer oder gleich dem angegebenen Wert sind, werden einbezogen.
		- v **Größer als** Alle Werte, die größer als der angegebene Wert sind, wer den einbezogen.
		- v **Nicht größer als** Alle Werte, die kleiner oder gleich dem angegebenen Wert sind, werden einbezogen.
		- v **Kleiner als** Alle Werte, die kleiner als der angegebene Wert sind, wer den einbezogen.
		- v **Gleich** Nur Werte, die genau mit dem angegebenen Wert übereinstimmen, werden einbezogen.
		- v **Ungleich** Alle Werte, die nicht mit dem angegebenen Wert übereinstimmen, werden einbezogen.
- v **Wie** Alle Werte, die mit dem angegebenen Muster übereinstimmen, werden einbezogen. Das Muster kann die folgenden Sonderzeichen enthalten:
	- % stimmt mit keinem (0) oder mit mehreren Zeichen überein.
	- \_ stimmt mit nur einem (1) Zeichen überein.
	- ? stimmt mit nur einem (1) Zeichen überein.
- v **Like ohne Beachtung der Groß-/Kleinschreibung** Eine Version des Like-Operators ohne Beachtung der Groß-/Kleinschreibung.
- v **Nicht wie** Alle Werte, die dem angegebenen Wert nicht entsprechen, werden einbezogen.
- v **Ist null** Nur Nullwerte werden einbezogen.
- v **Ist nicht null** Nur Werte ungleich null werden einbezogen.
- v **Im Bereich** Alle Werte, die im Bereich zwischen den beiden angegebenen Werten liegen (einschließlich der angegebenen Werte) werden einbezogen.
- v **Außerhalb des Bereichs** Alle Werte, die außerhalb des Bereichs zwischen den beiden angegebenen Werten liegen (einschließlich der beiden angegebenen Werte) werden einbezogen.
- Zwischen Alle Werte, die zwischen den beiden angegebenen Werten liegen, werden einbezogen.
- v **Nicht zwischen** Alle Werte, die außerhalb des Bereichs zwischen den beiden angegebenen Werten liegen, werden einbezogen.
- b. Geben Sie die Typen und Werte für die Operanden an. Sie können einen konstanten Wert festlegen oder den Namen der Spalte, die die erforderlichen Werte bereitstellt.
- 8. Geben Sie im Editor die Optionen für das bedingte Format an. Eine Vorschau des resultierenden Formats wird im Bereich **Beispiel** angezeigt.
	- a. Geben Sie auf der Seite **Text** des Editors die Textschriftart, das Datenfor mat und die Ausrichtung an.
	- b. Geben Sie auf der Seite **Farben** die Vordergrund- und die Hintergrundfar be an. Sie können eine einzelne Farbe oder einen Farbverlauf verwenden.
	- c. Auf der Seite **Bild** können Sie ein Bild auswählen, das in dem Bericht angezeigt werden soll, und die Position für das Bild angeben. Die folgenden Optionen sind verfügbar:
		- Vor Text
		- Nach Text
		- Text ersetzen
- 9. Klicken Sie auf **Fertigstellen**, um den Assistenten **Neues bedingtes Format** zu schließen. Das erstellte bedingte Format wird auf der Seite **Bedingungsformat** des Assistenten **Neuen Schnellbericht erstellen** angezeigt.
- 10. Nachdem Sie alle erforderlichen Parameter für den Schnellbericht angegeben haben, klicken Sie auf **Fertigstellen**, um den Assistenten **Neuen Schnellbericht erstellen** zu schließen und den Schnellbericht auf der Seite **Entwurf** des Editors anzuzeigen. Auf dieser Seite können Sie die Darstellung des Berichts manuell anpassen.

## **Ergebnisse**

Zum Bearbeiten der erstellten bedingten Formate können Sie den Assistenten **Bedingtes Format bearbeiten** verwenden. Außerdem können Sie auf der Seite **Zuord-** <span id="page-366-0"></span>**nungen** andere Spalten oder Detailebenen für die erstellten bedingten Formate zuordnen.

## **Nächste Schritte**

Nächster Schritt: "Formatoptionen für Gruppierungsspalten angeben"

#### **Zugehörige Tasks**:

["Gruppierungs- und Detailspalten anordnen" auf Seite 341](#page-356-0) Sie können Gruppierungs- und Detailspalten in einem Schnellbericht hinzufügen und entfernen sowie Gruppierungsspalten in Detailspalten umwandeln und umgekehrt.

["Darstellung von Berichtstitel und Berichtssumme angeben" auf Seite 342](#page-357-0) Sie können angeben, wie der Berichtstitel und die Berichtssumme für einen Schnellbericht angezeigt werden soll.

["Darstellung von Spaltenkopfzeilen angeben" auf Seite 344](#page-359-0) Die Darstellung und die Anordnung der Spaltenkopfzeilen in einem Schnellbericht können Sie auf der Seite **Spaltenkopfzeilen** des Assistenten **Neuen Schnellbericht erstellen** angeben.

["Summen- und Detailspaltengruppen erstellen" auf Seite 347](#page-362-0) Detailspalten, die nicht in allen Fällen angezeigt werden sollen, können in einem Schnellbericht einer Summenspalte zugeordnet werden.

"Formatoptionen für Gruppierungsspalten angeben" Sie können Formatoptionen für die Gruppierungsspalten eines Schnellberichts angeben.

["Darstellung von Kopf- und Fußzeileninformationen angeben" auf Seite 352](#page-367-0) Sie können festlegen, wie die Kopf- und Fußzeileninformationen für eine Gruppierungsspalte in einem Schnellbericht angezeigt werden sollen.

["Formatoptionen für Detailspalten angeben" auf Seite 354](#page-369-0) Sie können angeben, wie die Detailspalten in einem Schnellbericht angezeigt wer den sollen.

["Spaltenformatoptionen für Schnellbericht angeben" auf Seite 356](#page-371-0) Sie können die Formatoptionen für einzelne Spalten in Ihrem Schnellbericht angeben.

["Angepasste Datenobjekte zu Spalten in Schnellberichten zuordnen" auf Seite 358](#page-373-0) Sie können angepasste Datenobjekte zuordnen, die beim Klicken auf eine Spalte in Ihrem Schnellbericht geöffnet werden sollen.

## **Formatoptionen für Gruppierungsspalten angeben**

Sie können Formatoptionen für die Gruppierungsspalten eines Schnellberichts angeben.

#### **Vorbereitende Schritte**

Sie müssen den Assistenten 'Neuen Schnellbericht erstellen' öffnen.

## **Informationen zu diesem Vorgang**

Gehen Sie wie folgt vor, um Formatierungsoptionen für **Gruppierungsspalten** anzugeben:

#### **Vorgehensweise**

- 1. Öffnen Sie die Seite **Format** des Assistenten **Neuen Schnellbericht erstellen**.
- 2. Wählen Sie in der Baumstruktur den Eintrag **Gruppierungsspalten** aus.

<span id="page-367-0"></span>3. Um den Namen einer Gruppierungsspalte zu ändern, klicken Sie auf die Zelle **Kopfzeile** und geben Sie den neuen Text ein.

Der von Ihnen angegebene Text wird als Gruppierungsspaltenname im Schnellbericht angezeigt. Um eine mehrzeilige Kopfzeile anzugeben, verwenden Sie das Symbol '\_' zum Trennen der einzelnen Zeilen. Im Bericht wird dieses Symbol durch das Zeichen für den Zeilenumbruch ersetzt.

- 4. Um die Sortierreihenfolge für eine Gruppierungsspalte zu ändern, klicken Sie auf die Zelle **Sortieren** und wählen Sie **Aufsteigend** oder **Absteigend** aus.
- 5. Um die Breite einer Gruppierungsspalte zu ändern, klicken Sie auf die Zelle **Breite** und geben Sie die gewünschte Breite an.
- 6. Nachdem Sie alle erforderlichen Parameter für den Schnellbericht angegeben haben, klicken Sie auf **Fertigstellen**, um den Assistenten **Neuen Schnellbericht erstellen** zu schließen und den Schnellbericht auf der Seite **Entwurf** des Editors anzuzeigen. Auf dieser Seite können Sie die Darstellung des Berichts manuell anpassen.

## **Nächste Schritte**

Nächster Schritt: "Darstellung von Kopf- und Fußzeileninformationen angeben" **Zugehörige Tasks**:

["Gruppierungs- und Detailspalten anordnen" auf Seite 341](#page-356-0) Sie können Gruppierungs- und Detailspalten in einem Schnellbericht hinzufügen und entfernen sowie Gruppierungsspalten in Detailspalten umwandeln und umgekehrt.

["Darstellung von Berichtstitel und Berichtssumme angeben" auf Seite 342](#page-357-0) Sie können angeben, wie der Berichtstitel und die Berichtssumme für einen Schnellbericht angezeigt werden soll.

["Darstellung von Spaltenkopfzeilen angeben" auf Seite 344](#page-359-0) Die Darstellung und die Anordnung der Spaltenkopfzeilen in einem Schnellbericht können Sie auf der Seite **Spaltenkopfzeilen** des Assistenten **Neuen Schnellbericht erstellen** angeben.

["Bedingte Formatierung anwenden" auf Seite 348](#page-363-0)

In Schnellberichten können Sie ein bedingtes Format verwenden, um mit grafischer Unterstützung Daten zu untersuchen und zu analysieren, kritische Problem zu er kennen sowie Muster und Trends zu ermitteln.

"Darstellung von Kopf- und Fußzeileninformationen angeben" Sie können festlegen, wie die Kopf- und Fußzeileninformationen für eine Gruppie-

rungsspalte in einem Schnellbericht angezeigt werden sollen.

["Formatoptionen für Detailspalten angeben" auf Seite 354](#page-369-0)

Sie können angeben, wie die Detailspalten in einem Schnellbericht angezeigt wer den sollen.

["Spaltenformatoptionen für Schnellbericht angeben" auf Seite 356](#page-371-0) Sie können die Formatoptionen für einzelne Spalten in Ihrem Schnellbericht angeben.

["Angepasste Datenobjekte zu Spalten in Schnellberichten zuordnen" auf Seite 358](#page-373-0) Sie können angepasste Datenobjekte zuordnen, die beim Klicken auf eine Spalte in Ihrem Schnellbericht geöffnet werden sollen.

# **Darstellung von Kopf- und Fußzeileninformationen angeben**

Sie können festlegen, wie die Kopf- und Fußzeileninformationen für eine Gruppierungsspalte in einem Schnellbericht angezeigt werden sollen.

# **Vorbereitende Schritte**

Sie müssen den Assistenten 'Neuen Schnellbericht erstellen' öffnen.

## **Informationen zu diesem Vorgang**

Gehen Sie wie folgt vor, um Optionen für die Kopf- und Fußzeileninformationen der **Gruppierungsspalten** anzugeben:

## **Vorgehensweise**

- 1. Öffnen Sie die Seite **Format** des Assistenten **Neuen Schnellbericht erstellen**.
- 2. Erweitern Sie in der Baumstruktur zunächst das Element **Gruppierungsspalten** und danach einen der untergeordneten Spaltennamen in diesem Element und wählen Sie **Kopfzeile** aus.
- 3. Um für jede Gruppierungszeilenspalte eine Kopfzeile anzuzeigen, wählen Sie das Kontrollkästchen **Sichtbar** aus.
- 4. Geben Sie im Feld **Text** den Text an, der in der Kopfzeile der Gruppierungsspalte angezeigt werden soll. Der Standardtext lautet ='spaltenname: '+@[spalte]. Dabei ist 'spaltenname' der Name der Gruppierungsspalte und 'spalte' der Wert aus der angegebenen Zeile der Gruppierungsspalte. Beispiel: Wenn Ihre Gruppierungsspalte mit dem Namen DEPT die Abteilungsnummern eines bestimmten Unternehmens enthält, kann dieser Text die sequenziellen Zeilenkopfzeilen DEPT: 10, DEPT: 20 etc. generieren. Sie können diesen Text nach Belieben ändern; es wird jedoch empfohlen, diese Grundstruktur beizubehalten.
- 5. Geben Sie im Feld **Schriftart** die Schriftart für die Kopfzeilen der Gruppierungsspaltenzeilen an.
- 6. Geben Sie im Feld **Hintergrund** die Hintergrundfarbe für die Kopfzeilen der Gruppierungsspaltenzeilen an.
- 7. Geben Sie im Feld **Höhe** die Höhe für die Kopfzeile an.
- 8. Sie können Diagramme in der Kopfzeile einer Gruppierungsspalte angeben. Wenn in der Kopfzeile ein Diagramm angezeigt werden soll, wählen Sie das Kontrollkästchen **Diagramm aktivieren** aus. Geben Sie im Assistenten **Neues Diagramm** die Parameter für das Diagramm an.

**Anmerkung:** Wenn das Kontrollkästchen **Diagramm aktivieren** abgewählt ist, wird das angegebene Diagramm zwar nicht angezeigt, es wird aber auch nicht aus dem Schnellbericht entfernt.

- 9. Zum Bearbeiten eines erstellten Diagramms können Sie das Fenster **Diagrammeigenschaften bearbeiten** verwenden. Um das Fenster **Diagrammeigenschaften bearbeiten** zu öffnen, klicken Sie auf **Diagrammeinstellungen**.
- 10. Um ein Diagramm zu entfernen, klicken Sie auf **Diagramm entfernen**.
- 11. Die Optionen für die **Fußzeile** sind identisch mit den Optionen für die **Kopfzeile**. Um die Seite **Fußzeile** zu öffnen, wählen Sie in der Baumstruktur das Element **Fußzeile** aus.
- 12. Um die aggregierten Summen der angegebenen Detailspalten anzuzeigen, wählen Sie das Kontrollkästchen **Sichtbar** aus und geben Sie den Text für die Summenzeile im Feld **Text** an.

Der Standardtext lautet ='Zusammenfassung für ' + @[spalte]. Dabei ist 'spalte' der Name einer Detailspalte, deren Werte aggregiert werden sollen.

13. Nachdem Sie alle erforderlichen Parameter für den Schnellbericht angegeben haben, klicken Sie auf **Fertigstellen**, um den Assistenten **Neuen Schnellbe-** <span id="page-369-0"></span>**richt erstellen** zu schließen und den Schnellbericht auf der Seite **Entwurf** des Editors anzuzeigen. Auf dieser Seite können Sie die Darstellung des Berichts manuell anpassen.

## **Nächste Schritte**

Nächster Schritt: "Formatoptionen für Detailspalten angeben"

#### **Zugehörige Tasks**:

["Diagramme erstellen" auf Seite 247](#page-262-0)

Sie können mithilfe des Assistenten **Neues Diagramm** ein Diagramm aus einer Abfrageergebnisgruppe erstellen.

["Gruppierungs- und Detailspalten anordnen" auf Seite 341](#page-356-0) Sie können Gruppierungs- und Detailspalten in einem Schnellbericht hinzufügen und entfernen sowie Gruppierungsspalten in Detailspalten umwandeln und umgekehrt.

["Darstellung von Berichtstitel und Berichtssumme angeben" auf Seite 342](#page-357-0) Sie können angeben, wie der Berichtstitel und die Berichtssumme für einen Schnellbericht angezeigt werden soll.

["Darstellung von Spaltenkopfzeilen angeben" auf Seite 344](#page-359-0) Die Darstellung und die Anordnung der Spaltenkopfzeilen in einem Schnellbericht können Sie auf der Seite **Spaltenkopfzeilen** des Assistenten **Neuen Schnellbericht erstellen** angeben.

["Spaltengruppen erstellen" auf Seite 346](#page-361-0) Um die in einem Schnellbericht angezeigten Daten zu begrenzen, können Sie die Spalten zu Spaltengruppen zusammenfassen, die sich gegenseitig ausschließen.

["Summen- und Detailspaltengruppen erstellen" auf Seite 347](#page-362-0)

Detailspalten, die nicht in allen Fällen angezeigt werden sollen, können in einem Schnellbericht einer Summenspalte zugeordnet werden.

["Bedingte Formatierung anwenden" auf Seite 348](#page-363-0)

In Schnellberichten können Sie ein bedingtes Format verwenden, um mit grafischer Unterstützung Daten zu untersuchen und zu analysieren, kritische Problem zu er kennen sowie Muster und Trends zu ermitteln.

["Formatoptionen für Gruppierungsspalten angeben" auf Seite 351](#page-366-0) Sie können Formatoptionen für die Gruppierungsspalten eines Schnellberichts angeben.

"Formatoptionen für Detailspalten angeben"

Sie können angeben, wie die Detailspalten in einem Schnellbericht angezeigt wer den sollen.

["Spaltenformatoptionen für Schnellbericht angeben" auf Seite 356](#page-371-0)

Sie können die Formatoptionen für einzelne Spalten in Ihrem Schnellbericht angeben.

["Angepasste Datenobjekte zu Spalten in Schnellberichten zuordnen" auf Seite 358](#page-373-0) Sie können angepasste Datenobjekte zuordnen, die beim Klicken auf eine Spalte in Ihrem Schnellbericht geöffnet werden sollen.

## **Formatoptionen für Detailspalten angeben**

Sie können angeben, wie die Detailspalten in einem Schnellbericht angezeigt wer den sollen.

## **Vorbereitende Schritte**

Sie müssen den Assistenten 'Neuen Schnellbericht erstellen' öffnen.

# **Informationen zu diesem Vorgang**

Gehen Sie wie folgt vor, um Formatierungsoptionen für **Detailspalten** anzugeben:

### **Vorgehensweise**

- 1. Öffnen Sie die Seite **Format** des Assistenten **Neuen Schnellbericht erstellen**.
- 2. Wählen Sie in der Baumstruktur den Eintrag **Detailspalten** aus. Die Seite **Detailspalten** wird geöffnet.
- 3. Um den Namen einer Detailspalte zu ändern, klicken Sie auf die Zelle **Kopfzeile** und geben Sie den neuen Text ein. Der von Ihnen angegebene Text wird als Detailspaltenname im Schnellbericht angezeigt. Um eine mehrzeilige Kopfzeile anzugeben, verwenden Sie das Symbol '\_' zum Trennen der einzelnen Zeilen. Im Bericht wird dieses Symbol durch das Zeichen für den Zeilenumbruch ersetzt.
- 4. Um die Berechnungsmethode für eine Detailspalte zu ändern, klicken Sie auf die Zelle **Berechnen** und wählen Sie einen neuen Wert aus. Folgende Optionen sind zulässig:
	- Anzahl
	- v Erster
	- Letzter
	- Maximum
	- Minimum
	- Summe
	- Mittel
	- Standardabweichung

Wählen Sie **Ohne** aus, um die Berechnung für eine Spalte zu entfernen.

- 5. Um die Breite einer Detailspalte zu ändern, klicken Sie auf die Zelle **Breite** und geben Sie die neue Breite an.
- 6. Nachdem Sie alle erforderlichen Parameter für den Schnellbericht angegeben haben, klicken Sie auf **Fertigstellen**, um den Assistenten **Neuen Schnellbericht erstellen** zu schließen und den Schnellbericht auf der Seite **Entwurf** des Editors anzuzeigen. Auf dieser Seite können Sie die Darstellung des Berichts manuell anpassen.

## **Nächste Schritte**

**Nächster Schritt:** ["Spaltenformatoptionen für Schnellbericht angeben" auf Seite 356](#page-371-0) **Zugehörige Tasks**:

["Gruppierungs- und Detailspalten anordnen" auf Seite 341](#page-356-0) Sie können Gruppierungs- und Detailspalten in einem Schnellbericht hinzufügen und entfernen sowie Gruppierungsspalten in Detailspalten umwandeln und umgekehrt.

["Darstellung von Berichtstitel und Berichtssumme angeben" auf Seite 342](#page-357-0) Sie können angeben, wie der Berichtstitel und die Berichtssumme für einen Schnellbericht angezeigt werden soll.

["Darstellung von Spaltenkopfzeilen angeben" auf Seite 344](#page-359-0) Die Darstellung und die Anordnung der Spaltenkopfzeilen in einem Schnellbericht können Sie auf der Seite **Spaltenkopfzeilen** des Assistenten **Neuen Schnellbericht erstellen** angeben.

["Spaltengruppen erstellen" auf Seite 346](#page-361-0) Um die in einem Schnellbericht angezeigten Daten zu begrenzen, können Sie die <span id="page-371-0"></span>Spalten zu Spaltengruppen zusammenfassen, die sich gegenseitig ausschließen.

["Summen- und Detailspaltengruppen erstellen" auf Seite 347](#page-362-0) Detailspalten, die nicht in allen Fällen angezeigt werden sollen, können in einem Schnellbericht einer Summenspalte zugeordnet werden.

["Bedingte Formatierung anwenden" auf Seite 348](#page-363-0) In Schnellberichten können Sie ein bedingtes Format verwenden, um mit grafischer Unterstützung Daten zu untersuchen und zu analysieren, kritische Problem zu er kennen sowie Muster und Trends zu ermitteln.

["Formatoptionen für Gruppierungsspalten angeben" auf Seite 351](#page-366-0) Sie können Formatoptionen für die Gruppierungsspalten eines Schnellberichts angeben.

["Darstellung von Kopf- und Fußzeileninformationen angeben" auf Seite 352](#page-367-0) Sie können festlegen, wie die Kopf- und Fußzeileninformationen für eine Gruppierungsspalte in einem Schnellbericht angezeigt werden sollen.

"Spaltenformatoptionen für Schnellbericht angeben" Sie können die Formatoptionen für einzelne Spalten in Ihrem Schnellbericht angeben.

["Angepasste Datenobjekte zu Spalten in Schnellberichten zuordnen" auf Seite 358](#page-373-0) Sie können angepasste Datenobjekte zuordnen, die beim Klicken auf eine Spalte in Ihrem Schnellbericht geöffnet werden sollen.

# **Spaltenformatoptionen für Schnellbericht angeben**

Sie können die Formatoptionen für einzelne Spalten in Ihrem Schnellbericht angeben.

## **Informationen zu diesem Vorgang**

Sie können nicht nur die Darstellung und Funktionsweise der Summenzeilen eines Schnellberichts anpassen, sondern auch die Formatierungsoptionen für jede Spalte, die in Ihrem Bericht angezeigt wird.

Gehen Sie wie folgt vor, um Formatierungsoptionen für einzelne Spalten anzugeben:

## **Vorgehensweise**

- 1. Öffnen Sie die Seite **Format** des Assistenten **Neuen Schnellbericht erstellen**.
- 2. Wählen Sie in der Baumstruktur einen Spaltennamen aus. Die Formatierungsoptionen sind für jede Zeile gleich, unabhängig davon, ob es sich um eine Gruppierungs- oder um eine Detailspalte handelt.
- 3. Geben Sie die Breite der Spalte im Feld **Spaltenbreite** an.
- 4. Geben Sie im Bereich **Details** die Schriftart, das Datenformat, die Hintergrundfarbe sowie die horizontale und die vertikale Ausrichtung für die Spalte an. Für die Spalten, die Zeichendaten enthalten, können Sie den automatischen Textumbruch angeben. Wählen Sie hierzu das Kontrollkästchen **Text umbrechen** aus.
- 5. Nachdem Sie alle erforderlichen Parameter für den Schnellbericht angegeben haben, klicken Sie auf **Fertigstellen**, um den Assistenten **Neuen Schnellbericht erstellen** zu schließen und den Schnellbericht im Fenster **Vorschau** anzuzeigen.

## **Zugehörige Tasks**:

["Gruppierungs- und Detailspalten anordnen" auf Seite 341](#page-356-0) Sie können Gruppierungs- und Detailspalten in einem Schnellbericht hinzufügen und entfernen sowie Gruppierungsspalten in Detailspalten umwandeln und umgekehrt.

["Darstellung von Berichtstitel und Berichtssumme angeben" auf Seite 342](#page-357-0) Sie können angeben, wie der Berichtstitel und die Berichtssumme für einen Schnellbericht angezeigt werden soll.

["Darstellung von Spaltenkopfzeilen angeben" auf Seite 344](#page-359-0)

Die Darstellung und die Anordnung der Spaltenkopfzeilen in einem Schnellbericht können Sie auf der Seite **Spaltenkopfzeilen** des Assistenten **Neuen Schnellbericht erstellen** angeben.

["Spaltengruppen erstellen" auf Seite 346](#page-361-0)

Um die in einem Schnellbericht angezeigten Daten zu begrenzen, können Sie die Spalten zu Spaltengruppen zusammenfassen, die sich gegenseitig ausschließen.

["Summen- und Detailspaltengruppen erstellen" auf Seite 347](#page-362-0) Detailspalten, die nicht in allen Fällen angezeigt werden sollen, können in einem Schnellbericht einer Summenspalte zugeordnet werden.

["Bedingte Formatierung anwenden" auf Seite 348](#page-363-0)

In Schnellberichten können Sie ein bedingtes Format verwenden, um mit grafischer Unterstützung Daten zu untersuchen und zu analysieren, kritische Problem zu er kennen sowie Muster und Trends zu ermitteln.

["Formatoptionen für Gruppierungsspalten angeben" auf Seite 351](#page-366-0) Sie können Formatoptionen für die Gruppierungsspalten eines Schnellberichts angeben.

["Darstellung von Kopf- und Fußzeileninformationen angeben" auf Seite 352](#page-367-0) Sie können festlegen, wie die Kopf- und Fußzeileninformationen für eine Gruppierungsspalte in einem Schnellbericht angezeigt werden sollen.

["Formatoptionen für Detailspalten angeben" auf Seite 354](#page-369-0) Sie können angeben, wie die Detailspalten in einem Schnellbericht angezeigt wer den sollen.

["Angepasste Datenobjekte zu Spalten in Schnellberichten zuordnen" auf Seite 358](#page-373-0) Sie können angepasste Datenobjekte zuordnen, die beim Klicken auf eine Spalte in Ihrem Schnellbericht geöffnet werden sollen.

## **Datenformatoptionen für Spalten in Schnellberichten angeben:**

Formatoptionen für die Datenwerte in einzelnen Spalten können Sie im Fenster **Format auswählen** angeben.

## **Informationen zu diesem Vorgang**

So geben Sie Datenformatierungsoptionen an:

#### **Vorgehensweise**

- 1. Öffnen Sie die Seite **Format** des Assistenten **Neuen Schnellbericht erstellen**.
- 2. Wählen Sie in der Baumstruktur einen Spaltennamen aus. Klicken Sie im Bereich **Details** neben dem Feld **Format** auf die Auslassungspunkte (...).
- 3. Wählen Sie in der Liste **Format** das Format für die Datenwerte aus. Folgende Optionen sind zulässig:

Für den numerischen Datentyp stehen die folgenden Formate zur Verfügung:

- v **Unverändert** Der genaue Spaltenwert wird ohne jegliche Formatierung angezeigt.
- v **Währung** Die Spaltenwerte werden als Währungsangaben angezeigt. Die Ländereinstellungen der aktuellen Sitzung legen fest, welche Währungseinheit angezeigt wird.
- v **Dezimalzahl** Die Spaltenwerte werden als Dezimalzahlen angezeigt.
- <span id="page-373-0"></span>v **Exponentialschreibweise** - Die Spaltenwerte werden in Exponentialschreibweise angezeigt.
- v **Prozent** Die Spaltenwerte werden als Prozentsätze angezeigt.
- v **Benutzer** Die Datenpunktwerte werden entsprechend dem im Feld **Muster** angegebenen Muster angezeigt.

Für den Datumsdatentyp stehen die folgenden Formate zur Verfügung:

- v **Unverändert** Der genaue Spaltenwert wird ohne jegliche Formatierung angezeigt.
- v **Datenbank** Das Datum wird im Format der Datenbank angezeigt.
- v **Datum** Wählen Sie in den verfügbaren Formaten die Darstellung des Datums aus.
- v **Benutzer** Das Datum wird entsprechend dem im Feld **Muster** angegebenen Muster angezeigt.

Für den Zeitmarkendatentyp stehen die folgenden Formate zur Verfügung:

- v **Unverändert** Der genaue Spaltenwert wird ohne jegliche Formatierung angezeigt.
- v **Datenbank** Die Zeitmarke wird im Format der Datenbank angezeigt.
- v **Zeitmarke** Wählen Sie die Darstellung der Zeitmarke aus den verfügbaren Formaten aus.
- v **Datum** Es wird nur die Datumskomponente der Zeitmarke angezeigt.
- v **Zeit** Es wird nur die Zeitkomponente der Zeitmarke angezeigt.
- v **Benutzer** Die Zeitmarke wird entsprechend dem im Feld **Muster** angegebenen Muster angezeigt.
- 4. Um Tausendertrennzeichen in die Datenpunktwerte einzufügen, wählen Sie das Kontrollkästchen **Tausendertrennzeichen** aus.
- 5. Geben Sie im Feld **Dezimalstellen** an, wie viele Dezimalstellen angezeigt wer den sollen. Der Wert '0' gibt an, dass keine Dezimalstellen angezeigt werden.
- 6. Wählen Sie in der Liste **Negative Zahlen** das Format für negative Zahlen aus.
- 7. Klicken Sie auf **OK**. Das Fenster **Format auswählen** wird geschlossen und der Assistent **Neuen Schnellbericht erstellen** wird wieder aktiv.

# **Angepasste Datenobjekte zu Spalten in Schnellberichten zuordnen**

Sie können angepasste Datenobjekte zuordnen, die beim Klicken auf eine Spalte in Ihrem Schnellbericht geöffnet werden sollen.

## **Vorbereitende Schritte**

Sie müssen den Assistenten **Neuen Schnellbericht erstellen** öffnen.

#### **Informationen zu diesem Vorgang**

Gehen Sie wie folgt vor, um Klickereignisse für eine Spalte anzugeben:

## **Vorgehensweise**

- 1. Öffnen Sie die Seite **Format** des Assistenten **Neuen Schnellbericht erstellen**.
- 2. Erweitern Sie entweder einen Gruppierungs- oder einen Detailspaltenknoten und wählen Sie in der Baumstruktur den Knoten **Klickereignisse** aus. Die Seite **Klickereignisse** des Assistenten **Neuen Schnellbericht erstellen** enthält die beiden folgenden Seiten:
- v Auf der Seite **Drillobjekte** können Sie Objekte für die ausgewählte Spalte zuordnen.
- v Auf der Seite **Spaltenaufforderungen** können Sie Variablenwerte angeben, die an das zugeordnete Objekt übergeben werden müssen.
- 3. Klicken Sie auf der Seite **Drillobjekte** auf **Neues Drillobjekt hinzufügen** und navigieren Sie zu dem gewünschten Objekt in einem Repository oder in einem Dateisystem. Wenn das ausgewählte Objekt Aufforderungen enthält, werden diese in der Liste **Aufforderungszuordnungen** angezeigt.

**Anmerkung:** Einer Spalte können mehrere Objekte zugeordnet werden. Wenn Sie auf die Spalte klicken, wird das erste Objekt aus der Liste der zugeordneten Objekte geöffnet. Die Reihenfolge der zugeordneten Objekte kann durch Klicken auf **Objekt nach oben verschieben** oder **Objekt nach unten verschieben** geändert werden.

- 4. Auf der Seite **Spaltenaufforderungen** können Sie Spaltenparameter angeben, die an das zugeordnete Objekt übergeben werden sollen.
- 5. Wenn Sie eine Spaltenaufforderung hinzufügen möchten, klicken Sie auf **Neue Spaltenaufforderung hinzufügen** und geben Sie die zugehörigen Parameter einschließlich Name, Typ und Wert für die Spaltenaufforderung an. Die folgenden Typoptionen sind verfügbar:
	- **Konstante** ermöglicht die Verwendung eines konstanten Werts
	- v **Spalte** gibt an, welche Spalte den Wert bereitstellt
	- v **Eingabeaufforderung** ermöglicht das Angeben der Aufforderung aus der zugrunde liegenden Abfrage des Berichts. Diese Aufforderung stellt den Wert für das Drillobjekt bereit, das Sie der ausgewählten Spalte zuordnen.
- 6. Ordnen Sie die erstellten Spaltenaufforderungen mit den erforderlichen Auffor derungen des Datenobjekts im Bereich **Aufforderungszuordnungen** der Seite **Drillobjekte** zu. Sie können auch versuchen, die Aufforderungen automatisch zuzuordnen, indem Sie auf die Option **Spalten automatisch nach Name abgleichen** klicken. Wenn die Namen einer Spaltenaufforderung und einer Objektaufforderung nicht übereinstimmen, können Sie die Zuordnung manuell vornehmen.
- 7. Nachdem Sie alle erforderlichen Parameter für den Schnellbericht angegeben haben, klicken Sie auf **Fertigstellen**, um den Assistenten **Neuen Schnellbericht erstellen** zu schließen und den Schnellbericht auf der Seite **Entwurf** des Editors anzuzeigen. Auf dieser Seite können Sie die Darstellung des Berichts manuell anpassen.

#### **Zugehörige Tasks**:

["Gruppierungs- und Detailspalten anordnen" auf Seite 341](#page-356-0) Sie können Gruppierungs- und Detailspalten in einem Schnellbericht hinzufügen und entfernen sowie Gruppierungsspalten in Detailspalten umwandeln und umgekehrt.

["Darstellung von Berichtstitel und Berichtssumme angeben" auf Seite 342](#page-357-0) Sie können angeben, wie der Berichtstitel und die Berichtssumme für einen Schnellbericht angezeigt werden soll.

["Darstellung von Spaltenkopfzeilen angeben" auf Seite 344](#page-359-0) Die Darstellung und die Anordnung der Spaltenkopfzeilen in einem Schnellbericht können Sie auf der Seite **Spaltenkopfzeilen** des Assistenten **Neuen Schnellbericht erstellen** angeben.

["Summen- und Detailspaltengruppen erstellen" auf Seite 347](#page-362-0) Detailspalten, die nicht in allen Fällen angezeigt werden sollen, können in einem Schnellbericht einer Summenspalte zugeordnet werden.

<span id="page-375-0"></span>["Bedingte Formatierung anwenden" auf Seite 348](#page-363-0)

In Schnellberichten können Sie ein bedingtes Format verwenden, um mit grafischer Unterstützung Daten zu untersuchen und zu analysieren, kritische Problem zu er kennen sowie Muster und Trends zu ermitteln.

["Formatoptionen für Gruppierungsspalten angeben" auf Seite 351](#page-366-0) Sie können Formatoptionen für die Gruppierungsspalten eines Schnellberichts angeben.

["Darstellung von Kopf- und Fußzeileninformationen angeben" auf Seite 352](#page-367-0) Sie können festlegen, wie die Kopf- und Fußzeileninformationen für eine Gruppierungsspalte in einem Schnellbericht angezeigt werden sollen.

["Formatoptionen für Detailspalten angeben" auf Seite 354](#page-369-0) Sie können angeben, wie die Detailspalten in einem Schnellbericht angezeigt wer den sollen.

["Spaltenformatoptionen für Schnellbericht angeben" auf Seite 356](#page-371-0) Sie können die Formatoptionen für einzelne Spalten in Ihrem Schnellbericht angeben.

# **Schnellberichte bearbeiten**

Sie können das Layout eines vorhandenen Schnellberichts bearbeiten, indem Sie zugehörige Gruppierungs- und Detailspalten hinzufügen, entfernen oder anders anordnen.

## **Informationen zu diesem Vorgang**

Sie können Gruppierungs- und Detailspalten für den Bericht auf der Seite **Spalten** des Assistenten **Schnellbericht bearbeiten** hinzufügen, entfernen oder anders anordnen. Um die Seite **Spalten** des Assistenten zu öffnen, klicken Sie in der Symbol-

leiste auf die Schaltfläche **Spalten für Schnellbericht bearbeiten** ( ).

Auf der Seite 'Format' des Assistenten 'Schnellbericht bearbeiten' können Sie den Titel und die Summenzeile des Schnellberichts ändern. Um die Seite 'Format' des Assistenten zu öffnen, klicken Sie in der Symbolleiste auf die Schaltfläche 'Format

für Schnellbericht bearbeiten' ( ).

Diese Seiten ähneln den Seiten 'Spalten' und 'Format' des Assistenten **Neuen Schnellbericht erstellen**.

Außerdem können Sie die Datenquelle anpassen oder ändern, die zum Erstellen des Schnellberichts verwendet wird.

## **Datenquelle ändern**

Sie können die Datenquellen für einen bereits erstellten Schnellbericht ändern.

## **Vorbereitende Schritte**

Sie müssen einen Schnellbericht erstellen.

## **Informationen zu diesem Vorgang**

Gehen Sie wie folgt vor, um die Datenquelle zu ändern:

# **Vorgehensweise**

- 1. Während der Schnellbericht im Fenster **Vorschau** angezeigt wird, wählen Sie **Bericht** > **Datenquelle ändern** aus.
- 2. Geben Sie auf der ersten Seite des Assistenten **Schnellbericht bearbeiten** eine neue Datenquelle an. Sie können eine zuvor gespeicherte Datenquelle auswählen oder eine geöffnete Datenquelle.
- 3. Wenn Spalten in der neuen Datenquelle den Spalten der vorher angegebenen Datenquelle entsprechen, können Sie auf **Fertigstellen** klicken, um den Assistenten zu beenden und den Bericht zu aktualisieren. Andernfalls klicken Sie auf **Weiter**, um fortzufahren.
- 4. Ordnen Sie auf der zweiten Seite des Assistenten die Datenquellenspalten den Spalten des Berichts zu. Wenn keine erforderliche Entsprechung für eine Berichtsspalte vorhanden ist, wählen Sie das Kontrollkästchen **Spalten ohne Entsprechung entfernen** aus, um fortzufahren. Alle Spalten ohne Entsprechung werden aus dem Bericht ausgeschlossen.
- 5. Klicken Sie auf **Fertigstellen**, um den Assistenten zu beenden und den Bericht zu aktualisieren.

**Anmerkung:** Alle Berichtsspalten behalten ihre ursprünglichen Eigenschaften bei. Wenn nach dem Ändern der Datenquelle das Spaltenausgabeformat nicht dem Spaltendatentyp entspricht, wird das Standardformat für den betreffenden Datentyp verwendet.

#### **Zugehörige Tasks**:

"Datenquelle bearbeiten"

Sie können die zugehörigen Informationen für die Datenquellen eines bereits er stellten Schnellberichts bearbeiten.

## **Datenquelle bearbeiten**

Sie können die zugehörigen Informationen für die Datenquellen eines bereits er stellten Schnellberichts bearbeiten.

## **Vorbereitende Schritte**

Sie müssen einen Schnellbericht erstellen.

## **Informationen zu diesem Vorgang**

Gehen Sie wie folgt vor, um die Datenquelle zu bearbeiten:

## **Vorgehensweise**

- 1. Während ein Schnellbericht im Fenster **Vorschau** angezeigt wird, wählen Sie **Bericht** > **Datenquelle bearbeiten** aus. Die angegebene Datenquelle wird in einem eigenen Editor geöffnet.
- 2. Bearbeiten Sie die Datenquelle und speichern Sie sie anschließend. Wenn Sie die geänderte Datenquelle speichern, werden die zugehörigen Spalten mit den Spalten des Berichts verglichen. Wenn keine vollständige Konformität festgestellt wird, müssen Sie die Spalten im Assistenten **Schnellbericht bearbeiten** manuell zuordnen.
- 3. Ordnen Sie auf der Seite **Spalten** des Assistenten **Schnellbericht bearbeiten** die Datenquellenspalten den Spalten des Berichts zu. Wenn keine erforderliche Entsprechung für eine Berichtsspalte vorhanden ist, wählen Sie das Kontrollkästchen **Spalten ohne Entsprechung entfernen** aus, um fortzufahren. Alle Spalten ohne Entsprechung werden aus dem Bericht ausgeschlossen.

**Anmerkung:** Wenn die Zuordnung der Berichtsspalten zu den Spalten der Datenquelle nicht möglich ist, schließen Sie den Assistenten **Schnellbericht bear beiten** und bearbeiten Sie die Datenquelle. Wenn Sie keine Zuordnung der Spalten vornehmen, wird die Datenquelle nicht in dem Bericht gespeichert.

4. Klicken Sie auf **Fertigstellen**, um den Assistenten zu beenden und den Bericht zu aktualisieren.

**Anmerkung:** Alle Berichtsspalten behalten ihre ursprünglichen Eigenschaften bei. Wenn nach dem Bearbeiten das Spaltenausgabeformat nicht dem Spaltendatentyp entspricht, wird das Standardformat für den betreffenden Datentyp verwendet.

#### **Zugehörige Tasks**:

["Datenquelle ändern" auf Seite 360](#page-375-0) Sie können die Datenquellen für einen bereits erstellten Schnellbericht ändern.

# **Design für Schnellbericht ändern**

Nach dem Erstellen eines Schnellberichts können Sie direkt im Modus **Vorschau** einfache Änderungen am Layout des Schnellberichts vornehmen.

# **Vorbereitende Schritte**

Sie müssen einen Schnellbericht erstellen.

# **Informationen zu diesem Vorgang**

Gehen Sie wie folgt vor, um einen Schnellbericht im Modus **Vorschau** zu ändern:

## **Vorgehensweise**

- 1. Um den Inhalt einer Gruppe ein- oder auszublenden, klicken Sie auf das Plusoder Minuszeichen links neben dem Namen der betreffenden Gruppe.
- 2. Um alle Gruppen auszublenden und nur zusammengefasste Informationen anzuzeigen, klicken Sie auf das Minuszeichen in der Kopfzeile der Gruppierungsspalte.
- 3. Um den Inhalt von Detailspalten, die einer Summenspalte zugeordnet sind, ein- oder auszublenden, klicken Sie auf den Pfeil in der Kopfzeile der Summenspalte.
- 4. Um die Reihenfolge der Spalten zu ändern, wählen Sie eine Spalte aus und ziehen Sie die Spalte an die gewünschte Position. Die vertikale rote Linie zeigt die potenzielle Spaltenposition an.
- 5. Um die Breite einer Spalte oder die Höhe einer Zeile zu ändern, ziehen Sie den Rand der Spalte bzw. Zeile.
- 6. Um Benennungen und Diagramme in der Kopf- oder Fußzeile von Gruppierungsspalten zu verschieben, ziehen Sie einfach das gewünschte Element an eine neue Position.

**Anmerkung:** Die Größe und Position der Komponenten kann auch in der Ansicht **Eigenschaften** geändert werden.

- 7. Um ein zusätzliches Textfeld zur Kopf- oder Fußzeile von Gruppierungsspalten hinzuzufügen, klicken Sie mit der rechten Maustaste auf die Kopf- bzw. Fußzeile und wählen Sie **Text für Gruppenwechsel hinzufügen** aus.
- 8. Die in der Kopf- oder Fußzeile sowie in den von Ihnen hinzugefügten Textfeldern angezeigten Titel können Sie in der Ansicht **Eigenschaften** ändern.
- 9. Um ein Diagramm zu der Kopf- oder Fußzeile von Gruppierungsspalten hinzuzufügen, klicken Sie mit der rechten Maustaste auf die Kopf- oder Fußzeile und wählen Sie **Diagramm hinzufügen** aus.
- 10. Über das Popup-Menü können Sie die Reihenfolge der Gruppierungs- oder Detailspalten schnell und einfach ändern, ausgewählte Spalten ausblenden und berechnete Spalten hinzufügen.

# **Menü 'Format'**

In QMF ist das Menü **Format** verfügbar, wenn es sich beim aktiven Objekt im Editor um ein Format handelt.

Die folgenden Menübefehle stehen zur Verfügung:

#### **Datenquellenobjekt**

Öffnet den Dialog **Datenquellenobjekt**, in dem Sie das Datenquellenobjekt angeben, das dem Format zugeordnet werden soll. Das Datenquellenobjekt eines Formats ist das Objekt, das ausgeführt wird, um die Abfrageergebnisse zu erhalten, die zu einem Bericht formatiert werden.

#### **In visuellen Bericht konvertieren**

Konvertiert das aktive Format in einen visuellen Bericht. Der generierte visuelle Bericht wird in einem neuen Fenster geöffnet.

#### **in HTML konvertieren**

Öffnet den Dialog **In HTML konvertieren**, der die im Folgenden aufgeführten Optionen enthält.

- v Geben Sie im Listenfeld **Die folgenden Befehle werden dem Format hinzugefügt** an, welche Befehle (Tags) zum Format hinzugefügt werden.
- v Wählen Sie das Kontrollkästchen **Tabellarische Daten als HTML-Tabelle aufnehmen** aus, um Tabellendaten in eine in HTML formatierte Tabelle einzufügen.
- v Wählen Sie das Kontrollkästchen **Zusätzliche Formatwerte für HTML-Tabellenbefehle anpassen** aus, damit die Anwendung automatisch die Werte für die HTML-Formatierung anpasst.
- v Wählen Sie das Kontrollkästchen **Als Benutzerstandardwerte speichern** aus, damit die aktuellen Einstellungen und Auswahloptionen als benutzerspezifische Standardwerte gespeichert werden.
- v Klicken Sie auf die Schaltfläche **Benutzerstandardwerte**, um die Werte auf die Benutzerstandardwerte zurückzusetzen.
- v Klicken Sie auf die Schaltfläche **Produktstandardwerte**, um die Werte auf die Produktstandardwerte zurückzusetzen.
- v Klicken Sie auf die Schaltfläche **Werte löschen**, um die ausgewählten Werte in der Spalte **Wert** des Listenfelds wieder abzuwählen.

#### **Datenquelle festlegen**

Wählen Sie eine Datenquelle (aus einer Liste verfügbarer Datenquellen in Ihrem Repository) aus, in der die aktive Abfrage ausgeführt werden soll. Der Dialog **Datenquelle festlegen** wird geöffnet.

#### **Benutzerinformationen angeben**

Öffnet den Dialog **Benutzerinformationen angeben**, in dem Sie die Kombination aus Benutzer-ID und Kennwort angeben, die QMF zum Herstellen einer Verbindung zur Datenquelle verwendet.

## **Schriftart festlegen**

Öffnet den Dialog **Schriftart**, in dem Sie die Schriftartattribute für die Anzeige des aktuellen klassischen Berichts im aktiven Fenster ändern können.

# **Kapitel 15. Mit visuellen Projekten arbeiten**

Visuelle Projekte umfassen visuelle Berichte und visuelle Statusübersichten.

# **Informationen zu diesem Vorgang**

## *Visuelle Berichte*

Visuelle Berichte sind seitenbasierte, druckbare Berichte, die sowohl formatierten Text als auch Grafiken enthalten, um einer Vielzahl von Benutzern persistente Daten anzuzeigen. Visuelle Berichte können auch datengesteuerte Grafiken (wie z. B. Karten und Diagramme) enthalten, die in unterschiedliche Bereiche des Berichts (wie z. B. Kopfzeilen oder Fußzeilen) eingefügt werden können. Die einzelnen datengesteuerten Grafiken können Daten aus mehreren Abfragen darstellen, die im gesamten Unternehmen ausgeführt werden.

#### *Ad-hoc-Berichte*

Ad-hoc-Berichte sind ein besonders flexibler und benutzerfreundlicher Ansatz für die visuelle Anwendungsentwicklung, der den gesamten Entwicklungsprozess effizienter gestaltet. Sie enthalten eine Szene mit einem Erstellungsbereich, in dem ein Bericht erstellt werden kann. Der Erstellungsbereich kann Datenobjekte wie Diagramme, Abfragen und Dynamarts enthalten.

#### *Visuelle Statusübersichten*

Visuelle Statusübersichten (Dashboards) stellen interaktive oder persistente Daten dar, die durch das Abfragen mehrerer heterogener Datenquellen im gesamten Unternehmen bezogen werden. Visuelle Statusübersichten stellen Daten in einem Szenenformat dar. Dabei wird eine Vielzahl von Grafiken verwendet, darunter Diagramme, Karten und Benutzerschnittstellen-Widgets. Datengesteuerte grafische Objekte können einfach miteinander verknüpft werden, sodass die benutzerseitige Auswahl von Optionen jeweils eine eindeutige Datenanzeige auslöst. Entwickler von Inhalten können eine visuelle Statusübersicht erstellen, die von mehreren Benutzern mit QMF for Workstation oder QMF for WebSphere angezeigt werden kann.

#### *Visuelle Anwendungen*

In QMF for Workstation ab Version 11.1 Fix Pack 4 ist es nicht mehr möglich, visuelle Anwendungen zu erstellen. Im aktuellen Release können Sie visuelle Anwendungen ausführen, die in Vorgängerversionen von QMF erstellt wurden. Die bestehenden visuellen Anwendungen werden, sobald Sie sie für die Bearbeitung öffnen, automatisch in visuelle Statusübersichten umgewandelt. Nach der Umwandlung bleibt die ursprüngliche visuelle Anwendung unverändert. Sie können die visuelle Statusübersicht bearbeiten und anschließend in einem Repository oder einer Datei speichern. In diesem Fall kann die erstellte visuelle Statusübersicht nicht in Vor gängerversionen von QMF ausgeführt werden.

Die folgenden für visuelle Anwendungen spezifischen Funktionen können jetzt in visuellen Statusübersichten verwendet werden:

• Erstellungsbereichsobjekt

- v Baumstrukturobjekt
- Ereignisaktion 'Dialog anzeigen'
- Ereignisaktion 'Dialog schließen'

# **Schablonen für visuelle Projekte**

Schablonen stellen standardisierte und vordefinierte Muster für visuelle Projekte (visuelle Berichte und Statusübersichten) bereit. Sie sind wiederverwendbare Komponenten, die den Entwurfsprozess vereinfachen.

Die Entwickler visueller Projekte können Schablonen als Ausgangspunkt für die Projektentwicklung verwenden.

Mithilfe von Schablonen können Entwickler häufig wiederholte Entwicklungstasks vermeiden und effiziente Strategien für die Wiederverwendung entwickeln. Wenn ein Unternehmen beispielsweise über zahlreiche visuelle Statusübersichten verfügt, die eine Verbindung zu einer bestimmten Datenquelle herstellen, können Sie eine einzige Schablone mit der erforderlichen Verbindung erstellen, anstatt die Verbindungseigenschaften in jeder visuellen Statusübersicht erneut zu definieren. Anschließend können Sie jede neue visuelle Statusübersicht auf der Grundlage dieser einen Schablone erstellen.

Die drei folgenden Schablonentypen für visuelle Projekte sind verfügbar:

- Vordefiniert
- Lokal
- Repository

# **Vordefinierte Schablonen**

QMF for Workstation stellt vordefinierte Schablonen zur Verfügung.

Das Layout von vordefinierten Schablonen kann nicht geändert werden.

Derzeit wird mit QMF for Workstation eine einzige vordefinierte Standardschablone bereitgestellt. Der Name der vordefinierten Standardschablone lautet **Blank**. Die Schablone **Blank** enthält keine strukturellen Elemente.

Vordefinierte Schablonen stellen eine Basisfunktionalität für eine zu erstellende Geschäftsfunktion zur Verfügung. Sie können eine vordefinierte Schablone beispielsweise als Basis verwenden, um die Verbindung zu einer Datenquelle herzustellen und eine Standardgruppe von Abfragen oder eine angepasste Gruppe von Diagrammen und Tabellen auszuführen, die mit Listen oder anderen datengesteuerten Steuerelementen verknüpft sind.

# **Lokale Schablonen**

Lokale Schablonen sind Schablonen, die für Ihr Unternehmen erstellt und *lokal* gespeichert wurden.

Jede Schablone enthält vordefinierten Inhalt (wie zum Beispiel Firmenlogos, standardisierte Texte oder häufig wiederkehrende Grafiklayouts).

Die Schablonen werden aus Gründen der Übersichtlichkeit nach Kategorien geordnet aufgelistet.

Im allgemeinen werden lokale Schablonen von bestimmten Entwicklern für ihre speziellen Zwecke verwendet. Visuelle Projekte, die als lokale Schablonen gespeichert wurden, können nicht über Repository-Services gemeinsam genutzt werden.

## **Repositoryschablonen**

Repositoryschablonen sind Schablonen, die für Ihr Unternehmen erstellt und in einem *gemeinsamen Repository* gespeichert wurden.

Jede Schablone enthält vordefinierten Inhalt (wie zum Beispiel Firmenlogos, standardisierte Texte oder häufig wiederkehrende Grafiklayouts).

Die Schablonen werden aus Gründen der Übersichtlichkeit nach Kategorien geordnet aufgelistet.

Benutzer können den strukturellen Inhalt von Repositoryschablonen bearbeiten und an ihre spezifischen Anforderungen anpassen.

Repositoryschablonen werden in der Regel von mehreren Entwicklern verwendet. Visuelle Projekte, die als Repositoryschablonen gespeichert wurden, werden über Repository-Services für viele Entwickler verfügbar gemacht.

# **Schablonenkategorien für visuelle Projekte erstellen**

Mit dem Assistenten **Neue Schablonenkategorie [Objektname] erstellen** können Sie eine Schablonenkategorie für Ihre visuellen Berichte und Statusübersichten er stellen.

# **Informationen zu diesem Vorgang**

Führen Sie die folgenden Schritte aus, um eine Schablonenkategorie für ein visuelles Projekt (einen visuellen Bericht oder eine visuelle Statusübersicht) zu erstellen:

## **Vorgehensweise**

- 1. Wählen Sie im Hauptmenü **Datei** > **Neu** > **Andere** > **QMF-Objekte** > **Schablonenkategorie [Objektname]** aus und klicken Sie auf **Weiter**, um den Assistenten **Neue Schablonenkategorie [Objektname] erstellen** zu öffnen.
- 2. Geben Sie einen Namen für die Schablonenkategorie im Feld **Name** ein.
- 3. Geben Sie optional einen Kommentar ein, um die Schablonenkategorie im Feld **Kommentar** zu beschreiben.
- 4. Klicken Sie auf **Fertigstellen**, um den Assistenten zu schließen. Die Schablonenkategorie, die Sie für ein visuelles Projekt erstellt haben, wird zum entsprechenden Ordner **[Objektname] - Schablonen** unter dem Knoten **Schablonen** in der Ansicht **Repository-Explorer** hinzugefügt.

#### **Anmerkung:**

Die Kategorien der Schablonen für visuelle Anwendungen, die in früheren Ver sionen von QMF erstellt wurden, sind im Ordner **Schablonen für visuelle Anwendungen** unter dem Knoten **Schablonen** enthalten. Sie können sie bearbeiten und dann als visuelle Statusübersichten in einem Repository oder einer Datei speichern. Sie können keine neuen Schablonen für visuelle Anwendungen in QMF hinzufügen.

Der Ordner **Schablonen für visuelle Anwendungen** wird in den neu erstellten Repositorys nicht unterstützt.

# **Visuelle Berichte erstellen**

Visuelle Berichte sind seitenbasierte Berichte, die sowohl Text als auch Grafiken enthalten.

# **Informationen zu diesem Vorgang**

Bei Verwendung von QMF for Workstation können Sie mit der intuitiven Perspektive **Visual Designer** visuelle Berichte schnell entwickeln. Diese Perspektive umfasst einen Editor, der sowohl Entwurfs- als auch Laufzeitansichten des Berichts anzeigt, die Ansicht **Projektexplorer**, die den strukturellen Inhalt jeden visuellen Berichts detailliert darstellt und die Ansichten **Palette**, **Eigenschaften** und **Ausgabe**, die den Editor des Visual Designers ergänzend unterstützen und bei der Erstellung von visuellen Berichten helfen.

**Anmerkung:** Sie können die zuvor entworfenen visuellen Berichte in QMF for WebSphere anzeigen und generieren, aber keine visuellen Berichte entwerfen. Die Perspektive **Visual Designer** ist nicht verfügbar.

Die folgenden Schritte skizzieren die Aufgaben, die Sie beim Erstellen oder Bear beiten von visuellen Berichten ausführen müssen:

## **Vorgehensweise**

- 1. Aktivieren Sie einen visuellen Bericht im Editorfenster. Sie können einen visuellen Bericht im Editorfenster der Workstation mit einem der folgenden Verfahren aktivieren:
	- v Erstellen Sie mit dem Assistenten **Bericht anzeigen** einen neuen visuellen Bericht aus einer Gruppe von Abfrageergebnissen.
	- v Erstellen Sie mit dem Assistenten **Neuer visueller Bericht** einen neuen visuellen Bericht.
	- v Öffnen Sie einen vorhandenen visuellen Bericht.
	- v Importieren Sie einen visuellen Bericht aus einer früheren Version.
- 2. Öffnen Sie die Perspektive **Visual Designer**. Die Perspektive **Visual Designer** bietet ein Editorfenster, mehrere Ansichten und die Menüs, die Sie für das Ar beiten mit visuellen Berichten verwenden. Zum Öffnen der Perspektive **Visual Designer** verwenden Sie entweder die Schaltfläche **Perspektive öffnen** in der Symbolleiste oder Sie wählen **Fenster** > **Perspektive öffnen** > **Visual Designer** aus.
- 3. Prüfen Sie die Hauptkomponenten des visuellen Berichts, die in der Ansicht **Projektexplorer** aufgeführt sind. Jeder visuelle Bericht ist unter dem Knoten **Visuelle Berichte** in der Baumstruktur des **Projektexplorers** aufgelistet. Jeder visuelle Bericht verfügt über die folgenden Ordner:
	- Verbindungen
	- Abfragen
	- v Globale Ressourcen
	- Hauptseite
	- Feste Seiten
- 4. Erstellen Sie die Verbindungen für die Datenquellen. Visuelle Berichte sind für die gemeinsame Nutzung innerhalb des Unternehmens konzipiert. Um diese gemeinsame Nutzung und Verteilung visueller Berichte zu vereinfachen, bindet

QMF for Workstation die in einem visuellen Bericht enthaltenen Abfragen nicht an eine bestimmte Datenquelle. Stattdessen wird die Abfrage an einen Aliasnamen für Verbindungsinformationen gebunden. Sie müssen einen Aliasnamen für die Verbindungsinformationen für jede Datenquelle einrichten, die verwendet werden soll, um Daten für den visuellen Bericht abzurufen. Sämtliche Aliasnamen für Verbindungen, die für einen Bericht verfügbar sind, werden im Ordner **Verbindungen** für den Bericht in der Ansicht **Projektexplorer** aufgelistet. Sie können einen Aliasnamen für die Verbindungsinformationen für die jeweilige Datenquelle einrichten, indem Sie den Dialog **Verbindung einfügen** verwenden oder indem Sie die Datenquelle mit der Maus aus der Ansicht **Arbeitsbereiche** in den Ordner **Verbindungen** für den visuellen Bericht in der Ansicht **Projektexplorer** ziehen.

- 5. Geben Sie die Hauptabfrage an, die die Daten für den visuellen Bericht liefert. Sie können eine vorhandene Abfrage angeben oder eine neue Abfrage erstellen. Wenn Sie die Abfrage angeben, werden Sie dazu aufgefordert, der Abfrage einen Aliasnamen für die Verbindungsinformationen zuzuordnen. Der Aliasname für die Verbindungsinformationen identifiziert die Datenquelle, auf der das Objekt ausgeführt wird. Die Hauptabfrage für einen Bericht ist im Ordner **Abfragen** für den visuellen Bericht in der Ansicht **Projektexplorer** aufgelistet. Sie können die Abfrage mit dem Dialog **Abfrage einfügen** angeben oder die Abfrage mit der Maus aus der Ansicht **Arbeitsbereiche** in den Ordner **Abfragen** für den visuellen Bericht in der Ansicht **Projektexplorer** ziehen.
- 6. Entwerfen Sie die Hauptseite für den Bericht. Die Hauptabfrage liefert die Daten für den Bericht und diese Daten werden auf der Basis der Gestaltung der Hauptseite formatiert. Weitere Informationen zum Entwerfen der Hauptseite finden Sie unter ["Hauptseite eines visuellen Berichts entwerfen" auf Seite 376.](#page-391-0)
- 7. Entwerfen Sie eine oder mehrere feste Seiten, die in den Bericht aufgenommen werden sollen. Feste Seiten sind einzelne Seiten mit eindeutigen Elementen, die in die visuellen Berichte eingefügt werden können. Weitere Informationen zum Entwerfen von festen Seiten finden Sie unter ["Feste Seite für visuellen Bericht](#page-392-0) [entwerfen" auf Seite 377.](#page-392-0)
- 8. Jedes Mal, wenn Sie die Schaltfläche**Vorschau** anklicken, führen Sie eigentlich das Objekt für den visuellen Bericht aus; Sie können nun beobachten, wie Ihre Ergebnisse angezeigt werden.
- 9. Wenn Sie mit dem Entwerfen oder Bearbeiten des visuellen Berichts fertig sind, können Sie den Bericht speichern, drucken oder ihn als HTML- oder PDF-Datei exportieren.

**Einschränkung:** Wenn visuelle Berichte in einer 64-Bit-Version der Anwendung im PDF-Modus ausgeführt werden, werden sie in einer Anwendung eines anderen Anbieters geöffnet.

# **Berichte mit dem Assistenten für visuelle Berichte erstellen**

Der Assistent **Neuen visuellen Bericht erstellen** unterstützt Sie bei der Erstellung eines neuen visuellen Berichts.

# **Informationen zu diesem Vorgang**

Gehen Sie wie folgt vor, um einen neuen visuellen Bericht mit dem Assistenten **Neuen visuellen Bericht erstellen** zu erstellen:

# **Vorgehensweise**

1. Öffnen Sie den Assistenten **Neuen visuellen Bericht erstellen** auf eine der folgenden Arten:

- v Klicken Sie in der Perspektive **Visual Designer** mit der rechten Maustaste auf den Ordner **Visuelle Berichte** in der Ansicht **Projektexplorer**. Wählen Sie im Popup-Menü die Option **Neuer visueller Bericht** aus. Der Assistent **Neuen visuellen Bericht erstellen** wird geöffnet.
- v Wählen Sie in der Perspektive **Visual Designer** die Optionen **Datei** > **Neu** > **Visueller Bericht** aus. Der Assistent **Neuen visuellen Bericht erstellen** wird geöffnet.
- Während eine aktive Abfrage im Editorfenster angezeigt wird, wählen Sie **Abfrage** > **Übertrage in** > **Visueller Bericht** aus.
- v Klicken Sie in der Symbolleiste auf die Schaltfläche **Neuer visueller Bericht**.
- 2. Geben Sie im Feld **Name des visuellen Berichts** den Namen für den neuen visuellen Bericht an.
- 3. Wählen Sie die Schablone, die als Grundlage für den neuen visuellen Bericht verwendet werden soll, auf eine der folgenden Arten aus:
	- v Wählen Sie die Registerkarte **Vordefiniert** aus. Wählen Sie in der Liste der vordefinierten Schablonen diejenige Schablone aus, die als Modell für den neuen visuellen Bericht fungieren soll. Vordefinierte Schablonen werden zusammen mit der Anwendung bereitgestellt. Das Layout von vordefinierten Schablonen kann nicht geändert werden. Die vordefinierte Schablone **Leer** ist die Standardschablone für alle visuellen Berichte. Sie enthält keine Struktur elemente.
	- v Wählen Sie die Registerkarte **Lokal** aus. Wählen Sie in der Liste der lokalen Schablonen diejenige Schablone aus, die als Modell für den neuen visuellen Bericht fungieren soll. Lokale Schablonen sind Schablonen, die für Ihr Unter nehmen erstellt und lokal gespeichert wurden. Jede Schablone enthält vordefinierten Inhalt (wie zum Beispiel Firmenlogos, standardisierte Texte oder häufig wiederkehrende Grafiklayouts). Die Schablonen werden aus Gründen der Übersichtlichkeit nach Kategorien geordnet aufgelistet. Benutzer können den strukturellen Inhalt lokaler Schablonen bedarfsgerecht anpassen.

**Anmerkung:** Die Registerkarte **Lokal** wird nicht angezeigt, wenn das Ver zeichnis für Schablonen keine lokal gespeicherten Schablonen enthält.

- v Wählen Sie die Registerkarte **Repository** aus. Wählen Sie in der Liste der im Repository gespeicherten Schablonen diejenige Schablone aus, die als Modell für den neuen visuellen Bericht fungieren soll. Schablonen, die auf der Seite 'Repository' aufgelistet werden, sind Schablonen, die für Ihr Unternehmen er stellt und im Repository gespeichert wurden. Jede Schablone enthält vordefinierten Inhalt (wie zum Beispiel Firmenlogos, standardisierte Texte oder häufig wiederkehrende Grafiklayouts). Die Schablonen werden aus Gründen der Übersichtlichkeit nach Kategorien geordnet aufgelistet. Benutzer können den strukturellen Inhalt der Repositoryschablonen nach Bedarf anpassen.
- 4. Klicken Sie auf **Fertigstellen**. Ein neues Objekt für einen visuellen Bericht wird im Editor geöffnet. Die Entwurfsschablone für die Hauptseite wird angezeigt. Die Ansicht **Projektexplorer** wird geöffnet (sofern sie nicht bereits geöffnet ist) und zeigt den neuen visuellen Bericht in der Baumstruktur unter dem Knoten **Visuelle Berichte** an.

# **Neue Schablone für visuelle Berichte erstellen**

Benutzer können Berichte mit vordefiniertem Inhalt wie zum Beispiel Firmenlogos, standardisierten Texten und Sondergrafiken erstellen. Jeder visuelle Bericht kann dann als Schablone gespeichert werden, die von Dritten verwendet werden kann und den Erstellungsprozess für visuelle Berichte erleichtert.

# **Informationen zu diesem Vorgang**

Gehen Sie wie folgt vor, um eine neue Schablone für einen visuellen Bericht zu er stellen:

### **Vorgehensweise**

- 1. Erstellen Sie einen neuen visuellen Bericht und schließen Sie die allgemeinen Elemente ein oder öffnen Sie einen bereits vorhandenen visuellen Bericht, der als Grundlage für die Schablone fungieren soll.
- 2. Wählen Sie **Datei** > **Speichern unter** aus. Der Assistent **Speichern** wird geöffnet.
- 3. Geben Sie an, wo die Schablone für den visuellen Bericht gespeichert werden soll. Wählen Sie die Option **Im Repository speichern** aus, um den Bericht in einem Repository zu speichern. Wählen Sie die Option **In Datei speichern** aus, um den visuellen Bericht lokal zu speichern.
- 4. Wählen Sie das Kontrollkästchen **Als Schablone speichern** aus, damit der visuelle Bericht als Schablone gespeichert wird.
- 5. Klicken Sie auf **Weiter**. Der Inhalt der zweiten Seite des Assistenten hängt jeweils davon ab, welche Speicherposition Sie für die Schablone für den visuellen Bericht ausgewählt haben. Wenn Sie die Schablone lokal speichern, wird die Seite **Dateinamen eingeben oder Datei über den Dateidialog auswählen** des Assistenten geöffnet. Geben Sie im Feld **Pfad** den Pfad zu dem lokalen Verzeichnis an, in dem die Schablone gespeichert werden soll. Bei einem Windows-Betriebssystem würde der Pfad beispielsweise wie folgt lauten:
	- Unter Windows XP oder einer Vorgängerversion:

C:\Dokumente und Einstellungen\[Benutzername]\Anwendungsdaten\IBM\ QMF for Workstation\Templates\VR Templates\VisualReport1

• Unter Windows Vista oder einer späteren Version:

C:\Benutzer\[Benutzername]\Anwendungsdaten\IBM\ QMF for Workstation\Templates\VR Templates\VisualReport1

Sie können die Zeichenfolge VisualReport1 durch jeden beliebigen Namen er setzen. Es ist ratsam, den Pfad zum lokalen Verzeichnis zu verwenden, denn dort sucht QMF for Workstation grundsätzlich alle lokalen Schablonen, um diese anzuzeigen, wenn Benutzer einen neuen visuellen Bericht erstellen. Mit der Schaltfläche **Durchsuchen** können Sie eine Speicherposition suchen.

- 6. Wenn Sie die Schablone in einem Repository speichern, wird die Seite **Parameter für das Repositoryobjekt festlegen** des Assistenten geöffnet. In der Liste **Übergeordneten Eintrag auswählen** wird eine Auflistung der Kategorien angezeigt, die Sie zur übersichtlichen Verwaltung Ihrer Repositoryschablonen angelegt haben. Wenn Sie keine Kategorien definiert haben, ist diese Liste leer. Klicken Sie auf das Symbol **Neue Kategorie von Schablonen für visuelle Berichte erstellen**, um eine Kategorie zu erstellen. Geben Sie im Feld **Name** einen Namen für den Bericht an. Sie können im Feld **Kommentar** einen Kommentar angeben (optional).
- 7. Klicken Sie auf das Symbol **Neue Kategorie von Schablonen für visuelle Berichte erstellen**, um eine Kategorie zu erstellen. Der Assistent 'Neue Kategorie von Schablonen für visuellen Bericht erstellen' wird geöffnet.
- 8. Geben Sie den Namen für die Schablonenkategorie an. Sie können im Feld **Kommentar** einen Kommentar angeben (optional).
- 9. Klicken Sie auf **Fertigstellen**. Die neue Schablonenkategorie für visuelle Berichte wurde erstellt. Sie wird in der Liste 'Übergeordneten Eintrag auswählen' angezeigt.
- 10. Geben Sie im Feld **Name** einen Namen für den Bericht an. Sie können im Feld **Kommentar** einen Kommentar angeben (optional).
- 11. Klicken Sie auf **Fertigstellen**. Die neue Schablone für visuelle Berichte wird gespeichert. Sie wird angezeigt, wenn Benutzer einen neuen visuellen Bericht erstellen.

# **Traditionellen visuellen Bericht öffnen**

Visuelle Berichte, die mit einer früheren Version erstellt wurden, sind visuelle Berichte, die mit Versionen der QMF-Anwendungen vor Version 9.1 erstellt wurden.

# **Informationen zu diesem Vorgang**

Sie können Berichte, die mit früheren Versionen erstellt wurden, direkt oder durch Importieren öffnen. Wenn diese Berichte einmal in QMF for Workstation V1.1 (oder höher) geöffnet wurden, können sie nur in einem Repository gespeichert werden. Die Berichte können nicht in einem QMF-Katalog gespeichert werden, da sie nach dem Öffnen in V1.1 nicht mehr in Vorgängerversionen von QMF-Anwendungen geöffnet werden können.

Die folgenden Aufgaben beschreiben, wie traditionelle visuelle Berichte geöffnet werden:

## **Traditionelle visuelle Berichte direkt öffnen**

Sie können traditionelle Berichte direkt öffnen.

## **Informationen zu diesem Vorgang**

So öffnen Sie einen traditionellen visuellen Bericht direkt:

#### **Vorgehensweise**

- 1. Wählen Sie die Optionen **Datei** > **Öffnen aus** aus. Wählen Sie je nach aktueller Position des visuellen Berichtsobjekts eine der folgenden Optionen im Popup-Menü aus:
	- v **QMF-Katalog**
	- v **Repository**
	- v **Datei**
- 2. Abhängig von Ihrer Auswahl wird eines der drei folgenden Fenster geöffnet:
	- v Wenn Sie **QMF-Katalog** ausgewählt haben, wird das Fenster **Aus QMF-Katalog öffnen** angezeigt. Geben Sie im Feld **Datenquelle** den Namen der Datenquelle an, in der sich der QMF-Katalog befindet. Geben Sie im Feld **Eigner** den Eigner des Objekts an, das Sie öffnen möchten. Geben Sie im Feld **Name** den Namen des Objekts an, das Sie öffnen möchten. Wählen Sie das Objekt für den visuellen Bericht aus. Der visuelle Bericht wird daraufhin im Editorfenster geöffnet. Wählen Sie das Kontrollkästchen **Sofort ausführen** aus, damit der visuelle Bericht ausgeführt wird, sobald er geöffnet wird. Der visuelle Bericht wird daraufhin im Editorfenster geöffnet. Wenn Sie das Kontrollkästchen **Sofort ausführen** ausgewählt haben, wird die Ergebnisgruppe angezeigt.

**Anmerkung:** Mithilfe des Dialogs **Objektliste** können Sie einen traditionellen visuellen Bericht suchen. Wählen Sie hierfür die Option **Aus Liste** aus. Weitere Informationen finden Sie im Abschnitt [Datenquellenobjekte auflisten.](#page-332-0)

v Wenn Sie **Repository** ausgewählt haben, wird das Fenster **Aus Repository öffnen** geöffnet. Der Inhalt des aktuellen Repositorys wird als Baumstruktur im Listenfeld **Repositoryeintrag/-einträge auswählen** angezeigt. Erweitern Sie die Ordner, bis das Objekt für den traditionellen visuellen Bericht angezeigt wird, den Sie öffnen möchten. Wählen Sie das Objekt für den visuellen Bericht aus. Der visuelle Bericht wird daraufhin im Editorfenster geöffnet.

- v Wenn Sie **Datei** ausgewählt haben, wird ein betriebssystemspezifisches Fenster **Öffnen** geöffnet. Geben Sie den vollständigen Pfadnamen der Datei im Feld **Dateiname** ein. Sie können die Funktion zum **Durchsuchen** verwenden, um nach der Speicherposition der Datei zu suchen. Wählen Sie das Objekt für den visuellen Bericht aus. Der visuelle Bericht wird daraufhin im Editorfenster geöffnet.
- 3. Der traditionelle visuelle Bericht wird geöffnet. Er kann jetzt nicht mehr in einer QMF-Version vor V9.1 geöffnet werden.

## **Traditionelle visuelle Berichte importieren**

Sie können traditionelle visuelle Berichte importieren.

## **Informationen zu diesem Vorgang**

Gehen Sie wie folgt vor, um einen visuellen Bericht, der mit einer früheren Version erstellt wurde, zu importieren:

## **Vorgehensweise**

- 1. Wählen Sie in einer beliebigen Perspektive **Datei** > **Importieren** aus. Das Fenster **Importieren** wird geöffnet.
- 2. Wählen Sie die Option **Visuelle QMF-Berichtsdatei** aus. Der Assistent **Visuelle QMF-Berichte importieren** wird geöffnet.
- 3. Klicken Sie auf **Weiter**. Der Assistent zum Importieren von visuellen QMF-Berichten wird geöffnet.
- 4. Geben Sie im Feld **Dateipfad** den Pfad zur Datei mit dem visuellen Bericht an, die Sie importieren wollen. Sie können die Schaltfläche**Durchsuchen** verwenden, um nach der gewünschten Datei zu suchen.
- 5. Geben Sie im Feld **Berichtsname** einen eindeutigen Namen für den neuen visuellen Bericht ein, der aus dem visuellen Bericht generiert wird, der mit einer früheren Version erstellt wurde.
- 6. Geben Sie im Feld **Position** die Position (im derzeit verbunden Repository) ein, an der der neue visuelle Bericht gespeichert werden soll.
- 7. Klicken Sie auf **Fertigstellen**. Ein Ordner mit dem Namen des visuellen Berichts wird zum Knoten **Visuelle Berichte** in der Ansicht **Projektexplorer** hinzugefügt. Für jeden neuen visuellen Bericht werden außerdem Ordner mit den Namen **Verbindungen**, **Abfragen**, **Global** und **Szenen** zur Baumstruktur im **Projektexplorer** hinzugefügt. Das Editorfenster wird mit einem Erstellungsbereich geöffnet, in dem Sie den konvertierten Bericht bearbeiten können.

# **Datenquellenverbindungen für visuelle Projekte angeben**

Sie richten einen Aliasnamen für die Verbindungsinformationen für jede Datenquelle ein, die Daten für das visuelle Projekt (visueller Bericht oder visuelle Statusübersicht) bereitstellt.

# **Informationen zu diesem Vorgang**

Wenn Sie die Abfragen zur Verwendung in einem visuellen Projekt hinzufügen, müssen Sie angeben, welcher Aliasname für Verbindungsinformationen jeder Abfrage zugeordnet werden soll.

Sie können die für eine Abfrage verwendete Datenquelle ändern, indem Sie die Abfrageinformationen bearbeiten und einen Aliasnamen für die Verbindungsinfor mationen auswählen, der auf die Datenquelle zeigt, die Sie verwenden möchten. Mit dieser Funktion können Benutzer visuelle Berichte auf einfache Weise gemeinsam nutzen und ihre eigenen Datenquellen verwenden. Darüber hinaus vereinfacht dies den Übergang von Test- zu Produktionsdatenquellen.

Führen Sie die folgenden Schritte aus, um einen Aliasnamen für die Verbindungsinformationen für eine Datenquelle anzugeben:

# **Vorgehensweise**

1. Öffnen Sie das Fenster **Verbindung einfügen**.

Das Fenster **Verbindung einfügen** kann auf eine der folgenden Arten geöffnet werden:

- v Klicken Sie in der Ansicht **Projektexplorer** mit der rechten Maustaste auf den Knoten **Verbindungen** für das betreffende visuelle Projekt. Wählen Sie im Popup-Menü **Verbindung einfügen** aus.
- v Doppelklicken Sie in der Ansicht **Projektexplorer** auf den Knoten **Verbindungen**. Das Fenster **Verbindung einfügen** wird geöffnet.
- v Klicken Sie in der Ansicht **Arbeitsbereiche** oder **Repository-Explorer** auf eine Abfrage. Ziehen Sie die Abfrage bei gedrückter Maustaste in den Knoten **Abfragen** in der Ansicht **Projektexplorer**. In der Ansicht **Projektexplorer** wird automatisch eine neue Datenquellenverbindung zum Ordner 'Verbindungen' hinzugefügt.
- 2. Wählen Sie in der Liste der verfügbaren Datenquellen die Datenquelle aus, die diesem Aliasnamen für Verbindungsinformationen zugeordnet werden soll.
- 3. Geben Sie im Feld **Verbindungsname** einen eindeutigen Namen für diesen Aliasnamen für Verbindungsinformationen an.
- 4. Klicken Sie auf **Fertigstellen**. In der Ansicht **Projektexplorer** wird der neue Aliasname für die Verbindungsinformationen unter dem Knoten **Verbindungen** in der Baumstruktur aufgelistet.

**Anmerkung:** Sie können einen Aliasnamen für Verbindungsinformationen auch einrichten, indem Sie die Datenquelle aus der Ansicht **Arbeitsbereiche** in den Ordner **Verbindungen** für das visuelle Projekt in der Ansicht **Projektexplorer** ziehen. Der Aliasname für die Verbindungsinformationen wird mit dem Namen 'ConnectionN' hinzugefügt. Sie können den Aliasnamen für die Verbindungsinformationen ändern, indem Sie mit der rechten Maustaste auf den betreffenden Eintrag klicken und **Umbenennen** auswählen.

# **Ergebnisse**

Sie haben Verbindungsinformationen für die Datenquelle des visuellen Datenobjekts eingerichtet.

# **Abfragen für visuelle Projekte angeben**

Visuelle Projekte (visuelle Berichte oder Statusübersichten) können eine oder mehr Abfragen enthalten, die ausgeführt werden, um die Ergebnisdaten zu beziehen und im visuellen Projekt anzuzeigen.

# **Informationen zu diesem Vorgang**

Sie können eine neue Abfrage erstellen, die in das visuelle Projekt einbezogen wer den soll, oder Sie können vorhandene Abfragen verwenden.

Führen Sie die folgenden Schritte aus, um eine Abfrage für ein visuelles Projekt anzugeben:

# **Vorgehensweise**

- 1. Klicken Sie in der Ansicht **Projektexplorer** mit der rechten Maustaste auf den Knoten **Abfragen** und wählen Sie im Menü die Option **Abfrage einfügen** aus.
- 2. Geben Sie im Feld **Abfragename** einen eindeutigen Namen für die Abfrage ein.
- 3. Verwenden Sie eine der folgenden Möglichkeiten, um die Abfrage zu identifizieren und um anzugeben, wo sich diese befindet:
	- a. Wenn Sie eine neue visuelle Abfrage erstellen möchten, wählen Sie **Neue visuelle Abfrage erstellen** aus.
	- b. Wenn Sie eine neue Analyseabfrage erstellen möchten, klicken Sie auf **Neue Analyseabfrage erstellen**.
	- c. Wenn Sie eine neue Prognose erstellen möchten, klicken Sie auf **Neue Prognose erstellen**.
	- d. Wenn die Abfrage bereits vorhanden ist, wählen Sie **An vorhanden Abfrage anhängen** aus. Die Liste **Abfrage auswählen** wird angezeigt. Geben Sie im Feld **Abfrage auswählen** den Namen und die Position der Abfrage an. Sie können die Schaltfläche **Durchsuchen** verwenden, um nach der Abfrage zu suchen.
	- e. Wenn Sie eine statische Abfrage einfügen möchten, wählen Sie **Aus Datei** aus.
		- v Wählen Sie **Daten einfügen** aus, um die Abfrage direkt in den Ordner **Abfragen** zu kopieren. Diese Option bietet eine bessere Portierbarkeit, denn die Abfrage bleibt bei dem visuellen Projekt, wenn dieses von einem System zu einem anderen System verschoben wird.
		- v Wählen Sie **Link zu Datei verwenden** aus, um einen Link zur Systemver zeichnisposition der Abfrage zu erstellen. Diese Option schränkt die Portierbarkeit ein, denn falls das visuelle Projekt von einem System zu einem anderen System verschoben werden sollte, ist die Abfrage nicht mehr verfügbar.
		- v Geben Sie in der Liste **Datendatei auswählen** die Abfrage an, die hinzugefügt werden soll. Sie können die Schaltfläche **Durchsuchen** verwenden, um nach der Abfrage zu suchen.

**Anmerkung:** Sie können DBF-, IXF-, XML- und TAB-Dateien öffnen und als Abfragen verwenden. Sie können die importierte Ergebnisgruppe filtern, berechnete Spalten hinzufügen sowie Gruppierungen und Berechnungen anwenden. Beim Speichern des visuellen Projekts können diese Dateien in Dynamarts konvertiert und zusammen mit dem visuellen Projekt gespeichert werden. Dabei bleiben alle vorgenommenen Änderungen erhalten.

- 4. Wenn Sie eine visuelle Abfrage einfügen, müssen Sie in der Liste **Verbindung** eine Datenquellenverbindung auswählen, die für die Abfrage verwendet wer den soll. Enthält die Liste **Verbindung** keine Einträge, fügen Sie eine Datenquellenverbindung zu einem visuellen Projekt hinzu.
- 5. Klicken Sie auf **Verbindung hinzufügen**, um das Fenster **Verbindung einfügen** zu öffnen.
- <span id="page-391-0"></span>6. Wählen Sie in der Baumstruktur für Datenquellen die Datenquelle aus, die Sie zu dem visuellen Projekt hinzufügen möchten, und klicken Sie auf **Fertigstellen**. Die von Ihnen ausgewählte Datenquellenverbindung wird zu dem visuellen Projekt hinzugefügt und in der Liste **Verbindung** angezeigt.
- 7. Wenn Sie eine vorhandene Prognose oder Analyseabfrage in ein visuelles Projekt einfügen, können Sie im Fenster **Verbindungen bearbeiten** die Verbindungseinstellungen für untergeordnete Abfragen bearbeiten.
- 8. Wenn Sie eine neue Prognose oder Analyseabfrage einfügen, können Sie keine Einstellungen für untergeordnete Abfragen festlegen, weil die betreffenden Abfragen noch nicht angegeben wurden.
- 9. Klicken Sie auf **Fertigstellen**. In der Ansicht **Projektexplorer** wird die Abfrage unter dem Knoten **Abfragen** in der Baumstruktur aufgeführt. Wenn die Abfrage einen Parameter erfordert, wird ein Ordner **Parameter** hinzugefügt. Beim Speichern des visuellen Projekts wird automatisch auch die Abfrage gespeichert.

# **Ergebnisse**

**Anmerkung:** Sie können eine Abfrage auch hinzufügen, indem Sie sie aus der Ansicht **Arbeitsbereiche** in den Knoten **Abfragen** des visuellen Projekts in der Ansicht ziehen. Die ausgewählte Abfrage wird zum Ordner **Abfragen** hinzugefügt. In der Ansicht **Projektexplorer** wird automatisch eine neue Datenquellenverbindung zum Ordner **Verbindungen** hinzugefügt.

# **Hauptseite eines visuellen Berichts entwerfen**

Die Hauptseite eines visuellen Berichts ist der Bereich, in dem Sie den Inhalt für den gesamten Bericht angeben. Auf dieser Seite können Sie die Kopfzeilen-, Detailund Fußzeilenschabloneninformationen angeben, die auf jeder Seite des Berichts wiederholt werden.

# **Informationen zu diesem Vorgang**

Die Hauptseite eines visuellen Berichts ist in die folgenden Bereiche eingeteilt:

- v Im Bereich **Berichtskopfzeile** wird festgelegt, was am Anfang des Berichts angezeigt wird.
- v Im Bereich **Seitenkopfzeile** wird festgelegt, was oben auf jeder Seite des Berichts angezeigt wird.
- v Im Bereich **Detailkopfzeile** wird festgelegt, was als Spaltenüberschrift für die einzelnen Detailzeilen angezeigt wird.
- v Im Bereich **Detail** wird beschrieben, wie die einzelnen Detailzeilen mit Daten dargestellt werden.
- v Im Bereich **Detailfußzeile** wird beschrieben, was in der Umbruchzeile eines Detailbereichs angezeigt wird.
- v Im Bereich **Seitenfußzeile** wird festgelegt, was am Ende der einzelnen Seiten des Berichts angezeigt wird.
- v Im Bereich **Berichtsfußzeile** wird festgelegt, was am Ende des Berichts angezeigt wird.

Der Entwurfsprozess für die einzelnen Bereiche der Hauptseite eines visuellen Berichts ist für alle Bereiche identisch. So geben Sie an, was in den einzelnen Bereichen des visuellen Berichts angezeigt werden soll:

# <span id="page-392-0"></span>**Vorgehensweise**

- 1. Sie können auf eine der folgenden Arten auswählen, welchen Bereich Sie entwerfen möchten:
	- v Wählen Sie in der Baumstruktur **Projektexplorer** den Ordner für den Bereich des Berichts aus, den Sie entwerfen möchten.
	- v Im Modus 'Entwurf' ist das Editorfenster in mehrere Bereiche eingeteilt, die jeweils nach einem Bereich des Berichts benannt und diesem zugeordnet sind. Klicken Sie auf den Bereich, den Sie entwerfen möchten.
- 2. Sie können in jeden Bereich des Berichts Entwurfselemente einfügen, die festlegen, was in dem jeweiligen Bereich des Berichts angezeigt werden soll. Wählen Sie die Entwurfselemente in der Ansicht **Palette** aus. Wählen Sie die Objekte aus, die Sie einfügen möchten. Klicken Sie anschließend auf den Bereich des Berichts, in den Sie das Objekt einfügen möchten.
- 3. Die Eigenschaften der einzelnen Bereiche des visuellen Berichts und die Eigenschaften der einzelnen Objekte, die Sie in den Bericht einfügen können, werden in der Ansicht **Eigenschaften** angezeigt. Die Eigenschaften der einzelnen Bereiche des visuellen Berichts und der einzelnen Objekte können Sie in der Ansicht **Eigenschaften** ändern. Die Eigenschaften von einigen Berichtsabschnitten und Objekten können auch im Editorfenster geändert werden.
- 4. Während der Entwurfsphase können Sie Ihren Bericht jederzeit anzeigen. Klicken Sie im Editorfenster auf die Registerkarte **Vorschau**, um den Bericht im Vorschaumodus anzuzeigen. Wählen Sie die Registerkarte **Entwurf** aus, um zum Entwurfsmodus zurückzukehren.
- 5. Sie können den Bericht in einer Datei, im QMF-Katalog, sofern dieser verfügbar ist oder in einem Repository speichern. Sie können den Bericht auch drucken oder als HTML- bzw. PDF-Datei speichern.

# **Feste Seite für visuellen Bericht entwerfen**

Feste Seiten eines visuellen Berichts sind einzelne Seiten mit eindeutigen Elementen, die in den visuellen Bericht eingefügt werden können. Feste Seiten können beispielsweise als Deckblätter, Kapitelanfangsseiten, besondere Grafikseiten oder als Berichtsabschlussseite verwendet werden.

# **Informationen zu diesem Vorgang**

Eine feste Seite eines visuellen Berichts ist in die folgenden Bereiche eingeteilt:

- v Im Bereich **Seitenkopfzeile** wird beschrieben, was am oberen Ende der festen Seite angezeigt wird.
- v Im Bereich **Fest1** wird beschrieben, was im ersten festen Bereich der Seite angezeigt wird.
- v Im Bereich **Fest2** wird beschrieben, was im zweiten festen Bereich der Seite angezeigt wird.
- v Im Bereich **Seitenfußzeile** wird beschrieben, was am unteren Ende der festen Seite angezeigt wird.

Der Entwurfsprozess für die einzelnen Bereiche einer festen Seite ist für alle Bereiche gleich. Sie können so viele feste Seiten erstellen, wie für Ihren Bericht erforderlich sind. Über die Eigenschaft **FixedPages**, die für die einzelnen Hauptseitenabschnitte verfügbar ist, geben Sie an, wo die Seiten im Bericht angezeigt werden.

Gehen Sie wie folgt vor, um eine feste Seite für Ihren visuellen Bericht zu erstellen:

# **Vorgehensweise**

- 1. Beim Erstellen eines neuen visuellen Berichtsobjekts wird im **Projektexplorer** automatisch ein Ordner generiert, der zum Entwerfen Ihrer ersten festen Seite verwendet werden kann. Sie können jedoch so viele feste Seiten erstellen, wie für Ihren Bericht erforderlich sind. Um zusätzliche feste Seiten zu erstellen, klicken Sie mit der rechten Maustaste auf den Knoten **Feste Seiten** in der Ansicht **Projektexplorer**. Wählen Sie im Popup-Menü die Option **Feste Seite einfügen** aus. Der Assistent **Neue feste Seite** wird geöffnet. Geben Sie im Feld **Name der festen Seite** einen eindeutigen Namen für diese feste Seite an. Klicken Sie auf **Fertigstellen**. In der Baumstruktur der Ansicht **Projektexplorer** wird die neue feste Seite unter dem Knoten **Feste Seiten** aufgelistet.
- 2. Wählen Sie auf eine der folgenden Arten aus, welchen Bereich Sie entwerfen wollen:
	- v Klicken Sie in der Baumstruktur **Projektexplorer** auf den Ordner für den Bereich der festen Seite, den Sie entwerfen möchten.
	- v Im Entwurfsmodus ist das Editorfenster in mehrere Bereiche unterteilt, die jeweils nach einem Bereich der festen Seite benannt und diesem zugeordnet sind. Klicken Sie auf den Bereich, den Sie entwerfen möchten.
- 3. Sie können in alle Bereiche der festen Seite Designelemente einfügen, die bestimmen, was in dem jeweiligen Abschnitt der Seite angezeigt werden soll. Wählen Sie die Entwurfselemente in der Ansicht **Palette** aus. Wählen Sie die Objekte aus, die Sie einfügen möchten. Klicken Sie anschließend auf den Bereich der festen Seite, in den Sie die Objekte einfügen möchten.
- 4. Die Eigenschaften der einzelnen Bereiche der festen Seite und die Eigenschaften der einzelnen Objekte, die Sie in den Bericht einfügen können, werden in der Ansicht **Eigenschaften** angezeigt. Die Eigenschaften der einzelnen Bereiche der festen Seite und die Eigenschaften der einzelnen Objekte können Sie in der Ansicht **Eigenschaften** ändern. Die Eigenschaften von einigen Abschnitten der festen Seite und einigen Objekten können auch im Editorfenster geändert werden.
- 5. Geben Sie über die Eigenschaft **FixedPages**, die für die einzelnen Hauptseitenabschnitte verfügbar ist, an, an welcher Stelle die feste Seite im Hauptbericht eingefügt werden soll. Wenn Sie eine Eigenschaft **FixedPages** für die einzelnen Bereiche angeben, geschieht Folgendes:
	- v Bereich 'Berichtskopfzeile': Die feste Seite wird als Titelseite des Berichts angezeigt.
	- v Bereich 'Seitenkopfzeile': Die feste Seite wird vor dem Gruppenwechsel der höchsten Ebene angezeigt.
	- v Bereich 'Detailkopfzeile': Die feste Seite wird vor dem Gruppenwechsel auf Detailebene angezeigt.
	- Bereich 'Detailfußzeile': Die feste Seite wird vor dem Gruppenwechsel auf Detailebene angezeigt.
	- v Bereich 'Seitenfußzeile': Die feste Seite wird nach dem Gruppenwechsel auf höchster Ebene angezeigt.
	- v Bereich 'Berichtsfußzeile': Die feste Seite wird als letzte Seite des Berichts angezeigt.
- 6. Während der Entwurfsphase können Sie Ihre feste Seite jederzeit anzeigen. Klicken Sie im Editorfenster auf die Registerkarte **Vorschau**, um den Bericht im Vorschaumodus anzuzeigen. Wählen Sie die Registerkarte **Entwurf** aus, um zum Modus 'Erstellungsbereich' zurückzukehren.

# **Abrufen von Berichtsdaten verwalten**

Sie können steuern, wann Daten für visuelle Berichte abgerufen werden.

# **Informationen zu diesem Vorgang**

Visuelle Berichte werden standardmäßig für aktuelle Daten erstellt. Bei jeder Erstellung des visuellen Berichts werden Abfragen ausgeführt und die Daten im Bericht aktualisiert. Sie können den Datenabruf für einen visuellen Bericht über eine Reihe von Ablaufzeitplänen steuern. Dies gibt Ihnen die Möglichkeit anzugeben, wann (oder ob) die Abfragen für den visuellen Bericht ausgeführt werden sollen, um die im Bericht angezeigten Daten zu aktualisieren.

So richten Sie Ablaufzeitpläne für den Datenabruf eines visuellen Berichts ein:

# **Vorgehensweise**

- 1. Erstellen Sie einen neuen visuellen Bericht mit den Abfragen, die für den Datenabruf verwendet werden sollen.
- 2. Erweitern Sie in der Ansicht **Projektexplorer** den Ordner **Globale Ressourcen** und klicken Sie mit der rechten Maustaste auf den Knoten **Ablaufzeitpläne** für den visuellen Bericht. Wählen Sie im Popup-Menü die Option **Zeitplan einfügen** aus. Der Assistent **Konfiguration für Ablaufzeitplan** wird geöffnet.
- 3. Sie können mindestens einen Zeitplan erstellen, um den Datenabruf für den visuellen Bericht zu steuern. Geben Sie den Namen des Zeitplans im Feld **Zeitplanname** an. Dies kann ein beliebiger aussagefähiger Name sein.
- 4. Der Zeitplantyp legt fest, wann die für diesen visuellen Bericht abgerufenen Daten ablaufen. Durch Auswählen eines Optionsfelds unter **Ablauf der Daten** können Sie einen der folgenden Zeitplantypen angeben:
	- v **Täglich**: Diese Option gibt an, dass die abgerufenen Daten 24 Stunden lang verwendet werden. Wenn Sie diese Option auswählen, wird der visuelle Bericht erstellt und die abgerufenen Daten bleiben bei jeder weiteren Ausführung des Berichts innerhalb der nächsten 24 Stunden unverändert. Bei der ersten Ausführung des Berichts nach Ablauf von 24 Stunden werden aktualisierte Daten abgerufen.
	- v **Wöchentlich**: Diese Option gibt an, dass die abgerufenen Daten 7 Tage lang verwendet werden. Wenn Sie diese Option auswählen, wird der visuelle Bericht erstellt und die abgerufenen Daten bleiben bei jeder weiteren Ausführung des Berichts innerhalb der nächsten 7 Tage unverändert. Bei der ersten Ausführung des Berichts nach Ablauf von 7 Tagen werden aktualisierte Daten abgerufen.
	- Monatlich: Diese Option gibt an, dass die abgerufenen Daten einen Monat lang verwendet werden. Wenn Sie diese Option auswählen, wird der visuelle Bericht erstellt und die abgerufenen Daten bleiben bei jeder weiteren Ausführung des Berichts innerhalb eines Monats unverändert. Bei der ersten Ausführung des Berichts nach Ablauf eines Monats werden aktualisierte Daten abgerufen.
	- v **An bestimmtem Datum**: Diese Option gibt an, dass die abgerufenen Daten bis zu einem bestimmten Datum verwendet werden. Wenn Sie diese Option auswählen, wird der visuelle Bericht erstellt und die abgerufenen Daten bleiben bis zu dem angegebenen Datum unverändert. Bei der ersten Ausführung des Berichts nach Erreichen des angegebenen Datums werden aktualisierte Daten abgerufen.
	- v **Läuft nie ab**: Diese Option gibt an, dass die abgerufenen Daten unbegrenzt verwendet werden. Wenn Sie diese Option auswählen, wird der visuelle Bericht erstellt und die abgerufenen Daten bleiben bei jeder weiteren Ausführung des Berichts unverändert.
- v **Bei jeder Ausführung**: Diese Option gibt an, dass die abgerufenen Daten bei jeder Ausführung des Berichts aktualisiert werden.
- v Die Option **nach dem Schließen des visuellen Projekts** gibt an, dass der Zeitplan abläuft, nachdem Sie das visuelle Projekt geschlossen haben.
- 5. Wenn Sie **Täglich**, **Wöchentlich**, **Monatlich** oder **An bestimmtem Datum** ausgewählt haben, klicken Sie auf **Weiter**.
- 6. Je nach ausgewähltem Zeitplantyp wird im Assistenten eine der folgenden Ver sionen der Seite **Eigenschaften für Zeitplan festlegen** geöffnet:
	- v Wenn Sie die Option **Täglich** ausgewählt haben, müssen Sie das Startdatum der 24 Stunden im Feld **Startdatum** und die Startzeit im Feld **Startzeit** angeben. Geben Sie mit den Optionsfeldern unter **Ablauf der Daten** an, wie häufig der 24-Stunden-Zeitraum auftreten sollen. Wählen Sie **Täglich** aus, damit der 24-Stunden-Zeitraum jeden Tag neu beginnt. Wählen Sie **Alle**, aus, damit der 24-Stunden-Zeitraum jeweils nach einer bestimmten Anzahl von Tagen neu beginnt. Wählen Sie die Zahl in der Dropdown-Liste aus. Wählen Sie **Tage der Woche** aus, damit der 24-Stunden-Zeitraum jeweils an mindestens einem bestimmten Wochentag beginnt. Sie müssen die Kontrollkästchen für die gewünschten Wochentage auswählen.
	- v Wenn Sie die Option **Wöchentlich** ausgewählt haben, müssen Sie das Startdatum für die Woche im Feld **Startdatum** und die Startzeit im Feld **Startzeit** angeben. Wählen Sie eine Zahl in der Liste **Alle** ... **Wochen** aus, um anzugeben, dass der 7-Tage-Zeitraum jeweils nach einer bestimmten Anzahl von Wochen beginnen soll. Wählen Sie über die Kontrollkästchen unter **Tage der Woche** einen Tag aus, damit der 7-Tage-Zeitraum an einem bestimmten Wochentag beginnt.
	- v Wenn Sie die Option **Monatlich** ausgewählt haben, müssen Sie das Startdatum für den Monat im Feld **Startdatum** und die Startzeit im Feld **Startzeit** angeben. Wählen Sie **Oder** aus, um anzugeben, dass der Datenabruf an einem bestimmten Wochentag in dem betreffenden Monat erfolgen soll. Wählen Sie über die Kontrollkästchen unter 'Monate auswählen' den gewünschten Monat aus.
	- Wenn Sie die Option An bestimmtem Datum ausgewählt haben, müssen Sie den Zeitpunkt (Datum und Uhrzeit), an dem der Datenabruf ausgelöst wer den soll, im Listenfeld **Datum und Zeit** angeben. Klicken Sie auf die Zelle, um einen Kalender aufzurufen, in dem Sie Datum und Zeit auswählen können.
- 7. Klicken Sie auf **Fertigstellen**. Der Zeitplan wird erstellt und in der Ansicht **Projektexplorer** angezeigt. Wiederholen Sie diesen Prozess, um weitere Eigenschaften zu definieren. Nachdem alle Zeitpläne erstellt sind, ordnen Sie die Zeitpläne den Abfragen für den visuellen Bericht zu.

## **Datenabrufzeitpläne zu Abfragen visueller Berichte zuordnen**

Um den Datenabruf für einen visuellen Bericht zu steuern, müssen Sie die Datenabrufzeitpläne den Abfragen des visuellen Berichts zuordnen.

#### **Informationen zu diesem Vorgang**

Gehen Sie wie folgt vor, um Datenabrufzeitpläne für Abfragen visueller Berichte zuzuordnen:
# **Vorgehensweise**

- 1. Klicken Sie mit der rechten Maustaste auf den Knoten **Abfragen** für den visuellen Bericht in der Ansicht **Projektexplorer**. Wählen Sie im Popup-Menü die Option **Ablaufzeitpläne zuordnen** aus. Der Assistent **Ablaufzeitpläne verwalten** wird geöffnet.
- 2. Wählen Sie **Ablaufzeitpläne verwenden** aus, um einen Ablaufzeitplan für den visuellen Bericht zuzuordnen.
- 3. Wählen Sie den Standardablaufzeitplan in der Liste **Standardablaufzeitplan** aus. Dieser Zeitplan steuert den Datenabruf für alle Abfragen des visuellen Berichts, sofern keine eigenen Zeitpläne für bestimmte Abfragen zugeordnet sind.
- 4. Sie können eigene Zeitpläne für bestimmte Abfragen zuordnen. Alle Abfragen für den visuellen Bericht werden in der Zelle **Abfragename** aufgelistet. Um einer Abfrage einen eigenen Zeitplan zuzuordnen, klicken Sie auf die entsprechende Zelle **Zeitplanname**. Wählen Sie den eindeutigen Zeitplan in der Dropdown-Liste der verfügbaren Zeitpläne aus.
- 5. Klicken Sie auf **Cache aktualisieren**, um die abgerufenen Daten für die Abfrage zu aktualisieren.
- 6. Klicken Sie auf **Fertigstellen**. Die von Ihnen vorgenommenen Zeitplanzuordnungen werden gespeichert.

## **Visuelle Berichte in Offline-Berichte konvertieren**

Sie können einen visuellen Bericht in einen Offline-Bericht umwandeln. Ein Offline-Bericht ist die statische Version eines visuellen Berichts. Beim Öffnen eines Offline-Berichts werden immer dieselben Daten angezeigt.

## **Informationen zu diesem Vorgang**

So erstellen Sie einen Offline-Bericht aus einem visuellen Bericht:

#### **Vorgehensweise**

- 1. Öffnen Sie einen visuellen Bericht.
- 2. Wählen Sie **Bearbeiten** > **In Offline-Bericht konvertieren** aus. Alle Abfragen für den visuellen Bericht werden ausgeführt und alle für die Wiedergabe des Berichts erforderlichen Daten werden abgerufen.
- 3. Speichern Sie den Offline-Bericht im Repository. Der Bericht kann nicht in einer Datei gespeichert werden.
- 4. Um einen Offline-Bericht wieder in einen Online-Bericht zu konvertieren, öffnen Sie den Offline-Bericht und wählen Sie die Optionen **Bearbeiten** > **In Online-Bericht konvertieren** aus.

# **Berichte in eine Datei exportieren**

Sie können einen klassischen Bericht, einen Schnellbericht oder einen visuellen Bericht in eine Datei exportieren. Klassische Berichte können als Textdatei, HTML-Datei oder PDF-Datei exportiert werden. Wenn es sich bei dem Bericht um einen Schnellbericht oder visuellen Bericht handelt, können Sie ihn auch in eine HTMLoder PDF-Datei exportieren.

## **Informationen zu diesem Vorgang**

Gehen Sie wie folgt vor, um einen Bericht zu exportieren:

# **Vorgehensweise**

1. Öffnen Sie den Assistenten **Bericht exportieren** auf eine der folgenden Arten:

- v Ist ein Bericht im aktiven Fenster geöffnet, wählen Sie **Datei** > **Exportieren** aus, um die Seite **Auswählen** des Assistenten **Exportieren** zu öffnen, und wählen Sie dann in der Liste von verfügbaren Exportassistenten den Eintrag **Bericht** aus.
- v Ist ein Bericht im aktiven Fenster geöffnet, klicken Sie in der Symbolleiste auf die Schaltfläche **Exportieren** (+).
- 2. Wählen Sie den Bericht, den Sie exportieren wollen, im Listenfeld **Berichte** aus.
- 3. Wenn Sie QMF for Workstation verwenden, geben Sie im Feld **Berichtsdatei** an, wo die Berichtsdatei gespeichert werden soll. Verwenden Sie bei Bedarf die Schaltfläche **Durchsuchen**, um nach der Position zu suchen.
- 4. Wählen Sie den Typ der exportierten Datei aus. Ein klassischer Bericht kann als Textdatei (\*.txt), als HTML-Datei (\*.htm;\*.html) oder als PDF-Datei (\*.pdf) exportiert werden. Ein Schnellbericht oder visueller Bericht kann als HTML-Datei (\*.htm;\*.html) oder als PDF-Datei (\*.pdf) exportiert werden.
- 5. Wenn Sie eine PDF-Datei exportieren, klicken Sie auf die Schaltfläche **Weiter**. Die Seite **PDF-Exportoptionen festlegen** wird geöffnet. Wählen Sie das Kontrollkästchen **Dokumentinformationen hinzufügen** aus und geben Sie Zeichenfolgen in den Feldern **Titel**, **Autor**, **Thema** und **Schlüsselwörter** an, um Dokumentinformationen zur PDF-Datei hinzuzufügen. Wählen Sie das Kontrollkästchen **Nur ANSI-Schriftarten verwenden** aus, damit in der PDF-Datei ausschließlich ANSI-Schriftarten verwendet werden.
- 6. Wenn Sie einen Bericht in eine HTML-Datei exportieren möchten, wählen Sie in der Liste **Exporttyp** den Eintrag HTML aus und klicken auf **Weiter**. Die Seite **Optionen für Dateiexport angeben** wird geöffnet. Wählen Sie das Kontrollkästchen **Bericht in separate Seiten aufteilen** aus, um jede Seite des Berichts einzeln zu speichern.
- 7. Klicken Sie auf **Fertigstellen**.
	- v Wenn Sie QMF for Workstation verwenden, wird der Bericht in dem von Ihnen ausgewählten Format in eine Datei exportiert.
	- v Wenn Sie QMF for WebSphere verwenden, wird ein Fenster **Speichern** geöffnet, in dem die zum Herunterladen verfügbaren Dateien einzeln aufgelistet werden und eine archivierte ZIP-Datei (\*.zip), die sämtliche Dateien zum Herunterladen enthält. Klicken Sie auf einen oder mehrere Hyperlinks, um die entsprechende(n) Datei(en) herunterzuladen. Klicken Sie nach dem Herunterladen der Dateien auf **OK**.

# **Mit Ad-hoc-Berichten arbeiten**

Ad-hoc-Berichte sind Berichte auf der Grundlage von Erstellungsbereichen. In diesen Berichten werden Informationen grafisch dargestellt, die aus einer Datenbank abgerufen wurden. Ein Ad-hoc-Bericht enthält eine Szene mit einem Erstellungsbereich.

Sie können mehrere Objekte im Erstellungsbereich ablegen und den Erstellungsbereich Ihren Verwendungszwecken entsprechend verwalten.

Die interne Baumstruktur im Erstellungsbereich zeigt die Objekte in allen verfügbaren Arbeitsbereichen an und ermöglicht es Ihnen, sie zum Bericht hinzuzufügen.

Vom Erstellungsbereich werden Diagramme und Gitter unterstützt, die auf den folgenden Objekten basieren können:

- Analyseabfrage
- Dynamart-Verbund
- Drilldown-Pfad
- Dynamart
- Tabelle
- Visuelle Abfrage

Der Erstellungsbereich wird mit allen Objekten als integriertes Layout gespeichert, wenn ein Ad-hoc-Bericht gespeichert wird. Sie können für jeden Bericht mehrere Layouts erstellen.

Sie können auch Objekte im Erstellungsbereich von Ad-hoc-Berichten und visuellen Statusberichten verknüpfen.

# **Ad-hoc-Berichte erstellen**

Im Laufzeiteditor für Ad-hoc-Berichte können Sie Ad-hoc-Berichte erstellen und mit Objekten füllen.

# **Informationen zu diesem Vorgang**

Ein Ad-hoc-Bericht enthält eine Szene mit einem Erstellungsbereich. Beim Erstellen eines Ad-hoc-Berichts können Sie mehrere Objekte im Erstellungsbereich ablegen und den Erstellungsbereich Ihren Verwendungszwecken entsprechend verwalten.

Führen Sie die folgenden Schritte aus, um einen Ad-hoc-Bericht zu erstellen:

## **Vorgehensweise**

- 1. Wählen Sie im Hauptmenü **Datei** > **Neu** > **Andere** aus. Das Fenster **Neu** wird geöffnet.
- 2. Erweitern Sie das Element **QMF-Objekte** und wählen Sie **Ad-hoc-Bericht** aus. Klicken Sie auf **Weiter**.
- 3. Geben Sie im Feld **Name** den eindeutigen Namen für den Ad-hoc-Bericht an. Klicken Sie auf **Fertigstellen**.

# **Ergebnisse**

Sie haben einen Ad-hoc-Bericht erstellt. Jetzt müssen Sie Objekte zu ihm hinzufügen.

#### **Zugehörige Konzepte**:

["Operationen im Erstellungsbereich mit der zugehörigen Symbolleiste steuern" auf](#page-517-0) [Seite 502](#page-517-0)

In der Symbolleiste des Erstellungsbereichs werden Aktionen zum Verwalten des Erstellungsbereichs in Form von Ad-hoc-Berichten und visuellen Statusberichten bereitgestellt.

## **Zugehörige Tasks**:

["Objekte im Erstellungsbereich verbinden" auf Seite 504](#page-519-0) Durch das Verbinden von Objekten werden Beziehungen und Abhängigkeiten zwischen Objekten definiert. Mit dem Verbindungsmodus für Objekte können Sie Objekte im Erstellungsbereich verbinden.

# **Mit visuellen Statusübersichten arbeiten**

Eine visuelle Statusübersicht (Dashboard) ist eine Art visuelles Projekt, das interaktive oder persistente Daten für eine Vielzahl von Benutzern darstellt.

# **Informationen zu diesem Vorgang**

Visuelle Statusübersichten können mehreren heterogenen Datenquellen gleichzeitig Daten entnehmen und diese Daten unter Verwendung einer Vielzahl von Grafiken, Diagrammen und grafischen Widgets darstellen. Mit QMF for Workstation können Entwickler von Inhalten eine visuelle Statusübersicht erstellen, die von mehreren Benutzern entweder über QMF for Workstation oder über QMF for WebSphere angezeigt werden kann.

**Anmerkung:** Sie können die zuvor entworfenen visuellen Statusübersichten in QMF for WebSphere anzeigen, nicht aber entwerfen. Die Perspektive **Visual Designer** ist nicht verfügbar.

Die folgenden Schritte skizzieren die Aufgaben, die Sie beim Erstellen oder Bear beiten von visuellen Statusübersichten ausführen werden:

# **Vorgehensweise**

- 1. Aktivieren Sie eine visuelle Statusübersicht im Editorfenster der Workstation. Sie können eine visuelle Statusübersicht im Editorfenster der Workstation auf eine der folgenden Arten öffnen:
	- v Erstellen Sie eine neue visuelle Statusübersicht mit dem Assistenten **Neue visuelle Statusübersicht erstellen**.
	- v Öffnen Sie eine vorhandene visuelle Statusübersicht.
- 2. Öffnen Sie die Perspektive **Visual Designer**. Die Perspektive **Visual Designer** besteht aus einem Editorfenster, mehreren Ansichten und den Menüs, die Sie beim Arbeiten mit visuellen Statusübersichten verwenden. Zum Öffnen der Perspektive **Visual Designer** verwenden Sie entweder die Schaltfläche **Perspektive öffnen** in der Symbolleiste oder Sie wählen **Fenster** > **Perspektive öffnen** > **Visual Designer** aus.
- 3. Prüfen Sie die Hauptkomponenten der visuellen Statusübersicht, die in der Ansicht **Projektexplorer** aufgeführt sind. Jede visuelle Statusübersicht wird in der Baumstruktur des **Projektexplorers** unter dem Knoten **Visuelle Statusübersichten** aufgelistet. Jede visuelle Statusübersicht verfügt über die folgenden Ordner:
	- v **Verbindungen**
	- v **Globale Ressourcen**
	- v **Abfragen**
	- v **Szenen**
- 4. Erstellen Sie die Verbindungen für die Datenquellen.

Visuelle Statusübersichten sind für die gemeinsame Nutzung innerhalb eines ganzen Unternehmens konzipiert. Um die gemeinsame Nutzung und Verteilung visueller Statusübersichten zu vereinfachen, bindet QMF for Workstation die in einer visuellen Statusübersicht enthaltenen Abfragen nicht an eine bestimmte Datenquelle. Stattdessen wird die Abfrage an einen Aliasnamen für Verbindungsinformationen gebunden.

Sie müssen für jede Datenquelle, die zum Abrufen von Daten für die visuelle Statusübersicht verwendet wird, einen Aliasnamen für Verbindungsinformationen einrichten. Informationen zum Einrichten eines Aliasnamens für Verbindungsinformationen finden Sie unter [Datenquellenverbindungen für visuelle](#page-388-0) [Projekte angeben.](#page-388-0)

5. Geben Sie die erste Abfrage an, die die Daten für die visuelle Statusübersicht bereitstellt.

Sie können eine vorhandene Abfrage angeben oder eine neue Abfrage erstellen. Beim Angeben der Abfrage werden Sie vom System aufgefordert, der Abfrage einen Aliasnamen für Verbindungsinformationen zuzuordnen. Der Aliasname für die Verbindungsinformationen identifiziert die Datenquelle, für die die Abfrage ausgeführt wird. Weitere Informationen zum Einrichten von Ab-fragen finden Sie unter ["Abfragen für visuelle Projekte angeben" auf Seite 374.](#page-389-0)

6. Entwerfen Sie die erste Szene für die Statusübersicht. Eine visuelle Statusüber sicht besteht aus mindestens einer Szene.

Eine Szene ist der Container (ähnlich wie eine Präsentationsfolie), der alle Elemente enthält, die für die Anzeige Ihrer Daten verwendet werden. Nach dem Erstellen einer neuen visuellen Statusübersicht stellt das System eine Standardszene bereit. Ihre visuelle Statusübersicht kann entweder nur diese eine Szene enthalten, oder Sie können weitere Szenen hinzufügen.

7. Fügen Sie Objekte in eine Szene ein.

Die Objekte, die Sie einfügen können, werden in der Ansicht **Palette** angezeigt und sind auf der Basis ihres Typs in einzelnen Paletten zusammengefasst. Wählen Sie in der Ansicht **Palette** die Objekte aus, die Sie in Ihre Szene einfügen möchten.

- 8. Ändern Sie die Eigenschaften des Objekts in der Ansicht **Eigenschaften**. Durch Ändern der Eigenschaften eines Objekts legen Sie die Werte fest, die das Erscheinungsbild und das Verhalten eines Objekts bestimmen. Sie können den **Ausdrucksdesigner** verwenden, der Sie beim Angeben der Objekteigenschaften unterstützt.
- 9. Fügen Sie die Layoutobjekte ein.

In einer visuellen Statusübersicht zeigen die Layoutobjekte der Szene Abfrageergebnisse an.

Wenn Sie ein Layoutobjekt einfügen, werden Sie vom System aufgefordert, das Objekt einer Abfrage zuzuordnen, die im Ordner **Abfragen** enthalten ist. Sie können dem Ordner **Abfragen** während des Erstellungsprozesses der Statusübersicht jederzeit Abfragen hinzufügen.

Layoutobjekte können Daten auf viele Arten darstellen. Für die meisten Layout-Objekte zeigen Sie die Ergebnisse mehrerer Abfragen in einem einzigen Layout an. Sie können beispielsweise ein XY-Diagramm erstellen, das Umsatzzahlen anzeigt, die aus einer Abfrage stammen, und Ausgabezahlen, die aus einer anderen Abfrage hergeleitet sind. Sie können mehrere Layoutobjekte hinzufügen. Beim Platzieren von Layoutobjekten können Sie Abfrageergebnisinformationen von einem Layoutobjekt einer höheren Ebene an ein Layoutobjekt einer niedrigeren Ebene übergeben. Da Sie die Möglichkeit haben, diese Infor mationen zu übergeben, können Sie mit angeordneten Layoutobjekten auch detailliertere Informationen anzeigen lassen, die sich auf einen bestimmten Datenwert beziehen.

10. Verwenden Sie die Ansicht **Ereignisse**, um die verschiedenen Navigationsoptionen zuzuordnen.

Indem Sie Navigationsoptionen zu Szenen und Objekten zuordnen, legen Sie einen Pfad durch die Statusübersicht fest. Eine Art der Navigation besteht im Definieren von Abhängigkeiten zwischen Steuerelementobjekten in der Statusübersicht (wie beispielsweise Objekte für kombinierte Felder oder Listenfelder) und datengesteuerten Layoutobjekten (wie beispielsweise ein Objekt für ein Gitter- oder Balkendiagramm) unter Verwendung des Tools **Konnektivität** in der Ansicht **Palette**.

11. Führen Sie die visuelle Statusübersicht aus.

Bei jedem Klicken auf die Registerkarte **Laufzeit** wird das Objekt der visuellen Statusübersicht ausgeführt. Mit diesem Schritt können Sie überprüfen, wie die Ergebnisse während der Laufzeit angezeigt werden. Fassen Sie diesen Schritt als Testlauf für Ihre Statusübersicht auf, mit dem Sie den Entwurf verbessern können, bevor Sie die Statusübersicht speichern und implementieren.

12. Speichern Sie die visuelle Statusübersicht.

Wenn Sie das Entwerfen oder Bearbeiten der visuellen Statusübersicht abgeschlossen haben, können Sie die Statusübersicht speichern und in einen oder mehrere Arbeitsbereiche kopieren, um sie für andere Benutzer verfügbar zu machen.

# **Visuelle Statusübersichten planen**

Bevor Sie eine visuelle Statusübersicht entwickeln, sollten Sie den Entwicklungsund Entwurfsprozess planen. Eine der wichtigsten Planungsaktivitäten beim Entwerfen visueller Statusübersichten ist das *Storyboarding*.

## **Storyboards verwenden**

Storyboards sind visuelle Hilfen zum Erstellen eines Entwurfs bzw. eines Entwurfsprozesses. Das Storyboard funktioniert wie ein grafischer Organizer und bietet allen Mitgliedern Ihres Teams eine Vorschau für die Statusübersicht, die Sie entwickeln möchten.

Die Informationen in diesem Abschnitt sind eine allgemeine Richtlinie für die Ver wendung von Storyboards.

Der gezielte Einsatz von Storyboards in der Planungsphase vereinfacht den Entwurfsprozess, indem die vorgesehene Gestaltung und Funktionsweise der Statusübersicht klar erkennbar dargestellt wird.

Storyboards reduzieren die Unklarheiten in der Entwurfsphase, um potenzielle Fehlentscheidungen zu vermeiden und die Statusübersicht effizienter zu implementieren. Darüber hinaus erhöht eine professionell konstruierte Statusübersicht die Wahrscheinlichkeit, dass sie auch in anderen Bereichen des Unternehmens ver wendet werden kann.

Mit dem Storyboard können Sie die grundlegenden Funktionen, Leistungsmerkmale und den Darstellungsablauf der Szenen und Objekte entwerfen, die in Ihre visuelle Statusübersicht eingefügt werden sollen.

Ein Storyboard für eine visuelle Statusübersicht sollte Folgendes angeben:

- v Daten für die einzelnen Szenen
- v Grob skizzierte Szenen
- Layouts für die einzelnen Szenen
- Darstellungsreihenfolge
- v Punkte, an denen Benutzer auf zusätzliche Informationen zugreifen können
- v Aktionen, die durch Benutzerereignisse ausgelöst werden
- Sprünge zwischen Szenen

Zum Erstellen von Storyboards können Sie eine Vielzahl von Tools mit unter schiedlicher Komplexität verwenden. Mit einem Stift und Papier können Sie die Gestaltung und den Ablauf skizzieren. Sie können ein Präsentationstool (wie z. B. Microsoft PowerPoint) verwenden, um beispielhafte Layouts mit unterstützenden Details auf Notizenseiten zu erstellen. Sie können auch Webseiten erstellen, um tatsächliche Sprünge und den Navigationsablauf darzustellen.

Die folgende Liste mit allgemeinen Themen bietet eine Anleitung dafür, welche Elemente Sie in Ihr Storyboard bzw. Ihren Entwurf einbinden sollten:

#### **Abfrageergebnisdaten anzeigen**

Über Layoutobjekte oder die Steuerelemente 'Listenfeld' und 'Kombinationsfeld' können Sie Abfrageergebnisdaten anzeigen. Untersuchen Sie die unterschiedlichen Anzeigeoptionen, und bestimmen Sie, welche hiervon für die Art Analyse, die Sie anzeigen möchten, am besten geeignet sind.

#### **Benutzereingaben erfassen**

Benutzereinstellungen können Sie über Standardsteuerelemente der Benutzeroberfläche erfassen. In der Palette **Steuerelemente** und der Ansicht **Palette** können Sie untersuchen, welche Optionen zur Verfügung stehen.

#### **Informationen übergeben**

Anhand von Parametern können Sie Informationen übergeben, die Sie aus Benutzeraktionen bezogen haben, um die Anzeige einer Statusübersicht, den Inhalt einer Szene oder die Ausführung einer Abfrage zu beeinflussen.

#### **In Statusübersichten navigieren**

Sie können Navigationsfunktionen verwenden, um es Benutzern zu ermöglichen, sich in Statusübersichten zu bewegen und neue Informationen abzurufen.

## **Die Daten lokalisieren**

Ihr Storyboard sollte die Datenbank angeben und eine Liste der Tabellen verwenden, die Sie einsetzen möchten. Die Erstellung dieser Liste hilft Ihnen dabei, Ihre Arbeit zu organisieren. Sie können dann in einer weiteren Sitzung alle Abfragen erstellen, die Sie benötigen, bevor Sie Ihre erste Szene erstellen können. Alternativ können Sie auch mit anderen arbeiten, die die von Ihnen benötigten Daten aus den Datenbanktabellen extrahieren und in Übersichtstabellen zusammenführen.

# **Visuelle Statusübersichten mit dem Assistenten für visuelle Statusübersichten erstellen**

Mit dem Assistenten **Neue visuelle Statusübersicht erstellen** können Sie eine neue visuelle Statusübersicht erstellen.

## **Informationen zu diesem Vorgang**

Führen Sie die folgenden Schritte aus, um eine neue visuelle Statusübersicht zu er stellen:

## **Vorgehensweise**

- 1. Öffnen Sie den Assistenten **Neue visuelle Statusübersicht erstellen** auf eine der folgenden Arten:
	- v Wählen Sie in der Perspektive **Visual Designer** die Optionen **Datei** > **Neu** > **Visuelle Statusübersicht** aus. Der Assistent **Neue visuelle Statusübersicht erstellen** wird geöffnet.
	- v Klicken Sie in der Perspektive **Visual Designer** mit der rechten Maustaste auf den Ordner **Visuelle Statusübersichten** in der Ansicht **Projektexplorer**.

Wählen Sie im Popup-Menü die Option **Neue visuelle Statusübersicht** aus. Der Assistent **Neue visuelle Statusübersicht erstellen** wird geöffnet.

- v Doppelklicken Sie in der Perspektive **Visual Designer** in der Ansicht **Projektexplorer** auf den Ordner **Visuelle Statusübersichten**. Der Assistent **Neue visuelle Statusübersicht erstellen** wird geöffnet.
- v Klicken Sie in der Symbolleiste auf die Schaltfläche **Neue visuelle Statusübersicht** ( ).
- 2. Geben Sie im Feld **Name der Statusübersicht** einen eindeutigen Namen für Ihre Statusübersicht ein.
- 3. Wählen Sie die Schablone, die für die neue visuelle Statusübersicht verwendet werden soll, auf eine der folgenden Arten aus:
	- v Wählen Sie die Registerkarte **Vordefiniert** aus. Wählen Sie in der Liste der vordefinierten Schablonen die Schablone aus, die als Schablone für die neue visuelle Statusübersicht verwendet werden soll. Vordefinierte Schablonen werden zusammen mit der Anwendung bereitgestellt. Das Layout von vordefinierten Schablonen kann nicht geändert werden. Die vordefinierte Schablone **Leer** ist die Standardschablone für alle visuellen Statusübersichten. Sie enthält keine Strukturelemente.
	- v Wählen Sie die Registerkarte **Lokal** aus. Wählen Sie in der Liste der lokalen Schablonen die Schablone aus, die als Schablone der neuen visuellen Statusübersicht verwendet werden soll. Lokale Schablonen sind Schablonen, die für Ihr Unternehmen erstellt und lokal gespeichert wurden. Jede Schablone enthält vordefinierten Inhalt (wie zum Beispiel Firmenlogos, standardisierte Texte oder häufig wiederkehrende Grafiklayouts). Die Schablonen werden aus Gründen der Übersichtlichkeit nach Kategorien geordnet aufgelistet. Benutzer können den strukturellen Inhalt lokaler Schablonen bedarfsgerecht anpassen.

**Anmerkung:** Die Registerkarte 'Lokal' wird nur angezeigt, wenn Ihr Ver zeichnis 'Schablonen' lokal gespeicherte Schablonen enthält.

- v Wählen Sie die Registerkarte **Repository** aus. Wählen Sie in der Liste der im Repository gespeicherten Schablonen die Schablone aus, die als Schablone für die neue visuelle Statusübersicht verwendet werden soll. Schablonen, die auf der Seite 'Repository' aufgelistet werden, sind Schablonen, die für Ihr Unter nehmen erstellt und im Repository gespeichert wurden. Jede Schablone enthält vordefinierten Inhalt (wie zum Beispiel Firmenlogos, standardisierte Texte oder häufig wiederkehrende Grafiklayouts). Die Schablonen werden aus Gründen der Übersichtlichkeit nach Kategorien geordnet aufgelistet. Benutzer können den strukturellen Inhalt der Repositoryschablonen nach Bedarf anpassen.
- 4. Klicken Sie auf **Fertigstellen**. Ein Ordner mit dem Namen der Statusübersicht wird zum Knoten **Statusübersichten** in der Ansicht **Projektexplorer** hinzugefügt.

Für jede neue Statusübersicht werden die Ordner **Verbindungen**, **Abfragen** und **Globale Ressourcen** erstellt. Darüber hinaus wird ein Ordner **Szenen** mit einer standardmäßigen ersten Szene hinzugefügt. Das Editorfenster wird mit einem Erstellungsbereich geöffnet, in dem Sie die erste Szene der Statusübersicht entwerfen können.

## **Ergebnisse**

Sie haben mit dem Assistenten **Neue visuelle Statusübersicht erstellen** eine neue visuelle Statusübersicht erstellt.

# **Nächste Schritte**

Sie können die neue Statusübersicht nun gestalten, indem Sie **Verbindungen**, **Abfragen** und **Globale Ressourcen** sowie weitere **Szenen** hinzufügen.

# **Neue Schablone für visuelle Statusübersichten erstellen**

Benutzer können visuelle Statusübersichten mit vordefiniertem Inhalt (z. B. Firmenlogos, Standardtexte und spezielle Grafiken) erstellen. Jede visuelle Statusübersicht kann anschließend als Schablone gespeichert und von anderen Benutzern als Schablone verwendet werden, um das Erstellen neuer visueller Statusübersichten zu vereinfachen.

## **Informationen zu diesem Vorgang**

So erstellen Sie eine neue Schablone für visuelle Statusübersichten:

## **Vorgehensweise**

1. Wählen Sie die Optionen **Datei** > **Speichern unter** aus. Das Fenster **Assistenten auswählen** wird geöffnet.

Wählen Sie im Fenster **Assistenten auswählen** aus, welcher Assistent verwendet werden soll, wählen Sie das Kontrollkästchen **Als Schablone speichern** aus und klicken Sie anschließend auf **Weiter**:

• In Datei speichern

Wählen Sie diese Option aus, um die visuelle Statusübersicht mithilfe des Assistenten **In Datei speichern** in einer lokalen Datei zu speichern. Siehe hierzu den Schritt 2.

• Im Repository speichern

Wählen Sie diese Option aus, um die visuelle Statusübersicht mithilfe des Assistenten **Im Repository speichern** in einem Repository zu speichern. Siehe hierzu den Schritt 3.

2. Geben Sie auf der Seite **In Datei speichern** die Dateiposition in das Feld **Pfad:** ein oder wählen Sie die Option **Durchsuchen** aus, um die Datei zu lokalisieren, und klicken Sie anschließend auf **Fertigstellen**.

Unter einem Windows-Betriebssystem kann der Pfad beispielsweise wie folgt lauten:

• Unter Windows XP oder einer Vorgängerversion:

C:\Dokumente und Einstellungen\[Benutzername]\Anwendungsdaten\IBM\ QMF for Workstation\Templates\VD Templates\VisualDashboard1

• Unter Windows Vista oder einer späteren Version:

C:\Benutzer\[Benutzername]\Anwendungsdaten\IBM\ QMF for Workstation\Templates\ VD Templates\VisualDashboard1

Die Zeichenfolge VisualDashboard1 kann durch jeden beliebigen Namen ersetzt werden. Es wird empfohlen, den Pfad zum lokalen Verzeichnis zu verwenden, da QMF for Workstation dort nach allen lokalen Schablonen sucht, um diese beim Erstellen einer neuen visuellen Statusübersicht dem Benutzer anzuzeigen. Sie haben die visuelle Statusübersicht als Schablone in einer Datei gespeichert.

3. Geben Sie auf der Seite **Im Repository speichern** die Parameter für das Repository-Objekt an.

In der Liste **Übergeordneten Eintrag auswählen** wird eine Auflistung der Kategorien angezeigt, die Sie zur übersichtlichen Verwaltung Ihrer Repositoryschablonen angelegt haben.

Wenn Sie keine Kategorien eingerichtet haben, ist diese Liste leer.

4. *Bei Bedarf:* Klicken Sie auf das Symbol **Neue Kategorie von Schablonen für visuelle Statusübersichten erstellen** , um eine Kategorie zu erstellen.

Der Assistent **Neue Kategorie von Schablonen für visuelle Statusübersicht er stellen** wird geöffnet.

- 5. Geben Sie den Namen für die Schablonenkategorie an. Sie können optional einen Kommentar in das Feld **Kommentar** eingeben.
- 6. Klicken Sie auf **Fertigstellen**.

Die neue Schablonenkategorie für visuelle Statusübersichten wurde erstellt. Sie wird in der Liste **Übergeordneten Eintrag auswählen** angezeigt.

- 7. Geben Sie den Namen für die Statusübersicht im Feld **Name** an. Sie können optional einen Kommentar in das Feld **Kommentar** eingeben.
- 8. Klicken Sie auf **Fertigstellen**.

Die neue Schablone für visuelle Statusübersichten wird gespeichert. Sie wird angezeigt, wenn ein Benutzer eine neue visuelle Statusübersicht erstellt.

# **Traditionelle Visionary World importieren**

Sie können eine neue Statusübersicht aus einer vorhandenen Visionary World-Datei erstellen, die mit einer früheren Version von QMF Visionary erstellt wurde.

## **Informationen zu diesem Vorgang**

Die Visionary World, die Sie importieren, muss als XML-Datei unter Verwendung von QMF for Visionary Version 8.1, Fixpack 13 oder einer höheren Version exportiert worden sein. Um eine Visionary World mit QMF for Visionary Version 8.1 Fixpack 13 zu exportieren, wählen Sie die Optionen **Datei** > **Als XML exportieren** aus.

Gehen Sie wie folgt vor, um eine Visionary World-Datei, die mit einer früheren Version erstellt wurde, zu importieren:

#### **Vorgehensweise**

- 1. Wählen Sie in einer beliebigen Perspektive **Datei** > **Importieren** aus. Das Fenster **Importieren** wird geöffnet.
- 2. Wählen Sie **Visionary World-Datei** aus.
- 3. Klicken Sie auf **Weiter**. Der Assistent **Visionary World-Import** wird geöffnet.
- 4. Geben Sie im Feld **Dateipfad** den Pfad zur Visionary World-Datei an, die Sie importieren wollen. Sie können die Schaltfläche **Durchsuchen** verwenden, um nach dem Pfad zu suchen.
- 5. Geben Sie im Feld **Name der Statusübersicht** einen eindeutigen Namen für die neue Statusübersicht an, die aus der mit einer früheren Version erstellten Visionary World-Datei erstellt wird.
- 6. Geben Sie im Feld **Position** die Position an, an der Sie die neue Statusübersicht in Ihrem derzeit verbundenen Repository speichern möchten.
- 7. Klicken Sie auf **Fertigstellen**. Ein Ordner mit dem Namen der Statusübersicht wird zum Knoten **Statusübersichten** in der Ansicht **Projektexplorer** hinzugefügt. Für jede neue Statusübersicht werden Ordner mit den Namen **Verbindungen**, **Abfragen**, **Globale Ressourcen** und **Szenen** hinzugefügt. Das Editorfenster wird mit einem Erstellungsbereich geöffnet, in dem Sie beliebige Szenen in der konvertierten Visionary World-Datei bearbeiten können.

# **Datenquellenverbindungen für visuelle Statusübersichten angeben**

Sie können den Aliasnamen für die Verbindungsinformationen für die einzelnen Datenquellen einrichten, die in der visuellen Statusübersicht verwendet werden sollen.

# **Informationen zu diesem Vorgang**

Visuelle Statusübersichten sind für die gemeinsame Nutzung innerhalb des Unter nehmens konzipiert. Um die gemeinsame Nutzung und Verteilung visueller Statusübersichten zu vereinfachen, bindet QMF for Workstation die in einer visuellen Statusübersicht enthaltenen Abfragen nicht an eine bestimmte Datenquelle. Stattdessen wird die Abfrage an einen Aliasnamen für Verbindungsinformationen gebunden. Die Verbindungsinformationen werden zusammen mit der visuellen Statusübersicht gespeichert und können leicht geändert werden, um auf jede beliebige Datenquelle zu zeigen.

Die Verbindungsinformationen umfassen einen Namen für die Verbindung und den Namen der Datenquelle, auf den diese zeigt. Wenn Sie die Abfragen, die mit der visuellen Statusübersicht verwendet werden sollen, hinzufügen, geben Sie an, welcher Aliasname für Verbindungsinformationen der Abfrage zugeordnet werden soll.

Sie können die für eine Abfrage verwendete Datenquelle ändern, indem Sie die Verbindungsinformationen bearbeiten und auf die Datenquelle zeigen, die Sie ver wenden möchten. Mit dieser Funktion können Benutzer visuelle Statusübersichten auf einfache Weise gemeinsam nutzen und ihre eigenen Datenquellen verwenden. Darüber hinaus vereinfacht dies den Übergang von Test- zu Produktionsdatenquellen.

So geben Sie Verbindungsinformationen für eine Datenquelle an:

# **Vorgehensweise**

- 1. Das Fenster **Verbindung einfügen** kann auf eine der folgenden Arten geöffnet werden:
	- v Klicken Sie in der Ansicht **Projektexplorer** mit der rechten Maustaste auf den Knoten **Verbindungen**. Wählen Sie im Popup-Menü die Option **Verbindung einfügen** aus. Das Fenster **Verbindung einfügen** wird geöffnet.
	- v Doppelklicken Sie in der Ansicht **Projektexplorer** auf den Knoten **Verbindungen**. Das Fenster **Verbindung einfügen** wird geöffnet.
- 2. Wählen Sie in der Liste der verfügbaren Datenquellen die Datenquelle aus, die diesem Aliasnamen für Verbindungsinformationen zugeordnet werden soll.
- 3. Geben Sie im Feld **Verbindungsname** einen eindeutigen Namen für diese Ver bindungsinformationen an.
- 4. Klicken Sie auf **Fertigstellen**. In der Ansicht **Projektexplorer** wird der neue Aliasname für die Verbindungsinformationen unter dem Knoten **Verbindungen** in der Baumstruktur aufgelistet.

**Anmerkung:** Sie können einen Aliasnamen für die Verbindungsinformationen für eine Datenquelle auch mit den folgenden Methoden einrichten:

v Ziehen Sie eine Datenquelle aus der Ansicht **Arbeitsbereiche** in den Ordner **Verbindungen** für das visuelle Projekt in der Ansicht **Projektexplorer**.

v Ziehen Sie eine Abfrage aus der Ansicht **Arbeitsbereiche** oder **Repository-Explorer** in den Knoten **Abfragen** des visuellen Projekts in der Ansicht **Projektexplorer**.

In der Ansicht **Projektexplorer** wird automatisch eine neue Datenquellenver bindung zum Ordner **Verbindungen** hinzugefügt.

## **Ergebnisse**

**Anmerkung:** Der Aliasname für die Verbindungsinformationen wird mit dem Namen ConnectionN hinzugefügt. Sie können den Aliasnamen für die Verbindungsinformationen bearbeiten, indem Sie mit der rechten Maustaste auf den Eintrag klicken und **Umbenennen** auswählen.

# **Mit Szenen arbeiten**

Eine visuelle Statusübersicht besteht aus mindestens einer Szene, die dem Benutzer Daten anzeigt.

# **Informationen zu diesem Vorgang**

Nach Erstellung einer neuen visuellen Statusübersicht wird Ihnen eine Standardszene bereitgestellt. Ihre visuelle Statusübersicht kann entweder nur diese eine Szene enthalten, oder Sie können weitere Szenen hinzufügen. Sie können in jeder Szene Ihrer Statusübersicht Objekte hinzufügen, um Daten und Informationen für die Benutzer der visuellen Statusübersicht anzuzeigen, und Sie können die erforderlichen Navigationsmöglichkeiten einrichten, über die Benutzer von einer Szene bzw. einem Objekt zu einer anderen Szene oder einem anderen Objekt navigieren können.

In diesem Abschnitt werden die folgenden Operationen beschrieben:

- [Szene zu virtueller Statusübersicht hinzufügen](#page-407-0)
- v [Szene in virtueller Statusübersicht umbenennen](#page-408-0)
- v [Szene in virtueller Statusübersicht löschen](#page-408-1)

Die folgenden Schritte skizzieren die Tasks, die Sie beim Arbeiten mit Szenen ausführen können:

#### <span id="page-407-0"></span>**Vorgehensweise**

1. Verwenden Sie den Assistenten **Neue Szene** in der Ansicht **Projektexplorer**, um eine Szene zu einer Statusübersicht hinzuzufügen.

Sie können den Assistenten 'Neue Szene' auf eine der folgenden Arten öffnen:

- v Klicken Sie mit der rechten Maustaste auf den Ordner **Szenen** für die visuelle Statusübersicht, zu der Sie die Szene hinzufügen möchten, und wählen Sie im Popup-Menü die Option **Neue Szene** aus.
- v Doppelklicken Sie auf den Ordner **Szenen** für die visuelle Statusübersicht, zu der Sie die Szene hinzufügen möchten.

Der Assistent **Neue Szene** wird geöffnet.

- a. Geben Sie im Feld **Szenenname** einen eindeutigen Namen für diese Szene an.
- b. Klicken Sie auf **Fertigstellen**.

In der Ansicht **Projektexplorer** wird die neue Szene in dem Projekt der visuellen Statusübersicht aufgeführt. Ein neuer Erstellungsbereich für Szenen wird im Editor geöffnet.

- <span id="page-408-0"></span>2. Führen Sie die folgenden Schritte aus, um eine Szene umzubenennen:
	- a. Wählen Sie die Szene, die Sie umbenennen möchten, mit einer der folgenden Methoden aus:
		- v Klicken Sie in der Ansicht **Projektexplorer** mit der rechten Maustaste auf die Szene, die Sie umbenennen möchten, und wählen Sie im Popup-Menü die Option **Umbenennen** aus.
		- v Während eine aktive Szene im Editorfenster angezeigt wird, wählen Sie **Bearbeiten** > **Szene** > **Umbenennen** aus.
	- b. Geben Sie im hervorgehobenen Bearbeitungsfeld den neuen Namen für die Szene ein. Die Szene wird umbenannt, und der neue Name wird angezeigt.

c. Klicken Sie in der Ansicht **Projektexplorer** außerhalb des Bearbeitungsfelds. Die Szene wird umbenannt und der neue Name wird angezeigt.

**Anmerkung:** Vorhandene Verweise auf den ursprünglichen Namen der Szene werden nicht aktualisiert.

<span id="page-408-1"></span>3. Führen Sie einen der folgenden Schritte aus, um eine Szene zu löschen:

**Anmerkung:** Eine Szene kann nicht gelöscht werden, wenn sie die letzte noch verbleibende Szene ist.

- a. Klicken Sie in der Ansicht **Projektexplorer** mit der rechten Maustaste auf die Szene, die Sie löschen möchten, und wählen Sie im Popup-Menü die Option **Löschen** aus.
- b. Während eine aktive Szene im Editorfenster angezeigt wird, wählen Sie **Bearbeiten** > **Szene** > **Löschen** aus.

Die Szene wird aus dem Projekt der visuellen Statusübersicht gelöscht.

**Anmerkung:** In der Statusübersicht vorhandene Verweise auf die gelöschte Szene werden nicht aktualisiert.

#### **Szenenparameter verwenden**

Mithilfe von Parametern können Sie den Wert der Eigenschaften eines Objekts in der Szene ändern. Ein Szenenparameter kann nur von der Szene verwendet wer den, für die er definiert wurde.

## **Informationen zu diesem Vorgang**

Ein Szenenparameter kann nur von der Szene verwendet werden, in der er definiert wird. Jede von Ihnen erstellte Szene enthält einen Ordner **Lokal**, der zum **Projektexplorer** hinzugefügt wird und alle Parameter enthält, die für die Szene definiert sind.

Gehen Sie wie folgt vor, um einen Szenenparameter zu erstellen:

## **Vorgehensweise**

- 1. Klicken Sie in der Ansicht **Projektexplorer** mit der rechten Maustaste auf die Szene, für die Sie den Parameter erstellen möchten. Wählen Sie **Neu** > **Parameter** aus. Das Fenster **Parameter einfügen** wird geöffnet.
- 2. Geben Sie einen eindeutigen Namen für den Szenenparameter in das Feld **Name** ein.
- 3. Wählen Sie im Listenfeld **Datentyp** einen Datentyp aus. Der Datentyp beschreibt, welche Arten von Daten in dem Parameter enthalten sein werden. Die folgenden Optionen stehen zur Verfügung:
- v **Boolean**: 'true' oder 'false'
- v **Color**: Farbe
- v **DateTime**: Datums- und Zeitwert
- v **DateTimeSet**: Mehrere Datums- und Zeitwerte
- v **FilePath**: Pfad zu einer Datei
- v **FontName**: Gültiger Schriftarttyp
- v **Integer**: Ganze Zahl
- v **Literal**: Unveränderte Daten. Dieser Datentyp gilt nur für Abfrageparameter.
- v **Number**: Gleitkommazahl
- v **NumberSet**: Mehrere Gleitkommazahlen
- v **Percentage**: Wert, der als Prozentsatz verwendet wird
- v **Point**: Einzelner X-/Y-Punktwert
- v **PointSet**: Mehrere X-/Y-Punktwerte
- v **PolySet**: Mehrere Punktvariablen, die zum Erstellen eines Vielecks verwendet werden können
- v **Text**: Eine Textzeichenfolge
- v **TextSet**: Mehrere Zeichenfolgen

Der Standarddatentyp ist 'Integer'.

- 4. Wenn Sie eine Beschreibung hinzufügen möchten, geben Sie den Text in das Feld **Beschreibung** ein.
- 5. Wenn Sie einen Standardwert angeben möchten, wählen Sie das Kontrollkästchen **Hat Standardwert** aus. Ein Feld wird angezeigt, in dem Sie einen Standardwert für den Parameter eingeben können. Dieser Wert wird verwendet, wenn kein anderer Wert angegeben wird.
- 6. Klicken Sie **Fertigstellen** an.

Das Fenster **Parameter einfügen** wird geschlossen. Der angegebene Parameter wird zum Knoten 'Parameter' in der Ansicht **Projektexplorer** hinzugefügt.

# **Szenenansichten erstellen**

In visuellen Statusübersichten können Sie Szenenansichten erstellen. Nutzen Sie diese, um Szenenobjekte anzuordnen und zu ändern, um die Ansicht der Szene an verschiedene Bildschirmauflösungen anzupassen.

# **Vorbereitende Schritte**

Sie erstellen eine Szene auf der Registerkarte **Erstellungsbereich** und definieren das Verhalten der Szenenobjekte. Diese Ansicht ist die Standardansicht für die Szene.

# **Informationen zu diesem Vorgang**

Sie können Szenenansichten verwenden, um die Ansicht eines visuellen Projekts anzupassen, aber Sie können sie nicht verwenden, um Ereignisse und Ereignisaktionen zu ändern, die in Ihrem visuellen Projekt definiert sind.

Für jede Szene in einem visuellen Projekt können Sie eine beliebige Anzahl von erforderlichen Szenenansichten erstellen.

Gehen Sie wie folgt vor, um eine Szenenansicht zu erstellen:

# **Vorgehensweise**

- 1. Öffnen Sie eine Szene, für die Sie eine Szenenansicht in der Registerkarte **Entwurf** erstellen möchten. Die Standardansicht wird auf der Registerkarte **Standardansicht** angezeigt.
- 2. Klicken Sie in der rechten unteren Ecke der Registerkarte **Entwurf** auf **Entral**, um den Assistenten **Szenenansicht erstellen** zu öffnen.
- 3. Wählen Sie in der Liste **Kategorie** den Bildschirmtyp und in der Liste **Schablonen** die Bildschirmauflösung aus, für die Sie eine Szenenansicht erstellen möchten. Sie können die voreingestellte Auflösung auswählen und mit Schritt 10 fortfahren. Wenn Sie eine angepasste Schablone erstellen möchten, fahren Sie mit Schritt 4 fort.

**Tipp:** Sie müssen keine spezifischen Szenenansichten für alle möglichen Bildschirmauflösungen erstellen, um eine Szene korrekt auf verschiedenen mobilen Geräte anzeigen zu können. Sie können eine Schablone, z. B. **iPhone 5, 5C, 5S**, in der Kategorie **Telefon** auswählen und die quer- und hochformatigen Szenenansichten dafür erstellen. Während der Laufzeit wird die passende Szenenansicht ausgewählt und auf die Bildschirmauflösungen der verschiedenen mobilen Geräte skaliert. Um die Skalierung von Szenenansichten zu ermöglichen, müssen Sie sicherstellen, dass die Szeneneigenschaft **ScaleToWindow** auf 'True' gesetzt ist.

- 4. Zum Hinzufügen einer bestimmten Szenenansichtsschablone wählen Sie in der Liste **Kategorie** den Eintrag **Benutzer** aus, und klicken auf **Schablone für benutzerdefinierte Szenenansicht hinzufügen**.
- 5. Geben Sie im Feld **Beschreibung anzeigen** die Schablonenbeschreibung ein.
- 6. Geben Sie in den Feldern **Breite** und **Höhe** die Breite und Höhe für Ihre Schablone in Pixeln ein.
- 7. Klicken Sie auf **OK**, um sie zur Liste **Schablonen** hinzuzufügen.
- 8. Wenn Sie eine angepasste Szenenansicht entfernen möchten, wählen Sie diese aus, und klicken auf **Schablone für benutzerdefinierte Szenenansicht löschen**.
- 9. Wählen Sie die angepasste Ansicht, die Sie erstellt haben, in der Liste **Schablonen** aus.
- 10. Klicken Sie auf **Fertigstellen**, um den Assistenten **Szenenansicht erstellen** zu schließen und die Registerkarte mit der Szenenansicht zu öffnen. Die Register karte mit der Szenenansicht zeigt einen Erstellungsbereich mit einem Rahmen an, der den Anzeigenbereich definiert.
- 11. Ändern Sie auf der Registerkarte mit der Szenenansicht den Inhalt der Szene, um ihn an den definierten Anzeigenbereich anzupassen. Sie können Szenen auf die folgende Art ändern:
	- v Blenden Sie die Szenenobjekte für die Ansicht ein oder aus. Wählen Sie dafür die entsprechenden Kontrollkästchen in der Ansicht **Sichtbarkeit** aus oder ab.
	- v Ordnen Sie die Szenenobjekte neu an.
	- Ändern Sie die Eigenschaften von Szenenobjekten.

Alle geänderten Eigenschaften sind fett markiert.

12. Wenn Sie die Erstellung der Szenenansicht abgeschlossen haben, speichern Sie sie zusammen mit Ihrem visuellen Projekt.

13. Wenn Sie den Typ oder die Größe der aktuellen Szenenansicht in der visuellen Statusübersicht ändern möchten, klicken Sie in der rechten unteren Ecke der

Registerkarte 'Entwurf' auf das Symbol **D.** 

14. Wenn Sie die aktuellen Szenenansicht aus der visuellen Statusübersicht entfer nen möchten, klicken Sie in der rechten unteren Ecke der Registerkarte 'Ent-

wurf' auf das Symbol .

## **Ergebnisse**

**Tipp:** Wenn Sie eine Szenenansicht im Container der eingebetteten Szene anzeigen möchten, erstellen Sie eine Szenenansicht derselben Größe als Container einer eingebetteten Szene und geben Sie den zugehörigen Namen in der Eigenschaft 'Scene-View' an; verwenden Sie die Eigenschaft 'AutoZoom' der eingebetteten Szene, um den Inhalt der eingebettete Szene automatisch zu zoomen, wenn eine Szenenansicht angewendet wird.

#### **Auswahl von Szenenansichten für verschiedene Geräte:**

Der vorliegende Abschnitt liefert hilfreiche Informationen zur Auswahl der geeigneten Szenenansicht, wenn die Ausführung einer visuellen Statusübersicht im Web-Browser eines mobilen Geräts oder der Maschine eines Benutzers erfolgt.

Beim Ausführen einer visuellen Statusübersicht läuft Folgendes ab:

- 1. QMF erhält Informationen zur Anzeigegröße eines Web-Browsers, der auf einem mobilen Gerät oder der Maschine eines Benutzers gestartet wurde.
- 2. Unter allen Szenenansichten, die für die passende Szene erstellt wurden, wer den diejenigen ausgewählt, deren Ausrichtung der Ausrichtung des Web-Browsers entspricht.
- 3. In der Liste der Szenenansichten mit der passenden Ausrichtung wird diejenige Szenenansicht ausgewählt, deren Größe der Größe eines ausgewählten Web-Browsers am nächsten kommt.
- 4. Die Breite der ausgewählten Szenenansicht wird proportional auf die Größe eines Web-Browsers skaliert.

#### **Anmerkung:**

- v Eine Skalierung ist nur in Web-Browsern mobiler Geräte verfügbar und auch nur dann, wenn Sie zum Öffnen von visuellen Statusübersichten Web-Links verwenden.
- Für die standardmäßige Szenenansicht wird keine Skalierung vorgenommen, weil für eine Skalierung die genaue Größe einer Szenenansicht erforderlich ist, die genaue Größe der Standardszenenansicht aber erst nach ihrer Erstellung während der Laufzeit definiert ist.
- Szenenansichten mit zu geringer Größe werden nicht ordnungsgemäß skaliert. Für die einzelnen mobilen Geräte ist die Mindestgröße einer Szenenansicht jeweils unterschiedlich. Es wird empfohlen, die Szenenansicht im Web-Browser eines mobilen Geräts zu überprüfen, um ihre ordnungsgemäße Anzeige und Skalierung sicherzustellen.

## **Navigationsfunktionen für visuelle Datenobjekte hinzufügen**

Sie bestimmen, wie sich der Benutzer durch die Statusübersicht bewegt, indem Sie Szenen und Objekten Navigation zuweisen.

## **Informationen zu diesem Vorgang**

In Abhängigkeit davon, wie Sie dem Benutzer die Daten anzeigen möchten, können Sie eine der folgenden Navigationsfunktionen auf Ihre Szenen und Objekte anwenden:

## **Drilldown-Assistent verwenden:**

Dieser Vorgang kann zwar auch manuell vorgenommen werden, aber der Assistent **Drilldown** automatisiert den Prozess der Erstellung eines Klickereignisses, der Bestimmung der Zielszene und der Zuordnung der erforderlichen Szenenparameter.

## **Informationen zu diesem Vorgang**

Die Möglichkeit, detailliertere Informationen abzurufen, ist eine sehr wichtige Navigationsfunktion. Sie versetzt den Benutzer in die Lage, durch Klicken auf ein Objekt zu einer anderen Szene zu springen, die weitere Informationen enthält, die sich speziell auf den Wert des ursprünglichen Objekts beziehen. Der Assistent **Drilldown** ist für alle Layoutobjekte verfügbar, die in der Lage sind, Abfrageergebnisdaten anzuzeigen (d. h. die Datenschablonen unterstützen).

**Anmerkung:** Außerdem können Sie Klickereignisse erstellen, die Zielszene angeben und die erforderlichen Szenenparameter manuell zuordnen.

Gehen Sie wie folgt vor, um über den Assistenten **Drilldown** ein Klickereignis für eine neue Zielszene einzurichten:

#### **Vorgehensweise**

- 1. Erweitern Sie in der Ansicht **Projektexplorer** den Ordner des Layoutobjekts, dem Sie die Klickereignis-Navigationsfunktion hinzufügen möchten. Erweitern Sie den Datenschablonenordner für das Layoutobjekt. Erweitern Sie den Ordner der Ebene. Klicken Sie mit der rechten Maustaste auf das Objekt, auf das Sie das Klickereignis anwenden möchten, und wählen Sie im Popup-Menü die Option **Drilldown** aus. Sie können das Objekt auch im Editor öffnen und im Editorfenster mit der rechten Maustaste auf das Objekt klicken. Der Assistent **Drilldown** wird geöffnet.
- 2. Die erste Seite des Assistenten fasst die für die Erstellung eines Klickereignisses erforderlichen Schritte zusammen.
- 3. Klicken Sie auf **Weiter**.

Wählen Sie auf der ersten Seite des Assistenten 'Drilldown' die Spalten mit Abfrageergebnisdaten aus, deren Werte an die Zielszene übergeben werden sollen. Sämtliche übergebenen Werte können von der Zielszene für die Bereitstellung zusätzlicher Informationen, die sich speziell auf diesen ausgehenden Datenwert beziehen, verwendet werden. Verschieben Sie mithilfe der Pfeiltasten die Datenspalten aus dem Listenfeld 'Verfügbare Felder' in das Listenfeld 'Anzuzeigende Felder'. Jede Datenspalte, die Sie zur Liste 'Anzuzeigende Felder' hinzufügen, wird als Parameter an die Zielszene übergeben.

4. Klicken Sie auf **Weiter**

Geben Sie auf der zweiten Seite des Assistenten 'Drilldown' die Szene an, zu der gesprungen werden soll. Geben Sie in der Optionsfeldgruppe 'Position' an, ob die Drilldown-Aktion zu einer Szene in der gegenwärtig ausgewählten Statusübersicht oder in einem anderen visuellen Projekt springen soll.

v Wählen Sie **Diese Statusübersicht** aus, um zu einer Szene in der gegenwärtig ausgewählten Statusübersicht zu springen.

v Wählen Sie **Anderes visuelles Projekt** aus, um zu einer Szene oder Seite in einem anderen visuellen Projekt zu springen. Das Feld **Visuelles Projekt** wird verfügbar.

Klicken Sie auf die **Auslassungspunkte** (...), um nach dem visuellen Projekt zu suchen, zu dem gesprungen werden soll.

Klicken Sie auf **Parameter abrufen**, um in den verfügbaren Parametern des angegebenen visuellen Projekts eine Auswahl zu treffen.

**Anmerkung:** Wenn das visuelle Projekt in einer neuen Registerkarte geöffnet werden soll, wählen Sie das Kontrollkästchen **Auf neuer Registerkarte öffnen** aus.

- 5. Wählen Sie im Listenfeld **Szene** die Zielszene aus, zu der der Benutzer springen soll. Wenn die Szene nicht vorhanden ist, werden Sie aufgefordert, eine neue Szene zu erstellen. Geben Sie den Blickpunkt in der Szene an, indem Sie einen Blickpunkt im Listenfeld **Blickpunkt** auswählen.
- 6. Klicken Sie auf **Weiter**

Geben Sie auf der dritten Seite des Assistenten 'Drilldown' die Parameterwerte für die Zielszene an. Alle Parameter, die für die Zielszene definierte wurden, werden im Feld 'Parameter' aufgelistet. Hierzu zählen Parameter, die sich nur auf die Zielszene beziehen, sowie die Parameter für alle Datenspalten, die an die Zielszene übergeben werden.

7. Klicken Sie auf **Fertigstellen**.

Die Navigationsfunktion für Klickereignis für das Layoutobjekt ist damit eingerichtet.

#### **Blickpunkte einfügen:**

Durch Einfügen von Blickpunkten in die Navigationsstruktur können Sie einen bestimmten Bereich einer Szene mit einer bestimmten Zoomstufe isolieren. Ein Blickpunkt definiert, welcher Teil einer Szene dem Betrachter mit welcher Vergrößerung angezeigt wird.

#### **Informationen zu diesem Vorgang**

Sie können Blickpunkte als Ziele in Sprüngen zwischen Szenen verwenden und einer bestimmten Zoomstufe zuordnen. Angenommen, eine Szene stellt eine Statusübersichtskarte dar, die Fabrikstandorte angibt. Sie können Blickpunkte für die einzelnen Regionen der Statusübersicht definieren, über die Benutzer schnell zu der Position und Vergrößerung der Region gelangen können, an der sie interessiert sind.

Benannte Blickpunkte stellen nicht nur ein Navigationstool bereit, sie können auch das Ziel einer Ereignisaktion sein. Beispielsweise können Sie angeben, dass ein bestimmter Blickpunkt angezeigt werden soll, wenn ein Benutzer ein Objekt doppelt anklickt.

Führen Sie die folgenden Schritte aus, um einen Blickpunkt einzufügen:

#### **Vorgehensweise**

1. Öffnen Sie das Fenster **Neuer Blickpunkt** auf eine der folgenden Arten:

v Wählen Sie im Modus **Erstellung** des Editors für visuelle Statusübersichten die Optionen **Einfügen** > **Blickpunkt einfügen** aus, um das Fenster **Neuer Blickpunkt** zu öffnen.

- v Klicken Sie in der Ansicht **Projektexplorer** mit der rechten Maustaste auf den Knoten **Lokal** der Szene, für die Sie einen Blickpunkt hinzufügen möchten, und wählen Sie im Popup-Menü die Option **Blickpunkt einfügen** aus.
- v Klicken Sie in der Ansicht **Projektexplorer** mit der rechten Maustaste auf die Szene, für die Sie den Blickpunkt erstellen möchten, und wählen Sie **Neu** > **Blickpunkt** aus.

Das Fenster **Neuer Blickpunkt** wird geöffnet.

- 2. Geben Sie im Feld **Name** einen Namen für den Blickpunkt ein.
- 3. Geben Sie im Feld **X-Position** die Position der X-Koordinate ein.

Die X-Koordinate gibt den Abstand vom Mittelpunkt der Szene entlang der horizontalen Achse an. Der Standardwert ist 0.

4. Geben Sie den Wert für die Y-Koordinate in das Feld **Y-Position** ein.

Die Y-Position ist der Abstand vom Mittelpunkt der Anzeige in Zoll.

Die Y-Koordinate gibt den Abstand vom Mittelpunkt der Szene entlang der vertikalen Achse an. Der Standardwert ist 0.

**Anmerkung:** Die Standardmaßeinheit für die X- und Y-Koordinaten hängt von der Ländereinstellung für die Clientmaschine ab. Um die Maßeinheit zu ändern, geben Sie die entsprechende Abkürzung nach dem Wert ein. Weitere Informationen zu Maßeinheiten finden Sie in der Referenzliteratur in der Hilfefunktion des Produkts.

- 5. Geben Sie die Zoomstufe für den Blickpunkt in der Liste **Zoomstufe** an. Der Standardwert ist 100%.
- 6. Klicken Sie auf **Fertigstellen**.

Das Fenster **Neuer Blickpunkt** wird geschlossen.

#### **Ergebnisse**

Gehen Sie wie folgt vor, um einen Blickpunkt zu ändern:

- 1. Suchen Sie in der Ansicht **Projektexplorer** den Blickpunkt, den Sie ändern möchten, und doppelklicken Sie auf ihn. Das Fenster **Eigenschaften von Blickpunkten bearbeiten** wird geöffnet.
- 2. Geben Sie die gewünschten Änderungen in die Felder **X-Position** und **Y-Position** ein.
- 3. Geben Sie in der Liste **Zoomstufe** eine neue Zoomstufe an.
- 4. Klicken Sie auf **OK**.

#### **Anmerkung:**

Sie können die Szene auf den Standardblickpunkt zurücksetzen, indem Sie die Taste **Pos1** drücken.

Der Standardblickpunkt (0,0, 100% Zoom) ist ein hilfreicher Orientierungspunkt beim Entwickeln einer Szene. Wenn Sie in einer umfangreichen Szene zur Mitte zurück gelangen möchten, können Sie die Taste **Pos1** drücken, um zum Standardblickpunkt zurück zu gelangen.

Im untergeordneten Ordner **Standardblickpunkt** des Ordners **Szenen** können Sie einen Blickpunkt für eine Szene festlegen. Klicken Sie mit der rechten Maustaste auf **Standardblickpunkt**, und wählen Sie **Eigenschaften** aus, um die Eigenschaften des Standardblickpunkts zu ändern, oder wählen Sie **Blickpunkt einfügen** aus, um einen Blickpunkt zu erstellen.

## **Blickpunkte ändern:**

Sie können die Blickpunkte ändern.

#### **Informationen zu diesem Vorgang**

Gehen Sie wie folgt vor, um einen Blickpunkt zu ändern:

#### **Vorgehensweise**

- 1. Öffnen Sie das Fenster **Eigenschaften von Blickpunkten bearbeiten** auf eine der folgenden Arten
	- v Suchen Sie in der Ansicht **Projektexplorer** den Blickpunkt, den Sie ändern möchten, und doppelklicken Sie auf ihn.
	- v Klicken Sie im **Projektexplorer** mit der rechten Maustaste auf den Blickpunkt, den Sie ändern möchten, und wählen Sie **Blickpunkt bearbeiten** aus.

Das Fenster **Eigenschaften von Blickpunkten bearbeiten** wird geöffnet.

- 2. Geben Sie die gewünschten Änderungen in die Textfelder **X-Position** und **Y- Position** ein.
- 3. Geben Sie in der Liste **Zoomstufe** eine neue Zoomstufe an.
- 4. Klicken Sie auf **OK**.

Das Fenster 'Eigenschaften von Blickpunkten bearbeiten' wird geschlossen. Der Standardblickpunkt (0,0, 100% Zoom) ist ein hilfreicher Orientierungspunkt beim Entwickeln einer Szene.

Gehen Sie wie folgt vor, um die Szene auf den Standardblickpunkt zurückzusetzen:

- a. Klicken Sie mit der rechten Maustaste auf die Editoransicht und wählen Sie **Springen zu...** aus. Das Fenster 'Springen zu' wird geöffnet.
- b. Wählen Sie die Standardeinstellung aus und klicken Sie auf **OK**.
- c. Klicken Sie in der Ansicht **Projektexplorer** mit der rechten Maustaste auf den Standardblickpunkt und wählen Sie im Popup-Fenster die Option **Zu Blickpunkt springen** aus.
- d. Drücken Sie die Taste **Pos1**.

#### **Ergebnisse**

Sie haben den Blickpunkt geändert.

#### **Objekte für eingebettete Szenen verwenden:**

Ein Objekt für eingebettete Szene ist ein Container, mit dem Sie eine andere Szene ganz oder teilweise anzeigen und anschließend zu dieser Szene navigieren können.

#### **Informationen zu diesem Vorgang**

Die Szene, in der Sie das Objekt mit der eingebetteten Szene platzieren, wird als Quellenszene bezeichnet. Die Zielszene ist die eingebettete Szene. Wenn Sie ein Objekt mit einer eingebetteten Szene einfügen, wird dieses Objekt im Ordner **Szenen** in der Ansicht **Projektexplorer** angezeigt.

Eine eingebettete Szene unterscheidet sich wie folgt von einem Sprung oder einem Hyperlink:

• Sie können die eingebettete Szene von der Quellenszene aus sehen.

v Sie können Parameterinformationen von der Quellenszene in die eingebettete Szene übergeben.

Sie können Parameter verwenden, um unter Verwendung des Objekts für eine eingebettete Szene Informationen von einer Szene zu einer anderen zu übergeben. Wenn eine Quellenszene beispielsweise ein Streudiagramm mit Automobilverkäufen anzeigt, können Sie jeden Punkt im Diagramm als ein Objekt mit einer eingebetteten Szene definieren, das eine Zielszene enthält, in der die Verkaufsdaten für einen bestimmten Hersteller angezeigt werden. Für die Erstellung dieses Beispiels übergeben Sie unter Verwendung des Objekts für eine eingebettete Szene den Her stellernamen als Parameter an die eingebettete Szene.

## **Ergebnisse**

Objekte für eingebettete Szenen haben mehrere Eigenschaften, die Sie anpassen können. Dazu gehören die Folgenden:

- v **ZoomPercentage.** Setzt den Zoomprozentsatz der eingebetteten Szene, die durch das eingebettete Szenenobjekt angezeigt wird. Wenn Sie den Zoom reduzieren, können Sie einen größeren Bereich der eingebetteten Szene anzeigen.
- v **SceneCenter**. Setzt die Position des eingebetteten Szenenobjekts über die eingebettete Szene. Diese Eigenschaft ist standardmäßig auf die Mitte der eingebetteten Szene eingestellt. Sie können diesen Wert ändern, um einen anderen Bereich der eingebetteten Szene anzuzeigen. Eine Szene kann beispielsweise mehrere Diagramme enthalten, von denen Sie jedoch nur ein einziges über das eingebettete Szenenobjekt anzeigen möchten.
- v **BorderType**. Setzt den Stil des Rahmens um das eingebettete Szenenobjekt her um. Sie können eine Rahmenart oder keinen Rahmen auswählen.

## *Einfaches Objekt für eingebettete Szenen einfügen:*

Eine einfache eingebettete Szene verbindet zwei Szenen.

#### **Vorbereitende Schritte**

Eine Quellenszene kann beispielsweise eine Übersicht über fünf Investmentfonds mit kleinen Diagrammen der einzelnen Fonds anzeigen. Jedes der fünf Diagramme kann eine eingebettete Szene sein, die (wenn sie ausgewählt wird) eine Anzeige eines Fonds in voller Größe darstellt.

## **Informationen zu diesem Vorgang**

Gehen Sie wie folgt vor, um ein Objekt mit einer einfachen eingebetteten Szene in eine Szene Ihrer visuellen Statusübersicht einzufügen:

#### **Vorgehensweise**

- 1. Öffnen Sie im **Projektexplorer** die Quellenszene im Modus **Erstellungsbereich**.
- 2. Klicken Sie in der Ansicht **Palette** auf das Objekt **Eingebettete Szene**.
- 3. Klicken Sie auf eine Stelle im Editorfenster, um das Objekt für die eingebettete Szene einzufügen. Der **Assistent für eingebettete Szenen** wird geöffnet.
- 4. Geben Sie an, ob eine Szene aus dem aktuellen oder aus einem früher gespeicherten visuellen Projekt verwendet werden soll.

Wenn Sie eine Szene aus einem anderen visuellen Projekt öffnen möchten, aktivieren Sie das entsprechende Kontrollkästchen und wählen Sie anschließend ein Projekt aus.

Wenn Sie eine Szene aus dem aktuellen Projekt verwenden möchten, stellen Sie sicher, dass das Kontrollkästchen 'Anderes visuelles Projekt' abgewählt ist.

- 5. Wählen Sie den Namen der Szene, die Sie einbetten möchten, im Listenfeld **Eingebettete Szene** aus.
- 6. Wählen Sie das Kontrollkästchen **Bei Mausklick zur eingebetteten Szene navigieren** aus, damit automatisch eine Ereignisaktion für das Objekt für die eingebettete Szene generiert wird. Die generierte Ereignisaktion gibt an, dass der Benutzer bei einem Mausklick auf das Objekt mit der eingebetteten Szene zur eingebetteten Szene geführt wird. Das Kontrollkästchen **Bei Mausklick zu eingebetteter Szene navigieren** darf nicht ausgewählt sein, wenn Sie eine andere Ereignisaktion für das Objekt für die eingebettete Szene angeben möchten.
- 7. Geben Sie die Position und die Zoomstufe für die eingebettete Szene in den Feldern **X-Position**, **Y-Position** und **Zoom** an.
- 8. Klicken Sie auf **Fertigstellen**. Der **Assistent für eingebettete Szenen** wird geschlossen und die neue eingebettete Szene wird im Editorfenster angezeigt.

#### *Parametrisiertes Objekt für eingebettete Szenen einfügen:*

Ein parametrisiertes (mit Parametern versehenes) Objekt für eingebettete Szenen verbindet zwei Szenen und übergibt Informationen von einer Szene an eine andere.

#### **Informationen zu diesem Vorgang**

Wenn beispielsweise eine Quellenszene ein Streudiagramm für Automobilverkäufe anzeigt, können Sie jeden Punkt im Diagramm als Objekt für eine eingebettete Szene definieren, das eine Zielszene zum Anzeigen der Umsatzdaten für einen bestimmten Hersteller enthält. Der Herstellername wird unter Verwendung des Objekts für eingebettete Szene als Parameter an die Zielszene übergeben.

**Anmerkung:** Sie können eine Szene aus einem anderen visuellen Projekt verwenden. Wenn Sie eine Szene aus einem anderen visuellen Projekt öffnen möchten, wählen Sie das entsprechende Kontrollkästchen aus, klicken Sie auf die Auslassungspunkte (...) und suchen Sie nach dem visuellen Projekt, das Sie verwenden möchten. Wenn Sie den Assistenten 'Öffnen' schließen, wird der Pfad zu dem ausgewählten visuellen Projekt im Feld 'Anderes visuelles Projekt' angezeigt.

Gehen Sie wie folgt vor, um ein Objekt mit einer eingebetteten Szene zu erstellen, das über Parameterangaben verfügt:

#### **Vorgehensweise**

- 1. Wählen Sie die Szene, die in das Objekt mit einer eingebetteten Szene eingebettet werden soll, aus. Wählen Sie **Einfügen** > **Szene** aus, um eine neue Szene zu erstellen, oder öffnen Sie eine vorhandene Szene, indem Sie in der Ansicht **Projektexplorer** auf die Szene doppelklicken. Wenn es sich um eine neue Szene handelt, oder wenn Sie die Szene bearbeiten müssen, fügen Sie den Text und die Grafikelemente hinzu.
- 2. Geben Sie an, dass die eingebettete Szene Parameter empfängt. Erweitern Sie den Ordner für die Szene, die eingebettet werden soll. Erweitern Sie den Ordner **Lokal** für die Szene. Klicken Sie mit der rechten Maustaste auf den Ordner **Parameter** und wählen Sie **Parameter einfügen** aus. Das Fenster **Parameter einfügen** wird geöffnet.
- 3. Geben Sie im Feld **Name** den Namen des Parameters ein und wählen Sie im Listenfeld **Datentyp** einen Datentyp für den Parameter aus. Im Feld **Beschreibung** können Sie optional eine Beschreibung für den Parameter eingeben.

Wählen Sie die Option **Hat Standardwert** aus, wenn Sie einen Standardwert für den Parameter angeben möchten. Daraufhin wird ein Feld geöffnet, in dem Sie den Standardwert angeben können. Klicken Sie auf die Auslassungspunkte (...), um Hilfe bei der Angabe des Standardwerts zu erhalten. Die angezeigte Schaltfläche hängt vom ausgewählten Datentyp ab. Klicken Sie auf **Fertigstellen**. Das Fenster **Parameter einfügen** wird geschlossen.

- 4. Wählen Sie die Quellenszene aus, in der Sie das Objekt für eine eingebettete Szene positionieren möchten. Wählen Sie **Einfügen** > **Szene** aus, um eine neue Szene zu erstellen, oder öffnen Sie eine vorhandene Szene durch Doppelklicken auf die betreffende Szene in der Ansicht **Projektexplorer**. Die Quellenszene wird im Editor angezeigt.
- 5. Fügen Sie ein Objekt für eine eingebettete Szene zur Quellenszene hinzu. Doppelklicken Sie in der Palette **Container** der Ansicht **Palette** auf **Eingebettete Szene**. Der **Assistent für eingebettete Szenen** wird geöffnet.
- 6. Wählen Sie den Namen der Szene, die Sie einbetten möchten, im Listenfeld **Eingebettete Szene** aus.
- 7. Wählen Sie das Kontrollkästchen **Bei Mausklick zur eingebetteten Szene navigieren** aus, damit automatisch eine Ereignisaktion für das Objekt für die eingebettete Szene generiert wird. Die generierte Ereignisaktion gibt an, dass der Benutzer bei einem Mausklick auf das Objekt mit der eingebetteten Szene zur eingebetteten Szene geführt wird. Das Kontrollkästchen **Bei Mausklick zu eingebetteter Szene navigieren** darf nicht ausgewählt sein, wenn Sie eine andere Ereignisaktion für das Objekt für die eingebettete Szene angeben möchten.
- 8. Geben Sie die Position und die Zoomstufe für die eingebettete Szene in den Feldern **X-Position**, **Y-Position** und **Zoom** an.
- 9. Klicken Sie auf **Fertigstellen**. Der **Assistent für eingebettete Szenen** wird geschlossen und die neue eingebettete Szene wird im Editorfenster angezeigt.
- 10. Wählen Sie ein Objekt aus, oder erstellen Sie eines, das Benutzereingaben empfangen kann (z. B. ein Kombinations- oder ein Listenfeld).
- 11. Legen Sie den Parameterwert fest, der an die eingebettete Szene übergeben wird. Erweitern Sie in der Ansicht **Projektexplorer** einen oder mehrere Ordner für Quellenszenen, bis das Objekt für die eingebettete Szene angezeigt wird. Erweitern Sie den Ordner des Objekts für die eingebettete Szene. Der Name der eingebetteten Szene wird angezeigt. Klicken Sie auf den Namen der eingebetteten Szene. Die Parameter, die Sie für die eingebettete Szene angegeben haben, werden in der Ansicht **Eigenschaften** aufgelistet. Alle Standardwerte werden ebenfalls aufgelistet. Sie können die Werte in der Ansicht **Eigenschaften** angeben. Doppelklicken Sie auf das Feld **Wert**, um den **Ausdrucksdesigner** zu öffnen. Der **Ausdrucksdesigner** unterstützt Sie beim Angeben des Werts für den Parameter. Wenn Sie eine Liste für die Benutzereingabe verwendet haben, müssen Sie einen Eigenschaftswert aus der Liste auswählen, der in den Parameterwert aufgenommen werden soll.

#### **Ereignisaktionsnavigation einrichten:**

Durch das Zuordnen eines Ereignisses zu einem Szenenobjekt oder zu einem anderen grafischen Objekt, das in eine Szene eingefügt werden kann, konfigurieren Sie das Objekt so, dass es auf die Aktionen eines Benutzers reagieren kann, der in der Statusübersicht navigiert.

Ereignisse sind Aktionen, die vom Benutzer der Statusübersicht ausgeführt wer den. Zu Ereignissen zählen Benutzeraktionen wie Mausklicks, Mausbewegungen oder die Benutzung von Tastaturtasten. Zu dem gleichen Zeitpunkt, zu dem Sie ein <span id="page-419-0"></span>Ereignis zu einem Objekt zuordnen, geben sie auch zusätzliche Aktionen an, die ausgelöst werden, wenn das Ereignis eintritt. Als zusätzliche Aktionen können Sie beispielsweise den Wechsel zu einer neuen Szene, die Festlegung eines Parameter werts oder die Ausgabe einer Nachricht definieren. Wenn der Benutzer durch die Statusübersicht navigiert und dabei ein Ereignis eintritt, dem Sie ein Objekt zugeordnet haben (zum Beispiel ein Klick- oder ein Schaltflächenobjekt), werden die von Ihnen für das Ereignis definierten zusätzlichen Aktionen ausgelöst.

Die folgenden Tasks erläutern, wie die Zuordnung von Ereignissen zu Objekten erfolgt und wie die Aktionen angegeben werden, die bei Eintreten des Ereignisses ausgelöst werden:

#### *Ereignisse zuordnen und Ereignisaktionen festlegen:*

In der Ansicht **Ereignisse** können Sie einem Objekt ein Ereignis zuordnen und die Ereignisaktionen einrichten.

#### **Informationen zu diesem Vorgang**

Die Ansicht **Ereignisse** zeigt die Baumstruktur für Ereignisse an, deren Ereignisse den Objekten eines visuellen Projekts zugeordnet werden können, und die Liste von Ereignisaktionen, die für die Ereignisse definiert sind.

Sie können Ereignisaktionen für Objekte definieren, um Szeneninteraktivität und -navigation zu ermöglichen. Wenn ein Benutzer durch Ihre Statusübersicht navigiert, lösen Mausaktionen vordefinierte Ereignisse aus (z. B. Sprünge zwischen Szenen), die Ausführung von SQL-Anweisungen oder das Starten anderer Anwendungen.

So ordnen Sie einem Objekt ein Ereignis zu und richten Ereignisaktionen ein:

#### **Vorgehensweise**

- 1. In den meisten Fällen wird die Ansicht **Ereignisse** in der Perspektive **Visual Designer** geöffnet. Wenn die Ansicht **Ereignisse** nicht geöffnet ist, wählen Sie die Menüoption **Fenster** > **Ansicht anzeigen** > **Ereignisse** aus, um die Ansicht **Ereignisse** zu öffnen.
- 2. Wählen Sie ein Objekt in Ihrem visuellen Projekt aus (entweder im Szeneneditor oder in der Ansicht **Projektexplorer**). Die Ereignisse, die dem ausgewählten Objekt zugeordnet werden können, werden in der Baumstruktur für Ereignisse im oberen Teilfenster der Ansicht **Ereignisse** angezeigt.
- 3. Sie haben folgende Möglichkeiten, um ein Ereignis zu dem ausgewählten Objekt hinzuzufügen:
	- v Doppelklicken Sie in der Baumstruktur für Ereignisse auf das Ereignis, das Sie dem Objekt zuordnen möchten. Das Fenster **[Objektname] - Verhalten** wird geöffnet.
	- v Wählen Sie in der Baumstruktur für Ereignisse das Ereignis aus, das Sie dem Objekt zuordnen möchten, und klicken Sie im unteren Teilfenster der Ansicht **Ereignisse** auf die Schaltfläche **Neue Aktion hinzufügen**. Das Fenster **Neue Aktion hinzufügen** wird geöffnet. Machen Sie dann mit Schritt 5 der Prozedur weiter.

**Anmerkung:** Um schnell das erforderliche Ereignis in der Baumstruktur für Ereignisse zu finden, können Sie den Namen des Ereignisses in das Filtertextfeld eingeben.

- 4. Das Ereignis, das dem Objekt zugeordnet wird, wird im Listenfeld **Ereignis** aufgelistet. In der Dropdown-Liste der verfügbaren Ereignisse können Sie ein anderes Ereignis auswählen. Die für das Ereignis definierten Aktionen werden in der Liste **Aktionen** aufgeführt. Um eine Aktion hinzuzufügen, klicken Sie auf das Symbol **Hinzufügen**. Das Fenster **Neue Aktion hinzufügen** wird geöffnet. Die Aktionen, die von dem Ereignis ausgelöst werden können, werden in der Baumstruktur für Aktionen angezeigt.
- 5. Wählen Sie in der Baumstruktur für Aktionen eine Aktion aus, die Sie zum Ereignis hinzufügen möchten. Je nach ausgewählter Aktion werden Sie aufgefordert, zusätzliche Informationen anzugeben.

**Anmerkung:** Um nur die Ereignisaktionen anzuzeigen, die für das ausgewählte Ereignis verfügbar sind, müssen Sie sicherstellen, dass das Kontrollkästchen **Inaktivierte Aktionen ausblenden** ausgewählt ist.

Um schnell die erforderliche Aktion in der Baumstruktur für Ereignisse zu finden, geben Sie den Aktionsnamen in das Filtertextfeld ein.

6. Die von Ihnen definierte Ereignisaktion wird in der Zelle **Aktion** des Listenfelds aufgeführt. Für jede Aktion können Sie eine Bedingung und eine Beschreibung angeben.

Die von Ihnen angegebene Bedingung muss zutreffen, bevor die Aktion auftritt. Um eine Bedingung anzugeben, klicken Sie auf die Zelle **Bedingung** im Listenfeld. Geben Sie einen Ausdruck ein oder klicken Sie auf die Auslassungspunkte (...), um den **Ausdrucksdesigner** zu öffnen. Sie können den **Ausdrucksdesigner** verwenden, der Sie beim Erstellen der Bedingungsausdrücke unterstützt.

Geben Sie eine eindeutige Beschreibung an, damit die Benutzer den Zweck der Aktion problemlos verstehen können.

- 7. Sie können angeben, dass ein Ereignis eine Abfolge von mehreren Aktionen auslösen soll. Wiederholen Sie den Hinzufügungsvorgang für jede Aktion, die Sie hinzufügen möchten. Die von Ihnen definierten Aktionen werden im Listenfeld **Aktionen** aufgeführt. Die Aktionen, die Sie für ein Ereignis definieren, werden in der Reihenfolge ausgeführt, in der Sie im Listenfeld **Aktionen** aufgeführt sind. Mit Hilfe der Schaltflächen **Nach ausgewähltem Element einfügen** und **Vor ausgewähltem Element einfügen** können Sie die neuen Aktionen in der Liste positionieren. Mit den Symbolen **Aktion in der Liste nach oben bewegen** und **Aktion in der Liste nach unten bewegen** in der Symbolleiste können Sie die Aktionen in der Liste an andere Positionen versetzen. Mit den Symbolen **Aktion kopieren** und **Aktion einfügen** in der Symbolleiste können Sie Aktionen duplizieren.
- 8. Sie können jede für das Ereignis definierte Aktion löschen. Wählen Sie im Listenfeld **Aktionen** mindestens eine Aktion aus. Klicken Sie auf das Symbol **Ausgewählte Aktionen aus Liste entfernen**. Die Aktion wird gelöscht.
- 9. Sie können die Details einer Aktion anzeigen oder ändern. Wählen Sie die Aktion im Listenfeld **Aktionen** aus. Klicken Sie auf das Symbol **Ausgewählte Aktion bearbeiten**. Je nach ausgewählter Aktion wird ein entsprechendes Fenster mit den Details der Aktion geöffnet. Sie können Änderungen an den Details vornehmen und die Änderungen speichern.
- 10. Klicken Sie auf **OK**. Das Fenster **[Objektname] Verhalten** wird geschlossen.

#### **Ergebnisse**

Das Ereignis, zu dem Sie mindestens eine Aktion hinzugefügt haben, wird in der Baumstruktur für Ereignisse im oberen Teilfenster der Ansicht **Ereignisse** in Fettschrift hervorgehoben. Die Liste der Aktionen, die zum Ereignis hinzugefügt wur den, wird im unteren Teilfenster der Ansicht **Ereignisse** angezeigt.

Einem Objekt können mehrere Ereignisse zugeordnet werden. Um dem Objekt ein weiteres Ereignis zuzuordnen, wählen Sie das Ereignis aus, und wiederholen Sie den oben angegebenen Vorgang.

#### *Sprungereignisse zu Objekten in visuellen Statusübersichten zuordnen:*

Mit der Ereignisaktion **Zu neuer Position springen** können Sie *Sprungereignisse* zu Objekten in Ihren visuellen Projekten zuordnen und definieren. Sprungereignisse leiten den Benutzer während der Laufzeit von einem Objekt in der Statusübersicht oder in der Anwendung zu einer anderen Szene oder einem Blickpunkt in einer Szene bzw. zu einem visuellen Bericht weiter.

#### **Vorbereitende Schritte**

Sie müssen sowohl die Quellen- als auch die Zielszene der Statusübersicht oder die Blickpunkte erstellen, bevor Sie einen Sprung zwischen diesen Objekten erstellen können. Wenn das Sprungereignis, das Sie definieren möchten, den Benutzer zu einem visuellen Bericht weiterleitet, müssen Sie außerdem den Bericht erstellen, bevor Sie das Sprungereignis zu diesem Bericht erstellen.

### **Informationen zu diesem Vorgang**

Sprünge können Kontextinformationen an die neue Position übertragen. Sie können beispielsweise angeben, dass ein Szenenparameter zum Zeitpunkt des Sprungs festgelegt wird. Dieser Parameter kann auf einem berechneten Wert oder einer Kategorie (wie z. B. einer Geschäftsposition) basieren. Eine Zielszene, die Umsatzzahlen anzeigt, kann daher auf einer Geschäftsposition basieren und in Abhängigkeit vom Kontext, aus dem der Benutzer kommt, unterschiedliche Daten angeben.

**Anmerkung:** Sie müssen sowohl die Quellen- als auch die Zielszene des Projekts oder die Blickpunkte erstellen, bevor Sie einen entsprechenden Sprung erstellen können. Außerdem müssen Sie einen visuellen Bericht erstellt haben, damit zu dem visuellen Bericht gesprungen werden kann.

Führen Sie die folgenden Schritte aus, um ein Sprungereignis für ein Objekt in Ihrem visuellen Bericht zuzuordnen und zu definieren:

#### **Vorgehensweise**

- 1. Wählen Sie das betreffende Objekt im Editorfenster aus und doppelklicken Sie in der Ansicht **Ereignisse** auf das Ereignis, das die Aktion auslösen soll. Das Fenster **[Objektname] - Verhalten** wird geöffnet.
- 2. Klicken Sie auf das Symbol **Neue Aktion hinzufügen**. Das Fenster **Neue Aktion hinzufügen** wird geöffnet.
- 3. Wählen Sie in der Baumstruktur für Aktionen das Element **Zu neuer Position springen** aus.

**Anmerkung:** Um die erforderliche Ereignisaktion rasch zu finden, geben Sie im Filtertextfeld den Namen der Aktion ein.

- 4. Klicken Sie auf **Weiter**. Die Seite mit den Parametern für die Aktion 'Zu neuer Position springen' wird geöffnet.
- 5. Geben Sie an, ob das Ziel des Sprungs innerhalb des aktuellen visuellen Projekts liegt oder ob der Sprung zu einem anderen visuellen Projekt führt. Wäh-

len Sie **Dieses visuelle Projekt** aus, um anzugeben, dass das Ziel des Sprungs eine Szene oder ein Blickpunkt in dem aktuellen Projekt sein soll. Wählen Sie **Anderes visuelles Projekt** aus, um anzugeben, dass das Ziel für den Sprung ein anderes visuelles Projekt sein soll.

- 6. Wenn Sie **Dieses visuelle Projekt** ausgewählt haben, werden die Felder **Szene** und **Blickpunkt** verfügbar. Wählen Sie im Listenfeld **Szene** den Namen der Zielszene aus. Wählen Sie im Listenfeld **Blickpunkt** einen Blickpunkt aus. Wenn die Szene keine Blickpunkte enthält, wird der Standardwert verwendet.
- 7. Wenn Sie **Anderes visuelles Projekt** ausgewählt haben, wird das Feld **Visuelles Projekt** verfügbar. Geben Sie den Namen des visuellen Zielprojekts im Feld **Visuelles Projekt** an. Klicken Sie auf die Schaltfläche mit den Auslassungspunkten (...), um in einem Repository oder in einer Datei ein Projekt zu suchen und zu öffnen. Das Fenster **Öffnen** wird geöffnet. Navigieren Sie zu dem visuellen Projekt, zu dem die Ereignisaktion springen soll, und öffnen Sie es. Klicken Sie anschließend auf **Fertigstellen**. Das Fenster 'Öffnen' wird geschlossen.
- 8. Optional: Wenn das von Ihnen ausgewählte visuelle Projekt über Parameter verfügt, klicken Sie auf die Schaltfläche **Parameter abrufen**.

**Anmerkung:** Die Parameter, die beim Eintreten des Ereignisses gesetzt sein müssen, werden aufgelistet.

- 9. Geben Sie für jeden Parameter in der entsprechenden Zelle **Wert** einen Wert ein.
- 10. Wählen Sie im Bereich **Öffnen in** die entsprechende Option aus:
	- a. **Dieselbe Registerkarte** Diese Option bewirkt, dass ein anderes visuelles Projekt auf derselben Registerkarte geöffnet wird.
	- b. **Neue Registerkarte** Diese Option bewirkt, dass ein anderes visuelles Projekt auf einer neuen Registerkarte in QMF for Workstation oder auf einer neuen Browser-Registerkarte in QMF for WebSphere geöffnet wird.
	- c. **Neues Fenster** Diese Option bewirkt, dass ein anderes visuelles Projekt auf einer neuen Registerkarte in QMF for Workstation oder auf einer neuen Browser-Registerkarte in QMF for WebSphere geöffnet wird.
- 11. Klicken Sie auf **Fertigstellen**. Die Ereignisaktion **Zu neuer Position springen** wird hinzugefügt. Das Fenster **Neue Aktion hinzufügen** wird geschlossen. Das Fenster **[Objektname] - Verhalten** wird wieder aktiv.
- 12. Im Fenster **[Objektname] Verhalten** können Sie Bedingungsausdrücke für die Aktion 'Zu neuer Position springen' hinzufügen. Sie können mehrere Aktionen für Sprünge zu einer neuen Position angeben, die jeweils eine eindeutige Bedingung enthalten. Nach dem Sprung zu einer neuen Position erfolgen keine nachfolgenden, eventuell für das Objekt definierten Aktionen.
- 13. Klicken Sie im Fenster **[Objektname] Verhalten** auf die Schaltfläche **Anwenden**, um alle Aktionen anzuwenden, die für das Ereignis hinzugefügt wurden. Klicken Sie auf **OK**, um das Fenster **[Objektname] - Verhalten** zu schließen.

*Werte für globale Parameter und Szenenparameter angeben:*

Mit der Aktion **Werte festlegen** können Sie Werte für globale Parameter und Szenenparameter angeben.

#### **Informationen zu diesem Vorgang**

Wenn ein Ereignis eintritt, können Sie für globale Parameter und Szenenparameter neue Werte festlegen. Die neuen Werte können Konstanten, Funktionsausdrücke

von Datenwerten oder andere Parameter (globale, Szenen- oder Ereignisparameter) sein. Sie müssen die Parameter erstellen, die verwendet werden sollen.

Parameterwerte beim Eintritt eines Ereignisses festlegen:

#### **Vorgehensweise**

- 1. Wählen Sie das betreffende Objekt im Editorfenster aus und doppelklicken Sie in der Ansicht **Ereignisse** auf das Ereignis, das die Aktion auslösen soll. Das Fenster **[Objektname] - Verhalten** wird geöffnet.
- 2. Klicken Sie auf das Symbol **Neue Aktion hinzufügen**. Das Fenster **Neue Aktion hinzufügen** wird geöffnet.
- 3. Wählen Sie in der Baumstruktur für Aktionen das Element **Werte festlegen** aus.

**Anmerkung:** Um die erforderliche Ereignisaktion rasch zu finden, geben Sie im Filtertextfeld den Namen der Aktion ein.

- 4. Klicken Sie auf **Weiter**. Die Seite **Parameter für die Aktion: Werte festlegen** wird geöffnet.
- 5. Klicken Sie im Feld **Parameter**, und wählen Sie einen Parameternamen in der Liste der verfügbaren Parameter aus. Alle Parameter, die Sie erstellt haben und die für die Szene verfügbar sind, werden aufgelistet.
- 6. Klicken Sie auf das Feld **Wert** und wählen Sie im Listenfeld einen Wert aus. Der Parameterwert muss dem Parametertyp entsprechen.
- 7. Um einen Parameter hinzuzufügen, klicken Sie auf die Schaltfläche **Neuen Eintrag hinzufügen**. Geben Sie den Namen des neuen Parameters in das Feld **Parameter** ein. Geben Sie den Wert für den Parameter im Feld **Wert** an.
- 8. Um einen Parameter zu löschen, wählen Sie den Parameter aus und klicken auf das Symbol für **Löschen**.
- 9. Klicken Sie auf **Fertigstellen**. Die Aktion **Werte festlegen** wird hinzugefügt. Das Fenster **Neue Aktion hinzufügen** wird geschlossen.
- 10. Klicken Sie im Fenster **[Objektname] Verhalten** auf die Schaltfläche **Anwenden**, um alle Aktionen anzuwenden, die für das Ereignis hinzugefügt wurden.
- 11. Klicken Sie auf **OK**, um das Fenster **[Objektname] Verhalten** zu schließen.

#### *Ereignis 'ExternalEvent':*

Das Ereignis 'ExternalEvent' tritt auf, wenn ein Benutzer ein Ereignis unter Ver wendung der Ereignisaktion **An eingebettete Szene senden** an ein eingebettetes Szenenobjekt sendet.

Sie können den Szenenobjekten ExternalEvent-Ereignisse zuordnen.

Sie können ExternalEvent-Ereignisse in Szenenobjekte einfügen, um verschiedene Ereignisaktionen auszulösen. Weitere Informationen zu Ereignisaktionen finden Sie im Abschnitt ["Ereignisse zuordnen und Ereignisaktionen festlegen" auf Seite 404.](#page-419-0)

*Ereignisaktion 'Zu eingebetteter Szene navigieren' hinzufügen:*

Mit der Ereignisaktion **Zu eingebetteter Szene navigieren** können Sie den Benutzer zu einer Szene oder einem Blickpunkt einer Szene versetzen, die bzw. der in ein Objekt des Typs **Eingebettete Szene** eingebettet wurde.

## **Informationen zu diesem Vorgang**

Eingebettete Szenen werden automatisch hinzugefügt und eingerichtet, wenn ein Benutzer auf das Objekt für eingebettete Szenen klickt. Dies ist das Standardverhalten.

In den folgenden Szenarios kann es sinnvoll sein, eine Ereignisaktion **Zu eingebetteter Szene navigieren** manuell hinzuzufügen:

v Um ein Ereignis (z. B. ein Klicken) für ein anderes Objekt (z. B. eine Schaltfläche) anzugeben, das die Aktivierung der eingebetteten Szene eines Objekts des Typs **Eingebettete Szene** auslöst.

Sie können beispielsweise das Objekt **Schaltfläche** in eine Szene einer Statusübersicht einfügen und angeben, dass eine bestimmte eingebettete Szene (die in dieselbe Statusübersichtsszene eingebettet wurde) aktiviert wird, wenn ein Benutzer auf die Schaltfläche klickt.

- v Um ein Ereignis (zusätzlich zum Ereignis **Klicken**) hinzuzufügen, das die Aktivierung der eingebetteten Szene eines Objekts des Typs **Eingebettete Szene** auslöst.
- v Um ein Ereignis (nicht das Ereignis **Klicken**) anzugeben, das die Aktivierung der eingebetteten Szene eines Objekts des Typs **Eingebettete Szene** auslöst. Sie können zum Beispiel das Ereignis **DblClick** angeben, um die Aktivierung der eingebetteten Szene eines Objekts des Typs **Eingebettete Szene** auszulösen.

Gehen Sie wie folgt vor, um eine Ereignisaktion **Zu eingebetteter Szene navigieren** für ein Objekt hinzuzufügen und zu definieren:

#### **Vorgehensweise**

- 1. Wählen Sie das Objekt im Editorfenster aus. Doppelklicken Sie in der Ansicht **Ereignisse** auf das Ereignis, das die Aktion auslösen soll. Das Fenster **[Objektname] - Verhalten** wird geöffnet.
- 2. Klicken Sie auf das Symbol für **Hinzufügen**. Das Fenster **Neue Aktion hinzufügen** wird geöffnet.
- 3. Wählen Sie in der Baumstruktur für Aktionen das Element **Zu eingebetteter Szene navigieren** aus.

**Anmerkung:** Um die erforderliche Ereignisaktion rasch zu finden, geben Sie im Filtertextfeld den Namen der Aktion ein.

- 4. Klicken Sie auf **Weiter**. Ein Fenster, in dem Sie zum Angeben der Aktionsparameter für die eingebettete Szene aufgefordert werden, wird geöffnet.
- 5. Wählen Sie in der Liste **Eingebettete Szene**, die alle verfügbaren Objekte mit eingebetteten Szenen enthält, ein Objekt für eine eingebettete Szene aus. Jedes Objekt für eingebettete Szenen, das Sie in die aktuellen Quellenszene eingefügt haben, wird aufgelistet.
- 6. Wählen Sie einen Blickpunkt in der Liste **Blickpunkt bei [szenenname]** aus. Diese Liste enthält die verfügbaren Blickpunkte für die eingebettete Szene. Jedes von Ihnen für die eingebettete Szene erstellte Blickpunktobjekt wird aufgelistet. Wenn in der Szene keine Blickpunkte vorhanden sind, wird der Standardblickpunkt aufgelistet.
- 7. Klicken Sie auf **Fertigstellen**. Die Ereignisaktion **Zu eingebetteter Szene navigieren** wird hinzugefügt. Das Fenster **Neue Aktion hinzufügen** wird geschlossen.

8. Klicken Sie im Fenster **[Objektname] - Verhalten** auf **Anwenden**, um alle Aktionen anzuwenden, die für das Ereignis hinzugefügt wurden. Klicken Sie auf **OK**, um das Fenster **[Objektname] - Verhalten** zu schließen.

## *Ereignisaktion 'Rückwärts navigieren' hinzufügen:*

Mit der Ereignisaktion **Rückwärts navigieren** können Sie einen Benutzer vom aktuellen Objekt zur vorherigen Szene oder zum vorherigen Blickpunkt einer Szene weiterleiten. Sie können beispielsweise angeben, dass der Benutzer beim Ausführen eines Ereignisses (z. B. Mausklick) für ein Objekt (z. B. Schaltfläche) zur vorherigen Szene zurückgeführt wird.

## **Informationen zu diesem Vorgang**

Gehen Sie wie folgt vor, um eine Ereignisaktion **Rückwärts navigieren** für ein Objekt hinzuzufügen:

#### **Vorgehensweise**

- 1. Wählen Sie das betreffende Objekt im Editorfenster aus und doppelklicken Sie in der Ansicht **Ereignisse** auf das Ereignis, das die Aktion auslösen soll. Das Fenster **[Objektname] - Verhalten** wird geöffnet.
- 2. Klicken Sie auf das Symbol **Neue Aktion hinzufügen**. Das Fenster **Neue Aktion hinzufügen** wird geöffnet.
- 3. Wählen Sie in der Baumstruktur für Aktionen den Eintrag **Rückwärts navigieren** aus.

**Anmerkung:** Um die erforderliche Ereignisaktion rasch zu finden, geben Sie im Filtertextfeld den Namen der Aktion ein.

- 4. Klicken Sie auf **Fertigstellen**. Für die Aktion **Rückwärts navigieren** sind weitere Parameter erforderlich. Die Aktion **Rückwärts navigieren** wird hinzugefügt. Das Fenster 'Neue Aktion hinzufügen' wird geschlossen.
- 5. Klicken Sie im Fenster '[*Objektname*] Verhalten' auf **Anwenden**, um alle Aktionen anzuwenden, die für das Ereignis hinzugefügt wurden. Klicken Sie auf **OK**, um das Fenster '[*Objektname*] - Verhalten' zu schließen.

*Ereignisaktion 'SQL-Anweisung ausführen' hinzufügen:*

Mit der Aktion **SQL-Anweisung ausführen** können Sie eine SQL-Anweisung nach dem Eintreten eines angegebenen Ereignisses ausführen.

#### **Informationen zu diesem Vorgang**

Gehen Sie wie folgt vor, um eine Ereignisaktion **SQL-Anweisung ausführen** hinzuzufügen:

#### **Vorgehensweise**

1. Wählen Sie das Objekt im Editorfenster aus. Das Fenster **[Objektname] - Ver halten** wird geöffnet.

Doppelklicken Sie in der Ansicht **Ereignisse** auf das Ereignis, das die Aktion **SQL-Anweisung ausführen** auslösen soll.

- 2. Klicken Sie auf das Symbol für **Hinzufügen**. Das Fenster **Neue Aktion hinzufügen** wird geöffnet.
- 3. Wählen Sie **SQL-Anweisung ausführen** in der Baumstruktur für Aktionen aus und klicken Sie auf **Weiter**.

**Anmerkung:** Um schnell die erforderliche Ereignisaktion zu finden, geben Sie den Namen der Aktion in das Filtertextfeld ein.

4. Geben Sie die SQL-Anweisung in das Feld **SQL-Anweisung** ein.

Die SQL-Anweisung kann auch Parameter enthalten. Wenn Sie globale Parameter oder Szenenparameter in Ihre SQL-Anweisung einfügen möchten, müssen Sie die SQL-Anweisung als Ausdruck eingeben, ganz ähnlich wie wenn Sie einen Ausdruck in einen Eigenschaftswert eingeben würden. So führen Sie die folgende Anweisung aus:

Update MyTable Set Shipped = 1 Where CustomerID = [value of g nCustID global variable]

Geben Sie den folgenden Text in das Feld 'SQL-Anweisung' ein:

 $=$ "Update MyTable Set Shipped = 1 Where CustomerID = " + g nCustID

- 5. Optional: Wenn die SQL-Anweisung den Inhalt einer Szene beeinflusst, die von Ihrem Benutzer angezeigt wird, stellen Sie sicher, dass das Kontrollkästchen **Anzeige bei Abschluss aktualisieren** ausgewählt ist.
- 6. Optional: Wählen Sie die Option **Nachrichtenfeld mit Operationsergebnis anzeigen** aus, damit in einer Nachricht angezeigt wird, ob die Ausführung der SQL-Anweisung erfolgreich war oder fehlgeschlagen ist.

Wenn Sie angegeben haben, dass ein Nachrichtenfeld mit dem Operationsergebnis angezeigt werden soll, geben Sie den Text der Nachricht, die angezeigt wer den soll, in das Feld **Erfolg** und in das Feld **Fehler** ein.

**Anmerkung:** Sie können \$ (1) in Ihre Nachricht einfügen, um die Ausgabenachricht des Systems als Teil der Nachricht über die erfolgreiche oder fehlgeschlagene Ausführung einzufügen.

7. Wählen Sie **Erfolg oder Fehler (und alle Rückgabewerte) in angegebenem Er gebnisparameter speichern** aus, um das Ergebnis der ausgeführten SQL-Anweisung in einem lokalen oder in einem globalen Parameter zu speichern. Wenn dieses Kontrollkästchen ausgewählt ist, werden die Listen für **Ergebnis-**

**parameter** verfügbar.

Die für Ihre Statusübersicht erstellten lokalen und globalen Parameter werden in den Dropdown-Listen für **Ergebnisparameter** aufgeführt.

Wählen Sie den lokalen oder globalen Parameter aus, den Sie zum Speichern der Ergebnisinformationen verwenden möchten.Die Ergebnisse werden wie folgt gespeichert:

- v Wenn die SQL-Anweisung mindestens einen Wert zurückgibt, wird die erste Spalte in der ersten Zeile in Ihren globalen Parameter oder Szenenparameter eingefügt. Beispielsweise fügt die Anweisung select count(\*) from MyTable die Anzahl in Ihren ausgewählten Parameter ein. Die Anweisung select A, B, C from MyTable fügt den Wert für A aus der ersten Zeile in Ihren ausgewählten Parameter ein.
- Wenn die Anweisung keine Ergebnisse hervorbringt, wird der Erfolg oder das Fehlschlagen der Anweisungsdurchführung in Ihren ausgewählten Parameter eingefügt. Beispielsweise setzt die Anweisung update MyTable Set A = 3 where CustomerID = 1 den von Ihnen ausgewählten Parameter auf 'true' oder '1', wenn die Anweisung erfolgreich ausgeführt wurde, bzw. auf 'false' oder '0', wenn die Ausführung fehlgeschlagen ist. Dieser Parameter weist bei seiner Erstellung anfänglich den Datentyp 'Boolean' (boolesch) auf. Sie können den Namen und den Datentyp des globalen Parameters ändern.
- 8. Klicken Sie auf **Fertigstellen**. Die Aktion **SQL-Anweisung ausführen** wird hinzugefügt. Das Fenster **Neue Aktion hinzufügen** wird geschlossen.

9. Klicken Sie im Fenster **[Objektname] - Verhalten** auf **Anwenden**, um alle Aktionen anzuwenden, die für das Ereignis hinzugefügt wurden. Klicken Sie auf **OK**, um das Fenster **[Objektname] - Verhalten** zu schließen.

## **Ergebnisse**

Sie haben eine Ereignisaktion *SQL-Anweisung ausführen* für ein Objekt hinzugefügt.

## *Ereignisaktion 'Prozedur ausführen' hinzufügen:*

Mit der Aktion **Prozedur ausführen** können Sie einen Prozedurbefehl ausführen, nachdem das angegebene Ereignis aufgetreten ist.

#### **Informationen zu diesem Vorgang**

Gehen Sie wie folgt vor, um eine Ereignisaktion **Prozedur ausführen** für ein Objekt hinzuzufügen:

#### **Vorgehensweise**

- 1. Wählen Sie das Objekt im Editorfenster aus. Doppelklicken Sie in der Ansicht **Ereignisse** auf das Ereignis, das die Aktion auslösen soll. Das Fenster **[Objektname] - Verhalten** wird geöffnet.
- 2. Klicken Sie auf das Symbol für **Hinzufügen**. Das Fenster **Neue Aktion hinzufügen** wird geöffnet.
- 3. Wählen Sie **Prozedur ausführen** in der Baumstruktur für Aktionen aus und klicken Sie auf **Weiter**, um die Seite **Prozeduraktionsparameter ausführen** zu öffnen.

**Anmerkung:** Um schnell die erforderliche Ereignisaktion zu finden, geben Sie den Namen der Aktion in das Filtertextfeld ein.

- 4. Geben Sie anhand des Felds **Aus Repository** den Namen und die Position der Prozeduranweisung ein.
- 5. Wählen Sie das Kontrollkästchen **Ergebnisfenster für Prozedur ausblenden** aus, damit das Ergebnisfenster nach der Ausführung der Prozeduranweisung ausgeblendet wird.
- 6. Wählen Sie das Kontrollkästchen **Anzeige bei Abschluss aktualisieren** aus, damit die Anzeige der Statusübersicht nach der Ausführung der Prozeduranweisung aktualisiert wird.
- 7. Wählen Sie das Kontrollkästchen **Nachrichtenfeld mit Operationsergebnis anzeigen** aus, damit angezeigt wird, ob die Prozedurausführungsanweisung erfolgreich war oder fehlgeschlagen ist. Wenn Sie dieses Kontrollkästchen aktivieren, führen Sie Folgendes aus:
	- v Geben Sie im Feld **Erfolg** den Text ein, der bei einer erfolgreichen Ausführung angezeigt werden soll. Sie können \$ (1) in Ihre Nachricht einfügen, um die Ausgabenachricht des Systems als Teil der Nachricht über die erfolgreiche Ausführung einzufügen.
	- v Geben Sie im Feld **Fehler** den Text ein, der bei einer fehlgeschlagenen Ausführung angezeigt werden soll. Sie können \$(1) in Ihren Nachrichtentext einfügen, um die Ausgabenachricht des Systems als Teil der Nachricht über die fehlgeschlagene Ausführung einzufügen.
- 8. Wählen Sie das Kontrollkästchen **Erfolg oder Fehler (und alle Rückgabewerte) in angegebenem Ergebnisparameter speichern** aus, um das Ergebnis der ausgeführten Prozeduranweisung entweder in einem lokalen oder in einem globalen Parameter zu speichern. Wenn dieses Kontrollkästchen ausgewählt

ist, werden die Listen für **Ergebnisparameter** verfügbar. Die für Ihre Statusübersicht erstellten lokalen und globalen Parameter werden in den Dropdown-Listen für **Ergebnisparameter** aufgeführt. Wählen Sie den lokalen oder globalen Parameter aus, den Sie zum Speichern der Ergebnisinformationen verwenden möchten. Die Ergebnisse werden wie folgt gespeichert:

- v Wenn die Prozeduranweisung mindestens einen Wert zurückgibt, wird die erste Spalte in der ersten Zeile in Ihren globalen Parameter oder Szenenparameter eingefügt. Beispielsweise fügt die Anweisung select count(\*) from MyTable die Anzahl in Ihren ausgewählten Parameter ein. Die Anweisung select A, B, C from MyTable fügt den Wert für A aus der ersten Zeile in Ihren ausgewählten Parameter ein.
- v Wenn die Prozeduranweisung keine Ergebnisse erzielt, wird der Erfolg oder das Fehlschlagen der Anweisungsdurchführung in Ihren ausgewählten Parameter eingefügt. Beispielsweise setzt die Anweisung update MyTable Set A = 3 where CustomerID = 1 den von Ihnen ausgewählten Parameter auf 'true' oder '1', wenn die Anweisung erfolgreich ausgeführt wurde, bzw. auf 'false' oder '0', wenn die Ausführung fehlgeschlagen ist. Dieser Parameter weist bei seiner Erstellung anfänglich den Datentyp 'Boolean' (boolesch) auf. Sie können den Namen und den Datentyp des globalen Parameters ändern.
- 9. Klicken Sie auf **Fertigstellen**. Die Aktion **Prozedur ausführen** wird hinzugefügt. Das Fenster **Neue Aktion hinzufügen** wird geschlossen.
- 10. Klicken Sie im Fenster **[Objektname] Verhalten** auf **Anwenden**, um alle Aktionen anzuwenden, die für das Ereignis hinzugefügt wurden. Klicken Sie auf **OK**, um das Fenster **[Objektname] - Verhalten** zu schließen.

## *Ereignisaktion 'JavaScript ausführen' hinzufügen:*

Mit der Aktion **JavaScript ausführen** können Sie JavaScript-Code ausführen, nachdem das angegebene Ereignis aufgetreten ist. Beispielsweise kann der ausgeführte JavaScript-Code ein neues Fenster öffnen oder den Systemdialog für die Druckausgabe starten.

#### **Informationen zu diesem Vorgang**

Gehen Sie wie folgt vor, um eine Ereignisaktion **JavaScript ausführen** zu einem Objekt hinzuzufügen:

#### **Vorgehensweise**

- 1. Wählen Sie in der Ansicht **Ereignisse** das Objekt im Editorfenster aus und doppelklicken Sie auf das Ereignis, das die Aktion **JavaScript ausführen** auslösen soll. Das Fenster **[Objektname] - Verhalten** wird geöffnet.
- 2. Klicken Sie auf das Symbol **Neue Aktion hinzufügen**. Der Dialog **Neue Aktion hinzufügen** wird geöffnet.
- 3. Wählen Sie **JavaScript ausführen** in der Baumstruktur für Aktionen aus und klicken Sie auf **Weiter**, um die Seite **JavaScript-Aktionsparameter ausführen** zu öffnen.

**Anmerkung:** Um schnell die erforderliche Ereignisaktion zu finden, geben Sie den Namen der Aktion in das Filtertextfeld ein.

4. Geben Sie die JavaScript-Befehle in das Feld **JavaScript** ein und klicken Sie anschließend auf **Fertigstellen**.

Die JavaScript-Befehlsaktion wird hinzugefügt. Das Fenster **Neue Aktion hinzufügen** wird geschlossen.

- 5. Klicken Sie im Fenster **[Objektname] Verhalten** auf **Anwenden**, um alle Aktionen anzuwenden, die für das Ereignis hinzugefügt wurden.
- 6. Klicken Sie auf **OK**, um das Fenster **[Objektname] Verhalten** zu schließen.

## **Ergebnisse**

Sie haben eine Ereignisaktion 'JavaScript ausführen' für ein Objekt hinzugefügt.

*Ereignisaktion 'Szene drucken' hinzufügen:*

Mit der Option **Szene drucken** können Sie eine Ereignisaktion zum Drucken hinzufügen. Sie können beispielsweise angeben, dass beim Aktivieren eines Objekts **Schaltfläche** durch den Benutzer in einer bestimmten Szene die angezeigten Werte auf einem Drucker ausgegeben werden.

## **Informationen zu diesem Vorgang**

Gehen Sie wie folgt vor, um eine Ereignisaktion **Szene drucken** in ein Objekt zu integrieren:

## **Vorgehensweise**

- 1. Wählen Sie in der Ansicht **Ereignisse** das betreffende Objekt im Editorfenster aus und doppelklicken Sie auf das Ereignis, das die Aktion **Szene drucken** auslösen soll. Das Fenster **[Objektname] - Verhalten** wird geöffnet.
- 2. Klicken Sie auf das Symbol **Neue Aktion hinzufügen**. Der Dialog **Neue Aktion hinzufügen** wird geöffnet.
- 3. Wählen Sie in der Baumstruktur für Aktionen das Element **Szene drucken** aus.

**Anmerkung:** Um die erforderliche Ereignisaktion rasch zu finden, geben Sie im Filtertextfeld den Namen der Aktion ein.

4. Klicken Sie auf **Weiter**.

Die Seite **Aktionsparameter für 'Szene drucken'** wird geöffnet.

5. Klicken Sie auf **Fertigstellen**.

Die Aktion **Szene drucken** wird hinzugefügt und das Fenster **Neue Aktion hinzufügen** wird geschlossen.

- 6. Klicken Sie im Fenster **[Objektname] Verhalten** auf **Anwenden**, um alle Aktionen anzuwenden, die für das Ereignis hinzugefügt wurden.
- 7. Klicken Sie auf **OK**, um das Fenster **[Objektname] Verhalten** zu schließen.

#### *Ereignisaktion 'E-Mail senden' hinzufügen:*

Mit der Ereignisaktion **E-Mail senden** können Sie eine Szene an einen E-Mail-Empfänger senden, nachdem das zugeordnete Ereignis aufgetreten ist. Diese Aktion kann beispielsweise ausgelöst werden, wenn der Benutzer für eine bestimmte Szene auf **Vorschau** klickt, damit die Szene an einen E-Mail-Empfänger gesendet wird.

#### **Informationen zu diesem Vorgang**

Gehen Sie wie folgt vor, um eine Ereignisaktion **E-Mail senden** für ein Objekt hinzuzufügen:

#### **Vorgehensweise**

- 1. Wählen Sie in der Ansicht **Ereignisse** das Objekt im Editorfenster aus. Doppelklicken Sie auf das Ereignis, das Sie auslösen möchten.
- 2. Klicken Sie im Fenster **[Objektname] Verhalten** auf das Symbol **Hinzufügen**. Das Fenster **Neue Aktion hinzufügen** wird geöffnet.
- 3. Wählen Sie in der Baumstruktur für Aktionen das Element **E-Mail senden** aus.

**Anmerkung:** Um die erforderliche Ereignisaktion rasch zu finden, geben Sie im Filtertextfeld den Namen der Aktion ein.

- 4. Klicken Sie auf **Weiter**. Ein Dialogfeld wird geöffnet, in dem Sie zum Angeben der Parameter für **E-Mail senden** aufgefordert werden.
- 5. Geben Sie die Adresse des Empfängers der E-Mail in das Feld **An** ein.
- 6. Geben Sie die Adresse, an die eine E-Mail-Kopie zur Kenntnisnahme gesendet werden soll, in das Feld **Kopie** ein.
- 7. Geben Sie das Thema der E-Mail im Feld **Thema** an.
- 8. Geben Sie den Haupttext für die E-Mail in das Feld **Nachricht** ein.
- 9. Geben Sie die Adresse des Absenders der E-Mail im Feld **Von** an.
- 10. Um Parameter für den SMTP-Server anzugeben, klicken Sie auf **SMTP-Einstellungen**. Geben Sie im Fenster 'SMTP-Einstellungen' an, ob ein vom Administrator vordefinierter Server oder ein benutzerdefinierter Server verwendet werden soll.
	- a. Wenn Sie sich für die Verwendung eines vordefinierten SMTP-Servers entscheiden, wählen Sie den erforderlichen Server in der Liste der vordefinierten Server aus oder klicken auf **Server hinzufügen**, um einen zu erstellen.
	- b. Wenn Sie sich für einen benutzerdefinierten Server entscheiden, geben Sie die Parameter für den Server (einschließlich Adresse und Portnummer) an. Falls für den SMTP-Server eine Authentifizierung erforderlich ist, wählen Sie **SMTP-Authentifizierung verwenden** aus, und geben Sie anschließend den Benutzernamen und das Kennwort an. Sollten weitere Benutzervor gaben für den Zugriff erforderlich sein, klicken Sie auf **Erweitert**, um das Fenster **Erweiterte SMTP-Einstellungen** zu öffnen, in dem die erforderlichen Schlüsselwörter hinzugefügt werden können, die von javamail unter stützt werden. Klicken Sie auf **OK**.

Klicken Sie auf **OK**, um das Fenster **SMTP-Einstellungen** zu schließen.

- 11. Um einen Anhang in die E-Mail einzufügen, erstellen Sie einen lokalen oder globalen Parameter, der den Dateipfad und den Dateinamen des Objekts angibt, das Sie mit der E-Mail senden möchten.
- 12. Wählen Sie in der Dropdown-Liste **Dateipfad aus Parameter übernehmen** aus, ob der Dateipfad aus einem globalen oder aus einem lokalen Parameter übernommen wird, und welcher Parameter verwendet wird.

**Anmerkung:** Gültige Parametertypen sind **Dateipfad**, **Literal** und **Text**.

- 13. Klicken Sie auf **Fertigstellen**. Die Aktion **E-Mail senden** wird hinzugefügt. Das Fenster **Neue Aktion hinzufügen** wird geschlossen.
- 14. Klicken Sie im Fenster **[Objektname] Verhalten** auf die Schaltfläche **Anwenden**, um alle Aktionen anzuwenden, die für das Ereignis hinzugefügt wurden.
- 15. Klicken Sie auf **OK**, um das Fenster **[Objektname] Verhalten** zu schließen.

*Aktion 'Ereignis an eingebettete Szene senden' hinzufügen:*

Mit der Aktion **Ereignis an eingebettete Szene senden** können Sie ein bestimmtes Ereignis in einer eingebetteten Szene auslösen.

#### **Informationen zu diesem Vorgang**

Die Aktion **Ereignis an eingebettete Szene senden** generiert ein Ereignis mit einer angegebenen ID und sendet dieses Ereignis an die angegebene eingebettete Szene.

Gehen Sie wie folgt vor, um eine Ereignisaktion **Ereignis an eingebettete Szene senden** für ein Objekt hinzuzufügen:

#### **Vorgehensweise**

- 1. Wählen Sie das Objekt im Editorfenster aus. Doppelklicken Sie in der Ansicht **Ereignisse** auf das Ereignis, das die Aktion auslösen soll. Das Fenster **[Objektname] - Verhalten** wird geöffnet. Klicken Sie auf das Symbol **Hinzufügen**. Das Fenster **Neue Aktion hinzufügen** wird geöffnet.
- 2. Wählen Sie in der Baumstruktur für Aktionen das Element **Ereignis an eingebettete Szene senden** aus.

**Anmerkung:** Um schnell die erforderliche Ereignisaktion zu finden, geben Sie den Namen der Aktion in das Filtertextfeld ein.

- 3. Klicken Sie auf **Weiter**. Ein Dialogfenster, in dem Sie zum Angeben der Parameter für die Aktion **Ereignis an eingebettete Szene senden** aufgefordert werden, wird geöffnet.
- 4. Geben Sie im Feld **Zielszenen** mindestens eine eingebettete Szene an.
- 5. Optional: Geben Sie im Abschnitt **Ergebnisoptionen** den globalen Parameter an, der in der Zielszene als externe Ereignis-ID verwendet werden soll. Sie können einen neuen Parameter hinzufügen, indem Sie auf **Neuen Parameter hinzufügen** klicken.

**Anmerkung:** Standardmäßig wird der globale Parameter **ExternalEventID** verwendet.

- 6. Wählen Sie den Parameter, den Sie verwenden möchten, in der Dropdown-Liste **Ergebnisparameter** aus.
- 7. Geben Sie im Feld **Ereignis-ID** eine eindeutige Ereignis-ID an und klicken Sie anschließend auf **Fertigstellen**. Das Fenster **Neue Aktion hinzufügen** wird geschlossen.
- 8. Klicken Sie im Fenster **[Objektname] Verhalten** auf die Schaltfläche **Anwenden**, um alle Aktionen anzuwenden, die für das Ereignis hinzugefügt wurden.
- 9. Klicken Sie auf **OK**, um das Fenster **[Objektname] Verhalten** zu schließen.
- 10. Wählen Sie in der Ansicht **Projektexplorer** eine Szene aus, die mit der eingebetteten Zielszene verbunden ist.
- 11. Wählen Sie in der Ansicht **Ereignisse** das Element **ExternalEvent** aus und doppelklicken Sie auf dieses Element.

Richten Sie im Fenster **[Objektname] - Verhalten** die Ereignisaktionen ein. **Ein Beispiel:**

v Sie verfügen über die Szenen **Szene1** und **Szene2** sowie über die folgenden Schaltflächen **Schaltfläche1** und **Schaltfläche2** in **Szene1**.
- v Fügen Sie die folgenden Aktionen für die Schaltflächen hinzu: Für **Schaltfläche1** die Aktion **ExportToPDF** (in PDF exportieren) und für **Schaltfläche2** die Aktion **SendEmail** (E-Mail senden).
- v Geben Sie für die Werte den Typ **Ereignis-ID** an, geben Sie eine beliebige Zeichenfolge für die Ereignis-ID ein (z. B. für **Schaltfläche1** die **Ereignis-ID** *Schltfl1ExportInPDF* und für **Schaltfläche2** die **Ereignis-ID** *Schltfl2E-MailSenden*.
- v Fügen Sie andere **ExternalEvent**-Aktionen für **Szene2** hinzu und legen Sie die folgenden Bedingungen für die Parameter von **ExternalEventID** fest:

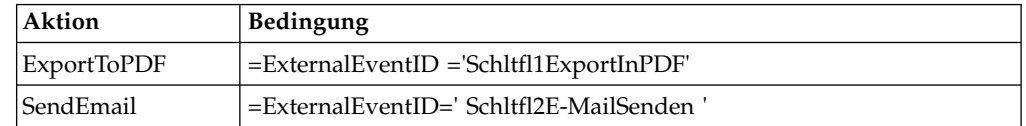

Diese Aktionen werden auf den Inhalt von **Szene2** angewendet.

Klicken Sie auf **OK**, um das Fenster '[Objektname] - Verhalten' zu schließen.

*Ereignisaktion 'Shellbefehl ausführen' hinzufügen:*

Mit der Aktion **Shellbefehl ausführen** können Sie nach dem Eintreten eines angegebenen Ereignisses einen Shellbefehl ausführen. Die Ereignisaktion **Shellbefehl ausführen** ermöglicht Ihnen, einen Shellbefehl so auszuführen wie den Befehl, der mit dem Systembetriebsbefehl 'Ausführen' über das Menü 'Start' ausgeführt wird.

# **Informationen zu diesem Vorgang**

Sie können beispielsweise einen Shellbefehl ausführen, um Notepad oder ein E-Mail-Programm zu öffnen.

Gehen Sie wie folgt vor, um eine Ereignisaktion **Shellbefehl ausführen** für ein Objekt hinzuzufügen:

# **Vorgehensweise**

- 1. Wählen Sie das betreffende Objekt im Editorfenster aus und doppelklicken Sie in der Ansicht **Ereignisse** auf das Ereignis, das die Aktion auslösen soll. Das Fenster **[Objektname] - Verhalten** wird geöffnet.
- 2. Klicken Sie auf das Symbol **Neue Aktion hinzufügen**. Das Fenster **Neue Aktion hinzufügen** wird geöffnet.
- 3. Wählen Sie in der Baumstruktur für Aktionen das Element **Shellbefehl ausführen** aus.

**Anmerkung:** Um die erforderliche Ereignisaktion rasch zu finden, geben Sie im Filtertextfeld den Namen der Aktion ein.

- 4. Klicken Sie auf **Weiter**. Die Seite **Parameter für die Aktion: Shellbefehl ausführen** wird geöffnet.
- 5. Geben Sie den Befehl im Feld **Befehl** ein oder klicken Sie auf **Durchsuchen**, um nach der Datei mit den Befehlen zu suchen und diese auszuwählen.

**Anmerkung:** Zur Angabe von Befehlen können Sie Ausdrücke verwenden. Beispiel: Geben Sie ="%SystemRoot%\notepad.exe " + Var1 ein, um eine Datei, deren Pfad im Parameter Var1 gespeichert ist, in Notepad zu öffnen.

6. Klicken Sie auf **Fertigstellen**. Die Aktion **Shellbefehl ausführen** wird hinzugefügt. Das Fenster **Neue Aktion hinzufügen** wird geschlossen.

- 7. Klicken Sie im Fenster **[Objektname] Verhalten** auf die Schaltfläche **Anwenden**, um alle Aktionen anzuwenden, die für das Ereignis hinzugefügt wurden.
- 8. Klicken Sie auf **OK**, um das Fenster **[Objektname] Verhalten** zu schließen.

*Ereignisaktion 'Daten ändern' hinzufügen:*

Mit der Ereignisaktion **Daten ändern** können Sie Daten in eine Datenbank einfügen, in ihr aktualisieren oder löschen. Diese Ereignisaktion ermöglicht das Ändern von Daten, ohne manuell SQL-Anweisungen zu schreiben.

### **Informationen zu diesem Vorgang**

Führen Sie die folgenden Schritte aus, um eine Ereignisaktion des Typs **Daten ändern** hinzuzufügen:

#### **Vorgehensweise**

|

| | |

|

| |

| | | | | | | | | | | | | | | | | | | | | | | | | | | | | | | | | | |  $\mathbf{I}$ |

- 1. Wählen Sie das Objekt im Editorfenster aus. Doppelklicken Sie in der Ansicht **Ereignisse** auf das Ereignis, durch das die Ereignisaktion **Daten ändern** ausgelöst werden soll. Das Fenster **[Objektname] - Verhalten** wird geöffnet.
- 2. Klicken Sie auf **Neue Aktion hinzufügen**. Das Fenster **Neue Aktion hinzufügen** wird geöffnet.
- 3. Wählen Sie in der Aktionsbaumstruktur **Daten ändern** aus und klicken Sie auf **Weiter**, um die Seite **Parameter für Aktion 'Daten ändern'** zu öffnen.
- 4. Wählen Sie im Bereich **Operationstyp** den Typ der Operation aus:
	- v **Einfügen** zum Angeben der Daten, die Sie als Zeile hinzufügen möchten.
	- v **Aktualisieren** zum Angeben der Daten, die Sie unter den angegebenen Bedingungen aktualisieren möchten.
	- v **Löschen** zum Angeben der Daten, die Sie als Zeile unter den angegebenen Bedingungen löschen möchten.
- 5. Wählen Sie in der Baumstruktur **Tabelle auswählen** die Tabelle aus, in der Sie die Daten ändern möchten:
	- v Erweitern Sie **Alle Datenquellen**, um eine Datenquelle zu verwenden, die nicht unter den Datenquellen in **Verbindungen** im **Projektexplorer** angezeigt wird. Die Datenquelle, aus der Sie die Tabelle auswählen, wird automatisch zu **Verbindungen** hinzugefügt.
	- v Erweitern Sie eine der Verbindungen, die bereits in **Verbindungen** angezeigt werden, um eine Datenquelle aus einer vorhandenen Verbindung zu verwenden.
- 6. Wenn die Szene automatisch nach der Implementierung der Aktion 'Daten ändern' aktualisiert werden soll, wählen Sie das Kontrollkästchen **Anzeige bei Abschluss aktualisieren** aus.
- 7. Klicken Sie auf **Weiter**, um die Aktionsparameter abhängig vom ausgewählten Operationstyp einzustellen:
	- v Wenn Sie **Einfügen** auswählen:
		- a. Wählen Sie auf der Seite **Wertparameter für die Operation 'Einfügen'** des Assistenten die Spalten aus, in die die Daten eingefügt werden sollen.
		- b. Geben Sie die Ausdrücke ein, um die Werte für die Spalten anzugeben; verwenden Sie hierbei exakte Daten oder berechnete Ausdrücke.
		- c. Wählen Sie im unteren Bereich der Seite **SQL-Vorschau mit Werten** aus, wenn Sie die SQL-Anweisung mit den angegebenen Objekteigenschaften oder Ergebnissen der Ausdrücke anzeigen möchten; wählen Sie alternativ

**SQL-Vorschau mit Ausdrücken**, wenn Sie die SQL-Anweisung mit eingegebenen Ausdrücken anzeigen möchten.

v Wenn Sie **Aktualisieren** auswählen:

| | | | | | | | | | | | | | | | | | | | | | | | | | | | | | | | | | | | | | | | | | | | | | | | | T |

- a. Wählen Sie auf der Seite **Wertparameter für die Operation 'Aktualisieren'** des Assistenten die Spalten aus, in denen die Daten aktualisiert wer den sollen.
- b. Geben Sie die Ausdrücke ein, um die Werte für die Spalten anzugeben; verwenden Sie hierbei exakte Daten oder berechnete Ausdrücke.
- c. Wählen Sie im unteren Bereich der Seite **SQL-Vorschau mit Werten** aus, wenn Sie die SQL-Anweisung mit den angegebenen Objekteigenschaften oder Ergebnissen der Ausdrücke anzeigen möchten; wählen Sie alternativ **SQL-Vorschau mit Ausdrücken**, wenn Sie die SQL-Anweisung mit eingegebenen Ausdrücken anzeigen möchten. und klicken Sie auf **Weiter**.
- d. Klicken Sie auf der Seite **Bedingungsparameter für die Operation 'Aktualisierung'** auf **Zeilenbedingung hinzufügen** um eine neue Bedingung einzugeben.
- e. Wählen Sie in der Spalte **Ausdruck** ein Element aus der Liste aus oder geben Sie den Ausdruck manuell ein.
- f. Geben Sie in die Spalte **Operation** einen Operator ein oder wählen Sie einen in der Liste aus.
- g. Geben Sie in der Spalte **Bedingung** manuell oder unter Verwendung des Ausdrucksdesigners einen Wert an.
- h. Geben Sie die Bedingungen in einer Spalte und getrennten Zeilen ein, um den Konnektor **Und** zu verwenden, oder geben Sie die Bedingungen in getrennten Spalten und eine Zeile ein, um den Konnektor **Oder** zu verwenden.
- i. Wählen Sie im unteren Bereich der Seite **SQL-Vorschau mit Werten** aus, wenn Sie die SQL-Anweisung mit den angegebenen Objekteigenschaften oder Ergebnissen der Ausdrücke anzeigen möchten; wählen Sie alternativ **SQL-Vorschau mit Ausdrücken**, wenn Sie die SQL-Anweisung mit eingegebenen Ausdrücken anzeigen möchten. .
- v Wenn Sie **Löschen** auswählen:
	- a. Klicken Sie auf der Seite **Bedingungsparameter für die Operation 'Löschen'** auf **Zeilenbedingung hinzufügen**, um eine neue Bedingung einzugeben.
	- b. Wählen Sie in der Spalte **Ausdruck** ein Element aus der Liste aus oder geben Sie den Ausdruck manuell ein.
	- c. Geben Sie in die Spalte **Operation** einen Operator ein oder wählen Sie einen in der Liste aus.
	- d. Geben Sie in der Spalte **Bedingung** manuell oder unter Verwendung des Ausdrucksdesigners einen Wert an.
	- e. Geben Sie die Bedingungen in einer Spalte und getrennten Zeilen ein, um den Konnektor **Und** zu verwenden, oder geben Sie die Bedingungen in getrennten Spalten und eine Zeile ein, um den Konnektor **Oder** zu verwenden.
	- f. Wählen Sie im unteren Bereich der Seite **SQL-Vorschau mit Werten** aus, wenn Sie die SQL-Anweisung mit den angegebenen Objekteigenschaften oder Ergebnissen der Ausdrücke anzeigen möchten; wählen Sie alternativ **SQL-Vorschau mit Ausdrücken**, wenn Sie die SQL-Anweisung mit eingegebenen Ausdrücken anzeigen möchten. .
- 8. Klicken Sie auf **Fertigstellen**, um den Assistenten **Neue Aktion hinzufügen** zu schließen.
- 9. Klicken Sie auf **OK**, um das Fenster **[Objektname] Verhalten** zu schließen.

# **Beispiel**

| | |

|

| | | | | | | | | | | | |

|

|

|

Sie arbeiten mit der Tabelle PRODUCTIONBYREGION (rsbi:/Data Sources/Sample Data Source/Database/Tables/DEMO/PRODUCTIONBYREGION). Sie möchten eine Ereignisaktion hinzufügen, durch die eine Zeile gelöscht wird, wenn ein Wert in der Spalte **PRODUCT** "PLYWOOD" lautet und ein Wert in der Spalte **QTY** niedriger als 600 oder ein Wert in der Spalte **QTY** höher als 1000 ist. Geben Sie die Bedingungsparameter für die Operation 'Löschen' wie angegeben in die nachfolgende Tabelle ein.

*Tabelle 40. Bedingungsparameter für die Operation 'Löschen'*

| Ausdruck       | <b>Operation</b> | Bedingung | oder | Bedingung |
|----------------|------------------|-----------|------|-----------|
| <b>PRODUCT</b> |                  | PLYWOOD   |      |           |
|                |                  |           |      | 1000      |
|                |                  | 600       | -    |           |

DELETE FROM DEMO.PRODUCTIONBYREGION WHERE (PRODUCT ='PLYWOOD')

AND (QTY <600) OR (QTY >1000)

*Ereignisaktion 'Nachricht anzeigen' hinzufügen:*

Mit der Ereignisaktion **Nachricht anzeigen** können Sie eine Nachricht anzeigen, die Antwort des Benutzers speichern und in anderen Aktionen verwenden.

### **Informationen zu diesem Vorgang**

Gehen Sie wie folgt vor, um eine Ereignisaktion **Nachricht anzeigen** für ein Objekt hinzuzufügen:

#### **Vorgehensweise**

- 1. Wählen Sie das betreffende Objekt im Editorfenster aus und doppelklicken Sie in der Ansicht **Ereignisse** auf das Ereignis, das die Aktion auslösen soll. Der Dialog **[Objektname] - Verhalten** wird geöffnet.
- 2. Klicken Sie auf das Symbol **Neue Aktion hinzufügen**. Der Dialog **Neue Aktion hinzufügen** wird geöffnet.
- 3. Wählen Sie **Nachricht anzeigen** in der Baumstruktur für Aktionen aus und klicken Sie auf **Weiter**.

**Anmerkung:** Um schnell die erforderliche Ereignisaktion zu finden, geben Sie den Namen der Aktion in das Filtertextfeld ein.

- Die Seite **Parameter für die Aktion: Nachricht anzeigen** wird geöffnet.
- 4. Geben Sie den Text der Nachricht, die ausgegeben werden soll, in das Feld **Text der Nachricht** ein.
- 5. Geben Sie über die Optionsfelder für **Anzeigetyp** an, wo die Nachricht ausgegeben wird. Wählen Sie **Nachrichtenfeld** aus, damit die Nachricht in einem Standardnachrichtenfeld angezeigt wird. Wählen Sie **Ansicht 'Ausgabe'** aus, damit die Nachricht in der Ansicht **Ausgabe** von QMF for Workstation angezeigt wird.
- 6. Wählen Sie die Bewertungsstufe für die Nachricht in der Liste **Protokollierungsstufe** aus.
- 7. Wenn Sie zusätzliche Nachrichtenfeldparameter angeben möchten, klicken Sie auf **Weiter**. Machen Sie andernfalls mit Schritt 10 weiter.
- 8. Geben Sie im Bereich **Nachrichtenfeld** die folgenden Parameter an:
	- a. Geben Sie im Feld **Titel** den Titel ein, den Sie für das Nachrichtenfeld ver wenden möchten. Doppelklicken Sie auf das Feld, um den **Ausdrucksdesigner** zu öffnen.
	- b. Wählen Sie in der Liste **Schaltfläche** die Schaltflächenkombinationen aus, die Sie zum Nachrichtenfeld hinzufügen möchten. Die Indizes der ausgewählten Schaltflächen können in den Parametern gespeichert werden.

**Tipp:** Die Indizes der Schaltflächen beginnen mit 1.

**Tipp:** Wenn ein Benutzer das Nachrichtenfeld schließt, wird der Index der letzten Schaltfläche empfangen.

- c. Wählen Sie in der Liste **Symbol** das Symbol aus, das zum Nachrichtenfeld hinzugefügt werden soll.
- 9. Führen Sie die folgenden Schritte aus, wenn Sie den Schaltflächenindex der Schaltfläche, auf die ein Benutzer geklickt hat, speichern möchten:
	- a. Wählen Sie zum Speichern des Index in den vorhandenen Parametern im Bereich **Ergebnisoptionen** das Kontrollkästchen **Ergebnis im Parameter speichern** aus.
	- b. Wählen Sie in der Liste **Ergebnisparameter** den Parameter aus, den Sie verwenden möchten.
	- c. Klicken Sie auf die Schaltfläche **Neuen Parameter hinzufügen**, um einen Parameter hinzuzufügen.
- 10. Klicken Sie auf **Fertigstellen**. Die Aktion **Nachricht anzeigen** wird hinzugefügt. Der Dialog **Neue Aktion hinzufügen** wird geschlossen.
- 11. Klicken Sie im Dialog **[Objektname] Verhalten** auf **Anwenden**, um alle Aktionen anzuwenden, die für das Ereignis hinzugefügt wurden.
- 12. Klicken Sie auf **OK**, um den Dialog **[Objektname] Verhalten** zu schließen.

### **Beispiel**

Wenn Sie eine Nachricht mit der Schaltflächenkombination Ja/Nein/Abbrechen er-stellen, können die folgenden Indizes empfangen werden:

*Tabelle 41. Schaltflächen und ihre Indizes*

| Angeklickte Schaltfläche          | <b>Empfangener Index</b> |  |
|-----------------------------------|--------------------------|--|
| l Ia                              |                          |  |
| Nein                              |                          |  |
| Abbrechen                         |                          |  |
| Benutzer schließt Nachrichtenfeld |                          |  |

*Ereignisaktion 'Nach Excel exportieren' hinzufügen:*

Mit der Aktion **Nach Excel exportieren** können Sie ein angegebenes Ereignis nach Excel exportieren.

# **Vorbereitende Schritte**

Informationen zu der erforderlichen Excel-Version für die Unterstützung der Funktion **Nach Excel exportieren** enthalten die Systemvoraussetzungen im Handbuch für Installation und Verwaltung.

# **Informationen zu diesem Vorgang**

Gehen Sie wie folgt vor, um eine Ereignisaktion **Nach Excel exportieren** für ein Objekt hinzuzufügen:

# **Vorgehensweise**

- 1. Wählen Sie in der Ansicht **Ereignisse** das betreffende Objekt im Editorfenster aus und doppelklicken Sie auf das Ereignis, das ausgelöst werden soll. Das Fenster **[Objektname] - Verhalten** wird geöffnet.
- 2. Klicken Sie auf das Symbol **Neue Aktion hinzufügen**. Das Fenster **Neue Aktion hinzufügen** wird geöffnet.
- 3. Wählen Sie **Nach Excel exportieren** in der Baumstruktur für Aktionen aus und klicken Sie auf **Weiter**, um die Seite **Nach Excel exportieren** zu öffnen.

**Anmerkung:** Um schnell die erforderliche Ereignisaktion zu finden, geben Sie den Namen der Aktion in das Filtertextfeld ein.

4. Geben Sie den Namen der Quellenkomponente im Feld **Datenschablone** an und klicken Sie auf die Auslassungspunkte (...).

Das Fenster **Datenschablone auswählen** wird geöffnet.

Wählen Sie die Datenquellenschablone aus, die Sie verwenden möchten, und klicken Sie auf **OK**, um das Fenster zu schließen.

Das System gibt die oberste Datenebene an und füllt die Einträge für Eigenschaften und Spalten im Textblock **Daten exportieren**.

- 5. Verwenden Sie die Symbole **Nach oben** und **Nach unten** in der Symbolleiste, um die Einträge in der Liste an andere Positionen zu versetzen.
- 6. Sie können jeden für die Exportspalten definierten Eintrag löschen. Wählen Sie hierzu im Listenfeld **Exportspalten** einen Eintrag aus. Klicken Sie auf das Symbol **Eintrag löschen**. Der Eintrag wird gelöscht.
- 7. Wählen Sie in der Optionsfeldgruppe **Exporttyp** eines der drei folgenden Optionsfelder aus:
	- v **Öffnen**. Öffnet den Dialog **Speichern unter**. Geben Sie im Feld **Dateiname** den Namen der zu speichernden Datei an.
	- v **In temporärer Datei speichern**. Speichert die generierte Datei in einem temporären Verzeichnis. Der Pfad für diese Datei wird in einem globalen oder lokalen Parameter aufgezeichnet. Diesen Parameter können Sie am Ende des Fensters angeben.
		- Wählen Sie den Eintrag **Globale Parameter** oder **Lokale Parameter** in der Dropdown-Liste **Ergebnisparameter** aus.
		- Klicken Sie auf **Neuen Parameter hinzufügen**. Das Fenster **Parameter einfügen** wird geöffnet.
		- Geben Sie in den Feldern **Name** und **Beschreibung** einen Namen für den Parameter und seine Beschreibung ein.
		- Wählen Sie einen Parametertyp aus. Gültige Typen sind **FilePath**, **Literal** und **Text**.
- Wählen Sie das Kontrollkästchen **Hat Standardwert** aus und geben Sie den vollständigen Dateipfad in dem Textfeld an (z. B. C:\DOCUME~1\ <user>\LOCALS~1\Temp\<softwareproduktname>\reporter-<benutzer>\  $pdf()$ .
- v **In Datei speichern**. Speichert die generierte Datei automatisch in einem angegebenen Stammverzeichnis, wenn das Ereignis auftritt.
- 8. Wenn Sie das Kontrollkästchen **In Datei speichern** auswählen, stehen mehrere Methoden zum Erstellen eines Exportpfads zur Verfügung, in Abhängigkeit von dem Verzeichnis, das im Feld **Stammverzeichnis für Ausgabe** auf der Seite **Serverseitiges Dateisystem** im Fenster **Benutzervorgaben** angegeben werden kann:
	- Wenn das Stammverzeichnis für die Ausgabe angegeben wird, dann wird das Exportverzeichnis der Datei aus dem Stammverzeichnis für die Ausgabe und aus dem im Feld **Pfad** angegebenen Pfad gebildet.
	- v Wird das Stammverzeichnis für die Ausgabe in QMF for Workstation nicht angegeben, dann wird das Exportverzeichnis der Datei aus dem Arbeitsver zeichnis der Anwendung und aus dem im Feld **Pfad** angegebenen Pfad gebildet.
	- Wird das Stammverzeichnis für die Ausgabe in QMF for WebSphere nicht angegeben, dann wird das Exportverzeichnis der Datei aus dem temporären Verzeichnis und aus dem Dateinamen gebildet (der eingegebene Pfad wird ignoriert).
- 9. Wählen Sie in der Liste **Formattyp** das Excel-Dateiformat aus, in dem Sie die exportierten Daten speichern möchten. Die folgenden Optionen stehen zur Verfügung:
	- XLS Microsoft Excel 97-2003 (\*.xls)
	- XLSX Microsoft Excel 2007 (\*.xlsx)
- 10. Um die verfügbaren Statusübersichtskomponenten zu filtern, geben Sie eine Zeichenfolge in das Feld **Typfiltertext** ein. Nur die Komponenten, deren Namen die angegebene Zeichenfolge enthalten, werden in der Baumstruktur **Daten exportieren** angezeigt. Wenn Sie die Option **In temporärer Datei speichern** oder **In Datei speichern** ausgewählt haben, wird der Bereich **Ergebnisoptionen** aktiviert.
- 11. Wenn Sie den Verzeichnisparameter vorher nicht angegeben haben, wählen Sie entweder **Globale Parameter** oder **Lokale Parameter** in der Dropdown-Liste **Ergebnisparameter** aus und klicken Sie auf die Schaltfläche **Neuen Parameter hinzufügen**. Das Fenster **Parameter einfügen** wird geöffnet.
- 12. Geben Sie einen erforderlichen Parameter an und klicken Sie auf **Fertigstellen**. Das Fenster **Parameter einfügen** wird geschlossen und das Fenster **Neue Aktion hinzufügen** wird wieder aktiv.
- 13. Klicken Sie auf **Fertigstellen**. Die Aktion **Nach Excel exportieren** wird hinzugefügt. Das Fenster **[Objektname] - Verhalten** wird aktualisiert.
- 14. Klicken Sie auf **OK**. Das Fenster **[Objektname] Verhalten** wird geschlossen.

# **Zugehörige Tasks**:

[Benutzervorgaben für die Verzeichnisposition der durch Exportaktionen generier](#page-46-0)[ten Objekte festlegen](#page-46-0)

Sie können in QMF Benutzervorgaben festlegen, damit Objekte, die über verschiedene QMF-Aktionen erstellt werden, an eine bestimmte Position im lokalen Dateisystem oder im Serverdateisystem exportiert werden.

# *Ereignisaktion 'Fokus festlegen' hinzufügen:*

Mit der Ereignisaktion **Fokus festlegen** können Sie den Fokus auf den Parameter eines beliebigen Steuerungsnamens legen. Beispielsweise können Sie die Ereignisaktion **Fokus festlegen** einfügen, um den Steuerungsnamen als den Parameter zu verwenden, auf den der Fokus gelegt wird, wenn ein Benutzer eine Auswahl vor nimmt.

## **Informationen zu diesem Vorgang**

Gehen Sie wie folgt vor, um eine Ereignisaktion **Fokus festlegen** für ein Objekt hinzuzufügen:

#### **Vorgehensweise**

- 1. Wählen Sie in der Ansicht **Ereignisse** das betreffende Objekt im Editorfenster aus und doppelklicken Sie auf das Ereignis, das ausgelöst werden soll. Das Fenster **[Objektname] - Verhalten** wird geöffnet.
- 2. Klicken Sie auf das Symbol **Neue Aktion hinzufügen**. Das Fenster **Neue Aktion hinzufügen** wird geöffnet.
- 3. Wählen Sie in der Baumstruktur für Aktionen das Element **Fokus festlegen**  $311S$ .

**Anmerkung:** Um die erforderliche Ereignisaktion rasch zu finden, geben Sie im Filtertextfeld den Namen der Aktion ein.

- 4. Klicken Sie auf **Weiter**. Das Fenster **Parameter für die Aktion 'Fokus festlegen'** wird geöffnet.
- 5. Geben Sie den Steuerungsnamen der Komponente auf eine der folgenden Arten an:
	- v Geben Sie den Namen in das Feld **Komponente** ein.
	- v Klicken Sie auf **Von aktueller Ebene festlegen**, um die Komponente auszuwählen.

Das Dialogfenster **Komponente festlegen** wird geöffnet. Wählen Sie die Komponente auf der aktuellen Ebene aus und klicken Sie auf **OK**, um den Dialog 'Komponente festlegen' zu schließen.

- 6. Klicken Sie auf **Fertigstellen**. Die Aktion **Fokus festlegen** wird hinzugefügt. Das Fenster **Neue Aktion hinzufügen** wird geschlossen.
- 7. Klicken Sie im Fenster **[Objektname] Verhalten** auf die Schaltfläche **Anwenden**, um alle Aktionen anzuwenden, die für das Ereignis hinzugefügt wurden.
- 8. Klicken Sie auf **OK**, um das Fenster **[Objektname] Verhalten** zu schließen.

### **Ergebnisse**

Sie haben eine Ereignisaktion *Fokus festlegen* für ein Objekt hinzugefügt.

### *Ereignisaktion 'Szene erneut laden' hinzufügen:*

Mit der Ereignisaktion **Szene erneut laden** können Sie nach der Auswahl der Sprache für eine Übersetzungstabelle die Szene erneut laden. Beispielsweise kann der Benutzer für eine bestimmte Szene eine Sprache für eine **Übersetzungstabelle** auswählen. Die ausgewählte Sprache spiegelt sich dann wider, wenn der Benutzer zu einer anderen Szene navigiert.

# **Informationen zu diesem Vorgang**

Gehen Sie wie folgt vor, um eine Ereignisaktion **Szene erneut laden** für ein Objekt hinzuzufügen:

## **Vorgehensweise**

- 1. Wählen Sie das betreffende Objekt im Editorfenster aus und doppelklicken Sie in der Ansicht **Ereignisse** auf das Ereignis, das die Aktion auslösen soll. Das Fenster **[Objektname] - Verhalten** wird geöffnet.
- 2. Klicken Sie auf das Symbol **Neue Aktion hinzufügen**. Das Fenster **Neue Aktion hinzufügen** wird geöffnet.
- 3. Wählen Sie in der Baumstruktur für Aktionen das Element **Szene erneut laden** aus.

**Anmerkung:** Um die erforderliche Ereignisaktion rasch zu finden, geben Sie im Filtertextfeld den Namen der Aktion ein.

- 4. Klicken Sie auf **Fertigstellen**. Die Aktion **Szene erneut laden** wird hinzugefügt. Das Fenster **Neue Aktion hinzufügen** wird geschlossen.
- 5. Klicken Sie im Fenster **[Objektname] Verhalten** auf die Schaltfläche **Anwenden**, um alle Aktionen anzuwenden, die für das Ereignis hinzugefügt wurden.
- 6. Klicken Sie auf **OK**, um das Fenster **[Objektname] Verhalten** zu schließen.

### *Ereignisaktion 'Sitzung beenden' hinzufügen:*

Mit der Ereignisaktion **Sitzung beenden** können Sie die aktuelle Sitzung beenden und die Anwendung schließen.

### **Informationen zu diesem Vorgang**

Durch Hinzufügen einer Ereignisaktion **Sitzung beenden** zu einer visuellen Statusübersicht können Sie die Anwendung aus dem Projekt heraus schließen, ohne auf die Benutzerschnittstelle der Anwendung zuzugreifen. Dies ist hilfreich, wenn Sie von einem eingebetteten Fenster aus auf eine visuelle Statusübersicht zugreifen.

Gehen Sie wie folgt vor, um eine Ereignisaktion **Sitzung beenden** für ein Objekt hinzuzufügen:

### **Vorgehensweise**

- 1. Wählen Sie das betreffende Objekt im Editorfenster aus und doppelklicken Sie in der Ansicht **Ereignisse** auf das Ereignis, das die Aktion auslösen soll. Das Fenster **[Objektname] - Verhalten** wird geöffnet.
- 2. Klicken Sie auf das Symbol **Neue Aktion hinzufügen**. Das Fenster **Neue Aktion hinzufügen** wird geöffnet.
- 3. Wählen Sie in der Baumstruktur für Aktionen den Eintrag **Sitzung beenden** aus.

**Anmerkung:** Um die erforderliche Ereignisaktion rasch zu finden, geben Sie im Filtertextfeld den Namen der Aktion ein.

- 4. Klicken Sie auf **Fertigstellen**. Die Aktion **Sitzung beenden** wird hinzugefügt. Das Fenster **Neue Aktion hinzufügen** wird geschlossen.
- 5. Klicken Sie im Fenster **[Objektname] Verhalten** auf die Schaltfläche **Anwenden**, um alle Aktionen anzuwenden, die für das Ereignis hinzugefügt wurden.
- 6. Klicken Sie auf **OK**, um das Fenster **[Objektname] Verhalten** zu schließen.

# *Ereignisaktion für PDF-Export hinzufügen:*

Mit der Ereignisaktion **In PDF exportieren** können Sie bestimmte Komponenten einer visuellen Statusübersicht in eine PDF-Datei exportieren.

# **Informationen zu diesem Vorgang**

Die Ereignisaktion **In PDF exportieren** ermöglicht das Auswählen bestimmter Komponenten einer visuellen Statusübersicht, die Sie in eine PDF-Datei exportieren möchten. Gleichzeitig können nicht erforderliche oder externe Komponenten vom Exportieren ausgeschlossen werden. Dies ist beispielsweise hilfreich, wenn eine visuelle Statusübersicht ein wiederholt auftretendes Grafikobjekt (z. B. eine Kopfzeile) enthält, die im Druckformat unnötig viel Platz beanspruchen würde.

**Einschränkung:** Im HTML5-Modus kann der Inhalt von Google Map-Objekten und Kartenobjekten nicht im Rahmen dieser Aktion exportiert werden.

Gehen Sie wie folgt vor, um eine Ereignisaktion **In PDF exportieren** für ein Objekt hinzuzufügen:

# **Vorgehensweise**

- 1. Wählen Sie das betreffende Objekt im Editorfenster aus und doppelklicken Sie in der Ansicht **Ereignisse** auf das Ereignis, das die Aktion auslösen soll. Das Fenster **[Objektname] - Verhalten** wird geöffnet.
- 2. Klicken Sie auf das Symbol **Neue Aktion hinzufügen**. Das Fenster **Neue Aktion hinzufügen** wird geöffnet.
- 3. Wählen Sie in der Baumstruktur für Aktionen den Eintrag **In PDF exportieren** aus.

**Anmerkung:** Um die erforderliche Ereignisaktion rasch zu finden, geben Sie im Filtertextfeld den Namen der Aktion ein.

- 4. Klicken Sie auf **Weiter**. Ein spezielles Fenster für die Aktion **In PDF exportieren** wird angezeigt.
- 5. Wählen Sie in der Optionsfeldgruppe **Exporttyp** eines der drei folgenden Optionsfelder aus:
	- v **Öffnen**. Öffnet den Dialog **Speichern unter**. Geben Sie im Feld **Dateiname** den Namen der zu speichernden Datei an.
	- v **In temporärer Datei speichern**. Speichert die generierte Datei in einem temporären Verzeichnis. Der Pfad für diese Datei wird in einem globalen oder lokalen Parameter aufgezeichnet. Diesen Parameter können Sie am Ende des Fensters angeben.
		- Wählen Sie den Eintrag **Globale Parameter** oder **Lokale Parameter** in der Dropdown-Liste **Ergebnisparameter** aus.
		- Klicken Sie auf **Neuen Parameter hinzufügen**. Das Fenster **Parameter einfügen** wird geöffnet.
		- Geben Sie in den Feldern **Name** und **Beschreibung** einen Namen für den Parameter und seine Beschreibung ein.
		- Wählen Sie einen Parametertyp aus. Gültige Typen sind **FilePath**, **Literal** und **Text**.
		- Wählen Sie das Kontrollkästchen **Hat Standardwert** aus und geben Sie den vollständigen Dateipfad in dem Textfeld an (z. B. C:\DOCUME~1\ <user>\LOCALS~1\Temp\<softwareproduktname>\reporter-  $\>$  -benutzer > \pdf \)..
- v **In Datei speichern**. Speichert die generierte Datei automatisch in einem angegebenen Stammverzeichnis, wenn das Ereignis auftritt.
- 6. Wenn Sie das Kontrollkästchen **In Datei speichern** auswählen, stehen mehrere Methoden zum Erstellen eines Exportpfads zur Verfügung, in Abhängigkeit von dem Verzeichnis, das im Feld **Stammverzeichnis für Ausgabe** auf der Seite **Serverseitiges Dateisystem** im Fenster **Benutzervorgaben** angegeben werden kann:
	- v Wenn das Stammverzeichnis für die Ausgabe angegeben wird, dann wird das Exportverzeichnis der Datei aus dem Stammverzeichnis für die Ausgabe und aus dem im Feld **Pfad** angegebenen Pfad gebildet.
	- v Wird das Stammverzeichnis für die Ausgabe in QMF for Workstation nicht angegeben, dann wird das Exportverzeichnis der Datei aus dem Arbeitsver zeichnis der Anwendung und aus dem im Feld **Pfad** angegebenen Pfad gebildet.
	- v Wird das Stammverzeichnis für die Ausgabe in QMF for WebSphere nicht angegeben, dann wird das Exportverzeichnis der Datei aus dem temporären Verzeichnis und aus dem Dateinamen gebildet (der eingegebene Pfad wird ignoriert).
- 7. Um die verfügbaren Statusübersichtskomponenten zu filtern, geben Sie eine Zeichenfolge in das Feld **Typfiltertext** ein. Nur die Komponenten, deren Namen die angegebene Zeichenfolge enthalten, werden in der Baumstruktur **Daten exportieren** angezeigt. Wenn Sie die Option **In temporärer Datei speichern** oder **In Datei speichern** ausgewählt haben, wird der Bereich **Ergebnisoptionen** aktiviert.
- 8. Wenn Sie den Verzeichnisparameter vorher nicht angegeben haben, wählen Sie entweder **Globale Parameter** oder **Lokale Parameter** in der Dropdown-Liste **Ergebnisparameter** aus und klicken Sie auf die Schaltfläche **Neuen Parameter hinzufügen**. Das Fenster **Parameter einfügen** wird geöffnet.
- 9. Geben Sie einen erforderlichen Parameter an und klicken Sie auf **Fertigstellen**. Das Fenster **Parameter einfügen** wird geschlossen und das Fenster **Neue Aktion hinzufügen** wird wieder aktiv.
- 10. Wählen Sie den Parameter, den Sie verwenden möchten, in der Dropdown-Liste **Ergebnisparameter** aus und klicken Sie auf **OK**. Der Dialog 'Neue Aktion hinzufügen' wird geschlossen.
- 11. Klicken Sie im Fenster **[Objektname] Verhalten** auf **Anwenden**, um alle Aktionen anzuwenden, die für das Ereignis hinzugefügt wurden.
- 12. Klicken Sie auf **OK**, um das Fenster **[Objektname] Verhalten** zu schließen.

### **Zugehörige Tasks**:

[Benutzervorgaben für die Verzeichnisposition der durch Exportaktionen generier](#page-46-0)[ten Objekte festlegen](#page-46-0)

Sie können in QMF Benutzervorgaben festlegen, damit Objekte, die über verschiedene QMF-Aktionen erstellt werden, an eine bestimmte Position im lokalen Dateisystem oder im Serverdateisystem exportiert werden.

### *Ereignisaktion 'Datei erstellen' hinzufügen:*

Über die Aktion **Datei erstellen** können Sie bestimmte Inhalte erstellen, während Sie ein visuelles Projekt ausführen, und dann diese Inhalte für verschiedene Zwecke nutzen, z. B. per E-Mail senden.

# **Informationen zu diesem Vorgang**

Gehen Sie wie folgt vor, um eine Ereignisaktion **Datei erstellen** zu einem Objekt hinzuzufügen:

# **Vorgehensweise**

- 1. Wählen Sie das betreffende Objekt im Editorfenster aus und doppelklicken Sie in der Ansicht **Ereignisse** auf das Ereignis, das die Aktion auslösen soll. Das Fenster **[Objektname] - Verhalten** wird geöffnet.
- 2. Klicken Sie auf das Symbol **Neue Aktion hinzufügen**. Das Fenster **Neue Aktion hinzufügen** wird geöffnet.
- 3. Wählen Sie in der Baumstruktur für Aktionen **Datei erstellen** aus und klicken Sie auf **Weiter**, um das für die Aktion **Datei erstellen** spezifische Fenster zu öffnen.

**Anmerkung:** Um die erforderliche Ereignisaktion rasch zu finden, geben Sie im Filtertextfeld den Namen der Aktion ein.

- 4. Wählen Sie in der Optionsfeldgruppe **Ausgabetyp** eines der drei folgenden Optionsfelder aus:
	- v **Öffnen**. Öffnet den Dialog **Speichern unter**. Geben Sie im Feld **Dateiname** den Namen der zu speichernden Datei an.
	- v **In temporärer Datei speichern**. Speichert die generierte Datei in einem temporären Verzeichnis. Der Pfad für diese Datei wird in einem globalen oder lokalen Parameter aufgezeichnet. Diesen Parameter können Sie am Ende des Fensters angeben.
		- Wählen Sie den Eintrag **Globale Parameter** oder **Lokale Parameter** in der Dropdown-Liste **Ergebnisparameter** aus.
		- Klicken Sie auf **Neuen Parameter hinzufügen**. Das Fenster **Parameter einfügen** wird geöffnet.
		- Geben Sie in den Feldern **Name** und **Beschreibung** einen Namen für den Parameter und seine Beschreibung ein.
		- Wählen Sie einen Parametertyp aus. Gültige Typen sind **FilePath**, **Literal** und **Text**.
	- v **In Datei speichern**. Speichert die generierte Datei automatisch in einem angegebenen Stammverzeichnis, wenn das Ereignis auftritt.
- 5. Wenn Sie das Kontrollkästchen **In Datei speichern** auswählen, stehen mehrere Methoden zum Erstellen eines Exportpfads zur Verfügung, in Abhängigkeit von dem Verzeichnis, das im Feld **Stammverzeichnis für Ausgabe** auf der Seite **Serverseitiges Dateisystem** im Fenster **Benutzervorgaben** angegeben werden kann:
	- v Wenn das Stammverzeichnis für die Ausgabe angegeben ist, wird das Exportverzeichnis der Datei aus dem Stammverzeichnis für die Ausgabe und aus dem im Feld **Name** angegebenen Pfad gebildet.
	- v Wird das Stammverzeichnis für die Ausgabe in QMF for Workstation nicht angegeben, dann wird das Exportverzeichnis der Datei aus dem Arbeitsver zeichnis der Anwendung und aus dem im Feld **Name** angegebenen Pfad gebildet.
	- Wird das Stammverzeichnis für die Ausgabe in QMF for WebSphere nicht angegeben, dann wird das Exportverzeichnis der Datei aus dem temporären Verzeichnis und aus dem Dateinamen gebildet (der eingegebene Pfad wird ignoriert).
- 6. Geben Sie einen Dateinamen für die Datei an, die Sie im Feld **Name** erstellen möchten. Sie können in diesem Feld auch die Dateierweiterung angeben. Wenn Sie nichts angeben, wird der Dateityp aus der Liste von verfügbaren Dateitypen ausgewählt:
	- v **application/octet-stream** -\*.bin
	- v **image/bmp** \*.bmp
	- v **image/png** \*.png
	- v **text/calendar** \*.ics
	- v **text/plain** \*.txt

**Anmerkung:** Geben Sie eine Dateierweiterung an, wenn Sie eine andere Datei erstellen möchten als die Dateien, die in der Liste aufgeführt sind.

- 7. Geben Sie im Bereich **Dateiinhalt** den Inhalt der Datei, die Sie erstellen möchten, im Feld **Inhalt** ein. Wenn Sie beispielsweise den Text aus **TextBox1** hinzufügen möchten, geben Sie den Wert = TextBox1.Text ein.
- 8. Wählen Sie den Typ aus der Liste **Inhaltstyp** aus oder geben Sie alle erforderlichen Werte in die Liste ein. Die verfügbaren Typen für die Inhaltsauswahl sind:
	- v **application/octet-stream** gibt eine Binärdatei an, die einer Anwendung zugeordnet ist, die diese Datei öffnet.
	- v **image/bmp** erstellt ein Bild im \*.bmp-Format.
	- v **image/png** erstellt ein Bild im \*.png-Format.
	- v **text/calendar** erstellt ein Dokument im iCalendar-Datenformat für die Dar stellung und den Austausch, die Organisation und die Planung von Kalenderinformationen.
	- v **text/plain** erstellt eine normale sequenzielle Datei, die ohne große Verarbeitung als Text lesbar ist.
- 9. Wenn Sie den Verzeichnisparameter vorher nicht angegeben haben, wählen Sie entweder **Globale Parameter** oder **Lokale Parameter** in der Dropdown-Liste **Ergebnisparameter** aus und klicken Sie auf die Schaltfläche **Neuen Parameter hinzufügen**. Das Fenster **Parameter einfügen** wird geöffnet.
- 10. Geben Sie einen erforderlichen Parameter an und klicken Sie auf **Fertigstellen**. Das Fenster **Parameter einfügen** wird geschlossen und das Fenster **Neue Aktion hinzufügen** wird wieder aktiv.
- 11. Wählen Sie den Parameter, den Sie verwenden möchten, in der Dropdown-Liste **Ergebnisparameter** aus und klicken Sie auf **OK**. Der Dialog 'Neue Aktion hinzufügen' wird geschlossen.
- 12. Klicken Sie im Fenster **[Objektname] Verhalten** auf **Anwenden**, um alle Aktionen anzuwenden, die für das Ereignis hinzugefügt wurden.
- 13. Klicken Sie auf **OK**, um das Fenster **[Objektname] Verhalten** zu schließen.

*Ereignisaktion 'Komponente aktualisieren' hinzufügen:*

Mit der Ereignisaktion **Komponente aktualisieren** können Sie eine Komponente in einer visuellen Statusübersicht aktualisieren, indem Sie den zugehörigen Abfragecache ungültig machen. Bei dieser Ereignisaktion wird die Abfrage erneut ausgeführt und die Abfrageergebnisse werden in der aktualisierten Komponente angezeigt.

# **Informationen zu diesem Vorgang**

Die Ereignisaktion **Komponente aktualisieren** eignet sich lediglich zum Abfragen zugehöriger Komponenten.

Gehen Sie wie folgt vor, um eine Ereignisaktion **Komponente aktualisieren** für ein Objekt hinzuzufügen:

### **Vorgehensweise**

- 1. Wählen Sie das Objekt im Editorfenster aus und doppelklicken Sie in der Ansicht **Ereignisse** auf das Ereignis, das die Aktion auslösen soll. Das Fenster **[Objektname] - Verhalten** wird geöffnet.
- 2. Klicken Sie auf das Symbol **Neue Aktion hinzufügen**. Das Fenster **Neue Aktion hinzufügen** wird geöffnet.
- 3. Wählen Sie in der Baumstruktur für Aktionen das Element **Komponente aktualisieren** aus.

**Anmerkung:** Um die erforderliche Ereignisaktion rasch zu finden, geben Sie im Filtertextfeld den Namen der Aktion ein.

4. Klicken Sie auf **Weiter**.

Ein Dialogfenster mit der Aufforderung zum Eingeben der Parameter für die Ereignisaktion **Komponente aktualisieren** wird geöffnet.

5. Geben Sie mindestens eine Zielkomponente an, die aktualisiert werden soll, und klicken Sie anschließend auf **Fertigstellen**.

Das Fenster **Neue Aktion hinzufügen** wird geschlossen.

6. Klicken Sie auf **OK**, um das Fenster **[Objektname] - Verhalten** zu schließen.

#### **Ergebnisse**

Sie haben eine Ereignisaktion 'Komponente aktualisieren' hinzugefügt.

Die Zielkomponente wird aktualisiert, wenn die Ereignisaktion, die Sie angegeben haben, ausgeführt wird.

### *Ereignisaktion 'Abfragecache ungültig machen' hinzufügen:*

Mit der Ereignisaktion **Abfragecache ungültig machen** können Sie einen beliebigen Abfragecache ungültig machen, wenn das Caching der Ergebnisgruppendaten aktiviert ist.

### **Informationen zu diesem Vorgang**

Die Verwendung dieser Ereignisaktion bietet sich an, wenn Sie die Zielabfragetabelle geändert (und damit die vorherigen Ergebnisse ungültig gemacht) haben und die ungültigen Ergebnisse weiterhin in den zugehörigen Komponenten angezeigt werden. Durch das Implementieren der Ereignisaktion **Abfragecache ungültig machen** werden die Ergebnisse in allen zugehörigen Komponenten aktualisiert. Die betreffende Abfrage wird erneut ausgeführt und die gültigen Ergebnisse werden in der Komponente angezeigt.

Gehen Sie wie folgt vor, um eine Ereignisaktion **Abfragecache ungültig machen** für ein Objekt hinzuzufügen:

# **Vorgehensweise**

- 1. Wählen Sie das Objekt im Editorfenster aus und doppelklicken Sie in der Ansicht **Ereignisse** auf das Ereignis, das die Aktion auslösen soll. Das Fenster **[Objektname] - Verhalten** wird geöffnet.
- 2. Klicken Sie auf das Symbol **Neue Aktion hinzufügen**. Der Dialog **Neue Aktion hinzufügen** wird geöffnet.
- 3. Wählen Sie in der Baumstruktur für Aktionen das Element **Abfragecache ungültig machen** aus.

**Anmerkung:** Um die erforderliche Ereignisaktion rasch zu finden, geben Sie im Filtertextfeld den Namen der Aktion ein.

4. Klicken Sie auf **Weiter**.

Ein Dialogfenster mit der Aufforderung zum Eingeben der Parameter für die Ereignisaktion **Abfragecache ungültig machen** wird geöffnet.

5. Geben Sie mindestens eine Zielkomponente an, deren Abfragecache ungültig gemacht werden soll, und klicken Sie anschließend auf **Fertigstellen**.

Das Fenster **Neue Aktion hinzufügen** wird geschlossen.

6. Klicken Sie auf **OK**, um das Fenster **[Objektname] - Verhalten** zu schließen.

#### **Ergebnisse**

Sie haben eine Ereignisaktion 'Abfragecache ungültig machen' hinzugefügt.

Wenn die definierte Ereignisaktion ausgeführt wird, wird der Abfragecache in der Zielkomponente ungültig gemacht und nach der nächsten Aktualisierung werden die gültigen Ergebnisse in der Komponente angezeigt.

### *Ereignisaktion 'LOB starten' hinzufügen:*

Mit der Ereignisaktion **LOB starten** können Sie Daten aus einem großen Objekt (Large Object, LOB) einer visuellen Statusübersicht öffnen.

### **Informationen zu diesem Vorgang**

LOB-Daten sind *binäre* Daten eines beliebigen Typs (z. B. PDF-Dateien oder der Inhalt von .gif- oder .jpeg-Bilddateien), die in einer Datenbanktabelle gespeichert werden können.

Beim Ausführen der Ereignisaktion **LOB starten** werden gespeicherte LOB-Werte aus einer Datenbanktabelle gelesen und die zugeordneten Aktionen für die Werte ausgeführt. Der Entwickler muss den LOB-*Datentyp* angeben, damit die Anwendung das entsprechende Programm starten und die Daten anzeigen kann.

**Anmerkung:** Die Ereignisaktion **LOB starten** kann nur auf Objekte angewendet werden, die in der Datenschablone enthalten sind.

Führen Sie die folgenden Schritte aus, um eine Ereignisaktion **LOB starten** hinzuzufügen:

#### **Vorgehensweise**

1. Wählen Sie das Objekt im Editorfenster aus und doppelklicken Sie in der Ansicht **Ereignisse** auf das Ereignis, das die Aktion auslösen soll. Das Fenster **[Objektname] - Verhalten** wird geöffnet.

- 2. Klicken Sie auf das Symbol **Neue Aktion hinzufügen**. Das Fenster **Neue Aktion hinzufügen** wird geöffnet.
- 3. Wählen Sie in der Baumstruktur für Aktionen das Element **LOB starten** aus.

**Anmerkung:** Um die erforderliche Ereignisaktion rasch zu finden, geben Sie im Filtertextfeld den Namen der Aktion ein.

- 4. Klicken Sie auf **Weiter**. Ein Dialogfenster mit der Aufforderung zum Eingeben der Parameter für die Ereignisaktion **LOB starten** wird geöffnet.
	- a. Wählen Sie den Eintrag **Daten** in der Dropdown-Liste aus oder geben Sie den erforderlichen Ausdruck ein.

**Anmerkung:** Der Ausdruck muss als Ergebnis den Namen der Spalte zurückgeben, in der die LOB-Daten enthalten sind.

Wählen Sie den Eintrag 'Daten' in der Dropdown-Liste aus oder geben Sie den erforderlichen Ausdruck ein. Der Ausdruck muss als Ergebnis den Namen der Spalte zurückgeben, in der die LOB-Daten enthalten sind.

- b. Geben Sie den Datentyp an, indem Sie den erforderlichen Ausdruck eingeben.
- 5. Klicken Sie auf **Fertigstellen**.

Das Fenster **Neue Aktion hinzufügen** wird geschlossen.

- 6. Klicken Sie im Fenster **[Objektname] Verhalten** auf **Anwenden**, um alle Aktionen anzuwenden, die Sie für das Ereignis hinzugefügt haben.
- 7. Klicken Sie auf **OK**, um das Fenster **[Objektname] Verhalten** zu schließen.

### **Ergebnisse**

Sie haben eine Ereignisaktion 'LOB starten' hinzugefügt.

Wenn die definierte Ereignisaktion eintritt, wird der Abfragecache in der Zielkomponente ungültig gemacht und die gültigen Ergebnisse werden bei der nächsten Aktualisierung der Anzeige in der Komponente angezeigt.

Wenn die visuelle Statusübersicht aktiv ist, können Sie die LOB-Daten öffnen, indem Sie das angegebene Ereignis auf das Objekt anwenden, das diese Aktion abwickelt. In QMF for Workstation werden die Daten in der zugeordneten Systemanwendung geöffnet. In QMF for WebSphere, werden die Daten im Web-Browser geöffnet.

#### *Mit Modaldialogen in visuellen Statusübersichten arbeiten:*

Sie können Schablonen für Modaldialoge entwerfen und zu Ihren visuellen Statusübersichten hinzufügen, indem Sie die Ereignisaktionen 'Dialogfenster anzeigen' und 'Dialogfenster schließen' verwenden.

### **Informationen zu diesem Vorgang**

Zum Entwerfen eines Modaldialogs und Hinzufügen zu einer visuellen Statusüber sicht müssen Sie die folgenden Aktionen ausführen:

## **Vorgehensweise**

1. Erstellen Sie eine Dialogschablone, um visuelle Parameter des Dialogfensters anzugeben. Sie können auch eine bereits vorhandene Schablone auswählen oder bearbeiten.

- 2. Erstellen Sie eine Szene, die Sie für einen Dialog verwenden möchten.
- 3. Geben Sie in den Szeneneigenschaften die Dialogparameter und eine Dialogschablone an.
- 4. Fügen Sie Steuerelemente, lokale Variablen und Ereignishandler zur Dialogszene hinzu.
- 5. Fügen Sie die Aktion 'Dialog anzeigen' zur Hauptszene der visuellen Statusübersicht hinzu und geben Sie die zugehörigen Parameter und das entsprechende Verhalten an.
- 6. Fügen Sie die Aktion 'Dialogfenster schließen' hinzu und geben Sie die zugehörigen Parameter an.

### **Nächste Schritte**

In den folgenden Abschnitten finden Sie weitere Details zum Hinzufügen von Modaldialogen zu visuellen Statusübersichten:

### *Dialogschablonen erstellen:*

Sie müssen eine Dialogschablone erstellen oder eine vorhandene Schablone für einen Modaldialog auswählen, den Sie Ihrer visuellen Statusübersicht hinzufügen möchten.

### **Informationen zu diesem Vorgang**

Gehen Sie wie folgt vor, um eine Dialogschablone zu erstellen:

#### **Vorgehensweise**

- 1. Navigieren Sie in der Ansicht **Projektexplorer** zum Knoten **Globale Ressourcen** der visuellen Statusübersicht, der Sie einen Modaldialog hinzufügen möchten.
- 2. Erweitern Sie den Knoten **Globale Ressourcen**, um zu **Dialogschablonen** zu navigieren. Dieser Knoten enthält alle verfügbaren Schablonen für die visuelle Statusübersicht. Sie können eine voreingestellte Schablone auswählen oder Ihre eigene erstellen:
	- a. Klicken Sie mit der rechten Maustaste auf den Knoten **Dialogschablonen** und wählen Sie **Dialogschablone einfügen** aus, um eine Dialogschablone zu erstellen.
	- b. Klicken Sie im Knoten **Dialogschablonen** mit der rechten Maustaste auf eine vorhandene Dialogschablone und wählen Sie **Dialogschablone bear beiten** aus, um die Schablone zu ändern.
- 3. Geben Sie im Feld **Name** den Namen ein, den Sie für diese Dialogschablone verwenden möchten.
- 4. Geben Sie die verfügbaren Eigenschaften für die Schablone an:
	- Auffüllung von Inhalt
	- Hintergrund
	- Rahmen
	- Schatten
	- Szenenhintergrund
	- Titelhintergrund
	- Titelschrift
	- Titelrahmen
	- Nine Patch

5. Wenn Sie die Eigenschaften angegeben haben, klicken Sie auf **Fertigstellen**, um das Fenster zu schließen und die Dialogschablone zu speichern.

### **Nächste Schritte**

In den folgenden Abschnitten finden Sie weitere Details zur Angabe der Eigenschaften einer Dialogschablone:

# <span id="page-449-0"></span>*Hintergrundeigenschaften für Dialogschablonen angeben:*

Sie können Hintergrundeigenschaften für den Inhalt einer Dialogschablone angeben, um ihre Ansicht anzupassen.

#### **Informationen zu diesem Vorgang**

Gehen Sie wie folgt vor, um den Hintergrund der Dialogschablone anzupassen:

#### **Vorgehensweise**

- 1. Wählen Sie im **Assistenten 'Neue Dialogschablone'** in der Liste **Eigenschaften** den Eintrag **Hintergrund** aus.
- 2. Wählen Sie in der Liste **Muster** den Typ von Muster aus, das Sie auf den Hintergrund anwenden möchten.
- 3. Geben Sie im Feld **Farbe** die Farbe des Hintergrunds an. Klicken Sie auf die Schaltfläche mit den Auslassungspunkten (...), um eine Farbe in der Palette auszuwählen.
- 4. Bewegen Sie den Schieberegler **Transparenz**, um die Transparenz für die Hintergrundfarbe festzulegen.
- 5. Geben Sie im Feld **Kontrastfarbe** die Kontrastfarbe für die Inhaltsrahmen an. Klicken Sie auf die Schaltfläche mit den Auslassungspunkten (...), um eine Far be in der Palette auszuwählen.
- 6. Bewegen Sie den Schieberegler **Transparenz**, um die Transparenz für die Hintergrundkontrastfarbe festzulegen.
- 7. Wenn Sie das Muster des Farbverlaufs ausgewählt haben, wählen Sie in der Liste **Gradienttyp** den Farbverlauf aus, den Sie auf den Inhalt anwenden möchten.
- 8. Wenn Sie ein Bild als Hintergrund festlegen möchten, klicken Sie im Feld **Bildquelle** auf die Schaltfläche mit den Auslassungspunkten (...) und geben Sie das Bild an, das Sie als Hintergrund verwenden möchten.
- 9. Wenn Sie ein Bild als Hintergrund verwenden, können Sie seine Position in der Liste **Bildanker** und seine Kachelung in der Liste **Bildkachelung** angeben.
- 10. Klicken Sie auf **Fertigstellen**, um die Änderungen für diese Dialogschablone zu speichern und das Fenster mit der Dialogschablone zu schließen.

### *Rahmeneigenschaften für Dialogschablonen angeben:*

Sie können Rahmeneigenschaften für eine Datenschablone angeben, um ihre Ansicht anzupassen.

### **Informationen zu diesem Vorgang**

Gehen Sie wie folgt vor, um Rahmeneigenschaften anzugeben:

## **Vorgehensweise**

- 1. Wählen Sie im Assistenten **Neue Dialogschablone** in der Liste **Eigenschaften** den Eintrag **Rahmen** aus.
- 2. Geben Sie im Feld **Farbe** die Farbe für die Fensterrahmen an. Klicken Sie auf die Schaltfläche mit den Auslassungspunkten (...), um eine Farbe in der Palette auszuwählen.
- 3. Bewegen Sie den Schieberegler **Transparenz**, um die Transparenz für die Rahmenfarbe festzulegen.
- 4. Bewegen Sie den Schieberegler **Breite** oder geben Sie einen bestimmten Wert ein, um die Breite des Rahmens anzugeben.

**Tipp:** Sie können die Maßeinheiten für Rahmen anpassen, indem Sie eine Einheit aus der Liste von verfügbaren Einheiten auswählen.

- 5. Sie können im Bereich **Radius des oberen Rahmens** die Verrundung für den oberen Rahmen des Fensters angeben. Bewegen Sie den Schieberegler **Oben**, um die gewünschte Verrundung festzulegen.
- 6. Wenn Sie die Verrundung für den oberen rechten Rahmen separat angeben möchten, wählen Sie das Kontrollkästchen **Radius des oberen rechten Rahmens festlegen** aus und bewegen Sie den Schieberegler **Oben rechts**.
- 7. Im Bereich **Radius des unteren Rahmens** können Sie die Verrundung für den unteren Rahmen des Fensters angeben. Bewegen Sie den Schieberegler **Unten links**, um die gewünschte Verrundung festzulegen.
- 8. Wenn Sie die Verrundung für den unteren rechten Rahmen separat angeben möchten, wählen Sie das Kontrollkästchen **Radius des unteren rechten Rahmens festlegen** aus und bewegen Sie den Schieberegler **Unten rechts**.
- 9. Klicken Sie auf **Fertigstellen**, um die Änderungen für diese Dialogschablone zu speichern und das Fenster mit der Dialogschablone zu schließen.

### *Auffüllung des Inhalts für Dialogschablonen angeben:*

Sie können angeben, wie der Inhalt einer Dialogschablone aufgefüllt werden soll, um den Abstand zwischen dem Dialoginhalt und den Rahmen des Dialogfensters anzupassen.

# **Informationen zu diesem Vorgang**

Gehen Sie wie folgt vor, um die Auffüllung des Inhalts anzugeben:

#### **Vorgehensweise**

- 1. Wählen Sie im **Assistenten 'Neue Dialogschablone'** in der Liste **Eigenschaften** den Eintrag **Inhalt** aus.
- 2. Bewegen Sie im Bereich **Horizontale Auffüllungen** den Schieberegler **Links**, um die linke und rechte Auffüllung des Inhalts anzugeben.
- 3. Wenn Sie die rechte Auffüllung separat von der linken angeben möchten, wählen Sie das Kontrollkästchen **Rechte Auffüllung festlegen** aus.

**Tipp:** Sie können die Maßeinheiten für Auffüllungen anpassen, indem Sie eine Einheit aus der Liste von verfügbaren Einheiten auswählen.

- 4. Bewegen Sie im Bereich **Vertikale Auffüllungen** den Schieberegler **Oben**, um die obere Auffüllung des Inhalts anzugeben.
- 5. Wenn Sie die untere Auffüllung separat von der oberen angeben möchten, wählen Sie das Kontrollkästchen **Untere Auffüllung festlegen** aus.

6. Klicken Sie auf **Fertigstellen**, um die Änderungen für diese Dialogschablone zu speichern und das Fenster mit der Dialogschablone zu schließen.

# *NinePatch-Eigenschaften für Dialogschablonen angeben:*

Verwenden Sie die NinePatch-Bilder mit den Serviceinformationen für eine korrekte Bildskalierung und Inhaltsplatzierung.

## **Informationen zu diesem Vorgang**

Gehen Sie wie folgt vor, um die NinePatch-Eigenschaften anzugeben:

# **Vorgehensweise**

- 1. Wählen Sie im Assistenten **Neue Dialogschablone** in der Liste **Eigenschaften** den Eintrag **Nine Patch** aus.
- 2. Wählen Sie das Kontrollkästchen **NinePatch-Bild verwenden** aus.
- 3. Geben Sie im Feld **Titelquelle** einen Pfad zu dem Bild für den Titelbereich an.
	- a. Klicken Sie auf die Schaltfläche mit den Auslassungspunkten (...), um den Dialog **Bildquelle** zu öffnen.
	- b. Wählen Sie im Fenster **Bildquelle** eine der folgenden Optionen aus:
		- v Wählen Sie **Verlinkt** aus, um anzugeben, dass sich das Bild in einer lokalen Datei oder einer Netzdatei befindet. Wählen Sie **Verlinkt** aus und geben Sie den Pfad zu der Bilddatei an.
		- v Wählen Sie **Eingebettet** aus, um anzugeben, dass das Bild im visuellen Projekt eingebettet ist. Damit diese Option verfügbar ist, müssen Bilder zur Auswahl für das visuelle Projekt verfügbar sein. Alle verfügbaren Bilder werden im Ordner **Bilder** unter dem Knoten **Globale Ressourcen** im **Projektexplorer** aufgelistet. Um anzugeben, dass das Bild eingebettet ist, wählen Sie **Eingebettet** aus. Wählen Sie das Bild aus der Liste von verfügbaren Bildern aus.
- 4. Geben Sie im Feld **Inhaltsquelle** einen Pfad zu dem Bild für den Inhaltsbereich an.
	- a. Klicken Sie auf die Schaltfläche mit den Auslassungspunkten (...), um den Dialog **Bildquelle** zu öffnen.
	- b. Wählen Sie im Fenster **Bildquelle** eine der folgenden Optionen aus:
		- v Wählen Sie **Verlinkt** aus, um anzugeben, dass sich das Bild in einer lokalen Datei oder einer Netzdatei befindet. Wählen Sie **Verlinkt** aus und geben Sie den Pfad zu der Bilddatei an.
		- v Wählen Sie **Eingebettet** aus, um anzugeben, dass das Bild im visuellen Projekt eingebettet ist. Damit diese Option verfügbar ist, müssen Bilder zur Auswahl für das visuelle Projekt verfügbar sein. Alle verfügbaren Bilder werden im Ordner **Bilder** unter dem Knoten **Globale Ressourcen** im **Projektexplorer** aufgelistet. Um anzugeben, dass das Bild eingebettet ist, wählen Sie **Eingebettet** aus. Wählen Sie das Bild aus der Liste von verfügbaren Bildern aus.
- 5. Klicken Sie auf **Fertigstellen**, um die Änderungen für diese Dialogschablone zu speichern und das Fenster mit der Dialogschablone zu schließen.

*Szenenhintergrundeigenschaften für Dialogschablonen angeben:*

Sie können Hintergrundeigenschaften für die Szene angeben, die den Dialog hostet.

# **Informationen zu diesem Vorgang**

Gehen Sie wie folgt vor, um Hintergrundeigenschaften für die Dialogszene anzugeben:

# **Vorgehensweise**

- 1. Wählen Sie im **Assistenten 'Neue Dialogschablone'** in der Liste **Eigenschaften** den Eintrag **Szenenhintergrund** aus.
- 2. Führen Sie die Schritte 2-10 im Abschnitt [Hintergrundeigenschaften für Dialog](#page-449-0)[schablonen angeben](#page-449-0) aus.

*Schatteneigenschaften für Dialogschablonen angeben:*

Sie können einen angepassten Schatten für eine Dialogschablone verwenden.

# **Informationen zu diesem Vorgang**

Gehen Sie wie folgt, um Schatteneigenschaften für eine Dialogschablone anzugeben:

# **Vorgehensweise**

- 1. Wählen Sie im **Assistenten 'Neue Dialogschablone'** in der Liste **Eigenschaften** den Eintrag **Schatten** aus.
- 2. Wählen Sie das Kontrollkästchen **Schatten hinzufügen** aus, um einen Schatten auf eine Dialogschablone anzuwenden.
- 3. Bewegen Sie den Schieberegler **Offset**, um den Offset des Schattens anzugeben.
- 4. Bewegen Sie den Schieberegler **Winkel**, um den Winkel des Schattens anzugeben.
- 5. Bewegen Sie den Schieberegler **Radius**, um den Radius des Schattens anzugeben.
- 6. Geben Sie im Feld **Farbe** die Farbe des Fensterschattens an. Klicken Sie auf die Schaltfläche mit den Auslassungspunkten (...), um eine Farbe in der Palette auszuwählen.
- 7. Bewegen Sie den Schieberegler **Transparenz**, um die Transparenz des Schattens festzulegen.
- 8. Klicken Sie auf **Fertigstellen**, um die Änderungen für diese Dialogschablone zu speichern und das Fenster mit der Dialogschablone zu schließen.

*Titelhintergrundeigenschaften für Dialogschablonen angeben:*

Sie können Hintergrundeigenschaften für den Titel der Dialogschablone angeben.

### **Informationen zu diesem Vorgang**

Gehen Sie wie folgt vor, um die Titelhintergrundeigenschaften für die Dialogszene anzugeben:

### **Vorgehensweise**

- 1. Wählen Sie im **Assistenten 'Neue Dialogschablone'** in der Liste **Eigenschaften** den Eintrag **Titelhintergrund** aus.
- 2. Führen Sie die Schritte 2-10 im Abschnitt [Hintergrundeigenschaften für Dialog](#page-449-0)[schablonen angeben](#page-449-0) aus.

## *Titelschrifteigenschaften für Dialogschablonen angeben:*

Sie können Schriftarten in den Titeln von Dialogschablonen anpassen.

# **Informationen zu diesem Vorgang**

Gehen Sie wie folgt vor, um die Schriftarteigenschaften für einen Titel anzugeben:

### **Vorgehensweise**

- 1. Wählen Sie im **Assistenten 'Neue Dialogschablone'** in der Liste **Eigenschaften** den Eintrag **Titelschriftart** aus.
- 2. Wählen Sie in der Liste **Schriftart** einen Schriftarttyp für den Titel aus.
- 3. Bewegen Sie den Schieberegler **Größe**, um die Schriftartgröße festzulegen.
- 4. Geben Sie im Feld **Farbe** die Farbe für den Dialogtitel an.
- 5. Bewegen Sie den Schieberegler **Transparenz**, um die Transparenz für die Titelschriftart festzulegen.
- 6. Wählen Sie abhängig von dem Schriftarttyp, den Sie verwenden möchten, das Kontrollkästchen **Fett**, **Kursiv** oder **Unterstreichen** aus.
- 7. Klicken Sie auf **Fertigstellen**, um die Änderungen für diese Dialogschablone zu speichern und das Fenster mit der Dialogschablone zu schließen.

*Titelrahmeneigenschaften für Dialogschablonen angeben:*

Sie können den Titelrahmen in Dialogschablonen anpassen.

### **Informationen zu diesem Vorgang**

Gehen Sie wie folgt vor, um die Titelrahmeneigenschaften für einen Titel anzugeben:

#### **Vorgehensweise**

- 1. Wählen Sie im **Assistenten 'Neue Dialogschablone'** in der Liste **Eigenschaften** den Eintrag **Titelrahmen** aus.
- 2. Bewegen Sie im Bereich **Horizontale Ränder** den Schieberegler **Links**, um den linken und rechten Rand des Titels anzugeben.
- 3. Wenn Sie den rechten Rand separat von dem linken angeben möchten, wählen Sie das Kontrollkästchen **Rechten Rand festlegen** aus.

**Tipp:** Sie können die Maßeinheiten für Ränder anpassen, indem Sie eine Einheit aus der Liste von verfügbaren Einheiten auswählen.

- 4. Bewegen Sie im Bereich **Vertikale Ränder** den Schieberegler **Oben**, um den oberen oder unteren Rand des Titels anzugeben.
- 5. Wenn Sie den unteren Rand separat von dem oberen angeben möchten, wählen Sie das Kontrollkästchen **Unteren Rand festlegen** aus.
- 6. Wählen Sie in der Liste **Horizontale Ausrichtung** die Ausrichtung für den Titel aus.
- 7. Bewegen Sie den Schieberegler **Horizontale Verschiebung**, um das Verschieben des Titelrahmens anzugeben.
- 8. Klicken Sie auf **Fertigstellen**, um die Änderungen für diese Dialogschablone zu speichern und das Fenster mit der Dialogschablone zu schließen.

# <span id="page-454-0"></span>*Ereignisaktion 'Dialog anzeigen' hinzufügen:*

Sie verwenden die Ereignisaktion 'Dialog anzeigen', um ein Modaldialogfenster zu Ihrer visuellen Statusübersicht hinzuzufügen, das auf einer zuvor erstellten Szene basiert.

## **Vorbereitende Schritte**

Es muss eine zuvor erstellte Szene vorhanden sind, die Sie zu der Ereignisaktion hinzufügen wollen, und eine Dialogschablone, die als Container für die Szene ver wendet wird.

### **Informationen zu diesem Vorgang**

Führen Sie die folgenden Schritte aus, um die Ereignisaktion 'Dialog anzeigen' hinzuzufügen und zu definieren:

### **Vorgehensweise**

- 1. Wählen Sie im Editorfenster das Objekt aus, zu dem Sie die Aktion hinzufügen möchten.
- 2. Doppelklicken Sie in der Ansicht **Ereignisse** auf das Ereignis, das die Aktion auslösen soll. Das Fenster '[Objektname] - Verhalten' wird geöffnet.
- 3. Klicken Sie auf die Schaltfläche **Hinzufügen**.
- 4. Wählen Sie in der Baumstruktur für Aktionen das Element **Dialogfenster anzeigen** aus und klicken Sie auf **Weiter**.

**Anmerkung:** Um schnell die erforderliche Ereignisaktion zu finden, geben Sie den Namen der Aktion in das Filtertextfeld ein.

- 5. Geben Sie im Fenster **Neue Aktion hinzufügen** die Aktionsparameter an.
- 6. Wenn Sie eine Szene aus einem anderen visuellen Projekt öffnen wollen, wählen Sie das Kontrollkästchen **Anderes visuelles Projekt** aus und geben Sie ein visuelles Projekt an.
	- a. Wählen Sie in der Liste **Dialogszene** den Namen der Szene aus, die Sie zum Dialogfenster hinzufügen wollen.
	- b. Wenn die Szene, die Sie aus der aktuellen visuellen Statusübersicht hinzufügen wollen, lokale Parameter enthält, können Sie deren Anfangswerte für die Zielszene, wenn das Ereignis eintritt, in der Liste **Werte für die vorhandenen lokalen Parameter festlegen** bearbeiten.
- 7. Führen Sie die folgenden Schritte aus, wenn Sie eine Szene aus dem aktuellen Projekt verwenden wollen:
	- a. Stellen Sie sicher, dass das Kontrollkästchen **Anderes visuelles Projekt** nicht ausgewählt ist.
	- b. Wählen Sie in der Liste **Dialogszene** den Namen der Szene aus, die Sie zum Dialogfenster hinzufügen wollen.
	- c. Wenn die Szene, die Sie aus der aktuellen visuellen Statusübersicht hinzufügen wollen, lokale Parameter enthält, können Sie deren Anfangswerte für die Zielszene, wenn das Ereignis eintritt, in der Liste **Werte für die vor handenen lokalen Parameter festlegen** bearbeiten.
- 8. Geben Sie im Feld **Titel** einen Titel an, den Sie zum Dialog hinzufügen wollen.

**Anmerkung:** Der Wert im Feld **Titel** entspricht dem Wert für den Parameter **Titel** der Szene, die Sie im Dialog verwenden.

- 9. Geben Sie im Bereich **Dialogposition** die Position für das Dialogfenster an. Die folgenden Optionen stehen zur Verfügung:
	- v **Zentrierte Position** Der Dialog wird in der Mitte der Szene positioniert.
	- v **Benutzerdefinierte Position** Es werden genaue Koordinaten für die Position des Dialogfensters verwendet.
- 10. Klicken Sie auf **Weiter**. Als Nächstes wird eine Seite für die Angabe der Parameter für die Aktion 'Dialog anzeigen' geöffnet.
- 11. Wählen Sie das Kontrollkästchen **Ergebnis der Aktion 'Dialog schließen' ver wenden** aus, wenn der Parameter verwendet werden soll, der in der Aktion 'Dialog schließen' bezogen wird.
- 12. Wenn Sie nicht zuvor einen Parameter zum Speichern des Ergebniswerts der Ereignisaktion angegeben haben, wählen Sie in der Liste **Ergebnisparameter** entweder **Globale Parameter** oder **Lokale Parameter** aus und klicken Sie auf die Schaltfläche **Neuen Parameter hinzufügen**. Das Fenster **Parameter einfügen** wird geöffnet. Geben Sie in diesem Fenster einen Parameter an und klicken Sie auf **Fertigstellen**. Das Fenster **Parameter einfügen** wird geschlossen und das Fenster **Neue Aktion hinzufügen** wird wieder aktiv.

**Anmerkung:** Sie können die Parameter der folgenden Typen hinzufügen: Boolean, Integer, Double, Text und Literal. Verwenden Sie den hinzugefügten Parameter, um Bedingungen für die Ausführung d er Ereignisaktionen anzugeben. Wenn Sie zum Beispiel einen Parameter vom Typ 'Boolean' im Ereignis **DialogClose** verwenden, können Sie zwei verschiedene Aktionen erstellen, deren Ausführung sich nach dem jeweils zurückgegebenen Wert True oder False richtet.

- 13. Geben Sie an, welche Aktionen ausgeführt werden sollen, wenn das Dialogfenster geschlossen wird. Eine Liste der verfügbaren Aktionen enthält der Abschnitt [Ereignisaktionsnavigation einrichten.](#page-418-0)
- 14. Klicken Sie auf die Schaltfläche **Hinzufügen**. Das Fenster **Neue Aktion hinzufügen** wird geöffnet. Geben Sie die Parameters für die ausgewählte Aktion an und fügen Sie sie hinzu.

**Anmerkung:** Die lokalen Parameter, die für die Dialogszene angegeben sind, stehen im **Ausdrucksdesigner** in der Kategorie **Ereignisparameter** zur Verfügung. Wenn zwei Parameter vorhanden sind, die zwar denselben Namen haben, aber in der Haupt- und in der Dialogszene jeweils unterschiedliche Werte aufweisen, so hat der für die Dialogszene angegebene Wert Vorrang und und wird dementsprechend als Parameter für die Dialogszene verwendet.

- 15. In der Liste **Aktionen** können Sie Änderungen an den Parametern für die hinzugefügten Aktionen durchführen.
- 16. Wählen Sie in der Liste **Ergebnisparameter** den Parameter aus, den Sie ver wenden wollen, und klicken Sie auf **OK**. Das Fenster **Neue Aktion hinzufügen** wird geschlossen.
- 17. Klicken Sie auf **Fertigstellen**. Die Ereignisaktion 'Dialogfenster anzeigen' wird hinzugefügt. Das Fenster **Neue Aktion hinzufügen** wird geschlossen.
- 18. Klicken Sie im Fenster **[Objektname] Verhalten** auf **Anwenden**, um alle Aktionen anzuwenden, die für das Ereignis hinzugefügt wurden. Klicken Sie auf **OK**, um das Fenster **[Objektname] - Verhalten** zu schließen.

### **Ergebnisse**

Sie haben ein Fenster für einen Modaldialog erstellt und die Aktion 'Dialog anzeigen' zum Objekt hinzugefügt.

## *Ereignisaktion 'Dialogfenster schließen' hinzufügen:*

Verwenden Sie die Ereignisaktion 'Dialogfenster schließen', um ein Dialogfenster zu schließen, das im Rahmen der Ereignisaktion 'Dialogfenster anzeigen' erstellt wird.

# **Vorbereitende Schritte**

Es muss ein bereits erstellter Modaldialog vorhanden sein.

## **Informationen zu diesem Vorgang**

Führen Sie die folgenden Schritte aus, um die Ereignisaktion 'Dialogfenster schließen' hinzuzufügen und zu definieren:

### **Vorgehensweise**

- 1. Wählen Sie im Editorfenster das Objekt aus, zu dem Sie die Aktion hinzufügen möchten.
- 2. Doppelklicken Sie in der Ansicht **Ereignisse** auf das Ereignis, das die Aktion auslösen soll. Das Fenster '[Objektname] - Verhalten' wird geöffnet.
- 3. Klicken Sie auf die Schaltfläche **Hinzufügen**. Das Fenster **Neue Aktion hinzufügen** wird geöffnet.
- 4. Wählen Sie **Dialogfenster schließen** in der Baumstruktur für Aktionen aus und klicken Sie auf **Weiter**.

**Anmerkung:** Um schnell die erforderliche Ereignisaktion zu finden, geben Sie den Namen der Aktion in das Filtertextfeld ein.

- 5. Geben Sie im Fenster **Neue Aktion hinzufügen** die Rückgabeaktionsparameter im Feld **Rückgabewert** an. Sie können den angegebenen Wert in den Ereignisaktionen verwenden, die Sie in der Ereignisaktion [Dialogfenster anzeigen](#page-454-0) hinzufügen.
- 6. Klicken Sie auf **Fertigstellen**. Die Ereignisaktion 'Dialogfenster schließen' wird hinzugefügt. Das Fenster **Neue Aktion hinzufügen** wird geschlossen.
- 7. Klicken Sie im Fenster **[Objektname] Verhalten** auf **Anwenden**, um alle Aktionen anzuwenden, die für das Ereignis hinzugefügt wurden. Klicken Sie auf **OK**, um das Fenster **[Objektname] - Verhalten** zu schließen.

### **Ergebnisse**

Sie haben die Ereignisaktion 'Dialogfenster schließen' zu dem Objekt hinzugefügt.

#### *Ereignisaktion 'URL öffnen' hinzufügen:*

Mit der Ereignisaktion **URL öffnen** können Sie Benutzern die Möglichkeit geben, Hyperlinks aus visuellen Statusübersichten zu öffnen.

#### **Informationen zu diesem Vorgang**

Beispielsweise können Sie eine Benennung mit integrierter Ereignisaktion **URL öffnen** verwenden, indem Sie auf diejenigen Benutzer klicken, die Zugriff auf die Webseite des Unternehmens haben. Außerdem können Sie mithilfe berechneter Ausdrücke dynamische Links erstellen, die auf der Basis von Benutzeraktionen und Verwendungskontext gebildet werden.

Gehen Sie wie folgt vor, um eine Ereignisaktion **URL öffnen** in ein Objekt zu integrieren:

## **Vorgehensweise**

- 1. Wählen Sie in der Perspektive **Visual Designer** das betreffende Objekt im Editorfenster aus und doppelklicken Sie auf das Ereignis, das die Aktion **URL öffnen** auslösen soll.
- 2. Klicken Sie im Fenster **[Objektname] Verhalten** auf **Neue Aktion hinzufügen**.
- 3. Wählen Sie in der Baumstruktur für Aktionen das Element **URL öffnen** aus und klicken Sie auf **Weiter**.

**Anmerkung:** Um schnell die erforderliche Ereignisaktion zu finden, geben Sie den Namen der Aktion in das Filtertextfeld ein.

4. Geben Sie im Bereich **URL-Parameter** an, ob der Link in einem neuen Fenster oder in einer neuen Registerkarte geöffnet werden soll.

**Anmerkung:** Der Parameter **Ziel** gilt lediglich für QMF for WebSphere.

5. Geben Sie im Feld **URL** den Link oder den berechneten Ausdruck an. Um das Fenster **Ausdrucksdesigner** zu öffnen, doppelklicken Sie auf das Feld **URL**.

**Anmerkung:** Sie können wahlweise eine absolute oder eine relative URL angeben. Die relative URL beginnt mit einem Schrägstrich (/) und enthält den Teil eines Links, der der Basis-URL folgt. In diesem Fall wird die absolute URL durch die Verkettung der Basis-URL (http://host:port/anwendungspfad) mit der relativen URL gebildet.

- 6. Klicken Sie auf **Fertigstellen**. Die Aktion **URL drucken** wird zur Liste der Aktionen hinzugefügt und das Fenster **Neue Aktion hinzufügen** wird geschlossen.
- 7. Klicken Sie im Feld **[Objektname] Verhalten** auf **Anwenden**, um alle Aktionen anzuwenden, die für das Ereignis hinzugefügt wurden.
- 8. Klicken Sie auf **OK**, um das Fenster **[Objektname] Verhalten** zu schließen.

*Ereignisaktion 'Cookie speichern' hinzufügen:*

Verwenden Sie die Ereignisaktion **Cookie speichern**, um die entsprechenden Datenwerte unter bestimmten Schlüsseln im Anwendungsspeicher für den aktuellen Benutzer zu speichern.

## **Informationen zu diesem Vorgang**

In dieser Ereignisaktion ist ein Benutzer ein Benutzer des Betriebssystems, der mit der Anwendung arbeitet, oder ein Benutzer, der die Anwendung in einem Web-Browser ausführt. Jeder Benutzer verfügt über einen eigenen Speicher zur Aufbewahrung der erstellten Schlüsselwerte. Auf diese Weise werden die Werte, die von verschiedenen Benutzern erstellt wurden, nicht gegenseitig überschrieben, selbst wenn die Schlüssel denselben Namen aufweisen.

Führen Sie die folgenden Schritte aus, um eine Ereignisaktion **Cookie speichern** zu einem Objekt hinzuzufügen:

#### **Vorgehensweise**

1. Wählen Sie in der Ansicht **Ereignisse** im Editorfenster das betreffende Objekt aus und doppelklicken Sie auf das Ereignis, das ausgelöst werden soll. Das Fenster **[Objektname] - Verhalten** wird geöffnet.

- 2. Klicken Sie auf das Symbol **Neue Aktion hinzufügen**. Das Fenster **Neue Aktion hinzufügen** wird geöffnet.
- 3. Wählen Sie in der Baumstruktur für Aktionen das Element **Cookie speichern** aus und klicken Sie auf **Weiter**, um das Fenster **Parameter für die Aktion: Cookie speichern** zu öffnen.

**Anmerkung:** Um schnell die erforderliche Ereignisaktion zu finden, geben Sie den Namen der Aktion in das Filtertextfeld ein.

- 4. Geben Sie im Feld **Schlüssel** den Namen des Schlüssels an.
- 5. Geben Sie im Feld **Wert** den Wert für den Schlüssel an.
- 6. Klicken Sie auf **Fertigstellen**, um das Fenster **Parameter für die Aktion: Cookie speichern** zu schließen und zum Fenster **[Objektname] - Verhalten** zurückzukehren.
- 7. Klicken Sie auf **Anwenden**, um alle für das Ereignis hinzugefügten Aktionen anzuwenden.
- 8. Klicken Sie auf **OK**, um das Fenster **[Objektname] Verhalten** zu schließen.

#### **Ergebnisse**

Der Wert des Schlüssels wird im Anwendungsspeicher für den aktuellen Benutzer gespeichert und kann jederzeit anhand Schlüsselnamens abgerufen werden.

#### *Ereignisaktion 'Cookie laden' hinzufügen:*

Verwenden Sie die Ereignisaktion **Cookie laden**, um die zuvor in der Ereignisaktion **Cookie speichern** gespeicherten Daten für den aktuellen Benutzer aus dem Speicher der Anwendung abzurufen.

## **Informationen zu diesem Vorgang**

Führen Sie die folgenden Schritte aus, um eine Ereignisaktion **Cookie laden** zu einem Objekt hinzuzufügen:

### **Vorgehensweise**

- 1. Wählen Sie in der Ansicht **Ereignisse** im Editorfenster das betreffende Objekt aus und doppelklicken Sie auf das Ereignis, das ausgelöst werden soll. Das Fenster **[Objektname] - Verhalten** wird geöffnet.
- 2. Klicken Sie auf das Symbol **Neue Aktion hinzufügen**. Das Fenster **Neue Aktion hinzufügen** wird geöffnet.
- 3. Wählen Sie in der Baumstruktur für Aktionen das Element **Cookie laden** aus und klicken Sie auf **Weiter**, um das Fenster **Parameter für die Aktion: Cookie laden** zu öffnen.

**Anmerkung:** Um schnell die erforderliche Ereignisaktion zu finden, geben Sie den Namen der Aktion in das Filtertextfeld ein.

- 4. Geben Sie den Namen des Schlüssels ein, dessen Wert Sie abrufen wollen.
- 5. Klicken Sie im Bereich **Ergebnisoptionen** auf **Neue Parameter hinzufügen**, um einen Parameter zum Speichern des Werts für den Schlüssel zu erstellen.

**Anmerkung:** Sie können den Wert für den Schlüssel im vorhandenen Parameter speichern, indem Sie in den Listen für **Ergebnisparameter** den Parametertyp und den Parameternamen auswählen.

- 6. Klicken Sie auf **Fertigstellen**, um das Fenster **Parameter für die Aktion: Cookie laden** zu schließen und zum Fenster **[Objektname] - Verhalten** zurückzukehren.
- 7. Klicken Sie auf **Anwenden**, um alle für das Ereignis hinzugefügten Aktionen anzuwenden.
- 8. Klicken Sie auf **OK**, um das Fenster **[Objektname] Verhalten** zu schließen.

# **Ergebnisse**

Der Wert des Schlüssels wird aus dem Speicher der Anwendung für den aktuellen Benutzer anhand des Schlüsselnamens in den Parameter geladen.

# *Ereignisaktion 'Geoortung aktualisieren' hinzufügen:*

Verwenden Sie die Ereignisaktion **Geoortung aktualisieren**, um den Wert für den globalen Parameter für Geoortung mit den aktuellen Geoortungsdaten zu aktualisieren.

# **Informationen zu diesem Vorgang**

**Wichtig:** Die Aktion wird in QMF for Workstation nicht unterstützt.

Führen Sie die folgenden Schritte aus, um eine Ereignisaktion **Geoortung aktualisieren** hinzuzufügen:

# **Vorgehensweise**

- 1. Wählen Sie das Objekt im Editorfenster aus und doppelklicken Sie in der Ansicht **Ereignisse** auf das Ereignis, das die Ereignisaktion **Geoortung aktualisieren** auslösen soll. Das Fenster **[Objektname] - Verhalten** wird geöffnet.
- 2. Klicken Sie auf das Symbol **Neue Aktion hinzufügen**. Das Fenster **Neue Aktion hinzufügen** wird geöffnet.
- 3. Wählen Sie im Knoten **Gerät** der Baumstruktur das Element **Geoortung aktualisieren** aus.
- 4. Klicken Sie auf **Fertigstellen**. Das Fenster **Neue Aktion hinzufügen** wird geschlossen.
- 5. Klicken Sie auf **OK**, um das Fenster **[Objektname] Verhalten** zu schließen.

# **Ergebnisse**

| | | | | |

|

|  $\mathbf{I}$ |

Sie haben eine Ereignisaktion 'Geoortung aktualisieren' hinzugefügt.

# **Mit visuellen Statusübersichten in Versionssteuerungssystemen arbeiten**

Sie können visuelle Statusübersichten in Versionssteuerungssystemen speichern. So können Sie Änderungen verfolgen, die von verschiedenen Entwicklern der visuellen Statusübersicht vorgenommen werden, Korrekturen zusammenführen oder visuelle Statusübersichten in frühere Versionen zurücksetzen.

# **Informationen zu diesem Vorgang**

Gehen Sie wie folgt vor, um mit einer visuellen Statusübersicht in einem Versionssteuerungssystem zu arbeiten:

# **Vorgehensweise**

| | | |

| | | | | | | | | | |

| | | | | | |

| | |

|

|

| | | | | | | | |

| | | | |

 $\mathbf{I}$ |

- 1. Speichern Sie eine visuelle Statusübersicht als Ordner.
- 2. Fügen Sie den Ordner mit den Dateien für die visuelle Statusübersicht zu einem Versionssteuerungssystem hinzu.

**Anmerkung:** Die Datei mit der Endung .lock wird automatisch generiert, damit dieselbe visuelle Statusübersicht nicht simultan bearbeitet werden kann. Legen Sie für die Datei 'Ignoriert' fest, wenn Sie in einem Versionssteuerungssystem arbeiten.

- 3. Speichern Sie nach dem Bearbeiten der lokalen Version der visuellen Statusübersicht diese Version und synchronisieren Sie sie, um die Aktualisierungen zu überprüfen und festzuschreiben.
- 4. Aktualisieren Sie nach der Bearbeitung der lokalen Versionen der visuellen Statusübersicht durch andere Benutzer den Ordner für Ihre lokale Statusübersicht, um deren Korrekturen zu überprüfen und sie bei Bedarf in Ihrer lokalen Kopie der visuellen Statusübersicht zu speichern.

**Anmerkung:** Statusübersichten, die als Ordner gespeichert werden, werden im Verlauf ihrer Entwicklung kontinuierlich bearbeitet und können nicht für Ver knüpfungen verwendet werden. Falls Sie eine Verknüpfung zu einer visuellen Statusübersicht benötigen, zum Beispiel wenn Sie ein Objekt des Typs **Eingebettete Szene**, die Ereignisaktion **Dialog anzeigen** oder die Ereignisaktion **Zu neuer Position springen** hinzufügen, verwenden Sie nur visuelle Statusüber sichten, die im Repository gespeichert sind.

# **Visuelle Statusübersichten als Ordner speichern**

Sie können eine visuelle Statusübersicht als Ordner mit Dateien speichern, die Informationen zum Inhalt einer visuellen Statusübersicht enthalten.

# **Informationen zu diesem Vorgang**

Gehen Sie wie folgt vor, um eine visuelle Statusübersicht als Ordner zu speichern:

# **Vorgehensweise**

- 1. Erstellen Sie eine visuelle Statusübersicht oder öffnen Sie eine visuelle Statusübersicht im Editor oder im Modus **Laufzeit**.
- 2. Wählen Sie im Hauptmenü **Datei** > **Speichern in** > **Datei** aus, um das Dialogfenster **In Datei speichern** zu öffnen.
- 3. Klicken Sie im Dialogfenster auf **Visuelle Statusübersicht als Ordner**.
- 4. Geben Sie im Feld **Pfad** den Pfad zu einem Zielverzeichnis an, in das Sie einen Ordner mit der visuellen Statusübersicht speichern möchten. Klicken Sie auf **Durchsuchen**, um zum Zielverzeichnis zu navigieren.

**Anmerkung:** Stellen Sie sicher, dass der Ordner leer ist, in dem Sie die visuelle Statusübersicht speichern möchten.

5. Klicken Sie auf **OK**, um das Dialogfenster **In Datei speichern** zu schließen und den Ordner mit den Dateien für die visuelle Statusübersicht im angegebenen Zielverzeichnis zu erstellen.

# **Daten auf einer Karte entsprechend den aus einer Abfrage abgerufenen Adressinformationen anzeigen**

Sie können Daten aus einer Abfrageergebnisgruppe auf einer Karte in Ihren visuellen Statusübersichten anzeigen.

# **Informationen zu diesem Vorgang**

Mithilfe von berechneten Spalten und angepassten Funktionen für berechnete Spalten können Sie Adressen in Koordinaten konvertieren, um sie in Ihren visuellen Statusübersichten zu verwenden.

Sie müssen die Datei *functions.js* im Benutzerausgangsverzeichnis von QMF for Workstation und QMF for WebSphere erstellt haben.

Gehen Sie wie folgt vor, um Daten auf einer Karte anzuzeigen:

# **Vorgehensweise**

1. Fügen Sie die folgende Funktion zur Datei *functions.js* hinzu:

```
/**
* Returns address' geo coordinates
* @param address address string
* @category geo
* @return lan/lng
*/
function getLocation(address)
\{var request = new RSBIHttpRequest();
request.open('GET','http://maps.googleapis.com/maps/api/geocode/json?address='
 + address + '&sensor=false', false);
 var response = '';
 request.onreadystatechange = function()
  \{if(request.readyState === 4)
                {
                 response = request.responseText;
                }
  }
 request.send(null);
 var x = JSON.parse(response);
 return x.results[0].geometry.location;
}
```
- 2. Erstellen Sie eine visuelle Abfrage auf der Grundlage der erforderlichen Datentabelle.
- 3. Fügen Sie die berechnete Spalte *Coords* zur visuellen Abfrage mit dem folgenden Ausdruck hinzu:

```
var loc = getLocation(@[address\ column]);
'(' + loc.lat + ', ' + loc.Ing +'))'
```
Speichern Sie die visuelle Abfrage in einem Repository.

- 4. Erstellen Sie eine Prozedur mit dem folgenden Text (ersetzen Sie die Werte in eckigen Klammern durch die gültigen Werte für Ihren Fall): RUN QUERY "[Pfad zur visuellen Abfrage]" SAVE DATA AS [Tabellenname] (ACTION=REPLACE, CONFIRM=NO Speichern Sie die Prozedur im Repository.
- 5. Erstellen Sie eine neue geplante Task, die die gespeicherte Prozedur ausführen wird. Daten werden entsprechend der definierten geplanten Task aktualisiert.
- 6. Erstellen Sie eine visuelle Statusübersicht, die die Daten aus der Tabelle in einer Karte anzeigt.

# **Visuelle Projektdaten schützen**

Sie können schreibgeschützte Versionen von visuellen Berichten und Statusüber sichten kompilieren, damit andere Entwickler sie zwar verwenden, aber nicht die zugrunde liegenden Datenobjekte aufrufen und ändern können.

# **Informationen zu diesem Vorgang**

Gehen Sie wie folgt vor, um Daten aus visuellen Berichten und Statusübersichten zu schützen:

# **Vorgehensweise**

- 1. Öffnen Sie den zuvor gespeicherten visuellen Bericht oder die Statusübersicht, den bzw. die Sie kompilieren möchten, im Modus 'Entwurf'.
- 2. Klicken Sie in der Ansicht **Projektexplorer** mit der rechten Maustaste auf das Projekt und wählen Sie **Kompilieren und speichern unter** aus.
- 3. Wählen Sie im Assistenten **[Objekt] speichern** aus, ob das visuelle Projekt in einer Datei oder in einem Repository gespeichert werden soll, und klicken Sie anschließend auf **Weiter**.
- 4. Geben Sie die erforderlichen Informationen im Assistenten **In Datei speichern** oder **Im Repository speichern** an und klicken Sie anschließend auf **Fertigstellen**.

# **Ergebnisse**

Sie haben eine schreibgeschützte Version Ihres visuellen Projekts kompiliert. Die zugehörigen Daten des visuellen Berichts oder der Statusübersicht sind geschützt und können von anderen Benutzern nicht geändert werden.

# **Datenquellenverbindungen und visuelle Projekte**

Visuelle Projekte (visuelle Berichte und Statusübersichten) sind für die gemeinsame Nutzung innerhalb des Unternehmens konzipiert. Um die gemeinsame Nutzung und die Verteilung dieser virtuellen Projekte zu erleichtern, verknüpft QMF for Workstation die Abfrage mit einem Aliasnamen für Verbindungsinformationen, anstatt das Objekt einer bestimmten Datenquelle zuzuordnen.

Sie müssen einen Aliasnamen für die Verbindungsinformationen für jede Datenquelle einrichten, die Daten für diese Objekte bereitstellt.

# **Datenquellenverbindungen für visuelle Projekte angeben**

Sie richten einen Aliasnamen für die Verbindungsinformationen für jede Datenquelle ein, die Daten für das visuelle Projekt (visueller Bericht oder visuelle Statusübersicht) bereitstellt.

# **Informationen zu diesem Vorgang**

Wenn Sie die Abfragen zur Verwendung in einem visuellen Projekt hinzufügen, müssen Sie angeben, welcher Aliasname für Verbindungsinformationen jeder Abfrage zugeordnet werden soll.

Sie können die für eine Abfrage verwendete Datenquelle ändern, indem Sie die Abfrageinformationen bearbeiten und einen Aliasnamen für die Verbindungsinfor mationen auswählen, der auf die Datenquelle zeigt, die Sie verwenden möchten. Mit dieser Funktion können Benutzer visuelle Berichte auf einfache Weise gemeinsam nutzen und ihre eigenen Datenquellen verwenden. Darüber hinaus vereinfacht dies den Übergang von Test- zu Produktionsdatenquellen.

Führen Sie die folgenden Schritte aus, um einen Aliasnamen für die Verbindungsinformationen für eine Datenquelle anzugeben:

# **Vorgehensweise**

1. Öffnen Sie das Fenster **Verbindung einfügen**.

Das Fenster **Verbindung einfügen** kann auf eine der folgenden Arten geöffnet werden:

- v Klicken Sie in der Ansicht **Projektexplorer** mit der rechten Maustaste auf den Knoten **Verbindungen** für das betreffende visuelle Projekt. Wählen Sie im Popup-Menü **Verbindung einfügen** aus.
- v Doppelklicken Sie in der Ansicht **Projektexplorer** auf den Knoten **Verbindungen**. Das Fenster **Verbindung einfügen** wird geöffnet.
- v Klicken Sie in der Ansicht **Arbeitsbereiche** oder **Repository-Explorer** auf eine Abfrage. Ziehen Sie die Abfrage bei gedrückter Maustaste in den Knoten **Abfragen** in der Ansicht **Projektexplorer**. In der Ansicht **Projektexplorer** wird automatisch eine neue Datenquellenverbindung zum Ordner 'Verbindungen' hinzugefügt.
- 2. Wählen Sie in der Liste der verfügbaren Datenquellen die Datenquelle aus, die diesem Aliasnamen für Verbindungsinformationen zugeordnet werden soll.
- 3. Geben Sie im Feld **Verbindungsname** einen eindeutigen Namen für diesen Aliasnamen für Verbindungsinformationen an.
- 4. Klicken Sie auf **Fertigstellen**. In der Ansicht **Projektexplorer** wird der neue Aliasname für die Verbindungsinformationen unter dem Knoten **Verbindungen** in der Baumstruktur aufgelistet.

**Anmerkung:** Sie können einen Aliasnamen für Verbindungsinformationen auch einrichten, indem Sie die Datenquelle aus der Ansicht **Arbeitsbereiche** in den Ordner **Verbindungen** für das visuelle Projekt in der Ansicht **Projektexplorer** ziehen. Der Aliasname für die Verbindungsinformationen wird mit dem Namen 'ConnectionN' hinzugefügt. Sie können den Aliasnamen für die Verbindungsinformationen ändern, indem Sie mit der rechten Maustaste auf den betreffenden Eintrag klicken und **Umbenennen** auswählen.

# **Ergebnisse**

Sie haben Verbindungsinformationen für die Datenquelle des visuellen Datenobjekts eingerichtet.

# **Abfragen und visuelle Projekte**

Visuelle Projekte (visuelle Berichte und Statusübersichten) können eine oder mehrere Abfragen enthalten, die ausgeführt werden, um die Ergebnisdaten abzurufen und im Projekt anzuzeigen.

Alle Abfragen, die Sie in dem visuellen Projekt verwenden, müssen im Ordner **Abfragen** für das betreffende visuelle Projekt definiert sein.

Sie können Abfrage bei der Entwicklung Ihres Projekts jederzeit hinzufügen. Für jede Abfrage, die Sie in das visuelle Projekt einfügen, müssen Sie angeben, welche Datenquelle verwendet werden soll. Sie tun dies, indem Sie der Abfrage einen Aliasnamen für Verbindungsinformationen zuordnen.

# **Abfragen für visuelle Projekte angeben**

Visuelle Projekte (visuelle Berichte oder Statusübersichten) können eine oder mehr Abfragen enthalten, die ausgeführt werden, um die Ergebnisdaten zu beziehen und im visuellen Projekt anzuzeigen.

# **Informationen zu diesem Vorgang**

Sie können eine neue Abfrage erstellen, die in das visuelle Projekt einbezogen wer den soll, oder Sie können vorhandene Abfragen verwenden.

Führen Sie die folgenden Schritte aus, um eine Abfrage für ein visuelles Projekt anzugeben:

# **Vorgehensweise**

- 1. Klicken Sie in der Ansicht **Projektexplorer** mit der rechten Maustaste auf den Knoten **Abfragen** und wählen Sie im Menü die Option **Abfrage einfügen** aus.
- 2. Geben Sie im Feld **Abfragename** einen eindeutigen Namen für die Abfrage ein.
- 3. Verwenden Sie eine der folgenden Möglichkeiten, um die Abfrage zu identifizieren und um anzugeben, wo sich diese befindet:
	- a. Wenn Sie eine neue visuelle Abfrage erstellen möchten, wählen Sie **Neue visuelle Abfrage erstellen** aus.
	- b. Wenn Sie eine neue Analyseabfrage erstellen möchten, klicken Sie auf **Neue Analyseabfrage erstellen**.
	- c. Wenn Sie eine neue Prognose erstellen möchten, klicken Sie auf **Neue Prognose erstellen**.
	- d. Wenn die Abfrage bereits vorhanden ist, wählen Sie **An vorhanden Abfrage anhängen** aus. Die Liste **Abfrage auswählen** wird angezeigt. Geben Sie im Feld **Abfrage auswählen** den Namen und die Position der Abfrage an. Sie können die Schaltfläche **Durchsuchen** verwenden, um nach der Abfrage zu suchen.
	- e. Wenn Sie eine statische Abfrage einfügen möchten, wählen Sie **Aus Datei** aus.
		- v Wählen Sie **Daten einfügen** aus, um die Abfrage direkt in den Ordner **Abfragen** zu kopieren. Diese Option bietet eine bessere Portierbarkeit, denn die Abfrage bleibt bei dem visuellen Projekt, wenn dieses von einem System zu einem anderen System verschoben wird.
		- v Wählen Sie **Link zu Datei verwenden** aus, um einen Link zur Systemver zeichnisposition der Abfrage zu erstellen. Diese Option schränkt die Portierbarkeit ein, denn falls das visuelle Projekt von einem System zu einem anderen System verschoben werden sollte, ist die Abfrage nicht mehr verfügbar.
		- v Geben Sie in der Liste **Datendatei auswählen** die Abfrage an, die hinzugefügt werden soll. Sie können die Schaltfläche **Durchsuchen** verwenden, um nach der Abfrage zu suchen.

**Anmerkung:** Sie können DBF-, IXF-, XML- und TAB-Dateien öffnen und als Abfragen verwenden. Sie können die importierte Ergebnisgruppe filtern, berechnete Spalten hinzufügen sowie Gruppierungen und Berechnungen anwenden. Beim Speichern des visuellen Projekts können diese Dateien in Dynamarts konvertiert und zusammen mit dem visuellen Projekt gespeichert werden. Dabei bleiben alle vorgenommenen Änderungen erhalten.

- 4. Wenn Sie eine visuelle Abfrage einfügen, müssen Sie in der Liste **Verbindung** eine Datenquellenverbindung auswählen, die für die Abfrage verwendet wer den soll. Enthält die Liste **Verbindung** keine Einträge, fügen Sie eine Datenquellenverbindung zu einem visuellen Projekt hinzu.
- 5. Klicken Sie auf **Verbindung hinzufügen**, um das Fenster **Verbindung einfügen** zu öffnen.
- 6. Wählen Sie in der Baumstruktur für Datenquellen die Datenquelle aus, die Sie zu dem visuellen Projekt hinzufügen möchten, und klicken Sie auf **Fertigstellen**. Die von Ihnen ausgewählte Datenquellenverbindung wird zu dem visuellen Projekt hinzugefügt und in der Liste **Verbindung** angezeigt.
- 7. Wenn Sie eine vorhandene Prognose oder Analyseabfrage in ein visuelles Projekt einfügen, können Sie im Fenster **Verbindungen bearbeiten** die Verbindungseinstellungen für untergeordnete Abfragen bearbeiten.
- 8. Wenn Sie eine neue Prognose oder Analyseabfrage einfügen, können Sie keine Einstellungen für untergeordnete Abfragen festlegen, weil die betreffenden Abfragen noch nicht angegeben wurden.
- 9. Klicken Sie auf **Fertigstellen**. In der Ansicht **Projektexplorer** wird die Abfrage unter dem Knoten **Abfragen** in der Baumstruktur aufgeführt. Wenn die Abfrage einen Parameter erfordert, wird ein Ordner **Parameter** hinzugefügt. Beim Speichern des visuellen Projekts wird automatisch auch die Abfrage gespeichert.

# **Ergebnisse**

**Anmerkung:** Sie können eine Abfrage auch hinzufügen, indem Sie sie aus der Ansicht **Arbeitsbereiche** in den Knoten **Abfragen** des visuellen Projekts in der Ansicht ziehen. Die ausgewählte Abfrage wird zum Ordner **Abfragen** hinzugefügt. In der Ansicht **Projektexplorer** wird automatisch eine neue Datenquellenverbindung zum Ordner **Verbindungen** hinzugefügt.

# **Angepasste JavaScript-Funktionen zu visuellen Projekten hinzufügen**

Mithilfe von JavaScript-Modulen können Sie Ihre eigenen JavaScript-Funktionen in visuellen Berichten und Statusübersichten einsetzen.

# **Informationen zu diesem Vorgang**

Mit dem Editor für JavaScript-Module mit Syntaxhervorhebung können Sie eigene Funktionen erstellen und bearbeiten. Um den Editor zu öffnen, wählen Sie **Datei** > **Neu** > **Andere** aus. Wählen Sie im Assistenten **Neu QMF** > **JavaScript-Modul** aus.

Nachdem Sie ein JavaScript-Modul erstellt haben, können Sie es in einem Repository oder Dateisystem speichern und anschließend zu einem visuellen Bericht oder einer visuellen Statusübersicht hinzufügen.

Gehen Sie wie folgt vor, um angepasste JavaScript-Funktionen zu einem visuellen Projekt hinzuzufügen:

# **Vorgehensweise**

- 1. Öffnen Sie das Fenster **JavaScript-Module einfügen**. Klicken Sie in der Ansicht **Projektexplorer** mit der rechten Maustaste auf den Knoten **Globale Ressourcen** und wählen Sie anschließend die Optionen **Neu** > **Java-Script-Modul einfügen** aus.
- 2. Entscheiden Sie im Fenster **Java-Script-Module einfügen**, ob Sie ein neues JavaScript-Modul erstellen müssen oder ein vorhandenes anhängen möchten.
- 3. Wenn Sie sich zur Erstellung eines JavaScript-Moduls entscheiden, geben Sie im Feld **Name für JavaScript-Modul** den Namen für das Modul an, wählen Sie dann **Neu erstellen** aus und klicken Sie anschließend auf **Fertigstellen**. Das leere JavaScript-Modul wird in einem eigenen Editorfenster angezeigt. Schreiben Sie die benötigten JavaScript-Funktionen und schließen Sie den Editor.

4. Wenn Sie sich zum Anhängen eines vorhandenen JavaScript-Moduls entscheiden, wählen Sie **An vorhandenes anhängen** aus und geben Sie anschließend das betreffende Modul aus einem Repository oder Dateisystem an. Klicken Sie auf **Fertigstellen**.

**Anmerkung:** Es ist möglich, im JSDoc-Format zu dem Script hinzugefügte Kommentare anzuzeigen. Diese Kommentare sind für Benutzer im **Ausdrucksdesigner** sichtbar.

5. Die angehängten JavaScript-Module können in der Ansicht 'Projektexplorer' unter dem Knoten **Globale Ressourcen** > **JavaScript-Module** angezeigt werden.

# **Ergebnisse**

Alle im angehängten JavaScript-Modul definierten Funktionen werden im **Ausdrucksdesigner** unter dem Knoten **Benutzer** angezeigt. Sie können diese Funktionen als andere Ausdrücke in Ihrem visuellen Projekt verwenden.

# **JavaScript-Module erstellen**

Sie erstellen JavaScript-Module, um JavaScript-Funktionen anzupassen, die Sie in Ihren visuellen Projekten verwenden möchten.

# **Informationen zu diesem Vorgang**

Führen Sie die folgenden Aktionen aus, um ein JavaScript-Modul zu erstellen:

# **Vorgehensweise**

- 1. Wählen Sie im Hauptmenü **Datei** > **Neu** > **Andere** aus. um den Assistenten **Neu** zu öffnen.
- 2. Erweitern Sie im Assistenten **Neu** den Ordner **QMF-Objekte** und wählen Sie **JavaScript-Modul** aus.
- 3. Klicken Sie auf **Weiter**, um den Assistenten **Neues JavaScript-Modul** zu öffnen.
- 4. Geben Sie den Namen für das JavaScript-Modul im Feld **Name** an und klicken Sie auf **Fertigstellen**, um den Editor **JavaScript-Modul** zu öffnen.
- 5. Geben Sie JavaScript-Funktionen in den Editor ein.
- 6. Starten Sie jede Funktion mit dem Schlüsselwort 'function'.
- 7. Fügen Sie vor jeder Funktion einen Kommentar ein.

Die Anwendung interpretiert diesen Kommentar als Beschreibung der Funktion.

8. Optional: Definieren Sie eine Kategorie, der Sie eine neue Funktion hinzufügen möchten.

Verwenden Sie den Tag '@category' in den Kommentaren, um sie hinzuzufügen. Wenn es keine solche Kategorie gibt, wird sie erstellt.

**Anmerkung:** Die folgenden Kategorien sind bereits in der Anwendung vor handen:

- Spalten
- Berechnung
- Konvertierung
- Datum und Zeit
- Informationen
- Logisch
- Mathematik und Trigonometrie
- Verschiedenes
- Text
- Objekte
- 9. Um die Richtigkeit der JavaScript-Funktionen, die Sie in den Editor eingegeben haben, zu prüfen, klicken Sie in der Symbolleiste auf die Schaltfläche **Ja-**

# **va-Script-Syntax und -Struktur überprüfen** .

10. Nachdem Sie die erforderlichen JavaScript-Funktionen eingegeben haben, speichern Sie das JavaScript-Modul in einem Repository oder einer Datei.

# **Mit dem Visual Designer arbeiten**

In QMF for Workstation zeigt die Perspektive **Visual Designer** ein Editorfenster, mehrere Ansichten und die Menüs an, die Sie zum Erstellen von visuellen Projekten verwenden werden.

# **Informationen zu diesem Vorgang**

Für die Erstellung beliebiger Arten von visuellen Projekten verwenden Sie Folgendes:

v **Projektexplorer**

Diese Ansicht zeigt in einer Baumstruktur alle Elemente und Objekte an, die in dem visuellen Projekt verwendet werden.

v **Editor**

Im Editorfenster wird ein Erstellungsbereich angezeigt, in dem Sie Ihr visuelles Projekt erstellen. In dieser Editoransicht können Sie zwischen verschiedenen Modi wechseln, die Ihnen ermöglichen, Ihr visuelles Projekt zu entwerfen und in der endgültigen Ansicht zu überprüfen.

v **Ansicht 'Eigenschaften'**

Diese Ansicht zeigt sämtliche Eigenschaften aller Elemente und Objekte an, die in dem visuellen Projekt enthalten sind. Wenn Sie im **Projektexplorer** ein Element auswählen, werden die zugehörigen Eigenschaften in der Ansicht **Eigenschaften** angezeigt. Wenn Sie ein Objekt einfügen oder auswählen, werden die entsprechenden Eigenschaften angezeigt. Wenn Sie die Eigenschaften eines Elements oder eines Objekts ändern, ändern Sie die Art und Weise, wie das Element bzw. Objekt angezeigt wird oder sich verhält. Sie können Änderungen an den Eigenschaften direkt in der Ansicht **Eigenschaften** vornehmen.

v **Ansicht 'Ereignisse'**

Diese Ansicht zeigt alle Ereignisse an, die für die einzelnen Elemente und Objekte in dem visuellen Projekt verfügbar sind.

Wenn Sie im **Projektexplorer** ein Element auswählen, werden die verfügbaren Ereignisse für dieses Objekt in der Ansicht **Ereignisse** angezeigt. In der Ansicht **Ereignisse** können Sie verschiedene Ereignisaktionen für Szenenobjekte zuordnen, um während der Laufzeit Interaktions- und Navigationsmöglichkeiten für die Szene bereitzustellen.

v **Ansicht 'Palette'**

Diese Ansicht zeigt alle Grafikobjekte an, die Sie in ein visuelles Projekt einfügen können. Sie wählen Objekte in der Ansicht **Palette** aus und fügen sie im Editor
ein. Für jedes Objekt, das Sie einfügen, wird im **Projektexplorer** ein Eintrag er stellt. Die Eigenschaften des Objekts werden in der Ansicht **Eigenschaften** angezeigt.

# **Mit dem Projektexplorer arbeiten**

Die Ansicht **Projektexplorer** wird verwendet, wenn Sie mit visuellen Projekten ar beiten. n einer Baumstruktur wird jeder visueller Bericht bzw. jede visuelle Statusübersicht aufgelistet, die gegenwärtig geöffnet ist.

# **Informationen zu diesem Vorgang**

Wenn Sie Elemente zu Ihren visuellen Projekten hinzufügen, werden diese Elemente als Ordner zur Baumstruktur des **Projektexplorers** hinzugefügt. Wenn Sie ein Objekt in Ihr visuelles Projekt einfügen, wird das Objekt ebenfalls als Ordner zur Baumstruktur des **Projektexplorers** hinzugefügt. In Abhängigkeit von Ihrem Element oder Objekt werden zusätzliche Ordner hinzugefügt.

Der **Projektexplorer** arbeitet mit dem Editor von **Visual Designer** und der Ansicht **Eigenschaften** zusammen. Wenn Sie im **Projektexplorer** ein Element eines visuellen Projekts auswählen, werden alle Entwurfsobjekte, die für das Element des visuellen Projekts definiert wurden, im Editorfenster angezeigt. Die Eigenschaften des Elements bzw. des ausgewählten Objekts werden in der Ansicht **Eigenschaften** angezeigt.

Im **Projektexplorer** können Sie Objekte innerhalb eines visuellen Projekts oder von einem visuellen Projekt in ein anderes kopieren bzw. ausschneiden und einfügen. Wenn Sie mehrere Objekte kopieren bzw. ausschneiden und einfügen möchten, stellen Sie sicher, dass alle in demselben Baumstrukturknoten des **Projektexplorers** gespeichert sind. Objekte aus unterschiedlichen Knoten müssen gesondert behandelt werden.

Jeder Typ von visuellen Projekten umfasst unterschiedliche strukturelle Elemente. Jeder visuelle Bericht umfasst stets die folgenden Ordner der höheren (übergeordneten) Ebene:

- Verbindungen
- Globale Ressourcen
- Abfragen
- Feste Seiten
- Hauptseite

Jede visuelle Statusübersicht umfasst stets die folgenden Ordner der höheren (über geordneten) Ebene:

- Verbindungen
- v Globale Ressourcen
- Abfragen
- Szenen

Wenn Sie Entwurfsobjekte für Ihre visuellen Projekte hinzufügen, werden zusätzliche Ordner für diese Entwurfselemente automatisch zur Baumstruktur **Projektexplorer** hinzugefügt.

# **Bilder aus visuellen Projekten exportieren**

Sie können Bilder, die in einem visuellen Projekt gespeichert sind, in eine Grafikdatei exportieren.

# **Informationen zu diesem Vorgang**

Visuelle Projekte können verschiedene Bilder enthalten, die die erforderlichen Informationen anschaulich darstellen. Diese Bilder finden Sie in der Ansicht **Projektexplorer**, indem Sie den Knoten **Globale Ressourcen** > **Bilder** erweitern. Sie können diese Bilder bei Bedarf in Grafikdateien exportieren.

Gehen Sie wie folgt vor, um ein Bild in eine Datei zu exportieren:

# **Vorgehensweise**

- 1. Wählen Sie im **Projektexplorer** das entsprechende visuelle Projekt aus.
- 2. Um die Liste der Bilder anzuzeigen, erweitern Sie den Knoten **Globale Ressourcen** > **Bilder**.
- 3. Klicken Sie mit der rechten Maustaste auf das gewünschte Bild und wählen Sie im Kontextmenü **In Datei speichern** aus.
- 4. Um alle Bilder zu exportieren, die in dem visuellen Projekt gespeichert sind, klicken Sie mit der rechten Maustaste auf den Knoten **Bilder** und wählen Sie im Kontextmenü **In Datei speichern** aus. Die Bilder werden als komprimiertes ZIP-Archiv gespeichert.

# **Zugehörige Tasks**:

["Bildobjekte einfügen" auf Seite 477](#page-492-0) Mit dem Objekt **Bild** können Sie ein Bild in ein Projekt einfügen.

# **Objektverweise anzeigen**

Im Fenster **Verweise anzeigen** können alle Verweise auf ein Objekt angezeigt wer den, das in dem visuellen Projekt verwendet wird.

# **Vorbereitende Schritte**

Sie müssen ein visuelles Projekt im **Visual Designer**-Editor geöffnet haben.

# **Informationen zu diesem Vorgang**

Gehen Sie wie folgt vor, um die Objektverweise anzuzeigen:

- 1. Klicken Sie in der Ansicht 'Projektexplorer' mit der rechten Maustaste auf das betreffende Objekt und wählen Sie im Kontextmenü **Verweise anzeigen** aus. Die Anzahl der Objekte, die über Verweise auf das ausgewählte Objekt verfügen, wird im Fenster **Verweise anzeigen** angezeigt. Wenn andere Objekte auf das ausgewählte Objekt verweisen, ist die Schaltfläche **Erweitert** verfügbar.
- 2. Um alle Verweise anzuzeigen, klicken Sie auf **Erweitert** und navigieren Sie in der Baumstruktur zu den Objektverweisen.
- 3. Mit den Pfeilen können Sie zum vorherigen bzw. zum nächsten Objekt navigieren, das Verweise auf das ausgewählte Objekt enthält.
- 4. Um die Objektbaumstruktur ein- oder auszublenden, klicken Sie auf **Einblenden** oder auf **Ausblenden**.
- 5. Um das ausgewählte referenzierte Objekt in der Ansicht **Projektexplorer** anzuzeigen, klicken Sie auf **Im Projektexplorer anzeigen**.

# **Mit dem Editor arbeiten**

Im **Visual Designer**-Editorfenster wird ein Erstellungsbereich angezeigt, in dem Sie Ihr visuelles Projekt erstellen können.

# **Informationen zu diesem Vorgang**

Im Editorfenster können Sie zwischen den Modi zum Entwerfen Ihres visuellen Projekts wechseln und prüfen, wie das Projekt für Benutzer in unterschiedlichen Wiedergabemodi dargestellt wird.

Sie können gleichzeitig mehrere Elemente eines visuellen Projekts im **Visual Designer**-Editorfenster öffnen. Jedes geöffnete Element wird als separater Erstellungsbereich angezeigt und durch eine Registerkarte am oberen Rand des Editorfensters identifiziert. Wenn Sie auf die Registerkarte des Erstellungsbereichs im Editorfenster klicken, wird der betreffende Erstellungsbereich aktiv. Ein Element eines visuellen Projekts muss im Editorfenster aktiv sein, damit Sie Änderungen daran vornehmen können. Sie können einen Erstellungsbereich auch aktivieren, indem Sie das Element des visuellen Projekts in der Ansicht **Projektexplorer** auswählen.

Über die Registerkarten am unteren Rand des Fensters können Sie zwischen den folgenden Modi umschalten:

v **Modus 'Erstellungsbereich'**

Im Modus **Erstellungsbereich** können Sie Inhalte zu Ihrem visuellen Projekt hinzufügen. Wenn Sie Objekte hinzufügen, werden diese im Editor über Platzhalter objekte dargestellt.

v **Modus 'Entwurf'**

Im Modus **Entwurf** können Sie Objekte anordnen und ändern, die Sie im Modus **Erstellungsbereich** hinzugefügt haben, um die Inhalte Ihres visuellen Projekts an verschiedene Bildschirmauflösungen anzupassen.

v **Modus 'Laufzeit'**

Im Modus **Laufzeit** können Sie den Inhalt Ihrer visuellen Statusübersicht testen. Im Modus **Laufzeit** werden Grafikobjekte so dargestellt, wie sie Ihren Benutzern angezeigt werden, Abfragen werden ausgeführt, Objektereignisse werden generiert, und zugeordnete Aktionen werden ausgeführt. Außerdem werden Navigationsfunktionen ausgeführt. Im Modus **Laufzeit** wird Ihre visuelle Statusüber sicht so angezeigt, wie sie der Benutzer sehen wird.

Modus 'Vorschau'

Im Modus **Vorschau** können Sie den Inhalt in Ihrem visuellen Bericht testen. Im Modus **Vorschau** werden Grafikobjekte so dargestellt, wie sie Ihren Benutzern angezeigt werden, Abfragen werden ausgeführt, Objektereignisse werden generiert und zugeordnete Aktionen werden ausgeführt. Im Modus **Vorschau** des Editors wird Ihr Bericht so angezeigt, wie ihn ein Benutzer sehen wird.

Mithilfe der Liste für den Wiedergabemodus in der Menüleiste der Workstation können Sie steuern, wie Ihr visuelles Projekt im Modus **Laufzeit** und im Modus **Vorschau** dargestellt wird.

Abhängig von dem Typ des visuellen Projekts können die folgenden Wiedergabemodusoptionen verfügbar sein:

- v Die Option **HTML** optimiert den anzuzeigenden Inhalt für die Anzeige in einem Web-Browser.
- v **HTML5** optimiert den Inhalt für eine bessere Leistung in modernen Web-Browsern und auf mobilen Geräten.

v Die Option **PDF** optimiert den Inhalt für die Druckausgabe.

# **Editorsteuerelemente im Visual Designer**

Die Lineale, Führungselemente und Gitter des Editors in **Visual Designer** unter stützen Sie beim exakten Positionieren visueller Objekte.

### **Lineale**

Wenn Lineale sichtbar sind, werden sie am oberen und am rechten Rand des verfügbaren Fensters angezeigt. Der Ursprung des Lineals ist zugleich der Ursprung des Gitters.

Um Lineale ein- oder auszublenden wählen Sie **Anzeigen** > **Lineale** aus.

Als Standardmaßeinheit werden Pixel verwendet. Auf der Seite **Visual Designer** des Fensters **Benutzervorgaben** können Sie die Standardmaßeinheit ändern.

Gehen Sie wie folgt vor, um die Maßeinheit zu ändern:

- 1. Wählen Sie **Ansicht** > **Benutzervorgaben** aus.
- 2. Wählen Sie in der Baumstruktur **Visual Designer** aus.
- 3. Wählen Sie eine der verfügbaren Optionen unter **Linealeinheit für Visual Designer** aus, um die Standardeinheiten für das Lineal anzugeben. Zur Auswahl stehen 'Pixel', 'Zoll' und 'Zentimeter'.

# **Führungselemente**

Führungselemente werden als nicht druckbare Linien über der Szene und den zugehörigen Objekten angezeigt.

Um ein vertikales Führungselement zu erstellen, klicken Sie auf eine Stelle im horizontalen Lineal.

Um ein horizontales Führungselement zu erstellen, klicken Sie auf eine Stelle im vertikalen Lineal. Ein neues Führungselement wird ab der angegebenen Position durch die gesamte Szene gezeichnet. Mit der Drag-and-drop-Methode können Sie die erstellten Führungselemente an neue Positionen verschieben.

Um ein Führungselement zu entfernen, wählen Sie das betreffende Führungselement aus und ziehen Sie es bei gedrückter linker Maustaste aus dem Lineal her aus.

# **Gitter**

Verwenden Sie das Gitter, um Elemente symmetrisch anzuordnen.

Das Gitter ist ebenfalls nicht druckbar. Es wird standardmäßig angezeigt, wenn Sie **Visual Designer** öffnen.

Um das Gitter ein- oder auszublenden, wählen Sie **Anzeigen** > **Gitter** aus.

Der Ursprung des Gitters hat die Koordinaten 0,0. Dies ist normalerweise der Mittelpunkt der Szene.

**Anmerkung:** Wenn die Maßeinheit für das Lineal geändert wird, hat dies keine Auswirkungen auf das Gitter. Die Gittereinheiten haben immer eine feste Größe.

# **Am Gitter ausrichten**

Mithilfe der Option **Am Gitter ausrichten** können Sie Objekte lösen und unabhängig von der Sichtbarkeit des Gitters verschieben.

Um die Szenenkomponenten unabhängig von der Sichtbarkeit des Gitters zu ver schieben, wählen Sie **Ansicht** > **Am Gitter ausrichten** aus. Die Objekte sind frei beweglich und können unabhängig von dem Gitter in der Szene bewegt werden.

# **Mit der Ansicht 'Eigenschaften' arbeiten**

Jedes Element und Objekt, das in ein visuelles Projekt eingefügt wird, besitzt eindeutige Eigenschaften, die vorgeben, wie das Element oder Objekt im fertigen visuellen Projekt angezeigt wird. In der Ansicht **Eigenschaften** werden Eigenschaften für die einzelnen Elemente oder Objekte in einem visuellen Projekt angezeigt.

# **Informationen zu diesem Vorgang**

Eigenschaften können in Abhängigkeit vom visuellen Projektelement oder -objekt variieren. Sie können beispielsweise Position, Wert, Größe, Ausrichtung, Linienstil, Transparenz und Farbe umfassen. Sie können auch Eigenschaften umfassen, die definieren, wie sich die Darstellung eines Objekts in Abhängigkeit von Benutzeraktionen ändert.

# **Objekteigenschaften angeben**

Die Eigenschaften und zugehörigen Werte für jedes Element oder Objekt in einem visuellen Projekt werden in der Ansicht **Eigenschaften** angezeigt.

# **Informationen zu diesem Vorgang**

Die in der Ansicht **Eigenschaften** angezeigten Eigenschaften hängen von dem Element oder Objekt ab, das im Editorfenster oder in der Ansicht **Projektexplorer** ausgewählt wurde. Die Eigenschaften werden mit ihren aktuellen Werten oder Ihren Standardwerten aufgelistet.

Es gibt viele Arten, wie Sie die Eigenschaftswerte ändern können. Sie können die Eigenschaftswerte über Konstanten, mathematische Ausdrücke, Funktionsausdrücke oder Eigenschaftsausdrücke ändern. Für viele Eigenschaften können Sie im Listenfeld mit zulässigen Werten einen Wert auswählen. Die von Ihnen angegebenen Eigenschaftswerte müssen mit dem für die Eigenschaft erforderlichen Datentyp übereinstimmen.

Gehen Sie wie folgt vor, um einzelne Objekteigenschaften über die Ansicht **Eigenschaften** zu ändern:

- 1. Die Ansicht **Eigenschaften** ist automatisch geöffnet, wenn Sie sich in der Perspektive **Visual Designer** befinden. Wenn die Ansicht **Eigenschaften** nicht geöffnet ist, können Sie sie durch Auswahl der Option **Fenster** > **Ansicht anzeigen** > **Eigenschaften** öffnen. Wählen Sie **Fenster** > **Perspektive öffnen** > **Visual Designer** aus, um die Perspektive **Visual Designer** zu öffnen.
- 2. Wählen Sie in der Ansicht **Projektexplorer** oder im Editorfenster das Element oder Objekt aus, dessen Eigenschaften Sie anzeigen oder ändern möchten. Die Eigenschaften des ausgewählten Elements oder Objekts werden in der Ansicht **Eigenschaften** angezeigt.
- 3. Klicken Sie auf die Eigenschaftszelle der Eigenschaft, die Sie ändern möchten, und geben Sie den Wert ein. In Abhängigkeit von der Eigenschaft kann es sich bei den eingegebenen Werten um eine Konstante, einen globalen oder lokalen Parameter, einen Spaltennamen, der den Ergebnissen einer Abfrage zugeordnet ist, eine Auswahl aus einer Liste mit verfügbaren Werten oder einen Ausdruck handeln. Der von Ihnen angegebene Wert muss mit dem Datentyp für die betreffende Eigenschaft *übereinstimmen*.
- 4. Sie können den **Ausdrucksdesigner** verwenden, der Sie beim Angeben der Eigenschaftswerte unterstützt. Klicken Sie in der Symbolleiste der Ansicht **Eigenschaften** auf die Schaltfläche **Mit Ausdrucksdesigner bearbeiten**, um den Ausdrucksdesigner zu öffnen.
- 5. Unter Verwendung der Leiste **Variablen** können Sie Eigenschaftswerte angeben, von denen globale oder lokale Parameter oder Spaltennamen aus der Abfrageergebnisgruppe verwendet werden.

# **Eigenschaften für Objektgruppen angeben**

Sie können Eigenschaften für Objektgruppen angeben, die Sie im Editorfenster ausgewählt haben.

# **Informationen zu diesem Vorgang**

So geben Sie Eigenschaftswerte für eine Objektgruppe an:

# **Vorgehensweise**

- 1. Klicken Sie im Fenster **Editor** auf den aktiven Erstellungsbereich des visuellen Projekts.
- 2. Halten Sie die linke Maustaste gedrückt und ziehen Sie einen Rahmen um die Objekte, deren Eigenschaften Sie ändern möchten.
- 3. Die gemeinsamen Eigenschaften aller ausgewählten Objekte werden in der Ansicht **Eigenschaften** angezeigt. Wenn der Wert einer angezeigten Eigenschaft für alle ausgewählten Objekte identisch ist, wird er in der Spalte **Wert** angezeigt. Wenn eines der ausgewählten Objekte einen anderen Wert hat, bleibt das betreffende Feld leer.
- 4. Klicken Sie auf das Eigenschaftsfeld für die Eigenschaft, die Sie ändern möchten, und geben Sie den erforderlichen Wert ein. Alle ausgewählten Objekte wer den geändert.

# **Eigenschaftswerte über die Variablenleiste angeben**

Mit der Leiste **Variablen** können Sie einen Eigenschaftswert angeben. Die Leiste **Variablen** befindet sich in der Menüleiste.

# **Informationen zu diesem Vorgang**

Wählen im Balken **Variablen** eine der folgenden Optionen aus, um den Eigenschaftswert für das Objekt festzulegen:

- v Einen globalen oder lokalen Parameter, der für das visuelle Projekt definiert wurde.
- v Einen Spaltennamen aus einer Abfrageergebnisgruppe.

Gehen Sie wie folgt vor, um einen Eigenschaftswert mithilfe des Balkens **Variablen** anzugeben:

# **Vorgehensweise**

- 1. Wählen Sie im Balken **Variablen** einen der folgenden Einträge in der Dropdown-Liste aus:
	- v **Globale Parameter** füllt die zweite Dropdown-Liste mit allen globalen Variablen, die definiert wurden. Wählen Sie die gewünschte globale Variable aus.
	- v **Lokale Parameter** füllt die zweite Dropdown-Liste mit allen lokalen Variablen, die definiert wurden. Wählen Sie die gewünschte lokale Variable aus.
	- v Eine der Abfragen, die für das Projekt definiert wurden. Die Namen der einzelnen Spalten, die in den Abfrageergebnissen enthalten sind, werden in der zweiten Dropdown-Liste aufgelistet. Wählen Sie den gewünschten Spaltennamen aus.
- 2. Klicken Sie auf das Symbol für **Variable mit Objekt verlinken**. Ein roter Punkt wird angezeigt.
- 3. Führen Sie den Mauszeiger über den roten Punkt, und ziehen Sie die gepunktete Linie, die von dem roten Punkt ausgeht, in eine Eigenschaftszelle, die in der Ansicht **Eigenschaften** aufgelistet ist.
- 4. Klicken Sie auf das Eigenschaftsfeld. Der Spalten- bzw. Parametername wird als Wert für die ausgewählte Eigenschaft eingefügt.

# <span id="page-474-0"></span>**Ausdrucksdesigner (Expression Designer) zur Angabe eines Eigenschaftswerts verwenden**

Der **Ausdrucksdesigner** (Expression Designer) kann verwendet werden, um einen beliebigen Eigenschaftswert anzugeben, der einem ausgewählten Objekt zugeordnet ist.

# **Informationen zu diesem Vorgang**

Der **Ausdrucksdesigner** stellt eine Alternative zur Angabe der Eigenschaften eines Objekts dar. Anstatt die Eigenschaften eines Objekts direkt in die Eigenschaftszelle der Ansicht **Eigenschaften** einzugeben, können Sie mit dem **Ausdrucksdesigner** den Eigenschaftswert erstellen und formatieren. Die Verwendung des **Ausdrucksdesigners** zum Angeben der Eigenschaften Ihres Objekts bietet Vorteile. Für jede Eigenschaft, die Sie für ein Objekt angeben können, werden Schablonen bereitgestellt, die Sie beim Formatieren des Werts für diese Eigenschaft unterstützen können. Darüber hinaus ist mehr Platz verfügbar, in dem Sie arbeiten und Ihren Eigenschaftswert (der recht groß werden kann, wenn Ausdrücke verwendet werden) anzeigen können.

Gehen Sie wie folgt vor, um einen Eigenschaftswert mit dem **Ausdrucksdesigner** anzugeben:

- 1. Wählen Sie in der Ansicht **Eigenschaft** eine Eigenschaft aus. Klicken Sie in der Symbolleiste der Ansicht **Eigenschaft** auf die Schaltfläche **Mit Ausdrucksdesigner bearbeiten**. Das Fenster **Ausdrucksdesigner** wird geöffnet.
- 2. Im linken Teil des Fensters wird jedes Element Ihres visuellen Projekts in der Baumstruktur **Ausdrucksdesigner** aufgelistet. Wenn Sie ein Element erweitern, wird die Liste der Eigenschaften für das Element angezeigt.
- 3. Alle integrierten Funktionen, die in Ausdrücke für Eigenschaftswerte aufgenommen werden können, werden im rechten Teilfenster angezeigt. Wenn Sie die Funktionskategorien erweitern, werden die verfügbaren Funktionen angezeigt. Mit dem Filterfeld können Sie die Liste der angezeigten Funktionen filtern. Wenn Sie mindestens einen Buchstaben in das Filterfeld eingeben, werden

alle Funktionen aufgelistet, die mit dem bzw. den angegebenen Buchstaben beginnen. Wenn Sie den Namen einer bestimmten Funktion eingeben, wird diese Funktion aufgelistet.

- 4. Die Eigenschaft, die momentan bearbeitet wird, wird oberhalb des Textfelds für den Eigenschaftswert angezeigt. Sie können im Feld für den Eigenschaftswert sowohl Eigenschaften als auch Funktionen verwenden, um Ihren Eigenschaftswert zu erstellen. Doppelklicken Sie auf eine Funktion, um sie in das Feld für den Eigenschaftswert einzufügen. Doppelklicken Sie auf eine Eigenschaft, um einen Verweis auf diese Eigenschaft in das Feld für den Eigenschaftswert einzufügen. In beiden Fällen wird die Funktion bzw. die Eigenschaft an den bereits vorhandenen Inhalt im Feld für den Eigenschaftswert angehängt. Um Inhalte zu ersetzen, heben Sie den zu ersetzenden Inhalt im Eigenschaftsfeld hervor und doppelklicken Sie anschließen auf die Eigenschaft oder Funktion. Um Inhalte einzufügen, platzieren Sie den Cursor im Eigenschaftsfeld und doppelklicken Sie anschließend auf die Eigenschaft oder Funktion. Funktionen werden im Schablonenformat in das Eigenschaftsfeld eingefügt. Abhängig von Ihrer Logik ersetzen Sie die Parameter durch Ihre eigenen Werte.
- 5. Von den folgenden Schaltflächen unterhalb des Felds für den Eigenschaftswert wird weitere Hilfe zur Erstellung eines Eigenschaftsausdrucks bereitgestellt:
	- v **Rückgängig machen**: Wählen Sie diese Schaltfläche aus, um die letzte Bear beitung des Ausdrucks rückgängig zu machen, den Sie im Feld für den Eigenschaftswert erstellen.
	- v **Wiederholen**: Wählen Sie diese Schaltfläche aus, um die letzte Bearbeitung des Ausdrucks zu wiederholen, den Sie im Feld für den Eigenschaftswert er stellen.
	- v **Bearbeiten**: Verwenden Sie diese Schaltfläche, um einen Ausdruck zu erstellen, der einen neuen Eigenschaftswert definiert. Die Eigenschaft, für die Sie einen Ausdruck erstellen, wird oberhalb des Felds für den Eigenschaftswert angezeigt. Um die zum Bearbeiten angezeigte Eigenschaft zu ändern, wählen Sie die neue Eigenschaft in der Baumstruktur **Ausdrucksdesigner** im linken Bereich des Fensters aus und klicken Sie anschließend auf die Schaltfläche **Bearbeiten**. Die neue Eigenschaft, die bearbeitet werden soll, wird oberhalb des Felds für den Eigenschaftswert angezeigt. Mit der Schaltfläche **Bearbeiten** können Sie mehrere Eigenschaftswerte festlegen oder bearbeiten, ohne das Fenster **Ausdrucksdesigner** zu schließen. Jede von Ihnen geänderte Eigenschaft wird in der Baumstruktur **Ausdrucksdesigner** durch einen Stern (\*) gekennzeichnet.
	- v **Dialog 'Zahl formatieren' öffnen**: Wählen Sie diese Schaltfläche aus, um eine Liste der verfügbaren Schablonen zu öffnen, die Sie zum Formatieren einer Zahl verwenden können.
	- v **Ausdruck vereinfachen**: Klicken Sie auf diese Schaltfläche, um den Ausdruck zu analysieren, den Sie im Feld für den Eigenschaftswert erstellt haben. Der Ausdruck wird überprüft und soweit möglich vereinfacht.
	- v **Farbe auswählen**: Wählen Sie diese Schaltfläche aus, um das Fenster **Farbe** zu öffnen. Wählen Sie im Fenster **Farbe** eine Farbe aus und klicken Sie auf **OK**. Die hexadezimale Farbnummer wird durch den hervorgehobenen Farbparameter ersetzt, der im Feld für den Eigenschaftswert angezeigt wird.
- 6. Klicken Sie auf **Anwenden**. Der Eigenschaftswert wird aktualisiert.
- 7. Klicken Sie auf **OK**. Der Eigenschaftswert wird aktualisiert und in der Ansicht **Eigenschaften** angezeigt. Das Fenster **Ausdrucksdesigner** wird geschlossen.

# **Eigenschaftsausdrücke schreiben**

Eigenschaftsausdrücke sind bedingte oder mathematische Ausdrücke, die Sie als Wert für die Eigenschaft eines Objekts angeben können. Diese Ausdrücke werden ausgewertet, damit der Wert der Eigenschaft zur Laufzeit abgerufen werden kann, wenn eine Statusübersicht oder ein Bericht angezeigt wird.

Mit Eigenschaftsausdrücken können Sie dynamische Werte für die Eigenschaften Ihres Objekts erstellen. Viele Geschäftsentscheidungen hängen von Faktoren wie z.B. Marktbedingungen, Umsatz, Betriebsaufwand, neuen Standorten, Gewinn- und Verlustmargen und Kundenzufriedenheit ab. Diese Faktoren können sich ändern.

### **Elemente eines Eigenschaftsausdrucks:**

Eigenschaftsausdrücke setzen sich aus einem oder mehreren Elementen zusammen, die zur Laufzeit Werte zur Verfügung stellen.

Eigenschaftsausdrücke setzen sich aus folgenden Elementen zusammen:

- v *Funktionen*: Beispiele von Funktionen umfassen mathematische oder statistische Operationen, wie beispielsweise Min() und StdDev(). Sie können Funktionen zum Berechnen von Werten, zum Konvertieren von Werten oder zum Angeben von booleschen Bedingungen verwenden.
- *Operatoren*: Beispiele von Funktionen umfassen =, > und <. Sie können Operatoren verwenden, um arithmetische Berechnungen auszuführen oder um Werte zu vergleichen oder zu verknüpfen.
- v *Spaltennamen*: Als ein Beispiel für einen Spaltennamen kann jeder beliebige Name verwendet werden, der einer Spalte mit Daten zugeordnet ist, die von einer Abfrage zurückgegeben wurden. Sie können diese Spaltennamen in Ihren Ausdrücken verwenden.
- v *Formatierungssymbole*: Beispiele von Formatierungssymbolen sind \$, # und %. Sie können diese Symbole zum Formatieren von numerischen Werten und Datums-/ Zeitwerten verwenden.
- v *Konstanten*: Beispiele von Konstanten sind Werte für jeden gültigen Datentyp, wie beispielsweise 'True' und 'False' für einen Datentyp vom Typ 'Boolean' (boolesch). Verwenden Sie Konstanten in Funktionen, mit Operatoren, mit Spaltennamen und alleinstehend, um einen Eigenschaftswert des entsprechenden Datentyps anzugeben.

#### **Erforderliche Datentypen in Rückkehreigenschaftswerten:**

Wenn Sie einen Ausdruck für einen Eigenschaftswert angeben, muss der Ausdruck einen Wert des Datentyps, der für die Eigenschaft erforderlich ist, zurückgeben.

Objekteigenschaften und deren unterstützten Datentypen werden pro Objekt in der Referenz für Objekteigenschaften aufgelistet. Damit der von Ihnen gewünschte Wert im erforderlichen Datentyp zurückgegeben wird, können Sie ihn mit einer der integrierten Konvertierungsfunktionen in den entsprechenden Typ konvertieren.

### **Syntaxregeln für das Schreiben von Eigenschaftsausdrücken:**

Wenn Sie Eigenschaftsausdrücke schreiben, müssen Sie die korrekte Syntax ver wenden.

Die folgende Tabelle beschreibt einige grundlegende Regeln für die Eingabe von Eigenschaftsausdrücken:

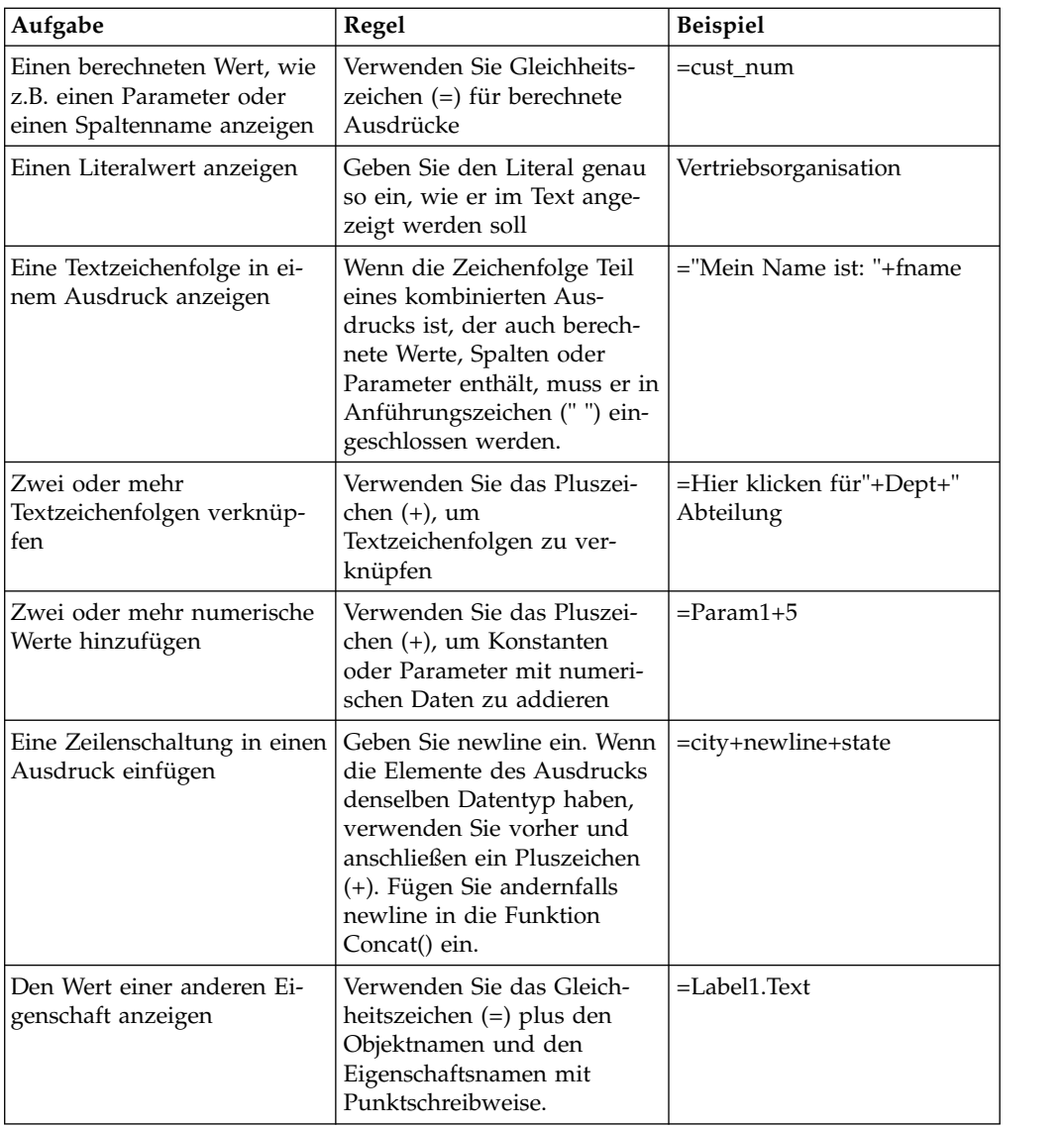

# **Berechnete Ausdrücke im Vergleich zu Literalen:**

Alle Eigenschaftsausdrücke beginnen mit einem Gleichheitszeichen (=). Dadurch wird gekennzeichnet, dass die Eigenschaft berechnet und nicht als eine feste Folge von Zeichen interpretiert wird.

In den folgenden Beispielen werden zwei Eigenschaftsausdrücke für die Eigenschaft **ToolTipText** des Objekts **Schaltfläche** dargestellt:

### **Beispiel 1**

Dieses Beispiel definiert einen Literalwert: 2+3

Die QuickInfo zeigt explizit folgende Zeichen an: 2+3

### **Beispiel 2**

Dieses Beispiel definiert einen Literalwert: =2+3

Die QuickInfo zeigt Folgendes an: 5

### **Beispiele für Eigenschaftsausdrücke:**

Einige Syntaxregeln für Eigenschaftsausdrücke lassen sich am besten anhand von Beispielen verdeutlichen.

#### **Anweisung 'if()# schreiben**

Mit einer Funktion 'if( )# können Sie einen booleschen Eigenschaftswert (true/false) erstellen. Wenn ein Objekt beispielsweise blau angezeigt wer den soll, wenn die angegebene Bedingung erfüllt wird, und gelb, wenn sie nicht erfüllt wird, können Sie den folgenden Ausdruck verwenden:

Farbe =if(S terrain="Wasser", Blau, Gelb)

In diesem Beispiel basiert die Bedingung des Objekts auf einem Parameter S\_terrain. Bei dem Objekt kann es sich um ein Vieleck in einem Kartenlayout oder um ein in einem Diagramm angezeigten Datensymbol handeln. Wenn der Wert des Szenenparameters 'Wasser' ist, ist die Farbe des Objekts blau. Anderenfalls ist es gelb.

Sie können für die Funktion 'if( )' verschiedene Bedingungen angeben, wie zum Beispiel einen Spaltenwert oder einen numerischen Schwellenwert. Beispielsweise können Sie Ihr visuelles Projekt so einrichten, dass es diese Änderungen berücksichtigt und deren Bedeutung in der Darstellung der Objekte im Projekt sichtbar macht. Gewinn oder Verlust kann beispielsweise visuell über Farben dargestellt werden: Schwarz für Gewinn, Rot für Verlust. Der folgende Eigenschaftsausdruck kann verwendet werden, um anhand der Eigenschaft 'Farbe' des Objekts zwischen Gewinn und Verlust zu unterscheiden:

Farbe =if (Verkauf>=Ausgaben, Schwarz, Rot)

#### **Spaltendaten in einer Textzeichenfolge anzeigen**

Sie können die Datenpunkte für das Layoutobjekt erweitern, indem Sie ein Objekt **Benennung** hinzufügen, das Informationen über den zurückgegebenen Datensatz zurückgibt. Sie können beispielsweise einstellen, dass jeder Datenpunkt eines Baumdiagramms den Namen einer Abteilung in einem Geschäft anzeigt, dem das Wort 'Abteilung' vorangestellt ist. Hierfür könnten Sie ein Objekt **Benennung** in die Datenschablone für das Layoutobjekt einfügen und dann einen Eigenschaftsausdruck angeben, der den Spaltennamen und eine Literalzeichenfolge kombiniert.

Wert ="Abteilung: "+newline+dept desc

In diesem Ausdruck ist dept\_desc eine Spalte, die von der Abfrage an Ihre Datenschablone zurückgegeben wird.

# **Mit der Ansicht 'Ereignisse' arbeiten**

Ereignisse sind Aktionen, die von Entwicklern in visuelle Statusübersichten integriert werden. Diese Aktionen stellen alle erforderlichen Navigations- und Interaktionsfunktionen für die Statusübersicht bereit. Diese Ereignisse werden in der Ansicht **Ereignisse** angezeigt.

Die Ansicht **Ereignisse** besteht aus zwei Teilfenstern.

Das *obere Teilfenster* zeigt die Baumstruktur für Ereignisse und das Filtertextfeld an, über das Sie schnell das erforderliche Ereignis finden können. Die Baumstruktur für Ereignisse enthält alle Ereignisse, die für das Objekt verfügbar sind, das Sie in einem visuellen Projekt auswählen. Jedes Objekt hat ein Standardereignis, das im

ersten Stammknoten der Baumstruktur angezeigt wird. Alle anderen Ereignisse, die Sie dem ausgewählten Objekt zuordnen können, sind nach Kategorien gruppiert und werden unter den entsprechenden Knoten der Baumstruktur angezeigt.

Das *untere Teilfenster* der Ansicht **Ereignisse** enthält die Liste von Ereignisaktionen, die für das ausgewählte Ereignis definiert sind, und die Tools für deren Bearbeitung.

Führen Sie die folgenden Schritte aus, um die Ansicht **Ereignisse** zu öffnen:

- 1. Wählen Sie im Hauptmenü **Fenster** > **Ansicht anzeigen** > **Andere** aus und er weitern Sie das Element **Kategorie 'Visual Designer'**.
- 2. Wählen Sie in der Liste der Optionen den Eintrag **Ereignisse** aus und klicken Sie anschließend auf **OK**.

Wenn Sie ein Ereignis einem Objekt zuordnen, können Designer zusätzliche Aktionen angeben, die ausgelöst werden sollen, wenn das Ereignis auftritt. Informationen zum Zuordnen von Ereignissen zu Objekten und zum Angeben der Aktionen, die bei Auftreten des Ereignisses ausgelöst werden, finden Sie im Abschnitt [Ereig](#page-418-0)[nisaktionsnavigation einrichten.](#page-418-0)

Informationen zum Zuordnen von Ereignissen und Ereignisaktionen zu visuellen Statusübersichten finden Sie im Abschnitt [Ereignisse zuordnen und Ereignisaktio](#page-419-0)[nen festlegen.](#page-419-0)

# **Mit der Ansicht 'Palette' arbeiten**

Die Ansicht **Palette** zeigt alle grafischen Objekte an, die zum Einfügen in Ihr visuelles Projekt verfügbar sind.

# **Informationen zu diesem Vorgang**

Die Objekte sind in die folgenden *Paletten* (auch als *Schubladen* bezeichnet) gruppiert:

### **Häufig verwendet**

Die Palette **Häufig verwendet** enthält zur Vereinfachung der Navigation untereinander die 10 am häufigsten verwendeten Objekte. Über den Dialog **Palette anpassen** kann der Benutzer Objekte zu dieser Palette hinzufügen oder Objekte aus ihr entfernen.

**Anmerkung:** Klicken Sie zum Öffnen des Dialogs **Palette anpassen** mit der rechten Maustaste auf ein beliebiges Objekt in der Palette und wählen Sie **Anpassen** aus.

### **Basiselemente**

Die Palette **Basiselemente** enthält Grafikbasisobjekte, die Sie zum Anzeigen von Text, Rechtecken, Vielecken, Bildern und Ausrichtungsanzeigen ver wenden können.

# **Steuerelemente**

Die Palette **Steuerelemente** enthält Grafikobjekte, mit denen Sie Standardsteuerelemente für die Bearbeitung (z. B: Schiebeleisten, Schaltflächen, Kombinations- und Listenfelder) anzeigen können. Außerdem enthält diese Palette das Objekt **Sektorenerstellung**, das eine einfache Methode zum Filtern mehrdimensionaler Daten bereitstellt, die in einem Layoutobjekt angezeigt werden, sowie das Objekt **DateTime**, das Benutzern die Möglichkeit bietet, Datums- und Zeitangaben schnell und einfach einzugeben. Die Palette **Steuerelemente** ist nur bei der Erstellung von visuellen Statusüber sichten verfügbar.

### **Datensymbole**

Die Palette **Datensymbole** enthält Grafikobjekte, die für die Einbindung in ein Layoutobjekt konzipiert sind und den Zweck verfolgen, die Fähigkeit eines Layoutobjekts zur Darstellung der Abfrageergebnisdaten zu steigern. Datensymbole können auch unabhängig von Layoutobjekten verwendet werden, d. h. sie sind mit den in der Palette **Basiselemente** enthaltenen Objekten vergleichbar.

### **Layouts**

Die Palette **Layouts** enthält Grafikobjekte, die Sie zum Anzeigen der Daten verwenden können, die als Ergebnis einer Abfrage zurückgegeben wurden. Layouts umfassen ein breites Sortiment von Diagrammen, Grafiken, Karten, Tabellen und Gittern.

### **Container**

Die Palette **Container** enthält das Objekt für eingebettete Szenen, mit dem Sie zwei Szenen miteinander verknüpfen können, sowie das Objekt für eingebetteten Inhalt, mit dem Sie externen Inhalt (z. B. eine Textdatei oder eine HTML-Seite) zu einer visuellen Statusübersicht hinzufügen können.

#### **Verschiedenes**

Die Palette **Verschiedenes** enthält das Objekt 'Zeitgeber', das der Automatisierung eines Ereignisses auf der Basis von Zeitintervallen dient.

### **Verbindungselemente**

Die Palette **Verbindungselemente** enthält grafische Objekte, die zum Anzeigen einer visuellen Verknüpfung zwischen Datenpunkten in einem Layoutobjekt oder zwischen zwei Grafikobjekten, die in einen visuellen Bericht oder eine visuelle Statusübersicht eingefügt wurden, verwendet werden können. Verbindungselemente umfassen ein Sortiment von geraden und gekrümmten Linien.

#### **Benutzer**

Die Palette **Angepasst** enthält beliebige Objekte aus den anderen Paletten. Sie können selbst festlegen, welche Objekte die Palette **Angepasst** enthalten soll. Sie können Objekte, für die Sie angepasste Eigenschaften festgelegt haben, oder häufig verwendete Objekte in die Palette **Angepasst** einfügen. Diese Objekte stellen Sie in die Palette 'Angepasst', damit Sie ohne großen Aufwand auf sie zugreifen können.

Die Ansicht **Palette** enthält auch die verfügbaren Tools zum Arbeiten mit visuellen Projekten. Die folgenden Tools werden im oberen Bereich der Ansicht **Palette** angezeigt:

### **Auswählen**

Das Tool **Auswählen** dient zum Auswählen eines Objekts.

### **Greifen und Fokussieren**

Mit den Tools **Greifen** und **Fokussieren** kann eine Statusübersichtsszene im Editorfenster **Anzeige** verschoben werden.

Diese Tools stehen nur beim Erstellen visueller Statusübersichten zur Verfügung.

#### **Konnektivität**

Das Tool **Konnektivität** bietet dem Benutzer die Möglichkeit, Abhängigkeiten zwischen Steuerelementen für Statusübersichten (z. B. Kombinationsfel-

der oder Listenfelder) und datengesteuerten Layoutobjekten (z. B. Gitter oder Balkendiagrammobjekte) zu definieren. Sie können mit dem Tool **Konnektivität** auch Abhängigkeiten zwischen Objekten definieren, die nicht durch Abfragen gesteuert werden (z. B. Textfeldobjekte und Benennungsobjekte).

Das Tool **Konnektivität** ist nur beim Erstellen visueller Statusübersichten verfügbar.

# **Palettenobjekte in visuelles Projekt einfügen**

Über die Ansicht **Palette** können Sie jedes beliebige grafische Objekt, das aufgelistet ist, in Ihr visuelles Projekt einfügen.

# **Informationen zu diesem Vorgang**

Alle Objekte aus der Ansicht **Palette** können in eine visuelle Statusübersicht eingefügt werden. Nicht alle Objekte in der Ansicht **Palette** können in einen visuellen Bericht eingefügt werden. Die Objekte, die nicht in einen visuellen Bericht eingefügt werden können, haben interaktive Eigenschaften und es macht keinen Sinn, diese in visuelle Berichte einzufügen, da visuelle Berichte nicht interaktiv sind.

Führen Sie die folgenden Schritte aus, um ein Grafikobjekt in ein visuelles Projekt einzufügen:

# **Vorgehensweise**

1. Öffnen Sie die Ansicht **Palette**.

Die Ansicht **Palette** wird normalerweise im Editorfenster geöffnet, wenn das visuelle Projekt aktiv ist.

Wenn die Ansicht **Palette** nicht geöffnet ist, können Sie sie mit der folgenden Methode öffnen:

- a. Wählen Sie **Fenster** > **Perspektive öffnen** > **Visual Designer** aus.
- b. Wenn die Perspektive **Visual Designer** geöffnet ist, wählen Sie **Fenster** > **Ansicht anzeigen** > **Andere** aus.
- c. Wählen Sie im Fenster **Ansicht anzeigen** die Optionen **Allgemein** > **Palette** aus und klicken Sie anschließend auf **OK**.

Die Ansicht **Palette** wird geöffnet.

- 2. Wählen Sie im Editorfenster die Seite des visuellen Berichts oder die Szene der visuellen Statusübersicht aus, zu der Sie das Objekt hinzufügen möchten. Wenn die Seite oder Szene nicht im Editor geöffnet ist, doppelklicken Sie im **Projektexplorer** auf die Seite oder die Szene.
- 3. Es gibt zwei Möglichkeiten zum Einfügen eines Objekts in das Editorfenster:
	- v Klicken Sie in der Ansicht **Palette** auf das Objekt, das Sie in Ihr visuelles Projekt einfügen möchten, und klicken Sie anschließend auf das Editorfenster. Eine Darstellung des Objekts wird auf den Erstellungsbereich für das momentan aktive Element eines visuellen Projekts gezeichnet, das sich im Editorfenster befindet. Das Objekt wird an einer Standardposition platziert und in einer Standardgröße gezeichnet. Die Eigenschaften des Objekts werden in der Ansicht **Eigenschaften** angezeigt. Der Name des Objekts wird zur Baumstruktur **Projektexplorer** hinzugefügt.
	- v Klicken Sie in der Ansicht **Palette** auf das Objekt, das Sie in Ihr visuelles Projekt einfügen möchten, klicken Sie dann auf eine Stelle im Editorfenster und ziehen Sie in diagonaler Richtung über einen rechteckigen Bereich, um die Position und Größe des Objekte zu definieren. Eine Darstellung des Objekts wird auf den Erstellungsbereich gezeichnet, und zwar an der von Ihnen an-

gegebenen Position und in der von Ihnen bestimmten Größe. Die Eigenschaften des Objekts werden in der Ansicht **Eigenschaften** angezeigt. Der Name des Objekts wird zur Baumstruktur **Projektexplorer** hinzugefügt.

- 4. Nach dem Einfügen Ihres Objekts können Sie die Eigenschaften des Objekts in der Ansicht **Eigenschaften** ändern.
- 5. Sie können die Darstellung der in der Ansicht **Palette** angezeigten Objekte ändern, indem Sie in der Ansicht **Palette** mit der rechten Maustaste auf eine beliebige Stelle klicken, um so ein Popup-Menü zu öffnen. Wählen Sie eine der im Popup-Menü angebotenen Optionen aus, um anzugeben, wie die Objekte in der Ansicht **Palette** angezeigt werden sollen.

# **Objekte mit Layoutassistenten in visuelles Projekt einfügen**

Mit dem Layoutassistenten können Sie Objekte in ein visuelles Objekt einfügen; ziehen Sie hierzu die Quellenabfrage aus der Baumstruktur des Repository-Explorers in den Editorbereich des visuellen Projekts.

# **Informationen zu diesem Vorgang**

Gehen Sie wie folgt vor, um ein Objekt mithilfe des Layoutassistenten zu erstellen:

### **Vorgehensweise**

| | | |

|

|

| | | | | | | | | | | | | | | | | | | |

|

 $\overline{1}$ |

- 1. Wählen Sie in der Ansicht **Repository-Explorer** die Quellenabfrage für das Objekt aus und ziehen Sie sie in den Editorbereich des visuellen Objekts. Der **Layoutassistent** wird geöffnet.
- 2. Wählen Sie auf der Seite **Abfragerolle auswählen** des Assistenten eine der Optionen aus und klicken Sie auf **Weiter**.
	- v Wenn Sie die Abfrage als Datenquelle für ein neues Objekt verwenden möchten, wählen Sie **Datenquelle** aus.
	- v Wenn die Abfrage mehrere Anzeigemodi aufweist und Sie einen dieser Modi als Objekt in einem visuellen Projekt verwenden möchten, wählen Sie **Layout** aus.

Abhängig von der ausgewählten Option wird die Seite **Kategorie und Stil für Layout auswählen** oder die Seite **Diagramm auswählen oder Diagramm er stellen** angezeigt.

- 3. Wählen Sie das Objekt aus, das Sie in das visuelle Projekt einfügen möchten, und klicken Sie auf **Weiter**. Abhängig vom Objekt wird der jeweilige Assistent geöffnet.
- 4. Führen Sie die Schritte des Assistenten für das entsprechende Objekt aus, um das Objekt zu erstellen. Weitere Informationen zum Erstellen bestimmter Objekte finden Sie im Abschnitt *Mit der Ansicht 'Palette' arbeiten* der Benutzerhilfe.

# **Ergebnisse**

Sie haben ein Objekt in ein visuelles Projekt eingefügt.

# **Anzeigeeinstellungen für die Ansicht 'Palette' ändern**

Sie können die Darstellung der Objekte in der Ansicht **Palette** ändern.

# **Informationen zu diesem Vorgang**

So ändern Sie die Darstellung der Objekte in der Ansicht **Palette**:

# **Vorgehensweise**

1. Öffnen Sie die Ansicht **Palette**.

Die Ansicht **Palette** wird normalerweise im Editorfenster geöffnet, wenn das visuelle Projekt aktiv ist.

Wenn die Ansicht **Palette** nicht geöffnet ist, können Sie sie mit der folgenden Methode öffnen:

- a. Wählen Sie **Fenster** > **Perspektive öffnen** > **Visual Designer** aus.
- b. Wenn die Perspektive **Visual Designer** geöffnet ist, wählen Sie **Fenster** > **Ansicht anzeigen** > **Andere** aus.
- c. Wählen Sie im Fenster **Ansicht anzeigen** die Optionen **Allgemein** > **Palette** aus und klicken Sie anschließend auf **OK**.

Die Ansicht **Palette** wird geöffnet.

**Anmerkung:** Wenn kein visuelles Projekt aktiv ist, steht die Palette nicht zur Verfügung. Um die Palette verfügbar zu machen, müssen Sie zunächst ein visuelles Projekt auswählen. Wählen Sie zum Beispiel einen visuellen Bericht oder eine visuelle Statusübersicht aus.

- 2. Jede Gruppe von Objekten wird in einer separaten Schublade angezeigt. Durch Klicken auf die Schublade wird sie abwechselnd erweitert und komprimiert und blendet die Objektsymbole ein oder aus.
- 3. Klicken Sie in der Ansicht **Palette** mit der rechten Maustaste auf eine beliebige Stelle. Wählen Sie im Popup-Menü eine der folgenden Optionen aus:
	- v **Layout → Spalten**: Die Objektsymbole und ihre Namen werden in zwei Spalten angezeigt.
	- v **Layout → Liste**: Die Objektsymbole und ihre Namen werden in einer Liste angezeigt.
	- v **Layout → Nur Symbole**: Es werden nur die Objektsymbole angezeigt.
	- v **Layout → Details**: Die Objektsymbole, deren Namen und eine Beschreibung werden angezeigt.
- 4. Wählen Sie im Popup-Menü die Option **Einstellungen** aus, um das Fenster **Paletteneinstellungen** zu öffnen, in dem Sie die Schriftart zum Anzeigen der Namen und Beschreibungen von Symbolen festlegen sowie Layout- und Schubladenoptionen angeben können:
	- v Klicken Sie auf **Ändern**, um Schriftoptionen anzugeben. Es wird ein Fenster **Schriftart** geöffnet, in dem Sie die Standardschriftart ändern können.
	- v Um Layoutoptionen anzugeben, wählen Sie in der Optionsfeldgruppe **Layout** eine entsprechende Option aus. Wählen Sie das Kontrollkästchen **Große Symbole verwenden** aus, damit größere Symbole angezeigt werden.
	- v Um Layoutoptionen anzugeben, wählen Sie in der Optionsfeldgruppe **Schubladenoptionen** eine entsprechende Option aus. Es stehen Auswahlmöglichkeiten für die folgenden Optionen zur Verfügung:
		- Immer schließen, wenn andere Schublade geöffnet wird
		- Automatisch schließen, wenn nicht ausreichend Platz vorhanden
		- Nie schließen

**Anmerkung:** Sie können das Öffnen und Schließen von Schubladen auch steuern, indem Sie auf das Stiftsymbol klicken, das in der Schublade der einzelnen Palettentypen angezeigt wird. Wenn Sie auf das Symbol für **Stift öffnen** klicken (es wird hervorgehoben), bleibt die aktuelle Schublade geöffnet, wenn Sie eine andere Schublade öffnen. Wenn Sie auf einen markierten Stift

klicken, wird das Symbol 'Stift öffnen' ausgeschaltet und die Schublade wird geschlossen, wenn eine andere Schublade geöffnet wird.

5. Wählen Sie im Popup-Menü die Option **Anpassen** aus, um den Dialog **Palette anpassen** zu öffnen. Im Fenster **Palette anpassen** können Sie den Namen und die Beschreibung von Palettenobjekten ändern, die Anordnung der Objekte in den Paletten ändern, Objekte aus der Palette **Angepasst** löschen, und die Sichtbarkeit von Paletten beim Starten steuern.

# **Standardeigenschaftswerte eines Objekts ändern**

Jedes Objekt, das Sie zu einem visuellen Projekt hinzufügen, wird anhand der Standardwerte eingefügt und gezeichnet, die für die Eigenschaften des Objekts festgelegt wurden. Sie können für diese Objekte neue Standardeigenschaften einstellen, sodass Sie so gezeichnet und eingefügt werden, wie Sie sie am häufigsten verwenden.

# **Informationen zu diesem Vorgang**

Gehen Sie wie folgt vor, um den Standardeigenschaftswert eines Objekts zu ändern:

# **Vorgehensweise**

- 1. Suchen Sie in der Ansicht **Palette** das Objekt, das Sie ändern möchten.
- 2. Klicken Sie auf das Objekt, um es in das aktive Editorfenster zu versetzen.
- 3. Ändern Sie in der Ansicht **Eigenschaften** die Eigenschaften Ihren Anforderungen entsprechend.
- 4. Wenn Sie das Ändern von Eigenschaften abgeschlossen haben, wechseln Sie in das Editorfenster zurück, klicken Sie das Objekt mit der rechten Maustaste an, und wählen Sie **Als Standardwert festlegen** im Popup-Menü aus. Die Standar deigenschaftswerte des Objekts werden geändert. Jedes Mal, wenn Sie diesen Objekttyp in der Ansicht **Palette** auswählen, wird er gemäß den neuen Standar deigenschaften im Editorfenster eingefügt und gezeichnet.
- 5. Klicken Sie zum Wiederherstellen der ursprünglichen Standardeigenschaften eines Objekts mit der rechten Maustaste das Objekt an, und wählen Sie **Standar deigenschaften wiederherstellen** im Popup-Menü aus. Wenn das Menüelement in der Ansicht **Palette** nicht verfügbar ist, wurden die Standardeigenschaften des Objekts nicht geändert.

# **Tool 'Konnektivität' verwenden**

Das Tool **Konnektivität** bietet dem Benutzer die Möglichkeit, Abhängigkeiten zwischen Steuerungsobjekten für Statusübersichten (z. B. die Objekte **Kombinationsfeld** oder **Listenfeld**) und datengesteuerten Layoutobjekten (z. B. die Objekte **Gitter** und **Balkendiagramm**) ohne großen Aufwand zu definieren.

# **Informationen zu diesem Vorgang**

Mit dem Tool **Konnektivität** können Sie auch Abhängigkeiten zwischen nicht durch Abfragen gesteuerten Objekten (z. B. **Textfeld** und **Benennung**) definierten. Das Tool **Konnektivität** ist nur beim Erstellen visueller Statusübersichten verfügbar.

So verbinden Sie ein Quellenobjekt unter Verwendung des Tools **Konnektivität** mit einem Zielobjekt:

- 1. Erstellen Sie das Quellenobjekt. Wählen Sie in der Ansicht **Palette** das Objekt aus, das als Quellenobjekt dienen soll. Fügen Sie das Objekt in die Statusüber sichtsszene ein. In den meisten Fällen wählen Sie ein Objekt aus, das aussagefähige Informationen an das Zielobjekt übergeben kann. Typische Quellenobjekte sind Steuerungsobjekte wie **Listenfeld** oder **Kombinationsfeld**.
- 2. Erstellen Sie das Zielobjekt. Wählen Sie in der Ansicht **Palette** das Objekt aus, das als Zielobjekt dienen soll. Fügen Sie das Objekt in die Statusübersichtsszene ein. In den meisten Fällen wählen Sie ein Zielobjekt aus, das sich in gewisser Weise ändern kann, nachdem es aussagekräftige Informationen vom Quellenobjekt erhalten hat. Typische Zielobjekte sind Layoutobjekte. Wenn Sie ein Layoutobjekt erstellen, geben Sie eine Abfrage an, die die Daten für das Layoutobjekt bereitstellt. Die Abfrage sollte in den Ordner **Abfragen** für die Statusübersicht gestellt werden.
- 3. Klicken Sie in der Ansicht **Palette** auf das Tool **Konnektivität**. Klicken Sie auf das Quellenobjekt. Ein roter Punkt wird angezeigt. Klicken Sie auf das Zielobjekt.
- 4. Falls das Zielobjekt kein Layoutobjekt ist, werden Quellen- und Zielobjekt durch einen Eigenschaftswert verbunden. Der zu verwendende Eigenschaftswert wird voreingestellt und hängt davon ab, welche Objekttypen verbunden werden. Die Verarbeitung des Tools **Konnektivität** ist hiermit abgeschlossen. Prüfen Sie die Eigenschaften für das Zielobjekt, die in der Ansicht **Eigenschaften** angezeigt werden. Der Verweis auf das Quellenobjekt wird in der ausgewählten Eigenschaftszelle angezeigt. Sie können die Eigenschaft, mit der die beiden Objekte verbunden werden, manuell ändern.
- 5. Falls das Zielobjekt ein Layoutobjekt ist, werden Quellen- und Zielobjekt durch einen Parameter verbunden. Legen Sie die Parameterinformationen auf eine der folgenden Arten fest:
	- Enthält die Abfrage für das Ziellayoutobjekt keine Parameter, wird die Seite **Mit dem Quellenobjekt zu verbindende Spalte auswählen** des Assistenten **Verbindungsoptionen** geöffnet. Wählen Sie in der Liste **Spalten** die Spalte aus, mit der die Abfrageergebnisdaten, die im Zielobjekt angezeigt werden, basierend auf den Informationen, die im Parameter vom Quellenobjekt über geben wurden, gefiltert werden sollen. Klicken Sie auf **Fertigstellen**. Sie wer den benachrichtigt, dass ein Parameter zur Abfrage für das Layoutobjekt hinzugefügt wurde. Klicken Sie auf **OK**. Die beiden Objekte sind nun miteinander verbunden. Die Verarbeitung des Tools **Konnektivität** ist hiermit abgeschlossen.
	- Falls die Abfrage für das Layoutobjekt bereits Parameter enthält, wird die Seite **Verbindungstyp auswählen** des Assistenten geöffnet. Klicken Sie auf **Vorhandenen Abfrageparameter festlegen**, damit einer der vorhandenen Abfrageparameter verwendet wird, um Verbindungsinformationen vom Quellenobjekt an das Zielobjekt zu übergeben. Klicken Sie auf **Weiter**. Die Seite **Abfrageparameter auswählen** des Assistenten wird geöffnet. Wählen Sie den Parameter in der Liste der verfügbaren Parameter aus, die für die Abfrage definiert wurden. Klicken Sie auf **Fertigstellen**. Die Verarbeitung des Tools **Konnektivität** ist hiermit abgeschlossen.
	- v Klicken Sie auf **Nach verfügbarer Tabellenspalte filtern**, um eine verfügbare Tabellenspalte auszuwählen und einen neuen Parameter zu erstellen. Die Seite **Mit dem Quellenobjekt zu verbindende Spalte auswählen** des Assistenten **Verbindungsoptionen** wird geöffnet. Wählen Sie in der Liste **Spalten** die Spalte aus, mit der die Abfrageergebnisdaten, die im Zielobjekt angezeigt werden, basierend auf den Informationen, die im Parameter vom Quellenobjekt übergeben wurden, gefiltert werden sollen. Klicken Sie auf **Fertigstellen**.

Sie werden benachrichtigt, dass ein Parameter zur Abfrage für das Layoutobjekt hinzugefügt wurde. Klicken Sie auf **OK**. Die beiden Objekte sind nun miteinander verbunden. Die Verarbeitung des Tools **Konnektivität** ist hiermit abgeschlossen.

# **Objekt 'Zeitgeber' verwenden**

Mit dem Objekt **Zeitgeber** können Sie das Auftreten einer Ereignisaktion auf der Basis von Zeitintervallen vorgeben oder automatisieren.

# **Informationen zu diesem Vorgang**

Das Objekt **Zeitgeber** ist in der Palette **Verschiedenes** enthalten.

Gehen Sie wie folgt vor, um ein Objekt **Zeitgeber** einzufügen:

### **Vorgehensweise**

- 1. Wählen Sie im Editorfenster die Szene der visuellen Statusübersicht aus, zu der Sie das Objekt **Zeitgeber** hinzufügen möchten. Wenn die Szene nicht im Editor geöffnet ist, doppelklicken Sie in der Ansicht **Projektexplorer** auf die Szene.
- 2. Wählen Sie in der Ansicht **Palette** das Objekt **Zeitgeber** aus und klicken Sie auf eine Stelle im Editorfenster. Das Objekt **Zeitgeber** wird im Erstellungsbereich des Editorfensters gezeichnet und als Knoten im **Projektexplorer** hinzugefügt.
- 3. Legen Sie in der Ansicht **Eigenschaften** den Eigenschaftswert **EventInterval** fest. In dieser Eigenschaft geben Sie einen Zeitwert an. Die Einstellung ist standardmäßig auf eine (1) Sekunde gesetzt.
- 4. Sie können mehrere **Zeitgeber**-Objekte mit verschiedenen Werten für die Eigenschaft **EventInterval** erstellen. Beispielsweise kann ein Objekt **Zeitgeber** den Wert '1 Sekunde' für **EventInterval** aufweisen. Ein weiteres Objekt **Zeitgeber** könnte für **EventInterval** den Wert '5 Sekunden' aufweisen:
- 5. Damit das Objekt **Zeitgeber** wirksam sein kann, müssen Sie eine Ereignisaktion festlegen, die bei jedem Ablauf des in **EventInterval** angegebenen Zeitraums stattfindet. Wenn Sie beispielsweise die Eigenschaft **EventInterval** auf eine Sekunde setzen, findet die Ereignisaktion, die Sie dem speziellen Objekt **Zeitgeber** zuordnen, in jeder Sekunde statt.
- 6. Um eine Ereignisaktion für das Objekt **Zeitgeber** festzulegen, wählen Sie das Objekt **Zeitgeber** in der Ansicht **Projektexplorer** aus.
- 7. Doppelklicken Sie in der Ansicht **Ereignisse** auf **Tick**. Das Fenster **[Zeitgeber objektname] - Verhalten** wird geöffnet.
- 8. Klicken Sie auf das Symbol **Neue Aktion hinzufügen**. Der Assistent **Neue Aktion hinzufügen** wird geöffnet. Sie können eine der folgenden Aktionen auswählen, die bei jedem Zeitschritt (Tick) von **EventInterval** stattfinden soll:
	- Zu neuer Position springen
	- Zu eingebetteter Szene navigieren

**Anmerkung:** Die Aktion **Zu eingebetteter Szene navigieren** ist nur dann für andere Objekte als das Objekt **Eingebettete Szene** verfügbar, wenn die aktuelle Szene ein Objekt des Typs **Eingebettete Szene** enthält.

• SQL-Anweisung ausführen

**Anmerkung:** Die Aktion **SQL-Anweisung ausführen** ist nur dann für Objekte verfügbar, wenn im Ordner **Verbindungen** mindestens eine Repositoryverbindung für das visuelle Projekt definiert ist.

- Prozedur ausführen
- Werte festlegen
- Rückwärts navigieren
- Szene drucken
- v Shellbefehl ausführen
- Nachricht anzeigen
- v Java-Script ausführen
- Nach Excel exportieren
- Fokus festlegen
- v Szene erneut laden
- Sitzung beenden
- In PDF exportieren
- E-Mail senden
- v Ereignis an eingebettete Szene senden
- Cookie speichern
- Cookie laden

Obwohl Sie eine beliebige Aktion auswählen können, wird das Objekt **Zeitgeber** meistens verwendet, um das Verhalten eines anderen Objekts zu steuern. Um das Verhalten eines anderen Objekts bei jedem Zeitschritt von **EventInter val** zu steuern, wählen Sie die Aktion **Werte festlegen** aus. Falls Sie das Ver halten eines Objekts steuern möchten, müssen Sie das Objekt erstellt haben, bevor Sie damit beginnen, eine Aktion zum Ereignis für den **Zeitschritt** zuzuordnen.

- 9. Klicken Sie auf **Weiter**. Welches Fenster als nächstes geöffnet wird, ist von der Aktion abhängig, die Sie ausgewählt haben. Wenn Sie die Aktion **Werte festlegen** ausgewählt haben, wird das Fenster **Parameter für die Aktion 'Werte festlegen'** geöffnet.
- 10. Doppelklicken Sie auf die Zelle **Parameter**. Der **Ausdrucksdesigner** wird geöffnet.
- 11. In der Baumstruktur **Ausdrucksdesigner** ist jedes Objekt aufgelistet, das in der ausgewählten visuellen Statusübersicht enthalten ist. Erweitern Sie den Knoten für das Objekt, dessen Verhalten bei jedem Zeitschrittintervall geändert werden soll. Eine Liste mit den Eigenschaften des Objekts wird angezeigt.
- 12. Wählen Sie die Eigenschaft des Objekts aus, die bei jedem Zeitschrittintervall geändert werden soll. Handelt es sich bei dem Objekt beispielsweise um eine **Benennung**, wählen Sie die Eigenschaft **Text** aus. Geben Sie den Wert an, den die Eigenschaft **Text** bei jedem Zeitschritt des Intervalls annehmen soll. Hierzu können Sie eine oder mehrere der verfügbaren Funktionen verwenden.
- 13. Klicken Sie auf **OK**. Wenn das Zeitschrittintervall 1 Sekunde festgelegt ist, wird der Inhalt das Objekts **Benennung** zur Laufzeit jede Sekunde in den von Ihnen angegebenen neuen Wert geändert.

# **Primitive Objekte hinzufügen**

Basisobjekte sind Grafikobjekte wie Text, Linien, Formen, Ausrichtungsanzeigen oder Bilder.

# **Informationen zu diesem Vorgang**

Folgende Basisobjekte werden bereitgestellt:

**Label** Zeigt Text mit oder ohne einen rechteckigen Rahmen an.

**Linie** Zeigt ein gerades Liniensegment an, das zwei Punkte verbindet.

### **Bild**

Zeigt einen der folgenden Bildtypen an:

- Graphics Interchange Format (.gif)
- Joint Photographic Experts Group (.jpeg)
- v Portable Network Graphics-Datei (.png)

#### **Rechteck**

Zeigt ein Rechteck an.

#### **Abgerundetes Rechteck**

Zeigt ein Rechteck mit abgerundeten Ecken an. Der Radius der Kurve in den Ecken wird über die Zelle 'Radius' in der Sicht 'Eigenschaften' eingestellt.

#### **Ellipse**

Zeigt eine Standardellipse an, deren Fokusse an der X- oder Y-Achse ausgerichtet sind.

**Pfeil** Zeigt ein gerades Liniensegment mit einer Pfeilspitze an einem Endpunkt an.

### **Doppelpfeil**

Zeigt ein gerades Liniensegment mit einer Pfeilspitze an beiden Endpunkten an.

### **Mehrfachlinie**

Zeigt eine Reihe von Liniensegmenten an, die mehrere Punkte (Vertices) verbinden. Die Eckdaten werden über einen Datentyp 'Punktgruppe' angegeben.

### **Multimehrfachlinie**

Zeigt ein oder mehrere eindeutige Mehrfachlinienobjekte an, die verbunden oder abgetrennt sind.

### **Polygon**

Zeigt eine Reihe von Liniensegmenten an, die mehrere Punkte (Vertices) verbinden. Die Eckdaten werden über einen Datentyp 'Punktgruppe' angegeben, wobei das Endsegment die ersten und letzten Eckdaten verbindet.

### **Multipolygon**

Zeigt eine Reihe mit einem oder mehreren Vieleckobjekten an, die keine Überschneidungen aufweisen.

#### **Ausrichtungsanzeige**

Gruppiert mehrere Objekte im Verhältnis zu einem einzelnen Punkt, sodass sie sich gemeinsam bewegen, wenn sie auf einem einzigen Positionswert basieren.

### **Textobjekte einfügen:**

Mit dem Objekte **Benennung** können Sie Text in Projekt angezeigt wird.

# **Informationen zu diesem Vorgang**

Gehen Sie wie folgt vor, um Text in ein visuelles Projekt einzufügen:

# **Vorgehensweise**

- 1. Wählen Sie im Editorfenster die Seite des visuellen Berichts oder die Szene der visuellen Statusübersicht aus, zu der Sie das Objekt hinzufügen möchten. Wenn die Seite oder Szene nicht im Editor geöffnet ist, doppelklicken Sie auf die Seite oder Szene im **Projektexplorer**.
- 2. Wählen Sie in der Ansicht **Palette** das Objekt **Benennung** aus, und fügen Sie es im Editorfenster ein.
- 3. Geben Sie in der Ansicht **Eigenschaften** den gewünschten Text in die Eigenschaftszelle **Text** ein. Es gibt viele zusätzliche Eigenschaften, mit denen Sie die Darstellung des Textes oder das Verhalten des Objekts **Benennung** auf der Seite des visuellen Berichts oder in der Szene der visuellen Statusübersicht angeben können. Sie haben mehrere Möglichkeiten, um die Eigenschaftswerte für das Objekt **Benennung** anzugeben. Sie können Werte auswählen, die in der Ansicht **Eigenschaften** aufgelistet sind; Sie können Werte direkt in der Ansicht **Eigenschaften** eingeben; Sie können den **Ausdrucksdesigner** verwenden; oder Sie können die Symbolleiste **Variablen** verwenden.
- 4. Bei visuellen Statusübersichten können Sie für das Objekt **Benennung** eine Er eignisaktion definieren. Dies bedeutet, dass ein Ereignis (z. B. der Sprung zu einer Szene) stattfindet, wenn ein Benutzer eine bestimmte Aktion für das Objekt ausführt (z. B. einen Mausklick).

# **Ergebnisse**

# **Anmerkung:**

- v Um Zeilenumbrüche im Text zu formatieren, fügen Sie +newline+ an der Stelle ein, an der ein Zeilenumbruch erfolgen soll.
- v Um einen Rahmen um den Text zu erstellen, rufen Sie die Eigenschaften des Textobjekts in der Ansicht **Eigenschaften** auf, und wählen Sie in der Eigenschaftszelle **LineStyle** einen Linienstil aus.
- v Sie können in der Ansicht **Eigenschaften** mehrere Textzeilen kopieren und einfügen. Die Zeilenumbrüche werden automatisch angezeigt.

# **Linienobjekte einfügen:**

Mit den Linienobjekten können Sie Linien, Pfeile, Doppelpfeile, Mehrfachlinien und Multimehrfachlinien in Ihrem visuellen Projekt einfügen.

# **Informationen zu diesem Vorgang**

So fügen Sie ein Linien-, Pfeil-, Doppelpfeil-, Mehrfachlinien- oder Multimehrfachlinienobjekt in Ihr visuelles Projekt ein:

- 1. Wählen Sie im Editorfenster die Seite des visuellen Berichts oder die Szene der visuellen Statusübersicht aus, zu der Sie das Objekt hinzufügen möchten. Wenn die Seite oder Szene nicht im Editor geöffnet ist, doppelklicken Sie auf die Seite oder Szene im **Projektexplorer**.
- 2. Wählen Sie in der Ansicht **Palette** eines der folgenden Linienobjekte aus:
	- v **Linie**: Mit diesem Objekt können Sie eine einzelne Linie zeichnen. Wählen Sie das Objekt **Linie** in der Ansicht **Palette** aus, und klicken Sie auf eine Stel-

le im Editorfenster. Ziehen Sie den Cursor (der in ein Pluszeichen geändert wurde, um den Zeichnungsmodus kenntlich zu machen) an den Punkt, an dem die Linie enden soll, und lassen Sie die Maustaste los. Die Linie wird nun gezeichnet.

- Pfeil: Mit diesem Objekt können Sie eine einzelne Linie zeichnen, deren Ausgangspunkt mit einer Pfeilspitze versehen ist. Das Objekt **Pfeil** ist somit eigentlich ein Objekt **Linie** mit anderen Standardeigenschaftswerten. Es wird genauso gezeichnet wie ein Objekt **Linie**.
- v **Doppelpfeil**: Mit diesem Objekt können Sie eine einzelne Linie zeichnen, deren Ausgangspunkt und Endpunkt mit einer Pfeilspitze versehen ist. Das Objekt **Doppelpfeil** ist somit eigentlich ein Objekt **Linie** mit anderen Standardeigenschaftswerten. Es wird genauso gezeichnet wie ein Objekt **Linie**.
- v **Mehrfachlinie**: Mit diesem Objekt können Sie mehrere Linien zeichnen, die am Ende jeder Linie verbunden sind. Wählen Sie das Objekt **Mehrfachlinie** in der Ansicht **Palette** aus, und klicken Sie auf eine Stelle im Editorfenster. Verschieben Sie den Cursor (der in ein Pluszeichen geändert wurde, um den Zeichnungsmodus kenntlich zu machen) an den Punkt, an dem die erste Linie enden soll, und klicken Sie mit der Maustaste. Verschieben Sie nun den Cursor an den Punkt, an dem die zweite Linie enden soll, und klicken Sie mit der Maustaste. Wiederholen Sie diesen Vorgang, bis alle gewünschten Linien gezeichnet sind. Drücken Sie nach dem Zeichnen aller Linien die Taste 'Esc'. Der Cursor wird nun wieder zu einem Pfeil (was den Auswahlmodus angibt). Alle Linien im Objekt **Mehrfachlinie** werden gezeichnet.
- v **Multimehrfachlinie**: Mit diesem Objekt können Sie mehrere Mehrfachlinien zeichnen. Wählen Sie das Objekt **Multimehrfachlinie** in der Ansicht **Palette** aus, und klicken Sie auf eine Stelle im Editorfenster (der Cursor wurde in ein Pluszeichen geändert, um den Zeichnungsmodus kenntlich zu machen). Zeichnen Sie die erste Mehrfachlinie, und drücken Sie die Taste 'Esc'. Der Cursor bleibt weiterhin im Zeichnungsmodus. Zeichnen Sie die zweite Mehrfachlinie. Drücken Sie die Taste 'Esc'. Der Cursor wird nun wieder zu einem Pfeil (was den Auswahlmodus angibt). Beide Mehrfachlinien werden gezeichnet und gemeinsam als Objekt **Multimehrfachlinie** behandelt.
- 3. Ändern Sie in der Ansicht **Eigenschaften** die Eigenschaften, wie z. B. Farbe, Breite und Stil, um die Linie wie gewünscht zu zeichnen. Es gibt viele Eigenschaften, mit denen Sie die Darstellung und das Verhalten des Linienobjekts auf der Seite des visuellen Berichts oder in der Szene der visuellen Statusübersicht festlegen können. Sie haben mehrere Möglichkeiten, die Eigenschaftswerte für die Linienobjekte anzugeben. Sie können Werte auswählen, die in der Ansicht **Eigenschaften** aufgelistet sind; Sie können Werte direkt in der Ansicht **Eigenschaften** eingeben; Sie können den **Ausdrucksdesigner** verwenden; oder Sie können die Symbolleiste **Variablen** verwenden.
- 4. Bei visuellen Statusübersichten können Sie für das Linienobjekt eine Ereignisaktion definieren. Dies bedeutet, dass ein Ereignis (z. B. der Sprung zu einer Szene) stattfindet, wenn ein Benutzer eine bestimmte Aktion für das Objekt ausführt (z. B. einen Mausklick).

### **Formobjekte einfügen:**

Zu den Basisformobjekten zählen Polygone, Rechtecke, abgerundete Rechtecke und Ellipsen.

### **Informationen zu diesem Vorgang**

So fügen Sie ein Formobjekt in Ihr visuelles Projekt ein:

- 1. Wählen Sie im Editorfenster die Seite des visuellen Berichts oder die Szene der visuellen Statusübersicht aus, der Sie das Objekt hinzufügen möchten. Wenn die Seite oder Szene nicht im Editor geöffnet ist, doppelklicken Sie auf die Seite oder Szene im **Projektexplorer**.
- 2. Wählen Sie in der Ansicht **Palette** eines der folgenden Formobjekte aus:
	- v **Rechteck**: Mit diesem Objekt können Sie ein Rechteck zeichnen. Wählen Sie das Objekt **Rechteck** in der Ansicht **Palette** aus, und klicken Sie auf eine Stelle im Editorfenster. Ziehen Sie den Cursor (der in ein Pluszeichen geändert wurde, um den Zeichnungsmodus kenntlich zu machen), um das Rechteck zu zeichnen, und lassen Sie die Maustaste los. Das Rechteck wird nun gezeichnet.
	- v **Abgerundetes Rechteck**: Mit diesem Objekt können Sie ein Rechteck mit abgerundeten Ecken zeichnen. Wählen Sie das Objekt **Abgerundetes Rechteck** in der Ansicht **Palette** aus, und klicken Sie auf eine Stelle im Editorfenster. Ziehen Sie den Cursor (der in ein Pluszeichen geändert wurde, um den Zeichnungsmodus kenntlich zu machen), um das Rechteck zu zeichnen, und lassen Sie die Maustaste los. Das Rechteck mit abgerundeten Ecken wird nun gezeichnet.
	- v **Ellipse**: Mit diesem Objekt können Sie eine Ellipse zeichnen. Wählen Sie das Objekt **Ellipse** in der Ansicht **Palette** aus, und klicken Sie auf eine Stelle im Editorfenster. Ziehen Sie den Cursor (der in ein Pluszeichen geändert wurde, um den Zeichnungsmodus kenntlich zu machen), um die Ellipse zu zeichnen, und lassen Sie die Maustaste los. Die Ellipse wird nun gezeichnet.
	- v **Polygon**: Mit diesem Objekt können Sie eine geschlossene Figur mit mehreren Seiten zeichnen. Wählen Sie das Objekt **Polygon** in der Ansicht **Palette** aus, und klicken Sie auf eine Stelle im Editorfenster. Verschieben Sie den Cursor (der in ein Pluszeichen geändert wurde, um den Zeichnungsmodus kenntlich zu machen) an den Punkt, an dem die erste Linie des Polygons enden soll, und klicken Sie mit der Maustaste. Verschieben Sie den Cursor an den Punkt, an dem die zweite Linie des Polygons enden soll, und klicken Sie erneut mit der Maustaste. Wiederholen Sie diesen Vorgang, bis die Form des Polygons gezeichnet ist. Drücken Sie nach dem Zeichnen des Polygons die Taste 'Esc', um den Zeichnungsmodus zu beenden. Der Cursor wird nun wieder zu einem Pfeil (was den Auswahlmodus angibt). Das Vieleck wird nun gezeichnet.
	- Multipolygon: Mit diesem Objekt können Sie mehrere Polygone zeichnen. Wählen Sie das Objekt **Multipolygon** in der Ansicht **Palette** aus und klicken Sie auf eine Stelle im Editorfenster (der Cursor wurde in ein Pluszeichen geändert, um den Zeichnungsmodus kenntlich zu machen). Zeichen Sie den ersten Polygon, und drücken Sie die Taste 'Esc'. Der Cursor bleibt weiterhin im Zeichnungsmodus. Zeichnen Sie den zweiten Polygon. Drücken Sie die Taste 'Esc'. Der Cursor wird nun wieder zu einem Pfeil (was den Auswahlmodus angibt). Beide Polygone werden gezeichnet und gemeinsam als einzelnes Objekt des Typs **Multipolygon** behandelt.
- 3. Ändern Sie in der Ansicht **Eigenschaften** die Eigenschaften, wie z. B. Farbe, Breite und Stil, um das Formobjekt wie gewünscht zu zeichnen. Es gibt viele Eigenschaften, mit denen Sie die Darstellung der Form festlegen oder das Ver halten des Formobjekts auf der Seite des visuellen Berichts oder in der Szene der visuellen Statusübersicht angeben können. Sie haben mehrere Möglichkeiten, um die Eigenschaftswerte für das Formobjekt anzugeben. Sie können Werte auswählen, die in der Ansicht **Eigenschaften** aufgelistet sind; Sie können Werte direkt in der Ansicht **Eigenschaften** eingeben; Sie können den **Ausdrucksdesigner** verwenden; oder Sie können die Symbolleiste **Variablen** verwenden.

<span id="page-492-0"></span>4. Bei visuellen Statusübersichten können Sie für das Formobjekt eine Ereignisaktion definieren. Dies bedeutet) dass ein Ereignis (z. B. der Wechsel zu einer Szene) stattfindet, wenn ein Benutzer eine bestimmte Aktion für das Objekt ausführt (z. B. einen Mausklick).

### **Bildobjekte einfügen:**

Mit dem Objekt **Bild** können Sie ein Bild in ein Projekt einfügen.

### **Informationen zu diesem Vorgang**

Das Bild, das Sie in ein Objekt des Typs 'Bild' einfügen, kann die folgenden Formate besitzen:

- Graphics Interchange Format (.gif)
- Joint Photographic Experts Group (.jpeg)
- Portable Network Graphics-Datei (.png)

Gehe Sie wie folgt vor, um ein Bildobjekt in Ihr visuelles Projekt einzufügen:

### **Vorgehensweise**

- 1. Wählen Sie im Editorfenster die Seite des visuellen Berichts oder die Szene der visuellen Statusübersicht aus, zu der Sie das Objekt hinzufügen möchten. Wenn die Seite oder Szene nicht im Editor geöffnet ist, doppelklicken Sie auf die Seite oder Szene im **Projektexplorer**.
- 2. Wählen Sie in der Ansicht **Palette** das Objekt **Bild** aus, und klicken Sie eine Stelle im Editorfenster an. Das Bildobjekt wird gemäß den Standardeigenschaften gezeichnet. Sie können auch das Objekt **Bild** in der Ansicht **Palette** auswählen, eine Stelle im Editorfenster anklicken, den Cursor ziehen, um die gewünschte Größe zu zeichnen, und dann die Maustaste loslassen. Das Bildobjekt wird nun gezeichnet.
- 3. Sie müssen angeben, an welcher Position sich das Bild befindet, das im Bildobjekt angezeigt werden soll. Sie können angeben, dass sich das Bild in einer Abfrageergebnisspalte, in einer lokalen Datei oder Netzwerkdatei oder eingebettet im visuellen Projekt befindet. Klicken Sie in der Ansicht **Eigenschaften** auf die Eigenschaftszelle **ImageSource**. Klicken Sie auf die Auslassungspunkte (...), die in der Zelle angezeigt werden. Das Fenster **Bildquelle** wird geöffnet. Wählen Sie eine der folgenden Optionen aus:
	- v Wählen Sie **Spalte** aus, um anzugeben, dass sich das Bild in einer Abfrageer gebnisspalte befindet.

Diese Option steht zur Verfügung, wenn eine Abfrage zum Auswählen für das visuelle Projekt verfügbar ist. Wählen Sie in der Dropdown-Liste der verfügbaren Abfragen, diejenige Abfrage aus, die die Ergebnisdaten liefern wird. Wählen Sie in der zweiten Dropdown-Liste die Spalte aus, die das Bild enthalten soll.

Im Ordner 'Abfragen' der Ansicht 'Projektexplorer' werden alle Abfragen aufgelistet, die für das visuelle Projekt verfügbar sind.

- v Wählen Sie **Verlinkt** aus, um anzugeben, dass sich das Bild in einer lokalen Datei oder einer Netzdatei befindet. Wählen Sie **Verlinkt** aus und geben Sie den Pfad zu der Bilddatei an.
- v Wählen Sie **Eingebettet** aus, um anzugeben, dass das Bild im visuellen Projekt eingebettet ist. Damit diese Option verfügbar ist, müssen Bilder zur Auswahl für das visuelle Projekt verfügbar sein. Alle verfügbaren Bilder werden im Ordner **Bilder** aufgelistet; dieser Ordner ist ein Unterordner des Ordners

**Global** im **Projektexplorer**. Um anzugeben, dass das Bild eingebettet ist, wählen Sie **Eingebettet** aus. Wählen Sie das Bild in der Dropdown-Liste der verfügbaren Bilder aus.

- 4. +In der Ansicht **Eigenschaften** können Sie beliebige der zusätzlichen Eigenschaften modifizieren, um die Darstellung oder das Verhalten des Bildobjekts auf der Seite des visuellen Berichts oder in der Szene der visuellen Statusüber sicht zu ändern. Sie haben mehrere Möglichkeiten, um Eigenschaftswerte anzugeben. Sie können Werte auswählen, die in der Ansicht **Eigenschaften** aufgelistet sind; Sie können Werte direkt in der Ansicht **Eigenschaften** eingeben; Sie können den **Ausdrucksdesigner** verwenden; oder Sie können die Symbolleiste **Variablen** verwenden.
- 5. Bei visuellen Statusübersichten können Sie für das Bildobjekt eine Ereignisaktion definieren. Dies bedeutet, dass ein Ereignis (z. B. der Sprung zu einer Szene) stattfindet, wenn ein Benutzer eine bestimmte Aktion für das Objekt ausführt (z. B. einen Mausklick).

### **Ergebnisse**

### **Ausrichtungsanzeigeobjekt einfügen:**

Das Objekt **Ausrichtungsanzeige** ist ein unsichtbares Referenzobjekt, mit dem Sie untergeordnete Objekte gruppieren und relativ zu einem einzelnen Punkt positionieren können.

### **Informationen zu diesem Vorgang**

Wenn der einzelne Referenzpunkt der Ausrichtungsanzeige geändert wird, ändert sich auch die Position der dieser Ausrichtungsanzeige zugeordneten untergeordneten Objekte. Eine Ausrichtungsanzeige ist vor allem dann nützlich, wenn Sie möchten, dass ein einzelner Datenpunkt in einem Layoutobjekt durch mehrere Objekte dargestellt werden soll. Ein Streudiagramm verwendet beispielsweise normalerweise ein einzelnes Markierungsobjekt für jeden einzelnen angezeigten Datenpunkt. Über eine Ausrichtungsanzeige könnten Sie angeben, dass für jeden Datenpunkt in einem Streudiagramm eine Markierung, eine Textmarke und zwei Schaltflächen im Diagramm angezeigt werden sollen. Wenn der Wert Ihres Datenpunkts geändert wird und an einer anderen Position angezeigt wird, werden auch alle anderen Objekte in der Ausrichtungsanzeige an der neuen Position angezeigt.

So können Sie eine Ausrichtungsanzeige erstellen und in Ihrem visuellen Projekt verwenden:

- 1. Wählen Sie im Editorfenster die Seite des visuellen Berichts oder die Szene der visuellen Statusübersicht aus, der Sie das Objekt hinzufügen möchten. Wenn die Seite oder Szene nicht im Editor geöffnet ist, doppelklicken Sie auf die Seite oder Szene im **Projektexplorer**.
- 2. Wählen Sie im **Projektexplorer** das Element des visuellen Projekts aus, dem Sie eine Ausrichtungsanzeige hinzufügen möchten.
- 3. Wählen Sie in der Ansicht **Palette** das Objekt **Ausrichtungsanzeige** aus und fügen Sie es in das Editorfenster ein. Das Objekt **Ausrichtungsanzeige** wird nicht im Erstellungsbereich des Editorfensters gezeichnet. Es wird als Knoten in der Ansicht **Projektexplorer** angezeigt.
- 4. Fügen Sie im aktuellen Erstellungsbereich, der im Editorfenster angezeigt wird, die grafischen Objekte hinzu, die in der Ausrichtungsanzeige gruppiert werden sollen. Jedes Objekt wird im Erstellungsbereich gezeichnet und als Knoten in der Ansicht **Projektexplorer** eingefügt.
- 5. Nachdem Sie die gewünschten Objekte hinzugefügt haben, wählen Sie den Objektnamen im **Projektexplorer** aus, ziehen Sie das Objekt, und übergeben Sie es an den Knoten **Ausrichtungsanzeige**. Wiederholen Sie diesen Schritt für sämtliche Objekte, die in die Ausrichtungsanzeige eingefügt werden sollen. Wenn Sie anschließend auf beliebige der Objekte in der Ausrichtungsanzeige klicken, wird ein Rahmen um die Objekte herum angezeigt.
- 6. Wählen Sie die Zelle **Position** in der Ansicht **Eigenschaften** aus, während die Ausrichtungsanzeige in der Ansicht **Projektexplorer** ausgewählt ist. Geben Sie einen Wert oder Spaltennamen ein. Die Mitte der gruppierten Objekte wird an die von Ihnen angegebenen Koordinaten verschoben.

### **Ergebnisse**

### **Anmerkung:**

- v In einem Layoutobjekt hat die Eigenschaft **Position** des Objekts **Ausrichtungsanzeige** je nach Typ des Layouts, das Sie entwerfen, unterschiedliche Werte. Beispielsweise sind die Datenpunkte in einem Streudiagramm X- und Y-Koordinaten, die auf den Spalten Ihrer Abfrage basieren. Geben Sie die Spaltennamen für die X- und Y-Koordinaten an, um die Position der Ausrichtungsanzeige in einem Streudiagramm festzulegen. Um zu ermitteln, auf welchen Wert Sie die Eigenschaft **Position** für eine Ausrichtungsanzeige setzen sollten, untersuchen Sie die Eigenschaft **Position** des Standarddatensymbols für das entsprechende Layoutobjekt.
- Wenn die Ausrichtungsanzeige über einen einzelnen Wert für die dazugehörige Eigenschaft **Position** verfügt, können Sie diesen Wert durch eine einzelne Spalte aus Ihrer Abfrage ersetzen. Wenn die Eigenschaft **Position** mehrere Werte umfasst, stellen Sie sicher, dass Sie die einzelnen Werte durch die entsprechende Spalte Ihrer Abfrage ersetzen und dass Sie die korrekte Formatierung für die Eigenschaft **Position** beibehalten.
- v Für Diagramme mit Achsen, die standardmäßig eine Ausrichtungsanzeige bereitstellen, ist die Eigenschaft **Position** der Ausrichtungsanzeige auf die Funktion Pt() eingestellt, die auf einen oder mehrere Spaltennamen verweist.

# **Steuerungsobjekte hinzufügen**

Objekte des Typs **Steuerelement** sind Grafikobjekte, die zum Anzeigen von Infor mationen oder zum Annehmen von Benutzereingaben verwendet werden.

# **Informationen zu diesem Vorgang**

Jedes Objekt des Typs **Steuerelement** besitzt Eigenschaften, durch die es sich für einen bestimmten Zweck eignet. Anhand von Objekten des Typs **Steuerelement** können Sie Eingaben von einem Benutzer anfordern und basierend auf der Antwort auf das Steuerelement nachfolgende Ereignisse auslösen. Objekte des Typs **Steuerelement** können nur in visuelle Statusübersichten eingefügt werden.

Die Palette **Steuerelemente** stellt folgende Steuerelementobjekte bereit:

#### **Textfeld**

Dieses Objekt stellt ein Feld bereit, in dem Benutzer Text eingeben und bearbeiten können.

### **Schaltfläche**

Auf dieses Objekt kann der Benutzer klicken, um eine auszuführende Aktion auszulösen.

#### **Kontrollkästchen**

Dieses Objekt bietet dem Benutzer zwei Auswahlmöglichkeiten an. Ein Kontrollkästchen kann aktiviert oder inaktiviert sein.

### **Optionsfeldgruppe**

Dieses zusammengesetzte Objekt enthält eine Reihe von Optionsfeldern, die dem Benutzer Optionen zur Auswahl durch Klicken bereitstellen.

### **Horizontale Schiebeleiste**

Dieses Steuerelement ist ein Fenster, mit dem die Funktion zum Blättern durch Auswahl eines ganzzahligen Werts innerhalb eines Wertebereichs gesteuert wird.

### **Vertikale Schiebeleiste**

Dieses Steuerelement ist ein Fenster, mit dem die Funktion zum Blättern durch Auswahl eines ganzzahligen Werts innerhalb eines Wertebereichs gesteuert wird.

### **Kombinationsfeld**

Dieses Objekt kombiniert ein bearbeitbares Textfeld mit einem Listenfeld. Wenn ein Objekt des Typs **Kombinationsfeld** angezeigt wird, enthält es eine Liste der Auswahlmöglichkeiten, die dem jeweiligen Feld zugeordnet sind. Der Benutzer kann im bearbeitbaren Textfeld des Objekttyps **Kombinationsfeld** zusätzliche Auswahlmöglichkeiten eingeben. Das Objekt **Kombinationsfeld** kann zum Filtern der Informationen verwendet werden, die in den abfragegesteuerten Objekten angezeigt werden, zum Beispiel **Gitter** oder **Balkendiagramm**.

#### **Listenfeld**

Dieses Objekt zeigt für den Benutzer eine Liste möglicher Werte an, die für ein bestimmtes Feld ausgewählt werden können. Das Objekt **Listenfeld** kann zum Filtern der Informationen verwendet werden, die in den abfragegesteuerten Objekten angezeigt werden, zum Beispiel **Gitter** oder **Balkendiagramm**.

# **Datum/Zeit**

Dieses Objekt erleichtert dem Benutzer die Eingabe von Datums- und Zeitangaben, die anschließend von anderen Objekten verwendet werden können.

#### **Baumstruktur**

Ein Objekt, das Datenobjekte in einer visuellen Statusübersicht anzeigt und das Ziehen dieser Objekte auf das Objekt **Erstellungsbereich** zulässt.

#### **Aufforderungshierarchie**

Ein Objekt, das die Anzeige der entsprechenden Teilmenge von Abfrageer gebnissen durch die Auswahl der Ebenen und Elemente einer der Abfrage zugeordneten Aufforderungshierarchie zulässt.

### **Steuerungsobjekt einfügen:**

Objekte des Typs **Steuerelement** sind Grafikobjekte, die zum Anzeigen von Infor mationen oder zum Annehmen von Benutzereingaben verwendet werden.

### **Informationen zu diesem Vorgang**

Jedes Objekt des Typs **Steuerelement** besitzt Eigenschaften, durch die es sich für einen bestimmten Zweck eignet. Anhand von Steuerungsobjekten können Sie Eingaben von einem Benutzer anfordern und basierend auf der Antwort auf das Steuerelement nachfolgende Ereignisse auslösen. Objekte des Typs **Steuerelement** können nur in visuelle Statusübersichten eingefügt werden.

So fügen Sie ein Objekt des Typs **Steuerelement** in eine visuelle Statusübersicht ein:

### **Vorgehensweise**

- 1. Wählen Sie im Editorfenster die Szene der visuellen Statusübersicht aus, zu der Sie das Objekt hinzufügen wollen. Wenn die Szene nicht im Editor geöffnet ist, doppelklicken Sie im **Projektexplorer** auf die Szene. Wenn Sie ein Steuerelement in einen Ordner **Stufe** einer visuellen Statusübersicht einfügen möchten, wählen Sie die betreffende **Stufe** aus.
- 2. Wählen Sie in der Ansicht **Palette** das Steuerelementobjekt aus der Palette **Steuerelemente** aus, und fügen Sie es in das Editorfenster ein.
- 3. Ändern Sie in der Ansicht **Eigenschaften** die Eigenschaften des Objekts, um die Darstellung und das Verhalten des Steuerelementobjekts an Ihre Wünsche anzupassen. Sie haben mehrere Möglichkeiten, um die Eigenschaftswerte für Steuer elementobjekte anzugeben. Sie können Werte auswählen, die in der Ansicht **Eigenschaften** aufgelistet sind; Sie können Werte direkt in der Ansicht **Eigenschaften** eingeben; Sie können den **Ausdrucksdesigner** verwenden; oder Sie können die Symbolleiste **Variablen** verwenden.
- 4. Sie können das Steuerelementobjekt mit einem Zielobjekt verbinden; in den meisten Fällen handelt es sich hierbei um ein Layoutobjekt. Auf diese Weise können Sie das Verhalten eines Ziellayoutobjekts ändern, damit es jeweils auf der Eingabe des Benutzers im Steuerelementobjekt basiert.

Beispielsweise können Sie ein Steuerelementobjekt des Typs **Listenfeld** mit den Abteilungsnamen Ihres Unternehmens mit dem Layoutobjekt **Gitter** verbinden, das alle Informationen zu den Abteilungen enthält. Verwenden Sie das Tool 'Konnektivität', um die beiden Objekte zu verbinden. Wenn ein Benutzer dann eine Abteilung im Listenfeld auswählt, werden nur die Informationen für diese Abteilung im Gitter angezeigt.

5. Sie können für das Steuerelementobjekt eine Ereignisaktion definieren. Dies bedeutet, dass ein Ereignis (z. B. der Sprung zu einer Szene) stattfindet, wenn ein Benutzer eine bestimmte Aktion für das Objekt ausführt (z. B. einen Mausklick).

### **Objekte des Typs 'Kombinationsfeld' und 'Listenfeld' einfügen:**

**Kombinationsfeld** und **Listenfeld** sind Objekte, mit denen Sie die Daten steuern können, die in der visuellen Statusübersicht angezeigt werden; außerdem können Sie mit diesen Objekten eine Benutzereingabe akzeptieren. Sie können beide Objekte mit abfragegesteuerten Layoutobjekten verknüpfen.

### **Informationen zu diesem Vorgang**

Führen Sie die folgenden Schritte aus, um ein Objekt des Typs **Kombinationsfeld** oder **Listenfeld** zu einer visuellen Statusübersicht hinzuzufügen:

### **Vorgehensweise**

- 1. Erweitern Sie in der Ansicht **Palette** den Eintrag **Steuerelemente**, klicken Sie auf das Objekt **Kombinationsfeld** oder **Listenfeld** und platzieren Sie es in der visuellen Statusübersicht. Der Assistent **Kombinationsfeld** oder der Assistent **Listenfeld** wird geöffnet.
- 2. Geben Sie im Assistenten an, wie 'OptionList' und 'ItemDataList' der Objekte **Kombinationsfeld** bzw. **Listenfeld** mit Daten gefüllte werden sollen.

**Anmerkung:** Elemente des Typs 'OptionList' werden im Objekt **Kombinationsfeld** bzw. **Listenfeld** angezeigt. Elemente des Typs 'ItemDataList' werden nicht im Objekt angezeigt. Jedes Element es Typs 'ItemDataList' entspricht einem Element des Typs 'OptionList' und kann zum Verknüpfen von Objekten durch einen ausgeblendeten Wert verwendet werden. Sowohl 'OptionList' als auch 'ItemDataList' können zum Verknüpfen eines Objekts des Typs **Kombinationsfeld** bzw. **Listenfeld** mit abfragegesteuerten Layoutobjekten verwendet werden (zum Beispiel **Gitter** oder **Balkendiagramm**). Weitere Informationen finden Sie im Abschnitt [Kombinationsfeld- und Listenfeldobjekte mit abfragegesteuerten](#page-498-0) [Objekte verknüpfen.](#page-498-0)

Sie können die Daten für beide Listen aus einer Abfrageergebnisgruppe, einer statischen Liste oder einem Ausdruck bereitstellen.

- v Gehen Sie wie folgt vor, um die Liste mit Daten aus einer Abfrage zu füllen:
	- a. Wählen Sie auf der ersten Seite des Assistenten **Ja** aus und klicken Sie auf **Weiter**.
	- b. Fügen Sie die Quellenabfrage hinzu und klicken Sie auf **Weiter**.
	- c. Wählen Sie in der Liste **Feld, das die Liste der anzuzeigenden Optionen enthält** die Abfragespalte aus, deren Werte Sie in 'OptionList' einschließen möchten.
	- d. Wählen Sie in der Liste **Feld mit Elementdaten (optional)** die Abfragespalte aus, deren Werte Sie in die 'ItemDataList' einschließen möchten.
	- e. Klicken Sie auf **Fertigstellen**. Der Assistent wird geschlossen.
- v Gehen Sie wie folgt vor, um Elemente des Typs 'OptionList' aus einer statischen Liste bereitzustellen:
	- a. Wählen Sie auf der ersten Seite des Assistenten **Nein** aus und klicken Sie auf **Weiter**.
	- b. Klicken Sie auf **Neuen Eintrag hinzufügen**.
	- c. Fügen Sie Einträge zur Liste hinzu.
	- d. Doppelklicken Sie auf mindestens ein Kontrollkästchen in der Spalte **Wert**, damit die entsprechenden Werte standardmäßig ausgewählt sind. Für das Element **Kombinationsfeld** können Sie ein Element aus der Liste auswählen. Für das Element **Listenfeld** können Sie ein Element oder mehrere Elemente aus der Liste auswählen. Klicken Sie auf **Fertigstellen**. Der Assistent wird geschlossen.
- v Gehen Sie wie folgt vor, um Elemente des Typs 'ItemDataList' aus einer statischen Liste bereitzustellen:
	- a. Wählen Sie auf der ersten Seite des Assistenten **Nein** aus und klicken Sie auf **Weiter**.
	- b. Klicken Sie auf **Fertigstellen**. Der Assistent wird geschlossen.
	- c. Klicken Sie in der visuellen Statusübersicht auf das Objekt, das Sie soeben erstellt haben, um es auszuwählen.
- d. Klicken Sie in der Ansicht **Eigenschaften** auf die Eigenschaftszelle **ItemDataList** und klicken Sie auf die Auslassungspunkte (...). Das Fenster **Listeneditor** wird angezeigt.
- e. Fügen Sie im Fenster Elemente zur Liste hinzu und klicken Sie auf **OK**.
- v Gehen Sie wie folgt vor, um Listenelemente aus einem Ausdruck bereitzustellen:
	- a. Wählen Sie auf der ersten Seite des Assistenten **Nein** aus und klicken Sie auf **Weiter**.
	- b. Klicken Sie auf **Fertigstellen**. Der Assistent wird geschlossen.
	- c. Klicken Sie in der visuellen Statusübersicht auf das Objekt, das Sie soeben erstellt haben, um es auszuwählen.
	- d. Klicken Sie in der Ansicht **Eigenschaften** auf die Zelle der Eigenschaft **OptionList** oder **ItemDataList** und geben Sie den Ausdruck ein bzw. doppelklicken Sie auf die Eigenschaftszelle, um den **Ausdrucksdesigner** zu verwenden. Beispiel für einen solchen Ausdruck: =lineInsert(Parameter1, 1, TextBox1.Text). Im obigen Beispiel steht Parameter1 für den globalen Parameter des Typs 'TextSet' der visuellen Statusübersicht, TextBox1.Text für die Zeichenfolge, die Sie in die Liste einfügen möchten und 1 für die Position dieser Zeichenfolge in der Liste. Weitere Informationen zur Verwendung des **Ausdrucksdesigners** finden Sie im Abschnitt [Eigenschaftswerte oder Feldwerte mit dem Ausdrucks](#page-474-0)[designer angeben.](#page-474-0)

# **Ergebnisse**

Sie haben ein Objekt des Typs **Kombinationsfeld** oder **Listenfeld** zur visuellen Statusübersicht hinzugefügt. Verwenden Sie die Eigenschaft **OptionList**, die Eigenschaft **ItemDataList** oder die Spalte aus der Ergebnisgruppe der Abfrage, auf der das Objekt des Typs **Kombinationsfeld** bzw. **Listenfeld** basiert, um ein Objekt des Typs **Kombinationsfeld** bzw. **Listenfeld** mit abfragegesteuerten Layoutobjekten zu verknüpfen (zum Beispiel **Gitter** oder **Balkendiagramm**).

<span id="page-498-0"></span>*Objekte des Typs 'Kombinationsfeld' und 'Listenfeld' mit abfragegesteuerten Objekte verknüpfen:*

Verwenden Sie das Tool **Konnektivität**, um ein Objekt des Typs **Kombinationsfeld** oder **Listenfeld** mit abfragegesteuerten Layoutobjekten zu verknüpfen, zum Beispiel **Gitter** oder **Balkendiagramm**.

# **Vorbereitende Schritte**

Damit Sie Objekte verknüpfen können, müssen vorher die Eigenschaften 'Option-List' und 'ItemDataList' der Objekte **Kombinationsfeld** bzw. **Listenfeld** mit Daten gefüllte werden.

# **Informationen zu diesem Vorgang**

Gehen Sie wie folgt vor, um ein Objekte des Typs **Kombinationsfeld** oder **Listenfeld** mit einem abfragegesteuerten Layoutobjekt zu verknüpfen:

- 1. Klicken Sie in der Ansicht **Palette** auf das Objekt **Konnektivität**.
- 2. Klicken Sie in der visuellen Statusübersicht auf das Objekt **Kombinationsfeld** oder **Listenfeld**.
- 3. Klicken Sie auf das Layoutobjekt. Der Assistent **Verbindungsoptionen** wird geöffnet.
- 4. Geben Sie im Assistenten die Quellenabfragespalte an, mit der das Zielobjekt gesteuert werden soll.

Zum Verknüpfen der Objekte kann die Spalte für die Eigenschaft **OptionList**, die Spalte für die Eigenschaft **ItemDataList** oder eine andere Spalte aus der Er gebnisgruppe der Abfrage verwenden, die auf einem Objekt des Typs **Kombinationsfeld** oder **Listenfeld** basiert. Wenn Sie die Spalte für die Eigenschaft **OptionList** verwenden, verknüpfen Sie die Objekte mithilfe von Werten, die im Objekt **Kombinationsfeld** oder **Listenfeld** angezeigt werden. Wenn Sie die Spalte für die Eigenschaft **ItemDataList** verwenden, verknüpfen Sie die Objekte mithilfe ausgeblendeter Werte, die nicht mit denen übereinstimmen, die im Objekt **Kombinationsfeld** oder **Listenfeld** angezeigt werden. Wenn Sie eine Spalte aus der Ergebnisgruppe der Abfrage verwenden, auf der das Objekt **Kombinationsfeld** oder **Listenfeld** basiert, verknüpfen Sie die Objekte unter Verwendung der Werte, die in dieser Spalte gespeichert sind.

Wenn Sie die Objekte unter Verwendung von Werten für die Eigenschaft **OptionList** oder **ItemDataList** verknüpfen möchten, stellen Sie sicher, dass Sie immer genau denselben Spaltennamen im Assistenten **Verbindungsoptionen** und in der Eigenschaft **OptionList** bzw. **ItemDataList** des Steuerungsobjekts angeben.

Klicken Sie auf **Weiter**.

- 5. Wählen Sie die Zielabfragespalte aus, die Sie mit dem Objekt **Kombinationsfeld** bzw. **Listenfeld** verknüpfen möchten. Klicken Sie auf **Fertigstellen**.
- 6. Klicken Sie im Benachrichtigungsfenster auf **OK**.

### **Ergebnisse**

Sie haben die Objekte verknüpft. Welche Informationen jetzt im Ziellayoutobjekt angezeigt werden, hängt von dem Element ab, das Sie im Objekt **Kombinationsfeld** bzw. **Listenfeld** ausgewählt haben.

### **Sektorenerstellungsobjekt einfügen:**

Mit dem Objekt **Sektorenerstellung** können die mehrdimensionalen Daten, die in einem Layoutobjekt angezeigt werden, gefiltert werden.

#### **Informationen zu diesem Vorgang**

So fügen Sie ein Objekt **Sektorenerstellung** in eine visuelle Statusübersicht ein und richten eine Verbindung zu einem anderen Layoutobjekt ein:

- 1. Wählen Sie im Editorfenster die Szene der visuellen Statusübersicht aus, zu der Sie das Objekt hinzufügen wollen. Wenn die Szene nicht im Editor geöffnet ist, doppelklicken Sie in der Ansicht **Projektexplorer** auf die Szene.
- 2. Wählen Sie in der Ansicht **Palette** das Objekt **Sektorenerstellung** aus der Palette **Steuerelemente** aus, und fügen Sie es in das Editorfenster ein. Der Assistent **Sektorenerstellung** wird geöffnet.
- 3. Wählen Sie auf der ersten Seite des Assistenten die OLAP-Abfrage des Layoutobjekts aus, das Sie filtern möchten.
- 4. Klicken Sie auf **Weiter**. Die Seite **Wählen Sie die Dimension oder die Hierar chie aus** wird geöffnet.
- 5. Wählen Sie die Dimension der Abfrage aus, die Sie filtern möchten, und klicken Sie auf **Fertigstellen**. Das Sektorenerstellungsobjekt wird in das Editorfenster eingefügt.
- 6. Wählen Sie das Tool **Konnektivität** in der Ansicht **Palette** aus und klicken Sie auf das Sektorenerstellungsobjekt. Ein roter Punkt wird angezeigt.
- 7. Klicken Sie auf das Layoutobjekt, das vom Sektorenerstellungsobjekt gefiltert werden soll.

### **Ergebnisse**

Zur Laufzeit (also dann, wenn die Statusübersicht für den Benutzer angezeigt wird) kann der Benutzer auf das Objekt **Sektorenerstellung** klicken, um das Fenster **[Dimensionsname] - Filter** wird geöffnet. Im Fenster **[Dimensionsname] - Filter** kann der Benutzer auswählen, welche Hierarchien oder Hierarchieelemente im Layoutobjekt angezeigt werden, und anschließend auf **OK** klicken. Die Anzeige des Layoutobjekts wird aktualisiert und enthält nun nur noch die ausgewählten Daten. Wenn für das Sektorenerstellungsobjekt zum Beispiel festgelegt wurde, dass die Produktdimension der OLAP-Abfrage des Layoutobjekts gefiltert werden soll, kann der Benutzer auswählen, dass nur die Gesamtsummen für ein bestimmtes Produkt angezeigt werden.

### **Steuerungsobjekt 'Datum/Zeit' einfügen:**

Das Steuerungsobjekt **Datum/Zeit** wird verwendet, um Datums- oder Zeitangaben von einem Benutzer zu erhalten. Mit den vom Benutzer gelieferten Datums- oder Zeitangaben kann dann das Verhalten eines anderen Objekts gesteuert werden.

### **Informationen zu diesem Vorgang**

Gehen Sie wie folgt vor, um das Steuerungsobjekt **Datum/Zeit** in eine visuelle Statusübersicht einzufügen und eine Verbindung zu einem anderen Objekt einzurichten:

- 1. Wählen Sie im Editorfenster die Szene der visuellen Statusübersicht aus, zu der Sie das Objekt hinzufügen wollen. Wenn die Szene nicht im Editor geöffnet ist, doppelklicken Sie in der Ansicht **Projektexplorer** auf die Szene.
- 2. Wählen Sie in der Ansicht **Palette** in der Palette **Steuerelemente** das Objekt **Datum/Zeit** aus und fügen Sie es in das Editorfenster ein.
- 3. Wählen Sie in der Ansicht **Eigenschaft** den Wert für die Eigenschaft **Mode** des Objekts **Datum/Zeit** aus.
	- v Wählen Sie den Modus **Datum** aus, um anzugeben, dass das Steuerungsobjekt den Datenwert als Eingabe akzeptiert.
	- v Wählen Sie den Modus **Zeit** aus, um anzugeben, dass das Steuerungsobjekt den Zeitwert als Eingabe akzeptiert.
	- v Wählen Sie den Modus **Datum/Zeit** aus, um anzugeben, dass das Steuerungsobjekt die Datums- und Zeitwerte als Eingabe akzeptiert.
- 4. Fügen Sie das Objekt ein, dessen Verhalten durch den im Objekt **Datum/Zeit** eingegeben Wert gesteuert wird. Sie können ein Objekt einfügen, das den Rückgabewert des Objekts **Datum/Zeit** anzeigt oder ein Objekt, das den Rückgabewert von **Datum/Zeit** als Parameter verwendet.
- 5. Gehen Sie wie folgt vor, damit der Rückgabewert des Objekts **Datum/Zeit** angezeigt wird:
- a. Fügen Sie ein Objekt **Benennung** ein.
- b. Wählen Sie in der Ansicht **Eigenschaften** die Eigenschaft **Text** für das Objekt **Benennung** aus.
- c. Öffnen Sie den **Ausdrucksdesigner**.
- d. Erweitern Sie im linken Teilfenster des **Ausdrucksdesigners** das Objekt **Datum/Zeit**, dessen Rückgabewert angezeigt werden soll. Doppelklicken Sie auf die Eigenschaft **Wert**.
- e. Die Eigenschaft LabelObject.Text wird DateTimeObject.Value gleichgesetzt.
- 6. Gehen Sie wie folgt vor, damit der Rückgabewert des Objekts **Datum/Zeit** als Parameter verwendet wird:
	- a. Erstellen Sie ein Abfrageobjekt (Query1), das eine Tabelle abfragt, die eine Datumsspalte enthält. Die Abfrage sollte einen Parameter enthalten. Beispiel: Select \* from q.interview where INTDATE=&dateparameter. Wenn Sie diese Abfrage im Ordner **Abfragen** für die Statusübersicht speichern (oder dorthin verschieben), wird ein Parameter mit dem selben Namen wie die Substitutionsvariable erstellt. In diesem Beispiel wird ein Parameter namens dateparameter erstellt.
	- b. Erweitern Sie im **Projektexplorer** den Ordner **Abfragen** sowie den Ordner 'Query1' und klicken Sie mit der rechten Maustaste auf den Parameter. Wählen Sie im Popup-Menü die Option **Parameter bearbeiten** aus. Wenn Parameter auf der Grundlage ihres Vorhandenseins in einer Abfrage erstellt werden, erfolgt ihre Erstellung mit dem Datentyp 'Literal'. Ändern Sie den Datentyp des Parameters in **Datum/Zeit**. Legen Sie einen Standardwert für den Parameter fest. Klicken Sie auf **OK**.
	- c. Setzen Sie den Wert des Abfrageparameters gleich mit dem Rückgabewert des Objekts **Datum/Zeit**. Wählen Sie im **Projektexplorer** das Objekt **Datum/ Zeit** aus, dessen Rückgabewert zum Definieren des Parameterwerts verwendet wird. Wählen Sie in der Ansicht **Eigenschaften** die Eigenschaft **Value** für das Objekt **Datum/Zeit** aus. Öffnen Sie den **Ausdrucksdesigner**. Erweitern Sie im linken Teilfenster des **Ausdrucksdesigners** den Ordner **Abfragen** für die Statusübersicht. Erweitern Sie die Abfrage 'Query1'. Erweitern Sie den Ordner **Parameter**. Doppelklicken Sie auf den Parameter dateparameter. Die Eigenschaft DateTimeObject.Value wird dem Parameter dateparameter gleichgesetzt.
	- d. Fügen Sie ein Objekt **Gitter** ein, dem die Abfrage 'Query1' zugeordnet ist. Die Abfrage 'Query1' verwendet den Parameter dateparameter, um zu steuern, welche Zeilen das Gitter enthält. In diesem Beispiel wird der Wert für dateparameter von der Eigenschaft **Value** des Objekts **Datum/Zeit** geliefert.
	- e. Sie können die Verbindung zwischen dem Objekt **Datum/Zeit** und dem Objekt **Gitter** auch mit dem Tool **Konnektivität** herstellen.

### **Steuerungsobjekt 'Baumstruktur' einfügen:**

Ein Objekt **Baumstruktur** stellt einen zusätzlichen Mechanismus bereit, mit dem Sie Objekte in einer visuellen Statusübersicht anzeigen und Objekte aus einem Objekt **Baumstruktur** in ein Objekt **Erstellungsbereich** ziehen können.

### **Informationen zu diesem Vorgang**

Gehen Sie wie folgt vor, um ein Objekt **Baumstruktur** in eine visuelle Statusüber sicht einzufügen:

# **Vorgehensweise**

.

- 1. Stellen Sie sicher, dass die visuelle Statusübersicht auf der Registerkarte **Erstellungsbereich** im Bereich des Workbencheditors geöffnet ist.
- 2. Klicken Sie auf das Symbol **Palette anzeigen**, um die Liste der Ordner mit den Elementen anzuzeigen, die Sie zu Ihrer visuellen Statusübersicht hinzufügen können.

**Anmerkung:** Das Symbol **Palette anzeigen** befindet sich in der rechten oberen Ecke des Editorbereichs

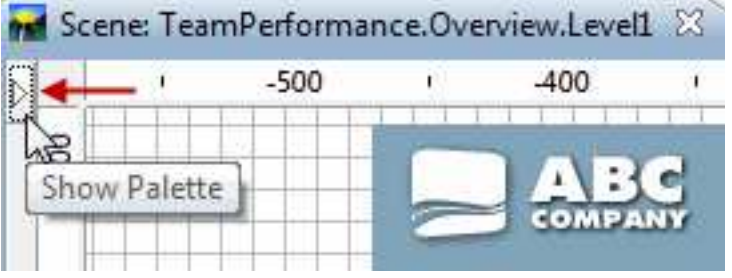

3. Wählen Sie in der Ansicht **Palette** in der Palette **Steuerelemente** das Objekt **Baumstruktur** aus und fügen Sie es in das Editorfenster ein. Das Objekt **Baumstruktur** wird zu der visuellen Statusübersicht hinzugefügt. Das Objekt 'Baumstruktur' erhält standardmäßig die Bezeichnung Tree1 (Baumstruktur1) und wird im Editorbereich als *graues Feld mit gepunkteter Begrenzungslinie* dargestellt:

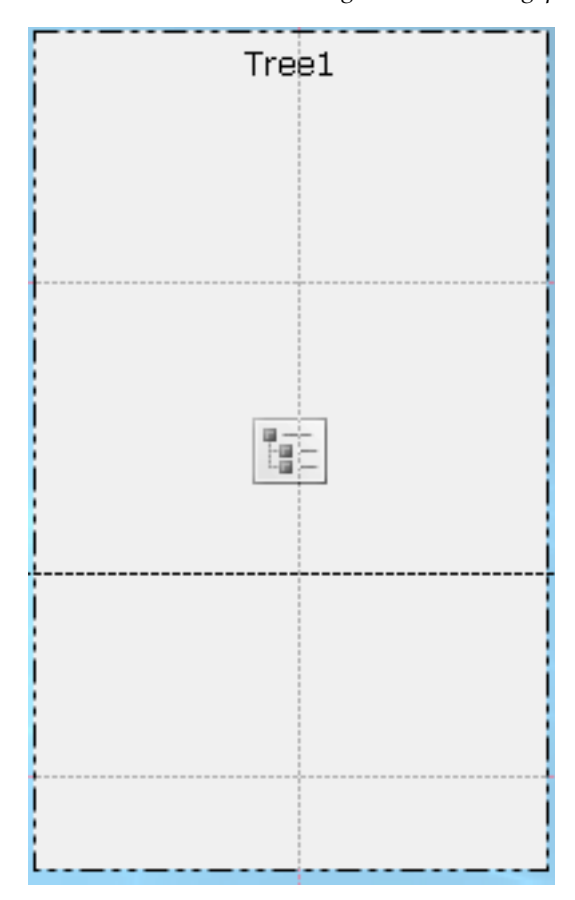

### **Ergebnisse**

Das Objekt **Baumstruktur** bietet einen Einblick in die hierarchische Struktur von Datendarstellungs- und Datentransformationsobjekten.

Wechseln Sie zum Anzeigen der hierarchischen Struktur der Baumstruktur im Editor in den Modus **Laufzeit**.

### **Nächste Schritte**

Im Modus **Laufzeit** können Sie die Objekte der visuellen Statusübersicht aus dem Objekt **Baumstruktur** in das Objekt **Erstellungsbereich** ziehen.

### **Steuerungsobjekt 'Aufforderungshierarchie' einfügen:**

Das Objekt **Aufforderungshierarchie** ist ein Steuerelement, das es dem Benutzer ermöglicht, einen oder mehrere Werte in einer unstrukturierten oder hierarchischen Liste mit Optionen auszuwählen.

# **Informationen zu diesem Vorgang**

Steuerungsobjekte des Typs **Aufforderungshierarchie** ermöglichen den Benutzern, zu steuern, welche Hierarchieebenen und welche Einzelelemente einer Aufforderungshierarchie in der Anzeige von Abfrageergebnissen dargestellt werden. Sie können zum Beispiel eine Tabelle erstellen, die anhand einer Abfrage aufgefüllt wird, der eine Aufforderungshierarchie zugeordnet ist. Im Anschluss erstellen Sie das Steuerungsobjekt 'Aufforderungshierarchie' und verknüpfen dieses mit der Aufforderungshierarchie der Abfrage. Nun können Sie bei Ausführung der Statusübersicht ein Fenster öffnen und auswählen, welche Teile der Abfragedaten in der Tabelle angezeigt werden sollen.

Gehen Sie wie folgt vor, um ein Steuerungsobjekt des Typs 'Aufforderungshierar chie' einzufügen:

#### **Vorgehensweise**

- 1. Wählen Sie im Editorfenster die Szene der visuellen Statusübersicht aus, zu der Sie das Objekt hinzufügen wollen. Ist die Szene nicht bereits im Editor geöffnet, doppelklicken Sie im **Projektexplorer** auf die Seite oder Szene.
- 2. Wählen Sie in der Ansicht **Palette** das Objekt **Aufforderungshierarchie** aus und klicken Sie auf eine beliebige Stelle im Editorfenster oder doppelklicken Sie auf das Objekt **Aufforderungshierarchie**. Das Objekt **Aufforderungshierarchie** wird gemäß den Standardeigenschaften gezeichnet.

**Anmerkung:** Sie können das Objekt **Aufforderungshierarchie** auch in der Ansicht **Palette** auswählen, auf eine Stelle im Editorfenster klicken, den Cursor ziehen, um die gewünschte Größe zu zeichnen, und anschließend die Maustaste loslassen. Das Objekt **Aufforderungshierarchie** wird gezeichnet.

3. Wählen Sie in der Dropdown-Liste **Abfrage** die Abfrage aus, die Sie mit dem Steuerungsobjekt verbinden wollen.

**Anmerkung:** Alle Abfragen, die zu einem früheren Zeitpunkt zum Ordner **Abfragen** im **Projektexplorer** hinzugefügt wurden, sind in der Dropdown-Liste **Abfrage** verfügbar.

4. Wählen Sie in der Dropdown-Liste **Aufforderungshierarchie** die Aufforderungshierarchie aus, die das Objekt steuern soll.
**Anmerkung:** Alle Aufforderungshierarchien, die zu einem früheren Zeitpunkt mit den Abfragen im Ordner **Abfragen** im **Projektexplorer** verknüpft wurden, sind in der Dropdown-Liste **Aufforderungshierarchie** verfügbar. Falls keinerlei Aufforderungshierarchien zu Ihren Abfragen für Statusübersichten zugewiesen wurden, ist diese Dropdown-Liste leer.

5. Klicken Sie auf **Fertigstellen**. Der Assistent **Aufforderungshierarchie** wird geschlossen und das neue Steuerungsobjekt für Aufforderungshierarchien wird im Erstellungsbereich angezeigt.

# **Datensymbolobjekte hinzufügen**

Ein Objekt **Datensymbol** ist ein Symbol, das verwendet wird, um einen Datenpunkt in einem Layoutobjekt darzustellen.

# **Informationen zu diesem Vorgang**

Jedes grafische Layoutobjekt enthält ein standardmäßiges Datensymbolobjekt, das innerhalb des Layouts verwendet wird, um die Daten anzuzeigen. Sie können ein Datensymbolobjekt verwenden, um ein Standarddatensymbol in einem Layoutobjekt zu ändern oder eine zweite Datenschicht in einem Layoutobjekt zu erstellen. Unabhängig davon, können Sie es auch als direkten Einsatz in ein visuelles Projekt (z.B. zur Erstellung einer Legende für ein Layout) verwenden.

Die Palette **Datensymbole** enthält die folgenden Datensymbolobjekte:

### **Google Map-Markierung**

Ein Datensymbolobjekt, das auf einem Objekt des Typs 'Google Map' einen Datenpunkt als Kartenmarkierung anzeigt.

**Google Map-Markierung** ist nur in visuellen Statusübersichten verfügbar.

### **Markierung**

Ein Datensymbol, das als konfigurierbare Form angezeigt wird. Die Mar kierung wird normalerweise zur Darstellung eines Datenpunkts in einem Achsendiagramm verwendet. Als Form der Markierung kann wahlweise eine ausgefüllte Raute, ein Kreuz oder eine der anderen, vorgegebenen For men ausgewählt werden.

# **Vertikaler Wertbalken**

Ein Datensymbol, das als vertikales Rechteck dargestellt ist, dessen Höhe einem von einer Abfrage zurückgegebenen Datenwert zugeordnet ist. Der vertikale Wertbalken wird normalerweise zur Erstellung von Balkenwerten entlang der Y-Achse eines XY-Diagramms verwendet.

# **Vertikaler Benennungsbalken**

Ein als Rechteck angezeigtes Datensymbol, das von einer Bezeichnung beschrieben wird, durch die es auf der X-Achse platziert wird, sowie von einem numerischen Wert, der die Höhe des Balkens auf der Y-Achse bestimmt.

# **Horizontaler Wertbalken**

Ein Datensymbol, das als horizontales Rechteck dargestellt ist, dessen Breite einem von einer Abfrage zurückgegebenen Datenwert zugeordnet ist. Der horizontale Wertbalken wird normalerweise zur Erstellung von Balkenwerten entlang der y-Achse eines XY-Diagramms verwendet.

### **Horizontaler Benennungsbalken**

Ein als Rechteck angezeigtes Datensymbol, das von einer Bezeichnung be-

schrieben wird, durch die es auf der der y-Achse platziert wird, sowie von einem numerischen Wert, der die Breite des Balkens auf der x-Achse bestimmt.

### **Preisintervallbalken**

Ein Datensymbol, das als vertikale Linie mit horizontalen Sekundenschritten links und rechts der Linie angezeigt wird. Es wird verwendet, um vier numerische Werte über ein bestimmtes Zeitintervall anzuzeigen. Der Preisintervallbalken wird in der Regel dazu verwendet, um den Eröffnungsund den Schlusskurs und den höchsten und den niedrigsten Kurs einer Aktie oder eines anderen Indexes an einem bestimmten Tag anzuzeigen. Die Form des Preisintervallbalkens kann geändert werden, um die Teilstriche für Eröffnungs-/Schlusskurs und höchster/niedrigster Wert ein- oder auszublenden.

#### **Candlestick**

Ein als vertikales Rechteck angezeigtes Datensymbol. Es wird verwendet, um vier numerische Werte über ein bestimmtes Zeitintervall anzuzeigen. Ein Candlestick wird in der Regel dazu verwendet, um den Eröffnungsund den Schlusskurs und den höchsten und den niedrigsten Kurs einer Aktie an einem bestimmten Tag anzuzeigen. Die Farbe des Candlesticks soll Kursgewinne oder -verluste wiedergeben.

#### **Ereignisband**

Ein Datensymbol, das als ein Rechteck mit variabler Breite dargestellt wird, das vom unteren zum oberen Ende des Diagramms reicht. Es wird zur Darstellung von Bereichen von x-Werten entlang einer Achse verwendet (z. B. die Zeitdauer eines Ereignisses). Das Ereignisband wird in der Regel zusammen mit anderen Datenschichten verwendet, um Ereignisse darzustellen, die anderen Daten zugeordnet sind.

#### **Schwellenwertband**

Ein als horizontales Rechteck angezeigtes Datensymbol. Das Schwellenwertband ähnelt dem Ereignisbanddatensymbol. Es wird zum Anzeigen von Y-Wertbereichen entlang einer Achse verwendet und stellt in der Regel zusammen mit anderen Datenschichten Schwellenwerte für Werte dar, die anderen Datenserien entsprechen.

### **Datensymbolobjekt einfügen:**

Ein Datensymbol ist ein Symbol, das verwendet wird, um einen Datenpunkt in einem Layoutobjekt darzustellen.

### **Informationen zu diesem Vorgang**

Jedes grafische Layoutobjekt enthält ein standardmäßiges Datensymbolobjekt, das innerhalb des Layouts verwendet wird, um die Daten anzuzeigen. Sie können ein Datensymbolobjekt verwenden, um ein Standarddatensymbol in einem Layoutobjekt zu ändern oder eine zweite Datenschicht in einem Layoutobjekt zu erstellen. Unabhängig davon können Sie es auch als direkte Einfügung in eine Szene (z. B. zur Erstellung einer Legende für ein Layout) verwenden.

So fügen Sie einem visuellen Projekt ein Datensymbol hinzu:

# **Vorgehensweise**

- 1. Wählen Sie im Editorfenster das Element Ihres visuellen Projekts aus, dem Sie das Datensymbolobjekt hinzufügen möchten. Wenn die Seite, die Szene oder das Objekt im Editor nicht geöffnet ist, doppelklicken Sie auf die Seite, die Szene oder das Objekt im **Projektexplorer**.
- 2. Wählen Sie in der Ansicht **Palette** das Datensymbolobjekt aus, und fügen Sie es in das Editorfenster ein.
- 3. Ändern Sie in der Ansicht **Eigenschaften** die Objekteigenschaften, sodass das Datensymbol so angezeigt wird, wie Sie es wünschen.

# **Ergebnisse**

# **Anmerkung:**

- v Wenn mehr als ein Objekt einen Datenpunkt darstellen soll, fügen Sie zunächst eine Ausrichtungsanzeige in die Datenschablone ein, und platzieren Sie anschließend das Datensymbol in die Ausrichtungsanzeige.
- v Das Hinzufügen eines Datensymbols für ein Ereignisband in einer Datenschicht bietet einem Zeitachsendiagramm zusätzliche Tiefe und Bedeutung. Auf diese Weise können Sie bestimmte Ereignisinstanzen in ein Zeitachsendiagramm einfügen, das einen fortlaufenden Trend auf dem Markt verfolgt.

# **Verbindungsobjekte hinzufügen**

Ein Verbindungselement ist ein Grafikobjekt (z. B. eine gerade oder gekrümmte Linie), das eine visuelle Verknüpfung zwischen Datenpunkten in einem Layoutobjekt oder zwischen Grafikobjekten auf einer Berichtsseite oder in einer Statusübersichtsszene bereitstellt.

# **Informationen zu diesem Vorgang**

Ein Layoutobjekt verfügt gegebenenfalls über ein Standardverbindungselement, das verwendet wird, um eine visuelle Linie zwischen den Datenpunkten in dem entsprechenden Layout bereitzustellen. Sie können die Linie, die alle Datenpunkte in einem Layout verbindet, anpassen, indem Sie in der Palette **Verbindungselemente** ein neues Verbindungselement auswählen. Über die Palette **Verbindungselemente** können Sie auch einen Verbindungspunkt hinzufügen, wenn Sie erzwingen möchten, dass alle Datenpunkte oder Objekte an einem bestimmten Punkt enden.

Die Palette **Verbindungselemente** bietet die folgenden Verbindungselemente:

v **Gerades Verbindungselement**

Ein Verbindungselement zwischen zwei Datenpunkten oder zwei Objekten, das als Gerade angezeigt wird.

v **Winkelverbindungselement**

Ein Verbindungselement, das eine Verbindung zwischen zwei Datenpunkten oder zwei Objekten erstellt und dazu horizontale und vertikale Linien mit rechtwinkligen Verbindungen verwendet.

v **Splineverbindungselement**

Ein Verbindungselement zwischen zwei Datenpunkten oder zwei Objekten, das als gleichmäßig gekrümmte Linie angezeigt wird.

v **Verbindungspunkt**

Ein unsichtbarer Punkt, dessen Koordinaten als Referenz für eine Verbindung zwischen zwei Datenpunkten verwendet werden.

# **Verbindungsobjekt einfügen:**

Ein Verbindungselement ist ein Grafikobjekt (z. B. eine gerade oder gekrümmte Linie), das eine visuelle Verknüpfung zwischen Datenpunkten in einem Layoutobjekt oder zwischen Grafikobjekten auf einer Berichtsseite oder in einer Statusübersichtsszene bereitstellt.

# **Informationen zu diesem Vorgang**

Gehen Sie wie folgt vor, um ein Verbindungselement in ein visuelles Projekt einzufügen:

# **Vorgehensweise**

- 1. Wählen Sie im Editorfenster die Seite des visuellen Berichts oder die Szene der visuellen Statusübersicht aus, der Sie das Objekt hinzufügen möchten. Wenn die Seite oder Szene nicht im Editor geöffnet ist, doppelklicken Sie auf die Seite oder Szene im **Projektexplorer**. Wenn Sie ein Verbindungselement in ein Layout einfügen möchten, wählen Sie das **Layout** und die **Ebene** im **Projektexplorer** aus.
- 2. Wählen Sie in der Ansicht **Palette** das Verbindungselementobjekt aus, und fügen Sie es in das Editorfenster ein.
- 3. Ändern Sie in der Ansicht **Eigenschaften** die Eigenschaften, um die Linie Ihren Wünschen entsprechend zu zeichnen.
- 4. Klicken Sie auf **Laufzeit** oder **Vorschau**, um die Ergebnisse anzuzeigen.

# **Tipp:**

- Sie können erzwingen, dass alle Verbindungslinien an einem einzigen angegebenen Punkt zusammenlaufen, indem Sie einen **Verbindungspunkt** an der gewünschten Stelle einfügen.
- Hierarchielayouts und Diagrammlayouts mit Linienverbindungselementen enthalten implizite Verbindungspunkte. Im **Projektexplorer** werden keine Objekte des Typs **Verbindungspunkt** angezeigt, wenn diese Layouts erstellt werden. Es wird jedoch eine entsprechende Eigenschaft 'Verbindungspunkt' definiert.
- Das Organisationsdiagrammobjekt verwendet einen Verbindungspunkt, um die Punkt-zu-Punkt-Verbindungen außer Kraft zu setzen und alle Datenpunkte mit einem einzigen übergeordneten Datenpunkt zu verbinden.

# **Beispiel**

Angenommen, Sie möchten einen Entscheidungsbaum erstellen, in dem Kreise Entscheidungen darstellen und mehrere Linien Entscheidungen mit mehreren Auswahlmöglichkeiten verbinden. Sie könnten ein Organisationsdiagramm erstellen und anschließend die Rechtecke im Diagramm durch Kreise ersetzen. Um die gerade Linien zwischen den Kreisen zu erstellen, könnten Sie die Winkelverbindungselemente löschen und stattdessen ein gerades Verbindungselement einfügen.

# **Angepasste Objekte hinzufügen**

**Angepasste** Objekte sind Objekte, die Sie auf der Basis eines vorhandenen Objekts aus der Ansicht **Palette** erstellen.

# **Informationen zu diesem Vorgang**

Wählen Sie zum Erstellen eines angepassten Objekts eines der Objekte in der Ansicht **Palette** aus, und ändern Sie dessen Eigenschaften gemäß Ihren Anforderungen. Anschließend können Sie das angepasste Objekt in der Palette **Angepasst** speichern, damit es beliebig oft wiederverwendet werden kann.

Die Palette **Angepasst** ist besonders nützlich zum Speichern von Objekten, die in jeder Szene Ihrer Statusübersicht oder auf jeder Seite Ihres Berichts verwendet wer den. So können Sie beispielsweise ein Titelobjekt, das die gewünschte Schriftart, Größe, Rahmen, Farbe und Flächenfüllung besitzt, wiederverwenden. Dies spart Zeit und sichert Konsistenz für das gesamte Projekt.

Die Palette **Angepasst** ist der geeignete Ort, um Ihr Firmenlogo als Bildobjekt zu speichern. Erstellen Sie dazu ein Bildobjekt, definieren Sie Ihre Logografik als Eigenschaft **ImageSource** für das Objekt **Bild**, und speichern Sie anschließend das angepasste Objekt **Bild** in der Palette **Angepasst**.

**Anmerkung:** Sie können Objekteigenschaften nur mit einem angepassten Objekt speichern. Ereignisse und Parameter, die einem Objekt zugeordnet sind, können nicht von einem Exemplar zum nächsten wiederverwendet werden. Sie müssen Objekten Ereignisaktionen und parametrisierte Eigenschaften manuell erneut zuordnen, wenn Sie diese Attribute duplizieren möchten.

So können Sie ein angepasstes Objekt erstellen und zur Palette **Angepasst** hinzufügen:

### **Vorgehensweise**

- 1. Wählen Sie in der Ansicht **Palette** das Objekt aus, das Sie anpassen möchten. Um beispielsweise ein angepasstes Textobjekt zu erstellen, suchen Sie das Standardobjekt **Benennung** in der Palette, und fügen Sie es in das Editorfenster ein.
- 2. Ändern Sie in der Ansicht **Eigenschaften** die Eigenschaften des Objekts nach Bedarf.
- 3. Wenn Sie die gewünschten Änderungen vorgenommen haben, wechseln Sie zurück in das Editorfenster, klicken Sie mit der rechten Maustaste auf das Objekt, und wählen Sie im Popup-Menü **Zu angepasster Palette hinzufügen** aus. Das Objekt behält die Eigenschaften bei, die Sie festgelegt haben, und wird in die Palette **Angepasst** eingefügt.

# **Ergebnisse**

### **Anmerkung:**

- v Sie können die Objekte in der Palette **Angepasst** umbenennen. Klicken Sie hier zu mit der rechten Maustaste auf ein Objekt in der Palette **Angepasst** und wählen Sie **Anpassen** aus. Das Fenster **Palette anpassen** wird geöffnet. Geben Sie im Feld **Name** den neuen Namen ein und klicken Sie auf **OK**.
- Sie können die einem angepassten Objekt zugeordneten Standardeigenschaften jederzeit ändern.
- v Die Palette **Angepasst** kann eine einzige Quelle für alle Objekte bieten, die Sie in Ihrem visuellen Projekt verwenden. Sie können mehrere angepasste Objekte er stellen und in die Palette **Angepasst** einfügen. Außerdem können Sie Objekte aus allen Paletten in der Ansicht **Palette** in die Palette **Angepasst** platzieren. Auf diese Weise befinden sich alle Objekte, die Sie in Ihrem Projekt verwenden, in einer Palette.

Wenn Sie beispielsweise häufig ein Textobjekt in einer Statusübersicht verwenden, aber als Schriftgröße 9 Punkte an Stelle von 12 Punkten und als Schriftart Palatino an Stelle von Arial wünschen, können Sie Ihr angepasstes Textobjekt in der Palette **Angepasst** speichern. Vielleicht möchten Sie auch ein Markierungsobjekt erneut verwenden, das als ausgefüllte Dreiecksform in der Farbe 'Rot' mit der Schriftgröße 9 Punkt definiert ist. Speichern Sie in diesem Fall dieses angepasste Markierungsobjekt einfach in der Palette **Angepasst**.

### **Containerobjekte hinzufügen**

Die Palette **Container** enthält die Objekte **Eingebettete Szene**, **Eingebetteter Inhalt** und **Erstellungsbereich**.

### **Informationen zu diesem Vorgang**

### **Eingebetteter Inhalt**

Ein Objekt, mit dem externer Inhalt zu einem visuellen Bericht oder einer visuellen Statusübersicht hinzugefügt werden kann. Der eingebettete Inhalt wird im Objekt für eingebetteten Inhalt angezeigt.

### **Eingebettete Szene**

Ein Objekt, mit dem ein Benutzer von einer Szene zu einer anderen Szene navigieren kann. Die eingebettete Szene wird im Objekt für die eingebettete Szene angezeigt.

#### **Erstellungsbereich**

Ein Objekt, das die Datenobjekte für visuelle Statusübersichten enthält, die Sie im Modus **Laufzeit** bearbeiten können.

### **Objekt für eingebettete Szenen einfügen:**

Ein Objekt des Typs **Eingebettete Szene** ist ein Container, mit dem Sie eine andere Szene ganz oder teilweise anzeigen und dann zu dieser Szene navigieren können.

# **Informationen zu diesem Vorgang**

Ein Objekt des Typs **Eingebettete Szene** wird nur in visuellen Statusübersichten verwendet und kann in visuellen Berichten nicht verwendet werden. Sie können eine Szene einbetten, wenn bereits zwei Szenen definiert sind. In der Quellenszene fügen Sie das Objekt für die eingebettete Szene ein. Die im Objekt für die eingebettete Szene angegebene Szene wird als Zielszene betrachtet.

Gehen Sie wie folgt vor, um ein Objekt mit einer eingebetteten Szene in eine Szene Ihrer visuellen Statusübersicht einzufügen:

- 1. Öffnen Sie in der Ansicht **Projektexplorer** die Quellenszene im Modus **Erstellungsbereich**.
- 2. Klicken Sie in der Ansicht **Palette** auf das Objekt **Eingebettete Szene**.
- 3. Klicken Sie auf eine Stelle im Editorfenster, um das Objekt **Eingebettete Szene** einzufügen. Der Assistent **Eingebettete Szene** wird geöffnet.
- 4. Wählen Sie das Kontrollkästchen **Bei Mausklick zur eingebetteten Szene navigieren** aus, damit automatisch eine Ereignisaktion für das Objekt für die eingebettete Szene generiert wird. Die generierte Ereignisaktion gibt an, dass der Benutzer bei einem Mausklick auf das Objekt mit der eingebetteten Szene zur eingebetteten Szene geführt wird. Das Kontrollkästchen **Bei Mausklick zu**

**eingebetteter Szene navigieren** darf nicht ausgewählt sein, wenn Sie eine andere Ereignisaktion für das Objekt für die eingebettete Szene angeben möchten.

- 5. Wenn Sie zu einer Position aus einem anderen visuellen Projekt zu einer Position navigieren möchten, wählen Sie das Kontrollkästchen **Anderes visuelles Projekt** aus und klicken Sie auf die Auslassungspunkte (...) rechts neben dem Feld. Das Fenster **Öffnen** wird geöffnet.
- 6. Navigieren Sie zu dem visuellen Projekt, mit dem die eingebettete Szene ver knüpft werden soll, wählen Sie das visuelle Projekt aus und klicken Sie anschließend auf **Fertigstellen**. Das Fenster 'Öffnen' wird geschlossen und der **Assistent für eingebettete Szenen** wird wieder aktiv.
- 7. Wählen Sie in der Dropdown-Liste **Eingebettete Szene** den Namen der Zielszene aus.
- 8. Wählen Sie im Listenfeld **Blickpunkte** den Blickpunkt der eingebetteten Szene aus, der als Fokus für das Fenster verwendet werden soll.
- 9. Geben Sie die Koordination und die Zoomstufe für den Erstellungsbereich der eingebetteten Szene in den Feldern für die **Position** an.
- 10. Klicken Sie auf **OK**. Das Objekt **Eingebettete Szene** wird im Ordner für Ihre Szene angezeigt.

### **Objekt für eingebetteten Inhalt einfügen:**

Das Objekt **Eingebetteter Inhalt** ist ein Container, mit dem externer Inhalt zu einem visuellen Bericht oder einer visuellen Statusübersicht hinzugefügt werden kann. Bei dem angezeigten externen Inhalt kann es sich um eine Textdatei oder um eine HTML-Seite handeln.

### **Informationen zu diesem Vorgang**

Gehen Sie wie folgt vor, um ein Objekt des Typs **Eingebetteter Inhalt** in eine Szene Ihrer visuellen Statusübersicht einzufügen:

- 1. Öffnen Sie in der Ansicht **Projektexplorer** die Quellenszene im Modus **Erstellungsbereich**.
- 2. Klicken Sie in der Ansicht **Palette** auf das Objekt **Eingebettete Szene**.
- 3. Klicken Sie auf eine Stelle im Editorfenster, um das Objekt **Eingebetteter Inhalt** einzufügen. Das Objekt **Eingebetteter Inhalt** wird gemäß den Standardeigenschaften für die Größe gezeichnet. Klicken Sie auf eine Stelle im Editorfenster und ziehen Sie den Cursor, um das Objekt **Eingebetteter Inhalt** in der gezeichneten Größe einzufügen. Der Assistent **Eingebetteter Inhalt** wird geöffnet.
- 4. Klicken Sie im Bereich **Modus für eingebetteten Inhalt** auf **ExterneDaten**, um eine eigene Datei hinzuzufügen, oder auf **DirekteDaten**, um den Inhalt in Form einer Zeichenfolge hinzuzufügen.
- 5. Wenn Sie **ExterneDaten** ausgewählt haben, geben Sie im Feld **Inhaltsposition** die Speicherposition der Datei an, die Sie hinzufügen wollen. Sie können auch auf die Auslassungspunkte (...) klicken, um nach der Position zu suchen.
- 6. Geben Sie im Feld **Inhalt Typ** den Typ des einzubettenden Inhalts ein. Wählen Sie **Text** aus, um den Inhalt im Textformat anzuzeigen, oder wählen Sie **HTML** aus, um den Inhalt im HTML-Format anzuzeigen.
- 7. Wenn Sie für den Inhaltstyp **Text** ausgewählt haben, wählen Sie in der Liste **Zeichencodierung** die erforderliche Zeichencodierung aus.
- 8. Wenn Sie **DirekteDaten** ausgewählt haben, klicken Sie auf die Auslassungspunkte (...), um den erforderlichen Inhalt im Feld **Inhalt** hinzuzufügen, und klicken Sie dann auf **OK**.
- 9. Geben Sie im Feld **Inhalt Typ** den Typ des einzubettenden Inhalts ein. Wählen Sie **Text** aus, um den Inhalt im Textformat anzuzeigen, oder wählen Sie **HTML** aus, um den Inhalt im HTML-Format anzuzeigen.
- 10. Wenn Sie für den Inhaltstyp **Text** ausgewählt haben, wählen Sie in der Liste **Zeichencodierung** die erforderliche Zeichencodierung aus.
- 11. Klicken Sie auf **OK**. Ein Objekt des Typs **Eingebetteter Inhalt** wird erstellt. Für das Objekt wird ein Eintrag in der Ansicht **Projektexplorer** erstellt.

# **Erstellungsbereichsobjekt einfügen:**

Ein Objekt **Erstellungsbereich** enthält die Datenobjekte für visuelle Statusübersichten, die Sie im Modus **Laufzeit** bearbeiten können.

### **Informationen zu diesem Vorgang**

Gehen Sie wie folgt vor, um ein Objekt **Erstellungsbereich** in eine visuelle Statusübersicht einzufügen:

#### **Vorgehensweise**

- 1. Stellen Sie sicher, dass die visuelle Statusübersicht auf der Registerkarte **Erstellungsbereich** im Bereich des Workbencheditors geöffnet ist.
- 2. Klicken Sie auf das Symbol **Palette anzeigen**, um die Liste der Ordner mit den Elementen anzuzeigen, die Sie zu Ihrer visuellen Statusübersicht hinzufügen können.

**Anmerkung:** Das Symbol **Palette anzeigen** befindet sich in der rechten oberen Ecke des Editorbereichs

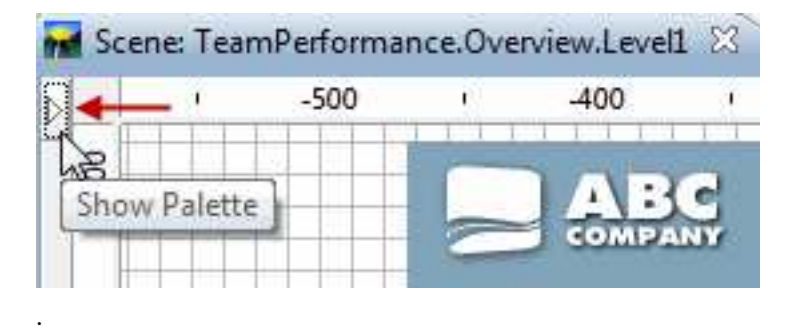

3. Wählen Sie in der Ansicht **Palette** in der Palette **Container** das Objekt **Erstellungsbereich** aus und fügen Sie es in das Editorfenster ein. Das Objekt **Erstellungsbereich** wird zu der visuellen Statusübersicht hinzugefügt. Das Objekt **Erstellungsbereich** erhält standardmäßig die Bezeichnung Canvas1 ('Erstellungsbereich1') und wird im Editorbereich als *graues Feld mit gepunkteter Begrenzungslinie* dargestellt:

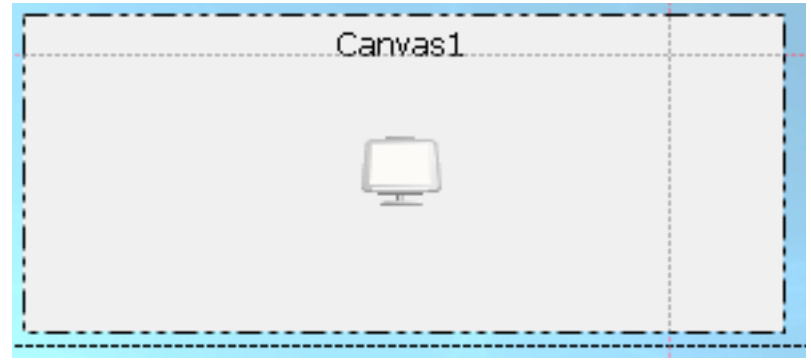

# **Ergebnisse**

Das Erstellungsbereichsobjekt verfügt über eine interne Baumstruktur. Welche untergeordnete Repository- oder Abfragebaumstruktur mit Datendarstellungsobjekten und Datentransformationsobjekten sich in der visuellen Statusübersicht befindet, hängt von der Eigenschaft **Quelle** der internen Baumstruktur ab.

Das Erstellungsbereichsobjekt verfügt über eine interne Baumstruktur, die die hier archische Struktur der Datendarstellungsobjekte und Datentransformationsobjekte vollständig darstellt. Dabei ist zu beachten, dass der Erstellungsbereich nur einen Teil der Datendarstellungsobjekte und Datentransformationsobjekte unterstützt.

Wechseln Sie zum Anzeigen der internen Baumstruktur des Erstellungsbereichs im Editor in den Modus **Laufzeit**.

# *Erstellungsbereichstypen und -layouts:*

Jeder Erstellungsbereichstyp verfügt über ein bestimmtes Layout, das von den im Erstellungsbereich enthaltenen Objekten abhängig ist. Das Layout für einen Erstellungsbereich wird durch die Datenobjekte bestimmt, die in den Erstellungsbereich eingefügt werden, sowie von der Größe und Position des Erstellungsbereichs in der visuellen Statusübersicht.

Die drei folgenden Erstellungsbereichstypen sind verfügbar:

# **Integriert**

Ein integrierter Erstellungsbereich wird beim Entwerfen der Statusüber sicht mit Erstellungsbereich erstellt und in der visuellen Statusübersicht gespeichert.

Ein integrierter Erstellungsbereich enthält Objekte und Layouts, die Bestandteil der visuellen Statusübersicht sind. Im Allgemeinen enthält der integrierte Erstellungsbereich diejenigen Datenobjekte, die nach Auffassung des Entwicklers für die Anwender besonders relevant sind, sowie das Layout für diese Objekte.

Außerdem kann der Entwickler bei der Erstellung der visuellen Statusüber sicht den Standardtyp auf einen integrierten Erstellungsbereich festlegen. Dieser Standardtyp wird für die Benutzer geladen. Wenn der Entwickler der visuellen Statusübersicht keinen Standardtyp festlegt, wird den Benutzern derjenige Status des Erstellungsbereichs angezeigt, der vom Entwickler zuletzt verwendet wurde.

Die Benutzer können einen integrierten Erstellungsbereich als Vorlage für ihre visuelle Statusübersicht nutzen, den Erstellungsbereich an die speziel-

len Anforderungen für ihre visuelle Statusübersicht anpassen und anschließend unter einem neuen Namen speichern. Der angepasste Erstellungsbereich kann anschließend wie die mit der visuellen Statusübersicht mitgelieferten Erstellungsbereiche aufgerufen werden.

#### **Gemeinsam**

Ein gemeinsamer Erstellungsbereich wird im einheitlichen gemeinsamen Speicher eines Repositorys gespeichert.

Ein gemeinsamer Erstellungsbereich wird in einem gemeinsamen Repository gespeichert, wenn die visuelle Statusübersicht, in der sich der Erstellungsbereich befindet, im **Laufzeit**-Modus geöffnet ist. Ein gemeinsamer Erstellungsbereich kann von allen Benutzern des Repositorys aufgerufen und verwendet werden.

#### **Persönlich**

Ein persönlicher Erstellungsbereich wird im Ausgangsarbeitsbereich des Benutzers gespeichert.

Auf einen persönlichen Erstellungsbereich können Benutzer zugreifen, während die visuelle Statusübersicht im **Laufzeit**-Modus ausgeführt wird. Dieser Erstellungsbereich wird in einem bestehenden persönlichen Arbeitsbereich gespeichert. Wenn kein persönlicher Arbeitsbereich vorhanden ist, können Benutzer den Erstellungsbereich nicht als persönlichen Erstellungsbereich speichern. Jeder Benutzer kann einen Standardtyp für den aktuellen Erstellungsbereich festlegen, der künftig für diesen Benutzer geladen werden soll.

Jedes Objekt im Erstellungsbereich enthält die folgenden Attribute:

- Schlüssel
- Position und Größe des Containers
- Objektlayout (jedes Objekt muss in der Lage sein, das aktuelle eigene Layout zu speichern)

### *Objekte zum Erstellungsbereich hinzufügen:*

Sie können Objekte zu einem Erstellungsbereich hinzufügen, um Funktionen für einen Ad-hoc-Bericht oder eine visuelle Statusübersicht bereitzustellen.

### **Informationen zu diesem Vorgang**

Verwenden Sie zum Hinzufügen von Objekten zum Erstellungsbereich eines Adhoc-Berichts die Schaltflächen in der Symbolleiste des Erstellungsbereichs.

Stellen Sie vor dem Hinzufügen von Objekten zu Objekten im Erstellungsbereich eines visuellen Statusberichts Folgendes sicher:

- v Sie haben eine visuelle Statusübersicht erstellt und ein Erstellungsbereichsobjekt zur Statusübersicht hinzugefügt.
- v Sie haben den Erstellungsbereich in der Statusübersicht platziert und die Größe des Erstellungsbereichs entsprechend festgelegt.
- v Sie haben die Eigenschaften für den Erstellungsbereich festgelegt.

Wechseln Sie zum Hinzufügen von Objekten zum Erstellungsbereich einer visuellen Statusübersicht im Editor zum Modus **Laufzeit** und verwenden Sie die Schaltflächen in der Symbolleiste des Erstellungsbereichs.

 $\overline{\phantom{a}}$ |

*Objekte im HTML5-Modus zum Erstellungsbereich hinzufügen:*

Sie haben im HTML5-Modus die Möglichkeit, Objekte zum Erstellungsbereichsobjekt eines Ad-hoc-Berichts oder einer visuellen Statusübersicht hinzuzufügen.

### **Informationen zu diesem Vorgang**

Um Objekte zum Erstellungsbereich hinzuzufügen, gehen Sie folgendermaßen vor:

#### **Vorgehensweise**

|

| |

|

|

| | | | |

|

| | | | | | | | | | | | |

| | | | | | | |

| | | | | |  $\overline{1}$ |

- 1. Wenn Sie mit einem visuellen Dashboard arbeiten, klicken Sie im Editor auf die Registerkarte **Laufzeit**, um das visuelle Dashboard im **Laufzeit**-Modus zu aktivieren. Wenn Sie mit einem Ad-hoc-Bericht arbeiten, befindet sich Ihr Erstellungsbereich bereits im **Laufzeit**-Modus.
- 2. Klicken Sie auf  $\blacksquare$ , um die Symbolleiste des Erstellungsbereich einzublenden.
- 3. Klicken Sie auf **Franzender interne Erstellungsbereichsbaumstruktur der** Objekte zu öffnen.
- 4. Erweitern Sie die Knoten der Baumstruktur, um die Objekte zu suchen, die Sie Ihrem Erstellungsbereich hinzufügen möchten. Klicken Sie auf **Hinzufügen**. Jedes Objekt, das Sie dem Erstellungsbereich hinzufügen, kann als Gitter oder Diagramm angezeigt werden. Der Erstellungsbereich unterstützt derzeit die folgenden Objekte:
	- Analyseabfrage
	- Dynamart-Verbund
	- Drilldown-Pfad
	- Dynamart
	- Tabelle
	- Visuelle Abfrage

**Anmerkung:** Sie können Abfragen mit Eingabeaufforderungen zum Erstellungsbereichsobjekt Ihres Ad-hoc-Berichts oder visuellen Dashboards hinzufügen. Verwenden Sie bei visuellen Dashboards lokale oder globale Parameter, um Aufforderungen automatisch zu steuern. Fügen Sie einen Parameter zum visuellen Projekt hinzu und stellen Sie sicher, dass der Parametername mit einer der Aufforderungsvariablen in der Abfrage übereinstimmt. Legen Sie den Standardwert fest. Dieser Wert für die Aufforderungsvariable wird festgelegt, wenn Sie die Abfrage zum Erstellungsbereich hinzufügen.

Sie können außerdem für Ad-hoc-Berichte und visuelle Dashboards Eingabeaufforderungswerte angeben, wenn Sie dem Erstellungsbereich eine Abfrage hinzufügen.

5. Sie können Steuerungsobjekte (Textfelder, Kombinationsfelder und Listenfelder) sowie Benennungen zu Ihrem Erstellungsbereich hinzufügen. Verwenden Sie die Steuerungsobjekte, um die Daten in Ihrem Erstellungsbereich zu filtern und die Benutzereingabe zu akzeptieren.

| | | |

| | |

| | | | |

| | | |

|

| | |

**500** QMF for Workstation und QMF for WebSphere - Einführung

- Klicken Sie zum Hinzufügen des Benennungsobjekts auf **.** Verwenden Sie das Benennungsobjekt, um Beschriftungen oder erläuternde Hinweise zu den datengesteuerten Objekten (Gitter und Diagramme) in Ihrem Erstellungsbereich zu erstellen.
- ab • Um das Textfeldobjekt hinzuzufügen, klicken Sie auf **Karlingen**. Verwenden Sie das Textfeldobjekt, wenn die Benutzer die Filterwerte manuell eingeben sollen.
- v Um das Kombinationsfeldobjekt hinzuzufügen, klicken Sie auf . Ver wenden Sie das Kombinationsfeldobjekt, wenn Sie den Benutzern eine Liste vordefinierter Filter für die datengesteuerten Objekte bereitstellen möchten. Mit dem Kombinationsfeld können die Benutzer aus der Liste nur einen Filter auswählen.
- Um das Listenfeldobjekt hinzuzufügen, klicken Sie auf **.** Verwenden Sie das Listenfeldobjekt, wenn Sie den Benutzern eine Liste vordefinierter Filter für die datengesteuerten Objekte bereitstellen möchten. Mit dem Listenfeld können die Benutzer aus der Liste mehrere Filter auswählen.

### **Ergebnisse**

Sie haben dem Erstellungsbereich einige Objekte hinzugefügt. Sie können diese Objekte verbinden, um die Daten zu filtern, die in Ihrem Erstellungsbereich angezeigt werden.

### *Objekteigenschaften im HTML5-Modus bearbeiten:*

Sie können die Objekte im Erstellungsbereich anpassen, indem Sie die Eigenschaften dieser Objekte bearbeiten.

### **Informationen zu diesem Vorgang**

Jedes Objekt im Einstellungsbereich besitzt seine eigene Symbolleiste. Verwenden Sie diese Symbolleiste, um das Objekt anzupassen.

### **Vorgehensweise**

- 1. Klicken Sie auf das Objekt, um die Objektsymbolleiste anzuzeigen.
- 2. Die folgenden Schaltflächen haben dieselben oder ähnliche Funktionen für alle Objekte:
	- v Um die Position des Objekts im Erstellungsbereich zu ändern, klicken Sie auf

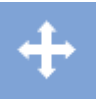

und ziehen Sie das Objekt an die neue Position.

• Um den Titel des Objekts zu bearbeiten, klicken Sie auf **Augers**, geben Sie den neuen Titel ein und geben Sie die Schriftoption im Fenster **Titel bearbeiten** an.

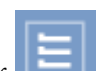

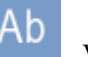

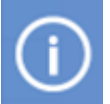

- Um den Quellenobjektpfad anzuzeigen, klicken Sie auf
- v Um ein Objekt aus dem Erstellungsbereich zu löschen, klicken Sie auf

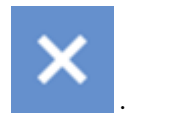

- 3. Um Abfragen und Diagramme zu bearbeiten, verwenden Sie neben den in Schritt 2 genannten Schaltflächen die folgenden:
	- v Um den Anzeigemodus Ihres Objekts zu ändern, klicken Sie auf und wählen Sie den neuen Anzeigemodus aus.
	- Um dem Erstellungsbereich ein Diagramm hinzuzufügen, klicken Sie auf

und geben Sie die Einstellungen eines neuen Diagramms im Fenster **Neues Diagramm hinzufügen** an.

v Um Ihr aktuelles Diagramm in ein 2D-Diagramm umzuwandeln, klicken Sie

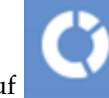

auf und wählen Sie den Diagrammtyp aus.

v Um Ihr aktuelles Diagramm in ein 2D-Diagramm mit Tiefe umzuwandeln,

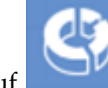

klicken Sie auf **und wählen Sie den Diagrammtyp aus.** 

- v Um die Quellenspalten eines Diagramms zu ändern, klicken Sie auf und bearbeiten Sie Ihr Diagramm im Fenster **Diagrammeinstellungen**.
- 4. Um die Objekte **Kombinationsfeld** und **Listenfeld** zu bearbeiten, verwenden Sie neben den in Schritt 2 genannten Schaltflächen die folgenden:
	- v Um Ihr Objekt mit Daten aus einem anderen Objekt zu füllen, klicken Sie auf

. Wählen Sie das Quellenobjekt (analytische Abfrage, visuelle Abfrage, Diagramm, Dynamart, Dynamart-Verbund oder Tabelle) aus dem Feld **Ressource** sowie die Quellenobjektspalte aus, die Ihr Kombinations- oder Listenfeld in der Liste **Spalte** anzeigen soll.

• Um die Abhängigkeit zwischen dem aktuellen Objekt und einem anderen

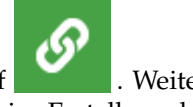

Objekt im Erstellungsbereich zu definieren, klicken Sie auf . Weitere Informationen finden Sie im Abschnitt [In HTML5 Objekte im Erstellungsbe](#page-519-0)[reich verbinden.](#page-519-0)

Um das Quellenobjekt und die Quellenobjektspalte für Ihr Kombinationsund Listenfeld sowie die Schriftarteinstellungen zu ändern, klicken Sie auf

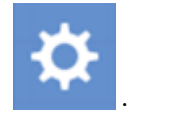

- 5. Um das Objekt **Textfeld** zu bearbeiten, verwenden Sie neben den in Schritt 2 genannten Schaltflächen die folgenden:
	- Um die Abhängigkeit zwischen dem aktuellen Objekt und einem anderen

Objekt im Erstellungsbereich zu definieren, klicken Sie auf . Weitere Informationen finden Sie im Abschnitt [In HTML5 Objekte im Erstellungsbe](#page-519-0)[reich verbinden.](#page-519-0)

v Um den Standardtext für Ihr Textfeldobjekt anzugeben und die Schriftartein-

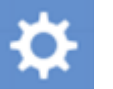

stellungen zu ändern, klicken Sie auf . Der Standardtext wird von Ihrem Textfeldobjekt angezeigt, wenn Sie Ihren Ad-hoc-Bericht öffnen oder Ihr visuelles Dashboard im Modus **Laufzeit** anzeigen.

### **Ergebnisse**

Sie haben Ihre Objekte im Erstellungsbereich angepasst.

*Operationen im Erstellungsbereich mit der zugehörigen Symbolleiste steuern:*

In der Symbolleiste des Erstellungsbereichs werden Aktionen zum Verwalten des Erstellungsbereichs in Form von Ad-hoc-Berichten und visuellen Statusberichten bereitgestellt.

# **Optionen in der Symbolleiste des Erstellungsbereichs**

Verwenden Sie die Symbolleiste des Erstellungsbereichs, um dem Erstellungsbereich ein Objekt hinzuzufügen:

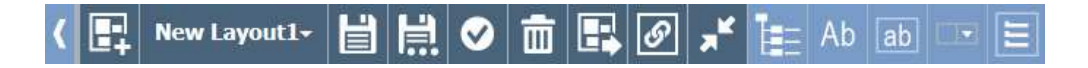

In der folgenden Tabelle wird jede Option in der Symbolleiste des Erstellungsbereichs beschrieben:

*Tabelle 42. Optionen der Symbolleiste*

| Element der Symbolleiste | <b>Beschreibung</b>                                                                                                    |
|--------------------------|----------------------------------------------------------------------------------------------------|
|                          | Klicken Sie auf die Schaltfläche Layout erstellen, um ein lee-<br>res Layout zu erstellen.                                                                                                    |
| New Layout.              | Klicken Sie auf die Schaltfläche Neues Layout, um aus der<br>Liste ein Layout auszuwählen. Wählen Sie Standardlayout<br>öffnen, um zum standardmäßigen Erstellungsbereichslayout<br>zu wechseln. |
| 旨                        | Klicken Sie auf die Schaltfläche Layout speichern, um das<br>aktuelle Layout zu speichern.                                                                                                    |
| 覚                        | Klicken Sie auf die Schaltfläche Layout speichern unter, um<br>das aktuelle Layout als integrierten, gemeinsamen oder per-<br>sönlichen Erstellungsbereich zu speichern.                         |

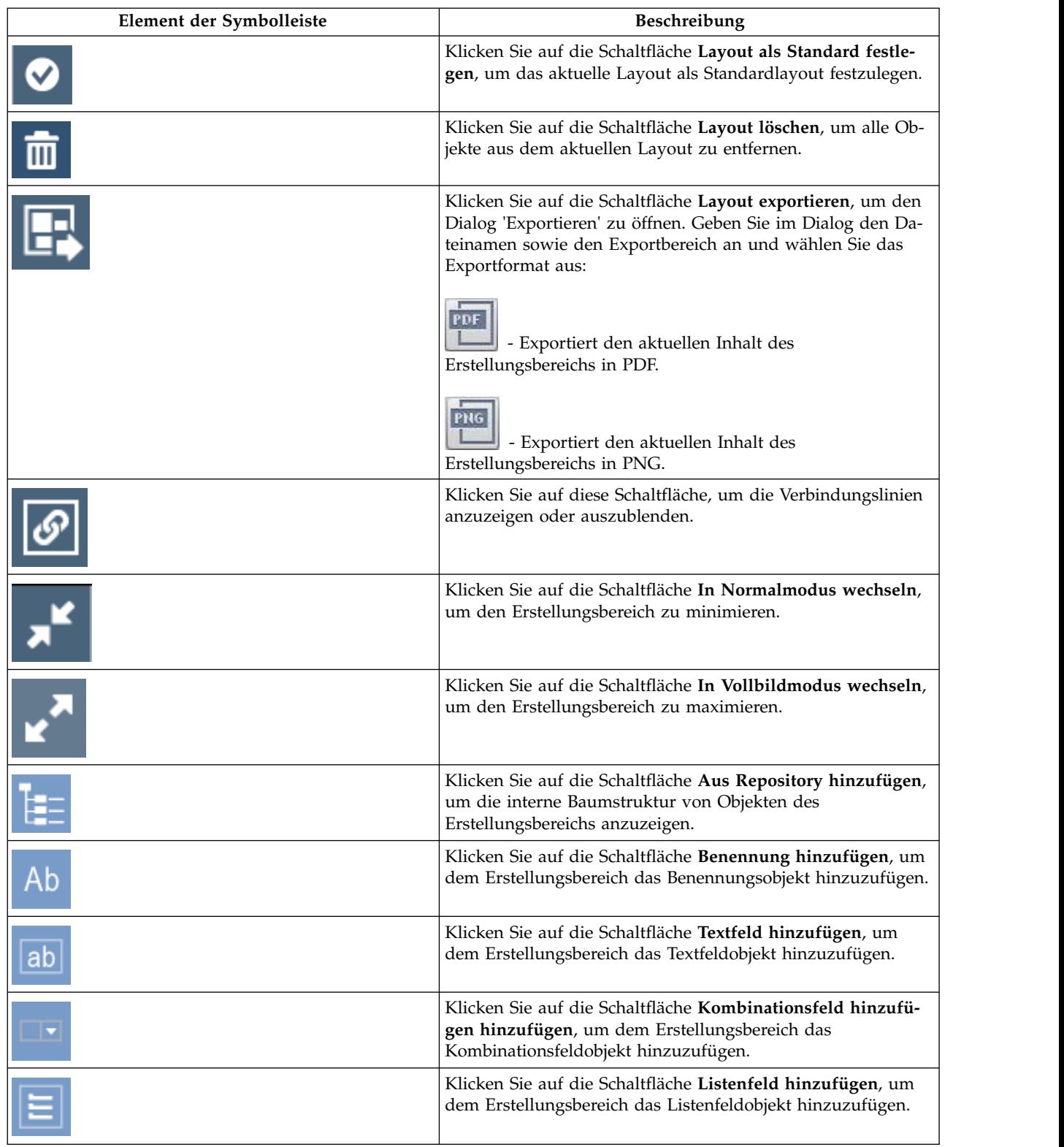

# *Tabelle 42. Optionen der Symbolleiste (Forts.)*

# *Objekte im Erstellungsbereich verbinden:*

Durch das Verbinden von Objekten werden Beziehungen und Abhängigkeiten zwischen Objekten definiert. Mit dem Verbindungsmodus für Objekte können Sie Objekte im Erstellungsbereich verbinden.

# **Informationen zu diesem Vorgang**

In den folgenden Abschnitten wird der Prozess beschrieben, wie Objekte im Erstellungsbereich verbunden werden.

# <span id="page-519-0"></span>*In HTML5 Objekte im Erstellungsbereich verbinden:*

Mit dem Verbindungsmodus für Objekte können Sie in HTML5 Objekte im Erstellungsbereich verbinden.

# **Informationen zu diesem Vorgang**

Durch das Verbinden von Objekten werden Beziehungen und Abhängigkeiten zwischen Objekten definiert. Sie können beispielsweise die Tabelle DEMO.EMPLOYEE mit einem Kombinationsfeld verbinden, das die Liste aller Positionstitel aus dieser Tabelle enthält. Wenn Sie zwei Objekte verbinden, zeigt die Tabelle nur die Mitar beiter an, die diese Position innehaben, die im Kombinationsfeld ausgewählt wur de.

Um in HTML5 Objekte zu verbinden, führen Sie die folgenden Aktionen aus:

# **Vorgehensweise**

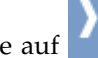

1. Klicken Sie auf **der "um die Symbolleiste des Erstellungsbereich einzublenden.** 

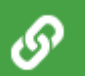

2. Klicken Sie auf des ersten Objekts und ziehen Sie die Verbindungslinie auf das zweite Objekt.

**Anmerkung:** Die Schaltflächen **Verbindung erstellen** von Objekten, die ver bunden werden können, sind grün hervorgehoben.Jedes datengesteuerte Ob-

jekt, das von der Verbindungsfunktion unterstützt wird, kann als Quellen- und als Zielobjekt ausgewählt werden.

Das Fenster **Link erstellen** wird geöffnet.

3. Geben Sie im Fenster die Quellenobjekt- und die Zielobjektspalte an.

Wenn für die Abfragen bereits Ausgabe- und Eingabespalten angegeben sind, werden diese Spalten angezeigt und automatisch ausgewählt. Andernfalls wer den alle Spalten der Ergebnisgruppe angezeigt.Weitere Informationen zu Eingabe- und Ausgabespalten finden Sie im Abschnitt [Ein- und Ausgabespalten für](#page-521-0) [visuelle Abfrage verwalten.](#page-521-0)

- 4. Klicken Sie auf **Hinzufügen**.
- 5. Optional: Klicken Sie in der Symbolleiste des Erstellungsbereichs auf **Verbin-**

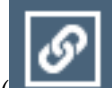

**dungslinien ein/aus** ( ), um die Verbindungslinien zwischen den Objekten im Erstellungsbereich anzuzeigen oder auszublenden.

# **Ergebnisse**

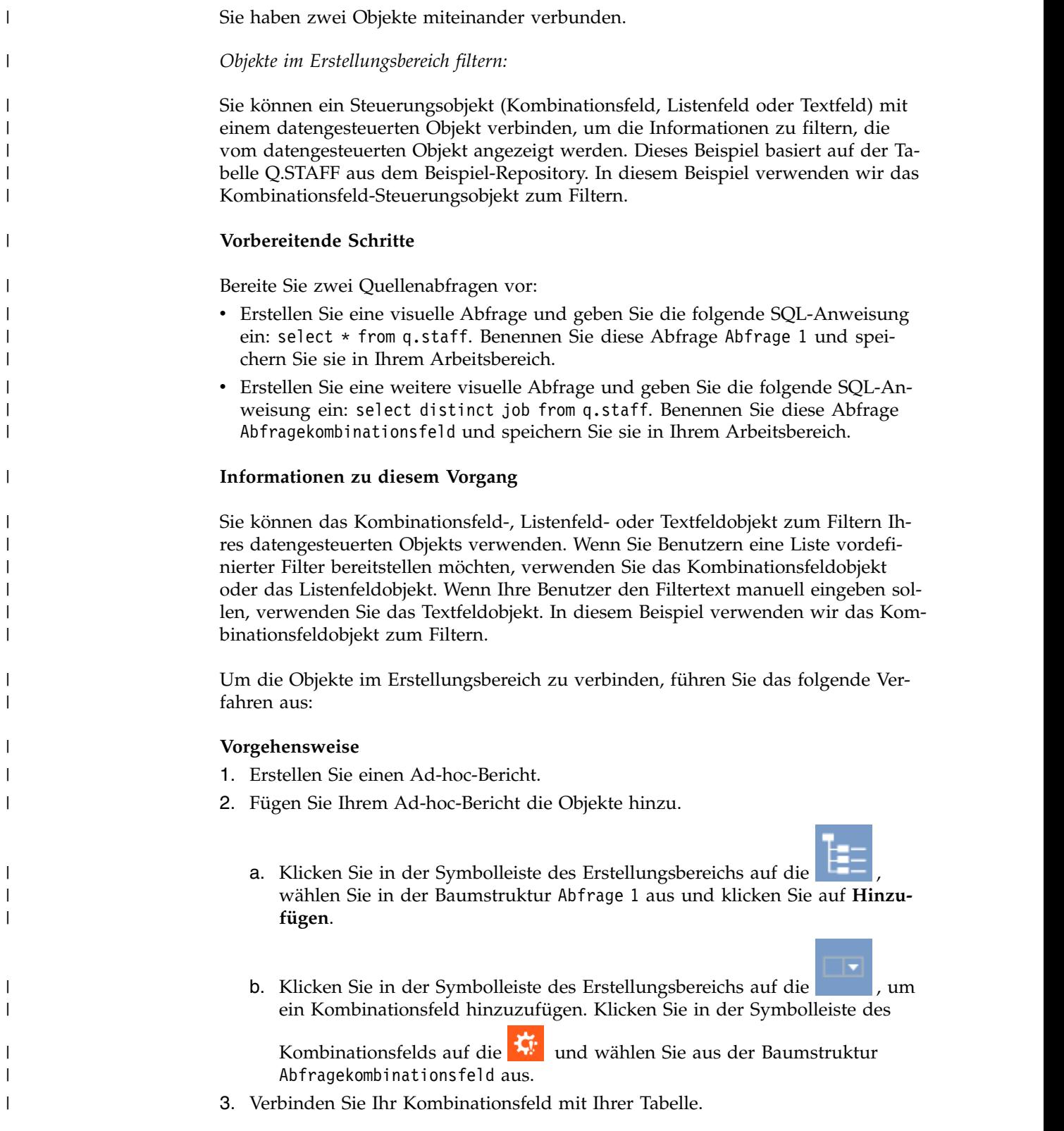

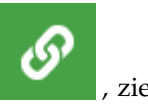

- a. Klicken Sie in der Symbolleiste des Kombinationsfelds auf die **1988**, ziehen Sie die Verbindungslinie zu Ihrer Tabelle und klicken Sie auf die Tabelle.
- b. Wählen Sie im Fenster **Link erstellen** aus beiden Listen die Option **JOB** aus und klicken Sie auf **Hinzufügen**.

#### **Ergebnisse**

| | | | |

|

|  $\overline{\phantom{a}}$ |

Ihr Kombinationsfeld filtert jetzt die Informationen, die in Ihrer Tabelle angezeigt werden.

### *Verknüpfte Objekte bearbeiten:*

Mit der Funktion **Link bearbeiten** können Sie Änderungen an den Quellen- und Zielobjekten vornehmen oder die Verknüpfungsbeziehung zwischen den Objekten entfernen.

### **Informationen zu diesem Vorgang**

Führen Sie die folgenden Schritte aus, um verknüpfte Objekte zu bearbeiten:

#### **Vorgehensweise**

- 1. Klicken Sie im Einstellungsbereich auf das Quellenobjekt. Die Verbindungslinie zwischen Quellen- und Zielobjekt wird angezeigt.
- 2. Doppelklicken Sie auf die Verbindungslinie.

Das Fenster **Link bearbeiten** wird angezeigt.

- 3. Bearbeiten Sie in den entsprechenden Feldern des Fensters die Quellenspalten des Quellenobjekts und die Zielspalten des Zielobjekts.
- 4. Klicken Sie auf **Löschen**, um die Verbindung zwischen den beiden Objekten zu entfernen.

Die Verbindung zwischen den Objekten wird entfernt und das Fenster **Link bearbeiten** wird geschlossen.

- 5. Um die Änderungen zu speichern und das Fenster **Link bearbeiten** zu schließen, klicken Sie auf **Speichern**.
- 6. Um die Änderungen zu verwerfen und das Fenster **Link bearbeiten** zu schließen, klicken Sie auf **Abbrechen**.

#### <span id="page-521-0"></span>*Ein- und Ausgabespalten für visuelle Abfrage verwalten:*

Sie können die verfügbaren Ein- und Ausgabespalten für die aktuelle visuelle Abfrage angeben. Diese Spalten werden als Quellen- und Zielspalten beim Erstellen von visuellen Statusübersichten oder Ad-hoc-Berichten zum Verbinden von Objekten in einem Erstellungsbereich verwendet.

### **Informationen zu diesem Vorgang**

Die Schritte in diesem Abschnitt erläutern, wie Sie Ein- und Ausgabespalten für eine Abfrage angeben können.

### **Vorgehensweise**

- 1. Wählen Sie **Abfrage** > **Verbindungseinstellungen** aus, um das Fenster **Verbindungseinstellungen** zu öffnen.
- 2. Im Fenster **Verbindungseinstellungen** wird die Liste der verfügbaren Spalten angezeigt. Wählen Sie die entsprechenden Kontrollkästchen aus, um die Einund Ausgabespalten anzugeben.
- 3. Klicken Sie nach dem Angeben der Ein- und Ausgabespalten auf **OK**, um die Änderungen anzuwenden und das Fenster **Verbindungseinstellungen** zu schließen.

# **Mit Layoutobjekten arbeiten**

Die Palette **Layouts** enthält Grafikobjekte, die Sie zum Anzeigen der Daten ver wenden können, die als Ergebnis einer Abfrage zurückgegeben wurden. Layoutobjekte umfassen ein breites Sortiment von Diagrammen, Grafiken, Karten, Tabellen und Gittern.

### **Informationen zu diesem Vorgang**

Die folgenden Diagrammlayouts stehen zur Verfügung:

- Balkendiagramm
- Kreisdiagramm
- Spaltendiagramm
- Streudiagramm
- XY-Diagramm
- Aktiendiagramm
- v Candlestick-Diagramm
- Zeitachsendiagramm
- v Ereignisbanddiagramm
- Multivarianzdiagramm
- Lineare Karte

Die folgenden Hierarchielayouts zum Anzeigen von Abhängigkeitsbeziehungen stehen zur Verfügung:

- Clusterdiagramm
- Organisationsdiagramm
- Baumdiagramm

Die folgenden Musterlayouts zum Anzeigen von Daten in einem geordneten Muster ohne Mengen oder Abhängigkeitsbeziehungen stehen zur Verfügung:

- Tabelle
- Gitter
- Einfaches Format
- Matrix
- Spirale
- Horizont

Das Objekt 'Volldiagramm' ist ein monolithisches Objekt. Mit ihm können Sie Er gebnisdaten Ihrer Abfragen in einem grafisch aufbereiteten Format (wie z. B. Diagrammen für Abfragen) anzeigen lassen.

# **Tabelle einfügen:**

Tabellenobjekte ermöglichen das Anzeigen von Abfrageergebnissen in einem einfachen Tabellenformat.

# **Informationen zu diesem Vorgang**

Gehen Sie wie folgt vor, um ein Objekt 'Tabelle' einzufügen:

# **Vorgehensweise**

- 1. Doppelklicken Sie auf das Objekt **Tabelle** in der Palette **Layouts** der Ansicht **Palette**. Der **Tabellenassistent** wird geöffnet.
- 2. Geben Sie an, ob die Tabelle mit Daten aus einer vorhandenen Abfrage gefüllt werden soll, und klicken Sie anschließend auf **Weiter**.
- 3. Wenn Sie **Nein** angegeben haben, geben Sie Tabellenoptionen an und klicken Sie anschließend auf **Fertigstellen**. Der Assistent wird geschlossen und die Tabelle wird im Editorfenster angezeigt.
- 4. Wenn Sie **Ja** angegeben haben, wählen Sie die Abfrage aus, die Sie zum Füllen der Tabelle verwenden möchten, und klicken Sie anschließend auf **Weiter**.
- 5. Wählen Sie aus, welche Spalten in die Tabelle einbezogen werden sollen, und klicken Sie anschließend auf **Weiter**.
- 6. Geben Sie die Tabellenoptionen an und klicken Sie auf **Weiter**.
- 7. Geben Sie Optionen für die Seitengestaltung an und klicken Sie anschließend auf **Fertigstellen**. Der Assistent wird geschlossen und die Tabelle wird im Editorfenster angezeigt.

# *Einfache Tabelle einfügen:*

Sie können ein einfaches Tabellenobjekt einfügen, das nicht mit Daten aus einer vorhandenen Abfrage gefüllt ist.

# **Informationen zu diesem Vorgang**

Gehen Sie wie folgt vor, um ein einfaches Objekt 'Tabellen' einzufügen:

- 1. Doppelklicken Sie auf das Objekt **Tabelle** in der Palette **Layouts** der Ansicht **Palette**. Der **Tabellenassistent** wird geöffnet.
- 2. Wählen Sie **Nein** aus und klicken Sie auf **Weiter**. Die Seite **Tabellenoptionen angeben** wird geöffnet.
- 3. Geben Sie in der Liste **Zeilen** an, wie viele Zeilen die Tabelle enthalten soll.
- 4. Geben Sie in der Liste **Spalten** an, wie viele Spalten die Tabelle enthalten soll.
- 5. Geben Sie die Ausrichtung für den Text in den Zellen in der Dropdown-Liste **Ausrichtung** an. Die folgenden Optionen sind gültig:
	- Links
	- Rechts
	- Zentriert
- 6. Geben Sie im Feld **Mindestbreite** die Mindestbreite für jede Zelle an.
- 7. Klicken Sie auf **Fertigstellen**. Der Assistent wird geschlossen und die Tabelle wird im Editorfenster angezeigt.

# *Gefüllte Tabelle einfügen:*

Sie können ein Tabellenobjekt einfügen, das mit Daten aus einer vorhandenen Abfrage gefüllt ist.

# **Informationen zu diesem Vorgang**

Gehen Sie wie folgt vor, um ein gefülltes Tabellenobjekt einzufügen:

- 1. Doppelklicken Sie auf das Objekt **Tabelle** in der Palette **Layouts** der Ansicht **Palette**. Der **Tabellenassistent** wird geöffnet.
- 2. Wählen Sie **Ja** aus und klicken Sie auf **Weiter**. Die Seite **Abfrage auswählen** wird geöffnet.
- 3. Navigieren Sie in der Baumstruktur **Alle Datenquellen** zu der Tabelle oder der Abfrage, durch deren Ausführung die Abfrageergebnisgruppe für das Layoutobjekt bezogen wird, und klicken Sie auf **Weiter**.
- 4. Wählen Sie im Listenfeld **Verfügbare Felder** mindestens eine Spalte aus und klicken Sie auf **Nach rechts**, um sie in das Listenfeld **Zu erstellende Spalten** zu verschieben. Dieses Feld führt die Namen der Spalten mit Daten auf, die in die ausgewählte Abfrageergebnisgruppe eingefügt werden. Die Seite **Tabellenoptionen angeben** wird geöffnet.
- 5. Wählen Sie das Kontrollkästchen **Inklusive Titelzeile** aus, um eine Titelzeile zu erstellen.
- 6. Wählen Sie das Kontrollkästchen **Inklusive Kopfzeile** aus, um eine Kopfzeile zu erstellen.
- 7. Wählen Sie das Kontrollkästchen **Inklusive Fußzeile** aus, um eine Fußzeile zu erstellen.
- 8. Wählen Sie das Kontrollkästchen **Zellentext umbrechen** aus, um den Text in jeder Zelle an den Zellenbereich anzupassen.
- 9. Geben Sie die Ausrichtung für den Text in den Zellen in der Liste **Ausrichtung** an. Die folgenden Optionen sind gültig:
	- Links
	- Rechts
	- Zentriert
- 10. Geben Sie im Feld **Mindestbreite** die Mindestbreite für jede Zelle an.
- 11. Geben Sie Höhenbegrenzung für die Tabelle im Feld **Höhenbegrenzung** an. Der Wert null (0) bedeutet, dass für die Tabellenhöhe keine Begrenzung gilt. Jeder Wert ungleich null (0) gibt die maximale Tabellenhöhe an.
- 12. Wählen Sie den erforderlichen Wert für den **Bildlaufbereich** in der Liste aus:
	- v **Ganze Tabelle**, um die gesamte Tabelle als Bildlaufbereich anzugeben.
	- v **Nur Daten**, um nur die Tabellendaten als Bildlaufbereich anzugeben.
	- v **Daten und Kopfzeile**, um nur Tabellendaten und Spaltenkopfzeilen als Bildlaufbereich anzugeben.
- 13. Wählen Sie in der Liste **Vertikaler Bildlauf** den erforderlichen Wert für den vertikalen Bildlauf aus.
- 14. Geben Sie Breitenbegrenzung für die Tabelle im Feld **Breitenbegrenzung** an. Der Wert null (0) bedeutet, dass für die Tabellenbreite keine Begrenzung gilt. Jeder Wert ungleich null (0) gibt die maximale Tabellenbreite an.
- 15. Klicken Sie auf **Weiter**. Die Seite **Optionen für Seitengestaltung angeben** wird geöffnet.
- 16. Wählen Sie das Kontrollkästchen **Seitengestaltung aktivieren** aus, um die Seitengestaltung zu aktivieren. Die Seitengestaltung bietet die Möglichkeit, nur eine bestimmte Zeilenanzahl auf einmal anzuzeigen.
- 17. Geben Sie die Zeilenanzahl, die auf einmal angezeigt werden soll, in der Liste **Zeilen pro Seite** an.
- 18. Wählen Sie die erste anzuzeigende Zeile der Ergebnisgruppe in der Liste **Erste angezeigte Zeile** aus.
- 19. Wählen Sie das Kontrollkästchen **Navigationsleiste hinzufügen** aus, damit automatisch Schaltflächen zum Aufrufen der vorherigen und der nächsten Seite erstellt werden, um den Seitenwechsel zu steuern.
- 20. Klicken Sie auf **Fertigstellen**. Der Assistent wird geschlossen und die Tabelle wird im Editorfenster angezeigt.

### *Summenzeile hinzufügen:*

Mit dem Menüelement **Gesamtsummen anzeigen** können Sie eine Summenzeile in eine Tabelle einschließen.

# **Informationen zu diesem Vorgang**

Durch Auswählen des Befehls **Gesamtsummen anzeigen** im Menü **Ergebnisse** der zugeordneten Abfrage können Sie eine Summenzeile mit berechneten Summen im Tabellenobjekt hinzufügen. Gehen Sie wie folgt vor, um eine Summenzeile in einer Tabelle hinzuzufügen:

### **Vorgehensweise**

- 1. Fügen Sie ein Tabellenobjekt in den Erstellungsbereich der Statusübersicht ein, das mit Daten aus einer vorhandenen Abfrage gefüllt wird.
- 2. Öffnen Sie den Ordner **Abfragen** im **Projektexplorer** und doppelklicken Sie auf die zugeordnete Abfrage des Tabellenobjekts. Die Abfrage wird im Abfrageeditor geöffnet.
- 3. Führen Sie die Abfrage aus. Die Abfrageergebnisse werden im Abfrageergebniseditor angezeigt.
- 4. Wählen Sie **Ergebnisse** > **Gesamtsummen anzeigen** aus. Eine Summenzeile wird zum Abfrageergebnisraster hinzugefügt.
- 5. Klicken Sie mit der rechten Maustaste auf den Text der Spaltenkopfzeile, wählen Sie **Gruppierung und Berechnung** aus, und wählen Sie aus, welche berechnete Summe zur Summenzeile hinzugefügt werden soll. Wiederholen Sie diesen Vorgang für jede Spalte, zu der Sie eine berechnete Summe hinzufügen möchten.
- 6. Speichern und schließen Sie die Abfrage.
- 7. Führen Sie die visuelle Statusübersicht aus. Die Summenzeile mit den von Ihnen ausgewählten berechneten Summen wird im Gitter des Tabellenobjekts angezeigt.

#### *Summenzeile formatieren:*

Mit der Funktion **isSummaryRow()** können Sie eine Formatierung für die Summenzeile eines Tabellenobjekts hinzufügen.

### **Informationen zu diesem Vorgang**

Die Funktion **isSummaryRow()** im Ausdrucksdesigner überprüft, ob es sich bei einer Zeile im Raster eines Tabellenobjekts um eine normale Zeile der Ergebnisgruppe handelt oder um die Summenzeile der Ergebnisgruppe. Wenn die Zeile eine Summenzeile ist, wird der Wert 'true' (wahr) zurückgegeben. Mit dieser Funktion können Sie eine Formatierung für die Summenzeile eines Tabellenobjekts hinzufügen. Gehen Sie wie folgt vor, um eine Formatierung für die Summenzeile eines Tabellenobjekts hinzuzufügen:

### **Vorgehensweise**

- 1. Navigieren Sie im **Projektexplorer** zur Datenschablone des Tabellenobjekts.
- 2. Um die Summenzeile auszuschließen, wählen Sie die Tabellenzeile in der Datenschablone aus und klicken Sie in der Ansicht **Eigenschaften** für die Eigenschaft **Sichtbar** auf das Feld **Wert**.
- 3. Klicken Sie auf die Schaltfläche **Mit Ausdrucksdesigner bearbeiten** in der Symbolleiste der Ansicht **Eigenschaften**. Der **Ausdrucksdesigner** wird geöffnet.
- 4. Löschen Sie den Text in diesem Feld und doppelklicken Sie auf die Funktion **if** in der Liste für **logische Funktionen**. =if(bConditional, vIfTrue, vIfFalse) wird in das Feld eingefügt (bConditional wird hervorgehoben).
- 5. Doppelklicken Sie auf die Funktion **isSummaryRow** in der Liste für **Informationsfunktionen**. isSummaryRow() wird in die Funktion eingefügt.
- 6. Ersetzen Sie vIfTrue durch false und vIfFalse durch true.
- 7. Klicken Sie auf **OK**. Der **Ausdrucksdesigner** wird geschlossen.
- 8. Um eine Formatierung für die Zellen oder den Inhalt der Summenzeile hinzuzufügen, wählen Sie die Tabellenzelle oder die Bezeichnung der Tabellenzelle in der Datenschablone aus und klicken Sie in der Ansicht **Eigenschaften** auf das Feld **Wert** der Eigenschaft, die Sie formatieren möchten.
- 9. Klicken Sie auf die Schaltfläche **Mit Ausdrucksdesigner bearbeiten** in der Symbolleiste der Ansicht **Eigenschaften**. Der **Ausdrucksdesigner** wird geöffnet.
- 10. Löschen Sie den Text in diesem Feld und doppelklicken Sie auf die Funktion **if** in der Liste für **logische Funktionen**. =if(bConditional, vIfTrue, vIfFalse) wird in das Feld eingefügt (bConditional wird hervorgehoben).
- 11. Doppelklicken Sie auf die Funktion **isSummaryRow** in der Liste für **Informationsfunktionen**. isSummaryRow() wird in die Funktion eingefügt.
- 12. Ersetzen Sie vIfTrue durch die Formatierung, die Sie auf die Summenzeile der Abfrageergebnisgruppe anwenden möchten. Ersetzen Sie vIfFalse durch die Formatierung, die Sie auf die Zeilen des Hauptteils der Abfrageergebnisgruppe anwenden möchten.
- 13. Klicken Sie auf **OK**. Der **Ausdrucksdesigner** wird geschlossen.

### **Gitter einfügen:**

Das Objekt **Gitter** bewirkt die Anzeige von Abfrageergebnissen in einem einfachen Gitter.

### **Informationen zu diesem Vorgang**

Gehen Sie wie folgt vor, um ein Gitter einzufügen:

# **Vorgehensweise**

- 1. Doppelklicken Sie auf das Objekt **Gitter** in der Palette **Layouts** der Ansicht **Palette**.
- 2. Navigieren Sie im **Gitterassistent** zu der Tabelle oder Abfrage, die Daten für das Objekt **Gitter** bereitstellen wird.
- 3. Klicken Sie auf **Fertigstellen**. Der **Gitterassistent** wird geschlossen und das Objekt **Gitter** wird in der Szene angezeigt.

#### **Balken- oder Spaltendiagramm einfügen:**

Balkendiagramme und Spaltendiagramme zeigen Daten in Form einer Folge von Balken auf einer X- oder Y-Achse an.

### **Informationen zu diesem Vorgang**

Gehen Sie wie folgt vor, um ein Balken- oder ein Spaltendiagramm einzufügen:

- 1. Doppelklicken Sie in der Ansicht **Palette** in der Palette **Layouts** auf das Objekt **Balkendiagramm** oder auf das Objekt **Spaltendiagramm**. Der Assistent **Balkendiagramm** oder der Assistent **Spaltendiagramm** wird geöffnet.
- 2. Navigieren Sie in der Baumstruktur **Alle Datenquellen** zu der Tabelle oder der Abfrage, durch deren Ausführung die Abfrageergebnisgruppe für das Layoutobjekt bezogen wird, und klicken Sie auf **Weiter**. Die Seite **Wählen Sie den Layouttyp aus** wird geöffnet.
- 3. Klicken Sie auf **Standard** und anschließend auf **Weiter**. Die Seite **Wählen Sie die Felder aus, die als Balken angezeigt werden sollen** wird geöffnet.
- 4. Wählen Sie im Listenfeld **Verfügbare Felder** mindestens eine Spalte aus und klicken Sie auf **Nach rechts**, um sie in das Listenfeld **Anzuzeigende Felder** zu verschieben. Dieses Feld führt die Namen der Spalten mit Daten auf, die in die ausgewählte Abfrageergebnisgruppe eingefügt werden. Die Spalten, die Sie in das Listenfeld **Anzuzeigende Felder** verschieben, werden als Balken entlang einer beschrifteten Achse im Spalten- oder Balkendiagramm angezeigt.
- 5. Klicken Sie auf **Weiter**. Die Seite **Legen Sie Benennungen und Legendeninformationen für das Diagramm fest** wird geöffnet.
- 6. Wählen Sie das Kontrollkästchen **Benennung einschließen** aus, um jeweils eine Benennung für jeden Wertbalken in das Diagramm einzuschließen.
- 7. Geben Sie in der Dropdown-Liste **Feld benennen** eine Datenspalte an, die zum Füllen der Benennungen für die einzelnen Wertbalken in dem Diagramm verwendet wird. Dieses Feld ist nur gültig, wenn Sie das Kontrollkästchen **Benennung einschließen** ausgewählt haben. Wenn Sie beispielsweise im Listenfeld **Anzuzeigende Felder** eine Spalte auswählen, in der Gehälter aufgelistet werden, und in der Dropdown-Liste **Feld benennen** eine Spalte, in der die Namen von Mitarbeitern aufgelistet werden, dann werden im Diagramm die Namen der Mitarbeiter jeweils neben den Wertbalken angezeigt, die ihr jeweiliges Gehalt darstellen.
- 8. Wählen Sie das Kontrollkästchen **Wert jedes Balkens anzeigen** aus, damit der Datenwert am Ende jedes Wertbalkens angezeigt wird.
- 9. Wählen Sie das Kontrollkästchen **Balken untereinander anordnen, wenn mehrere Folgen vorhanden sind** aus, damit die Wertbalken für verschiedene Datenserien (Datenfolgen) in derselben Zeile untereinander angeordnet wer den. Die Wertbalken, die die erste Datenspalte im Listenfeld **Anzuzeigende Felder** darstellen, werden zuerst gezeichnet; nachfolgende Wertbalken begin-

nen dort, wo die ihnen vorgeordneten Wertbalken enden. Wenn zum Beispiel der Balken 1 den Wert 50 aufweist und der Balken 2 den Wert 20 aufweist, so wird Balken 1 von 0 bis 50 und Balken 2 von 50 bis 70 angezeigt.

- 10. Klicken Sie auf **Weiter**. Die Seite **Optionen für Seitengestaltung angeben** wird geöffnet.
- 11. Wählen Sie das Kontrollkästchen **Seitengestaltung aktivieren** aus, um die Seitengestaltung zu aktivieren. Die Seitengestaltung bietet die Möglichkeit, nur eine bestimmte Zeilenanzahl auf einmal anzuzeigen. Wenn Sie beispielsweise jeweils zehn Zeilen auf einmal anzeigen, werden für jede Seite nur zehn Säulen oder Balken angezeigt.
- 12. Geben Sie in der Liste **Zeilen pro Seite** an, wie viele Zeilen auf einmal angezeigt werden sollen.
- 13. Wählen Sie die erste anzuzeigende Zeile der Ergebnisgruppe in der Liste **Erste angezeigte Zeile** aus.
- 14. Wählen Sie das Kontrollkästchen **Navigationsleiste hinzufügen** aus, damit automatisch Schaltflächen zum Aufrufen der vorherigen und der nächsten Seite erstellt werden, um den Seitenwechsel zu steuern.
- 15. Klicken Sie auf **Fertigstellen**. Der Assistent wird geschlossen und das Balkenbzw. das Spaltendiagramm wird im Editorfenster angezeigt.

#### *Erweitertes Balken- oder Spaltendiagramm einfügen:*

Erweiterte Balken- oder Spaltendiagramme ermöglichen Ihnen, Daten in einer oder mehreren Spalten in einer Ergebnisgruppe zusammenzufassen.

### **Informationen zu diesem Vorgang**

Gehen Sie wie folgt vor, um ein erweitertes Balken- oder Spaltendiagramm einzufügen:

- 1. Doppelklicken Sie in der Ansicht **Palette** in der Palette **Layouts** auf das Objekt **Balkendiagramm** oder auf das Objekt **Spaltendiagramm**. Der Assistent **Balkendiagramm** oder der Assistent **Spaltendiagramm** wird geöffnet.
- 2. Navigieren Sie in der Baumstruktur **Alle Datenquellen** zu der Tabelle oder der Abfrage, durch deren Ausführung die Abfrageergebnisgruppe für das Layoutobjekt bezogen wird, und klicken Sie auf **Weiter**. Die Seite **Wählen Sie den Layouttyp aus** wird geöffnet.
- 3. Klicken Sie auf **Erweitert** und anschließend auf **Weiter**. Die Seite **Wählen Sie die Felder aus, die als Balken angezeigt werden sollen** wird geöffnet.
- 4. Wählen Sie im Listenfeld **Verfügbare Felder** mindestens eine Spalte aus und klicken Sie auf **Nach rechts**, um sie in die Spalte **Feld** der Tabelle **Anzuzeigende Felder** zu verschieben. Dieses Feld führt die Namen der Spalten mit Daten auf, die in die ausgewählte Abfrageergebnisgruppe eingefügt werden. Die Spalten, die Sie in die Tabelle **Anzuzeigende Felder** verschieben, werden als Balken entlang einer beschrifteten Achse im Spalten- oder Balkendiagramm angezeigt.
- 5. Klicken Sie in der Tabelle **Anzuzeigende Felder** in der Spalte **Berechnung** auf eine Zelle. Eine Dropdown-Liste wird geöffnet. Wählen Sie eine Option aus, um festzulegen, wie die Spaltenberechnung erfolgen soll.
- 6. Klicken Sie auf **Weiter**. Die Seite **Wählen Sie ein oder mehrere Felder aus, die in der seitlichen Gruppe verschoben werden sollen** wird geöffnet.
- 7. Wählen Sie im Listenfeld **Verfügbare Felder** mindestens eine Spalte aus und klicken Sie auf **Nach rechts**, um sie in das Listenfeld **Zu verschiebende Felder** zu verschieben. Die Spalten, die Sie in das Listenfeld **Zu verschiebende Felder** verschieben, werden in der Abfrageergebnisgruppe zusammengefasst, wobei die Reihenfolge der Spalten die Hierarchie bei der Zusammenfassung bestimmt.
- 8. Klicken Sie auf **Weiter**. Die Seite **Legen Sie Benennungen und Legendeninformationen für das Diagramm fest** wird geöffnet.
- 9. Wählen Sie das Kontrollkästchen **Wert jedes Balkens anzeigen** aus, damit der Datenwert am Ende jedes Wertbalkens angezeigt wird.
- 10. Wählen Sie das Kontrollkästchen **Balken untereinander anordnen, wenn mehrere Folgen vorhanden sind** aus, damit die Wertbalken für verschiedene Datenserien (Datenfolgen) in derselben Zeile untereinander angeordnet wer den. Die Wertbalken, die die erste Datenspalte im Listenfeld **Anzuzeigende Felder** darstellen, werden zuerst gezeichnet; nachfolgende Wertbalken beginnen dort, wo die ihnen vorgeordneten Wertbalken enden. Wenn zum Beispiel der Balken 1 den Wert 50 aufweist und der Balken 2 den Wert 20 aufweist, so wird Balken 1 von 0 bis 50 und Balken 2 von 50 bis 70 angezeigt.
- 11. Klicken Sie auf **Fertigstellen**. Der Assistent wird geschlossen und das Balkenbzw. das Spaltendiagramm wird im Editorfenster angezeigt.

#### *OLAP-Daten in einem Balken- oder Spaltendiagramm anzeigen:*

OLAP-Daten können in einem Balken- oder Spaltendiagramm angezeigt werden, indem Sie eine mehrdimensionale Abfrage zum Beziehen von Abfrageergebnissen verwenden.

#### **Informationen zu diesem Vorgang**

Balken- oder Spaltendiagramme, die unter Verwendung mehrdimensionaler Abfragen erzeugt werden, ermöglichen Ihnen, Daten in einer oder mehreren Spalten in der zugehörigen Abfrageergebnisgruppe zusammenzufassen. Dies ermöglicht Benutzern, per Drilldown Detailabfragen für spezielle Datensymbole auszuführen, um nur die für sie relevanten Daten zu erhalten, ohne die gesamte Ergebnisgruppe auf einmal sichten zu müssen.

Gehen Sie wie folgt vor, um ein Balken- oder ein Spaltendiagramm einzufügen, das OLAP-Daten anzeigt:

- 1. Doppelklicken Sie in der Ansicht **Palette** in der Palette **Layouts** auf das Objekt **Balkendiagramm** oder auf das Objekt **Spaltendiagramm**. Der Assistent **Balkendiagramm** oder der Assistent **Spaltendiagramm** wird geöffnet.
- 2. Navigieren Sie in der Baumstruktur **Alle Datenquellen** im Ordner **Quellen für mehrdimensionale Daten** zu einer OLAP-Abfrage, die zum Beziehen der Abfrageergebnisgruppe für das Layoutobjekt ausgeführt werden soll, und klicken Sie auf **Weiter**. Die Seite **Wählen Sie die Felder aus, die als Balken angezeigt werden sollen** wird geöffnet.
- 3. Wählen Sie im Listenfeld **Verfügbare Felder** eine oder mehrere Spalten aus und klicken Sie auf die Schaltfläche **Nach rechts**, um sie in das Listenfeld **Anzuzeigende Felder** zu verschieben. Dieses Feld führt die Namen der Spalten mit Daten auf, die in die ausgewählte Abfrageergebnisgruppe eingefügt werden. Die

Spalten, die Sie in das Listenfeld **Anzuzeigende Felder** verschieben, werden als Balken entlang einer beschrifteten Achse im Spalten- oder Balkendiagramm angezeigt.

- 4. Klicken Sie auf **Weiter**. Die Seite **Wählen Sie die Dimension oder die Hierar chie aus** wird geöffnet.
- 5. Wählen Sie eine oder mehrere Dimensionen des Würfelmodells aus, mit dem die Abfrageergebnisse ausgedrückt werden sollen, und klicken Sie auf **Weiter**. Wenn Sie mehrere Dimensionen auswählen möchten, halten Sie die Taste **Strg** gedrückt und klicken Sie auf die Dimensionen, die Sie verwenden möchten. Die Seite **Legen Sie Benennungen und Legendeninformationen für das Diagramm fest** wird geöffnet.
- 6. Wählen Sie das Kontrollkästchen **Wert jedes Balkens anzeigen** aus, damit der Datenwert am Ende jedes Wertbalkens angezeigt wird.
- 7. Wählen Sie das Kontrollkästchen **Balken untereinander anordnen, wenn mehrere Folgen vorhanden sind** aus, damit die Wertbalken für verschiedene Datenserien (Datenfolgen) in derselben Zeile untereinander angeordnet werden. Die Wertbalken, die die erste Datenspalte im Listenfeld **Anzuzeigende Felder** darstellen, werden zuerst gezeichnet; nachfolgende Wertbalken beginnen dort, wo die ihnen vorgeordneten Wertbalken enden. Wenn zum Beispiel der Balken 1 den Wert 50 aufweist und der Balken 2 den Wert 20 aufweist, so wird Balken 1 von 0 bis 50 und Balken 2 von 50 bis 70 angezeigt.
- 8. Klicken Sie auf **Fertigstellen**. Der Assistent wird geschlossen und das Balkenbzw. das Spaltendiagramm wird im Editorfenster angezeigt.

### **Kreisdiagramm mit einer relationalen Abfrage einfügen:**

Kreisdiagramme stellen Daten in einem kreisförmigen Diagramm dar, das in Teilstücke aufgeteilt ist.

### **Informationen zu diesem Vorgang**

Gehen Sie wie folgt vor, um ein Kreisdiagramm mit einer relationalen Abfrage einzufügen:

- 1. Doppelklicken Sie auf das Objekt **Kreisdiagramm** in der Palette **Layouts** der Ansicht **Palette**. Der **Assistent für Kreisdiagramme** wird geöffnet.
- 2. Navigieren Sie in der Baumstruktur **Alle Datenquellen** zu der Tabelle oder der relationalen Abfrage, durch deren Ausführung die Abfrageergebnisgruppe für das Layoutobjekt bezogen wird, und klicken Sie auf **Weiter**. Die Seite **Wählen Sie den Layouttyp aus** wird geöffnet.
- 3. Klicken Sie auf **Standard** und anschließend auf **Weiter**. Die Seite **Wählen Sie Optionen für das Kreisdiagramm aus** wird geöffnet.
- 4. Geben Sie in der Dropdown-Liste **Teilstückwerte** den Namen der Spalte mit Daten in Ihrer Abfrageergebnisgruppe an, die die Werte für die einzelnen Kreissegmente des Kreisdiagramms enthält. Sie müssen in der Dropdown-Liste der verfügbaren Datenspalten in Ihrer Abfrageergebnisgruppe eine Datenspalte auswählen.
- 5. Wählen Sie das Kontrollkästchen **Benennung für das Teilstück aufnehmen** aus, damit jedes Teilstück eine Benennung erhält.
- 6. Geben Sie in der Dropdown-Liste **Feld benennen** die Datenspalten in Ihrer Abfrageergebnisgruppe an, die die Benennungsinformationen für jedes Kreissegment enthält. Sie müssen in der Dropdown-Liste der verfügbaren Datenspalten

in Ihrer Abfrageergebnisgruppe ein Feld auswählen, wenn Sie das Kontrollkästchen **Benennung für das Teilstück aufnehmen** ausgewählt haben.

- 7. Wählen Sie das Kontrollkästchen **Wert des Teilstücks aufnehmen** aus, damit in dem Kreisdiagramm der Wert für jedes Teilstück angezeigt wird.
- 8. Wählen Sie das Kontrollkästchen **Prozentsatz des Werts in Bezug auf das gesamte Kreisdiagramm aufnehmen** aus, damit für jedes Teilstück des Kreisdiagramms ein Prozentwert angezeigt wird.
- 9. Klicken Sie auf **Fertigstellen**. Der **Assistent für Kreisdiagramme** wird geschlossen und das Diagramm wird im Editorfenster angezeigt.

### *Erweitertes Kreisdiagramm einfügen:*

Erweiterte Kreisdiagramme ermöglichen Ihnen, Daten in einer oder mehreren Spalten in einer Ergebnisgruppe zusammenzufassen.

#### **Informationen zu diesem Vorgang**

Gehen Sie wie folgt vor, um ein erweitertes Kreisdiagramm einzufügen:

- 1. Doppelklicken Sie auf das Objekt **Kreisdiagramm** in der Palette **Layouts** der Ansicht **Palette**. Der **Assistent für Kreisdiagramme** wird geöffnet.
- 2. Navigieren Sie in der Baumstruktur **Alle Datenquellen** zu der Tabelle oder der Abfrage, durch deren Ausführung die Abfrageergebnisgruppe für das Layoutobjekt bezogen wird, und klicken Sie auf **Weiter**. Die Seite **Wählen Sie den Layouttyp aus** wird geöffnet.
- 3. Klicken Sie auf **Erweitert** und anschließend auf **Weiter**. Die Seite **Wählen Sie ein oder mehrere Felder aus, die in der seitlichen Gruppe verschoben wer den sollen** wird geöffnet.
- 4. Wählen Sie im Listenfeld **Verfügbare Felder** mindestens eine Spalte aus und klicken Sie auf **Nach rechts**, um sie in das Listenfeld **Zu verschiebende Felder** zu verschieben. Die Spalten, die Sie in das Listenfeld **Zu verschiebende Felder** verschieben, werden in der Abfrageergebnisgruppe zusammengefasst, wobei die Reihenfolge der Spalten die Hierarchie bei der Zusammenfassung bestimmt.
- 5. Klicken Sie auf **Weiter**. Die Seite **Wählen Sie Optionen für das Kreisdiagramm aus** wird geöffnet.
- 6. Geben Sie in der Dropdown-Liste **Teilstückwerte** den Namen der Spalte mit Daten in Ihrer Abfrageergebnisgruppe an, die die Werte für die einzelnen Kreissegmente des Kreisdiagramms enthält. Sie müssen in der Dropdown-Liste der verfügbaren Datenspalten in Ihrer Abfrageergebnisgruppe eine Datenspalte auswählen.
- 7. Geben Sie in der Dropdown-Liste **Berechnung** an, wie die Berechnung der im Feld **Teilstückwerte** angegebene Datenspalte berechnet werden soll.
- 8. Wählen Sie das Kontrollkästchen **Benennung für das Teilstück aufnehmen** aus, damit jedes Teilstück eine Benennung erhält.
- 9. Geben Sie in der Dropdown-Liste **Feld benennen** die Datenspalten in Ihrer Abfrageergebnisgruppe an, die die Benennungsinformationen für jedes Kreissegment enthält. Sie müssen in der Dropdown-Liste der verfügbaren Datenspalten in Ihrer Abfrageergebnisgruppe ein Feld auswählen, wenn Sie das Kontrollkästchen **Benennung für das Teilstück aufnehmen** ausgewählt haben.
- 10. Wählen Sie das Kontrollkästchen **Wert des Teilstücks aufnehmen** aus, damit in dem Kreisdiagramm der Wert für jedes Teilstück angezeigt wird.
- 11. Wählen Sie das Kontrollkästchen **Prozentsatz des Werts in Bezug auf das gesamte Kreisdiagramm aufnehmen** aus, damit für jedes Teilstück des Kreisdiagramms ein Prozentwert angezeigt wird.
- 12. Klicken Sie auf **Fertigstellen**. Der **Assistent für Kreisdiagramme** wird geschlossen und das Diagramm wird im Editorfenster angezeigt.

### *OLAP-Daten in einem Kreisdiagramm anzeigen:*

OLAP-Daten können in einem Kreisdiagramm angezeigt werden, indem Sie eine mehrdimensionale Abfrage zum Beziehen von Abfrageergebnissen verwenden.

### **Informationen zu diesem Vorgang**

Kreisdiagramme, die unter Verwendung mehrdimensionaler Abfragen erzeugt wer den, ermöglichen Ihnen, Daten in einer oder mehreren Spalten in der zugehörigen Abfrageergebnisgruppe zusammenzufassen. Dies ermöglicht Benutzern, per Drilldown Detailabfragen für spezielle Datensymbole auszuführen, um nur die für sie relevanten Daten zu erhalten, ohne die gesamte Ergebnisgruppe auf einmal sichten zu müssen.

Gehen Sie wie folgt vor, um ein Kreisdiagramm einzufügen, das OLAP-Daten anzeigt:

- 1. Doppelklicken Sie auf das Objekt **Kreisdiagramm** in der Palette **Layouts** der Ansicht **Palette**. Der **Assistent für Kreisdiagramme** wird geöffnet.
- 2. Navigieren Sie in der Baumstruktur **Alle Datenquellen** im Ordner **Quellen für mehrdimensionale Daten** zu einer OLAP-Abfrage, die zum Beziehen der Abfrageergebnisgruppe für das Layoutobjekt ausgeführt werden soll, und klicken Sie auf **Weiter**. Die Seite **Wählen Sie die Dimension oder die Hierarchie aus** wird geöffnet.
- 3. Wählen Sie eine oder mehrere Dimensionen des Würfelmodells aus, mit dem die Abfrageergebnisse ausgedrückt werden sollen, und klicken Sie auf **Weiter**. Wenn Sie mehrere Dimensionen auswählen möchten, halten Sie die Taste **Strg** gedrückt und klicken Sie auf die Dimensionen, die Sie verwenden möchten. Die Seite **Wählen Sie Optionen für das Kreisdiagramm aus** wird geöffnet.
- 4. Geben Sie in der Dropdown-Liste **Teilstückwerte** den Namen der Spalte mit Daten in Ihrer Abfrageergebnisgruppe an, die die Werte für die einzelnen Kreissegmente des Kreisdiagramms enthält. Sie müssen in der Dropdown-Liste der verfügbaren Datenspalten in Ihrer Abfrageergebnisgruppe eine Datenspalte auswählen.
- 5. Wählen Sie das Kontrollkästchen **Benennung für das Teilstück aufnehmen** aus, damit jedes Teilstück eine Benennung erhält.
- 6. Geben Sie in der Dropdown-Liste **Feld benennen** die Datenspalten in Ihrer Abfrageergebnisgruppe an, die die Benennungsinformationen für jedes Kreissegment enthält. Sie müssen in der Dropdown-Liste der verfügbaren Datenspalten in Ihrer Abfrageergebnisgruppe ein Feld auswählen, wenn Sie das Kontrollkästchen **Benennung für das Teilstück aufnehmen** ausgewählt haben.
- 7. Wählen Sie das Kontrollkästchen **Wert des Teilstücks aufnehmen** aus, damit in dem Kreisdiagramm der Wert für jedes Teilstück angezeigt wird.
- 8. Wählen Sie das Kontrollkästchen **Prozentsatz des Werts in Bezug auf das gesamte Kreisdiagramm aufnehmen** aus, damit für jedes Teilstück des Kreisdiagramms ein Prozentwert angezeigt wird.

9. Klicken Sie auf **Fertigstellen**. Der **Assistent für Kreisdiagramme** wird geschlossen und das Diagramm wird im Editorfenster angezeigt.

### **Multivarianzdiagramm einfügen:**

Multivarianzdiagramme zeigen Daten in einem Raster aus Streudiagrammen an.

### **Informationen zu diesem Vorgang**

Gehen Sie wie folgt vor, um ein Multivarianzdiagramm einzufügen:

### **Vorgehensweise**

- 1. Doppelklicken Sie auf das Objekt **Multivarianzdiagramm** in der Palette **Layouts** der Ansicht **Palette**. Der **Assistent für Multivarianzdiagramme** wird geöffnet.
- 2. Navigieren Sie in der Baumstruktur **Alle Datenquellen** zu der Tabelle oder der Abfrage, durch deren Ausführung die Abfrageergebnisgruppe für das Layoutobjekt bezogen wird, und klicken Sie auf **Weiter**. Die Seite **Wählen Sie die Felder aus, die zu Achsen zugeordnet werden** wird geöffnet.
- 3. Wählen Sie im Listenfeld **Verfügbare Felder** eine oder mehrere Spalten aus und klicken Sie auf die Schaltfläche **Nach rechts**, um sie in das Listenfeld **Zu erstellende Achsen** zu verschieben. Dieses Feld führt die Spalten auf, die in Ihrer Abfrageergebnisgruppe ausgewählt wurden, deren Daten einer Achse im Multivarianzdiagramm zugeordnet werden. Die Achsen des Multivarianzdiagramms werden entlang der Diagonale beschriftet. Die erste in der unteren linken Gitterzelle gezeichnete Achse verwendet die erste Spalte mit Daten, die im Listenfeld **Zu erstellende Achsen** angegeben ist. Sämtliche Spalten mit Daten werden in der Reihenfolge, in der sie in der Liste **Zu erstellende Achsen** angezeigt werden, entlang der Diagonalen eingetragen. Die letzte Achse wird in der oberen rechten Gitterzelle gezeichnet.
- 4. Klicken Sie auf **Weiter**. Die Seite **Geben Sie die Optionen für das Multivarianzdiagramm an** wird geöffnet.
- 5. Geben Sie im Feld **Breite** die Breite für jede Zelle an.
- 6. Geben Sie im Feld **Höhe** die Höhe für jede Zelle an.
- 7. Geben Sie im Feld **Horizontaler Zwischenraum** die Breite des Spaltenzwischenraums an, d. h. den horizontalen Abstand zwischen den einzelnen Zellen.
- 8. Geben Sie im Feld **Vertikaler Zwischenraum** die Höhe des Zwischenraums zwischen Zellen an, d. h. den vertikalen Abstand zwischen den einzelnen Zellen.
- 9. Klicken Sie auf **Fertigstellen**. Der Assistent **Multivarianzdiagramm** wird geschlossen und das Diagramm wird im Editorfenster angezeigt.

### **Streu- oder XY-Diagramm einfügen:**

Streudiagramme zeigen Daten in einer zweidimensionalen Grafik unter Verwendung von Koordinaten an, die ein Rechteck bilden. XY-Diagramme zeigen Daten in einer zweidimensionalen Grafik an, die aus miteinander verbundenen Punkten besteht, deren Koordinaten zwei Variablen darstellen.

### **Informationen zu diesem Vorgang**

Gehen Sie wie folgt vor, um ein Streu- oder ein XY-Diagramm einzufügen:

# **Vorgehensweise**

- 1. Doppelklicken Sie in der Ansicht **Palette** in der Palette **Layouts** auf das Objekt **Streudiagramm** oder auf das Objekt **XY-Diagramm**. Der Assistent **Streudiagramm** oder der Assistent **XY-Diagramm** wird geöffnet.
- 2. Navigieren Sie in der Baumstruktur **Alle Datenquellen** zu der Tabelle oder der Abfrage, durch deren Ausführung die Abfrageergebnisgruppe für das Layoutobjekt bezogen wird, und klicken Sie auf **Weiter**. Die Seite **Wählen Sie die Felder aus, die als Y-Werte angezeigt werden sollen** wird geöffnet.
- 3. Wählen Sie im Listenfeld **Verfügbare Felder** eine oder mehrere Spalten aus und klicken Sie auf die Schaltfläche **Nach rechts**, um sie in das Listenfeld **Anzuzeigende Felder** zu verschieben. Dieses Feld führt die Namen der Spalten mit Daten auf, die in die ausgewählte Abfrageergebnisgruppe eingefügt werden. Die Spalten, die Sie in das Listenfeld **Anzuzeigende Felder** verschieben, werden in der generierten Grafik als Y-Werte angezeigt.
- 4. Klicken Sie auf **Weiter**. Die Seite **Wählen Sie die Felder aus, die die Position des Punkts darstellen** wird geöffnet.
- 5. Wählen Sie in der Dropdown-Liste **X-Wert** den Namen der Spalte mit den Daten aus Ihrer Abfrageergebnisgruppe aus, die auf der X-Achse des Streudiagramms eingetragen werden soll. Wählen Sie in der Dropdown-Liste der verfügbaren Datenspalten in Ihrer Abfrageergebnisgruppe ein Datenspaltenfeld aus.
- 6. Klicken Sie auf **Fertigstellen**. Der Assistent wird geschlossen und das Diagramm wird im Editorfenster angezeigt.

### **Aktiendiagramm einfügen:**

Aktiendiagramme werden für die Darstellung der Fluktuationen von Börsenkursen oder anderen wertbasierten Indizes und Volumen über einen bestimmten Zeitraum hinweg verwendet.

# **Informationen zu diesem Vorgang**

Gehen Sie wie folgt vor, um ein Aktiendiagramm einzufügen:

- 1. Doppelklicken Sie auf das Objekt **Aktiendiagramm** in der Palette **Layouts** der Ansicht **Palette**. Der **Assistent für Aktiendiagramme** wird geöffnet.
- 2. Navigieren Sie in der Baumstruktur **Alle Datenquellen** zu der Tabelle oder der Abfrage, durch deren Ausführung die Abfrageergebnisgruppe für das Layoutobjekt bezogen wird, und klicken Sie auf **Weiter**. Die Seite **Optionen für ein Aktiendiagramm auswählen** wird geöffnet.
- 3. Wählen Sie in der Dropdown-Liste **Handelsintervall** den Zeitraum aus, über den die Aktienwerte im Diagramm dargestellt werden sollen. Wählen Sie ein Intervall in der Dropdown-Liste der verfügbaren Auswahlmöglichkeiten aus, zu denen Sekunde, Minute, Stunde, Tag, Woche, Monat und Jahr gehören.
- 4. Geben Sie in der Dropdown-Liste **Datum** den Namen der Datenspalte in Ihrer Abfrageergebnisgruppe an, die das Handelsdatum enthält.
- 5. Geben Sie in der Dropdown-Liste **Hoch** den Namen der Datenspalte in Ihrer Abfrageergebnisgruppe an, die den Höchstkurs der Aktie für die einzelnen Daten enthält.
- 6. Geben Sie in der Dropdown-Liste **Tief** den Namen der Datenspalte in Ihrer Abfrageergebnisgruppe an, die den Tiefstkurs der Aktie für die einzelnen Daten enthält.
- 7. Wählen Sie das Kontrollkästchen **Eröffnungskurs anzeigen** aus, damit der Er öffnungskurs für die Aktie angezeigt wird.
- 8. Wählen Sie in der Dropdown-Liste **Eröffnung** den Namen der Datenspalte in Ihrer Abfrageergebnisgruppe aus, die den Eröffnungskurs der Aktie für die einzelnen Daten enthält.
- 9. Wählen Sie das Kontrollkästchen **Schlusskurs anzeigen** aus, damit der Schlusskurs für die Aktie angezeigt wird.
- 10. Wählen Sie in der Dropdown-Liste **Schluss** den Namen der Datenspalte in Ihrer Abfrageergebnisgruppe aus, die den Schlusskurs der Aktie für die einzelnen Daten enthält.
- 11. Wählen Sie das Kontrollkästchen **Handelsvolumen anzeigen** aus, damit das Handelsvolumen für jede Aktie angezeigt wird.
- 12. Wählen Sie in der Dropdown-Liste **Volumen** den Namen der Datenspalte in Ihrer Abfrageergebnisgruppe aus, die das gehandelte Volumen der Aktie für die einzelnen Daten enthält.
- 13. Klicken Sie auf **Fertigstellen**. Der Assistent **Aktiendiagramm** wird geschlossen und das Diagramm wird im Editorfenster angezeigt.

### **Candlestick-Diagramm einfügen:**

Candlestick-Diagramme werden zur Darstellung von Gewinnen und Verlusten bei Aktienkursen (oder anderen wertbasierten Indizes) und Volumen über einen bestimmten Zeitraum verwendet.

### **Informationen zu diesem Vorgang**

Gehen Sie wie folgt vor, um ein Candlestick-Diagramm einzufügen:

- 1. Doppelklicken Sie auf das Objekt **Candlestick-Diagramm** in der Palette **Layouts** der Ansicht **Palette**. Der **Assistent für Candlestick-Diagramme** wird geöffnet.
- 2. Navigieren Sie in der Baumstruktur **Alle Datenquellen** zu der Tabelle oder der Abfrage, durch deren Ausführung die Abfrageergebnisgruppe für das Layoutobjekt bezogen wird, und klicken Sie auf **Weiter**. Die Seite **Optionen für ein Candlestick-Diagramm auswählen** wird geöffnet.
- 3. Wählen Sie in der Dropdown-Liste **Handelsintervall** den Zeitraum aus, über den die Aktienwerte im Diagramm dargestellt werden sollen. Wählen Sie ein Intervall in der Dropdown-Liste der verfügbaren Auswahlmöglichkeiten aus, zu denen Sekunde, Minute, Stunde, Tag, Woche, Monat und Jahr gehören.
- 4. Wählen Sie in der Dropdown-Liste **Datum** den Namen der Datenspalte in Ihrer Abfrageergebnisgruppe aus, die das Handelsdatum enthält.
- 5. Wählen Sie in der Dropdown-Liste **Eröffnung** den Namen der Datenspalte in Ihrer Abfrageergebnisgruppe aus, die den Eröffnungskurs der Aktie für die einzelnen Daten enthält.
- 6. Wählen Sie in der Dropdown-Liste **Schluss** den Namen der Datenspalte in Ihrer Abfrageergebnisgruppe aus, die den Schlusskurs der Aktie für die einzelnen Daten enthält.
- 7. Wählen Sie das Kontrollkästchen **Höchstkurs anzeigen** aus, damit der Höchstkurs für die Aktie angezeigt wird.
- 8. Wählen Sie in der Dropdown-Liste **Hoch** den Namen der Datenspalte in Ihrer Abfrageergebnisgruppe aus, die den Höchstkurs der Aktie für die einzelnen Daten enthält.
- 9. Wählen Sie das Kontrollkästchen **Tiefstkurs anzeigen** aus, damit der Tiefstkurs für die Aktie angezeigt wird.
- 10. Wählen Sie in der Dropdown-Liste **Tief** den Namen der Datenspalte in Ihrer Abfrageergebnisgruppe aus, die den Tiefstkurs der Aktie für die einzelnen Daten enthält.
- 11. Wählen Sie das Kontrollkästchen **Handelsvolumen anzeigen** aus, damit das Handelsvolumen für jede Aktie angezeigt wird.
- 12. Wählen Sie in der Dropdown-Liste **Volumen** den Namen der Datenspalte in Ihrer Abfrageergebnisgruppe aus, die das gehandelte Volumen der Aktie für die einzelnen Daten enthält.
- 13. Klicken Sie auf **Fertigstellen**. Der Assistent **Candlestick-Diagramm** wird geschlossen und das Diagramm wird im Editorfenster angezeigt.

#### **Zeitachsendiagramm einfügen:**

Zeitachsendiagramme zeigen eine Zeitreihe in Form einer Kurve an.

#### **Informationen zu diesem Vorgang**

Gehen Sie wie folgt vor, um ein Zeitachsendiagramm einzufügen:

#### **Vorgehensweise**

- 1. Doppelklicken Sie auf das Objekt **Zeitachsendiagramm** in der Palette **Layouts** der Ansicht **Palette**. Der **Assistent für Zeitachsendiagramme** wird geöffnet.
- 2. Navigieren Sie in der Baumstruktur **Alle Datenquellen** zu der Tabelle oder der Abfrage, durch deren Ausführung die Abfrageergebnisgruppe für das Layoutobjekt bezogen wird, und klicken Sie auf **Weiter**. Die Seite **Wählen Sie die Felder aus, die die Position des Punkts darstellen** wird geöffnet.
- 3. Geben Sie in der Dropdown-Liste **Datum** den Namen der Datenspalte aus Ihrer Abfrageergebnisgruppe an, die auf der Datum/Zeit-Achse des Zeitachsendiagramms eingetragen werden soll. Sie sollten eine Datenspalte auswählen, die einen Datums- oder Zeitwert enthält.
- 4. Geben Sie in der Dropdown-Liste **Wert** den Namen der Datenspalte aus Ihrer Abfrageergebnisgruppe an, die auf der numerischen Achse des Zeitachsendiagramms eingetragen werden soll. Sie sollten eine Datenspalte auswählen, die numerische Werte enthält.
- 5. Klicken Sie auf **Fertigstellen**. Der Assistent **Zeitachsendiagramm** wird geschlossen und das Diagramm wird im Editorfenster angezeigt.

### **Ereignisbanddiagramm einfügen:**

Ereignisbanddiagramme zeigen ein vertikales Band an, das Zeitintervalle für jede von einer Abfrage zurückgegebene Zeile darstellt.

### **Informationen zu diesem Vorgang**

Gehen Sie wie folgt vor, um ein Ereignisbanddiagramm einzufügen:

#### **Vorgehensweise**

1. Doppelklicken Sie auf das Objekt **Ereignisbanddiagramm** in der Palette **Layouts** der Ansicht **Palette**. Der **Assistent für Ereignisbanddiagramme** wird geöffnet.

- 2. Navigieren Sie in der Baumstruktur **Alle Datenquellen** zu der Tabelle oder der Abfrage, durch deren Ausführung die Abfrageergebnisgruppe für das Layoutobjekt bezogen wird, und klicken Sie auf **Weiter**. Die Seite **Wählen Sie die Felder aus, die den Ereigniszeitraum darstellen** wird geöffnet.
- 3. Geben Sie in der Dropdown-Liste **Startdatum** den Namen der Datenspalte in Ihrer Abfrageergebnisgruppe an, die das Startdatum für das Ereignis enthält, das im Ereignisbanddiagramm dargestellt werden soll. Sie sollten eine Datenspalte auswählen, die ein Datum enthält.
- 4. Geben Sie in der Dropdown-Liste **Enddatum** den Namen der Datenspalte in Ihrer Abfrageergebnisgruppe an, die das Enddatum für das Ereignis enthält, das im Ereignisbanddiagramm dargestellt werden soll. Sie sollten eine Datenspalte auswählen, die ein Datum enthält.
- 5. Klicken Sie auf **Fertigstellen**. Der **Assistent für Ereignisbanddiagramme** wird geschlossen und das Diagramm wird im Editorfenster angezeigt.

### **Clusterdiagramm einfügen:**

Clusterdiagramme stellen Daten in einer rekursiven und kreisförmigen Gruppe von Knoten mit Peripherie dar.

### **Informationen zu diesem Vorgang**

Gehen Sie wie folgt vor, um ein Clusterdiagramm einzufügen:

### **Vorgehensweise**

- 1. Doppelklicken Sie auf das Objekt **Clusterdiagramm** in der Palette **Layouts** der Ansicht **Palette**. Der **Assistent für Clusterdiagramme** wird geöffnet.
- 2. Navigieren Sie in der Baumstruktur **Alle Datenquellen** zu der Tabelle oder der Abfrage, durch deren Ausführung die Abfrageergebnisgruppe für das Layoutobjekt bezogen wird, und klicken Sie auf **Weiter**. Die Seite **Wählen Sie die Felder aus, die die Beziehung zwischen übergeordneten und untergeordneten Elementen darstellen** wird geöffnet.
- 3. Wählen Sie in der Dropdown-Liste **Übergeordnetes Feld** den Namen der Datenspalte in Ihrer Abfrageergebnisgruppe aus, die im Clusterdiagramm für die übergeordnete Zelle verwendet werden soll.
- 4. Wählen Sie in der Dropdown-Liste **Untergeordnetes Feld** den Namen der Datenspalte in Ihrer Abfrageergebnisgruppe aus, die für die untergeordnete Zelle im Clusterdiagramm verwendet werden soll.
- 5. Geben Sie im Listenfeld **Die maximal sichtbare Unterordnungstiefe auswählen** die maximale Anzahl untergeordneter Ebenen an, die im Clusterdiagramm unterhalb der übergeordneten Objekte für eine bestimmte Zoomebene angezeigt werden sollen. Geben Sie 1 in das Feld ein, um eine einzige untergeordnete Ebene anzuzeigen.
- 6. Klicken Sie auf **Fertigstellen**. Der Assistent **Clusterdiagramm** wird geschlossen und das Diagramm wird im Editorfenster angezeigt.

### **Lineare Karte einfügen:**

Lineare Karten zeigen räumliche Daten in geographischem Kontext an.

### **Informationen zu diesem Vorgang**

Gehen Sie wie folgt vor, um eine lineare Karte einzufügen:

### **Vorgehensweise**

- 1. Doppelklicken Sie auf das Objekt **Lineare Karte** in der Palette **Layouts** der Ansicht **Palette**. Der **Assistent für lineare Karten** wird geöffnet.
- 2. Navigieren Sie in der Baumstruktur **Alle Datenquellen** zu der Tabelle oder der Abfrage, durch deren Ausführung die Abfrageergebnisgruppe für das Layoutobjekt bezogen wird, und klicken Sie auf **Weiter**. Die Seite **Optionen für lineare Karte** wird geöffnet.
- 3. Wählen Sie **Daten enthalten offene Begrenzungen. Als Mehrfachlinien zeichnen.** aus, um anzugeben, dass die lineare Karte anhand von Mehrfachlinien dargestellt werden soll. Wählen Sie diese Option aus, wenn die Eckdaten in den Datenspalten Ihrer Abfrageergebnisse als Mehrfachlinien gespeichert wer den. Wenn sie als Mehrfachlinien gespeichert sind, haben die Eckdaten offene Begrenzungen. Der letzte Punkt und der erste Punkt unterscheiden sich.
- 4. Wählen Sie **Daten enthalten geschlossene Begrenzungen. Als Vielecke dar stellen.** aus, um anzugeben, dass die lineare Karte anhand von Vielecken dar gestellt werden soll. Wählen Sie diese Option aus, wenn die Eckdaten in den Datenspalten Ihrer Abfrageergebnisse als Vielecke gespeichert werden. Wenn sie als Vielecke gespeichert sind, haben die Eckdaten geschlossene Begrenzungen.
- 5. Klicken Sie auf **Weiter**. Die Seite **Wählen Sie die Felder aus, die die Begrenzungen enthalten** wird geöffnet.
- 6. Geben Sie in der Dropdown-Liste **Begrenzungsfeld** die Datenspalte in Ihrer Abfrageergebnisgruppe an, die die Kartenscheitelpunkte enthält.
- 7. Klicken Sie auf **Fertigstellen**. Der Assistent **Lineare Karte** wird geschlossen und die Karte wird im Editorfenster angezeigt.

### **Objekt des Typs 'Einfaches Format' einfügen:**

Das Objekt **Einfaches Format** ermöglicht es Ihnen, den Prozess zum Abrufen von Daten zu optimieren, wenn Sie Werte aus nur einer Zeile in einer Abfrage anzeigen müssen.

# **Informationen zu diesem Vorgang**

Sie können verschiedene Objekte des Typs **Benennung** in einem Objekt des Typs **Einfaches Format** platzieren, um Werte aus verschiedenen Zellen der angegebenen Abfragezeile anzuzeigen.

Gehen Sie wie folgt vor, um ein Objekt des Typs 'Einfaches Format' einzufügen:

- 1. Doppelklicken Sie auf das Objekt **Einfaches Format** in der Palette **Layouts** der Ansicht **Palette**.
- 2. Navigieren Sie im **Assistenten 'Einfaches Format'** zu der Tabelle oder Abfrage, von der die Daten für das Layout **Einfaches Format** bereitstellt werden, und klicken Sie auf **Fertigstellen**. Der **Assistent 'Einfaches Format'** wird geschlossen und das Objekt **Einfaches Format** wird in der Szene platziert.
- 3. Fügen Sie die erforderlichen Objekte vom Typ **Benennung** zum Layout **Einfaches Format** hinzu.
	- a. Navigieren Sie in der Ansicht **Projektexplorer** zum Layout **Einfaches For mat**, das Sie eingefügt haben.
	- b. Erweitern Sie in der Ansicht **Palette** den Eintrag **Basiselemente** und wählen Sie **Benennung** aus.
- c. Ziehen Sie das Objekt **Benennung** auf den Knoten **Ebene1** unter dem Layout **Einfaches Format** in der Ansicht **Projektexplorer**.
- 4. Geben Sie mithilfe des **Ausdrucksdesigners** den Wert an, der in jedem Objekt vom Typ **Benennung** angezeigt werden soll.
	- a. Wählen Sie in der Ansicht **Projektexplorer** das Objekt **Benennung** aus, das Sie hinzugefügt haben.
	- b. Doppelklicken Sie in der Ansicht **Eigenschaften** auf den Eigenschaftenwert **Text**.
	- c. Ersetzen Sie im Fenster **Ausdrucksdesigner** den Standardtext durch den Namen der Spalte, die den Wert enthält, den Sie anzeigen möchten. Erweitern Sie dafür **Abfragen** > **[Abfragename]** > **Ausgabespalten** und wählen Sie die erforderliche Spalte aus.

**Anmerkung: [Abfragename]** steht für den Namen der Abfrage oder Tabelle, die Sie für das Layout **Einfaches Format** angegeben haben.

5. Klicken Sie auf **OK**, um das Fenster **Ausdrucksdesigner** zu schließen.

### **Ergebnisse**

Das Layout **Einfaches Format** wird mit allen erforderlichen Benennungen zur Szene hinzugefügt. Sie können das Ergebnis im Modus 'Laufzeit' prüfen.

### **Matrix einfügen:**

Matrizen zeigen Daten in einem zweidimensionalen Array von Zellen an.

### **Informationen zu diesem Vorgang**

Gehen Sie wie folgt vor, um eine Matrix einzufügen:

- 1. Doppelklicken Sie auf das erstellte Objekt und fügen Sie die erforderlichen Steuerelemente (z. B. Benennungen) mit den entsprechenden Werten hinzu, damit sie unter [Objektname] angezeigt werden.
- 2. Navigieren Sie in der Baumstruktur **Alle Datenquellen** zu der Tabelle oder der Abfrage, durch deren Ausführung die Abfrageergebnisgruppe für das Layoutobjekt bezogen wird, und klicken Sie auf **Weiter**. Die Seite **Matrixoptionen angeben** wird geöffnet.
- 3. Geben Sie im Feld **Zellenbreite** die Breite für jede Zelle an.
- 4. Geben Sie im Feld **Zellenhöhe** die Höhe für jede Zelle an.
- 5. Geben Sie im Feld **Breite für Spaltenzwischenraum** die Breite des Spaltenzwischenraums an, d. h. den horizontalen Abstand zwischen den einzelnen Zellen.
- 6. Geben Sie im Feld **Höhe für Spaltenzwischenraum** die Höhe des Zwischenraums zwischen Zellen an, d. h. den vertikalen Abstand zwischen den einzelnen Zellen.
- 7. Geben Sie im Feld **Anzahl Spalten** die Anzahl der Spalten an, die angezeigt werden sollen.
- 8. Wählen Sie das Kontrollkästchen **Zellenbegrenzung anzeigen** aus, damit jede Zelle in der Matrix mit einer Umrandung (Rahmen) angezeigt wird.
- 9. Klicken Sie auf **Fertigstellen**. Der Assistent **Matrix** wird geschlossen und die Matrix wird im Editorfenster angezeigt.
# **Spirale einfügen:**

Mit dem Objekt **Spirale** werden Daten in einer unendlichen, nach innen gewundenen Spirale angezeigt, in der die Datenpunkte immer kleiner werden.

# **Informationen zu diesem Vorgang**

Das Layout 'Spirale' ist nützlich zum Anzeigen von Daten, die keinen mathematischen Bezug aufweisen. Durch Vergrößern des Objekts **Spirale** werden Daten weiter im Inneren der Spirale angezeigt, durch Verkleinern werden mehr Daten im äußeren Bereich der Spirale angezeigt.

Gehen Sie wie folgt vor, um eine Spirale einzufügen:

# **Vorgehensweise**

- 1. Doppelklicken Sie auf das Objekt **Spirale** in der Palette **Layouts** der Ansicht **Palette**.
- 2. Navigieren Sie im **Spiralenassistent** zu der Tabelle oder Abfrage, die Daten für das Objekt **Spirale** bereitstellen wird.
- 3. Klicken Sie auf **Fertigstellen**. Der **Spiralenassistent** wird geschlossen und das Objekt **Spirale** wird in der Szene angezeigt.

# **Ergebnisse**

Sie können die Darstellung und das Verhalten eines Objekts 'Spirale' anpassen, indem Sie seine Eigenschaften und die Eigenschaften der unterstützenden Objekte ändern: Datenschablone und Ellipse.

# **Mit Knoten des Baumdiagramms und des Organisationsdiagramms arbeiten:**

Sie können ein Objekt des Typs **Baumdiagramm** oder **Organisationsdiagramm** in eine visuelle Statusübersicht einfügen und seine Knoten erweitern oder ausblenden.

# *Organisationsdiagramm einfügen:*

Organisationsdiagramme zeigen Daten in einer Baumstruktur an, die von oben nach unten gelesen wird und normalerweise einer Personalhierarchie zugeordnet ist.

# **Informationen zu diesem Vorgang**

Gehen Sie wie folgt vor, um ein Organisationsdiagramm einzufügen:

- 1. Doppelklicken Sie auf das erstellte Objekt und fügen Sie die erforderlichen Steuerelemente (z. B. Benennungen) mit den entsprechenden Werten hinzu, damit sie unter [Objektname] angezeigt werden.
- 2. Navigieren Sie in der Baumstruktur **Alle Datenquellen** zu der Tabelle oder der Abfrage, durch deren Ausführung die Abfrageergebnisgruppe für das Layoutobjekt bezogen wird, und klicken Sie auf **Weiter**. Die Seite **Optionen für Organisationsdiagramm** wird geöffnet.
- 3. Wählen Sie in der Dropdown-Liste **Übergeordnetes Feld** den Namen der Datenspalte in Ihrer Abfrageergebnisgruppe aus, die im Organisationsdiagramm als übergeordnete Zelle verwendet werden soll.
- 4. Wählen Sie in der Dropdown-Liste **Untergeordnetes Feld** den Namen der Datenspalte in Ihrer Abfrageergebnisgruppe aus, die im Organisationsdiagramm als untergeordnete Zelle verwendet werden soll.
- 5. Wählen Sie das Kontrollkästchen **Benennung einschließen** aus, um eine Benennung für die einzelnen über- und untergeordneten Zellen des Organisationsdiagramms einzuschließen.
- 6. Geben Sie in der Dropdown-Liste **Feld benennen** den Namen einer Datenspalte in Ihrer Abfrageergebnisgruppe an, in der sich die Benennungsinformationen für jede über- und untergeordnete Zelle im Organisationsdiagramm befinden werden. Wenn Sie das Kontrollkästchen **Benennung einschließen** ausgewählt haben, müssen Sie in der Dropdown-Liste der verfügbaren Datenspalten, die Ihre Abfrageergebnisgruppe enthält, eine Datenspalte auswählen.
- 7. Geben Sie im Feld **Größe von untergeordneten Objekten relativ zu übergeordneten Objekten** an, mit welcher Größe untergeordnete Objekte im Organisationsdiagramm im Verhältnis zu übergeordneten Objekten angezeigt werden sollen. Geben Sie in das Feld eine Zahl zwischen 0,01 und 1 ein.
- 8. Wählen Sie in der Dropdown-Liste **Layoutmodell** als Option für die Layoutansicht die Option 'Klassisch' oder 'Horizontal' aus.
- 9. Klicken Sie auf **Fertigstellen**. Der **Assistent für Organisationsdiagramme** wird geschlossen und das Diagramm wird im Editorfenster angezeigt.

# *Baumdiagramm einfügen:*

Baumdiagramme zeigen Daten in einer Baumstruktur an, die eine gestaffelte Gruppe von Beziehungen zwischen übergeordneten und untergeordneten Elementen anzeigt.

# **Informationen zu diesem Vorgang**

Gehen Sie wie folgt vor, um ein Baumdiagramm einzufügen:

- 1. Doppelklicken Sie auf das erstellte Objekt und fügen Sie die erforderlichen Steuerelemente (z. B. Benennungen) mit den entsprechenden Werten hinzu, damit sie unter [Objektname] angezeigt werden.
- 2. Navigieren Sie in der Baumstruktur **Alle Datenquellen** zu der Tabelle oder der Abfrage, durch deren Ausführung die Abfrageergebnisgruppe für das Layoutobjekt bezogen wird, und klicken Sie auf **Weiter**. Die Seite **Optionen für Baumdiagramm** wird geöffnet.
- 3. Wählen Sie in der Dropdown-Liste **Übergeordnetes Feld** den Namen der Datenspalte in Ihrer Abfrageergebnisgruppe aus, die für die übergeordnete Zelle im Baumdiagramm verwendet werden soll.
- 4. Wählen Sie in der Dropdown-Liste **Untergeordnetes Feld** den Namen der Datenspalte in Ihrer Abfrageergebnisgruppe aus, die für die untergeordnete Zelle im Baumdiagramm verwendet werden soll.
- 5. Wählen Sie das Kontrollkästchen **Benennung einschließen** aus, um eine Benennung für die jede übergeordnete und untergeordnete Zelle des Baumdiagramms einzuschließen.
- 6. Wählen Sie in der Dropdown-Liste **Feld benennen** den Namen einer Datenspalte in Ihrer Abfrageergebnisgruppe an, in der sich die Benennungsinformationen für jede übergeordnete und untergeordnete Zelle im Baumdiagramm befinden. Wenn Sie das Kontrollkästchen **Benennung einschließen** ausgewählt

haben, müssen Sie in der Dropdown-Liste der verfügbaren Datenspalten, die Ihre Abfrageergebnisgruppe enthält, eine Datenspalte auswählen.

- 7. Geben Sie im Feld **Anzahl der anfänglich anzuzeigenden Ebenen** die maximale Anzahl von Ebenen an, die anfänglich unter den einzelnen übergeordneten Objekten im Baumdiagramm angezeigt werden sollen. Geben Sie die Anzahl von Ebenen in das Feld ein. Ein Wert von 1 stellt eine Ebene dar.
- 8. Klicken Sie auf **Fertigstellen**. Der **Assistent für Baumdiagramme** wird geschlossen und das Diagramm wird im Editorfenster angezeigt.

#### *Knotenstatus ändern:*

Sie können den Status der Knoten 'Baumdiagramm' bzw. 'Organisationsdiagramm' in einer visuellen Statusübersicht ändern.

#### *Beispieldiagramm einfügen:*

Beachten Sie das folgende Beispiel zum Hinzufügen eines Organisationsdiagramms zu einer visuellen Statusübersicht. Diese visuelle Projekt wird auf der Grundlage der Tabelle DEMO.EMPLOYEE aus dem Standardrepository 'Beispiele' erstellt.

### **Informationen zu diesem Vorgang**

Gehen Sie wie folgt vor, um auf der Grundlage der Tabelle DEMO.EMPLOYEE ein visuelles Projekt zu erstellen:

#### **Vorgehensweise**

- 1. Erstellen Sie eine visuelle Statusübersicht.
- 2. Fügen Sie die Abfrage mit der folgenden SQL-Anweisung ein: SELECT A.EMPLOYEE ID, A.FULL NAME, A.SUPERVISOR ID FROM DEMO.EMPLOYEE A
- 3. Fügen Sie ein **Organisationsdiagramm** zum visuellen Projekt hinzu.
- 4. Geben Sie auf der zweiten Seite des Assistenten **Organisationsdiagramm** die folgenden Diagrammoptionen an:
	- a. Legen Sie im Feld **Übergeordnetes Element** die Angabe SUPERVISOR\_ID fest.
	- b. Legen Sie im Feld **Untergeordnetes Element** die Angabe EMPLOYEE\_ID fest.
	- c. Legen Sie im Feld **Benennung** die Angabe FULL\_NAME fest.
- 5. Klicken Sie auf **Fertigstellen**. Das Beispieldiagramm wird zum aktuellen visuellen Projekt hinzugefügt.

#### *Status von Diagrammknoten speichern:*

Sie können den Status von Diagrammknoten im Baumdiagramm bzw. im Organisationsdiagramm programmgesteuert in einer visuellen Statusübersicht speichern. Ein Beispiel für das Speichern des Status von Diagrammknoten auf der Basis des Beispielprojekts DEMO.EMPLOYEE finden Sie hier.

#### **Vorbereitende Schritte**

Sie müssen über eine visuelle Statusübersicht mit einem hinzugefügten Organisationsdiagramm oder Baumdiagramm verfügen.

# **Informationen zu diesem Vorgang**

Gehen Sie wie folgt vor, um den Status von Diagrammknoten zu speichern:

## **Vorgehensweise**

- 1. Fügen Sie im Beispielprojekt DEMO.EMPLOYEE zwei globale Parameter namens **ExpandedNodesSaved** und **CollapsedNodesSaved** mit dem Datentyp 'Text' hinzu.
- 2. Fügen Sie zwei Schaltfläche zum Projekt hinzu: **Schaltfläche1** und **Schaltfläche2**.
- 3. Geben Sie für **Schaltfläche1** für die Eigenschaft **Beschriftung** ('Caption') den Wert *Speichern* an.
- 4. Fügen Sie die Aktion **Werte festlegen** zum Ereignis **Click** hinzu. Geben Sie im Assistenten **Neue Aktion hinzufügen** die folgenden zwei Aktionen an:
	- a. ExpandedNodesSaved=OrganizationChart1.DataLocator.ExpandedNodes
	- b. CollapsedNodesSaved=OrganizationChart1.DataLocator.CollapsedNodes
- 5. Geben Sie für **Schaltfläche2** für die Eigenschaft **Beschriftung** ('Caption') den Wert *Laden* an.
- 6. Fügen Sie die Aktion **Werte festlegen** zum Ereignis **Click** hinzu. Geben Sie im Assistenten **Neue Aktion hinzufügen** die folgenden zwei Aktionen an:
	- a. OrganizationChart1.DataLocator.ExpandedNodes=ExpandedNodesSaved
	- b. OrganizationChart1.DataLocator.CollapsedNodes=CollapsedNodesSaved

**Anmerkung:** Zuerst ist es erforderlich, den Wert von **ExpandedNodes** und anschließend den Wert der Eigenschaft **CollapsedNodes** zu binden.

- 7. Klicken Sie auf die Registerkarte **Laufzeit**. Blenden Sie die Ordner ein und wieder aus. Klicken Sie auf die Schaltfläche **Speichern**, um den Knotenstatus in die globalen Parameter zu schreiben.
- 8. Blenden Sie die Knoten ein und wieder aus und klicken Sie anschließend auf die Schaltfläche **Laden**, um für die Baumstruktur den Status wiederherzustellen, der zuvor bei Klicken auf die Schaltfläche **Speichern** gespeichert wurde.

#### *Alle Diagrammknoten einblenden oder ausblenden:*

Sie können alle Diagrammknoten in der Baumstruktur bzw. im Organisationsdiagramm in einer visuellen Statusübersicht programmgesteuert einblenden oder ausblenden. Ein Beispiel für das Einblenden oder Ausblenden der Diagrammknoten auf der Basis des Beispielprojekts DEMO.EMPLOYEE finden Sie hier.

## **Vorbereitende Schritte**

Sie müssen über eine visuelle Statusübersicht mit einem hinzugefügten Organisationsdiagramm oder Baumdiagramm verfügen.

## **Informationen zu diesem Vorgang**

Gehen Sie wie folgt vor, um alle Diagrammknoten ein- bzw. auszublenden:

- 1. Fügen Sie im Beispielprojekt DEMO.EMPLOYEE eine Schaltfläche hinzu und geben Sie als **Beschriftung** *Alles einblenden* ein.
- 2. Fügen Sie die Aktion **Werte festlegen** mit dem folgenden Ausdruck zum Ereignis **Click** hinzu:

a. OrganizationChart1.DataLocator.ExpandedNodes=field("Query1", "EMPLOYEE\_ID")

**Anmerkung:** Der Separator im Ausdruck hängt von der Ländereinstellung ab.

- 3. Fügen Sie eine Schaltfläche hinzu und geben Sie als **Beschriftung** *Alles ausblenden* ein.
- 4. Fügen Sie die Aktion **Werte festlegen** mit dem folgenden Ausdruck zum Ereignis **Click** hinzu:
	- a. OrganizationChart1.DataLocator.CollapsedNodes=field("Query1", "EMPLOYEE\_ID")

**Anmerkung:** Der Separator im Ausdruck hängt von der Ländereinstellung ab.

5. Klicken Sie auf die Registerkarte **Laufzeit** und blenden Sie alle Diagrammknoten ein, indem Sie auf **Alles einblenden** klicken. Blenden Sie alle Diagrammknoten aus, indem Sie auf **Alles ausblenden** klicken.

**Anmerkung:** Wenn Sie die Beispielschaltflächen zur Datenschablone hinzufügen, funktionieren diese nur für den mit dieser Datenschablone verbundenen Knoten.

#### *Diagrammknoten durch Auswahl ihrer Benennung einblenden oder ausblenden:*

Sie können den aktuellen Diagrammknoten in der Baumstruktur bzw. im Organisationsdiagramm in einer visuellen Statusübersicht einblenden oder ausblenden, indem Sie dessen Benennung auswählen. Ein Beispiel für das Einblenden oder Ausblenden der Diagrammknoten auf der Basis des Beispielprojekts DEMO. EMPLOYEE finden Sie hier.

# **Vorbereitende Schritte**

Sie müssen über eine visuelle Statusübersicht mit einem hinzugefügten Organisationsdiagramm oder Baumdiagramm verfügen.

#### **Informationen zu diesem Vorgang**

Gehen Sie wie folgt vor, um einen Diagrammknoten ein- bzw. auszublenden:

#### **Vorgehensweise**

- 1. Erweitern Sie im Beispielprojekt DEMO.EMPLOYEE in der Ansicht **Projektexplorer** die Komponente **OrganizationChart1**, **DataTemplate1(Query1)**, **Level1** und wählen Sie **Level1** aus.
- 2. Fügen Sie die Aktion **Werte festlegen** zum Ereignis **Click** von **Level1** hinzu: OrganizationChart1.DataTemplate1.Level1.ChildLink1.Expanded= !OrganizationChart1.DataTemplate1.Level1.ChildLink1.Expanded
- 3. Klicken Sie auf die Registerkarte **Laufzeit** und blenden Sie Diagrammknoten ein oder aus, indem Sie auf ihre Benennungen klicken.

#### *Bestimmten Diagrammknoten einblenden:*

Sie können einen bestimmten Diagrammknoten in der Baumstruktur bzw. im Organisationsdiagramm in einer visuellen Statusübersicht programmgesteuert öffnen.

Ein Beispiel für das Einblenden oder Ausblenden der Diagrammknoten auf der Basis des Beispielprojekts DEMO.EMPLOYEE finden Sie hier.

## **Vorbereitende Schritte**

Sie müssen über eine visuelle Statusübersicht mit einem hinzugefügten Organisationsdiagramm oder Baumdiagramm verfügen.

## **Informationen zu diesem Vorgang**

Gehen Sie wie folgt vor, um einen bestimmten Diagrammknoten in der Baumstruktur oder im Organisationsdiagramm zu öffnen:

#### **Vorgehensweise**

- 1. Fügen Sie im Beispielprojekt DEMO.EMPLOYEE das Objekt **Kombinationsfeld** hinzu.
- 2. Geben Sie im Assistenten **Kombinationsfeld** die Abfrage **Query1** an, die für **OrganizationChart1** verwendet wird.
- 3. Fügen Sie im **Kombinationsfeld** Werte für die Spalte **EMPLOYEE\_ID** hinzu.
- 4. Erweitern Sie die Komponente **OrganizationChart1**, **DataTemplate1(Query1)**, **Level1** und wählen Sie dann **Label1** aus.
- 5. Ändern Sie die zugehörige Eigenschaft **Frame.FillStyle.FillColor**, indem Sie den folgenden Ausdruck hinzufügen: =if(EMPLOYEE\_ID=Combo1.Selection,#F00000,#78b1ea). Dies dient zum Hervor heben des Knotens, nachdem er ausgewählt wurde.

**Anmerkung:** Der Separator im Ausdruck hängt von der Ländereinstellung ab.

6. Fügen Sie die Aktion **Werte festlegen** zum Ereignis **Change** des Objekts **Kombinationsfeld** hinzu:

OrganizationChart1.DataLocator.CollapsedNodes=field("Query1","EMPLOYEE\_ID") OrganizationChart1.DataLocator.ExpandedNodes=Combo1.Selection OrganizationChart1.DataLocator.CollapsedNodes=Combo1.Selection

7. Klicken Sie auf die Registerkarte **Laufzeit**. Wählen Sie die erforderlichen IDs im Objekt **Kombinationsfeld** aus. Die passenden Knoten werden eingeblendet und rot hervorgehoben.

#### **Tachometer einfügen:**

In Tachometerdiagrammen werden Datenpunkte als Bereich zwischen zwei Zahlen auf einer Meßskala dargestellt.

## **Informationen zu diesem Vorgang**

Gehen Sie wie folgt vor, um ein Tachometer einzufügen:

- 1. Doppelklicken Sie in der Ansicht **Palette** in der Palette **Layouts** auf das Objekt **Tacho**. Der **Tachoassistent** wird geöffnet.
- 2. Wählen Sie den Mindestwert, der auf dem Tacho angezeigt wird, in der Liste **Minimum** aus.
- 3. Wählen Sie den Maximalwert, der auf dem Tacho angezeigt wird, in der Liste **Maximum** aus.
- 4. Wählen Sie den Startwinkel für die Tachometeranzeige in der Liste **Start** aus. Wenn Sie beispielsweise **-90** angeben, wird eine horizontale Linie von der Mitte des Tachos zum linken Rand des Erstellungsbereichs angezeigt.
- 5. Wählen Sie den Endwinkel für die Tachometeranzeige in der Liste **Ende** aus. Wenn Sie beispielsweise **90** angeben, wird eine horizontale Linie von der Mitte des Tachos zum rechten Rand des Erstellungsbereichs angezeigt.
- 6. Wählen Sie das Kontrollkästchen **Symmetrisch** aus, damit der Tacho automatisch symmetrisch gestaltet wird. Diese Option gibt als Winkel für **Ende** den entgegengesetzten Wert des Winkels für **Start** an. Beispiel: Wenn der Winkel für **Start** auf den Wert **-110** gesetzt ist, wird der Winkel für **Ende** automatisch auf den Wert **110** gesetzt.
- 7. Wählen Sie **Benennung innen** aus, damit die Benennungen für die übergeordneten Teilstriche innen im Bogen des Tachos angezeigt werden.
- 8. Wählen Sie **Benennung außen** aus, damit die Benennungen für die übergeordneten Teilstriche außen am Bogen des Tachos angezeigt werden.
- 9. Um einen Sektor im Tacho hinzuzufügen, geben Sie einen Wert in das Feld **Sektoren** ein und klicken Sie auf die Schaltfläche **Neuen Eintrag hinzufügen**. Der Wert für **Maximum** wird automatisch an die Summe der angegebenen Sektoren angepasst. Beispiel: Als Standardeinstellung werden drei Sektoren angezeigt, die jeweils den Wert **33,33** darstellen. Dadurch entsteht ein Tacho mit drei Sektoren, die jeweils ein Drittel der Meßskala abdecken. Wenn Sie einen weiteren Sektor mit dem Wert **20** hinzufügen, wird **Maximum** auf den Wert **120** gesetzt.
- 10. Um einen Sektor zu löschen, heben Sie den betreffenden Sektor in der Liste hervor und klicken Sie auf die Schaltfläche **Eintrag löschen**.
- 11. Klicken Sie auf **Fertigstellen**. Der **Tachoassistent** wird geschlossen und das neue Tachoobjekt wird im Erstellungsbereich der Statusübersicht angezeigt.

#### **Volldiagramm einfügen:**

Volldiagramme zeigen Ihre Abfrageergebnisdaten in einem grafisch aufbereiteten Format an, z. B. Diagramme für alle Abfragetypen in QMF. Im Gegensatz zu anderen Mischdiagrammen, die in grafischen Projekten verfügbar sind, werden Volldiagramme als ganzes Objekt zu einer Szene hinzugefügt. Volldiagramme sind vollständig anpassbar.

#### **Informationen zu diesem Vorgang**

Gehen Sie wie folgt vor, um ein Volldiagrammobjekt einzufügen:

- 1. Doppelklicken Sie auf das Objekt **Volldiagramm** in der Palette **Layouts** der Ansicht **Palette**. Der **Assistent für Volldiagramme** wird geöffnet.
- 2. Wählen Sie eine Abfrage aus, für die Sie ein Diagramm erstellen möchten, und klicken Sie auf **Weiter**.
- 3. Falls die ausgewählte Abfrage ein gespeichertes Diagramm enthält, können Sie es auf der Seite **Diagramm** zu Ihrem grafischen Projekt hinzufügen. Klicken Sie auf **Fertigstellen**, um den Assistenten zu schließen.
- 4. Geben Sie zum Erstellen eines Diagramms auf der Seite **Diagrammtyp** den Typ des Diagramms an. Weitere Informationen zu Diagrammtypen finden Sie im Abschnitt [Diagrammtypoptionen angeben.](#page-263-0) Klicken Sie auf **Weiter**.
- 5. ^Geben Sie auf der Seite **Datenserie** die Spalten der Ergebnisgruppe an, die Sie zum Generieren von Datenpunkten eines Diagramms verwenden möchten. Weitere Informationen finden Sie im Abschnitt [Datenserienoptionen angeben.](#page-264-0) Klicken Sie auf **Weiter**.
- 6. Geben Sie auf der Seite **Format** die Optionen zum Definieren der visuellen Ausgabe des Diagramms an. Weitere Informationen finden Sie im Abschnitt [Forma](#page-264-1)[toptionen angeben.](#page-264-1)
- 7. Klicken Sie auf **Fertigstellen**, um den **Assistenten für Volldiagramme** zu schließen. Das erstellte Diagramm wird in der Szene angezeigt.

# *Volldiagramm bearbeiten:*

Sie können das hinzugefügte Volldiagramm bearbeiten, um es an Ihre spezifischen Zwecke anzupassen.

# **Informationen zu diesem Vorgang**

Gehen Sie wie folgt vor, um ein Volldiagramm zu bearbeiten:

#### **Vorgehensweise**

- 1. Klicken Sie im Modus **Erstellungsbereich** mit der rechten Maustaste auf das Volldiagramm, das Sie bearbeiten möchten, und wählen Sie **Diagramm bear beiten** aus.
- 2. Im Fenster **Diagrammeigenschaften bearbeiten** können Sie die folgenden Optionen bearbeiten:
	- Diagrammtyp
	- Datenserie
	- Diagrammformat

Detaillierte Informationen zum Bearbeiten der Optionen für Volldiagramme finden Sie in den folgenden Abschnitten:

- [Diagrammtypoptionen angeben](#page-263-0)
- [Datenserienoptionen angeben](#page-264-0)
- [Formatoptionen angeben](#page-264-1)
- 3. Klicken Sie nach der Bearbeitung der Optionen für Volldiagramme auf **OK**, um Ihre Änderungen anzuwenden.

# **Abfrage eines Layoutobjekts ändern:**

Sie können die Abfrage eines Layoutobjekts ändern, indem Sie im Menü **Projektexplorer** die Option **Abfrage ändern** auswählen.

## **Informationen zu diesem Vorgang**

So ändern Sie die Abfrage für ein Layoutobjekt:

- 1. Klicken Sie im **Projektexplorer** mit der rechten Maustaste auf den Datenschablonenordner für das Layoutobjekt, dessen Abfrage Sie ändern möchten.
- 2. Wählen Sie im Popup-Menü die Option **Abfrage ändern** aus. Das Fenster **Abfrage auswählen** wird geöffnet, in dem Sie eine Abfrage auswählen können, die zu Ihrem Ordner **Abfragen** hinzugefügt wurde.

3. Klicken Sie auf **OK**. Das Layoutobjekt verwendet nun die neue von Ihnen ausgewählte Abfrage.

#### **Abfrageparameterwert angeben:**

Sie können die Abfrageparameter für Layoutobjekte im Ordner **Parameter** der Datenschablone des Layoutobjekts angeben.

# **Informationen zu diesem Vorgang**

So geben Sie einen Abfrageparameterwert an:

# **Vorgehensweise**

- 1. Erweitern Sie in der Ansicht **Projektexplorer** den Datenschablonenordner für das Layoutobjekt, dessen Abfrageparameter Sie festlegen möchten. Erweitern Sie den Ordner **Parameter**.
- 2. Wählen Sie den gewünschten Parameter im Ordner **Parameter** aus. Der Name des Parameters und der aktuelle Standardwert für den Parameter werden in der Ansicht **Eigenschaften** angezeigt.
- 3. Geben Sie in der Ansicht **Eigenschaften** einen neuen Wert für den Parameter an. Sie können ein Literal oder einen Ausdruck angeben, der zur Laufzeit ausgewertet wird.

# **Funktionalität eines Layoutobjekts erweitern:**

Layoutobjekte sind die vielseitigsten Objekte, die Sie in ein visuelles Projekt einfügen können. Das ursprünglich mit dem Assistenten **Layout** erstellte Layoutobjekt ist eine einfache, eindimensionale Darstellung einer einzigen Gruppe von Abfrageergebnisdaten. Wenn Sie weitere Funktionalität hinzufügen, kann ein einzelnes Layoutobjekt jedoch zu einer dynamischen, mehrdimensionalen Darstellung von Daten werden, die aus mehreren Abfragen abgerufen werden.

#### *Informationen zu erweiterten Layoutobjekten:*

Erweiterte Layoutobjekte ermöglichen Ihnen, Daten in einer oder mehreren Spalten in einer Ergebnismenge zusammenzufassen.

Erweiterte Layoutobjekte unterscheiden sich insofern von standardmäßigen Layoutobjekten, als dass sie visuelle, clientseitige OLAP-Zusammenfassungen von Daten für eine oder mehrere Spalten in der zugehörigen Abfrageergebnismenge zulassen. Dies bietet Designern grafischer Umgebungen die Möglichkeit, visuelle Darstellungen von Daten zu erstellen, die stärker strukturiert und einfacher zu verwenden sind. Benutzer können per Drilldown Detailabfragen für spezielle Datensymbole ausführen, um nur die für sie relevanten Daten zu erhalten, ohne die gesamte Er gebnismenge auf einmal sichten zu müssen. Die im Beispielrepository enthaltene Tabelle Q.PERSONAL umfasst zum Beispiel insgesamt 35 Zeilen, d. h. eine Zeile pro Mitarbeiter des Unternehmens. Ein Kreisdiagramm, das das Gehalt aller 35 Mitar beiter darstellt, wäre optisch überladen und unübersichtlich. Stattdessen könnten Sie anhand der Option **Erweitert** die Gehaltsdaten für eine oder mehrere Spalten in der Ergebnismenge zusammenfassen und auf diese Weise bedarfsgesteuerte Detailabfragen der zu Grunde liegenden Daten per Drilldown ermöglichen. Bei der Tabelle Q.STAFF kann ausgewählt werden, dass die Gehälter nach Abteilungen und danach nach Jobtyp zusammengefasst werden sollen. In diesem Modus würde das Kreisdiagramm einen Sektor für jede Abteilung anzeigen, wobei jeder Sektor mit einem Pluszeichen versehen ist und eine Erweiterung zulässt. Wenn der Inhalt des

Sektors erweitert wird, so werden alle Jobtypen in dieser speziellen Abteilung angezeigt. Werden wiederum die Jobtypsektoren erweitert, werden die einzelnen Gehaltsinformationen für die jeweilige Abteilung und den speziellen Jobtyp angezeigt. Sie können so viele Drilldownoperationen zu Ihren Layoutobjekten hinzufügen, wie Sie möchten, indem Sie angeben, dass eine oder mehrere Spalten in die Seitengruppe im Assistenten für Abfrageergebnisse oder Layout verschoben werden sollen.

# *OLAP-Daten in Layoutobjekten anzeigen:*

Die Anzeige von OLAP-Daten in Layoutobjekten ermöglicht die Anordnung visueller Daten in übersichtlichen und einfach zu verwaltenden Hierarchien.

Bestimmte Layoutobjekte ermöglichen die Anzeige von OLAP-Daten. Folgende Layoutobjekte lassen die Anzeige von OLAP-Daten zu:

- Balkendiagramme
- Spaltendiagramme
- Kreisdiagramme

Sie können OLAP-Daten in diesen Layouts anzeigen, indem Sie eine OLAP-Abfrage aus einer Quelle für mehrdimensionale Daten auswählen. Der Vorteil hierbei ist, dass Designer grafischer Umgebungen die Möglichkeit erhalten, auszuwählen, anhand welcher Dimensionen Daten angezeigt werden sollen, während Benutzer per Drilldown bis zu bestimmten Detaillierungsebenen vordringen können. Durch die progressive Erweiterung der einzelnen Detailebenen innerhalb einer Dimension wird es möglich, per Drilldown auf zunehmend detaillierte Informationen zuzugreifen. Auf jeder Detailebene werden die Datensymbole des Layoutobjekts aktualisiert und stellen die Datenpunkte dieser Ebene visuell dar.

Nehmen Sie zum Beispiel an, dass eines Ihrer Würfelmodelle Dimensionen für Produktdaten, für regionale Daten und für Zeitdaten enthält. Die Produktdimension umfasst einzelne Produkte, die insgesamt in vier Produktfamilien organisiert sind. Die Regionsdimension umfasst Bundesländer, die in vier geografischen Regionen organisiert sind. Die Zeitdimension umfasst die vier fiskalischen Quartale für das laufende Jahr. Nehmen Sie an, Sie möchten ein Spaltendiagramm erstellen, das den Gesamtgewinn für alle Produkte darstellt, während die visuellen Daten nach Zeit und Region geordnet werden sollen. Sie müssten für das Spaltendiagramm angeben, dass Datenpunkte aus der Spalte GEWINN in Form von Balken angezeigt wer den sollen. Außerdem müssten Sie die Dimensionen Zeit und Region zur strukturierten Darstellung der Daten auswählen. Das Spaltendiagramm wird ursprünglich als Gruppe von vier Balken dargestellt, die den Gesamtgewinn für jede Region für das gesamte Jahr anzeigen. Unter jeder Spalte werden erweiterbare Zellen angezeigt, die die gegenwärtigen Dimensionsebenen angeben. Der Benutzer kann anhand von Drilldown-Aktionen detaillierte Daten zu jeder beliebigen Region anzeigen und das Balkendiagramm wird mit einer Spalte für jedes Bundesland in dieser Region aktualisiert, während gleichzeitig immer noch die Gesamtsummen der übrigen drei Regionen angezeigt werden. Der Benutzer kann nun per Drilldown noch detaillierte Informationen anfordern, um die vierteljährlichen Gesamtsummen für ein bestimmtes Bundesland anzuzeigen. Alternativ hierzu kann der Benutzer auch eine Detailabfrage für das Jahr einer Region ausführen und so die vierteljährlichen Gesamtsummen für diese Region anzeigen. Durch diesen dynamischen Aufbau er halten Benutzer die Möglichkeit, Daten im Umfeld des ihnen übergeordneten Datensatzes auf visuelle Art rasch und einfach zu vergleichen.

Eine andere Möglichkeit der organisierten Darstellung von OLAP-Daten in einem Layoutobjekt besteht in der Verwendung von Objekten für die Sektorenerstellung. Ein Sektorenobjekt dient der Filterung der mehrdimensionalen Daten, die in einem Layoutobjekt angezeigt werden. Ein grafisch orientierter Designer erstellt ein Sektorenerstellungsobjekt und wählt in der OLAP-Abfrage des Layoutobjekts eine Dimension aus, die gefiltert werden soll. Wenn der Benutzer während der Laufzeit auf das Sektorenerstellungsobjekt klickt, wird ein Fenster mit einer Auflistung sämtlicher Hierarchien und Hierarchieelemente der ausgewählten Dimension geöffnet. Der Benutzer kann dann anhand einer entsprechenden Markierung auswählen, welches Layoutobjekt angezeigt werden soll. Bei jeder benutzerseitigen Änderung der Einstellungen im Filterfenster wird die Anzeige des Layoutobjekts mit den Änderungen der gefilterten Daten aktualisiert.

In dem oben erwähnten Layoutobjekt sind die Daten zum Beispiel nach Zeit und Region organisiert und es werden stets die Produktgesamtsummen für jedes Datensymbol angezeigt. Nehmen Sie an, dass Sie den Benutzern die Möglichkeit geben möchten, auszuwählen, welche Gesamtsummen für spezielle Produkte oder Produktgruppen zu jedem gegebenen Zeitpunkt angezeigt werden. Sie fügen ein Sektorenerstellungsobjekt ein, wählen die Dimension Produkt zum Filtern der Daten aus und verbinden das Sektorenerstellungsobjekt über das Tool **Konnektivität** mit dem Layoutobjekt. Wenn der Benutzer während der Laufzeit auf das Sektorenerstellungsobjekt klickt, wird ein Fenster mit einer Baumstruktur geöffnet, die sämtliche Hierarchieelemente der Produktdimension enthält. Wenn der Benutzer dann die Produkte markiert und auf **OK** klickt, wird das Layoutobjekt automatisch aktualisiert und zeigt nur die Gesamtsummen für die ausgewählten Produkte an.

#### *Standarddatensymbol ändern:*

Jedes grafische Layoutobjekt enthält ein standardmäßiges Datensymbolobjekt, das innerhalb des Layoutobjekts verwendet wird, um die einzelnen Zeilen der Abfrageergebnisdaten als Datenpunkt anzuzeigen. Für die meisten Layoutobjekte können Sie das Standarddatensymbol und die zugehörigen Eigenschaften ändern.

#### **Informationen zu diesem Vorgang**

So ändern Sie das Standarddatensymbol eines Layoutobjekts:

#### **Vorgehensweise**

- 1. Doppelklicken Sie auf das Layout, um den Inhalt der zugehörigen Datenschablone anzuzeigen.
- 2. Wählen Sie das vorhandene Datensymbol aus, und klicken Sie auf **LÖSCHEN**.
- 3. Wählen Sie das neue Datensymbol, das Sie verwenden möchten, in der Ansicht **Palette** aus, und fügen Sie es im Editor ein. Der Name des neuen Datensymbols wird in der Ansicht **Projektexplorer** zum Ordner für Datenschablonen hinzugefügt.
- 4. In der Ansicht **Eigenschaften** können Sie die Eigenschaften des Datensymbols (z. B. Form und Farbe) ändern.

#### *Standardverbindungselement ändern:*

Viele grafische Layoutobjekte enthalten ein Standardobjekt für ein Verbindungselement, das innerhalb des Layouts verwendet wird, um die einzelnen Datenpunkte zu verbinden. Für Layoutobjekte, die Verbindungselemente enthalten, können Sie das Standardverbindungselement und die zugehörigen Eigenschaften ändern.

# **Informationen zu diesem Vorgang**

So ändern Sie das Standardverbindungselement eines Layoutobjekts:

## **Vorgehensweise**

- 1. Wählen Sie im **Projektexplorer** den Namen des Standardverbindungselements im Datenschablonenordner aus, und klicken Sie auf **Löschen**.
- 2. Wählen Sie das neue Verbindungselement, das Sie verwenden möchten, in der Ansicht **Palette** aus, und fügen Sie es im Editor ein. Das Layoutobjekt, das das neue Verbindungselement enthält, wird im Editorfenster angezeigt. Der Name des neuen Verbindungselements wird im **Projektexplorer** zum Ordner für Datenschablonen hinzugefügt.
- 3. In der Ansicht **Eigenschaften** können Sie die Eigenschaften des Verbindungselements ändern.

#### *Mehrere Grafikobjekte für die einzelnen Datenpunkte anzeigen:*

Für die meisten Layoutobjekte können Sie zusätzliche Grafiken hinzufügen, die mit den einzelnen Exemplaren des Datensymbols für jede Zeile mit Daten, die in der Abfrageergebnisgruppe enthalten ist, angezeigt werden.

# **Informationen zu diesem Vorgang**

Das in einem Kreisdiagramm verwendete Standarddatensymbol ist beispielsweise ein Teilstück. Sie können angeben, dass jedes Teilstück des Kreisdiagramms zusätzlich mit einer Textmarke und zwei Optionsfeldern angezeigt werden soll. Mit wenigen Ausnahmen können Sie fast alle grafischen Objekte auswählen, die in der Ansicht **Palette** enthalten sind.

So fügen Sie Grafikobjekte zum Anzeigen in jeder Zeile der Abfragedaten hinzu:

# **Vorgehensweise**

- 1. Doppelklicken Sie auf das Layoutobjekt, um den Inhalt der zugehörigen Datenschablone anzuzeigen.
- 2. Wählen Sie in der Ansicht **Palette** das Layoutobjekt aus, das Sie hinzufügen möchten, und fügen Sie es im Editorfenster ein. Das neue Grafikobjekt wird im Editorfenster gezeichnet. Der Name des Grafikobjekts wird im **Projektexplorer** zum Ordner für Datenschablonen hinzugefügt.
- 3. In der Ansicht **Eigenschaften** können Sie die Eigenschaften des Datensymbols (z. B. Form und Farbe) ändern.

*Mehrere Abfrageergebnisse in einem einzigen Layout anzeigen:*

Bei vielen Layoutobjekten können Sie die Ergebnisse mehrerer Abfragen in einem einzigen Layoutobjekt anzeigen.

# **Informationen zu diesem Vorgang**

Beispielsweise können Sie ein XY-Diagramm erstellen, das Umsatzzahlen darstellt, die aus einer Abfrage stammen, und Ausgabezahlen, die aus einer anderen Abfrage stammen. Jede Gruppe von Abfrageergebnisdaten, die in einem Layoutobjekt gezeichnet wird, verfügt über eine eigene Datenschablone. Wenn Sie mehrere Datenschablonen (Gruppen von Abfrageergebnissen) in ein Layout einfügen, werden die einzelnen Datenschablonen in der Reihenfolge gezeichnet, in der Sie im Ordner **Layout** in der Ansicht **Projektexplorer** angezeigt werden. Die Datenschablone, die

im Ordner als letzte angezeigt wird, wird auch als letzte gezeichnet und wird daher über allen vorherigen Schichten angezeigt.

Sie können Datenschablonen zu folgenden Layoutobjekten hinzufügen:

- v **Candlestick-Diagramm**
- v **Ereignisbanddiagramm**
- v **Lineare Karte**
- v **Streudiagramm**
- v **Aktiendiagramm**
- v **Zeitachsendiagramm**
- v **Spaltendiagramm**
- v **Balkendiagramm**

### *Vorhandene Datenschablone kopieren:*

Sie können einem Layoutobjekt eine Datenschablone hinzufügen, indem Sie eine vorhandene Datenschablone kopieren und dann die der ursprünglichen Datenschablone zugeordnete Abfrage ändern.

#### **Informationen zu diesem Vorgang**

Beim Kopieren von Datenschablonen werden auch alle untergeordneten Objekte in dem Ordner mit den Datenschablonen kopiert. Auf diese Weise erhalten Sie ein genaues Duplikat der vorhandenen Datenschablone. Sie können dann die der neuen Datenschablone zugeordnete Abfrage ändern und haben auch die Möglichkeit, Eigenschaften von untergeordneten Objekten zu ändern.

Gehen Sie wie folgt vor, um eine Datenschablone durch Kopieren einer vorhandenen Datenschablone zu einem Layoutobjekt hinzuzufügen:

- 1. Klicken Sie in der Ansicht **Projektexplorer** mit der rechten Maustaste auf den Datenschablonenordner, den Sie kopieren möchten. Wählen Sie im Popup-Menü die Option **Kopieren** aus. Der Datenschablonenordner wird in die Zwischenablage kopiert.
- 2. Klicken Sie in der Ansicht **Projektexplorer** mit der rechten Maustaste auf den Ordner für Layoutobjekte, zu dem Sie die Datenschablone hinzufügen möchten. Wählen Sie im Popup-Menü **Einfügen** aus. Der Ordner für die Datenschablonen wird in den Ordner des Layoutobjekts kopiert.
- 3. Die der Datenschablone zugeordnete Abfrage können Sie auf eine der folgenden Arten ändern:
	- v Klicken Sie mit der rechten Maustaste auf den neuen Datenschablonenordner, den Sie soeben hinzugefügt haben, und wählen Sie **Abfrage ändern** aus. Das Fenster **Abfrage auswählen** wird geöffnet, in dem Sie eine Abfrage auswählen können, die zu Ihrem Ordner **Abfragen** hinzugefügt wurde.
	- v Wenn die von Ihnen kopierte Datenschablone eine Abfrage mit Parametern verwendet, können Sie die Abfrage für die Datenschablone ändern, indem Sie den Wert des Abfrageparameters ändern. Erweitern Sie den Datenschablonenordner, den Sie soeben hinzugefügt haben, und wählen Sie den Ordner **Abfrageparameter** aus. Stellen Sie den Abfrageparameter auf einen neuen Wert ein.
- 4. Nachdem eine Datenschablone zum Layoutobjekt hinzugefügt wurde, können Sie die dazugehörigen Objekte und deren Eigenschaften nach Bedarf ändern.

5. Klicken Sie im Editor auf **Laufzeit**, um die Ergebnisse anzuzeigen.

#### *Neue Datenschablone erstellen:*

Mit dem Befehl **Datenschablone einfügen** können Sie eine neue Datenschablone zu einem Layoutobjekt hinzufügen.

#### **Informationen zu diesem Vorgang**

Wenn Sie einem Layoutobjekt eine neue Datenschablone hinzufügen, müssen Sie die Grafikobjekte hinzufügen, die für die Anzeige der Daten in dieser Schicht ver wendet werden.

So fügen Sie einem Layoutobjekt eine neue Datenschablone hinzu:

#### **Vorgehensweise**

- 1. Klicken Sie in der Ansicht **Projektexplorer** mit der rechten Maustaste auf den Ordner für Layoutobjekte, zu dem Sie die Datenschablone hinzufügen möchten. Wählen Sie im Popup-Menü die Optionen **Neu** > **Datenschablone** aus. Der Assistent **Datenschablone** wird geöffnet.
- 2. Wählen Sie im Assistenten **Datenschablone** eine Abfrage aus, die zum Abrufen der Daten für diese Datenschablone verwendet werden soll. Die Abfragen, die im Assistenten **Datenschablone** aufgelistet werden, sind die Abfragen, die Sie zu Ihrem Ordner **Abfragen** hinzugefügt haben.
- 3. Nachdem eine Datenschablone zum Layout hinzugefügt wurde, können Sie die dazugehörigen Objekte und deren Eigenschaften nach Bedarf ändern. Wählen Sie den Datenschablonenordner, den Sie hinzugefügt haben, aus. Ein neuer Er stellungsbereich für die Datenschablone wird im Editorfenster geöffnet.
- 4. Klicken Sie im Editor auf **Laufzeit**, um die Ergebnisse anzuzeigen.

#### *Informationen zu Datenschablonen:*

Datenschablonen sorgen für die visuelle Darstellung von Daten aus der Abfrageer gebnismenge in Layoutobjekten.

Datenschablonen dienen der Erstellung und Steuerung der visuellen Darstellung von Daten aus der Abfrageergebnismenge innerhalb von Layoutobjekten. Alle Elemente, die Sie in eine Datenschablone platzieren, werden für jede Zeile von Daten repliziert, die die der Schablone zugeordnete Abfrage zurückgibt. Die Schablone für ein Kurvendiagramm kann beispielsweise aus einem Datensymbol und einer Verbindungslinie bestehen. Jede Zeile von Abfragedaten wird anhand ihres eigenen Datensymbols und ihrer eigenen Verbindungslinie dargestellt. Mit direkten Zugriff auf die Datenschablone sind Entwickler von Inhalt in der Lage, eine breit gefächerte Vielzahl angepasster Diagramme und Layouts zu erstellen. So zum Beispiel könnte man ein Diagramm mit variabel verknüpften Quartilen erzeugen, indem man den Start- und den Endpunkt eines jeden Balkens in der Datenschablone festlegt und Basiselemente für horizontale Linien für das mittlere 25. Perzentil und das mittlere 75. Perzentil der Datenspalte(n) hinzufügt.

Anhand von Datenschablonen lässt sich das Verhalten eines Layouts enorm steuern. Mit Datenschablonen können Sie jedoch auch kleinere, weniger bedeutsame Änderungen an Ihren Diagrammen und Layouts vornehmen. In den folgenden Abschnitten wird eine Reihe typischer Änderungen erläutert, die Sie an Ihren Datenschablonen vornehmen können.

### **Datensymbole und Grafikobjekte anpassen**

Sie können die Art der Darstellung von Abfrageergebnissen in Layoutobjekten anpassen, indem Sie die Eigenschaften der Objekte, die in ihren Datenschablonen enthalten sind, entsprechend anpassen. Nehmen Sie zum Beispiel an, dass Sie ein Or ganisationsdiagramm erstellen möchten, in dem die Namen der einzelnen Mitglieder eines Vertriebsteams in Fettschrift angezeigt werden. Standardmäßig wird der Text der Benennungsobjekte, die für die Anzeige eines jeden Namens zuständig sind, nicht in Fettschrift angezeigt. Damit jeder Name in Fettschrift angezeigt wird, müssen Sie im Datenschablonenordner des Organisationsdiagramms für das Benennungsobjekt für die Eigenschaft für Fettschrift den Wert 'true' angeben. Dann wird der Name eines jeden Mitglieds des Vertriebsteams in Fettschrift angezeigt. Sie können auch die Anzeigeeigenschaften für Datensymbole und Grafikobjekte parametrisieren. Nehmen Sie zum Beispiel an, dass die Namen der Mitglieder des Vertriebsteams, die ihre Quoten erfüllt haben, in schwarzer Schrift angezeigt werden sollen, während die Namen der Mitglieder des Vertriebsteams, die ihre Quoten nicht erreicht haben, in roter Schritt dargestellt werden sollen. Ändern Sie hierzu den Wert für die Farbeigenschaft der Benennungsobjekte in der Datenschablone in einen bedingten Ausdruck. Wenn das Organisationsdiagramm ausgeführt wird, werden jetzt die Namen der einzelnen Teammitglieder abhängig davon, ob die jeweiligen Quoten erreicht wurden, entweder in schwarzer oder aber in roter Schrift angezeigt.

#### **Mehrere Grafikobjekte für die einzelnen Datenpunkte anzeigen**

Sie können für jeden Datenpunkt mehrere Objekte anzeigen, indem Sie mehrere Objekte zu dem Datenschablonenordner des Layoutobjekts hinzufügen. Indem Sie erneut das Beispiel für ein Organisationsdiagramm verwenden, können Sie bei Bedarf ein Spaltendiagramm hinzufügen, in dem die Verkaufssummen pro Quartal für die Teammitglieder nach Name angezeigt werden. Öffnen Sie hierzu den Datenschablonenordner im Editorfenster und fügen Sie ein mit Parametern versehenes Objekt 'Spaltendiagramm' direkt unterhalb des Benennungsobjekts des Organisationsdiagramms hinzu. Wenn das Organisationsdiagramm ausgeführt wird, wird nun für jedes Teammitglied ein Spaltendiagramm angezeigt, das die einzelnen vierteljährlich erzielten Verkaufsgesamtumsätze darstellt. Wenn das Organisationsdiagramm ausgeführt wird, wird nun für jedes Teammitglied ein Spaltendiagramm angezeigt, das die einzelnen vierteljährlich erzielten Verkaufsgesamtumsätze dar stellt.

#### **Mehrere Abfragemengenergebnisse in einem einzigen Layoutobjekt anzeigen**

Eine Datenschablone ist stets einer einzelnen Abfrage zugeordnet. Für die Darstellung der Daten in Ihren Datenschablonen können Sie jedoch beliebig viele Spalten anlegen. Angenommen, Sie möchten drei Abfragespalten im Diagramm darstellen und die Farbe und Größe für jeden Datenpunkt auf der Basis von drei anderen Abfragespalten festlegen usw.

Ein Layout kann über mehrere Datenschablonen verfügen und jede Datenschablone kann Daten aus jeweils anderen Abfragen beziehen, die entweder für dieselben oder für unterschiedliche Datenquellen ausgeführt werden. Wenn Sie mehrere Datenschablonen zu einem Layout hinzufügen, zum Beispiel ein Kurvendiagramm, so werden alle Datenpunkte innerhalb desselben Achspaars dargestellt, wobei automatisch (sofern dies festgelegt ist) eine Skalierung an die niedrigsten und höchsten Datenwerte in allen Abfragen/Datenschablonen erfolgt. Zuletzt können Sie die visuelle Darstellung in einem bestimmten Layout mischen. So könnten Sie zum Beispiel eine oder mehrere Kurvendiagrammkurven in einem Spaltendiagramm darstellen, wobei jede Kurve von einem oder von unterschiedlichen Datenschablonen ausgeht.

## *Sichtbarkeit einer Datenschablone ändern:*

Sie können angeben, ob eine Datenschablonenschicht im Layoutobjekt angezeigt werden soll oder nicht.

# **Informationen zu diesem Vorgang**

Die Sichtbarkeitseigenschaft einer Datenschablone ist ein boolescher Wert, den Sie auf 'True' oder auf 'False' einstellen können. Sie können auch einen Eigenschaftsausdruck eingeben, der einen Wert 'True' oder 'False' zurückgibt.

So geben Sie die Sichtbarkeit einer Datenschablone in einem Layoutobjekt an:

# **Vorgehensweise**

- 1. Wählen Sie in der Ansicht **Projektexplorer** den Datenschablonenordner aus, dessen Sichtbarkeitseigenschaft Sie ändern möchten. Alle Eigenschaften für die betreffende Datenschablone werden in der Ansicht **Eigenschaften** angezeigt.
- 2. Wählen Sie **True** oder **False** im Listenfeld der Eigenschaft **Sichtbarkeit** aus, oder geben Sie einen Eigenschaftsausdruck an, der **True** oder **False** zurückgibt.

# **Ergebnisse**

**Anmerkung:** Für Layoutobjekte, die nicht über einen Datenschablonenordner verfügen, ist die Sichtbarkeit eine Eigenschaft des Layoutobjekts. Sie können das betreffende Layoutobjekt auswählen und dessen Eigenschaft **Sichtbarkeit** ändern.

#### *Layoutobjekte verschachteln:*

Wenn Sie Layoutobjekte verschachteln, können Sie Abfrageergebnisinformationen von einem Objekt einer höheren Ebene an ein Objekt einer niedrigeren Ebene über geben. Da Sie die Möglichkeit haben, diese Informationen zu übergeben, können Sie verschachtelte Layouts verwenden, um detailliertere Informationen anzuzeigen, die sich auf einen bestimmten Datenwert beziehen.

#### **Informationen zu diesem Vorgang**

Für jedes Feld in einem Mitarbeiterorganisationsdiagramm können Sie beispielsweise außerdem ein Balkendiagramm mit der Gehaltshistorie der jeweiligen Mitar beiter anzeigen.

So verschachteln Sie ein Layoutobjekt in einem anderen Layoutobjekt:

- 1. Doppelklicken Sie auf das Layout, um den Inhalt der zugehörigen Datenschablone anzuzeigen.
- 2. Der Erstellungsbereich für diesen Datenschablonenordner wird im Editorfenster geöffnet.
- 3. Wählen Sie das neue Layoutobjekt in der Ansicht **Palette** aus. Fügen Sie das neue Layoutobjekt im Editorfenster ein. Der **Assistent für [Layoutname]** wird geöffnet. Geben Sie den Namen der Abfrage ein, die verwendet wird, um die Daten für dieses untergeordnete Layout abzurufen. Die Abfragen, die im **Assis-**

**tenten für [Layoutname]** aufgelistet werden, sind die Abfragen, die Sie zu Ihrem Ordner **Abfragen** für das visuelle Projekt hinzugefügt haben.

- 4. Beim Erstellen der Abfrage, die von einem untergeordneten Layoutobjekt ver wendet werden soll, haben Sie folgende Möglichkeiten:
	- v Eine Abfrage erstellen, die über einen Abfrageparameter auf die Abfrageer gebnisse des übergeordneten Layoutobjekts verweist. Durch den Verweis auf die übergeordneten Abfrageergebnisse können Sie angeben, wie Ihr untergeordnetes Layout angezeigt werden soll.
	- v Eine vollständig neue Abfrage erstellen, die nicht auf die Abfrageergebnisse des übergeordneten Layoutobjekts verweist. Wenn Sie nicht auf die Abfrageergebnisse des übergeordneten Objekts verweisen, wird die vollständige Abfrageergebnisgruppe des untergeordneten Objekts für jede Zeile der Abfrageergebnisgruppe des übergeordneten Objekts angezeigt.
- 5. Nachdem Sie das neue Layout-Objekt eingefügt haben, können Sie dessen Eigenschaften Ihren Anforderungen entsprechend ändern.
- 6. Klicken Sie im Editor auf **Laufzeit**, um die Ergebnisse anzuzeigen.

# **Mit Kartenobjekten arbeiten**

In Ihren virtuellen Statusübersichten können Sie Google Maps anzeigen und ver schiedene Objekte zu ihnen hinzufügen.

# **Informationen zu diesem Vorgang**

Die folgenden Google Map-Objekte stehen zur Verfügung:

- Google Map
- Google Map-Markierung
- Google Map-Mehrfachlinie
- Google Map-Polygon
- Google Map-Objekt

# **Google Map-Objekt einfügen:**

Sie können das **Google Map**-Objekt verwenden, um Google Maps mit verschiedenen Objekten in Ihren visuellen Statusübersichten anzuzeigen.

# **Informationen zu diesem Vorgang**

Gehen Sie wie folgt vor, um ein Google Map-Objekt einzufügen:

- 1. Erweitern Sie in der Ansicht **Palette** die Palette **Karte** und doppelklicken Sie auf das **Google Map**-Objekt, um den **Google Map-Assistenten** zu öffnen.
- 2. Geben Sie im Bereich **Blickpunkte** die Anfangsposition des **Google Map**-Objekts und die zugehörige Zoomstufe an.
	- v Wählen Sie das Kontrollkästchen **Automatisch** aus, wenn abhängig von der Position der Objekte, die Sie zur Karte hinzugefügt haben, automatisch ein Blickpunkt festgelegt werden soll.
	- v Wählen Sie das Kontrollkästchen **Automatisch** ab und geben Sie die Koordinaten in die Felder **Breitengrad** und **Längengrad** ein, um den Mittelpunkt der Karte anzugeben.
	- v Wählen Sie in der Liste **Zoomstufe** den Zoomwert für das **Google Map**-Objekt aus.

v Wählen Sie das Kontrollkästchen **Fest** aus, wenn Sie den Kartenblickpunkt fixieren möchten. In diesem Fall können die Benutzer eine Karte nicht zoomen oder darin scrollen.

**Anmerkung:** Wenn Sie das Kontrollkästchen **Fest** auswählen, ist das Steuer element für Zoomen im Bereich **Google Map-Steuerelemente** nicht verfügbar.

3. Wählen Sie im Bereich **Google Map-Steuerelemente** die Steuerelemente aus, die Sie zum **Google Map**-Objekt hinzufügen möchten, und klicken Sie auf **Weiter**.

**Anmerkung:** Mit dem Google Map-Assistenten können Sie die drei am häufigsten verwendeten Steuerelemente zu einem Google Map-Objekt hinzufügen: Zoomen, Kartentyp und Maßstab. In der Ansicht **Eigenschaften** können Sie weitere Steuerelemente zu einem Google Map-Objekt hinzufügen.

- 4. Wählen Sie im Bereich **Verfügbare Kartentypen** die Kartentypen aus, die den Benutzern zur Verfügung stehen.
- 5. Wählen Sie in der Liste **Standardkartentyp** den Kartentyp aus, der standardmäßig geladen wird, und klicken Sie auf **Weiter**.
- 6. Definieren Sie den Inhalt, den Sie zum **Google Map**-Objekt hinzufügen möchten, und klicken Sie auf **Weiter**.
	- v Wählen Sie **Karte mit einer Komponente erstellen** aus, wenn Sie ein Objekt zu einer Karte hinzufügen möchten, um bestimmte Daten anzuzeigen. und wählen Sie dann das entsprechende Objekt im Bereich **Komponente auswählen** aus.
	- v Wählen Sie **Leere Karte auswählen** aus, wenn Sie eine Karte ohne Objekte hinzufügen möchten.
- 7. Geben Sie abhängig von der Option, die Sie ausgewählt haben, die erforderlichen Informationen auf den folgenden Seiten des **Google Map-Assistenten** an, und klicken Sie auf **Fertigstellen**, um das **Google Map**-Objekt anzuzeigen, das Sie im Editor erstellt haben.

**Anmerkung:** Um das **Google Map**-Objekt zu öffnen, das Sie in QMF for Web-Sphere erstellt haben, müssen Sie den korrekten Google Map-API-Schlüssel abrufen und angeben.

# **Objekt 'Google Map-Markierung' einfügen:**

Sie können das Objekt **Google Map-Markierung** verwenden, um Markierungen zum Objekt **Google Map** hinzuzufügen, indem Sie die Koordinaten der Markierungen angeben.

## **Vorbereitende Schritte**

Die Eigenschaften für das Objekt **Google Map-Markierung** werden im Bereich *Benutzerreferenz* der Hilfefunktion von QMF definiert.

#### **Informationen zu diesem Vorgang**

Objekte des Typs **Google Map-Markierung** stellen interaktive Punkte auf einer Karte dar.

Gehen Sie wie folgt vor, um Markierungen zum Objekt **Google Map** hinzuzufügen:

# **Vorgehensweise**

- 1. Wenn Sie das **Google Map**-Objekt einfügen, wählen Sie die Option **Karte mit einer Komponente erstellen** aus, und wählen Sie dann im **Google Map-Assistenten** auf der Seite **Karteninhalt definieren** die Option **Markierung** aus. Klicken Sie dann auf **Weiter**.
- 2. Wählen Sie **Nein** aus, um die Koordinaten für die Markierungen manuell einzugeben, und klicken Sie auf **Weiter**.
- 3. Definieren Sie die Markierungen auf der Seite **Eigenschaften für die Markierungen definieren**.
	- v Geben Sie in der Spalte **Beschriftung** den Namen ein, der für eine Markierung verwendet werden soll.
	- v In der Spalte **QuickInfo** können Sie den Text für die QuickInfo zu einer Mar kierung angeben.
	- v Geben Sie in der Spalte **Breitengrad** die Breitengradkoordinate an.
	- v Geben Sie in der Spalte **Längengrad** die Längengradkoordinate an.
- 4. Wenn Sie die Angabe der Informationen für die Markierungen abgeschlossen haben, klicken Sie auf **Fertigstellen**, um den **Google Map-Assistenten** zu schließen und das **Google Map**-Objekt mit den von Ihnen hinzugefügten Mar kierungen im Editor anzuzeigen.

**Tipp:** Wenn Sie weitere Objekte zu dem von Ihnen erstellten **Google Map**-Objekt hinzufügen wollen, ziehen Sie diese aus der Palette **Karte** in das **Google Map**-Objekt in der Ansicht **Projektexplorer**, und geben Sie die Objekteigenschaften an.

# **Objekt 'Google Map-Markierung' zum Anzeigen von Abfrageergebnissen einfügen:**

Sie können das Objekt **Google Map-Markierung** verwenden, um Abfrageergebnisse als geografische Markierungen auf dem Objekt **Google Map** anzuzeigen.

#### **Vorbereitende Schritte**

Die Eigenschaften für das Objekt **Google Map-Markierung** werden im Bereich *Benutzerreferenz* der Hilfefunktion von QMF definiert.

#### **Informationen zu diesem Vorgang**

Objekte des Typs **Google Map-Markierung** stellen interaktive Punkte auf einer Karte dar.

Gehen Sie wie folgt vor, um Abfrageergebnisse als Markierungen darzustellen:

- 1. Wenn Sie das **Google Map**-Objekt einfügen, wählen Sie die Option **Karte mit einer Komponente erstellen** aus, und wählen Sie dann im **Google Map-Assistenten** auf der Seite **Karteninhalt definieren** die Option **Markierung** aus. Klicken Sie dann auf **Weiter**.
- 2. Wählen Sie die Option **Ja** aus, damit die Abfrageergebnisse als geografische Markierungen auf dem **Google Map**-Objekt angezeigt werden, und klicken Sie auf **Weiter**.
- 3. Wählen Sie in der Baumstruktur **Alle Datenquellen** eine Tabelle oder Abfrage aus, deren Ergebnisse zum Definieren von Markierungen auf der Karte verwendet werden sollen, und klicken Sie auf **Weiter**.
- 4. Wählen Sie in der Liste **Feld für Breitengrad** eine Spalte aus, die zur Bereitstellung der Breitengradkoordinate für die Kartenmarkierung verwendet werden soll.
- 5. Wählen Sie in der Liste **Feld für Längengrad** eine Spalte aus, die zur Bereitstellung der Längengradkoordinate für die Kartenmarkierung verwendet werden soll.
- 6. Wählen Sie in der Liste **Feld für Beschriftung** eine Spalte aus, die zum Auffüllen der Beschriftungen der Kartenmarkierungen verwendet werden soll.
- 7. Wählen Sie das Kontrollkästchen **Informationsfenster aktivieren** aus, damit Benutzer ein Informationsfenster öffnen können, wenn sie auf der Karte auf eine Kartenmarkierung klicken.
- 8. Wählen Sie in der Liste **Informationsfeld** eine Spalte aus, die zum Auffüllen der Informationsfenster für die Kartenmarkierungen verwendet werden soll.
- 9. Klicken Sie auf **Fertigstellen**, um den **Google Map-Assistenten** zu schließen und das **Google Map**-Objekt mit den von Ihnen hinzugefügten Markierungen im Editor anzuzeigen.

**Tipp:** Wenn Sie weitere Objekte zu dem von Ihnen erstellten **Google Map**-Objekt hinzufügen möchten, fügen Sie eine neue **Datenschablone** zu ihm hinzu, und ziehen Sie das entsprechende Objekt aus der Palette **Karte** in die **Datenschablone** in der Ansicht **Projektexplorer**.

# **Objekt 'Google Map-Mehrfachlinie' zum Anzeigen von Abfrageergebnissen einfügen:**

Sie können das Objekt **Google Map-Mehrfachlinie** verwenden, um Abfrageergebnisse als Mehrfachlinie auf einer Landkarte darzustellen.

# **Vorbereitende Schritte**

Die Eigenschaften für das Objekt **Google Map-Mehrfachlinie** werden im Bereich *Benutzerreferenz* der Hilfefunktion von QMF definiert.

# **Informationen zu diesem Vorgang**

Das Objekt **Google Map-Mehrfachlinie** bewirkt die Erstellung einer linearen Überlagerung auf Google-Karten. Die Überlagerung besteht aus einer Reihe von Punkten, die in geordneter Abfolge zu einer Reihe von Liniensegmenten miteinander verbunden werden.

Gehen Sie wie folgt vor, um ein Objekt des Typs 'Google Map-Mehrfachlinie' einzufügen:

- 1. Wenn Sie das **Google Map**-Objekt einfügen, wählen Sie die Option **Karte mit einer Komponente erstellen** aus, und wählen Sie dann im **Google Map-Assistenten** auf der Seite **Karteninhalt definieren** die Option **Mehrfachlinie** aus. Klicken Sie dann auf **Weiter**.
- 2. Wählen Sie in der Baumstruktur **Alle Datenquellen** eine Tabelle oder Abfrage aus, deren Ergebnisse zum Definieren einer Mehrfachlinie auf der Karte ver wendet werden sollen, und klicken Sie auf **Weiter**.
- 3. Wählen Sie das Kontrollkästchen **Direkt** aus, um die Koordinaten der Breitenund Längengrade der einzelnen Punkte der Mehrfachlinie zu definieren, und klicken Sie auf **Weiter**.
	- a. Wählen Sie in der Liste **Feld für QuickInfo** eine Spalte aus, die zur Bereitstellung des QuickInfo-Texts für die Mehrfachlinie auf der Karte verwendet werden soll.
	- b. Wählen Sie in der Liste **Feld für Eckdaten** eine Spalte aus, die zur Bereitstellung der Koordinaten für die Punkte der Mehrfachlinie verwendet wer den soll.
	- c. Wählen Sie in der Liste **Punktformat** das Format für Koordinaten aus (Breitengrad/Längengrad oder Längengrad/Breitengrad).
- 4. Wählen Sie das Kontrollkästchen **Codiert** aus, um eine Mehrfachlinie in für Google Maps codiertem Format zu definieren, und klicken Sie auf **Weiter**.
	- a. Wählen Sie in der Liste **Feld für QuickInfo** eine Spalte aus, die zur Bereitstellung des QuickInfo-Texts für die Mehrfachlinie auf der Karte verwendet werden soll.
	- b. Wählen Sie die Spalten zum Angeben einer Reihe von Punkten mit einer Mehrfachlinie in der Liste **Feld für Punkte** aus.

**Tipp:** Wenn Sie die Leistung der visuellen Statusübersicht erhöhen möchten, können Sie das codierte Mehrfachlinienalgorithmusformat für Mehrfachlinienund Polygonobjekte auswählen. Weitere Informationen hierzu können Sie von der Website der Google-Entwickler abrufen.

5. Klicken Sie auf **Fertigstellen**, um den **Google Map-Assistenten** zu schließen und das **Google Map**-Objekt mit der von Ihnen hinzugefügten Mehrfachlinie im Editor anzuzeigen.

**Tipp:** Wenn Sie weitere Objekte zu dem von Ihnen erstellten **Google Map**-Objekt hinzufügen möchten, fügen Sie eine neue **Datenschablone** zu ihm hinzu, und ziehen Sie das entsprechende Objekt aus der Palette **Karte** in die **Datenschablone** in der Ansicht **Projektexplorer**.

# **Objekt 'Google Map-Polygon' zum Anzeigen von Abfrageergebnissen einfügen:**

Sie können das Objekt **Google Map-Polygon** in Ihrer visuellen Statusübersicht ver wenden, um Abfrageergebnisse als Vieleck auf einer Landkarte darzustellen.

#### **Vorbereitende Schritte**

Die Eigenschaften für das Objekt **Google Map-Polygon** werden im Bereich *Benutzerreferenz* der Hilfefunktion von QMF definiert.

## **Informationen zu diesem Vorgang**

Wie das Objekt **Google Map-Mehrfachlinie** stellt auch das Objekt **Google Map-Polygon** eine Reihe sequenzieller Datenpunkte dar. Im Unterschied zu Linien sind Polygone jedoch geschlossene Objekte, die Bereiche innerhalb einer geschlossenen Linie definieren.

Sie können die Merkmale für den Rand und den Füllbereich innerhalb des umschlossenen Bereichs definieren.

Gehen Sie wie folgt vor, um ein Google Map-Polygon einzufügen:

# **Vorgehensweise**

- 1. Wenn Sie das **Google Map**-Objekt einfügen, wählen Sie die Option **Karte mit einer Komponente erstellen** aus, und wählen Sie dann im **Google Map-Assistenten** auf der Seite **Karteninhalt definieren** die Option **Polygon** aus. Klicken Sie dann auf **Weiter**.
- 2. Wählen Sie in der Baumstruktur **Alle Datenquellen** eine Tabelle oder Abfrage aus, deren Ergebnisse zum Definieren eines Polygons (Vielecks) auf der Karte verwendet werden sollen, und klicken Sie auf **Weiter**.
- 3. Wählen Sie das Kontrollkästchen **Direkt** aus, um die Koordinaten der Breitenund Längengrade der einzelnen Punkte des Polygons zu definieren, und klicken Sie auf **Weiter**.
	- a. Wählen Sie in der Liste **Feld für QuickInfo** eine Spalte aus, die zur Bereitstellung des QuickInfo-Texts für das Polygon auf der Karte verwendet wer den soll.
	- b. Wählen Sie in der Liste **Feld für Eckdaten** eine Spalte aus, die zur Bereitstellung der Koordinaten für die Punkte des Polygons verwendet werden soll.
	- c. Wählen Sie in der Liste **Punktformat** das Format für Koordinaten aus (Breitengrad/Längengrad oder Längengrad/Breitengrad).
- 4. Wählen Sie das Kontrollkästchen **Codiert** aus, um ein Polygon in für Google Maps codiertem Format zu definieren, und klicken Sie auf **Weiter**.
	- a. Wählen Sie in der Liste **Feld für QuickInfo** eine Spalte aus, die zur Bereitstellung des QuickInfo-Texts für das Polygon auf der Karte verwendet wer den soll.
	- b. Wählen Sie die Spalten zum Angeben einer Reihe von Punkten für ein Polygon in der Liste **Feld für Punkte** aus.

**Tipp:** Wenn Sie die Leistung der visuellen Statusübersicht erhöhen möchten, können Sie das codierte Mehrfachlinienalgorithmusformat für Mehrfachlinienund Polygonobjekte auswählen. Weitere Informationen hierzu können Sie von der Website der Google-Entwickler abrufen.

5. Klicken Sie auf **Fertigstellen**, um den **Google Map-Assistenten** zu schließen und das **Google Map**-Objekt mit dem von Ihnen hinzugefügten Polygon im Editor anzuzeigen.

**Tipp:** Wenn Sie weitere Objekte zu dem von Ihnen erstellten **Google Map**-Objekt hinzufügen möchten, fügen Sie eine neue **Datenschablone** zu ihm hinzu, und ziehen Sie das entsprechende Objekt aus der Palette **Karte** in die **Datenschablone** in der Ansicht **Projektexplorer**.

#### **Objekt 'Google Map' zum Anzeigen von Abfrageergebnissen einfügen:**

Sie können das Objekt **Google Map** verwenden, um Abfrageergebnisse als Objekt auf einer Landkarte darzustellen.

# **Vorbereitende Schritte**

Die Eigenschaften für das Objekt **Google Map** werden im Bereich *Benutzerreferenz* der Hilfefunktion von QMF definiert.

#### **Informationen zu diesem Vorgang**

Gehen Sie wie folgt vor, um Abfrageergebnisse als Landkartenobjekte darzustellen:

# **Vorgehensweise**

- 1. Wenn Sie das **Google Map**-Objekt einfügen, wählen Sie die Option **Karte mit einer Komponente erstellen** aus, und wählen Sie dann im **Google Map-Assistenten** auf der Seite **Karteninhalt definieren** die Option **Objekt** aus. Klicken Sie dann auf **Weiter**.
- 2. Wählen Sie in der Baumstruktur **Alle Datenquellen** eine Tabelle oder Abfrage aus, deren Ergebnisse zum Definieren der Objekte auf der Karte verwendet werden sollen.
- 3. Wählen Sie in der Liste **Feld für QuickInfo** eine Spalte aus, die zur Bereitstellung des Texts für die QuickInfo des Objekts verwendet werden soll.
- 4. Wählen Sie in der Liste **Feld für Begrenzungen** eine Spalte aus, die zur Bereitstellung der Begrenzungen des Objekts auf der Karte verwendet werden soll.
- 5. Wählen Sie in der Liste **Feld für Inhalt** eine Spalte mit dem Inhalt (z. B. Bild) aus, der auf der Karte angezeigt werden soll.
- 6. Klicken Sie auf **Fertigstellen**, um den **Google Map-Assistenten** zu schließen und das **Google Map**-Objekt mit dem von Ihnen hinzugefügten Objekt im Editor anzuzeigen.

**Tipp:** Wenn Sie weitere Objekte zu dem von Ihnen erstellten **Google Map**-Objekt hinzufügen möchten, fügen Sie eine neue **Datenschablone** zu ihm hinzu, und ziehen Sie das entsprechende Objekt aus der Palette **Karte** in die **Datenschablone** in der Ansicht **Projektexplorer**.

# **Mit der Ansicht 'Schichten' arbeiten**

Die Ansicht **Schichten** ermöglicht die Gruppierung von Palettenobjekten in getrennten Schichten, die während der Entwurfsphase ausgeblendet oder eingeblendet werden können.

# **Informationen zu diesem Vorgang**

Schichten unterstützen den Entwurfsprozess, denn sie ermöglichen Ihnen, ausgewählte Objekte, die sich gegenseitig im Erstellungsbereich einer Szene überlappen, nach Bedarf ein- oder auszublenden. Schichten werden innerhalb einer jeden Detailebene einer Szene gruppiert und jedes Palettenobjekt wird anfänglich in die Schicht **Standard** platziert. Zu jeder Detailebene kann eine beliebige Anzahl von Schichten hinzugefügt werden. Gehen Sie wie folgt vor, um die Ansicht **Schichten** zu öffnen:

- 1. Öffnen Sie eine visuelle Statusübersicht und wählen Sie eine Detailebene einer Szene aus.
- 2. Wählen Sie die Optionen **Fenster** > **Ansicht anzeigen** > **Schichten** aus. Die Ansicht **Schichten** wird geöffnet und die Schichten der aktuellen Detailebene wer den angezeigt.
- 3. Um eine Schicht zu der aktuellen Detailebene hinzuzufügen, klicken Sie in der Ansicht **Schichten** auf die rechte Maustaste und wählen Sie **Schicht einfügen** aus. Es wird eine neue Schicht zu der Baumstruktur hinzugefügt.
- 4. Um eine Schicht umzubenennen, klicken Sie mit der rechten Maustaste auf die Schicht, wählen Sie **Schicht [Schichtname] umbenennen** aus und geben Sie einen neuen Namen für die Schicht an.
- 5. Um eine Schicht zu löschen, klicken Sie mit der rechten Maustaste auf die Schicht und wählen Sie **Löschen** aus. Die Schicht wird gelöscht.
- 6. Um ein Palettenobjekt zu einer vorhandenen Schicht hinzuzufügen, klicken Sie im Erstellungsbereich der Szene mit der rechten Maustaste auf das Palettenobjekt, wählen Sie die Option **Schicht** aus und wählen Sie dann im Popup-Menü die benötigte Schicht aus. Das Palettenobjekt wird zu der angegebenen Schicht in der Ansicht **Schichten** hinzugefügt.
- 7. Um ein Palettenobjekt in eine andere Schicht zu verschieben, klicken Sie in der Ansicht **Schichten** auf das Objekt und ziehen Sie es mit gedrückter Maustaste in die Schicht.
- 8. Um den Inhalt einer Schicht auszublenden, wählen Sie in der Ansicht **Schichten** einzelne Objekte oder die gesamte Schicht ab. Wenn eine Schicht abgewählt ist, werden alle Objekte, die dieser Schicht zugeordnet sind, im Erstellungsbereich der Szene ausgeblendet. Wenn ein einzelnes Objekt abgewählt ist, wird nur dieses Objekt ausgeblendet.

# **Mit globalen Ressourcen arbeiten**

Globale Ressourcen sind Ressourcen, die von allen Seiten eines visuellen Berichts oder allen Szenen einer visuellen Statusübersicht verwendet werden können.

# **Informationen zu diesem Vorgang**

Sie können globale Ressourcen für die Berechnung von Objekteigenschaften ver wenden. Alle globalen Ressourcen werden im **Projektexplorer** im Ordner **Global** angezeigt. Sie können angeben, dass eine oder mehrere der folgenden Globale für das gesamte visuelle Projekt verfügbar sein sollen:

#### **Parameter**

Parameter sind für Ihr gesamtes visuelles Projekt verfügbar und ermöglichen Ihnen die Verwendung von Variablenwerten beim Angeben von Objekteigenschaften.

### **Farbzuordnungen**

Eine Farbzuordnung kann verwendet werden, um die Farbe eines Objekts von einem visuellen Projekt in Abhängigkeit von dem Wert, der dem Objekt zugeordnet ist, zu ändern.

# **Farbfolgen**

Eine Farbfolge kann verwendet werden, um die Farbeigenschaften eines visuellen Projekts auf der Basis eines Indexwerts zu ändern.

# **Sicherheitslisten**

Mit Sicherheitslisten können Sie den Inhalt eines visuellen Berichts oder einer visuellen Statusübersicht an die Sicherheitsstufe des Benutzers anpassen, der den Bericht bzw. die Statusübersicht anzeigt.

**Bilder** Ein Aktienbild ermöglicht das Speichern Ihrer Bildressourcen mit Ihrem visuellen Projekt. Die Speicherung von Bildressourcen mit Ihrem visuellen Projekt erhöht die Portierbarkeit und das Leistungsverhalten des Projekts.

# **Ablaufzeitpläne**

Ablaufzeitpläne können festgelegt werden, um vorzugeben, wann gegebene Daten ihre Gültigkeit verlieren.

# **JavaScript-Module**

JavaScript-Module ermöglichen Ihnen die Verwendung angepasster JavaScript-Funktionen in visuellen Projekten.

# **Übersetzungstabellen**

Mithilfe von Übersetzungstabellen können Designer von Statusübersichten eine einzelne visuelle Statusübersicht publizieren, die in mehreren Sprachen angezeigt werden kann.

# **Mit Farbfolgen arbeiten**

Eine Farbfolge ist eine Art von globaler Ressource, die verwendet werden kann, um die Farbeigenschaften eines Objekts in einem visuellen Projekt auf der Basis eines Indexwerts zu ändern. Jeder Indexwert gibt an, welches Teilstück in einem Farbfolgenrad die Farbe für ein Objekt enthält.

# **Informationen zu diesem Vorgang**

Ihnen wird eine standardmäßige Farbfolge bereitgestellt, die festgelegte Farben im Farbfolgenrad enthält. Sie können auch eindeutige Farbfolgen einrichten, die die Farben, die im Farbfolgenrad enthalten sind, variieren. Sie geben an, dass ein visuelles Projektobjekt eine Farbfolge verwendet, wenn Sie die Eigenschaften des jeweiligen Objekts einstellen. Zu diesem Zeitpunkt entscheiden Sie außerdem, ob Sie den Indexwert für eine Farbfolge über eine explizite Zahl, einen Ausdruck oder eine Funktion angeben möchten.

# **Neue Farbfolge erstellen:**

Mit dem Assistenten **Neue Farbfolge** können Sie eine Farbfolge für Ihr visuelles Projekt erstellen.

# **Informationen zu diesem Vorgang**

So erstellen Sie eine neue Farbfolge:

- 1. Öffnen Sie den Assistenten **Neue Farbfolge** auf eine der folgenden Arten:
	- v Klicken Sie in der Ansicht **Projektexplorer** auf den Knoten **Global**. Klicken Sie mit der rechten Maustaste auf den Knoten **Farbfolgen**. Wählen Sie **Farbfolge einfügen** im Popup-Menü aus. Der Assistent **Neue Farbfolge** wird geöffnet.
	- v Klicken Sie in der Ansicht **Projektexplorer** auf den Knoten **Global**. Doppelklicken Sie auf den Knoten **Farbfolgen**. Der Assistent **Neue Farbfolge** wird geöffnet.
- 2. Geben Sie in das Feld **Name** einen eindeutigen Namen für die Farbfolge ein.
- 3. Die Farben, die in der Farbfolge angezeigt werden sollen, werden im Rad **Far ben** angezeigt. Klicken Sie auf die einzelnen Teilstücke, um die Positionsnummer und den zugeordneten Indexwert des Teilstücks anzuzeigen. Das erste Teilstück zeigt beispielsweise null (0) an und stellt die Farbe dar, die für einen Indexwert von null (0) angezeigt wird.
- 4. Sie können die Farbe eines Teilstücks ändern, indem Sie auf das Teilstück klicken und anschließend eine neue Farbe auswählen, indem Sie auf die Farbschaltfläche klicken. Das Fenster **Farbe** wird geöffnet, in dem Sie eine neue Farbe auswählen können. Klicken Sie auf **OK**. Das ausgewählte Teilstück wird mit der neuen Farbe angezeigt. Wiederholen Sie diesen Prozess für jede Teilstückfarbe, die Sie ändern möchten.
- 5. Um vorgenommene Änderungen rückgängig zu machen, klicken Sie auf die Schaltfläche**Änderungen rückgängig machen**. Die Farbe des Teilstücks wird auf die vorherige Farbe zurückgesetzt.
- 6. Um ein ausgewähltes Teilstück im Rad vorwärts zu verschieben, klicken Sie auf das Teilstück und anschließend auf die Schaltfläche **Vorwärts bewegen**. Das Teilstück wird im Rad um einen Platz nach vorne bewegt.
- 7. Um ein ausgewähltes Teilstück im Rad rückwärts zu verschieben, klicken Sie auf das Teilstück und anschließend auf die Schaltfläche **Rückwärts bewegen**. Das Teilstück wird im Rad einen Platz nach hinten bewegt.
- 8. Um ein zusätzliches Teilstück zum Kreis hinzuzufügen, klicken Sie auf die Schaltfläche **Hinzufügen**. An der letzten Position wird ein neues Teilstück zum Kreis hinzugefügt. Es hat die Farbe des momentan ausgewählten Teilstücks.
- 9. Um ein Teilstück zu entfernen, wählen Sie das zu entfernende Teilstück aus, und klicken Sie anschließend auf die Schaltfläche **Entfernen**.
- 10. Klicken Sie auf **Fertigstellen**. Der Assistent **Neue Farbfolge** wird geschlossen und die Farbfolge wird im Ordner **Farbfolgen** angezeigt.

# **Farbfolge verwenden:**

Um eine Farbfolge zu verwenden, geben Sie den Namen einer Farbfolge in einer Farbeigenschaftszelle für ein Objekt an, das Sie in Ihrem visuellen Projekt einfügen.

#### **Informationen zu diesem Vorgang**

So verwenden Sie eine Farbfolge:

# **Vorgehensweise**

- 1. Fügen Sie ein Objekt in Ihr visuelles Projekt ein.
- 2. Klicken Sie in der am besten geeigneten Ansicht (Eigenschaften, Modellstruktur oder Projektexplorer) auf die Farbeigenschaft, die die Farbfolge verwenden soll.
- 3. Geben Sie den Namen der Farbfolge, die Sie verwenden möchten, und einen Indexwert an. Sie können den Indexwert auf verschiedene Arten angeben:
	- v Als Literal: Geben Sie den Indexwert durch eine bestimmte Zahl an. Beispiel: colorSeq(Colorseq1, 4)

Die Farbe dieses Objekts wird der Farbe entsprechen, die dem mit dem Index 4 beschrifteten Teilstück im Farbrad der Farbfolge namens 'Colorseq1' zugeordnet ist.

v Als Ausdruck: Erstellen Sie einen Ausdruck, mit dem der Indexwert berechnet werden kann. Beispiel:

colorSeq(Colorseq1,value1 + 5)

Die Farbe dieses Objekts wird über die Farbfolge namens 'Colorseq1' bestimmt. Der Indexwert wird durch Addieren von 5 zum Wert von 'Wert1' berechnet.

• Als Funktion: Verwenden Sie eine Funktion, um einen Indexwert zu generieren. Beispiel:

colorSeq(Colorseq1,PointNumber())

Die Funktion 'PointNumber()' wird mit einer Farbfolge namens 'Colorseq1' verwendet. Die Funktion 'PointNumber()' ordnet dem Objekt für jede von einer Abfrage zurückgegebenen Zeile eine eindeutige Farbe zu.

# **Mit Farbzuordnungen arbeiten**

Eine Farbzuordnung ist eine Art globale Ressource, die verwendet werden kann, um die Farbe eines Objekts eines visuellen Projekts in Abhängigkeit von dem Wert, der dem Objekt zugeordnet ist, zu ändern.

# **Informationen zu diesem Vorgang**

In einem Balkendiagramm können Sie beispielsweise angeben, dass die Farbe der Balken in Abhängigkeit von den Ergebnissen, die von der Abfrage zurückgegeben werden, angezeigt wird. Wenn die Farbe von rot zu schwarz geändert werden soll, wenn Ihr Produkt einen Gewinn vorweist, können Sie eine Farbzuordnung erstellen, die die Farben angibt, die verwendet werden sollen, wenn die Daten bestimmte Unterbrechungspunktwerte erreichen. Farbzuordnung sind entweder diskret oder enthalten einen Übergang. Diskrete Farbzuordnungen zeigen eine unter schiedliche Farbe für jeden Datenwert an. Bei Farbzuordnungen mit Übergängen erfolgt ein Farbübergang. Unterbrechungspunkte geben den Wert an, an dem sich die Farbe ändert.

# **Farbzuordnung erstellen:**

Mit dem Assistenten **Neue Farbzuordnung** können Sie eine Farbzuordnung für Ihr visuelles Projekt erstellen.

# **Informationen zu diesem Vorgang**

So erstellen Sie eine Farbzuordnung:

- 1. Öffnen Sie den Assistenten **Neue Farbzuordnung** auf eine der folgenden Arten:
	- v Klicken Sie in der Ansicht **Projektexplorer** auf den Knoten **Global**. Klicken Sie mit der rechten Maustaste auf den Knoten **Farbzuordnungen**. Wählen Sie im Popup-Menü **Farbzuordnung einfügen** aus. Der Assistent **Neue Farbzuordnung** wird geöffnet.
	- v Klicken Sie in der Ansicht **Projektexplorer** auf den Knoten **Global**. Doppelklicken Sie auf den Knoten **Farbzuordnungen**. Der Assistent **Neue Farbzuordnung** wird geöffnet.
- 2. Geben Sie im Feld **Name** einen eindeutigen Namen für die Farbzuordnung ein.
- 3. Klicken Sie auf **Verteilen**. Das Fenster **Unterbrechungspunkte für Farbzuordnung** wird geöffnet.
- 4. Geben Sie in der Liste **Unterbrechungspunkte** die Gesamtzahl der Unterbrechungspunkte an.
- 5. Geben Sie im Wertfeld **Min** den Mindestwert für Unterbrechungspunktdaten an.
- 6. Geben Sie im Wertfeld **Max** den Maximalwert für Unterbrechungspunktdaten an.
- 7. Wählen Sie im Listenfeld **Farben** die gewünschten Farben aus. Mit den verfügbaren Optionen können Sie als Farben Schwarz, die Farben des Regenbogens oder Graustufen festlegen.
- 8. Klicken Sie auf **OK**. Das Fenster **Unterbrechungspunkte für Farbzuordnung** wird geschlossen und die von Ihnen angegebene Anzahl von Unterbrechungspunkten wird angezeigt.
- 9. Geben Sie die Eigenschaften für die einzelnen Unterbrechungspunkte an.
	- a. Wählen Sie in der Liste einen Unterbrechungspunkt aus. Der Wert und die Farbe des Unterbrechungspunkts wird angezeigt.
	- b. Geben Sie den Wert für den Unterbrechungspunkt im Feld **Unterbrechungspunkt** an.
- c. Klicken Sie auf das Feld **Aktive Farbe**. Das Fenster **Farbe** wird geöffnet.
- d. Wählen Sie die Farbe aus, die angezeigt werden soll, wenn der Unterbrechungspunkt erreicht ist, und klicken Sie anschließend auf **OK**. Das Fenster **Farbe** wird geschlossen und die neue Farbe wird im Feld **Aktive Farbe** angezeigt.
- e. Klicken Sie auf **Festlegen**. Der neue Wert und die neue Farbe werden festgelegt.
- f. Wiederholen Sie diesen Vorgang für jeden Unterbrechungspunkt in der Liste.
- 10. Klicken Sie für alle Farbzuordnungen auf **Erste Farbe**, um die erste Farbe für die Farbzuordnung auszuwählen. Die erste Farbe ist die Farbe, die für alle Datenwerte verwendet wird, die unterhalb Ihres ersten Unterbrechungspunktwerts liegen.
- 11. Geben Sie den gewünschten Typ des Farbübergangs mit den Optionsfeldern **Farbübergänge** an. Sie haben folgende Auswahlmöglichkeiten:
	- v Wählen Sie **Diskret** aus, um von einem Unterbrechungspunktdatenwert zum nächsten Unterbrechungspunktdatenwert eine reine Farbe anzuzeigen.
	- v Wählen Sie **Übergang** aus, um einen Übergang von der Farbe eines Unter brechungspunktdatenwerts zur Farbe des nächsten Unterbrechungspunktdatenwerts zu erzeugen.
- 12. Wenn Sie einen Übergang der Farben von einem Unterbrechungspunktdatenwert zum nächsten Unterbrechungspunktdatenwert ausgewählt haben, können Sie für Ihre Farbzuordnung eine letzte Farbe auswählen. Die letzte Farbe ist die Farbe, die für alle Datenwerte verwendet wird, die über Ihrem letzten Unterbrechungspunkt liegen. Die erste Farbe und die letzte Farbe werden in der Farbzuordnung ohne Übergang angezeigt. Klicken Sie auf **Letzte Farbe**, um die letzte Farbe für eine Farbzuordnung mit Übergang auszuwählen.
- 13. Klicken Sie auf **Fertigstellen**. Der Assistent **Neue Farbzuordnung** wird geschlossen und die Farbzuordnung wird im Ordner **Farbzuordnungen** angezeigt.

### **Farbzuordnung verwenden:**

Um eine Farbzuordnung zu verwenden, geben Sie den Namen einer Farbzuordnung in einer Farbeigenschaftszelle für ein Objekt an, das Sie in Ihrem visuellen Projekt einfügen.

# **Informationen zu diesem Vorgang**

So verwenden Sie eine Farbzuordnung:

- 1. Fügen Sie ein Objekt in Ihr visuelles Projekt ein.
- 2. Klicken Sie in der am besten geeigneten Ansicht (Eigenschaften, Modellstruktur oder Projektexplorer) auf die Farbeigenschaft, für die die Farbzuordnung ver wendet werden soll.
- 3. Geben Sie den Namen der Farbzuordnung, die Sie verwenden möchten, und einen Datenwert an. Sie können den Datenwert auf verschiedene Arten angeben:
	- v Als Literal: Geben Sie den Datenwert durch eine bestimmte Zahl an. Beispiel: colorMap(Colormap1, 10)

Der Datenwert 10 wird mit den Unterbrechungspunkten verglichen, die für die Farbzuordnung mit dem Namen 'Colormap1' angegeben wurden. Die Farbe dieses Objekts wird durch die Farbe bestimmt, die einem Datenwert von 10 zugeordnet ist.

v Als Ausdruck: Erstellen Sie einen Ausdruck, mit dem der Datenwert berechnet werden kann. Beispiel:

colorMap(Colormap1,(close\_price - open\_price))

Der Ausdruck wird auf der Basis der aktuellen Datenwerte ausgewertet. Der berechnete Datenwert wird mit den Unterbrechungspunkten verglichen, die für die Farbzuordnung mit dem Namen 'Colormap1' angegeben wurden. Die Farbe dieses Objekts wird durch die Farbe bestimmt, die dem berechneten Datenwert zugeordnet ist.

• Als Funktion: Verwenden Sie eine Funktion, um einen Datenwert zu generieren. Beispiel:

colorMap(Colormap1,PointNumber())

Die Funktion 'PointNumber()' wird mit einer Farbzuordnung namens 'Colormap1' verwendet. Die Funktion 'PointNumber()' ordnet dem Objekt für jede von einer Abfrage zurückgegebenen Zeile eine eindeutige Farbe zu.

# **Sicherheitsliste erstellen**

Mit Sicherheitslisten können Sie den Inhalt eines visuellen Berichts oder einer visuellen Statusübersicht an die Sicherheitsstufe des Benutzers anpassen, der den Bericht bzw. die Statusübersicht anzeigt.

# **Informationen zu diesem Vorgang**

Mitglieder der Verkaufsabteilung könnten beispielsweise Verkaufszahlen anzeigen, während für Mitglieder der Unternehmensleitung Verkaufszahlen und Rentabilitätsdaten in einem bestimmten Diagramm der Statusübersicht angezeigt werden. Sie können die Sicherheitslistenfunktion nur für visuelle Berichte und Statusüber sichten implementieren, die in geschützten Repositorys gespeichert sind.

So erstellen Sie eine Sicherheitsliste und implementieren die Sicherheitslistenfunktion:

- 1. Der **Assistent für neue Sicherheitsliste** kann auf eine der folgenden Arten geöffnet werden:
	- v Erweitern Sie in der Ansicht **Projektexplorer** den Knoten **Global**. Klicken Sie mit der rechten Maustaste auf den Knoten **Sicherheitslisten**. Wählen Sie **Sicherheitsliste einfügen** im Popup-Menü aus. Der **Assistent für neue Sicherheitsliste** wird geöffnet.
	- v Erweitern Sie in der Ansicht **Projektexplorer** den Knoten **Global**. Doppelklicken Sie auf den Knoten **Sicherheitslisten**. Der **Assistent für neue Sicherheitsliste** wird geöffnet.
- 2. Geben Sie einen eindeutigen Namen für die Sicherheitsliste in das Feld **Name** ein.
- 3. Wählen Sie die Benutzer und Gruppen aus, die zu dieser Sicherheitsliste gehören sollen.
- 4. Klicken Sie auf **Fertigstellen**. Die Sicherheitsliste wird jetzt in der Ansicht **Projektexplorer** zum Ordner **Sicherheitslisten** hinzugefügt. Sie können mehrere

Sicherheitslisten erstellen. Jede Liste kann eine ähnliche oder eindeutige Reihe von Benutzern und Gruppen enthalten. Sie müssen für jede Liste einen eindeutigen Namen vergeben.

- 5. Fügen Sie ein Objekt in den visuellen Bericht bzw. die visuelle Statusübersicht ein.
- 6. Klicken Sie in die Zelle der Eigenschaft, die Sie entsprechend der Sicherheitsstufe Ihres Benutzers steuern möchten. Sie können eine beliebige Eigenschaft auswählen. Um die Daten zu steuern, die für einen Benutzer angezeigt wer den, wählen Sie die Objekteigenschaft für die Sichtbarkeit aus.
- 7. Klicken Sie in der Symbolleiste auf die Schaltfläche **Mit Ausdrucksdesigner bearbeiten** in der Ansicht **Eigenschaften**. Der **Ausdrucksdesigner** wird geöffnet. Löschen Sie den Inhalt im Arbeitsbereich des Designers. Erweitern Sie den Knoten **Sicherheit** in der Funktionsbaumstruktur. Doppelklicken Sie auf die Funktion **isSecurityLevel**. Die Schablone für die Funktion wird wie folgt im Arbeitsbereich des Designers angezeigt: isSecurityLevel(strText).
- 8. Ersetzen Sie den Parameter 'text' durch eine Sicherheitsliste. Heben Sie strText hervor. Erweitern Sie den Ordner **Sicherheitsliste** in der Baumstruktur des Designers. Doppelklicken Sie auf die Sicherheitsliste, in der das Objekt angezeigt werden soll. Der Eigenschaftswert wird im Arbeitsbereich des Designers wie folgt angezeigt: isSecurityLevel("SecurityList1").
- 9. Klicken Sie auf **Anwenden**.
- 10. Klicken Sie auf **OK**. Nur die Benutzer, die in der von Ihnen ausgewählten Sicherheitsliste enthalten sind, können nun das Objekt anzeigen.

# **Bilder mit visuellen Projekten speichern**

Ein Aktienbild ist eine Art globale Ressource, über die Sie Ihre Bildressourcen mit Ihrem visuellen Projekt speichern können.

# **Informationen zu diesem Vorgang**

Die Speicherung von Bildern mit Ihrem visuellen Projekt erhöht die Portierbarkeit und die Leistung des Projekts. Die Portierbarkeit des Projekts wird verbessert, da Sie das Projekt auf jeder beliebigen Maschine ausführen können und immer Zugriff auf Ihr Bild haben, da es mit dem Projekt mitgeliefert wird. Das Leistungsverhalten wird verbessert, da Sie Bilder nicht bei jeder Verwendung laden oder neu laden müssen.

Der Verarbeitungsaufwand für das Laden oder erneute Laden eines Unternehmenslogos, das auf jeder Seite eines visuellen Berichts oder in jeder Szene einer visuellen Konsole verwendet wird, kann erheblich sein. Die Verwendung eines Bestandsbilds für das Unternehmenslogo reduziert die Verarbeitungszeit für das Laden und erneute Laden des Bilds. Seiten eines visuellen Berichts und Szenen einer visuellen Konsole werden Ihren Benutzern schneller angezeigt. Darüber hinaus eliminiert ein Aktienbild des Unternehmenslogos die Notwendigkeit, die Bildposition in Ihrem visuellen Projekt fest zu codieren.

Die folgenden Bilddateiformate können als Bestandsbilder gespeichert werden:

- Bitmapdatei (.bmp)
- v Geräteunabhängige Bitmapdatei (.dib)
- v Graphic Interchange Format-Datei (.gif)
- Joint Photographic Experts Group-Datei (.jpeg)
- Portable Network Graphics-Datei (.png)

# **Bestandsbild erstellen:**

Sie können ein Aktienbild für jedes Bild erstellen, das Sie für Ihr visuelles Projekt verwenden möchten.

# **Informationen zu diesem Vorgang**

So erstellen Sie ein neues Bestandsbild:

# **Vorgehensweise**

- 1. Das Fenster **Öffnen** kann auf eine der folgenden Arten geöffnet werden:
	- v Klicken Sie in der Ansicht **Projektexplorer** auf den Knoten **Global**. Klicken Sie mit der rechten Maustaste auf den Knoten **Bilder**. Wählen Sie im Popup-Menü die Option **Bild einfügen** aus. Ein betriebssystemspezifisches Fenster **Öffnen** wird geöffnet.
	- v Klicken Sie in der Ansicht **Projektexplorer** auf den Knoten **Global**. Doppelklicken Sie auf den Knoten **Bilder**. Ein betriebssystemspezifisches Fenster **Öffnen** wird geöffnet.
- 2. Suchen Sie über das Fenster **Öffnen** nach dem Bild, das Sie in dem visuellen Projekt verwenden möchten, und wählen Sie das Bild aus.
- 3. Klicken Sie auf **Öffnen**. Eine globale Ressource 'Bestandsbild' wird erstellt. Der Name des Bestandsbilds entspricht dem Bildnamen. Das neue Bestandsbild wird im Knoten **Bilder** in der Ansicht **Projektexplorer** aufgelistet.

# **Bestandsbild verwenden:**

Sie müssen einem Bestandsbild im Ordner **Bilder** das Objekt des Typs **Bild** in Ihrem visuellen Projekt zuordnen.

# **Informationen zu diesem Vorgang**

Das Bestandsbild können Sie auf eine der folgenden Arten zu dem Objekt des Typs **Bild** zuordnen:

- v Klicken Sie in der Ansicht **Projektexplorer** auf ein Bestandsbild, das Sie zum Ordner **Bilder** hinzugefügt haben, und ziehen Sie das Bestandsbild in den Er stellungsbereich Ihres visuellen Projekts. Ein Objekt **Bild** wird erstellt und die in der Ansicht **Eigenschaften** angezeigte Eigenschaft **ImageSource** wird automatisch mit dem Namen des Bestandsbilds aktualisiert.
- v Wählen Sie in der Ansicht **Palette** das Objekt **Bild** aus und fügen Sie es in Ihr visuelles Projekt ein. Klicken Sie in der Ansicht **Eigenschaften** auf die Eigenschaftszelle **Bildquelle**. Geben Sie den Namen des Bestandsbilds ein. Verwenden Sie dazu die Funktion **stockImage()** wie folgt: =stockImage("Mein\_Bild"). Dabei gibt Mein\_Bild den Namen des Bestandsbilds an, das Sie für das Projekt zum Ordner **Bilder** hinzugefügt haben.

Das Bild in Ihrem visuellen Projekt zeigt das angegebene Bestandsbild an. Sie können anschließend zusätzliche Objekteigenschaften (wie zum Beispiel den Abbildungsmaßstab) ändern.

# **Variablenwerte über Parameter angeben**

Parameter bieten eine Möglichkeit, Variablenwerte anzugeben, die von Ihrem visuellen Projekt verwendet werden.

# **Informationen zu diesem Vorgang**

Über Parameter können Sie die folgenden Aufgaben ausführen:

- Eine Benutzereingabe erfassen.
- v Den aktuellen Kontext erfassen, wie z. B. Abfrageergebnisse, Objekteigenschaftswerte oder Positionen.
- v Benutzereingaben oder Kontextinformationen von einem Teil einer Statusüber sicht an einen anderen übergeben.
- v Unterschiedliche Abfrageergebnisse auf der Basis dynamischer Kriterien anzeigen.
- v Unterschiedliche Navigationsergebnisse auf der Basis dynamischer Kriterien anzeigen.
- v Unterschiedliche Designelemente für visuelle Projekte auf der Basis dynamischer Kriterien anzeigen.

Die folgenden Parametertypen sind verfügbar:

#### **Globale Parameter**

Ein Parameter, der für Ihr gesamtes visuelles Projekt und für die Benutzer Ihrer visuellen Statusübersicht verfügbar ist. Sie können globale Parameter übergeben, wenn Sie Objekteigenschaften angeben oder Ereignisaktionen erstellen. Außerdem haben Sie die Möglichkeit, globale Parameter zur Laufzeit allgemein zugänglich zu machen, damit Benutzer darauf zugreifen können.

#### **Szenenparameter**

Ein Parameter, der nur für eine bestimmte Szene in einer visuellen Statusübersicht verfügbar ist. Sie können Szenenparameter übergeben, wenn Sie eingebettete Szenen und Ereignisaktionen erstellen.

### **Abfrageparameter**

Abfrageparameter enthalten den Wert, der an die Abfrage übergeben und zur Laufzeit verwendet wird.

Sie können Parameter auf viele Arten verwenden. Ereignisaktionen erfassen Benutzereingaben normalerweise in einem Parameter. Sie können globale Parameter und Szenenparameter verwenden, wenn Sie interaktive Steuerelemente in Ihren Szenen entwerfen. Wenn ein Benutzer eine Auswahl trifft, stellt eine zugrundeliegende Er eignisaktion den Parameterwert ein. Der Parameterwert bestimmt, welche Daten angezeigt werden, oder wie diese angezeigt werden.

Globale Parameter, Szenen- und Abfrageparameter enthalten die folgenden Attribute:

- v Name (Parameternamen müssen eindeutig sein)
- Datentyp
- Beschreibung (optional)
- Standardwert (optional)

**Anmerkung:** Sie sollten für Ihre Parameter einen Standardwert bereitstellen, damit Sie diese testen können.

# **Mit globalen Parametern arbeiten:**

Ein globaler Parameter ist eine Art von globaler Ressource, die für Ihr gesamtes visuelles Projekt verfügbar ist. Globale Parameter ermöglichen Ihnen die Verwendung von Variablenwerten innerhalb Ihrer visuellen Statusübersicht.

Globale Parameter können entweder allgemein zugänglich oder nicht öffentlich sein. Ein nicht öffentlicher globaler Parameter wird ausschließlich innerhalb der visuellen Statusübersicht festgelegt. Ein allgemein zugänglicher Parameter kann während der Laufzeit von Benutzern geändert werden.

QMF for Workstation stellt die folgenden globalen Parameter bereit:

v **Gerätekennung** ist ein globaler Parameter, der die UUID für QMF for Web-Sphere oder die MAC-Adresse für QMF for Workstation speichert. Bei Eintreten des Ereignisses 'LoadComplete' wird der Wert für diesen Parameter automatisch definiert.

**Anmerkung:** In QMF for WebSphere wird die UUID in Cookies gespeichert. Ist die Funktion für Cookies jedoch inaktiviert, bezieht die Anwendung bei jedem erneuten Eintreten des Ereignisses 'LoadComplete' eine neue UUID.

- ExternalEventID ist ein globaler Parameter, der für eine bestimmtes Steuerelement in einer Szene festgelegt wird. Dieser Parameter speichert den Parameter **EventID** der Ereignisaktion **An eingebettete Szene senden**.
- v **Geoortung** ist ein globaler Parameter, in dem die Geoortungsdaten für das Gerät gespeichert werden. Führen Sie zum Abrufen der Daten die [Ereignisaktion](#page-459-0) ['Geoortung aktualisieren'](#page-459-0) aus.
- v **Übersetzungstabelle** definiert die Übersetzungstabelle, die zum Anzeigen der Textwerte in der visuellen Statusübersicht verwendet wird.
- v **ViewerHeight** enthält die Höhe des derzeit sichtbaren Teils der Szene. Dieser Parameter ist schreibgeschützt und der zugehörige Parameterwert ist von der Standardmaßeinheit abhängig. Dieser globale Parameter wurde für die Entwicklung visueller Statusübersichten definiert. Er kann in Ausdrücken verwendet werden, wenn die aktuelle Höhe des sichtbaren Bereichs der Szene als Parameter übernommen werden soll. Dieser Parameterwert und die zugehörigen Ausdrücke werden automatisch aktualisiert, wenn Sie die Größe der momentan sichtbaren Szene ändern.
- v **ViewerWidth** enthält die Breite des derzeit sichtbaren Teils der Szene. Dieser Parameter ist schreibgeschützt und der zugehörige Parameterwert ist von der Standardmaßeinheit abhängig. Dieser globale Parameter wurde für die Entwicklung visueller Statusübersichten definiert. Er kann in Ausdrücken verwendet werden, wenn die aktuelle Höhe des sichtbaren Bereichs der Szene als Parameter über nommen werden soll. Dieser Parameterwert und die zugehörigen Ausdrücke werden automatisch aktualisiert, wenn Sie die Größe der momentan sichtbaren Szene ändern.
- v **AnzeigefunktionX** definiert die Position der aktuellen X-Koordinate für die Anzeigefunktion in Zoll. Der Standardwert ist null (0), was der Mitte des Bildschirms entspricht. Dieser Parameterwert wird automatisch aktualisiert, wenn ein Benutzer das visuelle Projekt neu positioniert. Dieser globale Parameter wur de für die Verwendung durch visuelle Statusübersichten definiert.
- v **AnzeigefunktionY** definiert die Position der aktuellen Y-Koordinate für die Anzeigefunktion in Zoll. Der Standardwert ist null (0), was der Mitte des Bildschirms entspricht. Dieser Parameterwert wird automatisch aktualisiert, wenn ein Benutzer das visuelle Projekt neu positioniert. Dieser globale Parameter wur de für die Verwendung durch visuelle Statusübersichten definiert.

v **AnzeigefunktionZoom** definiert die aktuelle Zoomebene für die Anzeigefunktion. Der Standardwert ist 100%. Dieser Parameterwert wird automatisch aktualisiert, wenn der Benutzer die Zoomebene ändert.

Sie können Ihre eigenen globalen Parameter definieren.

*Globalen Parameter hinzufügen:*

Sie können Ihre eigenen globalen Parameter definieren.

## **Informationen zu diesem Vorgang**

Gehen Sie wie folgt vor, um einen benutzerdefinierten globalen Parameter hinzuzufügen:

- 1. Öffnen Sie das Fenster **Parameter einfügen** auf eine der folgenden Arten:
	- v Erweitern Sie in der Ansicht **Projektexplorer** den Knoten **Global**. Klicken Sie mit der rechten Maustaste auf den Knoten **Parameter**. Wählen Sie im Popup-Menü die Option **Parameter einfügen** aus.
	- v Erweitern Sie in der Ansicht **Projektexplorer** den Knoten **Global**. Doppelklicken Sie auf den Knoten **Parameter**. Das Fenster **Parameter einfügen** wird geöffnet.
- 2. Geben Sie einen eindeutigen Namen für den globalen Parameter in das Feld **Name** ein.
- 3. Wählen Sie im Listenfeld **Datentyp** einen Datentyp aus. Der Datentyp beschreibt, welche Arten von Daten in dem Parameter enthalten sein werden. Es stehen Auswahlmöglichkeiten für die folgenden Optionen zur Verfügung:
	- v **Boolean**: 'true' oder 'false'
	- v **Color**: Farbe
	- v **DateTime**: Datums- und Zeitwert
	- v **DateTimeSet**: Mehrere Datums- und Zeitwerte
	- v **FilePath**: Pfad zu einer Datei
	- v **FontName**: Gültiger Schriftarttyp
	- v **Integer**: Ganze Zahl
	- v **Literal**: Unveränderte Daten. Dieser Datentyp gilt nur für Abfrageparameter.
	- v **Number**: Gleitkommazahl
	- v **NumberSet**: Mehrere Gleitkommazahlen
	- v **Percentage**: Wert, der als Prozentsatz verwendet wird
	- v **Point**: Einzelner X-/Y-Punktwert
	- v **PointSet**: Mehrere X-/Y-Punktwerte
	- v **PolySet**: Mehrere Punktvariablen, die zum Erstellen eines Vielecks verwendet werden können
	- v **Text**: Eine Textzeichenfolge
	- TextSet: Mehrere Zeichenfolgen
- 4. Wenn Sie eine Beschreibung hinzufügen möchten, geben im Feld **Beschreibung** den Beschreibungstext ein.
- 5. Wenn Sie angeben möchten, dass der Parameter auch dem Benutzer zur Verfügung stehen soll, wählen Sie das Kontrollkästchen **Zur Laufzeit allgemein zu-**

**gänglich** aus. Wenn dieses Kontrollkästchen ausgewählt ist, wird zur Laufzeit ein Fenster **Laufzeiteinstellungen** angezeigt, in dem der Benutzer Informationen eingeben kann.

6. Wenn Sie einen Standardwert angeben möchten, wählen Sie das Kontrollkästchen **Hat Standardwert** aus. Ein Feld wird angezeigt, in dem Sie einen Standardwert für den globalen Parameter eingeben können.

## *Globale Parameter verwenden:*

Mit globalen Parametern können Objekteigenschaften in visuellen Projekten angegeben werden.

# **Vorbereitende Schritte**

# **Informationen zu diesem Vorgang**

Gehen Sie wie folgt vor, um globale Parameter für die Angabe von Objekteigenschaften zu verwenden:

# **Vorgehensweise**

- 1. Fügen Sie ein Objekt in Ihr visuelles Projekt ein.
- 2. Wählen Sie in der Ansicht **Eigenschaften** die Eigenschaft aus, die ihren Wert von Ihrem globalen Parameter ableiten soll und geben Sie in die entsprechende Eigenschaftszelle =name\_ihres\_globalen\_parameters ein.
- 3. Sie können einen globalen Parameter auch in einem Ausdruck verwenden, der zur Bestimmung des Eigenschaftswerts ausgewertet wird. Öffnen Sie den **Ausdrucksdesigner**. Die globalen Parameter, die definiert wurden, werden im linken Teilfenster angezeigt.

# **Mit Ablaufzeitplänen arbeiten**

Geben Sie mithilfe von Ablaufzeitplänen an, wann die Daten für Ihr visuelles Projekt ablaufen müssen.

# **Informationen zu diesem Vorgang**

Ablaufzeitpläne können festgelegt werden, damit die Anzeige der in einem visuellen Projekt aufgerufenen Daten automatisch aktualisiert wird. Wenn einer Abfrage in einem visuellen Projekt ein Ablaufzeitplan zugeordnet ist, werden die Ergebnisse der Abfrage während des vom Zeitplan vorgegebenen Zeitraums gespeichert. Wenn ein Benutzer den visuellen Bericht oder die visuelle Statusübersicht ausführt, werden die im Cache gespeicherten Abfrageergebnisse verwendet, und die Abfrage wird nicht erneut ausgeführt. Wenn der durch den Zeitplan vorgegebene Zeitpunkt (Datum und Uhrzeit) erreicht wird, verlieren die Abfrageergebnisse ihre Gültigkeit. Wenn der Benutzer das nächste Mal den visuellen Bericht oder die visuelle Statusübersicht ausführt, wird die Abfrage dementsprechend erneut ausgeführt. Durch Ablaufzeitpläne lassen sich Zeitaufwände und die Auslastung von Datenbankressourcen verringern, denn Abfragen werden nur ausgeführt, wenn aktualisierte Daten benötigt werden.

**Anmerkung:** Ablaufzeitpläne können nur für die visuellen Projekte verwendet werden, die im Repository gespeichert sind.

Gehen Sie wie folgt vor, um einen neuen Ablaufzeitplan zu erstellen:

# **Vorgehensweise**

- 1. Öffnen Sie den Assistenten **Konfiguration für Ablaufzeitplan** auf eine der folgenden Arten:
	- v Erweitern Sie in der Ansicht **Projektexplorer** den Knoten **Global**. Klicken Sie mit der rechten Maustaste auf den Knoten **Ablaufzeitpläne**. Wählen Sie im Popup-Menü **Zeitplan einfügen** aus. Der Assistent **Konfiguration für Ablaufzeitplan** wird geöffnet.
	- v Erweitern Sie in der Ansicht **Projektexplorer** den Knoten **Global**. Doppelklicken Sie auf den Knoten **Ablaufzeitpläne**. Der Assistent **Konfiguration für Ablaufzeitplan** wird geöffnet.
- 2. Geben Sie im Feld **Name des Zeitplans** einen Namen für den Ablaufzeitplan ein.
- 3. Wählen Sie in der Optionsfeldgruppe **Ablauf der Daten** aus, in welchen Abständen der Zeitplan abläuft. Folgende Auswahlmöglichkeiten sind gültig:
	- v Die Option **stündlich** gibt an, dass der Zeitplan jeweils nach einer Stunde abläuft.
	- v Die Option **täglich** gibt an, dass der Zeitplan täglich abläuft.
	- v Die Option **wöchentlich** gibt an, dass der Zeitplan jeweils nach einer Woche abläuft.
	- v Die Option **monatlich** gibt an, dass der Zeitplan jeweils nach einem Monat abläuft.
	- v Die Option **an bestimmtem Datum** gibt an, dass der Zeitplan nur an einem bestimmten Datum abläuft.
	- v Die Option **läuft nie ab** gibt an, dass der Zeitplan nie abläuft. Dies bedeutet, dass bei jeder Ausführung des Projekts jeweils dieselben Abfrageergebnisse verwendet werden.
	- v Die Option **läuft immer ab** gibt an, dass der Zeitplan stets abläuft. Dies bedeutet, dass die Abfrageergebnisse nie gespeichert werden und die Abfrage bei jeder Ausführung des Projekts neu ausgeführt wird.
	- v Die Option **nach dem Schließen des visuellen Projekts** gibt an, dass der Zeitplan abläuft, nachdem Sie das visuelle Projekt geschlossen haben.
- 4. Wenn Sie die Option **läuft nie ab** oder die Option **läuft immer ab** ausgewählt haben, klicken Sie auf **Fertigstellen**. Der Assistent **Konfiguration für Ablaufzeitplan** wird geschlossen und der neue Ablaufzeitplan wird in der Ansicht **Projektexplorer** unter dem Knoten **Ablaufzeitpläne** gespeichert.
- 5. Wenn Sie eine der übrigen Optionen ausgewählt haben, klicken Sie auf **Weiter**. Der Inhalt der Seite **Eigenschaften für Zeitplan festlegen** des Assistenten **Konfiguration für Ablaufzeitplan** variiert abhängig davon, welche Option Sie ausgewählt haben.
- 6. Geben Sie die Optionen für **Eigenschaften für Zeitplan festlegen** an und klicken Sie auf **Fertigstellen**. Der Assistent **Konfiguration für Ablaufzeitplan** wird geschlossen und der neue Ablaufzeitplan wird in der Ansicht **Projektexplorer** unter dem Knoten **Ablaufzeitpläne** gespeichert.

#### **Optionen für Ablaufzeitpläne angeben, die stündlich ablaufen:**

Stündliche Ablaufzeitpläne laufen jede Stunde ab.

#### **Informationen zu diesem Vorgang**

Gehen Sie wie folgt vor, um Optionen für einen stündlich ablaufenden Ablaufzeitplan anzugeben:
### **Vorgehensweise**

- 1. Öffnen Sie die Seite **Eigenschaften für Zeitplan festlegen** des Assistenten **Konfiguration für Ablaufzeitplan**.
- 2. Geben Sie im Feld **Startdatum** das Datum an, an dem der Zeitplan abzulaufen beginnt.
- 3. Geben Sie im Feld **Startzeit** die Uhrzeit an, an der der Zeitplan abzulaufen beginnt.
- 4. Definieren Sie das Ablaufintervall, indem Sie die Anzahl der Stunden und Minuten in der Feldgruppe **Ablaufintervall** angeben.
- 5. Klicken Sie auf **Fertigstellen**. Der Assistent **Konfiguration für Ablaufzeitplan** wird geschlossen und der neue Ablaufzeitplan wird in der Ansicht **Projektexplorer** unter dem Knoten **Ablaufzeitpläne** gespeichert.

### **Optionen für Ablaufzeitpläne angeben, die täglich ablaufen:**

Täglich ablaufende Ablaufzeitpläne laufen jeden Tag erneut ab.

### **Informationen zu diesem Vorgang**

Gehen Sie wie folgt vor, um die Optionen für einen täglich ablaufenden Ablaufzeitplan festzulegen:

### **Vorgehensweise**

- 1. Öffnen Sie die Seite **Eigenschaften für Zeitplan festlegen** des Assistenten **Konfiguration für Ablaufzeitplan**.
- 2. Geben Sie im Listenfeld **Startdatum** das Datum an, ab dem der Zeitplan abzulaufen beginnt.
- 3. Geben Sie im Listenfeld **Startzeit** die Uhrzeit an, ab der der Zeitplan abzulaufen beginnt.
- 4. Geben Sie in der Optionsfeldgruppe **Ablauf der Daten** eine Option an. Die folgenden Optionen sind gültig:
	- v **täglich**: Diese Option gibt an, dass der Zeitplan ab dem angegebenen Startdatum täglich zu der angegebenen Startzeit abläuft.
	- v **jede**: Diese Option gibt an, dass der Zeitplan ab dem angegebenen Startdatum zu der angegebenen Startzeit nach der im Listenfeld **Tag** angegebenen Anzahl von Tagen abläuft.
	- v **Tage der Woche**: Diese Option gibt an, dass der Zeitplan ab dem angegebenen Startdatum zu der angegebenen Startzeit an den ausgewählten Tagen der Woche abläuft.
- 5. Klicken Sie auf **Fertigstellen**. Der Assistent **Konfiguration für Ablaufzeitplan** wird geschlossen und der neue Ablaufzeitplan wird in der Ansicht **Projektexplorer** unter dem Knoten **Ablaufzeitpläne** gespeichert.

### **Optionen für Ablaufzeitpläne angeben, die wöchentlich ablaufen:**

Wöchentlich ablaufende Ablaufzeitpläne laufen jede Woche erneut ab.

### **Informationen zu diesem Vorgang**

Gehen Sie wie folgt vor, um die Optionen für einen wöchentlich ablaufenden Ablaufzeitplan festzulegen:

### **Vorgehensweise**

- 1. Öffnen Sie die Seite **Eigenschaften für Zeitplan festlegen** des Assistenten **Konfiguration für Ablaufzeitplan**.
- 2. Geben Sie im Listenfeld **Startdatum** das Datum an, ab dem der Zeitplan abzulaufen beginnt.
- 3. Geben Sie im Listenfeld **Startzeit** die Uhrzeit an, ab der der Zeitplan abzulaufen beginnt.
- 4. Geben Sie im Listenfeld **jede Woche** die Zahl der Wochen ab dem angegebenen Startdatum bis zum Ablaufen des Zeitplans an.
- 5. Geben Sie in der Kontrollkästchengruppe **Tage der Woche** an, an welchen Tagen der angegebenen Woche der Zeitplan abläuft.
- 6. Klicken Sie auf **Fertigstellen**. Der Assistent **Konfiguration für Ablaufzeitplan** wird geschlossen und der neue Ablaufzeitplan wird in der Ansicht **Projektexplorer** unter dem Knoten **Ablaufzeitpläne** gespeichert.

#### **Optionen für Ablaufzeitpläne angeben, die monatlich ablaufen:**

Monatlich ablaufende Ablaufzeitpläne laufen jeden Monat erneut ab.

### **Informationen zu diesem Vorgang**

Gehen Sie wie folgt vor, um die Optionen für einen monatlich ablaufenden Ablaufzeitplan festzulegen:

#### **Vorgehensweise**

- 1. Öffnen Sie die Seite **Eigenschaften für Zeitplan festlegen** des Assistenten **Konfiguration für Ablaufzeitplan**.
- 2. Geben Sie im Listenfeld **Startdatum** das Datum an, ab dem der Zeitplan abzulaufen beginnt.
- 3. Geben Sie im Listenfeld **Startzeit** die Uhrzeit an, ab der der Zeitplan abzulaufen beginnt.
- 4. Geben Sie in der Optionsfeldgruppe **Ablauf der Daten** eine Option an. Die folgenden Optionen sind gültig:
	- v Die Option **Tag** legt fest, dass der Zeitplan an dem im Listenfeld **Tag** angegebenen Tag des Monats abläuft.
	- v Die Option **oder** legt fest, dass der Zeitplan an demselben relativen Tag des Monats abläuft. In der ersten Dropdown-Liste geben Sie an, dass der Zeitplan am ersten, zweiten, dritten, vierten oder letzten Tag abläuft, den Sie in der zweiten Dropdown-Liste angeben.
- 5. Geben Sie in der Kontrollkästchengruppe **Monate auswählen** an, in welchen Monaten der Zeitplan abläuft.
- 6. Klicken Sie auf **Fertigstellen**. Der Assistent **Konfiguration für Ablaufzeitplan** wird geschlossen und der neue Ablaufzeitplan wird in der Ansicht **Projektexplorer** unter dem Knoten **Ablaufzeitpläne** gespeichert.

#### **Optionen für Ablaufzeitpläne angeben, die an bestimmten Daten ablaufen:**

Ablaufzeitpläne können so konfiguriert werden, dass sie nur an bestimmten Daten ablaufen.

### **Informationen zu diesem Vorgang**

### **Vorgehensweise**

- 1. Öffnen Sie die Seite **Eigenschaften für Zeitplan festlegen** des Assistenten **Konfiguration für Ablaufzeitplan**.
- 2. Klicken Sie auf die erste Zeile in der Liste **Datum und Zeit**. Klicken Sie rechts auf die Schaltfläche mit der Ellipse (drei Auslassungspunkten). Das Fenster **Datum und Zeit auswählen** wird geöffnet.
- 3. Wählen Sie anhand der Schaltflächen mit dem nach rechts bzw. links weisenden Pfeil den Monat und das Jahr aus, zu dem der Zeitplan abläuft.
- 4. Wählen Sie im Kalender den Tag des Monats aus, an dem der Zeitplan abläuft.
- 5. Wählen Sie im Feld **Zeit** die Uhrzeit aus, zu der der Zeitplan abläuft.
- 6. Klicken Sie auf **OK**. Das Fenster **Datum und Zeit auswählen** wird geschlossen und das neue Datum und die neue Uhrzeit werden in der Liste **Datum und Zeit** gespeichert.
- 7. Sie können diese Schritte wiederholen, um mehrere Daten und Uhrzeiten anzugeben, zu denen der Zeitplan abläuft.
- 8. Klicken Sie auf **Fertigstellen**. Der Assistent **Konfiguration für Ablaufzeitplan** wird geschlossen und der neue Ablaufzeitplan wird in der Ansicht **Projektexplorer** unter dem Knoten **Ablaufzeitpläne** gespeichert.

## **Mit Übersetzungstabellen arbeiten**

Mithilfe von Übersetzungstabellen können Designer grafischer Umgebungen eine einzige visuelle Statusübersicht bereitstellen, die in mehreren Sprachen angezeigt werden kann.

### **Informationen zu diesem Vorgang**

Wenn die Entwickler von Inhalt eine Statusübersicht erstellen, wird der Text für Schaltflächenbeschriftungen, QuickInfos und andere eingebettete Textobjekte direkt in die Eigenschaftswerte der Statusübersichtsobjekte eingegeben. Anhand von Übersetzungstabellen können die Entwickler von Inhalt alternative Versionen für den eingegebenen Text bereitstellen, die angezeigt werden, wenn der Endbenutzer eine andere Ländereinstellung verwendet. Ein Entwickler aus Japan kann beispielsweise eine neue Statusübersicht in Japanisch erstellen und Übersetzungstabellen für Deutsch und Französisch hinzufügen, die verwendet werden können, um die Statusübersicht in der deutschen und französischen Ländereinstellung anzuzeigen.

Jede neue Statusübersicht wird mit einer Standardübersetzungstabelle erstellt. Die Standardübersetzungstabelle enthält eine Sammlung mit vorgegebenem Text, der direkt in den Eigenschaftswerten der Komponenten hinzugefügt wurde, aus denen die Statusübersicht besteht. Der Inhalt der Standardübersetzungstabelle wird ver wendet, sofern kein alternativer Text in einer anderen Übersetzungstabelle verfügbar ist, der sich besser für die aktuelle Ländereinstellung eignet. Ein Beispiel:

- 1. Eine Statusübersicht, die in Japanisch erstellt wird, enthält sieben Textzeichenfolgen.
- 2. Der Entwickler der Statusübersicht fügt eine Übersetzungstabelle für Deutsch hinzu, die deutsche Übersetzungen für drei der sieben Textzeichenfolgen enthält. Der Entwickler fügt außerdem eine Übersetzungstabelle für Französisch hinzu, die Übersetzungen für alle sieben Textzeichenfolgen enthält.
- 3. Wenn die Statusübersicht in Japanisch angezeigt wird, werden alle sieben ur sprünglichen Textwerte angezeigt. Beim Anzeigen in Deutsch werden die drei übersetzten Zeichenfolgen verwendet sowie vier der ursprünglichen Textzei-

chenfolgen in Japanisch. Beim Anzeigen in Französisch werden die sieben über setzten französischen Zeichenfolgen verwendet. Beim Anzeigen in der Länder einstellung für Italienisch werden die japanischen Zeichenfolgen verwendet.

In einem Statusübersichtsprojekt können beliebig viele Übersetzungstabellen hinzugefügt werden, von denen jede einer bestimmten Sprache zugeordnet ist. Die Textzeichenfolgen können zwar direkt im Editor für Übersetzungstabellen bearbeitet werden, aber die Anwendung stellt auch Funktionen zum Exportieren und erneuten Importieren von Übersetzungstabellen bereit. Dies ermöglicht den Entwicklern, externe Tools und Anwendungen zum Übersetzen zu verwenden.

- 1. Erweitern Sie in der Ansicht **Projektexplorer** den Knoten **Global** für die Statusübersicht. Klicken Sie mit der rechten Maustaste auf den Knoten **Übersetzungstabellen**. Wählen Sie im Popup-Menü die Option **Neue Tabelle einfügen** aus. Der Assistent **Neue Übersetzungstabelle** wird geöffnet.
- 2. Wählen Sie in der Dropdown-Liste **Sprache** eine Sprache aus. Die ausgewählte Sprache wird als Name für die neue Übersetzungstabelle verwendet. Für jede Sprache kann nur eine Übersetzungstabelle definiert werden. Wenn für die ausgewählte Sprache bereits eine Übersetzungstabelle vorhanden ist, wird über dem Pulldown-Menü eine Fehlernachricht angezeigt.
- 3. Klicken Sie auf **Fertigstellen**. Der Assistent **Neue Übersetzungstabelle** wird geschlossen und das Fenster **Übersetzungstabelle bearbeiten** wird geöffnet.
- 4. Die neue Übersetzungstabelle wird mit dem Inhalt der Standardübersetzungstabelle gefüllt. Die Kennung für den Wert der Texteigenschaft des Objekts wird in der Zelle **ID** der Übersetzungstabelle angezeigt. Der Text, der als Wert für die Texteigenschaft des Objekts definiert ist, wird in der Zelle **Text** der Übersetzungstabelle angezeigt.
- 5. Inaktivieren Sie auf der linken Seite die Kontrollkästchen derjenigen Kennungen, die von der Übersetzung ausgeschlossen werden sollen. Nur die Textwerte der markierten Kennungen werden umgesetzt. Die Entwickler der Statusübersichten können angeben, welche Werte übersetzt werden sollten. Manche Textwerte (z. B. Firmennamen) müssen nicht übersetzt werden, d. h. sie können ausgeschlossen werden. Die Werte mancher Texteigenschaften sind keine einfachen Zeichenfolgen, sondern Ergebnisse von Berechnungen (sie sind in der Textzelle durch ein Gleichheitszeichen (=) gekennzeichnet). Wenn diese Objekte Zeichenfolgewerte enthalten, sollten sie in die Übersetzung einbezogen werden. Wenn eine Objekt-ID in einer Übersetzungstabelle inaktiviert ist, wird der entsprechende Wert aus der Standardübersetzungstabelle verwendet (Textwerte werden in der Sprache angezeigt, in der die Statusübersicht ur sprünglich erstellt wurde). Mit dem Symbol **Aktivieren** können Sie die gewünschten Objekte aktivieren, falls sie inaktiviert wurden.
- 6. Sie können die Zeichenfolgen direkt im Fenster **Übersetzungstabelle bearbeiten** übersetzen. Sie können die Zeichenfolge aber auch zum Übersetzen in eine Datei exportieren. Wählen Sie **Exportieren** aus, um die Zeichenfolgen in eine Datei zu exportieren. Es wird ein für das Betriebssystem spezifischer Dialog zum **Speichern** geöffnet.
- 7. Suchen Sie das Verzeichnis, in dem die Datei gespeichert werden soll, und klicken Sie auf **Speichern**. Der Dateiname kann von der Sprache abweichen, unter der die übersetzte Tabelle gespeichert wird. Ermöglichen Sie den Übersetzern den Zugriff auf die Datei.
- 8. Das folgende Beispiel zeigt, wie die Zeichenfolgen in der exportierten Datei dargestellt werden: TestDashboard.Level1.Label10.Text=Current Assets. Übersetzt wird nur der eigentliche Textinhalt der Zeichenfolge und nicht die

Syntax der Objekt-ID. Der zu übersetzende Text steht rechts vom Gleichheitszeichen (=). In diesem Beispiel ist nur die Zeichenfolge Current Assets zu übersetzen.

- 9. Nach Abschluss der Übersetzung wird die Datei hochgeladen. Klicken Sie im **Projektexplorer** mit der rechten Maustaste auf die Übersetzungstabelle, die Sie hochladen möchten, und wählen Sie im Popup-Menü die Option **Tabelle bear beiten** aus. Klicken Sie auf **Importieren**. Es wird ein für das Betriebssystem spezifischer Dialog zum **Öffnen** geöffnet.
- 10. Navigieren Sie zu der übersetzten Datei, und klicken Sie auf **Öffnen**. Die vor genommenen Änderungen werden in der Spalte **Text** des Fensters **Übersetzungstabelle bearbeiten** angezeigt.
- 11. Klicken Sie auf **OK**. Die neue Übersetzungstabelle wird gespeichert und die entsprechende Sprache wird unter dem Knoten **Übersetzungstabellen** für die visuelle Statusübersicht aufgelistet.
- 12. Geben Sie in der Ansicht **Eigenschaften** der aktiven visuellen Statusübersicht die **Standardsprache** der Statusübersicht an. Folgende Optionen sind zulässig:
	- v **Automatisch**: Die Landessprache der Maschine, auf der QMF for Workstation installiert wurde.
	- v **Standard**: Die ursprüngliche Sprache, die zum Erstellen des Inhalts der visuellen Statusübersicht verwendet wurde.
	- v Wenn Übersetzungstabellen für die ausgewählte visuelle Statusübersicht er stellt wurden, werden die entsprechenden Sprachen ebenfalls als optionale Standardsprachen aufgelistet.

### **Übersetzungstabellen in der Szene einer Statusübersicht wechseln:**

Durch Verwendung des globalen Parameters **Übersetzungstabelle** ermöglichen Sie Benutzern die Übersetzung von Textwerten in der Statusübersicht von einer Szene aus.

### **Informationen zu diesem Vorgang**

Es gibt Situationen, in denen der Benutzer einer Statusübersicht mit einer bestimmten Ländereinstellung eine andere als die Standardsprache für die Anzeige von Text auswählen möchte. Mit der globalen Variablen **Übersetzungstabelle** können Sie Steuerelemente erstellen, die dem Benutzer den Wechsel von einer Übersetzungstabelle zu einer anderen ermöglichen. Die folgenden Schritte erläutern eine der üblichen Vorgehensweisen für die Erstellung einer Benutzerschnittstelle, die dem Benutzer diese Möglichkeit einräumt:

- 1. Erstellen Sie für jede Sprache, die Ihre Statusübersicht als Option enthalten soll, jeweils eine Übersetzungstabelle.
- 2. Wählen Sie in der Ansicht **Palette** in der Palette **Steuerelemente** das Listenfeldobjekt aus und ziehen Sie die Form mit gedrückter Maustaste in das Editorfenster. Der **Assistent für Listenfelder** wird geöffnet.
- 3. Wählen Sie **Nein** aus und klicken Sie auf **Weiter**. Die Seite **Geben Sie die Option und die Werteliste ein** wird geöffnet.
- 4. Klicken Sie auf **Fertigstellen**. Der **Assistent für Listenfelder** wird geschlossen und das Listenfeld wird im Editorfenster angezeigt.
- 5. Wählen Sie in der Ansicht **Eigenschaften** die Eigenschaft **OptionList** aus und klicken Sie in der Symbolleiste auf die Schaltfläche **Mit Ausdrucksdesigner bearbeiten**. Der **Ausdrucksdesigner** wird geöffnet.
- 6. Erweitern Sie in der Funktionsbaumstruktur den Ordner **Übersetzung** und doppelklicken Sie auf die Funktion **getAvailableTranslationTables()**.
- 7. Klicken Sie auf **OK**. Der **Ausdrucksdesigner** wird geschlossen und alle Sprachen, die Sie für Übersetzungstabellen erstellt haben, werden im Listenfeld aufgelistet.
- 8. Wählen Sie in der Ansicht **Palette** in der Palette **Steuerelemente** das Schaltflächenobjekt aus und ziehen Sie die Form mit gedrückter Maustaste in das Editorfenster.
- 9. Stellen Sie sicher, dass die Schaltfläche im Editor ausgewählt ist, öffnen Sie die Ansicht **Ereignisse** und doppelklicken Sie auf das Ereignis **Click**. Das Fenster **[Schaltflächenname] - Verhalten** wird geöffnet.
- 10. Klicken Sie auf die Schaltfläche **Neue Aktion hinzufügen**. Das Fenster **Neue Aktion hinzufügen** wird geöffnet.
- 11. Doppelklicken Sie auf die Aktion **Werte festlegen**. Die Seite **Parameter für die Aktion: Werte festlegen** wird geöffnet.
- 12. Klicken Sie auf die Schaltfläche **Neuen Eintrag hinzufügen** und klicken Sie anschließend in der Zelle **Parameter** auf die Auslassungspunkte (...). Der **Ausdrucksdesigner** wird geöffnet.
- 13. Doppelklicken Sie im Knoten **Global** im Ordner **Parameter** auf **Übersetzungstabelle**.
- 14. Doppelklicken Sie im Knoten **Listenfeld1** im Ordner **Listenfeld1 Eigenschaften** auf die Eigenschaft **Selection** und klicken Sie auf **OK**. Der Ausdrucksdesigner wird geschlossen und das Fenster **Neue Aktion hinzufügen** wird wieder aktiv.
- 15. Klicken Sie auf **Fertigstellen**. Die Aktion **Werte festlegen** wird hinzugefügt. Das Fenster **Neue Aktion hinzufügen** wird geschlossen.
- 16. Klicken Sie im Fenster **[Objektname] Verhalten** auf die Schaltfläche **Anwenden**, um alle Aktionen anzuwenden, die für das Ereignis hinzugefügt wurden.
- 17. Klicken Sie auf **OK**, um das Fenster **[Objektname] Verhalten** zu schließen.
- 18. Klicken Sie auf die Registerkarte **Laufzeit**, wählen Sie im Listenfeld eine Sprache aus und klicken Sie auf die Schaltfläche. Bei der nächsten Ausführung eines Prozesses in der Statusübersicht (zum Beispiel der Ausführung einer Abfrage) müssten die Textwerte der Szene in der ausgewählten Sprache angezeigt werden.

# **Profile für visuelle Statusübersichten erstellen**

Die Funktion zur Profilerstellung wird verwendet, um die Komplexität von Szenen in visuellen Statusübersichten und den in ihnen enthaltenen Objekten dynamisch zu analysieren, die Menge von Daten bei der Ausführung von Abfragen und Er stellung von Objekten zu messen sowie die Zeit zu ermitteln, die zum Kompilieren des gesamten visuellen Projekts aufgewendet wurde.

## **Informationen zu diesem Vorgang**

Mithilfe der Profilerstellung können Sie die Arbeit von Szenen und Objekten über wachen und diejenigen ermitteln, die sich als problematisch erweisen. Anhand dieser Informationen können Sie die visuellen Statusübersichten optimieren.

# **Komplexität einer Szene analysieren**

Sie können die Komplexität einer bestimmten Statusübersichtsszene mithilfe der Ansicht **Analysefunktion** analysieren.

## **Vorbereitende Schritte**

Sie brauchen ein visuelles Projekt, um es zu analysieren und die Ansicht **Analysefunktion** zu öffnen.

### **Informationen zu diesem Vorgang**

Die Analysefunktion misst die Gewichtung jedes Objekts in einer Szene. Jedes Objekt hat eine Anzahl von Eigenschaften, die Werte und Ausdrücke unterschiedlicher Komplexität enthalten. Alle Standardeigenschaften sind Basiseinheiten und können nicht in einfachere Einheiten unterteilt werden. Jede Standardeigenschaft hat eine Gewichtung gleich 1. Die Gewichtung von Nicht-Standardeigenschaften wird als Ausdruck entsprechend ihrer Komplexität gewertet. Im Analyseprozess können Sie die Gewichtung jedes Objekts zählen und die Gesamtgewichtung einer Szene abrufen.

Die Gewichtung von Objekten, die Abfragen ausführen können, bzw. von Datenschablonen kann nicht berechnet werden. Diese werden in der Ansicht **Analysefunktion** in rot hervorgehoben.

Die Analysedaten werden in einer Tabelle mit den folgenden Spalten dargestellt:

- v Die Spalte **Elemente** zeigt eine Baumstruktur der analysierten Szene an.
- v Die Spalte **Gewichtung** zeigt die Gewichtung eines bestimmten Elements an.
- v Die Spalte **Kumulierte Gewichtung** zeigt die Gewichtung eines bestimmten übergeordneten Elements und der untergeordneten Elemente an.

Gehen Sie wie folgt vor, um eine Szene zu analysieren:

### **Vorgehensweise**

- 1. Öffnen Sie die Szene, die Sie analysieren möchten, im Modus **Erstellungsbereich**, **Entwurf** oder **Laufzeit**.
- 2. Klicken Sie in der Ansicht **Analysefunktion** auf **Analysieren** ( ).
- 3. Die Analyse der Szene wird in der Ansicht **Analysefunktion** als Baumstruktur angezeigt, in der alle Komponenten und Objekte der Szene aufgelistet sind.
- 4. Sie können ein Objekt in der Ansicht auswählen und es wird in der Szene und in der Ansicht **Projektexplorer** hervorgehoben.
- 5. Sie können die Werte für Objekte mit nicht berechenbarer Gewichtung angeben, indem Sie auf die Auslassungspunkte (...) in der Spalte **Kumulierte Gewich-**

**tung** oder auf die Schaltfläche Zeilenanzahl festlegen ( $\equiv$ ) in der Ansichtssymbolleiste klicken. Dieser Wert wird als durchschnittliche Zeilenanzahl im nicht berechenbaren Objekt verwendet.

## **Profile für visuelle Statusübersichten erstellen**

Die Erstellung von Profilen für visuelle Statusübersichten erfolgt mithilfe der Ansicht **Profiler**.

### **Vorbereitende Schritte**

Es muss ein visuelles Projekt zum Analysieren vorhanden sein und die Ansicht **Profiler** muss geöffnet sein.

## **Informationen zu diesem Vorgang**

In der Ansicht **Profiler** werden die Daten zur Ausführung von Abfragen, die Menge der erstellten Objekte und die Zeit angezeigt, die für die Erstellung dieser Objekte und für die Berechnung von Ausdrücken für das visuelle Projekt aufgewendet wurde. Die Profilerdaten werden in einer Tabelle mit den folgenden Spalten dargestellt:

- v In der Spalte **Elemente** werden alle Szenen mit den Objekten, Ausdrücken und Abfragen eines visuellen Projekts aufgelistet.
- v In der Spalte **Anzahl** wird angezeigt, wie häufig das Objekt erstellt wurde.
- v In der Spalte **Zeit** wird die Zeit angezeigt, die zum Erstellen eines Elements aufgewendet wurde.
- v In der Spalte **Kumulierte Zeit** wird die Zeit angezeigt, die zum Erstellen eines übergeordneten Elements und seiner untergeordneten Elemente aufgewendet wurde.
- v In der Spalte **Prozentsatz** wird der prozentuale Anteil der Zeit, die zum Erstellen eines bestimmten Elements aufgewendet wurde, im Verhältnis zu der Zeit zum Erstellen des gesamten Projekts angezeigt.

Gehen Sie wie folgt vor, um den Profilermittlungsprozess zu starten:

### **Vorgehensweise**

- 1. Klicken Sie in der Symbolleiste **Profiler** auf die Schaltfläche **Profil** ( ).
- 2. Öffnen Sie die betreffende visuelle Statusübersicht oder öffnen Sie eine separate Szene im Modus **Laufzeit**.
- 3. Wenn alle Szenen erstellt und alle Abfragen ausgeführt worden sind, klicken Sie erneut auf die Schaltfläche **Profil** ( ). Die Ergebnisse des Profilers werden in der Tabelle der Baumstruktur angezeigt.
- 4. Sie können die Art und Weise, in der die Ergebnisse angezeigt werden, anpassen, indem Sie in der Symbolleiste der Ansicht **Profiler** auf die Schaltfläche

**Baumstrukturansicht** ( $\frac{1}{2}$ ) oder auf die Schaltfläche **Eindimensionale Ansicht**  $(\mathbf{E})$  klicken.

5. Sie können die Baumstruktur der Elemente durch Klicken auf die Schaltflächen

**Alles einblenden** ( $\leftarrow$ ) oder **Alles ausblenden** ( $\leftarrow$ ) in der Ansicht **Profiler** einblenden oder ausblenden.

- 6. Um den SQL-Text einer Abfrage im Projekt anzuzeigen, wählen Sie in der Ansicht **Profiler** den Knoten 'Abfrage' aus und klicken Sie in der Symbolleiste auf die Schaltfläche **SQL-Text** ( ).
- 7. Sie können die Daten des Profilers exportieren oder importieren, indem Sie in der Symbolleiste auf die Schaltfläche **Daten importieren** ( ) oder auf die Schaltfläche **'Daten exportieren'** ( $\mathbb{E}$ ) klicken.
- 8. Wenn Sie ein Objekt in der Ansicht auswählen, wird dieses in der Ansicht **Projektexplorer** als ausgewählt angezeigt.
- 9. Sie können die Werte in den Spalten der Ansicht **Profiler** sortieren, indem Sie auf die entsprechenden Spaltenüberschriften klicken.

# **Visuelle Statusübersichten debuggen**

In der Ansicht **Ausdrücke** können Sie die Ausführung der Prozesse steuern und nach Fehler suchen, die in visuellen Statusübersichten auftreten können. Sie können Parameterwerte, Objekteigenschaften und Ausdrucksauswertungen für die entsprechende Szene des visuellen Projekts im Modus **Laufzeit** prüfen.

## **Informationen zu diesem Vorgang**

Führen Sie die folgenden Schritte aus, um eine Szene zu prüfen:

### **Vorgehensweise**

- 1. Öffnen Sie die Ansicht **Ausdrücke**. Wählen Sie dafür im Hauptmenü **Fenster** > **Ansicht anzeigen** > **Andere** aus, erweitern Sie den Knoten **Debugger für visuelle Projekte**, wählen Sie **Ausdrücke** aus und klicken Sie auf **OK**.
- 2. Klicken Sie in der Ansicht **Ausdrücke** auf **Globale Parameter beobachten**, um die Werte der globalen Parameter des visuellen Projekts für die Szene zu prüfen, wenn Sie sie ausführen.
- 3. Klicken Sie auf **Lokale Parameter beobachten**, um die lokalen Parameter der Szene zu prüfen, wenn Sie sie ausführen.

**Anmerkung:** Es werden nur globale und lokale Parameter angezeigt, die spezifisch sind für die Szene, die Sie ausführen.

- 4. Sie können einen Ausdruck hinzufügen, der Funktionen enthalten kann. Sie können auf die Projekteigenschaften oder Szenenparameter verweisen und die Auswertung dieses Ausdrucks beobachten. Klicken Sie auf **Ausdruck hinzufügen**, um den Dialog **Ausdruck hinzufügen** zu öffnen.
- 5. Geben Sie den Text des Ausdrucks ein und klicken Sie auf **OK**, um diesen Ausdruck zur Liste **Ausdruck** hinzuzufügen.

**Anmerkung:** Die hinzugefügten Ausdrücke werden für alle ausgeführten Szenen hinzugefügt.

- 6. Wenn Sie den vorhandenen Ausdruck ändern möchten, wählen Sie ihn in der Liste **Ausdruck** aus und klicken Sie auf **Ausdruck bearbeiten**. Der Dialog **Ausdruck bearbeiten** mit dem Text des ausgewählten Ausdrucks wird geöffnet.
- 7. Bearbeiten Sie den Text des Ausdrucks und klicken Sie auf **OK**.

**Tipp:** Wenn eine Szene im Modus **Erstellungsbereich**, **Entwurf** oder **Laufzeit** geöffnet ist, lässt sich das Fenster **Ausdrucksdesigner** öffnen, indem Sie auf **Ausdruck hinzufügen** oder **Ausdruck bearbeiten** klicken. Sie können Ausdrücke mithilfe der Funktionen des Ausdrucksdesigners eingeben.

- 8. Klicken Sie zum Beobachten der Werte der Szenenobjekteigenschaften mit der rechten Maustaste auf das Objekt, das sich im Modus **Erstellungsbereich**, **Entwurf** oder in der Ansicht **Projektexplorer** befindet, und wählen Sie im Menü **Eigenschaften beobachten** aus. Der Dialog **Zu beobachtende Eigenschaften auswählen** wird geöffnet.
- 9. Wählen Sie die jeweiligen Kontrollkästchen für die Objekteigenschaften aus, die Sie beobachten möchten, und klicken Sie auf **OK**. Die Eigenschaften wer den zur Liste **Ausdruck** hinzugefügt.
- 10. Öffnen Sie die zu prüfende Szene im Modus **Laufzeit**. Prüfen Sie in der Liste **Wert** der Ansicht **Ausdrücke** die globalen und lokalen Parameter und Auswertungen der Ausdrücke für die aktuelle Szene.
- 11. Klicken Sie auf **Ausdrücke aktualisieren**, um die Werte der Ausdrücke für die aktive Szene zu aktualisieren.
- 12. Um den Ausdruck aus der Liste **Ausdruck** zu löschen und nicht weiter zu beobachten, wählen Sie ihn in der Liste aus und klicken Sie auf **Ausdruck entfernen**.
- 13. Klicken Sie auf **Ausdrücke löschen**, um alle beobachteten Ausdrücke aus der Liste **Ausdrücke** zu löschen.

# **Abfragen bestimmter Objekte in visuellen Projekten bearbeiten**

Sie können eine Abfrage, die von einem bestimmten Objekt im visuellen Projekt verwendet wird, schnell anzeigen und bearbeiten.

### **Vorbereitende Schritte**

Die Abfrage, die von dem Objekt des visuellen Projekts verwendet wird, muss über Parameter verfügen.

## **Informationen zu diesem Vorgang**

Führen Sie die folgenden Schritte aus, um eine Abfrage eines bestimmten Objekts in einem visuellen Projekt zu öffnen und zu bearbeiten:

- 1. Erweitern Sie in der Ansicht **Projekt-Explorer** den Knoten des Objekts, für das Sie die angegebene Abfrage anzeigen möchten.
- 2. Erweitern Sie in der Baumstruktur des Objekts den Knoten **Abfrageparameter** und wählen Sie das Element mit den Abfrageparametern aus. Die Namen der Parameter und ihre aktuellen Werte werden in der Ansicht **Eigenschaften** angezeigt. Sie können die Werte der Abfrageparameter ändern.
- 3. Klicken Sie mit der rechten Maustaste auf das ausgewählte Element mit Abfrageparametern und wählen Sie im Menü den Eintrag **Abfrage öffnen** aus. Die von dem Objekt verwendete Abfrage wird im Editor für visuelle Abfragen geöffnet. Sie können die Abfrage in diesem Editor ändern.

# **Kapitel 16. Mit JavaScript-Tabellen arbeiten**

Sie können JavaScript-Tabellen verwenden, um die Daten aus Netzressourcen zu erfassen und in Form von relationalen Tabellen zu verarbeiten.

Sie müssen beispielsweise die Börseninformationen aus einem Finanzportal für einen bestimmten Zeitraum erfassen und diese Informationen speichern, damit Sie sie in QMF als typische relationale Tabelle verwenden können.

Dafür erstellen Sie eine JavaScript-Tabelle, geben ihre Struktur an und speichern Sie in einer virtuellen Datenquelle. Im JavaScript-Tabelleneditor schreiben Sie ein Script, das die Tabelle mit den erforderlichen, über HTTP oder HTTPS abgerufenen Daten füllt. Wenn Sie eine Abfrage basierend auf der erstellten JavaScript-Tabelle ausführen, ruft das Script die Daten ab und speichert sie in einer Tabelle, die von der Abfrage verwendet wird.

Und bei Bedarf können Sie externe Funktionen und Objekte aus anderen Modulen verwenden, die entweder in einem Repository gespeichert sind oder sich auf einem Web-Server befinden.

Sie können Abfragen basierend auf einer JavaScript-Tabelle ausführen, mit ihnen Schnellberichte und Prognosen erstellen oder sie zu visuellen Statusübersichten hinzufügen.

# **JavaScript-Tabellen erstellen**

Mithilfe des Assistenten 'JavaScript-Tabelle erstellen' können Sie eine neue JavaScript-Tabelle erstellen und ihre Struktur angeben.

## **Informationen zu diesem Vorgang**

Gehen Sie wie folgt vor, um eine JavaScript-Tabelle zu erstellen:

### **Vorgehensweise**

- 1. Wählen Sie **Datei** > **Neu** > **Andere** aus. Wählen Sie im geöffneten Fenster **JavaScript-Tabellen** aus und klicken Sie auf **Weiter**. Der Assistent **Neue JavaScript-Tabelle erstellen** wird geöffnet.
- 2. Geben Sie auf der Seite **Neue JavaScript-Tabelle hinzufügen** den Namen für die Tabelle an, die Sie erstellen, und wählen Sie eine virtuelle Datenquelle aus, in der sie gespeichert werden soll. Klicken Sie auf **Weiter**.

**Anmerkung:** Die Liste **Datenquelle** enthält nur virtuelle Datenquellen aus der aktuellen Repositoryverbindung.

- 3. Definieren Sie auf der Seite **JavaScript-Tabellenstruktur** die Tabellenstruktur einschließlich der Liste von Spalten, ihrer Reihenfolge, ihren Werttypen und den erforderlichen Parametern. Sie können auch Kommentare zu Spalten hinzufügen.
- 4. Klicken Sie auf **Fertigstellen**, um den Assistenten zu schließen. Die JavaScript-Tabelle mit dem angegebenen Namen und der angegebenen Struktur wird zur ausgewählten virtuellen Datenquelle hinzugefügt. Nachdem Sie den Assistenten geschlossen haben, wird der **JavaScript-Tabelleneditor** geöffnet.
- 5. Im **JavaScript-Tabelleneditor** erstellen Sie Scripts zum Füllen der JavaScript-Tabelle mit den erforderlichen Daten.
- 6. Wenn Sie die Arbeit am Script beenden, speichern Sie die Änderungen und schließen Sie den Editor.

## **Ergebnisse**

Sie können jetzt die erstellte JavaScript-Tabelle als typische relationale Tabelle ver wenden. Sie können beispielsweise Abfragen basierend auf der erstellten JavaScript-Tabelle ausführen, mit ihnen Schnellberichte und Prognosen erstellen oder sie zu visuellen Statusübersichten hinzufügen.

# **Scripts zum Füllen der JavaScript-Tabelle schreiben**

Sobald Sie eine JavaScript-Tabelle erstellt und ihre Struktur angegeben haben, müssen Sie ein Script schreiben, das die Tabelle mit den erforderlichen Daten füllt.

### **Informationen zu diesem Vorgang**

Sie schreiben das Script unter Berücksichtigung der allgemeinen JavaScript-Syntaxregeln im **JavaScript-Tabelleneditor**. Der Editor wird automatisch geöffnet, sobald Sie den Assistenten **Neue JavaScript-Tabelle erstellen** schließen.

Um den Inhalt einer JavaScript-Tabelle zu verwalten, können Sie auch die folgenden Sonderfunktionen des globalen Tabellenobjekts verwenden:

- replaceData()
- appendData()
- eraseData()
- setTag $()$
- $getTag()$
- $\cdot$  include()

Mit der Funktion 'log()' können Sie HTTP-Anforderungsprotokolle, -Antwortprotokolle und -Datensatzprotokolle aufzeichnen.

Sie können auch abgefragte Variablen im Script verwenden. Ein Benutzer wird aufgefordert, beim Ausführen einer Abfrage auf der Basis der erstellten JavaScript-Tabelle Variablenwerte einzugeben. Wenn Sie eine abgefragte Variable im Script verwenden, beachten Sie die folgenden Besonderheiten:

- Der JavaScript-Tabellencache wird ignoriert.
- v Wenn ein Benutzer mit einer JavaScript-Tabelle in QMF for WebSphere arbeitet, stehen alle abgerufenen Daten nur diesem Benutzer zur Verfügung.

Sie können mit voreingestellten Modulen arbeiten oder angepasste erstellen.

Wenn Sie die Arbeit am Script beenden, speichern Sie die Änderungen und schließen Sie den Editor.

- 1. Wenn Sie mit voreingestellten Modulen arbeiten möchten, fügen Sie JavaScript zu ihnen hinzu.
- 2. Gehen Sie wie folgt vor, um ein Benutzermodul hinzuzufügen:
	- a. Klicken Sie in der Ansicht **Repository-Explorer** auf den Knoten **Module** der Datenquelle und wählen Sie **Neu** > **JavaScript-Modul** aus.
- b. Geben Sie im Assistenten **Neues JavaScript-Modul** den Namen für das JavaScript-Modul im Feld **Name** an und klicken Sie auf **Fertigstellen**, um den Editor für JavaScript-Module zu öffnen.
- 3. Geben Sie das Script in die Module ein und speichern Sie es.

**Wichtig:** Wenn Sie mit voreingestellten Modulen arbeiten, duplizieren Sie nicht die Namen von Variablen in unterschiedlichen Modulen, um Konflikte während ihrer Ausführung zu vermeiden.

# **Beispiel für eine JavaScript-Tabelle**

Im folgenden Beispiel wird gezeigt, wie Sie JavaScript-Tabellen verwenden können.

## **Zweck**

Sie müssen Börseninformationen aus einem Finanzportal für einen bestimmten Zeitraum erfassen und diese Informationen speichern, damit Sie sie in QMF als typische relationale Tabelle verwenden können. Die Tabelle darf nicht zu oft aktualisiert werden und Daten dürfen nicht länger als 30 Tage in ihr gespeichert werden.

## **Tabellenstruktur vorbereiten**

Bevor Sie mit dem Schreiben des Scripts beginnen, müssen Sie sicherstellen, dass die angegebene Tabellenstruktur den Daten entspricht, die Sie abrufen müssen.

## **Scriptstruktur planen**

Laut seinem Zweck muss das Script Informationen vom Server abrufen, die Daten zum Füllen der Tabelle analysieren, den Zeitpunkt der letzten Änderung speichern und prüfen und veraltete Informationen entfernen.

```
var lastModificationDate = getTableModificationTime();
if (needUpdate(lastModificationDate))
\{var raw data = retrieveRawData(url);
var data = parseData(raw data);
table.appendData(data);
eraseOutdated();
 setTableModificationTime();
}
else
\{log("Daten sind bereits auf dem neuesten Stand.");
}
```
Folgende Funktionen werden verwendet:

- v **setTableModificationTime()**, um den Zeitpunkt der letzten Änderung an die Tabelle anzuhängen.
- v **getTableModificationTime()**, um den Zeitpunkt der letzten Änderung abzurufen.
- v **needUpdate()**, um zu prüfen, ob abhängig von dem Zeitpunkt der letzten Änderung eine Aktualisierung erforderlich ist.
- v **retrieveRawData()**, um die erforderlichen Daten aus dem Portal abzurufen.
- v **parseData()**, um die empfangene Zeichenfolge entsprechend der Tabellenstruktur abzurufen.
- v **eraseOutdated()**, um alte Datensätze zu entfernen.

v **log()**, um den Antwortstatus aufzuzeichnen und Informationen in die Ansicht 'Ausgabe' zu schreiben.

### **Daten aus dem Internet abrufen**

Zunächst müssen Sie die erforderlichen Daten aus dem Internet abrufen. Dafür wird die Klasse **RSBIHttpRequest** verwendet:

```
function getStockData(url)
\{var request = new RSBIHttpRequest();
request.open('GET',url, false);
var response = ';
request.onreadystatechange = function()
 \{if(request.readyState === request.Complete)
 {
  response = request.responseText;
 }
 }
request.send(null);
return response;
}
```
**Tipp:** Wenn Sie das HTTPS-Protokoll zum Senden von HTTP-Anforderungen für die JavaScript-Tabelle verwenden möchten, müssen Sie die Java Virtual Machine ordnungsgemäß für die Verarbeitung von SSL-Zertifikaten konfigurieren. Wenn Sie die Konfiguration nicht ausführen möchten, verwenden Sie die Methode **RSBIHttpRequest.ignoreCertificates()**. In diesem Fall ist die JVM so eingestellt, dass SSL-Zertifikate ignoriert werden, und die hergestellte Verbindung ist nicht sicher.

Die Funktion **getStockData()** gibt die Antwortzeichenfolge mit allen erforderlichen Daten aus dem Portal zurück.

Sie wird aus der Funktion **retrieveRawData()** abgerufen, die eine HTTP-Anforderung bildet und die Funktion **log()** zum Aufzeichnen von Antwortinformationen verwendet. Sie können auch abgefragte Variablen (die Variable *symbols*) im Script verwenden – der Benutzer wird aufgefordert, beim Ausführen der Abfrage die Werte anzugeben. Die globale Variable *&DSQQW\_DQ* wird verwendet, um Anführungszeichen zu ersetzen.

```
function retrieveRawData()
\{var symbols = &DSQQW_DQ&symbols&DSQQW_DQ;
 var url = "http://finance.yahoo.com/d/quotes.csv?s="+symbols+"&f=snl1d1t1ohgdr";
 var raw data = getStockData(url);
 log(raw data);
  return raw_data;
}
```
### **Empfangene Daten analysieren**

In einem zweiten Schritt müssen Sie die abgerufenen Daten entsprechend Ihren Zwecken analysieren, sodass Sie die Tabelle mithilfe der Funktionen **appendData()** oder **replaceData()** füllen können. Die einfachste Möglichkeit ist, die Antwortzeichenfolge zu teilen:

```
function parseData(raw data)
\{var data = [];
var rows = raw data.split('\n');
for (var i=0; i < rows.length; i++)
 \{
```

```
var row = rows[i].trim();
 if (row !== '')
 {
  var cells = row.split(',');data.push(cells);
 }
 }
return data;<br>}
}
```
# **Datenaktualisierungsintervall angeben**

Sie können den Zeitpunkt der Änderung (wie alle zusätzlichen Informationen im Zeichenfolgeformat) mithilfe der Funktion **setTag()** an die Tabelle anhängen. Die Funktion **getTag()** wird verwendet, um diese Informationen abzurufen.

1. Festlegen des aktuellen Zeitpunkts (letzte Änderung) als Tabellentag:

```
function setTableModificationTime()
\{ \}var currentDate = new Date();
table.setTag(currentDate.getTime());
}
```
2. Abrufen des Zeitpunkts der letzten Änderung:

```
function getTableModificationTime()
\{var tag = table.getTag();
if (taq == null)\{var d = new Date();
 d.setDate(-2); // to force update for the first time use
 tag = d.getTime();
 }
else
 \{tag = parseInt(tag);
 }
return tag;
}
```
3. Prüfen, ob eine Aktualisierung erforderlich ist:

```
function needUpdate(lastModificationDate)
\{var yesterday = new Date();
yesterday.setDate(-1);
return lastModificationDate <= yesterday.getTime();
}
```
# **Veraltete Informationen entfernen**

Sie können die Funktion **eraseData()** verwenden, um veraltete Informationen aus der Tabelle zu entfernen:

```
function eraseOutdated()
{
var expirationDate = new Date();
expirationDate.setDate(-30);
var day = expirationDate.getDay();
var month = expirationalate.getMonth() + 1;var year = expirationDate.getYear() + 1900;
 var strDate = year + '-' + month + '-' + day;
table.eraseData('"Last Trade Date"<' + "'" + strDate + "'");
}
```
# **Ergebnisse anzeigen**

Wenn Sie die Arbeit am Script beenden, speichern Sie die Änderungen und schließen Sie den Editor.

Navigieren Sie zu der gespeicherten JavaScript-Tabelle in der Ansicht **Repository-Explorer** und doppelklicken Sie darauf, um die Abfrage auszuführen. Führen Sie die geöffnete Abfrage aus.

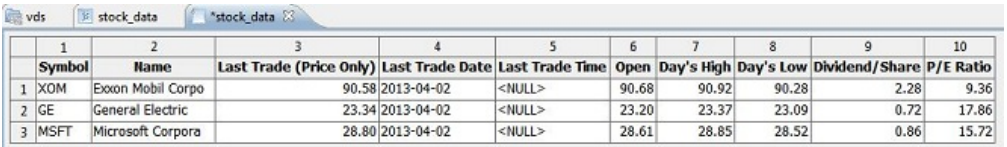

# **JavaScript-Tabellen bearbeiten**

Sie können die Struktur und das Script der bereits erstellten JavaScript-Tabelle bearbeiten.

## **Informationen zu diesem Vorgang**

Gehen Sie wie folgt vor, um eine JavaScript-Tabelle zu bearbeiten:

## **Vorgehensweise**

- 1. Navigieren Sie in der Ansicht **Repositorys** oder **Repository-Explorer** zu der erforderlichen JavaScript-Tabelle.
- 2. Klicken Sie zum Bearbeiten der Struktur der JavaScript-Tabelle mit der rechten Maustaste auf diese Tabelle und wählen Sie im Popup-Menü den Eintrag **Eigenschaften** aus.
	- a. Öffnen Sie die Seite **Struktur** im Fenster **Eigenschaften**.
	- b. Ändern Sie die Tabellenstruktur, einschließlich der Liste von Spalten, ihre Reihenfolge, Werttypen und erforderlichen Parameter. Sie können auch Kommentare zu Spalten hinzufügen.
	- c. Klicken Sie auf **Standardwerte wiederherstellen**, um nicht gespeicherte Änderungen abzubrechen.
	- d. Klicken Sie auf **Anwenden** und dann auf **OK**, um die aktualisierte Struktur der JavaScript-Tabelle zu speichern.

**Anmerkung:** Alle Daten werden aus der Tabelle entfernt.

3. Klicken Sie zum Bearbeiten des Scripts der JavaScript-Tabelle mit der rechten Maustaste auf diese Tabelle und wählen Sie im Popup-Menü den Eintrag **Quellenscript bearbeiten** aus. Schreiben Sie das Script im geöffneten **JavaScript-Tabelleneditor** entsprechend Ihren Zwecken neu. Sobald Sie das Bearbeiten des Quellenscripts abgeschlossen haben, speichern Sie die JavaScript-Tabelle.

# **Kapitel 17. Virtuelle Tabellen erstellen**

Verwenden Sie virtuelle Tabellen, um die erfassten Daten in Form von relationalen Tabellen in virtuellen Datenquellen zu verarbeiten.

## **Informationen zu diesem Vorgang**

Virtuelle Tabellen werden in virtuellen Datenquellen gespeichert. Sie können ver wendet werden, um Metadaten auf bequeme Weise zu bearbeiten, Cacheablaufzeitpläne anzugeben und mit berechneten Spalten zu arbeiten.

Gehen Sie wie folgt vor, um eine virtuelle Tabelle zu erstellen:

### **Vorgehensweise**

- 1. Wählen Sie im Hauptmenü die Optionen **Datei** > **Neu** > **Abfrage** > **Virtuelle Tabelle** aus.
- 2. Wählen Sie im Assistenten **Neue virtuelle Tabelle** die Tabelle, virtuelle Tabelle, Abfrage oder Prognose aus, die als Quelle für die virtuelle Tabelle verwendet werden soll.
- 3. Geben Sie im Feld **Name** den Namen für die virtuelle Tabelle ein.
- 4. Wählen Sie in der Liste **Datenquelle** die virtuelle Datenquelle aus, die Sie zu der Tabelle hinzufügen möchten.
- 5. Klicken Sie auf **Weiter**, um die Struktur für die virtuelle Tabelle anzugeben, oder klicken Sie auf **Fertigstellen**, damit die Tabelle unter Verwendung der standardmäßigen Einstellungen für Struktur und Cache erstellt wird.

# **Strukturen für virtuelle Tabellen angeben**

Wenn die Datenstruktur und die Metadaten einer Datenbanktabelle nicht übereinstimmen, verwenden Sie virtuelle Tabellen in virtuellen Datenquellen, um die Metadaten auf bequeme Art und Weise zu bearbeiten oder zu konvertieren.

## **Informationen zu diesem Vorgang**

Gehen Sie wie folgt vor, um die Struktur für eine virtuelle Tabelle anzugeben:

- 1. Verwenden Sie auf der zweiten Seite des Assistenten **Neue virtuelle Tabelle erstellen** oder in der Registerkarte **Struktur** des Fensters **Eigenschaften** die Tabelle **Felder**, um die Struktur der virtuellen Tabelle anzugeben.
- 2. Klicken Sie zum Bearbeiten eines Spaltennamens auf eine Zelle in der Spalte **Name** und geben Sie einen neuen Namen ein.
- 3. Klicken Sie zum Angeben eines anderen Datentyps auf eine Zelle in der Spalte **Typ** und wählen Sie einen Datentyp in der Liste aus. Die folgenden Optionen sind verfügbar:
	- v **INTEGER** kann zum Speichern ganzer Zahlen mit Vorzeichen zwischen -2 147 483 648 und 2 147 483 647 verwendet werden.
	- v **BIGINT** kann zum Speichern großer Ganzzahlen mit Vorzeichen zwischen -9 223 372 036 854 775 808 und 9 223 372 036 854 775 807 verwendet wer den.
- v **DOUBLE** kann zum Speichern großer Zahlen mit gleitendem Dezimalzeichen verwendet werden.
- v **CHAR** wird zum Speichern von Zeichenfolgen mit fester Länge verwendet. In diesem Datentyp kann beispielsweise die Telefonnummer eines Mitarbeiters gespeichert werden, die im allgemeinen eine feste Länge hat.
- v **VARCHAR** wird zum Speichern einer Zeichenfolge mit variabler Länge ver wendet (z. B. der Mitarbeitername).
- **DECIMAL** wird zum Speichern der Zahlen mit fester Genauigkeit und fester Anzahl der Kommastellen verwendet. Dieser Datentyp sollte für exakte Werte (z. B. Währung) verwendet werden.
- v **DATE** wird ausschließlich zum Speichern von Datumsangaben verwendet.
- **TIME** wird ausschließlich zum Speichern von Zeitangaben verwendet.
- **TIMESTAMP** wird zum Speichern kombinierter Datums- und Zeitangaben verwendet.

**Anmerkung:** Die Datentypen DATE, TIME und TIMESTAMP unterstützen verschiedene Formatoptionen, die angeben, wie Werte in der Ergebnisgruppe angezeigt werden.

**Anmerkung:** Die unterstützten Bereiche und Genauigkeiten der Werte können je nach verwendeter Datenbank variieren.

- 4. Geben Sie im Feld **Länge** die maximale Anzahl der Zeichen für den Typ VARCHAR an.
- 5. Geben Sie im Feld **Genauigkeit** die maximale Anzahl der Stellen für den Typ DECIMAL an.
- 6. Geben Sie im Feld **Maßstab** die maximale Anzahl für Folgendes an:
	- Nachkommastellen für den Typ DECIMAL
	- Stellen im Teil der Bruchsekunden für den Typ TIMESTAMP oder TIMESTAMP WITH TIMEZONE
- 7. Optional: Geben Sie in das Feld **Kommentar** einen Kommentar für die Spalte in der virtuellen Tabelle ein.
- 8. Klicken Sie zum Löschen einer Spalte aus der virtuellen Tabelle auf **Spalte entfernen**.
- 9. Klicken Sie zum Wiederherstellen einer zuvor gelöschten Spalte auf **Spalte hinzufügen** und wählen Sie im Fenster **Spalte hinzufügen** die Spalte aus, die Sie wiederherstellen wollen.
- 10. Klicken Sie zum Hinzufügen einer berechneten Spalte zu einer virtuellen Tabelle auf die Schaltfläche **Spalte hinzufügen**.
	- a. Sie können im Fenster **Spalte hinzufügen** im Feld **Oder geben Sie hier einen Ausdruck ein** einen Bedingungsausdruck für eine neue berechnete Spalte erstellen.
- 11. Wenn Sie die Position der Spalten in der virtuellen Tabelle ändern wollen, ver wenden Sie die Schaltflächen **Nach oben** bzw. **Nach unten**.
- 12. Klicken Sie auf **Weiter**, um die Cacheablaufzeit für die virtuelle Tabelle anzugeben, oder klicken Sie auf **Fertigstellen**, um den Assistenten zu schließen.

# **Cacheablaufzeit für virtuelle Tabellen angeben**

Sie können die Zwischenspeicherung im Cache auch planen, um Tabellendatensätze aus dem Cache abzurufen und nicht aus der eigentlichen Datenquelle. Hier durch wird die Arbeit mit solchen Tabellen beschleunigt. Geben Sie die Cacheeinstellungen sorgfältig an, damit nur die relevanten Daten in Tabellen verwendet werden.

# **Informationen zu diesem Vorgang**

Gehen Sie wie folgt vor, um die Cacheablaufzeit für eine virtuelle Tabelle anzugeben:

## **Vorgehensweise**

- 1. Wählen Sie auf der dritten Seite des Assistenten **Neue virtuelle Tabelle** das Kontrollkästchen **Ablaufzeitpläne verwenden** aus. Die Einstellungen für Ablaufzeitpläne werden verfügbar.
- 2. Wählen Sie in der Liste **Standardablaufzeitplan** den Zeitplan aus, den Sie als Standardzeitplan für die gesamte virtuelle Datenquelle verwenden möchten.

**Anmerkung:** Wenn Sie weitere Zeitpläne hinzufügen wollen, setzen Sie sich mit dem Administrator für QMF in Verbindung.

3. Wenn Sie einen bestimmten Cacheablaufzeitplan zu der Tabelle hinzufügen wollen, klicken Sie in der Tabelle auf die Spalte **Name des Zeitplans** auf die Einstellungen, die Sie ändern möchten, und wählen Sie in der Liste der verfügbaren Zeitpläne den erforderlichen aus.

**Anmerkung:** Wenn Tabellen Substitutionsvariablen enthalten, wird auf Tabellen diesen Typs nur der Ablaufzeitplan *Läuft immer ab* angewendet.

- 4. Wenn nur mit entsprechenden Berechtigungen auf Ihre Quellentabelle zugegriffen werden kann, müssen Sie die Berechtigungseinstellungen für die virtuelle Tabelle angeben. Klicken Sie auf die Schaltfläche **Berechtigung verwalten**. Das Fenster **Berechtigung verwalten** wird geöffnet. Hier werden alle Datenquellen aufgelistet, auf die nur mit entsprechenden Berechtigungen zugegriffen werden kann. Die Berechtigungsdaten werden zum Aktualisieren des Cache verwendet.
- 5. Klicken Sie für die entsprechende Datenquelle auf die Spalte **Anmeldung**. Der Dialog **Datenquellenanmeldung bearbeiten** wird geöffnet.
- 6. Geben Sie die korrekten Werte in die Felder **Anmeldung** und **Kennwort** ein und klicken Sie auf **OK**.
- 7. Nachdem Sie die Berechtigungsdaten für alle erforderlichen Datenquellen angegeben haben, klicken Sie im Dialog **Berechtigung verwalten** auf **OK**.
- 8. Klicken Sie auf **Fertigstellen**, um den Assistenten zu schließen.

# **Kapitel 18. Mit Analyseobjekten arbeiten**

Sie können Objekte von QMF Analytics for TSO, die Sie in QMF for TSO und CICS erstellt und im QMF-Katalog gespeichert haben, öffnen, exportieren und drucken. Diese Objekte finden Sie im Knoten 'Analyse' des QMF-Katalogs in QMF for Workstation. Diese Analyseobjekte werden in QMF for Workstation als Diagramme geöffnet.

# **Vorbereitende Schritte**

Diese Funktion ist nur für Datenbanken vom Typ DB2 for z/OS verfügbar.

## **Informationen zu diesem Vorgang**

Sie können die folgenden Objekte von QMF Analytics for TSO in QMF for Workstation öffnen, exportieren oder drucken:

- histogram
- mixed
- pie
- plot
- tower

# **Analyseobjekte aus QMF-Katalog öffnen**

Sie können Analyseobjekte, die Sie in QMF for TSO und CICS erstellt und im QMF-Katalog gespeichert haben, in QMF for Workstation öffnen.

## **Vorbereitende Schritte**

Es muss ein QMF-Analyseobjekt für TSO vorhanden sein, das im QMF-Katalog gespeichert wurde.

## **Informationen zu diesem Vorgang**

Sie können eine Quellenabfrage oder -tabelle für Analyseobjekte vorläufig öffnen oder eine solche zu einem späteren Zeitpunkt hinzufügen, nachdem Sie ein Objekt geöffnet haben. Die folgenden Abschnitte enthalten weitere Informationen:

# **Analyseobjekte mit einer Quelle öffnen**

Sie können eine Quellenabfrage oder -tabelle für Analyseobjekte öffnen.

## **Informationen zu diesem Vorgang**

Gehen Sie wie folgt vor, um ein Analyseobjekt mit einer vorläufig geöffneten Quellenabfrage oder -tabelle zu öffnen:

## **Vorgehensweise**

1. Öffnen Sie eine Quellenabfrage oder -tabelle.

2. Wählen Sie die Optionen **Datei** > **Öffnen aus** > **QMF-Katalog** aus und öffnen Sie das entsprechende Objekt im QMF-Katalog. (Weitere Informationen finden Sie im Abschnitt [QMF-Katalogobjekte öffnen.](#page-88-0)) Die Objektergebnisse werden im Editorbereich angezeigt.

## **Ergebnisse**

Sie können das geöffnete Analyseobjekt exportieren oder drucken.

# **Analyseobjekte ohne Quelle öffnen**

Sie können Analyseobjekte ohne eine Quellenabfrage oder -tabelle öffnen und diese zu einem späteren Zeitpunkt hinzufügen.

## **Informationen zu diesem Vorgang**

Gehen Sie wie folgt vor, um ein Analyseobjekt ohne vorläufig geöffnete Quellenabfrage oder -tabelle zu öffnen:

### **Vorgehensweise**

- 1. Wählen Sie die Optionen **Datei** > **Öffnen aus** > **QMF-Katalog** aus und öffnen Sie das entsprechende Objekt im QMF-Katalog. (Weitere Informationen finden Sie im Abschnitt [QMF-Katalogobjekte öffnen.](#page-88-0))
- 2. Klicken Sie im Dialog **Spalten auswählen** auf die Auslassungspunkte (...), um eine Abfrage oder Tabelle anzugeben, die als Quelle für das Diagramm verwendet werden soll. Der Dialog **Datenquellenobjekt** wird geöffnet.
- 3. Wählen Sie im Dialog **Datenquellenobjekt** ein Verzeichnis aus, aus dem Sie eine Abfrage oder Tabelle öffnen wollen:
	- a. Wenn Sie die Option **Aus Datei** auswählen, geben Sie im Feld **Name** die erforderliche Abfrage oder Tabelle an, indem Sie hierzu die Schaltfläche **Durchsuchen** verwenden.
	- b. Wenn Sie die Option **Aus Datenquelle** auswählen, klicken Sie auf die Schaltfläche **Objekte auflisten**. Der Dialog **Objektliste** wird geöffnet. Detaillierte Informationen zum Arbeiten mit dem Dialog 'Objektliste' enthalten die Schritte 3-8 im Abschnitt [Datenquellenobjekte auflisten.](#page-332-0)
	- c. Wenn Sie die Option **Aus Repository** auswählen, wird das aktuelle Repository in einer Baumstruktur in der Liste **Repositoryposition** angezeigt. Er weitern Sie die Ordner so lange, bis Sie das zu öffnende Objekt gefunden haben. Wählen Sie das Objekt aus.

**Anmerkung:** Sie können den Filternamen und die Benutzerinformationen für die ausgewählten Datenquellen festlegen, indem Sie auf die Schaltflächen **Namensfilter festlegen** bzw. **Benutzerinformationen angeben** klicken.

- 4. Wenn Sie die Optionen **Aus Datei** oder **Aus Repository** ausgewählt haben, geben Sie im Feld **Ergebnisgruppe** den Wert für die Abfrageergebnisgruppe an.
- 5. Wählen Sie das Markierungsfeld **Dieses Objekt beim Öffnen dieses Dokuments immer verwenden** aus, um die ausgewählte Abfrage für alle übrigen Analyseobjekte zu verwenden.
- 6. Klicken Sie auf **OK**, um den Dialog **Datenquellenobjekt** zu schließen. Die Quelle wird im Dialog **Spalten auswählen** geöffnet.
- 7. In der Liste **Parameterauswahl** können Sie die verfügbaren Spalten, die sich auf eine bestimmte Diagrammachse beziehen, ändern. Wenn Sie eine Spalte ändern wollen, klicken Sie auf die Spalte, die geändert werden soll, und wählen Sie in der Liste die entsprechende Spalte aus.

8. Klicken Sie auf **OK**. Der Dialog **Spalten auswählen** wird geschlossen und das Objekt wird im Editorbereich auf der Registerkarte **Ergebnisse** angezeigt.

## **Ergebnisse**

Sie können das geöffnete Analyseobjekt exportieren oder drucken.

# **Prozedurbefehle mit Analyseobjekten verwenden**

Unter Verwendung der Prozedurbefehle können Sie Analyseobjekte öffnen, exportieren und drucken.

## **Informationen zu diesem Vorgang**

Detaillierte Informationen enthalten die folgenden Abschnitte:

- [ANZEIGEN \(Befehl\)](#page-170-0)
- [EXPORT \(Befehl\)](#page-175-0)
- [DRUCKEN \(Befehl\)](#page-188-0)

# **Analyseobjekte exportieren**

Mit dem Assistenten **Diagramm exportieren** können Sie geöffnete Analyseobjekte als Diagramme in ein Dateisystem exportieren.

## **Informationen zu diesem Vorgang**

Weitere Informationen finden Sie im Abschnitt [Diagramme exportieren.](#page-278-0)

# **Kapitel 19. Anwendungsumgebung anpassen**

Sie können Ihre Abfrage- und Berichterstellungsumgebung auf verschiedene Arten anpassen.

# **Befehlszeile verwenden**

Über die Befehlszeilenschnittstelle können Benutzer von QMF for Workstation durch die Übergabe von Befehlen eine Verbindung zu einem Repository herstellen und Objekte ausführen, ohne die Schnittstelle der Anwendung zu verwenden.

## **Informationen zu diesem Vorgang**

Die folgenden Schritte erläutern, wie Sie über die Befehlszeile des Betriebssystem die Verbindung zu einem gesicherten Repository herstellen und Objekte ausführen:

### **Vorgehensweise**

1. Erstellen Sie eine Prozedur. Beispiel:

run query ObjectTracking (form=ObjectTrackingForm export form to c:\dqtrack.frm

Dieses Beispiel bewirkt die Ausführung einer Abfrage namens *ObjectTracking*, wobei das Format ObjectTrackingForm für die Formatgenerierung verwendet wird. Diese Prozedur exportiert das Format in das Verzeichnis c:\ in eine Datei namens dqtrack.frm.

- 2. Speichern Sie die Prozedur in einem gesicherten Repository mit dem Namen proc12, speichern Sie die Prozedur in einem QMF-Katalog namens DB2INST1.Procedure1 und speichern Sie sie als lokale Datei unter dem Namen Procedure1.prc.
- 3. Es gibt mehrere Parameter, die Sie bei der Erstellung Ihres Ausführungsbefehls angeben können. In den folgenden Beispielen werden einige der Parameter ver wendet. Außerdem wird veranschaulicht, wie ein Prozedurobjekt ausgeführt wird, das in einem Repository, einem QMF-Katalog und in einer lokalen Datei gespeichert wurde:
	- v Geben Sie in die Befehlszeile des Betriebssystems folgenden Befehl ein, um eine Verbindung zu einem gesicherten Repository herzustellen, wenn der Anmeldename mit zugehörigem Kennwort für den Repositoryspeicher in der Repositoryverbindung namens Connection1 gespeichert ist, die Repository-Benutzer-ID repuserid ist und das Kennwort reppassword lautet, und um eine im Repository vorhandene Prozedur namens proc12 für die Datenquelle DB2AIX (unter Verwendung der Benutzer-ID db2inst1 mit dem Kennwort db2inst1) auszuführen, um auf diese Weise auf die Datenquelle zuzugreifen:

"C:\Programme\IBM\DB2 Query Management Facility\ QMF for Workstation\qmfdev.exe" /RConnection:Connection1 /RUser:repuserid /RPassword:reppassword /RObject:rsbi:/.workspaces/Default/proc12 /IServer:DB2AIX /Run /IUserID:db2inst1 /IPassword:db2inst1

v Geben Sie in die Befehlszeile des Betriebssystems folgenden Befehl ein, um eine Verbindung zu einem gesicherten Repository herzustellen, wenn der Anmeldename mit zugehörigem Kennwort für den Repositoryspeicher nicht in der Repositoryverbindung namens Connection1 gespeichert ist, die Benutzer- ID für den Repositoryspeicher repuserid ist und das zugehörige Kennwort reppassword lautet, die Benutzer-ID für den Repositoryspeicher rdbuserID ist

und das zugehörige Kennwort rdbpassword lautet, und um eine Prozedur namens DB2INST1.Procedure1, die in einem QMF-Katalog gespeichert wurde, für die Datenquelle DB2AIX auszuführen, und zwar unter Verwendung der Benutzer-ID db2inst1 mit dem Kennwort db2inst1, um auf diese Weise auf die Datenquelle zuzugreifen:

"C:\Programme\IBM\DB2 Query Management Facility\QMF for Workstation\

#### qmfdev

.exe" /RConnection:Connection1 /RUser:repuserid /RPassword:reppassword /RDBUser:rdbuserID /RDBPassword:rdbpassword/IObject:DB2INST1.Procedure1 /IServer:DB2AIX /Run /IUserID:db2inst1/IPassword:db2inst1

v Geben Sie in die Befehlszeile des Betriebssystems folgenden Befehl ein, um eine Verbindung zu einem Repository mit datenbankbasierter Sicherheit her zustellen, wenn der Anmeldename mit zugehörigem Kennwort für den Repositoryspeicher nicht in der Repositoryverbindung namens Connection1 gespeichert ist und die Benutzer-ID für den Repositoryspeicher rdbuserID ist und das zugehörige Kennwort rdbpassword lautet, und um eine Prozedur, die eine globale Variable namens DB2INST1.Procedure1 enthält, die in einem QMF-Katalog gespeichert wurde, für die Datenquelle DB2AIX auszuführen, und zwar unter Verwendung der Benutzer-ID db2inst1 mit dem Kennwort db2inst1, um auf diese Weise auf die Datenquelle zuzugreifen:

"C:\Programme\IBM\DB2 Query Management Facility\ QMF for Workstation\qmfdev .exe" /RConnection:Connection1 /RDBUser:rdbuserID /RDBPassword:rdbpassword /IObject:DB2INST1.Procedure1 /IServer:DB2AIX /Run /IUserID:db2inst1 /IPassword:db2inst1

Geben Sie in die Befehlszeile des Betriebssystems folgenden Befehl ein, um eine Verbindung zu einem persönlichen Repository herzustellen, wenn bei der Verwendung der Repositoryverbindung namens Connection1 keine Angabe des Anmeldenamen mit zugehörigem Kennwort für den Repositoryspeicher erforderlich sind, und um eine lokal gespeicherte Prozedur namens Procedure1.prc für die Datenquelle DB2AIX auszuführen, und zwar unter Ver wendung der Benutzer-ID db2inst1 mit dem Kennwort db2inst1, um auf diese Weise auf die Datenquelle zuzugreifen:

"C:\Programme\IBM\DB2 Query Management Facility\

QMF for Workstation\

qmfdev.exe" /RConnection:Connection1 c:\Procedure1.prc /IServer:DB2AIX /Run /IUserID:db2inst1 /IPassword:db2inst1

# **Liste der Befehlszeilenparameter**

Diese Liste enthält alle Befehlszeilenparameter für die jeweiligen Betriebssysteme und eine Beschreibung der Funktionen des entsprechenden Parameters.

In den Beschreibungen der einzelnen Parameter bezieht sich 'Objekt' auf eine Abfrage, ein Format, eine Prozedur, eine visuelle Statusübersicht oder einen visuellen Bericht.

| Parameter  | Beschreibung                                                                                                    |
|------------|----------------------------------------------------------------------------------------------------|
| Objektname | Verwenden Sie diesen Parameter, wenn sich das<br>auszuführende Objekt in einer lokalen Datei oder<br>in einer Netzdatei befindet. Sie müssen den voll-<br>ständigen Pfadnamen angeben. |

*Tabelle 43. Befehlszeilenparameter*

| Parameter                            | Beschreibung                                                                                                    |
|--------------------------------------|----------------------------------------------------------------------------------------------------|
| /IObject:"Objekteigner"."Objektname" | Verwenden Sie diesen Parameter, wenn sich das<br>auszuführende Objekt in einem QMF-Katalog befin-<br>det.                                                                                                    |
| /RObject:pfad_für_objekt             | Verwenden Sie diesen Parameter, wenn sich das<br>auszuführende Objekt in einem Repository befin-<br>det. Sie müssen den Pfad für das Objekt angeben.<br>Beispiel: rsbi:/workspaces/standard/abfrage12<br>zeigt auf ein Objekt mit dem Namen abfrage12 in<br>einem Repository mit dem Namen standard. Der<br>Pfad zu einem beliebigen Objekt im Repository<br>wird in der Eigenschaft Schlüssel angegeben, die<br>im Fenster oder in der Ansicht Eigenschaften für<br>das Objekt enthalten ist. Um das Fenster Eigen-<br>schaften zu öffnen, klicken Sie mit der rechten<br>Maustaste auf ein Objekt in der Ansicht<br>Arbeitsbereiche. |
| /RConnection:verbindungsname         | Der Name der Repositoryverbindung, die dazu ver-<br>wendet wird, um eine Verbindung zum Repository<br>herzustellen.                                                                                                    |
| /IServer:servername                  | Die Datenquelle, auf der das Objekt ausgeführt<br>wird. Wird dieser Parameter nicht angegeben, wird<br>auf die zuletzt verwendete Datenquelle zugegriffen.                                                                                                    |
| /Run                                 | Startet ein geöffnetes oder abgerufenes Objekt.<br>Anmerkung: Verfügt ein Formatobjekt nicht über<br>eine zugeordnete Datenquelle, wird der Parameter<br>/Run ignoriert.                                                                                                    |
| /IDisplay                            | Das Objekt anzeigen. Werden die Parameter / Run<br>bzw. /IDisplay nicht angegeben, wird der Parameter<br>/IDisplay verwendet.                                                                                                    |
| /RUser:rep_benutzer_ID               | Die Benutzer-ID, die zur Verbindungsherstellung zu<br>einem beliebigen gesicherten Repository (mit Aus-<br>nahme von Repositorys mit datenbankbasierter Si-<br>cherheit) verwendet wird.                                                                                                    |
| /RPassword:rep_kennwort              | Das Kennwort, das zusammen mit der Benutzer-ID<br>verwendet wird, die im Parameter /RUser angege-<br>benen ist.                                                                                                    |
| /RDBUser:rep_datenbankbenutzer_ID    | Die Benutzer-ID, die zur Verbindungsherstellung<br>zum gemeinsam genutzten Repository und zur<br>Authentifizierung des Benutzers im<br>Repositoryspeicher verwendet wird.                                                                                                    |
| /RDBPassword:rep_datenbankkennwort   | Das Kennwort, das zusammen mit der im Parame-<br>ter /rep_datenbankbenutzer_ID angegebenen Benut-<br>zer-ID verwendet wird.                                                                                                    |
| /IUserID:benutzer_ID                 | Die Benutzer-ID, die zum Zugreifen auf die<br>Datenquelle verwendet wird, auf der das Objekt<br>ausgeführt werden soll.                                                                                                    |
| /IPassword:kennwort                  | Das Kennwort, das zusammen mit der Benutzer-ID<br>verwendet wird, die im Parameter /IUserID angege-<br>benen ist.                                                                                                    |

*Tabelle 43. Befehlszeilenparameter (Forts.)*

| Parameter                          | Beschreibung                                                                                                    |
|------------------------------------|----------------------------------------------------------------------------------------------------|
| /Batch                             | Beendet die aktuelle Sitzung und schließt die An-<br>wendung, nachdem das in der Befehlszeile angege-<br>bene Objekt ausgeführt wurde.<br>Anmerkung: Dieser Parameter unterdrückt alle<br>Warnungen und Fehlernachrichten.                                                                                                    |
| "&variablename=variablenwert"      | Definiert oder aktualisiert die Werte der globalen<br>Variablen für eine Prozedur oder Abfrage. Es kön-<br>nen mehrere Variablen definiert werden.<br><b>Anmerkung:</b> Der Variablenname und - wert, die an<br>die Prozedur gesendet werden, müssen in hochge-<br>stellte Anführungszeichen (" ") gestellt werden. Au-<br>fserdem muss ein Et-Zeichen (&) vorangestellt<br>werden. |
| ICatalogUserID:katalog_benutzer_ID | Die Benutzer-ID, die zum Zugreifen auf einen er-<br>weiterten QMF-Katalog verwendet wird.                                                                                                    |
| ICatalogPassword:katalog_kennwort  | Das Benutzerkennwort, das dem Parameter<br>/ICatalogUserID zugeordnet ist.                                                                                                    |

*Tabelle 43. Befehlszeilenparameter (Forts.)*

# **Befehlsleiste verwenden**

Mit der Befehlsleiste können Sie Prozedurbefehle direkt über die QMF for Workstation-Schnittstelle ausführen.

## **Informationen zu diesem Vorgang**

So führen Sie einen Prozedurbefehl über die Befehlsleiste aus:

- 1. Öffnen Sie die Befehlsleiste, indem Sie in der Symbolleiste auf die Schaltfläche **Befehlsleiste anzeigen** klicken. Wenn die Befehlsleiste geschlossen ist, wird sie geöffnet. Wenn die Befehlsleiste bereits geöffnet und sichtbar ist, wird sie durch Klicken auf das Symbol geschlossen. Sie können die Befehlsleiste auch ein- und ausschalten, indem Sie die Optionen **Ansicht** > **Befehlsleiste** auswählen.
- 2. Geben Sie den Befehl, den Sie ausführen möchten, im Feld **Befehl ausführen** der Befehlszeile ein. Sie können den Befehl in das Feld eingeben oder in einer Dropdown-Liste der zuvor verwendeten Befehl auswählen. Die folgenden Prozedurbefehle sind verfügbar:
	- $\cdot$  ENDE
	- VERBINDEN
	- UMSETZEN
	- ANZEIGEN
	- LOESCHEN
	- EXPORT
	- VORWAERTS
	- IMPORT
	- DRUCKEN
	- ZURUECKSETZEN GLOBAL
	- AUSFUEHREN
	- SICHERN
- $\cdot$  SETZEN GLOBAL
- ANSEHEN
- 3. Geben Sie im Feld **Datenquelle** den Namen der Datenquelle an.

# **Standarddruckoptionen angeben**

In QMF for Workstation, müssen Sie die Optionen für die Seiteneinrichtung angeben, die beim Drucken des Inhalts des aktiven Fensters verwendet werden sollen.

## **Informationen zu diesem Vorgang**

Wenn das Fenster Abfrageergebnisse enthält, verwenden Sie den Dialog **Seite für Abfrageergebnisse einrichten**. Wenn sich im aktiven Fenster ein Format befindet, verwenden Sie das Dialogfenster **Formatseite einrichten**.

Gehen Sie wie folgt vor, um die Darstellung der gedruckten Seiten für Abfrageer gebnisse und für klassische Berichte zu steuern:

### **Vorgehensweise**

- 1. Öffnen Sie den Dialog **Seite einrichten**, indem Sie **Datei** > **Seite einrichten** auswählen.
- 2. Geben Sie die Standarddruckoptionen an, die Ihr Objekt betreffen.
- 3. Klicken Sie auf **Als Standard festlegen**, um die eingegebenen Einstellungen zu speichern. Die neuen Werte werden als Standardwerte verwendet.
- 4. Klicken Sie auf **OK**, um das Dialogfenster **Seite einrichten** zu schließen. Die von Ihnen angegebenen Optionen werden zur Steuerung der Darstellung des ausgedruckten Objekts verwendet.

# **Ressourcengrenzwerte anzeigen**

QMF-Ressourcengrenzwerte steuern Ihren Zugriff auf Datenquellen und den Ressourcenverbrauch.

## **Informationen zu diesem Vorgang**

Sie können die Ressourcengrenzwerte anzeigen, die für Ihre Benutzer-ID gelten. Sie müssen mit der Datenquelle verbunden sein, um die Ressourcengrenzwerte anzeigen zu können, die für Ihre Benutzer-ID gelten, wenn Sie auf diese Datenquelle zugreifen.

Ressourcengrenzwerte für Ihre Benutzer-ID anzeigen:

- 1. Wählen Sie **Ansicht** > **Ressourcengrenzwerte** aus. Das Fenster **[Datenquelle]: Grenzwerte** wird geöffnet. Die Informationen im Abschnitt **Grenzwerte für aktive Ressourcen** geben an, ob es sich bei den angezeigten Grenzwerten um Grenzwerte für Datenquellen oder um Grenzwerte für Abfragen handelt und für welche Benutzer- und Ressourcengrenzwertgruppe sie gelten.
- 2. Wählen Sie die Seite **Zeitlimits** aus, um die für Ihre Benutzer-ID festgelegten Zeitlimits für Warnungen und für das Abbrechen für inaktive Abfragen, inaktive Verbindungen und für die Antwortzeit des Servers anzugeben.
- 3. Wählen Sie die Seite **Grenzwerte** aus, um die Zeitlimits für Warnungen und für das Abbrechen für die maximale Anzahl an Zeilen und Bytes anzuzeigen,

die für Ihre aktuelle Benutzer-ID abgerufen werden können, sowie für die maximale Anzahl gleichzeitiger Verbindungen zum Datenbankserver, die QMF für Ihre Benutzer-ID herstellen kann.

- 4. Wählen Sie die Seite **SQL-Verben** aus, um die SQL-Verben anzuzeigen, die Sie für Ihre Benutzer-ID verwenden dürfen, wenn ein bestimmter aktiv ist.
- 5. Wählen Sie die Seite **Optionen** aus, um die für Ihre Benutzer-ID festgelegten Optionen für den Serverzugriff anzuzeigen. Zu den Optionen für den Server zugriff gehören die folgenden: Datenbankzugriff über die Benutzerschnittstelle und die Programmierschnittstelle von QMF; Datenbankaktualisierungsbestätigung; Isolationsstufen für Benutzerabfragen; obligatorische Konteninformationen und die Möglichkeit, alle Zeilen automatisch abzurufen, Daten zu exportieren, Tabellen zu bearbeiten und nur gespeicherte Abfragen auszuführen.
- 6. Wählen Sie die Seite **Daten speichern** aus, um zu prüfen, ob Sie zur Speicherung von Daten in der Datenbank berechtigt sind.
- 7. Wählen Sie die Seite **Binden** aus, um zu prüfen, ob Sie zum Binden oder Freigeben statischer Pakete für Ihre Abfragen berechtigt sind.
- 8. Wählen Sie die Seite **Objektüberwachung** aus, um zu prüfen, ob die Objektüberwachung von QMF für Ihre Benutzer-ID aktiviert ist.
- 9. Wählen Sie die Seite **LOB-Optionen** aus, um zu prüfen, ob Sie auf Daten aus Tabellen mit großen Objektdaten (LOBs) zugreifen und diese Daten abrufen dürfen.
- 10. Wählen Sie die Seite **Cache** aus, um die Cachingoptionen für die einzelnen Benutzer zu steuern.
- 11. Wählen Sie die Seite **Objektliste** aus, um den Standardeignernamen zu definieren, der zum Filtern der Datenquellenobjekte verwendet werden soll.
- 12. Wählen Sie die Seite **Akzeleration** aus, um die Akzelerationsoptionen anzuzeigen.

**Anmerkung:** Eine Akzeleration ist nur für DB2 z/OS-Datenbanken verfügbar, von denen IDAA unterstützt wird.

13. Klicken Sie auf **OK**, um das Fenster **Ressourcengrenzwerte für [Benutzer-ID]** zu schließen.

## **Informationen zu Ressourcengrenzwerten**

Ressourcengrenzwerte steuern Ihren Zugriff auf eine Datenquelle anhand der Benutzer-ID, die Sie verwenden, um auf die Datenquelle zuzugreifen.

Ihre Benutzer-ID kann zu mehreren Ressourcengrenzwertgruppen gehören. Ihre Benutzer-ID kann außerdem zu mehreren Ressourcengruppen gehören, die für mehrere Datenquellen definiert sind. Jede Ressourcengrenzwertgruppe, zu der Sie gehören, kann über einen oder mehrere Zeitpläne verfügen, von denen jeder wiederum über unterschiedliche Ressourcengrenzwerte verfügt. Der jeweils gültige Zeitplan gibt an, welche zugeordnete Ressourcengrenzwertgruppe für Ihre Benutzer-ID jeweils in Kraft ist, wenn Sie auf eine Datenquelle zugreifen.

Die meisten Ressourcengrenzwerte werden überprüft, bevor eine Abfrage die Workstation verlässt. Die Abfrage wird Ihre Zieldatenbank für die Bewertung nie erreichen, wenn einer dieser Ressourcengrenzwerte nicht eingehalten wird. Andere Ressourcengrenzwerte werden bewertet, nachdem Ihre Zieldatenbank mit der Ausführung der Abfrage begonnen hat. In diesem Fall werden alle Datenbankbegrenzungsregeln mit Vorrang vor den QMF-Ressourcengrenzwerten behandelt.

Die Ressourcengrenzwerte für Ihre Benutzer-ID werden von Ihrem QMF-Administrator definiert. Die Ressourcengrenzwerte können nur vom QMF-Administrator geändert werden. Die angezeigten Informationen sind schreibgeschützt.

# **Ressourcengrenzwerte für 'Zeitlimits' angeben**

Anhand der Ressourcengrenzwerte für '**Zeitlimits**' werden die Zeitlimits für War nungen bei Zeitlimitüberschreitungen, für das Abbrechen bei inaktiven Abfragen und inaktiven Verbindungen sowie für die Antwortzeit der Datenquelle festgelegt.

Ressourcengrenzwerte für **Zeitlimit für inaktive Abfragen** und **Zeitlimit für Ser verantwort** können für Datenquellen und für einzelne Abfragen festgelegt werden. Der Ressourcengrenzwert für **Zeitlimit für inaktive Verbindung** kann nur für Datenquellen und nicht für einzelne Abfragen festgelegt werden. Die Ressourcengrenzwerte für **Zeitlimits** sind Folgende:

### **Zeitlimit für inaktive Abfragen**

Diese Felder geben an, wie lange eine Abfrage inaktiv bleiben kann. Das Feld **Grenzwert für Warnung** zeigt die Zeitdauer in Sekunden an, während der eine Abfrage inaktiv sein darf, bevor der Benutzer entsprechend informiert und gefragt wird, ob die Abfrage abgebrochen werden soll. Das Feld **Grenzwert für Abbruch** gibt in Sekunden an, über welchen Zeitraum eine Abfrage inaktiv sein darf, bevor sie automatisch abgebrochen wird.

### **Zeitlimit für Serverantwort**

Diese Felder geben an, wie lange auf eine Antwort von der Datenbank gewartet werden darf. Das Feld **Grenzwert für Warnung** gibt den Zeitraum in Sekunden an, der verstreichen darf, bevor der Benutzer entsprechend informiert und gefragt wird, ob die Datenbankanforderung abgebrochen wer den soll. Das Feld **Grenzwert für Abbruch** gibt in Sekunden an, welcher Zeitraum verstreichen darf, bis die Datenbankanforderung automatisch abgebrochen wird.

**Anmerkung:** Ein niedriger Zeitlimitgrenzwert verhindert lange andauernde, nicht mehr steuerbare Abfragen. Ein hoher Zeitlimitgrenzwert ermöglicht das Abschließen von Datenbankanforderungen, wenn der Datenbankserver durch Ressourcenkonflikte oder aus anderen Gründen langsam ist.

## **Zeitlimit für inaktive Verbindung**

Dieses Feld gibt an, wie lange eine inaktive Verbindung zu einer Datenbankdatenquelle beibehalten wird. Das Feld **Zeitlimit für Abbruch** gibt in Sekunden an, über welchen Zeitraum eine inaktive Verbindung aufrechter halten wird, bevor sie automatisch geschlossen (beendet) wird.

**Anmerkung:** Ein niedriger Zeitlimitgrenzwert minimiert die Ressourcen, die datenbankseitig durch inaktive Verbindungen belegt werden. Ein höherer Zeitlimitgrenzwert trägt zur Minimierung der Systembelastung durch die Herstellung von Verbindungen bei.

# **Ressourcengrenzwerte für 'Grenzwerte' angeben**

Die Ressourcengrenzwerte für **Grenzwerte** legen die Grenzwerte für Warnungen und Abbrüche hinsichtlich der maximalen Anzahl von Datenzeilen und -byte fest, die aus der Datenbankdatenquelle abgerufen werden können, und definieren außerdem die maximale Anzahl von Verbindungen zur Datenquelle, die gleichzeitig hergestellt werden können.

Ressourcengrenzwerte für **Grenzwerte** können für Datenquellen festgelegt werden. Die Ressourcengrenzwerte für **Grenzwerte** sind Folgende:

#### **Maximale Anzahl abzurufender Zeilen**

Diese Felder geben die Grenzwerte für die Anzahl von Zeilen mit Daten an, die bei der Ausführung einer Abfrage von der Datenbankdatenquelle abgerufen werden können. Das Feld **Grenzwert für Warnung** gibt die Anzahl von Zeilen an, die von der Datenquelle abgerufen werden können, bevor eine Benachrichtigung mit dem Inhalt erfolgt, dass ein Zeilengrenzwert erreicht worden ist. Der Benutzer muss dann im Rahmen einer entsprechenden Aufforderung entscheiden, ob weitere Daten abgerufen werden sollen oder ob die Abfrage abgebrochen werden soll. Das Feld **Grenzwert für Abbruch** gibt die Anzahl von Zeilen an, die von der Datenquelle abgerufen werden können, bevor der Zeilengrenzwert erreicht wird. Die Abfrage wird dann automatisch abgebrochen.

#### **Maximale Anzahl abzurufender Byte**

Diese Felder zeigen die Grenzwerte für die Anzahl der Datenbytes an, die bei der Ausführung einer Abfrage von einer Datenbankdatenquelle abgerufen werden können. Das Feld **Grenzwert für Warnung** gibt die Anzahl von Byte an, die von der Datenquelle abgerufen werden können, bevor eine Benachrichtigung mit dem Inhalt erfolgt, dass ein Bytegrenzwert erreicht worden ist. Der Benutzer muss dann im Rahmen einer entsprechende Aufforderung entscheiden, ob weitere Daten abgerufen werden sollen oder ob die Abfrage abgebrochen werden soll. Das Feld **Grenzwert für Abbruch** gibt die Anzahl von Byte an, die von der Datenquelle abgerufen werden können, bevor der Bytegrenzwert erreicht wird. Die Abfrage wird dann automatisch abgebrochen.

### **Maximale Verbindungen**

In diesem Feld wird der Grenzwert für die Anzahl gleichzeitig aktiver Ver bindungen angegeben, die zu einer Datenbankdatenquelle hergestellt wer den können. Das Feld **Grenzwert für Abbruch** gibt die Anzahl von gleichzeitigen Verbindungen an, die zu einer Datenquelle hergestellt werden können, bevor die Abfrage, die die nächste Verbindung anfordert, automatisch abgebrochen wird. Wenn der Grenzwert auf null (0) eingestellt wird, besteht keine Einschränkung für die Anzahl der Verbindungen.

Verbindungen zu Datenbankdatenquellen werden generell wiederverwendet. Wenn Sie eine Abfrage für eine Datenquelle ausführen und anschließend eine weitere Abfrage für dieselbe Datenquelle ausführen, ist nur eine Verbindung erforderlich. Wenn Sie diese beiden Abfragen gleichzeitig ausführen, sind jedoch zwei Verbindungen erforderlich. Wenn eine weitere Verbindung zu einer Datenquelle erforderlich ist und dieser Grenzwert er reicht ist, wird ein Fehler zurückgegeben, und die Operation wird nicht ausgeführt.

**Anmerkung:** Um das Bearbeiten von Tabellen zu aktivieren, müssen Sie angeben, dass mindestens zwei gleichzeitige Verbindungen zulässig sind.

## **Ressourcengrenzwerte für 'SQL-Verben' angeben**

Die Ressourcengrenzwerte für '**SQL-Verben**' geben diejenigen SQL-Verben an, zu deren Verwendung Sie berechtigt sind, wenn der aktuelle Zeitplan wirksam ist.

Versucht ein Benutzer, eine Abfrage auszuführen, die ein *nicht zulässiges Verb* enthält, wird die Abfrage abgebrochen, ohne dass die SQL-Anweisungen an die Datenquelle gesendet werden. Für Datenquellen können Ressourcengrenzwerte für **SQL-Verben** festgelegt werden.

Die Verwendung der folgenden SQL-Verben kann gesteuert werden:

- ACQUIRE
- ALTER
- $\cdot$  CALL
- COMMENT
- $\cdot$  CREATE
- $\cdot$  DELETE
- $\cdot$  DROP
- $\cdot$  EXPLAIN
- $\cdot$  GRANT
- v INSERT
- $\cdot$  LABEL
- LOCK
- REFRESH
- $\cdot$  RENAME
- REVOKE
- $\cdot$  SET
- SELECT
- UPDATE

# **Ressourcengrenzwerte für 'Optionen' angeben**

Die Ressourcengrenzwerte für '**Optionen**' geben die Zugriffsstufe an, die Sie für eine Datenquelle und die Datenquellenobjekte haben.

Ressourcengrenzwerte für **Optionen** können für Datenquellen festgelegt werden. Die Ressourcengrenzwerte für **Optionen** sind Folgende:

### **Zugriff auf Datenquelle von der Benutzerschnittstelle aus zulassen**

Dieses Feld gibt an, ob Sie für den Zugriff auf eine Datenquelle über die QMF for Workstation-Benutzerschnittstelle berechtigt sind, wenn der aktuelle Zeitplan für die Ressourcengrenzwertgruppe wirksam ist.

### **Zugriff auf Datenquelle über Programmierschnittstelle erlauben**

Dieses Feld gibt an, ob Sie für den Zugriff auf eine Datenquelle über die QMF for Workstation-Anwendungsprogrammierschnittstelle (API) berechtigt sind, wenn der aktuelle Zeitplan für die Ressourcengrenzwertgruppe wirksam ist.

### **Alle Zeilen automatisch abrufen**

Dieses Feld gibt an, wie die Datenquelle Abfrageergebnisdaten an die Anwendung sendet. Standardmäßig werden nur Daten von der Datenquelle angefordert, die für die Anzeige von Abfrageergebnissen erforderlich sind. Wenn beispielsweise 20 Zeilen das Abfragefenster vollständig ausfüllen, werden auch nur 20 Zeilen aus der Datenquelle angefordert. Wenn Sie nach unten blättern, so dass die 21. Zeile sichtbar wird, werden weitere Daten angefordert. Wenn Sie eine Abfrage ausführen und dann warten, bevor Sie abwärts blättern, bleibt die Abfrage aktiv und verbraucht während

der gesamten Wartezeit Ressourcen in der Datenquelle. Wenn dieser Parameter aktiviert ist, wird die Anforderung von Daten so lange wiederholt, bis alle Daten bezogen worden sind, und zwar unabhängig von Ihren Blätteraktionen.

### **Datenbankaktualisierungen bestätigen**

Dieses Feld gibt an, ob Sie alle Änderungen an der Datenquelle bestätigen müssen, die aus den von Ihnen ausgeführten Abfragen oder Aktionen bei der Tabellenbearbeitung resultieren. Wenn dieses Kontrollkästchen ausgewählt ist, werden Sie aufgefordert, eine Bestätigung zu geben, bevor Änderungen an der Datenquelle vorgenommen werden können. Ist dieses Kontrollkästchen nicht ausgewählt, können Änderungen an Datenquellen ohne Bestätigung vorgenommen werden.

Sie können diese Einstellung für den Ressourcengrenzwert außer Kraft setzen, indem Sie den Parameter **Bestätigen** in einem **Prozedur**befehl verwenden. Die folgende Tabelle zeigt die Korrelation der Parameter in Abhängigkeit von den angegebenen Werten.

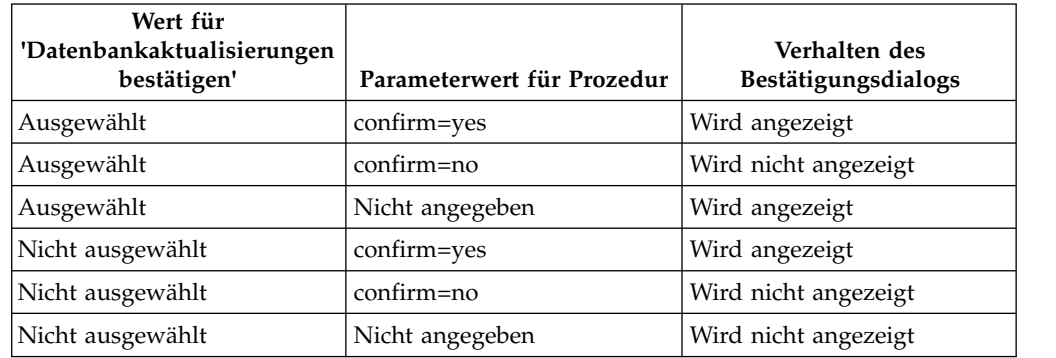

### **Exportieren von Daten zulassen**

Dieses Feld gibt an, ob der Benutzer Abfrageergebnisdaten mit dem Befehl '**Exportieren**' aus dem Menü '**Datei**' oder mit dem Prozedurbefehl '**EX-PORT DATA**' in eine Datei exportieren kann.

#### **Tabellenbearbeitung zulassen**

Dieses Feld gibt an, ob Sie eine Tabelle mit der Tabelleneditorfunktion bearbeiten können oder nicht.

### **Nur Ausführung gespeicherter Abfragen zulassen**

Dieses Feld gibt an, ob Sie neue Abfragen in der Datenbankdatenquelle er stellen und speichern können. Wenn diese Option aktiviert ist, können Sie nur Abfragen ausführen, die in der Datenbankdatenquelle gespeichert sind. Wenn diese Option nicht aktiviert ist, können Sie Abfragen ausführen und neue Abfragen in der Datenbankdatenquelle erstellen und speichern.

### **Isolationsstufe für Abfragen**

Der Parameter '**Isolationsstufe für Abfragen**' gilt nur für Datenbanken, die Transaktionen unterstützen.

Dieses Feld gibt die Stufe der Transaktionsisolation an, die auf die Abfragen eines Benutzers angewendet werden soll. Es gibt eine Reihe von Isolationsstufen mit jeweils unterschiedlichen Auswirkungen auf die Transaktionsverarbeitung in der Datenbank.

Um zu ermitteln, ob der verwendete Datenbankserver für die Unterstützung von Transaktionsverarbeitung konfiguriert ist, wenden Sie sich an Ihren Datenbankadministrator oder lesen Sie die Dokumentation für den entsprechenden Datenbankserver.

Gültige Werte:

- v **Standard** gibt an, dass die Isolationsstufe für eine Abfrage als Standardeinstellung für alle Anwendungen verwendet wird.
- **Wiederholbares Lesen** gibt an, dass die Isolationsstufe für eine Abfrage 'Wiederholtes Lesen' (Repeatable Read, RR) ist. Die Isolationsstufe RR bietet den größten Schutz vor anderen Anwendungen.
- v **Alle (RS)** gibt an, dass die Isolationsstufe für eine Abfrage 'Lesestabilität' (Read Stability, RS) ist.
- v **Cursorstabilität (CS)** gibt an, dass die Isolationsstufe für Ihre Abfrage 'Cursorstabilität' (CS) ist. Die Isolationsstufe **Cursorstabilität (CS)** bietet ein Maximum an gemeinsamem Zugriff bei gleichzeitig gewährleisteter Datenintegrität.
- v **Ändern (UR)** gibt an, dass die Isolationsstufe für Ihre Abfrage 'Lesen nicht festgeschriebener Daten' (Uncommitted Read, UR) ist.
- v **Kein Festschreiben (NC)** gibt an, dass die Isolationsstufe für Ihre Abfrage 'Kein Festschreiben' (No Commit, NC) ist. Eine Anwendung, die mit der Isolationsstufe **Kein Festschreiben - No Commit (NC)** ausgeführt wird, nimmt keine permanenten Datenbankänderungen vor.
- **Konto** Dieses Feld gibt die Standardkontoinformationen an, die an eine Datenquelle gesendet werden, wenn Sie eine Verbindung zu dieser Datenquelle herstellen.

### **Konto kann überschrieben werden**

Dieses Feld gibt an, ob Sie dazu berechtigt sind, die im Feld **Konto** angegebenen Standardkontoinformationen außer Kraft zu setzen, wenn eine Ver bindung zu einer Datenquelle hergestellt wird. Wenn diese Option aktiviert ist, können Sie im Fenster **Benutzerinformationen angeben** eine neue Kontozeichenfolge eingeben. Wenn diese Option inaktiviert ist, können Sie keine neuen Kontoinformationen eingeben und in manchen Fällen nicht auf Datenquellenobjekte zugreifen, deren Eigner nicht Ihre Ressourcengrenzwertgruppe ist.

### **Kontoinformationen erforderlich**

Dieses Feld gibt an, ob Sie im Fenster **Benutzerinformationen angeben** eine gültige Kontozeichenfolge angeben müssen, bevor die Verbindung zu einer Datenbank hergestellt wird, wenn dieser Zeitplan wirksam ist.

### **Druckausgabe zulassen**

Dieses Kontrollkästchen muss aktiviert sein, damit Sie Objekte drucken können, die in der Datenquelle gespeichert sind.

# **Ressourcengrenzwerte für 'Daten speichern' angeben**

Die Ressourcengrenzwerte für '**Daten speichern**' geben an, ob Sie als Mitglied der aktuellen Ressourcengrenzwertgruppe und bei Verwendung des aktuellen Zeitplans dazu berechtigt sind, Daten in der Datenbankdatenquelle zu speichern.

Für Datenquellen können die Ressourcengrenzwerte für **Daten speichern** festgelegt werden. Die Ressourcengrenzwerte für **Daten speichern** sind Folgende:

#### **Befehl 'Daten speichern' zulassen**

Dieses Feld gibt an, ob Sie Daten in der Datenbankdatenquelle speichern

können. Das Speichern von Daten kann extrem ressourcenintensiv sein. Dies kann einen signifikanten Einfluss auf Ihre Datenbank und Ihr Netz haben.

### **Standardtabellenbereich**

Dieses Feld gibt den Standardtabellenbereichsnamen für Tabellen an, die mit dem Befehl 'Daten speichern' erstellt werden. Dieses Feld ist nur verfügbar, wenn die Option **Befehl 'Daten speichern' zulassen** aktiviert wur de. Die Syntax des Tabellenbereichsnamens, den Sie angeben, muss den Datenbankregeln für Tabellenbereichsnamen entsprechen. Jeder Wert, den Sie hier angeben, wird als Teil der SQL-Anweisung CREATE TABLE ver wendet, die ausgeführt wird, wenn Sie Daten in einer neuen Tabelle speichern. Die Eingabe eines Sterns (\*) gibt an, dass der Standardtabellenbereich einem Benutzerprofil in der Tabelle RDBI.PROFILE\_TABLE oder Q.PROFILES entnommen wird, die von dem Administrator bei der Erstellung Ihres Profils angegeben wird.

### **Überschreiben des Standardtabellenbereichs möglich**

Dieses Feld gibt an, ob Sie den Standardtabellenbereich überschreiben können. Wenn diese Option aktiviert ist, können Sie einen beliebigen Tabellenbereichsnamen angeben, der den Sicherheitsberechtigungen der Datenbank unterliegt. Wenn dieses Kontrollkästchen nicht aktiviert ist, müssen Sie den Tabellenbereichsnamen verwenden, der im Feld **Standardtabellenbereich** angegeben ist.

#### **Ersetzen aller vorhandenen Daten zulassen**

In diesem Feld wird angegeben, ob ein Benutzer die vorhandenen Daten überschreiben kann, wenn die Objekte aus der Datenbank exportiert oder in die Datenbank importiert werden. Wenn diese Option ausgewählt wird, kann ein Benutzer die vorhandenen Daten durch die neuen Daten in der Datenbank ersetzen. Ist dieses Kontrollkästchen nicht ausgewählt, kann ein Benutzer neue Daten nur an bereits vorhandene anhängen.

# **Ressourcengrenzwerte für 'Binden' angeben**

Die Ressourcengrenzwerte für '**Binden**' geben an, ob Sie als Mitglied dieser Ressourcengrenzwertgruppe und bei Verwendung dieses Zeitplans dazu berechtigt sind, statische Pakete für Ihre Abfragen an die Datenquelle zu binden oder aus der Datenquelle zu löschen.

Ressourcengrenzwerte für **Binden** können nur für Datenquellen gesetzt werden. Die Ressourcengrenzwerte für **Binden** sind Folgende:

#### **Binden von Paketen zulassen**

Dieses Feld gibt an, ob Sie statische Pakete für Ihre Abfragen in der Datenquelle der Datenbank binden können.

#### **Freigeben von Paketen zulassen**

Dieses Feld gibt an, ob Sie statische Pakete aus der Datenquelle der Datenbank freigeben können.

### **Standard-Collection-ID**

Dieses Feld gibt die Standard-Collection-ID für die von Ihnen gebundenen statischen Pakete an.

### **Standard-Collection-ID kann außer Kraft gesetzt werden**

Dieses Feld gibt an, ob Sie die angegebene Standard-Collection-ID verwenden müssen. Wenn dieses Kontrollkästchen ausgewählt ist, können Sie eine beliebige Collection-ID angeben, die den Sicherheitsberechtigungen der verwendeten Datenbank unterliegt. Wenn dieses Kontrollkästchen nicht
ausgewählt ist, müssen Sie die Standard-Collection-ID verwenden, die im Feld **Standard-Collection-ID** angegeben ist.

### **Standardisolationsstufe**

Dieses Feld gibt die Standardisolationsstufe für die von Ihnen gebundenen statischen Pakete an. Sie können eine der folgenden Isolationsstufen auswählen:

- v **Wiederholtes Lesen** gibt an, dass die Isolationsstufe für die statischen Pakete 'Wiederholtes Lesen' (Repeatable Read, RR) ist. Die Isolationsstufe RR isoliert die SQL-Anweisungen in dem statischen Paket von den Aktionen der gleichzeitig angemeldeten Benutzer für Zeilen, die der Anfor derer liest und ändert, einschließlich Pseudozeilen. Die Isolationsstufe **Wiederholtes Lesen - Repeatable Read (RR)** bietet den größten Schutz.
- v **Alle (RS)** gibt an, dass die Standardisolationsstufe für die statischen Pakete 'Lesestabilität' (Read Stability, RS) ist. Die Isolationsstufe RS isoliert die SQL-Anweisungen in den statischen Paketen von den Aktionen der gleichzeitig angemeldeten Benutzer für Zeilen, die der Anforderer liest und ändert.
- v **Cursorstabilität (CS)** gibt an, dass die Standardisolationsstufe für die statischen Pakete 'Cursorstabilität' (Cursor Stability, CS) ist. Die CS-Isolationsstufe isoliert die SQL-Anweisungen im statischen Paket und die Zeile, in der sich der Datenbankcursor gegenwärtig befindet, von den Aktionen der gleichzeitig angemeldeten Benutzer bezüglich den Änderungen, die der Anforderer durchführt.
- v **Ändern (UR)** gibt an, dass die Standardisolationsstufe für die statischen Pakete 'Lesen nicht festgeschriebener Daten' (Uncommitted Read, UR) ist. Die Isolationsstufe UR isoliert die SQL-Anweisungen in den statischen Paketen von den Aktionen gleichzeitig angemeldeter Benutzer für Änderungen, die der Anforderer durchführt.
- v **Kein Festschreiben (NC)** gibt an, dass die Isolationsstufe für die statischen Pakete 'Kein Festschreiben' (No Commit, NC) ist. Die Isolationsstufe NC isoliert die SQL-Anweisungen in den statischen Paketen von den Aktionen der gleichzeitig angemeldeten Benutzer für Änderungen, die der Anforderer durchführt.

#### **Standardisolationsstufe kann außer Kraft gesetzt werden**

Dieses Feld gibt an, ob Sie die im Feld **Standardisolationsstufe** definierte Isolationsstufe außer Kraft setzen können. Wenn dieses Kontrollkästchen ausgewählt ist, können Sie beim Binden von Paketen jede beliebige Isolationsstufe angeben. Wenn dieses Kontrollkästchen nicht ausgewählt ist, müssen Sie zum Binden von statischen Paketen die im Feld **Standardisolationsstufe** angegebene Standardisolationsstufe verwenden.

## **Ressourcengrenzwerte für 'Objektüberwachung' angeben**

Die Ressourcengrenzwerte für '**Objektüberwachung**' geben an, ob die Objektüber wachung für Ihre Benutzer-ID aktiviert ist.

Die Objektüberwachung muss aktiviert sein, damit Überwachungsdaten zum Füllen von Berichten zur Objektüberwachung erfasst werden. Berichte zur Objektüber wachung helfen Ihnen beim Aufspüren von nicht verwendeten Objekten, häufig verwendeten Datenquellen, z. B. Tabellen und Spalten, und potenziellen Problembereichen. Ressourcengrenzwerte für **Objektüberwachung** können für Datenquellen festgelegt werden.

Die Ressourcengrenzwerte für **Objektüberwachung** sind Folgende:

## **Übersichtsobjektüberwachung aktivieren**

Dieses Feld gibt an, ob die Übersichtsobjektüberwachung für Ihre Ressour cengrenzwertgruppe aktiviert ist. Mit der Übersichtsobjektüberwachung wird erfasst, wie viele Male ein Objekt ausgeführt wird, sowie die letzten Male, die das Objekt ausgeführt und geändert wurde.

## **Detaillierte Objektüberwachung aktivieren**

Dieses Feld gibt an, ob die detaillierte Objektüberwachung für Ihre Ressourcengrenzwertgruppe aktiviert ist. Die detaillierte Objektüberwachung zeichnet Folgendes auf: jede Ausführung des Objekts, wer das Objekt ausgeführt hat und die Ergebnisse der Ausführung. Wenn diese Option aktiviert ist, wird möglicherweise eine große Datenmenge erfasst.

**Anmerkung:** Diese Option muss aktiviert sein, damit die *Ad-Hoc*-Objektüberwachung oder die SQL-Textüberwachung verwendet werden kann.

## **Ad-Hoc-Objektüberwachung aktivieren**

Dieses Feld gibt an, ob ein Datensatz für jede Ad-Hoc-Abfrage in den Übersichtstabellen oder den Tabellen für die detaillierte Objektüberwachung behalten werden soll. Eine Ad-Hoc-Abfrage ist eine Abfrage, die noch nicht benannt oder in der Datenbankdatenquelle gespeichert wurde.

**Anmerkung:** Die Option **Detaillierte Objektüberwachung aktivieren** muss aktiviert sein, damit diese Option aktiviert werden kann.

### **SQL-Textüberwachung aktivieren**

Dieses Feld gibt an, ob ein Datensatz für den SQL-Text jeder Abfrage in der Tabelle für detaillierte Objektüberwachung behalten werden soll.

**Anmerkung:** Die Option **Detaillierte Objektüberwachung aktivieren** muss aktiviert sein, damit diese Option aktiviert werden kann.

## **Option für Zeitmarke der letzten Verwendung**

Dieses Feld gibt an, wann und von welchen Befehlen Datenobjekte aktualisiert werden.

**Anmerkung:** Wird das Objekt im QMF-Katalog gespeichert, werden die Daten in der Spalte **LAST\_USED** der Tabelle **Q.OBJECT\_DIRECTORY** verwaltet. Wird das Objekt im Repository gespeichert, werden die Daten in der Spalte '**LAST\_USED**' der Tabelle **RSBI.OBJECTS** verwaltet.

Die folgenden Optionen sind verfügbar:

v **Bei Zugriff auf Objekt aktualisieren (traditioneller Modus)**

Daten werden aktualisiert, wenn Sie einen der folgenden Befehle für das Objekt ausführen:

- **UMSETZEN**
- **ANZEIGEN**
- **EXPORTIEREN**
- **IMPORTIEREN**
- **DRUCKEN**
- **AUSFUEHREN**
- **SICHERN**
- v **Bei Ausführen, Speichern oder Importieren des Objekts aktualisieren** Daten werden aktualisiert, nachdem der Befehl **AUSFÜHREN**, **SPEICHERN** oder **IMPORTIEREN** ausgeführt wurde.

## v **Nur bei Ausführen des Objekts aktualisieren**

Daten werden nur dann aktualisiert, nachdem der Befehl **AUSFÜHREN** ver wendet wurde.

## **Option für Zeitmarke der letzten Verwendung kann überschrieben werden**

Gibt an, ob der Wert der Variablen DSQEC\_LAST\_RUN ignoriert werden kann.

Dieses Kontrollkästchen ist standardmäßig nicht ausgewählt.

Wählen Sie dieses Kontrollkästchen aus, um den Variablenwert zu ändern und den Ressourcengrenzwert zu überschreiben.

# **Ressourcengrenzwerte für 'Optionen für große Objekte (LOBs)' angeben**

Die Ressourcengrenzwerte für '**Optionen für große Objekte (LOBs)**' steuern, welche Möglichkeiten einem Benutzer für den Zugriff auf, das Abrufen von und das Speichern von Daten in/aus Tabellen mit großen Objekten (LOBs - Large Objects) zur Verfügung stehen.

Ein großes Objekt (LOB) ist ein DB2 for z/OS- und DB2 for Linux-, UNIX- und Windows-Datentyp, der für Datenbanken untypische Daten, wie beispielsweise Textdateien, Multimediadateien, Bilder, Videos, Fotos, Audiodateien und jede Art sehr großer Datendateien, innerhalb einer Datenbanktabelle enthalten kann. Das Abrufen oder Speichern von LOB-Daten kann eine erhebliche Menge an Ressour cen in Anspruch nehmen. Allein das Zugreifen auf eine Tabelle mit LOB-Daten kann ein ressourcenintensiver Vorgang sein. Über die Ressourcengrenzwerte in **Optionen für große Objekte (LOBs)** können Sie den Zugriff auf Tabellen für Datenbankdatenquellen steuern, die LOB-Daten enthalten. Die Ressourcengrenzwerte in **Optionen für große Objekte (LOBs)** können sowohl auf Datenquellen als auch auf einzelne Abfragen angewendet werden.

Unter **Optionen für große Objekte (LOBs)** stehen folgende Ressourcengrenzwerte zur Verfügung:

## **LOB-Abrufoption**

In diesem Feld wird angegeben, ob ein Benutzer LOB-Daten abrufen kann, wenn dieser Zeitplan wirksam ist. Sie haben folgende Auswahlmöglichkeiten:

- v **LOB-Spalten inaktivieren** gibt an, dass die Benutzer keine LOB-Daten abrufen können und dass sie keine Tabellen abfragen oder auf diese zugreifen können, wenn sie LOB-Daten enthalten.
- v **Abrufen von LOB-Daten inaktivieren** gibt an, dass die Benutzer keine LOB-Daten abrufen können, aber Tabellen mit LOB-Daten abfragen können. Abfrageergebnisdaten werden für alle Spalten in der Tabelle ausschließlich der Spalten zurückgegeben, in denen LOB-Daten enthalten sind.
- v **LOB-Daten bei Bedarf abrufen** gibt an, dass die Benutzer Tabellen abfragen können, die LOB-Daten enthalten. Die Ergebnisdaten werden für alle Spalten ausgegeben, einschließlich der Spalten, die LOB-Daten enthalten. Die Ergebnisdaten für die LOB-Spalten werden jedoch nicht tatsächlich in der Spalte angezeigt. Ein Verweis wird angezeigt. Wenn der Benutzer den Verweis auswählt, werden die LOB-Daten in den Abfrageergebnissen angezeigt.

Sie können die Daten auch aus der Datenbank extrahieren, indem Sie auf den Verweis doppelklicken.

v **LOB-Daten automatisch abrufen** gibt an, dass die Benutzer Abfragen für Tabellen ausführen können, die LOB-Daten enthalten, und dass Er gebnisdaten für sämtliche Spalten, zurückgegeben werden, und zwar einschließlich denjenigen, die LOB-Objekte enthalten.

Mit dieser Option werden sämtliche LOB-Daten für sämtliche LOB-Spalten aus der Datenbank auf den lokalen Computer extrahiert.

Diese Option kann unter Umständen erhebliche Ressourcen und Zeit in Anspruch nehmen. Es werden nicht die tatsächlichen LOB-Daten in Rastern und Berichten angezeigt. Stattdessen werden Verweise auf die LOB-Daten angezeigt.

## **Speichern von LOB-Daten aktivieren**

Dieses Feld gibt an, ob die Benutzer große Objektdaten (LOB) in der Datenquelle der Datenbank speichern können.

## **Maximale LOB-Spaltengröße**

In diesem Feld wird die maximale Größe einer LOB-Spalte (in Kilobyte) angegeben. Die maximale Größe für LOBs beträgt 2 G. Der Standardwert ist 0, also kein Maximum. Wenn ein Benutzer eine Tabelle mit LOB-Daten abfragt, die größer als der Maximalwert sind, werden die LOB-Daten für die Anzeige nicht ausgegeben.

### **LOB-Optionen können außer Kraft gesetzt werden**

In diesem Feld wird angegeben, ob ein Benutzer die Standardeinstellungen für die Ressourcengrenzwerte der LOB-Optionen, die für die Gruppe angegeben wurden, außer Kraft setzen kann.

## **Ressourcengrenzwerte für Berichtszentrale angeben**

Sie können anzeigen, welche Stufe der Funktionalität der QMF Berichtszentrale von Mitgliedern einer Ressourcengrenzwertgruppe verwendet werden darf. Hierfür verwenden Sie die Seite '**Berichtszentrale**' des Fensters '**[Datenquelle]: Grenzwerte**.

In der QMF Berichtszentrale können Sie angepasste Berichte mithilfe gemeinsam genutzter Abfragen, Formate, Prozeduren und Tabellen generieren, die auf dem Datenbankserver gespeichert sind. Die angepassten Berichte können anschließend angezeigt und in verschiedenen Anwendungen bearbeitet werden.

Die Ressourcengrenzwerte für die **Berichtszentrale** lauten wie folgt:

#### **Anzeige aller Objekttypen zulassen**

Diese Option gibt an, ob Mitglieder dieser Ressourcengrenzwertgruppe auf die Objekte zugreifen dürfen, die für ihre Berichte der QMF Berichtszentrale verwendet werden.

Benutzer benötigen keine spezielle Berechtigung, um die Anwendung 'QMF Berichtszentrale' verwenden oder Berichte ausführen zu können. Um jedoch neue Berichte erstellen zu können, benötigen Benutzer den Zugriff auf gespeichert Objekte. Einige Benutzer verfügen unter Umständen nicht über die Berechtigung zum Zugriff auf diese Objekte. Ist diese Option auf *ja* gesetzt, wird es Mitgliedern dieser Ressourcengrenzwertgruppe erlaubt, auf die Objekte zuzugreifen, die auf dem Datenbankserver gespeichert sind, und neue Berichte zu erstellen.

**Anmerkung:** Standardmäßig ist die Option '**Anzeige aller Objekttypen zulassen**' auf *ja* gesetzt.

## **Verwaltung des Stammknotens zulassen**

Diese Option gibt an, ob die Mitglieder dieser Ressourcengrenzwertgruppe berechtigt sind, Ordner zum Stammordner *Allgemeine Favoriten* hinzuzufügen, der von der Anwendung 'QMF Berichtszentrale' verwendet wird. Der Ordner mit den allgemeinen Favoriten ist auf dem Datenbankserver gespeichert.

Die QMF Berichtszentrale verwendet zwei Ordner der höchsten Ebene (*Meine Favoriten* und *Allgemeine Favoriten*), um die Berichte von Benutzern zu speichern. Jeder Ordner enthält Berichte, die auf Objekte verweisen, die auf dem Datenbankserver gespeichert sind. Diese Objekte sind nicht in den Ordnern enthalten.

Der Ordner *Meine Favoriten* befindet sich lokal auf der Maschine des Benutzers. Auf diesen Ordner und die in ihm enthaltenen Berichte kann nur durch den Benutzer zugegriffen werden, der den Ordner erstellt hat.

Der Ordner *Allgemeine Favoriten* befindet sich auf dem Datenbankserver. Auf diesen Ordner kann (potenziell) von allen Benutzern der QMF Berichtszentrale zugegriffen werden. Um jedoch dem Ordner *Allgemeine Favoriten* einen Unterordner der ersten Ebene hinzufügen zu können, müssen die Benutzer über die entsprechende Berechtigung verfügen. Mit dieser Option erhält das Mitglied dieser Ressourcengrenzwertgruppe das Zugriffsrecht dazu.

Wenn das Mitglied der Ressourcengrenzwertgruppe über die Berechtigung verfügt, einen Unterordner der ersten Ebene zu erstellen, kann das Mitglied die Sicherheitsoptionen der QMF Berichtszentrale verwenden, um zu steuern, wer die Berichte im Ordner ausführen oder ändern kann. Der Ordner *Allgemeine Favoriten* kann bis zu 50 Unterordner der ersten Ebene haben.

**Anmerkung:** Standardmäßig ist die Option '**Verwaltung des Stammknotens zulassen**' auf *nein* gesetzt.

## **Übernahme von Eigentumsrechten an Knoten zulassen**

Diese Option gibt an, ob alle Mitglieder dieser Ressourcengrenzwertgruppe die Berechtigung haben, das Eigentumsrecht an einem Ordner oder Bericht im Ordner *Allgemeine Favoriten* zu übernehmen.

Ist diese Option auf *ja* gesetzt, können Benutzer auf alle Berichte und Ordner im Ordner *Allgemeine Favoriten* zugreifen, und zwar unabhängig davon, ob ihnen über die Sicherheit der QMF Berichtszentrale das betreffende Zugriffsrecht erteilt wurde oder nicht.

**Anmerkung:** Standardmäßig ist die Option '**Übernahme von Eigentumsrechten an Knoten zulassen**' auf *nein* gesetzt.

## **Ressourcengrenzwerte für 'Cache' angeben**

Die Ressourcengrenzwerte für '**Cache**' steuern das Caching von Abfrageergebnissen.

Wenn dieser Ressourcengrenzwert aktiviert ist, werden beim Ausführen einer Abfrage die Ergebnisse zwischengespeichert. Wenn die Abfrage erneut ausgeführt wird und keine Änderungen aufgetreten sind, werden die Ergebnisse aus dem Cache verwendet, anstatt die Abfrage erneut in der Datenquelle auszuführen. Ressourcengrenzwerte für den **Cache** können auf Datenquellenabfragen und auf einzelne Abfragen angewendet werden.

Die Ressourcengrenzwerte für den **Cache** sind Folgende:

## **Cache ist aktiviert**

Dieses Feld gibt an, ob das Caching der Ergebnisdaten aktiviert ist. Das Caching ist standardmäßig inaktiviert. Bei aktiviertem Caching werden Er gebnisdaten einer Abfrage im Cache zwischengespeichert und sind somit für andere Benutzer verfügbar, die dieselben Berechtigungen für den Zugriff auf diese Daten in der Datenquelle besitzen. Durch das Caching von Ergebnisdaten kann die Ressourcenauslastung stark verringert und die Leistung deutlich verbessert werden. Die zwischengespeicherten Ergebnisdaten werden nicht automatisch aktualisiert.

## **Automatischer Datenabruf aktiviert**

Dieses Feld gibt an, wie die zwischengespeicherten Datenzeilen abgerufen werden. Dieser Ressourcengrenzwert wird verfügbar, wenn die Option **Cache ist aktiviert** ausgewählt ist. Wenn diese Option aktiviert ist, wird beim Abrufen der Abfrageergebnisgruppe aus dem Cache die gesamte Er gebnisgruppe dargestellt. Wenn diese Option nicht ausgewählt ist, werden 100 Zeilen (Standardeinstellung) der Abfrageergebnisgruppe angezeigt.

## **Datenablaufintervall**

Dieses Feld gibt den Zeitraum an, über den die Daten der Abfrageergebnisgruppe im Cache verbleiben. Sie können diesen Zeitraum festlegen, indem Sie die Anzahl der Tage, Stunden und Minuten angeben. Nach Ablauf dieses Zeitraums werden die zwischengespeicherten Daten der Abfrageer gebnisgruppe aktualisiert.

### **Cacheoptionen können überschrieben werden**

Dieses Feld gibt an, ob die Cacheoptionen überschrieben werden können.

## **Ressourcengrenzwerte für Objektliste angeben**

Die Ressourcengrenzwerte für '**Objektliste**' geben standardmäßige und zulässige Benutzernamen für Datenquellen an.

Mit den Ressourcengrenzwerten für '**Objektliste**' können Sie den Standardeigner namen definieren, der zum Filtern von Datenquellenobjekten verwendet wird. Dar über hinaus können Sie eine spezielle Liste mit Eignernamen angeben, die verwendet werden kann, um Datenquellenobjekte nicht nur anhand des Standardnamens, sondern zusätzlich zu filtern.

Die Ressourcengrenzwerte für '**Objektliste**' lauten wie folgt:

#### **Standardeignername**

Dieses Feld gibt den Standardeignernamen an, der zum Filtern der Liste mit Datenquellenobjekten verwendet wird.

### **Standardeignername kann überschrieben werden**

Dieses Kontrollkästchen ermöglicht es dem Benutzer, den aktuellen Standardeignernamen zu überschreiben.

## **Zulässige Eignernamen**

Dieses Feld gibt die Liste der zusätzlichen Eignernamen an, die zum Filtern der Liste mit Datenquellenobjekten verwendet werden können. Eigner namen müssen durch Kommas voneinander getrennt werden.

## **<BENUTZERNAME> zulassen**

Bei Aktivierung dieses Kontrollkästchens kann der Eignername des aktuellen Benutzers zum Filtern der Liste mit Datenquellenobjekten verwendet werden.

## **<SQL-ID> zulassen**

| | |

| | | |

| | | | |

| | | |

| | | | | | | | | | | | | | | | | | | | | | | | |  $\overline{1}$ |

Bei Aktivierung dieses Kontrollkästchens kann die SQL-Berechtigungs-ID des aktuellen Benutzers zum Filtern der Liste mit Datenquellenobjekten verwendet werden.

## **Ressourcengrenzwerte für Akzeleration angeben**

Mit den Ressourcengrenzwerten für **Akzeleration** wird die Abfrageakzeleration gesteuert.

Wenn dieser Ressourcengrenzwert aktiviert ist, können Sie Daten auf dem Akzeleratorserver speichern, der der Datenbank zugeordnet ist, die Sie derzeit verwenden, und beschleunigte Abfragen ausführen. Wenn dieser Ressourcengrenzwert inaktiviert ist, können Sie nicht beschleunigte Abfragen ausführen.

Auf der Seite **Akzeleration** werden folgende Einstellungen bereitgestellt:

## **Akzeleration aktivieren**

Dieses Kontrollkästchen gibt an, ob die Akzeleration aktiviert ist. Eine Akzeleration ist nur für DB2 z/OS-Datenbanken verfügbar, von denen IDAA unterstützt wird.

## **Akzelerationstyp**

Dieses Feld gibt die Bedingungen an, die festlegen, ob die Abfragen von der Datenbank oder vom Akzelerator ausgeführt werden. Die folgenden Optionen sind verfügbar:

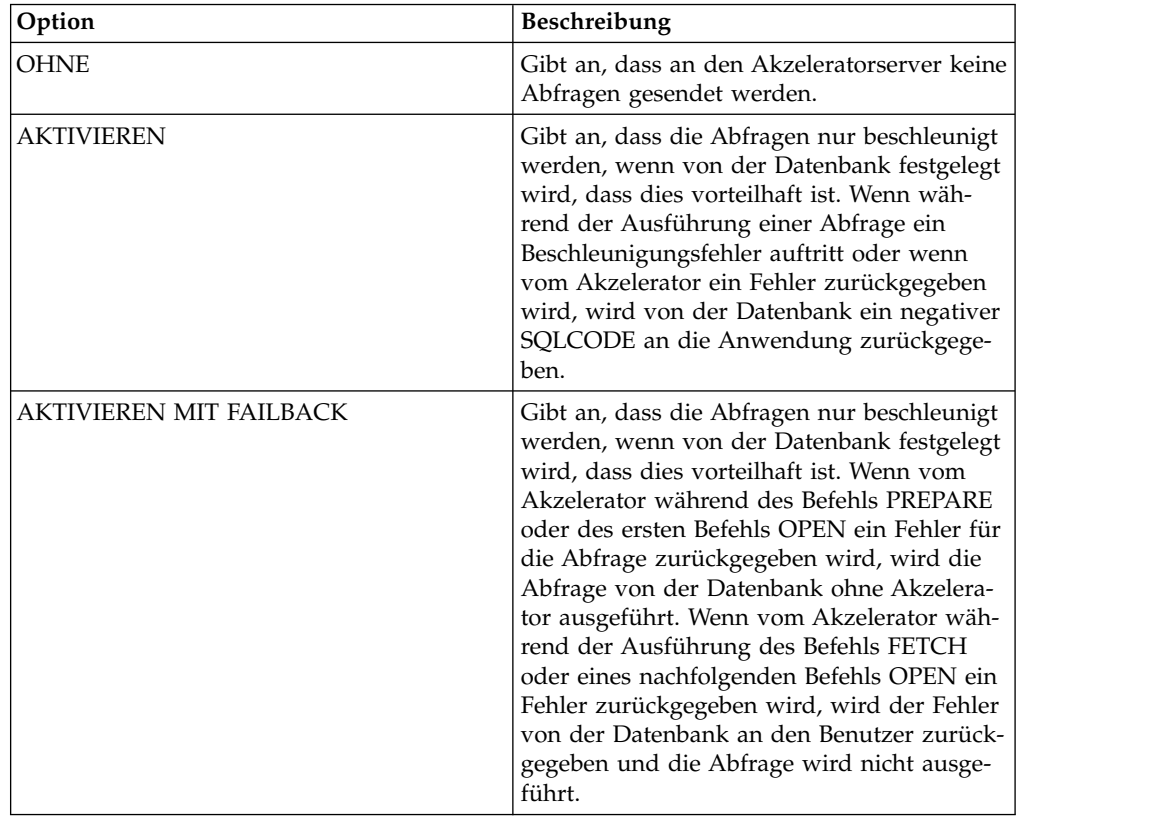

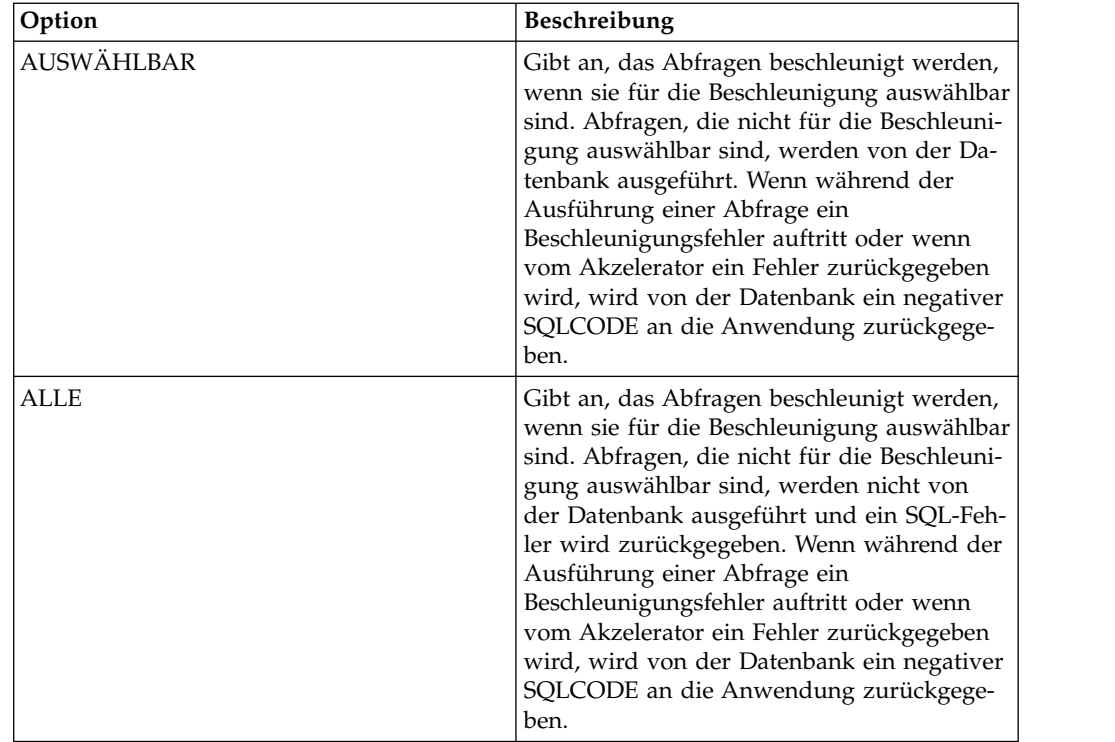

## **Akzelerationsoptionen können überschrieben werden**

Dieses Kontrollkästchen gibt an, ob die Akzelerationsoptionen außer Kraft gesetzt werden können.

 $\mathsf I$  $\,$   $\,$  $\ensuremath{\mathsf{I}}$  $\bar{\phantom{a}}$  $\|$ | |  $\begin{array}{c} \hline \end{array}$  $\overline{\phantom{a}}$  $\overline{\phantom{a}}$  $\begin{array}{c} \hline \end{array}$  $\,$   $\,$  $\overline{\phantom{a}}$  $\begin{array}{c} \hline \end{array}$  $\,$   $\,$  $\,$   $\,$  $\,$   $\,$  $\|$ | | | |  $\,$   $\,$  $\vert$  $\|$  $\ensuremath{\mathsf{I}}$  $\begin{array}{c} \hline \end{array}$ |

# **Anhang A. Eingabehilfen**

In der Software implementierte Eingabehilfefunktionen helfen Benutzern mit einer körperlichen Behinderung, z. B. mit eingeschränkter Mobilität oder mit eingeschränktem Sehvermögen, bei der Bedienung ihres Computers.

**Anmerkung:** Die Anwendung QMF for Workstation bietet die bestmögliche Funktionalität für Eingabehilfen. Benutzer mit Behinderungen, die die Funktionen zur behindertengerechten Bedienung von QMF verwenden, müssen QMF for Workstation (und nicht QMF for WebSphere) installieren und ausführen.

# **Standardmäßige funktionale Tastaturentsprechungen in QMF for Workstation**

Durch die jeweilige Tastaturentsprechung können Aktionen, die normalerweise mit der Maus ausgeführt werden, über die Tastatur ausgeführt werden.

Die Tastatur ist die am häufigsten genutzte Alternative zur Ausführung von Mausfunktionen. QMF unterstützt die standardmäßigen funktionalen Tastaturentsprechungen, die Folgendes umfasst:

- v Direktaufrufe in Form von Tastenkombinationen oder Menüdirektaufrufen zum Ausführen der am häufigsten verwendeten Funktionen in Pulldown-Menüs, ohne zum Menü navigieren zu müssen. Beispiel:
	- **Strg+S** zum Speichern
	- **Strg+D** zum Drucken
	- **Strg+A** zum Ausführen einer Abfrage

Die Tastenkombination für einen Direktaufruf wird jeweils im Pulldown-Menü neben der entsprechenden Funktion angezeigt.

- Mnemonische Zeichen bzw. Zugriffstasten stehen zur Verfügung, um die einzelnen Funktionen in einem Menü oder Fenster auszuführen. Ein mnemonisches Zeichen für eine Funktion ist das unterstrichene Zeichen im Funktionsnamen. Beispiel:
	- Drücken Sie D, um das Menü **Datei** zu öffnen.
	- Drücken Sie O, um das Fenster **Öffnen** zu öffnen.

Verwenden Sie die Taste **ALT**, um das mnemonische Zeichen zu aktivieren und den Tastatureingabebereich zu verschieben.

Weitere Informationen sowie eine vollständige Liste der funktionalen Standardentsprechungen der Tastatur finden Sie in der Dokumentation zu Ihrem Betriebssystem.

# **Standardmäßige Tastaturnavigation**

Als Tastaturnavigation wird die Verwendung bestimmter Tasten an Stelle der Maus zum Wechseln zwischen verschiedenen Anzeigeelementen bezeichnet.

Im Allgemeinen geschieht dies in der durch das Betriebssystem oder in der durch die Anwendung vorgegebenen Reihenfolge. QMF-Anwendungen orientieren sich an den Standards für die Tastenbelegung, die bei der Tastaturnavigation in der Regel verwendet werden. Hierbei werden z. B. die **Tabulatortaste** und die Kombination aus **Umschalttaste+Tabulatortaste** zum Hin- und Herbewegen zwischen Steuer elementen und die Pfeiltasten zum Bewegen des Cursors nach oben und unten und in seitlicher Richtung verwendet.

# **Eingabehilfen des Betriebssystems**

Die meisten Betriebssysteme bieten eine Reihe von Eingabehilfeoptionen, mit denen Benutzer mit körperlichen Behinderungen Systemeinstellungen anpassen können.

QMF-Anwendungen:

- Übernehmen Einstellungen des Betriebssystems
- v Beeinträchtigen keine der in das Betriebssystem integrierten Einrichtungen zur Tastaturbedienung

# **Produkte mit Technologie für behindertengerechte Bedienung**

QMF-Anwendungen bieten Unterstützung für Produkte mit Technologie für behindertengerechte Bedienung, wie z. B. Sprachausgabeprogramme und Sprachsynthesizer.

Jede QMF-Anwendungsschnittstelle erfordert besondere Navigationsfunktionen beim Lesen von Abfrageergebnissen mit einem Sprachausgabeprogramm. Weitere Informationen finden Sie unter "Navigation in QMF for Workstation" oder ["Navi](#page-624-0)[gation in QMF for WebSphere" auf Seite 609.](#page-624-0)

## **Navigation in QMF for Workstation**

In der folgenden Tabelle wird die Durchführung verschiedener Aufgaben unter Verwendung von Tastatureingaben beschrieben.

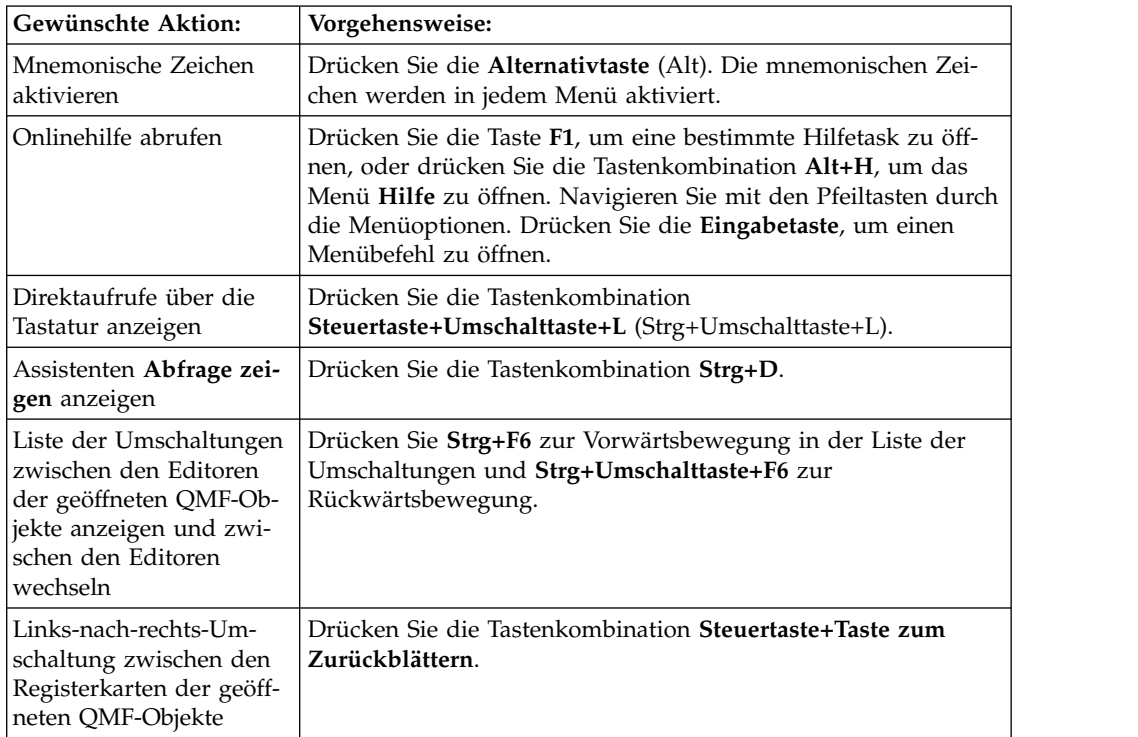

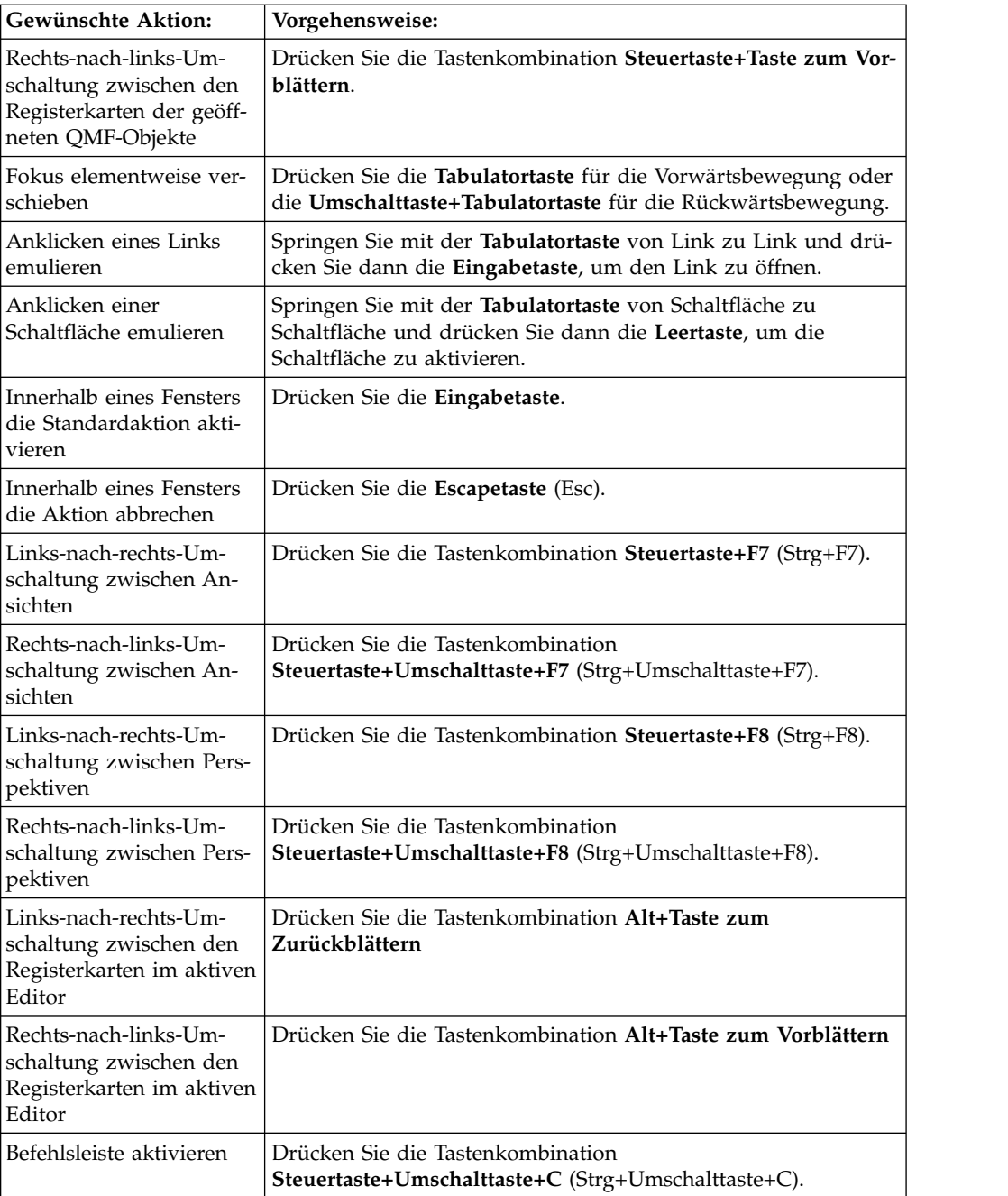

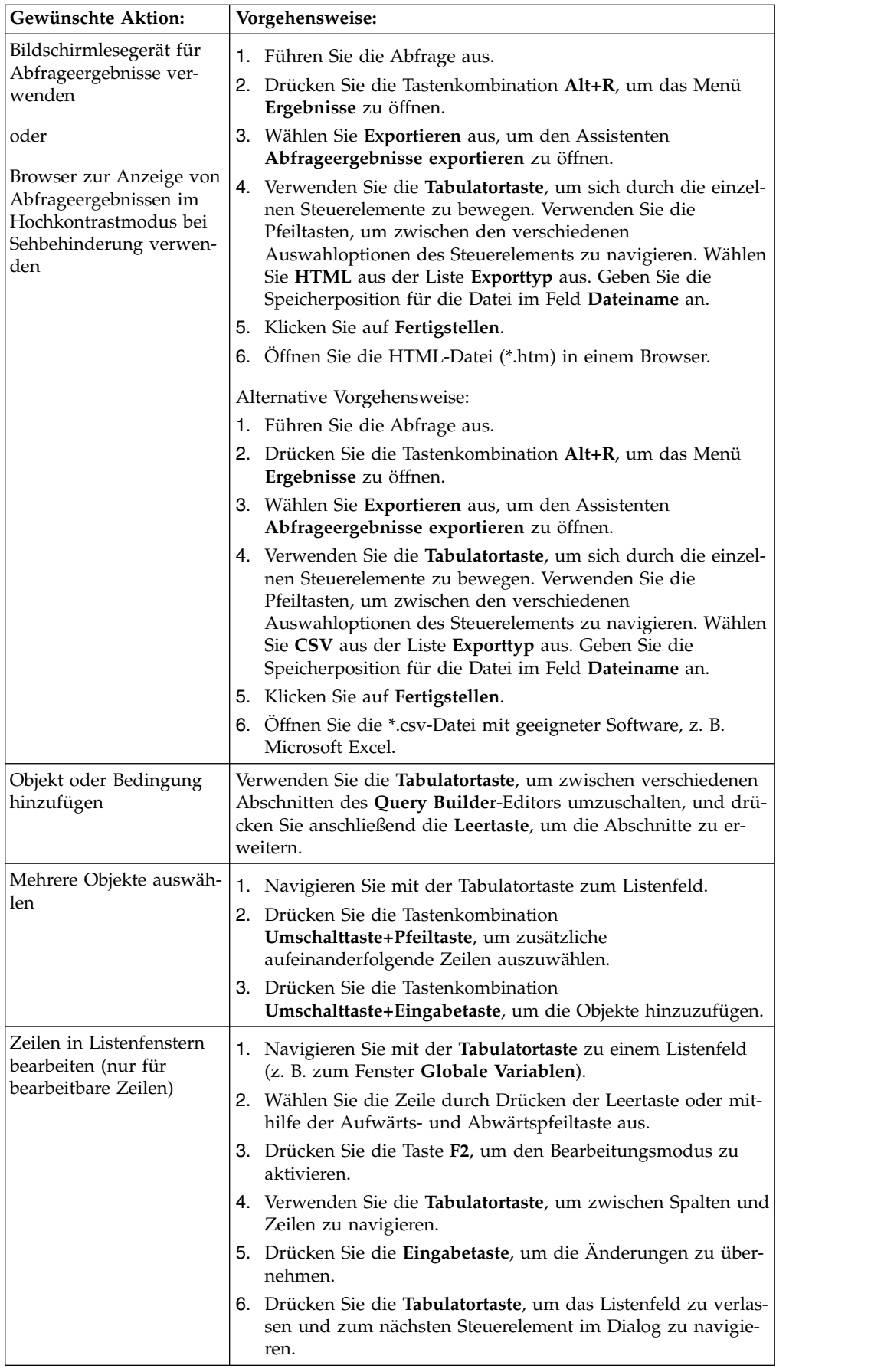

<span id="page-624-0"></span>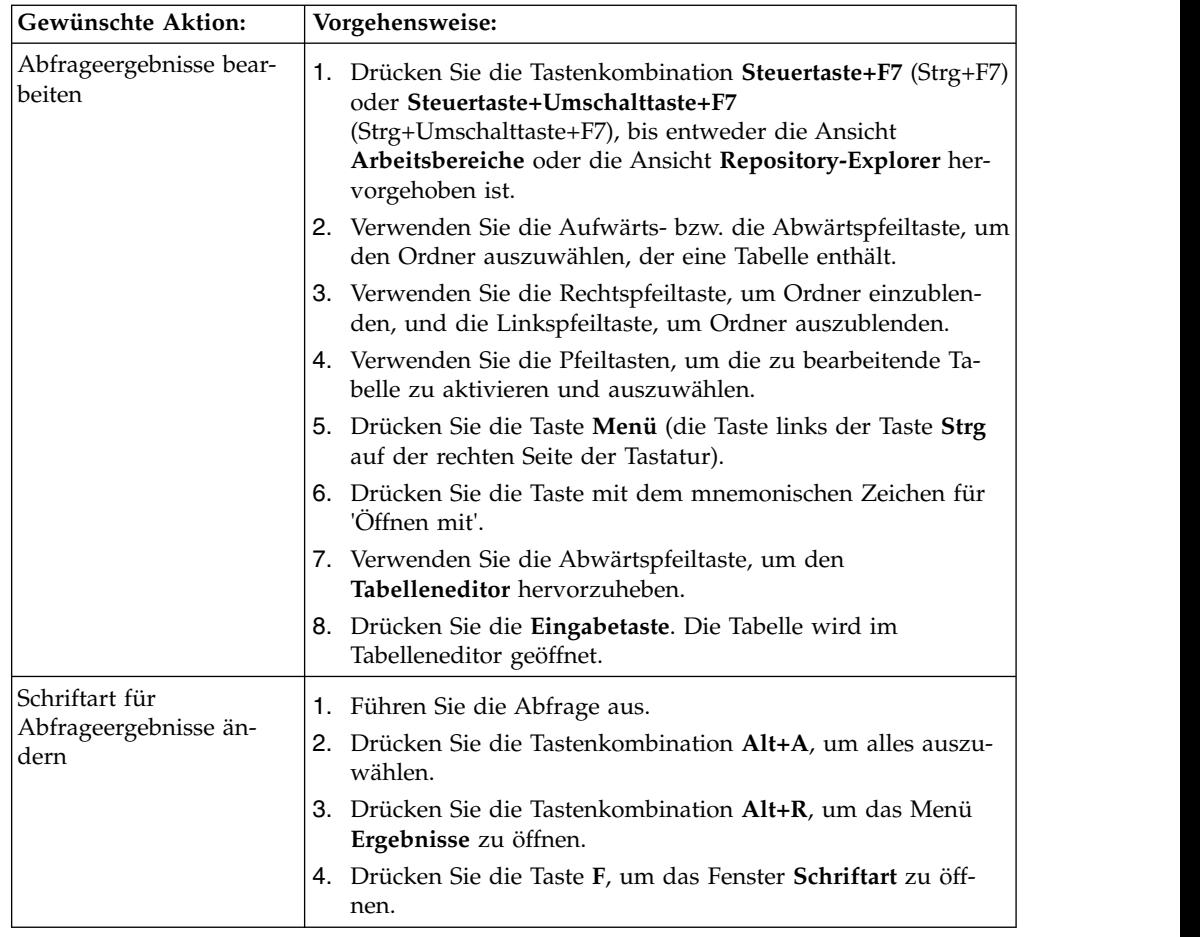

# **Navigation in QMF for WebSphere**

In der folgenden Tabelle wird die Durchführung verschiedener Aufgaben unter Verwendung von Tastatureingaben beschrieben.

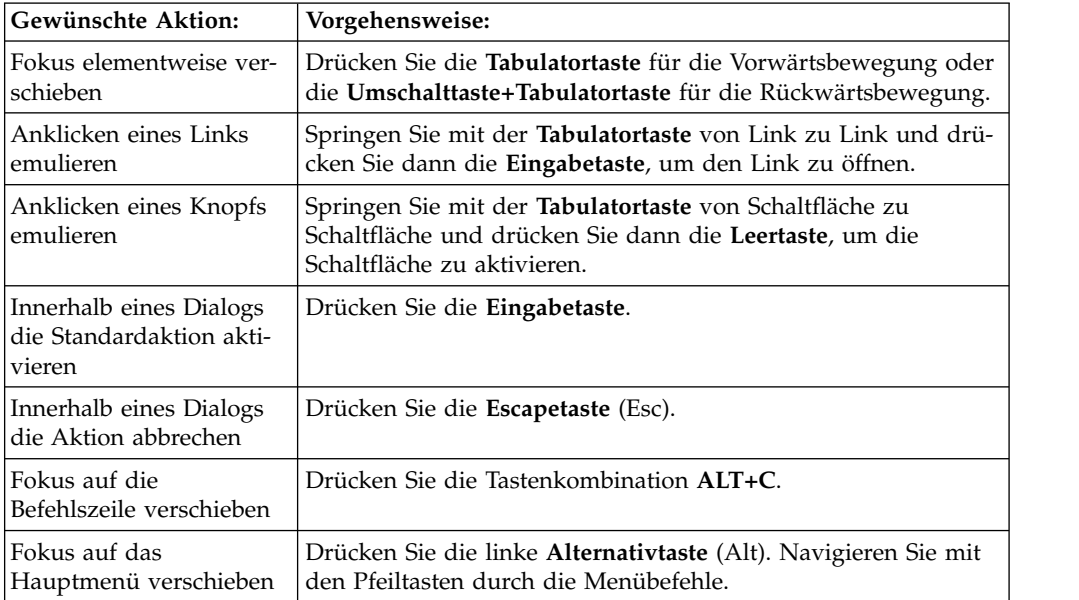

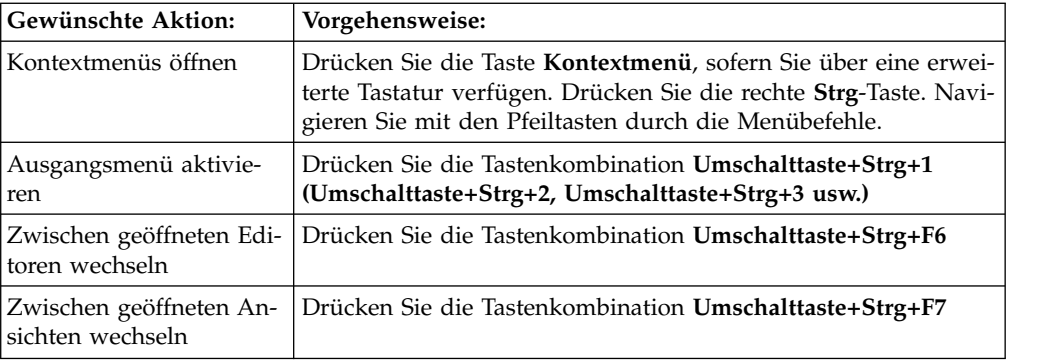

# **Anhang B. Fehlerbehebung**

Beziehen Sie sich bei der Diagnostizierung und Behebung von Problemen mit QMF auf diese Themen.

# **Problem bei der Anzeige von Bildern in QMF for WebSphere bei Verwendung von Internet Explorer 8**

## **Symptome**

Bilder in visuellen Berichten und visuellen Statusübersichten werden in QMF for WebSphere bei Verwendung von Internet Explorer Version 8 nicht ordnungsgemäß angezeigt.

## **Umgebung**

QMF for WebSphere

## **Fehlerbehebung**

Löschen Sie im Internet Explorer-Browser die Dateien im Ordner **Temporäre Inter netdateien**. Gehen Sie dazu wie folgt vor:

- 1. Wählen Sie in der Menüleiste die Optionen **Extras** > **Browserverlauf löschen...** aus. Der Dialog **Browserverlauf löschen** wird geöffnet.
- 2. Wählen Sie das Markierungsfeld **Temporäre Internetdateien** aus.
- 3. Klicken Sie auf **Löschen**. Der Dialog **Browserverlauf löschen** wird geschlossen und die Dateien werden gelöscht.
- 4. Öffnen Sie den visuellen Bericht oder die visuelle Statusübersicht erneut.

# **Probleme beim Anzeigen der Liste mit Objekten nach einem Upgrade auf DB2 UDB for z/OS V8, in dem ausgeschriebene Namen unterstützt werden**

## **Symptome**

Vor DB2 for z/OS V8 mussten Objektnamen eine Länge von 8 Zeichen aufweisen (CHAR(8)). Wenn ein Objektname weniger als 8 Zeichen aufwies, glich DB2 for z/OS diesen Unterschied durch Anhängen von Leerzeichen an das Ende des Namens aus. Wenn ein Objektname beispielsweise eine Länge von 5 Zeichen aufwies, wurden von DB2 for z/OS am Ende des Namens 3 Leerzeichen angefügt. In DB2 for z/OS V8 werden ausgeschriebene Namen unterstützt. In DB2 for z/OS V8 sind Objektnamen als VARCHAR(128) definiert. In Ihrer Datenbank sind möglicherweise noch Objektnamen vorhanden, an die Leerzeichen angehängt wurden. Damit sichergestellt ist, dass Objektnamen mit angehängten Leerzeichen durchsuchbar sind, müssen Sie die Anweisung UPDATE für die Objekte ausführen. Wenn Sie die Anweisung UPDATE nicht ausführen, werden Objektnamen mit angehängten Leerzeichen nicht in Abfrageergebnissen angezeigt.

## **Umgebung**

QMF for WebSphere und QMF for Workstation

## **Fehlerbehebung**

- 1. Sichern Sie vor dem Implementieren des Fixes folgende Tabellen:
	- Q.OBJECT\_DIRECTORY
- Q.OBJECT\_REMARKS
- Q.OBJECT\_DATA
- 2. Führen Sie die folgenden UPDATE-Anweisungen aus:
	- UPDATE Q.OBJECT\_DIRECTORY SET OWNER = RTRIM(OWNER)
	- UPDATE Q.OBJECT\_REMARKS SET OWNER = RTRIM(OWNER)
	- v UPDATE Q.OBJECT\_DATA SET OWNER = RTRIM(OWNER)

# **Antwortdatei erstellen**

Wenn Sie QMF for Workstation unbeaufsichtigt installieren möchten, müssen Sie eine Antwortdatei erstellen, in der alle Installationsoptionen angegeben sind. In dieser Datei müssen alle zu installierenden Komponenten und Installationspfade angegeben sein.

## **Informationen zu diesem Vorgang**

Gehen Sie wie folgt vor, um eine Antwortdatei zu erstellen:

## **Vorgehensweise**

- 1. Führen Sie in der Befehlszeile den Installationsbefehl aus.
	- v Beispiele für eine Windows-Installation im aktuellen Verzeichnis:

setupwin32.exe -r installer.properties

oder

setupwin64.exe -r installer.properties

Dabei gibt *-r* an, dass die Installationssoftware im Aufzeichnungsmodus ausgeführt wird.

v Beispiel für eine Windows-Installation in einem angepassten Verzeichnis: setupwin32.exe -r C:\drive path\response file.properties oder

setupwin64.exe -r C:\drive path\response file.properties Dabei gilt Folgendes:

- Dabei gibt *-r* an, dass die Installationssoftware im Aufzeichnungsmodus ausgeführt wird.
- C:\drive\_path\response\_file.properties gibt den Pfad zu der Antwortdatei an, die erstellt werden soll.
- 2. Während des Installationsprozesses wählen Sie die Komponenten aus, die auf den Maschinen jedes Benutzers installiert werden, der die ausführbare Datei verwendet.
- 3. Nach Abschluss der Installation ist die Anwendung in dem Verzeichnis installiert, das Sie während der Installation angegeben haben.

## **Ergebnisse**

Die Antwortdatei wird erstellt und im aktuellen Verzeichnis bzw. dem Verzeichnis, das Sie im Pfad angegeben haben, gespeichert.

## **Nächste Schritte**

Verteilen Sie die Dateien an die Benutzermaschinen, auf denen die Software installiert werden soll, und führen Sie die unbeaufsichtigte Installation durch.

# **Win32-API von QMF for Workstation bewirkt Zurücksetzung auf vorherige Version von QMF for Windows**

## **Symptome**

Beim Öffnen einer früheren Version von QMF for Windows, die parallel zu QMF for Workstation Version 11 installiert ist, werden API-Instanzen automatisch auf QMF for Windows zurückgesetzt, selbst nachdem Version 11 erneut geöffnet wor den ist.

## **Ursachen**

Bei der Installation von QMF for Workstation Version 11 wird die Versionsnummer der Anwendung in der Systemregistry aktualisiert. Wenn eine zuvor vorhandene Version von QMF for Windows geöffnet wird, so erfolgt in der Systemregistry automatisch eine Rücksetzung der Versionsnummer der Anwendung. Wird Version 11 geöffnet, findet diese automatische Umbenennung nicht statt.

## **Fehlerbehebung**

Bei jedem Öffnen der Anwendung QMF for Windows ist es erforderlich, die Versionsnummer in der Systemregistry manuell zurückzusetzen, wenn API-Instanzen auf QMF for Workstation Version 11 verweisen sollen.

**Benutzeraktion:** Gehen Sie wie folgt vor, um die Versionsnummer der Anwendung in der Systemregistry zurückzusetzen:

- 1. Wechseln Sie auf Ihrer Workstation in das folgende Verzeichnis: "C:\Programme\IBM\DB2 Query Management Facility\API
- 2. Doppelklicken Sie auf die Datei namens qmfwin.exe

**Anmerkung:** Win32 API verwendet aktive Repository-Verbindungen. Wenn keine aktive Repository-Verbindung vorhanden ist, öffnet das System ein Dialogfeld, in dem alle verfügbaren Verbindungen aufgelistet sind und in dem Sie die gewünschte Verbindung auswählen können.

# **Anhang C. Nachrichten**

In diesem Abschnitt werden die Nachrichten und Rückgabecodes, die die Programmkomponenten von QMF for Workstation und QMF for WebSphere ausgeben, aufgelistet und erläutert.

Nachrichten von QMF for Workstation und QMF for WebSphere werden wie folgt nummeriert:

*KPT*-Präfix*NRCH*-Nummer

### *KPT***-Präfix**

Die Abkürzung der Anwendungskomponente (KPT), die den Fehler ausgelöst hat. Sie kann bei der Fehlersuche und -behebung als erster Hinweis auf die mögliche Quelle des Fehlers dienen.

#### *NRCH***-Nummer**

Die nachrichtenspezifische Nummer der Fehlernachricht.

#### Beispiel: ABC0001

Alle Fehlernachrichten der einzelnen Komponenten sind in alphabetischer Reihenfolge aufgelistet. Wenn Sie weitere Informationen zu einer bestimmten Fehlernachricht und der Behebung des Problems erhalten möchten, durchsuchen Sie diese Publikation nach dem entsprechenden Komponentenpräfix mit der zugehörigen Fehlernummer.

**Anmerkung:** Da QMF DB2-Datenbanken unterstützt, sind DB2-Fehlernachrichten in der Anwendung enthalten. DB2-Fehlernachrichten haben das Komponentenpräfix DB2. (Beispiel: DB20001.) Wenn Ihnen eine Nachricht mit diesem Komponentenpräfix begegnet, schlagen Sie in der Onlinedokumentation für DB2 unter [www.ibm.com](http://www-01.ibm.com/software/sw-library/en_US/products/J441045L92289N69/) nach. Wenn Sie den DB2-UDB-Treiber des Typs 4 oder den DB2 Universal JDBC-Treiber verwenden und erweiterte Fehlernachrichten zu SQL-Ausnahmebedingungen erhalten möchten, wählen Sie im Assistenten **Repository-Ver bindung bearbeiten** im Fenster **Erweiterte JDBC-Einstellungen** die Option **retrieveMessagesFromServerOnGetMessage** aus.

#### **API1001 {0}**

**Erläuterung:** Dies ist ein Container für weitere Nachrichten.

**Benutzeraktion:** Es ist keine Aktion erforderlich.

## **API1002 Die API wurde nicht initialisiert.**

**Erläuterung:** Die API-Instanz wurde nicht initialisiert. Dies kann bedeuten, dass die QMFwin-API nicht initialisiert wurde oder dass keine Repository-Verbindung hergestellt wurde.

**Benutzeraktion:** Überprüfen Sie die Protokolle für die QMFwin-API, um zu ermitteln, welcher Fehler das Fehlschlagen der API-Instanz verursacht hat, oder stellen Sie eine Repository-Verbindung her.

#### **API1003 Keine Daten gefunden.**

**Erläuterung:** Es wurde versucht, eine in der Ergebnismenge nicht vorhandene Zeile abzurufen.

**Benutzeraktion:** Es ist keine Aktion erforderlich.

## **API1006 Die angegebene Quelle {0} ist nicht gültig.**

**Erläuterung:** Für den Parameter 'SourceType' der Funktion 'initializeProc()' oder 'initializeQuery()' wurde ein ungültiger Wert angegeben.

**Benutzeraktion:** Geben Sie einen gültigen Wert für den Parameter 'SourceType' bei Funktionen 'initialize-Proc()' oder 'initializeQuery()' an.

## **API1007 • API1024**

#### **API1007 Der für die Quelle angegebene Name ist nicht gültig.**

**Erläuterung:** Für den Parameter 'Source', 'Collection-Name', 'PackageName' oder 'ConsistencyToken' einer Funktion 'initializeProc()', 'initializeQuery()' oder 'initializeStaticQuery()' wurde ein ungültiger Wert angegeben.

**Benutzeraktion:** Geben Sie einen gültigen Wert für den Parameter 'Source', 'CollectionName', 'PackageName' oder 'ConsistencyToken' bei Funktionen 'initialize-Proc()', 'initializeQuery()' oder 'initializeStaticQuery()' an.

#### **API1008 Der angegebene Datenbankserver {0} ist nicht gültig.**

**Erläuterung:** In einer Funktion 'getServerAttributes()', 'getServerType()' oder 'initializeServer()' wurde ein unbekannter Aliasname der Datenquelle angegeben.

**Benutzeraktion:** Geben Sie einen gültigen Aliasnamen der Datenquelle für die Funktion 'getServerAttributes()', 'getServerType()' oder 'initializeServer()' an.

#### **API1009 Es wurde kein Datenbankserver angegeben.**

**Erläuterung:** Die Funktion 'initializeServer()' wurde nicht aufgerufen, bevor andere Funktionen aufgerufen wurden, die eine initialisierte Datenquelle erfordern.

**Benutzeraktion:** Stellen Sie sicher, dass die Funktion 'initializeServer()' aufgerufen wird, bevor andere, von der Datenquelle abhängige Funktionen aufgerufen wer-<br>API1016 den.

## **API1010 Der angegebene Zeilengrenzwert {0} ist nicht gültig.**

**Erläuterung:** Für den Parameter 'RowLimit' einer Funktion 'open()' wurde ein ungültiger Wert angegeben.

**Benutzeraktion:** Geben Sie einen positiven Wert für den Parameter 'RowLimit' bei Funktionen 'open()' an.

### **API1011 Die angegebene Abfrage-ID '{0}' ist nicht gültig.**

**Erläuterung:** Für den Parameter 'QueryID' einer API-Funktion wurde ein ungültiger Wert angegeben.

**Benutzeraktion:** Geben Sie einen gültigen Wert für den Parameter 'QueryID' aller relevanten Funktionen an.

## Das SOL-Verb '{0}' kann nicht in Verbin**dung mit open() verwendet werden.**

**Erläuterung:** Es wurde eine Funktion 'open()' für eine Abfrage aufgerufen, die nicht die Verben SELECT, VA-LUES, WITH oder CALL SQL enthält.

**Benutzeraktion:** Stellen Sie sicher, dass alle Funktionen 'open()' eine Abfrage aufrufen, die eines der oben erwähnten SQL-Verben enthält.

## **API1013 Das SQL-Verb '{0}' kann nicht in Verbindung mit execute() verwendet werden.**

**Erläuterung:** Es wurde eine Funktion 'execute()' für eine Abfrage aufgerufen, die die Verben SELECT, VA-LUES, WITH oder CALL SQL enthält.

**Benutzeraktion:** Stellen Sie sicher, dass keine Funktion 'execute()' eine Abfrage aufruft, die eines der oben er wähnten SQL-Verben enthält.

**API1015 Es konnte keine neue Prozedur erstellt werden. Unter Umständen sind bereits zu viele Dokumente geöffnet oder es ist nicht ausreichend Speicher verfügbar.**

**Erläuterung:** Bei der Erstellung einer Prozedur mit der Funktion 'initializeProc()' ist ein unerwarteter Fehler aufgetreten.

**Benutzeraktion:** Überprüfen Sie die Protokolle für die QMFwin-API, um den zugrunde liegenden Fehler zu ermitteln.

**Es konnte keine neue Abfrage erstellt werden. Unter Umständen sind bereits zu viele Dokumente geöffnet oder es ist nicht ausreichend Speicher verfügbar.**

**Erläuterung:** Bei der Erstellung einer Abfrage mit der Funktion 'initializeQuery()' ist ein unerwarteter Fehler aufgetreten.

**Benutzeraktion:** Überprüfen Sie die Protokolle für die QMFwin-API, um den zugrunde liegenden Fehler zu ermitteln.

## **API1024 Der angegebene Spaltenbegrenzer ({0}) ist nicht gültig.**

**Erläuterung:** Für den Parameter 'ColumnDelimiter' einer Funktion 'export()' wurde ein ungültiger Wert angegeben.

**Benutzeraktion:** Geben Sie einen gültigen Wert für den Parameter 'ColumnDelimiter' bei Funktionen 'export()' an.

### **API1026 Der angegebene Dateiname ist nicht gültig.**

**Erläuterung:** Für den Parameter 'FileName' einer Funktion 'export()' wurde ein ungültiger oder leerer Wert angegeben.

**Benutzeraktion:** Geben Sie einen gültigen Wert für den Parameter 'FileName' bei Funktionen 'export()' an.

## **API1027 Das angegebene Format ({0}) ist nicht gültig.**

**Erläuterung:** Für den Parameter 'Format' in einer Funktion 'export()' wurde ein ungültiger Wert angegeben.

**Benutzeraktion:** Geben Sie einen gültigen Wert für den Parameter 'Format' bei Funktionen 'export()' an.

### **API1028 Der angegebene Formatname ist nicht gültig.**

**Erläuterung:** Für den Parameter 'Form' einer berichtsbezogenen Funktion wurde ein ungültiger oder leerer Wert angegeben.

**Benutzeraktion:** Geben Sie einen gültigen Wert für den Parameter 'Form' aller berichtsbezogenen Funktio nen an.

## **API1029 Die angegebene Formatquelle ({0}) ist nicht gültig.**

**Erläuterung:** Für den Parameter 'SourceType' einer berichtsbezogenen Funktion wurde ein ungültiger Wert angegeben.

**Benutzeraktion:** Geben Sie einen gültigen Wert für den Parameter 'SourceType' aller berichtsbezogenen Funktionen an.

## **API1030 Der Name der globalen Variablen ist ungültig.**

**Erläuterung:** Für den Parameter 'GlobalVariableName' einer auf globale Variablen bezogenen Funktion wurde ein ungültiger Wert angegeben.

**Benutzeraktion:** Geben Sie einen gültigen Wert für den Parameter 'GlobalVariableName' aller auf globale Variablen bezogenen Funktionen an.

## **API1031 Die angegebene Hostvariable ist nicht gültig.**

**Erläuterung:** Für den Parameter 'Value' einer Funktion 'setHostVariable()' wurde ein ungültiger Wert angegeben.

**Benutzeraktion:** Geben Sie einen gültigen Wert für den Parameter 'Value' bei Funktionen 'setHostVariable()' an.

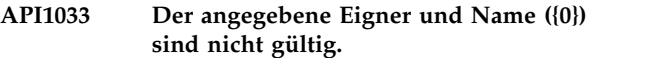

**Erläuterung:** Für den Parameter 'OwnerAndName' ei ner API-Funktion wurde ein ungültiger Wert angegeben.

**Benutzeraktion:** Geben Sie einen gültigen Wert für den Parameter 'OwnerAndName' aller relevanten API-Funktionen an.

## **API1034 Die angegebene Seitenlänge ({0}) ist nicht gültig.**

**Erläuterung:** Für den Parameter 'PageLength' einer Funktion 'exportReport()' oder 'exportVisualReport()' wurde ein ungültiger Wert angegeben.

**Benutzeraktion:** Geben Sie einen gültigen Wert für den Parameter 'PageLength' bei Funktionen 'exportReport()' oder 'exportVisualReport()' an.

## **API1035 Die angegebene Seitenbreite ({0}) ist nicht gültig.**

**Erläuterung:** Für den Parameter 'PageWidth' einer Funktion 'exportReport()' oder 'exportVisualReport()' wurde ein ungültiger Wert angegeben.

**Benutzeraktion:** Geben Sie einen gültigen Wert für den Parameter 'PageWidth' bei Funktionen 'exportReport()' oder 'exportVisualReport()' an.

## **API1037 Die angegebene Prozedur-ID ({0}) ist nicht gültig.**

**Erläuterung:** Für den Parameter 'ProcID' einer proze durbezogenen Funktion wurde ein ungültiger Wert angegeben.

**Benutzeraktion:** Geben Sie einen gültigen Wert für den Parameter 'ProcID' aller prozedurbezogenen Funktionen an.

## **API1038 Die angegebene Ressource ({0}) ist nicht gültig.**

**Erläuterung:** Für den Parameter 'Resource' einer Funktion 'getResourceLimit()' wurde ein ungültiger Wert angegeben.

**Benutzeraktion:** Geben Sie einen gültigen Wert für den Parameter 'Resource' bei Funktionen 'getResource- Limit()' an.

## **API1039 Der angegebene Bereich aus Zeilen und Spalten ist nicht gültig.**

**Erläuterung:** Für die Parameter 'FirstRow', 'FirstCol', 'LastRow' und 'LastCol' einer Funktion für den Export einer Ergebnismenge.

**Benutzeraktion:** Geben Sie gültige Werte für die Para-

## **API1040 • BIC00000**

meter 'FirstRow', 'FirstCol', 'LastRow' und 'LastCol' bei Funktionen für den Export von Ergebnismengen an.

#### **API1040 Der angegebene Zeichenfolgebegrenzer ({0}) ist nicht gültig.**

**Erläuterung:** Für den Parameter 'StringDelimiter' einer Funktion 'export()' wurde ein ungültiger Wert angegeben.

**Benutzeraktion:** Geben Sie einen gültigen Wert für den Parameter 'StringDelimeter' bei Funktionen 'export()' an.

#### **API1041 Der angegebene Tabellenname ist nicht gültig.**

**Erläuterung:** Für den Parameter 'TableName' einer Funktion 'export()' wurde ein ungültiger Wert angegeben.

**Benutzeraktion:** Geben Sie einen gültigen Wert für den Parameter 'TableName' bei Funktionen 'export()' an.

### **API1042 Der angegebene Zielserver ist nicht gültig.**

**Erläuterung:** Für den Parameter 'Server' einer Funktion 'saveData()' oder 'copyQMFObject()' wurde ein ungültiger Wert angegeben.

**Benutzeraktion:** Geben Sie einen gültigen Wert für den Parameter 'Server' bei Funktionen 'saveData()' oder 'copyQMFObject()' an.

### **API1044 Die angegebene Zeit ({0}) ist nicht gültig.**

**Erläuterung:** Für den Parameter 'Time' einer Funktion 'getQMFObjectInfo()' wurde ein ungültiger Wert angegeben.

**Benutzeraktion:** Geben Sie einen gültigen Wert für den Parameter 'Time' bei Funktionen 'getQMFObjectInfo()' an.

#### **API1045 Der angegebene Typ ({0}) ist nicht gültig.**

**Erläuterung:** Für den Parameter 'Type' einer Funktion 'getQMFObjectInfo()' wurde ein ungültiger Wert angegeben.

**Benutzeraktion:** Geben Sie einen gültigen Wert für den Parameter 'Type' bei Funktionen 'getQMFObjectInfo()' an.

### **API1046 Die angegebene Variable ({0}) ist nicht gültig.**

**Erläuterung:** Für den Parameter 'VariableName' einer Funktion 'setVariable()' wurde ein ungültiger Wert angegeben.

**Benutzeraktion:** Geben Sie einen gültigen Wert für den Parameter 'VariableName' bei Funktionen 'getVariable()' an.

## **API1053 Das SQL-Verb ({0}) kann nicht in Ver bindung mit ExecuteStoredProcedure() verwendet werden.**

**Erläuterung:** Für eine Funktion 'executeStoredProce dureEx()' wurde eine Abfrage angegeben, die nicht das Verb CALL SQL enthält.

**Benutzeraktion:** Geben Sie eine CALL-Abfrage bei Funktionen 'executeStoredProcedureEx()' an.

#### **API1054 Die Vorbereitung eines statischen Abschnitts ist nicht möglich.**

**Erläuterung:** Für eine Funktion 'prepare()' wurde eine statische Abfrage angegeben, es können jedoch nur dynamische Abfragen angegeben werden.

**Benutzeraktion:** Geben Sie eine dynamische Abfrage bei Funktionen 'prepare()' an.

## **API10004 Die Werte, die für 'ForceDialog' und für 'SuppressDialog' angegeben wurden, schließen sich gegenseitig aus.**

**Erläuterung:** Die Funktion 'initializeServer()' wurde aufgerufen und die Werte, die für die Parameter 'Force- Dialog' und 'SuppressDialog' angegeben wurden, schließen sich gegenseitig aus.

**Benutzeraktion:** Überprüfen Sie den Code, der die Funktion 'initializeServer()' aufruft.

## **API10005 Der angegebene Wert ist nicht gültig.**

**Erläuterung:** Der Wert, der für den Parameter einer Funktion angegeben wurde, ist falsch.

**Benutzeraktion:** Stellen Sie sicher, dass alle angegebenen Parameterwerte für alle in der API-Instanz aufge rufenenen Funktionen gültig sind.

## **BIC00000 Interner Fehler**

**Erläuterung:** Es ist ein interner Fehler aufgetreten.

**Benutzeraktion:** Stellen Sie Unterstützungsdaten zusammen, indem Sie die Optionen **Hilfe** > **Unterstützungsdaten sammeln** auswählen, und leiten Sie diese an die Kundenunterstützung weiter.

#### **BIC00001 Ungültiges Argument.**

**Erläuterung:** Das angegebene Argument ist nicht gültig.

**Benutzeraktion:** Stellen Sie Unterstützungsdaten zusammen, indem Sie die Optionen **Hilfe** > **Unterstützungsdaten sammeln** auswählen, und leiten Sie diese an die Kundenunterstützung weiter.

#### **BIC00002 Nullzeiger**

**Erläuterung:** Es ist eine Nullzeigerausnahme aufgetreten.

**Benutzeraktion:** Stellen Sie Unterstützungsdaten zusammen, indem Sie die Optionen **Hilfe** > **Unterstützungsdaten sammeln** auswählen, und leiten Sie diese an die Kundenunterstützung weiter.

### **BIC00004 {0}**

**Erläuterung:** Die angegebene Ausnahme ist aufgetreten.

**Benutzeraktion:** Korrigieren Sie die angegebene Ausnahme und wiederholen Sie den Versuch.

#### **BIC00005 Unbekannte Ausnahmebedingung.**

**Erläuterung:** Beim Abrufen einer Ressourcenzeichenfolge ist ein Fehler aufgetreten.

**Benutzeraktion:** Stellen Sie Unterstützungsdaten zusammen, indem Sie die Optionen **Hilfe** > **Unterstützungsdaten sammeln** auswählen, und leiten Sie diese an die Kundenunterstützung weiter.

#### **BIC00006 Diese Funktion wird von QMF nicht unterstützt.**

**Erläuterung:** Die angegebene Funktion wird von QMF nicht unterstützt.

**Benutzeraktion:** Es ist keine Aktion erforderlich.

## **BIC00007 Objekt wird von QMF nicht unterstützt**

**Erläuterung:** Das angegebene Objekt wird von QMF nicht unterstützt.

**Benutzeraktion:** Es ist keine Aktion erforderlich.

## **BIC00009 Der Abruf der untergeordneten Elemente wurde durch den Benutzer abgebrochen.**

**Erläuterung:** Die Operation wurde vom Benutzer abgebrochen.

**Benutzeraktion:** Versuchen Sie erneut, die angegebenen Objekte abzurufen.

#### **CLC00001 {0} kann nicht in eine Zahl konvertiert werden.**

**Erläuterung:** Das angegebene Element kann nicht in eine Zahl konvertiert werden.

**Benutzeraktion:** Geben Sie ein gültiges Element für die Konvertierung in eine Zahl an.

## **CLC00002 Auswertung von linReg nicht: Die Datenserien haben unterschiedlich viele Elemente.**

**Erläuterung:** Die für die x- und y-Variablen angegebenen Datenserien enthalten unterschiedlich viele Datenpunkte.

**Benutzeraktion:** Geben Sie Datenserien an, die dieselbe Anzahl von Datenpunkten enthalten.

### **CLC00003 Auswertung von linReg nicht möglich: Nicht genügend Daten.**

**Erläuterung:** Die angegebene Datenserie enthält nicht genügend Zeilen zur Berechnung der linearen Regressi on.

**Benutzeraktion:** Geben Sie eine Abfrageergebnismenge an, die mehr als eine Zeile von Datenpunkten enthält.

## **CLC00004 Auswertung von linReg nicht möglich: Der Koeffizient liegt außerhalb des gültigen Bereichs.**

**Erläuterung:** Der Wert, den Sie für den Parameter 'nParam' der Funktion 'linreg()' angegeben haben, ist ungültig.

**Benutzeraktion:** Geben Sie für den Parameter 'nParam' entweder 0 oder 1 an. Der Wert 0 gibt die Steigung der linearen Regression zurück. Der Wert 1 gibt den Achsenabschnitt der linearen Regression zurück.

## **CLC00005 Unzulässiger Bereich von Datenzeilen angegeben: von {0} bis {1}**

**Erläuterung:** Der Bereich von Datenzeilen, die für die Parameter 'nFirstRow' und 'nLastRow' angegeben wur den, ist ungültig.

**Benutzeraktion:** Geben Sie einen gültigen Bereich von Datenzeilen an. Der Wert 'nFirstRow' muss eine Zeile vor dem Wert 'nLastRow' in der Abfrageergebnismenge angeben.

## **CLC00006 Berechnung von gammaIP nicht möglich: Domänenfehler.**

**Erläuterung:** In der Funktion 'gammaIP' wurden ungültige Argumente angegeben.

## **CLC00009 • CLC00041**

**Benutzeraktion:** Geben Sie ein gültiges Argument in CLC00018 der Funktion 'gammaIP' an.

#### **CLC00009 Die Funktion "{0}" wurde in der Klasse 'Lib' nicht gefunden, wird jedoch in Ausdrücken unterstützt.**

**Erläuterung:** Ein interner Fehler trat auf.

**Benutzeraktion:** Stellen Sie Unterstützungsdaten zusammen, indem Sie die Optionen **Hilfe** > **Unterstützungsdaten sammeln** auswählen, und leiten Sie diese an die Kundenunterstützung weiter.

### **CLC00010 Die Funktion "{0}" enthält eine falsche Beschreibung der Argumente.**

**Erläuterung:** Ein interner Fehler trat auf.

**Benutzeraktion:** Stellen Sie Unterstützungsdaten zusammen, indem Sie die Optionen **Hilfe** > **Unterstützungsdaten sammeln** auswählen, und leiten Sie diese an die Kundenunterstützung weiter.

## **CLC00011 Fehler bei Typkonvertierung: Das Objekt des Typs {0} kann nicht in den Typ {1} konvertiert werden.**

**Erläuterung:** Das aufgeführte Objekt kann nicht in den angegebenen Typ konvertiert werden.

**Benutzeraktion:** Geben Sie ein gültiges Objekt für die Konvertierung in den aufgeführten Typ an.

## **CLC00012 Ausdrucksauswertung fehlgeschlagen: {0}**

**Erläuterung:** Die Auswertung des aufgeführten Ausdrucks ist fehlgeschlagen.

**Benutzeraktion:** Geben Sie einen gültigen Ausdruck für die Auswertung an.

#### **CLC00014 Die Auswertung des Ausdrucks ist fehlgeschlagen.**

**Erläuterung:** Die Auswertung des angegebenen Ausdrucks ist fehlgeschlagen.

**Benutzeraktion:** Überprüfen Sie die Syntax des Ausdrucks auf Fehler und wiederholen Sie den Versuch.

## **CLC00016 Parsing für Ausdruck nicht möglich: {0}**

**Erläuterung:** Ein interner Fehler trat auf.

**Benutzeraktion:** Stellen Sie Unterstützungsdaten zusammen, indem Sie die Optionen **Hilfe** > **Unterstützungsdaten sammeln** auswählen, und leiten Sie diese an die Kundenunterstützung weiter.

#### **Unbekannter Funktionsname: {0}**

**Erläuterung:** Der Name der aufgeführten Funktion ist nicht gültig.

**Benutzeraktion:** Geben Sie einen gültigen Funktions namen an.

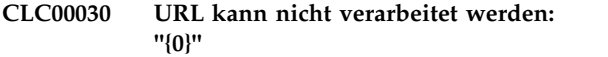

**Erläuterung:** Die aufgeführte URL ist ungültig.

**Benutzeraktion:** Geben Sie eine gültige URL an.

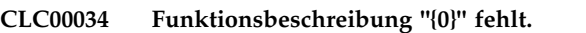

**Erläuterung:** Ein interner Fehler trat auf.

**Benutzeraktion:** Stellen Sie Unterstützungsdaten zusammen, indem Sie die Optionen **Hilfe** > **Unterstützungsdaten sammeln** auswählen, und leiten Sie diese an die Kundenunterstützung weiter.

## **CLC00038 Mehrere Deklarationen der Bibliothek "{0}" in der Klasse "LibraryFactory".**

**Erläuterung:** Ein interner Fehler trat auf.

**Benutzeraktion:** Stellen Sie Unterstützungsdaten zusammen, indem Sie die Optionen **Hilfe** > **Unterstützungsdaten sammeln** auswählen, und leiten Sie diese an die Kundenunterstützung weiter.

## **CLC00039 Mehrere Deklarationen der Bibliothek "{0}" in der Klasse "LibraryFactory".**

**Erläuterung:** Ein interner Fehler trat auf.

**Benutzeraktion:** Stellen Sie Unterstützungsdaten zusammen, indem Sie die Optionen **Hilfe** > **Unterstützungsdaten sammeln** auswählen, und leiten Sie diese an die Kundenunterstützung weiter.

## **CLC00040 Die Bibliothek "{0}" in der Klasse "LibraryFactory" kann nicht geladen wer den.**

**Erläuterung:** Ein interner Fehler trat auf.

**Benutzeraktion:** Stellen Sie Unterstützungsdaten zusammen, indem Sie die Optionen **Hilfe** > **Unterstützungsdaten sammeln** auswählen, und leiten Sie diese an die Kundenunterstützung weiter.

## **CLC00041 Die Typen "{0}" und "{1}" sind bei der Funktion "{2}" nicht zulässig.**

**Erläuterung:** Die Typen der Argumente, die an die Funktion übergeben wurden, sind nicht gültig.

**Benutzeraktion:** Überprüfen Sie die Syntax des Ausdrucks auf Fehler und wiederholen Sie den Versuch.

## **CLC00042 Der Typ "{0}" ist bei der Funktion "{1}" nicht zulässig.**

**Erläuterung:** Die angegebene Funktion akzeptiert keine Parameter des angegebenen Typs.

**Benutzeraktion:** Überprüfen Sie die Syntax des Ausdrucks auf Fehler und wiederholen Sie den Versuch.

### **CLC00043 Der Informationsservice ist nicht definiert.**

**Erläuterung:** Ein interner Fehler trat auf.

**Benutzeraktion:** Stellen Sie Unterstützungsdaten zusammen, indem Sie die Optionen **Hilfe** > **Unterstützungsdaten sammeln** auswählen, und leiten Sie diese an die Kundenunterstützung weiter.

#### **CLC00044 Der Aggregationsservice ist nicht definiert.**

**Erläuterung:** Ein interner Fehler trat auf.

**Benutzeraktion:** Stellen Sie Unterstützungsdaten zusammen, indem Sie die Optionen **Hilfe** > **Unterstützungsdaten sammeln** auswählen, und leiten Sie diese an die Kundenunterstützung weiter.

## **CLC00045 Der Hierarchieservice ist nicht definiert.**

**Erläuterung:** Ein interner Fehler trat auf.

**Benutzeraktion:** Stellen Sie Unterstützungsdaten zusammen, indem Sie die Optionen **Hilfe** > **Unterstützungsdaten sammeln** auswählen, und leiten Sie diese an die Kundenunterstützung weiter.

## **CLC00046 Der Farbservice ist nicht definiert.**

**Erläuterung:** Ein interner Fehler trat auf.

**Benutzeraktion:** Stellen Sie Unterstützungsdaten zusammen, indem Sie die Optionen **Hilfe** > **Unterstützungsdaten sammeln** auswählen, und leiten Sie diese an die Kundenunterstützung weiter.

## **CLC00047 Der PPI-Service ist nicht definiert.**

**Erläuterung:** Ein interner Fehler trat auf.

**Benutzeraktion:** Stellen Sie Unterstützungsdaten zusammen, indem Sie die Optionen **Hilfe** > **Unterstützungsdaten sammeln** auswählen, und leiten Sie diese an die Kundenunterstützung weiter.

## **CLC00048 Der Wertprovider ist nicht definiert.**

**Erläuterung:** Ein interner Fehler trat auf.

**Benutzeraktion:** Stellen Sie Unterstützungsdaten zusammen, indem Sie die Optionen **Hilfe** > **Unterstützungsdaten sammeln** auswählen, und leiten Sie diese an die Kundenunterstützung weiter.

## Die Funktion "{0}" ist für {1} Argumen**t(e) definiert.**

**Erläuterung:** Für die aufgeführte Funktion wurde eine ungültige Anzahl von Parametern angegeben.

**Benutzeraktion:** Geben Sie die korrekte Anzahl von Parametern für die aufgeführte Funktion an.

## **CLC00050 Die Funktion "{0}" ist für das Argument {1} nicht definiert.**

**Erläuterung:** Für die aufgeführte Funktion wurde eine ungültige Anzahl von Parametern angegeben.

**Benutzeraktion:** Geben Sie eine gültige Anzahl von Parametern für die aufgeführte Funktion an.

## **CLC00051 Einer der Operanden hat keine Maßeinheiten.**

**Erläuterung:** Einer der Operanden der Funktion hat keine Maßeinheiten.

**Benutzeraktion:** Stellen Sie sicher, dass alle Operanden in der Funktion über Maßeinheiten verfügen.

## **CLC00052 Die Multiplikation von zwei gemessenen Werten ist nicht möglich.**

**Erläuterung:** Gemessene Werte können nicht multipliziert werden.

**Benutzeraktion:** Geben Sie Werte an, die nicht gemes sen werden, um dann multipliziert zu werden.

## **CLC00053 Aus Elementen des Typs "{0}" kann keine Liste erstellt werden.**

**Erläuterung:** Aus Elementen des aufgeführten Typs kann keine Liste erstellt werden.

**Benutzeraktion:** Geben Sie Elemente eines anderen Typs für die Auflistung an.

## **CLC00054 Die Liste kann keine Elemente unter schiedlichen Typs enthalten.**

**Erläuterung:** Die angegebene Liste darf keine Elemente unterschiedlichen Typs enthalten.

**Benutzeraktion:** Geben Sie Elemente des gleichen Typs für die Auflistung an.

## **CLC00055 Die Typen "{0}", "{1}" und "{2}" sind bei der Funktion "{3}" nicht zulässig.**

**Erläuterung:** Die aufgeführte Funktion ist nicht kompatibel mit den gegebenen Typen.

**Benutzeraktion:** Überprüfen Sie die Syntax des Ausdrucks auf Fehler und wiederholen Sie den Versuch.

#### **CLC00056 Argumente mit Maßeinheiten sind bei der Funktion "{0}" nicht zulässig.**

**Erläuterung:** Die aufgeführte Funktion darf keine Ar gumente mit Maßeinheiten enthalten.

**Benutzeraktion:** Entfernen Sie sämtliche Maßeinheiten aus den Argumenten der Funktion.

#### **CLC00057 Falscher Index angegeben.**

**Erläuterung:** In der Funktion 'LineText' ist ein Fehler aufgetreten.

**Benutzeraktion:** Überprüfen Sie die für die Funktion 'LineText' angegebenen Argumente auf Fehler.

#### **CLC00058 Die Typen "{0}", "{1}", "{2}" und "{3}" sind bei der Funktion "{4}" nicht zulässig.**

**Erläuterung:** Die aufgeführte Funktion ist nicht kompatibel mit den gegebenen Typen.

**Benutzeraktion:** Überprüfen Sie die Ausdruckssyntax auf Fehler und wiederholen Sie den Versuch.

## **CLC00059 Ursache für Ausnahmebedingung bei Berechnungsfunktion: {0}**

**Erläuterung:** Es ist ein generischer Fehler aufgetreten.

**Benutzeraktion:** Überprüfen Sie die Syntax des Ausdrucks auf Fehler und wiederholen Sie den Versuch.

#### **CLC00060 Der Wert für die Variable ''{0}'' ist nicht definiert.**

**Erläuterung:** Der Wert für die aufgeführte Variable ist nicht definiert.

**Benutzeraktion:** Definieren Sie den Wert für die aufgeführte Variable.

## **CLC00061 Die Funktion "{0}" hat einen Fehler ver ursacht: {1}**

**Erläuterung:** Die aufgeführte Funktion hat den aufgeführten Fehler verursacht.

**Benutzeraktion:** Beheben Sie den aufgeführten Fehler und führen Sie die Funktion erneut aus.

## **CLC00062 Die Eigenschaft "{0}" enthält einen Fehler: {1}**

**Erläuterung:** Die aufgeführte Eigenschaft hat den aufgeführten Fehler verursacht.

**Benutzeraktion:** Beheben Sie den aufgeführten Fehler und führen Sie die Funktion erneut aus.

#### **CLC00063 Listengrößen sind nicht vergleichbar.**

**Erläuterung:** Für Additions-, Multiplikations-, Divisions- oder Subtraktionsfunktionen wurden ungültige Parameter des Typs 'List' angegeben.

**Benutzeraktion:** Geben Sie einen gültigen Wert für den Parameter 'List' für alle Additions-, Multiplikations-, Divisions- oder Subtraktionsfunktionen an.

### Auswertung für leere Liste nicht mög**lich.**

**Erläuterung:** Für den Parameter 'List' einer Funktion wurde kein Wert angegeben.

**Benutzeraktion:** Geben Sie einen gültigen Wert für den Parameter 'List' aller relevanten Funktionen an.

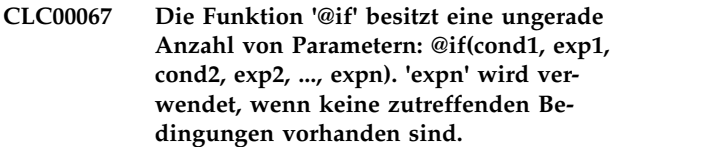

**Erläuterung:** Die Syntax einer '@if'-Funktion ist ungültig.

**Benutzeraktion:** Überprüfen Sie die Syntax aller '@if'- Funktionen auf Fehler und wiederholen Sie den Ver such.

#### **DAL01001 Die Funktion wird nicht unterstützt.**

**Erläuterung:** Die angegebene Funktion wird von der Datenbank nicht unterstützt.

**Benutzeraktion:** Stellen Sie Unterstützungsdaten zusammen, indem Sie die Optionen **Hilfe** > **Unterstützungsdaten sammeln** auswählen, und leiten Sie diese an die Kundenunterstützung weiter.

## **DAL01002 Es wurde keine Spalte mit dem Namen ''{0}'' gefunden.**

**Erläuterung:** Die aufgeführte Spalte wurde nicht gefunden.

**Benutzeraktion:** Überprüfen Sie den Spaltennamen auf Fehler oder geben Sie einen anderen Spaltennamen an.

## **DAL01004 Die aktuelle Zeile ist für Operationen zum Abrufen/Festlegen nicht geeignet.**

**Erläuterung:** Die angegebene Zeile kann nicht abgerufen oder festgelegt werden.

**Benutzeraktion:** Stellen Sie Unterstützungsdaten zusammen, indem Sie die Optionen **Hilfe** > **Unterstützungsdaten sammeln** auswählen, und leiten Sie diese an die Kundenunterstützung weiter.

#### **DAL01005 Der Datenbankcursor wurde geschlos sen.**

**Erläuterung:** Die angeforderte Operation konnte nicht vollständig ausgeführt werden, da der Cursor geschlossen ist.

**Benutzeraktion:** Stellen Sie Unterstützungsdaten zusammen, indem Sie die Optionen **Hilfe** > **Unterstützungsdaten sammeln** auswählen, und leiten Sie diese an die Kundenunterstützung weiter.

## **DAL01006 Beim Zugreifen auf die Datei trat ein Fehler auf. {0}**

**Erläuterung:** Beim Zugreifen auf die Datei ist ein Ein-/Ausgabefehler aufgetreten.

**Benutzeraktion:** Stellen Sie Unterstützungsdaten zusammen, indem Sie die Optionen **Hilfe** > **Unterstützungsdaten sammeln** auswählen, und leiten Sie diese an die Kundenunterstützung weiter.

### **DAL01007 Die Zeichencodierung{0} wird nicht unterstützt.**

**Erläuterung:** Die aufgeführte Zeichencodierung wird nicht unterstützt.

**Benutzeraktion:** Verwenden Sie einen Zeichensatz, der von Ihrer aktuellen Java Virtual Machine (JVM) unter stützt wird.

## **DAL01008 Beim Zugreifen auf die Datenbank ist ein Fehler aufgetreten.\n{0}**

**Erläuterung:** Beim Zugreifen auf die aufgeführte Datenbank ist ein Fehler aufgetreten.

**Benutzeraktion:** Stellen Sie Unterstützungsdaten zusammen, indem Sie die Optionen **Hilfe** > **Unterstützungsdaten sammeln** auswählen, und leiten Sie diese an die Kundenunterstützung weiter.

## **DAL01009 Ein interner Fehler trat auf. {0}**

**Erläuterung:** Der aufgeführte interne Fehler ist aufgetreten.

**Benutzeraktion:** Stellen Sie Unterstützungsdaten zusammen, indem Sie die Optionen **Hilfe** > **Unterstützungsdaten sammeln** auswählen, und leiten Sie diese an die Kundenunterstützung weiter.

#### **DAL01011 Die Klasse {0} ist für die Serverbeschreibung nicht geeignet.**

**Erläuterung:** Ein interner Fehler trat auf.

**Benutzeraktion:** Stellen Sie Unterstützungsdaten zusammen, indem Sie die Optionen **Hilfe** > **Unterstützungsdaten sammeln** auswählen, und leiten Sie diese an die Kundenunterstützung weiter.

## **DAL01012 Die angeforderte Operation ist im Offlinemodus nicht verfügbar.**

**Erläuterung:** Die angegebene Operation ist im Offlinemodus nicht verfügbar.

**Benutzeraktion:** Geben Sie eine andere Operation zur Anwendung auf das aktive Objekt an oder wechseln Sie in den Onlinemodus und wiederholen Sie den Ver such.

## **DAL01013 Die Verbindung zum Server ''{0}'' konnte aus dem folgenden Grund nicht her gestellt werden: {1}**

**Erläuterung:** Aufgrund des aufgeführten Fehlers konnte keine Verbindung zum aufgeführten Server her gestellt werden.

**Benutzeraktion:** Beheben Sie den aufgeführten Fehler und versuchen Sie erneut, eine Verbindung zum Server herzustellen.

## **DAL01014 Es wurde eine ungültige Gruppe von Verbindungsparametern verwendet,**

**Erläuterung:** Ein interner Fehler trat auf.

**Benutzeraktion:** Stellen Sie Unterstützungsdaten zusammen, indem Sie die Optionen **Hilfe** > **Unterstützungsdaten sammeln** auswählen, und leiten Sie diese an die Kundenunterstützung weiter.

## **DAL01016 Die Daten können nicht syntaktisch analysiert werden (Verstoß gegen base64-Codierungsregeln).**

**Erläuterung:** Die XML-Datei ist beschädigt.

**Benutzeraktion:** Beseitigen Sie alle Fehler in der XML-Datei und wiederholen Sie den Versuch.

## **DAL01017 Die doppelt vorhandene Abfrage namens ''{0}'' wurde im Paket ''{1}'' festgestellt.**

**Erläuterung:** Es ist ein interner Fehler aufgetreten. Das aufgeführte Paket enthält mehrere Abfragen mit demselben aufgeführten Namen.

**Benutzeraktion:** Stellen Sie Unterstützungsdaten zusammen, indem Sie die Optionen **Hilfe** > **Unterstützungsdaten sammeln** auswählen, und leiten Sie diese an die Kundenunterstützung weiter.

#### **DAL01018 Die Quellendaten sind nicht mit der Zieltabelle kompatibel.**

**Erläuterung:** Der Versuch, Daten in der in Datenbanktabelle zu speichern, ist aus den folgenden Gründen fehlgeschlagen:

v Die Anzahl der Spalten stimmt nicht überein.

## **DAL01019 • DAL01030**

• Die Spalten weisen inkompatible Typen auf.

**Benutzeraktion:** Wählen Sie eine kompatible Zieltabelle aus und wiederholen Sie den Versuch.

## **DAL01019 Die Operation wird nicht unterstützt.**

**Erläuterung:** Es ist ein interner Fehler aufgetreten. Die angeforderte Operation kann aufgrund interner Einschränkungen nicht ausgeführt werden.

**Benutzeraktion:** Stellen Sie Unterstützungsdaten zusammen, indem Sie die Optionen **Hilfe** > **Unterstützungsdaten sammeln** auswählen, und leiten Sie diese an die Kundenunterstützung weiter.

## **DAL01020 Ungültige Definition für SQL-Typ: ''{0}''**

**Erläuterung:** Es ist ein interner Fehler aufgetreten. Die aufgeführte SQL-Typdefinition ist ungültig; sie kann mehr als einem bekannten Datentyp zugeordnet wer den.

**Benutzeraktion:** Stellen Sie Unterstützungsdaten zusammen, indem Sie die Optionen **Hilfe** > **Unterstützungsdaten sammeln** auswählen, und leiten Sie diese **auch auch auch einer Einzuge der Einzuge DAL01027**<br>an die Kundenunterstützung weiter. an die Kundenunterstützung weiter.

## **DAL01021 Dieses Produkt enthält kein SQLj-Unterstützungsmodul.**

**Erläuterung:** QMF unterstützt das SQLj-Unterstützungsmodul nicht oder kann es nicht initialisieren.

**Benutzeraktion:** Stellen Sie Unterstützungsdaten zusammen, indem Sie die Optionen **Hilfe** > **Unterstützungsdaten sammeln** auswählen, und leiten Sie diese an die Kundenunterstützung weiter.

### **DAL01022 Zwei unterschiedliche Treiberbibliotheken mit dem gleichen Treibernamen sind nicht zulässig.**

**Erläuterung:** Der Treiber mit dem angegebenen Treibernamen ist bereits in einer anderen Bibliotheksdefinition definiert.

**Benutzeraktion:** Verwenden (bearbeiten) Sie die be reits definierte Treiberbibliothek, anstatt eine neue zu erstellen.

### **DAL01023 Beim Speichern der Treiberbibliotheksliste trat ein Fehler auf: {0}**

**Erläuterung:** Der aufgeführte Fehler ist aufgetreten, während die Liste der Treiberbibliotheken gespeichert wurde.

**Benutzeraktion:** Beheben Sie den aufgeführten Fehler und wiederholen Sie den Versuch.

## **DAL01025 Beim Laden der Treiberbibliotheksliste ist ein Fehler aufgetreten: {0}**

**Erläuterung:** Der aufgeführte Fehler ist aufgetreten, während versucht wurde, die Liste der Treiberbibliotheken zu laden.

**Benutzeraktion:** Beheben Sie den aufgeführten Fehler und wiederholen Sie den Versuch.

## **DAL01026 Die Operation kann aufgrund von Einschränkungen für Ressourcengrenzwerte nicht ausgeführt werden: {0}**

**Erläuterung:** Die Operation konnte aufgrund der aufgeführten Einschränkung für Ressourcengrenzwerte nicht ausgeführt werden.

**Benutzeraktion:** Überprüfen Sie Ihre aktuellen Res sourcengrenzwerte, indem Sie im Menü **Ansicht** die Option **Ressourcengrenzwerte** auswählen. Geben Sie eine Operation an, die innerhalb Ihrer Ressourcengrenz werte liegt, oder beantragen Sie bei Ihrem Administrator spezielle Berechtigungen.

#### **Der Benutzername fehlt.**

**Erläuterung:** Im Namensfeld des Dialogs **Benutzerinformationen** fehlt der Benutzername.

**Benutzeraktion:** Geben Sie einen Benutzernamen an.

## **DAL01028 Das Kennwort fehlt.**

**Erläuterung:** Im Dialog **Benutzerinformationen** fehlt das Kennwort.

**Benutzeraktion:** Geben Sie ein Kennwort an.

#### **DAL01029 Falsche JDBC-URL: {0}.**

**Erläuterung:** Die aufgeführte URL kann nicht von QMF verarbeitet werden. Möglicherweise ist die URL falsch.

**Benutzeraktion:** Überprüfen Sie die JDBC-URL auf Fehler oder geben Sie eine andere URL an.

## Der Abfrageparameter {0} hat den fal**schen Java-Typ. Der Datentyp ''{1}'' ist erforderlich.**

**Erläuterung:** Beim Ausführen der Abfrage ist ein inter ner Fehler aufgetreten. Die Abfrageparameter weisen ungültige Typen auf.

**Benutzeraktion:** Stellen Sie Unterstützungsdaten zusammen, indem Sie die Optionen **Hilfe** > **Unterstützungsdaten sammeln** auswählen, und leiten Sie diese an die Kundenunterstützung weiter.

## **DAL01031 Der zwischengespeicherte Serverdeskriptor kann aus dem folgenden Grund nicht wiederhergestellt werden: {0}**

**Erläuterung:** Der zwischengespeicherte Serverdeskriptor kann aus dem aufgeführten Grund nicht wiederher gestellt werden.

**Benutzeraktion:** Beheben Sie den aufgeführten Fehler und wiederholen Sie den Versuch.

## **DAL01032 Beim Aufruf einer Remote-Methode trat ein Fehler auf: {0}**

**Erläuterung:** Der aufgeführte Fehler ist aufgetreten, während die Operation auf der Serverseite ausgeführt wurde.

**Benutzeraktion:** Entnehmen Sie der Beschreibung des **Industrialister** aufgeführten Fehlers die mögliche(n) Reaktion(en).

## **DAL01033 Clientanforderungen können durch den fernen Server nicht verarbeitet werden.**

**Erläuterung:** Es ist ein interner Fehler aufgetreten. Die Clientanforderung kann nicht durch einen fernen Ser ver verarbeitet werden.

**Benutzeraktion:** Stellen Sie Unterstützungsdaten zusammen, indem Sie die Optionen **Hilfe** > **Unterstützungsdaten sammeln** auswählen, und leiten Sie diese an die Kundenunterstützung weiter.

## **DAL01034 Es wurde versucht, einen unvollständigen Metadatendeskriptor zu verwenden.**

**Erläuterung:** Ein interner Fehler trat auf.

**Benutzeraktion:** Stellen Sie Unterstützungsdaten zusammen, indem Sie die Optionen **Hilfe** > **Unterstützungsdaten sammeln** auswählen, und leiten Sie diese an die Kundenunterstützung weiter.

## **DAL01035 Die Bearbeitung wird für diese Ergebnisgruppe nicht unterstützt.**

**Erläuterung:** Es ist ein interner Fehler aufgetreten. Dieser Datensatz kann nicht bearbeitet werden.

**Benutzeraktion:** Stellen Sie Unterstützungsdaten zusammen, indem Sie die Optionen **Hilfe** > **Unterstützungsdaten sammeln** auswählen, und leiten Sie diese an die Kundenunterstützung weiter.

## **DAL01036 Die aktuelle Zeile kann nicht bearbeitet werden.**

**Erläuterung:** Es ist ein interner Fehler aufgetreten. Die aktuelle Zeile kann nicht bearbeitet werden.

**Benutzeraktion:** Stellen Sie Unterstützungsdaten zusammen, indem Sie die Optionen **Hilfe** > **Unterstützungsdaten sammeln** auswählen, und leiten Sie diese an die Kundenunterstützung weiter.

## **DAL01037 Der Datenbankserver unterstützt das Umbenennen von Tabellen nicht.**

**Erläuterung:** Tabellen in diesem Datenbankserver können nicht von QMF umbenannt werden.

**Benutzeraktion:** Es ist keine Aktion erforderlich.

## **DAL01038 Die Operation zur Bearbeitung wurde abgebrochen.**

**Erläuterung:** Die Operation zur Tabellenbearbeitung wurde vom Benutzer abgebrochen.

**Benutzeraktion:** Es ist keine Aktion erforderlich.

## Der Datensatz konnte nicht aktualisiert **werden (möglicherweise wegen gleichzeitig ablaufender Operationen zum Bearbeiten/Löschen).**

**Erläuterung:** Der Datensatz konnte nicht aktualisiert werden. Sehr wahrscheinlich ist er wegen einer gleichzeitigen Operation zum Bearbeiten/Löschen gesperrt.

**Benutzeraktion:** Aktualisieren Sie die Anzeige der Er gebnisgruppe und wiederholen Sie den Versuch.

## Der Datensatz konnte nicht gelöscht **werden (möglicherweise wegen gleichzeitig ablaufender Operationen zum Bearbeiten/Löschen).**

**Erläuterung:** Der Datensatz konnte nicht gelöscht wer den. Sehr wahrscheinlich ist er wegen einer gleichzeitigen Operation zum Bearbeiten/Löschen gesperrt.

**Benutzeraktion:** Aktualisieren Sie die Anzeige der Er gebnisgruppe und wiederholen Sie den Versuch.

## **DAL01041 Der Wert in einer berechneten Spalte ist länger als in den Metadaten angegeben.**

**Erläuterung:** Die Daten konnte nicht exportiert wer den, da eine oder mehrere der berechneten Spalten in der Ergebnisgruppe Daten enthält bzw. enthalten, die länger sind als in der Definition der Spalte zulässig.

**Benutzeraktion:** Setzen Sie den Wert für die maximale Spaltenlänge hoch oder ändern Sie die Daten in der be rechneten Spalte.

## Es wurde eine ungültige Typkonvertie**rung festgestellt.**

**Erläuterung:** Es ist ein interner Fehler aufgetreten. Eine Typkonvertierung in der angegebenen Operation ist ungültig.

**Benutzeraktion:** Stellen Sie Unterstützungsdaten zusammen, indem Sie die Optionen **Hilfe** > **Unterstüt-**

## **DAL01043 • DAL01202**

**zungsdaten sammeln** auswählen, und leiten Sie diese an die Kundenunterstützung weiter.

#### **DAL01043 Es wurde versucht, Änderungen an einem gelöschten Datensatz vorzuneh men.**

**Erläuterung:** Es ist ein interner Fehler aufgetreten. Datensätze, die bereits gelöscht wurden, können nicht geändert oder wiederhergestellt werden.

**Benutzeraktion:** Stellen Sie Unterstützungsdaten zusammen, indem Sie die Optionen **Hilfe** > **Unterstützungsdaten sammeln** auswählen, und leiten Sie diese an die Kundenunterstützung weiter.

## **DAL01044 Die Verbindung ist aus folgendem Grund blockiert: {0}**

**Erläuterung:** Die Verbindung, die herstellt werden sollte, war aus dem aufgeführten Fehler oder der aufgeführten Einschränkung blockiert.

**Benutzeraktion:** Je nachdem, welches Problem genannt wird, beheben Sie entweder den aufgeführten Fehler oder setzen Sie sich mit dem Administrator in Verbindung, damit die Einschränkung beseitigt wird.

### **DAL01046 Dieses Produkt enthält für die ausgewählte Datenbank kein Unterstützungsmodul für den statischen Modus.**

**Erläuterung:** Dieses Produkt enthält für die ausgewählte Datenbank kein Unterstützungsmodul für den statischen Modus.

**Benutzeraktion:** Stellen Sie Unterstützungsdaten zusammen, indem Sie die Optionen **Hilfe** > **Unterstützungsdaten sammeln** auswählen, und leiten Sie diese an die Kundenunterstützung weiter.

**DAL01048 Der Name der Treiberklasse ''{0}'' ist nicht geladen. Dies kann durch einen falschen Treiberklassennamen oder durch fehlende JDBC-Treiberbibliotheken verursacht worden sein.**

**Erläuterung:** Der aufgeführte Treiberklassenname kann nicht geladen werden. Dies kann durch einen falschen Treiberklassennamen oder durch fehlende JDBC-Treiberbibliotheken verursacht worden sein.

**Benutzeraktion:** Stellen Sie sicher, dass eine eigene Definition für die JDBC-Treiberbibliothek vorhanden ist, die sich auf die aufgeführte Treiberklasse bezieht.

## **DAL01049 Der ausgewählte Sicherungsmodus wird von der Datenbank nicht unterstützt.**

**Erläuterung:** Der ausgewählte Sicherungsmodus wird von der angegebenen Datenbank nicht unterstützt.

**Benutzeraktion:** Stellen Sie Unterstützungsdaten zu-

sammen, indem Sie die Optionen **Hilfe** > **Unterstützungsdaten sammeln** auswählen, und leiten Sie diese an die Kundenunterstützung weiter.

## **DAL01050 Die treiberspezifische Funktionalität ist aus folgendem Grund nicht verfügbar: {0}**

**Erläuterung:** Die treiberspezifische Funktionalität ist wegen des aufgeführten Fehlers nicht verfügbar.

**Benutzeraktion:** Beheben Sie den aufgeführten Fehler und wiederholen Sie den Versuch. Stellen Sie sicher, dass die JDBC-Treiberbibliothek für den Treiber ordnungsgemäß konfiguriert ist und alle benötigten JAR-Dateien enthält. Sollte das Problem trotzdem weiterhin bestehen, stellen Sie Unterstützungsdaten zusammen, indem Sie die Optionen **Hilfe** > **Unterstützungsdaten sammeln** auswählen, und leiten Sie diese an die Kundenunterstützung weiter.

## **DAL01200 Beim generischen Datenzugriff ist ein Fehler aufgetreten. {0}**

**Erläuterung:** Es ist ein Fehler aufgetreten, für den keine Textbeschreibung vorhanden ist. Der Nachricht können zusätzliche Informationen folgen. Dieser Fehler code kann sich abhängig von den Produktversionen auf verschiedene Fehlerbedingungen beziehen.

**Benutzeraktion:** Stellen Sie Unterstützungsdaten zusammen, indem Sie die Optionen **Hilfe** > **Unterstützungsdaten sammeln** auswählen, und leiten Sie diese an die Kundenunterstützung weiter.

## **DAL01201 Beim generischen Datenzugriff ist ein Fehler aufgetreten. {0}, {1}**

**Erläuterung:** Es ist ein Fehler aufgetreten, für den keine Textbeschreibung vorhanden ist. Der Nachricht können zusätzliche Informationen folgen. Dieser Fehler code kann sich abhängig von den Produktversionen auf verschiedene Fehlerbedingungen beziehen.

**Benutzeraktion:** Stellen Sie Unterstützungsdaten zusammen, indem Sie die Optionen **Hilfe** > **Unterstützungsdaten sammeln** auswählen, und leiten Sie diese an die Kundenunterstützung weiter.

## **DAL01202 Beim generischen Datenzugriff ist ein Fehler aufgetreten. {0}, {1}, {2}**

**Erläuterung:** Es ist ein Fehler aufgetreten, für den keine Textbeschreibung vorhanden ist. Der Nachricht können zusätzliche Informationen folgen. Dieser Fehler code kann sich abhängig von den Produktversionen auf verschiedene Fehlerbedingungen beziehen.

**Benutzeraktion:** Stellen Sie Unterstützungsdaten zusammen, indem Sie die Optionen **Hilfe** > **Unterstützungsdaten sammeln** auswählen, und leiten Sie diese an die Kundenunterstützung weiter.

## **DAL01203 Beim generischen Datenzugriff ist ein Fehler aufgetreten. {0}, {1}, {2}, {3}**

**Erläuterung:** Es ist ein Fehler aufgetreten, für den keine Textbeschreibung vorhanden ist. Der Nachricht können zusätzliche Informationen folgen. Dieser Fehler code kann sich abhängig von den Produktversionen auf verschiedene Fehlerbedingungen beziehen.

**Benutzeraktion:** Stellen Sie Unterstützungsdaten zusammen, indem Sie die Optionen **Hilfe** > **Unterstützungsdaten sammeln** auswählen, und leiten Sie diese an die Kundenunterstützung weiter.

## **DAL01204 Beim generischen Datenzugriff ist ein Fehler aufgetreten. {0}, {1}, {2}, {3}, {4}**

**Erläuterung:** Es ist ein Fehler aufgetreten, für den keine Textbeschreibung vorhanden ist. Der Nachricht können zusätzliche Informationen folgen. Dieser Fehler code kann sich abhängig von den Produktversionen auf verschiedene Fehlerbedingungen beziehen.

**Benutzeraktion:** Stellen Sie Unterstützungsdaten zusammen, indem Sie die Optionen **Hilfe** > **Unterstützungsdaten sammeln** auswählen, und leiten Sie diese an die Kundenunterstützung weiter.

## **DAL01205 Beim generischen Datenzugriff ist ein Fehler aufgetreten. {0}, {1}, {2}, {3}, {4}, {5}**

**Erläuterung:** Es ist ein Fehler aufgetreten, für den keine Textbeschreibung vorhanden ist. Der Nachricht können zusätzliche Informationen folgen. Dieser Fehler code kann sich abhängig von den Produktversionen auf verschiedene Fehlerbedingungen beziehen.

**Benutzeraktion:** Stellen Sie Unterstützungsdaten zusammen, indem Sie die Optionen **Hilfe** > **Unterstützungsdaten sammeln** auswählen, und leiten Sie diese an die Kundenunterstützung weiter.

## **DAL01206 Beim generischen Datenzugriff ist ein Fehler aufgetreten. {0}, {1}, {2}, {3}, {4}, {5}, {6}**

**Erläuterung:** Es ist ein Fehler aufgetreten, für den keine Textbeschreibung vorhanden ist. Der Nachricht können zusätzliche Informationen folgen. Dieser Fehler code kann sich abhängig von den Produktversionen auf verschiedene Fehlerbedingungen beziehen.

**Benutzeraktion:** Stellen Sie Unterstützungsdaten zusammen, indem Sie die Optionen **Hilfe** > **Unterstützungsdaten sammeln** auswählen, und leiten Sie diese an die Kundenunterstützung weiter.

## **DAL01207 Beim generischen Datenzugriff ist ein Fehler aufgetreten. {0}, {1}, {2}, {3}, {4}, {5}, {6}, {7}**

**Erläuterung:** Es ist ein Fehler aufgetreten, für den keine Textbeschreibung vorhanden ist. Der Nachricht können zusätzliche Informationen folgen. Dieser Fehler code kann sich abhängig von den Produktversionen auf verschiedene Fehlerbedingungen beziehen.

**Benutzeraktion:** Stellen Sie Unterstützungsdaten zusammen, indem Sie die Optionen **Hilfe** > **Unterstützungsdaten sammeln** auswählen, und leiten Sie diese an die Kundenunterstützung weiter.

## **DAL01208 Beim generischen Datenzugriff ist ein Fehler aufgetreten. {0}, {1}, {2}, {3}, {4}, {5}, {6}, {7}, {8}**

**Erläuterung:** Es ist ein Fehler aufgetreten, für den keine Textbeschreibung vorhanden ist. Der Nachricht können zusätzliche Informationen folgen. Dieser Fehler code kann sich abhängig von den Produktversionen auf verschiedene Fehlerbedingungen beziehen.

**Benutzeraktion:** Stellen Sie Unterstützungsdaten zusammen, indem Sie die Optionen **Hilfe** > **Unterstützungsdaten sammeln** auswählen, und leiten Sie diese an die Kundenunterstützung weiter.

## **Ein unerwarteter Fehler ist aufgetreten.**

**Erläuterung:** Es wurde ein interner Fehler im Code des Treibers festgestellt.

**Benutzeraktion:** Senden Sie einen Fehlerbericht an die Entwickler.

## **DDM0002 Das Objekt {0} hat keine Felder mit dem Codepunkt {1}.**

**Erläuterung:** Es wurde ein interner Fehler im Code des Treibers festgestellt.

**Benutzeraktion:** Senden Sie einen Fehlerbericht an die Entwickler.

## **DDM0003 Ausnahmebedingung beim Öffnen von Socket. {0}**

**Erläuterung:** TCP/IP-Verbindung kann nicht hergestellt werden.

**Benutzeraktion:** Überprüfen Sie die Angaben für den Host und den Port in der JDBC-URL. Überprüfen Sie anhand eines Pingsignals, ob die Netzverbindung funktioniert.

## **DDM0004 Ausnahmebedingung beim Schreiben von Socket. {0}**

**Erläuterung:** Es ist ein Netzverbindungsfehler aufgetreten oder es wurde ein interner Fehler im Code des Treibers festgestellt.

**Benutzeraktion:** Überprüfen Sie die Netzverbindung. Wenn die Verbindung ordnungsgemäß funktioniert, senden Sie einen Fehlerbericht an die Entwickler.

## **DDM0005 • DDM0018**

#### **DDM0005 Es wurde eine Datenformatausnahmebedingung festgestellt.**

**Erläuterung:** Es wurde ein interner Fehler im Code des Treibers festgestellt.

**Benutzeraktion:** Senden Sie einen Fehlerbericht an die Entwickler.

#### **DDM0006 Ungültige JDBC-URL {0}.**

**Erläuterung:** Es wurde ein interner Fehler im Code des Treibers festgestellt.

**Benutzeraktion:** Senden Sie einen Fehlerbericht an die Entwickler.

#### **DDM0007 Es wurde ein Fehler im DSS-Headerfor mat festgestellt.**

**Erläuterung:** Es wurde ein interner Fehler im Code des Treibers festgestellt.

**Benutzeraktion:** Senden Sie einen Fehlerbericht an die Entwickler.

#### **DDM0008 CCSID {0} wird nicht unterstützt.**

**Erläuterung:** Im Code des Treibers wurde ein interner Fehler festgestellt.

**Benutzeraktion:** Senden Sie einen Fehlerbericht an die Entwickler.

## **DDM0009 Verschlüsselungsfehler {0}.**

**Erläuterung:** Es wurde ein interner Fehler im Code des Treibers festgestellt.

**Benutzeraktion:** Senden Sie einen Fehlerbericht an die Entwickler.

**DDM0010 Das Objekt {0} enthält nicht das erfor derliche Feld {1}.**

**Erläuterung:** Es wurde ein interner Fehler im Code des Treibers festgestellt.

**Benutzeraktion:** Senden Sie einen Fehlerbericht an die Entwickler.

#### **DDM0011 Das Objekt {0} unterstützt nicht den Wert {1}.**

**Erläuterung:** Im Code des Treibers wurde ein interner Fehler festgestellt.

**Benutzeraktion:** Senden Sie einen Fehlerbericht an die Entwickler.

#### **DDM0012 Es wurde ein Syntaxfehler festgestellt: {0}.**

**Erläuterung:** Es wurde ein interner Fehler im Code des Treibers festgestellt.

**Benutzeraktion:** Senden Sie einen Fehlerbericht an die Entwickler.

**DDM0013 Es wurde ein Syntaxfehler festgestellt: {0}.**

**Erläuterung:** Es wurde ein interner Fehler im Code des Treibers festgestellt.

**Benutzeraktion:** Senden Sie einen Fehlerbericht an die Entwickler.

## **DDM0014 Das Objekt {0} kann keine weiteren Wiederholungsfelder {1} enthalten.**

**Erläuterung:** Es wurde ein interner Fehler im Code des Treibers festgestellt.

**Benutzeraktion:** Senden Sie einen Fehlerbericht an die Entwickler.

#### **Unzulässiger Portnummerwert: {0}.**

**Erläuterung:** Die JDBC-URL enthält einen ungültigen Wert im Feld **Port**.

**Benutzeraktion:** Geben Sie eine korrekte Portnummer in der JDBC-URL an.

## **DDM0016 {0} ist eine ungültige Länge für das Feld {1} des Objekts {2}.**

**Erläuterung:** Im Code des Treibers wurde ein interner Fehler festgestellt.

**Benutzeraktion:** Senden Sie einen Fehlerbericht an die Entwickler.

#### **Unbekannte Typ-ID {0} für Deskriptor der Formatted Data Object Content Ar chitecture (FD:OCA).**

**Erläuterung:** Im Code des Treibers wurde ein interner Fehler festgestellt.

**Benutzeraktion:** Senden Sie einen Fehlerbericht an die Entwickler.

### Es wurde ein Nullwert für Daten gefun**den, die keine Nullwerte enthalten dür fen.**

**Erläuterung:** Im Code des Treibers wurde ein interner Fehler festgestellt.

## **DDM0019 Die ganze Zahl des Triplets {0} der For matted Data Object Content Architecture (FD:OCA) findet keinen Platz in {1} Byte.**

**Erläuterung:** Im Code des Treibers wurde ein interner Fehler festgestellt.

**Benutzeraktion:** Senden Sie einen Fehlerbericht an die Entwickler.

#### **DDM0020 Es wurde ein unzulässiges CPT-Triplet gefunden.**

**Erläuterung:** Im Code des Treibers wurde ein interner Fehler festgestellt.

**Benutzeraktion:** Senden Sie einen Fehlerbericht an die Entwickler.

#### **DDM0021 Es ist ein unzulässiges doppeltes Feld {1} im Objekt {0} vorhanden.**

**Erläuterung:** Im Code des Treibers wurde ein interner Fehler festgestellt.

**Benutzeraktion:** Senden Sie einen Fehlerbericht an die Entwickler.

## **DDM0022 Das Triplet {0} der Formatted Data Object Content Architecture (FD:OCA), auf das verwiesen wird, wurde nicht gefunden.**

**Erläuterung:** Im Code des Treibers wurde ein interner Fehler festgestellt.

**Benutzeraktion:** Senden Sie einen Fehlerbericht an die Entwickler.

**DDM0023 Ein RLO-Triplet (RLO = Row Layout, Zeilenlayout) kann nicht auf Triplets {0} der Object Content Architecture (FD:O-CA) verweisen.**

**Erläuterung:** Im Code des Treibers wurde ein interner Fehler festgestellt.

**Benutzeraktion:** Senden Sie einen Fehlerbericht an die **DDM0030** Entwickler.

**DDM0024 Es wurde der Replikationsfaktor {0} im RLO-Triplet (RLO = Row Layout, Zeilenlayout) gefunden, aber DRDA lässt nur die Werte 1 und 0 zu.**

**Erläuterung:** Im Code des Treibers wurde ein interner Fehler festgestellt.

**Benutzeraktion:** Senden Sie einen Fehlerbericht an die Entwickler.

## **DDM0025 Ein GDA-Triplet (GDA = Group Data Array, Gruppendatenarray) kann nicht auf Triplets {0} der Object Content Architecture (FD:OCA) verweisen.**

**Erläuterung:** Im Code des Treibers wurde ein interner Fehler festgestellt.

**Benutzeraktion:** Senden Sie einen Fehlerbericht an die Entwickler.

#### **DDM0026 Unbekannter DRDA-Typ {0}.**

**Erläuterung:** Im Code des Treibers wurde ein interner Fehler festgestellt.

**Benutzeraktion:** Senden Sie einen Fehlerbericht an die Entwickler.

**DDM0027 Der Zähler für infinite Elemente ist nicht für die RLO-Steuerroutine von {0} zulässig.**

**Erläuterung:** Im Code des Treibers wurde ein interner Fehler festgestellt.

**Benutzeraktion:** Senden Sie einen Fehlerbericht an die Entwickler.

## **DDM0028 Beim Parsing der Triplet-Steuerroutine für den DRDA-Typ {0} ist ein Fehler aufgetreten.**

**Erläuterung:** Im Code des Treibers wurde ein interner Fehler festgestellt.

**Benutzeraktion:** Senden Sie einen Fehlerbericht an die Entwickler.

## **DDM0029 Kein Wert für die JDBC-Anweisungsvariable {0} angegeben.**

**Erläuterung:** Im Code des Treibers wurde ein interner Fehler festgestellt.

**Benutzeraktion:** Senden Sie einen Fehlerbericht an die Entwickler.

#### **Unzulässige Typkonvertierung.**

**Erläuterung:** Im Code des Treibers wurde ein interner Fehler festgestellt.

**Benutzeraktion:** Senden Sie einen Fehlerbericht an die Entwickler.

## **DDM0031 Es wurde ein unzulässiges Format für Datum oder Uhrzeit gefunden: {0}.**

**Erläuterung:** Im Code des Treibers wurde ein interner Fehler festgestellt.

## **DDM0032 • DSCERRCD0003**

## **DDM0032 Der Parametertyp {0} für die vorbereitete Anweisung (von java.sql.Type set) wird nicht unterstützt.**

**Erläuterung:** Im Code des Treibers wurde ein interner Fehler festgestellt.

**Benutzeraktion:** Senden Sie einen Fehlerbericht an die Entwickler.

#### **DDM0033 Unbekannter DB2-Typ {0}.**

**Erläuterung:** Im Code des Treibers wurde ein interner Fehler festgestellt.

**Benutzeraktion:** Senden Sie einen Fehlerbericht an die Entwickler.

#### **DDM0035 Die Anweisung ist geschlossen.**

**Erläuterung:** Es wurde ein Versuch festgestellt, mit einem geschlossenen Objekt 'Statement' zu arbeiten.

**Benutzeraktion:** Korrigieren Sie Ihren Programmcode.

### **DDM0036 Die Ergebnisgruppe (ResultSet) ist geschlossen.**

**Erläuterung:** Es wurde ein Versuch festgestellt, mit einem geschlossenen Objekt 'ResultSet' zu arbeiten.

**Benutzeraktion:** Korrigieren Sie Ihren Programmcode.

#### **DDM0037 Das Objekt ist geschlossen.**

**Erläuterung:** Es wurde ein Versuch festgestellt, mit einem geschlossenen Objekt zu arbeiten.

**Benutzeraktion:** Korrigieren Sie Ihren Programmcode.

#### **DDM0038 Die Operation kann im gegenwärtigen Status der Ergebnisgruppe (ResultSet) nicht ausgeführt werden.**

**Erläuterung:** Es wurde ein Versuch festgestellt, mit der Spalte 'ResultSet' einer Ergebnismenge zu arbeiten, die nicht auf einem gültigen Datensatz platziert ist.

**Benutzeraktion:** Korrigieren Sie Ihren Programmcode.

## **DDM0039 Es wurde eine Fehlerantwort empfangen.**

**Erläuterung:** Es wurde ein interner Fehler im Code des Treibers festgestellt.

**Benutzeraktion:** Senden Sie einen Fehlerbericht an die Entwickler.

## Für den Befehl {0} wurde eine Fehlerant**wort empfangen.**

**Erläuterung:** Es wurde ein interner Fehler im Code des Treibers festgestellt.

**Benutzeraktion:** Senden Sie einen Fehlerbericht an die Entwickler.

**DDM0041 Bei der Verarbeitung des Objekts {0} wurde ein Fehler festgestellt.**

**Erläuterung:** Es wurde ein interner Fehler im Code des Treibers festgestellt.

**Benutzeraktion:** Senden Sie einen Fehlerbericht an die Entwickler.

#### **DRL00001 Die maximale Anzahl der Verbindungen zum Server wurde erreicht.**

**Erläuterung:** Die maximale Anzahl der Verbindungen zum Server wurde erreicht.

**Benutzeraktion:** Setzen Sie den Wert für den Parameter für die **maximale Anzahl von Verbindungen** im Dialog 'Repository-Speicher' hoch oder geben Sie den Wert 0 für diesen Parameter an, um diese Einschränkung zu entfernen.

## **DSCERRCD0001 Entweder wird das Triplet FD:OCA nicht in DRDA-Deskriptoren verwendet oder der Typcode ist ungültig.**

**Erläuterung:** Es wurde ein interner Fehler im Code des Treibers festgestellt.

**Benutzeraktion:** Senden Sie einen Fehlerbericht an die Entwickler.

#### **DSCERRCD0002 Fehler bei der Reihenfolge des Triplets FD:OCA.**

**Erläuterung:** Es wurde ein interner Fehler im Code des Treibers festgestellt.

**Benutzeraktion:** Senden Sie einen Fehlerbericht an die Entwickler.

**DSCERRCD0003 Es ist eine Arraybeschreibung er forderlich, doch dies ist keine: zu viele/ zu wenige RLO-Triplets (RLO = Row Layout, Zeilenlayout) vorhanden.**

**Erläuterung:** Es wurde ein interner Fehler im Code des Treibers festgestellt.

## **DSCERRCD0004 Es ist eine Zeilenbeschreibung er forderlich, doch dies ist keine: zu viele/ zu wenige RLO-Triplets (RLO = Row Layout, Zeilenlayout) vorhanden.**

**Erläuterung:** Es wurde ein interner Fehler im Code des Treibers festgestellt.

**Benutzeraktion:** Senden Sie einen Fehlerbericht an die Entwickler.

## **DSCERRCD0005 Es wurde soeben ein verspäteter Umgebungsdeskriptor empfangen, der nicht unterstützt wird.**

**Erläuterung:** Es wurde ein interner Fehler im Code des Treibers festgestellt.

**Benutzeraktion:** Senden Sie einen Fehlerbericht an die Entwickler.

## **DSCERRCD0006 Das Tripletformat ist fehlerhaft. Ein erforderlicher Parameter fehlt.**

**Erläuterung:** Es wurde ein interner Fehler im Code des Treibers festgestellt.

**Benutzeraktion:** Senden Sie einen Fehlerbericht an die Entwickler.

### **DSCERRCD0007 Der Parameterwert kann nicht akzeptiert werden.**

**Erläuterung:** Es wurde ein interner Fehler im Code des Treibers festgestellt.

**Benutzeraktion:** Senden Sie einen Fehlerbericht an die Entwickler.

## **DSCERRCD0017 Der vorhandene Metadatendeskriptor (MDD) wird nicht als SQL-Deskriptor (SQL = Structured Query Language) erkannt.**

**Erläuterung:** Es wurde ein interner Fehler im Code des Treibers festgestellt.

**Benutzeraktion:** Senden Sie einen Fehlerbericht an die Entwickler.

## **DSCERRCD0018 Die Metadatendeskriptorklasse (MDD-Klasse) wird nicht als gültige SQL-Klasse erkannt.**

**Erläuterung:** Es wurde ein interner Fehler im Code des Treibers festgestellt.

**Benutzeraktion:** Senden Sie einen Fehlerbericht an die Entwickler.

## **DSCERRCD0019 Der Metadatendeskriptortyp (MDD-Typ) wird nicht als gültiger SQL-Typ erkannt.**

**Erläuterung:** Es wurde ein interner Fehler im Code des Treibers festgestellt.

**Benutzeraktion:** Senden Sie einen Fehlerbericht an die Entwickler.

**DSCERRCD0033 Die Darstellung ist nicht kompatibel mit dem SQL-Typ (im vorherigen Metadatendeskriptor bzw. MDD).**

**Erläuterung:** Es wurde ein interner Fehler im Code des Treibers festgestellt.

**Benutzeraktion:** Senden Sie einen Fehlerbericht an die Entwickler.

## **DSCERRCD0034 Die CCSID wird nicht unterstützt.**

**Erläuterung:** Es wurde ein interner Fehler im Code des Treibers festgestellt.

**Benutzeraktion:** Senden Sie einen Fehlerbericht an die Entwickler.

## **DSCERRCD0050 Das Gruppendatenarray (GDA = Group Data Array) verweist auf eine lokale ID (LID), bei der es sich nicht um ein Sklalardatenarray (SDA = Scalar Data Array) oder Gruppendatenarray (GDA = Group Data Array) handelt.**

**Erläuterung:** Es wurde ein interner Fehler im Code des Treibers festgestellt.

**Benutzeraktion:** Senden Sie einen Fehlerbericht an die Entwickler.

## **DSCERRCD0051 Die Überschreibung von 'GDAlength' überschreitet die Grenzwerte.**

**Erläuterung:** Es wurde ein interner Fehler im Code des Treibers festgestellt.

**Benutzeraktion:** Senden Sie einen Fehlerbericht an die Entwickler.

## **DSCERRCD0052 'GDAprecision' überschreitet die Grenzwerte.**

**Erläuterung:** Es wurde ein interner Fehler im Code des Treibers festgestellt.

## **DSCERRCD0053 • ERM0010**

## **DSCERRCD0053 Die Skala für das Gruppendatenar ray (GDA = Group Data Array) ist größer als die Genauigkeit oder die Skala ist negativ.**

**Erläuterung:** Es wurde ein interner Fehler im Code des Treibers festgestellt.

**Benutzeraktion:** Senden Sie einen Fehlerbericht an die **ERM0004** Entwickler.

## **DSCERRCD0054 Die Überschreibung der Gruppendatenarray-Länge (GDA-Länge) fehlt oder ist mit dem Datentyp nicht kompatibel.**

**Erläuterung:** Es wurde ein interner Fehler im Code des Treibers festgestellt.

**Benutzeraktion:** Senden Sie einen Fehlerbericht an die Entwickler.

## **DSCERRCD0065 'RLOreferences' verweist auf eine lokale ID (LID), bei der es sich nicht um ein Sklalardatenarray (SDA = Scalar** ERM0006 **Data Array) oder Gruppendatenarray (GDA = Group Data Array) handelt.**

**Erläuterung:** Es wurde ein interner Fehler im Code des Treibers festgestellt.

**Benutzeraktion:** Senden Sie einen Fehlerbericht an die Entwickler.

## **DSCERRCD0066 'RLOfails' verweist nicht auf ein er forderliches Gruppendatenarray (GDA = Group Data Array) oder Zeilenlayout (RLO = (RLO = Row Layout).**

**Erläuterung:** Es wurde ein interner Fehler im Code des Treibers festgestellt.

**Benutzeraktion:** Senden Sie einen Fehlerbericht an die Entwickler.

#### **ERM0001 Permanenter Fehler bei Agent.**

**Erläuterung:** Es wurde ein interner Fehler im Code des Treibers festgestellt.

**Benutzeraktion:** Senden Sie einen Fehlerbericht an die Entwickler.

## **ERM0002 Keine Berechtigung für Befehl.**

**Erläuterung:** Es wurde ein interner Fehler im Code des Treibers festgestellt.

**Benutzeraktion:** Senden Sie einen Fehlerbericht an die Entwickler.

#### **ERM0003 Befehlsüberprüfung.**

**Erläuterung:** Es wurde ein interner Fehler im Code des Treibers festgestellt.

**Benutzeraktion:** Senden Sie einen Fehlerbericht an die Entwickler.

#### **ERM0004 Befehl wird nicht unterstützt.**

**Erläuterung:** Es wurde ein interner Fehler im Code des Treibers festgestellt.

**Benutzeraktion:** Senden Sie einen Fehlerbericht an die Entwickler.

#### Fehler bei Managerabhängigkeit.

**Erläuterung:** Es wurde ein interner Fehler im Code des Treibers festgestellt.

**Benutzeraktion:** Senden Sie einen Fehlerbericht an die Entwickler.

#### **Konflikt auf Managerebene.**

**Erläuterung:** Es wurde ein interner Fehler im Code des Treibers festgestellt.

**Benutzeraktion:** Senden Sie einen Fehlerbericht an die Entwickler.

#### **ERM0007 Dialogprotokollfehler.**

**Erläuterung:** Es wurde ein interner Fehler im Code des Treibers festgestellt.

**Benutzeraktion:** Senden Sie einen Fehlerbericht an die Entwickler.

#### **ERM0008 Parameter wird nicht unterstützt.**

**Erläuterung:** Es wurde ein interner Fehler im Code des Treibers festgestellt.

**Benutzeraktion:** Senden Sie einen Fehlerbericht an die Entwickler.

#### **Ressourcengrenzwerte erreicht.**

**Erläuterung:** Es wurde ein interner Fehler im Code des Treibers festgestellt.

**Benutzeraktion:** Senden Sie einen Fehlerbericht an die Entwickler.

#### **Fehler in Datenstromsyntax.**

**Erläuterung:** Es wurde ein interner Fehler im Code des Treibers festgestellt.
### **ERM0011 Ziel wird nicht unterstützt.**

**Erläuterung:** Es wurde ein interner Fehler im Code des Treibers festgestellt.

**Benutzeraktion:** Senden Sie einen Fehlerbericht an die Entwickler.

### **ERM0012 Parameterwert wird nicht unterstützt.**

**Erläuterung:** Es wurde ein interner Fehler im Code des Treibers festgestellt.

**Benutzeraktion:** Senden Sie einen Fehlerbericht an die Entwickler.

### **ERM0013 Dialogprotokollfehler.**

**Erläuterung:** Es wurde ein interner Fehler im Code des Treibers festgestellt.

**Benutzeraktion:** Senden Sie einen Fehlerbericht an die Entwickler.

### **ERM0014 Auf relationale Datenbank wird gegenwärtig zugegriffen.**

**Erläuterung:** Es wurde ein interner Fehler im Code des Treibers festgestellt.

**Benutzeraktion:** Senden Sie einen Fehlerbericht an die Entwickler.

## **ERM0015 Antwortnachricht für Fehlschlag des Zugriffs auf die relationale Datenbank.**

**Erläuterung:** Es wurde ein interner Fehler im Code des Treibers festgestellt.

**Benutzeraktion:** Senden Sie einen Fehlerbericht an die Entwickler.

## **ERM0016 Keine Berechtigung für relationale Datenbank.**

**Erläuterung:** Es wurde ein interner Fehler im Code des Treibers festgestellt.

**Benutzeraktion:** Senden Sie einen Fehlerbericht an die Entwickler.

### **ERM0017 Relationale Datenbank wurde nicht gefunden.**

**Erläuterung:** Es wurde ein interner Fehler im Code des Treibers festgestellt.

**Benutzeraktion:** Senden Sie einen Fehlerbericht an die Entwickler.

#### **ERM0018 Ressourcengrenzwerte erreicht.**

**Erläuterung:** Es wurde ein interner Fehler im Code des Treibers festgestellt.

**Benutzeraktion:** Senden Sie einen Fehlerbericht an die Entwickler.

## **ERM0019 Fehler in Datenstromsyntax.**

**Erläuterung:** Es wurde ein interner Fehler im Code des Treibers festgestellt.

**Benutzeraktion:** Senden Sie einen Fehlerbericht an die Entwickler.

### **ERM0020 Ungültige Anforderung.**

**Erläuterung:** Es wurde ein interner Fehler im Code des Treibers festgestellt.

**Benutzeraktion:** Senden Sie einen Fehlerbericht an die Entwickler.

### **ERM0021 Bedingung für abnormale Beendigung der Arbeitseinheit.**

**Erläuterung:** Es wurde ein interner Fehler im Code des Treibers festgestellt.

**Benutzeraktion:** Senden Sie einen Fehlerbericht an die Entwickler.

## **ERM0022 Paketbindeprozess für relationale Datenbank ist aktiv.**

**Erläuterung:** Es wurde ein interner Fehler im Code des Treibers festgestellt.

**Benutzeraktion:** Senden Sie einen Fehlerbericht an die Entwickler.

## **ERM0023 Die Abfrage ist nicht offen.**

**Erläuterung:** Es wurde ein interner Fehler im Code des Treibers festgestellt.

**Benutzeraktion:** Senden Sie einen Fehlerbericht an die Entwickler.

# **ERM0024 Auf relationale Datenbank wird nicht zugegriffen.**

**Erläuterung:** Es wurde ein interner Fehler im Code des Treibers festgestellt.

**Benutzeraktion:** Senden Sie einen Fehlerbericht an die Entwickler.

#### **ERM0025 Diskrepanz bei Datendeskriptor.**

**Erläuterung:** Es wurde ein interner Fehler im Code des Treibers festgestellt.

**Benutzeraktion:** Senden Sie einen Fehlerbericht an die Entwickler.

#### **ERM0026 Das Objekt wird nicht unterstützt.**

**Erläuterung:** Es wurde ein interner Fehler im Code des Treibers festgestellt.

**Benutzeraktion:** Senden Sie einen Fehlerbericht an die Entwickler.

### **ERM0027 Paketbindeprozess für relationale Datenbank ist nicht aktiv.**

**Erläuterung:** Es wurde ein interner Fehler im Code des Treibers festgestellt.

**Benutzeraktion:** Senden Sie einen Fehlerbericht an die Entwickler.

## **ERM0028 Antwortnachricht für Aktualisierung der relationalen Datenbank.**

**Erläuterung:** Es wurde ein interner Fehler im Code des Treibers festgestellt.

**Benutzeraktion:** Senden Sie einen Fehlerbericht an die Entwickler.

### **ERM0029 SQL-Fehlerbedingung.**

**Erläuterung:** Es wurde ein interner Fehler im Code des Treibers festgestellt.

**Benutzeraktion:** Senden Sie einen Fehlerbericht an die Entwickler.

#### **ERM0030 Ende der Daten.**

**Erläuterung:** Es wurde ein interner Fehler im Code des Treibers festgestellt.

**Benutzeraktion:** Senden Sie einen Fehlerbericht an die Entwickler.

#### **ERM0031 Ende der Abfrage.**

**Erläuterung:** Es wurde ein interner Fehler im Code des Treibers festgestellt.

**Benutzeraktion:** Senden Sie einen Fehlerbericht an die Entwickler.

### **ERM0032 Festschreibungsanforderung.**

**Erläuterung:** Es wurde ein interner Fehler im Code des Treibers festgestellt.

**Benutzeraktion:** Senden Sie einen Fehlerbericht an die Entwickler.

**ERM0033 Bedingung für Beendigung der Arbeitseinheit.**

**Erläuterung:** Es wurde ein interner Fehler im Code des Treibers festgestellt.

**Benutzeraktion:** Senden Sie einen Fehlerbericht an die Entwickler.

### **Ungültiger Deskriptor.**

**Erläuterung:** Es wurde ein interner Fehler im Code des Treibers festgestellt.

**Benutzeraktion:** Senden Sie einen Fehlerbericht an die Entwickler.

#### **ERM0035 Öffnen der Abfrage ist abgeschlossen.**

**Erläuterung:** Es wurde ein interner Fehler im Code des Treibers festgestellt.

**Benutzeraktion:** Senden Sie einen Fehlerbericht an die Entwickler.

#### **ERM0036 Fehlschlag beim Öffnen der Abfrage.**

**Erläuterung:** Es wurde ein interner Fehler im Code des Treibers festgestellt.

**Benutzeraktion:** Senden Sie einen Fehlerbericht an die Entwickler.

#### **ERM0037 Abfrage wurde bereits zuvor geöffnet.**

**Erläuterung:** Es wurde ein interner Fehler im Code des Treibers festgestellt.

**Benutzeraktion:** Senden Sie einen Fehlerbericht an die Entwickler.

#### $Befehlsverstof.$

**Erläuterung:** Es wurde ein interner Fehler im Code des Treibers festgestellt.

**Benutzeraktion:** Senden Sie einen Fehlerbericht an die Entwickler.

### Es ist ein generischer DRDA-Fehler auf**getreten. {0}**

**Erläuterung:** Der aufgeführte generische DRDA-Fehler ist aufgetreten.

**Benutzeraktion:** Beheben Sie den aufgeführten generischen DRDA-Fehler und wiederholen Sie den Versuch.

## **ERM1201 Es ist ein generischer DRDA-Fehler aufgetreten. {0}, {1}**

**Erläuterung:** Die beiden aufgeführten generischen DR-DA-Fehler sind aufgetreten.

**Benutzeraktion:** Beheben Sie die beiden aufgeführten Fehler und wiederholen Sie den Versuch.

### **ERM1202 Es ist ein generischer DRDA-Fehler aufgetreten. {0}, {1}, {2}**

**Erläuterung:** Die drei aufgeführten generischen DR-DA-Fehler sind aufgetreten.

**Benutzeraktion:** Beheben Sie die drei aufgeführten Fehler und wiederholen Sie den Versuch.

## **ERM1203 Es ist ein generischer DRDA-Fehler aufgetreten. {0}, {1}, {2}, {3}**

**Erläuterung:** Die vier aufgeführten generischen DR-DA-Fehler sind aufgetreten.

**Benutzeraktion:** Beheben Sie die vier aufgeführten Fehler und wiederholen Sie den Versuch.

### **ERM1204 Es ist ein generischer DRDA-Fehler aufgetreten. {0}, {1}, {2}, {3}, {4}**

**Erläuterung:** Die fünf aufgeführten generischen DR-DA-Fehler sind aufgetreten.

**Benutzeraktion:** Beheben Sie die fünf aufgeführten Fehler und wiederholen Sie den Versuch.

# **ERM1205 Es ist ein generischer DRDA-Fehler aufgetreten. {0}, {1}, {2}, {3}, {4}, {5}**

**Erläuterung:** Die sechs aufgeführten generischen DR-DA-Fehler sind aufgetreten.

**Benutzeraktion:** Beheben Sie die sechs aufgeführten Fehler und wiederholen Sie den Versuch.

## **ERM1206 Es ist ein generischer DRDA-Fehler aufgetreten. {0}, {1}, {2}, {3}, {4}, {5}, {6}**

**Erläuterung:** Die sieben aufgeführten generischen DR-DA-Fehler sind aufgetreten.

**Benutzeraktion:** Beheben Sie die sieben aufgeführten Fehler und wiederholen Sie den Versuch.

**ERM1207 Es ist ein generischer DRDA-Fehler aufgetreten. {0}, {1}, {2}, {3}, {4}, {5}, {6}, {7}**

**Erläuterung:** Die acht aufgeführten generischen DR-DA-Fehler sind aufgetreten.

**Benutzeraktion:** Beheben Sie die acht aufgeführten Fehler und wiederholen Sie den Versuch.

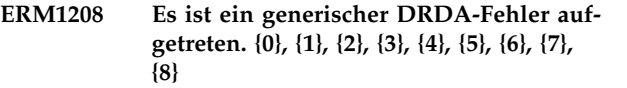

**Erläuterung:** Die neun aufgeführten generischen DR-DA-Fehler sind aufgetreten.

**Benutzeraktion:** Beheben Sie die neun aufgeführten Fehler und wiederholen Sie den Versuch.

## **EXPT1000 Der Exportbefehl kann nicht ausgeführt werden: {0}**

**Erläuterung:** Der aufgeführte Exportbefehl kann nicht ausgeführt werden.

**Benutzeraktion:** Beheben Sie den ersten aufgeführten Fehler und wiederholen Sie den Versuch.

### **EXPT1001 Der nicht unterstützte Datentyp {0} wur de festgestellt.**

**Erläuterung:** Die Ergebnismenge enthält Spalten mit Typen, die das IXF370-Format nicht unterstützt.

**Benutzeraktion:** Stellen Sie sicher, dass die Ergebnismenge keine Spalten der folgenden Typen enthält: BI-NARY, VARBINARY, ROWID, LONGVARBINARY, CLOB, DBCLOB, BLOB, GRAPHIC, VARGRAPHIC oder LONGVARGRAPHIC.

## **EXPT1002 Die Länge der Spalte {0} muss geringer als {1} sein.**

**Erläuterung:** Aufgrund von Einschränkungen des IXF-Formats muss die Länge der aufgeführten Spalte geringer als die genannte Länge sein.

**Benutzeraktion:** Stellen Sie sicher, dass die Länge der aufgeführten Datenspalte geringer als die genannte Länge ist. Versuchen Sie, den Export in einem anderen Format (z. B. XML) vorzunehmen.

## **EXPT1003 Die Genauigkeit der Spalte {0} muss eine ungerade Zahl von {1} bis {2} (einschließlich) sein.**

**Erläuterung:** Aufgrund von Einschränkungen des IXF-Formats muss die Genauigkeit der aufgeführten Spalte eine ungerade Zahl sein, deren Wert zwischen den beiden angegebenen Werten liegt.

**Benutzeraktion:** Stellen Sie sicher, dass als Genauigkeit der aufgeführten Datenspalte eine ungerade Zahl angegeben ist, deren Wert zwischen den beiden genannten Werten liegt. Versuchen Sie, den Export in einem anderen Format (z. B. XML) vorzunehmen.

## **EXPT1004 Die Daten konnten auf Grund der nicht unterstützten CCSID (ID für codierten Zeichensatz) {0} nicht exportiert werden.**

**Erläuterung:** Die aufgeführte ID des codierten Zeichensatzes (CCSID) wird für den Export nicht unter stützt.

**Benutzeraktion:** Geben Sie eine gültige CCSID für den Export an. Eine Liste der unterstützten CCSIDs können Sie im Dialog **Export** über das Dropdown-Menü **CC-SID** abrufen.

## **EXPT1005 Die Daten konnten nicht exportiert wer den, weil die Einzelbyte-Codepage nicht angegeben wurde.**

**Erläuterung:** Es wurde eine Ergebnismenge im IXF-Format exportiert, die Spalten des Typs CLOB, CHAR, VARCHAR oder LONGVARCHAR enthält, aber eine CCSID, die eine Einzelbyte-Codepage enthält, wurde nicht angegeben.

**Benutzeraktion:** Wählen Sie eine CCSID aus, die eine Einzelbyte-Codepage enthält.

## **EXPT1006 Die Daten konnten nicht exportiert wer den, weil die Doppelbyte-Codepage nicht angegeben wurde.**

**Erläuterung:** Es wurde eine Ergebnismenge im IXF-Format exportiert, die Spalten des Typs DBCLOB, GRA-PHIC, VARGRAPHIC oder LONGVARGRAPHIC enthält, aber eine CCSID, die eine Doppelbyte-Codepage enthält, wurde nicht angegeben.

**Benutzeraktion:** Wählen Sie eine CCSID aus, die eine Doppelbyte-Codepage enthält.

### **EXPT1007 Der Wert in der Spalte {0} überschreitet die maximale Länge, die beim dBASE-Dateiformat unterstützt wird.**

**Erläuterung:** Der Wert in der aufgeführten Spalte überschreitet die Zeichenbegrenzung, die das dBASE-Dateiformat unterstützt.

**Benutzeraktion:** Kürzen Sie den Wert in der aufgeführten Spalte oder geben Sie ein anderes Dateiformat für den Export an.

## **EXPT1008 Der Datentyp der Spalte {0} wird in dBASE-Dateien nicht unterstützt.**

**Erläuterung:** Der Datentyp der aufgeführten Spalte wird nicht vom dBASE-Dateiformat unterstützt.

**Benutzeraktion:** Geben Sie einen anderen Datentyp für die aufgeführte Spalte an oder wählen Sie ein ande res Dateiformat für den Export aus. Als Typen werden CHAR, VARCHAR, SMALLINT, INTEGER, DECIMAL, BIGINT, DOUBLE, FLOAT, DATE und TIME unter stützt.

# **EXPT1009 Die Zeilenlänge in einer dBASE-Datei darf 4000 Zeichen nicht überschreiten.**

**Erläuterung:** Die zusammengefasste Länge aller Spalten der Ergebnismenge überschreitet 4000 Zeichen, was vom dBASE-Dateiformat nicht unterstützt wird.

**Benutzeraktion:** Stellen Sie sicher, dass die Länge weniger als 4000 Zeichen beträgt oder wählen Sie ein anderes Format für den Export aus.

# **EXPT1010 Die angegebene Datenquelle ist nicht vorhanden.**

**Erläuterung:** Es wurde versucht, eine Ergebnismenge in eine Datenquelle zu exportieren, die nicht vorhanden ist.

**Benutzeraktion:** Geben Sie eine gültige Datenquelle an.

## **EXPT1011 Die Operation wurde abgebrochen.**

**Erläuterung:** Der Benutzer hat den Exportbefehl abgebrochen, als er zur Angabe eines Benutzernamens und -kennworts aufgefordert wurde.

**Benutzeraktion:** Geben Sie einen gültigen Benutzernamen und ein gültiges Kennwort für den Exportbefehl an.

## **EXPT1012 Der Name muss angegeben werden.**

**Erläuterung:** Es wurde versucht, eine Ergebnismenge in eine Tabelle zu exportieren, die nicht vorhanden ist.

**Benutzeraktion:** Geben Sie eine gültige Tabelle für den Export an.

# **EXPT1013 Ungültiger Speichereintrag.**

**Erläuterung:** Die Speicherdatei enthält beschädigte Daten.

**Benutzeraktion:** Richten Sie Schriftarten und die Schriftartenzuordnung für den PDF-Export ein.

### **EXPT1014 Die Schriftart {0} kann für die PDF nicht erstellt werden.**

**Erläuterung:** Die aufgeführte Schriftart kann nicht für das PDF-Dateiformat erstellt werden.

**Benutzeraktion:** Geben Sie eine andere Schriftart für die Konvertierung an, geben Sie ein anderes Dateiformat für den Export an oder richten Sie Schriftarten und die Schriftartenzuordnung für den PDF-Dateiexport ein.

### **EXPT1015 Die Schriftart {0} ist nicht zugeordnet.**

**Erläuterung:** Der aufgeführte Schriftartname ist nicht der physischen Schriftartdatei zugeordnet.

**Benutzeraktion:** Richten Sie Schriftarten und die Schriftartenzuordnung für den PDF-Dateiexport ein.

### **FRM1001 Der Eingabezeilentyp ist ungültig.**

**Erläuterung:** Das Formular ist beschädigt. Das Ladeprogramm für Formulare ist in einer Zeile mit einem bestimmten ersten Zeichen hängengeblieben, weil jede Zeile in einer Formulardatei gemäß dem Formulardateiformat mit einem bestimmten Zeichen ((T, V, R, H, E, \*) beginnt, das jeweils den Zeilentyp definiert. Das erste Zeichen der aktuellen Zeile weist einen unbekannten Typ auf.

**Benutzeraktion:** Versuchen Sie, das Formular mit genau derselben Version von QMF, mit der es erstellt wurde, zu öffnen und erneut zu speichern.

### **FRM1002 Die Eingabezeile ist zu kurz.**

**Erläuterung:** Das Ladeprogramm für Formulare ist in einer Zeile mit einer bestimmten Anzahl von Zeichen hängengeblieben, weil jeder Zeilentyp eine Zeichenanzahl aufweisen muss, die größer als eine bestimmte Zahl ist (T > 15, V > 11,  $R > 3$ , or H > 44). Die aktuelle Zeile ist zu kurz.

**Benutzeraktion:** Versuchen Sie, das Formular mit genau derselben Version von QMF, mit der es erstellt wurde, zu öffnen und erneut zu speichern.

## **FRM1003 Der boolesche Wert ist ungültig. Gültige Werte sind JA oder NEIN.**

**Erläuterung:** Das Formular ist beschädigt: Ein boolescher Wert in der Formulardatei weist eine andere Zeichenfolge als JA oder NEIN auf.

**Benutzeraktion:** Versuchen Sie, das Formular mit genau derselben Version von QMF, mit der es erstellt wurde, zu öffnen und erneut zu speichern.

### **FRM1004 Der numerische Wert ist ungültig. Gültige Werte sind OHNE, SPALTEN, STAN-DARD oder ein ganzzahliger Wert.**

**Erläuterung:** Das Formular ist beschädigt: Das Ladeprogramm für Formulare erwartet eine gültige ganze Zahl oder ein gültiges Wort (OHNE, SPALTEN oder STANDARD).

**Benutzeraktion:** Versuchen Sie, das Formular mit genau derselben Version von QMF, mit der es erstellt wurde, zu öffnen und erneut zu speichern.

### **FRM1005 Es wurde ein ungültiger Code festgestellt.**

**Erläuterung:** Das Formular ist beschädtigt: Jede Tabellenstruktur in einer Formulardatei besitzt ihre eigenen Spaltentypen. Das Ladeprogramm für Formulare erwartet abhängig vom Tabellentyp bestimmte Spaltentypen.

**Benutzeraktion:** Versuchen Sie, das Formular mit genau derselben Version von QMF, mit der es erstellt wurde, zu öffnen und erneut zu speichern.

### **FRM1006 Der Objektheader ist zu kurz.**

**Erläuterung:** Das Ladeprogramm für Formulare ist in einer Zeile mit einer bestimmten Anzahl von Zeichen hängengeblieben, weil jeder Zeilentyp eine Zeichenanzahl aufweisen muss, die größer als eine bestimmte Zahl ist (T > 15, V > 11, R > 3, or H > 44). Die aktuelle Zeile ist zu kurz.

**Benutzeraktion:** Versuchen Sie, das Formular mit genau derselben Version von QMF, mit der es erstellt wurde, zu öffnen und erneut zu speichern.

### **FRM1007 Der Objektheader ist ungültig.**

**Erläuterung:** Das Formular ist beschädigt: Der Objektheader enthält nicht erwartete Felder oder Daten.

**Benutzeraktion:** Versuchen Sie, das Formular mit genau derselben Version von QMF, mit der es erstellt wurde, zu öffnen und erneut zu speichern.

### **FRM1008 Der Verwendungscode ist ungültig.**

**Erläuterung:** Das Feld für die 'neue Spalte' des Dialogformulars enthält einen ungültigen Verwendungscode.

**Benutzeraktion:** Lassen Sie das Feld für den Verwen dungscode leer oder wählen Sie im Kombinationsfeld einen Verwendungscode aus.

## **FRM1009 Der für {0} angegebene Wert ist ungültig.\r\nGültige Werte sind {1}.**

**Erläuterung:** Auf der Seite mit dem Formulardialog können Sie an mehreren Stellen einen aufgelisteten Wert auswählen oder eingeben. Es wurde ein ungültiger aufgelisteter Wert eingegeben.

**Benutzeraktion:** Geben Sie einen gültigen Wert aus der Liste ein.

### **FRM1010 Die Spaltenüberschrift "{0}" ist zu lang.**

**Erläuterung:** Die Spaltenüberschrift muss kürzer als 40 Zeichen sein.

**Benutzeraktion:** Stellen Sie sicher, dass die Spaltenüberschrift kürzer als 40 Zeichen ist.

## **FRM1011 Es gibt keinen Bedingungsausdruck mit der ID {0}.**

**Erläuterung:** Ein Formular hat einige Detailblöcke in der Verzweigung für Details (standardmäßig einen) und jedes Detail kann eine Bedingung verwenden, die das Detail als aktiviert oder inaktiviert definiert. Die im Format C1, C2 ... C999 eingegebene Bedingung und die Bedingung mit dem entsprechenden Index sollten in der Verzweigung für Bedingungen vorhanden sein.

**Benutzeraktion:** Geben Sie dort, wo Ci die vorhandene Bedingung ist, die Werte JA, NEIN oder Ci an.

### **FRM1012 Die Breite für den Zeilenumbruch muss OHNE lauten, wenn für 'Anzahl der festen Spalten' nicht OHNE angegeben wurde.**

**Erläuterung:** Auf der Seite **Optionen** des Formularer stellers muss für das Feld **Breite für Zeilenumbruch** der Wert OHNE festgelegt sein, wenn im Feld **Anzahl der festen Spalten** eine Zahl definiert ist.

**Benutzeraktion:** Geben Sie im Feld **Breite für Zeilenumbruch** oder im Feld **Anzahl der festen Spalten** den Wert OHNE an.

**FRM1013 Die Berechnungs-ID {0} wird bereits von einer anderen Berechnung verwendet.**

**Erläuterung:** Auf der Seite **Berechnungen** des Formularerstellers wurden zwei oder mehr Berechnungen mit derselben ID angegeben.

**Benutzeraktion:** Stellen Sie sicher, dass jede Berechnungs-ID jeweils eindeutig ist.

## **FRM1014 Die Bedingungs-ID {0} wird bereits von einer anderen Bedingung verwendet.**

**Erläuterung:** Auf der Seite **Bedingungen** des Formularerstellers wurden zwei oder mehr Bedingungen mit derselben ID angegeben.

**Benutzeraktion:** Stellen Sie sicher, dass alle Bedingungen jeweils eindeutig sind.

### **FRM1015 Die Breite für den Zeilenumbruch muss 0 sein, wenn eine andere Spalte einen Editiercode für den Spaltenumbruch verwendet.**

**Erläuterung:** Wenn eine Spalte den Editiercode für den Spaltenumbruch verwendet, muss auf der Seite **Optionen** des Formularerstellers für das Feld **Breite für Zeilenumbruch** der Wert OHNE angegeben sein.

**Benutzeraktion:** Legen Sie entweder für das Feld **Breite für Zeilenumbruch** den Wert OHNE fest oder verzichten Sie auf die Verwendung des Editiercodes für Zeilenumbrüche.

## Für 'Berichtsspalten automatisch neu an**ordnen' muss TRUE angegeben sein, wenn der Verwendungscode QUER ver wendet wird.**

**Erläuterung:** Wenn beliebige Spalten den Verwen dungscode QUER verwenden, muss auf der Seite **Opti onen** des Formularerstellers für das Feld **Berichtsspalten automatisch neu anordnen** der Wert TRUE angegeben sein.

**Benutzeraktion:** Legen Sie entweder für das Feld **Berichtsspalten automatisch neu anordnen** den Wert TRUE fest oder verzichten Sie auf die Verwendung des Verwendungscodes QUER.

## **FRM1017 Der Verwendungscode QUER macht es erforderlich, dass andere Spalten die Verwendungscodes GRUPPE und MIT- TEL verwenden.**

**Erläuterung:** Wenn beliebige Spalten den Verwen dungscode QUER verwenden, müssen alle übrigen Spalten den Verwendungscode UNTERDR, GRUPPE oder AGGREGATION verwenden.

**Benutzeraktion:** Legen Sie für alle übrigen Spalten den Verwendungscode UNTERDR, GRUPPE oder AG-GREGATION fest.

## **FRM1018 Nur 1 Spalte kann den Verwendungscode QUER verwenden.**

**Erläuterung:** Nur 1 Spalte kann den Verwendungscode QUER verwenden.

**Benutzeraktion:** Stellen Sie sicher, dass nur eine Spalte den Verwendungscode QUER verwendet.

## **FRM1019 Der Verwendungscode GRUPPE macht es erforderlich, dass andere Spalten die Verwendungscodes MITTEL verwenden.**

**Erläuterung:** Wenn eine Spalte den Verwendungscode GRUPPE verwendet, müssen alle übrigen Spalten den Verwendungscode UNTERDR, GRUPPE, GRUWE oder AGGREGATION verwenden.

**Benutzeraktion:** Stellen Sie sicher, dass alle übrigen Spalten den Verwendungscode UNTERDR, GRUPPE, GRUWE oder AGGREGATION verwenden.

## **FRM1020 Der Verwendungscode GRUPPE macht es erforderlich, dass alle anderen Spalten einen nicht leeren Verwendungscode verwenden.**

**Erläuterung:** Wenn eine Spalte den Verwendungscode GRUPPE verwendet, müssen alle übrigen Spalten den Verwendungscode UNTERDR, GRUPPE, GRUWE oder AGGREGATION verwenden.

**Benutzeraktion:** Stellen Sie sicher, dass alle übrigen

Spalten den Verwendungscode UNTERDR, GRUPPE, GRUWE oder AGGREGATION verwenden.

### **FRM1021 Der Verwendungscode MITTEL kann nur verwendet werden, wenn die Spalte einen numerischen Datentyp hat.**

**Erläuterung:** Die Verwendungscodes SUMME, KSUM-ME, MITTEL, STDABW, PRZT, GPRZT, KPRZT und GKPRZT können nur in Verbindung mit numerischen Spalten verwendet werden.

**Benutzeraktion:** Geben Sie für Spalten mit nicht numerischem Inhalt andere Verwendungscodes als SUM-ME, KSUMME, MITTEL, STDABW, PRZT, GPRZT, KPRZT und GKPRZT an.

# **FRM1022 Es gibt keinen Berechnungsausdruck mit der ID {0}.**

**Erläuterung:** Auf der Seite 'Berechnungen' des Formularerstellers muss die ID für den Berechnungsverwendungscode angegeben werden.

**Benutzeraktion:** Geben Sie eine Berechnungs-ID für den Berechnungsverwendungscode an.

## **FRM1023 "{0}" ist kein gültiger Editiercode für eine Berechnung.**

**Erläuterung:** Der angegebene Editiercode ist kein gültiger Editiercode für Berechnungen.

**Benutzeraktion:** Geben Sie einen anderen Editiercode für eine Berechnung an.

## **FRM1024 Der Editiercode ist ungültig.**

**Erläuterung:** Der angegebene Editiercode ist ungültig.

**Benutzeraktion:** Überprüfen Sie den Referenzabschnitt in der Benutzerhilfe, um einen gültigen Editiercode zu finden.

## **FRM1025 Die ungültige Zeichenfolge ''{0}'' wurde festgestellt. Die Syntaxanalyse ist fehlgeschlagen.**

**Erläuterung:** Das Fomular ist beschädigt oder muss mit einer anderen Ländereinstellung geöffnet werden, weil eine Zeichenfolge einen Zahlenwert darstellt, der in der aktuellen Ländereinstellung nicht syntaktisch analysiert werden kann.

**Benutzeraktion:** Versuchen Sie, das Formular mit genau derselben Version von QMF, mit der es erstellt wurde, zu öffnen und zu speichern oder vesuchen Sie, die Ländereinstellung zu ändern und das Formular er neut zu öffnen.

## **FRM1026 Die Variable ''{0}'' ist in diesem Kontext ungültig.**

**Erläuterung:** Der angegebene Variablenname ist bei Verwendung in diesem Ausdruck ungültig.

**Benutzeraktion:** Geben Sie einen gültigen Variablennamen für den Ausdruck an.

### **Es gibt keine Spalte {0}.**

**Erläuterung:** Der Ausdruck enthält eine Variable, die sich auf eine nicht vorhandene Spalte bezieht.

**Benutzeraktion:** Geben Sie eine gültige Spaltennummer in der Ausdrucksvariablen an.

## Das Suffix '\_B' ist in diesem Kontext **ungültig.**

**Erläuterung:** Das Suffix '\_B' kann nicht in vordefinierten Variablen verwendet werden und ist daher für die aktuelle Variable ungültig.

**Benutzeraktion:** Entfernen Sie das Suffix '\_B' aus allen vordefinierten Variablen.

## **FRM1029 Die verknüpfte Datenquelle kann nicht geöffnet werden.**

**Erläuterung:** Das Formular hat versucht, eine ver knüpfte Datenquelle zu öffnen, und bei diesem Vor gang ist ein Fehler aufgetreten.

**Benutzeraktion:** Geben Sie ein gültiges Datenquellenobjekt für das Formular an.

## **FRM1030 Beim Registrieren des Benutzereditier codes trat ein Fehler auf.**

**Erläuterung:** FormCustomEditCode hat einen Fehler zurückgegeben.

**Benutzeraktion:** Überprüfen Sie den Inhalt der Dokumentation für die Implementierung von FormCustomEditCode und suchen Sie nach Fehlern.

### **FRM1031 Die benutzerdefinierte Editierroutinenklasse wurde nicht gefunden. {0}**

**Erläuterung:** Die Benutzerimplementierungsklasse FormCustomEditCode kann nicht vom Classloader geladen werden.

**Benutzeraktion:** Überprüfen Sie die Angaben für 'className.jar CLASSPATH'.

## **FRM1032 Beim Initialisieren der benutzerdefinierten Editierroutinenklasse trat ein Fehler auf. {0}**

**Erläuterung:** Ein Fehler trat auf.

**Benutzeraktion:** Prüfen Sie die zusätzlichen Informati-

## **GERR00001 • IXF01007**

onen in der eingeschlossenen Ausnahme.

### **GERR00001 Es ist ein generischer Treiberfehler aufgetreten. {0}**

**Erläuterung:** Es wurde ein interner Fehler im Code des Treibers festgestellt.

**Benutzeraktion:** Senden Sie einen Fehlerbericht an die Entwickler.

**GERR00002 Es ist ein generischer Treiberfehler aufgetreten. {0}, {1}, {2}**

**Erläuterung:** Es wurde ein interner Fehler im Code des Treibers festgestellt.

**Benutzeraktion:** Senden Sie einen Fehlerbericht an die Entwickler.

**GERR00003 Es ist ein generischer Treiberfehler aufgetreten. {0}, {1}, {2}, {3}**

**Erläuterung:** Es wurde ein interner Fehler im Code des Treibers festgestellt.

**Benutzeraktion:** Senden Sie einen Fehlerbericht an die Entwickler.

**GERR00004 Es ist ein generischer Treiberfehler aufgetreten. {0}, {1}, {2}, {3}, {4}**

**Erläuterung:** Es wurde ein interner Fehler im Code des Treibers festgestellt.

**Benutzeraktion:** Senden Sie einen Fehlerbericht an die **IXF01005** Entwickler.

**GERR00005 Es ist ein generischer Treiberfehler aufgetreten. {0}, {1}, {2}, {3}, {4}, {5}**

**Erläuterung:** Es wurde ein interner Fehler im Code des Treibers festgestellt.

**Benutzeraktion:** Senden Sie einen Fehlerbericht an die **IXF01006** Entwickler.

**GERR00006 Es ist ein generischer Treiberfehler aufgetreten. {0}, {1}, {2}, {3}, {4}, {5}, {6}**

**Erläuterung:** Es wurde ein interner Fehler im Code des Treibers festgestellt.

**Benutzeraktion:** Senden Sie einen Fehlerbericht an die Entwickler.

**GERR00007 Es ist ein generischer Treiberfehler aufgetreten. {0}, {1}, {2}, {3}, {4}, {5}, {6}, {7}**

**Erläuterung:** Es wurde ein interner Fehler im Code des Treibers festgestellt.

**Benutzeraktion:** Senden Sie einen Fehlerbericht an die Entwickler.

## **GERR00008 Es ist ein generischer Treiberfehler aufgetreten. {0}, {1}, {2}, {3}, {4}, {5}, {6}, {7}, {8}**

**Erläuterung:** Es wurde ein interner Fehler im Code des Treibers festgestellt.

**Benutzeraktion:** Senden Sie einen Fehlerbericht an die Entwickler.

#### **IXF01002 Der LOB-Spaltenindex ist ungültig.**

**Erläuterung:** Die Datei enthält einen ungültigen Index einer LOB-Spalte.

**Benutzeraktion:** Die importierte IXF-Datei ist beschädigt oder besitzt ein unbekanntes Format.

#### **IXF01003 Die LOB-Spaltenlänge ist ungültig.**

**Erläuterung:** Die IXF-Datei enthält eine LOB-Spalte mit einer ungültigen Länge.

**Benutzeraktion:** Die importierte IXF-Datei ist beschädigt oder besitzt ein unbekanntes Format.

### Das Ende der Datei wurde vorzeitig **festgestellt.**

**Erläuterung:** Beim Importieren von Daten aus der IXF-Datei wurde ein vorzeitiges Dateiende festgestellt.

**Benutzeraktion:** Die importierte IXF-Datei ist beschädigt oder besitzt ein unbekanntes Format.

## Die Länge des Datensatzes {0} ist ungül**tig.**

**Erläuterung:** Beim Importieren von Daten aus der IXF-Datei wurde ein beschädigter Datensatz gefunden.

**Benutzeraktion:** Die importierte IXF-Datei ist beschädigt oder besitzt ein unbekanntes Format.

### Im Datensatz {0} wurde eine ungültige **Satzlänge festgestellt.**

**Erläuterung:** Beim Importieren von Daten aus der IXF-Datei wurde eine ungültige Datensatzlänge festgestellt.

**Benutzeraktion:** Die importierte IXF-Datei ist beschädigt oder besitzt ein unbekanntes Format.

### **IXF01007 Im Datensatz {0} wurde eine ungültige Namenslänge festgestellt.**

**Erläuterung:** Beim Importieren von Daten aus der IXF-Datei wurde eine ungültige Spaltennamenlänge festgestellt.

**Benutzeraktion:** Die importierte IXF-Datei ist beschädigt oder besitzt ein unbekanntes Format.

## **IXF01008 Im Datensatz {0} wurde ein nicht er kannter Datensatztyp gefunden.**

**Erläuterung:** Beim Importieren von Daten aus der IXF-Datei wurde ein unbekannter Datensatztyp gefunden.

**Benutzeraktion:** Die importierte IXF-Datei ist beschädigt oder besitzt ein unbekanntes Format.

### **IXF01009 Im Datensatz {0} wurde ein ungültiger Wert festgestellt.**

**Erläuterung:** Beim Importieren von Daten aus der IXF-Datei wurde ein nicht erwarteter Datenwert festgestellt.

**Benutzeraktion:** Die importierte IXF-Datei ist beschädigt oder besitzt ein unbekanntes Format.

## **IXF01010 Im Datensatz {0} wurde ein nicht unter stützter Datentyp festgestellt.**

**Erläuterung:** Beim Importieren von Daten aus der IXF-Datei wurde ein nicht unterstützter Datentyp festgestellt.

**Benutzeraktion:** Die importierte IXF-Datei ist beschädigt oder besitzt ein unbekanntes Format.

### **IXF01011 Im Datensatz {0} wurde eine nicht unter stützte CSSID festgestellt.**

**Erläuterung:** Die IXF-Datei enthält Zeichendaten, die mit einer CCSID verschlüsselt sind, die QMF nicht unterstützt.

**Benutzeraktion:** Erstellen Sie eine IXF-Datei und ver wenden Sie eine andere CCSID für den Import in QMF.

## **IXF01012 Die Spaltenlänge ist ungültig.**

**Erläuterung:** Beim Importieren von Daten aus der IXF-Datei wurde ein ungültiger Spaltenname festgestellt.

**Benutzeraktion:** Die importierte IXF-Datei ist beschädigt oder besitzt ein unbekanntes Format.

## **IXF01013 Die Datensatz-ID im Datensatz {0} ist negativ.**

**Erläuterung:** Beim Importieren von Daten aus der IXF-Datei wurde eine ungültiger Datenkennung festgestellt.

**Benutzeraktion:** Die importierte IXF-Datei ist beschädigt oder besitzt ein unbekanntes Format.

## **IXF01014 Die Position für eine Spalte im Datensatz {0} ist negativ.**

**Erläuterung:** Beim Importieren von Daten aus der IXF-Datei wurde eine ungültige Spaltenposition festgestellt.

**Benutzeraktion:** Die importierte IXF-Datei ist beschädigt oder besitzt ein unbekanntes Format.

## **IXF01015 Die Kennung 'IXF' wurde im Datensatz {0} nicht gefunden.**

**Erläuterung:** Die importierte IXF-Datei besitzt keine 'IXF'-Signatur, die jedoch am Anfang ihres Inhalts erfor derlich ist.

**Benutzeraktion:** Die importierte IXF-Datei ist beschädigt oder besitzt ein unbekanntes Format.

## **IXF01016 Die Version der IXF-Datei ist '{0}'. Dies wird nicht unterstützt.**

**Erläuterung:** Die Version der importierten IXF-Datei wird von QMF nicht unterstützt.

**Benutzeraktion:** Überprüfen Sie, ob die Version der IXF-Datei 0, 1 or 2 lautet. Alle übrigen Versionen wer den nicht unterstützt.

### Im Datensatz {0} wurde eine ungültige **Satzzählung festgestellt.**

**Erläuterung:** Beim Importieren von Daten aus der IXF-Datei wurde eine ungültige Spaltenanzahl festgestellt.

**Benutzeraktion:** Die importierte IXF-Datei ist beschädigt oder besitzt ein unbekanntes Format.

## **IXF01018 Der Inhalt der IXF-Datei ist beschädigt.**

**Erläuterung:** Die importierte IXF-Datei ist beschädigt.

**Benutzeraktion:** Stellen Sie sicher, dass Sie für den Import eine IXF-Datei angeben.

## **IXF01019 Das Datenformat wird bei IXF-Hostdateien nicht unterstützt.**

**Erläuterung:** Beim Importieren von Daten aus der IXF-Datei wurde ein nicht unterstützter Spaltentyp festgestellt.

**Benutzeraktion:** Die importierte IXF-Datei ist beschädigt oder besitzt ein unbekanntes Format.

**JOB1000 {0}**

**Erläuterung:**

**Benutzeraktion:**

#### **JOB1001 Unbekanntes JDF-Dateiformat.**

**Erläuterung:** Beim Importieren einer Jobdatei des alten Formats (.jdf) in das neue Format (.jdfx) wurde eine falsche Jobdatei ausgewählt.

**Benutzeraktion:** Wählen Sie für den Import eine kor rekte Jobdatei im alten Format aus.

#### **JOB1002 Unerwartetes Dateiende.**

**Erläuterung:** Beim Importieren einer Jobdatei des alten Formats (.jdf) in das neue Format (.jdfx) wurde eine beschädigte Jobdatei ausgewählt.

**Benutzeraktion:** Speichern Sie die Jobdatei erneut in QMF Version 8 und versuchen Sie, die Datei erneut zu importieren.

### **LIC1000 LIC1000. Das Lizenzfeld '{0}' hat ein ungültiges Datumsformat: {1}.**

**Erläuterung:** Das Format des Datums in dem angegebenen Feld ist falsch.

**Benutzeraktion:** Stellen Sie sicher, dass die Lizenzdatei ein Datum im Format tt/mm/jjjj enthält.

### **LIC1001 Das erforderliche Feld '{0}' fehlt.**

**Erläuterung:** Für das aufgeführte Feld war kein Wert angegeben.

**Benutzeraktion:** Stellen Sie sicher, dass für das aufgeführte Feld ein Wert angegeben ist.

## **LIC1002 Das Feld '{0}' hat einen ungültigen Wert '{1}'. Der gültige Wert lautet {2}.**

**Erläuterung:** Für das aufgeführte Feld war ein falscher Wert angegeben.

**Benutzeraktion:** Stellen Sie sicher, dass eine gültige Lizenzdatei verwendet wird.

### **LIC1003 Die Lizenzdatei {0} wurde nicht gefunden.**

**Erläuterung:** Die Lizenzdatei wurde nicht gefunden.

**Benutzeraktion:** Fügen Sie die Lizenzt anhand des Dialogs **Lizenzen verwalten** zum Produkt hinzu.

### **LIC1004 Unerwarteter Dateifehler: {0}.**

**Erläuterung:** Beim Laden der Lizenzdatei ist ein Dateisystemfehler aufgetreten.

**Benutzeraktion:** Senden Sie einen Fehlerbericht an die Entwickler.

### **LIC1006 Die Prüfung der Lizenzsignatur ist fehlgeschlagen.**

**Erläuterung:** Die Prüfung der digitalen Signatur der Lizenzdatei ist fehlgeschlagen.

**Benutzeraktion:** Stellen Sie eine gültige Lizenzdatei bereit.

#### **LIC1007 Die Lizenz ist abgelaufen.**

**Erläuterung:** Der Testzeitraum für die Lizenz ist abgelaufen.

**Benutzeraktion:** Erwerben Sie eine Volllizenz.

### **LInerwarteter Fehler.**

**Erläuterung:** Beim Prüfen der Lizenz ist ein unerwarteter Fehler aufgetreten.

**Benutzeraktion:** Stellen Sie sicher, dass die korrekte Lizenzdatei verwendet wird.

#### **LIC1009 Die Lizenz ist falsch.**

**Erläuterung:** Die Prüfung der Lizenz ist aufgrund einer ungültigen Lizenzdatei fehlgeschlagen.

**Benutzeraktion:** Verwenden Sie die ursprüngliche Lizenzdatei.

#### **LIC1010 Die Lizenzdatei wurde nicht gefunden.**

**Erläuterung:** Die Lizenz (beliebige Datei mit der Er weiterung \*.lic) wurde im Ausgangsverzeichnis des Benutzers oder im Verzeichnis der Anwendung nicht gefunden.

**Benutzeraktion:** Importieren Sie eine gültige Lizenz anhand des Dialogs **Lizenzen verwalten**.

#### **MAIL1000 {0}**

**Erläuterung:** Der aufgeführte Fehler ist aufgetreten.

**Benutzeraktion:** Beheben Sie den Fehler und wieder holen Sie den Versuch.

#### **MAIL1001 Der SMTP-Server muss angegeben sein.**

**Erläuterung:** Im Prozedurbefehl wurde nicht der E-Mail-Server angegeben, der die Nachricht mit dem Objekt senden wird.

**Benutzeraktion:** Geben Sie im Prozedurbefehl SEN-DEN AN den E-Mail-Server an, der die Nachricht senden wird. Weitere Informationen zum Prozedurbefehl SENDEN AN können Sie im entsprechenden Abschnitt in der Benutzerhilfe nachlesen.

# **MAIL1002 Es wurde ein unbekannter Anhangstyp angegeben.**

**Erläuterung:** Die im Befehl SENDEN AN angegebene Datei hat ein unbekanntes Dateiformat oder wurde nicht ordnungsgemäß eingegeben.

**Benutzeraktion:** Überprüfen Sie die Angabe des Parameters ATTACHMENT im Befehl SENDEN AN auf Fehler oder geben Sie einen anderen Anhang an. Weite re Informationen zum Prozedurbefehl SENDEN AN können Sie im entsprechenden Abschnitt in der Benut zerhilfe nachlesen.

**NLS00001 Der generische Fehler #{0} trat im Modul {1} auf.**

**Erläuterung:** Der aufgeführte Fehler ist aufgetreten.

**Benutzeraktion:** Senden Sie einen Fehlerbericht an die Entwickler.

**NLS00002 Der generische Fehler #{0} trat im Modul {1} ({2}) auf.**

**Erläuterung:** Der aufgeführte Fehler ist aufgetreten.

**Benutzeraktion:** Senden Sie einen Fehlerbericht an die Entwickler.

**NLS00003 Der generische Fehler #{0} trat im Modul {1} ({2}; {3}) auf.**

**Erläuterung:** Der aufgeführte Fehler ist aufgetreten.

**Benutzeraktion:** Senden Sie einen Fehlerbericht an die Entwickler.

**NLS00004 Der generische Fehler #{0} trat im Modul {1} ({2}; {3}; {4}) auf.**

**Erläuterung:** Der aufgeführte Fehler ist aufgetreten.

**Benutzeraktion:** Senden Sie einen Fehlerbericht an die Entwickler.

**NLS00005 Der generische Fehler #{0} trat im Modul {1} ({2}; {3}; {4}; {5}) auf.**

**Erläuterung:** Der aufgeführte Fehler ist aufgetreten.

**Benutzeraktion:** Senden Sie einen Fehlerbericht an die Entwickler.

**NLS00006 Der generische Fehler #{0} trat im Modul {1} ({2}; {3}; {4}; {5}; {6}) auf.**

**Erläuterung:** Der aufgeführte Fehler ist aufgetreten.

**Benutzeraktion:** Senden Sie einen Fehlerbericht an die Entwickler.

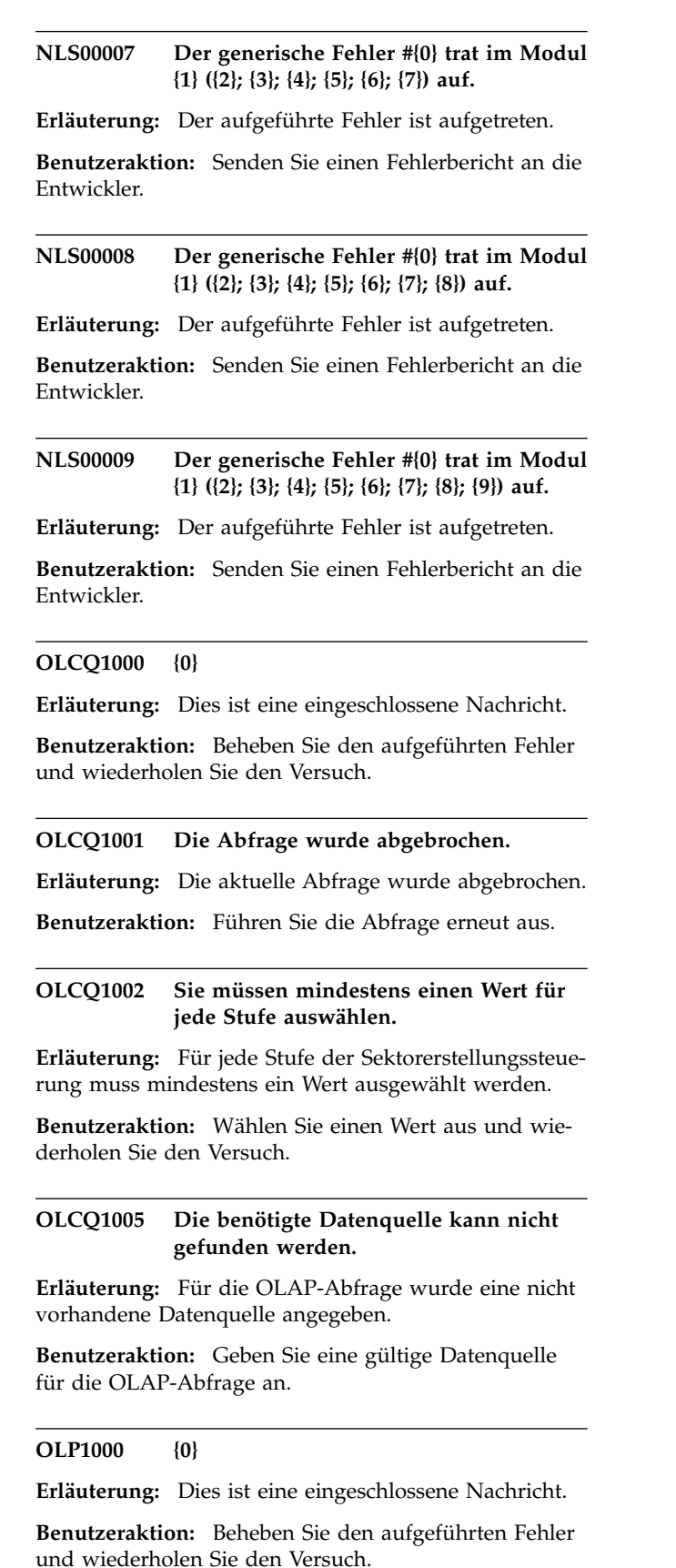

# **OLP1002 • OLQ1003**

### **OLP1002 Die Datenbank unterstützt die OLAP-Funktion nicht.**

**Erläuterung:** Die angegebene Datenbank unterstützt die OLAP-Funktionalität nicht.

**Benutzeraktion:** Geben Sie eine Datenbank mit OLAP-Funktionalität an.

#### **OLP1003 Die Würfelmaße {0} können nicht gefunden werden.**

**Erläuterung:** Das aufgeführte Würfelmaß konnte nicht in der Datenbank gefunden werden.

**Benutzeraktion:** Wählen Sie eine andere Datenbank zum Durchsuchen nach dem Würfelmaß aus.

### **OLP1004 Die Würfeldimension {0} kann nicht gefunden werden.**

**Erläuterung:** Die aufgeführte Würfeldimension konnte nicht in der Datenbank gefunden werden.

**Benutzeraktion:** Wählen Sie eine andere Datenbank zum Durchsuchen nach der Würfeldimension aus.

### **OLP1005 {0} wurde nicht gefunden.**

**Erläuterung:** Der aufgeführte OLAP-Würfel konnte nicht in der Datenbank gefunden werden.

**Benutzeraktion:** Wählen Sie eine andere Datenbank zum Durchsuchen nach dem OLAP-Würfel aus.

### **OLP1006 Die Werte für {0} können nicht abgerufen werden.**

**Erläuterung:** Beim Lesen der Dimensionsinformationen ist ein Fehler aufgetreten.

**Benutzeraktion:** Stellen Sie sicher, dass die aufgeführte Dimension vorhanden ist.

### **OLP1007 Die Maße oder Dimensionen können nicht hinzugefügt werden, da sie keiner momentan im Layout verwendeten Ta belle zugeordnet sind.**

**Erläuterung:** Beim Erstellen der SQL-Abfrage zum Ab rufen von OLAP-Daten von CubeViews ist ein Fehler aufgetreten. Die Tabelle, die Informationen zum ausgewählten Maß oder zur ausgewählten Dimension speichert, konnte nicht gefunden werden.

**Benutzeraktion:** Überprüfen Sie die Integrität der CubeView-Metadaten.

## **OLP1008 Es sind nicht ausreichend Informationen vorhanden, um die angegebenen Maße oder Dimensionen zu verbinden: {0}.**

**Erläuterung:** Beim Erstellen der SQL-Abfrage zum Ab rufen von OLAP-Daten von CubeViews ist ein Fehler aufgetreten. Die Tabellen, die Informationen zu den ausgewählten Maßen oder den ausgewählten Dimensionen speichert, konnten nicht verknüpft werden.

**Benutzeraktion:** Überprüfen Sie die Integrität der CubeView-Metadaten.

## **OLP1009 Es kann keine Verbindung zur Datenbank hergestellt werden: {0}.**

**Erläuterung:** Es kann keine Verbindung zur Datenbank hergestellt werden.

**Benutzeraktion:** Prüfen Sie, ob eine Verbindung zu einer Datenbank verfügbar ist, oder bitten Sie Ihren Administrator um weitere Informationen.

# Die Würfeldefinition ist nicht für das **Layout der aktuellen Abfrage geeignet.**

**Erläuterung:** Die gegenwärtig in der OLAP-Abfrage definierte Würfelstruktur stimmt nicht mit der aktuellen Würfelstruktur überein.

**Benutzeraktion:** Stellen Sie sicher, dass die in der OLAP-Abfrage definierte Würfelstruktur mit der aktuellen Würfelstruktur übereinstimmt.

# **OLQ1000 {0}**

**Erläuterung:** Dies ist eine eingeschlossene Nachricht.

**Benutzeraktion:** Beheben Sie den aufgeführten Fehler und wiederholen Sie den Versuch.

### **OLQ1001 Interner Fehler.**

**Erläuterung:** Ein interner Fehler trat auf.

**Benutzeraktion:** Stellen Sie Unterstützungsdaten zusammen, indem Sie die Optionen **Hilfe** > **Unterstützungsdaten sammeln** auswählen, und leiten Sie diese an die Kundenunterstützung weiter.

## **OLQ1002 Die Abfrage wurde abgebrochen.**

**Erläuterung:** Die aktuelle Abfrage wurde abgebrochen.

**Benutzeraktion:** Führen Sie die Abfrage erneut aus.

## **OLQ1003 Sie müssen mindestens einen Wert für jede Stufe auswählen.**

**Erläuterung:** Bei einer Sektorerstellungssteuerung muss mindestens ein Wert ausgewählt werden.

**Benutzeraktion:** Wählen Sie einen Wert aus und wiederholen Sie den Versuch.

## **OLQ1004 Der Typ ist für das Speichern der Abfrage ungültig.**

**Erläuterung:** Es wurde ein ungültiger Objekttyp zum Speichern der Abfrage ausgewählt. OLAP-Abfragen können nur im Dateiformat \*.oq gespeichert werden.

**Benutzeraktion:** Speichern Sie die OLAP-Abfrage in einer Datei mit der Dateierweiterung '\*.oq'.

## **OLQ1005 Für die Abfrage war keine Datenquelle angegeben.**

**Erläuterung:** Für die OLAP-Abfrage wurde eine nicht vorhandene Datenquelle angegeben.

**Benutzeraktion:** Geben Sie eine gültige Datenquelle für die OLAP-Abfrage an.

## **OLQ1006 Es darf nur ein Verweis auf die Dimensionshierarchie {0} in der Sektorenerstellung auftreten.**

**Erläuterung:** MDX DB2 DWE unterstützt nur jeweils eine Dimension pro Sektorenerstellung.

**Benutzeraktion:** Wählen Sie nur eine Dimension aus.

## **PE00001 Gefunden wurde ''{0}'' bei Spalte {1}. \r\n Erwartet wurde einer der folgenden Werte: {2}.**

**Erläuterung:** In der aufgeführten Spalte wurde ein ungültiges Zeichen gefunden.

**Benutzeraktion:** Ersetzen Sie das ungültige Zeichen durch eines der aufgeführten Zeichen.

## **PE00002 Gefunden wurde ''{0}'' bei Spalte {1}. \r\n Erwartet wurde: {2}.**

**Erläuterung:** In der aufgeführten Spalte wurde ein ungültiges Zeichen gefunden.

**Benutzeraktion:** Ersetzen Sie das ungültige Zeichen<br>durch das aufgeführte Zeichen. PRC1004 durch das aufgeführte Zeichen.

## **PE00003 Der Ausdruck benötigt eine Berechnungsfunktion, damit ein Wert abgerufen wird.**

**Erläuterung:** Der Ausdruck gibt keinen Wert zurück.

**Benutzeraktion:** Es ist keine Aktion erforderlich.

## **PE00004 Beim Parsing trat eine Ausnahmebedingung auf.**

**Erläuterung:** Beim Parsing des Ausdrucks ist ein Fehler aufgetreten.

**Benutzeraktion:** Überprüfen Sie die Ausdruckssyntax auf Fehler und wiederholen Sie den Versuch.

## **PRC1000 Beim Parsing des Befehls trat ein uner warteter Fehler auf.**

**Erläuterung:** Ein interner Fehler trat auf.

**Benutzeraktion:** Stellen Sie Unterstützungsdaten zusammen, indem Sie die Optionen **Hilfe** > **Unterstützungsdaten sammeln** auswählen, und leiten Sie diese an die Kundenunterstützung weiter.

## **Beim Parsing des Befehls trat ein Fehler auf: unerwartetes Token "{0}".**

**Erläuterung:** Beim Parsing der Prozedur wurde ein nicht erwartetes Token festgestellt.

**Benutzeraktion:** Überprüfen Sie den Text der Proze dur auf Syntaxfehler. Beziehen Sie sich hierbei auf die Dokumentation oder verwenden Sie die Inhaltshilfe über die Tastenkombination **Strg+Leertaste**.

## **PRC1002 Beim Parsing des Befehls trat ein Fehler auf: unerwartetes Zeichen ''{0}''.**

**Erläuterung:** Beim Parsing der Prozedur wurde ein nicht erwartetes Zeichen festgestellt.

**Benutzeraktion:** Überprüfen Sie den Text der Proze dur auf Syntaxfehler oder ungültige Zeichen. Beziehen Sie sich hierbei auf die Dokumentation oder verwenden Sie die Inhaltshilfe über die Tastenkombination **Strg+Leertaste**.

## **PRC1003 Der Parameter ''{0}'' ist in diesem Kontext ungültig.**

**Erläuterung:** Beim Parsing der Prozedur wurde ein nicht unterstütztes Parametertoken festgestellt.

**Benutzeraktion:** Überprüfen Sie den Text der Proze dur auf Syntaxfehler. Beziehen Sie sich hierbei auf die Dokumentation oder verwenden Sie die Inhaltshilfe über die Tastenkombination **Strg+Leertaste**.

## Der Parameter "{0}" kann nicht zwei **Mal angegeben werden.**

**Erläuterung:** Der aufgeführte Parameter wurde zweifach in demselben Prozedurbefehl angegeben.

**Benutzeraktion:** Geben Sie nur eine einzige Instanz des aufgeführten Parameters an.

## **PRC1005 ''{1}'' ist kein gültiger Wert für den Parameter ''{0}''.**

**Erläuterung:** Der aufgeführte Wert ist für den aufgeführtenParameter nicht gültig.

**Benutzeraktion:** Geben Sie einen gültigen Wert für den aufgeführten Parameter an. Weitere Informationen zu Prozedurbefehlen und ihren Parametern enthält die Benutzerhilfe im Abschnitt zu Prozedurbefehlen.

# **PRC1006 • PRC2004**

### **PRC1006 Die Variable ''{0}'' kann nicht festgelegt werden.**

**Erläuterung:** Die aufgeführte Variable kann nicht manuell festgelegt werden.

**Benutzeraktion:** Geben Sie eine gültige Variable an und wiederholen Sie den Versuch.

### **PRC1008 Beim Parsing des Befehls trat ein Fehler auf: unerwartetes Zeilenende.**

**Erläuterung:** Beim Parsing der Prozedur wurde ein nicht erwartetes Zeilenende festgestellt.

**Benutzeraktion:** Überprüfen Sie den Text der Proze dur auf Syntaxfehler. Beziehen Sie sich hierbei auf die Dokumentation oder verwenden Sie die Inhaltshilfe über die Tastenkombination **Strg+Leertaste**.

### **PRC1009 Beim Parsing des Befehls trat ein Fehler auf: nicht erkannter Befehl ''{0}''.**

**Erläuterung:** Der aufgeführte Befehl ist nicht gültig.

**Benutzeraktion:** Überprüfen Sie den Text der Proze dur auf Fehler oder geben Sie einen anderen Text an.

## **PRC1010 Parsingfehler in den Zeilen {0}-{1} (Befehl Nummer {2}). {3}**

**Erläuterung:** Beim Parsing der Prozedur wurde ein Syntaxfehler festgestellt.

**Benutzeraktion:** Überprüfen Sie den Text der Proze dur auf Syntaxfehler. Beziehen Sie sich hierbei auf die Dokumentation oder verwenden Sie die Inhaltshilfe über die Tastenkombination **Strg+Leertaste**.

## **PRC1011 Beim Parsing des Befehls trat ein Fehler auf: ungültiger Objektname ''{0}''.**

**Erläuterung:** Der aufgeführte Objektname ist ungültig.

**Benutzeraktion:** Überprüfen Sie den Text der Proze dur auf Fehler und geben Sie einen gültigen Objektnamen an. Weitere Informationen enthält der Abschnitt zu Prozedurbefehlen in der Benutzerhilfe.

## **PRC1012 Sie müssen einen Objekttyp oder einen Objektnamen angeben.**

**Erläuterung:** Ein erforderlicher Objekttyp oder -name war nicht angegeben.

**Benutzeraktion:** Geben Sie bei Bedarf im Text des Pro zedurbefehls einen gültigen Objekttyp oder -namen an. Weitere Informationen enthält der Abschnitt zu Proze durbefehlen in der Benutzerhilfe.

### **PRC1013 ''{0}'' ist ein ungültiger Variablenname.**

**Erläuterung:** Der aufgeführte Variablenname ist ungültig.

**Benutzeraktion:** Überprüfen Sie den Variablennamen auf Syntaxfehler oder geben Sie eine andere gültige Va riable an. Überprüfen Sie den Abschnitt zu Prozedurbefehlen in der Benutzerhilfe auf weitere Informationen.

## **PRC1014 Die rechte eckige Klammer wurde vor dem Ende erreicht.**

**Erläuterung:** Beim Parsing der Prozedur wurde eine nicht erwartete rechte eckige Klammer festgestellt.

**Benutzeraktion:** Überprüfen Sie den Text der Proze dur auf Syntaxfehler. Beziehen Sie sich hierbei auf die Dokumentation oder verwenden Sie die Inhaltshilfe über die Tastenkombination **Strg+Leertaste**.

## **PRC2001 Beim Abrufen von {0} trat ein Fehler auf. {1}**

**Erläuterung:** Der aufgeführte Fehler ist aufgetreten, während das aufgeführte Objekt abgerufen wurde.

**Benutzeraktion:** Beheben Sie den Fehler und führen Sie die Prozedur erneut aus.

## **PRC2002 {0} ist nicht vorhanden.**

**Erläuterung:** Das aufgeführte Objekt ist nicht vorhanden.

**Benutzeraktion:** Geben Sie ein gültiges Objekt im Pro zedurbefehl an.

## **PRC2003 {0} ist zwar vorhanden, weist aber den falschen Typ auf.**

**Erläuterung:** Das aufgeführte Objekt ist einem offenen Fenster des Editors vorhanden, aber der Objekttyp, der im Prozedurbefehl angegeben war, stimmt nicht mit dem Typ des Objekts überein.

**Benutzeraktion:** Stellen Sie sicher, dass der im Proze durbefehl angegebene Objekttyp mit dem Typ des Objekts im geöffneten Fenster des Editors übereinstimmt.

## **PRC2004 {0} ist nicht vorhanden oder weist den falschen Typ auf.**

**Erläuterung:** Es ist kein Objekt des angegebenen Objekttyps in einem geöffneten Fenster des Editors offen oder der Objekttyp ist falsch.

**Benutzeraktion:** Stellen Sie sicher, dass der im Proze durbefehl angegebene Objekttyp mit dem Typ des Objekts im geöffneten Fenster übereinstimmt.

### **PRC2005 Die Prozedur gab einen Befehl für ein aktuelles Objekt aus; es ist jedoch kein aktuelles Objekt des korrekten Typs vorhanden.**

**Erläuterung:** Die Prozedur gibt keinen bestimmten Objektnamen an, nur einen Objekttyp. In dieser Instanz wird die Prozedur ordnungsgemäß ausgeführt, wenn ein Objekt dieses Typs in einem anderen Fenster des Editors geöffnet ist. Da jedoch kein Objekt des angegebenen Typs in einem anderen Fenster geöffnet ist, ist die Ausführung der Prozedur fehlgeschlagen.

**Benutzeraktion:** Stellen Sie sicher, dass ein Objekt des angegebenen Typs in einem anderen Fenster geöffnet ist oder geben Sie den Namen eines ganz bestimmten Objekts an.

## **PRC2006 {0}**

**Erläuterung:** Dies ist eine eingeschlossene Nachricht.

**Benutzeraktion:** Beheben Sie den aufgeführten Fehler und wiederholen Sie den Versuch.

## **PRC2007 Der Befehl UMSETZEN (CONVERT) kann nur für Abfragen ausgegeben wer den; er kann nicht auf {0} angewendet werden.**

**Erläuterung:** Das aufgeführte Objekt kann nicht mit dem Befehl UMSETZEN konvertiert werden.

**Benutzeraktion:** Geben Sie eine Abfrage an, die mit dem Befehl UMSETZEN konvertiert werden soll. Weite re Informationen enthält die Benutzerhilfe im Abschnitt für Prozedurbefehle unter dem Stichwort UMSETZEN.

## **PRC2008 Die Operation wurde abgebrochen.**

**Erläuterung:** Die Operation wurde vom Benutzer abgebrochen.

**Benutzeraktion:** Führen Sie die Operation erneut aus.

### **PRC2011 Das Speichern im Format {0} wird nicht unterstützt.**

**Erläuterung:** Das ausgewählte Format wird nicht beim Exportieren eines Objekts unterstützt. Berichte können nur im Textformat sowie in HTML- und PDF-Format exportiert werden.

**Benutzeraktion:** Ändern Sie das Exportdatenformat im Prozedurbefehl.

## **PRC2017 Die maximale Verschachtelungstiefe von Prozeduren wurde überschritten.**

**Erläuterung:** Es wird keine Verschachtelungstiefe von mehr als 50 Prozedurverschachtelungen unterstützt.

**Benutzeraktion:** Strukturieren Sie die Prozedur um,

um ihre Verschachtelungstiefe zu verringern.

# **PRC2018 Die angegebene Abfrage gab keine Er gebnisgruppe zurück.**

**Erläuterung:** Der Befehl SICHERN DATEN wurde für eine Abfrage abgesetzt, die keine Ergebnismenge enthält.

**Benutzeraktion:** Stellen Sie sicher, dass die Abfrage, die Sie speichern möchten, eine Ergebnismenge enthält.

# Beim Speichern des Objekts auf dem **Server trat ein Fehler auf. {0}**

**Erläuterung:** Der aufgeführte Fehler ist aufgetreten, während das Objekt auf dem Server gespeichert wurde.

**Benutzeraktion:** Beheben Sie den aufgeführten Fehler und führen Sie die Prozedur erneut aus.

# **PRC2022 Die Operation kann nicht ausgeführt werden, weil keine Daten verfügbar sind.**

**Erläuterung:** Der Befehl EXPORT DATEN wurde für ein Objekt abgesetzt, das keine Daten enthält.

**Benutzeraktion:** Stellen Sie sicher, dass das Objekt, das Sie exportieren möchten, auch Daten enthält.

## **PRC2025 Die Prozedur wurde beendet, da sie sich selbst rekursiv aufruft.**

**Erläuterung:** Der Prozedur hat sich rekursiv selbst aufgerufen. Die Rekursion wird in Prozeduren nicht unterstützt.

**Benutzeraktion:** Schreiben Sie die Prozedur neu und entfernen Sie die Rekursion.

## **PRC2026 Beim Ausführen der Prozedur trat ein Fehler auf. {0}**

**Erläuterung:** Der aufgeführte Fehler ist aufgetreten, während die Prozedur ausgeführt wurde.

**Benutzeraktion:** Beheben Sie den aufgeführten Fehler und führen Sie die Prozedur erneut aus.

## **PRC2028 Beim Importieren der Datei {0} trat ein Fehler auf.**

**Erläuterung:** Beim Importieren der Datei ist ein Fehler aufgetreten.

**Benutzeraktion:** Stellen Sie sicher, dass das Format des Objekts, das importiert wird, auch unterstützt wird.

## **PRC2029 Die Verbindung zu einem Server {1} konnte nicht hergestellt werden: {0}**

**Erläuterung:** Der im Befehl VERBINDEN MIT angegebene Aliasname der Datenquelle it nicht definiert.

**Benutzeraktion:** Stellen Sie sicher, dass sich der Befehl auf eine gültige Datenquelle im Repository bezieht.

### **PRC2030 Das angegebene Objekt {0} für den Import hat einen inkompatiblen Typ.**

**Erläuterung:** Der Befehl IMPORT oder ANZEIGEN wurde für ein Objekt abgesetzt, dessen Typ nicht unter stützt wird.

**Benutzeraktion:** Stellen Sie sicher, dass der Typ des Objekts, das importiert oder angezeigt werden soll, auch gültig ist.

## **PRC2031 Der angegebene Befehl oder einige seiner Parameter werden nicht unterstützt.**

**Erläuterung:** Die Prozedur enthält Befehle oder Parameter, die nicht unterstützt werden.

**Benutzeraktion:** Überprüfen Sie den Text der Proze dur auf Syntaxfehler. Beziehen Sie sich hierbei auf die Dokumentation oder verwenden Sie die Inhaltshilfe über die Tastenkombination **Strg+Leertaste**.

## **PRC2032 Ein Nicht-QMF-Objekt kann nicht im QMF-Katalog gespeichert werden.**

**Erläuterung:** Das angegebene Objekt ist kein QMF-Objekt und kann daher nicht im QMF-Katalog gespeichert werden.

**Benutzeraktion:** Geben Sie eine andere Position zum Speichern des Objekts an oder geben Sie ein anderes Objekt zum Speichern an.

### **PRC2033 Sie können den Wert von {0} nicht festlegen.**

**Erläuterung:** Der Wert für den aufgeführten Parameter kann nicht manuell mit dem Befehl SETZEN GLOBAL festgelegt werden.

**Benutzeraktion:** Die Werte einiger DSQ-Variablen (wie zum Beispiel DSQAO\_CONNECT\_ID, DSQAO\_NUM- \_FETCHED usw.) können nicht manuell festgelegt wer den. Schreiben Sie die Prozedur neu und schließen Sie dabei diese Variablenwerte aus.

## **PRC2035 Der Druckername ''{0}'' ist ungültig.**

**Erläuterung:** Der aufgeführte Druckername ist ungültig.

**Benutzeraktion:** Überprüfen Sie die Schreibweise des Druckernamens oder geben Sie einen anderen Drucker zur Verwendung mit dem Befehl DRUCKEN an.

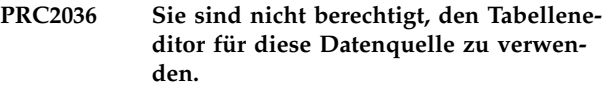

**Erläuterung:** Der Ressorcengrenzwert **Tabellenbear beitung aktivieren** für die Datenquelle ist inaktiviert. Sie können den Tabelleneditor der Datenquelle nicht öffnen.

**Benutzeraktion:** Bitten Sie Ihren Administrator um die Aktivierung dieses Ressourcengrenzwerts.

## Sie sind nicht berechtigt, Tabellen die**ser Datenquelle zu bearbeiten.**

**Erläuterung:** Der Ressorcengrenzwert **Tabellenbear beitung aktivieren** für die Datenquelle ist inaktiviert. Sie können die Werte in den Gitterzellen einer Abfrage nicht bearbeiten.

**Benutzeraktion:** Bitten Sie Ihren Administrator um die Aktivierung dieses Ressourcengrenzwerts.

## **PROC1000 REXX-Prozedurverweise können nicht ermittelt werden.**

**Erläuterung:** Verweise für die Prozedur können nicht für REXX-Prozeduren erstellt werden.

**Benutzeraktion:** Verweise können nur für generische Prozeduren in der Ansicht **Repository** oder der Ansicht **Arbeitsbereiche** angezeigt werden.

## **PROC1001 Einige Substitutionsvariablen sind nicht definiert.**

**Erläuterung:** Einige Substitutionsvariablen der Proze dur sind nicht definiert.

**Benutzeraktion:** Stellen Sie sicher, dass alle Substitutionsvariablen für die Prozedur definiert sind oder füh ren Sie diese Prozedur ohne den Parameter /batch in der Befehlszeile aus. In diesem Fall werden Sie von QMF zur Angabe aller erforderlichen Variablenwerte aufgefordert.

## **QEL00001 Sie sind nicht berechtigt, Abfragen für die Rückgabe von LOB-Daten auszufüh ren.**

**Erläuterung:** Sie sind nicht berechtigt, Abfragen auszuführen, die LOB-Daten enthalten.

**Benutzeraktion:** Überprüfen Sie die Ressourcengrenz werte für LOB-Optionen, indem Sie im Menü **Ansicht** die Option **Ressourcengrenzwerte** auswählen, um die für Sie gültigen Werte abzurufen, oder fordern Sie bei Ihrem Administrator weitere Informationen an.

## **QEL00002 Der Grenzwert für die maximale Zeilenzahl bei einem Abruf wurde überschritten. Bisher wurden {0} Zeilen abgerufen.**

**Erläuterung:** Der für die maximale Anzahl abzurufender Zeilen festgelegte Grenzwert wurde erreicht. Es wurde bis jetzt die aufgeführte Anzahl von Zeilen abgerufen.

**Benutzeraktion:** Überprüfen Sie die Angaben für die 'Maximale Anzahl abzurufender Zeilen', indem Sie im Menü **Ansicht** die Option **Ressourcengrenzwerte** aus wählen, um die für Sie gültigen Werte abzurufen, oder **OEN00003** fordern Sie bei Ihrem Administrator weitere Informatio nen an.

## **QEL00003 Der Grenzwert für die maximale Bytezahl bei einem Abruf wurde überschritten. Bisher wurden {0} Byte abgerufen.**

**Erläuterung:** Der für die maximale Anzahl abzurufender Byte festgelegte Grenzwert wurde erreicht. Es wurde bis jetzt die aufgeführte Anzahl von Byte abge rufen.

**Benutzeraktion:** Überprüfen Sie die Angaben für die 'Maximale Anzahl abzurufender Byte', indem Sie im Menü **Ansicht** die Option **Ressourcengrenzwerte** aus wählen, um die für Sie gültigen Werte abzurufen, oder fordern Sie bei Ihrem Administrator weitere Informatio nen an.

## **QEL00004 Die Länge einer LOB-Spalte überschreitet die maximal zulässige Länge.**

**Erläuterung:** Die Länge einer LOB-Spalte in den Abfrageergebnissen überschreitet die maximal zulässige Länge.

**Benutzeraktion:** Überprüfen Sie die Angaben für die 'Maximale LOB-Spaltengröße', indem Sie im Menü **Ansicht** die Option **Ressourcengrenzwerte** auswählen, um die für Sie gültigen Werte abzurufen, oder fordern Sie bei Ihrem Administrator weitere Informationen an.

## **QEL00005 Sie sind nicht berechtigt, das SQL-Verb ''{0}'' zu verwenden.**

**Erläuterung:** Sie sind nicht berechtigt, das aufgeführte SQL-Verb zu verwenden.

**Benutzeraktion:** Überprüfen Sie die Grenzwerte für SQL-Verben, indem Sie im Menü **Ansicht** die Option **Ressourcengrenzwerte** auswählen, um die für Sie gültigen Werte abzurufen, oder fordern Sie bei Ihrem Administrator weitere Informationen an.

## **QEL00006 Sie sind nicht berechtigt, Daten in der Datenbank zu speichern.**

**Erläuterung:** Sie sind nicht berechtigt, Daten in der Datenbank zu speichern.

**Benutzeraktion:** Überprüfen Sie die Ressourcengrenz werte zum Speichern von Daten, indem Sie im Menü **Ansicht** die Option **Ressourcengrenzwerte** auswählen, um die für Sie gültigen Werte abzurufen, oder fordern Sie bei Ihrem Administrator weitere Informationen an.

## **QEN00001 Die Abfrage wurde abgebrochen.**

**Erläuterung:** Die aktive Abfrage wurde abgebrochen.

**Benutzeraktion:** Führen Sie die Abfrage erneut aus.

## **Unerwartetes Token: {0}**

**Erläuterung:** Beim Parsing der Abfrage, die die gespeicherte Prozedur aufruft, wurde ein nicht erwartetes Token gefunden.

**Benutzeraktion:** Überprüfen Sie die Syntax der Abfrage auf Fehler.

# **QEN00004 Unerwartetes Token: {0} wurde erwartet, aber {1} wurde festgestellt.**

**Erläuterung:** Beim Parsing der Abfrage, die die gespeicherte Prozedur aufruft, wurde eine nicht erwartete geschlossene eckige Klammer gefunden.

**Benutzeraktion:** Überprüfen Sie die Syntax der Abfrage auf Fehler.

## **QEN00005 Unerwartetes Ende der Anweisung.**

**Erläuterung:** Beim Parsing der Abfrage, die die gespeicherte Prozedur aufruft, wurde ein nicht erwartetes Anweisungsende gefunden.

**Benutzeraktion:** Überprüfen Sie die Syntax der Abfrage auf Fehler.

## **QEN00006 Der Ausdruck {0} ist keine gespeicherte Prozedur.**

**Erläuterung:** Ein interner Fehler trat auf.

**Benutzeraktion:** Stellen Sie Unterstützungsdaten zusammen, indem Sie die Optionen **Hilfe** > **Unterstützungsdaten sammeln** auswählen, und leiten Sie diese an die Kundenunterstützung weiter.

## **QEN00007 Das Ende der Anweisung wird erwartet, aber {0} wurde festgestellt.**

**Erläuterung:** Beim Parsing der Abfrage, die die gespeicherte Prozedur aufruft, wurden Token nac h dem Anweisungsende gefunden.

**Benutzeraktion:** Überprüfen Sie die Syntax der Abfrage auf Fehler.

# **QEN00008 • QRL00006**

### **QEN00008 Nicht unterstützter Datentyp für Parameter: {0}**

**Erläuterung:** Beim Parsing der Abfrage, die die gespeicherte Prozedur aufruft, wurde ein nicht unterstützter Parameter gefunden.

**Benutzeraktion:** Überprüfen Sie die Syntax der Abfrage auf Fehler.

### **QEN00009 {0} ist ein ungültiger Wert für diesen Typ: {1}**

**Erläuterung:** Als eine Aufforderung zur Angabe eines Werts für den Parameter einer gespeicherten Prozedur erfolgt ist, hat der Benutzer einen Wert eingegeben, der für diesen Parametertyp nicht gültig ist.

**Benutzeraktion:** Geben Sie einen gültigen Wert für den Parameter an.

### **QMF1004 Sie sind nicht berechtigt, Objekte aus der Datenquelle ''{0}'' zu drucken.**

**Erläuterung:** Bei der namentlich aufgeführten Datenquelle unterliegt das Drucken einer Einschränkung für den aktuellen Benutzer.

**Benutzeraktion:** Setzen Sie sich mit Ihrem Administrator in Verbindung, um die speziell für Sie gültigen Be rechtigungen zum Drucken zu überprüfen.

## **QMF1005 Die Struktur des QMF-Katalogs ist veraltet.\nDie Katalogtabellen müssen aktualisiert werden.**

**Erläuterung:** Der aufgeführte Fehler ist aufgetreten, weil der QMF-Katalog eine veraltete Struktur aufweist.

**Benutzeraktion:** Setzen Sie sich mit Ihrem Administrator in Verbindung, um ein Upgrade für den QMF-Katalog durchzuführen.

## **QMF1006 Sie sind nicht berechtigt, Daten in Dateien aus der Datenquelle ''{0}'' zu speichern.**

**Erläuterung:** Bei der namentlich aufgeführten Datenquelle unterliegt das Speichern von Daten einer Einschränkung für den aktuellen Benutzer.

**Benutzeraktion:** Setzen Sie sich mit Ihrem Administrator in Verbindung, um die speziell für Sie gültigen Be rechtigungen zum Speichern von Daten zu überprüfen.

## **QRL00001 Sie sind nicht berechtigt, im Benutzer schnittstellenmodus auf diese Datenquelle zuzugreifen.**

**Erläuterung:** Sie sind nicht berechtigt, im Benutzer schnittstellenmodus auf diese Datenquelle zuzugreifen.

**Benutzeraktion:** Überprüfen Sie die Grenzwerte für

Optionen, indem Sie im Menü **Ansicht** die Option **Ressourcengrenzwerte** auswählen, um die für Sie gültigen Werte abzurufen, oder fordern Sie bei Ihrem Administrator weitere Informationen an.

## **QRL00002 Sie sind nicht berechtigt, im Automatisierungsmodus auf diese Datenquelle zuzugreifen.**

**Erläuterung:** Sie sind nicht berechtigt, im Automatisie rungsmodus auf diese Datenquelle zuzugreifen.

**Benutzeraktion:** Überprüfen Sie die Grenzwerte für Optionen, indem Sie im Menü **Ansicht** die Option **Ressourcengrenzwerte** auswählen, um die für Sie gültigen Werte abzurufen, oder fordern Sie bei Ihrem Administrator weitere Informationen an.

## **QRL00003 Sie sind nicht berechtigt, ungespeicherte Abfragen auszuführen.**

**Erläuterung:** Sie sind nicht berechtigt, ungespeicherte Abfragen auszuführen.

**Benutzeraktion:** Überprüfen Sie die Grenzwerte für Optionen, indem Sie im Menü **Ansicht** die Option **Ressourcengrenzwerte** auswählen, um die für Sie gültigen Werte abzurufen, oder fordern Sie bei Ihrem Administrator weitere Informationen an.

## **QRL00004 Sie sind nicht berechtigt, Datei aus dieser Datenquelle in einer Datei zu speichern.**

**Erläuterung:** Sie sind nicht berechtigt, Datei aus dieser Datenquelle in einer Datei zu speichern.

**Benutzeraktion:** Überprüfen Sie die Grenzwerte zum Speichern von Daten, indem Sie im Menü **Ansicht** die Option **Ressourcengrenzwerte** auswählen, um die für Sie gültigen Werte abzurufen, oder fordern Sie bei Ih rem Administrator weitere Informationen an.

### **QRL00005 Sie sind nicht berechtigt, Datei aus dieser Datenquelle in der Datenbank zu speichern.**

**Erläuterung:** Sie sind nicht berechtigt, Datei aus dieser Datenquelle in der Datenbank zu speichern.

**Benutzeraktion:** Überprüfen Sie die Grenzwerte zum Speichern von Daten, indem Sie im Menü **Ansicht** die Option **Ressourcengrenzwerte** auswählen, um die für Sie gültigen Werte abzurufen, oder fordern Sie bei Ih rem Administrator weitere Informationen an.

## **QRL00006 Sie sind nicht berechtigt, LOB-Daten abzurufen.**

**Erläuterung:** Sie sind nicht berechtigt, LOB-Daten ab zurufen.

**Benutzeraktion:** Überprüfen Sie die Grenzwerte für

LOB-Optionen, indem Sie im Menü **Ansicht** die Option **Ressourcengrenzwerte** auswählen, um die für Sie gültigen Werte abzurufen, oder fordern Sie bei Ihrem Administrator weitere Informationen an.

## **QRL00008 Für den Benutzer {0} wurde keine Ressourcengruppe gefunden.**

**Erläuterung:** Für den aufgeführten Benutzer wurde keine Ressourcengruppe gefunden.

**Benutzeraktion:** Geben Sie eine gültige Ressourcen gruppe für den Benutzer an.

## **QRL00009 Die Operation kann nicht ausgeführt werden, weil die Verarbeitung von LOB-Daten inaktiviert wurde.**

**Erläuterung:** Die Operation kann nicht ausgeführt werden, weil die Verarbeitung von LOB-Daten inaktiviert wurde.

**Benutzeraktion:** Überprüfen Sie die Grenzwerte für LOB-Optionen, indem Sie im Menü **Ansicht** die Option **Ressourcengrenzwerte** auswählen, um die für Sie gültigen Werte abzurufen, oder fordern Sie bei Ihrem Administrator weitere Informationen an.

## **QRY0999 {0}**

**Erläuterung:** Dies ist eine eingeschlossene Nachricht.

**Benutzeraktion:** Beheben Sie den aufgeführten Fehler und wiederholen Sie den Versuch.

## **QRY1001 Die Abfrage wurde abgebrochen.**

**Erläuterung:** Die Abfrage wurde abgebrochen.

**Benutzeraktion:** Führen Sie die Abfrage erneut aus.

### **QRY1002 Es wurde ein ungültiger Headersatz festgestellt.**

**Erläuterung:** Die Abfrage wurde mit Fehlern geladen.

**Benutzeraktion:** Versuchen Sie, die Abfrage erneut zu laden; sollte dies nicht gelingen, ist die Abfrage beschädigt.

### **QRY1003 Für die Abfrage war keine Datenquelle angegeben.**

**Erläuterung:** Für die Abfrage war keine Datenquelle angegeben.

**Benutzeraktion:** Geben Sie eine Datenquelle für die Abfrage an.

### **QRY1004 Es wurde ein unerwarteter ''R''-Datensatz gefunden: {0}.**

**Erläuterung:** Beim Laden eines Datensatzes des Typs 'R' aus der Datei für menügesteuerte Abfragen wurde beim Speichern von Informationen in der Struktur für gespeicherte Abfragen ein Fehler festgestellt.

**Benutzeraktion:** Stellen Sie Unterstützungsdaten zusammen, indem Sie die Optionen **Hilfe** > **Unterstützungsdaten sammeln** auswählen, und leiten Sie diese an die Kundenunterstützung weiter.

## **QRY1005 Es wurde ein unerwarteter ''T''-Datensatz gefunden: {0}.**

**Erläuterung:** Beim Laden eines Datensatzes des Typs 'T' aus der Datei für menügesteuerte Abfragen wurde beim Speichern von Informationen in der Struktur für gespeicherte Abfragen ein Fehler festgestellt.

**Benutzeraktion:** Stellen Sie Unterstützungsdaten zusammen, indem Sie die Optionen **Hilfe** > **Unterstützungsdaten sammeln** auswählen, und leiten Sie diese an die Kundenunterstützung weiter.

## **QRY1006 Es wurde ein ungültiger ''T''-Datensatz gefunden: {0}.**

**Erläuterung:** Beim Laden eines Datensatzes des Typs 'T' aus der Datei für menügesteuerte Abfragen wurde beim Speichern von Informationen in der Struktur für gespeicherte Abfragen ein Fehler festgestellt.

**Benutzeraktion:** Stellen Sie Unterstützungsdaten zusammen, indem Sie die Optionen **Hilfe** > **Unterstützungsdaten sammeln** auswählen, und leiten Sie diese an die Kundenunterstützung weiter.

## **QRY1007 Es wurde ein ''T''-Datensatz mit ungültigen Spalteninformationen gefunden: {0}. {0}.**

**Erläuterung:** Beim Laden eines Datensatzes des Typs 'T' aus der Datei für menügesteuerte Abfragen wurde beim Speichern von Informationen in der Struktur für gespeicherte Abfragen ein Fehler festgestellt.

**Benutzeraktion:** Stellen Sie Unterstützungsdaten zusammen, indem Sie die Optionen **Hilfe** > **Unterstützungsdaten sammeln** auswählen, und leiten Sie diese an die Kundenunterstützung weiter.

### Es wurde ein nicht erkannter Tabellen**typ festgestellt: {0}.**

**Erläuterung:** Beim Laden eines Datensatzes aus der Datei für menügesteuerte Abfragen wurde beim Speichern von Informationen in der Struktur für gespeicherte Abfragen ein Fehler festgestellt.

**Benutzeraktion:** Stellen Sie Unterstützungsdaten zusammen, indem Sie die Optionen **Hilfe** > **Unterstüt-**

# **QRY1009 • QRY1017**

**zungsdaten sammeln** auswählen, und leiten Sie diese **ORY1013** an die Kundenunterstützung weiter.

### **QRY1009 Es wurde ein ungültiger Wert in einem ''R''-Datensatz für die Tabelle 1110 festgestellt: {0}.**

**Erläuterung:** Beim Laden eines Datensatzes des Typs 'R' aus der Datei für menügesteuerte Abfragen wurde beim Speichern von Informationen in der Struktur für gespeicherte Abfragen ein Fehler festgestellt.

**Benutzeraktion:** Stellen Sie Unterstützungsdaten zusammen, indem Sie die Optionen **Hilfe** > **Unterstützungsdaten sammeln** auswählen, und leiten Sie diese **ORY1014** an die Kundenunterstützung weiter.

## **QRY1010 Es wurde ein ungültiger Wert in einem ''R''-Datensatz für die Tabelle 1150 festgestellt: {0}.**

**Erläuterung:** Beim Laden eines Datensatzes des Typs 'R' aus der Datei für menügesteuerte Abfragen wurde beim Speichern von Informationen in der Struktur für gespeicherte Abfragen ein Fehler festgestellt.

**Benutzeraktion:** Stellen Sie Unterstützungsdaten zusammen, indem Sie die Optionen **Hilfe** > **Unterstützungsdaten sammeln** auswählen, und leiten Sie diese **QRY1015** an die Kundenunterstützung weiter.

## **QRY1011 Es wurde ein ungültiger Wert in einem ''R''-Datensatz für die Tabelle 1210 festgestellt: {0}.**

**Erläuterung:** Beim Laden eines Datensatzes des Typs 'R' aus der Datei für menügesteuerte Abfragen wurde beim Speichern von Informationen in der Struktur für gespeicherte Abfragen ein Fehler festgestellt.

**Benutzeraktion:** Stellen Sie Unterstützungsdaten zusammen, indem Sie die Optionen **Hilfe** > **Unterstützungsdaten sammeln** auswählen, und leiten Sie diese an die Kundenunterstützung weiter.

## **QRY1012 Es wurde ein ungültiger Wert in einem ''R''-Datensatz für die Tabelle 1310 festgestellt: {0}.**

**Erläuterung:** Beim Laden eines Datensatzes des Typs 'R' aus der Datei für menügesteuerte Abfragen wurde beim Speichern von Informationen in der Struktur für gespeicherte Abfragen ein Fehler festgestellt.

**Benutzeraktion:** Stellen Sie Unterstützungsdaten zusammen, indem Sie die Optionen **Hilfe** > **Unterstützungsdaten sammeln** auswählen, und leiten Sie diese an die Kundenunterstützung weiter.

## **QRY1013 Es wurde ein ungültiger Wert in einem ''R''-Datensatz für die Tabelle 1410 festgestellt: {0}.**

**Erläuterung:** Beim Laden eines Datensatzes des Typs 'R' aus der Datei für menügesteuerte Abfragen wurde beim Speichern von Informationen in der Struktur für gespeicherte Abfragen ein Fehler festgestellt.

**Benutzeraktion:** Stellen Sie Unterstützungsdaten zusammen, indem Sie die Optionen **Hilfe** > **Unterstützungsdaten sammeln** auswählen, und leiten Sie diese an die Kundenunterstützung weiter.

## **QRY1014 Es wurde ein R-Datensatz in falscher Reihenfolge für die Tabelle 1310 festgestellt.**

**Erläuterung:** Beim Laden eines Datensatzes des Typs 'R' aus der Datei für menügesteuerte Abfragen wurde beim Speichern von Informationen in der Struktur für gespeicherte Abfragen ein Fehler festgestellt.

**Benutzeraktion:** Stellen Sie Unterstützungsdaten zusammen, indem Sie die Optionen **Hilfe** > **Unterstützungsdaten sammeln** auswählen, und leiten Sie diese an die Kundenunterstützung weiter.

## **QRY1015 Es wurde ein ungültiger ''V''-Datensatz gefunden: {0}.**

**Erläuterung:** Beim Laden eines Datensatzes des Typs 'V' aus der Datei für menügesteuerte Abfragen wurde beim Speichern von Informationen in der Struktur für gespeicherte Abfragen ein Fehler festgestellt.

**Benutzeraktion:** Stellen Sie Unterstützungsdaten zusammen, indem Sie die Optionen **Hilfe** > **Unterstützungsdaten sammeln** auswählen, und leiten Sie diese an die Kundenunterstützung weiter.

## Die menügesteuerte Abfrage muss weni**ger als 16 Tabellen enthalten.**

**Erläuterung:** Über den Editor für menügesteuerte Abfragen dürfen nur weniger als 16 Tabellen aufgerufen werden.

**Benutzeraktion:** Stellen Sie sicher, dass weniger als 16 Tabellen über den Editor für menügesteuerte Abfragen aufgerufen werden und führen Sie die Abfrage erneut aus.

### **QRY1017 Für zwei oder mehr Tabellen wurde dieselbe Korrelations-ID festgestellt.**

**Erläuterung:** Das Objekt 'PqTable' für die angegebene Korrelations-ID ist bereits vorhanden.

**Benutzeraktion:** Wählen Sie eine andere Tabelle für den Editor für menügesteuerte Abfragen aus.

## **QRY1018 Eine ungültige Korrelations-ID für eine Tabelle wurde festgestellt.**

**Erläuterung:** Bei der Verarbeitung einer gültigen Kor relations-ID wurde ein Fehler festgestellt.

**Benutzeraktion:** Versuchen Sie, die Abfrage erneut zum Editor für menügesteuerte Abfragen hinzuzufügen oder stellen Sie Unterstützungsdaten zusammen, indem Sie die Optionen **Hilfe** > **Unterstützungsdaten sammeln** auswählen, und leiten Sie diese an die Kundenunterstützung weiter.

## **QRY1019 Eine Spalte für die Verknüpfung von Tabellen ist in mehreren Tabellen der Abfrage enthalten.**

**Erläuterung:** Eine Verknüpfungsspalte kann nur in einer Tabelle vorhanden sein, wenn mehrere Tabellen in einer einzigen Abfrage verknüpft sind.

**Benutzeraktion:** Stellen Sie sicher, dass alle Verknüpfungsspalten in der Abfrage in einer einzigen Tabelle vorhanden sind.

## **QRY1020 Eine Spalte für die Verknüpfung von Tabellen ist in keiner der Tabellen der Abfrage enthalten.**

**Erläuterung:** Eine angegebene Verknüpfungsspalte ist in keiner der Tabellen in der Abfrage vorhanden.

**Benutzeraktion:** Überprüfen Sie den Namen der Spalte auf Fehler oder geben Sie eine andere Verknüpfungsspalte an.

# **QRY1021 Die Typen der Verknüpfungsspalten für verknüpfte Tabellen stimmen nicht überein.**

**Erläuterung:** Eine Spalte, die zwei oder mehr Tabellen verknüpft, muss überall denselben Spaltentyp besitzen.

**Benutzeraktion:** Stellen Sie sicher, dass alle Spalten, aus denen sich eine einzelne Verknüpfung zusammensetzt, denselben Spaltentyp aufweisen.

## **QRY1022 Der Ausdruck enthält einen Syntaxfehler: {0}**

**Erläuterung:** Der aufgeführte Ausdruck enthält einen Syntaxfehler.

**Benutzeraktion:** Beheben Sie den Syntaxfehler und führen Sie die Abfrage erneut aus.

# **QRY1023 Es wurde ein ungültiges Verbindungselement für eine Zeilenbedingung festgestellt.**

**Erläuterung:** Es wurde ein ungültiges Verbindungselement für eine Zeilenbedingung festgestellt.

**Benutzeraktion:** Überprüfen Sie alle Zeilenbedingungen auf Fehler und führen Sie die Abfrage erneut aus.

## **QRY1024 Es wurde ein ungültiger Ausdruckstyp in einer Zeilenbedingung festgestellt.**

**Erläuterung:** Es wurde ein ungültiger Ausdruckstyp in einer Zeilenbedingung festgestellt.

**Benutzeraktion:** Überprüfen Sie alle Ausdruckstypen in den Zeilenbedingungen auf Fehler und führen Sie die Abfrage erneut aus.

# Es wurde ein ungültiger Operator in ei**ner Zeilenbedingung festgestellt.**

**Erläuterung:** Es wurde ein ungültiger Operator in einer Zeilenbedingung festgestellt.

**Benutzeraktion:** Überprüfen Sie alle Operatoren in den Zeilenbedingungen auf Fehler und führen Sie die Abfrage erneut aus.

# **QRY1026 Der ausgewählte Vergleichsoperator ist bei numerischen Daten ungültig.**

**Erläuterung:** Es wurde ein ungültiger Operator in einer Zeilenbedingung für numerische Daten festgestellt.

**Benutzeraktion:** Überprüfen Sie alle Operatoren in den Zeilenbedingungen auf Fehler und führen Sie die Abfrage erneut aus.

## **QRY1027 Es wurde eine ungültige Sortierrichtung festgestellt.**

**Erläuterung:** Es wurde eine ungültige Sortierrichtung festgestellt. Gültige Sortierrichtungen sind **Aufsteigend** oder **Absteigend**.

**Benutzeraktion:** Prüfen Sie alle Instanzen, in denen Sortierrichtungen angewendet wurden, und ändern Sie diese entweder in 'Aufsteigend' oder in 'Absteigend'.

**QRY1028 Das Format der menügesteuerten Abfrage hat eine frühere Version und enthält Joinbedingungen, die nicht auf die aktuelle Version migriert werden können. Diese Joinbedingungen wurden gelöscht.**

**Erläuterung:** Eine Verknüpfungsbedingung kann nur in Verbindung mit der höheren der beiden an der Ver knüpfung beteiligten Tabelle auftreten. Außerdem kann eine Tabelle nicht mit einer vorhergehenden Tabelle verknüpft sein, wenn eine dritte Tabelle ohne Verknüpfungsbedingungen zwischengeschaltet ist.

**Benutzeraktion:** Ändern Sie die Reihenfolge der Elemente in dem Array von Verknüpfungen so, dass sie der aktuellen Anordnung der Tabellen entspricht.

### **QRY1029 Die Tabelle {0} ist nicht vorhanden.**

**Erläuterung:** Die aufgeführte Tabelle wird im SQL-Code aufgerufen, ist jedoch nicht in der Datenquelle vorhanden.

**Benutzeraktion:** Überprüfen Sie den Tabellennamen auf Fehler oder geben Sie eine andere Tabelle zum Auf rufen an.

**QRY1030 Die menügesteuerte Abfrage kann nicht gespeichert werden, weil ein Tabellenname die maximale Länge überschreitet, die beim Exportformat für menügesteuerte Abfragen zulässig ist.**

**Erläuterung:** Die menügesteuerte Abfrage kann nicht gespeichert werden, weil ein Tabellenname die maximale Länge überschreitet, die beim Exportformat für menügesteuerte Abfragen zulässig ist.

**Benutzeraktion:** Kürzen Sie den Tabellennamen.

**QRY1031 Die menügesteuerte Abfrage kann nicht gespeichert werden, weil ein Spaltenname in einer Joinbedingung die maximale Länge überschreitet, die beim Exportformat für menügesteuerte Abfragen zulässig ist.**

**Erläuterung:** Die menügesteuerte Abfrage kann nicht gespeichert werden, weil ein Spaltenname in einer Joinbedingung die maximale Länge überschreitet, die beim Exportformat für menügesteuerte Abfragen zulässig ist.

**Benutzeraktion:** Kürzen Sie den Namen der Verknüpfungsspalte.

**QRY1032 Die menügesteuerte Abfrage kann nicht gespeichert werden, weil ein Spaltenausdruck die maximale Länge über schreitet, die beim Exportformat für menügesteuerte Abfragen zulässig ist.**

**Erläuterung:** Die menügesteuerte Abfrage kann nicht gespeichert werden, weil ein Spaltenausdruck die maximale Länge überschreitet, die beim Exportformat für menügesteuerte Abfragen zulässig ist.

**Benutzeraktion:** Kürzen Sie den Namen des Spaltenausdrucks.

**QRY1033 Die menügesteuerte Abfrage kann nicht gespeichert werden, weil ein Ausdruck in einer Zeilenbedingung die maximale Länge überschreitet, die beim Exportfor mat für menügesteuerte Abfragen zulässig ist.**

**Erläuterung:** Die menügesteuerte Abfrage kann nicht gespeichert werden, weil ein Ausdruck in einer Zeilenbedingung die maximale Länge überschreitet, die beim Exportformat für menügesteuerte Abfragen zulässig ist. **Benutzeraktion:** Kürzen Sie die Zeilenbedingung.

# **QRY1034 Es wurde ein ungültiger Satz festgestellt.**

**Erläuterung:** Ein interner Fehler trat auf.

**Benutzeraktion:** Stellen Sie Unterstützungsdaten zusammen, indem Sie die Optionen **Hilfe** > **Unterstützungsdaten sammeln** auswählen, und leiten Sie diese an die Kundenunterstützung weiter.

# **QRY1035 In der angeforderten Ansicht kann nur eine Abfrage SELECT angezeigt werden.**

**Erläuterung:** Im Editor **Menügesteuerte Abfrage** kann nur eine Abfrage SELECT angezeigt werden.

**Benutzeraktion:** Stellen Sie sicher, dass die angegebe ne Abfrage eine SELECT-Anweisung enthält.

## **QRY1036 Es werden nur einfache Anweisungen SELECT unterstützt.**

**Erläuterung:** Es werden nur einfache Anweisungen SELECT unterstützt.

**Benutzeraktion:** Stellen Sie sicher, dass die angegebe ne Abfrage nur einfache SELECT-Anweisungen enthält.

### **QRY1037 Der Tabellenverweis wurde nicht er kannt.**

**Erläuterung:** Beim Parsing des SQL-Texts für die Er stellung der menügesteuerten Abfrage ist ein Fehler aufgetreten.

**Benutzeraktion:** Überprüfen Sie den SQL-Text auf Fehler und wiederholen Sie den Versuch.

## **QRY1038 Eine Abfrage mit untergeordneten Anweisungen SELECT kann in der angeforderten Ansicht nicht angezeigt wer den.**

**Erläuterung:** Untergeordnete Anweisungen des Typs SELECT werden nicht bei Abfragen unterstützt, die im Editor **Menügesteuerte Abfrage** angezeigt werden.

**Benutzeraktion:** Stellen Sie sicher, dass die angegebe ne Abfrage keine untergeordneten Anweisungen des Typs SELECT enthält, wenn sie im Editor **Menügesteuerte Abfrage** angezeigt werden soll.

## **QRY1039 Verweise auf den Tabellenzeigerwert werden nicht unterstützt.**

**Erläuterung:** Beim Parsing des SQL-Texts für die Er stellung der menügesteuerten Abfrage ist ein Fehler aufgetreten.

**Benutzeraktion:** Überprüfen Sie den SQL-Text auf Fehler und wiederholen Sie den Versuch.

### **QRY1040 Tabellenfunktionen werden nicht unter stützt.**

**Erläuterung:** Beim Parsing des SQL-Texts für die Er stellung der menügesteuerten Abfrage ist ein Fehler aufgetreten.

**Benutzeraktion:** Überprüfen Sie den SQL-Text auf Fehler und wiederholen Sie den Versuch.

## **QRY1041 Bei Verknüpfungen werden in der angeforderten Ansicht nur AND-Bedingungen unterstützt.**

**Erläuterung:** Es werden nur Bedingungen des Typs AND für Verknüpfungen bei Abfragen unterstützt, die im Editor **Menügesteuerte Abfrage** angezeigt werden.

**Benutzeraktion:** Stellen Sie sicher, dass die angegebe ne Abfrage nur Bedingungen des Typs AND für Ver knüpfungen enthält, wenn sie im Editor **Menügesteuerte Abfrage** angezeigt werden soll.

### **QRY1042 Vergleichsfunktionen werden nicht unterstützt.**

**Erläuterung:** Beim Parsing des SQL-Texts für die Er stellung der menügesteuerten Abfrage ist ein Fehler aufgetreten.

**Benutzeraktion:** Überprüfen Sie den SQL-Text auf Fehler und wiederholen Sie den Versuch.

## **QRY1043 Vergleichselemente 'Exists' werden nicht unterstützt.**

**Erläuterung:** Beim Parsing des SQL-Texts für die Er stellung der menügesteuerten Abfrage ist ein Fehler aufgetreten.

**Benutzeraktion:** Überprüfen Sie den SQL-Text auf Fehler und wiederholen Sie den Versuch.

### **QRY1044 Es werden nur einfache Anweisungen LIKE unterstützt.**

**Erläuterung:** Es werden nur einfache Anweisungen LIKE unterstützt.

**Benutzeraktion:** Stellen Sie sicher, dass die angegebe ne Abfrage nur einfache LIKE-Anweisungen enthält.

## **QRY1045 Es werden nur einfache Zeilenbedingungen unterstützt.**

**Erläuterung:** Es werden nur einfache Zeilenbedingungen unterstützt.

**Benutzeraktion:** Stellen Sie sicher, dass die angegebe ne Abfrage nur einfache Zeilenbedingungen enthält.

## **QRY1046 Der Ausdruck darf nicht leer sein.**

**Erläuterung:** Beim Erstellen der Abfrage ist ein Fehler aufgetreten.

**Benutzeraktion:** Überprüfen Sie die Abfragesyntax auf Fehler und wiederholen Sie den Versuch.

## **QRY1047 Der Typ ist für das Speichern der Abfrage ungültig.**

**Erläuterung:** Der für die Abfrage festgelegte Typ ist ungültig.

**Benutzeraktion:** Geben Sie einen gültigen Typ für die Abfrage an oder stellen Sie Unterstützungsdaten zusammen, indem Sie die Optionen **Hilfe** > **Unter stützungsdaten sammeln** auswählen, und leiten Sie diese an die Kundenunterstützung weiter.

## **QRY1048 Sie können keine leere Abfrage ausfüh ren.**

**Erläuterung:** Die angegebene Abfrage enthält keinen SQL-Code.

**Benutzeraktion:** Füllen Sie die Abfrage mit mindestens einer Anweisung des Typs SELECT aus und wiederholen Sie die Ausführung.

### **QRY1049 Einige Substitutionsvariablen sind nicht definiert.**

**Erläuterung:** Für einige Substitutionsvariablen in der Abfrage wurden bei der Ausführung der Abfrage keine Werte angegeben.

**Benutzeraktion:** Stellen Sie sicher, dass alle Substitutionsvariablen in der Abfrage definiert sind.

## **QRY1050 Eine Abfrage, die Zeilenwerte im Ver gleichselement verwendet, kann nicht angezeigt werden.**

**Erläuterung:** Beim Parsing des SQL-Texts für die Er stellung der menügesteuerten Abfrage ist ein Fehler aufgetreten.

**Benutzeraktion:** Überprüfen Sie den SQL-Text auf Fehler und wiederholen Sie den Versuch.

## **QRY1051 Vergleichselemente 'XMLExists' werden nicht unterstützt.**

**Erläuterung:** Beim Parsing des SQL-Texts für die Er stellung der menügesteuerten Abfrage ist ein Fehler aufgetreten.

**Benutzeraktion:** Überprüfen Sie den SQL-Text auf Fehler und wiederholen Sie den Versuch.

### **QRY1052 Ungültiger Wert: {0}.**

**Erläuterung:** Beim Parsing des SQL-Texts für die Er stellung der menügesteuerten Abfrage ist ein Fehler aufgetreten.

**Benutzeraktion:** Überprüfen Sie den SQL-Text auf Fehler und wiederholen Sie den Versuch.

#### **QRY1053 In zusammengesetzten Abfragen werden nur Anweisungen SELECT unterstützt.**

**Erläuterung:** In zusammengesetzten Abfragen werden nur Anweisungen SELECT unterstützt.

**Benutzeraktion:** Stellen Sie sicher, dass in der angegebenen zusammengesetzten Abfrage nur Anweisungen des Typs SELECT aufgerufen werden.

### **QRY1054 Der Inhalt der Abfrage ist nicht mit dem Format für menügesteuerte Abfragen kompatibel.**

**Erläuterung:** Die Abfrage kann nicht im Format für menügesteuerte Abfragen gespeichert werden.

**Benutzeraktion:** Speichern Sie die Abfrage in einem anderen Format.

### **QRY1055 Vergleichselemente für Hostvariablen werden nicht unterstützt.**

**Erläuterung:** Beim Parsing des SQL-Texts für die Er stellung der menügesteuerten Abfrage ist ein Fehler aufgetreten.

**Benutzeraktion:** Überprüfen Sie den SQL-Text auf Fehler und wiederholen Sie den Versuch.

### **RCO0000 Interner Fehler**

**Erläuterung:** Es ist ein interner Prozessorfehler aufgetreten.

**Benutzeraktion:** Stellen Sie Unterstützungsdaten zusammen, indem Sie die Optionen **Hilfe** > **Unterstützungsdaten sammeln** auswählen, und leiten Sie diese an die Kundenunterstützung weiter.

### **RCO0001 Typabweichung.**

**Erläuterung:** Bei der Verarbeitung der Datei mit der Erweiterung \*.rco ist ein Fehler aufgetreten.

**Benutzeraktion:** Stellen Sie Unterstützungsdaten zusammen, indem Sie die Optionen **Hilfe** > **Unterstützungsdaten sammeln** auswählen, und leiten Sie diese an die Kundenunterstützung weiter.

### **RCO0002 Die Funktion {0} wurde noch nicht implementiert.**

**Erläuterung:** Bei der Verarbeitung der Datei mit der Erweiterung \*.rco ist ein Fehler aufgetreten.

**Benutzeraktion:** Stellen Sie Unterstützungsdaten zusammen, indem Sie die Optionen **Hilfe** > **Unterstützungsdaten sammeln** auswählen, und leiten Sie diese an die Kundenunterstützung weiter.

#### Die Variable {0} ist nicht definiert.

**Erläuterung:** Bei der Verarbeitung der Datei mit der Erweiterung \*.rco ist ein Fehler aufgetreten.

**Benutzeraktion:** Stellen Sie Unterstützungsdaten zusammen, indem Sie die Optionen **Hilfe** > **Unterstützungsdaten sammeln** auswählen, und leiten Sie diese an die Kundenunterstützung weiter.

#### **RCO0004 Der Variablenname fehlt.**

**Erläuterung:** Bei der Verarbeitung der Datei mit der Erweiterung \*.rco ist ein Fehler aufgetreten.

**Benutzeraktion:** Stellen Sie Unterstützungsdaten zusammen, indem Sie die Optionen **Hilfe** > **Unterstützungsdaten sammeln** auswählen, und leiten Sie diese an die Kundenunterstützung weiter.

### **RCO0005 Syntaxfehler in \"{0}\"**

**Erläuterung:** Bei der Verarbeitung der Datei mit der Erweiterung \*.rco ist ein Fehler aufgetreten.

**Benutzeraktion:** Stellen Sie Unterstützungsdaten zusammen, indem Sie die Optionen **Hilfe** > **Unterstützungsdaten sammeln** auswählen, und leiten Sie diese an die Kundenunterstützung weiter.

#### **RCO0006 Unbekannte Funktion {0}.**

**Erläuterung:** Bei der Verarbeitung der Datei mit der Erweiterung \*.rco ist ein Fehler aufgetreten.

**Benutzeraktion:** Stellen Sie Unterstützungsdaten zusammen, indem Sie die Optionen **Hilfe** > **Unterstützungsdaten sammeln** auswählen, und leiten Sie diese an die Kundenunterstützung weiter.

#### **RCO0007 Unbekannter Objekttyp {0}.**

**Erläuterung:** Bei der Verarbeitung der Datei mit der Erweiterung \*.rco ist ein Fehler aufgetreten.

**Benutzeraktion:** Stellen Sie Unterstützungsdaten zusammen, indem Sie die Optionen **Hilfe** > **Unterstützungsdaten sammeln** auswählen, und leiten Sie diese an die Kundenunterstützung weiter.

#### **RCO0008 Falsche Parameter in \"{0}\".**

**Erläuterung:** Bei der Verarbeitung der Datei mit der Erweiterung \*.rco ist ein Fehler aufgetreten.

**Benutzeraktion:** Stellen Sie Unterstützungsdaten zusammen, indem Sie die Optionen **Hilfe** > **Unterstützungsdaten sammeln** auswählen, und leiten Sie diese an die Kundenunterstützung weiter.

### **RCO0009 Das Datenbankobjekt {0} wurde nicht gefunden.**

**Erläuterung:** Bei der Verarbeitung der Datei mit der Erweiterung \*.rco ist ein Fehler aufgetreten.

**Benutzeraktion:** Stellen Sie Unterstützungsdaten zusammen, indem Sie die Optionen **Hilfe** > **Unterstützungsdaten sammeln** auswählen, und leiten Sie diese an die Kundenunterstützung weiter.

#### **RCO0010 Datenbankfehler {0}.**

**Erläuterung:** Bei der Verarbeitung der Datei mit der Erweiterung \*.rco ist ein Fehler aufgetreten.

**Benutzeraktion:** Stellen Sie Unterstützungsdaten zusammen, indem Sie die Optionen **Hilfe** > **Unterstützungsdaten sammeln** auswählen, und leiten Sie diese **REP01005** an die Kundenunterstützung weiter.

### **RCO0011 Unbekannter Datenbankservertyp {0}.**

**Erläuterung:** Bei der Verarbeitung der Datei mit der Erweiterung \*.rco ist ein Fehler aufgetreten.

**Benutzeraktion:** Stellen Sie Unterstützungsdaten zusammen, indem Sie die Optionen **Hilfe** > **Unterstützungsdaten sammeln** auswählen, und leiten Sie diese an die Kundenunterstützung weiter.

### **REP01000 {0}**

**Erläuterung:** Der aufgeführte Fehler ist aufgetreten, während auf das Repository zugegriffen wurde.

**Benutzeraktion:** Beheben Sie den aufgeführten Fehler und wiederholen Sie den Versuch.

### **REP01001 Ein Ein-/Ausgabefehler ist aufgetreten: {0}**

**Erläuterung:** Im Repository ist der aufgeführte Fehler aufgetreten.

**Benutzeraktion:** Beheben Sie den aufgeführten Fehler und wiederholen Sie den Versuch.

### **REP01002 Die Zeichencodierung wird nicht unter stützt: {0}**

**Erläuterung:** Während der Verarbeitung der Daten ist der aufgeführte Verschlüsselungsfehler aufgetreten.

**Benutzeraktion:** Stelen Sie sicher, dass in der Datenbank des Repository-Speichers das Format UTF-8 zur Verschlüsselung verwendet wird.

#### **REP01003 Ein interner Fehler ist aufgetreten: {0}**

**Erläuterung:** Der aufgeführte Fehler ist aufgetreten.

**Benutzeraktion:** Beheben Sie den aufgeführten Fehler und wiederholen Sie den Versuch.

### Beim Zugriff auf die Datenbank trat der **folgende Fehler auf: {0}**

**Erläuterung:** Der aufgeführte Fehler ist aufgetreten, während auf die Datenbank zugegriffen wurde.

**Benutzeraktion:** Beheben Sie den aufgeführten Fehler und versuchen Sie erneut, eine Verbindung zur Datenbank herzustellen.

#### **REP01005 Die Operation wird nicht unterstützt.**

**Erläuterung:** Die angegebene Operation wird nicht vom Repository unterstützt.

**Benutzeraktion:** Geben Sie eine andere Operation an und wiederholen Sie den Versuch.

## **REP01006 Es wurde kein Objekt mit einer solchen Kennung gefunden.**

**Erläuterung:** Bei der Suche nach dem Objekt ist ein Fehler aufgetreten.

**Benutzeraktion:** Stellen Sie sicher, dass die angegebene Objektkennung (Objekt-ID) korrekt ist.

#### **REP01007 Es wurde kein Objekt bzw. keine Datei mit dem URL \"{0}\" gefunden.**

**Erläuterung:** Es sind keine Objekte oder Dateien mit dem aufgeführten URL vorhanden.

**Benutzeraktion:** Überprüfen Sie den URL auf Fehler oder geben Sie eine andere URL an.

## **REP01008 Die Berechtigungen sind für die Ausführung der Operation unzureichend.**

**Erläuterung:** Ihre Benutzer-ID verfügt nicht über die Berechtigung zum Ausführen der angegebenen Operati on.

**Benutzeraktion:** Setzen Sie sich mit Ihrem Administrator in Verbindung, um die speziell für Sie gültigen Be rechtigungen zu überprüfen, oder geben Sie eine ande re Operation für die Ausführung an.

# **REP01009 • REP01020**

## **REP01009 Die Operation wurde aufgrund einer ungültigen Objektkennung abgebrochen: {0}**

**Erläuterung:** Die Operation wurde abgebrochen, weil die aufgeführte Objektkennung ungültig ist.

**Benutzeraktion:** Geben Sie eine andere Objektkennung an und wiederholen Sie die angegebene Operati on.

### **REP01010 Die Verbindung kann nicht geöffnet werden: {0}**

**Erläuterung:** Der aufgeführte Fehler ist aufgetreten, während eine Verbindung zur Repository-Datenbank hergestellt wurde.

**Benutzeraktion:** Stellen Sie sicher, dass auf die Repository-Datenbank zugegriffen werden kann.

## **REP01011 Mindestens eine Zeile des Dokuments ist länger als 79 Zeichen. Dies ist die maximal unterstützte Länge beim Speichern von Objekten in der Datenbank.**

**Erläuterung:** Für in der Datenbank gespeicherte Dokumente gilt eine maximale Zeichenlänge von 79 Zeichen. Das Dokument enthält mindestens eine Zeile, deren Länge mehr als 79 Zeichen beträgt.

**Benutzeraktion:** Stellen Sie sicher, dass alle Zeilen des Dokuments kürzer als 79 Zeichen sind und versuchen Sie erneut, das Dokument zu speichern.

## **REP01012 {0} ist bereits vorhanden und hat einen anderen Typ.**

**Erläuterung:** Der aufgeführte Objektname ist bereits in Form eines anderen Objekttyps vorhanden. Jedes Objekt in der Datenbank muss einen anderen Namen besitzen.

**Benutzeraktion:** Geben Sie einen anderen Namen für das Objekt an und versuchen Sie erneut, das Objekt zu speichern.

### **REP01013 {0} ist nicht vorhanden.**

**Erläuterung:** Das aufgeführte Objekt konnte nicht gefunden werden, weil es nicht in der Datenbank vorhanden ist.

**Benutzeraktion:** Geben Sie einen anderen Objektnamen an, nach dem die Datenbank durchsucht werden soll.

## **REP01014 {0} ist bereits vorhanden.**

**Erläuterung:** Das aufgeführte Objekt konnte nicht gespeichert werden, weil es bereits in der Datenbank vor handen ist.

**Benutzeraktion:** Geben Sie einen anderen Namen für das Objekt an und versuchen Sie erneut, das Objekt zu speichern.

## **REP01015 {0} hat einen nicht unterstützten Typ. Daher ist der Zugriff nicht möglich.**

**Erläuterung:** Der Typ des aufgeführten Objekts wird nicht unterstützt.

**Benutzeraktion:** Stellen Sie sicher, dass alle erforderlichen Plug-ins installiert und verfügbar sind.

## **REP01016 Die Operation ist nicht möglich, weil das Objekt zu groß ist.**

**Erläuterung:** Die angegebene Operation konnte nicht ausgeführt werden, weil das angegebene Objekt zu groß ist.

**Benutzeraktion:** Geben Sie ein anderes Objekt oder eine andere Operation an und wiederholen Sie den Ver such.

## **REP01017 Unzulässiger Status oder Fehler wegen ungültiger Operation.**

**Erläuterung:** Im Repository ist ein interner Fehler aufgetreten.

**Benutzeraktion:** Stellen Sie Unterstützungsdaten zusammen, indem Sie die Optionen **Hilfe** > **Unterstützungsdaten sammeln** auswählen, und leiten Sie diese an die Kundenunterstützung weiter.

## Der Benutzer ist nicht beim Repository **angemeldet.**

**Erläuterung:** Sie können die angegebene Operation nicht ausführen, weil keine Verbindung zum Repository besteht.

**Benutzeraktion:** Stellen Sie eine Verbindung zum Repository her und wiederholen Sie den Versuch.

## **REP01019 Nicht implementiert.**

**Erläuterung:** Der aufgeführte Fehler ist aufgetreten, während versucht wurde, auf eine nicht implementierte Funktion zuzugreifen.

**Benutzeraktion:** Stellen Sie sicher, dass Sie die neueste Version des Produkts verwenden.

### **Ein unerwarteter Fehler ist aufgetreten.**

**Erläuterung:** Im Repository ist ein interner Fehler aufgetreten.

**Benutzeraktion:** Stellen Sie Unterstützungsdaten zusammen, indem Sie die Optionen **Hilfe** > **Unterstützungsdaten sammeln** auswählen, und leiten Sie diese an die Kundenunterstützung weiter.

### **REP01021 Ein Initialisierungsfehler ist aufgetreten: \"{0}\".**

**Erläuterung:** Während der Initialisierung des Repositorys ist ein Fehler aufgetreten.

**Benutzeraktion:** Überprüfen Sie die Initialisierungsparameter für das Repository und wiederholen Sie den Versuch.

## **REP01022 Es wurden ungültige Initialisierungsparameter angegeben: \"{0}\".**

**Erläuterung:** Während der Initialisierung des Repositorys ist ein Fehler aufgetreten.

**Benutzeraktion:** Überprüfen Sie die Initialisierungsparameter für das Repository und wiederholen Sie den Versuch.

### **REP01027 Es wurde keine Repositoryinstanz initialisiert.**

**Erläuterung:** Bei dem Versuch, auf ein nicht initialisiertes Repository zuzugreifen, ist ein Fehler aufgetreten.

**Benutzeraktion:** Initialisieren Sie das Repository und wiederholen Sie den Versuch.

### **REP01028 Das Repository \"{0}\" konnte nicht gefunden werden.**

**Erläuterung:** Das aufgeführte Repository konnte nicht gefunden werden.

**Benutzeraktion:** Überprüfen Sie den Namen des Repositorys auf Fehler oder geben Sie ein anderes Repository an und wiederholen Sie den Versuch.

## **REP01029 Der Objekttyp {0} kann zu diesem Ordner nicht hinzugefügt werden.**

**Erläuterung:** Objekte des aufgeführten Typs können nicht zu dem angegebenen Ordner hinzugefügt wer den.

**Benutzeraktion:** Geben Sie einen anderen Ordner an, zu dem das aufgeführte Objekt hinzugefügt werden kann.

## **REP01030 Es werden weitere Authentifizierungsinformationen für {0} benötigt.**

**Erläuterung:** Für das aufgeführte Objekt wurden keine ausreichenden Authentifizierungsinformationen bereitgestellt.

**Benutzeraktion:** Stellen Sie mehr Authentifizierungsinformationen für das aufgeführte Objekt bereit und wiederholen Sie den Versuch.

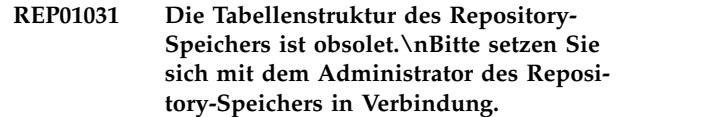

**Erläuterung:** Bei dem Versuch, auf ein Repository mit einer veralteten Struktur zuzugreifen, ist ein Fehler aufgetreten.

**Benutzeraktion:** Setzen Sie sich mit Ihrem Administrator in Verbindung, um ein Upgrade der Struktur der Repository-Datenbank durchzuführen.

## **REP01032 Die CCSID-Informationen wurden für den aktuellen QMF-Katalog nicht gefunden.**

**Erläuterung:** Bei dem Versuch, CCSID-Informationen aus dem QMF-Katalog zu lesen, ist ein Fehler aufgetreten.

**Benutzeraktion:** Geben Sie gültige Informationen für die ID des codierten Zeichensatzes (CCSID) an und wiederholen Sie den Versuch.

## **REP01034 Es ist bereits ein Repository mit dem Namen {0} vorhanden.**

**Erläuterung:** Das Repository konnte nicht erstellt wqerden, da bereits ein gleichnamiges Repository vor handen ist.

**Benutzeraktion:** Geben Sie einen anderen Namen für das neue Repository an und wiederholen Sie den Ver such.

## **REP01035 Unbekannter Objekttyp.**

**Erläuterung:** Bei dem Versuch, auf ein nicht unter stütztes Objekt zuzugreifen, ist ein Fehler aufgetreten.

**Benutzeraktion:** Stellen Sie sicher, dass alle erforderlichen Plug-ins installiert und verfügbar sind.

## **REP01036 Das Objekt {0} kann zu diesem Ordner nicht hinzugefügt werden.**

**Erläuterung:** Das aufgeführte Objekt kann nicht zu dem angegebenen Ordner hinzugefügt werden.

**Benutzeraktion:** Geben Sie einen anderen Ordner an, zu dem das aufgeführte Objekt hinzugefügt werden kann.

# Das Repository wurde nicht gefunden.

**Erläuterung:** Das angegebene Repository konnte nicht gefunden werden.

**Benutzeraktion:** Überprüfen Sie den Namen des Repositorys auf Fehler oder geben Sie einen anderen Repositorynamen an und wiederholen Sie den Versuch.

### **REP01038 Die Repositorykennung ist nicht definiert oder falsch.**

**Erläuterung:** Bei dem Versuch, ein Repository mit ver alteten Initialisierungsparametern zu initialisieren, ist ein Fehler aufgetreten.

**Benutzeraktion:** Ändern Sie die Repository-Verbindungseigenschaften anhand des Dialogs **Repository-Verbindung bearbeiten** und wiederholen Sie den Ver such.

### **REP01039 Auf dem Server sind keine Kataloge vorhanden.**

**Erläuterung:** Auf dem angegebenen Server sind keine QMF-Kataloge vorhanden.

**Benutzeraktion:** Geben Sie einen anderen Server an und wiederholen Sie den Versuch.

## **REP01042 Sie sind nicht berechtigt, Objekte zu verwenden mit Eigner = {0}.**

**Erläuterung:** Ihre Benutzer-ID besitzt nicht die Berechtigung zum Verwenden von Objekten mit dem aufgeführten Eigner.

**Benutzeraktion:** Geben Sie ein Objekt mit einem ande ren Eigner an oder setzen Sie sich mit Ihrem Administrator in Verbindung, um weitere Informationen zu er halten.

## **REP01043 Auf diese Datenquelle kann nicht durch QMF zugegriffen werden.**

**Erläuterung:** Die Anwendung kann auf diese Datenquelle nicht zugreifen.

**Benutzeraktion:** Überprüfen Sie Ihre Benutzerlizenz und wiederholen Sie den Versuch.

## **REP01044 Der Zugriff auf die Datenquelle ''{0}'' ist wegen eines Verstoßes gegen eine QMF-Katalogeinschränkung blockiert.\**

**Erläuterung:** Der Zugriff auf die aufgeführte Datenquelle ist aufgrund einer durch Grenzwerte zum Schutz des QMF-Katalogs verhängten Einschränkung blockiert.

**Benutzeraktion:** Geben Sie eine andere Datenquelle an, auf die zugegriffen werden soll, oder setzen Sie sich mit Ihrem Administrator in Verbindung, um weitere Informationen zu erhalten.

### **REP01045 Die zugeordnete QMF-Katalogdatenquelle konnte nicht gefunden werden: {0}**

**Erläuterung:** Die aufgeführte QMF-Katalogdatenquelle konnte nicht gefunden werden.

**Benutzeraktion:** Überprüfen Sie den Namen der Da-

tenquelle auf Fehler oder geben Sie eine andere Datenquelle an und wiederholen Sie den Versuch.

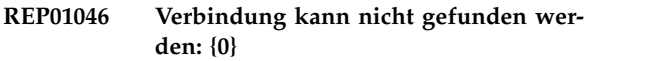

**Erläuterung:** Die aufgeführte Repository-Verbindung konnte nicht gefunden werden.

**Benutzeraktion:** Geben Sie eine andere Repository-Verbindung an und wiederholen Sie den Versuch.

## **REP01047 Datenquelle kann nicht gefunden wer den: {0}**

**Erläuterung:** Die aufgeführte Datenquelle konnte nicht gefunden werden.

**Benutzeraktion:** Geben Sie eine andere Datenquelle an und wiederholen Sie den Versuch.

## **REP01049 Der Objektname darf nur maximal {0} Zeichen haben.**

**Erläuterung:** Der aufgeführte Objektname überschreitet die maximale Zeichenbegrenzung.

**Benutzeraktion:** Kürzen Sie den aufgeführten Objektnamen und wiederholen Sie den Versuch.

## **REP01050 Der Objektpfad darf nur maximal {0} Zeichen haben.**

**Erläuterung:** Der aufgeführte Objektpfad überschreitet die Zeichenbegrenzung.

**Benutzeraktion:** Kürzen Sie den aufgeführten Objektpfad und wiederholen Sie den Versuch.

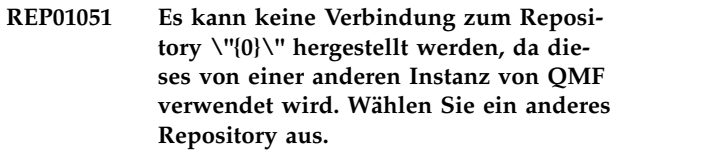

**Erläuterung:** Sie können keine Verbindung zu dem aufgeführten Repository herstellen, weil es von einer Instanz der Anwendung verwendet wird.

**Benutzeraktion:** Wählen Sie eine andere Repository-Verbindung aus und wiederholen Sie den Versuch.

# **REP01052 Das Plug-in \"{0}\" für die Datenquelle wurde nicht korrekt initialisiert.**

**Erläuterung:** Das aufgeführte Plug-in wurde nicht kor rekt initialisiert.

**Benutzeraktion:** Ändern Sie die Plug-in-Parameter.

### **RGEN1000 Beim Generieren des Berichts trat ein Fehler auf: {0}**

**Erläuterung:** Der aufgeführte Fehler ist aufgetreten, während der Bericht generiert wurde.

**Benutzeraktion:** Beheben Sie den aufgeführten Fehler und versuchen Sie erneut, den Bericht zu generieren.

### **RGEN1001 Die Aktion wurde abgebrochen.**

**Erläuterung:** Die angegebene Aktion wurde abgebro chen.

**Benutzeraktion:** Führen Sie die angegebene Aktion er neut aus.

## **RGEN1002 Die Anzahl der Spalten im Format stimmt nicht mit der Anzahl der Spalten in der Abfrage überein.**

**Erläuterung:** Die Anzahl der Spalten im Format stimmt nicht mit der Anzahl der Spalten in der zugehörigen Abfrage überein.

**Benutzeraktion:** Bearbeiten Sie die Anzahl der Spalten im Format so, dass sie mit der Anzahl der Spalten in der zugehörigen Abfrage übereinstimmt.

### **RGEN1003 Interner Fehler.**

**Erläuterung:** Ein interner Fehler trat auf.

**Benutzeraktion:** Stellen Sie Unterstützungsdaten zusammen, indem Sie die Optionen **Hilfe** > **Unterstützungsdaten sammeln** auswählen, und leiten Sie diese an die Kundenunterstützung weiter.

## **RGEN1004 Die Anzahl der Spalten im Format stimmt nicht mit der Anzahl der Spalten in der Abfrage überein.**

**Erläuterung:** Die Anzahl der Spalten im Format stimmt nicht mit der Anzahl der Spalten in der zugehörigen Abfrage überein.

**Benutzeraktion:** Bearbeiten Sie die Anzahl der Spalten im Format so, dass sie mit der Anzahl der Spalten in der zugehörigen Abfrage übereinstimmt.

### **RGEN1005 Das Datenquellenobjekt ist nicht angegeben.**

**Erläuterung:** Das Datenquellenobjekt für den Bericht wurde nicht angegeben.

**Benutzeraktion:** Geben Sie ein Datenquellenobjekt für den Bericht an und wiederholen Sie den Versuch.

### **Die Ressourcengrenzwerte des Typs {0} können nicht abgerufen werden.**

**Erläuterung:** Die Ressourcen des aufgeführten Typs können nicht abgerufen werden.

**Benutzeraktion:** Stellen Sie Unterstützungsdaten zusammen, indem Sie die Optionen **Hilfe** > **Unterstützungsdaten sammeln** auswählen, und leiten Sie diese an die Kundenunterstützung weiter.

# **RLE00003 Beim Abrufen der Ressourcengrenzwerte vom fernen Standort trat ein Fehler auf: {0}**

**Erläuterung:** Der aufgeführte Fehler ist aufgetreten, während Ressourcengrenzwerte von einem fernen Standort bezogen wurden.

**Benutzeraktion:** Beheben Sie den aufgeführten Fehler und wiederholen Sie den Versuch.

## **RLE00004 Zum Abrufen der Grenzwerte wurde ein unbekannter Schlüssel für die Ressour cengrenzwerte verwendet.**

**Erläuterung:** Beim Abrufen von Ressourcengrenzen ist ein Fehler aufgetreten.

**Benutzeraktion:** Stellen Sie Unterstützungsdaten zusammen, indem Sie die Optionen **Hilfe** > **Unterstützungsdaten sammeln** auswählen, und leiten Sie diese an die Kundenunterstützung weiter.

## Beim Abrufen der Ressourcengrenzwer**te trat ein Fehler auf: {0}**

**Erläuterung:** Der aufgeführte Fehler ist aufgetreten, während Ressourcengrenzwerte bezogen wurden.

**Benutzeraktion:** Beheben Sie den aufgeführten Fehler und wiederholen Sie den Versuch.

## **RLE00006 Die Ressourcengrenzwerte können nicht abgerufen werden, weil der Inhalt des Schlüssels für die Ressourcengrenzwerte beschädigt ist. {0}**

**Erläuterung:** Der aufgeführte Fehler ist aufgetreten, während versucht wurde, Ressourcengrenzwerte abzu rufen.

**Benutzeraktion:** Beheben Sie den aufgeführten Fehler und wiederholen Sie den Versuch.

### Beim Abrufen der Ressourcengrenzwer**te trat der folgende Fehler auf: {0}**

**Erläuterung:** Der aufgeführte Fehler ist aufgetreten, während Ressourcengrenzwerte abgerufen wurden.

**Benutzeraktion:** Beheben Sie den Fehler und wieder holen Sie den Versuch.

### **RLE00008 Kein Zugriff auf die Datenquelle möglich.**

**Erläuterung:** Ihre Benutzer-ID verfügt nicht über die Berechtigung zum Zugreifen auf die Datenquelle.

**Benutzeraktion:** Überprüfen Sie die Grenzwerte für Ressourcen, indem Sie im Menü **Ansicht** die Option **Ressourcengrenzwerte** auswählen, oder fordern Sie bei Ihrem Administrator weitere Informationen an.

## **RLE00009 Der Speichervorgang für LOB-Daten wurde verweigert.**

**Erläuterung:** Ihre Benutzer-ID verfügt nicht über die Berechtigung zum Speichern von Objekten, die LOB-Daten enthalten.

**Benutzeraktion:** Überprüfen Sie die Ressourcengrenz werte für LOB-Optionen, indem Sie im Menü **Ansicht** die Option **Ressourcengrenzwerte** auswählen, oder for dern Sie bei Ihrem Administrator weitere Informationen an.

## **RLE00010 Sie sind nur zum Ausführen von gespeicherten Abfragen für diesen Server berechtigt.**

**Erläuterung:** Sie dürfen gespeicherte Abfragen nur ausführen, wenn Sie mit dem aktuellen Server verbunden sind.

**Benutzeraktion:** Überprüfen Sie die für Sie gültigen Ressourcengrenzwerte zum Speichern von Daten, indem Sie im Menü **Ansicht** die Option **Ressourcengrenzwerte** auswählen, oder fordern Sie bei Ihrem Administrator weitere Informationen an.

## **RLE00011 Sie sind nicht berechtigt, Objekte auf diesem Server zu speichern.**

**Erläuterung:** Sie sind nicht berechtigt, Objekte zu spei-**Erlauterung:** Sie sind nicht berechtigt, Objekte zu spei-<br>chern, solange Sie mit dem aktuellen Server verbunden sind.

**Benutzeraktion:** Überprüfen Sie die für Sie gültigen Ressourcengrenzwerte zum Speichern von Daten, indem Sie im Menü **Ansicht** die Option **Ressourcengrenzwerte** auswählen, oder fordern Sie bei Ihrem Administrator weitere Informationen an.

## **RLE00012 Sie sind nicht berechtigt, auf die Datenquelle {0} zuzugreifen.**

**Erläuterung:** Ihre Benutzer-ID besitzt nicht die Berechtigung zum Zugreifen auf die aufgeführte Datenquelle.

**Benutzeraktion:** Versuchen Sie, eine Verbindung zu einer anderen Datenquelle herzustellen, oder setzen Sie sich mit Ihrem Administrator bezüglich der für Sie gültigen Werte in Verbindung.

## **RLE00013 Sie sind nicht berechtigt, auf die Datenquelle {0} zuzugreifen.**

**Erläuterung:** Ihre Benutzer-ID besitzt nicht die Berechtigung zum Zugreifen auf die aufgeführte Datenquelle.

**Benutzeraktion:** Versuchen Sie, eine Verbindung zu einer anderen Datenquelle herzustellen, oder setzen Sie sich mit Ihrem Administrator bezüglich der für Sie gültigen Werte in Verbindung.

## **RLW00001 {0} Zeilen wurden abgerufen. Der Grenzwert für die Warnung hinsichtlich der maximalen Zeilenzahl bei einem Abruf wurde überschritten.**

**Erläuterung:** Es wurde die aufgeführte Anzahl von Zeilen abgerufen und dabei der Grenzwert für Warnun gen für die **Maximale Anzahl abzurufender Zeilen** er reicht.

**Benutzeraktion:** Klicken Sie auf **OK**, um die Ausfüh rung der Abfrage fortzusetzen. Klicken Sie auf **Abbrechen**, um die Abfrage abzubrechen. Klicken Sie auf **Ignorieren**, um die Warnung zu ignorieren.

## **RLW00002 {0} Byte wurden abgerufen. Der Grenzwert für die Warnung hinsichtlich der maximalen Bytezahl bei einem Abruf wurde überschritten.**

**Erläuterung:** Es wurde die aufgeführte Anzahl von Byte abgerufen und dabei der Grenzwert für Warnun gen für die **Maximale Anzahl abzurufender Byte** er-reicht.

**Benutzeraktion:** Klicken Sie auf **OK**, um die Ausfüh rung der Abfrage fortzusetzen. Klicken Sie auf **Abbrechen**, um die Abfrage abzubrechen. Klicken Sie auf **Ignorieren**, um die Warnung zu ignorieren.

## Von {0}.{1} wurde {2} Sekunden lang kei**ne Antwort erhalten.**

**Erläuterung:** Die Abfrage wurde abgebrochen, weil der Grenzwert für das Zeitlimit für die Serverantwort erreicht wurde. Nach einer Wartezeit der aufgeführten Länge wurde keine Antwort vom aufgeführten Server erhalten.

**Benutzeraktion:** Überprüfen Sie die Ressourcengrenz werte für das Zeitlimit für Serverantwort, indem Sie im Menü **Ansicht** die Option **Ressourcengrenzwerte** aus wählen, oder versuchen Sie, zu einem Zeitpunkt mit einer geringeren Serverfrequentierung eine Verbindung zum Server herzustellen.

## Die Abfrage war {0} Sekunden lang in**aktiv.**

**Erläuterung:** Die Abfrage war über den aufgeführten Zeitraum in Sekunden inaktiv und hat dabei den

Grenzwert für Warnungen für das **Zeitlimit für inaktive Abfragen** erreicht.

**Benutzeraktion:** Klicken Sie auf **OK**, um die Ausfüh rung der Abfrage fortzusetzen. Klicken Sie auf **Abbrechen**, um die Abfrage abzubrechen. Klicken Sie auf **Ignorieren**, um die Warnung zu ignorieren.

## **RLW00005 Die Abfrage wurde abgebrochen, weil der Grenzwert für das Zeitlimit einer inaktiven Abfrage überschritten wurde.**

**Erläuterung:** Die Abfrage wurde abgebrochen, weil der Grenzwert für das Zeitlimit für inaktive Abfragen überschritten wurde.

**Benutzeraktion:** Versuchen Sie, die Abfrage zu einem Zeitpunkt mit einer geringeren Serverfrequentierung er neut auszuführen.

# **RLW00006 Die Operation kann nicht ausgeführt werden, weil die Verarbeitung von LOB-Daten inaktiviert wurde.**

**Erläuterung:** Die Operation kann nicht ausgeführt werden, weil die Ressourcengrenzwerte für die LOB-Abrufoption inaktiviert ist.

**Benutzeraktion:** Überprüfen Sie die Ressourcengrenz werte für die LOB-Abrufoption, indem Sie im Menü **Ansicht** die Option **Ressourcengrenzwerte** auswählen, oder fordern Sie bei Ihrem Administrator weitere Infor mationen an.

## **RPT00001 Eine Ebenenkomponente kann nicht verarbeitet werden.**

**Erläuterung:** Ein interner Fehler trat auf.

**Benutzeraktion:** Stellen Sie Unterstützungsdaten zusammen, indem Sie die Optionen **Hilfe** > **Unterstützungsdaten sammeln** auswählen, und leiten Sie diese an die Kundenunterstützung weiter.

## **RPT00002 Der Bericht enthält keine Hauptseite.**

**Erläuterung:** Der visuelle Bericht enthält keine Hauptseite.

**Benutzeraktion:** Stellen Sie sicher, dass der Bericht eine Hauptseite enthält.

## **RPT00003 Ein Gruppenausdruck ''{0}'' ist falsch.**

**Erläuterung:** Der aufgeführte Ausdruck bezieht sich auf eine nicht vorhandene Spalte.

**Benutzeraktion:** Stellen Sie sicher, dass der Ausdruck auf eine gültige Spalte verweist.

### **RPT00014 Der BLOB-Querverweis wurde nicht initialisiert.**

**Erläuterung:** Beim Abrufen eines BLOB-Querverweises ist ein Fehler aufgetreten.

**Benutzeraktion:** Stellen Sie die Verbindung zum Repository erneut her und wiederholen Sie den Versuch.

## **RPT00015 Die Abfrageergebnisse wurden nicht initialisiert.**

**Erläuterung:** Die Abfrageergebnisse wurden nicht initialisiert.

**Benutzeraktion:** Stellen Sie die Verbindung zum Repository erneut her und wiederholen Sie den Versuch.

# **RPT00033 Interner Fehler für Swing-Wiedergabefunktion: Abschluss in zu frühem Stadi um.**

**Erläuterung:** Das Linienobjekt ist falsch.

**Benutzeraktion:** Löschen Sie das Linienobjekt und er stellen Sie es erneut im Designer.

# Interner Fehler für Swing-Wiedergabe**funktion: Falscher Segmenttyp.**

**Erläuterung:** Das Linienobjekt ist falsch.

**Benutzeraktion:** Löschen Sie das Linienobjekt und er stellen Sie es erneut im Designer.

## **RPT00035 Interner Fehler in Steuerkomponente für Berichtsprogramm.**

**Erläuterung:** Ein interner Fehler trat auf.

**Benutzeraktion:** Stellen Sie Unterstützungsdaten zusammen, indem Sie die Optionen **Hilfe** > **Unterstützungsdaten sammeln** auswählen, und leiten Sie diese an die Kundenunterstützung weiter.

## **RPT00037 Ungültige Argumente wurden verwendet: Zeile und Spalte müssen positiv oder null sein.**

**Erläuterung:** Eine Zeile oder Spalte im Gitter weist bei der Anzeige im HTML- oder SWF-Wiedergabemodus eine Länge von wenigr als null auf.

**Benutzeraktion:** Laden Sie das visuelle Projekt erneut.

### **RPT00038 Der Parameter {0} ist bereits vorhanden.**

**Erläuterung:** Der angegebene Parameter ist bereits vorhanden.

**Benutzeraktion:** Geben Sie einen neuen Namen für einen neuen Parameter an.

# **RPT00039 • RPT00053**

**RPT00039 Eine oder mehrere Ausdrücke in der visuellen Statusübersicht für die Wieder gabe ihres Laufzeitinhalts können nicht verarbeitet werden.**

**Erläuterung:** Die Wiedergabefunktion hat versucht, eine nicht definierte Szene wiederzugeben.

**Benutzeraktion:** Laden Sie das visuelle Projekt erneut.

**RPT00040 Eine Wiedergabefunktion für das ausgewählte Berichtsformat hat einen Fehler generiert. Es wurde kein Ausgabeinhalt erstellt.**

**Erläuterung:** Eine Wiedergabefunktion für das ausgewählte Berichtsformat hat einen Fehler generiert. Es wurde kein Ausgabeinhalt erzeugt.

**Benutzeraktion:** Versuchen Sie, das visuelle Projekt in einem anderen Wiedergabemodus anzuzeigen, oder laden Sie das visuelle Proejkt erneut.

## **RPT00041 Interner Fehler: Die Steuerkomponente für das Berichtsprogramm konnte nicht erstellt werden.**

**Erläuterung:** Ein interner Fehler trat auf.

**Benutzeraktion:** Stellen Sie Unterstützungsdaten zusammen, indem Sie die Optionen **Hilfe** > **Unterstützungsdaten sammeln** auswählen, und leiten Sie diese **RPT00050** an die Kundenunterstützung weiter.

## **RPT00042 Die zuvor gespeicherten Daten des visuellen Projekts konnten nicht syntaktisch analysiert werden.**

**Erläuterung:** Die Daten des visuellen Projekts sind beschädigt.

**Benutzeraktion:** Stellen Sie Unterstützungsdaten zusammen, indem Sie die Optionen **Hilfe** > **Unterstützungsdaten sammeln** auswählen, und leiten Sie diese an die Kundenunterstützung weiter.

## **RPT00043 Die Formatdatei der visuellen Statusübersicht wurde nicht gefunden.**

**Erläuterung:** '{KONFIGURATIONSVERZEICHNIS}/ converter/repository/world.xml' kann nicht gefunden oder nicht gelesen werden.

**Benutzeraktion:** Installieren Sie QMF erneut.

### **RPT00044 Die Formatdatei der visuellen Statusübersicht konnte nicht gelesen werden.**

**Erläuterung:** '{KONFIGURATIONSVERZEICHNIS}/ converter/repository/world.xml' kann nicht gefunden oder nicht gelesen werden.

**Benutzeraktion:** Installieren Sie QMF erneut.

### **RPT00045 Die Szene der visuellen Statusübersicht konnte nicht gelesen werden.**

**Erläuterung:** Die Daten des visuellen Projekts sind beschädigt.

**Benutzeraktion:** Stellen Sie Unterstützungsdaten zusammen, indem Sie die Optionen **Hilfe** > **Unterstützungsdaten sammeln** auswählen, und leiten Sie diese an die Kundenunterstützung weiter.

## **Das Objekt {0} konnte nicht serialisiert werden.**

**Erläuterung:** Ein interner Fehler trat auf.

**Benutzeraktion:** Stellen Sie Unterstützungsdaten zusammen, indem Sie die Optionen **Hilfe** > **Unterstützungsdaten sammeln** auswählen, und leiten Sie diese an die Kundenunterstützung weiter.

## **RPT00049 Interner Serialisierungsfehler: Kein Tag für die Objektklasse {0}.**

**Erläuterung:** Die The Tagbeschreibung für die aufgeführte Klasse konnte im Rahmen des Serialisierungsprozesses nicht gefunden werden.

**Benutzeraktion:** Installieren Sie QMF erneut.

### **Der Parametertyp ist unbekannt.**

**Erläuterung:** Während des Serialisierungsprozesses wurde ein unbekannter Parametertyp gefunden.

**Benutzeraktion:** Laden Sie das visuelle Projekt erneut.

#### **RPT00051 Der Aktionstyp ist ungültig.**

**Erläuterung:** Beim Laden des visuellen Projekts wurde ein unbekannter Aktionstyp gefunden.

**Benutzeraktion:** Laden Sie das visuelle Projekt erneut.

### **RPT00052 Das eingebettete Bild der visuellen Statusübersicht ist beschädigt.**

**Erläuterung:** Ein eingebettetes Bild in der visuellen Statusübersicht ist beschädigt und kann nicht geöffnet werden.

**Benutzeraktion:** Überprüfen Sie alle eingebetteten Bilder in der visuellen Statusübersicht und löschen Sie alle beschädigten Bilder.

### **RPT00053 Der Farbwert ist ungültig.**

**Erläuterung:** Beim Laden einer Farbzuordnung (Color- Map) oder einer Farbfolge (ColorSequence) wurden beschädigte Tags gefunden.

**Benutzeraktion:** Laden Sie das visuelle Projekt erneut.

## **RPT00054 Der Schwellenwert für die Farbzuordnung ist ungültig.**

**Erläuterung:** Beim Laden einer Farbzuordnung (Color- Map) oder einer Farbfolge (ColorSequence) wurden beschädigte Tags gefunden.

**Benutzeraktion:** Laden Sie das visuelle Projekt erneut.

## **RPT00055 Der Ereignistyp ist ungültig.**

**Erläuterung:** Es wurde ein unbekannter Ereignistyp gefunden.

**Benutzeraktion:** Laden Sie das visuelle Projekt erneut.

## **RPT00056 Der Aliasname des Bildes fehlt.**

**Erläuterung:** Es wurde ein unbekanntes Bild gefunden.

**Benutzeraktion:** Laden Sie das visuelle Projekt erneut.

### **RPT00057 Der Zahlenwert ist ungültig.**

**Erläuterung:** Beim Laden des visuellen Projekts wurde eine Zeichenfolge gefunden, die eigentlich einen Zahlenwert enthalten sollte, aber keine Ziffern enthält.

**Benutzeraktion:** Laden Sie das visuelle Projekt erneut oder wiederholen Sie den Versuch unter Verwendung einer anderen Ländereinstellung.

## **RPT00058 Der Datumswert ist ungültig.**

**Erläuterung:** Beim Laden des visuellen Projekts wurde eine Zeichenfolge gefunden, die eigentlich einen Datenwert enthalten sollte, aber Zeichen enthält, die syntaktisch nicht in einen Datenwert analysiert werden konnten.

**Benutzeraktion:** Laden Sie das visuelle Projekt erneut oder wiederholen Sie den Versuch unter Verwendung einer anderen Ländereinstellung.

## **RPT00059 Der Punktwert ist ungültig.**

**Erläuterung:** Beim Laden des visuellen Projekts wurde eine Zeichenfolge gefunden, die eigentlich einen Punktwert enthalten sollte, aber Zeichen enthält, die syntaktisch nicht in einen Punktwert analysiert werden konnten.

**Benutzeraktion:** Laden Sie das visuelle Projekt erneut.

## **RPT00060 Die visuelle Statusübersicht konnte nicht gelesen werden.**

**Erläuterung:** Beim Laden der visuellen Statusübersicht ist ein Fehler aufgetreten.

**Benutzeraktion:** Laden Sie die visuelle Statusübersicht erneut.

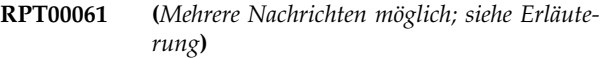

### **Erläuterung:**

- 1. Der Aliasname der Abfrage fehlt. Beim Laden des visuellen Projekts wurde eine Abfrage ohne Tag für den Abfragenamen gefunden.
- 2. Der visuelle Offlinebericht kann nicht in der Datei gespeichert werden. - Visuelle Offlineberichte können nicht in einer Datei gespeichert werden.

### **Benutzeraktion:**

- 1. Laden Sie das visuelle Projekt erneut.
- 2. Konvertieren Sie den visuellen Bericht in einen Onlinebericht, bevor Sie ihn in einer Datei speichern.

### **RPT10001 Die Visionary World-Quellendatei wur de nicht angegeben.**

**Erläuterung:** Die Visionary World-Datei kann nicht gefunden werden.

**Benutzeraktion:** Stellen Sie sicher, dass die Visionary World-Datei existiert und gelesen werden kann.

## **RPT10002 Das Konfigurationsverzeichnis wurde nicht angegeben.**

**Erläuterung:** Das Konfigurationsverzeichnis für den Converter kann nicht gefunden werden.

**Benutzeraktion:** Installieren Sie QMF erneut.

## **Die Visionary World-Ouellendatei wurde nicht gefunden.**

**Erläuterung:** Die Visionary World-Datei kann nicht gefunden werden.

**Benutzeraktion:** Stellen Sie sicher, dass die Visionary World-Datei vorhanden ist.

## **RPT10004 Das Konfigurationsverzeichnis wurde nicht gefunden.**

**Erläuterung:** Das Konfigurationsverzeichnis für den Converter kann nicht gefunden werden.

**Benutzeraktion:** Installieren Sie QMF erneut.

## **RPT10005 Die Konfigurationsdatei {0} wurde nicht gefunden.**

**Erläuterung:** Die Konfigurationsdatei für den Converter kann nicht gefunden werden.

**Benutzeraktion:** Installieren Sie QMF erneut.

### **RPT10006 Die Visionary-Verbindungsdateien wur den im Ordner {0} nicht gefunden.**

**Erläuterung:** Die Visionary-Verbindungsdateien sind nicht an den ordnungsgemäßen Speicherpositionen vor handen.

**Benutzeraktion:** Stellen Sie sicher, dass sich alle Visionary World-Dateien an den ordnungsgemäßen Speicherpositionen befinden.

## **RPT10007 Die Visionary-Abfragedatei {0} konnte nicht gelesen werden.**

**Erläuterung:** Die in der Abfrage angegebene Visionary World-Datei kann nicht gefunden werden.

**Benutzeraktion:** Stellen Sie sicher, dass sich alle Visionary World-Dateien an den ordnungsgemäßen Speicherpositionen befinden.

### **RPT10008 Die Visionary-Szenendatei {0} wurde nicht gefunden.**

**Erläuterung:** Die aufgeführte Szenendatei wurde nicht an der korrekten Position gespeichert.

**Benutzeraktion:** Stellen Sie sicher, dass sich alle Visionary World-Dateien an den ordnungsgemäßen Speicherpositionen befinden.

### **RPT10009 Eine Bilddatei {0} konnte nicht gelesen werden.**

**Erläuterung:** Die durch den aufgeführten Namen angegebene Bilddatei kann nicht gefunden werden.

**Benutzeraktion:** Stellen Sie sicher, dass sich alle Visionary World-Dateien an den ordnungsgemäßen Speicherpositionen befinden.

## **RPT10010 Die Bilddatei {0} ist zu groß.**

**Erläuterung:** Die aufgeführte Bilddatei ist zu groß.

**Benutzeraktion:** Geben Sie eine kleinere Bilddatei zur Verwendung in dem visuellen Projekt an.

### **RPT10011 XML-Parsing-Fehler.**

**Erläuterung:** Bei dem Versuch, die Visionary World zu konvertieren, ist ein XML-Parsing-Fehler aufgetreten.

**Benutzeraktion:** Speichern Sie die Visionary World-Datei in Visionary und wiederholen Sie den Versuch.

### **RPT10012 XML-Lesefehler.**

**Erläuterung:** Bei dem Versuch, die XML-Daten zu lesen, ist ein Ein-/Ausgabefehler aufgetreten.

**Benutzeraktion:** Versuchen Sie erneut, die XML-Daten zu konvertieren.

### **RPT10013 Das Objekt für die visuelle Statusüber sicht konnte nicht erstellt werden.**

**Erläuterung:** Bei dem Versuch, die Visionary World-Datei zu konvertieren, ist ein Fehler aufgetreten.

**Benutzeraktion:** Versuchen Sie erneut, die Visionary World-Datei zu konvertieren.

### **RPT10014 Die Konfigurationsdatei {0} konnte nicht syntaktisch analysiert werden.**

**Erläuterung:** Bei dem Versuch, die Konfigurationsdateien des Converters syntaktisch zu analysieren, ist ein Fehler aufgetreten.

**Benutzeraktion:** Installieren Sie QMF erneut.

# **RPT10015 Die visuelle Statusübersicht für eine Verbindung ist nicht angegeben.**

**Erläuterung:** Die Visionary World-Datei wurde nicht ordnungsgemäß geladen.

**Benutzeraktion:** Laden Sie die Visionary World-Datei erneut.

### **RPT10016 Es wurde eine ungültige Farbbeschreibung gefunden.**

**Erläuterung:** Beim Laden einer Farbzuordnung (Color- Map) oder einer Farbfolge (ColorSequence) wurden beschädigte Tags gefunden.

**Benutzeraktion:** Laden Sie die Visionary World-Datei erneut.

### **RPT10017 Es wurde eine ungültige Beschreibung der Farbzuordnung gefunden.**

**Erläuterung:** Beim Laden einer Farbzuordnung (Color- Map) wurden beschädigte Tags gefunden.

**Benutzeraktion:** Laden Sie die Visionary World-Datei erneut.

### **RPT10018 Unbekannter Tag: {0}**

**Erläuterung:** Bei dem Versuch, die Visionary World-Datei zu konvertieren, wurden unbekannte Tags gefunden.

**Benutzeraktion:** Versuchen Sie erneut, die Visionary World-Datei zu konvertieren.

## **RPT10019 Die Beschreibung der Szenenschablone ist ungültig.**

**Erläuterung:** Beim Laden der Datei für die Visionary World-Szene ist ein Fehler aufgetreten.

**Benutzeraktion:** Laden Sie die Datei für die Visionary World-Szene erneut.

## **RPT10020 Es wurde ein beschädigter Eigenschaftswert gefunden.**

**Erläuterung:** In einem Eigenschaftstag wurde ein falsches Format oder ein beschädigter Wert angegeben.

**Benutzeraktion:** Laden Sie die Visionary World-Datei erneut.

## **RPT10021 Die URL oder das Pfadformat ist ungültig: ''{0}''**

**Erläuterung:** Die aufgeführte URL oder das Pfadfor mat ist ungültig.

**Benutzeraktion:** Überprüfen Sie den URL auf Fehler oder geben Sie eine andere URL an.

## **RPT10022 Der Ereignistyp ist unbekannt oder wird nicht unterstützt.**

**Erläuterung:** Es wurde ein beschädigter oder unbekannter Ereignistyp gefunden.

**Benutzeraktion:** Laden Sie die Visionary World-Datei erneut.

## **RPT10023 Der Funktionsname im Ausdruck fehlt.**

**Erläuterung:** Es fehlt ein Funktionsname in einem Ausdruck.

**Benutzeraktion:** Laden Sie die Visionary World-Datei erneut.

## **RPT10024 Das Funktionsargument kann nicht syntaktisch analysiert werden.**

**Erläuterung:** Das Funktionsargument konnte nicht syntaktisch analysiert werden, während dieVisionary World-Datei geladen wurde.

**Benutzeraktion:** Laden Sie die Visionary World-Datei erneut.

### **RPT10025 Die Beschreibung der Szenenschablone ist ungültig.**

**Erläuterung:** Beim Laden der Datei für die Visionary World-Szene ist ein Fehler aufgetreten.

**Benutzeraktion:** Laden Sie die Visionary World-Datei erneut.

### **RPT10026 Eine Zahl kann nicht syntaktisch analysiert werden: {0}**

**Erläuterung:** Beim Laden der Visionary World-Datei wurde eine Zeichenfolge gefunden, die eigentlich einen Zahlenwert enthalten sollte, aber keine Ziffern enthält.

**Benutzeraktion:** Laden Sie die Visionary World-Datei erneut.

## **RPT10027 Das XML der PointSet-Komponente ist beschädigt.**

**Erläuterung:** Beim Laden der Visionary World-Datei wurde eine Zeichenfolge gefunden, die eigentlich einen Punktwert enthalten sollte, aber Zeichen enthält, die syntaktisch nicht in einen Wert des Typs 'PointSet' analysiert werden konnten.

**Benutzeraktion:** Laden Sie die Visionary World-Datei erneut.

### **RPT10028 Der Ausdruckstyp {0} ist unbekannt.**

**Erläuterung:** Beim Laden der Visionary World-Datei wurde ein unbekannter Ausdruckstyp gefunden.

**Benutzeraktion:** Laden Sie die Visionary World-Datei erneut.

## **RPT10029 Eine oder mehrere Abfragen haben keinen Aliasnamen.**

**Erläuterung:** Beim Konvertieren der Visionary World-Datei wurde ein Tag für einen Abfragealiasnamen gefunden, der keine Namenseigenschaft enthält.

**Benutzeraktion:** Laden Sie die Visionary World-Datei erneut.

### **RPT10031 Ein Punktwert kann nicht syntaktisch analysiert werden.**

**Erläuterung:** Beim Laden der Visionary World-Datei wurde eine Zeichenfolge gefunden, die eigentlich einen Punktwert enthalten sollte, aber Zeichen enthält, die syntaktisch nicht in einen Wert des Typs 'PointSet' analysiert werden konnten.

**Benutzeraktion:** Laden Sie die Visionary World-Datei erneut.

## **RPT10032 Das Visionary World-XML wurde beschädigt.**

**Erläuterung:** Bei dem Versuch, die Visionary World-Datei zu laden, ist ein Fehler aufgetreten.

**Benutzeraktion:** Laden Sie die Visionary World-Datei erneut.

# **RPT10033 Interner Fehler: Der Zugriff auf Visionary World ist nicht möglich.**

**Erläuterung:** Ein interner Fehler trat auf.

**Benutzeraktion:** Stellen Sie Unterstützungsdaten zusammen, indem Sie die Optionen **Hilfe** > **Unterstützungsdaten sammeln** auswählen, und leiten Sie diese an die Kundenunterstützung weiter.

# **RPT10034 • RPT20013**

## **RPT10034 Der Parameter {0} kann nicht zu einer visuellen Statusübersicht hinzugefügt werden.**

**Erläuterung:** Ein interner Fehler trat auf.

**Benutzeraktion:** Stellen Sie Unterstützungsdaten zusammen, indem Sie die Optionen **Hilfe** > **Unterstützungsdaten sammeln** auswählen, und leiten Sie diese an die Kundenunterstützung weiter.

## **RPT20001 Während des Dialogs für den visuellen Bericht konnte nicht auf das Repository zugegriffen werden.**

**Erläuterung:** Während der Konvertierung des visuellen Berichts konnte nicht auf das Repository zugegriffen werden.

**Benutzeraktion:** Unter Umständen bestand keine Ver bindung zum Repository. Stellen Sie sicher, dass eine Verbindung hergestellt worden ist, und wiederholen Sie den Versuch.

## **RPT20002 Die Quellendatei für den visuellen Bericht war nicht angegeben.**

**Erläuterung:** Die Quellendatei für den visuellen Bericht war nicht angegeben.

**Benutzeraktion:** Geben Sie die Quellendatei für den visuellen Bericht an.

## **RPT20003 Die Quellendatei für den visuellen Bericht wurde nicht gefunden.**

**Erläuterung:** Die Quellendatei für den visuellen Bericht konnte nicht gefunden werden.

**Benutzeraktion:** Geben Sie eine gültige Quellendatei für den visuellen Bericht an.

## **RPT20004 Der Name des visuellen Berichts wurde nicht angegeben.**

**Erläuterung:** Der Name des visuellen Berichts wurde nicht angegeben.

**Benutzeraktion:** Geben Sie einen Namen für den visuellen Bericht an.

## **RPT20005 Der visuelle Bericht konnte nicht erstellt werden.**

**Erläuterung:** Beim Erstellen des Berichts ist ein Fehler aufgetreten.

**Benutzeraktion:** Laden Sie den visuellen Bericht er neut.

### **RPT20006 Ein eingebettetes Bild konnte nicht geöffnet werden.**

**Erläuterung:** Eine eingebettete Bilddatei wurde nicht gefunden.

**Benutzeraktion:** Laden Sie den visuellen Bericht er neut.

### **RPT20007 Der Sektionstyp ist unbekannt: {0}**

**Erläuterung:** Beim Laden des visuellen Berichts wurde die Struktur einer Sektionsgruppe und eines Sektionstyps nicht gefunden.

**Benutzeraktion:** Laden Sie den visuellen Bericht er neut.

## **RPT20008 Die Seitenkomponente für den visuellen Bericht konnte nicht erstellt werden.**

**Erläuterung:** Beim Parsing und Erstellen einer Seitenkomponente ist ein Fehler aufgetreten.

**Benutzeraktion:** Laden Sie den visuellen Bericht er neut.

# **RPT20009 Interner Fehler: Der Zugriff auf den visuellen Bericht ist nicht möglich.**

**Erläuterung:** Ein interner Fehler trat auf.

**Benutzeraktion:** Stellen Sie Unterstützungsdaten zusammen, indem Sie die Optionen **Hilfe** > **Unterstützungsdaten sammeln** auswählen, und leiten Sie diese an die Kundenunterstützung weiter.

### **RPT20011 Der Linienstil für ein Liniensteuerelement konnte nicht festgelegt werden.**

**Erläuterung:** Beim Laden des visuellen Berichts wurde ein nicht definierter Linienstil gefunden.

**Benutzeraktion:** Laden Sie den visuellen Bericht er neut.

## **RPT20012 Im visuellen Bericht wurde ein ungültiger Aliasname für ein verlinktes Bild gefunden.**

**Erläuterung:** Beim Parsing der Daten des visuellen Berichts wurde ein Link zu einem unbenannten Bild gefunden.

**Benutzeraktion:** Laden Sie den visuellen Bericht er neut.

## **RPT20013 Das Steuerelement für den visuellen Bericht kann nicht erstellt werden.**

**Erläuterung:** Beim Laden eines primitiven Objekts oder eines Steuerungsobjekts ist ein Fehler aufgetreten.
**Benutzeraktion:** Laden Sie den visuellen Bericht er neut.

#### **RPT20015 Es wurde ein ungültiger Parametername ''{0}'' gefunden.**

**Erläuterung:** Der Parameterwert ist ungültig.

**Benutzeraktion:** Geben Sie einen anderen Namen für den aufgeführten Parameter an.

## **RPT20016 Es wurde ein ungültiger Parameterwert ''{0}'' gefunden.**

**Erläuterung:** Der Parameterwert ist ungültig.

**Benutzeraktion:** Geben Sie einen anderen Wert für den aufgeführten Parameter an.

## **RPT30001 Zu eingebetteter Szene navigieren: Die eingebettete Szene für den Namen ''{0}'' wurde nicht gefunden.**

**Erläuterung:** Die Aktion **Zu eingebetteter Szene navigieren** ist fehlgeschlagen, weil die aufgeführte eingebettete Szene nicht gefunden werden konnte.

**Benutzeraktion:** Korrigieren Sie den Namen der eingebetteten Szene, die der Aktion **Zu eingebetteter Szene navigieren** zugeordnet ist, oder geben Sie eine ande re eingebettete Szene an.

## **RPT30002 Rückwärts navigieren: Die Austrittsaktion kann nicht ausgeführt werden (möglicherweise ist das Protokoll leer).**

**Erläuterung:** Die Aktion **Rückwärts navigieren** ist fehlgeschlagen, und zwar vermutlich, weil das Navigationsprotokoll leer ist.

**Benutzeraktion:** Laden Sie das visuelle Projekt erneut und wiederholen Sie den Versuch.

## **RPT30021 DesignReporter: LevelTemplate ist Null.**

**Erläuterung:** Ein interner Fehler trat auf.

**Benutzeraktion:** Stellen Sie Unterstützungsdaten zusammen, indem Sie die Optionen **Hilfe** > **Unterstützungsdaten sammeln** auswählen, und leiten Sie diese **RPT30035** an die Kundenunterstützung weiter.

## **RPT30022 DesignReporter: Unbekannte Komponente {0}.**

**Erläuterung:** Während der Laufzeitwiedergabe wurde eine unbekannte Komponente gefunden.

**Benutzeraktion:** Laden Sie das visuelle Projekt erneut.

#### **RPT30024 Die Schablone ist ungültig. Die Eigenschaft 'FillStyle' oder 'LineStyle' ist Null!**

**Erläuterung:** Beim Ausführen der Ersetzungsregel zum Ändern der Schablone für Teilstücke ist ein Fehler aufgetreten.

**Benutzeraktion:** Überprüfen Sie die Eigenschaften 'FillStyle' und 'LineStyle' auf Fehler.

### **RPT30025 Die Schablone ist ungültig. Höhe = {0}!**

**Erläuterung:** Beim Ausführen der Ersetzungsregel zum Ändern einer Schablone ist ein Fehler aufgetreten.

**Benutzeraktion:** Überprüfen Sie die Eigenschaft für die Höhe auf Fehler.

#### Die Schablone ist ungültig. Breite = {0}!

**Erläuterung:** Beim Ausführen der Ersetzungsregel zum Ändern einer Schablone ist ein Fehler aufgetreten.

**Benutzeraktion:** Überprüfen Sie die Eigenschaft für die Breite auf Fehler.

## **RPT30028 Die Ressourcen für das Paket {0} und die Ländereinstellung {1} können nicht geladen werden.**

**Erläuterung:** Das Paket für die Ressource kann nicht gefunden werden.

**Benutzeraktion:** Starten Sie die Anwendung erneut. Falls das Problem dadurch nicht behoben wird, nehmen Sie eine Neuinstallation der Anwendung vor.

## **RPT30029 Die Anforderung der Ressourcenzeichenfolge ''{0}'' aus dem Paket {1} ist fehlgeschlagen.**

**Erläuterung:** Beim Anfordern einer Zeichenfolgeres source ist ein Fehler aufgetreten.

**Benutzeraktion:** Starten Sie die Anwendung erneut. Falls das Problem dadurch nicht behoben wird, nehmen Sie eine Neuinstallation der Anwendung vor.

## Kein Element 'OutputComponentCrea**tor' in der Karte für {0}.**

**Erläuterung:** Ein interner Fehler trat auf.

**Benutzeraktion:** Stellen Sie Unterstützungsdaten zusammen, indem Sie die Optionen **Hilfe** > **Unterstützungsdaten sammeln** auswählen, und leiten Sie diese an die Kundenunterstützung weiter.

#### **RPT30038 {0} wurde nicht gefunden.**

**Erläuterung:** Eines der Objekte im Ordner für **Verbindungen** konnte nicht gefunden werden.

**Benutzeraktion:** Laden Sie das Projekt erneut oder löschen Sie die Verbindung und wiederholen Sie den Ver such.

#### **RPT30040 Das Diagramm kann die Abfrageergebnisgruppe nicht lesen.**

**Erläuterung:** Beim Erstellen eines Clusterdiagramms, eines Organisationsdiagramms oder eines Baumdiagramms ist ein Fehler aufgetreten.

**Benutzeraktion:** Stellen Sie die Verbindung zum Repository wieder her und laden Sie das visuelle Projekt er neut.

## **RPT30042 Fehler - Wert für 'axisLength' ist unendlich. totalPercentages:{0} m\_sceneRuntimePanel.getZoomFactor() {1}**

**Erläuterung:** Der Wert für die Eigenschaft 'Percentage-Length' einer Achse ist ungültig.

**Benutzeraktion:** Überprüfen Sie den Wert der Eigenschaft 'PercentageLength' für die Achse auf Fehler.

#### **RPT30044 Unbekannter Wert für Markierungsfeld: {0}.**

**Erläuterung:** Es wurde ein anderer Wert als UNCHECKED (Nicht ausgewählt), CHECKED (Ausgewählt) oder INDETERMINATE (Unbestimmt) angegeben.

**Benutzeraktion:** Stellen Sie sicher, dass alle Aktionen, die den Wert eines Markierungsfelds festlegen, für diesen Wert UNCHECKED (Nicht ausgewählt), CHECKED (Ausgewählt) oder INDETERMINATE (Unbestimmt) festlegen.

## **RPT30045 Unbekannter Wert für 'm\_style': {0}.**

**Erläuterung:** Für ein Objekt des Typs 'Kombinationsfeld' wurde eine ungültige Stileigenschaft angegeben.

**Benutzeraktion:** Überprüfen Sie die Stileigenschaft für das Objekt 'Kombinationsfeld' auf Fehler.

#### **RPT30047 Die Linie ist nicht horizontal oder vertikal.**

**Erläuterung:** Für ein Segment in einem Objekt des Typs 'Winkelverbindungselement' wurde weder die vertikale noch die horizontale Ausrichtung angegeben.

**Benutzeraktion:** Laden Sie das visuelle Projekt erneut.

#### **RPT30048 Der Segmenttyp {0} wird nicht unter stützt.**

**Erläuterung:** Für ein Objekt des Typs 'Winkelverbindungselement' wurde ein nicht unterstützter Segmenttyp gefunden.

**Benutzeraktion:** Laden Sie das visuelle Projekt erneut.

## **RPT30049 Der Eckentyp konnte nicht abgerufen werden - Letzter: {0} Start: {1} Ende: {2}.**

**Erläuterung:** Die Start- und Endkoordinaten eines Zeilensegments definieren keine Ecke in einem Objekt des Typs 'Winkelverbindungselement'.

**Benutzeraktion:** Laden Sie das visuelle Projekt erneut oder löschen Sie das Objekt des Typs 'Winkelverbindungselement' und erstellen Sie es neu.

## **RPT30050 Diese Position sollte nicht erreicht wer den.**

**Erläuterung:** Ein interner Fehler trat auf.

**Benutzeraktion:** Stellen Sie Unterstützungsdaten zusammen, indem Sie die Optionen **Hilfe** > **Unterstützungsdaten sammeln** auswählen, und leiten Sie diese an die Kundenunterstützung weiter.

## **RPT30052 Unbekannte horizontale Ausrichtung: {0}.**

**Erläuterung:** In der Eigenschaft 'HorizontalAlign' eines Objekts wurde ein anderer Wert als LEFT, RIGHT oder CENTER gefunden.

**Benutzeraktion:** Stellen Sie sicher, dass alle Aktionen, die den Wert für die Eigenschaft 'HorizontalAlign' eines Objekts festlegen, für diesen Wert LEFT, RIGHT oder CENTER festlegen.

## **RPT30053 Unbekannte vertikale Ausrichtung: {0}.**

**Erläuterung:** In der Eigenschaft 'VerticalAlign' eines Objekts wurde ein anderer Wert als TOP, BOTTOM oder CENTER gefunden.

**Benutzeraktion:** Stellen Sie sicher, dass alle Aktionen, die den Wert für die Eigenschaft 'VerticalAlign' eines Objekts festlegen, für diesen Wert TOP, BOTTOM oder CENTER festlegen.

## **RPT30054 Unbekannter Positionsanker: {0}.**

**Erläuterung:** In der Eigenschaft 'LocationAnchor' eines Objekts wurde ein anderer Wert als BOTTOMLEFT, LEFT-CENTER, TOPLEFT, BASELINELEFT, BOTTOMCENTER, CENTER, TOPCENTER, BASELINECENTER, BOTTOMRIGHT, RIGHTCENTER oder BASELINERIGHT gefunden.

**Benutzeraktion:** Stellen Sie sicher, dass alle Aktionen, die den Wert für die Eigenschaft 'LocationAnchor' festlegen, für diesen Wert BOTTOMLEFT, LEFTCENTER, TOPLEFT, BASELINELEFT, BOTTOMCENTER, CENTER, TOPCENTER, BASELI-NECENTER, BOTTOMRIGHT, RIGHTCENTER oder BASELINERIGHT festlegen.

### **RPT30055 Unbekannter Wert für 'arrowheadStyle': {0}.**

**Erläuterung:** In der Eigenschaft 'MarkerShape' eines Pfeilobjekts wurde ein anderer Wert als NONE (Ohne), TRIANGLE (Dreieck), CIRCLE (Kreis), DIAMOND (Raute) oder SWEPTPOINTER (Gepfeilter Zeiger) gefunden.

**Benutzeraktion:** Stellen Sie sicher, dass alle Aktionen, die den Wert für die Eigenschaft 'MarkerShape' eines Pfeilobjekts festlegen, für diesen Wert NONE (Ohne), TRIANGLE (Dreieck), CIRCLE (Kreis), DIAMOND (Raute) oder SWEPTPOINTER (Gepfeilter Zeiger) festlegen.

## **RPT30056 Unbekannte Form für Markierung: {0}.**

**Erläuterung:** In der Eigenschaft 'MarkerShape' eines Datenpunktobjekts wurde ein anderer Wert als HOL-LOWCIRCLE, HOLLOWDIAMOND, HOLLOWSQUARE, HOLLOWTRIANG-LE, HOLLOWTRIANGLE2, HOLLOWSTAR, HOLLOWPLUS, SO-LIDCIRCLE, SOLIDDIAMOND, SOLIDSQUARE, SOLIDTRIANGLE, SOLIDTRIANGLE2, SOLIDSTAR,SOLIDPLUS, CROSS, PLUS, BOXCROSS oder BOXPLUS gefunden.

**Benutzeraktion:** Stellen Sie sicher, dass alle Aktionen, die den Wert für die Eigenschaft 'MarkerShape' eines Datenpunktobjekts festlegen, entweder HOLLOWCIRCLE, HOLLOWDIAMOND, HOLLOWSQUARE, HOLLOWTRIANGLE, HOLLOW-TRIANGLE2, HOLLOWSTAR, HOLLOWPLUS, SOLIDCIRCLE, SOLID-DIAMOND, SOLIDSQUARE, SOLIDTRIANGLE, SOLIDTRIANGLE2, SOLIDSTAR,SOLIDPLUS, CROSS, PLUS, BOXCROSS oder BOXPLUS als Wert festlegen.

## **RPT30060 Unbekannter Wert für 'attachmentStyle': {0}.**

**Erläuterung:** In der Eigenschaft 'AttachmentStyle' eines Verbindungsobjekts wurde ein anderer Wert als TO-PLEFT, TOPCENTER, TOP, TOPRIGHT, CENTERLEFT, CENTER, CENTERRIGHT, BOTTOMLEFT, BOTTOMCENTER, BOTTOM oder BOTTOMRIGHT gefunden.

**Benutzeraktion:** Stellen Sie sicher, dass alle Aktionen, die den Wert für die Eigenschaft 'AttachmentStyle' eines Verbindungsobjekts festlegen, für diesen Wert TO-PLEFT, TOPCENTER, TOP, TOPRIGHT, CENTERLEFT, CENTER, CENTERRIGHT, BOTTOMLEFT, BOTTOMCENTER, BOTTOM oder BOTTOMRIGHT festlegen.

#### **RPT30061 Unbekannter Rahmentyp für Tabelle: {0}.**

**Erläuterung:** In der Eigenschaft 'BorderType' eines Objekts wurde ein ungültiger Wert gefunden.

**Benutzeraktion:** Stellen Sie sicher, dass alle Aktionen, die die Eigenschaft 'BorderType' eines Objekts festlegen, hierfür einen gültigen Wert festlegen.

## **RPT30062 Unbekannter Wert für 'm\_horizontalAlign': {0}.**

**Erläuterung:** In der Eigenschaft 'HorizontalAlign' einer Tabellenzelle wurde ein ungültiger Wert gefunden.

**Benutzeraktion:** Stellen Sie sicher, dass alle Aktionen, die die Eigenschaft 'HorizontalAlign' einer Tabellenzelle festlegen, hierfür einen gültigen Wert festlegen.

### **RPT30063 Unbekannter Wert für 'm\_verticalAlign': {0}.**

**Erläuterung:** In der Eigenschaft 'VerticalAlign' einer Tabellenzelle wurde ein ungültiger Wert gefunden.

**Benutzeraktion:** Stellen Sie sicher, dass alle Aktionen, die die Eigenschaft 'VerticalAlign' einer Tabellenzelle festlegen, hierfür einen gültigen Wert festlegen.

## **RPT30064 Unbekannter Rahmentyp für Tabelle: {0}.**

**Erläuterung:** In der Eigenschaft 'Border' einer Tabelle wurde ein ungültiger Wert gefunden.

**Benutzeraktion:** Stellen Sie sicher, dass alle Aktionen, die die Eigenschaft 'Border' einer Tabelle festlegen, hierfür einen gültigen Wert festlegen.

## **RPT30065 Unbekannter Wert für 'scrollBarStyle': {0}.**

**Erläuterung:** In der Eigenschaft 'ScrollBarStyle' eines Objekts wurde ein ungültiger Wert gefunden.

**Benutzeraktion:** Stellen Sie sicher, dass alle Aktionen, die die Eigenschaft 'ScrollBarStyle' eines Objekts festlegen, hierfür einen gültigen Wert festlegen.

## **RPT30066 Unbekannter Wert für 'AlignmentStyle': {0}.**

**Erläuterung:** In der Eigenschaft 'AlignmentStyle' eines Textfeldobjekts wurde ein ungültiger Wert gefunden.

**Benutzeraktion:** Stellen Sie sicher, dass alle Aktionen, die die Eigenschaft 'AlignmentStyle' eines Textfeldobjekts festlegen, hierfür einen gültigen Wert festlegen.

## **RPT30068 Unbekannter Wert für 'lineStylePattern': {0}.**

**Erläuterung:** In der Eigenschaft 'LineStylePattern' eines Objekts wurde ein ungültiger Wert gefunden.

**Benutzeraktion:** Stellen Sie sicher, dass alle Aktionen, die die Eigenschaft 'LineStylePattern' eines Objekts festlegen, hierfür einen gültigen Wert festlegen.

#### **RPT30069 Unbekannter Gradienttyp: {0}.**

**Erläuterung:** In der Eigenschaft 'GradientType' eines Objekts wurde ein ungültiger Wert gefunden.

**Benutzeraktion:** Stellen Sie sicher, dass alle Aktionen, die die Eigenschaft 'GradientType' eines Objekts festlegen, hierfür einen gültigen Wert festlegen.

#### **RPT30070 Unbekannter Wert für 'borderType': {0}.**

**Erläuterung:** In der Eigenschaft 'BorderType' eines Textfeldobjekts oder eines Objekts für eingebettete Sze nen wurde ein ungültiger Wert gefunden.

**Benutzeraktion:** Stellen Sie sicher, dass alle Aktionen, die die Eigenschaft 'BorderType' eines Textfeldobjekts oder eines Objekts für eingebettete Szenen festlegen, hierfür einen gültigen Wert festlegen.

#### **RPT30071 Unbekannter Wert für 'imageAnchor': {0}.**

**Erläuterung:** In der Eigenschaft 'ImageAnchor' eines Objekts wurde ein ungültiger Wert gefunden.

**Benutzeraktion:** Stellen Sie sicher, dass alle Aktionen, die die Eigenschaft 'ImageAnchor' eines Objekts festlegen, hierfür einen gültigen Wert festlegen.

#### **RPT30072 Eingebettete Szene: Unbekannter Wert für scrollBarStyle.**

**Erläuterung:** In der Eigenschaft 'ScrollBarStyle' eines eingebetteten Szenenobjekts wurde ein ungültiger Wert gefunden.

**Benutzeraktion:** Stellen Sie sicher, dass alle Aktionen, die die Eigenschaft 'ScrollBarStyle' eines eingebetteten Szenenobjekts festlegen, hierfür einen gültigen Wert festlegen.

## **RPT30073 Eingebettete Szene: Unbekannter Wert für typeOfFind: {0}.**

**Erläuterung:** Ein interner Fehler trat auf.

**Benutzeraktion:** Stellen Sie Unterstützungsdaten zusammen, indem Sie die Optionen **Hilfe** > **Unterstützungsdaten sammeln** auswählen, und leiten Sie diese an die Kundenunterstützung weiter.

## **RPT30076 Die vom Client ausgewählte Zelle wur de nicht gefunden.**

**Erläuterung:** Bei Verwendung des HTML-Wiedergabemodus kann die Aktion nicht ausgeführt werden.

**Benutzeraktion:** Laden Sie das visuelle Projekt erneut.

## **RPT30077 Das Klickereignis der Gitterzelle konnte nicht zugeteilt werden.**

**Erläuterung:** Bei Verwendung des HTML-Wiedergabemodus kann die Aktion nicht ausgeführt werden.

**Benutzeraktion:** Laden Sie das visuelle Projekt erneut.

#### **RPT30079 Unbekannter Seitentyp - {0}.**

**Erläuterung:** Ein interner Fehler trat auf.

**Benutzeraktion:** Stellen Sie Unterstützungsdaten zusammen, indem Sie die Optionen **Hilfe** > **Unterstützungsdaten sammeln** auswählen, und leiten Sie diese an den Kundenservice weiter.

### **RPT30082 Fehler bei Parametergruppencloning - {0}.**

**Erläuterung:** Ein interner Fehler trat auf.

**Benutzeraktion:** Stellen Sie Unterstützungsdaten zusammen, indem Sie die Optionen **Hilfe** > **Unterstützungsdaten sammeln** auswählen, und leiten Sie diese an die Kundenunterstützung weiter.

#### **RPT30083 Keine Klasse in Zuordnung für {0}.**

**Erläuterung:** Ein interner Fehler trat auf.

**Benutzeraktion:** Stellen Sie Unterstützungsdaten zusammen, indem Sie die Optionen **Hilfe** > **Unterstützungsdaten sammeln** auswählen, und leiten Sie diese an die Kundenunterstützung weiter.

## **RPT30088 Ein Objekt konnte nicht serialisiert wer den: {0}.**

**Erläuterung:** Ein interner Fehler trat auf.

**Benutzeraktion:** Stellen Sie Unterstützungsdaten zusammen, indem Sie die Optionen **Hilfe** > **Unterstützungsdaten sammeln** auswählen, und leiten Sie diese an die Kundenunterstützung weiter.

## **RPT30089 Der Wert muss positiv sein: {0}.**

**Erläuterung:** Die aufgeführte Wert muss eine positive Zahl sein.

**Benutzeraktion:** Stellen Sie sicher, dass der aufgeführte Wert eine positive Zahl ist.

## **RPT30090 Ebene war Null, als Zoom {0} war.**

**Erläuterung:** Für den aufgeführten Zoomprozentsatz ist keine Ebene angegeben.

**Benutzeraktion:** Stellen Sie sicher, dass für den aufgeführten Zoomprozentsatz eine Ebene angegeben ist.

## **RPT30091 Das Diagramm konnte die übergeordnete Spalte nicht finden: {0}.**

**Erläuterung:** Die aufgeführte übergeordnete Spalte konnte nicht in der Ergebnismenge gefunden werden.

**Benutzeraktion:** Stellen Sie sicher, dass in der Eigenschaft 'DataLocator' (Datenquerverweis) der Gruppe ein gültiger Spaltenname angegeben ist.

## **RPT30092 Das Diagramm konnte die untergeordnete Spalte nicht finden: {0}.**

**Erläuterung:** Die aufgeführte untergeordnete Spalte konnte nicht in der Ergebnismenge gefunden werden.

**Benutzeraktion:** Stellen Sie sicher, dass in der Eigenschaft 'DataLocator' (Datenquerverweis) der Gruppe ein gültiger Spaltenname angegeben ist.

## **RPT30095 Das Hierarchiediagramm muss ein untergeordnetes Element 'DataTemplate' haben.**

**Erläuterung:** Ein Hierarchiediagramm muss ein unter geordnetes Element 'DataTemplate' (Datenschablone) haben.

**Benutzeraktion:** Überprüfen Sie den **Projektexplorer** und stellen Sie sicher, dass das Hierarchiediagramm nur ein untergeordnetes 'DataTemplate'-Element (Datenschablonenelement) besitzt.

## **RPT30096 CurrentRowIndex < 0.**

**Erläuterung:** Der angegebene Zeilenindex ist kleiner als null. Der Zeilenindex muss eine Ganzzahl gleich oder größer als null sein.

**Benutzeraktion:** Stellen Sie sicher, dass der angegebene Zeilenindex eine Ganzzahl gleich oder größer als null ist.

## **RPT30097 Unbekanntes Intervall: {0}.**

**Erläuterung:** Für den Parameter 'DateAxis' (Datenachse) eines Objekts wurde ein ungültiger Wert angegeben.

**Benutzeraktion:** Stellen Sie sicher, dass alle Aktionen, die den Wert der Eigenschaft 'DateAxis' (Datenachse) eines Objekts festlegen, hierfür einen gültigen Wert festlegen.

#### **RPT30098 Nicht verarbeitetes Intervall: {0}.**

**Erläuterung:** Für den Parameter 'DateAxis' (Datenachse) eines Objekts wurde ein ungültiger Wert angegeben.

**Benutzeraktion:** Stellen Sie sicher, dass alle Aktionen, die den Wert der Eigenschaft 'DateAxis' (Datenachse) eines Objekts festlegen, hierfür einen gültigen Wert festlegen.

## **RPT30099 Unbekannter Wert für 'dateInterval': {0}.**

**Erläuterung:** Für den Parameter 'DateAxis' (Datenachse) eines Objekts wurde ein ungültiger Wert angegeben.

**Benutzeraktion:** Stellen Sie sicher, dass alle Aktionen, die den Wert der Eigenschaft 'DateAxis' (Datenachse) eines Objekts festlegen, hierfür einen gültigen Wert festlegen.

## **RPT30104 Sollte nicht auftreten: roundIncrement: {0} power: {1}.**

**Erläuterung:** Ein interner Fehler trat auf.

**Benutzeraktion:** Stellen Sie Unterstützungsdaten zusammen, indem Sie die Optionen **Hilfe** > **Unterstützungsdaten sammeln** auswählen, und leiten Sie diese an die Kundenunterstützung weiter.

## **RPT30105 Der Gruppenname für die Gruppenüberschrift ist nicht definiert.**

**Erläuterung:** Ein interner Fehler trat auf.

**Benutzeraktion:** Stellen Sie Unterstützungsdaten zusammen, indem Sie die Optionen **Hilfe** > **Unterstützungsdaten sammeln** auswählen, und leiten Sie diese an die Kundenunterstützung weiter.

## **RPT30106 Der Gruppenname für die Gruppenfußzeile ist nicht definiert.**

**Erläuterung:** Ein interner Fehler trat auf.

**Benutzeraktion:** Stellen Sie Unterstützungsdaten zusammen, indem Sie die Optionen **Hilfe** > **Unterstützungsdaten sammeln** auswählen, und leiten Sie diese an die Kundenunterstützung weiter.

#### **RPT30107 m\_templateRows enthielt {0}.**

**Erläuterung:** Ein interner Fehler trat auf.

**Benutzeraktion:** Stellen Sie Unterstützungsdaten zusammen, indem Sie die Optionen **Hilfe** > **Unterstützungsdaten sammeln** auswählen, und leiten Sie diese an die Kundenunterstützung weiter.

## **RPT30109 Eingebettete Szene: Verknüpfung nicht gefunden für den Namen {0}.**

**Erläuterung:** Der Wert der Eigenschaft 'LinkedScene' einer eingebetteten Szene ist ungültig.

**Benutzeraktion:** Stellen Sie sicher, dass die Szene, mit der die eingebettete Szene verknüpft ist, tatsächlich existiert und der Linktext korrekt ist.

## **RPT30111 • RPT30127**

#### **RPT30111 Die Komponente {0} kann nicht geklont werden.**

**Erläuterung:** Ein interner Fehler trat auf.

**Benutzeraktion:** Stellen Sie Unterstützungsdaten zusammen, indem Sie die Optionen **Hilfe** > **Unterstützungsdaten sammeln** auswählen, und leiten Sie diese an die Kundenunterstützung weiter.

#### **RPT30112 Eigenschaft {0} von Komponente {1} ist scheinbar nicht vom Typ {2}.**

**Erläuterung:** Die Eigenschaft des aufgeführten Objekts weist einen ungültigen Typ auf.

**Benutzeraktion:** Stellen Sie sicher, dass alle Aktionen oder Ausdrücke, die den Wert der Eigenschaft festlegen, hierfür einen gültigen Typ festlegen.

#### **RPT30114 Die Swing-Ausgabe kann für die Komponente {0} nicht erstellt werden.**

**Erläuterung:** Ein interner Fehler trat auf.

**Benutzeraktion:** Stellen Sie Unterstützungsdaten zusammen, indem Sie die Optionen **Hilfe** > **Unterstützungsdaten sammeln** auswählen, und leiten Sie diese **auch auswählen, und leiten Sie diese auch auch auch ausgenische RPT30123** an die Kundenunterstützung weiter.

#### **RPT30117 Die Komponente {0} unterstützt die Aktion {1} nicht.**

**Erläuterung:** Die aufgeführte Komponente unterstützt die aufgeführte Aktion nicht.

**Benutzeraktion:** Geben Sie eine andere Aktion für die Komponente an und wiederholen Sie den Versuch.

#### **RPT30118 Die Komponente {0} unterstützt die Eigenschaft {1} nicht.**

**Erläuterung:** Die aufgeführte Komponente unterstützt die aufgeführte Eigenschaft nicht.

**Benutzeraktion:** Geben Sie eine andere Eigenschaft an und wiederholen Sie den Versuch.

**RPT30120 (***Mehrere Nachrichten möglich; siehe Erläuterung***)**

#### **Erläuterung:**

- 1. Der globale Parameter ''{0}'' ist nicht vorhanden. - Der aufgeführte globale Parameter ist nicht vorhanden.
- 2. Die Abfrage ''{0}'' enthält keine Spalte namens ''{1}''. - Die aufgeführte Spalte ist in der aufgeführten Abfrage nicht vorhanden.

#### **Benutzeraktion:**

1. Überprüfen Sie den Namen des globalen Parameters auf Fehler oder geben Sie einen anderen globalen Parameter an.

2. Überprüfen Sie den Spaltennamen auf Fehler oder geben Sie einen anderen Spaltennamen an.

**RPT30121 Der Ergebnisgruppenindex ''{0}'' für die Abfrage ''{1}'' liegt außerhalb des gültigen Bereichs.**

**Erläuterung:** Für der Ergebnisgruppenindex (ResultSetIndex) eines Layoutobjekts war ein ungültiger Wert angegeben.

**Benutzeraktion:** Stellen Sie sicher, dass alle Aktionen, die die Eigenschaft 'ResultSetIndex' eines Layoutobjekts festlegen, hierfür einen gültigen Wert festlegen.

#### Die Abfrage mit dem Schlüssel '{0}' ist **nicht vorhanden.**

**Erläuterung:** Im Repository ist keine Abfrage mit dem aufgeführten Schlüssel vorhanden.

**Benutzeraktion:** Wählen Sie die Abfrage in der Ansicht **Repository-Explorer** oder **Arbeitsbereiche** aus und kopieren und fügen Sie den Wert für den Schlüssel aus der Ansicht **Eigenschaften** ein oder geben Sie den Schlüssel für eine andere Ansicht an.

## Die Komponente "{0}" kann aufgrund **des folgenden Fehlers nicht erstellt wer den: {1}**

**Erläuterung:** Die aufgeführte Komponente kann aufgrund des aufgeführten Fehlers nicht erstellt werden.

**Benutzeraktion:** Beheben Sie den aufgeführten Fehler und wiederholen Sie den Versuch.

## **RPT30124 Der Ergebnisgruppenindex kann nicht definiert werden.**

**Erläuterung:** Ein interner Fehler trat auf.

**Benutzeraktion:** Stellen Sie Unterstützungsdaten zusammen, indem Sie die Optionen **Hilfe** > **Unterstützungsdaten sammeln** auswählen, und leiten Sie diese an die Kundenunterstützung weiter.

## **RPT30126 Die Sicherheitsliste ''{0}'' wurde nicht gefunden.**

**Erläuterung:** Die aufgeführte Sicherheitsliste kann nicht gefunden werden.

**Benutzeraktion:** Überprüfen Sie den Namen der Sicherheitsliste auf Fehler oder geben Sie eine andere Sicherheitsliste an.

## **RPT30127 Das visuelle Projekt ''{0}'' kann nicht geladen werden, da ein Projektdeskriptor fehlt.**

**Erläuterung:** Das aufgeführte visuelle Projekt kann

nicht geladen werden, das ihm ein Projektdeskriptor fehlt.

**Benutzeraktion:** Stellen Sie sicher, dass das visuelle Projekt einen Projektdeskriptor besitzt, und versuchen Sie, das Projekt erneut zu laden.

### **RSE01000 {0}**

**Erläuterung:** Der aufgeführte Fehler ist aufgetreten, während auf den Repositorysicherheitsprovider zugegriffen wurde.

**Benutzeraktion:** Beheben Sie den aufgeführten Fehler und wiederholen Sie den Versuch.

**RSE04000 Ein interner Systemfehler ist aufgetreten. Bitte prüfen Sie das Fehlerprotokoll.**

**Erläuterung:** Es ist ein systeminterner Fehler aufgetreten.

**Benutzeraktion:** Überprüfen Sie das Fehlerprotokoll. Wählen Sie hierzu im Kontextmenü des Menüs **Fenster** die Option **Ausgabe** aus.

#### **RSE04001 Benutzer {0} kann nicht gefunden wer den.**

**Erläuterung:** Der aufgeführte Benutzer kann nicht gefunden werden.

**Benutzeraktion:** Überprüfen Sie den Namen des Benutzers auf Fehler und wiederholen Sie den Versuch.

#### **RSE04002 Der Benutzer {0} ist bereits vorhanden;**

**Erläuterung:** Der aufgeführte Benutzer ist bereits vor handen.

**Benutzeraktion:** Geben Sie einen anderen Benutzer an.

#### **RSE04003 Die Gruppe {0} ist bereits vorhanden;**

**Erläuterung:** Die aufgeführte Gruppe ist bereits vor handen.

**Benutzeraktion:** Geben Sie eine andere Gruppe an.

## **RSE04004 Die Gruppe {0} wurde nicht gefunden.**

**Erläuterung:** Die aufgeführte Gruppe kann nicht gefunden werden.

**Benutzeraktion:** Geben Sie eine andere Gruppe an.

#### **RSE04005 Nicht bei Sicherheitsprovider angemeldet.**

**Erläuterung:** Sie haben versucht, ohne vorherige Anmeldung auf das Repository zuzugreifen.

**Benutzeraktion:** Melden Sie sich beim Repository an

and wiederholen Sie den Versuch.

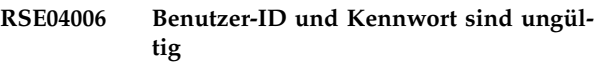

**Erläuterung:** Die Benutzer-ID und das Kennwort, die eingegeben wurden, sind ungültig.

**Benutzeraktion:** Überprüfen Sie die Benutzer-ID und das Kennwort auf Fehler und wiederholen Sie den Ver such.

## **RSE04007 Der Name '{0}' steht im Konflikt zum vorhandenen Namen.**

**Erläuterung:** Der neue Name, der eingegeben wurde, ist bereits vorhanden.

**Benutzeraktion:** Wählen Sie einen anderen Namen aus.

## **RSE04008 Objektzugriff verweigert**

**Erläuterung:** Der Zugriff auf das angegebene Objekt wurde verweigert.

**Benutzeraktion:** Wählen Sie ein anderes Objekt aus, auf das zugegriffen werden soll, oder setzen Sie sich mit Ihrem Administrator in Verbindung, um weitere Informationen zu erhalten.

## **RSE04011 Der Benutzer {0} kann nicht aus der Gruppe {1} entfernt werden.**

**Erläuterung:** Der aufgeführte Benutzer kann nicht aus der aufgeführten Gruppe entfernt werden.

**Benutzeraktion:** Wählen Sie einen anderen Benutzer zum Entfernen aus der Gruppe aus.

#### **RSE04012 Der Benutzer {0} kann nicht gelöscht werden.**

**Erläuterung:** Der aufgeführte Benutzer kann nicht gelöscht werden.

**Benutzeraktion:** Wählen Sie einen anderen Benutzer zum Löschen aus.

## **RSE04013 Die Gruppe {0} kann nicht gelöscht wer den.**

**Erläuterung:** Die aufgeführte Gruppe kann nicht gelöscht werden.

**Benutzeraktion:** Wählen Sie eine andere Gruppe zum Löschen aus.

## **RSE04014 • RSE04025**

#### **RSE04014 Der Sicherheitsprovider {0} kann nicht initialisiert werden.**

**Erläuterung:** Der aufgeführte Fehler ist aufgetreten, während das Repository initialisiert wurde.

**Benutzeraktion:** Beheben Sie den aufgeführten Fehler und wiederholen Sie den Versuch.

#### **RSE04015 Dieser Sicherheitsprovider ist schreibgeschützt.**

**Erläuterung:** Die Principals eines schreibgeschützten Sicherheitsproviders können nicht geändert werden.

**Benutzeraktion:** Wählen Sie einen anderen Sicher heitsprovider für die Änderung aus.

## **RSE04016 Im Repository wurde kein Name gefunden, der der Benutzer-ID {0} zugeordnet ist.**

**Erläuterung:** Die aufgeführte Repositorykennung ist ungültig.

**Benutzeraktion:** Geben Sie eine gültige Repositorykennung an und wiederholen Sie den Versuch.

## **RSE04017 Der Authentifizierungstyp (AuthType) ist nicht anonym ('none'); geben Sie Principals und Berechtigungsnachweise an.**

**Erläuterung:** Beim Initialisieren des LDAP-Sicherheitsproviders ist ein Fehler aufgetreten.

**Benutzeraktion:** Überprüfen Sie die Initialisierungsparameter für das Repository und wiederholen Sie den Versuch.

**RSE04018 Die LDAP-Konfiguration enthält unzulässige Werte oder es fehlen erforderliche Werte. Überprüfen Sie die Benutzer vorgaben ({0}).**

**Erläuterung:** Beim Initialisieren des LDAP-Sicherheitsproviders ist ein Fehler aufgetreten.

**Benutzeraktion:** Überprüfen Sie die Initialisierungsparameter für das Repository und wiederholen Sie den Versuch.

**RSE04019 Es kann keine Verbindung zum LDAP-Server hergestellt werden. Die Kommunikation wurde unterbrochen oder der Directory Service ist nicht verfügbar.**

**Erläuterung:** Beim Herstelle der Verbindung zum LDAP-Verzeichnis ist ein Fehler aufgetreten.

**Benutzeraktion:** Überprüfen Sie die Netzverbindung und wiederholen Sie den Versuch.

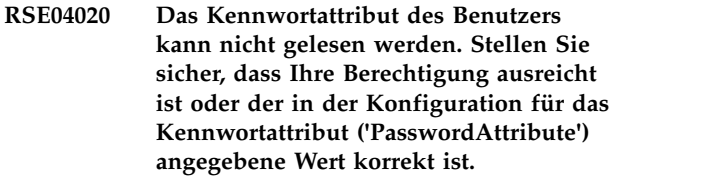

**Erläuterung:** Beim Lesen von Daten aus dem LDAP-Verzeichnis ist ein Fehler aufgetreten.

**Benutzeraktion:** Stellen Sie sicher, dass auf den LDAP-Service zugegriffen werden kann.

### **RSE04021 Ungültiger Suchfilter in LDAP-Konfiguration**

**Erläuterung:** Der angegebene Suchfilter in der LDAP-Konfiguration ist ungültig.

**Benutzeraktion:** Geben Sie einen gültigen Suchfilter für die LDAP-Konfiguration an.

**RSE04022 LDAP-Server hat einen Fehler zurückgegeben.**

**Erläuterung:** Beim Lesen von Daten aus dem LDAP-Verzeichnis ist ein Fehler aufgetreten.

**Benutzeraktion:** Stellen Sie sicher, dass auf den LDAP-Service zugegriffen werden kann.

## **RSE04023 Der angegebene Name {0} wurde nicht gefunden.**

**Erläuterung:** Der aufgeführte Benutzername kann nicht gefunden werden.

**Benutzeraktion:** Geben Sie einen anderen Benutzerna men an.

#### **RSE04024 Die Berechtigung ist für die Ausführung der LDAP-Operationen unzureichend.**

**Erläuterung:** Ihre Benutzer-ID verfügt nicht über die Berechtigung zum Ausführen von LDAP-Operationen.

**Benutzeraktion:** Setzen Sie sich mit Ihrem Administrator in Verbindung, um weitere Informationen zu bestimmten Berechtigungen und zulässigen Werte zu er halten.

## **RSE04025 Es wurde kein Attribut des Eintrags {0}, der in den LDAP-Konfigurationen angegeben ist, gefunden.**

**Erläuterung:** Beim Lesen von Attributdaten aus der LDAP-Konfiguration ist ein Fehler aufgetreten.

**Benutzeraktion:** Korrigieren Sie die Konfigurationsparameter und wiederholen Sie den Versuch.

## **RSE04026 Die UUID {0} nimmt eine Zuordnung zu einem ungültigen registrierten Namen {1}.({2}) vor.**

**Erläuterung:** Der aufgeführte definierte Name ist ungültig.

**Benutzeraktion:** Geben Sie einen gültigen definierten Namen an und wiederholen Sie den Versuch.

## **RSE04028 Falsche Operation.**

**Erläuterung:** Beim Bearbeiten der Principals des Sicherheitsproviders ist ein Fehler aufgetreten.

**Benutzeraktion:** Stellen Sie Unterstützungsdaten zusammen, indem Sie die Optionen **Hilfe** > **Unterstützungsdaten sammeln** auswählen, und leiten Sie diese an die Kundenunterstützung weiter.

#### **RSE04029 Der Sicherheitsprovider kann nicht registriert werden.**

**Erläuterung:** Beim Registrieren des Sicherheitsproviders in der Provider-Registry ist ein Fehler aufgetreten.

**Benutzeraktion:** Stellen Sie sicher, dass der registriere Name des Providers eindeutig ist.

#### **RSE04030 Der Sicherheitsprovider wurde nicht initialisiert.**

**Erläuterung:** Beim Zugreifen auf den Sicherheitsprovider ist ein Fehler aufgetreten, weil der Sicherheitsprovider nicht initialisiert worden ist.

**Benutzeraktion:** Initialisieren Sie den Sicherheitsprovider und wiederholen Sie den Versuch.

#### **RSE04031 Der Sicherheitsprovider ist nicht registriert.**

**Erläuterung:** Beim Zugreifen auf den Sicherheitsprovider ist ein Fehler aufgetreten, weil der Sicherheitsprovider nicht registriert ist.

**Benutzeraktion:** Registrieren Sie den Sicherheitsprovider und wiederholen Sie den Versuch.

## **RSE04032 Sie können den Standardadministrator nicht löschen.**

**Erläuterung:** Der Standardadministrator kann nicht gelöscht werden.

**Benutzeraktion:** Geben Sie einen anderen Administrator zum Löschen an.

## **RSE04033 Sie können die Zugehörigkeit des Administrators nicht ändern.**

**Erläuterung:** Die Zugehörigkeit des Standardadministrators kann nicht geändert werden.

**Benutzeraktion:** Geben Sie die Zugehörigkeit eines anderen Administrators zum Ändern an.

## **RSE04035 Sie können die Administratorgruppe nicht umbenennen.**

**Erläuterung:** Die Gruppe des Standardadministrators kann nicht umbenannt werden.

**Benutzeraktion:** Geben Sie die Gruppe eines anderen Administrators zur Umbenennung an.

### **RSE04036 Das Kennwort ist abgelaufen und nicht mehr gültig.**

**Erläuterung:** Das angegebene Kennwort ist abgelaufen und nicht mehr gültig.

**Benutzeraktion:** Geben Sie ein aktualisiertes Kennwort an und wiederholen Sie den Versuch.

## **RSE04037 Die Gruppe kann nicht ihr eigenes übergeordnetes Element werden.**

**Erläuterung:** Eine Gruppe kann nicht ihr eigenes über geordnetes Element sein. Sie müssen eine andere Gruppe als übergeordnetes Element auswählen.

**Benutzeraktion:** Wählen Sie eine andere Gruppe aus, die als übergeordnetes Element der angegebenen Gruppe fungieren soll.

## **SPL01001 Das Attribut 'objectClass' von {0} wurde nicht gefunden.**

**Erläuterung:** Das aufgeführte Objekt besitzt kein Attribut 'objectClass'. Jedes Objekt im LDAP-Verzeichnis muss dieses Attribut enthalten.

**Benutzeraktion:** Geben Sie ein Attribut 'objectClass' für das aufgeführte Objekt an.

## **SPL01002 Der zurückgegebene Eintrag {0} wird für den Provider für Sicherheit 'LDAP' nicht akzeptiert - sein Attribut 'objectClass' ist weder {1} noch {2}.**

**Erläuterung:** Das aufgeführte Objekt ist im LDAP-Sicherheitsprovider weder als Benutzer noch als Gruppe definiert.

**Benutzeraktion:** Bearbeiten Sie das Attribut 'object-Class' des aufgeführten Objekts so, das angegeben wird, ob es sich um einen Benutzer oder eine Gruppe handelt.

## **SPL01003 • SPL01014**

#### **SPL01003 Der Name der Gruppe konnte nicht gelesen werden (Attribut: {0}).**

**Erläuterung:** Das LDAP-Verzeichnis enthält kein Objekt, das das erforderliche Attribut aufweist.

**Benutzeraktion:** Bearbeiten Sie das Attribut 'groupName' so, dass es auf ein vorhandenes Objekt im LDAP-Verzeichnis verweist.

#### **SPL01004 Der Name des Benutzers konnte nicht gelesen werden (Attribut: {0}).**

**Erläuterung:** Das LDAP-Verzeichnis enthält kein Objekt, das das erforderliche Attribut aufweist.

**Benutzeraktion:** Bearbeiten Sie das Attribut 'userName' so, dass es auf ein vorhandenes Objekt im LDAP-Verzeichnis verweist.

#### **SPL01005 Der LDAP-Server-Host oder -Port war nicht angegeben.**

**Erläuterung:** Der LDAP-Server-Host oder -Port war nicht angegeben.

**Benutzeraktion:** Geben Sie den LDAP-Server und den Host an.

**SPL01006 Der Basis-DN des LDAP-Servers muss vorhanden sein.**

**Erläuterung:** Der The Basis-DN des LDAP-Servers war nicht angegeben.

**Benutzeraktion:** Geben Sie den Basis-DN des LDAP-Servers an.

#### **SPL01007 Der definierte Name des Benutzerprincipals muss vorhanden sein.**

**Erläuterung:** Der definierte Name des Hauptbenutzers war nicht angegeben.

**Benutzeraktion:** Geben Sie den definierten Namen des Hauptbenutzers an oder verwenden Sie die anonyme Authentifizierung.

## **SPL01008 Die Berechtigungsnachweise des Benutzereintrags müssen angegeben sein.**

**Erläuterung:** Die Berechtigungsnachweise für den Benutzereintrag waren nicht angegeben.

**Benutzeraktion:** Geben Sie die Berechtigungsnachweise für den Benutzereintrag an oder verwenden Sie die anonyme Authentifizierung.

#### **SPL01009 Der LDAP-Eintrag für den Benutzer mit Administratorberechtigung kann nicht erstellt werden: {0}**

**Erläuterung:** Der Benutzer, der dem Verwaltungsaccount zugeordnet ist, konnte nicht im LDAP-Verzeichnis gefunden werden.

**Benutzeraktion:** Geben Sie den Benutzer mit Verwaltungsaufgaben des LDAP-Verzeichnisses an.

## **SPL01010 Der LDAP-Eintrag für die Administratorgruppe kann nicht erstellt werden: {0}**

**Erläuterung:** Die Gruppe, die dem Verwaltungsaccount zugeordnet ist, konnte nicht im LDAP-Verzeichnis gefunden werden.

**Benutzeraktion:** Geben Sie die Verwaltungsgruppe des LDAP-Verzeichnisses an.

## **SPL01011 Der LDAP-Eintrag für die Gruppe 'Jeder' kann nicht erstellt werden: {0}**

**Erläuterung:** Die Gruppe, die dem Account 'Jeder' zugeordnet ist, konnte nicht im LDAP-Verzeichnis gefunden werden.

**Benutzeraktion:** Geben Sie die Gruppe 'Jeder' des LDAP-Verzeichnisses an.

## **SPL01012 Der LDAP-Eintrag für die Stammgruppe kann nicht erstellt werden: {0}**

**Erläuterung:** Das Objekt, das der Basis-DN zugeordnet ist, konnte nicht im LDAP-Verzeichnis gefunden wer den.

**Benutzeraktion:** Geben Sie das Basis-DN-Objekt im LDAP-Verzeichnis an.

#### **SPL01013 Das JNDI-Erweiterungspaket oder der LDAP-Service-Provider von Sun wurde nicht gefunden.**

**Erläuterung:** Das JNDI-Erweiterungspaket oder der LDAP-Service-Provider von Sun befand sich nicht im Klassenpfad (CLASSPATH).

**Benutzeraktion:** Stellen Sie sicher, dass der Klassenpfad (CLASSPATH) sowohl das JNDI-Erweiterungspaket als auch den LDAP-Service-Provider von Sun enthält.

## **SPL01014 Das Katalogobjekt fehlt.**

**Erläuterung:** Das Katalogobjekt ist nicht festgelegt.

**Benutzeraktion:** Geben Sie das Katalogobjekt an und wiederholen Sie den Versuch.

#### **SPL01015 Ein leerer Name ist nicht zulässig.**

**Erläuterung:** Es war kein Name als RDN (relativ definierter Name) angegeben.

**Benutzeraktion:** Geben Sie einen Namen als RDN (relativ definierten Namen) an.

#### **SPL01016 Der RDN des Sicherheitsobjekts ist unzulässig (ungültige Zeichenfolge: ''{0}'').**

**Erläuterung:** Der RDN ist ungültig. Der RDN (relativ definierte Name) muss sich aus einer oder mehreren LDAP-Komponenten zusammensetzen, die durch Kommas voneinander getrennt sind.

**Benutzeraktion:** Geben Sie gültige Komponenten für den RDN an.

#### **SPL01017 Der RDN enthält den unbekannten Attributnamen '{0}'.**

**Erläuterung:** Beim Parsing des RDN wurde ein unbekannter Attributname festgestellt.

**Benutzeraktion:** Überprüfen Sie die Attribute des RDN (relativ definierten Namens) auf Fehler.

#### **SPL01101 Die Clientauthentifizierung wird gegenwärtig nicht unterstützt.**

**Erläuterung:** Die Clientauthentifizierung wird nicht unterstützt.

**Benutzeraktion:** Verwenden Sie die anonyme Authentifizierung.

#### **SPL01103 SSL wurde nicht ordnungsgemäß initialisiert.**

**Erläuterung:** Die Factory für das Secure Socket-Protokoll ist nicht initialisiert.

**Benutzeraktion:** Starten Sie die Anwendung erneut und wiederholen Sie den Versuch.

#### **SPL01104 Das Attribut {0} ist nicht vorhanden.**

**Erläuterung:** Das aufgeführte Attribut wurde nicht gefunden, während das LDAP-Objekt gelesen wurde.

**Benutzeraktion:** Geben Sie einen gültigen Wert für das aufgeführte Attribut an.

#### **SPL01105 Der Name der Objektklasse '{0}' ist unbekannt.**

**Erläuterung:** Der Name des Objekts hat einen ungültigen Klassennamen. Der Name muss entweder 'qmfUser' oder 'qmfGroup' sein.

**Benutzeraktion:** Geben Sie entweder 'qmfUser' oder 'qmfGroup' für den Namen des aufgeführten Objekts an.

## **SQM02001 Bei der Verarbeitung des Pakets ''{0}'' trat ein Ein-/Ausgabefehler auf. {1}**

**Erläuterung:** Der aufgeführte Fehler ist aufgetreten, während das aufgeführte Paket verarbeitet wurde.

**Benutzeraktion:** Beheben Sie den aufgeführten Fehler und wiederholen Sie den Versuch.

#### **SQM02002 Fehler bei SQLJ-Anpassung: {0}**

**Erläuterung:** Der aufgeführte Fehler ist aufgetreten, während die SQLJ-Anpassung verarbeitet wurde.

**Benutzeraktion:** Beheben Sie den aufgeführten Fehler und wiederholen Sie den Versuch.

#### **SQM02003 SQLJ ist nicht installiert.**

**Erläuterung:** Die SQLJ-Bibliothek konnte nicht geladen werden.

**Benutzeraktion:** Fügen Sie 'sqlj.zip' zur Treiberdefinition hinzu.

## **SQM02004 Beim Abrufen der Profildaten für das Paket ''{0}'' trat ein Fehler auf. {1}**

**Erläuterung:** Der aufgeführte Fehler ist aufgetreten, während die Profildaten für das aufgeführte Paket geladen wurden.

**Benutzeraktion:** Beheben Sie den aufgeführten Fehler und wiederholen Sie den Versuch.

### **SQM02005 Beim Laden des Profils für das Paket ''{0}'' trat ein Fehler auf.**

**Erläuterung:** Der aufgeführte Fehler ist aufgetreten, während das Profil für das aufgeführte Paket geladen wurde.

**Benutzeraktion:** Beheben Sie den aufgeführten Fehler und wiederholen Sie den Versuch.

## **SQM02006 Beim Laden der Klasse mit der Implementierung für das Paket ''{0}'' trat der folgende Fehler auf: ''{1}''.**

**Erläuterung:** Der aufgeführte Fehler ist aufgetreten, während die Klasse mit der Implementierung des aufgeführten Pakets geladen wurden.

**Benutzeraktion:** Installieren Sie die Anwendung er neut und wiederholen Sie den Versuch.

## **SQM02007 Bei der Verarbeitung des Pakets ''{0}'' trat ein Ein-/Ausgabefehler auf. {1}**

**Erläuterung:** Der aufgeführte Datenbankzugriffsfehler ist aufgetreten, während das Paket verarbeitet wurde.

**Benutzeraktion:** Beheben Sie den aufgeführten Datenbankzugriffsfehler und wiederholen Sie den Versuch.

#### **SQM02008 Ein Datenbankzugriffsfehler trat auf: {1}**

**Erläuterung:** Der aufgeführte Datenbankzugriffsfehler ist aufgetreten.

**Benutzeraktion:** Beheben Sie den aufgeführten Fehler und wiederholen Sie den Versuch.

#### **SQM02009 Der Benutzer ist nicht berechtigt, die Abfragen des Pakets |'{0}'| auszuführen. Der ursprüngliche Fehler folgt: {1}{1}**

**Erläuterung:** Der Benutzer verfügt aus dem aufgeführten Grund nicht über die Berechtigung zum Zugreifen auf das Paket.

**Benutzeraktion:** Setzen Sie sich mit Ihrem Datenbankadministrator in Verbindung.

#### **SQM02010 Beim Löschen des Profils für das Paket ''{0}'' trat ein Fehler auf. {1}**

**Erläuterung:** Der aufgeführte Fehler ist aufgetreten, während das Profil für das aufgeführte Paket gelöscht wurde.

**Benutzeraktion:** Beheben Sie den aufgeführten Fehler und wiederholen Sie den Versuch.

### **SQM02011 Das Aufrufmuster für die Anpassungsfunktion ist leer.**

**Erläuterung:** Die Paketanpassung ist aufgrund eines unerwarteten Fehlers fehlgeschlagen.

**Benutzeraktion:** Stellen Sie Unterstützungsdaten zusammen, indem Sie die Optionen **Hilfe** > **Unterstützungsdaten sammeln** auswählen, und leiten Sie diese an die Kundenunterstützung weiter.

#### **SQM02013 Beim Laden der Daten für das Paket ''{0}'' trat ein Fehler auf.**

**Erläuterung:** Beim Laden der Daten für das aufgeführte Paket ist ein Fehler aufgetreten.

**Benutzeraktion:** Beheben Sie den aufgeführten Fehler und wiederholen Sie den Versuch.

#### **SQM02014 Das Aufrufmuster für die Anpassungsfunktion ist falsch: {0}**

**Erläuterung:** Die Paketanpassung ist aufgrund eines unerwarteten Fehlers fehlgeschlagen.

**Benutzeraktion:** Stellen Sie Unterstützungsdaten zusammen, indem Sie die Optionen **Hilfe** > **Unterstützungsdaten sammeln** auswählen, und leiten Sie diese an die Kundenunterstützung weiter.

## **SQM02016 Die Collection ''{0}'' kann aus dem folgenden Grund nicht erstellt werden: {1}**

**Erläuterung:** Die aufgeführte Collection konnte aufgrund des aufgeführten Fehlers nicht erstellt werden.

**Benutzeraktion:** Beheben Sie den aufgeführten Fehler und wiederholen Sie den Versuch.

## **SQM02017 Das Profil für das Paket ''{0}'' ist zum Speichern in der Datenbank zu lang.**

**Erläuterung:** Das Profil für das aufgeführte Paket ist zu lang, um in der Datenbank gespeichert werden zu können.

**Benutzeraktion:** Stellen Sie Unterstützungsdaten zusammen, indem Sie die Optionen **Hilfe** > **Unterstützungsdaten sammeln** auswählen, und leiten Sie diese an die Kundenunterstützung weiter.

## **SQM02018 Es wurde keine Collection-ID (Profileigner) angegeben. Die Fortsetzung im statischen Modus ist nicht möglich.**

**Erläuterung:** Das SQLJ-Paket kann ohne Angabe einer Collection-ID nicht geladen werden.

**Benutzeraktion:** Stellen Sie Unterstützungsdaten zusammen, indem Sie die Optionen **Hilfe** > **Unterstützungsdaten sammeln** auswählen, und leiten Sie diese an die Kundenunterstützung weiter.

## **SQM02019 Die Anweisung ''{0}'' des Pakets ''{1}'' kann aufgrund des folgenden Fehlers nicht vorbereitet werden: ''{2}''**

**Erläuterung:** Die aufgeführte Anweisung des Pakets kann aufgrund des aufgeführten Fehlers nicht vorbereitet werden.

**Benutzeraktion:** Beheben Sie den aufgeführten Fehler und wiederholen Sie den Versuch.

#### **SQM02020 Beim Prüfen der Benutzerberechtigungen für das Paket ''{0}'' trat der folgende Fehler auf: ''{1}''**

**Erläuterung:** Der aufgeführte Fehler ist aufgetreten, während die Benutzerberechtigungen für das aufgeführte Paket überprüft wurden.

**Benutzeraktion:** Beheben Sie den aufgeführten Fehler und wiederholen Sie den Versuch.

## **SQM02021 Es wurden inkonsistente Profildaten für das Abfragepaket ''{0}'' festgestellt. Das Paket muss erneut gebunden werden.**

**Erläuterung:** Es wurden inkonsistente Profildaten für das aufgeführte Abfragepaket festgestellt.

**Benutzeraktion:** Binden Sie das Paket erneut.

#### **SQM02100 Der erforderliche Parameter ''{0}'' fehlt.**

**Erläuterung:** Der aufgeführte Parameter fehlt.

**Benutzeraktion:** Stellen Sie Unterstützungsdaten zusammen, indem Sie die Optionen **Hilfe** > **Unterstützungsdaten sammeln** auswählen, und leiten Sie diese an die Kundenunterstützung weiter.

#### **SQM02101 Beim Initialisieren der Verbindung ist ein Fehler aufgetreten. {0}**

**Erläuterung:** Der aufgeführte Fehler ist aufgetreten, während die Verbindung initialisiert wurde.

**Benutzeraktion:** Beheben Sie den aufgeführten Fehler und wiederholen Sie den Versuch.

#### **SQM02102 {0}**

**Erläuterung:** Der aufgeführte Datenbankzugriffsfehler ist aufgetreten.

**Benutzeraktion:** Beheben Sie den aufgeführten Fehler und wiederholen Sie den Versuch.

#### **SQM02103 Beim Laden der Paketbeschreibungsklasse ''{0}'' trat ein Fehler auf. {1}**

**Erläuterung:** Der aufgeführte Fehler ist aufgetreten, während die Paketbeschreibungsklasse geladen wurde.

**Benutzeraktion:** Beheben Sie den aufgeführten Fehler und wiederholen Sie den Versuch.

#### **SQM02104 Beim Laden des Profils für das Paket ''{0}'' trat ein Fehler auf. {1}**

**Erläuterung:** Der aufgeführte Fehler ist aufgetreten, während das Profil für das aufgeführte Paket geladen **SOM02111** wurde.

**Benutzeraktion:** Beheben Sie den aufgeführten Fehler und wiederholen Sie den Versuch.

## **SQM02105 Das Profil des Pakets ''{0}'' für den statischen Modus wurde nicht gefunden.**

**Erläuterung:** Der statische Modus für das aufgeführte Paket wurde nicht gefunden.

**Benutzeraktion:** Installieren Sie die Anwendung er neut und wiederholen Sie den Versuch.

#### **SQM02106 Bei der Erstellung des Verzeichnisses |'{0}|' trat ein Fehler auf.**

**Erläuterung:** Das temporäre Verzeichnis für den Anpassungsprozess konnte nicht erstellt werden.

**Benutzeraktion:** Stellen Sie sicher, dass die Anwendung über die Berechtigungen zum Erstellen des Ver zeichnisses verfügt, und wiederholen Sie den Versuch.

## **SQM02107 Bei der Erstellung des Profilverzeichnisses ''{0}'' trat ein Fehler auf.**

**Erläuterung:** Beim Erstellen des Verzeichnisses für das aufgeführe Profil ist ein Fehler aufgetreten.

**Benutzeraktion:** Stellen Sie sicher, dass die Anwendung über die Berechtigungen zum Erstellen des Ver zeichnisses verfügt, und wiederholen Sie den Versuch.

#### **SQM02108 Beim Speichern des Profils für das Paket ''{0}'' trat ein Fehler auf. {1}**

**Erläuterung:** Der aufgeführte Fehler ist aufgetreten, während das Profil für das aufgeführte Paket gespeichert wurde.

**Benutzeraktion:** Beheben Sie den Fehler und wieder holen Sie den Versuch.

### Beim Speichern der Paketbeschrei**bungsdatei trat ein Fehler auf. {0}**

**Erläuterung:** Der aufgeführte Fehler ist aufgetreten, während die Dateibeschreibungsdatei gespeichert wur de.

**Benutzeraktion:** Beheben Sie den Fehler und wieder holen Sie den Versuch.

#### **SQM02110 Beim Starten der Anpassung trat ein Fehler auf. {0}**

**Erläuterung:** Der aufgeführte Fehler ist aufgetreten, nachdem die Anpasssung bereits gestartet war.

**Benutzeraktion:** Beheben Sie den Fehler und wieder holen Sie den Versuch.

#### Bei der Anpassung des Pakets "{0}" trat **ein Fehler auf. {1}**

**Erläuterung:** Der aufgeführte Fehler ist aufgetreten, während das aufgeführte Paket angepasst wurde.

**Benutzeraktion:** Beheben Sie den aufgeführten Fehler und wiederholen Sie den Versuch.

## **SQM02112 Bei der Erstellung der Profildatentabelle trat ein Fehler auf. {0}**

**Erläuterung:** Der aufgeführte Fehler ist aufgetreten, während die Datentabelle des Profils erstellt wurde.

**Benutzeraktion:** Beheben Sie den aufgeführten Fehler und wiederholen Sie den Versuch.

#### **SQM02113 Für die Operation 'Erteilen/Entziehen' (GRANT/REVOKE) wurde keine Liste mit Benutzer-IDs angegeben.**

**Erläuterung:** Für die Operation 'Erteilen/Entziehen'

## **SQM02115 • SYNERRCD0007**

(GRANT/REVOKE) wurde keine Liste mit Benutzer- IDs angegeben.

**Benutzeraktion:** Geben Sie eine Liste mit Benutzer-IDs für die Operation 'Erteilen/Entziehen' an.

## **SQM02115 Bei der Deinstallation der Pakete trat ein Fehler auf. {0}**

**Erläuterung:** Der aufgeführte Fehler ist aufgetreten, während die Pakete deinstalliert wurden.

**Benutzeraktion:** Beheben Sie den aufgeführten Fehler und wiederholen Sie den Versuch.

### **SQM02116 Es wurde keine Datei mit einer Beschreibung der Pakete gefunden. {0}**

**Erläuterung:** Das aufgeführte Fehler ist aufgetreten, während die Beschreibungen der Pakete auf der Grundlage der Beschreibungsdatei für zuvor erstellte Buildpakete vorbereitet wurden.

**Benutzeraktion:** Stellen Sie Unterstützungsdaten zusammen, indem Sie die Optionen **Hilfe** > **Unterstützungsdaten sammeln** auswählen, und leiten Sie diese an die Kundenunterstützung weiter.

### **SQM02117 Beim Lesen der Paketbeschreibungsdatei trat ein Fehler auf. {0}**

**Erläuterung:** Der aufgeführte Fehler ist aufgetreten, während die Paketbeschreibungsdatei gelesen wurde.

**Benutzeraktion:** Stellen Sie Unterstützungsdaten zusammen, indem Sie die Optionen **Hilfe** > **Unterstützungsdaten sammeln** auswählen, und leiten Sie diese an die Kundenunterstützung weiter.

#### **SQM02119 Bei der Installation des Pakets {0} trat ein Fehler auf. {1}**

**Erläuterung:** Der aufgeführte Fehler ist bei der Installation des aufgeführten Pakets aufgetreten.

**Benutzeraktion:** Beheben Sie den aufgeführten Fehler und wiederholen Sie den Versuch.

#### **SQM02120 Bei der Deinstallation des Pakets {0} trat ein Fehler auf. {1}**

**Erläuterung:** Der aufgeführte Fehler ist bei der Deinstallation des aufgeführten Pakets aufgetreten.

**Benutzeraktion:** Beheben Sie den aufgeführten Fehler und wiederholen Sie den Versuch.

## **SYNERRCD0001 Die Länge des DSS-Headers (DSS = verteilter Teilbereich) beträgt weniger als 6.**

**Erläuterung:** Es ist ein interner Fehler im Code des Treibers aufgetreten.

**Benutzeraktion:** Senden Sie einen Fehlerbericht an die Entwickler.

**SYNERRCD0002 Die Länge des DSS-Headers (DSS = verteilter Teilbereich) stimmt nicht mit der Anzahl der gefundenen Datenbytes überein.**

**Erläuterung:** Es ist ein interner Fehler im Code des Treibers aufgetreten.

**Benutzeraktion:** Senden Sie einen Fehlerbericht an die Entwickler.

## **SYNERRCD0003 Das C-Byte im DSS-Header (DSS = verteilter Teilbereich) ist nicht D0.**

**Erläuterung:** Es ist ein interner Fehler im Code des Treibers aufgetreten.

**Benutzeraktion:** Senden Sie einen Fehlerbericht an die Entwickler.

**SYNERRCD0004 Die f-Bytes im DSS-Header (DSS = verteilter Teilbereich) werden entweder nicht erkannt oder nicht unterstützt.**

**Erläuterung:** Es ist ein interner Fehler im Code des Treibers aufgetreten.

**Benutzeraktion:** Senden Sie einen Fehlerbericht an die Entwickler.

**SYNERRCD0005 Es wurde eine DSS-Fortsetzung (DSS = verteilter Teilbereich) angegeben, aber nicht gefunden.**

**Erläuterung:** Es ist ein interner Fehler im Code des Treibers aufgetreten.

**Benutzeraktion:** Senden Sie einen Fehlerbericht an die Entwickler.

### **SYNERRCD0006 Es wurde eine DSS-Verkettung angegeben, aber es wurde kein DSS (DSS = verteilter Teilbereich) gefunden.**

**Erläuterung:** Es ist ein interner Fehler im Code des Treibers aufgetreten.

**Benutzeraktion:** Senden Sie einen Fehlerbericht an die Entwickler.

## **SYNERRCD0007 Die Länge des Objekts beträgt weniger als vier.**

**Erläuterung:** Es ist ein interner Fehler im Code des Treibers aufgetreten.

**Benutzeraktion:** Senden Sie einen Fehlerbericht an die Entwickler.

## **SYNERRCD0008 Die Länge des Objekts stimmt nicht mit der Anzahl der gefundenen Datenbytes überein.**

**Erläuterung:** Es ist ein interner Fehler im Code des Treibers aufgetreten.

**Benutzeraktion:** Senden Sie einen Fehlerbericht an die Entwickler.

## **SYNERRCD0009 Die Länge des Objekts überschreitet den zulässigen Höchstwert.**

**Erläuterung:** Es ist ein interner Fehler im Code des Treibers aufgetreten.

**Benutzeraktion:** Senden Sie einen Fehlerbericht an die Entwickler.

#### **SYNERCRD0010 Die Länge des Objekts unterschreitet den erforderlichen Mindestwert.**

**Erläuterung:** Es ist ein interner Fehler im Code des Treibers aufgetreten.

**Benutzeraktion:** Senden Sie einen Fehlerbericht an die Entwickler.

#### **SYNERRCD0011 Die Objektlänge ist nicht zulässig.**

**Erläuterung:** Es ist ein interner Fehler im Code des Treibers aufgetreten.

**Benutzeraktion:** Senden Sie einen Fehlerbericht an die Entwickler.

#### **SYNERRCD0012 Falsches Feld mit erweiterter Länge für große Objekte (LOBs).**

**Erläuterung:** Es ist ein interner Fehler im Code des Treibers aufgetreten.

**Benutzeraktion:** Senden Sie einen Fehlerbericht an die Entwickler.

#### **SYNERRCD0013 Der Codepunktindex für das Objekt wird nicht unterstützt.**

**Erläuterung:** Es ist ein interner Fehler im Code des Treibers aufgetreten.

**Benutzeraktion:** Senden Sie einen Fehlerbericht an die Entwickler.

**SYNERRCD0014 Das erforderliche Objekt wurde nicht gefunden.**

**Erläuterung:** Es ist ein interner Fehler im Code des Treibers aufgetreten.

**Benutzeraktion:** Senden Sie einen Fehlerbericht an die Entwickler.

**SYNERRCD0015 Es wurden zu viele Befehlsdatenobjekte gesendet.**

**Erläuterung:** Es ist ein interner Fehler im Code des Treibers aufgetreten.

**Benutzeraktion:** Senden Sie einen Fehlerbericht an die Entwickler.

#### **SYNERRCD0016 Es sind sich gegenseitig ausschließende Objekte vorhanden.**

**Erläuterung:** Es ist ein interner Fehler im Code des Treibers aufgetreten.

**Benutzeraktion:** Senden Sie einen Fehlerbericht an die Entwickler.

### **SYNERRCD0017 Es wurden zu wenige Befehlsdatenobjekte gesendet.**

**Erläuterung:** Es ist ein interner Fehler im Code des Treibers aufgetreten.

**Benutzeraktion:** Senden Sie einen Fehlerbericht an die Entwickler.

#### **SYNERRCD0018 Ein Objekt ist doppelt vorhanden.**

**Erläuterung:** Es ist ein interner Fehler im Code des Treibers aufgetreten.

**Benutzeraktion:** Senden Sie einen Fehlerbericht an die Entwickler.

## **SYNERRCD0019 Es wurde ein ungültiger Anforderungskorrelator angegeben.**

**Erläuterung:** Es ist ein interner Fehler im Code des Treibers aufgetreten.

**Benutzeraktion:** Senden Sie einen Fehlerbericht an die Entwickler.

**SYNERRCD0020 Der erforderliche Wert wurde nicht gefunden.**

**Erläuterung:** Es ist ein interner Fehler im Code des Treibers aufgetreten.

**Benutzeraktion:** Senden Sie einen Fehlerbericht an die Entwickler.

## **SYNERRCD0021 Der reservierte Wert ist nicht zulässig.**

**Erläuterung:** Es ist ein interner Fehler im Code des Treibers aufgetreten.

**Benutzeraktion:** Senden Sie einen Fehlerbericht an die Entwickler.

## **SYNERRCD0022 • THM1003**

## **SYNERRCD0022 Die DSS-Fortsetzung (DSS = verteilter Teilbereich) ist kleiner-gleich zwei.**

**Erläuterung:** Es ist ein interner Fehler im Code des Treibers aufgetreten.

**Benutzeraktion:** Senden Sie einen Fehlerbericht an die Entwickler.

#### **SYNERRCD0023 Die Objekte befinden sich nicht in der erforderlichen Reihenfolge.**

**Erläuterung:** Es ist ein interner Fehler im Code des Treibers aufgetreten.

**Benutzeraktion:** Senden Sie einen Fehlerbericht an die Entwickler.

## **SYNERRCD0024 Das DSS-Verkettungsbit (DSS = verteilter Teilbereich) ist nicht 1, sondern für das DSSFMT-Bit 3 ist der Wert 1 festgelegt.**

**Erläuterung:** Es ist ein interner Fehler im Code des Treibers aufgetreten.

**Benutzeraktion:** Senden Sie einen Fehlerbericht an die Entwickler.

**SYNERRCD0025 Der vorherige DSS (DSS = verteilter Teilbereich) hat angegeben, dass der aktuelle DSS den selben Anforderungskorrelator besitzt, aber die Anforderungskorrelatoren sind nicht identisch.**

**Erläuterung:** Es ist ein interner Fehler im Code des Treibers aufgetreten.

**Benutzeraktion:** Senden Sie einen Fehlerbericht an die Entwickler.

**SYNERRCD0026 Der vorherige DSS (DSS = verteilter Teilbereich) hat angegeben, dass der aktuelle DSS den selben Anforderungskorrelator besitzt, aber die Anforderungskorrelatoren sind nicht identisch.**

**Erläuterung:** Es ist ein interner Fehler im Code des Treibers aufgetreten.

**Benutzeraktion:** Senden Sie einen Fehlerbericht an die Entwickler.

**SYNERRCD0027 Das DSS-Verkettungsbit (DSS = verteilter Teilbereich) ist nicht 1, sondern es wurde eine Fehlerfortsetzung angefordert.**

**Erläuterung:** Es ist ein interner Fehler im Code des Treibers aufgetreten.

**Benutzeraktion:** Senden Sie einen Fehlerbericht an die Entwickler.

#### **SYNERRCD0028 Es wurden sich gegenseitig ausschließende Werte angegeben.**

**Erläuterung:** Es ist ein interner Fehler im Code des Treibers aufgetreten.

**Benutzeraktion:** Senden Sie einen Fehlerbericht an die Entwickler.

**SYNERRCD0029 Befehl für nicht gültigen Codepunkt.**

**Erläuterung:** Es ist ein interner Fehler im Code des Treibers aufgetreten.

**Benutzeraktion:** Senden Sie einen Fehlerbericht an die Entwickler.

**SYNERRCD0030 Für die 'atmind'-Instanzvariable ist nicht der Standardwert 0x00 für einen Befehl EXCSQLSTT in einer atomaren EXCSQLSTT-Kette festgelegt.**

**Erläuterung:** Es ist ein interner Fehler im Code des Treibers aufgetreten.

**Benutzeraktion:** Senden Sie einen Fehlerbericht an die Entwickler.

#### **THM1001 Die CSS-Datei kann nicht kopiert wer den.**

**Erläuterung:** Die CSS-Datei konnte nicht in den Server kopiert werden.

**Benutzeraktion:** Stellen Sie sicher, dass der CSS-Dateiname korrekt ist, und wiederholen Sie den Versuch.

## **THM1002 Die CSS-Datei für das Hauptschema kann nicht aus dem Archiv extrahiert werden.**

**Erläuterung:** Das angegebene Archiv enthält nicht die Haupt-CSS-Datei.

**Benutzeraktion:** Stellen Sie sicher, dass die Haupt-CSS-Datei im Archiv gespeichert ist, und wiederholen Sie den Versuch.

## **THM1003 Bereits registriert. Versuchen Sie es mit einem anderen Schemanamen.**

**Erläuterung:** Es ist bereits ein Schema mit diesem Na men vorhanden.

**Benutzeraktion:** Geben Sie einen anderen Namen für das Schema an.

## **THM1004 Der Schemastammordner ist bereits vor handen. Versuchen Sie es mit einem anderen Schemanamen.**

**Erläuterung:** Es ist bereits ein Schema mit diesem Na men vorhanden.

**Benutzeraktion:** Geben Sie einen anderen Namen für das Schema an.

#### **UIM12001 Ein interner Fehler ist aufgetreten: {0}**

**Erläuterung:** Der aufgeführte interne Fehler ist aufgetreten.

**Benutzeraktion:** Beheben Sie den aufgeführten Fehler und wiederholen Sie den Versuch.

#### **UIM12004 Ein Ein-/Ausgabefehler ist aufgetreten: {0}**

**Erläuterung:** Der aufgeführte Ein-/Ausgabe ist aufgetreten.

**Benutzeraktion:** Beheben Sie den aufgeführten Fehler und wiederholen Sie den Versuch.

#### **UIM12005 Die Datei ist nicht vorhanden: {0}**

**Erläuterung:** Die angegebene Datei ist nicht vorhanden.

**Benutzeraktion:** Geben Sie eine gültige Datei an und<br>wiederholen Sie den Versuch. wiederholen Sie den Versuch.

#### **VAL00001 Die Variable {0} wurde nicht gefunden.**

**Erläuterung:** Die aufgeführte Variable wurde nicht gefunden.

**Benutzeraktion:** Geben Sie eine gültige Variable an.

## **VAL00003 Fehler bei Typkonvertierung: Das Objekt des Typs {0} kann nicht in den Typ {1} konvertiert werden.**

**Erläuterung:** Das aufgeführte Objekt kann nicht in den angegebenen Typ konvertiert werden.

**Benutzeraktion:** Geben Sie ein Objekt eines anderen Typs zur Konvertierung an oder konvertieren Sie das Objekt in einen anderen Typ.

## **VAL00004 Fehler bei Einheitenkonvertierung: Die Einheit {0} kann nicht in {1} konvertiert werden.**

**Erläuterung:** Die aufgeführte Einheit kann nicht in den aufgeführten Typ konvertiert werden.

**Benutzeraktion:** Geben Sie eine andere Einheit zur Konvertierung an oder konvertieren Sie die Einheit in einen anderen Typ.

#### Ein Ausdruck enthält einen Syntaxfeh**ler.**

**Erläuterung:** Ein von Ihnen eingegebener Ausdruck enthält einen Syntaxfehler.

**Benutzeraktion:** Überprüfen Sie die von Ihnen eingegebenen Ausdrücke auf Syntaxfehler.

#### **VAL00006 Es wurde ein falscher Ausdruck verwendet.**

**Erläuterung:** Es wurde ein falscher Ausdruck verwendet.

**Benutzeraktion:** Geben Sie einen gültigen Ausdruck an.

**VAL00007 Der Name ''{0}'' enthält ein ungültiges Zeichen an der Position {1}. Der Name muss mit einem Buchstaben beginnen und darf keine Sonderzeichen enthalten. Die Hilfe enthält eine Liste der ungültigen Zeichen.**

**Erläuterung:** Der aufgeführte Name enthält ein ungültiges Zeichen in der genannten Spalte.

**Benutzeraktion:** Schlagen Sie in der Hilfe die Syntaxregeln nach und wiederholen Sie die Eingabe des ungültigen Zeichens.

## Der Name darf nicht leer sein. Der **Name muss mit einem Buchstaben beginnen und darf keine Sonderzeichen enthalten. Die Hilfe enthält eine Liste der ungültigen Zeichen.**

**Erläuterung:** Der Name eines Steuerelements darf nicht leer sein.

**Benutzeraktion:** Geben Sie einen korrekten Namen für das Steuerelement an.

**VAL00009 URL kann nicht verarbeitet werden: ''{0}''**

**Erläuterung:** Die angegebene URL konnte nicht verar beitet werden.

**Benutzeraktion:** Überprüfen Sie die URL auf Fehler und wiederholen Sie den Versuch.

#### **URI kann nicht verarbeitet werden: "{0}"**

**Erläuterung:** Die aufgeführte URI konnte nicht verar beitet werden.

**Benutzeraktion:** Überprüfen Sie die URI auf Fehler und wiederholen Sie den Versuch.

## **VAL00019 • VDS1008**

### **VAL00019 In der Definition der folgenden Eigenschaften wurde ein Zyklus festgestellt: {0}.**

**Erläuterung:** Der Ausdruck enthält eine zyklische Referenz.

**Benutzeraktion:** Bearbeiten Sie den Ausdruck, um die zyklische Referenz zu entfernen, und wiederholen Sie den Versuch.

#### **VAL00021 Auswertung der Eigenschaften nicht möglich: {0}.**

**Erläuterung:** Der Ausdruck konnte nicht ausgewertet werden.

**Benutzeraktion:** Überprüfen Sie den Ausdruck auf Syntaxfehler und wiederholen Sie den Versuch.

## **VAL00022 Prüfung ist fehlgeschlagen: Für {0} kann nicht {1} festgelegt werden. Der Wert muss {2} {3} lauten.**

**Erläuterung:** Die Eigenschaft kann nicht den aufgeführten Wert besitzen. Die zulässigen Werte sind in der Fehlernachricht aufgelistet.

**Benutzeraktion:** Bearbeiten Sie den Ausdruck für die Eigenschaft und wiederholen Sie den Versuch.

#### **VDS1000 {0}**

**Erläuterung:** Der aufgeführte Fehler ist aufgetreten, während die virtuelle Datenquelle verarbeitet wurde.

**Benutzeraktion:** Beheben Sie den aufgeführten Fehler und wiederholen Sie den Versuch.

#### **VDS1001 Interner Fehler.**

**Erläuterung:** Ein interner Fehler trat auf.

**Benutzeraktion:** Stellen Sie Unterstützungsdaten zusammen, indem Sie die Optionen **Hilfe** > **Unterstützungsdaten sammeln** auswählen, und leiten Sie diese an die Kundenunterstützung weiter.

## **VDS1002 Für die Abfrage war keine Datenquelle angegeben.**

**Erläuterung:** Für die Abfrage war keine Datenquelle angegeben.

**Benutzeraktion:** Geben Sie eine Datenquelle für die Abfrage an.

#### **VDS1003 Der Konfigurationsverzeichnis ist nicht definiert.**

**Erläuterung:** Das Konfigurationsverzeichnis ist nicht definiert.

**Benutzeraktion:** Definieren Sie das Konfigurationsver zeichnis.

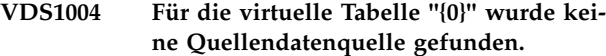

**Erläuterung:** Die The Quellendatenquelle für die aufgeführte virtuelle Tabelle wurde nicht gefunden. Möglicherweise wurde die Quellendatenquelle verschoben oder gelöscht.

**Benutzeraktion:** Überprüfen Sie die Position der Quellendatenquelle und kopieren Sie bei Bedarf die Quellentabelle erneut in die virtuelle Datenquelle.

## **VDS1005 In der Abfrage ist keine Tabelle definiert.**

**Erläuterung:** Die Tabelle ist nicht in der Abfrage definiert.

**Benutzeraktion:** Definieren Sie die Tabelle in der Abfrage.

```
Für die virtuelle Spalte "{0}" in der Ta-
belle ''{1}'' wurde keine Quellentabellen-
spalte gefunden.
```
**Erläuterung:** Die aufgeführte virtuelle Spalte stimmt mit keiner Spalte der Quellentabelle überein.

**Benutzeraktion:** Stellen Sie sicher, dass für jede Spalte in der virtuellen Tabelle eine entsprechende Spalte in der Quellentabelle vorhanden ist.

## **Nur Tabellen und Abfragen können zur virtuellen Datenquelle hinzugefügt wer den.**

**Erläuterung:** Sie haben versucht, ein Objekt in die virtuelle Datenquelle zu verschieben, das keine Tabelle oder Abfrage war. Nur Tabellen und Abfragen können zur virtuellen Datenquelle hinzugefügt werden.

**Benutzeraktion:** Geben Sie eine Tabelle oder Abfrage zum Verschieben in die virtuelle Datenquelle an.

## In der Datenquelle können die angege**benen Tabellen nicht gefunden werden.**

**Erläuterung:** Die Tabellen, auf die in der virtuellen Datenquelle verwiesen wird, können nicht in der Quellendatenquelle gefunden werden. Unter Umständen wurden die Quellentabellen verschoben oder gelöscht.

**Benutzeraktion:** Überprüfen Sie die Position der Quellentabellen in der Datenquelle und kopieren Sie bei Bedarf die Quellentabellen erneut in die virtuelle Datenquelle.

## **VDS1009 Die letzte Spalte kann nicht aus der virtuellen Tabelle entfernt werden.**

**Erläuterung:** Sie haben versucht, die letzte Spalte aus der virtuellen Tabelle zu löschen. Eine virtuelle Tabelle muss mindestens eine Spalte besitzen.

**Benutzeraktion:** Stellen Sie sicher, dass die virtuelle Tabelle mindestens eine Spalte besitzt.

## **VDS1010 Es können nur Abfragen für relationale Datenquellen hinzugefügt werden.**

**Erläuterung:** Sie haben versucht, eine Abfrage aus einer Quelle für mehrdimensionale Daten hinzuzufügen. Es können nur Abfragen für relationale Datenquellen zu virtuellen Datenquellen hinzugefügt werden.

**Benutzeraktion:** Geben Sie Abfragen für relationale Datenquellen zum Hinzufügen zu der virtuellen Datenquelle an.

#### **VDS1011 Die Quellentabelle ''{0}'' wurde nicht gefunden.**

**Erläuterung:** Die aufgeführte Quellentabelle wurde nicht gefunden. Unter Umständen wurde die Quellentabelle verschoben oder gelöscht.

**Benutzeraktion:** Überprüfen Sie die Position der Quellentabelle und kopieren Sie sie bei Bedarf erneut in die virtuelle Datenquelle.

## **VDS1012 Die Quellenabfrage ''{0}'' wurde nicht gefunden.**

**Erläuterung:** Die aufgeführte Quellenabfrage wurde nicht gefunden. Unter Umständen wurde die Quellenabfrage verschoben oder gelöscht.

**Benutzeraktion:** Überprüfen Sie die Position der Quellenabfrage und kopieren Sie bei Bedarf die Quellenabfrage erneut in die virtuelle Datenquelle.

## **VDS1013 Es können nur SQL-Abfragen mit der Anweisung SELECT zum Erstellen von virtuellen Tabellen verwendet werden.**

**Erläuterung:** Sie haben versucht, eine virtuelle Tabelle anhand einer Quellenabfrage zu erstellen, die keine Anweisung SELECT enthält. Nur Abfragen mit SELECT- Anweisungen können als Quellenabfragen verwendet werden.

**Benutzeraktion:** Geben Sie als Quellenabfrage eine Abfrage an, die eine Anweisung SELECT enthält.

## **VDS1014 Die virtuelle Tabelle kann nicht erstellt werden, da die Quellenabfrage Spalten mit mehrdeutigen Namen zurückgibt.**

**Erläuterung:** Die virtuelle Tabelle verwendet eine Abfrage als Quelle, die eine Ergebnismenge zurückgibt,

deren Spalten identische Namen aufweisen.

**Benutzeraktion:** Ändern Sie in der Quelle die Namen der Spalten in der Ergebnismenge und wiederholen Sie den Versuch.

## Die virtuelle Tabelle kann nicht erstellt **werden, da die Quellenabfrage eine oder mehr unbenannte Spalten zurückgibt.**

**Erläuterung:** Die Quellentabelle einer virtuellen Tabelle darf keine unbenannten Spalten zurückgeben.

**Benutzeraktion:** Geben Sie eine Quellenabfrage an, die keine unbenannten Spalten zurückgibt.

## Die virtuelle Tabelle kann nicht erstellt **werden, da die Quellenabfrage mehrere Ergebnisgruppen zurückgibt.**

**Erläuterung:** Virtuelle Tabellen können nur mit Quellentabellen erstellt werden, die einzelne Ergebnismengen zurückgeben.

**Benutzeraktion:** Geben Sie eine Quellentabelle an, die eine einzelne Ergebnismenge zurückgibt.

## <span id="page-704-0"></span>**Bemerkungen**

Die vorliegenden Informationen wurden für Produkte und Services entwickelt, die auf dem deutschen Markt angeboten werden. IBM stellt dieses Material möglicher weise auch in anderen Sprachen zur Verfügung. Für den Zugriff auf das Material in einer anderen Sprache kann eine Kopie des Produkts oder der Produktversion in der jeweiligen Sprache erforderlich sein.

Möglicherweise bietet IBM die in dieser Dokumentation beschriebenen Produkte, Services oder Funktionen in anderen Ländern nicht an. Informationen über die gegenwärtig im jeweiligen Land verfügbaren Produkte und Services sind beim zuständigen IBM Ansprechpartner erhältlich. Hinweise auf IBM Lizenzprogramme oder andere IBM Produkte bedeuten nicht, dass nur Programme, Produkte oder Services von IBM verwendet werden können. Anstelle der IBM Produkte, Programme oder Services können auch andere, ihnen äquivalente Produkte, Programme oder Services verwendet werden, solange diese keine gewerblichen oder anderen Schutzrechte von IBM verletzen. Die Verantwortung für den Betrieb von Produkten, Programmen und Services anderer Anbieter liegt beim Kunden.

Für in diesem Handbuch beschriebene Erzeugnisse und Verfahren kann es IBM Patente oder Patentanmeldungen geben. Mit der Auslieferung dieser Dokumentation ist keine Lizenzierung dieser Patente verbunden. Lizenzanforderungen sind schriftlich an folgende Adresse zu richten (Anfragen an diese Adresse müssen auf Englisch formuliert werden):

*IBM Director of Licensing IBM Europe, Middle East & Africa Tour Descartes 2, avenue Gambetta 92066 Paris La Defense France*

Trotz sorgfältiger Bearbeitung können technische Ungenauigkeiten oder Druckfehler in dieser Veröffentlichung nicht ausgeschlossen werden. Die hier enthaltenen Informationen werden in regelmäßigen Zeitabständen aktualisiert und als Neuausgabe veröffentlicht. IBM kann ohne weitere Mitteilung jederzeit Verbesserungen und/ oder Änderungen an den in dieser Veröffentlichung beschriebenen Produkten und/ oder Programmen vornehmen.

Verweise in diesen Informationen auf Websites anderer Anbieter werden lediglich als Service für den Kunden bereitgestellt und stellen keinerlei Billigung des Inhalts dieser Websites dar. Das über diese Websites verfügbare Material ist nicht Bestandteil des Materials für dieses IBM Produkt. Die Verwendung dieser Websites geschieht auf eigene Verantwortung.

Werden an IBM Informationen eingesandt, können diese beliebig verwendet wer den, ohne dass eine Verpflichtung gegenüber dem Einsender entsteht.

Lizenznehmer des Programms, die Informationen zu diesem Produkt wünschen mit der Zielsetzung: (i) den Austausch von Informationen zwischen unabhängig voneinander erstellten Programmen und anderen Programmen (einschließlich des vorliegenden Programms) sowie (ii) die gemeinsame Nutzung der ausgetauschten Informationen zu ermöglichen, wenden sich an folgende Adresse:

*IBM Director of Licensing IBM Corporation North Castle Drive, MD-NC119 Armonk, NY 10504-1785 USA*

Die Bereitstellung dieser Informationen kann unter Umständen von bestimmten Bedingungen - in einigen Fällen auch von der Zahlung einer Gebühr - abhängig sein.

Die Lieferung des im Dokument aufgeführten Lizenzprogramms sowie des zugehörigen Lizenzmaterials erfolgt auf der Basis der IBM Rahmenvereinbarung bzw. der Allgemeinen Geschäftsbedingungen von IBM, der IBM Internationalen Nutzungsbedingungen für Programmpakete oder einer äquivalenten Vereinbarung.

Diese Veröffentlichung enthält Beispiele für Daten und Berichte des alltäglichen Geschäftsablaufs. Sie sollen nur die Funktionen des Lizenzprogramms illustrieren und können Namen von Personen, Firmen, Marken oder Produkten enthalten. Alle diese Namen sind frei erfunden; Ähnlichkeiten mit tatsächlichen Namen und Adressen sind rein zufällig.

### COPYRIGHTLIZENZ:

Diese Veröffentlichung enthält Beispielanwendungsprogramme, die in Quellensprache geschrieben sind und Programmiertechniken in verschiedenen Betriebsumgebungen veranschaulichen. Sie dürfen diese Beispielprogramme kostenlos kopieren, ändern und verteilen, wenn dies zu dem Zweck geschieht, Anwendungsprogramme zu entwickeln, zu verwenden, zu vermarkten oder zu verteilen, die mit der Anwendungsprogrammierschnittstelle für die Betriebsumgebung konform sind, für die diese Beispielprogramme geschrieben werden. Diese Beispiele wurden nicht unter allen denkbaren Bedingungen getestet. Daher kann IBM die Zuverlässigkeit, Wartungsfreundlichkeit oder Funktion dieser Programme weder zusagen noch gewährleisten. Die Beispielprogramme werden ohne Wartung (auf "as-is"-Basis) und ohne jegliche Gewährleistung zur Verfügung gestellt. IBM übernimmt keine Haftung für Schäden, die durch die Verwendung der Beispielprogramme entstehen.

Kopien oder Teile der Beispielprogramme bzw. daraus abgeleiteter Code müssen folgenden Copyrightvermerk beinhalten.

© (Name Ihrer Firma) (Jahr). Teile des vorliegenden Codes wurden aus Beispielprogrammen der IBM Corporation abgeleitet. © Copyright IBM Corp. \_Jahr/Jahre angeben\_.

## **Marken**

IBM, das IBM Logo und ibm.com sind Marken oder eingetragene Marken der International Business Machines Corporation in den USA und/oder anderen Ländern. Weitere Produkt- und Servicenamen können Marken von IBM oder anderen Unternehmen sein. Eine aktuelle Liste der IBM Marken finden Sie auf der Webseite [http://www.ibm.com/legal/copytrade.shtml.](http://www.ibm.com/legal/copytrade.shtml)

Java und alle auf Java basierenden Marken und Logos sind Marken oder eingetragene Marken der Oracle Corporation und/oder ihrer verbundenen Unternehmen.

Linux ist eine eingetragene Marke von Linus Torvalds in den USA und/oder anderen Ländern.

Microsoft, Windows, Windows NT und das Windows-Logo sind Marken der Microsoft Corporation in den USA und/oder anderen Ländern.

UNIX ist eine eingetragene Marke von The Open Group in den USA und anderen Ländern.

Weitere Unternehmens-, Produkt- oder Servicenamen können Marken anderer Her steller sein.

## **Bedingungen für die Produktdokumentation**

Die Berechtigungen zur Nutzung dieser Veröffentlichungen werden Ihnen auf der Basis der folgenden Bedingungen gewährt:

**Anwendbarkeit:** Diese Bedingungen sind eine Ergänzung der Nutzungsbedingungen auf der IBM Website.

**Persönliche Nutzung:** Sie dürfen diese Veröffentlichungen für Ihre persönliche, nicht kommerzielle Nutzung unter der Voraussetzung vervielfältigen, dass alle Eigentumsvermerke erhalten bleiben. Sie dürfen diese Veröffentlichungen oder Teile der Veröffentlichungen ohne ausdrückliche Genehmigung von IBM weder weiter geben oder anzeigen noch abgeleitete Werke davon erstellen.

**Kommerzielle Nutzung:** Sie dürfen diese Veröffentlichungen nur innerhalb Ihres Unternehmens und unter der Voraussetzung, dass alle Eigentumsvermerke erhalten bleiben, vervielfältigen, weitergeben und anzeigen. Sie dürfen diese Veröffentlichungen oder Teile der Veröffentlichungen ohne ausdrückliche Genehmigung von IBM außerhalb Ihres Unternehmens weder vervielfältigen, weitergeben oder anzeigen noch abgeleitete Werke davon erstellen.

**Rechte:** Abgesehen von den hier gewährten Berechtigungen werden keine weiteren Berechtigungen, Lizenzen oder Rechte (veröffentlicht oder stillschweigend) in Bezug auf die Veröffentlichungen oder darin enthaltene Informationen, Daten, Software oder geistiges Eigentum gewährt.

IBM behält sich das Recht vor, die hierin gewährten Berechtigungen nach eigenem Ermessen zurückzuziehen, wenn sich die Nutzung der Veröffentlichungen für IBM als nachteilig erweist oder wenn die obigen Nutzungsbestimmungen nicht genau befolgt werden.

Sie dürfen diese Informationen nur in Übereinstimmung mit allen anwendbaren Gesetzen und Verordnungen, einschließlich aller US-amerikanischen Exportgesetze und Verordnungen, herunterladen und exportieren.

IBM übernimmt keine Gewährleistung für den Inhalt dieser Veröffentlichungen. Diese Veröffentlichungen werden auf der Grundlage des gegenwärtigen Zustands (auf "as-is"-Basis) und ohne eine ausdrückliche oder stillschweigende Gewährleistung für die Handelsüblichkeit, die Verwendungsfähigkeit für einen bestimmten Zweck oder die Freiheit von Rechten Dritter zur Verfügung gestellt.

## **Hinweis zu Datenschutzrichtlinien**

IBM Softwareprodukte, einschließlich Software as a Service-Lösungen ("Softwareangebote"), können Cookies oder andere Technologien verwenden, um Informationen zur Produktnutzung zu erfassen, die Endbenutzererfahrung zu verbessern und Interaktionen mit dem Endbenutzer anzupassen oder zu anderen Zwecken. In vielen Fällen werden von den Softwareangeboten keine personenbezogenen Daten erfasst. Einige der IBM Softwareangebote können Sie jedoch bei der Erfassung personenbezogener Daten unterstützen. Wenn dieses Softwareangebot Cookies zur Erfassung personenbezogener Daten verwendet, sind nachfolgend nähere Informationen über die Verwendung von Cookies durch dieses Angebot zu finden.

Dieses Softwareangebot verwendet keine Cookies oder andere Technologien zur Erfassung personenbezogener Daten.

Wenn es die für dieses Softwareangebot bereitgestellten Konfigurationen Ihnen als Kunde ermöglichen, personenbezogene Daten von Endbenutzern über Cookies und andere Technologien zu erfassen, müssen Sie sich zu allen gesetzlichen Bestimmungen in Bezug auf eine solche Datenerfassung, einschließlich aller Mitteilungspflichten und Zustimmungsanforderungen, rechtlich beraten lassen.

Weitere Informationen zur Nutzung verschiedener Technologien, einschließlich Cookies, für diese Zwecke finden Sie in den Schwerpunkten der IBM Online-Datenschutzerklärung unter [http://www.ibm.com/privacy,](http://www.ibm.com/privacy) in der IBM Online-Datenschutzerklärung unter<http://www.ibm.com/privacy/details>im Abschnitt "Cookies, Web-Beacons und sonstige Technologien" und auf der Seite "IBM Software Products and Software-as-a-Service Privacy Statement" unter [http://www.ibm-](http://www.ibm.com/software/info/product-privacy) [.com/software/info/product-privacy.](http://www.ibm.com/software/info/product-privacy)

## **Glossar**

Das Glossar enthält kurze Beschreibungen von Produktbegriffen.

**Abfrage zeigen (Editor).** Mit dem Editor 'Abfrage zeigen' können Sie ein Abfrageobjekt erstellen lassen, das automatisch auf den von Ihnen ausgewählten Angaben für Abfragetyp und -tabellen basiert.

**Abfrageeditor.** Eine Schnittstelle, die das Öffnen jeder beliebigen Datenbanktabelle ermöglicht, auf die im eigenen Arbeitsbereich überhaupt zugegriffen werden kann.

**Abfrageparameter.** Abfrageparameter enthalten den Wert, der an die Abfrage übergeben und zur Laufzeit verwendet wird.

**Ansichten.** Die Ansichten in QMF for Workstation/ WebSphere unterstützen Editoren und bieten Ihnen sowohl alternative Darstellungsmöglichkeiten als auch die Möglichkeit, die Informationen in Ihrem Fenster zu durchsuchen. Jede Ansicht wird als Teilfenster im Workstation-Hauptfenster angezeigt. In jeder Perspektive von QMF for Workstation/WebSphere werden zunächst die Ansichten angezeigt, die zum Ausführen bestimmter Funktionen am häufigsten verwendet werden.

**Arbeitsbereiche.** Alle Datenquellen und Objekte, auf die Sie zugreifen können, sind in mindestens einem Ar beitsbereich enthalten, der vom QMF for Workstation/ WebSphere-Administrator mit Daten gefüllt wurde. Jeder Arbeitsbereich, auf den Sie Zugriff haben, wird in der Ansicht 'Arbeitsbereiche' aufgeführt. In der Ansicht 'Arbeitsbereich' können Sie den Großteil von Abfrageund Berichterstellungsfunktionen ausführen.

**Ausdrucksdesigner.** Mit dem Ausdrucksdesigner (Expression Designer) kann ein beliebiger Eigenschaftswert angegeben werden, der einem ausgewählten Objekt zugeordnet wird. Der Ausdrucksdesigner ist eine alternative Möglichkeit, die Eigenschaften eines Objekts anzugeben. Für jede Eigenschaft, die Sie für ein Objekt angeben können, werden Schablonen bereitgestellt, die Sie beim Formatieren des Werts für diese Eigenschaft unterstützen können. Darüber hinaus ist mehr Platz verfügbar, in dem Sie arbeiten und Ihren Eigenschaftswert (der recht groß werden kann, wenn Ausdrücke verwendet werden) anzeigen können.

**Befehlszeile.** Eine Schnittstelle, die die Ausführung von Prozedurbefehlen direkt über die QMF for Workstation-Schnittstelle ermöglicht.

**Benutzervorgaben.** Der Dialog **Benutzervorgaben** wird für die Festlegung von Benutzervorgaben verwendet, die für bestimmte Funktionen in der aktuellen Sitzung der Anwendungsschnittstelle von QMF for

Workstation/WebSphere gelten. Der Dialog **Benutzer vorgaben** setzt sich aus zwei Teilfenstern zusammen. Im linken Teilfenster wird eine hierarchische Baumstruktur für die Verwaltung der Einstellungen angezeigt, im rechten Teilfenster werden die Seiten mit den tatsächlichen Einstellungswerten angezeigt.

**Berechnete Spalten.** Datenspalten, die Sie zu den Abfrageergebnissen hinzufügen.

**Dateibasierte Repositorys.** Wenn Sie QMF for Workstation verwenden, können Sie durch die Erstellung einer Verbindung zu einem dateibasierten Repository die Informationen konfigurieren, die Ihnen die Verbindungsherstellung zu einem dateibasierten Repository auf einem lokalen oder einem Netzlaufwerk ermöglichen. Dateiverbindungen können nur für traditionelle dateibasierte Repositorys erstellt werden.

**Datenquellen.** Mit Datenquellen können Sie virtuelle Tabellen erstellen, die von Benutzern bearbeitet und verändert werden können, ohne dass der Inhalt der ur sprünglichen Tabellen geändert wird. Virtuelle Datenquellen führen eine Metadatenebene ein, die zwischen einer vom Administrator definierten virtuellen Datenquelle und den zugrunde liegenden Datenquellen mit den physischen Tabellen und Ansichten vermittelt.

**Datenschablonen.** Datenschablonen dienen der Erstellung und Steuerung der visuellen Darstellung von Daten aus der Abfrageergebnismenge innerhalb von Layoutobjekten.

**Diagrammabfrageeditor.** Bei der Erstellung von Abfragen mit dem Diagrammabfrageeditor geben Sie Ta bellen-, Verknüpfungs-, Spalten-, Sortier- und Zeileninformationen an, auf deren Grundlage der Diagrammabfrageeditor dann die SQL-Anweisungen erstellt (SQL: Structured Query Language). Der Diagrammabfrageeditor steht in QMF for WebSphere nicht zur Verfügung.

**Drilldown.** Diese Navigationsfunktion versetzt den Benutzer in die Lage, auf ein Objekt zu klicken und zu einer anderen Szene zu springen, die weitere Informationen enthält, die sich speziell auf den Wert des ur sprünglichen Objekts beziehen. Der Assistent **Drilldown** ist für alle Layoutobjekte verfügbar, die in der Lage sind, Abfrageergebnisdaten anzuzeigen.

**Editor für SQL-Abfragen.** Für Benutzer, die über Erfahrung mit SQL verfügen, besteht eine Möglichkeit für die Erstellung einer Abfrage darin, eigene SQL-Anweisungen direkt in den Editor für SQL-Abfragen einzugeben. Sie können eine einzelne SQL-Anweisung schreiben, die eine einzige Ergebnisliste zurückgibt oder mehrere SQL-Anweisungen, die mehrere Ergebnislisten zurückgeben. Vom Editor wird farbliche Unterstützung für die SQL-Anweisungen bereitgestellt.

**Editiercodes.** Editiercodes geben an, wie die Daten (Zeichen, Daten, Grafiken, Zahlen, Uhrzeit und Zeitmarken), die in einer bestimmten Spalte eines Berichts enthalten sein werden, formatiert werden sollen. Sie können auch benutzerdefinierte Editiercodes erstellen.

**Eingabehilfen.** Funktionen, die Menschen mit körperlichen Behinderungen wie z. B. eingeschränkter Mobilität oder beschränkter Sehfähigkeit bei der Nutzung ih res Computers unterstützen.

**Eingebettete Szene.** Ein Objekt mit einer eingebetteten Szene ist ein Container, durch den Sie eine gesamte andere Szene oder lediglich einen Teil einer anderen Szene anzeigen und dann zu dieser Szene navigieren können. Die Szene, in der Sie das Objekt mit der eingebetteten Szene platzieren, wird als Quellenszene bezeichnet. Die Zielszene ist die eingebettete Szene.

**Ereignisaktionen.** Sie können Ereignisaktionen für Objekte definieren, um Szeneninteraktivität und -navigation zu ermöglichen. Wenn ein Benutzer durch Ihre Statusübersicht navigiert, lösen Mausaktionen vordefinierte Ereignisse aus (z. B. Sprünge zwischen Szenen), die Ausführung von SQL-Anweisungen oder das Starten anderer Anwendungen.

**Farbfolge.** Eine Farbfolge kann verwendet werden, um die Farbeigenschaften eines visuellen Projekts auf der Basis eines Indexwerts zu ändern.

**Farbzuordnung.** Eine Farbzuordnung kann verwendet werden, um die Farbe eines Objekts von einem visuellen Projekt in Abhängigkeit von dem Wert, der dem Objekt zugeordnet ist, zu ändern.

**Formatoptionen.** Sie können die Anzeige der Abfrageergebnisse im Editorfenster anpassen. Sie können für die einzelnen Spaltenüberschriften und die einzelnen Zellen der Spalte unterschiedliche Schriftarten, Farben und Textausrichtungen angeben. Darüber hinaus können Sie auch Spalten- und Zellenformatierungen angeben, die auf der Basis der Ergebnisse eines Bedingungsausdrucks angewandt werden sollen. Sie können die Formatierungsoptionen auf ganze Spalten, einzelne Zellen, Spaltenüberschriften und Summenzellen anwenden.

**Formate.** Formate werden als Objekte angesehen und können in Ihrem Repository, im QMF-Katalog oder in einer Datei gespeichert werden. Wenn Sie ein Formatobjekt öffnen, das zuvor gespeichert wurde, ist das For matobjekt zum Generieren des Berichts bereits aktiv. Formate verwenden automatisch die momentan aktiven Abfrageergebnisse als Datenquelle, wenn sie geöffnet werden.

**Formatvariablen.** Formatvariablen sind Codes, die Sie in Textfelder einfügen können, um Informationen in einem Bericht zu erzeugen.Sie können beispielsweise eine Variable für das Datum einfügen, um das aktuelle Datum immer dann zu erzeugen, wenn der Bericht gedruckt wird.

**Globaler Parameter.** Ein globaler Parameter ist ein Parameter, der Ihnen im gesamten visuellen Projekt und dem Benutzer Ihrer visuellen Statusübersicht zur Verfügung steht. Sie können globale Parameter bei der Angabe von Objekteigenschaften oder der Erstellung von Ereignisaktionen übergeben. Außerdem haben Sie die Möglichkeit, globale Parameter zur Laufzeit allgemein zugänglich zu machen, damit Benutzer darauf zugreifen können.

**Globale Ressourcen.** Globale Ressourcen sind Res sourcen, die von allen Seiten eines visuellen Berichts oder von allen Szenen einer visuellen Statusübersicht verwendet werden können. Sie können globale Res sourcen für die Berechnung von Objekteigenschaften verwenden.

**Globale Variablen.** Globale Variablen sind Variablen, die für die Dauer der aktuellen Sitzung von QMF for Workstation/WebSphere aktiv bleiben. Im Unterschied dazu sind die Substitutionsvariablen nur während der Ausführung eines Objekts (Abfrage, Prozedur, Format) aktiv. Für Objekte, die globale Variablen verwenden, wird der momentan für die globale Variable definierte Wert verwendet.

**Gruppierung und Berechnungen.** Die Optionen für Gruppierung und Berechnungen können auf Abfrageer gebnisspalten angewendet werden, um die Ergebnisdaten in logischen oder zusammenfassenden Gruppen zu strukturieren.Durch das Hinzufügen von Gruppierung und Berechnung können Sie automatisch zusammenfassende Informationen zu Ihren Daten erhalten und die Daten logisch geordnet anzeigen. Beispielsweise können Sie Berichtsdaten nach Abteilung oder nach durchschnittlichen abteilungsspezifischen Provisionen zusammenfassen.

**Geplante Jobs.** Sie können Ihre Prozeduren mit Ihrer lokalen Planungsfunktion oder mit der Planungsfunktion von QMF for WebSphere für einen beliebigen Ausführungszeitpunkt planen. Prozeduren, deren Ausfüh rung für einen späteren Zeitpunkt geplant sind, werden als geplante Jobs bezeichnet.

**Gemeinsam genutzte Repositorys.** Gemeinsam genutzte Repositorys befinden sich auf einer Datenbank und können von mehreren Benutzern gemeinsam genutzt werden. Die Erstellung von gemeinsam genutzten Repositorys ist Administratoren von QMF for Workstation/WebSphere vorbehalten.

**Informations-Zoomen.** Das Informations-Zoomen ist eine Navigationsfunktion, die eine detailliertere Ansicht der Daten bietet, wenn der Benutzer eine Szene oder einen Datenpunkt in einem Layout vergrößert. Jedes Layoutobjekt und jede Szene verfügt über eine Standardzoomebene (100% Zoom). Sie können die Navigation für das Informations-Zoomen für ganze Szenen und für einzelne Layoutobjekte einrichten. Informations-Zoomen für das Layoutobjekt ermöglicht das Bereitstellen zusätzlicher Abfrageinformationen zu jedem Datenpunkt, wenn der Benutzer ein Layoutobjekt vergrößert. Für alle Zoomebenen verwenden Sie dieselben Abfrageergebnisdaten. Informations-Zoomen auf Szenenebene ermöglicht das Anzeigen komplett anderer Layoutund Abfrageergebnisdaten für die einzelnen Zoomebe nen.

**JDBC-Treiber.** QMF for Workstation/WebSphere ver wendet JDBC, um eine Verbindung zu allen Datenbank repositorys und Datenquellen herzustellen. QMF for Workstation/WebSphere enthält keine JDBC-Treiber. Die Position der JDBC-Treiber, die QMF for Workstation/WebSphere zum Herstellen der Verbindung zu Repositorys und Datenquellen verwendet, muss definiert werden.Der QMF for Workstation/Web-Sphere-Administrator muss angeben, wo jede Instanz der Anwendungsschnittstelle die JDBC-Treiber finden kann.

**Jobdefinitionsdateien.** Jobdefinitionsdateien (.jdfx) sind traditionelle QMF-Dateien, die zum Einrichten geplanter Jobs importiert werden können.

**Job-Scheduler.** QMF for Workstation/WebSphere besitzt die Fähigkeit, die Ausführung von Prozedurobjekten in periodischen, wiederkehrenden Abständen oder zu bestimmten Zeitpunkten und Uhrzeiten zu planen. Eine QMF for Workstation/WebSphere-Prozedur kann einen oder mehrere aufeinanderfolgenden Schritte wie zum Beispiel das Ausführen von Abfragen, Anwenden von Berichtsschablonen, Exportieren von Berichten in PDF-Dateien oder Senden von Berichten per E-Mail ausführen. Sie können Ihre Prozeduren mit Ihrer lokalen Planungsfunktion oder mit der Planungsfunktion von QMF for WebSphere für einen beliebigen Ausfüh rungszeitpunkt planen.

**Klassische Berichte.** Textbasierte tabellarische Berichte, die unter Verwendung von Abfrageergebnissen, die als Datenquelle fungieren, und einer Formatschablone generiert werden.

**Konnektivität, Tool.** Eine Schnittstelle, die das Definieren von Abhängigkeiten zwischen Objekten ermöglicht, die nicht durch Abfragen gesteuert werden (z. B. Textfeldobjekten und Benennungsobjekten). Das Tool 'Konnektivität' ist nur beim Erstellen visueller Statusübersichten verfügbar.

**Layoutobjekte.** In einer Szene einer visuellen Statusübersicht werden Layoutobjekt für die Darstellung von Abfrageergebnissen in visuellen Formaten verwendet. Für die meisten Layoutobjekte zeigen Sie die Ergebnisse mehrerer Abfragen in einem einzigen Layout an. Sie können beispielsweise ein XY-Diagramm erstellen, das

Umsatzzahlen anzeigt, die aus einer Abfrage stammen, und Ausgabezahlen, die aus einer anderen Abfrage her geleitet sind. Sie können mehrere Layoutobjekte ver schachteln. Wenn Sie Layoutobjekte verschachteln, können Sie Abfrageergebnisinformationen von einem Objekt einer höheren Ebene an ein Objekt einer niedrigeren Ebene übergeben lassen. Da Sie die Möglichkeit haben, diese Informationen zu übergeben, können Sie mit verschachtelten Layoutobjekten auch detailliertere Informationen anzeigen lassen, die sich auf einen bestimmten Datenwert beziehen.

**Layouteigenschaften, Dialog.** Hierbei handelt es sich um eine Schnittstelle, die Ihnen die Festlegung aller Optionen ermöglicht, die für die Formatierung von Abfrageergebnissen verfügbar sind. Der Dialog 'Layouteigenschaften' verwendet eine Baumstruktur für die Dar stellung der Spalten in den Abfrageergebnissen. Abhängig von Ihrer Auswahl in den Abfrageergebnissen stellt die Baumstruktur der Layouteigenschaften Verzweigungen für alle Spalten in den Abfrageergebnissen oder nur für eine einzelne Spalte in den Abfrageer gebnissen an. Sie können die Formatierungsoptionen auf ganze Spalten, einzelne Zellen, Spaltenüberschriften und Summenzellen anwenden.

**LOB-Daten.** Ein großes Objekt (LOB) ist ein Datentyp in DB2 for  $z/OS$  und DB2 for Linux, UNIX<sup>®</sup> and Windows, der für Datenbanken untypische Daten, wie beispielsweise Textdateien, Multimediadateien, Bilder, Videos, Fotos, Audiodateien und jede Art von großer Datendatei innerhalb einer Datenbanktabelle beherber gen kann. Das Abrufen oder Speichern von LOB-Daten kann eine erhebliche Menge an Ressourcen in Anspruch nehmen.

**Netzrepositorys.** Eine Verbindung zu einem gemeinsam genutzten Repository unter Verwendung von di rektem Netzzugriff. Die Netzkonnektivität ermöglicht Benutzern den Zugriff auf ein gemeinsames Repository von einer Workstation ohne direkte Datenbankverbindung. Das Herstellen von Repository-Verbindungen über das Netz ermöglicht die Konsolidierung des Datenzugriffs auf einem zentralen Server und macht die Verteilung von JDBC-Treibern an alle Desktops überflüssig, auf denen QMF for Workstation ausgeführt wird. Dieser Verbindungstyp kann für Benutzer von QMF for WebSphere nicht verwendet werden.

**Normale Speicherung.** Wenn Sie Ihre Abfrageergebnisse mit einer Methode zur 'normalen Speicherung' speichern, speichert die von Ihnen verwendete Schnittstelle (QMF for Workstation oder QMF for WebSphere) die abgerufenen Abfrageergebnisse unter Verwendung einer einzelnen SQL-Anweisung INSERT für jede Datenzeile in der Datenbank. Diese Art des Speicherns kann im Bereich der Leistung sehr kostenintensiv sein, da durch die Übertragung großer Datenmengen an die Datenbank ein beträchtlicher Systemaufwand betrieben wird.

**OLAP-Abfragen.** OLAP-Abfragen (Online Analytical Processing) ermöglichen Benutzern, dynamisch auf ver schiedene Dimensionen von mehrdimensionalen Daten zuzugreifen. Mit QMF for Workstation und QMF for WebSphere können Sie eine OLAP-Abfrage für Quellen für mehrdimensionale Daten erstellen, deren Abfrage mit MDX erfolgt und auf die mit XMLA zugegriffen wird.

**Palettenobjekte.** Über die Ansicht 'Palette' können Sie jedes beliebige der aufgelisteten Grafikobjekte in Ihr visuelles Projekt einfügen. Alle Objekte in der Ansicht 'Palette' können in eine visuelle Statusübersicht eingefügt werden. Es können jedoch nicht alle Objekte aus der Ansicht 'Palette' in einen visuellen Bericht eingefügt werden. Die Objekte, die nicht in einen visuellen Bericht eingefügt werden können, besitzen interaktive Eigenschaften, während visuelle Berichte nicht interaktiv sind.

**Persönliche Repositorys.** Persönliche Repositorys wer den für einen Einzelbenutzer bereitgestellt und werden im benutzerspezifischen Verzeichnis der Workstation (des Servers) gespeichert, auf der bzw. auf dem die Anwendungsschnittstelle von QMF for Workstation/ WebSphere ausgeführt wird.

**Perspektiven.** Eine Schnittstelle, die zum Abfragen von Daten und Formatieren der Ergebnisse verwendet wird.

**Prozeduren.** Eine Gruppe von Befehlen, mit denen Sie Abfragen ausführen, Berichte drucken, Daten importie ren und exportieren sowie weitere Funktionen ausfüh ren können.

**Projektexplorer, Ansicht.** Die Ansicht 'Projektexplorer' stellt in einer Baumstruktur detailliert alle Elemente und Objekte eines jeden visuellen Berichts und jeder Statusübersicht dar.

**QMF-Kataloge.** Eine Gruppe von Datenbanktabellen, die gespeicherte Objekte (Abfragen, Prozeduren und Formate), Ressourcengrenzwertwerte und Profile für Benutzer, Berichte sowie weitere Einstellungen und sonstige Informationen enthalten. QMF-Kataloge befinden sich auf Datenbankservern, die eine DB2-Datenbank per Hosting bereitstellen.

**Relationale Abfrage.** Eine Abfrage ist eine Informationsanforderung an eine Datenquelle. Zum Anfordern von Informationen von einer relationalen Datenquelle wird Ihre Abfrage mit SQL-Anweisungen (SQL: Structured Query Language) erstellt.

**Ressourcengrenzwerte.** QMF for Workstation/Web-Sphere-Ressourcengrenzwerte steuern Ihren Zugriff auf Datenquellen und den Ressourcenverbrauch. Sie müssen mit der Datenquelle verbunden sein, um die Res sourcengrenzwerte anzeigen zu können, die für Ihre Benutzer-ID gelten, wenn Sie auf diese Datenquelle zugreifen.

**Schnelle Speicherung.** Wenn Sie Ihre Abfrageergebnisse mit einer Methode zur 'schnellen Speicherung' speichern, erfolgt die gesamte Verarbeitung in der Datenbank. Es entsteht kein zusätzlicher Aufwand für das Übergeben von Daten zwischen der QMF for Workstation/WebSphere-Schnittstelle und der Datenbank. Die QMF for Workstation/WebSphere-Schnittstelle fügt SQL-Code zur ursprünglichen Abfrage hinzu, die Abfrage wird erneut ausgeführt und die Daten werden di rekt in der bzw. den angegebenen Tabelle(n) gespeichert. Das Speichern von Abfragedaten unter Verwendung des Prozesses für die 'schnelle Speiche rung' bewirkt eine beträchtliche Verbesserung der Leistung, wenn große Mengen von Daten gespeichert wer den müssen.

**Szenenparameter.** Ein Parameter, der nur für eine bestimmte Szene in einer visuellen Statusübersicht verfügbar ist. Sie können Szenenparameter übergeben, wenn Sie eingebettete Szenen und Ereignisaktionen erstellen.

**Statische SQL-Pakete.** QMF verwendet zum Speichern von Verarbeitungsinformationen mehrere Tabellen im Repositoryspeicher. Manche dieser Tabellen enthalten sicherheitsrelevante Daten (z. B. die Tabelle für Berechtigungen). Standardmäßig können alle Benutzer auf diese Repositoryspeichertabellen zugreifen und Änderungen daran vornehmen. Sie können angeben, dass die Repositoryspeichertabellen geschützt werden sollen. Im Sicherungsmodus erfolgt der Zugriff auf die Repositoryspeichertabellen über eine Sammlung von gespeicherten Prozeduren oder über statische SQL-Pakete, je nachdem, was die als Host für den Repositoryspeicher verwendete Datenbank unterstützt. Den Benutzern des Repositoryspeichers muss die Berechtigung zum Ausführen der gespeicherten Prozeduren oder statischen SQL-Pakete erteilt werden.

**Substitutionsvariablen.** Substitutionsvariablen dienen der Eingabe veränderlicher Werte in eine SQL-Abfrage zur Laufzeit. Mit Hilfe dieser Funktion können Sie einen Teil einer SQL-Anweisung ersetzen, wodurch diese allgemeiner wird. Substitutionsvariablen sind nur aktiv, während das Objekt (Abfrage, Prozedur oder Format) ausgeführt wird. Daraus folgt, dass nur ein Objekt auf die Substitutionsvariable zugreifen kann. Nach der Ausführung des Objekts ist die Variable nicht mehr vorhanden.

**Traditionelle Visionary World.** Sie können eine neue Statusübersicht aus einer vorhandenen Visionary World-Datei erstellen, die mit einer früheren Version von QMF Visionary erstellt wurde. Die Visionary World, die Sie importieren, muss anhand von QMF for Visionary Version 8.1 mit Fix Pack 13 oder höher als XML-Datei exportiert worden sein.

**Tabelleneditor.** Eine Schnittstelle, die das Öffnen jeder beliebigen Datenbanktabelle ermöglicht, auf die im eigenen Arbeitsbereich überhaupt zugegriffen werden kann.

**Tabellenanzeigefunktion.** Eine Schnittstelle, die das Öffnen jeder beliebigen Datenbanktabelle ermöglicht, auf die im eigenen Arbeitsbereich überhaupt zugegriffen werden kann.

**Unterbrechungspunkte.** Farbzuordnungen, die den Wert angeben, an dem sich die Farbe ändert.

**Übersetzungstabellen.** Anhand von Übersetzungstabellen können Designer von Statusübersichten eine einzelne visuelle Statusübersicht publizieren, die in mehre ren Sprachen angezeigt werden kann. Wenn die Entwickler von Inhalt eine Statusübersicht erstellen, wird der Text für Schaltflächenbeschriftungen, Kurzhilfe (Tooltips) und andere eingebettete Textobjekte direkt in die Eigenschaftswerte der Stautsübersichtsobjekte eingegeben. Anhand von Übersetzungstabellen können die Entwickler von Inhalt alternative Versionen für den eingegebenen Text bereitstellen, die angezeigt werden, wenn der Endbenutzer eine andere Ländereinstellung verwendet. Ein Entwickler aus Japan kann beispielsweise eine neue Statusübersicht in Japanisch erstellen und Übersetzungstabellen für Deutsch und Französisch hinzufügen, die verwendet werden können, um die Statusübersicht in der deutschen und französischen Länder einstellung anzuzeigen.

**Variablenleiste.** Mit der Leiste Variablen können Sie einen Eigenschaftswert angeben. Die Leiste 'Variablen' befindet sich in der Menüleiste. In der Leiste 'Variablen' können Sie einen globalen oder lokalen Parameter auswählen, der für das visuelle Projekt angegeben wurde, und einen Spaltennamen aus einer Gruppe von Abfrageergebnissen.

**Verwendungscodes.** Verwendungscodes liefern Summeninformationen zu den Daten in einer Spalte. Beispielsweise können durch Verwendungscodes Informationen zum Gesamtergebnis am Ende einer Spalte oder Informationen zum Teilergebnis bei Gruppenwechseln in einer Tabelle zur Verfügung gestellt werden. Welche Verwendungscodes verfügbar sind, hängt von den Daten in der Spalte und der Art der Zusammenfassung ab.

**Visuelle Statusübersichten.** Visuelle Statusübersichten (Dashboards) stellen interaktive oder persistente Daten dar, die durch das Abfragen mehrerer heterogener Datenquellen im gesamten Unternehmen bezogen werden. Visuelle Statusübersichten stellen Daten in einem Szenenformat dar. Dabei wird eine Vielzahl von Grafiken verwendet, darunter Diagramme, Karten und Benutzer schnittstellen-Widgets. Datengesteuerte grafische Objekte können einfach miteinander verknüpft werden, sodass die benutzerseitige Auswahl von Optionen jeweils eine eindeutige Datenanzeige auslöst. Entwickler von Inhalten können eine visuelle Statusübersicht erstellen, die von mehreren Benutzern mit QMF for Workstation oder QMF for WebSphere angezeigt werden kann.

**Visual Designer.** Über die intuitive Perspektive 'Visual Designer' können Sie visuelle Berichte und Statusübersichten schnell entwickeln. Diese Perspektive umfasst einen Editor, der sowohl Entwurfs- als auch Laufzeitansichten des Projekts anzeigt, den Projektexplorer, der den strukturellen Inhalt jeden visuellen Berichts und jeder Statusübersicht detailliert darstellt, und die Ansichten 'Palette', 'Eigenschaften', 'Ereignisse' und 'Ausgabe', die den Editor des Visual Designers ergänzend unter stützen und bei der Erstellung von visuellen Berichten und Statusübersichten helfen.

**Visuelle Berichte.** Visuelle Berichte sind seitenbasierte, druckbare Berichte, die sowohl formatierten Text als auch Grafiken enthalten, um einer Vielzahl von Benutzern persistente Daten anzuzeigen. Visuelle Berichte können auch datengesteuerte Grafiken (wie z. B. Karten und Diagramme) enthalten, die in unterschiedliche Be reiche des Berichts (wie z. B. Kopfzeilen oder Fußzeilen) eingefügt werden können. Die einzelnen datengesteuerten Grafiken können Daten aus mehreren Abfragen darstellen, die im gesamten Unternehmen ausgeführt werden.

**Web-Service-Repositorys.** Durch das Erstellen einer Web-Service-Repositoryverbindung richten Sie die Informationen ein, mit denen Sie die Verbindung zu einem gemeinsamen Repository über die Web-Services-API von QMF for WebSphere unter Verwendung einer HTTP- oder HTTPS-Verbindung herstellen können. Die webbasierte Konnektivität ermöglicht Benutzern den Zugriff auf ein gemeinsames Repository von einer Workstation ohne direkte Datenverbindung. Das Her stellen von Repository-Verbindungen über eine webbasierte Verbindung ermöglicht die Konsolidierung des Datenzugriffs auf einem zentralen Server und macht die Verteilung von JDBC-Treibern an alle Desktops überflüssig, auf denen QMF for Workstation ausgeführt wird. Dieser Verbindungstyp kann für QMF for Web-Sphere nicht verwendet werden.

**Würfelstruktur (Baum).** Im Layoutformat listet der Baum 'Würfelstruktur' die im Würfel enthaltenen Dimensionen und Maße auf.

**Zoomen.** Wenn Sie QMF for Workstation verwenden, können Sie anhand der Option 'Zoomen' den Inhalt einer Zelle in den Abfrageergebnissen als Hexadezimalzahl oder Binärzahl anzeigen.

## **Index**

## **Sonderzeichen**

[&&Variable](#page-170-0) 15[5, 158](#page-173-0)[, 177](#page-192-0) [&an](#page-350-0) 335 [&ANZAHL](#page-350-0) 335 [/Batch](#page-601-0) 586 [&DATUM](#page-350-0) 335 [&Globale Variablen](#page-350-0) 335 [&HTML-Variablen](#page-350-0) 335 [/IDisplay](#page-601-0) 586 [/IObject:"ObjektEigner"."Objektname"](#page-601-0) 586 [/IPassword:kennwort](#page-601-0) 586 [/IServer:servername](#page-601-0) 586 [/IUserID:benutzer\\_ID](#page-601-0) 586 ["&variablenname=variablenwert"](#page-601-0) 586 &n [335](#page-350-0) [/RConnection:verbindungsname](#page-601-0) 586 [/RDBUser:rep\\_datenbankbenutzer\\_ID](#page-601-0) 586 [&RECHid](#page-350-0) 335 [/RObject:pfad\\_für\\_objekt](#page-601-0) 586 [/RPassword:rep\\_kennwort](#page-601-0) 586 [/Run](#page-601-0) 586 [/RUser:rep\\_benutzer\\_ID](#page-601-0) 586 [&SEITE](#page-350-0) 335 [&ZEILE](#page-350-0) 335 [&ZEIT](#page-350-0) 335

## **A**

[Abfrage](#page-498-0) 483 [Abfrage ausführen](#page-312-0) 297 [Abfrage in E-Mail exportieren](#page-289-0) 274 [Abfrage zeigen, Editor](#page-110-0) 95 [Datenquellentabellen auflisten](#page-111-0) 96 Abfragebuilder [Spalten hinzufügen](#page-99-0) 8[4, 91](#page-106-0) [Abfragecache ungültig machen](#page-445-0) 430 [Abfrageeditor](#page-145-0) 130 [Abfrageergebnisse](#page-212-0) 197 [berechnete Spalten](#page-223-0) 20[8, 209](#page-224-0) [Dateiexport, Optionen](#page-238-0) 223 [E-Mail](#page-232-0) 217 [exportieren](#page-232-0) 217 [filtern](#page-221-0) 206 [freie Bedingung](#page-223-0) 208 [Verbundbedingung](#page-221-0) 206 [formatieren](#page-212-0) 197 [Gruppierung und Berechnungen](#page-229-0) 214 [in eine Datei exportieren](#page-236-0) 221 [in eine Datenbank exportieren](#page-234-0) 219 [Inhalt einer Zelle](#page-252-0) 237 [Kategorisierung](#page-227-0) 212 [Ausdrücke hinzufügen](#page-229-0) 214 [Konformitätsregeln hinzufügen](#page-228-0) 213 [LOB-Daten](#page-250-0) 235 [nach Excel exportieren](#page-236-0) 221 [sortieren](#page-256-0) 241 [Abfrageergebnisse filtern](#page-221-0) 206 Abfragen [analytische](#page-90-0) 7[5, 76](#page-91-0) [Editoren](#page-91-0) 76

Abfragen *(Forts.)* [in visuellen Berichten angeben](#page-463-0) 448 [in visuellen Statusübersichten angeben](#page-463-0) 448 OLAP [ändern](#page-125-0) 110 [offline erstellen](#page-125-0) 110 [öffnen](#page-125-0) 110 [online erstellen](#page-126-0) 111 [Würfeldaten abrufen](#page-124-0) 109 [Würfeldaten filtern](#page-127-0) 112 [Profile erstellen](#page-144-0) 129 [relational](#page-90-0) 75 [Standard](#page-90-0) 75 [Typen](#page-90-0) 75 [visuelle](#page-90-0) 7[5, 76](#page-91-0)[, 77](#page-92-0) [Abfragename](#page-169-0) 154 [Abfrageparameter](#page-571-0) 556 [Abfragestruktur, Baum](#page-124-0) 10[9, 110](#page-125-0) [Abfrageumgebung](#page-600-0) 585 [Abgleichsmuster](#page-82-0) 67 [Ablaufzeitpläne](#page-563-0) 54[8, 559](#page-574-0) [bestimmte Daten](#page-578-0) 563 [monatlich](#page-577-0) 562 [stündlich](#page-575-0) 560 [täglich](#page-576-0) 561 [wöchentlich](#page-576-0) 561 [Ad-hoc-Berichte](#page-513-0) 498 [erstellen](#page-398-0) 383 [Administrator, Perspektive](#page-18-0) [3, 7](#page-22-0) [AKTION](#page-180-0) 16[5, 184](#page-199-0) Aktionen [Aktionsgruppen](#page-301-0) 28[6, 287](#page-302-0) [Objekt ausführen](#page-287-0) 272 [Abfrage drucken](#page-292-0) 277 [Abfrage exportieren](#page-288-0) 273 [Abfrage in E-Mail exportieren](#page-289-0) 274 [Schnellbericht exportieren](#page-294-0) 279 [Schnellbericht in E-Mail exportieren](#page-293-0) 278 [visuellen Bericht exportieren](#page-296-0) 281 [visuellen Bericht in E-Mail exportieren](#page-295-0) 280 [Ressourcenbearbeitung](#page-297-0) 282 [E-Mail senden](#page-299-0) 284 [kopieren](#page-298-0) 283 [Aktualisieren](#page-50-0) 35 Akzeleration [Benutzervorgaben](#page-34-0) 19 [Akzelerator](#page-34-0) 1[9, 165](#page-180-0)[, 177](#page-192-0)[, 184](#page-199-0)[, 219](#page-234-0)[, 232](#page-247-0)[, 603](#page-618-0) [Alle LOB-Werte abrufen](#page-253-0) 238 [Alles abrufen](#page-253-0) 238 [Alles speichern](#page-86-0) 71 [Alles zurücksetzen](#page-253-0) 238 [Allgemeine Benutzervorgaben](#page-33-0) 18 [Analyse](#page-175-0) 160 [Analyseabfragen](#page-128-0) 11[3, 114](#page-129-0)[, 115](#page-130-0)[, 117](#page-132-0) [Anfügeabfragen](#page-133-0) 118 [bedingte Gruppierung](#page-140-0) 125 [Kreuztabelle](#page-135-0) 120 [normalisieren](#page-137-0) 122 [Verknüpfen](#page-134-0) 119 [Analyseobjekte](#page-596-0) 581 [mit einer Quelle öffnen](#page-596-0) 581

[Analyseobjekte](#page-596-0) *(Forts.)* [öffnen](#page-596-0) 581 [ohne Quelle öffnen](#page-597-0) 582 Prozedurbefehle [ANZEIGEN](#page-598-0) 583 [DRUCKEN](#page-598-0) 583 [EXPORT](#page-598-0) 583 [Analysepfade](#page-280-0) 265 [ANCHORn](#page-340-0) 325 [Anfügeabfragen](#page-133-0) 118 [Angepasste Funktionen](#page-227-0) 212 [ANHANG](#page-184-0) 169 ANSEHEN [ERGEBNISGRUPPE](#page-204-0) 189 [SICHT](#page-204-0) 189 [Ansicht anzeigen](#page-28-0) 13 [Ansichten](#page-26-0) 11 [Analysefunktion](#page-582-0) 567 [Arbeitsbereiche](#page-22-0) [7, 34](#page-49-0) [Ausdrücke](#page-584-0) 569 [Ausgabe](#page-22-0) 7 [Datenquellenverbindungen](#page-22-0) 7 [Eigenschaften](#page-22-0) [7, 197](#page-212-0)[, 452](#page-467-0)[, 457](#page-472-0) [Ereignisse](#page-22-0) [7, 463](#page-478-0) [Ergebnisse](#page-261-0) 24[6, 313](#page-328-0) [Fortschritt](#page-22-0) 7 [Hilfe](#page-22-0) 7 [Layout](#page-126-0) 111 [Modellstruktur](#page-22-0) 7 [öffnen](#page-27-0) 12 [Palette](#page-22-0) [7, 452](#page-467-0)[, 464](#page-479-0) [Persönlich](#page-22-0) [7, 43](#page-58-0) [positionieren](#page-27-0) 12 [Profiler](#page-582-0) 567 [Projektexplorer](#page-22-0) [7, 368](#page-383-0)[, 452](#page-467-0)[, 453](#page-468-0)[, 454](#page-469-0) [QMF-Berechnungsfunktion](#page-22-0) 7 [Repositoryverbindungen](#page-22-0) 7 [REXX-Konsole](#page-160-0) 145 [Schichten](#page-22-0) [7, 547](#page-562-0) [Spickzettel](#page-22-0) 7 [Suchen](#page-22-0) 7 [Ansichten und Perspektiven](#page-26-0) 11 anwenden [bedingtes Format](#page-364-0) 34[9, 358](#page-373-0) [Formatierung mit Bedingungsausdrücken](#page-364-0) 34[9, 358](#page-373-0) [Anzahl](#page-253-0) 238 [ANZAHL](#page-350-0) 335 [Anzeigeeditor](#page-273-0) 258 Anzeigeeditor, Teilfenster [Anzeigemodi](#page-273-0) 258 [Ergebnisgruppe](#page-273-0) 258 [Layoutstruktur](#page-273-0) 258 Anzeigeeinstellungen [Detailvariationen](#page-482-0) 467 [Liste](#page-482-0) 467 [nur Symbole](#page-482-0) 467 [Spalten](#page-482-0) 467 [Anzeigemodi](#page-273-0) 25[8, 260](#page-275-0) Diagrammformat bearbeiten [Achsen](#page-267-0) 252 [Bereich](#page-270-0) 255 [Beschriftungen](#page-269-0) 254 [Clientbereich](#page-272-0) 257 [Diagrammbereich](#page-266-0) 251 [Gitterlinien](#page-269-0) 254 [Kategorie](#page-265-0) 250 [Legende](#page-271-0) 256

[Anzeigemodi](#page-273-0) *(Forts.)* [Diagrammformat bearbeiten](#page-273-0) *(Forts.)* [Serie](#page-265-0) 250 [Titel](#page-271-0) 256 [Wert\(Y\)Serie](#page-266-0) 251 [X-Achse](#page-267-0) 252 [Y-Achse](#page-268-0) 253 [Zeichenbereich](#page-272-0) 257 [Anzeigemodi, Teilfenster](#page-273-0) 25[8, 260](#page-275-0) [Anzeigemodi für Drilldown-Pfad](#page-282-0) 267 ANZEIGEN [&&Variable](#page-170-0) 155 [Objektname](#page-170-0) 155 Arbeitsbereich [in QMF Vision veröffentlichen](#page-144-0) 129 Arbeitsbereiche [Datenquellenobjekte filtern](#page-53-0) 38 [Eigenschaften](#page-54-0) 39 [erstellen](#page-57-0) 42 [Inhalt aktualisieren](#page-55-0) 40 [Inhalt erkennen](#page-49-0) 34 [Inhalt hinzufügen](#page-56-0) 41 Links zu Objekten erstellen [Arbeitsbereich](#page-53-0) 38 [Repository](#page-54-0) 39 [neuen Arbeitsbereich hinzufügen](#page-57-0) 42 [Objekte verschieben](#page-56-0) 41 [Ordner](#page-52-0) 37 [Arbeitsbereiche, Ansicht](#page-22-0) [7, 34](#page-49-0) Arbeitsbereiche (Ansicht), Menübefehle [Aktualisieren](#page-50-0) 35 [Ausführen](#page-50-0) 35 [Benutzerinformationen angeben](#page-50-0) 35 [Eigenschaften](#page-50-0) 35 [Einfügen](#page-50-0) 35 [Im Repository anzeigen](#page-50-0) 35 [Kopieren](#page-50-0) 35 [Link einfügen](#page-50-0) 35 [Löschen](#page-50-0) 35 [Namensfilter festlegen](#page-50-0) 35 [Neu](#page-50-0) 35 [Öffnen](#page-50-0) 35 [Öffnen aus](#page-50-0) 35 [Umbenennen](#page-50-0) 35 [Untersuchen](#page-50-0) 35 [Zu Favoriten hinzufügen](#page-50-0) 35 [Zu Start hinzufügen](#page-50-0) 35 Arbeitsbereichseigenschaften [Anmeldezuordnung](#page-54-0) 39 [LDAP](#page-54-0) 39 [Plug-ins](#page-54-0) 39 [Ressourcengrenzwerte](#page-54-0) 39 [Sicherheit](#page-54-0) 39 [Verbindungsparameter](#page-54-0) 39 Art der Sortierung [absteigend](#page-256-0) 241 [aufsteigend](#page-256-0) 241 Arten von Zeitplänen [an bestimmtem Datum](#page-394-0) 379 [läuft immer ab](#page-394-0) 379 [läuft nie ab](#page-394-0) 379 [monatlich](#page-394-0) 379 [täglich](#page-394-0) 379 [wöchentlich](#page-394-0) 379 [Assistent 'Abfrage zeigen'](#page-91-0) 76 Aufforderung [einfache Aufforderungen](#page-112-0) 97

Aufforderung *(Forts.)* [gemeinsame Aufforderungen](#page-122-0) 107 [SQL-Aufforderungen](#page-113-0) 98 [Aufforderungshierarchien](#page-112-0) 97 [arbeiten mit](#page-116-0) 101 [erstellen](#page-116-0) 101 [in Abfragen einbetten](#page-119-0) 104 [zu Abfragen hinzufügen](#page-118-0) 103 Aufforderungswerte [speichern](#page-115-0) 10[0, 106](#page-121-0)[, 108](#page-123-0) [Aus Datei](#page-331-0) 316 [Aus Datenquelle](#page-331-0) 316 [Aus Favoriten entfernen](#page-58-0) 43 [Aus geöffnetem Objekt](#page-331-0) 316 [Aus Repository](#page-331-0) 316 [Aus Start entfernen](#page-58-0) 43 [Ausdrücke](#page-476-0) 461 [Beispiele](#page-478-0) 463 [Elemente](#page-476-0) 461 [Formatierungssymbole](#page-476-0) 461 [Funktionen](#page-476-0) 461 [Konstanten](#page-476-0) 461 [Operatoren](#page-476-0) 461 [Spaltennamen](#page-476-0) 461 [Syntaxregeln](#page-476-0) 461 [Ausdrucksdesigner](#page-221-0) 20[6, 459](#page-474-0) AUSFUEHREN [&&Variable](#page-192-0) 177 [Befehlszeile](#page-175-0) 160 [BESTAETG](#page-192-0) 177 [FORMAT](#page-192-0) 177 [Objektname](#page-192-0) 177 [ZEILENLIMIT](#page-192-0) 177 [Ausführen](#page-50-0) 35 [AUSGABE](#page-175-0) 160 [Ausgabe, Ansicht](#page-22-0) 7 [AUSGANG](#page-175-0) 160 [AUSRICHTUNG](#page-188-0) 173 [Auswählen](#page-479-0) 464 [Automatisch anpassen](#page-253-0) 238

# **B**

[Basiselemente](#page-479-0) 464 Bearbeiten [JavaScript-Tabellen](#page-591-0) 576 BEARBEITEN [&&Variable](#page-173-0) 158 [Objektname](#page-173-0) 158 [Bedingte Gruppierung](#page-140-0) 125 [Bedingung](#page-350-0) 335 Bedingungen, Formatoptionen [Ausdruck](#page-343-0) 328 ID [328](#page-343-0) [Nullwerte übergeben](#page-343-0) 328 [BEENDEN](#page-174-0) 159 [Befehlsleiste](#page-603-0) 588 [Befehlszeile](#page-175-0) 16[0, 585](#page-600-0) [Parameter](#page-601-0) 586 Bemerkungen [rechtliche](#page-704-0) 689 [Benutzer](#page-479-0) 464 [Benutzer, Perspektive](#page-18-0) [3, 7](#page-22-0)[, 11](#page-26-0) [Benutzerdefinierte Funktionen](#page-226-0) 21[1, 446](#page-461-0) [Benutzerinformationen](#page-62-0) 47 [Benutzerinformationen angeben](#page-50-0) 3[5, 363](#page-378-0)

Benutzermenüs [Ergebnisse](#page-253-0) 238 [Format](#page-378-0) 363 [Benutzername](#page-169-0) 154 [Benutzerschnittstelle](#page-63-0) 48 Benutzervorgaben [allgemein](#page-33-0) 18 [Allgemein](#page-33-0) 18 [Benutzer](#page-33-0) 18 [Bibliotheken von Fremdanbietern](#page-33-0) 1[8, 32](#page-47-0) [Darstellung](#page-33-0) 1[8, 21](#page-36-0) [Globale Variablen](#page-33-0) 18 [Hilfe](#page-33-0) 1[8, 24](#page-39-0) [JDBC](#page-41-0) 2[6, 49](#page-64-0) [JDBC-Bibliotheken](#page-33-0) 18 [Laufzeit für Statusübersicht](#page-33-0) 18 [LOBs](#page-33-0) 1[8, 27](#page-42-0) [Protokoll](#page-33-0) 1[8, 29](#page-44-0) [serverseitiges Dateisystem](#page-46-0) 31 [SMTP](#page-45-0) 30 [Visual Designer](#page-33-0) 1[8, 33](#page-48-0) [berechnete Ausdrücke](#page-477-0) 462 [Berechnete Spalte hinzufügen](#page-253-0) 238 [berechnete Spalten](#page-223-0) 20[8, 209](#page-224-0)[, 211](#page-226-0)[, 212](#page-227-0) [Berechnete Spalten](#page-461-0) 446 [Berechnungen](#page-276-0) 261 Berechnungen, Formatoptionen [Ausdruck](#page-340-0) 325 [Bearbeiten](#page-340-0) 325 [Breite](#page-340-0) 325 ID [325](#page-340-0) [Nullwerte übergeben?](#page-340-0) 325 [Berechnungsausdruck](#page-350-0) 335 [BEREICH](#page-199-0) 184 [Bericht anzeigen](#page-253-0) 238 [Bericht anzeigen, Assistent](#page-330-0) 315 [Berichte](#page-330-0) 315 klassisch [Datenquelle](#page-331-0) 316 [Formate](#page-334-0) 319 [Formate entwerfen](#page-335-0) 320 [speichern](#page-354-0) 339 [visuelle](#page-380-0) 365 [Berichtszentrale, Ressourcengrenzwerte](#page-615-0) 600 [BESTAETG](#page-174-0) 15[9, 160](#page-175-0)[, 165](#page-180-0)[, 177](#page-192-0)[, 184](#page-199-0) [Bestandsbilder](#page-569-0) 554 [erstellen](#page-570-0) 555 [verwenden](#page-570-0) 555 [Bilder](#page-563-0) 548 [Bilder exportieren](#page-469-0) 454 [Binär](#page-252-0) 237 [Binden, Ressourcengrenzwerte](#page-611-0) 596 Blickpunkte [ändern](#page-415-0) 400 [Navigation](#page-413-0) 398 [Boolean](#page-408-0) 393 [BREITE](#page-175-0) 16[0, 173](#page-188-0)

## **C**

[Cache, Ressourcengrenzwerte](#page-616-0) 601 [Caching](#page-77-0) 62 [Repositorydaten](#page-77-0) 62 [CCSID](#page-175-0) 16[0, 237](#page-252-0) [Color](#page-408-0) 393 [Container](#page-479-0) 464

Containerobjekte [Eingebettete Szene](#page-509-0) 494 [Eingebetteter Inhalt](#page-509-0) 494 [Erstellungsbereich](#page-509-0) 494 [Cookie laden](#page-458-0) 443 [Cookie speichern](#page-457-0) 442 [CSV importieren](#page-240-0) 225 [Ergebnisgruppenstruktur](#page-242-0) 227 [Trennzeichenoptionen](#page-241-0) 226

**D** [Darstellung, Benutzervorgaben](#page-36-0) 21 [Datei erstellen](#page-443-0) 428 [Dateibasierte Repositorys](#page-67-0) 5[2, 56](#page-71-0) Dateiformate [HTML](#page-333-0) 31[8, 381](#page-396-0) [PDF](#page-333-0) 31[8, 381](#page-396-0) [Text](#page-333-0) 31[8, 381](#page-396-0) [Dateiname](#page-175-0) 16[0, 165](#page-180-0) [Dateiobjekte](#page-89-0) 74 Daten [Verbindungen herstellen](#page-60-0) 45 [Zugriff](#page-60-0) 45 [Daten speichern, Ressourcengrenzwerte](#page-610-0) 595 [Datenbank, Ordner](#page-49-0) 34 [DATENBANK DES TABELLENBEREICHS](#page-180-0) 16[5, 177](#page-192-0)[, 184](#page-199-0) [Datenbanktabellen bearbeiten](#page-151-0) 136 [Datendateien in Dynamarts verwalten](#page-249-0) 234 [DATENFORMAT](#page-175-0) 160 [Datenobjekte als Dynamarts speichern](#page-248-0) 233 [Datenquelle festlegen](#page-378-0) 363 [Datenquellen](#page-60-0) 4[5, 339](#page-354-0) [neue auswählen](#page-154-0) 139 [Objekte auflisten](#page-332-0) 317 [Datenquellenobjekt](#page-378-0) 363 Datenquellenoptionen [eingebettet](#page-314-0) 299 [verlinkt](#page-314-0) 299 [Datenquellenverbindungen](#page-406-0) 391 [Datenquellenverbindungen, Ansicht](#page-22-0) 7 [Datenschablonen](#page-553-0) 538 [Sichtbarkeit](#page-555-0) 540 [Datensymbole](#page-479-0) 464 Datensymbolobjekte [Candlestick](#page-504-0) 489 [Ereignisband](#page-504-0) 489 [Horizontaler Benennungsbalken](#page-504-0) 489 [Horizontaler Wertbalken](#page-504-0) 489 [Markierung](#page-504-0) 489 [Preisintervallbalken](#page-504-0) 489 [Schwellenwertband](#page-504-0) 489 [Vertikaler Benennungsbalken](#page-504-0) 489 [Vertikaler Wertbalken](#page-504-0) 489 [Datentypen](#page-476-0) 461 [DateTime](#page-408-0) 393 [DateTimeSet](#page-408-0) 393 Datumsparameter [Anzahl der zukünftigen Zeiträume](#page-315-0) 300 [Datumsspalte](#page-315-0) 300 [von](#page-315-0) 300 [Zeitraum](#page-315-0) 300 [DATUMZEIT](#page-188-0) 173 DB2 for  $z/OS$  1 [DB2-Kennwörter](#page-76-0) 61 [Detail](#page-212-0) 197 [Detailblock](#page-350-0) 335

Details, Formatoptionen [aktivieren](#page-343-0) 328 [Block auf Seite halten](#page-343-0) 328 [Detail-Kopfzeilen wiederholen](#page-343-0) 328 [Detailblocktext](#page-343-0) 328 [Detailkopfzeilentext](#page-343-0) 328 [Leerzeilen nach Block](#page-343-0) 328 [Neue Seite für Detail-Block](#page-343-0) 328 [Spaltenüberschriften in Detail-Kopfzeilen aufnehmen](#page-343-0) 328 [Tabellarische Daten einfügen bei Zeile](#page-343-0) 328 [Detailüberschrift](#page-350-0) 335 [Diagramme](#page-262-0) 24[7, 258](#page-273-0) [aus Abfrageergebnisraster erstellen](#page-273-0) 258 [bearbeiten](#page-277-0) 262 [Datenserien angeben](#page-264-0) 249 [Diagrammformat angeben](#page-265-0) 250 [Diagrammtypen angeben](#page-263-0) 248 [erstellen](#page-262-0) 247 [im Anzeigeeditor erstellen](#page-274-0) 259 [Diagrammformatoptionen für Bereich](#page-270-0) 255 [Diagrammformatoptionen für Beschriftungen](#page-269-0) 254 [Diagrammformatoptionen für Clientbereich](#page-272-0) 257 [Diagrammformatoptionen für Gitterlinien](#page-269-0) 254 [Diagrammformatoptionen für Kategorie](#page-265-0) 250 [Diagrammformatoptionen für Legende](#page-271-0) 256 [Diagrammformatoptionen für Serie](#page-265-0) 250 [Diagrammformatoptionen für Titel](#page-271-0) 256 [Diagrammformatoptionen für Wert\(Y\)Serie](#page-266-0) 251 [Diagrammformatoptionen für X-Achse](#page-267-0) 252 [Diagrammformatoptionen für Y-Achse](#page-268-0) 253 [Diagrammformatoptionen für Zeichenbereich](#page-272-0) 257 [Dialogfenster anzeigen](#page-447-0) 432 [Dialogfenster schließen](#page-447-0) 432 [Dialogschablonen](#page-448-0) 433 [Auffüllung von Inhalt](#page-450-0) 435 [Hintergrund](#page-449-0) 434 [Nine Patch](#page-451-0) 436 [Rahmen](#page-449-0) 434 [Schatten](#page-452-0) 437 [Szenenhintergrund](#page-452-0) 437 [Titelhintergrund](#page-452-0) 437 [Titelrahmen](#page-453-0) 438 [Titelschriftart](#page-453-0) 438 [Doppelte exponentielle Glättung](#page-312-0) 29[7, 305](#page-320-0) [Drilldown](#page-412-0) 397 [Drilldown-Assistent](#page-412-0) 397 [Drilldown-Pfade](#page-280-0) 265 [Analysepfade](#page-282-0) 267 [Anzeigemodi](#page-282-0) 267 [Dritte Sortierregel](#page-256-0) 241 DRUCKEN [AUSRICHTUNG](#page-188-0) 173 [BREITE](#page-188-0) 173 [DATUMZEIT](#page-188-0) 173 [DRUCKER](#page-188-0) 173 [EXEMPLARE](#page-188-0) 173 [FETT](#page-188-0) 173 [FORMAT](#page-188-0) 173 [FORMATDRUCKEINSTELLUNGENVERWENDEN](#page-188-0) 173 [GROESSE](#page-188-0) 173 [KURSIV](#page-188-0) 173 [LAENGE](#page-188-0) 173 [LINKERRAND](#page-188-0) 173 [OBERERRAND](#page-188-0) 173 [Objektname](#page-188-0) 173 [RECHTERRAND](#page-188-0) 173 [SCHRIFTART](#page-188-0) 173

DRUCKEN *(Forts.)* [SEITENNR](#page-188-0) 173 [UNTERERRAND](#page-188-0) 173 [ZEICHENSATZ](#page-188-0) 173 [DRUCKER](#page-188-0) 173 [Druckoptionen](#page-257-0) 24[2, 263](#page-278-0)[, 269](#page-284-0)[, 312](#page-327-0)[, 589](#page-604-0) [Dynamart-Filterassistent](#page-221-0) 206 [Dynamisches SQL](#page-16-0) 1

## **E**

E-Mail [Abfrageergebnisse](#page-232-0) 217 [E-Mail-Benachrichtigungen für fehlgeschlagene Tasks](#page-309-0) 294 [E-Mail senden](#page-429-0) 414 [Ebenen ausblenden](#page-253-0) 238 [Ebenen einblenden](#page-253-0) 238 [Eclipse](#page-16-0) 1 Editor 'Abfragebuilder' [Felder](#page-103-0) 8[8, 90](#page-105-0) [Globale Zeilenbedingungen](#page-103-0) 8[8, 93](#page-108-0) [SQL-Editor](#page-103-0) 8[8, 95](#page-110-0) [Tabellen](#page-103-0) 88 [Tabellen hinzufügen](#page-103-0) 88 [Verknüpfungsbedingungen](#page-104-0) 89 Editor für menügesteuerte Abfragen [Abfrageergebnisse](#page-99-0) 8[4, 91](#page-106-0) [Sortierbedingungen](#page-94-0) 7[9, 85](#page-100-0) [Spalten](#page-94-0) 79 [Spalten verknüpfen](#page-98-0) 83 [Tabellen](#page-94-0) 79 [Tabellen hinzufügen](#page-96-0) 81 [Tabellen verknüpfen](#page-97-0) 82 [Verknüpfungsbedingungen](#page-94-0) 79 [Zeilenbedingungen](#page-94-0) 7[9, 86](#page-101-0) Editoren [Menügesteuerte Abfrage](#page-91-0) 76 [Query Builder](#page-91-0) 76 [SQL](#page-91-0) 76 [Editorfenster](#page-470-0) 455 [Eigenschaften](#page-50-0) 3[5, 457](#page-472-0) [Ausdrücke](#page-476-0) 461 [Beispiele](#page-478-0) 463 [Elemente](#page-476-0) 461 [Syntaxregeln](#page-476-0) 461 [Ausdrucksdesigner](#page-474-0) 459 [Datentypen](#page-476-0) 461 [Gruppen](#page-473-0) 458 [Literalwerte](#page-477-0) 462 [Eigenschaften, Ansicht](#page-22-0) [7, 197](#page-212-0)[, 457](#page-472-0) einfache Aufforderungen [Arbeiten mit](#page-113-0) 98 [hinzufügen](#page-114-0) 99 [Einfache exponentielle Glättung](#page-312-0) 29[7, 304](#page-319-0) [Einfacher gleitender Durchschnitt](#page-318-0) 303 [einfügen](#page-496-0) 481 [Einfügen](#page-50-0) 35 [Einführung](#page-18-0) 3 [Eingabehilfen](#page-620-0) 605 [Betriebssystem](#page-621-0) 606 [funktionale Tastaturentsprechungen](#page-620-0) 605 [Navigation in WebSphere](#page-624-0) 609 [Navigation in Workstation](#page-621-0) 606 [Tastaturnavigation](#page-620-0) 605 [Technologie für behindertengerechte Bedienung](#page-621-0) 606 [Eingebettete Szenen](#page-415-0) 40[0, 401](#page-416-0) [parametrisiert](#page-417-0) 402

[EINHEITEN](#page-175-0) 160 [Einstellung](#page-34-0) 19 [Einstellungen aus QMF for Windows importieren](#page-81-0) 66 [ENDE](#page-168-0) 153 [Entwurf, Modus](#page-470-0) 455 [Ereignis 'ExternalEvent'](#page-423-0) 408 Ereignis 'JavaScript ausführen' hinzufügen [Vorgehensweise](#page-428-0) 413 [Ereignis an eingebettete Szene senden](#page-431-0) 416 [Ereignisaktionen](#page-418-0) 403 [Abfragecache ungültig machen](#page-445-0) 430 [Cookie laden](#page-458-0) 443 [Cookie speichern](#page-457-0) 442 [Datei erstellen](#page-443-0) 428 [Daten ändern](#page-433-0) 418 [Dialog anzeigen](#page-454-0) 439 [Dialogfenster schließen](#page-456-0) 441 [E-Mail senden](#page-429-0) 414 [Ereignis an eingebettete Szene senden](#page-431-0) 416 [Fokus festlegen](#page-439-0) 424 [Geoortung aktualisieren](#page-459-0) 444 [in PDF exportieren](#page-441-0) 426 [JavaScript ausführen](#page-428-0) 413 [Komponente aktualisieren](#page-445-0) 430 [LOB starten](#page-446-0) 431 [nach Excel exportieren](#page-437-0) 422 [Nach Excel exportieren](#page-419-0) 404 [Nachricht anzeigen](#page-419-0) 40[4, 420](#page-435-0) [Prozedur ausführen](#page-419-0) 40[4, 412](#page-427-0) [rückwärts navigieren](#page-419-0) 40[4, 410](#page-425-0) [Shellbefehl ausführen](#page-419-0) 40[4, 417](#page-432-0) [Sitzung beenden](#page-440-0) 425 [SQL-Anweisung ausführen](#page-419-0) 40[4, 410](#page-425-0) [Szene drucken](#page-419-0) 40[4, 414](#page-429-0) [Szene erneut laden](#page-440-0) 425 [URL öffnen](#page-456-0) 441 [Werte festlegen](#page-419-0) 40[4, 407](#page-422-0) [zu eingebetteter Szene navigieren](#page-424-0) 409 [Zu eingebetteter Szene navigieren](#page-419-0) 404 [Zu neuer Position springen](#page-419-0) 40[4, 406](#page-421-0) [zuordnen](#page-419-0) 404 Ereignisse [Ereignis 'ExternalEvent'](#page-423-0) 408 [Informationen zu](#page-423-0) 408 [Ereignisse, Ansicht](#page-22-0) [7, 463](#page-478-0) [ERGEBNISGRUPPE](#page-204-0) 189 [Ergebnisgruppe, Teilfenster](#page-273-0) 25[8, 261](#page-276-0) Ergebnisse (Menü), Befehle [Alle LOB-Werte abrufen](#page-253-0) 238 [Alles abrufen](#page-253-0) 238 [Alles zurücksetzen](#page-253-0) 238 [Automatisch anpassen](#page-253-0) 238 [Berechnete Spalte hinzufügen](#page-253-0) 238 [Bericht anzeigen](#page-253-0) 238 [Ebenen ausblenden](#page-253-0) 238 [Ebenen einblenden](#page-253-0) 238 [Excel-Arbeitsblatt anzeigen](#page-253-0) 238 [Exportieren](#page-253-0) 238 [Format](#page-253-0) 238 [Formatierung zurücksetzen](#page-253-0) 238 [Gehe zu](#page-253-0) 238 [Gesamtsummen anzeigen](#page-253-0) 238 [Gruppierung und Berechnungen](#page-253-0) 238 [Schriftart](#page-253-0) 238 [Sortieren](#page-253-0) 238 [Suchen](#page-253-0) 238 [Summen anzeigen](#page-253-0) 238

[Ergebnisse, Registerkarte](#page-125-0) 11[0, 111](#page-126-0)[, 112](#page-127-0) [Ergebnisse, Seite](#page-124-0) 109 [ERST](#page-350-0) 335 [Erste Sortierregel](#page-256-0) 241 [erstellen](#page-280-0) 265 Erstellen [JavaScript-Tabellen](#page-586-0) 571 [Erstellungsbereich](#page-513-0) 498 [Typen](#page-512-0) 497 [verknüpfte Objekte](#page-521-0) 506 [verknüpfte Objekte bearbeiten](#page-521-0) 506 [Erstellungsbereich, Modus](#page-470-0) 455 [Erster](#page-253-0) 238 [EventInterval](#page-486-0) 471 [Excel-Arbeitsblatt anzeigen](#page-253-0) 238 [EXEMPLARE](#page-188-0) 173 EXPORT [AUSGABE](#page-175-0) 160 [BESTAETG](#page-175-0) 160 [BREITE](#page-175-0) 160 [CCSID](#page-175-0) 160 [Dateiname](#page-175-0) 160 [DATENFORMAT](#page-175-0) 160 [EINHEITEN](#page-175-0) 160 [LAENGE](#page-175-0) 160 [LOBDATEI](#page-175-0) 160 [LOBSAUF](#page-175-0) 160 [LOBSINDATEI](#page-175-0) 160 [MODUS](#page-175-0) 160 [Objektname](#page-175-0) 160 [REIHENFOLGE](#page-175-0) 160 [SPRACHE](#page-175-0) 160 [TEILEN](#page-175-0) 160 [TRENNZEICHEN](#page-175-0) 160 [UNICODE](#page-175-0) 160 [Exportieren](#page-253-0) 238 [Abfrageergebnisse](#page-232-0) 217 [Datei](#page-236-0) 221 [Dateiexport, Optionen](#page-238-0) 223 [Datenbank](#page-234-0) 219 [Analyseobjekte](#page-598-0) 583 [Berichte](#page-333-0) 31[8, 381](#page-396-0) [Diagramm](#page-278-0) 263 [Prognose](#page-327-0) 312 [ExternalEventID](#page-431-0) 416

## **F**

[Farbfolgen](#page-563-0) 54[8, 549](#page-564-0) [erstellen](#page-564-0) 549 [verwenden](#page-565-0) 550 [Farbzuordnungen](#page-563-0) 54[8, 551](#page-566-0) [erstellen](#page-566-0) 551 [verwenden](#page-567-0) 552 [Favoriten, Ordner](#page-58-0) 43 [Fenstergruppierung](#page-27-0) 12 [Ferne geplante Tasks](#page-309-0) 294 [Ferner Server](#page-40-0) 25 Feste Seiten in visuellen Berichten [Fest1](#page-392-0) 377 [Fest2](#page-392-0) 377 [Seitenfußzeile](#page-392-0) 377 [Seitenüberschrift](#page-392-0) 377 [FETT](#page-188-0) 173 [FilePath](#page-408-0) 393 [Filter, Registerkarte](#page-127-0) 112 [Filter, Seite](#page-124-0) 109

[Fokus festlegen](#page-439-0) 424 [FontName](#page-408-0) 393 [Format](#page-253-0) 238 [FORMAT](#page-188-0) 17[3, 177](#page-192-0) Format (Menü), Befehle [Benutzerinformationen angeben](#page-378-0) 363 [Datenquelle festlegen](#page-378-0) 363 [Datenquellenobjekt](#page-378-0) 363 [in HTML konvertieren](#page-378-0) 363 [in visuellen Bericht konvertieren](#page-378-0) 363 [Schriftart festlegen](#page-378-0) 363 [FORMATDRUCKEINSTELLUNGENVERWENDEN](#page-188-0) 173 [Formate](#page-334-0) 319 [entwerfen](#page-335-0) 320 [mit Datenquelle speichern](#page-354-0) 339 [ohne Datenquelle speichern](#page-354-0) 339 [Formatierung zurücksetzen](#page-253-0) 238 Formatoptionen Bedingungen [Ausdruck](#page-343-0) 328 ID [328](#page-343-0) [Nullwerte übergeben](#page-343-0) 328 Berechnungen [Ausdruck](#page-340-0) 325 [Bearbeiten](#page-340-0) 325 [Breite](#page-340-0) 325 ID [325](#page-340-0) [Nullwerte übergeben?](#page-340-0) 325 Details [aktivieren](#page-343-0) 328 [Block auf Seite halten](#page-343-0) 328 [Detail-Kopfzeilen wiederholen](#page-343-0) 328 [Detailblocktext](#page-343-0) 328 [Detailkopfzeilentext](#page-343-0) 328 [Leerzeilen nach Block](#page-343-0) 328 [Neue Seite für Detail-Block](#page-343-0) 328 [Spaltenüberschriften in Detail-Kopfzeilen aufneh](#page-343-0) [men](#page-343-0) 328 [Tabellarische Daten einfügen bei Zeile](#page-343-0) 328 Gruppenwechsel [Detail-Kopfzeilen wiederholen](#page-338-0) 323 [Gruppenwechsel - Fußzeilentext](#page-338-0) 323 [Gruppenwechsel - Kopfzeilentext](#page-338-0) 323 [Gruppenwechselergebnis einfügen bei Zeile](#page-338-0) 323 [Leerzeilen nach Fußzeilen](#page-338-0) 323 [Leerzeilen nach Kopfzeilen](#page-338-0) 323 [Leerzeilen vor Fußzeilen](#page-338-0) 323 [Leerzeilen vor Kopfzeilen](#page-338-0) 323 [Neue Seite für Fußzeile](#page-338-0) 323 [Neue Seite für Gruppenwechsel](#page-338-0) 323 Hauptangaben [Bearbeiten](#page-335-0) 320 [Breite](#page-335-0) 320 [Einrückung](#page-335-0) 320 [Gesamtbreite der Berichtsspalten](#page-335-0) 320 [Reihenfolge](#page-335-0) 320 [Überschrift](#page-335-0) 320 [Verwendung](#page-335-0) 320 Optionen [Anzahl der festen Berichtsspalten](#page-345-0) 330 [Automatische Neuanordnung der Berichtsspalten](#page-345-0) 330 [Breite der Textzeile im Bericht](#page-345-0) 330 [Breite für Zeilenumbruch](#page-345-0) 330 [Detailzeilenabstand](#page-345-0) 330 [Ergebnisspalte im Matrixformat](#page-345-0) 330 [Funktionsnamen in Spaltenüberschriften beim Gruppie](#page-345-0) ren [330](#page-345-0)
Formatoptionen *(Forts.)* Optionen *(Forts.)* [Gruppenwechselspalten hervorheben](#page-345-0) 330 [LOB-Inhalte inline platzieren](#page-345-0) 330 [Neunummerierung von Seiten bei höchster Gruppen](#page-345-0)[wechselebene](#page-345-0) 330 [Standardtext \(\\*\) für Gruppenwechsel](#page-345-0) 330 [Trennlinie bei Gruppenwechselangaben](#page-345-0) 330 [Trennlinie bei Matrixformaten](#page-345-0) 330 [Trennlinie bei Schlussergebnis](#page-345-0) 330 [Trennzeichen für Spaltenüberschriften](#page-345-0) 330 [Umgebrochene Zeilen auf gleicher Seite](#page-345-0) 330 Schluss [Leerzeilen vor Text](#page-347-0) 332 [Neue Seite für Schlusstext](#page-347-0) 332 [Schlussergebnis einfügen bei Zeile](#page-347-0) 332 [Text](#page-347-0) 332 Seite [Leerzeilen nach Fußzeilen](#page-348-0) 333 [Leerzeilen nach Kopfzeilen](#page-348-0) 333 [Leerzeilen vor Fußzeilen](#page-348-0) 333 [Leerzeilen vor Kopfzeilen](#page-348-0) 333 [Seitenfußzeilentext](#page-348-0) 333 [Seitenkopfzeilentext](#page-348-0) 333 Spalten [Bearbeiten](#page-341-0) 326 [Breite](#page-341-0) 326 [Einrückung](#page-341-0) 326 Nr. [326](#page-341-0) [Reihenfolge](#page-341-0) 326 [Überschrift](#page-341-0) 326 [Verwendung](#page-341-0) 326 [Formatoptionen für Diagrammachsen](#page-267-0) 252 [Formatoptionen für Diagrammbereich](#page-266-0) 251 Formatstruktur, Baum [Bedingungen](#page-335-0) 320 [Berechnungen](#page-335-0) 320 [Detailvariationen](#page-335-0) 320 [Gruppenwechsel](#page-335-0) 320 [Hauptangaben](#page-335-0) 320 [Optionen](#page-335-0) 320 [Schluss](#page-335-0) 320 [Seite](#page-335-0) 320 [Spalten](#page-335-0) 320 Formatvariablen [&an](#page-350-0) 335 [&ANZAHL](#page-350-0) 335 [&DATUM](#page-350-0) 335 [&Globale Variablen](#page-350-0) 335 [&HTML-Variablen](#page-350-0) 335 &n [335](#page-350-0) [&RECHid](#page-350-0) 335 [&SEITE](#page-350-0) 335 [&ZEILE](#page-350-0) 335 [&ZEIT](#page-350-0) 335 [Fortschritt, Ansicht](#page-22-0) 7 [Freier Bedingungsfilter](#page-223-0) 208 [Fremdanbieter, Benutzervorgaben für Bibliotheken von](#page-47-0) 32 [functions.js](#page-226-0) 211

## **G**

[Gehe zu](#page-253-0) 238 [Gemeinsam genutzte Repositorys](#page-67-0) 5[2, 53](#page-68-0)[, 62](#page-77-0) [Gemeinsame Aufforderung](#page-304-0) 28[9, 290](#page-305-0) [Geplante Tasks](#page-286-0) 271 [Aktionen](#page-287-0) 27[2, 282](#page-297-0)[, 286](#page-301-0)[, 287](#page-302-0)[, 289](#page-304-0)[, 290](#page-305-0)

[Geplante Tasks](#page-286-0) *(Forts.)* [Aktionsgruppen](#page-301-0) 28[6, 287](#page-302-0)[, 289](#page-304-0)[, 290](#page-305-0) [Benutzerinformationen bearbeiten](#page-306-0) 291 [geplante Tasks kopieren](#page-307-0) 292 [Objekt ausführen](#page-287-0) 272 [planen](#page-307-0) 292 [Ressourcenbearbeitung](#page-297-0) 282 [Gesamtsumme](#page-212-0) 197 [Gesamtsummen anzeigen](#page-253-0) 238 [Gespeicherte Prozeduren](#page-68-0) 53 [Gewichteter gleitender Durchschnitt](#page-312-0) 29[7, 304](#page-319-0) [GKPRZT](#page-350-0) 335 [Gleitender Durchschnitt](#page-312-0) 29[7, 310](#page-325-0) [Globale Parameter](#page-473-0) 45[8, 556](#page-571-0) [AnzeigefunktionX](#page-572-0) 557 [AnzeigefunktionY](#page-572-0) 557 [Anzeigefunktionzoom](#page-572-0) 557 [ExternalEventID](#page-572-0) 557 [hinzufügen](#page-573-0) 558 [SendExternalEvent](#page-572-0) 557 [Übersetzungstabelle](#page-572-0) 557 [verwenden](#page-574-0) 559 [ViewerHeight](#page-572-0) 557 [ViewerWidth](#page-572-0) 557 Globale Ressourcen [Ablaufzeitpläne](#page-563-0) 54[8, 559](#page-574-0) [bestimmte Daten](#page-578-0) 563 [monatlich](#page-577-0) 562 [stündlich](#page-575-0) 560 [täglich](#page-576-0) 561 [wöchentlich](#page-576-0) 561 [Bestandsbilder](#page-569-0) 554 [erstellen](#page-570-0) 555 [verwenden](#page-570-0) 555 [Bilder](#page-563-0) 548 [Farbfolgen](#page-563-0) 54[8, 549](#page-564-0) [erstellen](#page-564-0) 549 [verwenden](#page-565-0) 550 [Farbzuordnungen](#page-563-0) 54[8, 551](#page-566-0) [erstellen](#page-566-0) 551 [verwenden](#page-567-0) 552 [globale Parameter](#page-571-0) 55[6, 557](#page-572-0) [hinzufügen](#page-573-0) 558 [verwenden](#page-574-0) 559 [Parameter](#page-563-0) 548 [Sicherheitslisten](#page-563-0) 54[8, 553](#page-568-0) [Übersetzungstabellen](#page-563-0) 54[8, 563](#page-578-0) [wechseln](#page-580-0) 565 [Globale Variablen](#page-37-0) 22 [Benutzer](#page-38-0) 23 [System](#page-38-0) 23 [Globaler Durchschnitt](#page-325-0) 310 [Globaler Trend](#page-324-0) 309 [Google Maps](#page-556-0) 541 [Google Map-Objekt](#page-556-0) 54[1, 546](#page-561-0) [Objekt 'Google Map-Markierung'](#page-557-0) 54[2, 543](#page-558-0) [Objekt 'Google Map-Mehrfachlinie'](#page-559-0) 544 [Objekt 'Google Map-Polygon'](#page-560-0) 545 [GPRZT](#page-350-0) 335 [Greifen](#page-479-0) 464 [Grenzwerte, Ressourcengrenzwerte](#page-607-0) 592 [GROESSE](#page-188-0) 173 [GRUPPE](#page-350-0) 335 [Gruppenwechsel - Fußzeile](#page-350-0) 335 [Gruppenwechsel - Kopfzeile](#page-350-0) 335 Gruppenwechsel, Formatoptionen [Detail-Kopfzeilen wiederholen](#page-338-0) 323

Gruppenwechsel, Formatoptionen *(Forts.)* [Gruppenwechsel - Fußzeilentext](#page-338-0) 323 [Gruppenwechsel - Kopfzeilentext](#page-338-0) 323 [Gruppenwechselergebnis einfügen bei Zeile](#page-338-0) 323 [Leerzeilen nach Fußzeilen](#page-338-0) 323 [Leerzeilen nach Kopfzeilen](#page-338-0) 323 [Leerzeilen vor Fußzeilen](#page-338-0) 323 [Leerzeilen vor Kopfzeilen](#page-338-0) 323 [Neue Seite für Fußzeile](#page-338-0) 323 [Neue Seite für Gruppenwechsel](#page-338-0) 323 [Gruppierung und Berechnungen](#page-229-0) 21[4, 261](#page-276-0) [Anzahl](#page-253-0) 238 [Erster](#page-253-0) 238 [Felder](#page-230-0) 215 [Keine Berechnungen](#page-253-0) 238 [Kumulative Summe](#page-253-0) 238 [Kumulativer Prozentsatz von Gesamt](#page-253-0) 238 [Kumulativer Prozentsatz von Gruppe](#page-253-0) 238 [Letzter](#page-253-0) 238 [Maximum](#page-253-0) 238 [Minimum](#page-253-0) 238 [Mittel](#page-253-0) 238 [Obere Gruppe](#page-253-0) 238 [Prozentsatz von Gesamt](#page-253-0) 238 [Prozentsatz von Gruppe](#page-253-0) 238 [Seitliche Gruppe](#page-253-0) 238 [Standardabweichung](#page-253-0) 238 [Summe](#page-253-0) 238 [GRUWEn](#page-350-0) 335 [GRUWEnX](#page-350-0) 335

## **H**

[Häufig verwendet](#page-479-0) 464 Hauptangaben, Formatoptionen [Bearbeiten](#page-335-0) 320 [Breite](#page-335-0) 320 [Einrückung](#page-335-0) 320 [Gesamtbreite der Berichtsspalten](#page-335-0) 320 [Reihenfolge](#page-335-0) 320 [Überschrift](#page-335-0) 320 [Verwendung](#page-335-0) 320 Hauptseiten in visuellen Berichten [Berichtsfußzeile](#page-391-0) 376 [Berichtskopfzeile](#page-391-0) 376 [Detailfußzeile](#page-391-0) 376 [Detailkopfzeile](#page-391-0) 376 [Details](#page-391-0) 376 [Seitenfußzeile](#page-391-0) 376 [Seitenkopfzeile](#page-391-0) 376 [HAUPTTEIL](#page-184-0) 169 [Hexadezimal](#page-252-0) 237 [Hierarchischer Filter](#page-127-0) 112 [Hilfe, Ansicht](#page-22-0) 7 [Hilfe, Benutzervorgaben](#page-39-0) 24 [Hilfeverzeichnis](#page-40-0) 25 [Holt-Winters-Methode](#page-312-0) 29[7, 305](#page-320-0) [Host](#page-40-0) 25 [HP-UX](#page-16-0) 1 [HTML](#page-470-0) 455 [HTML-Tabellen](#page-291-0) 276 [HTML-Variable](#page-340-0) 325

**I** [ICatalogPassword:katalog\\_kennwort](#page-601-0) 586 [ICatalogUserID:katalog\\_benutzer\\_ID](#page-601-0) 586 [Im Repository anzeigen](#page-50-0) 35 [IMAGEn](#page-340-0) 325 IMPORT [AKTION](#page-180-0) 165 [BESTAETG](#page-180-0) 165 [Dateiname](#page-180-0) 165 [JEDER](#page-180-0) 165 [KOMMENTAR](#page-180-0) 165 [LOBSVON](#page-180-0) 165 [Objektname](#page-180-0) 165 [SPRACHE](#page-180-0) 165 [Importieren](#page-80-0) 65 [CSV](#page-240-0) 225 [Ergebnisgruppenstruktur](#page-242-0) 227 [Trennzeichenoptionen](#page-241-0) 226 [Tabellen](#page-247-0) 232 [Tabellendaten](#page-247-0) 232 [traditionelle Visionary World](#page-405-0) 390 [traditionelle visuelle Berichte](#page-388-0) 373 [TXT](#page-240-0) 225 [Ergebnisgruppenstruktur](#page-242-0) 227 [Trennzeichenoptionen](#page-241-0) 226 [XLS](#page-245-0) 230 [XLSX](#page-245-0) 230 [Importieren von Daten aus IXF-Dateien](#page-243-0) 228 [Importieren von Einstellungen](#page-81-0) 66 [In HTML konvertieren](#page-378-0) 363 [In PDF exportieren](#page-441-0) 426 [In visuellen Bericht konvertieren](#page-378-0) 363 [Informationen zu erweiterten Layoutobjekten](#page-548-0) 533 [Informationen zu Ressourcengrenzwerten](#page-605-0) 590 [Informix](#page-16-0) 1 [Inhalt einer IXF-Datei öffnen](#page-243-0) 228 [Inhaltshilfe](#page-93-0) 78 [Inner Join](#page-97-0) 8[2, 89](#page-104-0) [Integer](#page-408-0) 393 [Iterator](#page-302-0) 287 [IXF-Datei direkt in Datenbanktabelle importieren](#page-244-0) 229

## **J**

[JARS](#page-41-0) 2[6, 49](#page-64-0) [JavaScript](#page-587-0) 572 [Funktionen](#page-465-0) 450 [Modul](#page-465-0) 450 [JavaScript ausführen](#page-419-0) 40[4, 413](#page-428-0) [JavaScript-Funktionen](#page-226-0) 21[1, 212](#page-227-0) [proc.exec\(\)](#page-206-0) 191 [proc.exists\(\)](#page-207-0) 192 [proc.getCellValue\(\)](#page-207-0) 192 [proc.getColumnName\(\)](#page-208-0) 193 [proc.getColumnType\(\)](#page-208-0) 193 [proc.getNumColumns\(\)](#page-209-0) 194 [proc.getNumRows\(\)](#page-209-0) 194 [proc.getVariable\(\)](#page-207-0) 192 [proc.include\(\)](#page-209-0) 194 [proc.messageBox\(\)](#page-210-0) 195 [proc.prompt\(\)](#page-211-0) 196 [proc.setCellValue\(\)](#page-211-0) 196 [JavaScript-Module](#page-227-0) 21[2, 451](#page-466-0)[, 548](#page-563-0) JavaScript-Prozeduren [Funktionen](#page-206-0) 191 [JavaScript-Tabellen](#page-586-0) 57[1, 572](#page-587-0)[, 573](#page-588-0)

[JDBC](#page-16-0) 1 [JDBC-Benutzervorgaben](#page-41-0) 2[6, 49](#page-64-0) [JDBC-Bibliothek, Datei mit Einstellungen](#page-64-0) 49 [JDBC-Bibliotheken](#page-41-0) 2[6, 49](#page-64-0) [JDBC-Treiber](#page-18-0) [3, 48](#page-63-0) [JDF](#page-311-0) 296 [JEDER](#page-180-0) 16[5, 184](#page-199-0) [Jobdateien](#page-311-0) 296 [Jobdefinitionsdateien](#page-311-0) 296

# **K**

[Karte](#page-461-0) 446 [Kategorieachse](#page-276-0) 261 [Keine Berechnungen](#page-253-0) 238 [KENNUNG](#page-172-0) 157 [KENNWORT](#page-169-0) 154 [Klassische Berichte](#page-330-0) 315 [Klassisches QMF, Perspektive](#page-29-0) 14 [Kombinationsfeld](#page-496-0) 48[1, 483](#page-498-0) [KOMMENTAR](#page-180-0) 16[5, 184](#page-199-0) Kompilieren [visuelle Statusübersicht](#page-462-0) 447 [visueller Bericht](#page-462-0) 447 [Komponente aktualisieren](#page-445-0) 430 [Konnektivität](#page-479-0) 464 [Konnektivität, Tool](#page-484-0) 469 [Kopfzeile](#page-212-0) 197 [KOPIELISTE](#page-184-0) 169 [Kopieren](#page-50-0) 35 [Akzelerator](#page-152-0) 137 [Tabellen](#page-152-0) 137 [Korrektes Format](#page-81-0) 66 [KPRZT](#page-350-0) 335 [Kreuztabellenabfragen](#page-135-0) 120 [KSUMME](#page-350-0) 335 [Kumulative Summe](#page-253-0) 238 [Kumulativer Prognosefehler](#page-323-0) 308 [Kumulativer Prozentsatz von Gesamt](#page-253-0) 238 [Kumulativer Prozentsatz von Gruppe](#page-253-0) 238 [KURSIV](#page-188-0) 173 [Kurvenanpassung](#page-321-0) 306 [Kürzlich verwendet, Ordner](#page-58-0) 43

# **L**

[LAENGE](#page-175-0) 16[0, 173](#page-188-0) [Laufzeit, Modus](#page-470-0) 455 [Layout, Ansicht](#page-126-0) 111 [Layout, Registerkarte](#page-125-0) 110 [Layout, Seite](#page-124-0) 109 [Layoutassistent](#page-482-0) 467 Layouteigenschaften [allgemein](#page-212-0) 197 [Bedingt](#page-212-0) 197 [Format](#page-212-0) 197 [Schriftart](#page-212-0) 197 [Layouteigenschaften, Dialog](#page-212-0) 197 [allgemeine Formatierung von Spalten](#page-215-0) 200 [bedingte Formatierungsoptionen](#page-220-0) 205 [Formatfelder](#page-218-0) 203 [Formatoptionen](#page-217-0) 202 [Schriftart, Formatoptionen](#page-215-0) 200 [Schriftartfelder](#page-216-0) 201 Layoutobjekte [Abfragen](#page-547-0) 532

Layoutobjekte *(Forts.)* [Abfrageparameter](#page-548-0) 533 [Aktiendiagramm](#page-522-0) 50[7, 519](#page-534-0) [Balkendiagramm](#page-522-0) 50[7, 512](#page-527-0) [erweitert](#page-528-0) 513 [OLAP](#page-529-0) 514 [Baumdiagramm](#page-522-0) 50[7, 526](#page-541-0) [Candlestick-Diagramm](#page-522-0) 50[7, 520](#page-535-0) [Clusterdiagramm](#page-522-0) 50[7, 522](#page-537-0) [Datenschablonen](#page-552-0) 537 [neu](#page-553-0) 538 [Datensymbole](#page-550-0) 535 [Grafikobjekte](#page-551-0) 536 [Einfaches Format](#page-522-0) 50[7, 523](#page-538-0) [Ereignisbanddiagramm](#page-522-0) 50[7, 521](#page-536-0) [erweitert](#page-548-0) 533 [Funktionalität erweitern](#page-548-0) 533 [Gitter](#page-522-0) 50[7, 511](#page-526-0) [Horizont](#page-522-0) 507 [Kreisdiagramm](#page-522-0) 50[7, 515](#page-530-0) [erweitert](#page-531-0) 516 [OLAP](#page-532-0) 517 [Lineare Karte](#page-522-0) 507 [Lineare Karten](#page-537-0) 522 [Matrix](#page-522-0) 50[7, 524](#page-539-0) [mehrere Abfrageergebnisse](#page-551-0) 536 [Multivarianzdiagramm](#page-522-0) 50[7, 518](#page-533-0) [OLAP-Daten](#page-549-0) 534 [Organisationsdiagramm](#page-522-0) 50[7, 525](#page-540-0) [Spaltendiagramm](#page-522-0) 50[7, 512](#page-527-0) [erweitert](#page-528-0) 513 [OLAP](#page-529-0) 514 [Spirale](#page-522-0) 50[7, 525](#page-540-0) [Standardverbindungselemente](#page-551-0) 536 [Streudiagramm](#page-522-0) 50[7, 518](#page-533-0) [Tabelle](#page-522-0) 50[7, 508](#page-523-0) [einfache](#page-523-0) 508 [gefüllte](#page-524-0) 509 [Summenzeile formatieren](#page-526-0) 511 [Summenzeilen](#page-525-0) 510 [Tachometer](#page-545-0) 530 [verschachteln](#page-555-0) 540 [Volldiagramm](#page-522-0) 50[7, 531](#page-546-0) [Volldiagramm bearbeiten](#page-547-0) 532 [XY-Diagramm](#page-522-0) 50[7, 518](#page-533-0) [Zeitachsendiagramm](#page-522-0) 50[7, 521](#page-536-0) [Layouts](#page-479-0) 464 [Layoutstruktur, Baum](#page-229-0) 214 [Layoutstruktur, Teilfenster](#page-273-0) 25[8, 261](#page-276-0) [Leistung erstellen](#page-312-0) 297 [LETZT](#page-350-0) 335 [Letzter](#page-253-0) 238 LIMIT LOKAL [Variablenname](#page-182-0) 167 [Wert](#page-182-0) 167 [Linearer Trend](#page-324-0) 309 [Link einfügen](#page-50-0) 35 [Linker Outer Join](#page-97-0) 8[2, 89](#page-104-0) [LINKERRAND](#page-188-0) 173 [LINKn](#page-340-0) 325 Links<br>[Websites \(nicht IBM\)](#page-706-0) 691 [Linux](#page-16-0) 1 [Listenfeld](#page-496-0) 48[1, 483](#page-498-0) [Literal](#page-408-0) 393 [Literale](#page-477-0) 462 [LOB-Daten](#page-250-0) 235

LOB-Optionen, Ressourcengrenzwert [außer Kraft setzen](#page-251-0) 236 [LOB-Optionen, Ressourcengrenzwerte](#page-614-0) 599 [LOB starten](#page-446-0) 431 [LOBDATEI](#page-175-0) 160 [LOBs \(große Objekte\), Benutzervorgaben](#page-42-0) 27 [LOBSAUF](#page-175-0) 160 [LOBSINDATEI](#page-175-0) 160 [LOBSVON](#page-180-0) 165 LOESCHEN [BESTAETG](#page-174-0) 159 [Objektname](#page-174-0) 159 [ORDNER](#page-174-0) 159 [Lokale Parameter](#page-473-0) 458 [Lokaler Trend](#page-324-0) 309 [Löschen](#page-50-0) 35

### **M**

[MAILTOn](#page-340-0) 325 [Maße](#page-125-0) 11[0, 111](#page-126-0) [Maximum](#page-253-0) 238 [MAXIMUM](#page-350-0) 335 [MDX, Seite](#page-124-0) 109 [Mehrere Ergebnisgruppen](#page-253-0) 238 Menübefehle [Arbeitsbereich](#page-50-0) 35 [Persönlich, Ansicht](#page-58-0) 43 [METHODE](#page-184-0) 16[9, 184](#page-199-0) [Methode für multiplikative Dekomposition](#page-312-0) 297 [Methoden für Kurvenanpassung](#page-312-0) 297 [Microsoft Windows](#page-16-0) 1 [Minimum](#page-253-0) 238 [MINIMUM](#page-350-0) 335 [Mittel](#page-253-0) 238 [MITTEL](#page-350-0) 335 [Mittlere absolute Abweichung](#page-323-0) 308 [Mittlere Fehlerquadratsumme](#page-323-0) 308 [Mittlerer absoluter Prozentfehler](#page-323-0) 308 [Modelle mit bester Anpassung](#page-312-0) 297 [Modellstruktur, Ansicht](#page-22-0) 7 [Modellstrukturbaum für Prognose anzeigen](#page-312-0) 297 [MODUS](#page-175-0) 16[0, 184](#page-199-0) [Multiplikative Dekomposition](#page-321-0) 306

### **N**

[Nach Excel exportieren](#page-419-0) 40[4, 422](#page-437-0) [Nachricht anzeigen](#page-419-0) 40[4, 420](#page-435-0)[, 471](#page-486-0) [Name des Favoriten ändern](#page-58-0) 43 [Namensfilter](#page-53-0) 38 [Namensfilter festlegen](#page-50-0) 35 [Netzrepositorys](#page-67-0) 52 [Netzverbindungen](#page-72-0) 57 [Neu](#page-50-0) 35 Neue visuelle Statusübersicht erstellen, Assistent Registerkarten [Lokal](#page-402-0) 387 [Repository](#page-402-0) 387 [Vordefiniert](#page-402-0) 387 Neuen visuellen Bericht erstellen, Assistent [Lokal \(Registerkarte\)](#page-384-0) 369 [Repository \(Registerkarte\)](#page-384-0) 369 [Vordefiniert \(Registerkarte\)](#page-384-0) 369 [Neuronale Netze](#page-312-0) 297 [Neuronales Netz](#page-322-0) 307

[Normale Speicherung](#page-258-0) 243 [Normalisierungsabfragen](#page-137-0) 122 [Number](#page-408-0) 393 [NumberSet](#page-408-0) 393

**O** [Obere Gruppe](#page-253-0) 238 [Obere Gruppen](#page-276-0) 261 [OBERERRAND](#page-188-0) 173 Objekte [Datei](#page-89-0) 74 [Datenquelle](#page-332-0) 317 [einfügen](#page-482-0) 467 [erstellen](#page-82-0) 67 [öffnen](#page-88-0) 73 [Palette](#page-481-0) 466 [QMF-Katalog](#page-88-0) 73 [Repository](#page-89-0) 74 [speichern](#page-86-0) 71 [im QMF-Katalog](#page-87-0) 72 [in einem Repository](#page-87-0) 72 [in einer Datei](#page-86-0) 71 Objekte filtern [Erstellungsbereich](#page-520-0) 505 [Objekte hinzufügen](#page-513-0) 498 Erstellungsbereich [HTML5-Modus](#page-514-0) 49[9, 500](#page-515-0) [Objekteigner](#page-53-0) 38 [Objektliste, Ressourcengrenzwerte](#page-617-0) 602 [Objektname](#page-53-0) 3[8, 155](#page-170-0)[, 158](#page-173-0)[, 159](#page-174-0)[, 160](#page-175-0)[, 165](#page-180-0)[, 169](#page-184-0)[, 173](#page-188-0)[, 177](#page-192-0)[, 184](#page-199-0)[, 586](#page-601-0) [Objektüberwachung, Ressourcengrenzwerte](#page-612-0) 597 [Öffnen](#page-50-0) 35 [Öffnen aus](#page-50-0) 35 [OLAP-Abfrage, Ordner](#page-49-0) 34 OLAP-Abfragen [ändern](#page-125-0) 110 [offline erstellen](#page-125-0) 110 [öffnen](#page-125-0) 110 [online erstellen](#page-126-0) 111 [Würfeldaten abrufen](#page-124-0) 109 [Würfeldaten filtern](#page-127-0) 112 [Operation zum Drucken von Abfragen](#page-292-0) 277 [Operation zum Exportieren eines Schnellberichts](#page-294-0) 279 [Operation zum Exportieren eines visuellen Berichts](#page-296-0) 281 [Operation zum Exportieren von Abfragen](#page-288-0) 273 Optionen, Formatoptionen [Anzahl der festen Berichtsspalten](#page-345-0) 330 [Automatische Neuanordnung der Berichtsspalten](#page-345-0) 330 [Breite der Textzeile im Bericht](#page-345-0) 330 [Breite für Zeilenumbruch](#page-345-0) 330 [Detailzeilenabstand](#page-345-0) 330 [Ergebnisspalte im Matrixformat](#page-345-0) 330 [Funktionsnamen in Spaltenüberschriften beim Gruppie](#page-345-0) ren [330](#page-345-0) [Gruppenwechselspalten hervorheben](#page-345-0) 330 [LOB-Inhalte inline platzieren](#page-345-0) 330 [Neunummerierung von Seiten bei höchster Gruppenwech](#page-345-0)[selebene](#page-345-0) 330 [Standardtext \(\\*\) für Gruppenwechsel](#page-345-0) 330 [Trennlinie bei Gruppenwechselangaben](#page-345-0) 330 [Trennlinie bei Matrixformaten](#page-345-0) 330 [Trennlinie bei Schlussergebnis](#page-345-0) 330 [Trennzeichen für Spaltenüberschriften](#page-345-0) 330 [Umgebrochene Zeilen auf gleicher Seite](#page-345-0) 330 [Optionen, Ressourcengrenzwerte](#page-608-0) 593

Optionen für Gruppierungshierarchie [ausgewählte Spalten](#page-316-0) 301 [verfügbare Spalten](#page-316-0) 301 Optionen für Prognosemodelle [doppelte exponentielle Glättung](#page-320-0) 305 [Doppelte exponentielle Glättung](#page-317-0) 302 [einfache exponentielle Glättung](#page-319-0) 304 [Einfache exponentielle Glättung](#page-317-0) 302 [einfacher gleitender Durchschnitt](#page-317-0) 30[2, 303](#page-318-0) [Gewichteter gleitender Durchschnitt](#page-317-0) 30[2, 304](#page-319-0) [Holt-Winters-Methode](#page-317-0) 30[2, 305](#page-320-0) [Kurvenanpassung](#page-317-0) 30[2, 306](#page-321-0) [Multiplikative Dekomposition](#page-317-0) 30[2, 306](#page-321-0) [neuronales Netz](#page-322-0) 307 [Neuronales Netz](#page-317-0) 302 [polynomiale Regression](#page-322-0) 307 [Polynomiale Regression](#page-317-0) 302 [Oracle](#page-16-0) 1

## **P**

[Palette, Ansicht](#page-22-0) [7, 464](#page-479-0) [angepasste Objekte](#page-508-0) 493 [Anzeigeeinstellungen](#page-482-0) 467 [Containerobjekte](#page-509-0) 494 [Eingebettete Szene](#page-509-0) 494 [Eingebetteter Inhalt](#page-510-0) 495 [Erstellungsbereich](#page-511-0) 496 [Datensymbolobjekte](#page-504-0) 489 [einfügen](#page-505-0) 490 [Eigenschaften, Ansicht](#page-467-0) 452 [Konnektivität, Tool](#page-484-0) 469 [Layoutobjekte](#page-522-0) 507 [primitive Objekte](#page-488-0) 473 [Ausrichtungsanzeige](#page-493-0) 478 [Bild](#page-492-0) 477 [Formen](#page-490-0) 475 [Linien](#page-489-0) 474 [Text](#page-489-0) 474 [Steuerungsobjekte](#page-494-0) 479 [Aufforderungshierarchie](#page-503-0) 488 [Baumstruktur](#page-501-0) 486 [Datum/Zeit](#page-500-0) 485 [einfügen](#page-496-0) 481 [Sektorenerstellung](#page-499-0) 484 [Verbindungsobjekte](#page-506-0) 491 [einfügen](#page-507-0) 492 [Zeitgeber](#page-486-0) 471 Palettenobjekte [einfügen](#page-481-0) 466 [Standardeigenschaftswert](#page-484-0) 469 [Parameter](#page-563-0) 548 [Abfrage](#page-571-0) 556 [global](#page-571-0) 556 [Szene](#page-571-0) 556 [Parameterhinweise](#page-93-0) 78 Parametertypen [Boolean](#page-408-0) 393 [Color](#page-408-0) 393 [DateTime](#page-408-0) 393 [DateTimeSet](#page-408-0) 393 [FilePath](#page-408-0) 393 [FontName](#page-408-0) 393 [Integer](#page-408-0) 393 [Literal](#page-408-0) 393 [Number](#page-408-0) 393 [NumberSet](#page-408-0) 393

Parametertypen *(Forts.)* [Percentage](#page-408-0) 393 [Point](#page-408-0) 393 [PointSet](#page-408-0) 393 [PolySet](#page-408-0) 393 [Text](#page-408-0) 393 [TextSet](#page-408-0) 393 [PDF](#page-470-0) 455 [Percentage](#page-408-0) 393 [Persönlich, Ansicht](#page-22-0) [7, 43](#page-58-0) Persönlich (Menü), Befehle [Aus Favoriten entfernen](#page-58-0) 43 [Aus Start entfernen](#page-58-0) 43 [Name des Favoriten ändern](#page-58-0) 43 [Startname ändern](#page-58-0) 43 [Perspektive öffnen](#page-28-0) 13 [Perspektiven](#page-26-0) 1[1, 14](#page-29-0) [Administrator](#page-18-0) [3, 7](#page-22-0) [Benutzer](#page-22-0) [7, 11](#page-26-0) [Klassisches QMF, Perspektive](#page-29-0) 14 [konfigurieren](#page-28-0) 13 OMF<sub>7</sub> [schließen](#page-27-0) 12 [Visual Designer](#page-22-0) [7, 369](#page-384-0)[, 452](#page-467-0) [zurücksetzen](#page-28-0) 13 [Perspektiven anpassen](#page-28-0) 13 [Pfad](#page-40-0) 25 [Point](#page-408-0) 393 [PointSet](#page-408-0) 393 [Polynomiale Regression](#page-322-0) 307 [PolySet](#page-408-0) 393 [Port](#page-40-0) 25 primitive Objekte [Abgerundetes Rechteck](#page-488-0) 473 [Ausrichtungsanzeige](#page-488-0) 473 [Bild](#page-488-0) 473 [Doppelpfeil](#page-488-0) 473 [Ellipse](#page-488-0) 473 [Label](#page-488-0) 473 [Linie](#page-488-0) 473 [Mehrfachlinie](#page-488-0) 473 [Multimehrfachlinie](#page-488-0) 473 [Multipolygon](#page-488-0) 473 [Pfeil](#page-488-0) 473 [Polygon](#page-488-0) 473 [Rechteck](#page-488-0) 473 Produktübersicht [Datenarchitektur](#page-18-0) 3 [Komponenten](#page-18-0) 3 [Perspektiven, Ansichten und Editoren](#page-29-0) 14 [Produktarchitektur](#page-18-0) [3, 14](#page-29-0) Profile für visuelle Statusübersichten erstellen [Analysefunktion, Ansicht](#page-581-0) 566 [Profiler, Ansicht](#page-581-0) 566 [Prognosediagrammeigenschaften](#page-326-0) 311 [Prognosegittereigenschaften](#page-326-0) 311 Prognoseleistung [kumulativer Prognosefehler](#page-323-0) 308 [mittlere absolute Abweichung](#page-323-0) 308 [Mittlere Fehlerquadratsumme](#page-323-0) 308 [Mittlerer absoluter Prozentfehler](#page-323-0) 308 [Überwachungssignal](#page-323-0) 308 [Prognosen](#page-312-0) 297 [Datenquellenoptionen](#page-314-0) 299 [Datumsparameter](#page-315-0) 300 [Diagrammeigenschaften](#page-326-0) 311 [Gittereigenschaften](#page-326-0) 311

[Prognosen](#page-312-0) *(Forts.)* [Leistung](#page-323-0) 308 [Optionen für Gruppierungshierarchie](#page-316-0) 301 [Optionen für Prognosemodelle](#page-317-0) 30[2, 303](#page-318-0)[, 304](#page-319-0)[, 305](#page-320-0)[, 306](#page-321-0)[, 307](#page-322-0) [Saisonalität](#page-325-0) 310 [Strategieoptionen](#page-317-0) 302 [Trends](#page-324-0) 309 [Übersicht](#page-313-0) 298 [Zyklusbedingung](#page-325-0) 310 Prognosetrends [globaler Trend](#page-324-0) 309 [Linearer Trend](#page-324-0) 309 [lokaler Trend](#page-324-0) 309 [Projektexplorer](#page-468-0) 45[3, 454](#page-469-0) [Projektexplorer, Ansicht](#page-22-0) [7, 368](#page-383-0) Projektexplorer, Ordner [Abfragen](#page-383-0) 36[8, 384](#page-399-0) [Globale Ressourcen](#page-383-0) 36[8, 384](#page-399-0) [Hauptseite](#page-383-0) 368 [Szenen](#page-399-0) 384 [Verbindungen](#page-383-0) 36[8, 384](#page-399-0) [Protokoll, Benutzervorgaben](#page-44-0) 29 [Prozedur ausführen](#page-419-0) 40[4, 412](#page-427-0) [Prozedurbefehle](#page-164-0) 149 [ANSEHEN](#page-204-0) 189 [ANZEIGEN](#page-170-0) 155 [AUSFUEHREN](#page-175-0) 16[0, 177](#page-192-0) [AUSGANG](#page-175-0) 160 [BEARBEITEN](#page-173-0) 158 [BEENDEN](#page-174-0) 159 [DRUCKEN](#page-188-0) 173 [ENDE](#page-168-0) 153 [EXPORT](#page-175-0) 160 [HILFE](#page-180-0) 165 [IMPORT](#page-180-0) 165 [LIMIT LOKAL](#page-182-0) 167 [LISTE](#page-182-0) 167 [LOESCHEN](#page-174-0) 159 [PRUEFEN](#page-169-0) 154 [Repository im Vergleich zu QMF-Katalog](#page-166-0) 151 [Schnittstellenunterschiede](#page-164-0) 149 [SENDEN AN](#page-184-0) 169 [SETZEN GLOBAL](#page-201-0) 186 [SETZEN LOKAL](#page-202-0) 187 [SETZEN LOKAL MIT WERTEN](#page-202-0) 187 [SETZEN OPTIONEN](#page-203-0) 188 [SETZEN UNSICHTBAR](#page-201-0) 186 [SICHERN](#page-199-0) 184 [Syntax](#page-164-0) 149 [Syntaxdiagramme](#page-165-0) 150 [TSOAUSFUEHREN](#page-195-0) 180 [UMSETZEN](#page-169-0) 154 [VERBINDEN](#page-169-0) 154 [VERWENDEN REPOSITORY](#page-205-0) 190 [VORWAERTS](#page-180-0) 165 [ZEIGEN](#page-172-0) 157 [ZURUECKSETZEN GLOBAL](#page-190-0) 17[5, 176](#page-191-0) [Prozeduren](#page-160-0) 145 [Ablaufdiagramme](#page-161-0) 146 [Ablaufdiagrammme bearbeiten](#page-162-0) 147 [erstellen](#page-160-0) 145 [JavaScript](#page-161-0) 146 [JavaScript-Bedingungen hinzufügen](#page-163-0) 148 [Prozentsatz von Gesamt](#page-253-0) 238 [Prozentsatz von Gruppe](#page-253-0) 238 [PRUEFEN](#page-169-0) 154 [PRZT](#page-350-0) 335

### **Q**

[QMF, Perspektive](#page-22-0) 7 [QMF-Berechnungsfunktion, Ansicht](#page-22-0) 7 [QMF for Windows, Konfigurationseinstellungen](#page-80-0) 65 [QMF-Katalog, Ordner](#page-49-0) 34 [QMF-Katalogobjekte](#page-88-0) 73 [QUER](#page-350-0) 335

## **R**

[Rahmen](#page-415-0) 400 [RECHid](#page-350-0) 335 [Rechter Outer Join](#page-97-0) 8[2, 89](#page-104-0) [RECHTERRAND](#page-188-0) 173 [REFn](#page-340-0) 325 [Regulärer Filter](#page-127-0) 112 [REIHENFOLGE](#page-175-0) 160 [Relationale Abfragen](#page-90-0) 75 [Repositoryobjekte](#page-89-0) 74 [Abfragen](#page-82-0) 67 [Abfragen mit dem Assistenten 'Abfrage zeigen'](#page-82-0) 67 [Arbeitsbereiche](#page-82-0) 67 [Formate](#page-82-0) 67 [Kategorien von Schablonen für visuelle Berichte](#page-82-0) 67 [Kategorien von Schablonen für visuelle Statusübersich](#page-82-0)[ten](#page-82-0) 67 [Links](#page-82-0) 67 [OLAP-Abfragen](#page-82-0) 67 [Ordner](#page-82-0) 67 [Persönliche Repositorys](#page-82-0) 67 [Prozeduren](#page-82-0) 67 [Repositoryverbindungen](#page-82-0) 67 [Visuelle Berichte](#page-82-0) 67 [Visuelle Statusübersichten](#page-82-0) 67 [Repositoryobjekte, Caching](#page-77-0) 62 [Repositorys](#page-60-0) 45 [neue Objekte erstellen](#page-82-0) 67 [persönlich](#page-61-0) 46 [Persönliche Repositorys](#page-61-0) 46 [Verbindungen](#page-61-0) 4[6, 51](#page-66-0) [importieren](#page-66-0) 51 [Verbindungen bearbeiten](#page-74-0) 59 [Verbindungen entfernen](#page-74-0) 59 [Verbindungen erstellen](#page-67-0) 52 [dateibasiert](#page-71-0) 56 [gemeinsam genutzt](#page-68-0) 53 [Netz](#page-72-0) 57 [Web-Service](#page-73-0) 58 [Verbindungen verwalten](#page-74-0) 59 Web-Links erstellen [Datenobjekte](#page-84-0) 69 [Repositoryverbindungen](#page-61-0) 4[6, 51](#page-66-0) [Repositoryverbindungen, Ansicht](#page-22-0) 7 [Repositoryverbindungseinstellungen](#page-18-0) 3 Ressourcenbearbeitung [E-Mail senden](#page-299-0) 284 [kopieren](#page-298-0) 283 [Ressourcengrenzwerte](#page-605-0) 590 [Akzeleration](#page-618-0) 603 [anzeigen](#page-604-0) 589 [Berichtszentrale](#page-615-0) 600 [Binden](#page-611-0) 596 [Cache](#page-616-0) 601 [Daten speichern](#page-610-0) 595 [Grenzwerte](#page-607-0) 592 [LOB](#page-251-0) 236

[Ressourcengrenzwerte](#page-605-0) *(Forts.)* [LOB-Optionen](#page-614-0) 599 [Objektliste](#page-617-0) 602 [Objektüberwachung](#page-612-0) 597 [Optionen](#page-608-0) 593 [SQL-Verben](#page-608-0) 593 [Zeitlimits](#page-606-0) 591 [Ressourcengrenzwerte für Akzeleration](#page-618-0) 603 [REXX-Konsole, Ansicht](#page-160-0) 145 [ROWIDDISP](#page-199-0) 184 [ROWIDHINZU](#page-199-0) 184 [ROWIDNAME](#page-199-0) 184 [Rückwärts navigieren](#page-419-0) 40[4, 410](#page-425-0)[, 471](#page-486-0)

## **S**

[Saisonalität erstellen](#page-312-0) 297 Saisonalität für Prognose [gleitender Durchschnitt](#page-325-0) 310 [globaler Durchschnitt](#page-325-0) 310 [SceneCenter](#page-415-0) 400 [Schablonen](#page-381-0) 366 [visuelle Datenobjekte](#page-381-0) 366 [Schablonen für visuelle Statusübersichten](#page-404-0) 389 Schablonenkategorien [erstellen](#page-382-0) 367 [Schichten, Ansicht](#page-22-0) [7, 547](#page-562-0) Schluss, Formatoptionen [Leerzeilen vor Text](#page-347-0) 332 [Neue Seite für Schlusstext](#page-347-0) 332 [Schlussergebnis einfügen bei Zeile](#page-347-0) 332 [Text](#page-347-0) 332 [Schlusstext](#page-350-0) 335 [Schnellbericht in E-Mail exportieren](#page-293-0) 278 [Schnellberichte](#page-364-0) 34[9, 358](#page-373-0) [ändern](#page-377-0) 362 [arbeiten mit](#page-355-0) 340 [bearbeiten](#page-375-0) 360 [Berichtsformateinstellungen](#page-357-0) 342 [Datenformatoptionen](#page-372-0) 357 [Datenquelle ändern](#page-375-0) 360 [Datenquelle bearbeiten](#page-376-0) 361 [Detailspalten](#page-356-0) 341 [Detailspalten anzeigen](#page-356-0) 341 [Detailspaltenformat](#page-369-0) 354 [erstellen](#page-355-0) 34[0, 347](#page-362-0) [Formatierung einzelner Spalten](#page-371-0) 356 [Gruppierungsspalten](#page-356-0) 341 [Fußzeile](#page-368-0) 353 [Kopfzeile](#page-368-0) 353 [Gruppierungsspalten anzeigen](#page-356-0) 341 [Gruppierungsspaltenformat](#page-366-0) 351 [Spaltengruppen erstellen](#page-361-0) 346 [Spaltenkopfzeilen](#page-359-0) 344 [Schnelle Speicherung](#page-258-0) 243 [Schriftart](#page-253-0) 238 [SCHRIFTART](#page-188-0) 173 [Schriftart festlegen](#page-378-0) 363 Seite, Formatoptionen [Leerzeilen nach Fußzeilen](#page-348-0) 333 [Leerzeilen nach Kopfzeilen](#page-348-0) 333 [Leerzeilen vor Fußzeilen](#page-348-0) 333 [Leerzeilen vor Kopfzeilen](#page-348-0) 333 [Seitenfußzeilentext](#page-348-0) 333 [Seitenkopfzeilentext](#page-348-0) 333 [Seite einrichten](#page-257-0) 242 [Diagramm drucken](#page-278-0) 263

[Seite einrichten](#page-257-0) *(Forts.)* [Drilldown-Pfad drucken](#page-284-0) 269 [Prognose drucken](#page-327-0) 312 [Seitenfußzeile](#page-350-0) 335 [SEITENNR](#page-188-0) 173 [Seitenüberschrift](#page-350-0) 335 [Seitliche Gruppe](#page-253-0) 238 [Seitliche Gruppen](#page-276-0) 261 SENDEN AN [ANHANG](#page-184-0) 169 [HAUPTTEIL](#page-184-0) 169 [KOPIELISTE](#page-184-0) 169 [METHODE](#page-184-0) 169 [Objektname](#page-184-0) 169 [SMTPSERVER](#page-184-0) 169 [THEMA](#page-184-0) 169 [TYP](#page-184-0) 169 [Von](#page-184-0) 169 [Servername](#page-169-0) 154 [Serverseitiges Dateisystem](#page-33-0) 18 [Benutzervorgaben](#page-46-0) 3[1, 32](#page-47-0) [Serviceinformationen](#page-14-0) xiii SETZEN GLOBAL [Variablenname](#page-201-0) 186 [Wert](#page-201-0) 186 SETZEN LOKAL [Variablenname](#page-202-0) 187 [Wert](#page-202-0) 187 SETZEN LOKAL MIT WERTEN [Variablenname](#page-202-0) 187 [Wert](#page-202-0) 187 SETZEN OPTIONEN [NACHRICHTENUNTERDRUECKEN](#page-203-0) 188 [STOPPENBEIFEHLER](#page-203-0) 188 SETZEN UNSICHTBAR [Variablenname](#page-201-0) 186 [Wert](#page-201-0) 186 [Shellbefehl ausführen](#page-419-0) 40[4, 471](#page-486-0) [Sicherheitslisten](#page-563-0) 54[8, 553](#page-568-0) **SICHERN** [AKTION](#page-199-0) 184 [BEREICH](#page-199-0) 184 [BESTAETG](#page-199-0) 184 [JEDER](#page-199-0) 184 [KOMMENTAR](#page-199-0) 184 [METHODE](#page-199-0) 184 [MODUS](#page-199-0) 184 [Objektname](#page-199-0) 184 [ORDNER](#page-199-0) 184 [ROWIDDISP](#page-199-0) 184 [ROWIDDISPnnn](#page-199-0) 184 [ROWIDHINZU](#page-199-0) 184 [ROWIDNAME](#page-199-0) 184 [SPACE](#page-199-0) 184 [SPRACHE](#page-199-0) 184 [SICHT](#page-204-0) 189 [Sicht 'Suchen'](#page-22-0) 7 [Sitzung beenden](#page-440-0) 425 [SMTP, Benutzervorgaben](#page-45-0) 30 [SMTPBENUTZER](#page-184-0) 169 [SMTPKENNWORT](#page-184-0) 169 [SMTPSERVER](#page-184-0) 169 [Solaris](#page-16-0) 1 [Sonderregister](#page-151-0) 136 [Sortieren](#page-253-0) 238 [SPACE](#page-180-0) 16[5, 177](#page-192-0)[, 184](#page-199-0)

Spalten, Formatoptionen [Bearbeiten](#page-341-0) 326 [Breite](#page-341-0) 326 [Einrückung](#page-341-0) 326 Nr. [326](#page-341-0) [Reihenfolge](#page-341-0) 326 [Überschrift](#page-341-0) 326 [Verwendung](#page-341-0) 326 [Spalten mit Berechnungen](#page-276-0) 261 [Spaltenausdruck](#page-350-0) 335 Speichermethoden [normal](#page-258-0) 243 [schnell](#page-258-0) 243 [Speichern](#page-86-0) 71 [Speichern in](#page-86-0) 71 [Spickzettel, Ansicht](#page-22-0) 7 [SPRACHE](#page-175-0) 16[0, 165](#page-180-0)[, 184](#page-199-0) SQL [Schriftarten](#page-156-0) 141 [SQL, Seite](#page-124-0) 109 SQL-Abfragen, Editor für [Inhaltshilfe](#page-93-0) 78 [Parameterhinweise](#page-93-0) 78 [SQL-Anweisung ausführen](#page-419-0) 40[4, 410](#page-425-0)[, 471](#page-486-0) [SQL-Aufforderungen](#page-112-0) 97 [SQL-Server](#page-16-0) 1 [SQL-Verben, Ressourcengrenzwerte](#page-608-0) 593 [Standardabweichung](#page-253-0) 238 [Standardeditor](#page-145-0) 130 [Start, Ordner](#page-58-0) 43 [Startname ändern](#page-58-0) 43 [Statische SQL-Pakete](#page-68-0) 53 [Statisches SQL](#page-16-0) 1 [STDABW](#page-350-0) 335 [Steuerelemente](#page-479-0) 464 Steuerungsobjekte [Aufforderungshierarchie](#page-494-0) 479 [Baumstruktur](#page-494-0) 479 [Datum/Zeit](#page-494-0) 479 [Horizontale Schiebeleiste](#page-494-0) 479 [Kombinationsfeld](#page-494-0) 479 [Kontrollkästchen](#page-494-0) 479 [Listenfeld](#page-494-0) 479 [Optionsfeldgruppe](#page-494-0) 479 [Schaltfläche](#page-494-0) 479 [Sektorenerstellung](#page-494-0) 479 [Textfeld](#page-494-0) 479 [Vertikale Schiebeleiste](#page-494-0) 479 Strategieoptionen [Berechnungsstrategie](#page-317-0) 302 [Erstellungsstrategie](#page-317-0) 302 [Prognosespalte](#page-317-0) 302 [Verteilungsstrategie](#page-317-0) 302 [Substitutionsvariablen](#page-158-0) 143 [Suchen](#page-253-0) 238 [Summe](#page-253-0) 238 [SUMME](#page-350-0) 335 [Summen anzeigen](#page-253-0) 238 Symbole [Abfrage ausführen](#page-312-0) 297 [Leistung erstellen](#page-312-0) 297 [Modellstrukturbaum für Prognose anzeigen](#page-312-0) 297 [Saisonalität erstellen](#page-312-0) 297 [Trend erstellen](#page-312-0) 297 [Zyklusbedingung erstellen](#page-312-0) 297 [Syntaxdiagramme](#page-165-0) 150 [Szene drucken](#page-419-0) 40[4, 414](#page-429-0)[, 471](#page-486-0)

[Szene erneut laden](#page-440-0) 425 [Szenen](#page-407-0) 392 [Szenenansichten](#page-409-0) 394 [Szenenparameter](#page-571-0) 556

### **T**

[Tabellen kopieren](#page-152-0) 137 [Tabellenanzeigefunktion](#page-145-0) 130 [Tabelleneditor](#page-145-0) 130 [Menügesteuert, Registerkarte](#page-149-0) 13[4, 135](#page-150-0) [Sortierbedingungen](#page-149-0) 134 [Zeilenbedingungen](#page-150-0) 135 [TEILEN](#page-175-0) 160 [Text](#page-408-0) 393 [Textfelder](#page-340-0) 325 [TextSet](#page-408-0) 393 [THEMA](#page-184-0) 169 [Traditionelle visuelle Berichte](#page-387-0) 372 [importieren](#page-388-0) 373 [öffnen](#page-387-0) 372 [Treiberklassenname](#page-41-0) 2[6, 49](#page-64-0) [Trend erstellen](#page-312-0) 297 [TRENNZEICHEN](#page-175-0) 160 [TXT importieren](#page-240-0) 225 [Ergebnisgruppenstruktur](#page-242-0) 227 [Trennzeichenoptionen](#page-241-0) 226 [TYP](#page-184-0) 169

## **U**

[Übersetzungstabellen](#page-563-0) 54[8, 563](#page-578-0) [wechseln](#page-580-0) 565 [Übersicht](#page-16-0) 1 [Überwachungssignal](#page-323-0) 308 [Umbenennen](#page-50-0) 35 UMSETZEN [Abfragename](#page-169-0) 154 Umwandeln [CSV](#page-248-0) 233 [DBF](#page-248-0) 233 [IXF](#page-248-0) 233 [TXT](#page-248-0) 233 [XML](#page-248-0) 233 [Unbeaufsichtigte Installation](#page-627-0) 612 [UNICODE](#page-175-0) 160 [Unterbrechungspunkte](#page-566-0) 551 [UNTERDR](#page-350-0) 335 [UNTERERRAND](#page-188-0) 173 [Unterstützungsinformationen](#page-14-0) xiii [Untersuchen](#page-50-0) 35 [URL öffnen](#page-456-0) 441 [URL-Schablone](#page-41-0) 2[6, 49](#page-64-0)

# **V**

[Variablenleiste](#page-473-0) 458 [Variablenname](#page-182-0) 16[7, 175](#page-190-0)[, 176](#page-191-0)[, 186](#page-201-0)[, 187](#page-202-0) VERBINDEN [Benutzername](#page-169-0) 154 [KENNWORT](#page-169-0) 154 [Servername](#page-169-0) 154 [Verbindungen zu Daten herstellen](#page-60-0) 45 [Verbindungselemente](#page-479-0) 464 Verbindungsobjekte [Gerades Verbindungselement](#page-506-0) 491

Verbindungsobjekte *(Forts.)* [Splineverbindungselement](#page-506-0) 491 [Verbindungspunkt](#page-506-0) 491 [Winkelverbindungselement](#page-506-0) 491 [Verbundbedingungsfilter](#page-221-0) 206 [Verknüpfen](#page-498-0) 483 [Verknüpfungsabfragen](#page-134-0) 119 [Verschiedenes](#page-479-0) 464 Verwalten in Dynamart [CSV](#page-249-0) 234 [DBF](#page-249-0) 234 [IXF](#page-249-0) 234 [TXT](#page-249-0) 234 [XML](#page-249-0) 234 [Verweise anzeigen](#page-469-0) 454 VERWENDEN REPOSITORY [Repositoryname](#page-205-0) 190 Verwendungscodes [ANZAHL](#page-350-0) 335 [ERST](#page-350-0) 335 [GKPRZT](#page-350-0) 335 [GPRZT](#page-350-0) 335 [GRUPPE](#page-350-0) 335 [GRUWEn](#page-350-0) 335 [GRUWEnX](#page-350-0) 335 [KPRZT](#page-350-0) 335 [KSUMME](#page-350-0) 335 [LETZT](#page-350-0) 335 [MAXIMUM](#page-350-0) 335 [MINIMUM](#page-350-0) 335 [MITTEL](#page-350-0) 335 [PRZT](#page-350-0) 335 [QUER](#page-350-0) 335 [RECHid](#page-350-0) 335 [STDABW](#page-350-0) 335 [SUMME](#page-350-0) 335 [UNTERDR](#page-350-0) 335 [virtuelle Tabellen](#page-592-0) 577 [Struktur](#page-592-0) 57[7, 579](#page-594-0) Visionary Worlds, traditionelle [importieren](#page-405-0) 390 [Visual Designer](#page-467-0) 452 [Am Gitter ausrichten](#page-471-0) 456 [Benutzervorgaben](#page-48-0) 33 [Editorfenster](#page-470-0) 455 [Editorsteuerelemente](#page-471-0) 456 [Führungselemente](#page-471-0) 456 [Gitter](#page-471-0) 456 [Lineale](#page-471-0) 456 [Visual Designer, Perspektive](#page-22-0) [7, 369](#page-384-0) [Visuelle Anwendungen](#page-380-0) 365 [Visuelle Berichte](#page-330-0) 31[5, 365](#page-380-0)[, 368](#page-383-0) [Abfragen](#page-390-0) 37[5, 449](#page-464-0) [Datenabrufzeitpläne](#page-395-0) 380 [Datenabruf](#page-394-0) 379 [Datenquellenverbindungen](#page-462-0) 447 [Datenquellenverbindungen angeben](#page-388-0) 37[3, 447](#page-462-0) [erstellen](#page-384-0) 369 [feste Seiten](#page-392-0) 377 [geöffnete Abfragen](#page-585-0) 570 [Hauptseiten](#page-391-0) 376 [in Offline-Version konvertieren](#page-396-0) 381 [Schablonen](#page-381-0) 36[6, 371](#page-386-0) [Schablonenkategorie](#page-382-0) 367 [traditionell](#page-387-0) 372 [importieren](#page-388-0) 373 [öffnen](#page-387-0) 372

[Visuelle Projekte](#page-469-0) 454 [Visuelle Statusübersicht](#page-461-0) 446 Aktionen [Dialog anzeigen](#page-454-0) 439 [Visuelle Statusübersichten](#page-380-0) 36[5, 384](#page-399-0)[, 498](#page-513-0) [Abfragen](#page-390-0) 37[5, 449](#page-464-0) Aktionen [Abfragecache ungültig machen](#page-445-0) 430 [Cookie laden](#page-458-0) 443 [Cookie speichern](#page-457-0) 442 [Datei erstellen](#page-443-0) 428 [Dialogfenster schließen](#page-456-0) 441 [E-Mail senden](#page-429-0) 414 [Ereignis an eingebettete Szene senden](#page-431-0) 416 [Fokus festlegen](#page-439-0) 424 [in PDF exportieren](#page-441-0) 426 [JavaScript ausführen](#page-428-0) 413 [Komponente aktualisieren](#page-445-0) 430 [LOB starten](#page-446-0) 431 [nach Excel exportieren](#page-437-0) 422 [Nachricht anzeigen](#page-435-0) 420 [Prozedur ausführen](#page-427-0) 412 [rückwärts navigieren](#page-425-0) 410 [Shellbefehl ausführen](#page-432-0) 417 [Sitzung beenden](#page-440-0) 425 [SQL-Anweisung ausführen](#page-425-0) 410 [Szene drucken](#page-429-0) 414 [Szene erneut laden](#page-440-0) 425 [URL öffnen](#page-456-0) 441 [Werte festlegen](#page-422-0) 407 [zu eingebetteter Szene navigieren](#page-424-0) 409 [Zu neuer Position springen](#page-421-0) 406 [Blickpunktnavigation](#page-413-0) 39[8, 400](#page-415-0) [Datenquellenverbindungen](#page-406-0) 39[1, 447](#page-462-0) [Datenquellenverbindungen angeben](#page-388-0) 37[3, 447](#page-462-0) [Drilldown](#page-412-0) 397 [eingebettete Szenen](#page-415-0) 40[0, 401](#page-416-0) [parametrisiert](#page-417-0) 402 [Ereignisaktionen](#page-418-0) 403 [erstellen](#page-402-0) 387 [geöffnete Abfragen](#page-585-0) 570 [hinzufügen](#page-407-0) 392 [in Versionssteuerungssystemen arbeiten](#page-459-0) 444 [als Ordner speichern](#page-460-0) 445 [löschen](#page-407-0) 392 [Modaldialog](#page-447-0) 43[2, 433](#page-448-0)[, 434](#page-449-0)[, 435](#page-450-0)[, 436](#page-451-0)[, 437](#page-452-0)[, 438](#page-453-0) [Navigationsfunktionen](#page-412-0) 397 [planen](#page-401-0) 386 [Schablonen](#page-381-0) 36[6, 389](#page-404-0) [Schablonenkategorie](#page-382-0) 367 [schreibgeschützte](#page-462-0) 447 [Storyboards](#page-401-0) 386 [Szenen](#page-407-0) 392 [Parameter](#page-408-0) 393 [Szenenansichten erstellen](#page-409-0) 394 [umbenennen](#page-407-0) 392 [Visuelle Statusübersichten debuggen](#page-584-0) 569 [Visuellen Bericht in E-Mail exportieren](#page-295-0) 280 visueller Bericht [schreibgeschützte](#page-462-0) 447 [Vollständiger Outer Join](#page-97-0) 8[2, 89](#page-104-0) [Von](#page-184-0) 169 [Vorschau, Modus](#page-470-0) 455 [VORWAERTS](#page-180-0) 165

**W** [Web-Service-Repositorys](#page-67-0) 5[2, 58](#page-73-0) [Wert](#page-182-0) 16[7, 186](#page-201-0)[, 187](#page-202-0) [Werte](#page-276-0) 261 [Werte festlegen](#page-419-0) 40[4, 407](#page-422-0)[, 471](#page-486-0) [Würfeldaten](#page-124-0) 109 [Würfelstruktur, Baum](#page-124-0) 10[9, 110](#page-125-0)

## **X**

[X-Position](#page-413-0) 398 [XLS importieren](#page-245-0) 230 [XLSX importieren](#page-245-0) 230 [XMLA-Konnektivität](#page-16-0) 1

# **Y**

[Y-Position](#page-413-0) 398

**Z** [ZEICHENSATZ](#page-188-0) 173 ZEIGEN [Tabellenname](#page-172-0) 157 [TYP](#page-172-0) 157 [ZEILENLIMIT](#page-192-0) 177 [Zeitgeber, Objekt](#page-486-0) 471 [Zeitlimits, Ressourcengrenzwerte](#page-606-0) 591 [Zeitreihendaten](#page-312-0) 297 [Zoomen](#page-252-0) 237 [ZoomPct](#page-415-0) 400 [Zu eingebetteter Szene navigieren](#page-419-0) 40[4, 409](#page-424-0) [Zu Favoriten hinzufügen](#page-50-0) 35 [Zu neuer Position springen](#page-419-0) 40[4, 406](#page-421-0)[, 471](#page-486-0) [Zu Start hinzufügen](#page-50-0) 35 [Zuordnungstabelle](#page-250-0) 235 [Zurücksetzen von Perspektiven](#page-28-0) 13 ZURUECKSETZEN GLOBAL [Variablenname](#page-190-0) 17[5, 176](#page-191-0) [Zweite Sortierregel](#page-256-0) 241 [Zyklusbedingung erstellen](#page-312-0) 297 [Zyklusbedingung für Prognose](#page-325-0) 310

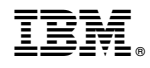

Programmnummer: 5650-DB2 5615-DB2 5697-QM2

SC43-3468-00

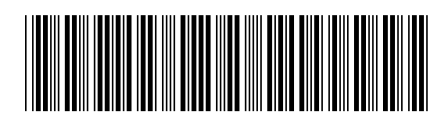